Version 1.0 Juli 2014

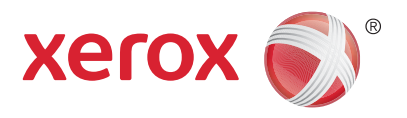

# Xerox® WorkCentre® 5945/5955 Multifunktionsdrucker Bedienungshandbuch

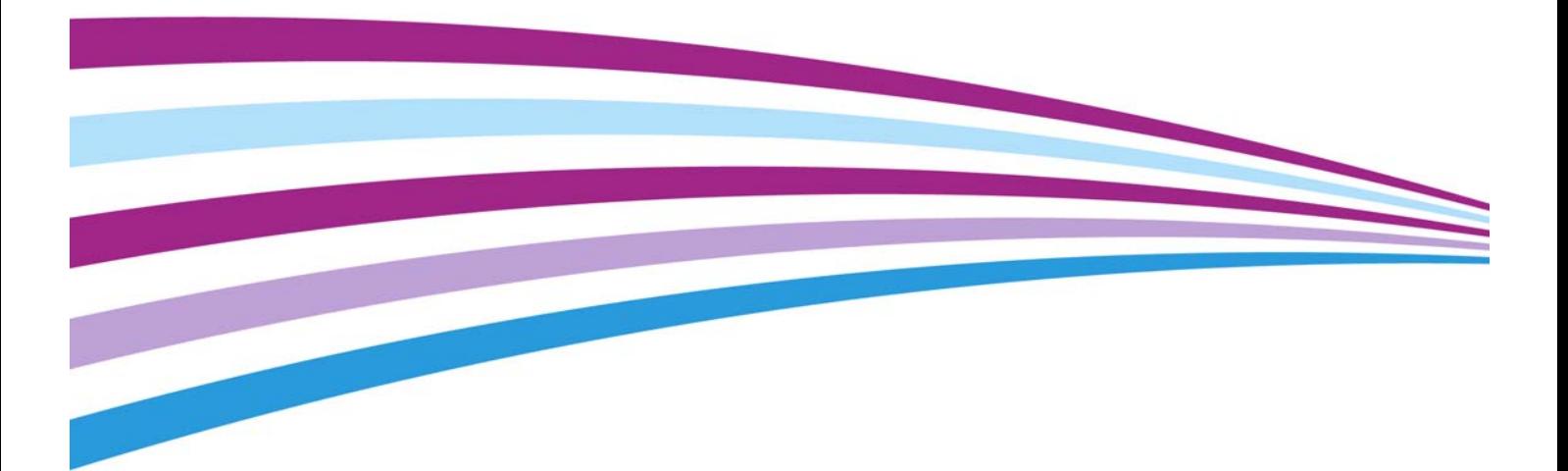

© 2014 Xerox Corporation. Alle Rechte vorbehalten. Xerox® und Xerox samt Bildmarke® sind Marken der Xerox Corporation in den USA und/oder anderen Ländern

Marken anderer Unternehmen werden ebenfalls anerkannt.

Version 1.0: Juli 2014

## Inhaltsverzeichnis

## [1 Sicherheit und gesetzliche Bestimmungen](#page-10-0)

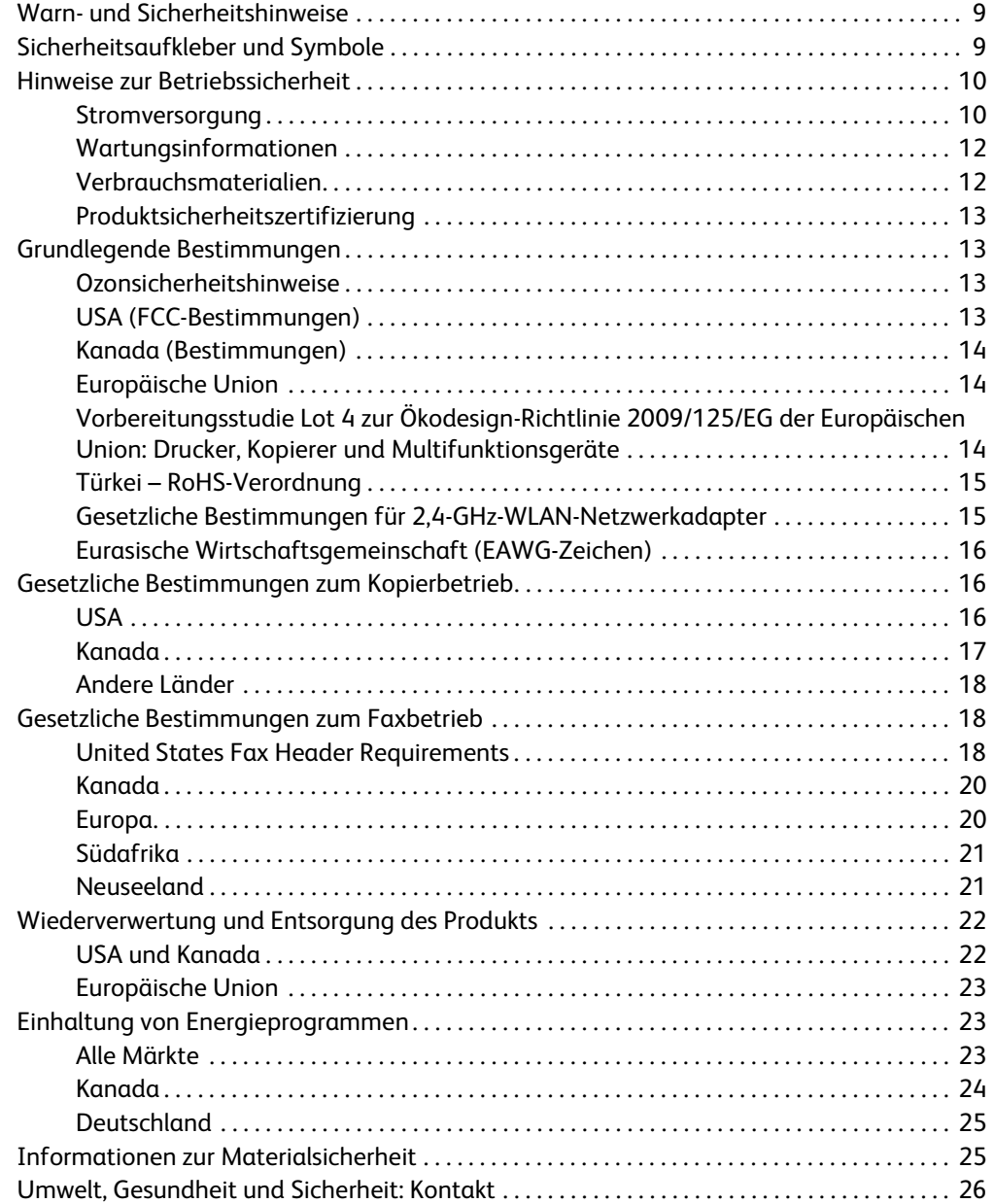

### [2 Erste Schritte](#page-28-0)

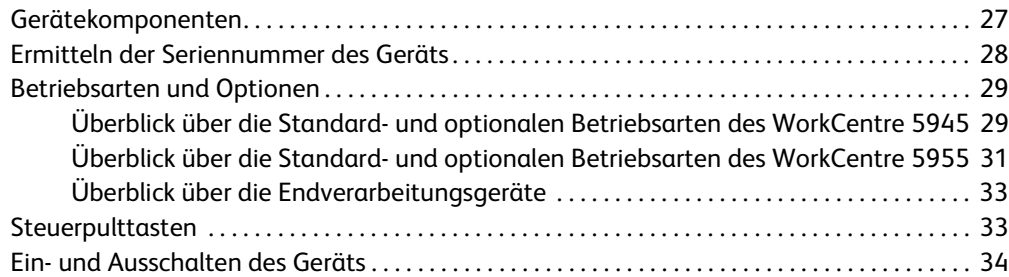

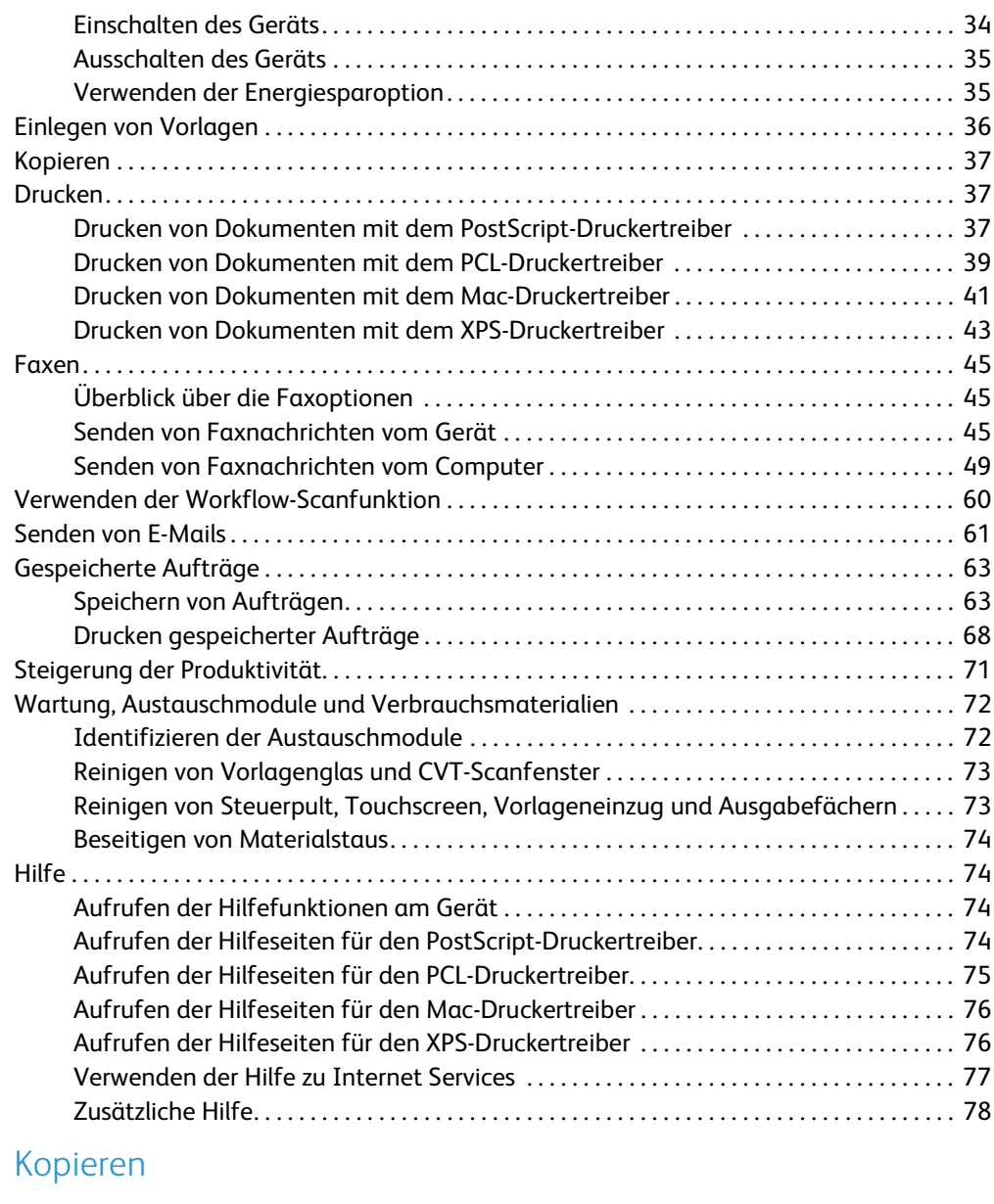

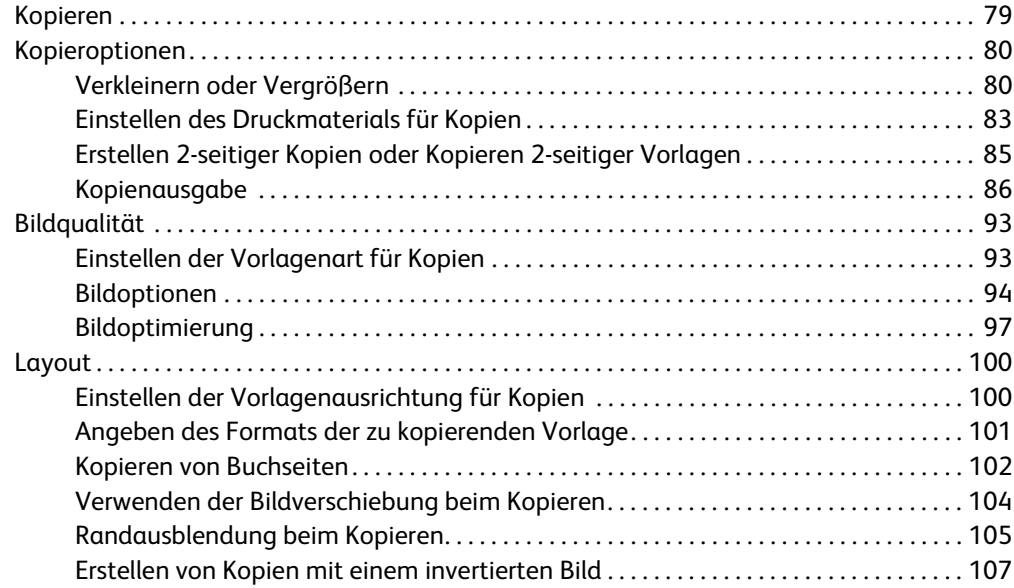

 $\overline{3}$ 

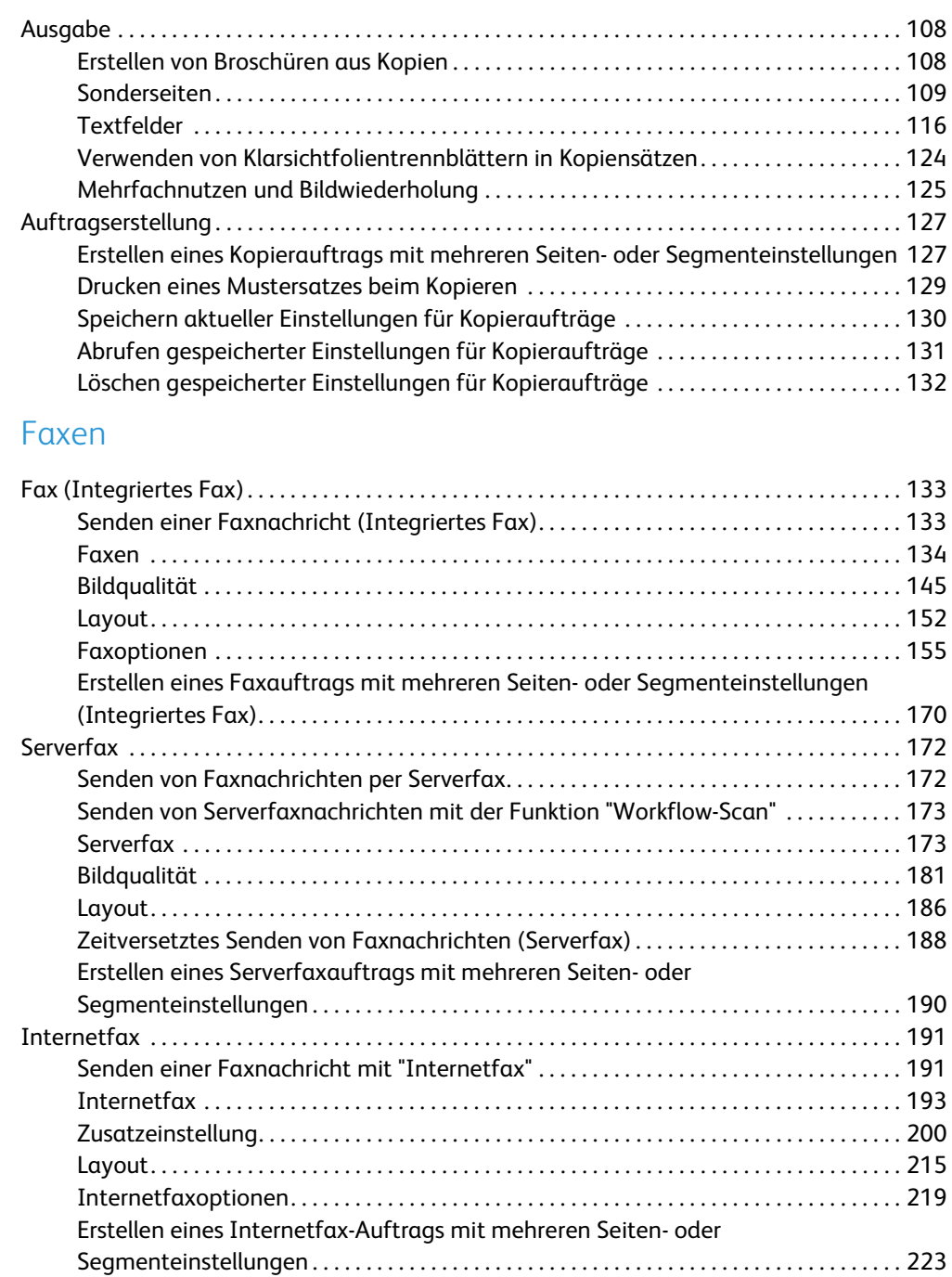

## [5 Scannen](#page-228-0)

 $\overline{4}$ 

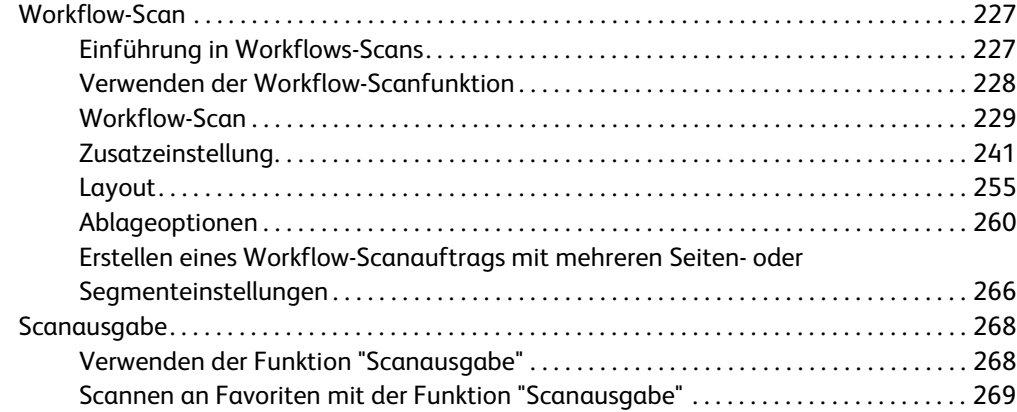

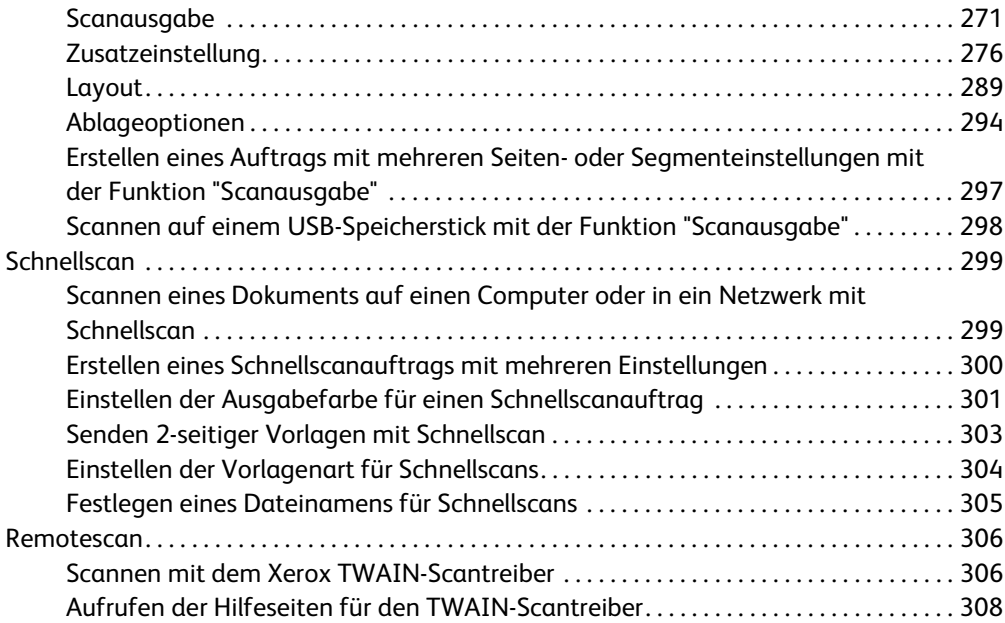

## [6 Drucken](#page-310-0)

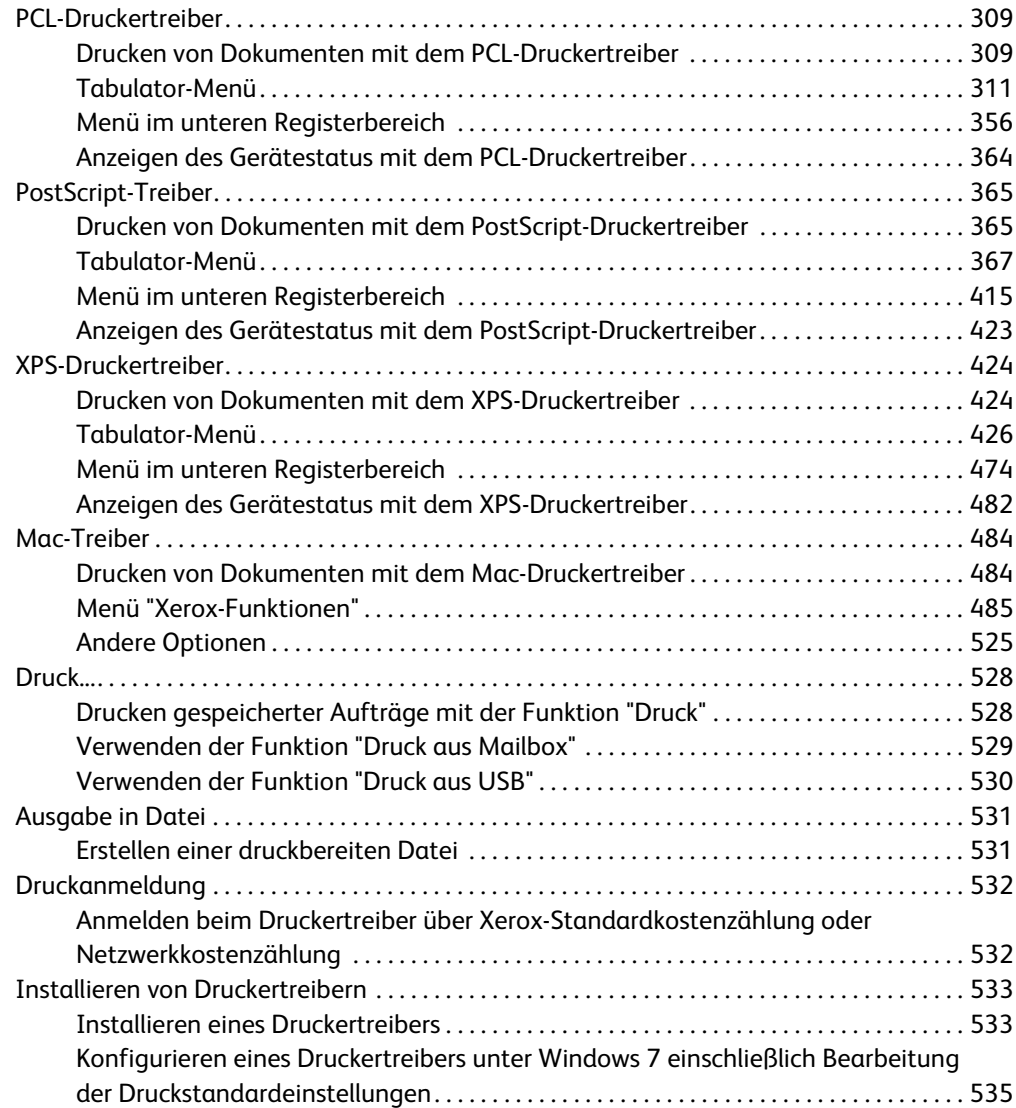

## [7 E-Mail](#page-538-0)

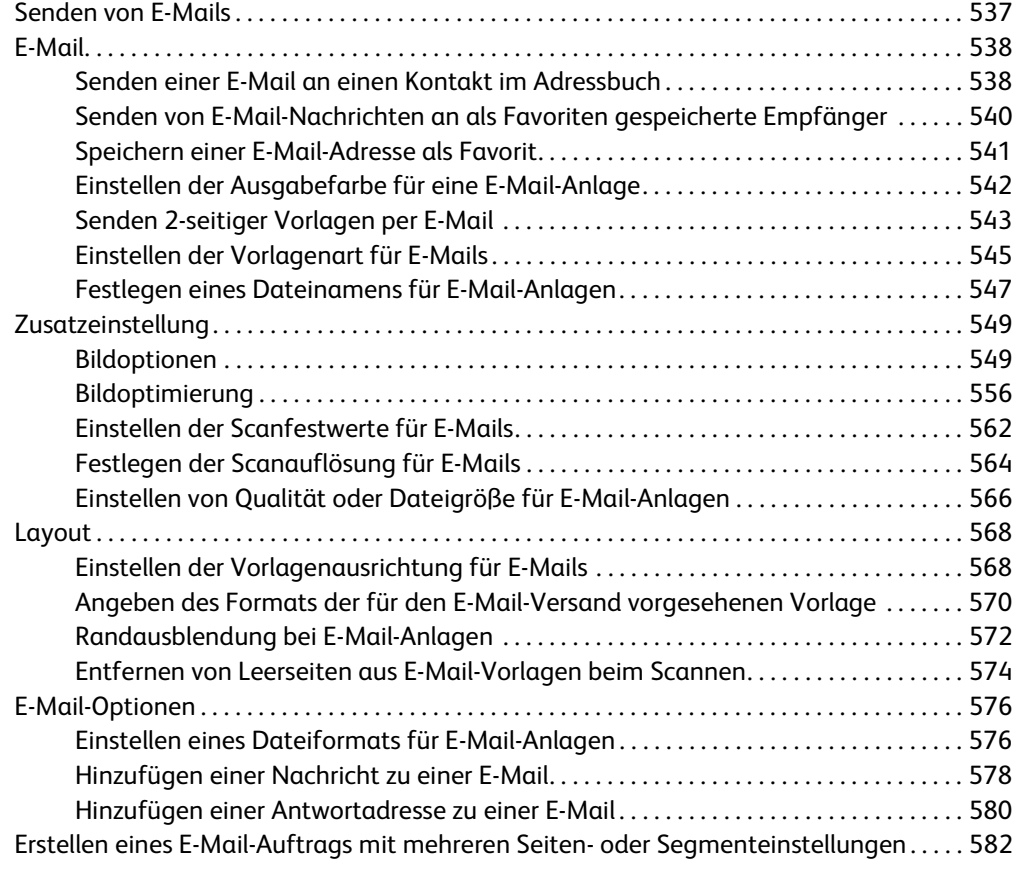

## [8 Ausweiskopie](#page-586-0)

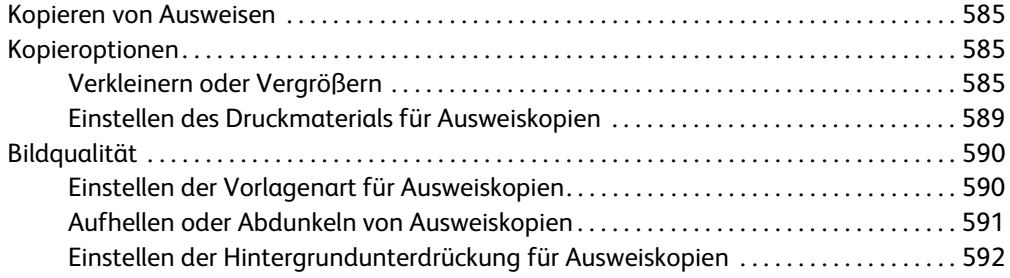

## [9 Internet Services](#page-594-0)

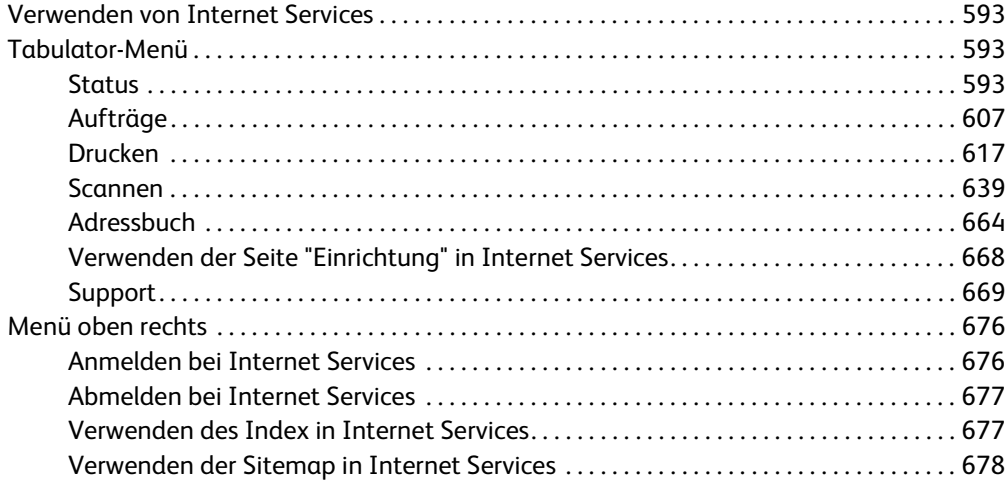

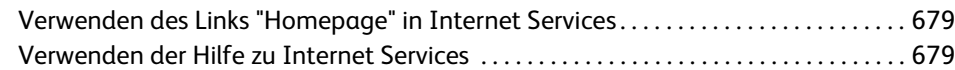

## [10 Druckmaterialien](#page-682-0)

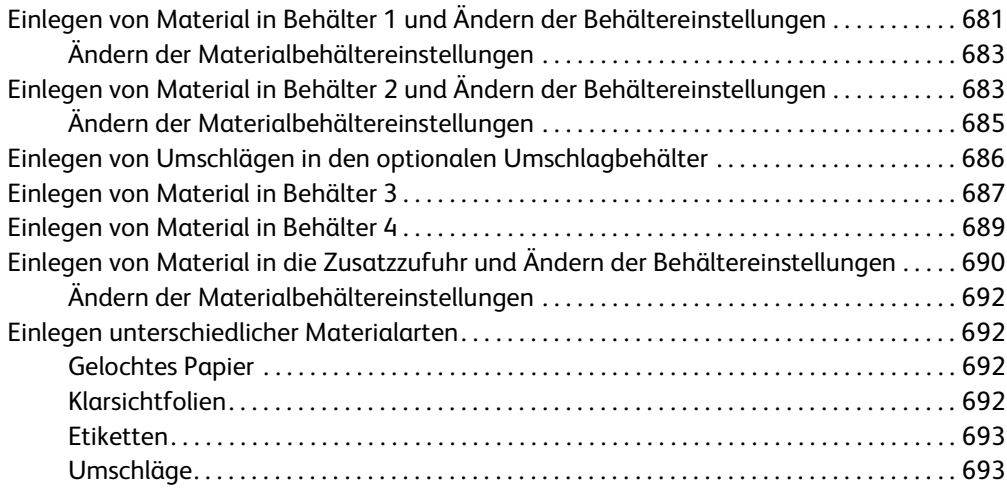

## [11 System- und Auftragsstatus](#page-696-0)

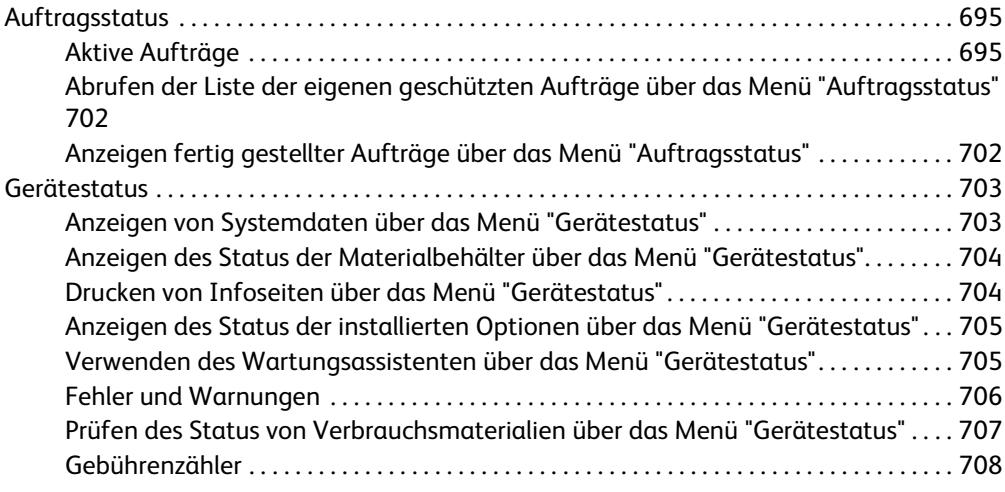

## [12 Verwaltung und Kostenzählung](#page-712-0)

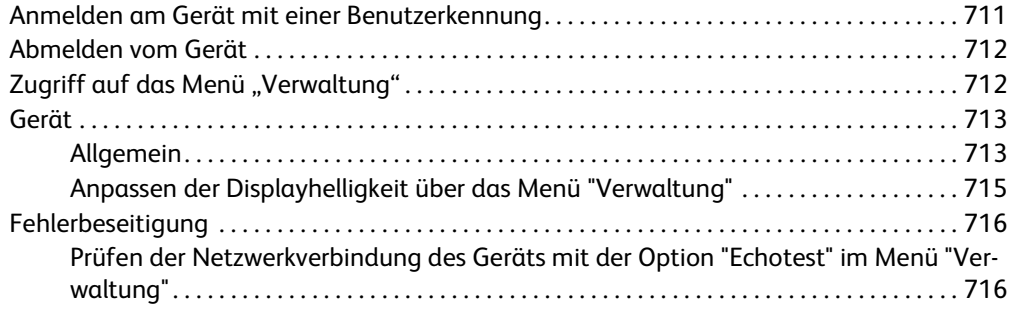

## [13 Funktionsinstallation](#page-718-0)

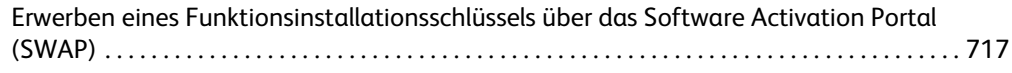

## [14 Wartung und Fehlerbehebung](#page-720-0)

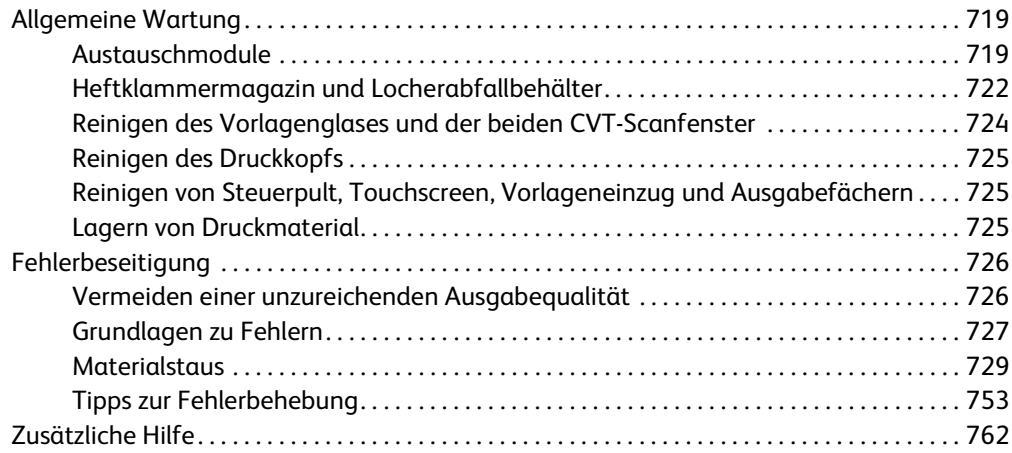

WorkCentre® 5945/5955

# <span id="page-10-0"></span>Sicherheit und gesetzliche Bestimmungen 1

## <span id="page-10-1"></span>Warn- und Sicherheitshinweise

Diese Anweisungen vor Inbetriebnahme des Geräts sorgfältig lesen, um einen sicheren Betrieb des Geräts zu gewährleisten.

Das Xerox-Gerät und die Verbrauchsmaterialien wurden nach strengen Sicherheitsvorgaben entwickelt und getestet. Dazu gehören die Prüfung und Zertifizierung durch die zuständigen Prüfstellen sowie die Einhaltung der Bestimmungen zu elektromagnetischen Störungen und der geltenden Umweltnormen.

Die Sicherheits- und Umweltprüfungen und Leistungstests für dieses Gerät wurden ausschließlich unter Verwendung von Xerox-Materialien durchgeführt.

## **A** ACHTUNG

Änderungen oder Umbauten an diesem Gerät, z. B. der Anschluss externer Geräte oder die Aufrüstung mit neuen Funktionen, die nicht ausdrücklich durch Xerox genehmigt wurden, können zur Ungültigkeit der Produktzertifizierung führen. Weitere Auskünfte erteilt der zuständige Xerox-Partner.

## <span id="page-10-2"></span>Sicherheitsaufkleber und Symbole

Alle am Gerät angebrachten bzw. mit dem Gerät gelieferten Warnhinweise und Anweisungen müssen befolgt werden.

## **A** ACHTUNG

Weist Benutzer auf Bereiche am Gerät hin, die Verletzungsgefahr bergen.

### **A** ACHTUNG

Weist Benutzer auf heiße Oberflächen am Gerät hin, die Verbrennungsgefahr bergen.

## **! Vorsicht**

Weist den Benutzer auf Bereiche des Geräts hin, die eine Verletzungsgefahr darstellen und mit besonderer Aufmerksamkeit zu behandeln sind. Symbol für Aufgaben, die durchgeführt werden müssen. Die Anweisungen beim Durchführen dieser wichtigen Aufgaben sorgfältig befolgen.

## <span id="page-11-0"></span>Hinweise zur Betriebssicherheit

Das Xerox-Gerät und die Verbrauchsmaterialien wurden nach strengen Sicherheitsvorgaben entwickelt und getestet. Dazu gehören die Prüfung und Genehmigung durch die zuständigen Prüfstellen sowie die Einhaltung der geltenden Umweltnormen. Die Sicherheitshinweise auf dieser Website beachten, um den sicheren Betrieb des Xerox-Geräts jederzeit zu gewährleisten.

## <span id="page-11-1"></span>**Stromversorgung**

Dieses Dokument enthält wichtige Sicherheitshinweise zur Stromversorgung und sollte vor der Installation und Inbetriebnahme des Geräts gelesen werden.

Die folgenden Abschnitte lesen:

- Elektrotechnische Sicherheit von Steckdosen
- Elektrotechnische Sicherheit von Netzkabeln
- Gerätesicherheit
- Ausschalten des Geräts in Notfällen
- Trennen des Geräts vom Stromnetz

#### **Elektrotechnische Sicherheit von Steckdosen**

Das Gerät darf nur an eine Stromversorgung angeschlossen werden, die den Angaben des Hinweisschildes auf der hinteren Geräteabdeckung entspricht. Im Zweifelsfall einen Elektriker zu Rate ziehen.

Die Steckdose sollte sich in der Nähe des Geräts befinden und gut zugänglich sein.

## **ACHTUNG**

Das Gerät muss an eine einwandfrei geerdete Steckdose angeschlossen werden. Das Gerät ist mit einem Schukostecker ausgestattet. Der Stecker passt nur in geerdete Steckdosen. Dies ist eine Sicherheitsmaßnahme. Lässt sich der Stecker nicht in die Steckdose stecken, die Steckdose von einem Elektriker auswechseln lassen. Das Gerät immer an eine ordnungsgemäß geerdete Steckdose anschließen. Im Zweifelsfall einen qualifizierten Elektriker zu Rate ziehen. Werden die Anschlüsse des Geräts nicht fachkundig geerdet, besteht Stromschlaggefahr.

#### **Elektrotechnische Sicherheit von Netzkabeln**

- Nur das mit dem Gerät gelieferte Netzkabel verwenden.
- Das Netzkabel direkt an eine geerdete Steckdose anschließen. Keine Verlängerungskabel verwenden. Bestehen Zweifel, ob ein Anschluss geerdet ist, einen qualifizierten Elektriker zu Rate ziehen.
- Gerät so aufstellen, dass das Netzkabel nicht im Weg liegt.
- Keine Gegenstände auf dem Netzkabel abstellen.
- Zur Minimierung der Brandgefahr sollten nur Telekommunikationskabel mit einem Durchmesser von 0,40 mm oder mehr und einem Querschnitt von mindestens 0,125 mm² (entspricht AWG-Nr. 26) verwendet werden.

#### **Gerätesicherheit**

Bei der Gerätekonstruktion wurde darauf geachtet, dass nur sichere Bereiche für Bedienungskräfte zugänglich sind. Mit Schrauben befestigte Abdeckungen oder Schutzvorrichtungen sichern Bereiche, die Gefahren bergen. Keine der Abdeckungen oder Schutzvorrichtungen entfernen, hinter denen sich gefährliche Bereiche befinden.

#### **Gerätesicherheit**

- Alle am Gerät angebrachten oder sonstigen Warnhinweise befolgen.
- Vor der Gerätereinigung Netzstecker ziehen. Nur speziell für das Gerät vorgesehene Reinigungsmittel verwenden, da sonst Leistungseinbußen oder Unfälle möglich sind.
- Beim Umstellen oder Transportieren des Geräts stets Vorsicht walten lassen. Soll ein Standortwechsel in ein anderes Gebäude vorgenommen werden, den zuständigen Xerox-Partner verständigen.
- Gerät auf einem stabilen und ausreichend tragfähigen Boden aufstellen (nicht auf weichen Teppichböden).
- Gerät an einem ausreichend belüfteten Standort aufstellen, der Platz für die Durchführung von Wartungsarbeiten bietet.

Hinweis: Das Xerox-Gerät ist mit einer Energiesparfunktion ausgestattet, die den Stromverbrauch in Leerlaufphasen auf ein Minimum reduziert. Das Gerät kann ununterbrochen eingeschaltet bleiben.

#### **Gerätesicherheit – zu vermeiden**

## **! ACHTUNG**

Keine Reinigungssprays verwenden. Bei elektromechanischen Geräten besteht bei Verwendung von Reinigungssprays Explosions- oder Feuergefahr.

- Nie einen geerdeten Stecker zum Anschluss an eine Steckdose ohne Erdung verwenden.
- Keine Wartungsarbeiten durchführen, die nicht ausdrücklich in der Dokumentation beschrieben sind.
- Belüftungsschlitze nicht blockieren. Sie verhindern eine Überhitzung des Geräts.
- Verschraubte Abdeckungen oder Schutzbleche nicht entfernen. Die dahinter liegenden Bereiche dürfen nicht von Bedienungskräften gewartet werden.
- Gerät nicht neben einer Wärmequelle (Heizkörper o. Ä.) aufstellen.
- Keine Gegenstände in die Lüftungsschlitze am Gerät stecken.
- Keine elektrischen oder mechanischen Verriegelungen überbrücken oder ausschalten.
- Gerät niemals so aufstellen, dass das Netzkabel im Weg liegt.
- Gerät nicht in unzureichend belüfteten Räumen aufstellen.

Näheres ist vom autorisierten Händler zu erfahren.

#### **Ausschalten des Geräts in Notfällen**

In den folgenden Situationen das Gerät sofort ausschalten und Netzkabel aus der Steckdose ziehen. Das Problem von einem autorisierten Xerox-Kundendiensttechniker beheben lassen.

- Das Gerät verströmt einen ungewöhnlichen Geruch oder gibt unübliche Geräusche von sich.
- Das Netzkabel ist beschädigt oder durchgescheuert.
- Ein Unterbrechungsschalter, eine Sicherung oder eine sonstige Sicherheitsvorrichtung wurde ausgelöst.
- Verschüttete Flüssigkeit ist in das Gerät gelangt.
- In das Gerät ist Wasser eingedrungen.
- Ein Teil des Geräts ist beschädigt.

#### **Gerät vom Stromnetz trennen**

Zur Trennung des Geräts vom Stromnetz das Netzkabel abziehen. Das Kabel ist in eine Buchse an der Rückseite des Geräts eingesteckt. Um die Stromversorgung des Geräts ganz zu unterbrechen, den Netzstecker ziehen.

### <span id="page-13-0"></span>Wartungsinformationen

## **! ACHTUNG**

Keine Reinigungssprays verwenden. Bei elektromechanischen Geräten besteht bei Verwendung von Reinigungssprays Explosions- oder Feuergefahr.

- Die durch Bedienungskräfte auszuführenden Wartungsarbeiten sind in der Dokumentation zum Gerät beschrieben.
- Bedienungskräfte sollten nur die dort beschriebenen Wartungsarbeiten ausführen.
- Verbrauchsmaterial und Reiniger nur wie in der Dokumentation beschrieben verwenden.
- Verschraubte Abdeckungen oder Schutzbleche nicht entfernen. Die dahinter liegenden Bereiche dürfen nicht von Bedienungskräften gewartet werden.

### <span id="page-13-1"></span>Verbrauchsmaterialien

- Alle Verbrauchsmaterialien gemäß den Anweisungen auf der Verpackung oder dem Behälter lagern.
- Alle Verbrauchsmaterialien außer Reichweite von Kindern aufbewahren.
- Toner, Tonerbehälter und Tonersammelbehälter nie ins offene Feuer werfen.
- Bei der Handhabung von Toner-, Fixier- und anderen Modulen jeglichen Kontakt mit Haut und Augen vermeiden. Augenkontakt kann Reizungen und Entzündungen hervorrufen. Modul nicht zerlegen, da dadurch die Gefahr von Haut- und Augenkontakt erhöht wird.
- Verschütteten Toner mit feuchtem Tuch oder Bürste entfernen. Langsam arbeiten, um Staubbildung zu vermeiden. Keinen Staubsauger verwenden. Bei Verwendung eines Staubsauger muss es sich um ein Gerät handeln, das für entzündliche Staubabfälle geeignet ist (Motor mit Explosionsschutz und leitfähiger Schlauch).

## <span id="page-14-0"></span>Produktsicherheitszertifizierung

Die angegebene Prüfungsstelle hat dieses Produkt als mit den aufgeführten Sicherheitsnormen übereinstimmend zertifiziert.

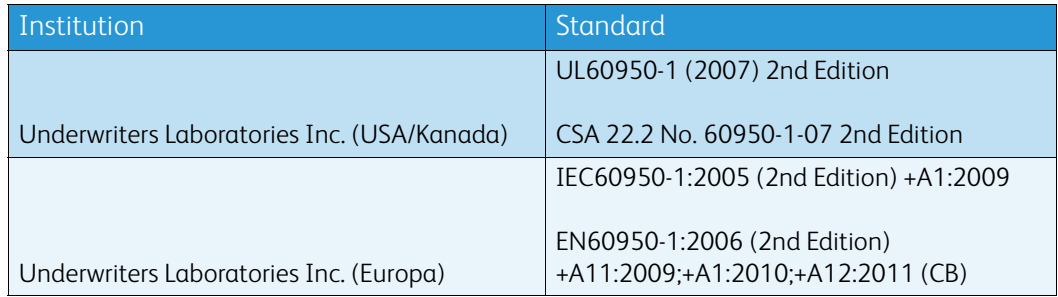

Das Gerät wurde gemäß der Qualitätsnorm ISO 9001 gefertigt.

## <span id="page-14-1"></span>Grundlegende Bestimmungen

Xerox hat dieses Produkt nach elektromagnetischen Emissions- und Immunitätsstandards getestet. Diese Standards dienen dazu, Interferenzen zu verringern, die dieses Gerät in einer typischen Büroumgebung verursacht bzw. denen es dort ausgesetzt ist.

### <span id="page-14-2"></span>Ozonsicherheitshinweise

Dieses Produkt erzeugt beim normalen Betrieb Ozon. Ozon ist schwerer als Luft; die freigesetzte Menge ist abhängig vom Druckvolumen. Das System in einem gut belüfteten Raum installieren. Weitere Informationen über Ozon sind in der entsprechenden Xerox-Veröffentlichung "Facts About Ozone" (Teilenummer 610P64653) enthalten, die unter der Rufnummer 1-800-ASK-XEROX (Vereinigte Staaten und Kanada) angefordert werden kann. In anderen Ländern den Xerox-Partner vor Ort kontaktieren.

## <span id="page-14-3"></span>USA (FCC-Bestimmungen)

Die technische Überprüfung des Geräts ergab eine Übereinstimmung mit den Bestimmungen für digitale Geräte der Klasse A gemäß Teil 15 der FCC-Richtlinien. Diese Grenzwerte dienen dem angemessenen Schutz vor schädlichen Interferenzen im gewerblichen Bereich. Das Gerät erzeugt, nutzt und gibt Hochfrequenzenergie ab. Bei unsachgemäßer Installation und Verwendung verursacht es Frequenzstörungen. Das Gerät kann beim Einsatz in Wohngebieten Frequenzstörungen verursachen. In diesem Fall ist der Benutzer dafür verantwortlich, die Störung auf eigene Kosten zu beseitigen.

Falls das System Frequenzstörungen verursacht, was durch Aus- und Einschalten des Geräts überprüft werden kann, werden die folgenden Abhilfemaßnahmen empfohlen:

- Empfänger neu ausrichten oder seine Position ändern.
- Für größeren Abstand zwischen dem Gerät und dem Empfänger sorgen.
- Gerät an eine Stromquelle anschließen, die an einem anderen Stromkreis liegt als der Empfänger.
- Fachhändler oder erfahrenen Radio- bzw. Fernsehtechniker zurate ziehen.

Alle Änderungen oder Modifizierungen, die nicht ausdrücklich durch Xerox genehmigt wurden, können zum Entzug der Nutzungserlaubnis für das Gerät führen.

## **! ACHTUNG**

Für dieses Gerät sind abgeschirmte Kabel zu verwenden, um die FCC-Vorschriften zu erfüllen.

## <span id="page-15-0"></span>Kanada (Bestimmungen)

This Class A digital apparatus complies with Canadian ICES-003.

Cet appareil numérique de la classe A est conforme à la norme NMB-003 du Canada.

## <span id="page-15-1"></span>Europäische Union

## **! ACHTUNG**

 Dieses Produkt gehört zur Klasse A. In Wohngebieten kann das Gerät Funkstörungen verursachen. In diesem Fall müssen vom Benutzer unter Umständen entsprechende Maßnahmen getroffen werden.

- Mit dem CE-Zeichen garantiert Xerox, dass dieses Gerät den folgenden ab den angege-CE benen Daten geltenden Richtlinien der Europäischen Union entspricht:
- 12. Dezember 2006: Niederspannungsrichtlinie 2006/95/EG. Angleichung der Gesetzgebung der Mitgliedstaaten hinsichtlich Niederspannungsgeräten.
- 15. Dezember 2004: Richtlinie über die elektromagnetische Verträglichkeit 2004/108/EG. Angleichung der Gesetzgebung der Mitgliedstaaten hinsichtlich elektromagnetischer Verträglichkeit.
- 9. März 1999: Richtlinie über Funk- & Telekommunikationsendgeräte 1999/5/EG.
- 8. Juni 2011: Richtlinie zur Beschränkung der Verwendung bestimmter gefährlicher Stoffe in Elektro- und Elektronikgeräten 2011/65/EU

Das Gerät ist, sofern es gemäß der Bedienungsanleitung verwendet wird, für den Benutzer und die Umwelt ungefährlich.

Abgeschirmte Schnittstellenkabel verwenden, um die Einhaltung der Verordnungen der Europäischen Union zu gewährleisten.

Eine Kopie der unterzeichneten Konformitätserklärung für das Gerät kann von Xerox angefordert werden.

## <span id="page-15-2"></span>Vorbereitungsstudie Lot 4 zur Ökodesign-Richtlinie 2009/125/EG der Europäischen Union: Drucker, Kopierer und Multifunktionsgeräte

#### **Informationen für einen umweltfreundlichen und kosteneffizienten Betrieb**

#### **Einleitung**

Die folgenden Informationen wurden aufgrund der Ökodesign-Richtlinie der Europäischen Union unter besonderer Berücksichtigung der EuP-Vorbereitungsstudie TREN Lot 4, welche Kopierer, Drucker, Scanner und andere bildgebende Geräte beinhaltet, zusammengestellt. Die Ökodesign-Richtlinie 2009/125/EG fordert von Herstellern die Verbesserung der Umweltbilanz von Produkten, die in den Geltungsbereich der Richtlinie fallen, und trägt dazu bei, die nationalen und europäischen Klimaschutzziele zu erreichen.

In den Geltungsbereich der Richtlinie fallende Produkte:

- Schwarzweißdrucker für Standardformate mit einer Höchstgeschwindigkeit < 64 A4-Seiten pro Minute
- Farbdrucker für Standardformate mit einer Höchstgeschwindigkeit < 51 A4-Seiten pro Minute

#### **Ökologische Vorteile des Duplexdrucks**

Mit den meisten Xerox-Geräten können Dokumente beidseitig ausgegeben werden (Duplexdruckfunktion). Das Papier wird automatisch auf beiden Seiten bedruckt. Dadurch wird weniger Papier verbraucht, und es werden wertvolle Ressourcen gespart. Laut der Vereinbarung zu energieverbrauchsrelevanten Produkten (Lot 4 – Imaging Equipment) muss bei Modellen mit einer Geschwindigkeit ab 40 Farb- bzw. 45 Schwarzweißseiten pro Minute die Duplexfunktion bei der Einrichtung und Treiberinstallation automatisch aktiviert werden. Auch bei manchen Xerox-Modellen mit geringeren Druckgeschwindigkeiten wird möglicherweise bei Installation die Duplexdruckfunktion als Standardeinstellung aktiviert. Durch Nutzung der Duplexfunktion wird die Umwelt geschont. Bei Bedarf kann jedoch die einseitige Ausgabe im Druckertreiber eingestellt werden.

#### **Materialarten**

Das Gerät ist sowohl für Recycling- als auch für umweltgerechtes Frischfaserpapier geeignet, welches der Norm EN 12281 entspricht. Dünneres Papier mit einem Gewicht von 60 g/m², für dessen Herstellung weniger Rohstoffe benötigt werden, kann je nach Einsatzzweck ebenfalls zum Drucken verwendet werden. Die Verwendung solchen Papiers wird empfohlen, wenn es den Anforderungen der jeweiligen Anwendung gerecht wird.

### <span id="page-16-0"></span>Türkei – RoHS-Verordnung

Gemäß Artikel 7 (d) wird hiermit Folgendes bestätigt:

"Gerät ist mit der EEE-Verordnung konform."

"EEE yönetmeliðine uygundur"

### <span id="page-16-1"></span>Gesetzliche Bestimmungen für 2,4-GHz-WLAN-Netzwerkadapter

Dieses Produkt enthält ein 2,4-GHz-WLAN-Funksendermodul, das den Anforderungen der US-amerikanischen FCC-Richtlinien (Part 15), der kanadischen RSS-Richtlinie (RSS-210) und der Richtlinie des Europäischen Rats (99/5/EG) entspricht.

Der Betrieb dieses Geräts unterliegt folgenden beiden Bedingungen: (1) Das Gerät darf keine schädlichen Störungen verursachen und (2) das Gerät muss empfangene Interferenzen tolerieren, einschließlich Interferenzen, die seinen Betrieb stören können.

Änderungen an oder Ergänzungen zu diesem Gerät, die nicht ausdrücklich von der Xerox Corporation genehmigt wurden, können zum Entzug der Betriebslizenz führen.

## <span id="page-17-0"></span>Eurasische Wirtschaftsgemeinschaft (EAWG-Zeichen)

Russland, Weißrussland und Kasachstan arbeiten an der Gründung einer Zollunion, der Eurasischen Wirtschaftsgemeinschaft (EAWG). Diese Gemeinschaft hat ein gemeinsames Regulierungssystem und ein gemeinsames EAWG-Zertifizierungszeichen, das EAWG-Konformitätszeichen, angekündigt.

## <span id="page-17-1"></span>Gesetzliche Bestimmungen zum Kopierbetrieb

## <span id="page-17-2"></span>USA

Congress, by statute, has forbidden the reproduction of the following subjects under certain circumstances. Penalties of fine or imprisonment may be imposed on those guilty of making such reproductions.

- 1. Obligations or Securities of the United States Government, such as:
	- Certificates of Indebtedness
	- National Bank Currency
	- Coupons from Bonds
	- Federal Reserve Bank Notes
	- **Silver Certificates**
	- Gold Certificates
	- United States Bonds
	- Treasury Notes
	- Federal Reserve Notes
	- Fractional Notes
	- Certificates of Deposit
	- Paper Money
	- Bonds and Obligations of certain agencies of the government, such as FHA, etc.
	- Bonds (U.S. Savings Bonds may be photographed only for publicity purposes in connection with the campaign for the sale of such bonds.)
	- Internal Revenue Stamps. If it is necessary to reproduce a legal document on which there is a canceled revenue stamp, this may be done provided the reproduction of the document is performed for lawful purposes.
	- Postage Stamps, canceled or uncanceled. For philatelic purposes, Postage Stamps may be photographed, provided the reproduction is in black and white and is less than 75% or more than 150% of the linear dimensions of the original.
	- Postal Money Orders.
	- Bills, Checks, or Draft of money drawn by or upon authorized officers of the United States.
	- Stamps and other representatives of value, of whatever denomination, which have been or may be issued under any Act of Congress.
- 2. Adjusted Compensation Certificates for Veterans of the World Wars.
- 3. Obligations or Securities of any Foreign Government, Bank, or Corporation.
- 4. Copyrighted materials, unless permission of the copyright owner has been obtained or the reproduction falls within the "fair use" or library reproduction rights provisions of the copyright law.

Further information of these provisions may be obtained from the Copyright Office, Library of Congress, Washington, D.C. 20559. Ask for Circular R21.5.

- 5. Certificate of Citizenship or Naturalization. Foreign Naturalization Certificates may be photographed.
- 6. Passports. Foreign Passports may be photographed.
- 7. Immigration papers.
- 8. Draft Registration Cards
- 9. Selective Service Induction papers that bear any of the following Registrant's information:
	- Earnings or Income
	- Court Record
	- Physical or mental condition
	- Dependency Status
	- Previous military service
	- Exception: United States military discharge certificates may be photographed.
- 10. Badges, Identification Cards, Passes, or Insignia carried by military personnel, or by members of the various Federal Departments, such as FBI, Treasure, etc. (Unless photograph is ordered by the head of such department or bureau.)

Reproducing the following is also prohibited in certain states:

- Automobile Licenses
- Drivers' Licenses
- Automobile Certificates of Title

The above list is not all inclusive, and no liability is assumed for its completeness or accuracy. In case of doubt, consult your attorney.

#### <span id="page-18-0"></span>Kanada

Parliament, by statute, has forbidden the reproduction of the following subjects under certain circumstances. Penalties of fine or imprisonment may be imposed on those guilty of making such reproductions.

- 1. Current bank notes or current paper money.
- 2. Obligations or securities of a government or bank.
- 3. Exchequer bill paper or revenue paper.
- 4. The public seal of Canada or of a province, or the seal of a public body or authority in Canada, or of a court of law.
- 5. Proclamations, orders, regulations or appointments, or notices thereof (with intent to falsely cause same to purport to have been printed by the Queens Printer for Canada, or the equivalent printer for a province).
- 6. Marks, brands, seals, wrappers or designs used by or on behalf of the Government of Canada or of a province, the government of a state other than Canada or a department, board, Commission or agency established by the Government of Canada or of a province or of a government of a state other than Canada.
- 7. Impressed or adhesive stamps used for the purpose of revenue by the Government of Canada or of a province or by the government of a state other than Canada.
- 8. Documents, registers or records kept by public officials charged with the duty of making or issuing certified copies thereof, where the copy falsely purports to be a certified copy thereof.

9. Copyrighted material or trademarks of any manner or kind without the consent of the copyright or trademark owner.

The above list is provided for your convenience and assistance, but it is not all-inclusive, and no liability is assumed for its completeness or accuracy. In case of doubt, consult your solicitor.

### <span id="page-19-0"></span>Andere Länder

Die Vervielfältigung bestimmter Dokumente ist in manchen Ländern gesetzeswidrig und kann mit Geld- oder Gefängnisstrafen geahndet werden. Je nach Land kann dies für folgende Dokumente gelten:

- Geldscheine
- Banknoten und Schecks
- Bank- und Staatsanleihen und Wertpapiere
- Reisepässe und Ausweise
- Urheberrechtlich geschütztes Material oder Markenzeichen, sofern nicht die Erlaubnis des Inhabers eingeholt wurde
- Briefmarken und andere begebbare Wertpapiere

Diese Liste ist nicht vollständig, und es wird keine Haftung für ihre Vollständigkeit oder Genauigkeit übernommen. Bei Fragen wenden Sie sich an Ihren Anwalt.

## <span id="page-19-1"></span>Gesetzliche Bestimmungen zum Faxbetrieb

## <span id="page-19-2"></span>United States Fax Header Requirements

#### **Fax Send Header Requirements**

The Telephone Consumer Protection Act of 1991 makes it unlawful for any person to use a computer or other electronic device, including a fax machine, to send any message unless such message clearly contains in a margin at the top or bottom of each transmitted page or on the first page of the transmission, the date and time it is sent and an identification of the business or other entity, or other individual sending the message and the telephone number of the sending machine or such business, other entity or individual. The telephone number provided may not be a 900 number or any other number for which charges exceed local or long distance transmission charges. In order to program this information into your machine, refer to customer documentation and follow the steps provided.

#### **Data Coupler Information**

This equipment complies with Part 68 of the FCC rules and the requirements adopted by the Administrative Council for Terminal Attachments (ACTA). On the cover of this equipment is a label that contains, among other information, a product identifier in the format US:AAAEQ##TXXXX. If requested, this number must be provided to the Telephone Company. A plug and jack used to connect this equipment to the premises wiring and telephone network must comply with the applicable FCC

Part 68 rules and requirements adopted by the ACTA. A compliant telephone cord and modular plug is provided with this product. It is designed to be connected to a compatible modular jack that is also compliant. See installation instructions for details.

You may safely connect the device to the following standard modular jack: USOC RJ-11C using the compliant telephone line cord (with modular plugs) provided with the installation kit. See installation instructions for details.

The Ringer Equivalence Number (REN) is used to determine the number of devices that may be connected to a telephone line. Excessive RENs on a telephone line may result in the devices not ringing in response to an incoming call. In most but not all areas, the sum of RENs should not exceed five (5.0). To be certain of the number of devices that may be connected to a line, as determined by the total RENs, contact the local Telephone Company. For products approved after July 23, 2001, the REN for this product is part of the product identifier that has the format US:AAAEQ##TXXXX. The digits represented by ## are the REN without a decimal point (e.g., 03 is a REN of 0.3). For earlier products, the REN is separately shown on the label.

To order the correct service from the local telephone company, you may also have to quote the codes listed below:

- Facility Interface Code (FIC) = 02LS2
- Service Order Code (SOC) = 9.0Y

## **! ACHTUNG**

 Ask your local telephone company for the modular jack type installed on your line. Connecting this machine to an unauthorized jack can damage telephone company equipment. You, not Xerox, assume all responsibility and/or liability for any damage caused by the connection of this machine to an unauthorized jack.

If this Xerox equipment causes harm to the telephone network, the Telephone Company will notify you in advance that temporary discontinuance of service may be required. But if advance notice is not practical, the Telephone Company will notify the customer as soon as possible. Also, you will be advised of your right to file a complaint with the FCC if you believe it is necessary.

The Telephone Company may make changes in its facilities, equipment, operations or procedures that could affect the operation of the equipment. If this happens, the Telephone Company will provide advance notice in order for you to make necessary modifications to maintain uninterrupted service.

If trouble is experienced with this Xerox equipment, for repair or warranty information, please contact the appropriate service center; details of which are displayed either on the machine or contained within the User Guide. If the equipment is causing harm to the telephone network, the Telephone Company may request that you disconnect the equipment until the problem is resolved.

Repairs to the machine should be made only by a Xerox Service Representative or an authorized Xerox Service provider. This applies at any time during or after the service warranty period. If unauthorized repair is performed, the remainder of the warranty period is null and void.

This equipment must not be used on party lines. Connection to party line service is subject to state tariffs. Contact the state public utility commission, public service commission or corporation commission for information.

If your office has specially wired alarm equipment connected to the telephone line, make sure that the installation of this Xerox equipment does not disable your alarm equipment.

If you have questions about what will disable alarm equipment, consult your Telephone Company or a qualified installer.

### <span id="page-21-0"></span>Kanada

Hinweis: The Industry Canada label identifies certified equipment. This certification means that the equipment meets certain telecommunications network protective, operational and safety requirements as prescribed in the appropriate Terminal Equipment Technical Requirements document(s). The Department does not guarantee the equipment will operate to the user's satisfaction.

Before installing this equipment, users must make sure that it is permissible to be connected to the facilities of the local telecommunications company. The equipment must also be installed using an acceptable method of connection. The customer should be aware that compliance with the above conditions may not prevent degradation of service in some situations.

Repairs to certified equipment should be coordinated by a representative designated by the supplier. Any repairs or alterations made by the user to this equipment, or equipment malfunctions, may give the telecommunications company cause to request the user to disconnect the equipment.

Users should make sure for their own protection that the electrical ground connections of the power utility, telephone lines and internal metallic water pipe systems, if present, are connected together. This precaution may be particularly important in rural areas.

## **! Vorsicht**

Users should not attempt to make such connections themselves, but should contact the appropriate electric inspection authority, or electrician, as appropriate.

The Ringer Equivalence Number (REN) assigned to each terminal device provides an indication of the maximum number of terminals allowed to be connected to a telephone interface. The termination on an interface may consist of any combination of devices subject only to the requirement that the sum of the Ringer Equivalent Numbers of all of the devices does not exceed 5. For the Canadian REN value, please see the label on the equipment.

#### **Canada CS-03 issue 9:**

This product has been tested to and is compliant with CS-03 issue 9.

### <span id="page-21-1"></span>Europa

#### **Richtlinie zu Funkanlagen und Telekommunikationseinrichtungen**

Diesem Xerox-Produkt wurde von Xerox durch ein Eigenzertifikat gemäß der Richtlinie 1999/5/EG bescheinigt, dass es europaweit zur Anschaltung als einzelne Endeinrichtung an das analoge öffentliche Fernsprechwählnetz geeignet ist.

Das Produkt wurde für den Betrieb in nationalen öffentlichen Fernsprechwählnetzen und kompatiblen Nebenstellenanlagen der folgenden Länder konzipiert: **Österreich, Belgien, Bulgarien, Zypern, Tschechien, Dänemark, Estland, Finnland, Frankreich, Deutschland, Griechenland, Ungarn, Irland, Italien, Lettland, Litauen, Luxemburg, Malta, Niederlande, Polen, Portugal, Rumänien, Slowakei, Slowenien, Spanien, Schweden, Großbritannien, Island, Liechtenstein, Norwegen.**

Falls Probleme auftreten, dient der Xerox-Partner vor Ort als erste Anlaufstelle. Dieses Produkt wurde nach TBR21 bzw. ES 103 021-1/2/3 bzw. ES 203 021-1/2/3, einer technischen Spezifikation für Endgeräte für analog geschaltete Fernsprechnetze im europäischen Wirtschaftsraum, getestet und ist damit konform. Das Produkt kann für die Fernsprechnetze anderer Länder konfiguriert werden. Sollte ein Neuanschluss an das Netz eines anderen Landes erforderlich werden, den zuständigen Xerox-Partner verständigen.

Hinweis: Obwohl bei dem Produkt sowohl Puls- als auch Tonwahl (DTMF) verwendet werden kann, wird eine Einstellung auf Tonwahl empfohlen. Das DTMF-Verfahren ermöglicht einen zuverlässigeren und schnelleren Verbindungsaufbau. Modifikationen am System, der Anschluss externer Steuerungssoftware oder einer externen Steuereinrichtung, die nicht von Xerox genehmigt wurde, führen zum Ungültigwerden der Produktzertifizierung.

### <span id="page-22-0"></span>Südafrika

Dieses Modem muss zusammen mit einem zugelassenen Überspannungsschutzgerät verwendet werden.

### <span id="page-22-1"></span>Neuseeland

Die Erteilung einer Telefonlizenz für ein Endgerät zeigt lediglich an, dass die Telefongesellschaft anerkennt, dass das Gerät den Mindestanforderungen für den Anschluss an das Netzwerk genügt. Sie ist keine Befürwortung für das Produkt seitens der Telefongesellschaft, sie ist keine Garantie und beinhaltet nicht, dass ein lizenziertes Gerät mit allen Netzwerkdiensten der Telefongesellschaft kompatibel ist. Vor allem versichert sie nicht, dass das Gerät in jeder Hinsicht mit anderen lizenzierten Geräten einer anderen Marke oder eines anderen Modells korrekt funktioniert.

Das Gerät ist für die angegebenen höheren Übertragungsgeschwindigkeiten möglicherweise nicht geeignet. 33,8-kbps- und 56-kbps-Verbindungen werden möglicherweise auf niedrigere Bitraten beschränkt, wenn sie mit einigen öffentlichen Fernsprechnetzen verbunden werden. Die Telefongesellschaft übernimmt keine Haftung für Probleme, die daraus entstehen.

- Bei materieller Beschädigung des Geräts dieses sofort trennen und für seine Entsorgung oder Reparatur sorgen.
- Dieses Modem darf nur so verwendet werden, dass andere Kunden der Telefongesellschaft nicht belästigt werden.
- Dieses Gerät ist mit Pulswahl ausgerüstet, während der Standard der Telefongesellschaft DTMF-Tonwahl ist. Es wird nicht garantiert, dass die Leitungen der Telefongesellschaft stets Pulswahl unterstützen.
- Die Verwendung der Pulswahl kann "Klingeln", Geräusche und falsche Antworten verursachen, wenn dieses Gerät mit anderen Geräten an derselben Leitung angeschlossen ist. Wenn diese Probleme auftreten, nicht den Fehlerdienst der Telefongesellschaft kontaktieren.
- Die DTMF-Tonwahl wird bevorzugt, da sie schneller ist als Pulswahl und in fast allen Telefonzentralen in Neuseeland verfügbar ist

## **! ACHTUNG**

Mit diesem Gerät können die Telefonnummer "111" und andere Nummern während eines Stromausfalls nicht gewählt werden.

- Dieses Gerät stellt möglicherweise keine effektive Übergabe eines Anrufs an ein anderes Gerät bereit, das an dieselbe Leitung angeschlossen ist.
- Einige Parameter, die für die Konformität mit der Lizenz der Telefongesellschaft erforderlich sind, sind vom Gerät (Computer) abhängig, das an dieses Gerät angeschlossen ist. Das zugehörige Gerät ist im Hinblick auf Konformität so einzurichten, dass es innerhalb der Angaben der Telefongesellschaft betrieben werden kann, wobei folgende Einschränkungen gelten:
- Bei wiederholten Anrufen an dieselbe Nummer:
	- Es dürfen nicht mehr als 10 Anrufversuche an dieselbe Nummer innerhalb von 30 Minuten für eine einzelne manuelle Anrufeinleitung stattfinden und
	- das Gerät muss zwischen dem Ende eines Versuchs und dem Beginn des nächsten Versuchs mindestens 30 Sekunden lang auflegen.
- Bei automatischen Anrufen an verschiedene Nummern:
	- Es muss sichergestellt sein, dass bei automatischen Anrufe an verschiedene Nummern durch das Gerät zwischen dem Ende eines Anrufversuchs und dem Beginn eines anderen Versuchs mindestens fünf Sekunden Zeitabstand liegen.
	- Für einen störungsfreien Betrieb darf die Gesamtanzahl der RENs aller Geräte, die an dieselbe Leitung angeschlossen sind, fünf nicht überschreiten.

## <span id="page-23-0"></span>Wiederverwertung und Entsorgung des Produkts

### <span id="page-23-1"></span>USA und Kanada

Xerox unterhält ein weltweites Programm für Entsorgung und Wiederverwendung/Recycling der Geräte. Der Xerox-Partner vor Ort gibt Auskunft darüber, ob das Gerät Teil des Programms ist. Weitere Hinweise zu Xerox-Umweltprogrammen siehe [www.xerox.com/environment.html.](www.xerox.com/environment.html)

Bei der Entsorgung des Xerox-Geräts beachten, dass es Blei, Quecksilber, Perchlorat und andere Stoffe enthalten kann, deren Entsorgung bestimmten Umweltschutzbestimmungen unterliegt. Der Einsatz dieser Stoffe entspricht den zum Zeitpunkt der Produkteinführung geltenden internationalen Vorschriften. Nähere Auskünfte zu Recycling und Entsorgung erteilen die örtlichen Behörden. Einschlägige Informationen für die USA sind außerdem auf der Electronic Industries Alliance-Website zu finden:<http://www.eiae.org/>.

## <span id="page-24-0"></span>Europäische Union

#### **Richtlinie 2002/96/EG über Elektro- und Elektronikaltgeräte**

Einige Geräte können sowohl in Wohngebieten/Haushalten als auch in einer professionellen/gewerblichen Umgebung benutzt werden.

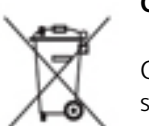

#### **Gewerbliche Umgebung**

Geräte, die dieses Symbol tragen, müssen den nationalen Richtlinien gemäß entsorgt werden. Den europäischen Bestimmungen zum Umgang mit Elektro- und Elektronikaltgeräten ist Folge zu leisten.

#### **Wohngebiete/Haushalte**

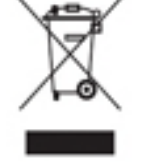

Geräte, die dieses Symbol tragen, dürfen nicht mit dem normalen Haushaltsmüll entsorgt werden. Den europäischen Bestimmungen gemäß sind Elektro- und Elektronikaltgeräte getrennt vom Hausmüll zu entsorgen. Private Haushalte innerhalb der EU-Mitgliedsländer können Elektro- und Elektronikaltgeräte kostenfrei bei den dafür vorgesehenen Sammelstellen abgeben. Auskünfte hierzu erteilt die zuständige Behörde.

In manchen Mitgliedstaaten ist der Einzelhändler beim Kauf neuer Geräte verpflichtet, Altgeräte kostenlos zurückzunehmen. Auskünfte hierzu erteilt der Händler. Vor der Entsorgung des Geräts beim Händler oder Xerox-Partner nachfragen, ob Altgeräte zurückgenommen werden.

## <span id="page-24-1"></span>Einhaltung von Energieprogrammen

### <span id="page-24-2"></span>Alle Märkte

#### **ENERGY STAR**

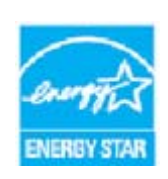

Das Xerox WorkCentre® 5945/5955 ist ENERGY STAR®-konform und entspricht den ENERGY STAR-Anforderungen für bildgebende Geräte.

Der Energy Star und das Energy Star-Zeichen sind US-Marken. Das ENERGY STAR® Office Equipment Program ist ein Programm der Regierungen der USA, Japans und der Europäischen Union, das die Entwicklung Energie sparender Computer und an-

derer Bürogeräte, wie z. B. Monitore, Drucker, Fax- und Kopiergeräte sowie Multifunktionsgeräte, fördert. Ein geringerer Energieverbrauch hilft beim Kampf gegen Smog, sauren Regen und langfristige Klimaveränderungen durch eine Senkung der bei der Energiegewinnung erzeugten Schadstoffe. Xerox-Geräte werden werkseitig so voreingestellt, dass die ENERGY STAR-Anforderungen erfüllt werden.

Das ENERGY STAR-Programm ist ein freiwilliges Programm zur Förderung der Entwicklung und Anschaffung von energieeffizienten Modellen, die helfen, die Umweltbelastung zu reduzieren. Informationen zum ENERGY STAR-Programm und den mit ENERGY STAR konformen Modellen sind auf der folgenden Website zu finden: [http://www.energystar.gov/index.cfm?fuseac](http://www.energystar.gov/index.cfm?fuseaction=find_a_product.showProductGroup&pgw_code=IEQ)[tion=find\\_a\\_product.showProductGroup&pgw\\_code=IEQ.](http://www.energystar.gov/index.cfm?fuseaction=find_a_product.showProductGroup&pgw_code=IEQ)

#### **Stromverbrauch und Aktivierungszeit**

Der Stromverbrauch hängt von der Einsatzweise des Geräts ab. Dieses Produkt ist so konzipiert und konfiguriert, dass Stromkosten reduziert werden können. Nach dem letzten Druckvorgang schaltet es in den Bereitschaftsmodus. In diesem Modus ist es bei Bedarf sofort wieder druckbereit. Wird das

Produkt eine Zeit lang nicht benutzt, schaltet es in einen Energiesparmodus. In diesen Modi bleiben nur die unbedingt erforderlichen Funktionen aktiv, was für reduzierten Stromverbrauch sorgt. Nach Reaktivierung aus dem Energiesparmodus dauert die Ausgabe der ersten Druckseite etwas länger als im Bereitschaftsmodus. Diese Verzögerung entsteht durch den Vorgang der Reaktivierung des Systems aus dem Energiesparmodus und ist typisch für die meisten bildgebenden Produkte auf dem Markt. Soll eine längere Aktivierungszeit eingerichtet oder der Energiesparmodus ganz deaktiviert werden, ist zu beachten, dass das Gerät dann möglicherweise erst nach einer längeren Zeit oder gar nicht auf niedrigeren Stromverbrauch umschaltet. Mehr über die Beteiligung von Xerox an Nachhaltigkeitsinitiativen ist auf unserer Website zu erfahren:

http://www.xerox.com/about-xerox/environment/enus.html

#### <span id="page-25-0"></span>Kanada

#### **Environmental Choice**

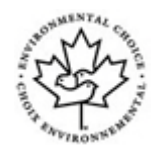

#### **Zertifizierung für Büromaschinen CCD-035**

Dieses Produkt wurde nach den Kriterien des "Environmental Choice®"-Standards für Büromaschinen zertifiziert. Dadurch wird bestätigt, dass es den Anforderungen dieses Standards bezüglich reduzierter Umweltbelastung genügt. Im Rahmen des Zertifizierungsprozesses hat die Xerox Corporation nachgewiesen, dass dieses Gerät die Kriterien dieser Norm bezüglich der Energieeffizienz erfüllt. Zertifizierte Kopiergeräte, Drucker, Multifunktionssysteme und Faxgeräte müssen auch Kriterien bezüglich der chemischen Emissionen erfüllen und nachweislich mit wiederaufbereiteten Verbrauchsmaterialien kompatibel sein. Environmental Choice wurde 1988 eingeführt, um es Verbrauchern zu erleichtern, Produkte und Dienstleistungen zu wählen, die die Umwelt weniger belasten. Environmental Choice ist eine freiwillige Zertifizierung, bei der viele Eigenschaften und der gesamte Produktlebenszyklus berücksichtigt werden. Durch diese Zertifizierung wird bestätigt, dass das Gerät rigorosen wissenschaftlichen Tests und Prüfungen unterzogen wurde, um nachzuweisen, dass es mit strengen Umweltstandards unabhängiger Institute konform ist.

## <span id="page-26-0"></span>Deutschland

#### **Blauer Engel**

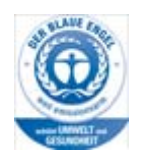

Dieses Gerät wurde von RAL, dem Deutschen Institut für Gütesicherung und Kennzeichnung, mit dem Umweltzeichen "Der Blaue Engel" ausgezeichnet. Dadurch wird bestätigt, dass Design, Herstellungsprozess und Betriebsverhalten dieses Geräts den Kriterien des Umweltzeichens "Der Blaue Engel" für Umweltfreundlichkeit entsprechen.

#### **Blendschultz**

Das Gerät ist nicht für Benutzung im unmittelbaren Gesichtsfeld am Bildschirmarbeitsplatz vorgesehen. Um störende Reflexionen am Bildschirmarbeitsplatz zu vermeiden, darf dieses Produkt nicht im unmittelbaren Gesichtsfeld platziert werden.

#### **Lärmemission**

Maschinenlärminformations- Verordnung 3. GPSGV: Der höchste Schalldruckpegel beträgt 70 dB9A) oder weniger gemäß EN ISO 7779.

#### **Importeur**

Xerox GmbHHellersbergstraße 2-441460 Neuss Deutschland

## <span id="page-26-1"></span>Informationen zur Materialsicherheit

Informationen zur Materialsicherheit für den Drucker sind erhältlich unter:

www.xerox.com/msds [\(Nordamerika\).]((Nordamerika))

www.xerox.com/environment\_europ[e \(Europäische Union\).]((Europäische Union))

[Eine Liste mit den Telefonnummern des Kundendiensts ist verfügbar unter:](www.xerox.com/office/worldcontacts) www.xerox.com/office/ worldcontacts.

## <span id="page-27-0"></span>Umwelt, Gesundheit und Sicherheit: Kontakt

Weitere Arbeits- und Umweltschutzinformationen zu diesem Xerox-Gerät und den zugehörigen Verbrauchsmaterialien sind unter den u. a. Rufnummern erhältlich.

[Informationen zur Gerätesicherheit sind auch auf der Xerox-Website zu finden:](www.xerox.com/about-xerox/environment) www.xerox.com/ about-xerox/environment.

1-800 ASK-XEROX (USA)

1-800 ASK-XEROX (Kanada)

+44 1707 353 434 (Europa)

# <span id="page-28-0"></span>Erste Schritte

## <span id="page-28-1"></span>Gerätekomponenten

Neben der Möglichkeit zum Kopieren umfasst das Gerät je nach Modell und Konfiguration außerdem Funktionen für den Faxversand und -empfang sowie zum Drucken und Scannen.

Die in diesem Benutzerhandbuch beschriebenen Merkmale und Funktionen beziehen sich auf ein voll konfiguriertes WorkCentre und sind möglicherweise nicht auf jedem Gerät verfügbar. Weitere Informationen zu den optionalen Komponenten und zu anderen Gerätekonfigurationen erteilt der Xerox-Partner vor Ort.

Es sind mehrere Konfigurationen verfügbar, die eine Ausgabegeschwindigkeit von 45 oder 55 Kopien bzw. Druckseiten pro Minute bieten. Bei Bedarf kann die aktuelle Konfiguration zur Erreichung einer höheren Druckgeschwindigkeit nachgerüstet werden. Weitere Auskünfte erteilt der Xerox-Partner vor Ort.

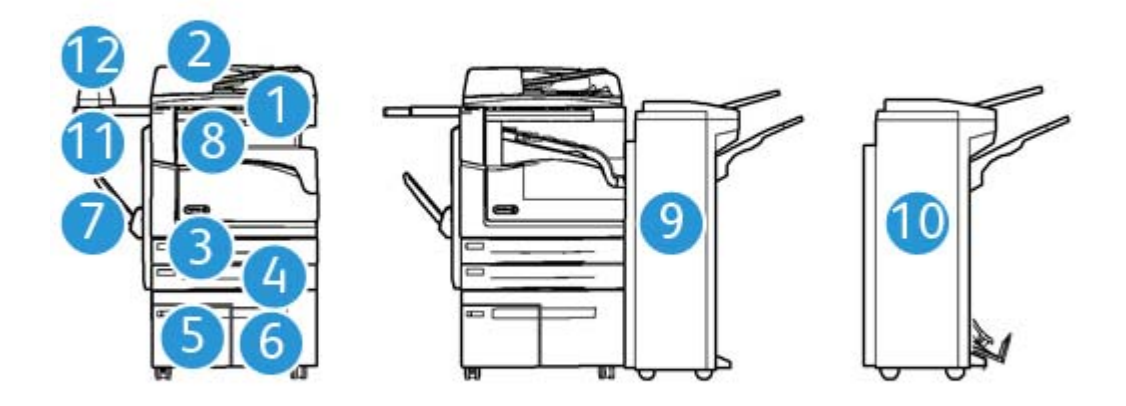

- 1. **Vorlageneinzug und Vorlagenglas**: zum Scannen einzelner und mehrseitiger Vorlagen. Das Vorlagenglas eignet sich besonders zum Scannen einzelner, gebundener und leicht beschädigter Vorlagen sowie von Vorlagen mit benutzerdefiniertem Format.
- 2. **Steuerpult**: Touchscreen und Ziffernblock
- 3. **Behälter 1**: gehört bei allen Modellen zur Standardausstattung. Der Behälter ist frei einstellbar und für Materialformate von A5 LSZ (5,5 x 8,5 Zoll LSZ) bis A3 (11 x 17 Zoll) geeignet.
- 4. **Behälter 2**: gehört bei allen Modellen zur Standardausstattung. Der Behälter ist frei einstellbar und für Materialformate von A5 LSZ (5,5 x 8,5 Zoll LSZ) bis A3 (11 x 17 Zoll) geeignet.
- 5. **Behälter 3**: gehört bei allen Modellen zur Standardausstattung. Der Behälter ist für das Materialformat A4 LSZ (8,5 x 11 Zoll LSZ) geeignet.
- 6. **Behälter 4**: ist bei allen Modellen optional. Der Behälter ist für das Materialformat A4 LSZ (8,5 x 11 Zoll LSZ) geeignet.
- 7. **Zusatzzufuhr**: für Sonderformate von A6 SSZ (2,8 x 4,3 Zoll SSZ) bis A3 (11 x 17 Zoll) geeignet.
- 8. **Versatzausgabefach**: optionales Fach für die sortierte/unsortierte Ausgabe. Jeder Auftragssatz wird zum vorangehenden versetzt ausgegeben.
- 9. **Office-Finisher**: optionales Gerät für die gestapelte, sortierte, geheftete und/oder versetzte Ausgabe. Bei Bedarf mit Locher aufrüstbar.
- 10. **Neuer Office-Finisher Booklet Maker**: optionaler Finisher für die Broschürenerstellung und die sortierte, versetzte, gestapelte und/oder geheftete Ausgabe. Bei Bedarf mit Locher aufrüstbar.
- 11. **Ablage**: optionale Ablage für Dokumente oder den Offline-Hefter.
- 12. **Offline-Hefter**: optionaler Hefter zum Heften ohne Finisher oder zum erneuten Heften von Vorlagen nach dem Kopieren.

Hinweis: SSZ bedeutet Schmalseitenzufuhr (d. h. die Schmalseite des Materials dient bei der Materialzufuhr als Führungskante). LSZ bedeutet Längsseitenzufuhr (d. h. die Längsseite des Materials dient bei der Materialzufuhr als Führungskante).

## <span id="page-29-0"></span>Ermitteln der Seriennummer des Geräts

[Nützliche Informationen zur Geräteinstallation und -verwendung sowie Treiber und Onlinelösungen](www.xerox.com)  [sind unter w](www.xerox.com)ww.xerox.com verfügbar.

Die Mitarbeiter des Xerox Support Centre und der Xerox-Partner vor Ort helfen bei Fragen oder Problemen gern weiter. Bei Kundendienstanrufen die Seriennummer des Geräts bereithalten.

Die Telefonnummer des Xerox Support Centre bzw. des Xerox-Partners vor Ort wird bei der Geräteinstallation mitgeteilt.

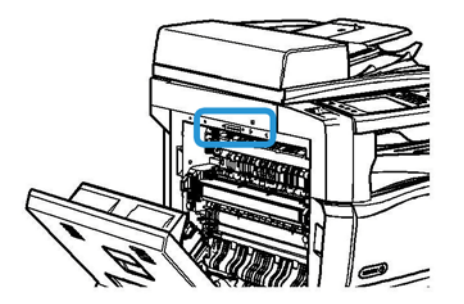

- 1. Griff anheben, um Tür auf der linken Geräteseite zu öffnen. Abdeckung behutsam bis zum Anschlag in 45-Grad-Position öffnen.
- 2. Die Seriennummer befindet sich ganz oben in dem Bereich, der bei geöffneten Abdeckungen zugänglich ist.

## <span id="page-30-0"></span>Betriebsarten und Optionen

## <span id="page-30-1"></span>Überblick über die Standard- und optionalen Betriebsarten des WorkCentre 5945

Auf dem Gerät stehen zahlreiche Betriebsarten und Optionen zur Verfügung. Einige Betriebsarten und Optionen werden standardmäßig angeboten und müssen lediglich aktiviert oder mit Drittanbieterhardware konfiguriert werden.

Zusätzliche optionale Funktionen und Module sind ebenfalls verfügbar; sie können separat erworben und installiert werden.

Welche Optionen verfügbar sind, hängt vom Gerätemodell ab.

#### **Standard**

- **Behälter 1**: frei einstellbarer Behälter.
- **Behälter 2**: frei einstellbarer Behälter.
- **Behälter 3**: Großraumbehälter.
- **Behälter 4**: Großraumbehälter.
- **Zusatzzufuhr**: für Sonderformate.
- **Farbscanner**: zum Scannen in Farbe.
- **Scannen**: zur Verwendung der E-Mail- und Workflow-Scanfunktionen erforderlich.

#### **Optional**

- **Umschlagbehälter**: kann bei Bedarf anstelle des Standardbehälters 2 installiert werden. Die Kapazität entspricht 55 Nr.-10-Umschlägen (4,1 x 9,5 Zoll).
- **Behälterverriegelungsmodul**: zum Verriegeln der Behälter, damit kein Material entnommen werden kann; insbesondere in Bibliotheken nützlich.
- **Versatzausgabefach**: für die sortierte/unsortierte Ausgabe.
- **Office-Finisher**: für die gestapelte, sortierte, geheftete und/oder versetzte Ausgabe. Bei Bedarf mit Locher aufrüstbar.
- **2fach-Locher-Modul für Office-Finisher**: stattet den Office-Finisher mit einem 2fach-Locher aus. Für diesen Finisher sind andere Lochermodule verfügbar. Nur ein Lochermodul kann jeweils installiert werden.
- **3fach-Locher-Modul für Office-Finisher**: stattet den Office-Finisher mit einem 3fach-Locher aus. Für diesen Finisher sind andere Lochermodule verfügbar. Nur ein Lochermodul kann jeweils installiert werden.
- **4fach-Locher-Modul für Office-Finisher**: stattet den Office-Finisher mit einem 4fach-Locher aus. Für diesen Finisher sind andere Lochermodule verfügbar. Nur ein Lochermodul kann jeweils installiert werden.
- **4fach-Locher-Modul/schwedisch für Office-Finisher**: stattet den Office-Finisher mit einem 4fach-Locher aus. Für diesen Finisher sind andere Lochermodule verfügbar. Nur ein Lochermodul kann jeweils installiert werden.
- **Neuer Office-Finisher Booklet Maker**: für die Broschürenerstellung und die sortierte, versetzte, gestapelte und/oder geheftete Ausgabe. Bei Bedarf mit Locher aufrüstbar.
- **2fach-Locher-Modul für neuen Office-Finisher Booklet Maker**: ermöglicht eine 2fach-Lochung mit dem Office-Finisher Booklet Maker. Für diesen Finisher sind andere Lochermodule verfügbar. Nur ein Lochermodul kann jeweils installiert werden.
- **3fach-Locher-Modul für neuen Office-Finisher Booklet Maker**: ermöglicht eine 3fach-Lochung mit dem Office-Finisher Booklet Maker. Für diesen Finisher sind andere Lochermodule verfügbar. Nur ein Lochermodul kann jeweils installiert werden.
- **4fach-Locher-Modul für neuen Office-Finisher Booklet Maker**: ermöglicht eine 4fach-Lochung mit dem Office-Finisher Booklet Maker. Für diesen Finisher sind andere Lochermodule verfügbar. Nur ein Lochermodul kann jeweils installiert werden.
- **4fach-Locher-Modul/schwedisch für neuen Office-Finisher Booklet Maker**: ermöglicht eine 4fach-Lochung mit dem Office-Finisher Booklet Maker. Für diesen Finisher sind andere Lochermodule verfügbar. Nur ein Lochermodul kann jeweils installiert werden.
- **Offline-Hefter**: zum manuellen Heften. Eine spezielle Ablage ist erforderlich.
- **Ablage des Offline-Hefters**: wird bei Verwendung des Offline-Hefters links am Gerät angebracht.
- **Integriertes Fax**: für den Faxbetrieb mit einer Leitung.
- **Integriertes Fax (erweitert)**: für den Faxbetrieb mit zwei Leitungen.
- **LAN-Fax**: für den Faxversand direkt vom PC aus mithilfe eines geeigneten Druckertreibers.

Hierfür muss das integrierte oder ein erweitertes Faxmodul installiert und konfiguriert sein.

- **Serverfax**: für den Faxversand und -empfang am Gerät ohne dedizierte Telefonleitung. Faxserver eines Drittanbieters erforderlich.
- **Internetfax**: für den Faxversand und -empfang über das Internet oder ein Intranet.
- **Scanausgabe: Desktop**: für die Scanausgabe auf dem Computer. Als Standard- und Pro-Version verfügbar.
- **XPS-Aktivierungsmodul**: zum Erstellen von Dokumenten im XPS-Format (XML Paper Specification).
- **Datenschutzmodul**: bietet zusätzliche Sicherheitsfunktionen, beispielsweise zur Festplattenüberschreibung.
- **McAfee Integrity Control-Modul**: erkennt und verhindert die Änderung und Ausführung von Dateien auf dem Gerät mithilfe von McAfee-Software.
- **Unicode-Modul**: für den Druck von Unicode-Zeichen.
- **WLAN-Druckmodul**: für die Herstellung einer Verbindung mit einem WLAN.
- **Xerox Secure Access**: Kartenleser, mit dem der Zugriff auf das Gerät eingeschränkt werden kann.
- **Netzwerkkostenzählung**: zur Überwachung der Nutzung ausgewählter Betriebsarten für ein oder mehrere Geräte im Netzwerk. Ein Server eines Drittanbieters ist erforderlich.
- **Xerox-Standardkostenzählung**: Kostenzählungstool zur Überwachung der Nutzung ausgewählter Betriebsarten durch einzelne Benutzer.
- **Unicode-Modul**: für den Druck von Unicode-Zeichen.
- **Xerox Copier Assistant-Modul**: für einen leichteren Zugriff auf Kopierfunktionen. Diese Hilfstechnologie stellt eine Alternative zum normalen Touchscreen dar und erleichtert es insbesondere Benutzern mit eingeschränkter Mobilität oder Sehfähigkeit, Kopieraufträge einfach zu programmieren und auszuführen.
- **Fremdgeräteschnittstelle**: ermöglicht den Anschluss eines Drittanbietergeräts für die Zugriffssteuerung mit Karten- oder Münzbetrieb.

#### **Nicht verfügbar**

• Alle Optionen für dieses Gerät sind auf diesem Modell entweder als Standard- oder optionale Funktionen verfügbar.

## <span id="page-32-0"></span>Überblick über die Standard- und optionalen Betriebsarten des WorkCentre 5955

Auf dem Gerät stehen zahlreiche Betriebsarten und Optionen zur Verfügung. Einige Betriebsarten und Optionen werden standardmäßig angeboten und müssen lediglich aktiviert oder mit Drittanbieterhardware konfiguriert werden.

Zusätzliche optionale Funktionen und Module sind ebenfalls verfügbar; sie können separat erworben und installiert werden.

Welche Optionen verfügbar sind, hängt vom Gerätemodell ab.

#### **Standard**

- **Behälter 1**: frei einstellbarer Behälter.
- **Behälter 2**: frei einstellbarer Behälter.
- **Behälter 3**: Großraumbehälter.
- **Behälter 4**: Großraumbehälter.
- **Zusatzzufuhr**: für Sonderformate.
- **Farbscanner**: zum Scannen in Farbe.
- **Scannen**: zur Verwendung der E-Mail- und Workflow-Scanfunktionen erforderlich.

#### **Optional**

- **Umschlagbehälter**: kann bei Bedarf anstelle des Standardbehälters 2 installiert werden. Die Kapazität entspricht 55 Nr.-10-Umschlägen (4,1 x 9,5 Zoll).
- **Behälterverriegelungsmodul**: zum Verriegeln der Behälter, damit kein Material entnommen werden kann; insbesondere in Bibliotheken nützlich.
- **Versatzausgabefach**: für die sortierte/unsortierte Ausgabe.
- **Office-Finisher**: für die gestapelte, sortierte, geheftete und/oder versetzte Ausgabe. Bei Bedarf mit Locher aufrüstbar.
- **2fach-Locher-Modul für Office-Finisher**: stattet den Office-Finisher mit einem 2fach-Locher aus. Für diesen Finisher sind andere Lochermodule verfügbar. Nur ein Lochermodul kann jeweils installiert werden.
- **3fach-Locher-Modul für Office-Finisher**: stattet den Office-Finisher mit einem 3fach-Locher aus. Für diesen Finisher sind andere Lochermodule verfügbar. Nur ein Lochermodul kann jeweils installiert werden.
- **4fach-Locher-Modul für Office-Finisher**: stattet den Office-Finisher mit einem 4fach-Locher aus. Für diesen Finisher sind andere Lochermodule verfügbar. Nur ein Lochermodul kann jeweils installiert werden.
- **4fach-Locher-Modul/schwedisch für Office-Finisher**: stattet den Office-Finisher mit einem 4fach-Locher aus. Für diesen Finisher sind andere Lochermodule verfügbar. Nur ein Lochermodul kann jeweils installiert werden.
- **Neuer Office-Finisher Booklet Maker**: für die Broschürenerstellung und die sortierte, versetzte, gestapelte und/oder geheftete Ausgabe. Bei Bedarf mit Locher aufrüstbar.
- **2fach-Locher-Modul für neuen Office-Finisher Booklet Maker**: ermöglicht eine 2fach-Lochung mit dem Office-Finisher Booklet Maker. Für diesen Finisher sind andere Lochermodule verfügbar. Nur ein Lochermodul kann jeweils installiert werden.
- **3fach-Locher-Modul für neuen Office-Finisher Booklet Maker**: ermöglicht eine 3fach-Lochung mit dem Office-Finisher Booklet Maker. Für diesen Finisher sind andere Lochermodule verfügbar. Nur ein Lochermodul kann jeweils installiert werden.
- **4fach-Locher-Modul für neuen Office-Finisher Booklet Maker**: ermöglicht eine 4fach-Lochung mit dem Office-Finisher Booklet Maker. Für diesen Finisher sind andere Lochermodule verfügbar. Nur ein Lochermodul kann jeweils installiert werden.
- **4fach-Locher-Modul/schwedisch für neuen Office-Finisher Booklet Maker**: ermöglicht eine 4fach-Lochung mit dem Office-Finisher Booklet Maker. Für diesen Finisher sind andere Lochermodule verfügbar. Nur ein Lochermodul kann jeweils installiert werden.
- **Offline-Hefter**: zum manuellen Heften. Eine spezielle Ablage ist erforderlich.
- **Ablage des Offline-Hefters**: wird bei Verwendung des Offline-Hefters links am Gerät angebracht.
- **Integriertes Fax**: für den Faxbetrieb mit einer Leitung.
- **Integriertes Fax (erweitert)**: für den Faxbetrieb mit zwei Leitungen.
- **LAN-Fax**: für den Faxversand direkt vom PC aus mithilfe eines geeigneten Druckertreibers. Hierfür muss das integrierte oder ein erweitertes Faxmodul installiert und konfiguriert sein.
- **Serverfax**: für den Faxversand und -empfang am Gerät ohne dedizierte Telefonleitung. Faxserver eines Drittanbieters erforderlich.
- **Internetfax**: für den Faxversand und -empfang über das Internet oder ein Intranet.
- **Scanausgabe: Desktop**: für die Scanausgabe auf dem Computer. Als Standard- und Pro-Version verfügbar.
- **XPS-Aktivierungsmodul**: zum Erstellen von Dokumenten im XPS-Format (XML Paper Specification).
- **Datenschutzmodul**: bietet zusätzliche Sicherheitsfunktionen, beispielsweise zur Festplattenüberschreibung.
- **McAfee Integrity Control-Modul**: erkennt und verhindert die Änderung und Ausführung von Dateien auf dem Gerät mithilfe von McAfee-Software.
- **Unicode-Modul**: für den Druck von Unicode-Zeichen.
- **WLAN-Druckmodul**: für die Herstellung einer Verbindung mit einem WLAN.
- **Xerox Secure Access**: Kartenleser, mit dem der Zugriff auf das Gerät eingeschränkt werden kann.
- **Netzwerkkostenzählung**: zur Überwachung der Nutzung ausgewählter Betriebsarten für ein oder mehrere Geräte im Netzwerk. Ein Server eines Drittanbieters ist erforderlich.
- **Xerox-Standardkostenzählung**: Kostenzählungstool zur Überwachung der Nutzung ausgewählter Betriebsarten durch einzelne Benutzer.
- **Unicode-Modul**: für den Druck von Unicode-Zeichen.
- **Xerox Copier Assistant-Modul**: für einen leichteren Zugriff auf Kopierfunktionen. Diese Hilfstechnologie stellt eine Alternative zum normalen Touchscreen dar und erleichtert es insbesondere Benutzern mit eingeschränkter Mobilität oder Sehfähigkeit, Kopieraufträge einfach zu programmieren und auszuführen.

• **Fremdgeräteschnittstelle**: ermöglicht den Anschluss eines Drittanbietergeräts für die Zugriffssteuerung mit Karten- oder Münzbetrieb.

#### **Nicht verfügbar**

• Alle Optionen für dieses Gerät sind auf diesem Modell entweder als Standard- oder optionale Funktionen verfügbar.

## <span id="page-34-0"></span>Überblick über die Endverarbeitungsgeräte

#### **Office-Finisher**

- Kapazität: bis zu 250 Blatt im oberen Fach und bis zu 2000 Blatt im Staplerfach
- Materialgewicht: 60-216 g/m² (16-57 lb)
- Abhängig von den ausgewählten Funktionen kann die Ausgabe mit dem Office-Finisher sortiert, gestapelt, geheftet und ggf. gelocht werden. Es können bis zu 50 Blatt à 80 g/m² (20 lb) geheftet werden (bei Verwendung von Karton oder Registermaterial entsprechend weniger).
- Der Finisher-Hefter enthält 1 Heftklammermagazin mit 5000 Heftklammern.
- Der Office-Finisher kann mit dem optionalen Locher (2, 3 oder 4 Löcher) ausgestattet werden.

#### **Neuer Office-Finisher Booklet Maker**

- Kapazität: bis zu 250 Blatt im oberen Fach und bis zu 2000 Blatt im Staplerfach
- Materialgewicht: 60-216 g/m² (16-57 lb)
- Abhängig von den ausgewählten Funktionen kann die Ausgabe mit dem Booklet Maker sortiert, gestapelt, geheftet und ggf. gelocht werden. Es können bis zu 50 Blatt à 80 g/m² (20 lb) geheftet werden (bei Verwendung von Karton oder Registermaterial entsprechend weniger).
- Der Finisher-Hefter enthält 1 Heftklammermagazin mit 5000 Heftklammern.
- Der Office-Finisher kann mit dem optionalen Locher (2, 3 oder 4 Löcher) ausgestattet werden.
- Mit dem Booklet Maker können bis zu 15 Blatt à 80 g/m² (20 lb) geheftet werden.

## <span id="page-34-1"></span>Steuerpulttasten

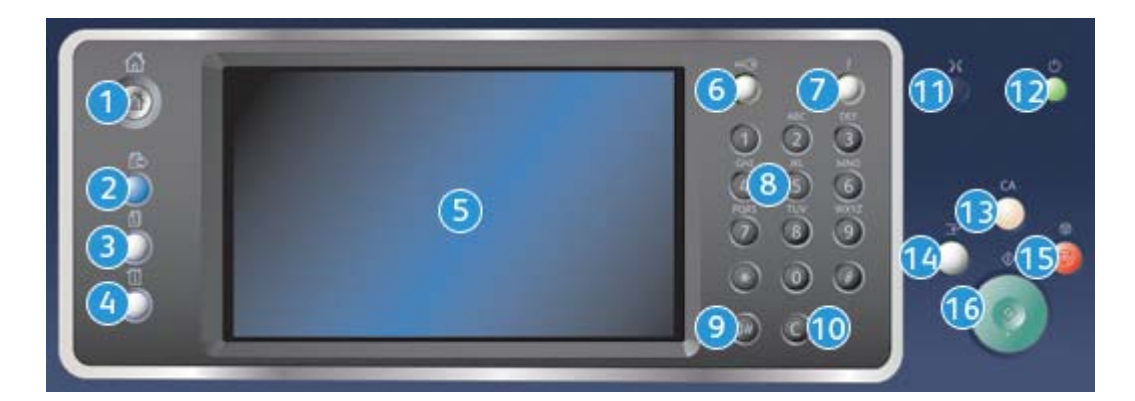

- 1. **Betriebsartentaste**: Zugriff auf die verfügbaren Betriebsarten
- 2. **Funktionstaste**: Wiedereinblenden der Betriebsartenanzeige, die vor einem Wechsel zur Auftrags- oder Systemstatusanzeige zuletzt angezeigt wurde
- 3. **Auftragsstatustaste**: Anzeigen des Status aktueller Aufträge sowie von ausführlichen Informationen zu fertig gestellten Aufträgen
- 4. **Systemstatustaste**: Anzeigen von Systemstatus, Zählerständen, Stand der Verbrauchsmaterialien und Austauschmodule; Drucken der Benutzerdokumentation und von Berichten; Aufrufen des Verwaltungsmenüs
- 5. **Touchscreen**: Auswählen von Einstellungen; Anzeige von Informationen zur Störungsbeseitigung und allgemeinen Geräteinformationen
- 6. **An-/Abmeldetaste**: Eingeben der Anmeldeinformationen; Abmelden
- 7. **Hilfe**: Anzeigen von Hilfemeldungen zu den Gerätefunktionen
- 8. **Ziffernblock**: Eingeben alphanumerischer Zeichen
- 9. **Wählpause**: Einfügen einer Pause beim Wählen von Faxnummern
- 10. **C-Taste (Löschen)**: Löschen der letzten Ziffernblockeingabe
- 11. **Sprachwahltaste**: Ändern der Displaysprache
- 12. **Betriebsschalter**: Aktivieren des Energiesparbetriebs; schneller Neustart; Ein- und Ausschalten des Geräts
- 13. **CA-Taste (Alles löschen)**: Löschen der Eingabe; zum Wiederherstellen der Standardeinstellungen zweimal drücken
- 14. **Unterbrechungstaste**: Anhalten des aktuellen Druckauftrags zur Verarbeitung eines eiligen Kopierauftrags
- 15. **Stopptaste**: Anhalten des aktuellen Auftrags
- 16. **Starttaste**: Starten von Aufträgen

## <span id="page-35-0"></span>Ein- und Ausschalten des Geräts

### <span id="page-35-1"></span>Einschalten des Geräts

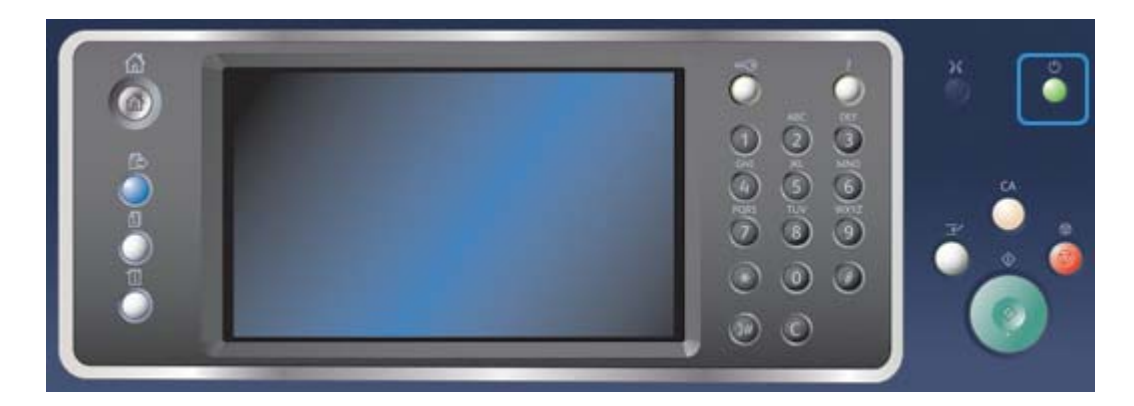

- 1. Sicherstellen, dass das Gerät an eine geeignete Stromquelle angeschlossen ist. Das Netzkabel muss fest auf der Geräterückseite eingesteckt sein.
- 2. **Betriebsschalter** drücken. Der Einschaltvorgang (Hochfahren aller installierten Optionen) dauert weniger als 3 Minuten 50 Sekunden.

Hinweis: Wenn beim Einschalten des Geräts oder beim Reaktivieren aus dem Energiesparbetrieb Dokumente im Eingabefach des Vorlageneinzugs liegen, müssen diese entnommen und erneut eingelegt werden.
## <span id="page-36-1"></span>Ausschalten des Geräts

Durch Ausschalten wird die laufende Sitzung beendet, und das Gerät wird ausgeschaltet.

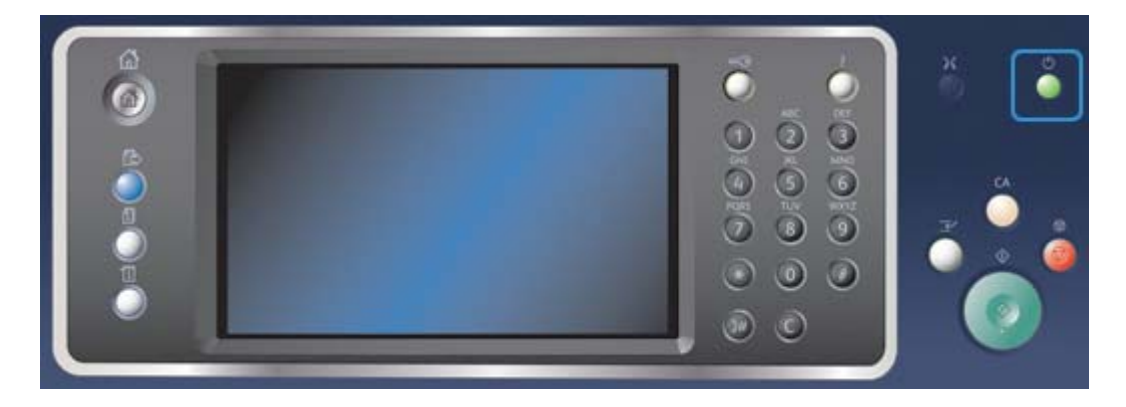

- 1. Auf dem Steuerpult den **Betriebsschalter** drücken.
- 2. Auf dem Touchscreen **Ausschalten** antippen.
- 3. **Ausschalten** erneut antippen, um zu bestätigen, dass das Gerät ausgeschaltet werden soll.

Hinweis: Bei Bestätigung des Ausschaltvorgangs werden alle Aufträge in der Warteschlange gelöscht. Bei Auswahl von **Abbrechen** wird die Ausschaltoption ausgeblendet. Das Gerät ist wieder betriebsbereit, und die Aufträge in der Warteschlange werden nicht gelöscht.

Das Gerät wird heruntergefahren. Dieser Vorgang dauert ca. 36 Sekunden.

Weitere Informazionen [Verwenden der Energiesparoption](#page-36-0)

# <span id="page-36-0"></span>Verwenden der Energiesparoption

Mit "Energiesparmodus" wird die laufende Sitzung beendet, und das Gerät wird in den Energiesparzustand versetzt. Zum Aktivieren des Geräts aus dem Energiesparmodus Betriebsschalter drücken.

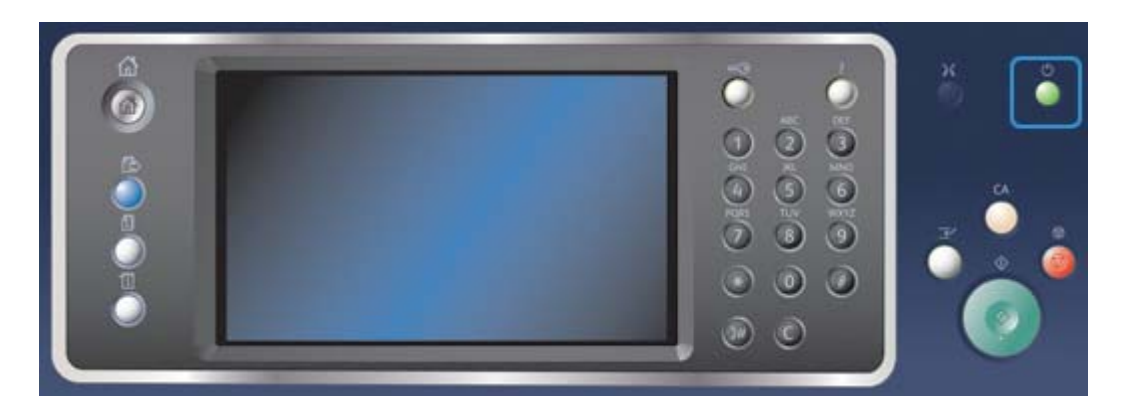

- 1. Auf dem Steuerpult den **Betriebsschalter** drücken.
- 2. Auf dem Touchscreen **Energiesparmodus** antippen.
- 3. **Energiesparmodus** erneut antippen, um zu bestätigen, dass das Gerät in den Energiesparmodus wechseln soll.

Hinweis: Nach der Bestätigung des Energiesparmodus erfolgt sofort ein Wechsel in den reduzierten Betrieb. Wurde der Ruhezustand konfiguriert, erfolgt nach dem festgelegten Zeitraum die Umschaltung in diesen Modus.

Hinweis: Der Betriebsschalter leuchtet, wenn das Gerät im Energiesparbetrieb ist. Er leuchtet konstant, wenn der reduzierte Betrieb aktiviert ist. Wenn er blinkt, befindet sich das Gerät im Ruhezustand.

4. Zur Aktivierung des Geräts aus dem reduzierten Betrieb bzw. Ruhezustand den **Betriebsschalter** drücken. Die Aktivierung aus dem Ruhezustand nimmt mehr Zeit in Anspruch.

Hinweis: Wenn beim Einschalten des Geräts oder beim Reaktivieren aus dem Energiesparbetrieb Dokumente im Eingabefach des Vorlageneinzugs liegen, müssen diese entnommen und erneut eingelegt werden.

Weitere Informazionen [Ausschalten des Geräts](#page-36-1)

# Einlegen von Vorlagen

Vorlagen können über den Vorlageneinzug oder das Vorlagenglas eingelesen werden.

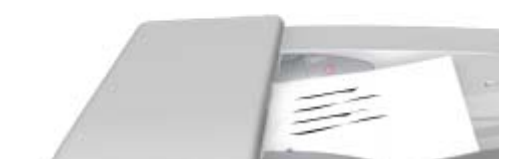

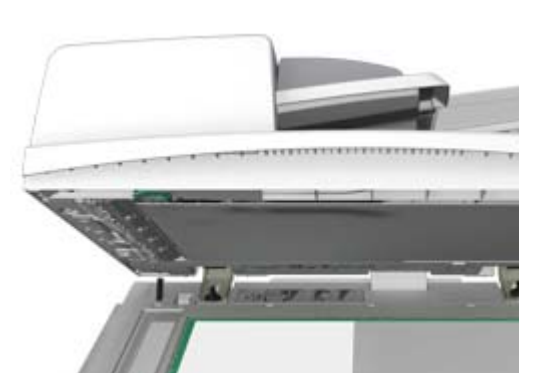

1. Vorlagen mit der zu kopierenden Seite nach oben in das Eingabefach des Vorlageneinzugs einlegen. Vorlagenführungen so einstellen, dass sie die Materialkanten leicht berühren.

Alternativ:

Vorlageneinzug hochklappen. Vorlage mit der zu kopierenden Seite nach unten auf das Vorlagenglas legen und mithilfe des Pfeils oben links ausrichten. Vorlageneinzug schließen.

Hinweis: Auch bei Anforderung mehrerer Exemplare oder bei beidseitig bedruckten Vorlagen werden Vorlagen nur einmal eingelesen.

# Kopieren

Wenn die Starttaste zum Kopieren gedrückt wird, wird die Vorlage eingelesen und vorübergehend gespeichert. Die Ausgabe erfolgt entsprechend den gewählten Einstellungen.

Wenn auf dem Gerät die Authentifizierung bzw. die Kostenzählung aktiviert wurde, ist für den Zugriff auf die Kopierfunktionen möglicherweise eine Anmeldung erforderlich.

1. Vorlagen mit der zu kopierenden Seite nach oben in das Eingabefach des Vorlageneinzugs einlegen. Vorlagenführungen so einstellen, dass sie die Materialkanten leicht berühren.

#### Alternativ:

Vorlageneinzug hochklappen. Vorlage mit der zu kopierenden Seite nach unten auf das Vorlagenglas legen und mithilfe des Pfeils oben links ausrichten. Vorlageneinzug schließen.

- 2. Auf dem Steuerpult die **CA-Taste** (Alles löschen) drücken, um alle vorherigen Programmierungen auszuschalten.
- 3. Die **Betriebsartentaste** drücken.
- 4. Auf dem Touchscreen **Kopieren** antippen.
- 5. Gegebenenfalls das Register **Kopieren** auswählen. Dieses Register ist beim Aufrufen der Kopierfunktion normalerweise aktiv.
- 6. Gewünschte Optionen auswählen.
- 7. Die erforderliche Auflage über den Ziffernblock auf dem Steuerpult eingeben.
- 8. Auf dem Steuerpult die **Starttaste** drücken, um die Vorlage einzulesen.
- 9. Nach Abschluss des Scanvorgangs die Vorlage aus dem Vorlageneinzug bzw. vom Vorlagenglas nehmen. Der Auftrag wird in die Auftragsliste gestellt und dann verarbeitet.
- 10. Auf dem Steuerpult die **Auftragsstatustaste** drücken, um die Auftragsliste anzuzeigen und den Status des Auftrags zu prüfen.
- 11. Wenn der Auftrag in der Liste "Aktive Aufträge" angehalten wird, kann er erst nach der Bereitstellung zusätzlicher Ressourcen wie Material oder Heftklammern abgeschlossen werden. Zum Anzeigen der benötigten Ressourcen den Auftrag und dann **Details** antippen. Der Auftrag wird ausgegeben, sobald die benötigten Ressourcen verfügbar sind.

#### Weitere Informazionen

[Anmelden am Gerät mit einer Benutzerkennung](#page-712-0) [Anzeigen von Auftragsstatus und -daten über das Menü "Auftragsstatus"](#page-697-0)

# Drucken

## Drucken von Dokumenten mit dem PostScript-Druckertreiber

Dokumente auf einem Computer können über einen Druckertreiber auf dem Gerät gedruckt werden. Für das Gerät stehen verschiedene Xerox-Druckertreiber für alle gängigen Betriebssysteme zur Verfügung. Mithilfe der Xerox-Druckertreiber können die speziellen Gerätefunktionen genutzt werden.

Hinweis: AirPrint ist in das Gerät integriert. AirPrint ist eine Apple-Technologie für das Drucken von Apple-Geräten (Mac, iPhone und iPad) aus, ohne dass hierfür ein Treiber heruntergeladen und installiert werden muss.

Die jeweils benötigten Treiber wurden möglicherweise vom Systemadministrator auf den einzelnen Computern installiert. Ist dies nicht der Fall, kann der richtige Treiber anhand der folgenden Informationen ausgewählt werden.

- **PS (PostScript)**: bietet die meisten Möglichkeiten zum Skalieren und Bearbeiten von Bildern. Komplexe Grafiken werden besonders detailgetreu wiedergegeben. PostScript bietet auch verschiedene Optionen zur Fehlerbehandlung und Schriftsubstitution.
- **PCL (Printer Control Language)**: umfasst weniger Funktionen im Vergleich zu PostScript. Bei den meisten Aufträgen bieten PCL-Treiber eine schnellere Verarbeitung als andere Treiber. Dieser Treiber eignet sich für die meisten alltäglichen Druckanforderungen.
- **XPS (XML Paper Specification)**: eine offene Spezifikation für eine Seitenbeschreibungssprache und ein ursprünglich von Microsoft entwickeltes festes Dokumentformat. Mit diesem Treiber werden XPS-Dateien schneller und in einer besseren Qualität gedruckt.
- **Mac**: ein PostScript-Treiber speziell für Macintosh-Computer.

Hinweis: Auf dem Gerät muss die optionale XPS-Funktion installiert sein, damit XPS-Dokumente gedruckt werden können.

Zusätzlich zu den speziell für das Gerät entwickelten Treibern kann auch der Xerox Global Print Driver oder der Xerox Mobile Express Driver verwendet werden. Diese Treiber bieten nicht den gleichen Zugriff auf Funktionen wie die gerätespezifischen Treiber.

- **Global Print Driver**: wie die o. g. gerätespezifischen Treiber für die Seitenbeschreibungssprachen PS und PCL verfügbar. Dieser Treiber eignet sich für Xerox-Drucker und Geräte anderer Hersteller. Bei Verwendung dieses Treibers können Drucker einfach hinzugefügt und aktualisiert werden, weil kein Treiberwechsel notwendig ist.
- **Mobile Express Driver**: hiermit können sämtliche PostScript-Drucker an einem Standort ermittelt werden. Download und Installation individueller Treiber erübrigen sich.

Die Zugriffsberechtigungen für die Druckfunktion können vom Systemadministrator konfiguriert werden.

- Festlegen von Druckzeiten (Zeitraum und Wochentag)
- Sperren bestimmter Auftragsarten, z. B. der geschützten Ausgabe
- Einschränken des Zugriffs auf bestimmte Materialbehälter
- Verhindern von einseitigem Druck
- Festlegen bestimmter Druckeinstellungen für Anwendungen, z. B. einseitiger Druck bei allen Microsoft Word-Dokumenten
- Beschränken von Druckaufträgen auf Aufträge mit geschützter Ausgabe

Der Systemadministrator kann den Druckertreiber auch so konfigurieren, dass der Druck nur nach vorheriger Anmeldung möglich ist.

Weitere Informationen siehe System Administrator Guide (Systemhandbuch).

- 1. Das zu druckende Dokument öffnen. In den meisten Anwendungen entweder auf die **Office-Schaltfläche** klicken oder **Datei** und **Drucken** auswählen.
- 2. Die gewünschte Auflage eingeben. Je nach der verwendeten Anwendung können auch ein Seitenbereich und andere Druckeinstellungen ausgewählt werden.
- 3. In der Liste der verfügbaren Treiber den Xerox PS-Treiber auswählen.
- 4. Das Dialogfeld mit den Treibereigenschaften öffnen. In den meisten Microsoft-Anwendungen hierzu auf **Eigenschaften** oder **Einstellungen** klicken.
- 5. Gewünschte Optionen auswählen.
- 6. Zum Speichern der Einstellungen auf die Schaltfläche **OK** klicken.
- 7. Den Vorgang durch Klicken auf die entsprechende Schaltfläche bestätigen. In den meisten Anwendungen lautet sie **OK** oder **Drucken**.
- 8. Den Auftrag am Gerät abholen.
- 9. Auf dem Steuerpult die **Auftragsstatustaste** drücken, um die Auftragsliste anzuzeigen und den Status des Auftrags zu prüfen.
- 10. Druckaufträge werden normalerweise in der Liste "Aktive Aufträge" aufgeführt. Hat der Systemadministrator aber die Funktion "Alle Aufträge anhalten" aktiviert, steht der Auftrag entweder auf der Liste "Angehaltene Druckaufträge" oder auf der Liste "Nicht identifizierte Druckaufträge". Zum Freigeben eines angehaltenen Auftrags den Auftrag in der jeweiligen Liste auswählen und **Freigeben** antippen.
- 11. Wenn der Auftrag in der Liste "Aktive Aufträge" angehalten wird, kann er erst nach der Bereitstellung zusätzlicher Ressourcen wie Material oder Heftklammern abgeschlossen werden. Zum Anzeigen der benötigten Ressourcen den Auftrag und dann **Details** antippen. Der Auftrag wird ausgegeben, sobald die benötigten Ressourcen verfügbar sind.

[Verwenden der Funktion "Auftragsart" mit dem PostScript-Druckertreiber](#page-368-0) [Anzeigen aktiver Aufträge über das Menü "Auftragsstatus"](#page-696-0) [Freigeben eines angehaltenen Auftrags über das Menü "Auftragsstatus"](#page-698-0) [Freigeben eines Auftrags mit geschützter Ausgabe über das Menü "Auftragsstatus"](#page-699-0) [Abrufen der Liste der eigenen geschützten Aufträge über das Menü "Auftragsstatus"](#page-703-0) [Freigeben angehaltener Aufträge in einer öffentlichen Warteschlange über das Menü "Auftragssta](#page-700-0)[tus"](#page-700-0) [Freigeben angehaltener Aufträge in einer privaten Warteschlange über das Menü "Auftragsstatus"](#page-701-0) [Anzeigen der nicht identifizierten angehaltenen Aufträge über das Menü "Auftragsstatus"](#page-702-0)

[System Administrator Guide \(Systemadministratorhandbuch\) w](www.xerox.com/support)ww.xerox.com/support. [Ermitteln der Kontaktdetails des Systemadministrators in Internet Services](#page-672-0) [Anzeigen von Auftragsstatus und -daten über das Menü "Auftragsstatus"](#page-697-0)

# Drucken von Dokumenten mit dem PCL-Druckertreiber

Dokumente auf einem Computer können über einen Druckertreiber auf dem Gerät gedruckt werden. Für das Gerät stehen verschiedene Xerox-Druckertreiber für alle gängigen Betriebssysteme zur Verfügung. Mithilfe der Xerox-Druckertreiber können die speziellen Gerätefunktionen genutzt werden.

Hinweis: AirPrint ist in das Gerät integriert. AirPrint ist eine Apple-Technologie für das Drucken von Apple-Geräten (Mac, iPhone und iPad) aus, ohne dass hierfür ein Treiber heruntergeladen und installiert werden muss.

Die jeweils benötigten Treiber wurden möglicherweise vom Systemadministrator auf den einzelnen Computern installiert. Ist dies nicht der Fall, kann der richtige Treiber anhand der folgenden Informationen ausgewählt werden.

- **PS (PostScript)**: bietet die meisten Möglichkeiten zum Skalieren und Bearbeiten von Bildern. Komplexe Grafiken werden besonders detailgetreu wiedergegeben. PostScript bietet auch verschiedene Optionen zur Fehlerbehandlung und Schriftsubstitution.
- **PCL (Printer Control Language)**: umfasst weniger Funktionen im Vergleich zu PostScript. Bei den meisten Aufträgen bieten PCL-Treiber eine schnellere Verarbeitung als andere Treiber. Dieser Treiber eignet sich für die meisten alltäglichen Druckanforderungen.
- **XPS (XML Paper Specification)**: eine offene Spezifikation für eine Seitenbeschreibungssprache und ein ursprünglich von Microsoft entwickeltes festes Dokumentformat. Mit diesem Treiber werden XPS-Dateien schneller und in einer besseren Qualität gedruckt.
- **Mac**: ein PostScript-Treiber speziell für Macintosh-Computer.

Hinweis: Auf dem Gerät muss die optionale XPS-Funktion installiert sein, damit XPS-Dokumente gedruckt werden können.

Zusätzlich zu den speziell für das Gerät entwickelten Treibern kann auch der Xerox Global Print Driver oder der Xerox Mobile Express Driver verwendet werden. Diese Treiber bieten nicht den gleichen Zugriff auf Funktionen wie die gerätespezifischen Treiber.

- **Global Print Driver**: wie die o. g. gerätespezifischen Treiber für die Seitenbeschreibungssprachen PS und PCL verfügbar. Dieser Treiber eignet sich für Xerox-Drucker und Geräte anderer Hersteller. Bei Verwendung dieses Treibers können Drucker einfach hinzugefügt und aktualisiert werden, weil kein Treiberwechsel notwendig ist.
- **Mobile Express Driver**: hiermit können sämtliche PostScript-Drucker an einem Standort ermittelt werden. Download und Installation individueller Treiber erübrigen sich.

Die Zugriffsberechtigungen für die Druckfunktion können vom Systemadministrator konfiguriert werden.

- Festlegen von Druckzeiten (Zeitraum und Wochentag)
- Sperren bestimmter Auftragsarten, z. B. der geschützten Ausgabe
- Einschränken des Zugriffs auf bestimmte Materialbehälter
- Verhindern von einseitigem Druck
- Festlegen bestimmter Druckeinstellungen für Anwendungen, z. B. einseitiger Druck bei allen Microsoft Word-Dokumenten
- Beschränken von Druckaufträgen auf Aufträge mit geschützter Ausgabe

Der Systemadministrator kann den Druckertreiber auch so konfigurieren, dass der Druck nur nach vorheriger Anmeldung möglich ist.

Weitere Informationen siehe System Administrator Guide (Systemhandbuch).

- 1. Das zu druckende Dokument öffnen. In den meisten Anwendungen entweder auf die **Office-Schaltfläche** klicken oder **Datei** und **Drucken** auswählen.
- 2. Die gewünschte Auflage eingeben. Je nach der verwendeten Anwendung können auch ein Seitenbereich und andere Druckeinstellungen ausgewählt werden.
- 3. In der Liste der verfügbaren Treiber den Xerox PCL-Treiber auswählen.
- 4. Das Dialogfeld mit den Treibereigenschaften öffnen. In den meisten Microsoft-Anwendungen hierzu auf **Eigenschaften** oder **Einstellungen** klicken.
- 5. Gewünschte Optionen auswählen.
- 6. Zum Speichern der Einstellungen auf die Schaltfläche **OK** klicken.
- 7. Den Vorgang durch Klicken auf die entsprechende Schaltfläche bestätigen. In den meisten Anwendungen lautet sie **OK** oder **Drucken**.
- 8. Druckaufträge werden normalerweise in der Liste "Aktive Aufträge" aufgeführt. Hat der Systemadministrator aber die Funktion "Alle Aufträge anhalten" aktiviert, steht der Auftrag entweder auf der Liste "Angehaltene Druckaufträge" oder auf der Liste "Nicht identifizierte Druckaufträge". Zum Freigeben eines angehaltenen Auftrags den Auftrag in der jeweiligen Liste auswählen und **Freigeben** antippen.
- 9. Auf dem Steuerpult die **Auftragsstatustaste** drücken, um die Auftragsliste anzuzeigen und den Status des Auftrags zu prüfen.
- 10. Den Auftrag am Gerät abholen.
- 11. Wenn der Auftrag in der Liste "Aktive Aufträge" angehalten wird, kann er erst nach der Bereitstellung zusätzlicher Ressourcen wie Material oder Heftklammern abgeschlossen werden. Zum Anzeigen der benötigten Ressourcen den Auftrag und dann **Details** antippen. Der Auftrag wird ausgegeben, sobald die benötigten Ressourcen verfügbar sind.

[Verwenden der Funktion "Auftragsart" mit dem PCL-Druckertreiber](#page-312-0) [Anzeigen aktiver Aufträge über das Menü "Auftragsstatus"](#page-696-0) [Freigeben eines angehaltenen Auftrags über das Menü "Auftragsstatus"](#page-698-0) [Freigeben eines Auftrags mit geschützter Ausgabe über das Menü "Auftragsstatus"](#page-699-0) [Abrufen der Liste der eigenen geschützten Aufträge über das Menü "Auftragsstatus"](#page-703-0) [Freigeben angehaltener Aufträge in einer öffentlichen Warteschlange über das Menü "Auftragssta](#page-700-0)[tus"](#page-700-0) [Freigeben angehaltener Aufträge in einer privaten Warteschlange über das Menü "Auftragsstatus"](#page-701-0) [Anzeigen der nicht identifizierten angehaltenen Aufträge über das Menü "Auftragsstatus"](#page-702-0)

[System Administrator Guide \(Systemadministratorhandbuch\) w](www.xerox.com/support)ww.xerox.com/support. [Ermitteln der Kontaktdetails des Systemadministrators in Internet Services](#page-672-0) [Anzeigen von Auftragsstatus und -daten über das Menü "Auftragsstatus"](#page-697-0)

# Drucken von Dokumenten mit dem Mac-Druckertreiber

Dokumente auf einem Computer können über einen Druckertreiber auf dem Gerät gedruckt werden. Mithilfe der Xerox-Druckertreiber für Macintosh-Computer können die Xerox-spezifischen Gerätefunktionen genutzt werden.

Hinweis: AirPrint ist in das Gerät integriert. AirPrint ist eine Apple-Technologie für das Drucken von Apple-Geräten (Mac, iPhone und iPad) aus, ohne dass hierfür ein Treiber heruntergeladen und installiert werden muss.

Die Zugriffsberechtigungen für die Druckfunktion können vom Systemadministrator konfiguriert werden.

- Festlegen von Druckzeiten (Zeitraum und Wochentag)
- Sperren bestimmter Auftragsarten, z. B. der geschützten Ausgabe
- Einschränken des Zugriffs auf bestimmte Materialbehälter
- Verhindern von einseitigem Druck
- Festlegen bestimmter Druckeinstellungen für Anwendungen, z. B. einseitiger Druck bei allen Microsoft Word-Dokumenten
- Beschränken von Druckaufträgen auf Aufträge mit geschützter Ausgabe

Der Systemadministrator kann den Druckertreiber auch so konfigurieren, dass der Druck nur nach vorheriger Anmeldung möglich ist.

Weitere Informationen siehe System Administrator Guide (Systemhandbuch).

- 1. Das zu druckende Dokument öffnen. In den meisten Anwendungen **Datei** und **Drucken** auswählen.
- 2. Die gewünschte Auflage eingeben. Je nach der verwendeten Anwendung können auch ein Seitenbereich und andere Druckeinstellungen ausgewählt werden.
- 3. In der Liste der verfügbaren Treiber den Xerox-Treiber auswählen.
- 4. Im Menü mit den Druckertreibereigenschaften **Xerox-Funktionen** auswählen. In den meisten Anwendungen das Dropdown-Menü "Kopien und Seiten" bzw. das Dropdown-Menü mit dem Anwendungsnamen auswählen.
- 5. Gewünschte Optionen auswählen.
- 6. Den Vorgang durch Klicken auf die entsprechende Schaltfläche bestätigen. In den meisten Anwendungen lautet sie **OK** oder **Drucken**.
- 7. Den Auftrag am Gerät abholen.
- 8. Auf dem Steuerpult die **Auftragsstatustaste** drücken, um die Auftragsliste anzuzeigen und den Status des Auftrags zu prüfen.
- 9. Druckaufträge werden normalerweise in der Liste "Aktive Aufträge" aufgeführt. Hat der Systemadministrator aber die Funktion "Alle Aufträge anhalten" aktiviert, steht der Auftrag entweder auf der Liste "Angehaltene Druckaufträge" oder auf der Liste "Nicht identifizierte Druckaufträge". Zum Freigeben eines angehaltenen Auftrags den Auftrag in der jeweiligen Liste auswählen und **Freigeben** antippen.
- 10. Wenn der Auftrag in der Liste "Aktive Aufträge" angehalten wird, kann er erst nach der Bereitstellung zusätzlicher Ressourcen wie Material oder Heftklammern abgeschlossen werden. Zum Anzeigen der benötigten Ressourcen den Auftrag und dann **Details** antippen. Der Auftrag wird ausgegeben, sobald die benötigten Ressourcen verfügbar sind.

### Weitere Informazionen

[Verwenden der Funktion "Auftragsart" mit dem Mac-Druckertreiber](#page-486-0) [Anzeigen aktiver Aufträge über das Menü "Auftragsstatus"](#page-696-0) [Freigeben eines angehaltenen Auftrags über das Menü "Auftragsstatus"](#page-698-0) [Drucken von geschützten Druckaufträgen mit dem Mac-Druckertreiber](#page-489-0) [Abrufen der Liste der eigenen geschützten Aufträge über das Menü "Auftragsstatus"](#page-703-0) [Freigeben angehaltener Aufträge in einer öffentlichen Warteschlange über das Menü "Auftragssta](#page-700-0)[tus"](#page-700-0) [Freigeben angehaltener Aufträge in einer privaten Warteschlange über das Menü "Auftragsstatus"](#page-701-0) [Anzeigen der nicht identifizierten angehaltenen Aufträge über das Menü "Auftragsstatus"](#page-702-0) [System Administrator Guide \(Systemadministratorhandbuch\) w](www.xerox.com/support)ww.xerox.com/support.

[Ermitteln der Kontaktdetails des Systemadministrators in Internet Services](#page-672-0) [Anzeigen von Auftragsstatus und -daten über das Menü "Auftragsstatus"](#page-697-0)

## Drucken von Dokumenten mit dem XPS-Druckertreiber

Dokumente auf einem Computer können über einen Druckertreiber auf dem Gerät gedruckt werden. Für das Gerät stehen verschiedene Xerox-Druckertreiber für alle gängigen Betriebssysteme zur Verfügung. Mithilfe der Xerox-Druckertreiber können die speziellen Gerätefunktionen genutzt werden.

Die jeweils benötigten Treiber wurden möglicherweise vom Systemadministrator auf den einzelnen Computern installiert. Ist dies nicht der Fall, kann der richtige Treiber anhand der folgenden Informationen ausgewählt werden.

- **PS (PostScript)**: bietet die meisten Möglichkeiten zum Skalieren und Bearbeiten von Bildern. Komplexe Grafiken werden besonders detailgetreu wiedergegeben. PostScript bietet auch verschiedene Optionen zur Fehlerbehandlung und Schriftsubstitution.
- **PCL (Printer Control Language)**: umfasst weniger Funktionen im Vergleich zu PostScript. Bei den meisten Aufträgen bieten PCL-Treiber eine schnellere Verarbeitung als andere Treiber. Dieser Treiber eignet sich für die meisten alltäglichen Druckanforderungen.
- **XPS (XML Paper Specification)**: eine offene Spezifikation für eine Seitenbeschreibungssprache und ein ursprünglich von Microsoft entwickeltes festes Dokumentformat. Mit diesem Treiber werden XPS-Dateien schneller und in einer besseren Qualität gedruckt.
- **Mac**: ein PostScript-Treiber speziell für Macintosh-Computer.

Hinweis: Auf dem Gerät muss die optionale XPS-Funktion installiert sein, damit XPS-Dokumente gedruckt werden können.

Weitere Informationen siehe System Administrator Guide (Systemhandbuch).

Zusätzlich zu den speziell für das Gerät entwickelten Treibern kann auch der Xerox Global Print Driver oder der Xerox Mobile Express Driver verwendet werden. Diese Treiber bieten nicht den gleichen Zugriff auf Funktionen wie die gerätespezifischen Treiber.

- **Global Print Driver**: wie die o. g. gerätespezifischen Treiber für die Seitenbeschreibungssprachen PS und PCL verfügbar. Dieser Treiber eignet sich für Xerox-Drucker und Geräte anderer Hersteller. Bei Verwendung dieses Treibers können Drucker einfach hinzugefügt und aktualisiert werden, weil kein Treiberwechsel notwendig ist.
- **Mobile Express Driver**: hiermit können sämtliche PostScript-Drucker an einem Standort ermittelt werden. Download und Installation individueller Treiber erübrigen sich.

Die Zugriffsberechtigungen für die Druckfunktion können vom Systemadministrator konfiguriert werden.

- Festlegen von Druckzeiten (Zeitraum und Wochentag)
- Sperren bestimmter Auftragsarten, z. B. der geschützten Ausgabe
- Einschränken des Zugriffs auf bestimmte Materialbehälter
- Verhindern von einseitigem Druck
- Festlegen bestimmter Druckeinstellungen für Anwendungen, z. B. einseitiger Druck bei allen Microsoft Word-Dokumenten
- Beschränken von Druckaufträgen auf Aufträge mit geschützter Ausgabe

Der Systemadministrator kann den Druckertreiber auch so konfigurieren, dass der Druck nur nach vorheriger Anmeldung möglich ist.

Weitere Informationen siehe System Administrator Guide (Systemhandbuch).

- 1. Das zu druckende Dokument öffnen. In den meisten Anwendungen entweder auf die **Office-Schaltfläche** klicken oder **Datei** und **Drucken** auswählen.
- 2. Die gewünschte Auflage eingeben. Je nach der verwendeten Anwendung können auch ein Seitenbereich und andere Druckeinstellungen ausgewählt werden.
- 3. In der Liste der verfügbaren Treiber den Xerox XPS-Treiber auswählen.
- 4. Das Dialogfeld mit den Treibereigenschaften öffnen. In den meisten Microsoft-Anwendungen hierzu auf **Eigenschaften** oder **Einstellungen** klicken.
- 5. Gewünschte Optionen auswählen.
- 6. Zum Speichern der Einstellungen auf die Schaltfläche **OK** klicken.
- 7. Den Vorgang durch Klicken auf die entsprechende Schaltfläche bestätigen. In den meisten Anwendungen lautet sie **OK** oder **Drucken**.
- 8. Den Auftrag am Gerät abholen.
- 9. Auf dem Steuerpult die **Auftragsstatustaste** drücken, um die Auftragsliste anzuzeigen und den Status des Auftrags zu prüfen.
- 10. Druckaufträge werden normalerweise in der Liste "Aktive Aufträge" aufgeführt. Hat der Systemadministrator aber die Funktion "Alle Aufträge anhalten" aktiviert, steht der Auftrag entweder auf der Liste "Angehaltene Druckaufträge" oder auf der Liste "Nicht identifizierte Druckaufträge". Zum Freigeben eines angehaltenen Auftrags den Auftrag in der jeweiligen Liste auswählen und **Freigeben** antippen.
- 11. Wenn der Auftrag in der Liste "Aktive Aufträge" angehalten wird, kann er erst nach der Bereitstellung zusätzlicher Ressourcen wie Material oder Heftklammern abgeschlossen werden. Zum Anzeigen der benötigten Ressourcen den Auftrag und dann **Details** antippen. Der Auftrag wird ausgegeben, sobald die benötigten Ressourcen verfügbar sind.

## Weitere Informazionen

[Verwenden der Funktion "Auftragsart" mit dem XPS-Druckertreiber](#page-427-0) [Anzeigen aktiver Aufträge über das Menü "Auftragsstatus"](#page-696-0) [Freigeben eines angehaltenen Auftrags über das Menü "Auftragsstatus"](#page-698-0) [Freigeben eines Auftrags mit geschützter Ausgabe über das Menü "Auftragsstatus"](#page-699-0) [Abrufen der Liste der eigenen geschützten Aufträge über das Menü "Auftragsstatus"](#page-703-0) [Freigeben angehaltener Aufträge in einer öffentlichen Warteschlange über das Menü "Auftragssta](#page-700-0)[tus"](#page-700-0) [Freigeben angehaltener Aufträge in einer privaten Warteschlange über das Menü "Auftragsstatus"](#page-701-0) [Anzeigen der nicht identifizierten angehaltenen Aufträge über das Menü "Auftragsstatus"](#page-702-0)

[System Administrator Guide \(Systemadministratorhandbuch\) w](www.xerox.com/support)ww.xerox.com/support. [Ermitteln der Kontaktdetails des Systemadministrators in Internet Services](#page-672-0) [Installieren optionaler Funktionen über das Menü "Verwaltung"](#page-715-0) [Anzeigen von Auftragsstatus und -daten über das Menü "Auftragsstatus"](#page-697-0)

# Faxen

## <span id="page-46-0"></span>Überblick über die Faxoptionen

Auf dem Gerät können die drei Faxmodi "Integriertes Fax", "Internetfax" und "Serverfax" installiert oder aktiviert werden.

Wenn die integrierte Faxfunktion installiert ist, ist das Gerät direkt an eine Telefonleitung angeschlossen, und Faxübertragungen können direkt gesteuert werden. Diese Faxübertragungen finden über normale Telefonleitungen statt, und es fallen demzufolge normale Telefongebühren an.

Im Faxbetrieb können Vorlagen eingelesen und an eine ans Fernsprechnetz angeschlossene Gegenstelle gesendet werden.

Empfangene Faxnachrichten werden je nach gewählter Einstellung automatisch ausgegeben, an einen oder mehrere E-Mail-Empfänger weitergeleitet oder verbleiben in der Warteschlange, bis das Kennwort für die geschützte Ausgabe eingegeben wurde.

Das normale Faxmodul wird mit einer Telefonleitung verbunden. Außerdem wird ein erweitertes Faxmodul für zwei Telefonleitungen angeboten. Mit diesem Faxmodul können Faxdokumente an zwei verschiedene Empfänger gesendet und/oder von zwei verschiedenen Absendern empfangen werden.

Mithilfe der Funktion "Internetfax" werden Papiervorlagen eingelesen und in elektronische Bilddateien umgewandelt. Das gescannte Bild wird zum Senden über das Internet oder Intranet in ein E-Mail-Format konvertiert.

Die Empfänger werden aus einem Adressbuch ausgewählt oder manuell über die Tastatur eingegeben. Eingehende Internet-Faxdokumente werden vom Server automatisch als Druckaufträge an das Gerät gesendet.

Mit der Funktion "Serverfax" werden Vorlagen eingelesen und an eine ans Fernsprechnetz angeschlossene Gegenstelle gesendet. Die Dokumente werden vom Gerät an den Faxserver eines Drittanbieters gesendet, der sie dann über das Fernsprechnetz an die gewünschte Gegenstelle weiterleitet.

Das bedeutet, dass alle Faxübertragungen vom Server gesteuert werden und dadurch ggf. die Faxoptionen eingeschränkt sind. Der Server kann beispielsweise so eingerichtet sein, dass alle Faxaufträge zu tarifgünstigen Zeiten empfangen und gesendet werden.

Die Steuerung durch den Server kann auch zu einer Kostenreduzierung beitragen, da für die Faxübertragung der günstigste Zeitpunkt und das am besten geeignete Fernsprechnetz ausgewählt werden kann.

## Senden von Faxnachrichten vom Gerät

## **Senden einer Faxnachricht (Integriertes Fax)**

Auf dem Gerät können die drei Faxmodi "Integriertes Fax", "Internetfax" und "Serverfax" installiert oder aktiviert werden.

Im integrierten Faxbetrieb können Vorlagen eingelesen und an eine ans Fernsprechnetz angeschlossene Gegenstelle gesendet werden.

Hinweis: Diese Option muss vom Systemadministrator bereitgestellt werden.

Wenn auf dem Gerät die Authentifizierung bzw. die Kostenzählung aktiviert wurde, ist für den Zugriff auf die Faxfunktionen möglicherweise eine Anmeldung erforderlich.

1. Vorlagen mit der zu kopierenden Seite nach oben in das Eingabefach des Vorlageneinzugs einlegen. Vorlagenführungen so einstellen, dass sie die Materialkanten leicht berühren.

Alternativ:

Vorlageneinzug hochklappen. Vorlage mit der zu kopierenden Seite nach unten auf das Vorlagenglas legen und mithilfe des Pfeils oben links ausrichten. Vorlageneinzug schließen.

- 2. Auf dem Steuerpult die **CA-Taste** (Alles löschen) drücken, um alle vorherigen Programmierungen auszuschalten.
- 3. Die **Betriebsartentaste** drücken.
- 4. Auf dem Touchscreen **Fax** antippen.
- 5. Gegebenenfalls das Register **Fax** auswählen. Dieses Register ist beim Aufrufen der Faxfunktion normalerweise aktiv.
- 6. **Faxnummer eingeben** antippen und über den Ziffernblock bzw. die Tastatur auf dem Touchscreen die Faxnummer des Empfängers eingeben.
- 7. **Hinzufügen** antippen.
	- Soll das Dokument an mehrere Empfänger gesendet werden, die Details der Empfänger nacheinander eingeben und jeweils erneut **Hinzufügen** antippen.
- 8. Zum Speichern der eingegebenen Daten **Schließen** antippen.
- 9. Gewünschte Optionen auswählen.
- 10. Auf dem Steuerpult die **Starttaste** drücken, um die Vorlage einzulesen.
- 11. Nach Abschluss des Scanvorgangs die Vorlage aus dem Vorlageneinzug bzw. vom Vorlagenglas nehmen.
- 12. Auf dem Steuerpult die **Auftragsstatustaste** drücken, um die Auftragsliste anzuzeigen und den Status des Auftrags zu prüfen.

Weitere Informazionen

[Anmelden am Gerät mit einer Benutzerkennung](#page-712-0) [Überblick über die Faxoptionen](#page-46-0) [Ermitteln der Kontaktdetails des Systemadministrators in Internet Services](#page-672-0) [System Administrator Guide \(Systemadministratorhandbuch\) w](www.xerox.com/support)ww.xerox.com/support. [Verwenden von Wählzeichen in einer Faxnummer \(Integriertes Fax\)](#page-135-0)

## **Senden einer Faxnachricht mit "Internetfax"**

Bei der Funktion "Internetfax" werden ähnlich wie bei der E-Mail-Funktion Dokumente über das Internet oder Intranet an E-Mail-Adressen gesendet. Die beiden Funktionen unterscheiden sich in einigen wesentlichen Punkten.

- Internetfax verwenden, wenn die erfolgreiche Übermittlung eines Dokuments formal bestätigt werden muss; dies ist für Prüfzwecke nützlich.
- Internetfax verwenden, um mit anderen Internetfax-fähigen Geräten zu kommunizieren.

Hinweis: Diese Option muss vom Systemadministrator bereitgestellt werden.

Wenn auf dem Gerät die Authentifizierung bzw. die Kostenzählung aktiviert wurde, ist für den Zugriff auf die Internetfax-Funktionen möglicherweise eine Anmeldung erforderlich.

1. Vorlagen mit der zu kopierenden Seite nach oben in das Eingabefach des Vorlageneinzugs einlegen. Vorlagenführungen so einstellen, dass sie die Materialkanten leicht berühren.

Alternativ:

Vorlageneinzug hochklappen. Vorlage mit der zu kopierenden Seite nach unten auf das Vorlagenglas legen und mithilfe des Pfeils oben links ausrichten. Vorlageneinzug schließen.

- 2. Auf dem Steuerpult die **CA-Taste** (Alles löschen) drücken, um alle vorherigen Programmierungen auszuschalten.
- 3. Die **Betriebsartentaste** drücken.
- 4. **Internetfax** antippen.
- 5. Gegebenenfalls das Register **Internetfax** auswählen. Dieses Register ist beim Aufrufen der Internetfax-Funktion normalerweise aktiv.
- 6. **Neuer Empfänger...** antippen.
- 7. Die E-Mail-Adresse des Empfängers über die Tastatur auf dem Touchscreen eingeben.
	- Wie viele alphanumerische Zeichen eingegeben werden können, hängt von der gewählten Zeichengröße ab. Wenn das Ende des Eingabefelds erreicht ist, können keine weiteren Zeichen hinzugefügt werden.
	- Zum Löschen eines Zeichens die Rücktaste **X** verwenden.
	- Über die Sonderzeichen-Taste auf Sonderzeichen wie \$ und % zugreifen.
	- Auf Tasten mit einem Symbol unten rechts stehen Sonderzeichen zur Verfügung. Taste gedrückt halten, um die zugehörigen Zeichen in einem Popup-Menü aufzurufen. Das gewünschte Zeichen im Popup-Menü auswählen.
	- Tastaturen in anderen Sprachen können über die Schaltfläche **DEU** aufgerufen werden.
- 8. **Hinzufügen** antippen.
	- Soll das Dokument an mehrere Empfänger gesendet werden, die Details der Empfänger nacheinander eingeben und jeweils erneut **Hinzufügen** antippen.
- 9. Gegebenenfalls im Dropdown-Menü **An** die Option **Cc** auswählen, um eine Kopie der E-Mail an einen Empfänger zu senden. Die Empfängerdetails über die Tastatur auf dem Touchscreen eingeben und **Hinzufügen** antippen.

Hinweis: Mindestens ein Empfänger muss unter "An" ausgewählt werden; Dokumente können nicht nur an die unter "Cc" genannten Adressen gesendet werden.

- 10. Zum Speichern der eingegebenen Daten **Schließen** antippen.
- 11. Gewünschte Optionen auswählen.
- 12. Auf dem Steuerpult die **Starttaste** drücken, um die Vorlage einzulesen.
- 13. Nach Abschluss des Scanvorgangs die Vorlage aus dem Vorlageneinzug bzw. vom Vorlagenglas nehmen.
- 14. Auf dem Steuerpult die **Auftragsstatustaste** drücken, um die Auftragsliste anzuzeigen und den Status des Auftrags zu prüfen.

#### Weitere Informazionen

[Verwenden des Internetfax-Adressbuchs](#page-194-0) [Anmelden am Gerät mit einer Benutzerkennung](#page-712-0) [Senden von E-Mails](#page-538-0) [Überblick über die Faxoptionen](#page-46-0) [Ermitteln der Kontaktdetails des Systemadministrators in Internet Services](#page-672-0) [System Administrator Guide \(Systemadministratorhandbuch\) w](www.xerox.com/support)ww.xerox.com/support.

## **Senden von Faxnachrichten per Serverfax**

Auf dem Gerät können die drei Faxmodi "Integriertes Fax", "Internetfax" und "Serverfax" installiert oder aktiviert werden.

Mit der Funktion "Serverfax" werden Vorlagen eingelesen und an eine ans Fernsprechnetz angeschlossene Gegenstelle gesendet. Die Dokumente werden vom Gerät an den Faxserver eines Drittanbieters gesendet, der sie dann über das Fernsprechnetz an die gewünschte Gegenstelle weiterleitet.

Hinweis: Diese Option muss vom Systemadministrator bereitgestellt werden.

Wenn auf dem Gerät die Authentifizierung bzw. die Kostenzählung aktiviert wurde, ist für den Zugriff auf die Serverfax-Funktionen möglicherweise eine Anmeldung erforderlich.

1. Vorlagen mit der zu kopierenden Seite nach oben in das Eingabefach des Vorlageneinzugs einlegen. Vorlagenführungen so einstellen, dass sie die Materialkanten leicht berühren.

Alternativ:

Vorlageneinzug hochklappen. Vorlage mit der zu kopierenden Seite nach unten auf das Vorlagenglas legen und mithilfe des Pfeils oben links ausrichten. Vorlageneinzug schließen.

- 2. Auf dem Steuerpult die **CA-Taste** (Alles löschen) drücken, um alle vorherigen Programmierungen auszuschalten.
- 3. Die **Betriebsartentaste** drücken.
- 4. **Serverfax** antippen.
- 5. Gegebenenfalls das Register **Serverfax** auswählen. Dieses Register ist beim Aufrufen der Serverfax-Funktion normalerweise aktiv.
- 6. **Faxnummer eingeben** antippen und über den Ziffernblock bzw. die Tastatur auf dem Touchscreen die Faxnummer des Empfängers eingeben.
- 7. **Hinzufügen** antippen.
	- Soll das Dokument an mehrere Empfänger gesendet werden, die Details der Empfänger nacheinander eingeben und jeweils erneut **Hinzufügen** antippen.
- 8. Zum Speichern der eingegebenen Daten **Schließen** antippen.
- 9. Gewünschte Optionen auswählen.
- 10. Auf dem Steuerpult die **Starttaste** drücken, um die Vorlage einzulesen.
- 11. Nach Abschluss des Scanvorgangs die Vorlage aus dem Vorlageneinzug bzw. vom Vorlagenglas nehmen.
- 12. Auf dem Steuerpult die **Auftragsstatustaste** drücken, um die Auftragsliste anzuzeigen und den Status des Auftrags zu prüfen.

Weitere Informazionen

[Verwenden von Wählzeichen in einer Faxnummer \(Serverfax\)](#page-174-0) [Anmelden am Gerät mit einer Benutzerkennung](#page-712-0) [Überblick über die Faxoptionen](#page-46-0) [Ermitteln der Kontaktdetails des Systemadministrators in Internet Services](#page-672-0) [System Administrator Guide \(Systemadministratorhandbuch\) w](www.xerox.com/support)ww.xerox.com/support.

## Senden von Faxnachrichten vom Computer

## **Senden von Faxnachrichten mit dem PostScript-Druckertreiber**

Dokumente auf einem Computer können über einen Druckertreiber auf dem Gerät gedruckt werden. Für das Gerät stehen verschiedene Xerox-Druckertreiber für alle gängigen Betriebssysteme zur Verfügung. Mithilfe der Xerox-Druckertreiber können die speziellen Gerätefunktionen genutzt werden.

Wenn auf dem Gerät die Authentifizierung aktiviert wurde, ist zur Anzeige oder Freigabe von Aufträgen möglicherweise eine Anmeldung beim Gerät erforderlich.

Wenn die Kostenzählung aktiviert wurde, ist möglicherweise eine Anmeldung beim Druckertreiber erforderlich, damit Aufträge gesendet werden können.

Mit der Faxfunktion des Druckertreibers kann ein Dokument an eine Faxadresse gesendet werden. Die Übermittlung des Auftrags vom Computer an das Gerät erfolgt auf die gleiche Weise wie bei einem Druckauftrag. Anstatt das Dokument aber zu drucken, wird es über eine Telefonleitung an die angegebene Faxadresse gesendet.

Hinweis: Diese Funktion kann nur verwendet werden, wenn der Systemadministrator die Faxoption auf dem Gerät installiert und aktiviert hat.

- 1. Das zu druckende Dokument öffnen. In den meisten Anwendungen entweder auf die **Office-Schaltfläche** klicken oder **Datei** und **Drucken** auswählen.
- 2. Die gewünschte Auflage eingeben.

Hinweis: Als Auflage selbst dann nur 1 eingeben, wenn ein Fax an mehrere Adressen gesendet wird. Bei einer höheren Auflage als 1 wird das Dokument auf dem Gerät des Empfängers mehrmals gedruckt, das Deckblatt hingegen nur einmal (sofern ein vom Druckertreiber erstelltes Deckblatt beigefügt wird).

- 3. In der Liste der verfügbaren Treiber den Xerox PS-Treiber auswählen.
- 4. Das Dialogfeld mit den Treibereigenschaften öffnen. In den meisten Microsoft-Anwendungen hierzu auf **Eigenschaften** oder **Einstellungen** klicken.
- 5. Gegebenenfalls das Register **Druckoptionen** auswählen. Dieses Register ist beim Aufrufen des Druckertreibers normalerweise aktiv.
- 6. Im Dropdown-Menü **Auftragsart** den Eintrag **Fax** auswählen.

### **Wie folgt vorgehen:**

- Auf die Schaltfläche **Empfänger hinzufügen** klicken, um einen neuen Empfänger manuell hinzuzufügen.
	- Das Eingabefeld **Name** auswählen und über die Tastatur den Namen des Empfängers eingeben.
	- Das Eingabefeld **Faxnummer** auswählen und über die Tastatur die Faxnummer des Empfängers eingeben.
	- Gegebenenfalls das Eingabefeld **Firma** auswählen und über die Tastatur die Firma des Empfängers eingeben.
	- Gegebenenfalls das Eingabefeld **Telefonnummer** auswählen und über die Tastatur die Telefonnummer des Empfängers eingeben.
	- Gegebenenfalls das Eingabefeld **E-Mail-Adresse** auswählen und über die Tastatur die E-Mail-Adresse des Empfängers eingeben.
	- Gegebenenfalls das Eingabefeld **Mailbox** auswählen und über die Tastatur die Mailbox des Empfängers eingeben.

- Gegebenenfalls den Faxempfänger in der Liste auswählen und auf **Speichern** klicken.

Hinweis: Die Details des Empfängers werden im persönlichen Adressbuch auf der Festplatte des Computers gespeichert.

- Auf die Schaltfläche **OK** klicken.

## **Alternativ:**

- Auf die Schaltfläche **Aus Telefonbuch hinzufügen** klicken, um einen im Adressbuch gespeicherten Empfänger hinzuzufügen.
	- Gewünschte Option auswählen.
		- **Persönliches Telefonbuch**: Die Kontakte, die dem Telefonbuch über den Druckertreiber hinzugefügt wurden, werden angezeigt.
		- **Freigegebenes Telefonbuch**: Die Kontakte, die dem Telefonbuch von verschiedenen Benutzern hinzugefügt wurden, werden angezeigt. Dieses Adressbuch wird in der Regel auf einem Netzwerkserver gespeichert und muss vom Systemadministrator bereitgestellt werden.
		- **LDAP-Telefonbuch**: Es enthält die im LDAP-Adressbuch (Lightweight Directory Access Protocol) aufgeführten Kontakte. LDAP-Adressbücher fallen normalerweise in den Zuständigkeitsbereich von IT-Teams, da sie häufig als Firmenadressbücher und für die Netzwerkauthentifizierung und -autorisierung verwendet werden.
	- Den gewünschten Kontakt in der Liste auswählen.
- Bei einer langen Kontaktliste in das Eingabefeld **Suchen...** klicken und über die Tastatur die Kontaktdetails eingeben.
- Zum Anzeigen der Suchergebnisse auf die Schaltfläche **OK** klicken.
	- Auf die Schaltfläche **Hinzufügen** klicken.
	- Auf die Schaltfläche **OK** klicken.
- 7. In der Empfängerliste gegebenenfalls mehrere Empfänger auswählen. Dazu auf den ersten Empfänger klicken und bei gedrückter **Strg-Taste** (PC) bzw. **Befehlstaste** (Mac) alle weiteren Empfänger auswählen. Die Strg- bzw. Befehlstaste loslassen, wenn alle gewünschten Empfänger ausgewählt wurden.
- 8. Soll dem Faxauftrag ein Deckblatt hinzugefügt werden, auf das Register **Deckblatt** klicken.
- 9. Im Menü "Deckblattoptionen" die Option **Mit Deckblatt** auswählen.
	- Das Register **Informationen** auswählen. Dieses Register ist beim Öffnen des Dialogfelds "Deckblattoptionen" normalerweise aktiv.
		- Gegebenenfalls das Eingabefeld **Absender** auswählen und über die Tastatur den Namen eingeben.
		- Gegebenenfalls das Eingabefeld **Firma des Absenders** auswählen und über die Tastatur den Firmennamen eingeben.
		- Gegebenenfalls das Eingabefeld **Telefonnummer des Absenders** auswählen und über die Tastatur die Telefonnummer eingeben.
		- Gegebenenfalls das Eingabefeld **E-Mail-Adresse des Absenders** auswählen und über die Tastatur die E-Mail-Adresse eingeben.
		- Gegebenenfalls das Eingabefeld **Faxnummer des Absenders** auswählen und über die Tastatur die Faxnummer eingeben.
		- Gegebenenfalls eine Empfängeroption auswählen.
			- **Alle Empfängernamen anzeigen**: Die Namen aller Empfänger werden auf das Deckblatt aufgedruckt. Dabei werden die Namen verwendet, die beim Hinzufügen der Empfängerdetails jeweils eingegeben wurden.
			- **Empfängernamen ausblenden**: Die Namen der Empfänger werden nicht auf das Deckblatt aufgedruckt.
- **Benutzerdefinierten Text anzeigen**: Ein vom Benutzer vorgegebener Text wird hinzugefügt. Diese Option ist nützlich, wenn eine Faxnachricht an mehrere Empfänger unter derselben Nummer gesendet wird, die Nummer aber nur unter einem Namen gespeichert wurde.
- Das Eingabefeld unterhalb des Menüs **Empfänger** auswählen und über die Tastatur den benutzerdefinierten Text eingeben.
- Soll dem Deckblatt ein Aufdruck hinzugefügt werden, auf das Register **Bild** klicken.
	- Erforderliche Aufdruckoption auswählen.
	- Gewünschte Option auswählen.
		- **Text**: Ein Texteingabefeld wird aktiviert, in das der Text eingegeben werden kann. Nach Wunsch eine Schrift, Farbe, Ausrichtung und Position für den Text auswählen.
		- **Bild**: Die Grafikeinstellungen werden aktiviert. Auf das Ordnersymbol klicken und zum gewünschten Bild navigieren. Nach Wunsch die Größe, Position und Helligkeit der Grafik auswählen.
	- Gegebenenfalls eine Schichtungsoption auswählen.
		- Im Hintergrund drucken: Der Deckblatttext wird über dem Aufdruck gedruckt. Der Aufdruck wird hierdurch möglicherweise zum Teil verdeckt.
		- **In Auftrag integrieren**: Der Deckblatttext und der Aufdruck sind gleich gut zu sehen.
		- **Im Vordergrund drucken**: Der Deckblatttext wird unter dem Aufdruck gedruckt und hierdurch möglicherweise zum Teil verdeckt.
- Auf die Schaltfläche **OK** klicken.
- 10. Auf das Register **Optionen** klicken, wenn das Gerät ein Bestätigungsblatt drucken, eine bestimmte Sendegeschwindigkeit oder Auflösung verwenden, zu einem bestimmten Zeitpunkt übertragen, eine Vorwahl für die Amtsleitung verwenden oder Kreditkartendetails beifügen soll.
	- Gegebenenfalls im Menü "Bestätigungsblatt " die Option **Bestätigungsblatt drucken** auswählen, damit das Gerät eine Seite mit der Bestätigung ausgibt, dass ein Faxauftrag erfolgreich übertragen wurde. Je nach der Konfiguration durch den Systemadministrator druckt das Gerät bei einem Auftragsfehler gegebenenfalls eine Fehlerseite.
	- Gegebenenfalls im Menü "Sendegeschwindigkeit" die anfängliche Übertragungsgeschwindigkeit auswählen.
	- Gegebenenfalls im Menü "Faxauflösung" die gewünschte Auflösung auswählen. Bei höheren Auflösungen dauert die Übertragung länger.
	- Gegebenenfalls unter "Zeitpunkt der Übertragung" angeben, wann der Auftrag gesendet werden soll.
	- Gegebenenfalls das Eingabefeld **Vorwahl für Amtsleitung** auswählen und über die Tastatur das Zeichen eingeben, das vor der Hauptfaxnummer gewählt werden muss.
	- Gegebenenfalls das Eingabefeld **Kreditkarte** auswählen und über die Tastatur eine Kreditkartennummer eingeben.
	- Auf die Schaltfläche **OK** klicken.
- 11. Zum Speichern der Einstellungen auf die Schaltfläche **OK** klicken.
- 12. Den Vorgang durch Klicken auf die entsprechende Schaltfläche bestätigen. In den meisten Anwendungen lautet sie **OK** oder **Drucken**.
- 13. Je nach der Gerätekonfiguration wird das Dialogfeld "Faxbestätigung" mit den Empfängern des Faxauftrags angezeigt. Gegebenenfalls auf die Schaltfläche **OK** klicken.

[Drucken von Dokumenten mit dem PostScript-Druckertreiber](#page-366-0) [Verwenden der Funktion "Auftragsart" mit dem PostScript-Druckertreiber](#page-368-0) [System Administrator Guide \(Systemadministratorhandbuch\) w](www.xerox.com/support)ww.xerox.com/support. [Ermitteln der Kontaktdetails des Systemadministrators in Internet Services](#page-672-0)

## **Senden von Faxnachrichten mit dem PCL-Druckertreiber**

Dokumente auf einem Computer können über einen Druckertreiber auf dem Gerät gedruckt werden. Für das Gerät stehen verschiedene Xerox-Druckertreiber für alle gängigen Betriebssysteme zur Verfügung. Mithilfe der Xerox-Druckertreiber können die speziellen Gerätefunktionen genutzt werden.

Wenn auf dem Gerät die Authentifizierung aktiviert wurde, ist zur Anzeige oder Freigabe von Aufträgen möglicherweise eine Anmeldung beim Gerät erforderlich.

Wenn die Kostenzählung aktiviert wurde, ist möglicherweise eine Anmeldung beim Druckertreiber erforderlich, damit Aufträge gesendet werden können.

Mit der Faxfunktion des Druckertreibers kann ein Dokument an eine Faxadresse gesendet werden. Die Übermittlung des Auftrags vom Computer an das Gerät erfolgt auf die gleiche Weise wie bei einem Druckauftrag. Anstatt das Dokument aber zu drucken, wird es über eine Telefonleitung an die angegebene Faxadresse gesendet.

Hinweis: Diese Funktion kann nur verwendet werden, wenn der Systemadministrator die Faxoption auf dem Gerät installiert und aktiviert hat.

- 1. Das zu druckende Dokument öffnen. In den meisten Anwendungen entweder auf die **Office-Schaltfläche** klicken oder **Datei** und **Drucken** auswählen.
- 2. Die gewünschte Auflage eingeben.

Hinweis: Als Auflage selbst dann nur 1 eingeben, wenn ein Fax an mehrere Adressen gesendet wird. Bei einer höheren Auflage als 1 wird das Dokument auf dem Gerät des Empfängers mehrmals gedruckt, das Deckblatt hingegen nur einmal (sofern ein vom Druckertreiber erstelltes Deckblatt beigefügt wird).

- 3. In der Liste der verfügbaren Treiber den Xerox PCL-Treiber auswählen.
- 4. Das Dialogfeld mit den Treibereigenschaften öffnen. In den meisten Microsoft-Anwendungen hierzu auf **Eigenschaften** oder **Einstellungen** klicken.
- 5. Gegebenenfalls das Register **Druckoptionen** auswählen. Dieses Register ist beim Aufrufen des Druckertreibers normalerweise aktiv.
- 6. Im Dropdown-Menü **Auftragsart** den Eintrag **Fax** auswählen.

### **Wie folgt vorgehen:**

- Auf die Schaltfläche **Empfänger hinzufügen** klicken, um einen neuen Empfänger manuell hinzuzufügen.
	- Das Eingabefeld **Name** auswählen und über die Tastatur den Namen des Empfängers eingeben.
	- Das Eingabefeld **Faxnummer** auswählen und über die Tastatur die Faxnummer des Empfängers eingeben.
	- Gegebenenfalls das Eingabefeld **Firma** auswählen und über die Tastatur die Firma des Empfängers eingeben.
	- Gegebenenfalls das Eingabefeld **Telefonnummer** auswählen und über die Tastatur die Telefonnummer des Empfängers eingeben.
	- Gegebenenfalls das Eingabefeld **E-Mail-Adresse** auswählen und über die Tastatur die E-Mail-Adresse des Empfängers eingeben.
	- Gegebenenfalls das Eingabefeld **Mailbox** auswählen und über die Tastatur die Mailbox des Empfängers eingeben.
	- Gegebenenfalls den Faxempfänger in der Liste auswählen und auf **Speichern** klicken.

Hinweis: Die Details des Empfängers werden im persönlichen Adressbuch auf der Festplatte des Computers gespeichert.

- Auf die Schaltfläche **OK** klicken.

## **Alternativ:**

- Auf die Schaltfläche **Aus Telefonbuch hinzufügen** klicken, um einen im Adressbuch gespeicherten Empfänger hinzuzufügen.
	- Gewünschte Option auswählen.
		- **Persönliches Telefonbuch**: Die Kontakte, die dem Telefonbuch über den Druckertreiber hinzugefügt wurden, werden angezeigt.
		- **Freigegebenes Telefonbuch**: Die Kontakte, die dem Telefonbuch von verschiedenen Benutzern hinzugefügt wurden, werden angezeigt. Dieses Adressbuch wird in der Regel auf einem Netzwerkserver gespeichert und muss vom Systemadministrator bereitgestellt werden.
		- **LDAP-Telefonbuch**: Es enthält die im LDAP-Adressbuch (Lightweight Directory Access Protocol) aufgeführten Kontakte. LDAP-Adressbücher fallen normalerweise in den Zuständigkeitsbereich von IT-Teams, da sie häufig als Firmenadressbücher und für die Netzwerkauthentifizierung und -autorisierung verwendet werden.
	- Den gewünschten Kontakt in der Liste auswählen.
- Bei einer langen Kontaktliste in das Eingabefeld **Suchen...** klicken und über die Tastatur die Kontaktdetails eingeben.
- Zum Anzeigen der Suchergebnisse auf die Schaltfläche **OK** klicken.
	- Auf die Schaltfläche **Hinzufügen** klicken.
	- Auf die Schaltfläche **OK** klicken.
- 7. In der Empfängerliste gegebenenfalls mehrere Empfänger auswählen. Dazu auf den ersten Empfänger klicken und bei gedrückter **Strg-Taste** (PC) bzw. **Befehlstaste** (Mac) alle weiteren Empfänger auswählen. Die Strg- bzw. Befehlstaste loslassen, wenn alle gewünschten Empfänger ausgewählt wurden.
- 8. Soll dem Faxauftrag ein Deckblatt hinzugefügt werden, auf das Register **Deckblatt** klicken.
- 9. Im Menü "Deckblattoptionen" die Option **Mit Deckblatt** auswählen.
	- Das Register **Informationen** auswählen. Dieses Register ist beim Öffnen des Dialogfelds "Deckblattoptionen" normalerweise aktiv.
		- Gegebenenfalls das Eingabefeld **Absender** auswählen und über die Tastatur den Namen eingeben.
		- Gegebenenfalls das Eingabefeld **Firma des Absenders** auswählen und über die Tastatur den Firmennamen eingeben.
		- Gegebenenfalls das Eingabefeld **Telefonnummer des Absenders** auswählen und über die Tastatur die Telefonnummer eingeben.
		- Gegebenenfalls das Eingabefeld **E-Mail-Adresse des Absenders** auswählen und über die Tastatur die E-Mail-Adresse eingeben.
		- Gegebenenfalls das Eingabefeld **Faxnummer des Absenders** auswählen und über die Tastatur die Faxnummer eingeben.
		- Gegebenenfalls eine Empfängeroption auswählen.
			- **Alle Empfängernamen anzeigen**: Die Namen aller Empfänger werden auf das Deckblatt aufgedruckt. Dabei werden die Namen verwendet, die beim Hinzufügen der Empfängerdetails jeweils eingegeben wurden.
			- **Empfängernamen ausblenden**: Die Namen der Empfänger werden nicht auf das Deckblatt aufgedruckt.
			- **Benutzerdefinierten Text anzeigen**: Ein vom Benutzer vorgegebener Text wird hinzugefügt. Diese Option ist nützlich, wenn eine Faxnachricht an mehrere Empfänger unter derselben Nummer gesendet wird, die Nummer aber nur unter einem Namen gespeichert wurde.
	- Das Eingabefeld unterhalb des Menüs **Empfänger** auswählen und über die Tastatur den benutzerdefinierten Text eingeben.
- Soll dem Deckblatt ein Aufdruck hinzugefügt werden, auf das Register **Bild** klicken.
	- Erforderliche Aufdruckoption auswählen.
	- Gewünschte Option auswählen.
		- **Text**: Ein Texteingabefeld wird aktiviert, in das der Text eingegeben werden kann. Nach Wunsch eine Schrift, Farbe, Ausrichtung und Position für den Text auswählen.
		- **Bild**: Die Grafikeinstellungen werden aktiviert. Auf das Ordnersymbol klicken und zum gewünschten Bild navigieren. Nach Wunsch die Größe, Position und Helligkeit der Grafik auswählen.
	- Gegebenenfalls eine Schichtungsoption auswählen.
		- Im Hintergrund drucken: Der Deckblatttext wird über dem Aufdruck gedruckt. Der Aufdruck wird hierdurch möglicherweise zum Teil verdeckt.
		- **In Auftrag integrieren**: Der Deckblatttext und der Aufdruck sind gleich gut zu sehen.
		- Im Vordergrund drucken: Der Deckblatttext wird unter dem Aufdruck gedruckt und hierdurch möglicherweise zum Teil verdeckt.
- Auf die Schaltfläche **OK** klicken.
- 10. Auf das Register **Optionen** klicken, wenn das Gerät ein Bestätigungsblatt drucken, eine bestimmte Sendegeschwindigkeit oder Auflösung verwenden, zu einem bestimmten Zeitpunkt übertragen, eine Vorwahl für die Amtsleitung verwenden oder Kreditkartendetails beifügen soll.
	- Gegebenenfalls im Menü "Bestätigungsblatt " die Option **Bestätigungsblatt drucken** auswählen, damit das Gerät eine Seite mit der Bestätigung ausgibt, dass ein Faxauftrag erfolgreich übertragen wurde. Je nach der Konfiguration durch den Systemadministrator druckt das Gerät bei einem Auftragsfehler gegebenenfalls eine Fehlerseite.
	- Gegebenenfalls im Menü "Sendegeschwindigkeit" die anfängliche Übertragungsgeschwindigkeit auswählen.
	- Gegebenenfalls im Menü "Faxauflösung" die gewünschte Auflösung auswählen. Bei höheren Auflösungen dauert die Übertragung länger.
	- Gegebenenfalls unter "Zeitpunkt der Übertragung" angeben, wann der Auftrag gesendet werden soll.
	- Gegebenenfalls das Eingabefeld **Vorwahl für Amtsleitung** auswählen und über die Tastatur das Zeichen eingeben, das vor der Hauptfaxnummer gewählt werden muss.
	- Gegebenenfalls das Eingabefeld **Kreditkarte** auswählen und über die Tastatur eine Kreditkartennummer eingeben.
	- Auf die Schaltfläche **OK** klicken.
- 11. Zum Speichern der Einstellungen auf die Schaltfläche **OK** klicken.
- 12. Den Vorgang durch Klicken auf die entsprechende Schaltfläche bestätigen. In den meisten Anwendungen lautet sie **OK** oder **Drucken**.
- 13. Je nach der Gerätekonfiguration wird das Dialogfeld "Faxbestätigung" mit den Empfängern des Faxauftrags angezeigt. Gegebenenfalls auf die Schaltfläche **OK** klicken.

[Drucken von Dokumenten mit dem PCL-Druckertreiber](#page-310-0) [Verwenden der Funktion "Auftragsart" mit dem PCL-Druckertreiber](#page-312-0) [System Administrator Guide \(Systemadministratorhandbuch\) w](www.xerox.com/support)ww.xerox.com/support. [Ermitteln der Kontaktdetails des Systemadministrators in Internet Services](#page-672-0)

## **Senden von Faxnachrichten mit dem Mac-Druckertreiber**

Dokumente auf einem Computer können über einen Druckertreiber auf dem Gerät gedruckt werden. Für das Gerät stehen verschiedene Xerox-Druckertreiber für alle gängigen Betriebssysteme zur Verfügung. Mithilfe der Xerox-Druckertreiber können die speziellen Gerätefunktionen genutzt werden.

Wenn auf dem Gerät die Authentifizierung aktiviert wurde, ist zur Anzeige oder Freigabe von Aufträgen möglicherweise eine Anmeldung beim Gerät erforderlich.

Wenn die Kostenzählung aktiviert wurde, ist möglicherweise eine Anmeldung beim Druckertreiber erforderlich, damit Aufträge gesendet werden können.

Mit der Faxfunktion des Druckertreibers kann ein Dokument an eine Faxadresse gesendet werden. Die Übermittlung des Auftrags vom Computer an das Gerät erfolgt auf die gleiche Weise wie bei einem Druckauftrag. Anstatt das Dokument aber zu drucken, wird es über eine Telefonleitung an die angegebene Faxadresse gesendet.

Hinweis: Diese Funktion kann nur verwendet werden, wenn der Systemadministrator die Faxoption auf dem Gerät installiert und aktiviert hat.

- 1. Das zu druckende Dokument öffnen. In den meisten Anwendungen **Datei** und **Drucken** auswählen.
- 2. Die gewünschte Auflage eingeben.

Hinweis: Als Auflage selbst dann nur 1 eingeben, wenn ein Fax an mehrere Adressen gesendet wird. Bei einer höheren Auflage als 1 wird das Dokument auf dem Gerät des Empfängers mehrmals gedruckt, das Deckblatt hingegen nur einmal (sofern ein vom Druckertreiber erstelltes Deckblatt beigefügt wird).

- 3. In der Liste der verfügbaren Treiber den Xerox-Treiber auswählen.
- 4. Im Menü mit den Druckertreibereigenschaften **Xerox-Funktionen** auswählen. In den meisten Anwendungen das Dropdown-Menü "Kopien und Seiten" bzw. das Dropdown-Menü mit dem Anwendungsnamen auswählen.
- 5. Im Gruppenauswahlmenü "Xerox-Funktionen" die Option **Material/Ausgabe** auswählen. Dieser Bereich ist beim Aufrufen des Druckertreibers normalerweise aktiv.
- 6. Im Dropdown-Menü **Auftragsart** den Eintrag **Fax** auswählen.

### **Wie folgt vorgehen:**

- Auf die Schaltfläche **Empfänger hinzufügen** klicken, um einen neuen Empfänger manuell hinzuzufügen.
	- Das Eingabefeld **Name** auswählen und über die Tastatur den Namen des Empfängers eingeben.
	- Das Eingabefeld **Faxnummer** auswählen und über die Tastatur die Faxnummer des Empfängers eingeben.
	- Gegebenenfalls das Eingabefeld **Firma** auswählen und über die Tastatur die Firma des Empfängers eingeben.
	- Gegebenenfalls das Eingabefeld **Telefonnummer** auswählen und über die Tastatur die Telefonnummer des Empfängers eingeben.
	- Gegebenenfalls das Eingabefeld **E-Mail-Adresse** auswählen und über die Tastatur die E-Mail-Adresse des Empfängers eingeben.
	- Gegebenenfalls das Eingabefeld **Mailbox** auswählen und über die Tastatur die Mailbox des Empfängers eingeben.
	- Gegebenenfalls das Kontrollkästchen **Im Adressbuch speichern** aktivieren.

Hinweis: Die Details des Empfängers werden im persönlichen Adressbuch auf der Festplatte des Computers gespeichert.

- Auf die Schaltfläche **OK** klicken.

## **Alternativ:**

- Auf die Schaltfläche **Aus Adressbuch hinzufügen** klicken, um einen im Adressbuch gespeicherten Empfänger hinzuzufügen.
	- Den gewünschten Kontakt in der Liste auswählen.
- Bei einer langen Kontaktliste in das Eingabefeld **Suchen...** klicken und über die Tastatur die Kontaktdetails eingeben.
- Zum Anzeigen der Suchergebnisse auf die Schaltfläche **OK** klicken.
	- Auf die Schaltfläche **Hinzufügen** klicken.
	- In der Empfängerliste gegebenenfalls mehrere Empfänger auswählen. Dazu auf den ersten Empfänger klicken und bei gedrückter **Strg-Taste** (PC) bzw. **Befehlstaste** (Mac) alle weiteren Empfänger auswählen. Die Strg- bzw. Befehlstaste loslassen, wenn alle gewünschten Empfänger ausgewählt wurden.
	- Auf die Schaltfläche **OK** klicken.
- 7. Soll dem Faxauftrag ein Deckblatt hinzugefügt werden, auf das Register **Deckblatt** klicken.
- 8. Im Menü "Deckblattoptionen" die Option **Mit Deckblatt** auswählen.
	- Auf die Schaltfläche **Deckblatt-Anmerkungen** klicken.
		- Gegebenenfalls in das Eingabefeld **Deckblatt-Anmerkungen** klicken und über die Tastatur eine Anmerkung eingeben.
		- Auf die Schaltfläche **OK** klicken.
	- Auf die Schaltfläche **Absenderangaben** klicken.
		- Gegebenenfalls das Eingabefeld **Absender** auswählen und über die Tastatur den Namen eingeben.
		- Gegebenenfalls das Eingabefeld **Firma des Absenders** auswählen und über die Tastatur den Firmennamen eingeben.
		- Gegebenenfalls das Eingabefeld **E-Mail-Adresse des Absenders** auswählen und über die Tastatur die E-Mail-Adresse eingeben.
		- Gegebenenfalls das Eingabefeld **Telefonnummer des Absenders** auswählen und über die Tastatur die Telefonnummer eingeben.
		- Gegebenenfalls das Eingabefeld **Faxnummer des Absenders** auswählen und über die Tastatur die Faxnummer eingeben.
		- Auf die Schaltfläche **OK** klicken.
	- Auf die Schaltfläche **Empfängerangaben** klicken.
		- Gegebenenfalls eine Empfängeroption auswählen.
			- **Alle Empfängernamen anzeigen**: Die Namen aller Empfänger werden auf das Deckblatt aufgedruckt. Dabei werden die Namen verwendet, die beim Hinzufügen der Empfängerdetails jeweils eingegeben wurden.
			- **Benutzerdefinierten Text anzeigen**: Ein vom Benutzer vorgegebener Text wird hinzugefügt. Diese Option ist nützlich, wenn eine Faxnachricht an mehrere Empfänger unter derselben Nummer gesendet wird, die Nummer aber nur unter einem Namen gespeichert wurde.
	- Das Eingabefeld unterhalb des Menüs **Empfänger** auswählen und über die Tastatur den benutzerdefinierten Text eingeben.
		- Auf die Schaltfläche **OK** klicken.
		- Auf die Schaltfläche **OK** klicken.
- 9. Gegebenenfalls unter "Deckblattbild" eine Option auswählen.
	- **Neu**: Ein neues Bild wird hinzugefügt.
	- **Text**: Ein Textdeckblatt wird hinzugefügt.
	- **Bild**: Dem Deckblatt wird ein Bild hinzugefügt.
	- Auf die Schaltfläche **OK** klicken.
- 10. Das erforderliche Materialformat im Menü **Deckblattformat** auswählen.
- 11. Auf das Register **Optionen** klicken, wenn das Gerät ein Bestätigungsblatt drucken, eine bestimmte Sendegeschwindigkeit oder Auflösung verwenden, zu einem bestimmten Zeitpunkt übertragen, eine Vorwahl für die Amtsleitung verwenden oder Kreditkartendetails beifügen soll.
	- Gegebenenfalls im Menü "Bestätigungsblatt " die Option **Bestätigungsblatt drucken** auswählen, damit das Gerät eine Seite mit der Bestätigung ausgibt, dass ein Faxauftrag erfolgreich übertragen wurde. Je nach der Konfiguration durch den Systemadministrator druckt das Gerät bei einem Auftragsfehler gegebenenfalls eine Fehlerseite.
	- Gegebenenfalls im Menü "Sendegeschwindigkeit" die anfängliche Übertragungsgeschwindigkeit auswählen.
	- Gegebenenfalls im Menü "Faxauflösung" die gewünschte Auflösung auswählen. Bei höheren Auflösungen dauert die Übertragung länger.
	- Gegebenenfalls unter "Zeitpunkt der Übertragung" angeben, wann der Auftrag gesendet werden soll.
	- Gegebenenfalls das Eingabefeld **Amtsleitung** auswählen und über die Tastatur das Zeichen eingeben, das vor der Hauptfaxnummer gewählt werden muss.
	- Gegebenenfalls das Eingabefeld **Kreditkarte** auswählen und über die Tastatur eine Kreditkartennummer eingeben.
	- Auf die Schaltfläche **OK** klicken.
- 12. Den Vorgang durch Klicken auf die entsprechende Schaltfläche bestätigen. In den meisten Anwendungen lautet sie **OK** oder **Drucken**.
- 13. Je nach der Gerätekonfiguration wird das Dialogfeld "Faxbestätigung" mit den Empfängern des Faxauftrags angezeigt. Gegebenenfalls auf die Schaltfläche **OK** klicken.

[Drucken von Dokumenten mit dem Mac-Druckertreiber](#page-485-0) [Verwenden der Funktion "Auftragsart" mit dem PostScript-Druckertreiber](#page-368-0) [System Administrator Guide \(Systemadministratorhandbuch\) w](www.xerox.com/support)ww.xerox.com/support. [Ermitteln der Kontaktdetails des Systemadministrators in Internet Services](#page-672-0)

## **Senden von Faxnachrichten mit dem XPS-Druckertreiber**

Dokumente auf einem Computer können über einen Druckertreiber auf dem Gerät gedruckt werden. Für das Gerät stehen verschiedene Xerox-Druckertreiber für alle gängigen Betriebssysteme zur Verfügung. Mithilfe der Xerox-Druckertreiber können die speziellen Gerätefunktionen genutzt werden.

Wenn auf dem Gerät die Authentifizierung aktiviert wurde, ist zur Anzeige oder Freigabe von Aufträgen möglicherweise eine Anmeldung beim Gerät erforderlich.

Wenn die Kostenzählung aktiviert wurde, ist möglicherweise eine Anmeldung beim Druckertreiber erforderlich, damit Aufträge gesendet werden können.

Hinweis: Auf dem Gerät muss die optionale XPS-Funktion installiert sein, damit XPS-Dokumente gedruckt werden können.

Mit der Faxfunktion des Druckertreibers kann ein Dokument an eine Faxadresse gesendet werden. Die Übermittlung des Auftrags vom Computer an das Gerät erfolgt auf die gleiche Weise wie bei einem Druckauftrag. Anstatt das Dokument aber zu drucken, wird es über eine Telefonleitung an die angegebene Faxadresse gesendet.

Hinweis: Diese Funktion kann nur verwendet werden, wenn der Systemadministrator die Faxoption auf dem Gerät installiert und aktiviert hat.

- 1. Das zu druckende Dokument öffnen. In den meisten Anwendungen entweder auf die **Office-Schaltfläche** klicken oder **Datei** und **Drucken** auswählen.
- 2. Die gewünschte Auflage eingeben.

Hinweis: Als Auflage selbst dann nur 1 eingeben, wenn ein Fax an mehrere Adressen gesendet wird. Bei einer höheren Auflage als 1 wird das Dokument auf dem Gerät des Empfängers mehrmals gedruckt, das Deckblatt hingegen nur einmal (sofern ein vom Druckertreiber erstelltes Deckblatt beigefügt wird).

- 3. In der Liste der verfügbaren Treiber den Xerox XPS-Treiber auswählen.
- 4. Das Dialogfeld mit den Treibereigenschaften öffnen. In den meisten Microsoft-Anwendungen hierzu auf **Eigenschaften** oder **Einstellungen** klicken.
- 5. Gegebenenfalls das Register **Druckoptionen** auswählen. Dieses Register ist beim Aufrufen des Druckertreibers normalerweise aktiv.
- 6. Im Dropdown-Menü **Auftragsart** den Eintrag **Fax** auswählen.

## **Wie folgt vorgehen:**

- Auf die Schaltfläche **Empfänger hinzufügen** klicken, um einen neuen Empfänger manuell hinzuzufügen.
	- Das Eingabefeld **Name** auswählen und über die Tastatur den Namen des Empfängers eingeben.
	- Das Eingabefeld **Faxnummer** auswählen und über die Tastatur die Faxnummer des Empfängers eingeben.
	- Gegebenenfalls das Eingabefeld **Firma** auswählen und über die Tastatur die Firma des Empfängers eingeben.
	- Gegebenenfalls das Eingabefeld **Telefonnummer** auswählen und über die Tastatur die Telefonnummer des Empfängers eingeben.
	- Gegebenenfalls das Eingabefeld **E-Mail-Adresse** auswählen und über die Tastatur die E-Mail-Adresse des Empfängers eingeben.
	- Gegebenenfalls das Eingabefeld **Mailbox** auswählen und über die Tastatur die Mailbox des Empfängers eingeben.
	- Gegebenenfalls den Faxempfänger in der Liste auswählen und auf **Speichern** klicken.

Hinweis: Die Details des Empfängers werden im persönlichen Adressbuch auf der Festplatte des Computers gespeichert.

- Auf die Schaltfläche **OK** klicken.

### **Alternativ:**

- Auf die Schaltfläche **Aus Telefonbuch hinzufügen** klicken, um einen im Adressbuch gespeicherten Empfänger hinzuzufügen.
	- Gewünschte Option auswählen.
		- **Persönliches Telefonbuch**: Die Kontakte, die dem Telefonbuch über den Druckertreiber hinzugefügt wurden, werden angezeigt.
		- **Freigegebenes Telefonbuch**: Die Kontakte, die dem Telefonbuch von verschiedenen Benutzern hinzugefügt wurden, werden angezeigt. Dieses Adressbuch wird in der Regel auf einem Netzwerkserver gespeichert und muss vom Systemadministrator bereitgestellt werden.
		- **LDAP-Telefonbuch**: Es enthält die im LDAP-Adressbuch (Lightweight Directory Access Protocol) aufgeführten Kontakte. LDAP-Adressbücher fallen normalerweise in den Zuständigkeitsbereich von IT-Teams, da sie häufig als Firmenadressbücher und für die Netzwerkauthentifizierung und -autorisierung verwendet werden.
	- Den gewünschten Kontakt in der Liste auswählen.
- Bei einer langen Kontaktliste in das Eingabefeld **Suchen...** klicken und über die Tastatur die Kontaktdetails eingeben.
- Zum Anzeigen der Suchergebnisse auf die Schaltfläche **OK** klicken.
	- Auf die Schaltfläche **Hinzufügen** klicken.
	- Auf die Schaltfläche **OK** klicken.
- 7. In der Empfängerliste gegebenenfalls mehrere Empfänger auswählen. Dazu auf den ersten Empfänger klicken und bei gedrückter **Strg-Taste** (PC) bzw. **Befehlstaste** (Mac) alle weiteren Empfänger auswählen. Die Strg- bzw. Befehlstaste loslassen, wenn alle gewünschten Empfänger ausgewählt wurden.
- 8. Soll dem Faxauftrag ein Deckblatt hinzugefügt werden, auf das Register **Deckblatt** klicken.
- 9. Im Menü "Deckblattoptionen" die Option **Mit Deckblatt** auswählen.
	- Das Register **Informationen** auswählen. Dieses Register ist beim Öffnen des Dialogfelds "Deckblattoptionen" normalerweise aktiv.
		- Gegebenenfalls das Eingabefeld **Absender** auswählen und über die Tastatur den Namen eingeben.
		- Gegebenenfalls das Eingabefeld **Firma des Absenders** auswählen und über die Tastatur den Firmennamen eingeben.
		- Gegebenenfalls das Eingabefeld **Telefonnummer des Absenders** auswählen und über die Tastatur die Telefonnummer eingeben.
		- Gegebenenfalls das Eingabefeld **E-Mail-Adresse des Absenders** auswählen und über die Tastatur die E-Mail-Adresse eingeben.
		- Gegebenenfalls das Eingabefeld **Faxnummer des Absenders** auswählen und über die Tastatur die Faxnummer eingeben.
		- Gegebenenfalls eine Empfängeroption auswählen.
			- **Alle Empfängernamen anzeigen**: Die Namen aller Empfänger werden auf das Deckblatt aufgedruckt. Dabei werden die Namen verwendet, die beim Hinzufügen der Empfängerdetails jeweils eingegeben wurden.
			- **Empfängernamen ausblenden**: Die Namen der Empfänger werden nicht auf das Deckblatt aufgedruckt.
			- **Benutzerdefinierten Text anzeigen**: Ein vom Benutzer vorgegebener Text wird hinzugefügt. Diese Option ist nützlich, wenn eine Faxnachricht an mehrere Empfänger unter derselben Nummer gesendet wird, die Nummer aber nur unter einem Namen gespeichert wurde.
	- Das Eingabefeld unterhalb des Menüs **Empfänger** auswählen und über die Tastatur den benutzerdefinierten Text eingeben.
	- Soll dem Deckblatt ein Aufdruck hinzugefügt werden, auf das Register **Bild** klicken.
		- Erforderliche Aufdruckoption auswählen.
		- Gewünschte Option auswählen.
			- **Text**: Ein Texteingabefeld wird aktiviert, in das der Text eingegeben werden kann. Nach Wunsch eine Schrift, Farbe, Ausrichtung und Position für den Text auswählen.
			- **Bild**: Die Grafikeinstellungen werden aktiviert. Auf das Ordnersymbol klicken und zum gewünschten Bild navigieren. Nach Wunsch die Größe, Position und Helligkeit der Grafik auswählen.
		- Gegebenenfalls eine Schichtungsoption auswählen.
			- Im Hintergrund drucken: Der Deckblatttext wird über dem Aufdruck gedruckt. Der Aufdruck wird hierdurch möglicherweise zum Teil verdeckt.
			- **In Auftrag integrieren**: Der Deckblatttext und der Aufdruck sind gleich gut zu sehen.
			- Im Vordergrund drucken: Der Deckblatttext wird unter dem Aufdruck gedruckt und hierdurch möglicherweise zum Teil verdeckt.
	- Auf die Schaltfläche **OK** klicken.
- 10. Auf das Register **Optionen** klicken, wenn das Gerät ein Bestätigungsblatt drucken, eine bestimmte Sendegeschwindigkeit oder Auflösung verwenden, zu einem bestimmten Zeitpunkt übertragen, eine Vorwahl für die Amtsleitung verwenden oder Kreditkartendetails beifügen soll.
	- Gegebenenfalls im Menü "Bestätigungsblatt " die Option **Bestätigungsblatt drucken** auswählen, damit das Gerät eine Seite mit der Bestätigung ausgibt, dass ein Faxauftrag erfolgreich übertragen wurde. Je nach der Konfiguration durch den Systemadministrator druckt das Gerät bei einem Auftragsfehler gegebenenfalls eine Fehlerseite.
	- Gegebenenfalls im Menü "Sendegeschwindigkeit" die anfängliche Übertragungsgeschwindigkeit auswählen.
	- Gegebenenfalls im Menü "Faxauflösung" die gewünschte Auflösung auswählen. Bei höheren Auflösungen dauert die Übertragung länger.
	- Gegebenenfalls unter "Zeitpunkt der Übertragung" angeben, wann der Auftrag gesendet werden soll.
	- Gegebenenfalls das Eingabefeld **Vorwahl für Amtsleitung** auswählen und über die Tastatur das Zeichen eingeben, das vor der Hauptfaxnummer gewählt werden muss.
	- Gegebenenfalls das Eingabefeld **Kreditkarte** auswählen und über die Tastatur eine Kreditkartennummer eingeben.
	- Auf die Schaltfläche **OK** klicken.
- 11. Zum Speichern der Einstellungen auf die Schaltfläche **OK** klicken.
- 12. Den Vorgang durch Klicken auf die entsprechende Schaltfläche bestätigen. In den meisten Anwendungen lautet sie **OK** oder **Drucken**.
- 13. Je nach der Gerätekonfiguration wird das Dialogfeld "Faxbestätigung" mit den Empfängern des Faxauftrags angezeigt. Gegebenenfalls auf die Schaltfläche **OK** klicken.

[Drucken von Dokumenten mit dem XPS-Druckertreiber](#page-425-0) [Verwenden der Funktion "Auftragsart" mit dem XPS-Druckertreiber](#page-427-0) [System Administrator Guide \(Systemadministratorhandbuch\) w](www.xerox.com/support)ww.xerox.com/support. [Ermitteln der Kontaktdetails des Systemadministrators in Internet Services](#page-672-0)

# Verwenden der Workflow-Scanfunktion

Beim Workflow-Scannen werden Papiervorlagen in elektronische Bilder umgewandelt und an Ablagezielen im Netzwerk (Ablagebereiche) gespeichert.

Beim Erstellen eines Scans muss ein Profil verwendet werden. Das Profil enthält neben der Adresse des Ablageziels auch andere Scaneinstellungen wie z. B. die Bildqualität. Die Scaneinstellungen können beim Scannen bearbeitet werden, nicht aber das Ablageziel.

Hinweis: Diese Option muss vom Systemadministrator bereitgestellt werden.

Wenn auf dem Gerät die Authentifizierung bzw. die Kostenzählung aktiviert wurde, ist für den Zugriff auf die Workflow-Scanfunktionen möglicherweise eine Anmeldung erforderlich.

1. Vorlagen mit der zu kopierenden Seite nach oben in das Eingabefach des Vorlageneinzugs einlegen. Vorlagenführungen so einstellen, dass sie die Materialkanten leicht berühren.

Alternativ:

Vorlageneinzug hochklappen. Vorlage mit der zu kopierenden Seite nach unten auf das Vorlagenglas legen und mithilfe des Pfeils oben links ausrichten. Vorlageneinzug schließen.

2. Auf dem Steuerpult die **CA-Taste** (Alles löschen) drücken, um alle vorherigen Programmierungen auszuschalten.

- 3. Die **Betriebsartentaste** drücken.
- 4. Auf dem Touchscreen **Workflow-Scan** antippen.

Hinweis: Hat der Systemadministrator dem Standardprofil obligatorische Felder hinzugefügt, müssen die erforderlichen Dokumentinformationen bei Auswahl von "Workflow-Scan" angegeben werden.

- 5. Gegebenenfalls das Register **Workflow-Scan** auswählen. Dieses Register ist beim Aufrufen der Workflow-Scanfunktion normalerweise aktiv.
- 6. Im Dropdown-Menü **Alle Profile** einen Profiltyp auswählen.
- 7. Auf dem Register **Zusatzeinstellung** die Option **Profilaktualisierung** auswählen, um sicherzustellen, dass die neuesten Profile zur Verfügung stehen.
- 8. Gewünschtes Profil auswählen.
- 9. Gewünschte Optionen auswählen.
- 10. Auf dem Steuerpult die **Starttaste** drücken, um die Vorlage einzulesen.
- 11. Nach Abschluss des Scanvorgangs die Vorlage aus dem Vorlageneinzug bzw. vom Vorlagenglas nehmen.
- 12. Auf dem Steuerpult die **Auftragsstatustaste** drücken, um die Auftragsliste anzuzeigen und den Status des Auftrags zu prüfen.

#### Weitere Informazionen

[Einführung in Workflows-Scans](#page-228-0) [Anmelden am Gerät mit einer Benutzerkennung](#page-712-0) [Scannen eines Dokuments auf einen Computer oder in ein Netzwerk mit Schnellscan](#page-300-0) [Erstellen eines neuen Profils in Internet Services](#page-640-0) [Ermitteln der Kontaktdetails des Systemadministrators in Internet Services](#page-672-0) [System Administrator Guide \(Systemadministratorhandbuch\) w](www.xerox.com/support)ww.xerox.com/support. [Eingeben beschreibender Daten für einen Workflow-Scanauftrag](#page-264-0)

# Senden von E-Mails

Mit der E-Mail-Funktion können Bilder eingelesen und als E-Mail-Anlage an einen Empfänger gesendet werden.

Hinweis: Diese Option muss vom Systemadministrator bereitgestellt werden.

Wenn auf dem Gerät die Authentifizierung bzw. die Kostenzählung aktiviert wurde, ist für den Zugriff auf die E-Mail-Funktionen möglicherweise eine Anmeldung erforderlich.

1. Vorlagen mit der zu kopierenden Seite nach oben in das Eingabefach des Vorlageneinzugs einlegen. Vorlagenführungen so einstellen, dass sie die Materialkanten leicht berühren.

Alternativ:

Vorlageneinzug hochklappen. Vorlage mit der zu kopierenden Seite nach unten auf das Vorlagenglas legen und mithilfe des Pfeils oben links ausrichten. Vorlageneinzug schließen.

- 2. Auf dem Steuerpult die **CA-Taste** (Alles löschen) drücken, um alle vorherigen Programmierungen auszuschalten.
- 3. Die **Betriebsartentaste** drücken.
- 4. Auf dem Touchscreen **E-Mail** antippen.
- 5. Gegebenenfalls das Register **E-Mail** auswählen. Dieses Register ist beim Aufrufen der E-Mail-Funktion normalerweise aktiv.

## 6. **Neuer Empfänger...** antippen.

- 7. Die E-Mail-Adresse des Empfängers über die Tastatur auf dem Touchscreen eingeben.
	- Wie viele alphanumerische Zeichen eingegeben werden können, hängt von der gewählten Zeichengröße ab. Wenn das Ende des Eingabefelds erreicht ist, können keine weiteren Zeichen hinzugefügt werden.
	- Zum Löschen eines Zeichens die Rücktaste **X** verwenden.
	- Über die Sonderzeichen-Taste auf Sonderzeichen wie \$ und % zugreifen.
	- Auf Tasten mit einem Symbol unten rechts stehen Sonderzeichen zur Verfügung. Taste gedrückt halten, um die zugehörigen Zeichen in einem Popup-Menü aufzurufen. Das gewünschte Zeichen im Popup-Menü auswählen.

Hinweis: Wenn die E-Mail-Verschlüsselung aktiviert ist, können E-Mails nur an Empfänger mit einem gültigen Verschlüsselungszertifikat gesendet werden. Durch die Verschlüsselung wird sichergestellt, dass eine Nachricht ausschließlich vom vorgesehenen Empfänger gelesen werden kann. Wenn zusätzlich die E-Mail-Signatur aktiviert ist, kann der Empfänger sicher sein, dass die Nachricht tatsächlich von der als Absender angegebenen Person stammt.

- 8. **Hinzufügen** antippen.
	- Soll das Dokument an mehrere Empfänger gesendet werden, die Details der Empfänger nacheinander eingeben und jeweils erneut **Hinzufügen** antippen.
- 9. Gegebenenfalls im Dropdown-Menü **An** die Option **Cc** auswählen, um eine Kopie der E-Mail an einen Empfänger zu senden. Die Empfängerdetails über die Tastatur auf dem Touchscreen eingeben und **Hinzufügen** antippen.

Hinweis: Mindestens ein Empfänger muss unter "An" ausgewählt werden; Dokumente können nicht nur an die unter "Cc" genannten Adressen gesendet werden.

- 10. Zum Speichern der eingegebenen Daten **Schließen** antippen.
- 11. Gegebenenfalls **Absender...** antippen und über die Tastatur auf dem Touchscreen die Absenderadresse eingeben oder bearbeiten.

Hinweis: Der Systemadministrator kann die Schaltfläche "Absender" sperren und somit eine Änderung der Absenderadresse verhindern.

- **OK** antippen.
- 12. Gegebenenfalls **Betreff...** antippen und über die Tastatur auf dem Touchscreen den Betreff eingeben oder bearbeiten.
	- **OK** antippen.
- 13. Gegebenenfalls **Dateiname** antippen und über die Tastatur auf dem Touchscreen einen Namen für die aus dem eingelesenen Dokument erstellte Datei eingeben. Wenn kein Dateiname eingegeben wird, wird der vom Systemadministrator vorgegebene Standardname verwendet.
	- **OK** antippen.
- 14. Gewünschte Optionen auswählen.
- 15. Auf dem Steuerpult die **Starttaste** drücken, um die Vorlage einzulesen.
- 16. Nach Abschluss des Scanvorgangs die Vorlage aus dem Vorlageneinzug bzw. vom Vorlagenglas nehmen. Der Auftrag wird in die Auftragsliste gestellt und dann verarbeitet.
- 17. Auf dem Steuerpult die **Auftragsstatustaste** drücken, um die Auftragsliste anzuzeigen und den Status des Auftrags zu prüfen.

Weitere Informazionen [Anmelden am Gerät mit einer Benutzerkennung](#page-712-0) [Ermitteln der Kontaktdetails des Systemadministrators in Internet Services](#page-672-0) [System Administrator Guide \(Systemadministratorhandbuch\) w](www.xerox.com/support)ww.xerox.com/support.

# Gespeicherte Aufträge

## Speichern von Aufträgen

## **Speichern von Aufträgen mit dem PostScript-Druckertreiber**

Dokumente auf einem Computer können über einen Druckertreiber auf dem Gerät gedruckt werden. Für das Gerät stehen verschiedene Xerox-Druckertreiber für alle gängigen Betriebssysteme zur Verfügung. Mithilfe der Xerox-Druckertreiber können die speziellen Gerätefunktionen genutzt werden.

Wenn auf dem Gerät die Authentifizierung aktiviert wurde, ist zur Anzeige oder Freigabe von Aufträgen möglicherweise eine Anmeldung beim Gerät erforderlich.

Wenn die Kostenzählung aktiviert wurde, ist möglicherweise eine Anmeldung beim Druckertreiber erforderlich, damit Aufträge gesendet werden können.

Mit der Option "Speicherauftrag" wird ein Auftrag auf der Festplatte des Druckers gespeichert und kann dann bei Bedarf am Drucker oder über Internet Services ausgedruckt werden.

Hinweis: Der Systemadministrator muss die Funktion "Auftragsspeicher" im Druckertreiber aktivieren, damit die Option "Speicherauftrag" verwendet werden kann. Wenn Treibereinstellungen vom Benutzer aktualisiert werden können, wie folgt vorgehen: Treiberfenster öffnen, mit der rechten Maustaste auf den Treiber klicken, dann "Druckereigenschaften" und das Register "Konfiguration" auswählen. Über das Dropdown-Menü den Status von "Auftragsspeichermodul" im Abschnitt "Installiertes Zubehör" auf "Installiert" festsetzen.

Weitere Informationen siehe System Administrator Guide (Systemhandbuch).

- 1. Das zu druckende Dokument öffnen. In den meisten Anwendungen entweder auf die **Office-Schaltfläche** klicken oder **Datei** und **Drucken** auswählen.
- 2. Die gewünschte Auflage eingeben. Je nach der verwendeten Anwendung können auch ein Seitenbereich und andere Druckeinstellungen ausgewählt werden.
- 3. In der Liste der verfügbaren Treiber den Xerox PS-Treiber auswählen.
- 4. Das Dialogfeld mit den Treibereigenschaften öffnen. In den meisten Microsoft-Anwendungen hierzu auf **Eigenschaften** oder **Einstellungen** klicken.
- 5. Gegebenenfalls das Register **Druckoptionen** auswählen. Dieses Register ist beim Aufrufen des Druckertreibers normalerweise aktiv.
- 6. Im Dropdown-Menü **Auftragsart** den Eintrag **Speicherauftrag** auswählen.
- 7. Das Eingabefeld **Auftragsname** auswählen und über die Tastatur einen Auftragsnamen eingeben.
	- Im Dropdown-Menü **Auftragsname** den Eintrag **Dokumentnamen verwenden** wählen, um den Auftrag unter demselben Namen wie das Originaldokument zu speichern.
- 8. Im Menü **Speichern in** den Ordner auswählen, in dem der Auftrag gespeichert werden soll.
	- Wird der gewünschte Ordner nicht angezeigt, über die Tastatur einen Ordnernamen eingeben. Der öffentliche Standardordner kann von allen Benutzern zum Speichern von Aufträgen verwendet werden.
- 9. Gegebenenfalls das Kontrollkästchen **Drucken und speichern** aktivieren, um das Dokument zu drucken. Wenn dieses Kontrollkästchen deaktiviert ist, wird der Auftrag gespeichert, aber nicht gedruckt.
- 10. Gegebenenfalls das Optionsfeld **Privat** auswählen, um das Dokument durch ein Kennwort zu schützen.
	- In das Eingabefeld **Kennwort** klicken und über die Tastatur ein Kennwort eingeben (4 bis 10 Ziffern).

Hinweis: Dieses Kennwort über den Ziffernblock auf dem Steuerpult des Geräts eingeben, um einen Auftrag freizugeben. Nur Ziffern verwenden und darauf achten, ein leicht zu merkendes, aber von anderen nicht leicht zu erratendes Kennwort zu wählen.

- In das Eingabefeld **Kennwort bestätigen** klicken und das Kennwort über die Tastatur erneut eingeben (4 bis 10 Ziffern).
- 11. Auf die Schaltfläche **OK** klicken.
- 12. Gewünschte Optionen auswählen.
- 13. Zum Speichern der Einstellungen auf die Schaltfläche **OK** klicken.
- 14. Den Vorgang durch Klicken auf die entsprechende Schaltfläche bestätigen. In den meisten Anwendungen lautet sie **OK** oder **Drucken**.

### Weitere Informazionen

[Drucken von Dokumenten mit dem PostScript-Druckertreiber](#page-366-0) [Drucken gespeicherter Aufträge mit der Funktion "Druck"](#page-529-0) [Drucken gespeicherter Aufträge über Internet Services](#page-611-0) [Erstellen eines neuen Ordners für gespeicherte Aufträge in Internet Services](#page-615-0) [System Administrator Guide \(Systemadministratorhandbuch\) w](www.xerox.com/support)ww.xerox.com/support. [Ermitteln der Kontaktdetails des Systemadministrators in Internet Services](#page-672-0)

## **Speichern von Aufträgen mit dem PCL-Druckertreiber**

Dokumente auf einem Computer können über einen Druckertreiber auf dem Gerät gedruckt werden. Für das Gerät stehen verschiedene Xerox-Druckertreiber für alle gängigen Betriebssysteme zur Verfügung. Mithilfe der Xerox-Druckertreiber können die speziellen Gerätefunktionen genutzt werden.

Wenn auf dem Gerät die Authentifizierung aktiviert wurde, ist zur Anzeige oder Freigabe von Aufträgen möglicherweise eine Anmeldung beim Gerät erforderlich.

Wenn die Kostenzählung aktiviert wurde, ist möglicherweise eine Anmeldung beim Druckertreiber erforderlich, damit Aufträge gesendet werden können.

Mit der Option "Speicherauftrag" wird ein Auftrag auf der Festplatte des Druckers gespeichert und kann dann bei Bedarf am Drucker oder über Internet Services ausgedruckt werden.

Hinweis: Der Systemadministrator muss die Funktion "Auftragsspeicher" im Druckertreiber aktivieren, damit die Option "Speicherauftrag" verwendet werden kann. Wenn Treibereinstellungen vom Benutzer aktualisiert werden können, wie folgt vorgehen: Treiberfenster öffnen, mit der rechten Maustaste auf den Treiber klicken, dann "Druckereigenschaften" und das Register "Konfiguration" auswählen. Über das Dropdown-Menü den Status von "Auftragsspeichermodul" im Abschnitt "Installiertes Zubehör" auf "Installiert" festsetzen.

Weitere Informationen siehe System Administrator Guide (Systemhandbuch).

- 1. Das zu druckende Dokument öffnen. In den meisten Anwendungen entweder auf die **Office-Schaltfläche** klicken oder **Datei** und **Drucken** auswählen.
- 2. Die gewünschte Auflage eingeben. Je nach der verwendeten Anwendung können auch ein Seitenbereich und andere Druckeinstellungen ausgewählt werden.
- 3. In der Liste der verfügbaren Treiber den Xerox PS-Treiber auswählen.
- 4. Das Dialogfeld mit den Treibereigenschaften öffnen. In den meisten Microsoft-Anwendungen hierzu auf **Eigenschaften** oder **Einstellungen** klicken.
- 5. Gegebenenfalls das Register **Druckoptionen** auswählen. Dieses Register ist beim Aufrufen des Druckertreibers normalerweise aktiv.
- 6. Im Dropdown-Menü **Auftragsart** den Eintrag **Speicherauftrag** auswählen.
- 7. Das Eingabefeld **Auftragsname** auswählen und über die Tastatur einen Auftragsnamen eingeben.
	- Im Dropdown-Menü **Auftragsname** den Eintrag **Dokumentnamen verwenden** wählen, um den Auftrag unter demselben Namen wie das Originaldokument zu speichern.
- 8. Im Menü **Speichern in** den Ordner auswählen, in dem der Auftrag gespeichert werden soll.
	- Wird der gewünschte Ordner nicht angezeigt, über die Tastatur einen Ordnernamen eingeben. Der öffentliche Standardordner kann von allen Benutzern zum Speichern von Aufträgen verwendet werden.
- 9. Gegebenenfalls das Kontrollkästchen **Drucken und speichern** aktivieren, um das Dokument zu drucken. Wenn dieses Kontrollkästchen deaktiviert ist, wird der Auftrag gespeichert, aber nicht gedruckt.
- 10. Gegebenenfalls das Optionsfeld **Privat** auswählen, um das Dokument durch ein Kennwort zu schützen.
	- In das Eingabefeld **Kennwort** klicken und über die Tastatur ein Kennwort eingeben (4 bis 10 Ziffern).

Hinweis: Dieses Kennwort über den Ziffernblock auf dem Steuerpult des Geräts eingeben, um einen Auftrag freizugeben. Nur Ziffern verwenden und darauf achten, ein leicht zu merkendes, aber von anderen nicht leicht zu erratendes Kennwort zu wählen.

- In das Eingabefeld **Kennwort bestätigen** klicken und das Kennwort über die Tastatur erneut eingeben (4 bis 10 Ziffern).
- 11. Auf die Schaltfläche **OK** klicken.
- 12. Gewünschte Optionen auswählen.
- 13. Zum Speichern der Einstellungen auf die Schaltfläche **OK** klicken.
- 14. Den Vorgang durch Klicken auf die entsprechende Schaltfläche bestätigen. In den meisten Anwendungen lautet sie **OK** oder **Drucken**.

#### Weitere Informazionen

[Drucken von Dokumenten mit dem PCL-Druckertreiber](#page-310-0) [Drucken gespeicherter Aufträge mit der Funktion "Druck"](#page-529-0) [Drucken gespeicherter Aufträge über Internet Services](#page-611-0) [Erstellen eines neuen Ordners für gespeicherte Aufträge in Internet Services](#page-615-0) [System Administrator Guide \(Systemadministratorhandbuch\) w](www.xerox.com/support)ww.xerox.com/support. [Ermitteln der Kontaktdetails des Systemadministrators in Internet Services](#page-672-0)

## **Speichern von Aufträgen mit dem Mac-Druckertreiber**

Dokumente auf einem Computer können über einen Druckertreiber auf dem Gerät gedruckt werden. Für das Gerät stehen verschiedene Xerox-Druckertreiber für alle gängigen Betriebssysteme zur Verfügung. Mithilfe der Xerox-Druckertreiber können die speziellen Gerätefunktionen genutzt werden.

Wenn auf dem Gerät die Authentifizierung aktiviert wurde, ist zur Anzeige oder Freigabe von Aufträgen möglicherweise eine Anmeldung beim Gerät erforderlich.

Wenn die Kostenzählung aktiviert wurde, ist möglicherweise eine Anmeldung beim Druckertreiber erforderlich, damit Aufträge gesendet werden können.

Mit der Option "Speicherauftrag" wird ein Auftrag auf der Festplatte des Druckers gespeichert und kann dann bei Bedarf am Drucker oder über Internet Services ausgedruckt werden.

Hinweis: Der Systemadministrator muss die Funktion "Auftragsspeicher" im Druckertreiber aktivieren, damit die Option "Speicherauftrag" verwendet werden kann. Wenn Treibereinstellungen vom Benutzer aktualisiert werden können, wie folgt vorgehen: Treiberfenster öffnen, mit der rechten Maustaste auf den Treiber klicken, dann "Druckereigenschaften" und das Register "Konfiguration" auswählen. Über das Dropdown-Menü den Status von "Auftragsspeichermodul" im Abschnitt "Installiertes Zubehör" auf "Installiert" festsetzen.

- 1. Das zu druckende Dokument öffnen. In den meisten Anwendungen **Datei** und **Drucken** auswählen.
- 2. Die gewünschte Auflage eingeben. Je nach der verwendeten Anwendung können auch ein Seitenbereich und andere Druckeinstellungen ausgewählt werden.
- 3. In der Liste der verfügbaren Treiber den Xerox-Treiber auswählen.
- 4. Im Menü mit den Druckertreibereigenschaften **Xerox-Funktionen** auswählen. In den meisten Anwendungen das Dropdown-Menü "Kopien und Seiten" bzw. das Dropdown-Menü mit dem Anwendungsnamen auswählen.
- 5. Im Gruppenauswahlmenü "Xerox-Funktionen" die Option **Material/Ausgabe** auswählen. Dieser Bereich ist beim Aufrufen des Druckertreibers normalerweise aktiv.
- 6. Im Dropdown-Menü **Auftragsart** den Eintrag **Speicherauftrag** auswählen.
- 7. Das Eingabefeld **Auftragsname** auswählen und über die Tastatur einen Auftragsnamen eingeben.
	- Im Dropdown-Menü **Auftragsname** den Eintrag **Dokumentnamen verwenden** wählen, um den Auftrag unter demselben Namen wie das Originaldokument zu speichern.
- 8. Im Dropdown-Menü **Ordner** den Ordner auswählen, in dem der Auftrag gespeichert werden soll.
	- Wird der gewünschte Ordner nicht angezeigt, über die Tastatur einen Ordnernamen eingeben. Der öffentliche Standardordner kann von allen Benutzern zum Speichern von Aufträgen verwendet werden.
- 9. Gegebenenfalls auf die Schaltfläche **Drucken und speichern** klicken. Beim Klicken auf die Schaltfläche **Speichern** wird der Auftrag gespeichert, aber nicht gedruckt.
- 10. Gegebenenfalls auf die Schaltfläche **Privat** klicken, um das Dokument durch ein Kennwort zu schützen.
	- In das Eingabefeld **Kennwort** klicken und über die Tastatur ein Kennwort eingeben (4 bis 10 Ziffern).

Hinweis: Dieses Kennwort über den Ziffernblock auf dem Steuerpult des Geräts eingeben, um einen Auftrag freizugeben. Nur Ziffern verwenden und darauf achten, ein leicht zu merkendes, aber von anderen nicht leicht zu erratendes Kennwort zu wählen.

- In das Eingabefeld **Kennwort bestätigen** klicken und das Kennwort über die Tastatur erneut eingeben (4 bis 10 Ziffern).
- 11. Auf die Schaltfläche **OK** klicken.
- 12. Gewünschte Optionen auswählen.
- 13. Den Vorgang durch Klicken auf die entsprechende Schaltfläche bestätigen. In den meisten Anwendungen lautet sie **OK** oder **Drucken**.

[Drucken von Dokumenten mit dem Mac-Druckertreiber](#page-485-0) [Drucken gespeicherter Aufträge mit der Funktion "Druck"](#page-529-0) [Drucken gespeicherter Aufträge über Internet Services](#page-611-0) [Erstellen eines neuen Ordners für gespeicherte Aufträge in Internet Services](#page-615-0) [System Administrator Guide \(Systemadministratorhandbuch\) w](www.xerox.com/support)ww.xerox.com/support. [Ermitteln der Kontaktdetails des Systemadministrators in Internet Services](#page-672-0)

## **Speichern von Aufträgen mit dem XPS-Druckertreiber**

Dokumente auf einem Computer können über einen Druckertreiber auf dem Gerät gedruckt werden. Für das Gerät stehen verschiedene Xerox-Druckertreiber für alle gängigen Betriebssysteme zur Verfügung. Mithilfe der Xerox-Druckertreiber können die speziellen Gerätefunktionen genutzt werden.

Wenn auf dem Gerät die Authentifizierung aktiviert wurde, ist zur Anzeige oder Freigabe von Aufträgen möglicherweise eine Anmeldung beim Gerät erforderlich.

Wenn die Kostenzählung aktiviert wurde, ist möglicherweise eine Anmeldung beim Druckertreiber erforderlich, damit Aufträge gesendet werden können.

Hinweis: Auf dem Gerät muss die optionale XPS-Funktion installiert sein, damit XPS-Dokumente gedruckt werden können.

Mit der Option "Speicherauftrag" wird ein Auftrag auf der Festplatte des Druckers gespeichert und kann dann bei Bedarf am Drucker oder über Internet Services ausgedruckt werden.

Hinweis: Der Systemadministrator muss die Funktion "Auftragsspeicher" im Druckertreiber aktivieren, damit die Option "Speicherauftrag" verwendet werden kann. Wenn Treibereinstellungen vom Benutzer aktualisiert werden können, wie folgt vorgehen: Treiberfenster öffnen, mit der rechten Maustaste auf den Treiber klicken, dann "Druckereigenschaften" und das Register "Konfiguration" auswählen. Über das Dropdown-Menü den Status von "Auftragsspeichermodul" im Abschnitt "Installiertes Zubehör" auf "Installiert" festsetzen.

Weitere Informationen siehe System Administrator Guide (Systemhandbuch).

- 1. Das zu druckende Dokument öffnen. In den meisten Anwendungen entweder auf die **Office-Schaltfläche** klicken oder **Datei** und **Drucken** auswählen.
- 2. Die gewünschte Auflage eingeben. Je nach der verwendeten Anwendung können auch ein Seitenbereich und andere Druckeinstellungen ausgewählt werden.
- 3. In der Liste der verfügbaren Treiber den Xerox XPS-Treiber auswählen.
- 4. Das Dialogfeld mit den Treibereigenschaften öffnen. In den meisten Microsoft-Anwendungen hierzu auf **Eigenschaften** oder **Einstellungen** klicken.
- 5. Gegebenenfalls das Register **Druckoptionen** auswählen. Dieses Register ist beim Aufrufen des Druckertreibers normalerweise aktiv.
- 6. Im Dropdown-Menü **Auftragsart** den Eintrag **Speicherauftrag** auswählen.
- 7. Das Eingabefeld **Auftragsname** auswählen und über die Tastatur einen Auftragsnamen eingeben.
	- Im Dropdown-Menü **Auftragsname** den Eintrag **Dokumentnamen verwenden** wählen, um den Auftrag unter demselben Namen wie das Originaldokument zu speichern.
- 8. Im Menü **Speichern in** den Ordner auswählen, in dem der Auftrag gespeichert werden soll.
- Wird der gewünschte Ordner nicht angezeigt, über die Tastatur einen Ordnernamen eingeben. Der öffentliche Standardordner kann von allen Benutzern zum Speichern von Aufträgen verwendet werden.
- 9. Gegebenenfalls das Kontrollkästchen **Drucken und speichern** aktivieren, um das Dokument zu drucken. Wenn dieses Kontrollkästchen deaktiviert ist, wird der Auftrag gespeichert, aber nicht gedruckt.
- 10. Gegebenenfalls das Optionsfeld **Privat** auswählen, um das Dokument durch ein Kennwort zu schützen.
	- In das Eingabefeld **Kennwort** klicken und über die Tastatur ein Kennwort eingeben (4 bis 10 Ziffern).

Hinweis: Dieses Kennwort über den Ziffernblock auf dem Steuerpult des Geräts eingeben, um einen Auftrag freizugeben. Nur Ziffern verwenden und darauf achten, ein leicht zu merkendes, aber von anderen nicht leicht zu erratendes Kennwort zu wählen.

- In das Eingabefeld **Kennwort bestätigen** klicken und das Kennwort über die Tastatur erneut eingeben (4 bis 10 Ziffern).
- 11. Auf die Schaltfläche **OK** klicken.
- 12. Gewünschte Optionen auswählen.
- 13. Zum Speichern der Einstellungen auf die Schaltfläche **OK** klicken.
- 14. Den Vorgang durch Klicken auf die entsprechende Schaltfläche bestätigen. In den meisten Anwendungen lautet sie **OK** oder **Drucken**.

### Weitere Informazionen

[Drucken von Dokumenten mit dem XPS-Druckertreiber](#page-425-0) [Drucken gespeicherter Aufträge mit der Funktion "Druck"](#page-529-0) [Drucken gespeicherter Aufträge über Internet Services](#page-611-0) [Erstellen eines neuen Ordners für gespeicherte Aufträge in Internet Services](#page-615-0) [System Administrator Guide \(Systemadministratorhandbuch\) w](www.xerox.com/support)ww.xerox.com/support. [Ermitteln der Kontaktdetails des Systemadministrators in Internet Services](#page-672-0)

# Drucken gespeicherter Aufträge

## **Drucken gespeicherter Aufträge mit der Funktion "Druck"**

Mit der Funktion "Druck" werden Aufträge gedruckt, die auf dem Gerät oder einem USB-Stick gespeichert wurden. Diese Funktion ist insbesondere nützlich, wenn bestimmte Dokumente regelmäßig gedruckt werden müssen.

Hinweis: Diese Option muss vom Systemadministrator bereitgestellt werden.

Wenn auf dem Gerät die Authentifizierung bzw. die Kostenzählung aktiviert wurde, ist für den Zugriff auf die Funktion "Druck" möglicherweise eine Anmeldung erforderlich.

Die Funktion "Druck" für gespeicherte Aufträge verwenden, um Aufträge zu drucken, die mit der Funktion "Speicherauftrag" in einem Ordner auf dem Gerät gespeichert wurden.

Gespeicherte Aufträge sind Dokumente, die an das Gerät gesendet und dort zur künftigen Verwendung gespeichert wurden. Gespeicherte Aufträge können am Gerät und über Internet Services abgerufen und gedruckt werden.

- 1. Auf dem Steuerpult die **CA-Taste** (Alles löschen) drücken, um alle vorherigen Programmierungen auszuschalten.
- 2. Die **Betriebsartentaste** drücken.
- 3. Auf dem Touchscreen **Druck...** antippen.
- 4. **Gespeicherte Aufträge...** antippen.
- 5. Gewünschten Ordner auswählen.
- 6. Gewünschten gespeicherten Auftrag auswählen.
- 7. Gewünschte Optionen auswählen.
- 8. **Druckmaterial** antippen.
- 9. Gewünschte Druckmaterialoption auswählen.
	- Mit **Automatisch** wird das geeignete Materialformat für den Druck anhand des Vorlagenformats und der eingestellten Größenänderung ausgewählt.
	- Materialbehälter mit der gewünschten Materialart im gewünschten Format auszuwählen. Format und Art des Druckmaterials in jedem Behälter werden angezeigt.
- 10. **OK** antippen.
- 11. **Seitenaufdruck** antippen.
- 12. Gewünschte Option für den Vorlagenaufdruck auswählen.
	- **1-seitig**: für einseitig bedruckte Vorlagen verwenden.
	- **2-seitig**: für zweiseitig bedruckte Vorlagen verwenden. Für diese Option muss der Vorlageneinzug verwendet werden.
	- **2-seitig, Rückseite gedreht**: für zweiseitig bedruckte Vorlagen verwenden, die sich wie ein Kalender durchblättern lassen. Für diese Option muss der Vorlageneinzug verwendet werden.
- 13. **Endverarbeitung** antippen, um für die Ausgabe eine bestimmte Endverarbeitungsoption auszuwählen. Alternativ **Auto** antippen, die Auswahl einer geeigneten Option dem Gerät zu überlassen.
- 14. Auf dem Steuerpult die **Starttaste** drücken, um den Auftrag zu drucken.
- 15. Handelt es sich um einen geschützten Auftrag, das Kennwort eingeben und **OK** antippen.
- 16. Auf dem Steuerpult die **Auftragsstatustaste** drücken, um die Auftragsliste anzuzeigen und den Status des Auftrags zu prüfen.

## Weitere Informazionen

[Drucken gespeicherter Aufträge über Internet Services](#page-611-0) [Verwenden der Funktion "Auftragsart" mit dem PostScript-Druckertreiber](#page-368-0) [Anmelden am Gerät mit einer Benutzerkennung](#page-712-0) [System Administrator Guide \(Systemadministratorhandbuch\) w](www.xerox.com/support)ww.xerox.com/support. [Ermitteln der Kontaktdetails des Systemadministrators in Internet Services](#page-672-0)

## **Drucken gespeicherter Aufträge über Internet Services**

Von Internet Services wird der integrierte Webserver auf dem Gerät verwendet. Dadurch wird die Kommunikation mit dem Gerät über das Internet oder Intranet und einen Webbrowser ermöglicht. Wenn auf dem Gerät die Authentifizierung bzw. die Kostenzählung aktiviert wurde, ist für den Zugriff auf diese Funktion möglicherweise eine Anmeldung erforderlich.

Gespeicherte Aufträge sind Dokumente, die an das Gerät gesendet und dort zur künftigen Verwendung gespeichert wurden. Gespeicherte Aufträge können am Gerät und über Internet Services abgerufen und gedruckt werden.

Hinweis: Diese Option muss vom Systemadministrator bereitgestellt werden.

Mit der Option "Gespeicherte Aufträge" lassen sich häufig genutzte und gedruckte Dokumente wie z. B. Formulare bequem speichern. Gespeicherte Aufträge können mit dem Druckertreiber und Internet Services gespeichert werden. Der Druck gespeicherter Aufträge kann über das Steuerpult oder Internet Services erfolgen.

- 1. Am Computer einen Webbrowser öffnen.
- 2. Im Adressfeld über die Tastatur "http://" gefolgt von der IP-Adresse des Geräts eingeben. Lautet die IP-Adresse beispielsweise "192.168.100.100", Folgendes eingeben: http:// 192.168.100.100.

Hinweis: Zum Ermitteln der IP-Adresse des Geräts einen Konfigurationsbericht drucken oder den Systemadministrator fragen.

- 3. Die **Eingabetaste** auf der Tastatur drücken, um die Seite zu laden.
- 4. Auf das Register **Aufträge** klicken.
- 5. Auf das Register **Gespeicherte Aufträge** klicken. Die Seite "Gespeicherte Aufträge nachdrucken" wird angezeigt, und alle im öffentlichen Standardordner gespeicherten Aufträge werden aufgeführt.
- 6. Das Kontrollkästchen links neben den erforderlichen Aufträgen aktivieren. Zum Auswählen aller Aufträge das Kontrollkästchen oben in der Überschriftszeile aktivieren.
- 7. Im Dropdown-Menü **Auftrag drucken** die Option **Auftrag drucken** auswählen.
- 8. Gegebenenfalls in das Eingabefeld **Auflage** klicken und die Auflage über die Tastatur aktualisieren. Die Standardauflage ist 1, selbst wenn beim Speichern der Datei ursprünglich mehrere Exemplare angefordert wurden.
- 9. Auf die Schaltfläche **Start** klicken.
- 10. Den Auftrag am Gerät abholen.
- 11. Auf dem Steuerpult die **Auftragsstatustaste** drücken, um die Auftragsliste anzuzeigen und den Status des Auftrags zu prüfen.
- 12. Druckaufträge werden normalerweise in der Liste "Aktive Aufträge" aufgeführt. Hat der Systemadministrator aber die Funktion "Alle Aufträge anhalten" aktiviert, steht der Auftrag entweder auf der Liste "Angehaltene Druckaufträge" oder auf der Liste "Nicht identifizierte Druckaufträge". Zum Freigeben eines angehaltenen Auftrags den Auftrag in der jeweiligen Liste auswählen und **Freigeben** antippen.
- 13. Wenn der Auftrag in der Liste "Aktive Aufträge" angehalten wird, kann er erst nach der Bereitstellung zusätzlicher Ressourcen wie Material oder Heftklammern abgeschlossen werden. Zum Anzeigen der benötigten Ressourcen den Auftrag und dann **Details** antippen. Der Auftrag wird ausgegeben, sobald die benötigten Ressourcen verfügbar sind.

#### Weitere Informazionen

[Speichern von Aufträgen mit dem PostScript-Druckertreiber](#page-374-0) [Drucken gespeicherter Aufträge mit der Funktion "Druck"](#page-529-0) [Ermitteln der Kontaktdetails des Systemadministrators in Internet Services](#page-672-0) [System Administrator Guide \(Systemadministratorhandbuch\) w](www.xerox.com/support)ww.xerox.com/support. [Anzeigen aktiver Aufträge über das Menü "Auftragsstatus"](#page-696-0)
#### [Anmelden bei Internet Services](#page-677-0) [Anzeigen von Auftragsstatus und -daten über das Menü "Auftragsstatus"](#page-697-0) [Drucken von Infoseiten über das Menü "Gerätestatus"](#page-705-0)

## Steigerung der Produktivität

Das Gerät ist ein leistungsstarkes Multifunktionssystem. Es wurde für den Einsatz in großen Arbeitsgruppen konzipiert und unterstützt unterschiedliche Büroumgebungen. Zu den vielen leistungsstarken Funktionen gehören unter anderem:

- Online-Adressbücher
- Benutzerdefinierte Anpassung
- Broschürenerstellung, Sonderseiten, Auftragsaufbau, Textfelder

Eilige Aufträge können bei Bedarf vorgezogen werden. Dazu die **Auftragsstatustaste** drücken. Die Liste der aktiven Aufträge wird angezeigt. Den gewünschten Auftrag markieren und "Vorziehen" auswählen.

Hat ein Auftrag in der Liste den Status "Angehalten", sind dafür möglicherweise zusätzliche Ressourcen oder die Eingabe eines Kennworts erforderlich. Der Grund, weshalb der Auftrag angehalten wurde, ist in der Anzeige "Status" angegeben. Wenn die erforderlichen Ressourcen bereitgestellt wurden, bzw. nach Eingabe des Kennworts für die geschützte Ausgabe, wird der Auftrag für den Druck freigegeben.

Zur Produktivitätssteigerung kann der Systemadministrator für zahlreiche Funktionen die im Team am häufigsten verwendeten Einstellungen als Standardwerte einrichten. Beispielsweise kann der Systemadministrator den Standardwert der Helligkeit für Kopien auf einen dunkleren Wert festsetzen, wenn häufig helle Vorlagen wie Bleistiftzeichnungen kopiert werden müssen.

Weitere Informationen siehe System Administrator Guide (Systemhandbuch).

#### Weitere Informazionen

[Anzeigen von Auftragsstatus und -daten über das Menü "Auftragsstatus"](#page-697-0) [Ermitteln der Kontaktdetails des Systemadministrators in Internet Services](#page-672-0) [System Administrator Guide \(Systemadministratorhandbuch\) w](www.xerox.com/support)ww.xerox.com/support.

## Wartung, Austauschmodule und Verbrauchsmaterialien

## Identifizieren der Austauschmodule

Das Gerät umfasst mehrere Austauschmodule und Verbrauchsmaterialien (z. B. Druckmaterial, Heftklammern), die in bestimmten Abständen ausgetauscht bzw. nachgefüllt werden müssen.

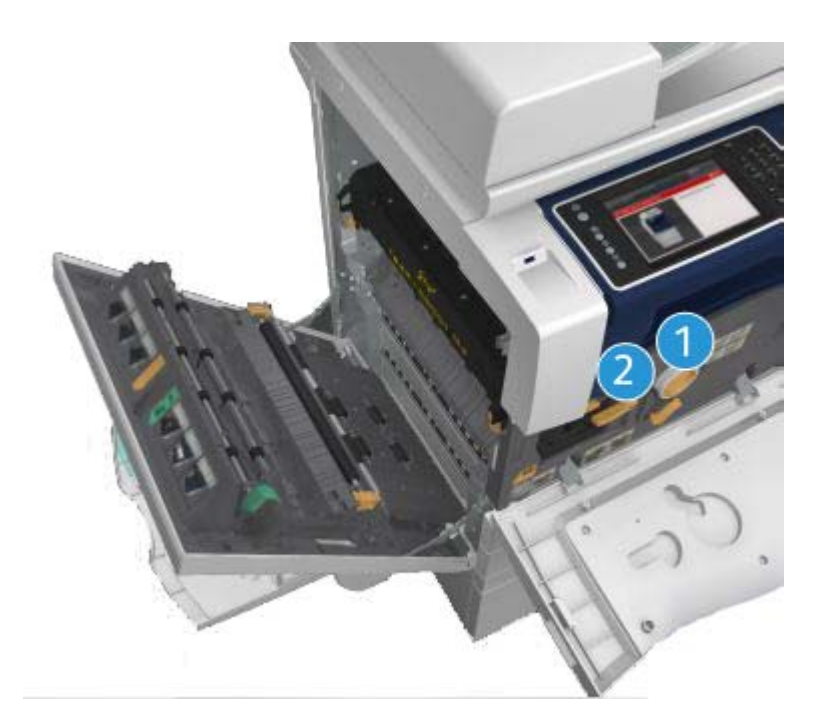

- 1. Tonerkartusche
- 2. Druckmodul

Am Touchscreen erscheint eine Meldung, wenn ein Austauschmodul nachbestellt werden muss. Aus dieser Meldung geht hervor, dass das Laufzeitende des Moduls fast erreicht ist. Austauschmodule sollten erst ausgetauscht werden, wenn am Gerät eine entsprechende Aufforderung angezeigt wird.

## **! ACHTUNG**

Beim Wechseln von Austauschmodulen verschraubte Abdeckungen oder Schutzbleche nicht entfernen. Die hinter solchen Teilen liegenden Bereiche dürfen nur vom Kundendienst gewartet werden. Nur solche Wartungsarbeiten durchführen, die in der Begleitdokumentation beschrieben sind.

Weitere Informazionen [Austauschen des Tonermoduls](#page-721-0) [Austauschen des Druckmoduls](#page-721-1)

## Reinigen von Vorlagenglas und CVT-Scanfenster

Das Vorlagenglas sollte regelmäßig gereinigt werden, um eine optimale Ausgabequalität zu gewährleisten. So werden Flecken, Streifen und dgl. in der Ausgabe vermieden, die von Verunreinigungen des Vorlagenglases herrühren.

Beim Scannen über den Vorlageneinzug werden die Vorlagen unter Verwendung des CVT-Scanfensters über den feststehenden Scanner geführt. Verschmutzungen oder Flecken auf dem Scanfenster führen zu Linien oder Streifen auf Kopien, Faxdokumenten und gescannten Bildern. Auch Flecke auf der Gleichgeschwindigkeitstransportwalze werden möglicherweise auf den gescannten Bildern wiedergegeben.

- 1. Ein fusselfreies Tuch mit Xerox-Antistatik- bzw. einem nicht scheuernden Allzweck- oder Glasreiniger anfeuchten und zur Säuberung des Vorlagenglases und des CVT-Scanfensters (Glasstreifen links neben dem Vorlagenglas) verwenden.
- 2. Eventuelle Reinigungsmittelrückstände mit einem sauberen Tuch oder Papiertuch entfernen.
- 3. Ein fusselfreies Tuch, das mit Wasser, Xerox-Standard- oder -Fettschmutzreiniger angefeuchtet wurde, zur Säuberung der Unterseite der Vorlagenabdeckung und der Gleichgeschwindigkeitstransportwalze verwenden.

## **! ACHTUNG**

Für die Gerätereinigung keine organischen oder starken chemischen Lösungsmittel oder Sprühreiniger verwenden. Flüssigkeiten nicht direkt auf das Gerät geben. Verbrauchsmaterial und Reiniger nur wie in diesem Dokument beschrieben verwenden. Reinigungsmittel für Kinder unzugänglich aufbewahren.

## **A** ACHTUNG

Keine Reinigungsmittel aus Sprühdosen verwenden. Sprühreiniger sind nicht für elektrische Geräte vorgesehen und können sich bei Verwendung am Gerät entzünden. Bei Verwendung von Sprühreinigern besteht Brand- und Explosionsgefahr.

## Reinigen von Steuerpult, Touchscreen, Vorlageneinzug und Ausgabefächern

Steuerpult, Touchscreen, Vorlageneinzug, Ausgabefächer usw. sollten regelmäßig gesäubert werden, damit sie staub- und schmutzfrei bleiben.

- 1. Ein weiches, fusselfreies Tuch leicht mit Wasser befeuchten.
- 2. Steuerpult und Touchscreen sauberwischen.
- 3. Vorlageneinzug, Ausgabefächer, Materialbehälter und alle sonstigen Außenflächen reinigen.
- 4. Restfeuchtigkeit mit einem sauberen Tuch oder Papiertuch entfernen.

## Beseitigen von Materialstaus

Bei einem Materialstau wird eine Störungsmeldung mit Anweisungen zu ihrer Beseitigung eingeblendet. Die Störung anhand dieser Anweisungen beheben.

Der Auftrag wird automatisch an der Stelle fortgesetzt, an welcher der Stau aufgetreten ist.

- 1. In der Störungsmeldung wird der Staubereich angegeben. Durch Betätigen der grünen Hebel und Griffe, die in den Anweisungen auf dem Touchscreen angegeben sind, die gestauten Seiten entfernen.
- 2. Sicherstellen, dass sich alle bei der Behebung eines Materialstaus betätigten Hebel und Griffe anschließend wieder in der richtigen Position befinden. Die roten Lämpchen hinter den Hebeln/ Griffen dürfen nicht zu sehen sein.

## **Hilfe**

## Aufrufen der Hilfefunktionen am Gerät

Informationen und Hilfe zum Gerät sind bei Bedarf schnell und bequem abrufbar. Dabei gibt es eine Reihe verschiedener Quellen.

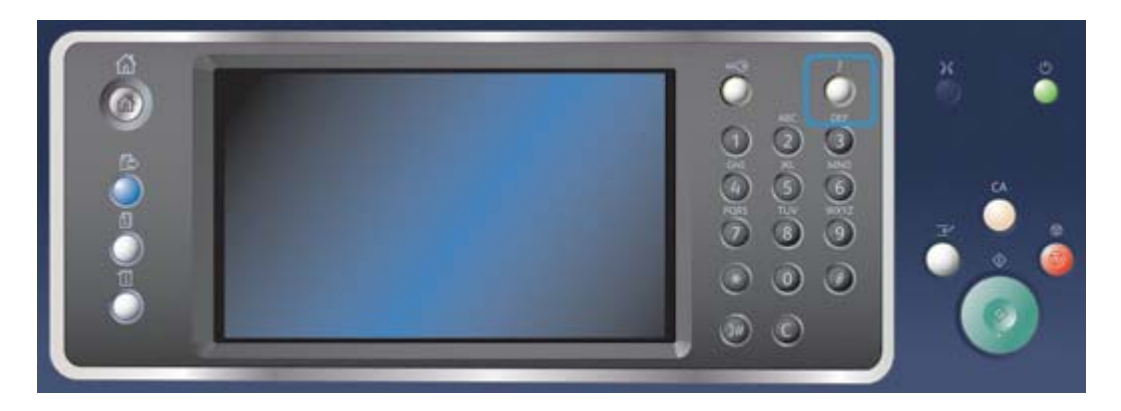

- 1. Die **Hilfetaste** auf dem Steuerpult kann jederzeit gedrückt werden, um die Hilfeanzeigen einzublenden.
- 2. Mit der Bildlaufleiste das gewünschte Thema suchen und dann auswählen. In Meldungen, Anweisungen und bildlichen Darstellungen werden zusätzliche Informationen bereitgestellt.
- 3. Die **Hilfetaste** erneut drücken, um die Hilfeanzeigen zu schließen.

## Aufrufen der Hilfeseiten für den PostScript-Druckertreiber

Dokumente auf einem Computer können über einen Druckertreiber auf dem Gerät gedruckt werden. Für das Gerät stehen verschiedene Xerox-Druckertreiber für alle gängigen Betriebssysteme zur Verfügung. Mithilfe der Xerox-Druckertreiber können die speziellen Gerätefunktionen genutzt werden.

Wenn auf dem Gerät die Authentifizierung aktiviert wurde, ist zur Anzeige oder Freigabe von Aufträgen möglicherweise eine Anmeldung beim Gerät erforderlich.

Wenn die Kostenzählung aktiviert wurde, ist möglicherweise eine Anmeldung beim Druckertreiber erforderlich, damit Aufträge gesendet werden können.

Über die Hilfe-Schaltfläche die Xerox-Onlinehilfe öffnen. Für diese Hilfefunktion ist eine Verbindung mit dem Internet erforderlich.

- 1. Das zu druckende Dokument öffnen. In den meisten Anwendungen entweder auf die **Office-Schaltfläche** klicken oder **Datei** und **Drucken** auswählen.
- 2. In der Liste der verfügbaren Treiber den Xerox PS-Treiber auswählen.
- 3. Das Dialogfeld mit den Treibereigenschaften öffnen. In den meisten Microsoft-Anwendungen hierzu auf **Eigenschaften** oder **Einstellungen** klicken.
- 4. Auf die Hilfe-Schaltfläche klicken. Im Internet-Standardbrowser wird die Xerox-Onlinehilfe angezeigt.

#### Weitere Informazionen

[Drucken von Dokumenten mit dem PostScript-Druckertreiber](#page-366-0) [System Administrator Guide \(Systemadministratorhandbuch\) w](www.xerox.com/support)ww.xerox.com/support. [Ermitteln der Kontaktdetails des Systemadministrators in Internet Services](#page-672-0)

### Aufrufen der Hilfeseiten für den PCL-Druckertreiber

Dokumente auf einem Computer können über einen Druckertreiber auf dem Gerät gedruckt werden. Für das Gerät stehen verschiedene Xerox-Druckertreiber für alle gängigen Betriebssysteme zur Verfügung. Mithilfe der Xerox-Druckertreiber können die speziellen Gerätefunktionen genutzt werden.

Wenn auf dem Gerät die Authentifizierung aktiviert wurde, ist zur Anzeige oder Freigabe von Aufträgen möglicherweise eine Anmeldung beim Gerät erforderlich.

Wenn die Kostenzählung aktiviert wurde, ist möglicherweise eine Anmeldung beim Druckertreiber erforderlich, damit Aufträge gesendet werden können.

Über die Hilfe-Schaltfläche die Xerox-Onlinehilfe öffnen. Für diese Hilfefunktion ist eine Verbindung mit dem Internet erforderlich.

- 1. Das zu druckende Dokument öffnen. In den meisten Anwendungen entweder auf die **Office-Schaltfläche** klicken oder **Datei** und **Drucken** auswählen.
- 2. In der Liste der verfügbaren Treiber den Xerox PCL-Treiber auswählen.
- 3. Das Dialogfeld mit den Treibereigenschaften öffnen. In den meisten Microsoft-Anwendungen hierzu auf **Eigenschaften** oder **Einstellungen** klicken.
- 4. Auf die Hilfe-Schaltfläche klicken. Im Internet-Standardbrowser wird die Xerox-Onlinehilfe angezeigt.

#### Weitere Informazionen

[Drucken von Dokumenten mit dem PCL-Druckertreiber](#page-310-0) [System Administrator Guide \(Systemadministratorhandbuch\) w](www.xerox.com/support)ww.xerox.com/support. [Ermitteln der Kontaktdetails des Systemadministrators in Internet Services](#page-672-0)

## Aufrufen der Hilfeseiten für den Mac-Druckertreiber

Dokumente auf einem Computer können über einen Druckertreiber auf dem Gerät gedruckt werden. Für das Gerät stehen verschiedene Xerox-Druckertreiber für alle gängigen Betriebssysteme zur Verfügung. Mithilfe der Xerox-Druckertreiber können die speziellen Gerätefunktionen genutzt werden.

Wenn auf dem Gerät die Authentifizierung aktiviert wurde, ist zur Anzeige oder Freigabe von Aufträgen möglicherweise eine Anmeldung beim Gerät erforderlich.

Wenn die Kostenzählung aktiviert wurde, ist möglicherweise eine Anmeldung beim Druckertreiber erforderlich, damit Aufträge gesendet werden können.

Über die Hilfe-Schaltfläche die Xerox-Onlinehilfe öffnen. Für diese Hilfefunktion ist eine Verbindung mit dem Internet erforderlich.

- 1. Das zu druckende Dokument öffnen. In den meisten Anwendungen **Datei** und **Drucken** auswählen.
- 2. In der Liste der verfügbaren Treiber den Xerox-Treiber auswählen.
- 3. Im Menü mit den Druckertreibereigenschaften **Xerox-Funktionen** auswählen. In den meisten Anwendungen das Dropdown-Menü "Kopien und Seiten" bzw. das Dropdown-Menü mit dem Anwendungsnamen auswählen.
- 4. Auf die Hilfe-Schaltfläche klicken. Im Internet-Standardbrowser wird die Xerox-Onlinehilfe angezeigt.

#### Weitere Informazionen

[Drucken von Dokumenten mit dem Mac-Druckertreiber](#page-485-0) [System Administrator Guide \(Systemadministratorhandbuch\) w](www.xerox.com/support)ww.xerox.com/support. [Ermitteln der Kontaktdetails des Systemadministrators in Internet Services](#page-672-0)

## Aufrufen der Hilfeseiten für den XPS-Druckertreiber

Dokumente auf einem Computer können über einen Druckertreiber auf dem Gerät gedruckt werden. Für das Gerät stehen verschiedene Xerox-Druckertreiber für alle gängigen Betriebssysteme zur Verfügung. Mithilfe der Xerox-Druckertreiber können die speziellen Gerätefunktionen genutzt werden.

Wenn auf dem Gerät die Authentifizierung aktiviert wurde, ist zur Anzeige oder Freigabe von Aufträgen möglicherweise eine Anmeldung beim Gerät erforderlich.

Wenn die Kostenzählung aktiviert wurde, ist möglicherweise eine Anmeldung beim Druckertreiber erforderlich, damit Aufträge gesendet werden können.

Hinweis: Auf dem Gerät muss die optionale XPS-Funktion installiert sein, damit XPS-Dokumente gedruckt werden können.

Über die Hilfe-Schaltfläche die Xerox-Onlinehilfe öffnen. Für diese Hilfefunktion ist eine Verbindung mit dem Internet erforderlich.

- 1. Das zu druckende Dokument öffnen. In den meisten Anwendungen entweder auf die **Office-Schaltfläche** klicken oder **Datei** und **Drucken** auswählen.
- 2. In der Liste der verfügbaren Treiber den Xerox XPS-Treiber auswählen.
- 3. Das Dialogfeld mit den Treibereigenschaften öffnen. In den meisten Microsoft-Anwendungen hierzu auf **Eigenschaften** oder **Einstellungen** klicken.
- 4. Auf die Hilfe-Schaltfläche klicken. Im Internet-Standardbrowser wird die Xerox-Onlinehilfe angezeigt.

[Drucken von Dokumenten mit dem XPS-Druckertreiber](#page-425-0) [System Administrator Guide \(Systemadministratorhandbuch\) w](www.xerox.com/support)ww.xerox.com/support. [Ermitteln der Kontaktdetails des Systemadministrators in Internet Services](#page-672-0)

## Verwenden der Hilfe zu Internet Services

Von Internet Services wird der integrierte Webserver auf dem Gerät verwendet. Dadurch wird die Kommunikation mit dem Gerät über das Internet oder Intranet und einen Webbrowser ermöglicht.

Wenn auf dem Gerät die Authentifizierung bzw. die Kostenzählung aktiviert wurde, ist für den Zugriff auf diese Funktion möglicherweise eine Anmeldung erforderlich.

Über den Link für die Hilfe zu Internet Services werden Anweisungen und Informationen zu den Internet Services-Funktionen angezeigt. Die Hilfe zu Internet Services wird in einem neuen Fenster geöffnet.

Hinweis: Internet Services ist primär ein Tool für Systemadministratoren. Die Hilfe ist für Systemadministratoren vorgesehen und nicht für normale Benutzer.

Weitere Informationen siehe System Administrator Guide (Systemhandbuch).

- 1. Am Computer einen Webbrowser öffnen.
- 2. Im Adressfeld über die Tastatur "http://" gefolgt von der IP-Adresse des Geräts eingeben. Lautet die IP-Adresse beispielsweise "192.168.100.100", Folgendes eingeben: http:// 192.168.100.100.

Hinweis: Zum Ermitteln der IP-Adresse des Geräts einen Konfigurationsbericht drucken oder den Systemadministrator fragen.

- 3. Die **Eingabetaste** auf der Tastatur drücken, um die Seite zu laden.
- 4. Den Link **Hilfe** oben rechts im Bildschirm auswählen.
- 5. Gewünschte Optionen auswählen.

#### Weitere Informazionen

[Ermitteln der Kontaktdetails des Systemadministrators in Internet Services](#page-672-0) [System Administrator Guide \(Systemadministratorhandbuch\) w](www.xerox.com/support)ww.xerox.com/support. [Drucken von Infoseiten über das Menü "Gerätestatus"](#page-705-0)

## Zusätzliche Hilfe

Zusätzliche Unterstützung ist auf der Xerox-Kundenwebsite unter www.xerox.com sowie über das Xerox Support Centre (Geräteseriennummer bereithalten) erhältlich.

Zu den Informationen, die die Mitarbeiter des Xerox Support Centre benötigen, gehören eine Beschreibung der Störung, die Seriennummer des Geräts, ggf. der Fehlercode sowie Firmenname und -standort.

Weitere Informazionen [Gerätekomponenten](#page-28-0)

# Kopieren

## Kopieren

Wenn die Starttaste zum Kopieren gedrückt wird, wird die Vorlage eingelesen und vorübergehend gespeichert. Die Ausgabe erfolgt entsprechend den gewählten Einstellungen.

Wenn auf dem Gerät die Authentifizierung bzw. die Kostenzählung aktiviert wurde, ist für den Zugriff auf die Kopierfunktionen möglicherweise eine Anmeldung erforderlich.

1. Vorlagen mit der zu kopierenden Seite nach oben in das Eingabefach des Vorlageneinzugs einlegen. Vorlagenführungen so einstellen, dass sie die Materialkanten leicht berühren.

Alternativ:

Vorlageneinzug hochklappen. Vorlage mit der zu kopierenden Seite nach unten auf das Vorlagenglas legen und mithilfe des Pfeils oben links ausrichten. Vorlageneinzug schließen.

- 2. Auf dem Steuerpult die **CA-Taste** (Alles löschen) drücken, um alle vorherigen Programmierungen auszuschalten.
- 3. Die **Betriebsartentaste** drücken.
- 4. Auf dem Touchscreen **Kopieren** antippen.
- 5. Gegebenenfalls das Register **Kopieren** auswählen. Dieses Register ist beim Aufrufen der Kopierfunktion normalerweise aktiv.
- 6. Gewünschte Optionen auswählen.
- 7. Die erforderliche Auflage über den Ziffernblock auf dem Steuerpult eingeben.
- 8. Auf dem Steuerpult die **Starttaste** drücken, um die Vorlage einzulesen.
- 9. Nach Abschluss des Scanvorgangs die Vorlage aus dem Vorlageneinzug bzw. vom Vorlagenglas nehmen. Der Auftrag wird in die Auftragsliste gestellt und dann verarbeitet.
- 10. Auf dem Steuerpult die **Auftragsstatustaste** drücken, um die Auftragsliste anzuzeigen und den Status des Auftrags zu prüfen.
- 11. Wenn der Auftrag in der Liste "Aktive Aufträge" angehalten wird, kann er erst nach der Bereitstellung zusätzlicher Ressourcen wie Material oder Heftklammern abgeschlossen werden. Zum Anzeigen der benötigten Ressourcen den Auftrag und dann **Details** antippen. Der Auftrag wird ausgegeben, sobald die benötigten Ressourcen verfügbar sind.

Weitere Informazionen [Anmelden am Gerät mit einer Benutzerkennung](#page-712-0) [Anzeigen von Auftragsstatus und -daten über das Menü "Auftragsstatus"](#page-697-0)

## Kopieroptionen

## Verkleinern oder Vergrößern

### **Verkleinern oder Vergrößern von Kopien**

Wenn die Starttaste zum Kopieren gedrückt wird, wird die Vorlage eingelesen und vorübergehend gespeichert. Die Ausgabe erfolgt entsprechend den gewählten Einstellungen.

Wenn auf dem Gerät die Authentifizierung bzw. die Kostenzählung aktiviert wurde, ist für den Zugriff auf die Kopierfunktionen möglicherweise eine Anmeldung erforderlich.

Auf dem Gerät stehen verschiedene Optionen zum Verkleinern oder Vergrößern von Kopien im Vergleich zur Vorlage zur Verfügung. Entweder ein bestimmtes Größenänderungsverhältnis eingeben oder eine der vordefinierten Optionen auswählen.

1. Vorlagen mit der zu kopierenden Seite nach oben in das Eingabefach des Vorlageneinzugs einlegen. Vorlagenführungen so einstellen, dass sie die Materialkanten leicht berühren.

Alternativ:

Vorlageneinzug hochklappen. Vorlage mit der zu kopierenden Seite nach unten auf das Vorlagenglas legen und mithilfe des Pfeils oben links ausrichten. Vorlageneinzug schließen.

- 2. Auf dem Steuerpult die **CA-Taste** (Alles löschen) drücken, um alle vorherigen Programmierungen auszuschalten.
- 3. Die **Betriebsartentaste** drücken.
- 4. Auf dem Touchscreen **Kopieren** antippen.
- 5. Gegebenenfalls das Register **Kopieren** auswählen. Dieses Register ist beim Aufrufen der Kopierfunktion normalerweise aktiv.
- 6. Gewünschte Größenänderungsoption auswählen.
	- Mithilfe der Plus- und Minus-Schaltflächen (**+** und **-**) einen Prozentwert für die Verkleinerung/Vergrößerung festlegen (bzw. über den Ziffernblock eingeben).
	- **100 %**: Das Ausgabebild hat die gleiche Größe wie die Vorlage. Diese Option ist insbesondere bei der Programmierung komplexer Aufträge von Vorteil. Verkleinerungs-/Vergrößerungseinstellungen können ausgeschaltet werden, ohne hierdurch andere bereits vorgenommene Einstellungen zu beeinträchtigen.
	- **Automatisch**: Die Kopiengröße wird automatisch an das gewählte Druckmaterialformat angepasst.

Hinweis: Zur Verwendung dieser Einstellung muss ein Behälter ausgewählt werden.

- **Mehr...**: Es werden Optionen aufgerufen, die nicht auf der Hauptseite aufgeführt sind.
- 7. Die erforderliche Auflage über den Ziffernblock auf dem Steuerpult eingeben.
- 8. Auf dem Steuerpult die **Starttaste** drücken, um die Vorlage einzulesen.
- 9. Nach Abschluss des Scanvorgangs die Vorlage aus dem Vorlageneinzug bzw. vom Vorlagenglas nehmen. Der Auftrag wird in die Auftragsliste gestellt und dann verarbeitet.
- 10. Auf dem Steuerpult die **Auftragsstatustaste** drücken, um die Auftragsliste anzuzeigen und den Status des Auftrags zu prüfen.

11. Wenn der Auftrag in der Liste "Aktive Aufträge" angehalten wird, kann er erst nach der Bereitstellung zusätzlicher Ressourcen wie Material oder Heftklammern abgeschlossen werden. Zum Anzeigen der benötigten Ressourcen den Auftrag und dann **Details** antippen. Der Auftrag wird ausgegeben, sobald die benötigten Ressourcen verfügbar sind.

#### Weitere Informazionen

[Verkleinern oder Vergrößern von Kopien mit "Proportional"](#page-82-0) [Verkleinern oder Vergrößern von Kopien mit "Nicht proportional %"](#page-83-0) [Anmelden am Gerät mit einer Benutzerkennung](#page-712-0) [Anzeigen von Auftragsstatus und -daten über das Menü "Auftragsstatus"](#page-697-0) [Einstellen des Druckmaterials für Kopien](#page-84-0)

#### <span id="page-82-0"></span>**Verkleinern oder Vergrößern von Kopien mit "Proportional"**

Wenn die Starttaste zum Kopieren gedrückt wird, wird die Vorlage eingelesen und vorübergehend gespeichert. Die Ausgabe erfolgt entsprechend den gewählten Einstellungen.

Wenn auf dem Gerät die Authentifizierung bzw. die Kostenzählung aktiviert wurde, ist für den Zugriff auf die Kopierfunktionen möglicherweise eine Anmeldung erforderlich.

Auf dem Gerät stehen verschiedene Optionen zum Verkleinern oder Vergrößern von Kopien im Vergleich zur Vorlage zur Verfügung. Entweder ein bestimmtes Größenänderungsverhältnis eingeben oder eine der vordefinierten Optionen auswählen.

Mit den Optionen unter "Proportional" werden Länge und Breite des Bildes proportional geändert, d. h. das Seitenverhältnis der Vorlage bleibt erhalten.

1. Vorlagen mit der zu kopierenden Seite nach oben in das Eingabefach des Vorlageneinzugs einlegen. Vorlagenführungen so einstellen, dass sie die Materialkanten leicht berühren.

Alternativ:

- 2. Auf dem Steuerpult die **CA-Taste** (Alles löschen) drücken, um alle vorherigen Programmierungen auszuschalten.
- 3. Die **Betriebsartentaste** drücken.
- 4. Auf dem Touchscreen **Kopieren** antippen.
- 5. Gegebenenfalls das Register **Kopieren** auswählen. Dieses Register ist beim Aufrufen der Kopierfunktion normalerweise aktiv.
- 6. Im unteren Bereich des Abschnitts "Verkleinern/Vergrößern" die Schaltfläche **Mehr...** antippen, um weitere Größenänderungsoptionen anzuzeigen, die nicht auf der Hauptseite aufgeführt sind.
- 7. **Proportional** antippen.
- 8. Gewünschte Option auswählen. Die Auswahl mehrerer Optionen ist möglich.
	- Zum Festlegen eines bestimmten Verhältnisses das Eingabefeld **25-400 %** auswählen und über den Ziffernblock oder die Schaltflächen **+** und **-** das gewünschte Verhältnis angeben.
	- Zum Zentrieren der Ausgabe auf der Seite das Kontrollkästchen **Auto-Zentrieren** aktivieren. Ideal ist eine Ausgabe, die kleiner als das ausgewählte Ausgabemedium ist.
	- Soll ein vordefiniertes Größenänderungsverhältnis verwendet werden, "Festwert" antippen und dann "100 %", "Auto" oder gängige Verhältnisse auswählen. Der Systemadministrator kann die Festwertoptionen ändern.

Hinweis: Bei Auswahl von "Automatisch" wird die Kopiengröße automatisch an das gewählte Druckmaterialformat angepasst.

Hinweis: Zur Verwendung dieser Einstellung muss ein Behälter ausgewählt werden.

- 9. **OK** antippen.
- 10. Die erforderliche Auflage über den Ziffernblock auf dem Steuerpult eingeben.
- 11. Auf dem Steuerpult die **Starttaste** drücken, um die Vorlage einzulesen.
- 12. Nach Abschluss des Scanvorgangs die Vorlage aus dem Vorlageneinzug bzw. vom Vorlagenglas nehmen. Der Auftrag wird in die Auftragsliste gestellt und dann verarbeitet.
- 13. Auf dem Steuerpult die **Auftragsstatustaste** drücken, um die Auftragsliste anzuzeigen und den Status des Auftrags zu prüfen.
- 14. Wenn der Auftrag in der Liste "Aktive Aufträge" angehalten wird, kann er erst nach der Bereitstellung zusätzlicher Ressourcen wie Material oder Heftklammern abgeschlossen werden. Zum Anzeigen der benötigten Ressourcen den Auftrag und dann **Details** antippen. Der Auftrag wird ausgegeben, sobald die benötigten Ressourcen verfügbar sind.

#### Weitere Informazionen

[Verkleinern oder Vergrößern von Kopien mit "Nicht proportional %"](#page-83-0) [Anmelden am Gerät mit einer Benutzerkennung](#page-712-0) [Ermitteln der Kontaktdetails des Systemadministrators in Internet Services](#page-672-0) [Anzeigen von Auftragsstatus und -daten über das Menü "Auftragsstatus"](#page-697-0) [Einstellen des Druckmaterials für Kopien](#page-84-0)

#### <span id="page-83-0"></span>**Verkleinern oder Vergrößern von Kopien mit "Nicht proportional %"**

Wenn die Starttaste zum Kopieren gedrückt wird, wird die Vorlage eingelesen und vorübergehend gespeichert. Die Ausgabe erfolgt entsprechend den gewählten Einstellungen.

Wenn auf dem Gerät die Authentifizierung bzw. die Kostenzählung aktiviert wurde, ist für den Zugriff auf die Kopierfunktionen möglicherweise eine Anmeldung erforderlich.

Auf dem Gerät stehen verschiedene Optionen zum Verkleinern oder Vergrößern von Kopien im Vergleich zur Vorlage zur Verfügung. Entweder ein bestimmtes Größenänderungsverhältnis eingeben oder eine der vordefinierten Optionen auswählen.

Mit "Nicht proportional" können die Breite (X) und die Höhe (Y) unterschiedlich stark verkleinert oder vergrößert werden. Dadurch entsteht eine verzerrte Kopie der Vorlage.

1. Vorlagen mit der zu kopierenden Seite nach oben in das Eingabefach des Vorlageneinzugs einlegen. Vorlagenführungen so einstellen, dass sie die Materialkanten leicht berühren.

Alternativ:

- 2. Auf dem Steuerpult die **CA-Taste** (Alles löschen) drücken, um alle vorherigen Programmierungen auszuschalten.
- 3. Die **Betriebsartentaste** drücken.
- 4. Auf dem Touchscreen **Kopieren** antippen.
- 5. Gegebenenfalls das Register **Kopieren** auswählen. Dieses Register ist beim Aufrufen der Kopierfunktion normalerweise aktiv.

6. Im unteren Bereich des Abschnitts "Verkleinern/Vergrößern" die Schaltfläche **Mehr...** antippen, um weitere Größenänderungsoptionen anzuzeigen, die nicht auf der Hauptseite aufgeführt sind.

#### 7. **Nicht proportional %** antippen.

- 8. Gewünschte Option auswählen. Die Auswahl mehrerer Optionen ist möglich.
	- Zum Festlegen eines bestimmten Verhältnisses die Eingabefelder **Breite X** und **Länge Y** auswählen und über den Ziffernblock oder die Plus- und Minus-Schaltflächen (**+** und**-**) das gewünschte Verhältnis zwischen Breite und Länge angeben.
	- Soll ein vordefiniertes Größenänderungsverhältnis verwendet werden, "Festwert" antippen und dann "100/100 %", "X-Y separat, automatisch" oder gängige Verhältnisse auswählen. Die für die Breite und die Länge gewählte Größenänderung wird neben der Schaltfläche angezeigt. Der Systemadministrator kann die Festwertoptionen ändern.
	- **100/100 %**: Das Ausgabebild hat die gleiche Größe wie die Vorlage. Diese Option ist insbesondere bei der Programmierung komplexer Aufträge von Vorteil. Verkleinerungs-/Vergrößerungseinstellungen können ausgeschaltet werden, ohne hierdurch andere bereits vorgenommene Einstellungen zu beeinträchtigen.
	- **X-Y separat, automatisch**: Das Bild der Vorlage wird automatisch an das gewählte Druckmaterial angepasst. Die Verkleinerung oder Vergrößerung ist nicht proportional, und das Bild wird gegebenenfalls verzerrt, damit es auf das ausgewählte Materialformat passt.
	- Zum Zentrieren der Ausgabe auf der Seite das Kontrollkästchen **Auto-Zentrieren** aktivieren. Ideal ist eine Ausgabe, die kleiner als das ausgewählte Ausgabemedium ist.

Hinweis: Nach Auswahl von "X-Y separat, automatisch" muss ggf. noch das Format angegeben werden.

Hinweis: Zur Verwendung dieser Einstellung muss ein Behälter ausgewählt werden.

- 9. **OK** antippen.
- 10. Die erforderliche Auflage über den Ziffernblock auf dem Steuerpult eingeben.
- 11. Auf dem Steuerpult die **Starttaste** drücken, um die Vorlage einzulesen.
- 12. Nach Abschluss des Scanvorgangs die Vorlage aus dem Vorlageneinzug bzw. vom Vorlagenglas nehmen. Der Auftrag wird in die Auftragsliste gestellt und dann verarbeitet.
- 13. Auf dem Steuerpult die **Auftragsstatustaste** drücken, um die Auftragsliste anzuzeigen und den Status des Auftrags zu prüfen.
- 14. Wenn der Auftrag in der Liste "Aktive Aufträge" angehalten wird, kann er erst nach der Bereitstellung zusätzlicher Ressourcen wie Material oder Heftklammern abgeschlossen werden. Zum Anzeigen der benötigten Ressourcen den Auftrag und dann **Details** antippen. Der Auftrag wird ausgegeben, sobald die benötigten Ressourcen verfügbar sind.

#### Weitere Informazionen

[Verkleinern oder Vergrößern von Kopien mit "Proportional"](#page-82-0) [Anmelden am Gerät mit einer Benutzerkennung](#page-712-0) [Ermitteln der Kontaktdetails des Systemadministrators in Internet Services](#page-672-0) [Anzeigen von Auftragsstatus und -daten über das Menü "Auftragsstatus"](#page-697-0) [Einstellen des Druckmaterials für Kopien](#page-84-0)

## <span id="page-84-0"></span>Einstellen des Druckmaterials für Kopien

Wenn die Starttaste zum Kopieren gedrückt wird, wird die Vorlage eingelesen und vorübergehend gespeichert. Die Ausgabe erfolgt entsprechend den gewählten Einstellungen.

Wenn auf dem Gerät die Authentifizierung bzw. die Kostenzählung aktiviert wurde, ist für den Zugriff auf die Kopierfunktionen möglicherweise eine Anmeldung erforderlich.

Mit den Optionen unter "Druckmaterial" einen Behälter für einen Auftrag auswählen oder vom Gerät automatisch zuweisen lassen.

Mit "Automatisch" wird das geeignete Materialformat für eine Kopie anhand des Vorlagenformats und der eingestellten Größenänderung ausgewählt. Es ist auch möglich, einen Materialbehälter mit der gewünschten Materialart im gewünschten Format auszuwählen.

Wurde vom Systemadministrator für die Behälterauswahl die Option "Automatisch" aktiviert und enthalten mehrere Behälter das gleiche Druckmaterial (d. h. gleiches Format, gleiche Farbe und gleiche Art), wird bei Leerwerden des verwendeten Behälters automatisch auf den nächsten geeigneten Behälter umgeschaltet. Die Funktion "Automatisch" kann nur von Systemadministratoren aktiviert werden.

1. Vorlagen mit der zu kopierenden Seite nach oben in das Eingabefach des Vorlageneinzugs einlegen. Vorlagenführungen so einstellen, dass sie die Materialkanten leicht berühren.

Alternativ:

Vorlageneinzug hochklappen. Vorlage mit der zu kopierenden Seite nach unten auf das Vorlagenglas legen und mithilfe des Pfeils oben links ausrichten. Vorlageneinzug schließen.

- 2. Auf dem Steuerpult die **CA-Taste** (Alles löschen) drücken, um alle vorherigen Programmierungen auszuschalten.
- 3. Die **Betriebsartentaste** drücken.
- 4. Auf dem Touchscreen **Kopieren** antippen.
- 5. Gegebenenfalls das Register **Kopieren** auswählen. Dieses Register ist beim Aufrufen der Kopierfunktion normalerweise aktiv.
- 6. Gewünschte Druckmaterialoption auswählen.
	- Mit **Automatisch** wird das geeignete Materialformat für den Druck anhand des Vorlagenformats und der eingestellten Größenänderung ausgewählt.
	- Materialbehälter mit der gewünschten Materialart im gewünschten Format auszuwählen. Format und Art des Druckmaterials in jedem Behälter werden angezeigt.
- 7. Wenn der gewählte Behälter nicht in der Hauptanzeige aufgeführt wird, **Mehr...** antippen, um weitere Optionen anzuzeigen.
	- Den gewünschten Behälter aus der Liste auswählen. Der ausgewählte Behälter wird blau markiert.
	- **OK** antippen.
- 8. Die erforderliche Auflage über den Ziffernblock auf dem Steuerpult eingeben.
- 9. Auf dem Steuerpult die **Starttaste** drücken, um die Vorlage einzulesen.
- 10. Nach Abschluss des Scanvorgangs die Vorlage aus dem Vorlageneinzug bzw. vom Vorlagenglas nehmen. Der Auftrag wird in die Auftragsliste gestellt und dann verarbeitet.
- 11. Auf dem Steuerpult die **Auftragsstatustaste** drücken, um die Auftragsliste anzuzeigen und den Status des Auftrags zu prüfen.
- 12. Wenn der Auftrag in der Liste "Aktive Aufträge" angehalten wird, kann er erst nach der Bereitstellung zusätzlicher Ressourcen wie Material oder Heftklammern abgeschlossen werden. Zum Anzeigen der benötigten Ressourcen den Auftrag und dann **Details** antippen. Der Auftrag wird ausgegeben, sobald die benötigten Ressourcen verfügbar sind.

Weitere Informazionen

[Anmelden am Gerät mit einer Benutzerkennung](#page-712-0) [Anzeigen von Auftragsstatus und -daten über das Menü "Auftragsstatus"](#page-697-0)

## Erstellen 2-seitiger Kopien oder Kopieren 2-seitiger Vorlagen

Wenn die Starttaste zum Kopieren gedrückt wird, wird die Vorlage eingelesen und vorübergehend gespeichert. Die Ausgabe erfolgt entsprechend den gewählten Einstellungen.

Wenn auf dem Gerät die Authentifizierung bzw. die Kostenzählung aktiviert wurde, ist für den Zugriff auf die Kopierfunktionen möglicherweise eine Anmeldung erforderlich.

Auf dem Gerät können über den Vorlageneinzug oder das Vorlagenglas ein- oder zweiseitige Kopien von ein- oder zweiseitigen Vorlagen erstellt werden.

Hinweis: Beim Kopieren 2-seitiger Vorlagen über das Vorlagenglas erscheint eine Aufforderung zum Wenden der Vorlage, wenn die Vorderseite eingelesen wurde.

1. Vorlagen mit der zu kopierenden Seite nach oben in das Eingabefach des Vorlageneinzugs einlegen. Vorlagenführungen so einstellen, dass sie die Materialkanten leicht berühren.

Alternativ:

Vorlageneinzug hochklappen. Vorlage mit der zu kopierenden Seite nach unten auf das Vorlagenglas legen und mithilfe des Pfeils oben links ausrichten. Vorlageneinzug schließen.

- 2. Auf dem Steuerpult die **CA-Taste** (Alles löschen) drücken, um alle vorherigen Programmierungen auszuschalten.
- 3. Die **Betriebsartentaste** drücken.
- 4. Auf dem Touchscreen **Kopieren** antippen.
- 5. Gegebenenfalls das Register **Kopieren** auswählen. Dieses Register ist beim Aufrufen der Kopierfunktion normalerweise aktiv.
- 6. Gewünschte Option für den Seitenaufdruck auswählen.
	- **1 > 1**: einseitig bedruckte Kopien von einseitig bedruckten Vorlagen.
	- **1 > 2**: zweiseitig bedruckte Kopien von einseitig bedruckten Vorlagen. Mit der Schaltfläche **Rückseite gedreht** wird die Rückseite um 180 Grad gedreht.
	- **2 > 2**: zweiseitig bedruckte Kopien von zweiseitig bedruckten Vorlagen. Mit der Schaltfläche **Rückseite gedreht** wird die Rückseite um 180 Grad gedreht.
	- **2 > 1**: einseitig bedruckte Kopien von zweiseitig bedruckten Vorlagen.
- 7. Die erforderliche Auflage über den Ziffernblock auf dem Steuerpult eingeben.
- 8. Auf dem Steuerpult die **Starttaste** drücken, um die Vorlage einzulesen.
- 9. Nach Abschluss des Scanvorgangs die Vorlage aus dem Vorlageneinzug bzw. vom Vorlagenglas nehmen. Der Auftrag wird in die Auftragsliste gestellt und dann verarbeitet.
- 10. Auf dem Steuerpult die **Auftragsstatustaste** drücken, um die Auftragsliste anzuzeigen und den Status des Auftrags zu prüfen.
- 11. Wenn der Auftrag in der Liste "Aktive Aufträge" angehalten wird, kann er erst nach der Bereitstellung zusätzlicher Ressourcen wie Material oder Heftklammern abgeschlossen werden. Zum Anzeigen der benötigten Ressourcen den Auftrag und dann **Details** antippen. Der Auftrag wird ausgegeben, sobald die benötigten Ressourcen verfügbar sind.

#### Weitere Informazionen

[Anmelden am Gerät mit einer Benutzerkennung](#page-712-0) [Anzeigen von Auftragsstatus und -daten über das Menü "Auftragsstatus"](#page-697-0)

## Kopienausgabe

#### **Wählen einer Ausgabeoption für Kopien**

Wenn die Starttaste zum Kopieren gedrückt wird, wird die Vorlage eingelesen und vorübergehend gespeichert. Die Ausgabe erfolgt entsprechend den gewählten Einstellungen.

Wenn auf dem Gerät die Authentifizierung bzw. die Kostenzählung aktiviert wurde, ist für den Zugriff auf die Kopierfunktionen möglicherweise eine Anmeldung erforderlich.

Welche Ausgabeoptionen (z. B. Heften, Falzen und Sortieren) zur Auswahl stehen, hängt davon ab, welche der optionalen Endverarbeitungsgeräte und Module installiert wurden.

Die Option "Unsortiert" aktivieren, wenn für die Ausgabe keine Endverarbeitung gewünscht wird.

Mit den Sortierungsoptionen werden die Kopien in Sätzen (1,2,3; 1,2,3; 1,2,3) oder Stapeln (1,1,1; 2,2,2; 3,3,3) angeordnet.

Die Heftungsoptionen zum Heften des Dokuments verwenden. Welche Optionen verfügbar sind, hängt vom installierten Endverarbeitungsgerät ab. Die Grundoptionen lauten "Aus", "Einzelheftung", "Doppelheftung" und "Mehrfachheftung".

Die Option "Lochen/Heften" auswählen, wenn die Ausgabe gelocht und/oder geheftet werden soll. Da jedes Blatt einzeln gelocht wird, ist die Anzahl der Blätter in einem Satz unbegrenzt. Die Lochung ist nur bei den Formaten A4 LSZ (8,5 x 11 Zoll LSZ) und A3 (11 x 17 Zoll) möglich.

Hinweis: Die Sortierungsoptionen müssen vor den Lochungs-/Heftungsoptionen festgelegt werden.

Hinweis: SSZ bedeutet Schmalseitenzufuhr (d. h. die Schmalseite des Materials dient bei der Materialzufuhr als Führungskante). LSZ bedeutet Längsseitenzufuhr (d. h. die Längsseite des Materials dient bei der Materialzufuhr als Führungskante).

Mit den Broschürenoptionen können gefalzte und geheftete Broschüren automatisch erstellt werden. Bei Bedarf kann die Broschüre mit einem Deckblatt versehen werden.

Mit der Option "Broschüre" werden die Bilder automatisch verkleinert und so auf dem Druckmaterial angeordnet, dass die Kopien dann einfach zu einer Broschüre gefalzt werden können.

1. Vorlagen mit der zu kopierenden Seite nach oben in das Eingabefach des Vorlageneinzugs einlegen. Vorlagenführungen so einstellen, dass sie die Materialkanten leicht berühren.

Alternativ:

- 2. Auf dem Steuerpult die **CA-Taste** (Alles löschen) drücken, um alle vorherigen Programmierungen auszuschalten.
- 3. Die **Betriebsartentaste** drücken.
- 4. Auf dem Touchscreen **Kopieren** antippen.
- 5. Gegebenenfalls das Register **Kopieren** auswählen. Dieses Register ist beim Aufrufen der Kopierfunktion normalerweise aktiv.
- 6. Gegebenenfalls im unteren Bereich des Abschnitts "Kopienausgabe" die Schaltfläche **Mehr...** antippen, um alle Endverarbeitungsoptionen anzuzeigen. Wie viele Optionen angezeigt werden, hängt von den installierten Endverarbeitungsgeräten und Modulen ab (die Schaltfläche "Mehr..." ist möglicherweise nicht erforderlich und fehlt daher).
- 7. Gewünschte Option für die Kopienausgabe auswählen.
	- **Unsortiert**: Die Kopien werden stapelweise ausgegeben (1,1,1; 2,2,2; 3,3,3).
	- **Sortiert**: Die Kopien werden satzweise ausgegeben (1,2,3; 1,2,3; 1,2,3).
	- Geheftet
	- Lochen/Heften
	- Broschüre
- 8. **OK** antippen.
- 9. Die erforderliche Auflage über den Ziffernblock auf dem Steuerpult eingeben.
- 10. Auf dem Steuerpult die **Starttaste** drücken, um die Vorlage einzulesen.
- 11. Nach Abschluss des Scanvorgangs die Vorlage aus dem Vorlageneinzug bzw. vom Vorlagenglas nehmen. Der Auftrag wird in die Auftragsliste gestellt und dann verarbeitet.
- 12. Auf dem Steuerpult die **Auftragsstatustaste** drücken, um die Auftragsliste anzuzeigen und den Status des Auftrags zu prüfen.
- 13. Wenn der Auftrag in der Liste "Aktive Aufträge" angehalten wird, kann er erst nach der Bereitstellung zusätzlicher Ressourcen wie Material oder Heftklammern abgeschlossen werden. Zum Anzeigen der benötigten Ressourcen den Auftrag und dann **Details** antippen. Der Auftrag wird ausgegeben, sobald die benötigten Ressourcen verfügbar sind.

Weitere Informazionen [Sortieren der Kopien](#page-88-0) [Heften von Kopien](#page-89-0) [Lochen von Kopien](#page-91-0) [Vorbereiten von Kopien für die Broschürenerstellung](#page-92-0) [Anmelden am Gerät mit einer Benutzerkennung](#page-712-0) [Anzeigen von Auftragsstatus und -daten über das Menü "Auftragsstatus"](#page-697-0) [Überblick über die Endverarbeitungsgeräte](#page-34-0) [Überblick über die Standard- und optionalen Betriebsarten des WorkCentre 5945](#page-30-0) [Überblick über die Standard- und optionalen Betriebsarten des WorkCentre 5955](#page-32-0)

#### <span id="page-88-0"></span>**Sortieren der Kopien**

Wenn die Starttaste zum Kopieren gedrückt wird, wird die Vorlage eingelesen und vorübergehend gespeichert. Die Ausgabe erfolgt entsprechend den gewählten Einstellungen.

Wenn auf dem Gerät die Authentifizierung bzw. die Kostenzählung aktiviert wurde, ist für den Zugriff auf die Kopierfunktionen möglicherweise eine Anmeldung erforderlich.

Welche Ausgabeoptionen (z. B. Heften, Falzen und Sortieren) zur Auswahl stehen, hängt davon ab, welche der optionalen Endverarbeitungsgeräte und Module installiert wurden.

Mit den Sortierungsoptionen werden die Kopien in Sätzen (1,2,3; 1,2,3; 1,2,3) oder Stapeln (1,1,1; 2,2,2; 3,3,3) angeordnet.

1. Vorlagen mit der zu kopierenden Seite nach oben in das Eingabefach des Vorlageneinzugs einlegen. Vorlagenführungen so einstellen, dass sie die Materialkanten leicht berühren.

Alternativ:

Vorlageneinzug hochklappen. Vorlage mit der zu kopierenden Seite nach unten auf das Vorlagenglas legen und mithilfe des Pfeils oben links ausrichten. Vorlageneinzug schließen.

2. Auf dem Steuerpult die **CA-Taste** (Alles löschen) drücken, um alle vorherigen Programmierungen auszuschalten.

- 3. Die **Betriebsartentaste** drücken.
- 4. Auf dem Touchscreen **Kopieren** antippen.
- 5. Gegebenenfalls das Register **Kopieren** auswählen. Dieses Register ist beim Aufrufen der Kopierfunktion normalerweise aktiv.
- 6. Gegebenenfalls im unteren Bereich des Abschnitts "Kopienausgabe" die Schaltfläche **Mehr...** antippen, um alle Endverarbeitungsoptionen anzuzeigen. Wie viele Optionen angezeigt werden, hängt von den installierten Endverarbeitungsgeräten und Modulen ab (die Schaltfläche "Mehr..." ist möglicherweise nicht erforderlich und fehlt daher).
- 7. Gewünschte Sortieroption auswählen.
	- **Sortiert**: Die Kopien werden satzweise ausgegeben (1,2,3; 1,2,3; 1,2,3).
	- **Unsortiert**: Die Kopien werden stapelweise ausgegeben (1,1,1; 2,2,2; 3,3,3).
- 8. **OK** antippen.
- 9. Die erforderliche Auflage über den Ziffernblock auf dem Steuerpult eingeben.
- 10. Auf dem Steuerpult die **Starttaste** drücken, um die Vorlage einzulesen.
- 11. Nach Abschluss des Scanvorgangs die Vorlage aus dem Vorlageneinzug bzw. vom Vorlagenglas nehmen. Der Auftrag wird in die Auftragsliste gestellt und dann verarbeitet.
- 12. Auf dem Steuerpult die **Auftragsstatustaste** drücken, um die Auftragsliste anzuzeigen und den Status des Auftrags zu prüfen.
- 13. Wenn der Auftrag in der Liste "Aktive Aufträge" angehalten wird, kann er erst nach der Bereitstellung zusätzlicher Ressourcen wie Material oder Heftklammern abgeschlossen werden. Zum Anzeigen der benötigten Ressourcen den Auftrag und dann **Details** antippen. Der Auftrag wird ausgegeben, sobald die benötigten Ressourcen verfügbar sind.

Weitere Informazionen [Heften von Kopien](#page-89-0) [Lochen von Kopien](#page-91-0) [Vorbereiten von Kopien für die Broschürenerstellung](#page-92-0) [Anmelden am Gerät mit einer Benutzerkennung](#page-712-0) [Anzeigen von Auftragsstatus und -daten über das Menü "Auftragsstatus"](#page-697-0)

#### <span id="page-89-0"></span>**Heften von Kopien**

Wenn die Starttaste zum Kopieren gedrückt wird, wird die Vorlage eingelesen und vorübergehend gespeichert. Die Ausgabe erfolgt entsprechend den gewählten Einstellungen.

Wenn auf dem Gerät die Authentifizierung bzw. die Kostenzählung aktiviert wurde, ist für den Zugriff auf die Kopierfunktionen möglicherweise eine Anmeldung erforderlich.

Welche Ausgabeoptionen (z. B. Heften, Falzen und Sortieren) zur Auswahl stehen, hängt davon ab, welche der optionalen Endverarbeitungsgeräte und Module installiert wurden.

Die Heftungsoptionen zum Heften des Dokuments verwenden. Welche Optionen verfügbar sind, hängt vom installierten Endverarbeitungsgerät ab. Die Grundoptionen lauten "Aus", "Einzelheftung", "Doppelheftung" und "Mehrfachheftung".

1. Vorlagen mit der zu kopierenden Seite nach oben in das Eingabefach des Vorlageneinzugs einlegen. Vorlagenführungen so einstellen, dass sie die Materialkanten leicht berühren.

Alternativ:

Vorlageneinzug hochklappen. Vorlage mit der zu kopierenden Seite nach unten auf das Vorlagenglas legen und mithilfe des Pfeils oben links ausrichten. Vorlageneinzug schließen.

- 2. Auf dem Steuerpult die **CA-Taste** (Alles löschen) drücken, um alle vorherigen Programmierungen auszuschalten.
- 3. Die **Betriebsartentaste** drücken.
- 4. Auf dem Touchscreen **Kopieren** antippen.
- 5. Gegebenenfalls das Register **Kopieren** auswählen. Dieses Register ist beim Aufrufen der Kopierfunktion normalerweise aktiv.
- 6. Gegebenenfalls im unteren Bereich des Abschnitts "Kopienausgabe" die Schaltfläche **Mehr...** antippen, um alle Endverarbeitungsoptionen anzuzeigen. Wie viele Optionen angezeigt werden, hängt von den installierten Endverarbeitungsgeräten und Modulen ab (die Schaltfläche "Mehr..." ist möglicherweise nicht erforderlich und fehlt daher).
- 7. Gewünschte Heftungsoption auswählen.
	- Bei Bedarf **Aus** antippen, um bereits eingegebene Programmierungen auszuschalten.
	- **Einzelheftung**: Oben links am Dokument wird eine einzelne Heftklammer angebracht.
	- **Doppelheftung**: An der Längsseite des Dokuments werden zwei Heftklammern angebracht.
	- **Mehrfachheftung**: Drei oder vier Heftklammern werden an der ausgewählten Kante angebracht. Die Anzahl der Heftklammern richtet sich nach dem gewählten Materialformat. Beispiele: 4 Heftklammern = A4 LSZ (8,5 x 11 Zoll LSZ), A3 (11 x 17 Zoll) und 8 x 10 Zoll LSZ. 3 Heftklammern = 8 x 10 Zoll SSZ, A4 SSZ (8,5 x 11 Zoll SSZ), A5 LSZ (8,5 x 5,5 Zoll LSZ) und B5 SSZ (8,5 x 14 Zoll SSZ).

Hinweis: Bei manchen Einstellungen wird das Bild gedreht. Ist die Heftoption nicht verfügbar, sicherstellen, dass im Verwaltungsmenü die automatische Bilddrehung aktiviert ist. Die Option "Bilddrehung" wird bei der Geräteinstallation vom Systemadministrator festgelegt.

Hinweis: SSZ bedeutet Schmalseitenzufuhr (d. h. die Schmalseite des Materials dient bei der Materialzufuhr als Führungskante). LSZ bedeutet Längsseitenzufuhr (d. h. die Längsseite des Materials dient bei der Materialzufuhr als Führungskante).

- 8. **OK** antippen.
- 9. Die erforderliche Auflage über den Ziffernblock auf dem Steuerpult eingeben.
- 10. Auf dem Steuerpult die **Starttaste** drücken, um die Vorlage einzulesen.
- 11. Nach Abschluss des Scanvorgangs die Vorlage aus dem Vorlageneinzug bzw. vom Vorlagenglas nehmen. Der Auftrag wird in die Auftragsliste gestellt und dann verarbeitet.
- 12. Auf dem Steuerpult die **Auftragsstatustaste** drücken, um die Auftragsliste anzuzeigen und den Status des Auftrags zu prüfen.
- 13. Wenn der Auftrag in der Liste "Aktive Aufträge" angehalten wird, kann er erst nach der Bereitstellung zusätzlicher Ressourcen wie Material oder Heftklammern abgeschlossen werden. Zum Anzeigen der benötigten Ressourcen den Auftrag und dann **Details** antippen. Der Auftrag wird ausgegeben, sobald die benötigten Ressourcen verfügbar sind.

[Sortieren der Kopien](#page-88-0) [Lochen von Kopien](#page-91-0) [Vorbereiten von Kopien für die Broschürenerstellung](#page-92-0) [Anmelden am Gerät mit einer Benutzerkennung](#page-712-0) [Ermitteln der Kontaktdetails des Systemadministrators in Internet Services](#page-672-0) [Anzeigen von Auftragsstatus und -daten über das Menü "Auftragsstatus"](#page-697-0)

#### <span id="page-91-0"></span>**Lochen von Kopien**

Wenn die Starttaste zum Kopieren gedrückt wird, wird die Vorlage eingelesen und vorübergehend gespeichert. Die Ausgabe erfolgt entsprechend den gewählten Einstellungen.

Wenn auf dem Gerät die Authentifizierung bzw. die Kostenzählung aktiviert wurde, ist für den Zugriff auf die Kopierfunktionen möglicherweise eine Anmeldung erforderlich.

Welche Ausgabeoptionen (z. B. Heften, Falzen und Sortieren) zur Auswahl stehen, hängt davon ab, welche der optionalen Endverarbeitungsgeräte und Module installiert wurden.

Die Option "Lochen/Heften" auswählen, wenn die Ausgabe gelocht und/oder geheftet werden soll. Da jedes Blatt einzeln gelocht wird, ist die Anzahl der Blätter in einem Satz unbegrenzt. Die Lochung ist nur bei den Formaten A4 LSZ (8,5 x 11 Zoll LSZ) und A3 (11 x 17 Zoll) möglich.

Hinweis: Die Sortierungsoptionen müssen vor den Lochungs-/Heftungsoptionen festgelegt werden.

Hinweis: SSZ bedeutet Schmalseitenzufuhr (d. h. die Schmalseite des Materials dient bei der Materialzufuhr als Führungskante). LSZ bedeutet Längsseitenzufuhr (d. h. die Längsseite des Materials dient bei der Materialzufuhr als Führungskante).

1. Vorlagen mit der zu kopierenden Seite nach oben in das Eingabefach des Vorlageneinzugs einlegen. Vorlagenführungen so einstellen, dass sie die Materialkanten leicht berühren.

Alternativ:

- 2. Auf dem Steuerpult die **CA-Taste** (Alles löschen) drücken, um alle vorherigen Programmierungen auszuschalten.
- 3. Die **Betriebsartentaste** drücken.
- 4. Auf dem Touchscreen **Kopieren** antippen.
- 5. Gegebenenfalls das Register **Kopieren** auswählen. Dieses Register ist beim Aufrufen der Kopierfunktion normalerweise aktiv.
- 6. Gegebenenfalls im unteren Bereich des Abschnitts "Kopienausgabe" die Schaltfläche **Mehr...** antippen, um alle Endverarbeitungsoptionen anzuzeigen. Wie viele Optionen angezeigt werden, hängt von den installierten Endverarbeitungsgeräten und Modulen ab (die Schaltfläche "Mehr..." ist möglicherweise nicht erforderlich und fehlt daher).
- 7. Gewünschte Sortieroption auswählen.
	- **Sortiert**: Die Kopien werden satzweise ausgegeben (1,2,3; 1,2,3; 1,2,3).
	- **Unsortiert**: Die Kopien werden stapelweise ausgegeben (1,1,1; 2,2,2; 3,3,3).
- 8. **OK** antippen.
- 9. Gewünschte Lochungs-/Heftungsoption auswählen.
	- **Nur Lochen**: Die Ausgabe wird an der linken Kante gelocht.
- **Einzelheftung**: Die Ausgabe wird gelocht und einfach geheftet. Bei Aktivierung dieser Option die Heftposition angeben.
- **Doppelheftung**: Die Ausgabe wird gelocht und mit zwei Heftklammern geheftet. Bei Aktivierung dieser Option die Heftposition angeben.
- 10. **OK** antippen.
- 11. Die erforderliche Auflage über den Ziffernblock auf dem Steuerpult eingeben.
- 12. Auf dem Steuerpult die **Starttaste** drücken, um die Vorlage einzulesen.
- 13. Nach Abschluss des Scanvorgangs die Vorlage aus dem Vorlageneinzug bzw. vom Vorlagenglas nehmen. Der Auftrag wird in die Auftragsliste gestellt und dann verarbeitet.
- 14. Auf dem Steuerpult die **Auftragsstatustaste** drücken, um die Auftragsliste anzuzeigen und den Status des Auftrags zu prüfen.
- 15. Wenn der Auftrag in der Liste "Aktive Aufträge" angehalten wird, kann er erst nach der Bereitstellung zusätzlicher Ressourcen wie Material oder Heftklammern abgeschlossen werden. Zum Anzeigen der benötigten Ressourcen den Auftrag und dann **Details** antippen. Der Auftrag wird ausgegeben, sobald die benötigten Ressourcen verfügbar sind.

Weitere Informazionen [Sortieren der Kopien](#page-88-0) [Heften von Kopien](#page-89-0) [Vorbereiten von Kopien für die Broschürenerstellung](#page-92-0) [Anmelden am Gerät mit einer Benutzerkennung](#page-712-0) [Anzeigen von Auftragsstatus und -daten über das Menü "Auftragsstatus"](#page-697-0)

#### <span id="page-92-0"></span>**Vorbereiten von Kopien für die Broschürenerstellung**

Wenn die Starttaste zum Kopieren gedrückt wird, wird die Vorlage eingelesen und vorübergehend gespeichert. Die Ausgabe erfolgt entsprechend den gewählten Einstellungen.

Wenn auf dem Gerät die Authentifizierung bzw. die Kostenzählung aktiviert wurde, ist für den Zugriff auf die Kopierfunktionen möglicherweise eine Anmeldung erforderlich.

Welche Ausgabeoptionen (z. B. Heften, Falzen und Sortieren) zur Auswahl stehen, hängt davon ab, welche der optionalen Endverarbeitungsgeräte und Module installiert wurden.

Mit den Broschürenoptionen können gefalzte und geheftete Broschüren automatisch erstellt werden. Bei Bedarf kann die Broschüre mit einem Deckblatt versehen werden.

Mit der Option "Broschüre" werden die Bilder automatisch verkleinert und so auf dem Druckmaterial angeordnet, dass die Kopien dann einfach zu einer Broschüre gefalzt werden können.

1. Vorlagen mit der zu kopierenden Seite nach oben in das Eingabefach des Vorlageneinzugs einlegen. Vorlagenführungen so einstellen, dass sie die Materialkanten leicht berühren.

Alternativ:

- 2. Auf dem Steuerpult die **CA-Taste** (Alles löschen) drücken, um alle vorherigen Programmierungen auszuschalten.
- 3. Die **Betriebsartentaste** drücken.
- 4. Auf dem Touchscreen **Kopieren** antippen.
- 5. Gegebenenfalls das Register **Kopieren** auswählen. Dieses Register ist beim Aufrufen der Kopierfunktion normalerweise aktiv.
- 6. Gegebenenfalls im unteren Bereich des Abschnitts "Kopienausgabe" die Schaltfläche **Mehr...** antippen, um alle Endverarbeitungsoptionen anzuzeigen. Wie viele Optionen angezeigt werden, hängt von den installierten Endverarbeitungsgeräten und Modulen ab (die Schaltfläche "Mehr..." ist möglicherweise nicht erforderlich und fehlt daher).
- 7. Das Register **Ausgabe** auswählen.
- 8. Gewünschte Option für die Broschürenerstellung auswählen.
	- **Aus**: Das Layout der Ausgabe entspricht dem der Vorlage. Diese Einstellung empfiehlt sich beispielsweise, wenn die Vorlage ebenfalls Broschürenlayout aufweist.
	- **Ein**: Die Bilder der Vorlage werden automatisch verkleinert und in der richtigen Reihenfolge auf dem Druckmaterial platziert, sodass beim Falzen der Kopien eine Broschüre entsteht.
- 9. Gewünschte Endverarbeitungsoption auswählen.
	- **Falzen und heften**: Die Ausgabe wird in der Mitte zur Broschüre gefalzt und geheftet.
	- **Nur falzen**: Die Ausgabe wird in der Mitte zur Broschüre gefalzt, aber nicht geheftet.
	- **Aus**: Die Ausgabe wird nicht gefalzt oder geheftet.
- 10. **OK** antippen.
- 11. Die erforderliche Auflage über den Ziffernblock auf dem Steuerpult eingeben.
- 12. Auf dem Steuerpult die **Starttaste** drücken, um die Vorlage einzulesen.
- 13. Nach Abschluss des Scanvorgangs die Vorlage aus dem Vorlageneinzug bzw. vom Vorlagenglas nehmen. Der Auftrag wird in die Auftragsliste gestellt und dann verarbeitet.
- 14. Auf dem Steuerpult die **Auftragsstatustaste** drücken, um die Auftragsliste anzuzeigen und den Status des Auftrags zu prüfen.
- 15. Wenn der Auftrag in der Liste "Aktive Aufträge" angehalten wird, kann er erst nach der Bereitstellung zusätzlicher Ressourcen wie Material oder Heftklammern abgeschlossen werden. Zum Anzeigen der benötigten Ressourcen den Auftrag und dann **Details** antippen. Der Auftrag wird ausgegeben, sobald die benötigten Ressourcen verfügbar sind.

Für den Booklet Maker gelten folgende Spezifikationen:

- Materialformate: A3 (11 x 17 Zoll), A4 (8,5 x 11 Zoll), 8,5 x 13 Zoll und 8,5 x 14 Zoll
- Materialgewicht: 60-216 g/m² (16-57 lb)
- Alle Druckmaterialien müssen in SSZ-Ausrichtung (Schmalseitenzufuhr) eingelegt werden.

Spezifikationen für die Broschürenstärke:

- Bei "Falzen und heften": maximal 15 Blatt à 80 g/m<sup>2</sup> (20 lb) oder entsprechende Stärke, also z. B. 13 Blatt à 80 g/m² (20 lb) und ein Deckblatt à 160 g/m² (43 lb)
- Bei "Nur falzen": maximal 5 Blatt à 80 g/m² (20 lb) oder entsprechende Stärke; also z. B. 3 Blatt à 80 g/m² (20 lb) und ein Deckblatt à 200 g/m² (53 lb)

Hinweis: SSZ bedeutet Schmalseitenzufuhr (d. h. die Schmalseite des Materials dient bei der Materialzufuhr als Führungskante). LSZ bedeutet Längsseitenzufuhr (d. h. die Längsseite des Materials dient bei der Materialzufuhr als Führungskante).

Weitere Informazionen [Erstellen von Broschüren aus Kopien](#page-109-0) [Sortieren der Kopien](#page-88-0) [Heften von Kopien](#page-89-0) [Lochen von Kopien](#page-91-0) [Anmelden am Gerät mit einer Benutzerkennung](#page-712-0) [Anzeigen von Auftragsstatus und -daten über das Menü "Auftragsstatus"](#page-697-0)

## Bildqualität

## Einstellen der Vorlagenart für Kopien

Wenn die Starttaste zum Kopieren gedrückt wird, wird die Vorlage eingelesen und vorübergehend gespeichert. Die Ausgabe erfolgt entsprechend den gewählten Einstellungen.

Wenn auf dem Gerät die Authentifizierung bzw. die Kostenzählung aktiviert wurde, ist für den Zugriff auf die Kopierfunktionen möglicherweise eine Anmeldung erforderlich.

Über die Optionen unter "Vorlagenart" können Einzelheiten zu Art und Herstellung der Vorlage angegeben werden, um die Ausgabequalität zu optimieren. Beispiel: Bei Auswahl der Vorlagenart "Text" hat die resultierende Ausgabe schärfere Kanten als bei der Einstellung "Foto". Hierdurch wird die Lesbarkeit von Textdokumenten gesteigert. Gleichzeitig wird aber die Qualität von Fotos beeinträchtigt, wenn diese feinere Helligkeitsabstufungen als Text aufweisen.

1. Vorlagen mit der zu kopierenden Seite nach oben in das Eingabefach des Vorlageneinzugs einlegen. Vorlagenführungen so einstellen, dass sie die Materialkanten leicht berühren.

Alternativ:

- 2. Auf dem Steuerpult die **CA-Taste** (Alles löschen) drücken, um alle vorherigen Programmierungen auszuschalten.
- 3. Die **Betriebsartentaste** drücken.
- 4. Auf dem Touchscreen **Kopieren** antippen.
- 5. Register **Bildqualität** wählen.
- 6. **Vorlagenart** antippen.
- 7. Gewünschten Inhalt auswählen.
	- **Foto und Text**: Die Bildwiedergabe wird verbessert, die Schärfe von Text und Strichzeichnungen ist jedoch leicht gemindert. Diese Einstellung wird für Vorlagen mit Fotos hoher Qualität oder mit Strichzeichnungen und Text empfohlen.
	- **Text**: Diese Einstellung liefert schärfere Umrisse und wird für Text und Strichzeichnungen empfohlen.
	- **Foto**: Diese Einstellung bietet die beste Fotoqualität, allerdings werden Text und Strichzeichnungen weniger scharf wiedergegeben. Sie ist ideal für Vorlagen mit Fotos und ähnlichen Bildern, die weder Text noch Strichzeichnungen enthalten.
	- **Karte**: Diese Einstellung ist für Vorlagen vorgesehen, die aus Landkarten oder Stadtplänen stammen.
	- **Zeitung/Zeitschrift**: Diese Einstellung wird verwendet, wenn die Vorlage aus einer Zeitschrift oder Zeitung stammt und Fotos oder Text enthält.
- 8. Unter "Produktion" die gewünschte Option auswählen.
	- **Gedruckt**: Diese Option ist optimal für Vorlagen, die aus Zeitungen, Zeitschriften, Karten oder anderen professionell gedruckten Erzeugnissen stammen.
	- **Fotokopiert**: Diese Option eignet sich für die meisten fotokopierten oder auf einem Laserdrucker erstellten Vorlagen.
	- **Foto**: Die Option empfiehlt sich für Vorlagen mit Fotos hoher Qualität auf Fotopapier.
	- **Tintenstrahl**: Diese Option ist speziell für Vorlagen vorgesehen, die auf Tintenstrahldruckern ausgegeben wurden.
- **Festtinte**: Diese Option empfiehlt sich für Vorlagen, die auf Festtintengeräten ausgegeben wurden.
- 9. **OK** antippen.
- 10. Die erforderliche Auflage über den Ziffernblock auf dem Steuerpult eingeben.
- 11. Auf dem Steuerpult die **Starttaste** drücken, um die Vorlage einzulesen.
- 12. Nach Abschluss des Scanvorgangs die Vorlage aus dem Vorlageneinzug bzw. vom Vorlagenglas nehmen. Der Auftrag wird in die Auftragsliste gestellt und dann verarbeitet.
- 13. Auf dem Steuerpult die **Auftragsstatustaste** drücken, um die Auftragsliste anzuzeigen und den Status des Auftrags zu prüfen.
- 14. Wenn der Auftrag in der Liste "Aktive Aufträge" angehalten wird, kann er erst nach der Bereitstellung zusätzlicher Ressourcen wie Material oder Heftklammern abgeschlossen werden. Zum Anzeigen der benötigten Ressourcen den Auftrag und dann **Details** antippen. Der Auftrag wird ausgegeben, sobald die benötigten Ressourcen verfügbar sind.

[Anmelden am Gerät mit einer Benutzerkennung](#page-712-0) [Anzeigen von Auftragsstatus und -daten über das Menü "Auftragsstatus"](#page-697-0)

### Bildoptionen

#### **Wählen der Bildoptionen für Kopien**

Wenn die Starttaste zum Kopieren gedrückt wird, wird die Vorlage eingelesen und vorübergehend gespeichert. Die Ausgabe erfolgt entsprechend den gewählten Einstellungen.

Wenn auf dem Gerät die Authentifizierung bzw. die Kostenzählung aktiviert wurde, ist für den Zugriff auf die Kopierfunktionen möglicherweise eine Anmeldung erforderlich.

Über "Bildoptionen" lässt sich das Erscheinungsbild der Ausgabe ändern.

Die Option "Helligkeit" dient zum manuellen Aufhellen oder Abdunkeln eines Bilds. Helle Vorlagen mit Bleistiftzeichnungen wirken in der Ausgabe möglicherweise deutlicher, wenn sie abgedunkelt wurden. Dunkle Vorlagen wie Raster oder Dokumente mit Farbhintergründen müssen hingegen möglicherweise aufgehellt werden.

Die Option "Schärfe" dient zur Einstellung der Detailgenauigkeit der gescannten Bilder.

1. Vorlagen mit der zu kopierenden Seite nach oben in das Eingabefach des Vorlageneinzugs einlegen. Vorlagenführungen so einstellen, dass sie die Materialkanten leicht berühren.

Alternativ:

- 2. Auf dem Steuerpult die **CA-Taste** (Alles löschen) drücken, um alle vorherigen Programmierungen auszuschalten.
- 3. Die **Betriebsartentaste** drücken.
- 4. Auf dem Touchscreen **Kopieren** antippen.
- 5. Register **Bildqualität** wählen.
- 6. **Bildoptionen** antippen.
- 7. Gewünschte Optionen auswählen.
- 8. **OK** antippen.
- 9. Die erforderliche Auflage über den Ziffernblock auf dem Steuerpult eingeben.
- 10. Auf dem Steuerpult die **Starttaste** drücken, um die Vorlage einzulesen.
- 11. Nach Abschluss des Scanvorgangs die Vorlage aus dem Vorlageneinzug bzw. vom Vorlagenglas nehmen. Der Auftrag wird in die Auftragsliste gestellt und dann verarbeitet.
- 12. Auf dem Steuerpult die **Auftragsstatustaste** drücken, um die Auftragsliste anzuzeigen und den Status des Auftrags zu prüfen.
- 13. Wenn der Auftrag in der Liste "Aktive Aufträge" angehalten wird, kann er erst nach der Bereitstellung zusätzlicher Ressourcen wie Material oder Heftklammern abgeschlossen werden. Zum Anzeigen der benötigten Ressourcen den Auftrag und dann **Details** antippen. Der Auftrag wird ausgegeben, sobald die benötigten Ressourcen verfügbar sind.

[Ändern der Detailgenauigkeit von Kopien](#page-97-0) [Anmelden am Gerät mit einer Benutzerkennung](#page-712-0) [Anzeigen von Auftragsstatus und -daten über das Menü "Auftragsstatus"](#page-697-0) [Aufhellen oder Abdunkeln von Kopien](#page-96-0)

#### <span id="page-96-0"></span>**Aufhellen oder Abdunkeln von Kopien**

Wenn die Starttaste zum Kopieren gedrückt wird, wird die Vorlage eingelesen und vorübergehend gespeichert. Die Ausgabe erfolgt entsprechend den gewählten Einstellungen.

Wenn auf dem Gerät die Authentifizierung bzw. die Kostenzählung aktiviert wurde, ist für den Zugriff auf die Kopierfunktionen möglicherweise eine Anmeldung erforderlich.

Die Option "Helligkeit" dient zum manuellen Aufhellen oder Abdunkeln eines Bilds. Helle Vorlagen mit Bleistiftzeichnungen wirken in der Ausgabe möglicherweise deutlicher, wenn sie abgedunkelt wurden. Dunkle Vorlagen wie Raster oder Dokumente mit Farbhintergründen müssen hingegen möglicherweise aufgehellt werden.

1. Vorlagen mit der zu kopierenden Seite nach oben in das Eingabefach des Vorlageneinzugs einlegen. Vorlagenführungen so einstellen, dass sie die Materialkanten leicht berühren.

#### Alternativ:

- 2. Auf dem Steuerpult die **CA-Taste** (Alles löschen) drücken, um alle vorherigen Programmierungen auszuschalten.
- 3. Die **Betriebsartentaste** drücken.
- 4. Auf dem Touchscreen **Kopieren** antippen.
- 5. Register **Bildqualität** wählen.
- 6. **Bildoptionen** antippen.
- 7. Gewünschte Helligkeitsoption auswählen.
	- Schieberegler nach unten bewegen, um ein dunkleres Bild zu erzielen. Falls hierdurch ein zu dunkler Hintergrund entsteht, den Hintergrund mit "Hintergrundunterdrückung" entfernen.
	- Schieberegler nach oben bewegen, um ein helleres Bild zu erzielen.
- 8. **OK** antippen.
- 9. Die erforderliche Auflage über den Ziffernblock auf dem Steuerpult eingeben.
- 10. Auf dem Steuerpult die **Starttaste** drücken, um die Vorlage einzulesen.
- 11. Nach Abschluss des Scanvorgangs die Vorlage aus dem Vorlageneinzug bzw. vom Vorlagenglas nehmen. Der Auftrag wird in die Auftragsliste gestellt und dann verarbeitet.
- 12. Auf dem Steuerpult die **Auftragsstatustaste** drücken, um die Auftragsliste anzuzeigen und den Status des Auftrags zu prüfen.
- 13. Wenn der Auftrag in der Liste "Aktive Aufträge" angehalten wird, kann er erst nach der Bereitstellung zusätzlicher Ressourcen wie Material oder Heftklammern abgeschlossen werden. Zum Anzeigen der benötigten Ressourcen den Auftrag und dann **Details** antippen. Der Auftrag wird ausgegeben, sobald die benötigten Ressourcen verfügbar sind.

[Ändern der Detailgenauigkeit von Kopien](#page-97-0) [Anmelden am Gerät mit einer Benutzerkennung](#page-712-0) [Einstellen der Hintergrundunterdrückung für Kopien](#page-99-0) [Anzeigen von Auftragsstatus und -daten über das Menü "Auftragsstatus"](#page-697-0) [Vermeiden einer unzureichenden Ausgabequalität](#page-727-0)

#### <span id="page-97-0"></span>**Ändern der Detailgenauigkeit von Kopien**

Wenn die Starttaste zum Kopieren gedrückt wird, wird die Vorlage eingelesen und vorübergehend gespeichert. Die Ausgabe erfolgt entsprechend den gewählten Einstellungen.

Wenn auf dem Gerät die Authentifizierung bzw. die Kostenzählung aktiviert wurde, ist für den Zugriff auf die Kopierfunktionen möglicherweise eine Anmeldung erforderlich.

Die Option "Schärfe" dient zur Einstellung der Detailgenauigkeit der gescannten Bilder.

1. Vorlagen mit der zu kopierenden Seite nach oben in das Eingabefach des Vorlageneinzugs einlegen. Vorlagenführungen so einstellen, dass sie die Materialkanten leicht berühren.

Alternativ:

- 2. Auf dem Steuerpult die **CA-Taste** (Alles löschen) drücken, um alle vorherigen Programmierungen auszuschalten.
- 3. Die **Betriebsartentaste** drücken.
- 4. Auf dem Touchscreen **Kopieren** antippen.
- 5. Register **Bildqualität** wählen.
- 6. **Bildoptionen** antippen.
- 7. Gewünschte Schärfeoption auswählen.
	- Schieberegler nach oben bewegen, um ein schärferes Bild zu erzielen. Textbilder profitieren von einer höheren Schärfeneinstellung meist mehr als Fotobilder.
	- Schieberegler nach unten bewegen, um ein weicheres Bild zu erzielen. Dies ist insbesondere beim Scannen von Fotos nützlich.
- 8. **OK** antippen.
- 9. Die erforderliche Auflage über den Ziffernblock auf dem Steuerpult eingeben.
- 10. Auf dem Steuerpult die **Starttaste** drücken, um die Vorlage einzulesen.
- 11. Nach Abschluss des Scanvorgangs die Vorlage aus dem Vorlageneinzug bzw. vom Vorlagenglas nehmen. Der Auftrag wird in die Auftragsliste gestellt und dann verarbeitet.
- 12. Auf dem Steuerpult die **Auftragsstatustaste** drücken, um die Auftragsliste anzuzeigen und den Status des Auftrags zu prüfen.
- 13. Wenn der Auftrag in der Liste "Aktive Aufträge" angehalten wird, kann er erst nach der Bereitstellung zusätzlicher Ressourcen wie Material oder Heftklammern abgeschlossen werden. Zum Anzeigen der benötigten Ressourcen den Auftrag und dann **Details** antippen. Der Auftrag wird ausgegeben, sobald die benötigten Ressourcen verfügbar sind.

[Anmelden am Gerät mit einer Benutzerkennung](#page-712-0) [Anzeigen von Auftragsstatus und -daten über das Menü "Auftragsstatus"](#page-697-0) [Aufhellen oder Abdunkeln von Kopien](#page-96-0)

### Bildoptimierung

#### **Wählen einer Bildoptimierungsoption für Kopien**

Wenn die Starttaste zum Kopieren gedrückt wird, wird die Vorlage eingelesen und vorübergehend gespeichert. Die Ausgabe erfolgt entsprechend den gewählten Einstellungen.

Wenn auf dem Gerät die Authentifizierung bzw. die Kostenzählung aktiviert wurde, ist für den Zugriff auf die Kopierfunktionen möglicherweise eine Anmeldung erforderlich.

Die Bildoptimierungsoptionen tragen durch die Reduzieren des Hintergrunds oder Anpassen des Kontrasts zu einer Verbesserung der Ausgabequalität bei.

Mit der Option "Hintergrundunterdrückung" wird die Ausgabe bei Vorlagen mit farbigem Hintergrund verbessert. Der Hintergrund ist in der Ausgabe weniger oder gar nicht sichtbar. Diese Option ist für Vorlagen auf farbigem Papier nützlich.

Über die Option "Kontrast" wird die Druckdichte der Ausgabe gesteuert und ein zu starker oder zu schwacher Kontrast auf der Vorlage ausgeglichen.

1. Vorlagen mit der zu kopierenden Seite nach oben in das Eingabefach des Vorlageneinzugs einlegen. Vorlagenführungen so einstellen, dass sie die Materialkanten leicht berühren.

Alternativ:

- 2. Auf dem Steuerpult die **CA-Taste** (Alles löschen) drücken, um alle vorherigen Programmierungen auszuschalten.
- 3. Die **Betriebsartentaste** drücken.
- 4. Auf dem Touchscreen **Kopieren** antippen.
- 5. Register **Bildqualität** wählen.
- 6. **Bildoptimierung** antippen.
- 7. Gewünschte Optionen auswählen.
- 8. **OK** antippen.
- 9. Die erforderliche Auflage über den Ziffernblock auf dem Steuerpult eingeben.
- 10. Auf dem Steuerpult die **Starttaste** drücken, um die Vorlage einzulesen.
- 11. Nach Abschluss des Scanvorgangs die Vorlage aus dem Vorlageneinzug bzw. vom Vorlagenglas nehmen. Der Auftrag wird in die Auftragsliste gestellt und dann verarbeitet.
- 12. Auf dem Steuerpult die **Auftragsstatustaste** drücken, um die Auftragsliste anzuzeigen und den Status des Auftrags zu prüfen.
- 13. Wenn der Auftrag in der Liste "Aktive Aufträge" angehalten wird, kann er erst nach der Bereitstellung zusätzlicher Ressourcen wie Material oder Heftklammern abgeschlossen werden. Zum Anzeigen der benötigten Ressourcen den Auftrag und dann **Details** antippen. Der Auftrag wird ausgegeben, sobald die benötigten Ressourcen verfügbar sind.

Weitere Informazionen [Einstellen der Hintergrundunterdrückung für Kopien](#page-99-0) [Einstellen des Kontrasts von Kopien](#page-100-0) [Anmelden am Gerät mit einer Benutzerkennung](#page-712-0) [Anzeigen von Auftragsstatus und -daten über das Menü "Auftragsstatus"](#page-697-0)

#### <span id="page-99-0"></span>**Einstellen der Hintergrundunterdrückung für Kopien**

Wenn die Starttaste zum Kopieren gedrückt wird, wird die Vorlage eingelesen und vorübergehend gespeichert. Die Ausgabe erfolgt entsprechend den gewählten Einstellungen.

Wenn auf dem Gerät die Authentifizierung bzw. die Kostenzählung aktiviert wurde, ist für den Zugriff auf die Kopierfunktionen möglicherweise eine Anmeldung erforderlich.

Mit der Option "Hintergrundunterdrückung" wird die Ausgabe bei Vorlagen mit farbigem Hintergrund verbessert. Der Hintergrund ist in der Ausgabe weniger oder gar nicht sichtbar. Diese Option ist für Vorlagen auf farbigem Papier nützlich.

1. Vorlagen mit der zu kopierenden Seite nach oben in das Eingabefach des Vorlageneinzugs einlegen. Vorlagenführungen so einstellen, dass sie die Materialkanten leicht berühren.

Alternativ:

- 2. Auf dem Steuerpult die **CA-Taste** (Alles löschen) drücken, um alle vorherigen Programmierungen auszuschalten.
- 3. Die **Betriebsartentaste** drücken.
- 4. Auf dem Touchscreen **Kopieren** antippen.
- 5. Register **Bildqualität** wählen.
- 6. **Bildoptimierung** antippen.
- 7. Im Menü **Hintergrundunterdrückung** die Option **Ein** wählen, um einen unerwünschten Hintergrund zu entfernen.
	- Gegebenenfalls **Aus** wählen, um die Hintergrundunterdrückung zu deaktivieren. Die Option "Aus" ist insbesondere nützlich, wenn durch Abdunkeln heller Vorlagen keine optimale Ausgabe entsteht, die Vorlage eine graue oder farbige Umrandung aufweist (z. B. ein Zertifikat) oder wenn feine Details bei gebundenen Vorlagen wegen eines dunklen Rands verloren gegangen sind.
- 8. **OK** antippen.
- 9. Die erforderliche Auflage über den Ziffernblock auf dem Steuerpult eingeben.
- 10. Auf dem Steuerpult die **Starttaste** drücken, um die Vorlage einzulesen.
- 11. Nach Abschluss des Scanvorgangs die Vorlage aus dem Vorlageneinzug bzw. vom Vorlagenglas nehmen. Der Auftrag wird in die Auftragsliste gestellt und dann verarbeitet.
- 12. Auf dem Steuerpult die **Auftragsstatustaste** drücken, um die Auftragsliste anzuzeigen und den Status des Auftrags zu prüfen.
- 13. Wenn der Auftrag in der Liste "Aktive Aufträge" angehalten wird, kann er erst nach der Bereitstellung zusätzlicher Ressourcen wie Material oder Heftklammern abgeschlossen werden. Zum Anzeigen der benötigten Ressourcen den Auftrag und dann **Details** antippen. Der Auftrag wird ausgegeben, sobald die benötigten Ressourcen verfügbar sind.

[Einstellen des Kontrasts von Kopien](#page-100-0) [Anmelden am Gerät mit einer Benutzerkennung](#page-712-0) [Anzeigen von Auftragsstatus und -daten über das Menü "Auftragsstatus"](#page-697-0)

#### <span id="page-100-0"></span>**Einstellen des Kontrasts von Kopien**

Wenn die Starttaste zum Kopieren gedrückt wird, wird die Vorlage eingelesen und vorübergehend gespeichert. Die Ausgabe erfolgt entsprechend den gewählten Einstellungen.

Wenn auf dem Gerät die Authentifizierung bzw. die Kostenzählung aktiviert wurde, ist für den Zugriff auf die Kopierfunktionen möglicherweise eine Anmeldung erforderlich.

Über die Option "Kontrast" wird die Druckdichte der Ausgabe gesteuert und ein zu starker oder zu schwacher Kontrast auf der Vorlage ausgeglichen.

1. Vorlagen mit der zu kopierenden Seite nach oben in das Eingabefach des Vorlageneinzugs einlegen. Vorlagenführungen so einstellen, dass sie die Materialkanten leicht berühren.

Alternativ:

- 2. Auf dem Steuerpult die **CA-Taste** (Alles löschen) drücken, um alle vorherigen Programmierungen auszuschalten.
- 3. Die **Betriebsartentaste** drücken.
- 4. Auf dem Touchscreen **Kopieren** antippen.
- 5. Register **Bildqualität** wählen.
- 6. **Bildoptimierung** antippen.
- 7. Im Menü **Kontrast** die Schaltfläche **Auto-Kontrast** antippen, wenn der Kontrast automatisch eingestellt werden soll. **Manuell** antippen, um die Kontrasteinstellung manuell vorzunehmen.
	- Schieberegler für "Manuell" in Richtung "Mehr" bewegen, um den Schwarzweißkontrast zu erhöhen. Text und Linien werden hierdurch schärfer, aber die Detailgenauigkeit von Bildern wird reduziert.
	- Schieberegler für "Manuell" in Richtung "Weniger" bewegen, um die Detailwiedergabe in hellen und dunklen Vorlagenbereichen zu verbessern.
- 8. **OK** antippen.
- 9. Die erforderliche Auflage über den Ziffernblock auf dem Steuerpult eingeben.
- 10. Auf dem Steuerpult die **Starttaste** drücken, um die Vorlage einzulesen.
- 11. Nach Abschluss des Scanvorgangs die Vorlage aus dem Vorlageneinzug bzw. vom Vorlagenglas nehmen. Der Auftrag wird in die Auftragsliste gestellt und dann verarbeitet.
- 12. Auf dem Steuerpult die **Auftragsstatustaste** drücken, um die Auftragsliste anzuzeigen und den Status des Auftrags zu prüfen.
- 13. Wenn der Auftrag in der Liste "Aktive Aufträge" angehalten wird, kann er erst nach der Bereitstellung zusätzlicher Ressourcen wie Material oder Heftklammern abgeschlossen werden. Zum Anzeigen der benötigten Ressourcen den Auftrag und dann **Details** antippen. Der Auftrag wird ausgegeben, sobald die benötigten Ressourcen verfügbar sind.

Weitere Informazionen [Einstellen der Hintergrundunterdrückung für Kopien](#page-99-0) [Anmelden am Gerät mit einer Benutzerkennung](#page-712-0) [Anzeigen von Auftragsstatus und -daten über das Menü "Auftragsstatus"](#page-697-0)

## Layout

## Einstellen der Vorlagenausrichtung für Kopien

Wenn die Starttaste zum Kopieren gedrückt wird, wird die Vorlage eingelesen und vorübergehend gespeichert. Die Ausgabe erfolgt entsprechend den gewählten Einstellungen.

Wenn auf dem Gerät die Authentifizierung bzw. die Kostenzählung aktiviert wurde, ist für den Zugriff auf die Kopierfunktionen möglicherweise eine Anmeldung erforderlich.

Mit der Option "Vorlagenausrichtung" kann das Layout der gescannten Vorlagen angegeben werden, d. h. welche Ausrichtung das Bild auf der Seite im Verhältnis zur Seite selbst aufweist (Hochformat, Querformat, Kopf oben bzw. links). Die Ausrichtung der Bilder auf den Vorlagen muss der gewählten Einstellung entsprechen. Anhand dieser Informationen wird vom Gerät ermittelt, ob ein Drehen der Bilder erforderlich ist.

1. Vorlagen mit der zu kopierenden Seite nach oben in das Eingabefach des Vorlageneinzugs einlegen. Vorlagenführungen so einstellen, dass sie die Materialkanten leicht berühren.

#### Alternativ:

Vorlageneinzug hochklappen. Vorlage mit der zu kopierenden Seite nach unten auf das Vorlagenglas legen und mithilfe des Pfeils oben links ausrichten. Vorlageneinzug schließen.

- 2. Auf dem Steuerpult die **CA-Taste** (Alles löschen) drücken, um alle vorherigen Programmierungen auszuschalten.
- 3. Die **Betriebsartentaste** drücken.
- 4. Auf dem Touchscreen **Kopieren** antippen.
- 5. Register **Layout** auswählen.
- 6. **Vorlagenausrichtung** antippen.
- 7. Gewünschte Option für die Vorlagenausrichtung auswählen.
	- **Hochformat**: Die Bilder auf den Vorlagen weisen eine LSZ-Ausrichtung auf.
	- **Querformat**: Die Bilder auf den Vorlagen weisen eine SSZ-Ausrichtung auf.
	- **Kopf oben**: Die Bilder werden auf den Vorlagen im Hochformat in den Vorlageneinzug eingelegt.
	- **Kopf links**: Die Bilder werden auf den Vorlagen im Querformat in den Vorlageneinzug eingelegt.

Hinweis: Bei Verwendung des Vorlagenglases gilt die Ausrichtung vor dem Wenden der Vorlage.

8. **OK** antippen.

- 9. Die erforderliche Auflage über den Ziffernblock auf dem Steuerpult eingeben.
- 10. Auf dem Steuerpult die **Starttaste** drücken, um die Vorlage einzulesen.
- 11. Nach Abschluss des Scanvorgangs die Vorlage aus dem Vorlageneinzug bzw. vom Vorlagenglas nehmen. Der Auftrag wird in die Auftragsliste gestellt und dann verarbeitet.
- 12. Auf dem Steuerpult die **Auftragsstatustaste** drücken, um die Auftragsliste anzuzeigen und den Status des Auftrags zu prüfen.
- 13. Wenn der Auftrag in der Liste "Aktive Aufträge" angehalten wird, kann er erst nach der Bereitstellung zusätzlicher Ressourcen wie Material oder Heftklammern abgeschlossen werden. Zum Anzeigen der benötigten Ressourcen den Auftrag und dann **Details** antippen. Der Auftrag wird ausgegeben, sobald die benötigten Ressourcen verfügbar sind.

[Anmelden am Gerät mit einer Benutzerkennung](#page-712-0) [Anzeigen von Auftragsstatus und -daten über das Menü "Auftragsstatus"](#page-697-0)

## <span id="page-102-0"></span>Angeben des Formats der zu kopierenden Vorlage

Wenn die Starttaste zum Kopieren gedrückt wird, wird die Vorlage eingelesen und vorübergehend gespeichert. Die Ausgabe erfolgt entsprechend den gewählten Einstellungen.

Wenn auf dem Gerät die Authentifizierung bzw. die Kostenzählung aktiviert wurde, ist für den Zugriff auf die Kopierfunktionen möglicherweise eine Anmeldung erforderlich.

Die Optionen unter "Vorlagenformat" dienen dazu, die automatische Erkennung des Vorlagenformats zu aktivieren, die Formate von Mischformatvorlagen anzugeben oder die genaue Größe des zu scannenden Bildes festzulegen.

1. Vorlagen mit der zu kopierenden Seite nach oben in das Eingabefach des Vorlageneinzugs einlegen. Vorlagenführungen so einstellen, dass sie die Materialkanten leicht berühren.

Alternativ:

- 2. Auf dem Steuerpult die **CA-Taste** (Alles löschen) drücken, um alle vorherigen Programmierungen auszuschalten.
- 3. Die **Betriebsartentaste** drücken.
- 4. Auf dem Touchscreen **Kopieren** antippen.
- 5. Register **Layout** auswählen.
- 6. **Vorlagenformat** antippen.
- 7. Gewünschte Option für das Vorlagenformat auswählen.
	- **Automatisch**: Das Vorlagenformat wird automatisch erkannt. Dies ist die Standardeinstellung. Dem ermittelten Format wird ein Standardmaterialformat zugeordnet.
	- **Festwert**: Das Vorlagenformat wird anhand einer Liste vordefinierter Standardformate ermittelt. Die Liste kann über die Bildlaufleiste angezeigt werden.
	- **Benutzerdefiniert**: Ein bestimmter Scanbereich wird festgelegt. Dies ist insbesondere beim Einlesen von Quittungen nützlich. Die Breite (X) und Länge (Y) der zu scannenden Vorlage messen und die Maße in die entsprechenden Felder eingeben.

• **Mischformatvorlagen**: Die einzelnen Seiten der zu scannenden Vorlage weisen unterschiedliche Formate auf. Allerdings müssen die Seiten dieselbe Breite haben, z. B. A4 (8,5 x 11 Zoll) LSZ und A3 (11 x 17 Zoll) SSZ. Die möglichen Kombinationen sind in der Anzeige dargestellt. Das Format der Vorlagen wird automatisch erkannt, und die Ausgabe richtet sich nach den gewählten Kombinationen.

Hinweis: Bei Auswahl der automatischen Größenänderung und eines bestimmten Druckmaterials werden alle Bilder so verkleinert oder vergrößert, dass sie auf das angegebene Druckformat passen. Wird "Druckmaterial" auf "Automatisch" eingestellt, so werden bei der Ausgabe verschiedene Materialformate verwendet.

Hinweis: SSZ bedeutet Schmalseitenzufuhr (d. h. die Schmalseite des Materials dient bei der Materialzufuhr als Führungskante). LSZ bedeutet Längsseitenzufuhr (d. h. die Längsseite des Materials dient bei der Materialzufuhr als Führungskante).

- 8. **OK** antippen.
- 9. Die erforderliche Auflage über den Ziffernblock auf dem Steuerpult eingeben.
- 10. Auf dem Steuerpult die **Starttaste** drücken, um die Vorlage einzulesen.
- 11. Nach Abschluss des Scanvorgangs die Vorlage aus dem Vorlageneinzug bzw. vom Vorlagenglas nehmen. Der Auftrag wird in die Auftragsliste gestellt und dann verarbeitet.
- 12. Auf dem Steuerpult die **Auftragsstatustaste** drücken, um die Auftragsliste anzuzeigen und den Status des Auftrags zu prüfen.
- 13. Wenn der Auftrag in der Liste "Aktive Aufträge" angehalten wird, kann er erst nach der Bereitstellung zusätzlicher Ressourcen wie Material oder Heftklammern abgeschlossen werden. Zum Anzeigen der benötigten Ressourcen den Auftrag und dann **Details** antippen. Der Auftrag wird ausgegeben, sobald die benötigten Ressourcen verfügbar sind.

#### Weitere Informazionen

[Anmelden am Gerät mit einer Benutzerkennung](#page-712-0) [Anzeigen von Auftragsstatus und -daten über das Menü "Auftragsstatus"](#page-697-0)

### Kopieren von Buchseiten

Wenn die Starttaste zum Kopieren gedrückt wird, wird die Vorlage eingelesen und vorübergehend gespeichert. Die Ausgabe erfolgt entsprechend den gewählten Einstellungen.

Wenn auf dem Gerät die Authentifizierung bzw. die Kostenzählung aktiviert wurde, ist für den Zugriff auf die Kopierfunktionen möglicherweise eine Anmeldung erforderlich.

Mit den Buchoptionen kann angegeben werden, welche Seiten eines Buchs oder einer anderen gebundenen Vorlage gescannt werden sollen.

Das Format der Vorlage wird beim Scannen ermittelt. Haben die Seiten einen dunklen Rand, wird dieser Rand nicht als Teil der Seite erkannt. In diesem Fall das genaue Format der Seiten eingeben. Dazu unter "Vorlagenformat" die Option "Benutzerdefiniert" auswählen.

Mit der Funktion "Auftragserstellung: Auftragsaufbau" kann aus mehreren Buchseiten ein vollständiger Satz erstellt werden.

Hinweis: Beim Einlesen gebundener Vorlagen den Vorlageneinzug nicht absenken, da andernfalls das Buch und/oder der Vorlageneinzug beschädigt werden kann.

- 1. Buch links oben am Vorlagenglas anlegen.
- 2. Auf dem Steuerpult die **CA-Taste** (Alles löschen) drücken, um alle vorherigen Programmierungen auszuschalten.
- 3. Die **Betriebsartentaste** drücken.
- 4. Auf dem Touchscreen **Kopieren** antippen.
- 5. Register **Layout** auswählen.
- 6. Ergibt das aufgeschlagene Buch kein Standardformat, das richtige Format über die Funktion "Vorlagenformat" manuell eingeben.
	- **Vorlagenformat** antippen.
	- Gewünschte Option für das Vorlagenformat auswählen.
		- **Automatisch**: Das Vorlagenformat wird automatisch erkannt. Dies ist die Standardeinstellung. Dem ermittelten Format wird ein Standardmaterialformat zugeordnet.
		- **Festwert**: Das Vorlagenformat wird anhand einer Liste vordefinierter Standardformate ermittelt. Die Liste kann über die Bildlaufleiste angezeigt werden.
		- **Benutzerdefiniert**: Ein bestimmter Scanbereich wird festgelegt. Dies ist insbesondere beim Einlesen von Quittungen nützlich. Die Breite (X) und Länge (Y) der zu scannenden Vorlage messen und die Maße in die entsprechenden Felder eingeben.
		- **Mischformatvorlagen**: Die einzelnen Seiten der zu scannenden Vorlage weisen unterschiedliche Formate auf. Allerdings müssen die Seiten dieselbe Breite haben, z. B. A4 (8,5 x 11 Zoll) LSZ und A3 (11 x 17 Zoll) SSZ. Die möglichen Kombinationen sind in der Anzeige dargestellt. Das Format der Vorlagen wird automatisch erkannt, und die Ausgabe richtet sich nach den gewählten Kombinationen.

Hinweis: SSZ bedeutet Schmalseitenzufuhr (d. h. die Schmalseite des Materials dient bei der Materialzufuhr als Führungskante). LSZ bedeutet Längsseitenzufuhr (d. h. die Längsseite des Materials dient bei der Materialzufuhr als Führungskante).

- **OK** antippen.
- 7. **Buchvorlage** antippen.
- 8. Unter "Buchvorlage" die erforderliche Option auswählen, um einen Streifen in der Mitte der Vorlage (Buchsteg) zu löschen, der nicht wiedergegeben werden soll.
	- **Aus**: Bei der Ausgabe wird keiner der Stege gelöscht.
	- **Beide Seiten**: Zuerst wird die linke und dann die rechte Seite der Buchvorlage eingelesen. Mit den Pfeilschaltflächen kann die Breite des Streifens in der Mitte der Vorlage (Bundsteg) angegeben werden, der nicht wiedergegeben werden soll. Gültige Werte sind 0 bis 50 mm (0 bis 2 Zoll).
	- **Nur linke Seite**: Nur die linke Seite wird gescannt. Mit den Pfeilschaltflächen kann die Breite des Streifens rechts auf der Vorlagenseite (Außensteg) angegeben werden, der nicht wiedergegeben werden soll. Gültige Werte sind 0 bis 25 mm (0 bis 1 Zoll).
	- **Nur rechte Seite**: Nur die rechte Seite wird gescannt. Mit den Pfeilschaltflächen kann die Breite des Streifens links auf der Vorlagenseite (Außensteg) angegeben werden, der nicht wiedergegeben werden soll. Gültige Werte sind 0 bis 25 mm (0 bis 1 Zoll).
- 9. **OK** antippen.
- 10. Die erforderliche Auflage über den Ziffernblock auf dem Steuerpult eingeben.
- 11. Auf dem Steuerpult die **Starttaste** drücken, um die Vorlage einzulesen.
- 12. Nach Abschluss des Scanvorgangs die Vorlage aus dem Vorlageneinzug bzw. vom Vorlagenglas nehmen. Der Auftrag wird in die Auftragsliste gestellt und dann verarbeitet.
- 13. Auf dem Steuerpult die **Auftragsstatustaste** drücken, um die Auftragsliste anzuzeigen und den Status des Auftrags zu prüfen.
- 14. Wenn der Auftrag in der Liste "Aktive Aufträge" angehalten wird, kann er erst nach der Bereitstellung zusätzlicher Ressourcen wie Material oder Heftklammern abgeschlossen werden. Zum Anzeigen der benötigten Ressourcen den Auftrag und dann **Details** antippen. Der Auftrag wird ausgegeben, sobald die benötigten Ressourcen verfügbar sind.

[Erstellen eines Kopierauftrags mit mehreren Seiten- oder Segmenteinstellungen](#page-128-0) [Anmelden am Gerät mit einer Benutzerkennung](#page-712-0) [Anzeigen von Auftragsstatus und -daten über das Menü "Auftragsstatus"](#page-697-0) [Angeben des Formats der zu kopierenden Vorlage](#page-102-0)

## Verwenden der Bildverschiebung beim Kopieren

Wenn die Starttaste zum Kopieren gedrückt wird, wird die Vorlage eingelesen und vorübergehend gespeichert. Die Ausgabe erfolgt entsprechend den gewählten Einstellungen.

Wenn auf dem Gerät die Authentifizierung bzw. die Kostenzählung aktiviert wurde, ist für den Zugriff auf die Kopierfunktionen möglicherweise eine Anmeldung erforderlich.

Mit der Option "Bildverschiebung" kann die Bildposition auf der Ausgabeseite verändert werden. Dies ist nützlich, wenn die Ausgabe gebunden werden soll, da das Bild so weit nach links oder rechts verschoben werden kann, dass genügend Platz für die Bindung bleibt.

1. Vorlagen mit der zu kopierenden Seite nach oben in das Eingabefach des Vorlageneinzugs einlegen. Vorlagenführungen so einstellen, dass sie die Materialkanten leicht berühren.

Alternativ:

- 2. Auf dem Steuerpult die **CA-Taste** (Alles löschen) drücken, um alle vorherigen Programmierungen auszuschalten.
- 3. Die **Betriebsartentaste** drücken.
- 4. Auf dem Touchscreen **Kopieren** antippen.
- 5. Register **Layout** auswählen.
- 6. **Bildverschiebung** antippen.
- 7. Gewünschte Bildverschiebungsoption auswählen.
	- **Aus**: Alle früheren Einstellungen für die Bildverschiebung werden entfernt. Diese Option ist insbesondere bei der Programmierung komplexer Aufträge von Vorteil. Bildverschiebungseinstellungen können ausgeschaltet werden, ohne hierdurch andere bereits vorgenommene Einstellungen zu beeinträchtigen.
	- **Auto-zentrieren**: Das gescannte Bild wird automatisch in der Mitte des Druckmaterials ausgerichtet. Damit diese Zentrierung einwandfrei möglich ist, muss das Druckmaterial etwas größer sein als die Vorlage, oder das Bild muss verkleinert werden.
	- **Randverschiebung**: Das Bild wird nach oben/unten oder links/rechts verschoben. Zum Eingeben der gewünschten Verschiebung die Pfeilschaltflächen verwenden. Die Verschiebung wird in Schritten von 1 mm (0,1 Zoll) angegeben und kann bis zu 50 mm (2,0 Zoll) betragen. Beim Kopieren mit 2-seitiger Ausgabe gibt es zwei Optionen.
	- Festlegen des Randes auf der Rückseite unabhängig vom Rand auf der Vorderseite
	- Aktivieren des Kontrollkästchens**Vorderseite spiegeln**, wenn auf der Rückseite die gleiche Verschiebung wie auf der Vorderseite verwendet werden soll
	- Über das Menü "Festwerte" eine gängige Bildverschiebung auswählen. Der Systemadministrator kann die Festwertoptionen ändern. Nach der Auswahl einer Festwertoption kann diese mit den Pfeilschaltflächen bearbeitet werden. Die Verschiebung wird in Schritten von 1 mm (0,1 Zoll) angegeben und kann bis zu 50 mm (2,0 Zoll) betragen. Beim Kopieren mit 2 seitiger Ausgabe gibt es zwei Optionen.
	- Festlegen des Randes auf der Rückseite unabhängig vom Rand auf der Vorderseite
- Aktivieren des Kontrollkästchens**Vorderseite spiegeln**, wenn auf der Rückseite die gleiche Verschiebung wie auf der Vorderseite verwendet werden soll
- 8. **OK** antippen.
- 9. Die erforderliche Auflage über den Ziffernblock auf dem Steuerpult eingeben.
- 10. Auf dem Steuerpult die **Starttaste** drücken, um die Vorlage einzulesen.
- 11. Nach Abschluss des Scanvorgangs die Vorlage aus dem Vorlageneinzug bzw. vom Vorlagenglas nehmen. Der Auftrag wird in die Auftragsliste gestellt und dann verarbeitet.
- 12. Auf dem Steuerpult die **Auftragsstatustaste** drücken, um die Auftragsliste anzuzeigen und den Status des Auftrags zu prüfen.
- 13. Wenn der Auftrag in der Liste "Aktive Aufträge" angehalten wird, kann er erst nach der Bereitstellung zusätzlicher Ressourcen wie Material oder Heftklammern abgeschlossen werden. Zum Anzeigen der benötigten Ressourcen den Auftrag und dann **Details** antippen. Der Auftrag wird ausgegeben, sobald die benötigten Ressourcen verfügbar sind.

[Anmelden am Gerät mit einer Benutzerkennung](#page-712-0) [Ermitteln der Kontaktdetails des Systemadministrators in Internet Services](#page-672-0) [Anzeigen von Auftragsstatus und -daten über das Menü "Auftragsstatus"](#page-697-0)

### Randausblendung beim Kopieren

Wenn die Starttaste zum Kopieren gedrückt wird, wird die Vorlage eingelesen und vorübergehend gespeichert. Die Ausgabe erfolgt entsprechend den gewählten Einstellungen.

Wenn auf dem Gerät die Authentifizierung bzw. die Kostenzählung aktiviert wurde, ist für den Zugriff auf die Kopierfunktionen möglicherweise eine Anmeldung erforderlich.

Mit den Optionen für die Randausblendung kann angegeben werden, welcher Bereich einer Vorlage gescannt werden soll. So kann beispielsweise verhindert werden, dass durch Lochung oder Heftklammern verursachte Schatten auf den Kopien erscheinen.

1. Vorlagen mit der zu kopierenden Seite nach oben in das Eingabefach des Vorlageneinzugs einlegen. Vorlagenführungen so einstellen, dass sie die Materialkanten leicht berühren.

Alternativ:

- 2. Auf dem Steuerpult die **CA-Taste** (Alles löschen) drücken, um alle vorherigen Programmierungen auszuschalten.
- 3. Die **Betriebsartentaste** drücken.
- 4. Auf dem Touchscreen **Kopieren** antippen.
- 5. Register **Layout** auswählen.
- 6. **Randausblendung** antippen.
- 7. Gewünschte Option für die Randausblendung auswählen.
	- **Alle Ränder**: An allen Seiten wird ein gleich großer Rand ausgeblendet. Mithilfe der Pfeilschaltflächen die Breite des auszublendenden Randes auf 3 bis 50 mm (0,1 bis 2,0 Zoll) einstellen. Alternativ das Eingabefeld auswählen und über den Ziffernblock den gewünschten Betrag eingeben.
	- **Einzelne Ränder**: Die Breite des auszublendenden Randes kann an jeder Seite auf der Vorder- und Rückseite separat eingestellt werden. Mithilfe der Pfeilschaltflächen die Breite des auszublendenden Randes auf 3 bis 50 mm (0,1 bis 2,0 Zoll) einstellen. Alternativ das entsprechende Eingabefeld auswählen und über den Ziffernblock den gewünschten Betrag eingeben.
		- **Vorderseite** antippen.
		- Nach Bedarf **Oben/Rechts/Unten/Links** antippen und mithilfe der Pfeilschaltflächen die Breite des auszublendenden Randes auf 3 bis 50 mm (0,1 bis 2,0 Zoll) einstellen. Alternativ das entsprechende Eingabefeld auswählen und über den Ziffernblock den gewünschten Betrag eingeben.

#### **Wie folgt vorgehen:**

- **Rückseite** antippen.
- Nach Bedarf **Oben/Rechts/Unten/Links** antippen und mithilfe der Pfeilschaltflächen die Breite des auszublendenden Randes auf 3 bis 50 mm (0,1 bis 2,0 Zoll) einstellen. Alternativ das entsprechende Eingabefeld auswählen und über den Ziffernblock den gewünschten Betrag eingeben.

#### **Alternativ:**

- Das Kontrollkästchen **Vorderseite spiegeln** aktivieren, um die Einstellungen der Vorderseite auf die Rückseite anzuwenden. Je nach Seitenausrichtung wird die Vorderseite entweder horizontal oder vertikal gespiegelt.
- Über die Liste "Festwerte" können gängige Einstellungen für die Randausblendung ausgewählt werden, darunter "Lochung" und "Kopf-/Fußzeile". Der Systemadministrator kann die Festwertoptionen ändern. Nachdem für die Randausblendung ein Festwert ausgewählt wurde, kann dieser Wert bearbeitet werden.
	- **Vorderseite** antippen.
	- Nach Bedarf **Oben/Rechts/Unten/Links** antippen und mithilfe der Pfeilschaltflächen die Breite des auszublendenden Randes auf 3 bis 50 mm (0,1 bis 2,0 Zoll) einstellen. Alternativ das entsprechende Eingabefeld auswählen und über den Ziffernblock den gewünschten Betrag eingeben.

#### **Wie folgt vorgehen:**

- **Rückseite** antippen.
- Nach Bedarf **Oben/Rechts/Unten/Links** antippen und mithilfe der Pfeilschaltflächen die Breite des auszublendenden Randes auf 3 bis 50 mm (0,1 bis 2,0 Zoll) einstellen. Alternativ das entsprechende Eingabefeld auswählen und über den Ziffernblock den gewünschten Betrag eingeben.

#### **Alternativ:**

- Das Kontrollkästchen **Vorderseite spiegeln** aktivieren, um die Einstellungen der Vorderseite auf die Rückseite anzuwenden. Je nach Seitenausrichtung wird die Vorderseite entweder horizontal oder vertikal gespiegelt.

#### 8. **OK** antippen.

- 9. Die erforderliche Auflage über den Ziffernblock auf dem Steuerpult eingeben.
- 10. Auf dem Steuerpult die **Starttaste** drücken, um die Vorlage einzulesen.
- 11. Nach Abschluss des Scanvorgangs die Vorlage aus dem Vorlageneinzug bzw. vom Vorlagenglas nehmen. Der Auftrag wird in die Auftragsliste gestellt und dann verarbeitet.
- 12. Auf dem Steuerpult die **Auftragsstatustaste** drücken, um die Auftragsliste anzuzeigen und den Status des Auftrags zu prüfen.
13. Wenn der Auftrag in der Liste "Aktive Aufträge" angehalten wird, kann er erst nach der Bereitstellung zusätzlicher Ressourcen wie Material oder Heftklammern abgeschlossen werden. Zum Anzeigen der benötigten Ressourcen den Auftrag und dann **Details** antippen. Der Auftrag wird ausgegeben, sobald die benötigten Ressourcen verfügbar sind.

#### Weitere Informazionen

[Anmelden am Gerät mit einer Benutzerkennung](#page-712-0) [Ermitteln der Kontaktdetails des Systemadministrators in Internet Services](#page-672-0) [Anzeigen von Auftragsstatus und -daten über das Menü "Auftragsstatus"](#page-697-0)

# Erstellen von Kopien mit einem invertierten Bild

Wenn die Starttaste zum Kopieren gedrückt wird, wird die Vorlage eingelesen und vorübergehend gespeichert. Die Ausgabe erfolgt entsprechend den gewählten Einstellungen.

Wenn auf dem Gerät die Authentifizierung bzw. die Kostenzählung aktiviert wurde, ist für den Zugriff auf die Kopierfunktionen möglicherweise eine Anmeldung erforderlich.

Mit den Optionen unter "Invertieren" kann ein Spiegelbild oder ein Negativ erstellt werden. Diese Funktion eignet sich für Vorlagen mit viel dunklem Hintergrund oder hellem Text und hellen Bildern.

1. Vorlagen mit der zu kopierenden Seite nach oben in das Eingabefach des Vorlageneinzugs einlegen. Vorlagenführungen so einstellen, dass sie die Materialkanten leicht berühren.

Alternativ:

- 2. Auf dem Steuerpult die **CA-Taste** (Alles löschen) drücken, um alle vorherigen Programmierungen auszuschalten.
- 3. Die **Betriebsartentaste** drücken.
- 4. Auf dem Touchscreen **Kopieren** antippen.
- 5. Register **Layout** auswählen.
- 6. **Invertieren** antippen.
- 7. Gewünschte Spiegelungsoption auswählen.
	- **Aus**: Die Ausgabe stimmt mit der Vorlage überein.
	- **Ein**: Das Vorlagenbild wird umgekehrt, und es entsteht ein Spiegelbild.
- 8. Gewünschte Negativbildoption auswählen.
	- **Aus**: Die Ausgabe stimmt mit der Vorlage überein.
	- **Ein**: Dunkle Bildbereiche werden in helle umgewandelt und helle Bereiche in dunkle.
- 9. **OK** antippen.
- 10. Die erforderliche Auflage über den Ziffernblock auf dem Steuerpult eingeben.
- 11. Auf dem Steuerpult die **Starttaste** drücken, um die Vorlage einzulesen.
- 12. Nach Abschluss des Scanvorgangs die Vorlage aus dem Vorlageneinzug bzw. vom Vorlagenglas nehmen. Der Auftrag wird in die Auftragsliste gestellt und dann verarbeitet.
- 13. Auf dem Steuerpult die **Auftragsstatustaste** drücken, um die Auftragsliste anzuzeigen und den Status des Auftrags zu prüfen.

14. Wenn der Auftrag in der Liste "Aktive Aufträge" angehalten wird, kann er erst nach der Bereitstellung zusätzlicher Ressourcen wie Material oder Heftklammern abgeschlossen werden. Zum Anzeigen der benötigten Ressourcen den Auftrag und dann **Details** antippen. Der Auftrag wird ausgegeben, sobald die benötigten Ressourcen verfügbar sind.

Weitere Informazionen

[Anmelden am Gerät mit einer Benutzerkennung](#page-712-0) [Anzeigen von Auftragsstatus und -daten über das Menü "Auftragsstatus"](#page-697-0)

# Ausgabe

# Erstellen von Broschüren aus Kopien

Wenn die Starttaste zum Kopieren gedrückt wird, wird die Vorlage eingelesen und vorübergehend gespeichert. Die Ausgabe erfolgt entsprechend den gewählten Einstellungen.

Wenn auf dem Gerät die Authentifizierung bzw. die Kostenzählung aktiviert wurde, ist für den Zugriff auf die Kopierfunktionen möglicherweise eine Anmeldung erforderlich.

Mit der Option "Broschüre" können aus 1- oder 2-seitigen Vorlagen Broschüren erstellt werden. Die dafür erforderliche Verkleinerung der Bilder und deren Platzierung auf dem Druckmaterial erfolgt automatisch so, dass die Kopien dann einfach zu einer Broschüre gefalzt werden können. Bei Bedarf kann die Broschüre mit einem Deckblatt versehen werden.

Ist das Gerät mit einem Booklet Maker ausgestattet, können mit der Funktion "Broschüre" gefalzte und geheftete Broschüren automatisch erstellt werden.

1. Vorlagen mit der zu kopierenden Seite nach oben in das Eingabefach des Vorlageneinzugs einlegen. Vorlagenführungen so einstellen, dass sie die Materialkanten leicht berühren.

Alternativ:

Vorlageneinzug hochklappen. Vorlage mit der zu kopierenden Seite nach unten auf das Vorlagenglas legen und mithilfe des Pfeils oben links ausrichten. Vorlageneinzug schließen.

- 2. Auf dem Steuerpult die **CA-Taste** (Alles löschen) drücken, um alle vorherigen Programmierungen auszuschalten.
- 3. Die **Betriebsartentaste** drücken.
- 4. Auf dem Touchscreen **Kopieren** antippen.
- 5. Das Register **Ausgabe** auswählen.
- 6. **Broschüre** antippen.
- 7. **Ein** antippen.
- 8. Gewünschte Option für den Vorlagenaufdruck auswählen.
	- 1-seitig
	- 2-seitig
- 9. Das gewünschte Druckmaterial für den Auftrag auswählen. Wenn Heften und/oder Falzen ausgewählt ist, muss das Druckmaterial mit der kurzen Kante zuerst (SSZ) zugeführt werden.

Hinweis: SSZ bedeutet Schmalseitenzufuhr (d. h. die Schmalseite des Materials dient bei der Materialzufuhr als Führungskante). LSZ bedeutet Längsseitenzufuhr (d. h. die Längsseite des Materials dient bei der Materialzufuhr als Führungskante).

10. Die Lesereihenfolge für die Ausgabe angeben. Zur Auswahl stehen **Von links nach rechts** und **Von rechts nach links**.

Hinweis: Diese Option muss vom Systemadministrator bereitgestellt werden.

- 11. Wenn ein Booklet Maker installiert ist, die gewünschte Endverarbeitungsoption auswählen.
	- **Falzen und heften**: Die Ausgabe wird in der Mitte zur Broschüre gefalzt und geheftet.
	- **Nur falzen**: Die Ausgabe wird in der Mitte zur Broschüre gefalzt.
- 12. **OK** antippen.
- 13. Die erforderliche Auflage über den Ziffernblock auf dem Steuerpult eingeben.
- 14. Auf dem Steuerpult die **Starttaste** drücken, um die Vorlage einzulesen.
- 15. Nach Abschluss des Scanvorgangs die Vorlage aus dem Vorlageneinzug bzw. vom Vorlagenglas nehmen. Der Auftrag wird in die Auftragsliste gestellt und dann verarbeitet.
- 16. Auf dem Steuerpult die **Auftragsstatustaste** drücken, um die Auftragsliste anzuzeigen und den Status des Auftrags zu prüfen.
- 17. Wenn der Auftrag in der Liste "Aktive Aufträge" angehalten wird, kann er erst nach der Bereitstellung zusätzlicher Ressourcen wie Material oder Heftklammern abgeschlossen werden. Zum Anzeigen der benötigten Ressourcen den Auftrag und dann **Details** antippen. Der Auftrag wird ausgegeben, sobald die benötigten Ressourcen verfügbar sind.

#### Weitere Informazionen

[Einstellen des Druckmaterials für Kopien](#page-84-0) [Anmelden am Gerät mit einer Benutzerkennung](#page-712-0) [Anzeigen von Auftragsstatus und -daten über das Menü "Auftragsstatus"](#page-697-0) [Hinzufügen von Deckblättern zu Kopien](#page-112-0)

## Sonderseiten

## **Wählen einer Sonderseitenoption für Kopien**

Mit den Optionen für Sonderseiten kann einem Dokument ein professionelleres Erscheinungsbild verliehen werden. Beispielsweise ist es möglich, Deckblätter hinzuzufügen oder bestimmte Seiten auf anderem Material zu drucken.

Mit der Option "Deckblätter" werden einem Kopiensatz vorn und/oder hinten leere oder bedruckte Seiten hinzugefügt. Sie dient auch zum Hinzufügen eines Deckblatts zu einer Broschüre. Die Deckblätter können aus einem anderen Druckmaterial als der restliche Auftrag bestehen.

Mit der Option "Kapitelanfänge" wird sichergestellt, dass ein Kapitel auf der richtigen Seite (rechts oder links) beginnt; bei Bedarf wird automatisch eine Leerseite eingefügt.

Mit der Option "Trennblätter" werden unbedruckte Seiten eines anderen Druckmaterials in das Dokument eingefügt oder ausgewählte Seiten auf einem anderen Druckmaterial gedruckt. Für Trennblätter können bis zu zwei verschiedene Druckmaterialien verwendet werden. Unbedruckte Trennseiten müssen an den richtigen Stellen in die Vorlage eingefügt werden.

1. Vorlagen mit der zu kopierenden Seite nach oben in das Eingabefach des Vorlageneinzugs einlegen. Vorlagenführungen so einstellen, dass sie die Materialkanten leicht berühren.

Alternativ:

Vorlageneinzug hochklappen. Vorlage mit der zu kopierenden Seite nach unten auf das Vorlagenglas legen und mithilfe des Pfeils oben links ausrichten. Vorlageneinzug schließen.

- 2. Auf dem Steuerpult die **CA-Taste** (Alles löschen) drücken, um alle vorherigen Programmierungen auszuschalten.
- 3. Die **Betriebsartentaste** drücken.
- 4. Auf dem Touchscreen **Kopieren** antippen.
- 5. Gegebenenfalls das Register **Kopieren** auswählen. Dieses Register ist beim Aufrufen der Kopierfunktion normalerweise aktiv.

Hinweis: Diese Funktion ist erst verfügbar, wenn ein bestimmter Materialbehälter ausgewählt wurde. Sie ist nicht verfügbar, wenn für die Materialwahl die Option "Automatisch" aktiv ist.

- 6. Das gewünschte Druckmaterial für den Hauptteil des Auftrags auswählen.
- 7. Das Register **Ausgabe** auswählen.
- 8. **Sonderseiten** antippen.
- 9. Gewünschte Sonderseitenoption auswählen.
	- **Deckblätter**: Der Ausgabe werden leere oder bedruckte Seiten hinzugefügt.
	- **Kapitelanfänge**: Hiermit wird festgelegt, ob ein Kapitel auf der rechten oder linken Seite beginnt.
	- **Trennblätter**: Dem Dokument werden Leerseiten in einem anderen Material hinzugefügt.
	- **Ausnahmen**: Für eine Reihe von Seiten wird anderes Druckmaterial festgelegt.
- 10. **OK** antippen.
- 11. Die erforderliche Auflage über den Ziffernblock auf dem Steuerpult eingeben.
- 12. Auf dem Steuerpult die **Starttaste** drücken, um die Vorlage einzulesen.
- 13. Nach Abschluss des Scanvorgangs die Vorlage aus dem Vorlageneinzug bzw. vom Vorlagenglas nehmen. Der Auftrag wird in die Auftragsliste gestellt und dann verarbeitet.
- 14. Auf dem Steuerpult die **Auftragsstatustaste** drücken, um die Auftragsliste anzuzeigen und den Status des Auftrags zu prüfen.
- 15. Wenn der Auftrag in der Liste "Aktive Aufträge" angehalten wird, kann er erst nach der Bereitstellung zusätzlicher Ressourcen wie Material oder Heftklammern abgeschlossen werden. Zum Anzeigen der benötigten Ressourcen den Auftrag und dann **Details** antippen. Der Auftrag wird ausgegeben, sobald die benötigten Ressourcen verfügbar sind.

#### Weitere Informazionen

[Hinzufügen von Deckblättern zu Kopien](#page-112-0) [Festlegen der Kapitelanfänge bei Kopien](#page-113-0) [Einfügen von Trennblättern in Kopiensätze](#page-114-0) [Auswählen von Sonderseiten in Kopiensätzen](#page-116-0) [Anmelden am Gerät mit einer Benutzerkennung](#page-712-0) [Anzeigen von Auftragsstatus und -daten über das Menü "Auftragsstatus"](#page-697-0)

## <span id="page-112-0"></span>**Hinzufügen von Deckblättern zu Kopien**

Wenn die Starttaste zum Kopieren gedrückt wird, wird die Vorlage eingelesen und vorübergehend gespeichert. Die Ausgabe erfolgt entsprechend den gewählten Einstellungen.

Wenn auf dem Gerät die Authentifizierung bzw. die Kostenzählung aktiviert wurde, ist für den Zugriff auf die Kopierfunktionen möglicherweise eine Anmeldung erforderlich.

Mit der Option "Deckblätter" werden einem Kopiensatz vorn und/oder hinten leere oder bedruckte Seiten hinzugefügt. Sie dient auch zum Hinzufügen eines Deckblatts zu einer Broschüre. Die Deckblätter können aus einem anderen Druckmaterial als der restliche Auftrag bestehen.

1. Vorlagen mit der zu kopierenden Seite nach oben in das Eingabefach des Vorlageneinzugs einlegen. Vorlagenführungen so einstellen, dass sie die Materialkanten leicht berühren.

Alternativ:

Vorlageneinzug hochklappen. Vorlage mit der zu kopierenden Seite nach unten auf das Vorlagenglas legen und mithilfe des Pfeils oben links ausrichten. Vorlageneinzug schließen.

- 2. Auf dem Steuerpult die **CA-Taste** (Alles löschen) drücken, um alle vorherigen Programmierungen auszuschalten.
- 3. Die **Betriebsartentaste** drücken.
- 4. Auf dem Touchscreen **Kopieren** antippen.
- 5. Gegebenenfalls das Register **Kopieren** auswählen. Dieses Register ist beim Aufrufen der Kopierfunktion normalerweise aktiv.

Hinweis: Diese Funktion ist erst verfügbar, wenn ein bestimmter Materialbehälter ausgewählt wurde. Sie ist nicht verfügbar, wenn für die Materialwahl die Option "Automatisch" aktiv ist.

- 6. Das gewünschte Druckmaterial für den Hauptteil des Auftrags auswählen.
- 7. Das Deckblattmaterial in einen anderen Behälter einlegen. Dabei darauf achten, dass es das gleiche Format und die gleiche Ausrichtung wie das für den Hauptteil des Auftrags verwendete Druckmaterial hat.
- 8. Gegebenenfalls die Anzeige "Druckmaterial" aktualisieren und die Auswahl durch Antippen von **Bestätigen** abschließen.
- 9. Das Register **Ausgabe** auswählen.
- 10. **Sonderseiten** antippen.
- 11. **Deckblätter...** antippen.
- 12. Gewünschte Deckblattoption auswählen. Deckblätter können leer sein oder Bilder enthalten.
	- **Aus**: Frühere Programmierungen werden ausgeschaltet.
	- **Vorne und hinten gleich**: Am Anfang und Ende des Dokuments wird ein leeres oder bedrucktes Deckblatt eingefügt. Dabei gelten für beide Deckblätter die gleichen Aufdruckund Materialoptionen.
	- **Vorne und hinten verschieden**: Am Anfang und Ende des Dokuments wird ein leeres oder bedrucktes Deckblatt eingefügt. Dabei können für die beiden Deckblätter unterschiedliche Aufdruck- und Materialoptionen programmiert werden.
	- **Nur vorne**: Am Anfang des Dokuments wird ein leeres oder bedrucktes Deckblatt eingefügt.
	- **Nur hinten**: Am Ende des Dokuments wird ein leeres oder bedrucktes Deckblatt eingefügt.
- 13. Unter "Deckblattaufdruck" eine Auswahl treffen.
	- **Leeres Deckblatt**: Es wird ein leeres Deckblatt verwendet.
	- **Vorderseite**: Die Vorderseite des Deckblatts wird bedruckt.
- **Rückseite**: Die Rückseite des Deckblatts wird bedruckt. Soll das Bild auf der Rückseite gedreht werden, **Rückseite drehen** antippen.
- **Vorder- und Rückseite**: Beide Seiten des Deckblatts werden bedruckt. Soll das Bild auf der Rückseite gedreht werden, **Rückseite drehen** antippen.
- 14. Das Druckmaterial für die ausgewählten Deckblätter auswählen. Gegebenenfalls **Mehr...** antippen, um Optionen aufzurufen, die nicht auf der Hauptseite aufgeführt sind.
- 15. **OK** antippen.
- 16. **OK** antippen.
- 17. Die erforderliche Auflage über den Ziffernblock auf dem Steuerpult eingeben.
- 18. Auf dem Steuerpult die **Starttaste** drücken, um die Vorlage einzulesen.
- 19. Nach Abschluss des Scanvorgangs die Vorlage aus dem Vorlageneinzug bzw. vom Vorlagenglas nehmen. Der Auftrag wird in die Auftragsliste gestellt und dann verarbeitet.
- 20. Auf dem Steuerpult die **Auftragsstatustaste** drücken, um die Auftragsliste anzuzeigen und den Status des Auftrags zu prüfen.
- 21. Wenn der Auftrag in der Liste "Aktive Aufträge" angehalten wird, kann er erst nach der Bereitstellung zusätzlicher Ressourcen wie Material oder Heftklammern abgeschlossen werden. Zum Anzeigen der benötigten Ressourcen den Auftrag und dann **Details** antippen. Der Auftrag wird ausgegeben, sobald die benötigten Ressourcen verfügbar sind.

[Anmelden am Gerät mit einer Benutzerkennung](#page-712-0) [Erstellen eines Kopierauftrags mit mehreren Seiten- oder Segmenteinstellungen](#page-128-0) [Anzeigen von Auftragsstatus und -daten über das Menü "Auftragsstatus"](#page-697-0) [Einlegen unterschiedlicher Materialarten](#page-693-0) [Einlegen von Material in Behälter 1 und Ändern der Behältereinstellungen](#page-682-0) [Einlegen von Material in Behälter 2 und Ändern der Behältereinstellungen](#page-684-0) [Einlegen von Material in Behälter 3](#page-688-0) [Einlegen von Material in Behälter 4](#page-690-0) [Einlegen von Material in die Zusatzzufuhr und Ändern der Behältereinstellungen](#page-691-0)

## <span id="page-113-0"></span>**Festlegen der Kapitelanfänge bei Kopien**

Wenn die Starttaste zum Kopieren gedrückt wird, wird die Vorlage eingelesen und vorübergehend gespeichert. Die Ausgabe erfolgt entsprechend den gewählten Einstellungen.

Wenn auf dem Gerät die Authentifizierung bzw. die Kostenzählung aktiviert wurde, ist für den Zugriff auf die Kopierfunktionen möglicherweise eine Anmeldung erforderlich.

Mit der Option "Kapitelanfänge" wird sichergestellt, dass ein Kapitel auf der richtigen Seite (rechts oder links) beginnt; bei Bedarf wird automatisch eine Leerseite eingefügt.

1. Vorlagen mit der zu kopierenden Seite nach oben in das Eingabefach des Vorlageneinzugs einlegen. Vorlagenführungen so einstellen, dass sie die Materialkanten leicht berühren.

Alternativ:

- 2. Auf dem Steuerpult die **CA-Taste** (Alles löschen) drücken, um alle vorherigen Programmierungen auszuschalten.
- 3. Die **Betriebsartentaste** drücken.
- 4. Auf dem Touchscreen **Kopieren** antippen.

5. Gegebenenfalls das Register **Kopieren** auswählen. Dieses Register ist beim Aufrufen der Kopierfunktion normalerweise aktiv.

Hinweis: Diese Funktion ist erst verfügbar, wenn ein bestimmter Materialbehälter ausgewählt wurde. Sie ist nicht verfügbar, wenn für die Materialwahl die Option "Automatisch" aktiv ist.

- 6. Das gewünschte Druckmaterial für den Hauptteil des Auftrags auswählen.
- 7. Das Register **Ausgabe** auswählen.
- 8. **Sonderseiten** antippen.
- 9. **Kapitelanfänge...** antippen.
- 10. Das Eingabefeld **Seitenzahl** auswählen und über den Ziffernblock angeben, auf welcher Vorlagenseite ein Kapitel beginnen soll.
- 11. Gewünschte Option unter "Kapitelanfang" auswählen.
	- **Auf der rechten Seite**: Das neue Kapitel beginnt auf einer rechten Seite.
	- **Auf der linken Seite**: Das neue Kapitel beginnt auf einer linken Seite.
- 12. Auf die Schaltfläche **Hinzufügen** klicken.
- 13. Die drei beschriebenen Schritte wiederholen, bis alle Kapitelanfänge programmiert wurden.
- 14. Zum Speichern der eingegebenen Daten **Schließen** antippen.
- 15. **OK** antippen.
- 16. Die erforderliche Auflage über den Ziffernblock auf dem Steuerpult eingeben.
- 17. Auf dem Steuerpult die **Starttaste** drücken, um die Vorlage einzulesen.
- 18. Nach Abschluss des Scanvorgangs die Vorlage aus dem Vorlageneinzug bzw. vom Vorlagenglas nehmen. Der Auftrag wird in die Auftragsliste gestellt und dann verarbeitet.
- 19. Auf dem Steuerpult die **Auftragsstatustaste** drücken, um die Auftragsliste anzuzeigen und den Status des Auftrags zu prüfen.
- 20. Wenn der Auftrag in der Liste "Aktive Aufträge" angehalten wird, kann er erst nach der Bereitstellung zusätzlicher Ressourcen wie Material oder Heftklammern abgeschlossen werden. Zum Anzeigen der benötigten Ressourcen den Auftrag und dann **Details** antippen. Der Auftrag wird ausgegeben, sobald die benötigten Ressourcen verfügbar sind.

#### Weitere Informazionen

[Anmelden am Gerät mit einer Benutzerkennung](#page-712-0) [Anzeigen von Auftragsstatus und -daten über das Menü "Auftragsstatus"](#page-697-0)

## <span id="page-114-0"></span>**Einfügen von Trennblättern in Kopiensätze**

Wenn die Starttaste zum Kopieren gedrückt wird, wird die Vorlage eingelesen und vorübergehend gespeichert. Die Ausgabe erfolgt entsprechend den gewählten Einstellungen.

Wenn auf dem Gerät die Authentifizierung bzw. die Kostenzählung aktiviert wurde, ist für den Zugriff auf die Kopierfunktionen möglicherweise eine Anmeldung erforderlich.

Mit der Option "Trennblätter" werden unbedruckte Seiten eines anderen Druckmaterials in das Dokument eingefügt oder ausgewählte Seiten auf einem anderen Druckmaterial gedruckt. Für Trennblätter können bis zu zwei verschiedene Druckmaterialien verwendet werden. Unbedruckte Trennseiten müssen an den richtigen Stellen in die Vorlage eingefügt werden.

1. Vorlagen mit der zu kopierenden Seite nach oben in das Eingabefach des Vorlageneinzugs einlegen. Vorlagenführungen so einstellen, dass sie die Materialkanten leicht berühren.

Alternativ:

Vorlageneinzug hochklappen. Vorlage mit der zu kopierenden Seite nach unten auf das Vorlagenglas legen und mithilfe des Pfeils oben links ausrichten. Vorlageneinzug schließen.

- 2. Auf dem Steuerpult die **CA-Taste** (Alles löschen) drücken, um alle vorherigen Programmierungen auszuschalten.
- 3. Die **Betriebsartentaste** drücken.
- 4. Auf dem Touchscreen **Kopieren** antippen.
- 5. Gegebenenfalls das Register **Kopieren** auswählen. Dieses Register ist beim Aufrufen der Kopierfunktion normalerweise aktiv.

Hinweis: Diese Funktion ist erst verfügbar, wenn ein bestimmter Materialbehälter ausgewählt wurde. Sie ist nicht verfügbar, wenn für die Materialwahl die Option "Automatisch" aktiv ist.

- 6. Das gewünschte Druckmaterial für den Hauptteil des Auftrags auswählen.
- 7. Das Trennblattmaterial in einen anderen Behälter einlegen. Dabei darauf achten, dass es das gleiche Format und die gleiche Ausrichtung wie das für den Hauptteil des Auftrags verwendete Druckmaterial hat.
- 8. Gegebenenfalls die Anzeige "Druckmaterial" aktualisieren und die Auswahl durch Antippen von **Bestätigen** abschließen.
- 9. Das Register **Ausgabe** auswählen.
- 10. **Sonderseiten** antippen.
- 11. **Trennblätter...** antippen.
- 12. Das Eingabefeld **Nach Seitenzahl** auswählen und über den Ziffernblock die Seitenzahl des Trennblatts eingeben.

Hinweis: Bei den Seitenzahlen sind die tatsächlichen Seitenzahlen relevant, nicht die möglicherweise auf den Blättern aufgedruckten Seitenzahlen. Bei 2-seitigen Dokumenten hat jedes Blatt im Dokument zwei Seiten, die mitgezählt werden müssen.

- 13. Mithilfe der Pfeilschaltflächen die Anzahl der Trennblätter angeben oder das Eingabefeld **Anzahl der Trennblätter** auswählen und die Anzahl über den Ziffernblock eingeben.
- 14. Das gewünschte Druckmaterial für das Trennblatt auswählen.
	- Falls Registermaterial erforderlich ist, sicherstellen, dass die Registerblätter in der benötigten Anzahl und Reihenfolge eingelegt sind. Beim Drucken auf Registermaterial für die Option zur Verschiebung des Registerrands einen Wert eingeben, um sicherzustellen, dass das Schriftbild auf dem Registermaterial korrekt gedruckt wird.
- 15. Auf die Schaltfläche **Hinzufügen** klicken.
- 16. Die vier beschriebenen Schritte wiederholen, bis alle erforderlichen Trennblätter programmiert wurden.
- 17. Zum Speichern der eingegebenen Daten **Schließen** antippen.
- 18. **OK** antippen.
- 19. Die erforderliche Auflage über den Ziffernblock auf dem Steuerpult eingeben.
- 20. Auf dem Steuerpult die **Starttaste** drücken, um die Vorlage einzulesen.
- 21. Nach Abschluss des Scanvorgangs die Vorlage aus dem Vorlageneinzug bzw. vom Vorlagenglas nehmen. Der Auftrag wird in die Auftragsliste gestellt und dann verarbeitet.
- 22. Auf dem Steuerpult die **Auftragsstatustaste** drücken, um die Auftragsliste anzuzeigen und den Status des Auftrags zu prüfen.
- 23. Wenn der Auftrag in der Liste "Aktive Aufträge" angehalten wird, kann er erst nach der Bereitstellung zusätzlicher Ressourcen wie Material oder Heftklammern abgeschlossen werden. Zum Anzeigen der benötigten Ressourcen den Auftrag und dann **Details** antippen. Der Auftrag wird ausgegeben, sobald die benötigten Ressourcen verfügbar sind.

[Anmelden am Gerät mit einer Benutzerkennung](#page-712-0) [Verwenden der Bildverschiebung beim Kopieren](#page-105-0) [Erstellen eines Kopierauftrags mit mehreren Seiten- oder Segmenteinstellungen](#page-128-0) [Anzeigen von Auftragsstatus und -daten über das Menü "Auftragsstatus"](#page-697-0) [Einlegen von Material in Behälter 1 und Ändern der Behältereinstellungen](#page-682-0) [Einlegen von Material in Behälter 2 und Ändern der Behältereinstellungen](#page-684-0) [Einlegen von Material in Behälter 3](#page-688-0) [Einlegen von Material in Behälter 4](#page-690-0) [Einlegen von Material in die Zusatzzufuhr und Ändern der Behältereinstellungen](#page-691-0) [Einlegen unterschiedlicher Materialarten](#page-693-0)

## <span id="page-116-0"></span>**Auswählen von Sonderseiten in Kopiensätzen**

Wenn die Starttaste zum Kopieren gedrückt wird, wird die Vorlage eingelesen und vorübergehend gespeichert. Die Ausgabe erfolgt entsprechend den gewählten Einstellungen.

Wenn auf dem Gerät die Authentifizierung bzw. die Kostenzählung aktiviert wurde, ist für den Zugriff auf die Kopierfunktionen möglicherweise eine Anmeldung erforderlich.

Mit der Funktion "Ausnahmen" kann für eine Reihe von Seiten anderes Druckmaterial verwendet werden. Beispielsweise können die Selbsttestseiten in Schulungsunterlagen auf Material in einer anderen Farbe gedruckt werden.

1. Vorlagen mit der zu kopierenden Seite nach oben in das Eingabefach des Vorlageneinzugs einlegen. Vorlagenführungen so einstellen, dass sie die Materialkanten leicht berühren.

Alternativ:

Vorlageneinzug hochklappen. Vorlage mit der zu kopierenden Seite nach unten auf das Vorlagenglas legen und mithilfe des Pfeils oben links ausrichten. Vorlageneinzug schließen.

- 2. Auf dem Steuerpult die **CA-Taste** (Alles löschen) drücken, um alle vorherigen Programmierungen auszuschalten.
- 3. Die **Betriebsartentaste** drücken.
- 4. Auf dem Touchscreen **Kopieren** antippen.
- 5. Gegebenenfalls das Register **Kopieren** auswählen. Dieses Register ist beim Aufrufen der Kopierfunktion normalerweise aktiv.

Hinweis: Diese Funktion ist erst verfügbar, wenn ein bestimmter Materialbehälter ausgewählt wurde. Sie ist nicht verfügbar, wenn für die Materialwahl die Option "Automatisch" aktiv ist.

- 6. Das gewünschte Druckmaterial für den Hauptteil des Auftrags auswählen.
- 7. Das Register **Ausgabe** auswählen.
- 8. **Sonderseiten** antippen.
- 9. **Sonderseiten...** antippen.
- 10. Die Felder für die Seitenzahlen nacheinander auswählen und über den Ziffernblock die erste und letzte Seitenzahl für die Sonderseiten eingeben.
- 11. Gegebenenfalls den gewünschten Behälter für die Sonderseiten auswählen. Für jeden Sonderseitenbereich kann ein anderer Behälter ausgewählt werden.
- 12. Auf die Schaltfläche **Hinzufügen** klicken.
- 13. Die drei beschriebenen Schritte wiederholen, bis alle Sonderseiten programmiert wurden.
- 14. Zum Speichern der eingegebenen Daten **Schließen** antippen.
- 15. **OK** antippen.
- 16. Die erforderliche Auflage über den Ziffernblock auf dem Steuerpult eingeben.
- 17. Auf dem Steuerpult die **Starttaste** drücken, um die Vorlage einzulesen.
- 18. Auf dem Steuerpult die **Auftragsstatustaste** drücken, um die Auftragsliste anzuzeigen und den Status des Auftrags zu prüfen.
- 19. Wenn der Auftrag in der Liste "Aktive Aufträge" angehalten wird, kann er erst nach der Bereitstellung zusätzlicher Ressourcen wie Material oder Heftklammern abgeschlossen werden. Zum Anzeigen der benötigten Ressourcen den Auftrag und dann **Details** antippen. Der Auftrag wird ausgegeben, sobald die benötigten Ressourcen verfügbar sind.
- 20. Nach Abschluss des Scanvorgangs die Vorlage aus dem Vorlageneinzug bzw. vom Vorlagenglas nehmen. Der Auftrag wird in die Auftragsliste gestellt und dann verarbeitet.

[Anmelden am Gerät mit einer Benutzerkennung](#page-712-0) [Anzeigen von Auftragsstatus und -daten über das Menü "Auftragsstatus"](#page-697-0)

# **Textfelder**

## **Wählen von Textfeldoptionen für Kopien**

Wenn die Starttaste zum Kopieren gedrückt wird, wird die Vorlage eingelesen und vorübergehend gespeichert. Die Ausgabe erfolgt entsprechend den gewählten Einstellungen.

Wenn auf dem Gerät die Authentifizierung bzw. die Kostenzählung aktiviert wurde, ist für den Zugriff auf die Kopierfunktionen möglicherweise eine Anmeldung erforderlich.

Mit der Funktion "Textfelder" können Kopien automatisch mit Anmerkungen, Seitenzahlen, Datumsangaben oder Aktenzeichen versehen werden. Es können beliebig viele dieser Textfeldoptionen gewählt und ihre Position auf den Kopienseiten angegeben werden. Auch das Erscheinungsbild dieser Textfelder (z. B. Schriftgröße) kann ausgewählt werden.

Textfelder werden nicht auf Deckblättern, Registerblättern, Trennblättern und leeren Kapitelanfängen eingesetzt.

Mit der Option "Seitenzahlen" kann eine Seitenzahl automatisch an einer bestimmten Position auf der Seite gedruckt werden. Die Seitenzahlen werden automatisch jeweils um 1 erhöht. Bei 2-seitigen Kopien werden auf beiden Seiten die entsprechenden Seitenzahlen gedruckt.

Mit der Funktion "Anmerkung" können bis zu 50 alphanumerischen Zeichen an einer bestimmten Position auf der Seite gedruckt werden. Es können vorhandene Anmerkungen bearbeitet oder neue Anmerkungen erstellt werden.

Mit dem Textfeld "Datum" wird das aktuelle Datum an der gewählten Position auf der Seite eingefügt. Das gedruckte Datum entspricht dem Datum auf dem Gerät. Der Systemadministrator stellt den Kalender bei der Geräteinstallation ein.

Mit der Option "Aktenzeichen" wird ein ausgewähltes Aktenzeichen an einer bestimmten Position auf der Seite gedruckt. Aktenzeichen bestehen aus einem Präfix (zum Beispiel Fall- oder Mandantenzeichen) und einer Seitenzahl. Das Präfix kann aus bis zu 8 alphanumerischen Zeichen bestehen. Es kann ein neues Präfix hinzugefügt oder ein vorhandenes aus der Liste ausgewählt werden.

Mit den Optionen unter "Format & Stil" können Ausrichtungs-, Stil- und Druckeinstellungen für die ausgewählten Textfelder festgelegt werden.

Hinweis: . Die Optionen unter "Format & Stil" sind erst verfügbar, wenn mindestens ein Textfeld programmiert wurde.

1. Vorlagen mit der zu kopierenden Seite nach oben in das Eingabefach des Vorlageneinzugs einlegen. Vorlagenführungen so einstellen, dass sie die Materialkanten leicht berühren.

Alternativ:

Vorlageneinzug hochklappen. Vorlage mit der zu kopierenden Seite nach unten auf das Vorlagenglas legen und mithilfe des Pfeils oben links ausrichten. Vorlageneinzug schließen.

- 2. Auf dem Steuerpult die **CA-Taste** (Alles löschen) drücken, um alle vorherigen Programmierungen auszuschalten.
- 3. Die **Betriebsartentaste** drücken.
- 4. Auf dem Touchscreen **Kopieren** antippen.
- 5. Das Register **Ausgabe** auswählen.
- 6. **Textfelder** antippen.
- 7. Gewünschte Textfeldoptionen auswählen. Es können zwar mehrere Optionen ausgewählt werden, aber für jede Option muss eine andere Position angegeben werden.
	- **Seitenzahlen**: Auf der Seite wird automatisch eine Seitenzahl gedruckt.
	- **Anmerkung**: Der Seite werden Anmerkungen hinzugefügt (maximal 50 alphanumerische Zeichen).
	- **Datum**: Auf der Seite wird das aktuelle Datum eingefügt.
	- **Aktenzeichen**: Der Seite wird ein ausgewähltes Aktenzeichen hinzugefügt.
- 8. **OK** antippen.
- 9. Die erforderliche Auflage über den Ziffernblock auf dem Steuerpult eingeben.
- 10. Auf dem Steuerpult die **Starttaste** drücken, um die Vorlage einzulesen.
- 11. Nach Abschluss des Scanvorgangs die Vorlage aus dem Vorlageneinzug bzw. vom Vorlagenglas nehmen. Der Auftrag wird in die Auftragsliste gestellt und dann verarbeitet.
- 12. Auf dem Steuerpult die **Auftragsstatustaste** drücken, um die Auftragsliste anzuzeigen und den Status des Auftrags zu prüfen.
- 13. Wenn der Auftrag in der Liste "Aktive Aufträge" angehalten wird, kann er erst nach der Bereitstellung zusätzlicher Ressourcen wie Material oder Heftklammern abgeschlossen werden. Zum Anzeigen der benötigten Ressourcen den Auftrag und dann **Details** antippen. Der Auftrag wird ausgegeben, sobald die benötigten Ressourcen verfügbar sind.

#### Weitere Informazionen

[Hinzufügen von Seitenzahlen zu Kopien](#page-119-0) [Hinzufügen von Anmerkungen zu Kopien](#page-120-0) [Drucken eines Datums auf Kopien](#page-122-0) [Drucken eines Aktenzeichens auf Kopien](#page-123-0) [Anmelden am Gerät mit einer Benutzerkennung](#page-712-0) [Anzeigen von Auftragsstatus und -daten über das Menü "Auftragsstatus"](#page-697-0)

## <span id="page-119-0"></span>**Hinzufügen von Seitenzahlen zu Kopien**

Wenn die Starttaste zum Kopieren gedrückt wird, wird die Vorlage eingelesen und vorübergehend gespeichert. Die Ausgabe erfolgt entsprechend den gewählten Einstellungen.

Wenn auf dem Gerät die Authentifizierung bzw. die Kostenzählung aktiviert wurde, ist für den Zugriff auf die Kopierfunktionen möglicherweise eine Anmeldung erforderlich.

Mit der Option "Seitenzahlen" kann eine Seitenzahl automatisch an einer bestimmten Position auf der Seite gedruckt werden. Die Seitenzahlen werden automatisch jeweils um 1 erhöht. Bei 2-seitigen Kopien werden auf beiden Seiten die entsprechenden Seitenzahlen gedruckt.

1. Vorlagen mit der zu kopierenden Seite nach oben in das Eingabefach des Vorlageneinzugs einlegen. Vorlagenführungen so einstellen, dass sie die Materialkanten leicht berühren.

Alternativ:

Vorlageneinzug hochklappen. Vorlage mit der zu kopierenden Seite nach unten auf das Vorlagenglas legen und mithilfe des Pfeils oben links ausrichten. Vorlageneinzug schließen.

- 2. Auf dem Steuerpult die **CA-Taste** (Alles löschen) drücken, um alle vorherigen Programmierungen auszuschalten.
- 3. Die **Betriebsartentaste** drücken.
- 4. Auf dem Touchscreen **Kopieren** antippen.
- 5. Das Register **Ausgabe** auswählen.
- 6. **Textfelder** antippen.
- 7. **Seitenzahlen** antippen.
- 8. **Ein** antippen, wenn die Ausgabe Seitenzahlen enthalten soll.
	- Gegebenenfalls **Aus** antippen, wenn die Ausgabe keine Seitenzahlen enthalten soll.
- 9. Das Eingabefeld **Erste Seitenzahl** auswählen und über den Ziffernblock die erste Seitenzahl eingeben, die auf dem ersten Blatt der Kopienausgabe gedruckt werden soll.
- 10. Mithilfe einer Pfeilschaltfläche festlegen, wo die Seitenzahlen auf den ausgegebenen Blättern erscheinen sollen.
- 11. Gewünschte Option unter "Ausgabe" auswählen.
	- **Alle Seiten**: Das Textfeld wird allen Seiten hinzugefügt.
	- **Alle Seiten außer erste**: Das Textfeld wird allen Seiten außer der ersten hinzugefügt.
- 12. **OK** antippen.

Nachdem ein Textfeld programmiert wurde, ist die Schaltfläche "Format & Stil" sichtbar.

- 13. **Format & Stil** antippen.
- 14. Gewünschte Option für den Texthintergrund auswählen.
	- **Undurchsichtig**: Das Textfeld verdeckt an der Position, an der es platziert wird, das darunter liegende Bild völlig.
	- **Durchsichtig**: Das Textfeld ist transparent, und das darunter liegende Bild ist sichtbar.
- 15. Das Eingabefeld **Schriftgröße** auswählen und über den Ziffernblock oder die Schaltflächen **+** und **-** eine Schriftgröße eingeben.
- 16. Gewünschte Option für die Rückseite auswählen.
	- **Wie Vorderseite**: Auf die Vorder- und Rückseite werden die gleichen Einstellungen angewendet.
- **Vorderseite horizontal spiegeln**: Die Ausgabe lässt sich wie ein Buch öffnen, und die Bindekante befindet sich links. Die Position des Textfeldes auf der Rückseite ist ein Spiegelbild der Position auf der Vorderseite, wobei die Spiegelung an der Bindekante erfolgt. Beispiel: Befindet sich die Seitenzahl auf der Vorderseite unten links, erscheint sie auf der Rückseite unten rechts.
- **Vorderseite vertikal spiegeln**: Die Ausgabe lässt sich wie ein Kalender öffnen, und die Bindekante befindet sich oben. Die Position des Textfeldes auf der Rückseite ist ein Spiegelbild der Position auf der Vorderseite, wobei die Spiegelung an der Bindekante erfolgt. Beispiel: Befindet sich die Seitenzahl auf der Vorderseite unten links, erscheint sie auf der Rückseite oben links.
- 17. **OK** antippen.
- 18. **OK** antippen.
- 19. Die erforderliche Auflage über den Ziffernblock auf dem Steuerpult eingeben.
- 20. Auf dem Steuerpult die **Starttaste** drücken, um die Vorlage einzulesen.
- 21. Nach Abschluss des Scanvorgangs die Vorlage aus dem Vorlageneinzug bzw. vom Vorlagenglas nehmen. Der Auftrag wird in die Auftragsliste gestellt und dann verarbeitet.
- 22. Auf dem Steuerpult die **Auftragsstatustaste** drücken, um die Auftragsliste anzuzeigen und den Status des Auftrags zu prüfen.
- 23. Wenn der Auftrag in der Liste "Aktive Aufträge" angehalten wird, kann er erst nach der Bereitstellung zusätzlicher Ressourcen wie Material oder Heftklammern abgeschlossen werden. Zum Anzeigen der benötigten Ressourcen den Auftrag und dann **Details** antippen. Der Auftrag wird ausgegeben, sobald die benötigten Ressourcen verfügbar sind.

[Anmelden am Gerät mit einer Benutzerkennung](#page-712-0) [Anzeigen von Auftragsstatus und -daten über das Menü "Auftragsstatus"](#page-697-0)

## <span id="page-120-0"></span>**Hinzufügen von Anmerkungen zu Kopien**

Wenn die Starttaste zum Kopieren gedrückt wird, wird die Vorlage eingelesen und vorübergehend gespeichert. Die Ausgabe erfolgt entsprechend den gewählten Einstellungen.

Wenn auf dem Gerät die Authentifizierung bzw. die Kostenzählung aktiviert wurde, ist für den Zugriff auf die Kopierfunktionen möglicherweise eine Anmeldung erforderlich.

Mit der Funktion "Anmerkung" können bis zu 50 alphanumerischen Zeichen an einer bestimmten Position auf der Seite gedruckt werden. Es können vorhandene Anmerkungen bearbeitet oder neue Anmerkungen erstellt werden.

1. Vorlagen mit der zu kopierenden Seite nach oben in das Eingabefach des Vorlageneinzugs einlegen. Vorlagenführungen so einstellen, dass sie die Materialkanten leicht berühren.

## Alternativ:

- 2. Auf dem Steuerpult die **CA-Taste** (Alles löschen) drücken, um alle vorherigen Programmierungen auszuschalten.
- 3. Die **Betriebsartentaste** drücken.
- 4. Auf dem Touchscreen **Kopieren** antippen.
- 5. Das Register **Ausgabe** auswählen.
- 6. **Textfelder** antippen.
- 7. **Anmerkung** antippen.
- 8. **Ein** antippen, wenn die Ausgabe eine Anmerkung enthalten soll.
	- Gegebenenfalls **Aus** antippen, wenn die Ausgabe keine Anmerkung enthalten soll.
- 9. Die gewünschte Anmerkung aus der Liste "Gespeicherte Anmerkungen" auswählen. Zum Bearbeiten einer vorhandenen Anmerkung diese in der Liste markieren und **Bearbeiten** antippen. Den Eintrag über die angezeigte Tastatur bearbeiten. Die Tastatur anschließend mit **OK** ausblenden.
- 10. Mithilfe einer Pfeilschaltfläche festlegen, wo die Anmerkung auf den ausgegebenen Blättern erscheinen soll.
- 11. Gewünschte Option im Dropdown-Menü "Ausgabe" auswählen.
	- **Alle Seiten**: Das Textfeld wird allen Seiten hinzugefügt.
	- **Alle Seiten außer erste**: Das Textfeld wird allen Seiten außer der ersten hinzugefügt.
	- **Nur erste Seite**: Das Textfeld wird ausschließlich der ersten Seite hinzugefügt.
- 12. **OK** antippen.

Nachdem ein Textfeld programmiert wurde, ist die Schaltfläche "Format & Stil" sichtbar.

- 13. **Format & Stil** antippen.
- 14. Gewünschte Option für den Texthintergrund auswählen.
	- **Undurchsichtig**: Das Textfeld verdeckt an der Position, an der es platziert wird, das darunter liegende Bild völlig.
	- **Durchsichtig**: Das Textfeld ist transparent, und das darunter liegende Bild ist sichtbar.
- 15. Das Eingabefeld **Schriftgröße** auswählen und über den Ziffernblock oder die Schaltflächen **+** und **-** eine Schriftgröße eingeben.
- 16. Gewünschte Option für die Rückseite auswählen.
	- **Wie Vorderseite**: Auf die Vorder- und Rückseite werden die gleichen Einstellungen angewendet.
	- **Vorderseite horizontal spiegeln**: Die Ausgabe lässt sich wie ein Buch öffnen, und die Bindekante befindet sich links. Die Position des Textfeldes auf der Rückseite ist ein Spiegelbild der Position auf der Vorderseite, wobei die Spiegelung an der Bindekante erfolgt. Beispiel: Befindet sich die Seitenzahl auf der Vorderseite unten links, erscheint sie auf der Rückseite unten rechts.
	- **Vorderseite vertikal spiegeln**: Die Ausgabe lässt sich wie ein Kalender öffnen, und die Bindekante befindet sich oben. Die Position des Textfeldes auf der Rückseite ist ein Spiegelbild der Position auf der Vorderseite, wobei die Spiegelung an der Bindekante erfolgt. Beispiel: Befindet sich die Seitenzahl auf der Vorderseite unten links, erscheint sie auf der Rückseite oben links.
- 17. **OK** antippen.
- 18. **OK** antippen.
- 19. Die erforderliche Auflage über den Ziffernblock auf dem Steuerpult eingeben.
- 20. Auf dem Steuerpult die **Starttaste** drücken, um die Vorlage einzulesen.
- 21. Nach Abschluss des Scanvorgangs die Vorlage aus dem Vorlageneinzug bzw. vom Vorlagenglas nehmen. Der Auftrag wird in die Auftragsliste gestellt und dann verarbeitet.
- 22. Auf dem Steuerpult die **Auftragsstatustaste** drücken, um die Auftragsliste anzuzeigen und den Status des Auftrags zu prüfen.

23. Wenn der Auftrag in der Liste "Aktive Aufträge" angehalten wird, kann er erst nach der Bereitstellung zusätzlicher Ressourcen wie Material oder Heftklammern abgeschlossen werden. Zum Anzeigen der benötigten Ressourcen den Auftrag und dann **Details** antippen. Der Auftrag wird ausgegeben, sobald die benötigten Ressourcen verfügbar sind.

Weitere Informazionen

[Anmelden am Gerät mit einer Benutzerkennung](#page-712-0) [Anzeigen von Auftragsstatus und -daten über das Menü "Auftragsstatus"](#page-697-0)

## <span id="page-122-0"></span>**Drucken eines Datums auf Kopien**

Wenn die Starttaste zum Kopieren gedrückt wird, wird die Vorlage eingelesen und vorübergehend gespeichert. Die Ausgabe erfolgt entsprechend den gewählten Einstellungen.

Wenn auf dem Gerät die Authentifizierung bzw. die Kostenzählung aktiviert wurde, ist für den Zugriff auf die Kopierfunktionen möglicherweise eine Anmeldung erforderlich.

Mit dem Textfeld "Datum" wird das aktuelle Datum an der gewählten Position auf der Seite eingefügt. Das gedruckte Datum entspricht dem Datum auf dem Gerät. Der Systemadministrator stellt den Kalender bei der Geräteinstallation ein.

Weitere Informationen siehe System Administrator Guide (Systemhandbuch).

1. Vorlagen mit der zu kopierenden Seite nach oben in das Eingabefach des Vorlageneinzugs einlegen. Vorlagenführungen so einstellen, dass sie die Materialkanten leicht berühren.

Alternativ:

- 2. Auf dem Steuerpult die **CA-Taste** (Alles löschen) drücken, um alle vorherigen Programmierungen auszuschalten.
- 3. Die **Betriebsartentaste** drücken.
- 4. Auf dem Touchscreen **Kopieren** antippen.
- 5. Das Register **Ausgabe** auswählen.
- 6. **Textfelder** antippen.
- 7. **Datum** antippen.
- 8. **Ein** antippen, wenn die Ausgabe ein Datum enthalten soll.
	- Gegebenenfalls **Aus** antippen, wenn die Ausgabe kein Datum enthalten soll.
- 9. Gewünschtes Format auswählen.
	- TT/MM/JJJJ
	- MM/TT/JJJJ
	- JJJJ/MM/TT
- 10. Mithilfe einer Pfeilschaltfläche festlegen, wo das Datum auf den ausgegebenen Blättern erscheinen soll.
- 11. Gewünschte Option im Dropdown-Menü "Ausgabe" auswählen.
	- **Alle Seiten**: Das Textfeld wird allen Seiten hinzugefügt.
	- **Alle Seiten außer erste**: Das Textfeld wird allen Seiten außer der ersten hinzugefügt.
	- **Nur erste Seite**: Das Textfeld wird ausschließlich der ersten Seite hinzugefügt.
- 12. **OK** antippen.

Nachdem ein Textfeld programmiert wurde, ist die Schaltfläche "Format & Stil" sichtbar.

- 13. **Format & Stil** antippen.
- 14. Gewünschte Option für den Texthintergrund auswählen.
	- **Undurchsichtig**: Das Textfeld verdeckt an der Position, an der es platziert wird, das darunter liegende Bild völlig.
	- **Durchsichtig**: Das Textfeld ist transparent, und das darunter liegende Bild ist sichtbar.
- 15. Das Eingabefeld **Schriftgröße** auswählen und über den Ziffernblock oder die Schaltflächen **+** und **-** eine Schriftgröße eingeben.
- 16. Gewünschte Option für die Rückseite auswählen.
	- **Wie Vorderseite**: Auf die Vorder- und Rückseite werden die gleichen Einstellungen angewendet.
	- **Vorderseite horizontal spiegeln**: Die Ausgabe lässt sich wie ein Buch öffnen, und die Bindekante befindet sich links. Die Position des Textfeldes auf der Rückseite ist ein Spiegelbild der Position auf der Vorderseite, wobei die Spiegelung an der Bindekante erfolgt. Beispiel: Befindet sich die Seitenzahl auf der Vorderseite unten links, erscheint sie auf der Rückseite unten rechts.
	- **Vorderseite vertikal spiegeln**: Die Ausgabe lässt sich wie ein Kalender öffnen, und die Bindekante befindet sich oben. Die Position des Textfeldes auf der Rückseite ist ein Spiegelbild der Position auf der Vorderseite, wobei die Spiegelung an der Bindekante erfolgt. Beispiel: Befindet sich die Seitenzahl auf der Vorderseite unten links, erscheint sie auf der Rückseite oben links.
- 17. **OK** antippen.
- 18. **OK** antippen.
- 19. Die erforderliche Auflage über den Ziffernblock auf dem Steuerpult eingeben.
- 20. Auf dem Steuerpult die **Starttaste** drücken, um die Vorlage einzulesen.
- 21. Nach Abschluss des Scanvorgangs die Vorlage aus dem Vorlageneinzug bzw. vom Vorlagenglas nehmen. Der Auftrag wird in die Auftragsliste gestellt und dann verarbeitet.
- 22. Auf dem Steuerpult die **Auftragsstatustaste** drücken, um die Auftragsliste anzuzeigen und den Status des Auftrags zu prüfen.
- 23. Wenn der Auftrag in der Liste "Aktive Aufträge" angehalten wird, kann er erst nach der Bereitstellung zusätzlicher Ressourcen wie Material oder Heftklammern abgeschlossen werden. Zum Anzeigen der benötigten Ressourcen den Auftrag und dann **Details** antippen. Der Auftrag wird ausgegeben, sobald die benötigten Ressourcen verfügbar sind.

Weitere Informazionen

[Anmelden am Gerät mit einer Benutzerkennung](#page-712-0) [Ermitteln der Kontaktdetails des Systemadministrators in Internet Services](#page-672-0) [System Administrator Guide \(Systemadministratorhandbuch\) w](www.xerox.com/support)ww.xerox.com/support. [Anzeigen von Auftragsstatus und -daten über das Menü "Auftragsstatus"](#page-697-0)

## <span id="page-123-0"></span>**Drucken eines Aktenzeichens auf Kopien**

Wenn die Starttaste zum Kopieren gedrückt wird, wird die Vorlage eingelesen und vorübergehend gespeichert. Die Ausgabe erfolgt entsprechend den gewählten Einstellungen.

Wenn auf dem Gerät die Authentifizierung bzw. die Kostenzählung aktiviert wurde, ist für den Zugriff auf die Kopierfunktionen möglicherweise eine Anmeldung erforderlich.

Mit der Option "Aktenzeichen" wird ein ausgewähltes Aktenzeichen an einer bestimmten Position auf der Seite gedruckt. Aktenzeichen bestehen aus einem Präfix (zum Beispiel Fall- oder Mandantenzeichen) und einer Seitenzahl. Das Präfix kann aus bis zu 8 alphanumerischen Zeichen bestehen. Es kann ein neues Präfix hinzugefügt oder ein vorhandenes aus der Liste ausgewählt werden.

1. Vorlagen mit der zu kopierenden Seite nach oben in das Eingabefach des Vorlageneinzugs einlegen. Vorlagenführungen so einstellen, dass sie die Materialkanten leicht berühren.

Alternativ:

Vorlageneinzug hochklappen. Vorlage mit der zu kopierenden Seite nach unten auf das Vorlagenglas legen und mithilfe des Pfeils oben links ausrichten. Vorlageneinzug schließen.

- 2. Auf dem Steuerpult die **CA-Taste** (Alles löschen) drücken, um alle vorherigen Programmierungen auszuschalten.
- 3. Die **Betriebsartentaste** drücken.
- 4. Auf dem Touchscreen **Kopieren** antippen.
- 5. Das Register **Ausgabe** auswählen.
- 6. **Textfelder** antippen.
- 7. **Aktenzeichen** antippen.
- 8. **Ein** antippen, wenn die Ausgabe ein Aktenzeichen enthalten soll.
	- Gegebenenfalls **Aus** antippen, wenn die Ausgabe kein Aktenzeichen enthalten soll.
- 9. Gewünschtes Aktenzeichen aus der Liste "Gespeicherte Aktenz." auswählen. Ein noch nicht programmiertes Aktenzeichen ist als "Verfügbar" gekennzeichnet. Zum Bearbeiten eines vorhandenen Aktenzeichens dieses in der Liste markieren und **Bearbeiten** antippen. Den Eintrag über die angezeigte Tastatur bearbeiten. Die Tastatur anschließend mit **OK** ausblenden.
- 10. Mithilfe einer Pfeilschaltfläche festlegen, wo das Aktenzeichen auf den ausgegebenen Blättern erscheinen soll.
- 11. Das Eingabefeld **Erste Seitenzahl** auswählen und über den Ziffernblock die Seitenzahl eingeben, ab der das Aktenzeichen gedruckt werden soll. Es können führende Nullen eingegeben werden, um die Länge festzulegen (Beispiel: 000000001).
- 12. Gewünschte Option unter "Ausgabe" auswählen.
	- **Alle Seiten**: Das Textfeld wird allen Seiten hinzugefügt.
	- **Alle Seiten außer erste**: Das Textfeld wird allen Seiten außer der ersten hinzugefügt.
- 13. **OK** antippen.

Nachdem ein Textfeld programmiert wurde, ist die Schaltfläche "Format & Stil" sichtbar.

- 14. **Format & Stil** antippen.
- 15. Gewünschte Option für den Texthintergrund auswählen.
	- **Undurchsichtig**: Das Textfeld verdeckt an der Position, an der es platziert wird, das darunter liegende Bild völlig.
	- **Durchsichtig**: Das Textfeld ist transparent, und das darunter liegende Bild ist sichtbar.
- 16. Das Eingabefeld **Schriftgröße** auswählen und über den Ziffernblock oder die Schaltflächen **+** und **-** eine Schriftgröße eingeben.
- 17. Gewünschte Option für die Rückseite auswählen.
	- **Wie Vorderseite**: Auf die Vorder- und Rückseite werden die gleichen Einstellungen angewendet.
- **Vorderseite horizontal spiegeln**: Die Ausgabe lässt sich wie ein Buch öffnen, und die Bindekante befindet sich links. Die Position des Textfeldes auf der Rückseite ist ein Spiegelbild der Position auf der Vorderseite, wobei die Spiegelung an der Bindekante erfolgt. Beispiel: Befindet sich die Seitenzahl auf der Vorderseite unten links, erscheint sie auf der Rückseite unten rechts.
- **Vorderseite vertikal spiegeln**: Die Ausgabe lässt sich wie ein Kalender öffnen, und die Bindekante befindet sich oben. Die Position des Textfeldes auf der Rückseite ist ein Spiegelbild der Position auf der Vorderseite, wobei die Spiegelung an der Bindekante erfolgt. Beispiel: Befindet sich die Seitenzahl auf der Vorderseite unten links, erscheint sie auf der Rückseite oben links.
- 18. **OK** antippen.
- 19. **OK** antippen.
- 20. Die erforderliche Auflage über den Ziffernblock auf dem Steuerpult eingeben.
- 21. Auf dem Steuerpult die **Starttaste** drücken, um die Vorlage einzulesen.
- 22. Nach Abschluss des Scanvorgangs die Vorlage aus dem Vorlageneinzug bzw. vom Vorlagenglas nehmen. Der Auftrag wird in die Auftragsliste gestellt und dann verarbeitet.
- 23. Auf dem Steuerpult die **Auftragsstatustaste** drücken, um die Auftragsliste anzuzeigen und den Status des Auftrags zu prüfen.
- 24. Wenn der Auftrag in der Liste "Aktive Aufträge" angehalten wird, kann er erst nach der Bereitstellung zusätzlicher Ressourcen wie Material oder Heftklammern abgeschlossen werden. Zum Anzeigen der benötigten Ressourcen den Auftrag und dann **Details** antippen. Der Auftrag wird ausgegeben, sobald die benötigten Ressourcen verfügbar sind.

[Anmelden am Gerät mit einer Benutzerkennung](#page-712-0) [Anzeigen von Auftragsstatus und -daten über das Menü "Auftragsstatus"](#page-697-0)

# Verwenden von Klarsichtfolientrennblättern in Kopiensätzen

Wenn die Starttaste zum Kopieren gedrückt wird, wird die Vorlage eingelesen und vorübergehend gespeichert. Die Ausgabe erfolgt entsprechend den gewählten Einstellungen.

Wenn auf dem Gerät die Authentifizierung bzw. die Kostenzählung aktiviert wurde, ist für den Zugriff auf die Kopierfunktionen möglicherweise eine Anmeldung erforderlich.

Mit der Funktion "Klarsichtfolientrennblätter" können zwischen Klarsichtfolien bedruckte oder unbedruckte Trennblätter aus einem bestimmten Behälter eingefügt werden.

Hinweis: Format und Ausrichtung der Trennblätter und der Klarsichtfolien müssen identisch sein.

1. Vorlagen mit der zu kopierenden Seite nach oben in das Eingabefach des Vorlageneinzugs einlegen. Vorlagenführungen so einstellen, dass sie die Materialkanten leicht berühren.

Alternativ:

- 2. Auf dem Steuerpult die **CA-Taste** (Alles löschen) drücken, um alle vorherigen Programmierungen auszuschalten.
- 3. Die **Betriebsartentaste** drücken.
- 4. Auf dem Touchscreen **Kopieren** antippen.

5. Gegebenenfalls das Register **Kopieren** auswählen. Dieses Register ist beim Aufrufen der Kopierfunktion normalerweise aktiv.

Hinweis: Diese Funktion ist erst verfügbar, wenn ein bestimmter Materialbehälter ausgewählt wurde. Sie ist nicht verfügbar, wenn für die Materialwahl die Option "Automatisch" aktiv ist.

- 6. Das gewünschte Druckmaterial für den Hauptteil des Auftrags auswählen.
- 7. Das Register **Ausgabe** auswählen.
- 8. **Klarsichtfolientrennblätter** antippen.
- 9. **Ein** antippen, wenn der Auftrag Klarsichtfolientrennblätter enthalten soll.
	- Gegebenenfalls **Aus** antippen, wenn der Auftrag keine Klarsichtfolientrennblätter enthalten soll.
- 10. Den Behälter mit dem Trennblattmaterial aus der Liste "Trennblattmaterial" auswählen. Gegebenenfalls **Mehr...** antippen, um alle Behälteroptionen anzuzeigen.
- 11. Gegebenenfalls über die Liste "Trennblattmaterial" den Behälter ändern, der die Klarsichtfolien enthält. Gegebenenfalls **Mehr...** antippen, um alle Behälteroptionen anzuzeigen.
- 12. **OK** antippen.
- 13. Die erforderliche Auflage über den Ziffernblock auf dem Steuerpult eingeben.
- 14. Auf dem Steuerpult die **Starttaste** drücken, um die Vorlage einzulesen.
- 15. Nach Abschluss des Scanvorgangs die Vorlage aus dem Vorlageneinzug bzw. vom Vorlagenglas nehmen. Der Auftrag wird in die Auftragsliste gestellt und dann verarbeitet.
- 16. Auf dem Steuerpult die **Auftragsstatustaste** drücken, um die Auftragsliste anzuzeigen und den Status des Auftrags zu prüfen.
- 17. Wenn der Auftrag in der Liste "Aktive Aufträge" angehalten wird, kann er erst nach der Bereitstellung zusätzlicher Ressourcen wie Material oder Heftklammern abgeschlossen werden. Zum Anzeigen der benötigten Ressourcen den Auftrag und dann **Details** antippen. Der Auftrag wird ausgegeben, sobald die benötigten Ressourcen verfügbar sind.

#### Weitere Informazionen

[Anmelden am Gerät mit einer Benutzerkennung](#page-712-0) [Anzeigen von Auftragsstatus und -daten über das Menü "Auftragsstatus"](#page-697-0) [Einlegen unterschiedlicher Materialarten](#page-693-0) [Einlegen von Material in die Zusatzzufuhr und Ändern der Behältereinstellungen](#page-691-0)

# Mehrfachnutzen und Bildwiederholung

Die Funktion "Seitenlayout" ist beim Erstellen von Handzetteln, Storyboards oder Archivdokumenten nützlich. Die Bildgröße wird automatisch angepasst, und die Bilder werden je nach gewähltem Druckmaterialformat im Hoch- oder Querformat auf der Druckseite angeordnet.

Bis zu 36 Bilder können auf ein Blatt gedruckt werden. Mit der Funktion "Seitenlayout" können mehrere Ausgabeformate erstellt werden.

- 4 Vorlagen in 2 Reihen und 2 Spalten
- 6 Vorlagen in 3 Reihen und 2 Spalten
- 2 Vorlagen in 2 Reihen und 1 Spalte

Hinweis: Wenn "Seitenlayout" aktiviert ist, stehen einige Funktionen nicht zur Verfügung. Sie erscheinen in diesem Fall auf dem Touchscreen abgeblendet.

1. Vorlagen mit der zu kopierenden Seite nach oben in das Eingabefach des Vorlageneinzugs einlegen. Vorlagenführungen so einstellen, dass sie die Materialkanten leicht berühren.

Alternativ:

Vorlageneinzug hochklappen. Vorlage mit der zu kopierenden Seite nach unten auf das Vorlagenglas legen und mithilfe des Pfeils oben links ausrichten. Vorlageneinzug schließen.

- 2. Auf dem Steuerpult die **CA-Taste** (Alles löschen) drücken, um alle vorherigen Programmierungen auszuschalten.
- 3. Die **Betriebsartentaste** drücken.
- 4. Auf dem Touchscreen **Kopieren** antippen.
- 5. Das Register **Ausgabe** auswählen.
- 6. **Seitenlayout** antippen.
- 7. Gewünschte Option für das Seitenlayout auswählen.
	- **Aus**: Jede Seite enthält ein einzelnes Bild.
	- **Mehrfachnutzen**: Eine bestimmte Anzahl von Bildern wird auf einer oder beiden Seiten des Blatts platziert.
	- **Bildwiederholung**: Eine bestimmte Anzahl des gleichen Bilds wird auf einer oder beiden Seiten des Blatts platziert.
- 8. Die Anzahl der Seiten oder Wiederholungen in der Festwertliste auswählen. Alternativ **Manuell** antippen und mit den Pfeiltasten durch Angeben einer bestimmten Anzahl von Zeilen und Spalten ein benutzerdefiniertes Layout erstellen.
- 9. Gewünschte Option für die Vorlagenausrichtung auswählen.
	- **Hochformat**: Die Bilder auf den Vorlagen sind im Hochformat ausgerichtet.
	- **Querformat**: Die Bilder auf den Vorlagen sind im Querformat ausgerichtet.
- 10. **OK** antippen.
- 11. Die erforderliche Auflage über den Ziffernblock auf dem Steuerpult eingeben.
- 12. Auf dem Steuerpult die **Starttaste** drücken, um die Vorlage einzulesen.
- 13. Nach Abschluss des Scanvorgangs die Vorlage aus dem Vorlageneinzug bzw. vom Vorlagenglas nehmen. Der Auftrag wird in die Auftragsliste gestellt und dann verarbeitet.
- 14. Auf dem Steuerpult die **Auftragsstatustaste** drücken, um die Auftragsliste anzuzeigen und den Status des Auftrags zu prüfen.
- 15. Wenn der Auftrag in der Liste "Aktive Aufträge" angehalten wird, kann er erst nach der Bereitstellung zusätzlicher Ressourcen wie Material oder Heftklammern abgeschlossen werden. Zum Anzeigen der benötigten Ressourcen den Auftrag und dann **Details** antippen. Der Auftrag wird ausgegeben, sobald die benötigten Ressourcen verfügbar sind.

## Weitere Informazionen

[Anmelden am Gerät mit einer Benutzerkennung](#page-712-0) [Anzeigen von Auftragsstatus und -daten über das Menü "Auftragsstatus"](#page-697-0)

# Auftragserstellung

# <span id="page-128-0"></span>Erstellen eines Kopierauftrags mit mehreren Seiten- oder Segmenteinstellungen

Wenn die Starttaste zum Kopieren gedrückt wird, wird die Vorlage eingelesen und vorübergehend gespeichert. Die Ausgabe erfolgt entsprechend den gewählten Einstellungen.

Wenn auf dem Gerät die Authentifizierung bzw. die Kostenzählung aktiviert wurde, ist für den Zugriff auf die Kopierfunktionen möglicherweise eine Anmeldung erforderlich.

Die Option "Auftragsaufbau" ist für Aufträge vorgesehen, bei denen für einzelne Seiten oder Seitengruppen (Segmente) eines Dokuments eine unterschiedliche Programmierung erforderlich ist.

Mit "Auftragsaufbau" kann auch aus individuellen Seiten, die über das Vorlagenglas eingelesen wurden, ein einzelner Auftrag zusammengestellt werden.

- 1. Die Vorlagen in Segmente unterteilen, die einzeln programmiert werden sollen.
- 2. Vorlagen mit der zu kopierenden Seite nach oben in das Eingabefach des Vorlageneinzugs einlegen. Vorlagenführungen so einstellen, dass sie die Materialkanten leicht berühren.

Alternativ:

Vorlageneinzug hochklappen. Vorlage mit der zu kopierenden Seite nach unten auf das Vorlagenglas legen und mithilfe des Pfeils oben links ausrichten. Vorlageneinzug schließen.

- 3. Auf dem Steuerpult die **CA-Taste** (Alles löschen) drücken, um alle vorherigen Programmierungen auszuschalten.
- 4. Die **Betriebsartentaste** drücken.
- 5. Auf dem Touchscreen **Kopieren** antippen.
- 6. Das Register **Auftragserstellung** auswählen.
- 7. **Auftragsaufbau** antippen.
- 8. **Ein** antippen, um die Funktion "Auftragsaufbau" und die zugehörigen Optionen zu aktivieren.
	- Gegebenenfalls **Aus** antippen, um bereits eingegebene Programmierungen auszuschalten.
- 9. **Optionen...** antippen und die gewünschten Optionen auswählen.
	- **Dieses Fenster zwischen Segmenten anzeigen**: Nachdem ein Segment eingelesen wurde, wird der Auftragsstatus angezeigt.
	- **Auftragsaufbau AUS nach Übermittlung**: Nachdem das letzte Segment eingelesen wurde, wird die Funktion automatisch deaktiviert.
- 10. **OK** antippen.
- 11. **OK** antippen.
- 12. Die für das erste Segment des Auftrags benötigten Funktionen auswählen.
	- Wenn die Funktion "Auftragsaufbau" für einen Auftrag mit Registerblättern verwendet wird, sicherstellen, dass der richtige Behälter ausgewählt wurde und das Registermaterial ordnungsgemäß eingelegt ist.

Hinweis: Bei Auswahl von Registermaterial wird das Druckbild automatisch um 13 mm (0,5 Zoll) nach rechts verschoben, wenn das Registerblatt, das als Vorlage dient, das Format A4 oder 8,5 x 11 Zoll aufweist.

13. Die Vorlagen für das erste Segment mit der zu kopierenden Seite nach oben in das Eingabefach des Vorlageneinzugs einlegen. Vorlagenführungen so einstellen, dass sie die Materialkanten leicht berühren.

Alternativ:

Vorlageneinzug hochklappen. Das erste Segment mit der zu kopierenden Seite nach unten auf das Vorlagenglas legen und mithilfe des Pfeils oben links ausrichten. Vorlageneinzug schließen.

- 14. Auf dem Steuerpult die **Starttaste** drücken, um die Vorlage einzulesen.
- 15. Die Vorlagen aus dem Vorlageneinzug nehmen, wenn das erste Auftragssegment eingelesen wurde. In der Anzeige "Auftragsaufbau" ist das erste Segment in der Liste zu sehen.
- 16. Gegebenenfalls die Optionen für das Segment auswählen.
	- **Mustersatz, letztes Segment**: Vom zuletzt gescannten Segment wird ein Probeexemplar erstellt. Wenn das Probeexemplar in Ordnung ist, kann die Programmierung mit "Auftragsaufbau" fortgesetzt werden.
	- **Letztes Segment löschen**: Das zuletzt gescannte Segment wird gelöscht. Die Programmierung mit "Auftragsaufbau" kann dann fortgesetzt werden.
	- **Alle Segmente löschen**: Die für den laufenden Auftrag eingegebenen Einstellungen werden gelöscht, und die Hauptanzeige von "Auftragsaufbau" wird erneut eingeblendet.
- 17. Die für das zweite Segment benötigten Funktionen auswählen.
- 18. Die Vorlagen für das zweite Segment einlegen.
- 19. Auf dem Steuerpult die **Starttaste** drücken, um die Vorlage einzulesen.
- 20. Diesen Arbeitsgang mit allen übrigen Segmenten wiederholen.
- 21. Nach dem Scannen des letzten Segments **Auftrag übermitteln** antippen.
- 22. **OK** antippen.
- 23. Die erforderliche Auflage über den Ziffernblock auf dem Steuerpult eingeben.
- 24. Auf dem Steuerpult die **Starttaste** drücken, um die Vorlage einzulesen.
- 25. Nach Abschluss des Scanvorgangs die Vorlage aus dem Vorlageneinzug bzw. vom Vorlagenglas nehmen. Der Auftrag wird in die Auftragsliste gestellt und dann verarbeitet.
- 26. Auf dem Steuerpult die **Auftragsstatustaste** drücken, um die Auftragsliste anzuzeigen und den Status des Auftrags zu prüfen.
- 27. Wenn der Auftrag in der Liste "Aktive Aufträge" angehalten wird, kann er erst nach der Bereitstellung zusätzlicher Ressourcen wie Material oder Heftklammern abgeschlossen werden. Zum Anzeigen der benötigten Ressourcen den Auftrag und dann **Details** antippen. Der Auftrag wird ausgegeben, sobald die benötigten Ressourcen verfügbar sind.

## Weitere Informazionen

[Drucken eines Mustersatzes beim Kopieren](#page-130-0) [Anmelden am Gerät mit einer Benutzerkennung](#page-712-0) [Anzeigen von Auftragsstatus und -daten über das Menü "Auftragsstatus"](#page-697-0)

# <span id="page-130-0"></span>Drucken eines Mustersatzes beim Kopieren

Wenn die Starttaste zum Kopieren gedrückt wird, wird die Vorlage eingelesen und vorübergehend gespeichert. Die Ausgabe erfolgt entsprechend den gewählten Einstellungen.

Wenn auf dem Gerät die Authentifizierung bzw. die Kostenzählung aktiviert wurde, ist für den Zugriff auf die Kopierfunktionen möglicherweise eine Anmeldung erforderlich.

Beim Kopieren mit hohen Auflagen kann mit der Funktion "Musterauftrag" ein Probeexemplar ausgegeben und geprüft werden.

1. Vorlagen mit der zu kopierenden Seite nach oben in das Eingabefach des Vorlageneinzugs einlegen. Vorlagenführungen so einstellen, dass sie die Materialkanten leicht berühren.

Alternativ:

Vorlageneinzug hochklappen. Vorlage mit der zu kopierenden Seite nach unten auf das Vorlagenglas legen und mithilfe des Pfeils oben links ausrichten. Vorlageneinzug schließen.

- 2. Auf dem Steuerpult die **CA-Taste** (Alles löschen) drücken, um alle vorherigen Programmierungen auszuschalten.
- 3. Die **Betriebsartentaste** drücken.
- 4. Auf dem Touchscreen **Kopieren** antippen.
- 5. Das Register **Auftragserstellung** auswählen.
- 6. **Musterauftrag** antippen.
- 7. **Ein** antippen, um die Funktion "Auftragsaufbau" und die zugehörigen Optionen zu aktivieren.
	- Gegebenenfalls **Aus** antippen, um bereits eingegebene Programmierungen auszuschalten.
- 8. **OK** antippen.
- 9. Die erforderliche Auflage über den Ziffernblock auf dem Steuerpult eingeben.
- 10. Auf dem Steuerpult die **Starttaste** drücken, um die Vorlage einzulesen.

Daraufhin wird ein Kopiensatz des Auftrags (der Mustersatz) ausgegeben. Der übrige Auftrag verbleibt in der Auftragsliste.

- 11. Die **Auftragsstatustaste** drücken, um auf den Auftrag zuzugreifen. Der Auftrag hat den Status "Angehalten: Mustersatz".
- 12. Den Auftrag in der Liste auswählen.
	- Ist der Mustersatz zufriedenstellend, **Freigeben** antippen. Das Dokument wird in der gewünschten Auflage gedruckt.
	- Entspricht der Mustersatz nicht den Erwartungen, **Löschen** antippen und mit **Auftrag löschen** bestätigen. Der Auftrag wird aus der Liste gelöscht. Den Vorgang wiederholen, bis der Mustersatz den Erwartungen entspricht.
- 13. Den Auftrag in der Liste auswählen.
- 14. Ist der Mustersatz zufriedenstellend, **Freigeben** antippen. Das Dokument wird in der gewünschten Auflage gedruckt.
- 15. Entspricht der Mustersatz nicht den Erwartungen, **Löschen** antippen und dann erneut **Löschen** auswählen, um den Löschvorgang zu bestätigen. Der Auftrag wird aus der Liste gelöscht.
- 16. Den Vorgang wiederholen, bis der Mustersatz den Erwartungen entspricht.
- 17. Auf dem Steuerpult die **Auftragsstatustaste** drücken, um die Auftragsliste anzuzeigen und den Status des Auftrags zu prüfen.
- 18. Wenn der Auftrag in der Liste "Aktive Aufträge" angehalten wird, kann er erst nach der Bereitstellung zusätzlicher Ressourcen wie Material oder Heftklammern abgeschlossen werden. Zum Anzeigen der benötigten Ressourcen den Auftrag und dann **Details** antippen. Der Auftrag wird ausgegeben, sobald die benötigten Ressourcen verfügbar sind.
- 19. Nach Abschluss des Scanvorgangs die Vorlage aus dem Vorlageneinzug bzw. vom Vorlagenglas nehmen. Der Auftrag wird in die Auftragsliste gestellt und dann verarbeitet.

[Abrufen gespeicherter Einstellungen für Kopieraufträge](#page-132-0) [Anmelden am Gerät mit einer Benutzerkennung](#page-712-0) [Anzeigen von Auftragsstatus und -daten über das Menü "Auftragsstatus"](#page-697-0) [Speichern aktueller Einstellungen für Kopieraufträge](#page-131-0)

# <span id="page-131-0"></span>Speichern aktueller Einstellungen für Kopieraufträge

Wenn die Starttaste zum Kopieren gedrückt wird, wird die Vorlage eingelesen und vorübergehend gespeichert. Die Ausgabe erfolgt entsprechend den gewählten Einstellungen.

Wenn auf dem Gerät die Authentifizierung bzw. die Kostenzählung aktiviert wurde, ist für den Zugriff auf die Kopierfunktionen möglicherweise eine Anmeldung erforderlich.

Mit der Option "Aktuelle Einstellungen speichern" können bis zu 50 häufig verwendete Einstellungen im Gerätespeicher gespeichert werden. Dabei werden nur die programmierten Einstellungen für den Auftrag gespeichert, nicht das Druckbild. Nach Abruf der gespeicherten Einstellungen muss die Vorlage gescannt werden.

Diese Funktion ist nützlich, wenn für Dokumente häufig die gleichen Einstellungen verwendet werden.

1. Vorlagen mit der zu kopierenden Seite nach oben in das Eingabefach des Vorlageneinzugs einlegen. Vorlagenführungen so einstellen, dass sie die Materialkanten leicht berühren.

Alternativ:

Vorlageneinzug hochklappen. Vorlage mit der zu kopierenden Seite nach unten auf das Vorlagenglas legen und mithilfe des Pfeils oben links ausrichten. Vorlageneinzug schließen.

- 2. Auf dem Steuerpult die **CA-Taste** (Alles löschen) drücken, um alle vorherigen Programmierungen auszuschalten.
- 3. Die **Betriebsartentaste** drücken.
- 4. Auf dem Touchscreen **Kopieren** antippen.
- 5. Die gewünschten Auftragsfunktionen programmieren.
- 6. Die erforderliche Auflage über den Ziffernblock auf dem Steuerpult eingeben.
- 7. Das Register **Auftragserstellung** auswählen.
- 8. **Aktuelle Einstellungen speichern** antippen.
- 9. Im Dropdown-Menü für den Einstellungsnamen eine verfügbare Einstellung auswählen.
- 10. Über die Tastatur einen Namen für die Einstellungen eingeben.
- 11. **OK** antippen.

Die Einstellungen werden gespeichert und können mit "Einstellungen laden" abgerufen werden.

Gegebenenfalls kann der Druck des aktuellen Auftrags fortgesetzt werden.

12. Auf dem Steuerpult die **Starttaste** drücken, um die Vorlage einzulesen.

- 13. Nach Abschluss des Scanvorgangs die Vorlage aus dem Vorlageneinzug bzw. vom Vorlagenglas nehmen. Der Auftrag wird in die Auftragsliste gestellt und dann verarbeitet.
- 14. Auf dem Steuerpult die **Auftragsstatustaste** drücken, um die Auftragsliste anzuzeigen und den Status des Auftrags zu prüfen.
- 15. Wenn der Auftrag in der Liste "Aktive Aufträge" angehalten wird, kann er erst nach der Bereitstellung zusätzlicher Ressourcen wie Material oder Heftklammern abgeschlossen werden. Zum Anzeigen der benötigten Ressourcen den Auftrag und dann **Details** antippen. Der Auftrag wird ausgegeben, sobald die benötigten Ressourcen verfügbar sind.

[Abrufen gespeicherter Einstellungen für Kopieraufträge](#page-132-0) [Anmelden am Gerät mit einer Benutzerkennung](#page-712-0) [Anzeigen von Auftragsstatus und -daten über das Menü "Auftragsstatus"](#page-697-0)

# <span id="page-132-0"></span>Abrufen gespeicherter Einstellungen für Kopieraufträge

Wenn die Starttaste zum Kopieren gedrückt wird, wird die Vorlage eingelesen und vorübergehend gespeichert. Die Ausgabe erfolgt entsprechend den gewählten Einstellungen.

Wenn auf dem Gerät die Authentifizierung bzw. die Kostenzählung aktiviert wurde, ist für den Zugriff auf die Kopierfunktionen möglicherweise eine Anmeldung erforderlich.

Mit der Option "Einstellungen laden" können die Einstellungen eines früheren Auftrags wiederverwertet werden. Die Einstellungen werden mit der Option "Aktuelle Einstellungen speichern" im Gerätespeicher gespeichert und können dann auf beliebige Aufträge angewendet werden.

Einige der abgerufenen Einstellungen können zwar geändert werden, die Änderungen werden jedoch nicht gespeichert.

1. Vorlagen mit der zu kopierenden Seite nach oben in das Eingabefach des Vorlageneinzugs einlegen. Vorlagenführungen so einstellen, dass sie die Materialkanten leicht berühren.

Alternativ:

- 2. Auf dem Steuerpult die **CA-Taste** (Alles löschen) drücken, um alle vorherigen Programmierungen auszuschalten.
- 3. Die **Betriebsartentaste** drücken.
- 4. Auf dem Touchscreen **Kopieren** antippen.
- 5. Das Register **Auftragserstellung** auswählen.
- 6. **Einstellungen laden** antippen.
- 7. In der Liste "Name" die gewünschte Einstellung auswählen.
- 8. **Laden** antippen. Die aufgerufenen Einstellungen werden aktiviert.
- 9. Die Einstellungen können nach Bedarf geändert werden. Die Änderungen gelten nur für den aktuellen Auftrag und werden nicht gespeichert.
- 10. Auf dem Steuerpult die **Starttaste** drücken, um die Vorlage einzulesen.
- 11. Nach Abschluss des Scanvorgangs die Vorlage aus dem Vorlageneinzug bzw. vom Vorlagenglas nehmen. Der Auftrag wird in die Auftragsliste gestellt und dann verarbeitet.
- 12. Auf dem Steuerpult die **Auftragsstatustaste** drücken, um die Auftragsliste anzuzeigen und den Status des Auftrags zu prüfen.
- 13. Wenn der Auftrag in der Liste "Aktive Aufträge" angehalten wird, kann er erst nach der Bereitstellung zusätzlicher Ressourcen wie Material oder Heftklammern abgeschlossen werden. Zum Anzeigen der benötigten Ressourcen den Auftrag und dann **Details** antippen. Der Auftrag wird ausgegeben, sobald die benötigten Ressourcen verfügbar sind.

Weitere Informazionen [Speichern aktueller Einstellungen für Kopieraufträge](#page-131-0) [Anmelden am Gerät mit einer Benutzerkennung](#page-712-0) [Anzeigen von Auftragsstatus und -daten über das Menü "Auftragsstatus"](#page-697-0)

# Löschen gespeicherter Einstellungen für Kopieraufträge

Wenn die Starttaste zum Kopieren gedrückt wird, wird die Vorlage eingelesen und vorübergehend gespeichert. Die Ausgabe erfolgt entsprechend den gewählten Einstellungen.

Wenn auf dem Gerät die Authentifizierung bzw. die Kostenzählung aktiviert wurde, ist für den Zugriff auf die Kopierfunktionen möglicherweise eine Anmeldung erforderlich.

Mit der Option "Einstellungen löschen" werden gespeicherte Einstellungen aus dem Gerätespeicher gelöscht. Da nur 10 Einstellungssätze gespeichert werden können, müssen alte Sätze möglicherweise von Zeit zu Zeit gelöscht werden.

- 1. Die **Betriebsartentaste** drücken.
- 2. Auf dem Touchscreen **Kopieren** antippen.
- 3. Das Register **Auftragserstellung** auswählen.
- 4. **Einstellungen laden** antippen.
- 5. In der Liste "Name" die gewünschte Einstellung auswählen.
- 6. **Einstellungen löschen** antippen.
- 7. **Löschen** antippen und den Löschvorgang bestätigen.

## Weitere Informazionen

[Speichern aktueller Einstellungen für Kopieraufträge](#page-131-0) [Anmelden am Gerät mit einer Benutzerkennung](#page-712-0)

# Faxen

# Fax (Integriertes Fax)

# Senden einer Faxnachricht (Integriertes Fax)

Auf dem Gerät können die drei Faxmodi "Integriertes Fax", "Internetfax" und "Serverfax" installiert oder aktiviert werden.

Im integrierten Faxbetrieb können Vorlagen eingelesen und an eine ans Fernsprechnetz angeschlossene Gegenstelle gesendet werden.

Hinweis: Diese Option muss vom Systemadministrator bereitgestellt werden.

Wenn auf dem Gerät die Authentifizierung bzw. die Kostenzählung aktiviert wurde, ist für den Zugriff auf die Faxfunktionen möglicherweise eine Anmeldung erforderlich.

1. Vorlagen mit der zu kopierenden Seite nach oben in das Eingabefach des Vorlageneinzugs einlegen. Vorlagenführungen so einstellen, dass sie die Materialkanten leicht berühren.

Alternativ:

- 2. Auf dem Steuerpult die **CA-Taste** (Alles löschen) drücken, um alle vorherigen Programmierungen auszuschalten.
- 3. Die **Betriebsartentaste** drücken.
- 4. Auf dem Touchscreen **Fax** antippen.
- 5. Gegebenenfalls das Register **Fax** auswählen. Dieses Register ist beim Aufrufen der Faxfunktion normalerweise aktiv.
- 6. **Faxnummer eingeben** antippen und über den Ziffernblock bzw. die Tastatur auf dem Touchscreen die Faxnummer des Empfängers eingeben.
- 7. **Hinzufügen** antippen.
	- Soll das Dokument an mehrere Empfänger gesendet werden, die Details der Empfänger nacheinander eingeben und jeweils erneut **Hinzufügen** antippen.
- 8. Zum Speichern der eingegebenen Daten **Schließen** antippen.
- 9. Gewünschte Optionen auswählen.
- 10. Auf dem Steuerpult die **Starttaste** drücken, um die Vorlage einzulesen.
- 11. Nach Abschluss des Scanvorgangs die Vorlage aus dem Vorlageneinzug bzw. vom Vorlagenglas nehmen.
- 12. Auf dem Steuerpult die **Auftragsstatustaste** drücken, um die Auftragsliste anzuzeigen und den Status des Auftrags zu prüfen.

Weitere Informazionen [Anmelden am Gerät mit einer Benutzerkennung](#page-712-0) [Überblick über die Faxoptionen](#page-46-0) [Ermitteln der Kontaktdetails des Systemadministrators in Internet Services](#page-672-0) [System Administrator Guide \(Systemadministratorhandbuch\) w](www.xerox.com/support)ww.xerox.com/support. [Verwenden von Wählzeichen in einer Faxnummer \(Integriertes Fax\)](#page-135-0)

# Faxen

## <span id="page-135-0"></span>**Verwenden von Wählzeichen in einer Faxnummer (Integriertes Fax)**

Im integrierten Faxbetrieb können Vorlagen eingelesen und an eine ans Fernsprechnetz angeschlossene Gegenstelle gesendet werden.

Hinweis: Diese Option muss vom Systemadministrator bereitgestellt werden.

Wenn auf dem Gerät die Authentifizierung bzw. die Kostenzählung aktiviert wurde, ist für den Zugriff auf die Faxfunktionen möglicherweise eine Anmeldung erforderlich.

Mit der Funktion "Wählzeichen" können in Faxnummern Sonderzeichen wie "Wählpause", "Puls-/Tonwahlumschaltung", "Datenausblendung" oder "Auf Freizeichen warten" eingefügt werden. In eine Faxnummer können mehrere Wählzeichen eingefügt werden.

1. Vorlagen mit der zu kopierenden Seite nach oben in das Eingabefach des Vorlageneinzugs einlegen. Vorlagenführungen so einstellen, dass sie die Materialkanten leicht berühren.

## Alternativ:

- 2. Auf dem Steuerpult die **CA-Taste** (Alles löschen) drücken, um alle vorherigen Programmierungen auszuschalten.
- 3. Die **Betriebsartentaste** drücken.
- 4. Auf dem Touchscreen **Fax** antippen.
- 5. Gegebenenfalls das Register **Fax** auswählen. Dieses Register ist beim Aufrufen der Faxfunktion normalerweise aktiv.
- 6. **Wählzeichen...** antippen.
- 7. Über den Ziffernblock auf dem Touchscreen die Faxnummer des Empfängers und zusätzliche Wählzeichen eingeben.
	- **Wählpause [,]**: In den Wählvorgang wird eine Pause eingefügt. Die Pause wird beim automatischen Wählen dazu genutzt, von einer internen auf eine externe Leitung umzuschalten. Falls gewünscht, mehrere Pausen einfügen. Bei Gebührencodes eine Pause nach der Faxnummer und vor der Gebührencodenummer eingeben.
	- **Puls-/Tonwahlumschaltung [:]**: Es wird wischen Pulswahl und Tonwahl umgeschaltet.
	- **Datenausblendung [/]**: Die angezeigten Zeichen werden jeweils durch ein Sternchen (\*) ersetzt, um vertrauliche Daten zu schützen. Dies ist nützlich, wenn ein Gebührencode oder die für einen Anruf erforderliche Kreditkartennummer in der Anzeige nicht lesbar sein soll. Die Schaltfläche **Datenausblendung [/]** vor der Eingabe vertraulicher Nummern antippen. Die Datenausblendung nach der Eingabe durch erneutes Antippen der Schaltfläche deaktivieren.
	- **Leerzeichen( ) -**: Die eingegebenen Nummern lassen sich leichter lesen, aber die Leerzeichen werden beim Wählvorgang ignoriert.
- **Auf Wählton warten [=]**: Der Wählvorgang wird verzögert, bis der Wählton erkannt wird. Kann auch dazu verwendet werden, beim Zugriff auf eine externe Leitung oder andere Dienste auf ein bestimmtes Tonsignal zu warten.
- 8. **Hinzufügen** antippen.
	- Soll das Dokument an mehrere Empfänger gesendet werden, die Details der Empfänger nacheinander eingeben und jeweils erneut **Hinzufügen** antippen.
- 9. Zum Speichern der eingegebenen Daten **Schließen** antippen.
- 10. Gewünschte Optionen auswählen.
- 11. Auf dem Steuerpult die **Starttaste** drücken, um die Vorlage einzulesen.
- 12. Nach Abschluss des Scanvorgangs die Vorlage aus dem Vorlageneinzug bzw. vom Vorlagenglas nehmen.
- 13. Auf dem Steuerpult die **Auftragsstatustaste** drücken, um die Auftragsliste anzuzeigen und den Status des Auftrags zu prüfen.

[Senden einer Faxnachricht an eine als Favorit gespeicherte Nummer \(Integriertes Fax\)](#page-136-0) [Auswählen von Faxempfängern im Adressbuch \(Integriertes Fax\)](#page-138-0) [Anmelden am Gerät mit einer Benutzerkennung](#page-712-0) [Überblick über die Faxoptionen](#page-46-0) [Ermitteln der Kontaktdetails des Systemadministrators in Internet Services](#page-672-0) [System Administrator Guide \(Systemadministratorhandbuch\) w](www.xerox.com/support)ww.xerox.com/support.

## <span id="page-136-0"></span>**Senden einer Faxnachricht an eine als Favorit gespeicherte Nummer (Integriertes Fax)**

Im integrierten Faxbetrieb können Vorlagen eingelesen und an eine ans Fernsprechnetz angeschlossene Gegenstelle gesendet werden.

Hinweis: Diese Option muss vom Systemadministrator bereitgestellt werden.

Wenn auf dem Gerät die Authentifizierung bzw. die Kostenzählung aktiviert wurde, ist für den Zugriff auf die Faxfunktionen möglicherweise eine Anmeldung erforderlich.

Mit der Option "Favoriten" können häufig genutzte Faxnummern schnell abgerufen werden. Die Favoriten werden im Adressbuch gespeichert.

1. Vorlagen mit der zu kopierenden Seite nach oben in das Eingabefach des Vorlageneinzugs einlegen. Vorlagenführungen so einstellen, dass sie die Materialkanten leicht berühren.

Alternativ:

- 2. Auf dem Steuerpult die **CA-Taste** (Alles löschen) drücken, um alle vorherigen Programmierungen auszuschalten.
- 3. Die **Betriebsartentaste** drücken.
- 4. Auf dem Touchscreen **Fax** antippen.
- 5. Gegebenenfalls das Register **Fax** auswählen. Dieses Register ist beim Aufrufen der Faxfunktion normalerweise aktiv.
- 6. **Favoriten...** antippen.
- 7. Die Empfänger auswählen.
- 8. **OK** antippen.
- 9. Gewünschte Optionen auswählen.
- 10. Auf dem Steuerpult die **Starttaste** drücken, um die Vorlage einzulesen.
- 11. Nach Abschluss des Scanvorgangs die Vorlage aus dem Vorlageneinzug bzw. vom Vorlagenglas nehmen.
- 12. Auf dem Steuerpult die **Auftragsstatustaste** drücken, um die Auftragsliste anzuzeigen und den Status des Auftrags zu prüfen.

[Verwenden von Wählzeichen in einer Faxnummer \(Integriertes Fax\)](#page-135-0) [Auswählen von Faxempfängern im Adressbuch \(Integriertes Fax\)](#page-138-0) [Anmelden am Gerät mit einer Benutzerkennung](#page-712-0) [Speichern einer Adressbuchnummer als Favorit \(Integriertes Fax\)](#page-137-0) [Überblick über die Faxoptionen](#page-46-0) [Ermitteln der Kontaktdetails des Systemadministrators in Internet Services](#page-672-0) [System Administrator Guide \(Systemadministratorhandbuch\) w](www.xerox.com/support)ww.xerox.com/support.

## <span id="page-137-0"></span>**Speichern einer Adressbuchnummer als Favorit (Integriertes Fax)**

Im integrierten Faxbetrieb können Vorlagen eingelesen und an eine ans Fernsprechnetz angeschlossene Gegenstelle gesendet werden.

Hinweis: Diese Option muss vom Systemadministrator bereitgestellt werden.

Wenn auf dem Gerät die Authentifizierung bzw. die Kostenzählung aktiviert wurde, ist für den Zugriff auf die Faxfunktionen möglicherweise eine Anmeldung erforderlich.

Mit der Option "Favoriten" können häufig genutzte Faxnummern schnell abgerufen werden. Die Favoriten werden im Adressbuch gespeichert.

Hinweis: Der Systemadministrator kann diese Option wahlweise ausblenden. Wenn ein Favorit angelegt werden soll und das Sternsymbol nicht zu sehen ist, mit dem eine Adresse als Favorit hinzugefügt werden kann, den Systemadministrator um Aktivierung dieser Option bitten oder den Favoriten mithilfe von Internet Services hinzufügen.

- 1. Auf dem Steuerpult die **CA-Taste** (Alles löschen) drücken, um alle vorherigen Programmierungen auszuschalten.
- 2. Die **Betriebsartentaste** drücken.
- 3. Auf dem Touchscreen **Fax** antippen.
- 4. Gegebenenfalls das Register **Fax** auswählen. Dieses Register ist beim Aufrufen der Faxfunktion normalerweise aktiv.
- 5. **Adressbuch** antippen. Der Name der Schaltfläche hängt davon ab, welchen Adressbuchtyp der Systemadministrator installiert oder als Standardadressbuch festgelegt hat. Beispielsweise kann der Name **Geräteadressbuch** oder **Netzwerkadressbuch** lauten.
- 6. Gewünschte Option für Faxkontakte auswählen.
	- **Faxkontakte**: Eine Liste individueller Faxkontakte wird angezeigt.
	- **Faxgruppen**: Gruppen von Faxnummern werden angezeigt.
	- **Faxfavoriten**: Nur die als Favoriten markierten Faxkontakte oder -gruppen werden aufgeführt.
	- **Alle Kontakte**: Alle Faxkontakte werden aufgeführt. Diese Option ist empfehlenswert, wenn unbekannt ist, welcher Gruppe ein Kontakt angehört.
- 7. Gegebenenfalls **Suchen...** antippen und über die Tastatur den Namen des Empfängers oder der Gruppe eingeben. Ist der Name nicht vollständig bekannt, einen Teil des Namens eingeben und dann **Suchen** antippen.
- 8. Gewünschten Empfänger auswählen.
- 9. **Details** antippen.
- 10. Das Sternsymbol rechts neben einem Feld auswählen, um dieses Kontaktdetail den Favoriten hinzuzufügen.
- 11. **OK** antippen.
- 12. **Schließen** antippen.

[Ermitteln der Kontaktdetails des Systemadministrators in Internet Services](#page-672-0) [Erstellen einer Faxadresse über Internet Services](#page-666-0) [Auswählen von Faxempfängern im Adressbuch \(Integriertes Fax\)](#page-138-0) [Anmelden am Gerät mit einer Benutzerkennung](#page-712-0) [Senden einer Faxnachricht an eine als Favorit gespeicherte Nummer \(Integriertes Fax\)](#page-136-0) [Überblick über die Faxoptionen](#page-46-0) [Erstellen eines neuen Kontakts im Faxadressbuch \(Integriertes Fax\)](#page-139-0) [System Administrator Guide \(Systemadministratorhandbuch\) w](www.xerox.com/support)ww.xerox.com/support.

## **Adressbuch**

## <span id="page-138-0"></span>**Auswählen von Faxempfängern im Adressbuch (Integriertes Fax)**

Im integrierten Faxbetrieb können Vorlagen eingelesen und an eine ans Fernsprechnetz angeschlossene Gegenstelle gesendet werden.

Hinweis: Diese Option muss vom Systemadministrator bereitgestellt werden.

Wenn auf dem Gerät die Authentifizierung bzw. die Kostenzählung aktiviert wurde, ist für den Zugriff auf die Faxfunktionen möglicherweise eine Anmeldung erforderlich.

Mit der Option "Adressbuch" können häufig genutzte, im Adressbuch gespeicherte Nummern oder Gruppen von Faxnummern abgerufen werden.

Bis zu 200 Einzel- und 40 Gruppeneinträge können gespeichert werden. Für jede gespeicherte Nummer können auch Übertragungseinstellungen gewählt werden.

1. Vorlagen mit der zu kopierenden Seite nach oben in das Eingabefach des Vorlageneinzugs einlegen. Vorlagenführungen so einstellen, dass sie die Materialkanten leicht berühren.

Alternativ:

- 2. Auf dem Steuerpult die **CA-Taste** (Alles löschen) drücken, um alle vorherigen Programmierungen auszuschalten.
- 3. Die **Betriebsartentaste** drücken.
- 4. Auf dem Touchscreen **Fax** antippen.
- 5. Gegebenenfalls das Register **Fax** auswählen. Dieses Register ist beim Aufrufen der Faxfunktion normalerweise aktiv.
- 
- 6. **Adressbuch** antippen. Der Name der Schaltfläche hängt davon ab, welchen Adressbuchtyp der Systemadministrator installiert oder als Standardadressbuch festgelegt hat. Beispielsweise kann der Name **Geräteadressbuch** oder **Netzwerkadressbuch** lauten.
- 7. Gewünschte Option für Faxkontakte auswählen.
	- **Faxkontakte**: Eine Liste individueller Faxkontakte wird angezeigt.
	- **Faxgruppen**: Gruppen von Faxnummern werden angezeigt.
	- **Faxfavoriten**: Nur die als Favoriten markierten Faxkontakte oder -gruppen werden aufgeführt.
	- **Alle Kontakte**: Alle Faxkontakte werden aufgeführt. Diese Option ist empfehlenswert, wenn unbekannt ist, welcher Gruppe ein Kontakt angehört.
- 8. Gegebenenfalls **Suchen...** antippen und über die Tastatur den Namen des Empfängers oder der Gruppe eingeben. Ist der Name nicht vollständig bekannt, einen Teil des Namens eingeben und dann **Suchen** antippen.
- 9. Den gewünschten Empfänger auswählen und im Menü die Option **Als Empfänger hinzufügen** wählen.

Nach Bedarf weitere Empfänger hinzufügen.

- 10. Zum Löschen eines Eintrags aus der Liste den Eintrag markieren und im Menü die Option **Empfänger entfernen** auswählen. In der Bestätigungsanzeige **Entfernen** antippen, um den Löschvorgang zu genehmigen.
- 11. **Schließen** antippen.
- 12. Gewünschte Optionen auswählen.
- 13. Auf dem Steuerpult die **Starttaste** drücken, um die Vorlage einzulesen.
- 14. Nach Abschluss des Scanvorgangs die Vorlage aus dem Vorlageneinzug bzw. vom Vorlagenglas nehmen.
- 15. Auf dem Steuerpult die **Auftragsstatustaste** drücken, um die Auftragsliste anzuzeigen und den Status des Auftrags zu prüfen.

## Weitere Informazionen

[Erstellen eines neuen Kontakts im Faxadressbuch \(Integriertes Fax\)](#page-139-0) [Verwenden von Wählzeichen in einer Faxnummer \(Integriertes Fax\)](#page-135-0) [Senden einer Faxnachricht an eine als Favorit gespeicherte Nummer \(Integriertes Fax\)](#page-136-0) [Anmelden am Gerät mit einer Benutzerkennung](#page-712-0) [Überblick über die Faxoptionen](#page-46-0) [Erstellen einer Faxadresse über Internet Services](#page-666-0) [Ermitteln der Kontaktdetails des Systemadministrators in Internet Services](#page-672-0) [System Administrator Guide \(Systemadministratorhandbuch\) w](www.xerox.com/support)ww.xerox.com/support.

## **Adressbuch**

## <span id="page-139-0"></span>**Erstellen eines neuen Kontakts im Faxadressbuch (Integriertes Fax)**

Im integrierten Faxbetrieb können Vorlagen eingelesen und an eine ans Fernsprechnetz angeschlossene Gegenstelle gesendet werden.

Hinweis: Diese Option muss vom Systemadministrator bereitgestellt werden.

Wenn auf dem Gerät die Authentifizierung bzw. die Kostenzählung aktiviert wurde, ist für den Zugriff auf die Faxfunktionen möglicherweise eine Anmeldung erforderlich.

Mit "Neuen Kontakt erstellen" können einem Adressbuch Kontakte hinzugefügt werden. Die Kontakte werden im Adressbuch gespeichert und können dort abgerufen werden.

Hinweis: Diese Option muss vom Systemadministrator bereitgestellt werden.

- 1. Auf dem Steuerpult die **CA-Taste** (Alles löschen) drücken, um alle vorherigen Programmierungen auszuschalten.
- 2. Die **Betriebsartentaste** drücken.
- 3. Auf dem Touchscreen **Fax** antippen.
- 4. Gegebenenfalls das Register **Fax** auswählen. Dieses Register ist beim Aufrufen der Faxfunktion normalerweise aktiv.
- 5. **Faxnummer eingeben** antippen und über den Ziffernblock bzw. die Tastatur auf dem Touchscreen die Faxnummer des Empfängers eingeben.
- 6. **Adressbuch** (mit Pluszeichen) antippen.
- 7. **Neuen Kontakt erstellen** antippen.
- 8. **Informationen** antippen.
- 9. Das zu bearbeitende leere Feld auswählen.
- 10. Die Details über die auf dem Touchscreen angezeigte Tastatur eingeben.
- 11. **OK** antippen.
- 12. Die zu bearbeitenden Felder auswählen und mit der auf dem Touchscreen angezeigten Tastatur die Details eingeben.
	- Im Feld neben dem E-Mail-Symbol kann eine E-Mail-Adresse eingegeben werden.
	- Im Feld neben dem grün unterlegten Telefonsymbol kann eine Faxnummer eingegeben werden.
	- Im Feld neben dem Telefonsymbol mit dem Globus im Hintergrund kann eine Internetfaxadresse eingegeben werden.
- 13. **OK** antippen.
- 14. Das Sternsymbol rechts neben einem Feld auswählen, um dieses Kontaktdetail den Favoriten hinzuzufügen.
- 15. **OK** antippen.

## Weitere Informazionen

[Ergänzen eines vorhandenen Kontakts im Faxadressbuch \(Integriertes Fax\)](#page-140-0) [Auswählen von Faxempfängern im Adressbuch \(Integriertes Fax\)](#page-138-0) [Verwenden von Wählzeichen in einer Faxnummer \(Integriertes Fax\)](#page-135-0) [Senden einer Faxnachricht an eine als Favorit gespeicherte Nummer \(Integriertes Fax\)](#page-136-0) [Anmelden am Gerät mit einer Benutzerkennung](#page-712-0) [Überblick über die Faxoptionen](#page-46-0) [Erstellen einer Faxadresse über Internet Services](#page-666-0) [Ermitteln der Kontaktdetails des Systemadministrators in Internet Services](#page-672-0) [System Administrator Guide \(Systemadministratorhandbuch\) w](www.xerox.com/support)ww.xerox.com/support.

## <span id="page-140-0"></span>**Ergänzen eines vorhandenen Kontakts im Faxadressbuch (Integriertes Fax)**

Im integrierten Faxbetrieb können Vorlagen eingelesen und an eine ans Fernsprechnetz angeschlossene Gegenstelle gesendet werden.

Hinweis: Diese Option muss vom Systemadministrator bereitgestellt werden.

Wenn auf dem Gerät die Authentifizierung bzw. die Kostenzählung aktiviert wurde, ist für den Zugriff auf die Faxfunktionen möglicherweise eine Anmeldung erforderlich.

Mit "Zu vorhandenem Kontakt hinzufügen" können einem bestehenden Kontakt Details hinzugefügt werden. Die neuen Kontaktdetails werden im Adressbuch gespeichert und können dort abgerufen werden.

Hinweis: Diese Option muss vom Systemadministrator bereitgestellt werden.

- 1. Auf dem Steuerpult die **CA-Taste** (Alles löschen) drücken, um alle vorherigen Programmierungen auszuschalten.
- 2. Die **Betriebsartentaste** drücken.
- 3. Auf dem Touchscreen **Fax** antippen.
- 4. Gegebenenfalls das Register **Fax** auswählen. Dieses Register ist beim Aufrufen der Faxfunktion normalerweise aktiv.
- 5. **Faxnummer eingeben** antippen und über den Ziffernblock bzw. die Tastatur auf dem Touchscreen die Faxnummer des Empfängers eingeben.
- 6. Über den Ziffernblock oder die Tastatur die Faxnummer des Empfängers eingeben.
- 7. **Adressbuch** (mit Pluszeichen) antippen.
- 8. **Zu vorhandenem Kontakt hinzufügen** antippen.
- 9. Den Empfänger auswählen, dem die neuen Kontaktdetails hinzugefügt werden sollen.
- 10. **OK** antippen.

## Weitere Informazionen

[Erstellen eines neuen Kontakts im Faxadressbuch \(Integriertes Fax\)](#page-139-0) [Auswählen von Faxempfängern im Adressbuch \(Integriertes Fax\)](#page-138-0) [Verwenden von Wählzeichen in einer Faxnummer \(Integriertes Fax\)](#page-135-0) [Senden einer Faxnachricht an eine als Favorit gespeicherte Nummer \(Integriertes Fax\)](#page-136-0) [Anmelden am Gerät mit einer Benutzerkennung](#page-712-0) [Überblick über die Faxoptionen](#page-46-0) [Erstellen einer Faxadresse über Internet Services](#page-666-0) [Ermitteln der Kontaktdetails des Systemadministrators in Internet Services](#page-672-0) [System Administrator Guide \(Systemadministratorhandbuch\) w](www.xerox.com/support)ww.xerox.com/support.

## <span id="page-141-0"></span>**Senden 2-seitiger Vorlagen als Faxnachrichten (Integriertes Fax)**

Im integrierten Faxbetrieb können Vorlagen eingelesen und an eine ans Fernsprechnetz angeschlossene Gegenstelle gesendet werden.

Hinweis: Diese Option muss vom Systemadministrator bereitgestellt werden.

Wenn auf dem Gerät die Authentifizierung bzw. die Kostenzählung aktiviert wurde, ist für den Zugriff auf die Faxfunktionen möglicherweise eine Anmeldung erforderlich.

Mit den Optionen für den Vorlagenaufdruck beide Seiten des Dokuments einlesen. Die Rückseite kann gedreht werden.

1. Vorlagen mit der zu kopierenden Seite nach oben in das Eingabefach des Vorlageneinzugs einlegen. Vorlagenführungen so einstellen, dass sie die Materialkanten leicht berühren.

Alternativ:

Vorlageneinzug hochklappen. Vorlage mit der zu kopierenden Seite nach unten auf das Vorlagenglas legen und mithilfe des Pfeils oben links ausrichten. Vorlageneinzug schließen.

Hinweis: Wenn anstelle des Vorlageneinzugs das Vorlagenglas verwendet werden soll, muss die Option "Auftragsaufbau" ausgewählt werden, um alle Seiten als Teil des gleichen Auftrags zu speichern, da sonst jede Seite als separates Dokument behandelt wird.

- 2. Auf dem Steuerpult die **CA-Taste** (Alles löschen) drücken, um alle vorherigen Programmierungen auszuschalten.
- 3. Die **Betriebsartentaste** drücken.
- 4. Auf dem Touchscreen **Fax** antippen.
- 5. Gegebenenfalls das Register **Fax** auswählen. Dieses Register ist beim Aufrufen der Faxfunktion normalerweise aktiv.
- 6. **Faxnummer eingeben** antippen und über den Ziffernblock bzw. die Tastatur auf dem Touchscreen die Faxnummer des Empfängers eingeben.
- 7. **Hinzufügen** antippen.
	- Soll das Dokument an mehrere Empfänger gesendet werden, die Details der Empfänger nacheinander eingeben und jeweils erneut **Hinzufügen** antippen.
- 8. Zum Speichern der eingegebenen Daten **Schließen** antippen.
- 9. Gewünschte Option für den Vorlagenaufdruck auswählen.
	- **1-seitig**: für einseitig bedruckte Vorlagen verwenden.
	- **2-seitig**: für zweiseitig bedruckte Vorlagen verwenden. Für diese Option muss der Vorlageneinzug verwendet werden.
	- **2-seitig, Rückseite gedreht**: für zweiseitig bedruckte Vorlagen verwenden, die sich wie ein Kalender durchblättern lassen. Für diese Option muss der Vorlageneinzug verwendet werden.
- 10. Auf dem Steuerpult die **Starttaste** drücken, um die Vorlage einzulesen.
- 11. Nach Abschluss des Scanvorgangs die Vorlage aus dem Vorlageneinzug bzw. vom Vorlagenglas nehmen.
- 12. Auf dem Steuerpult die **Auftragsstatustaste** drücken, um die Auftragsliste anzuzeigen und den Status des Auftrags zu prüfen.

#### Weitere Informazionen

[Erstellen eines Faxauftrags mit mehreren Seiten- oder Segmenteinstellungen \(Integriertes Fax\)](#page-171-0) [Anmelden am Gerät mit einer Benutzerkennung](#page-712-0) [Überblick über die Faxoptionen](#page-46-0) [Ermitteln der Kontaktdetails des Systemadministrators in Internet Services](#page-672-0) [System Administrator Guide \(Systemadministratorhandbuch\) w](www.xerox.com/support)ww.xerox.com/support.

## **Einstellen der Vorlagenart für Faxnachrichten (Integriertes Fax)**

Im integrierten Faxbetrieb können Vorlagen eingelesen und an eine ans Fernsprechnetz angeschlossene Gegenstelle gesendet werden.

Hinweis: Diese Option muss vom Systemadministrator bereitgestellt werden.

Wenn auf dem Gerät die Authentifizierung bzw. die Kostenzählung aktiviert wurde, ist für den Zugriff auf die Faxfunktionen möglicherweise eine Anmeldung erforderlich.

Mit den Optionen unter "Vorlagenart" wird die Art der zu scannenden Vorlagen definiert. Durch Wahl der richtigen Vorlagenart lässt sich eine optimale Bildqualität erzielen.

1. Vorlagen mit der zu kopierenden Seite nach oben in das Eingabefach des Vorlageneinzugs einlegen. Vorlagenführungen so einstellen, dass sie die Materialkanten leicht berühren.

Alternativ:

Vorlageneinzug hochklappen. Vorlage mit der zu kopierenden Seite nach unten auf das Vorlagenglas legen und mithilfe des Pfeils oben links ausrichten. Vorlageneinzug schließen.

- 2. Auf dem Steuerpult die **CA-Taste** (Alles löschen) drücken, um alle vorherigen Programmierungen auszuschalten.
- 3. Die **Betriebsartentaste** drücken.
- 4. Auf dem Touchscreen **Fax** antippen.
- 5. Gegebenenfalls das Register **Fax** auswählen. Dieses Register ist beim Aufrufen der Faxfunktion normalerweise aktiv.
- 6. **Faxnummer eingeben** antippen und über den Ziffernblock bzw. die Tastatur auf dem Touchscreen die Faxnummer des Empfängers eingeben.
- 7. **Hinzufügen** antippen.
	- Soll das Dokument an mehrere Empfänger gesendet werden, die Details der Empfänger nacheinander eingeben und jeweils erneut **Hinzufügen** antippen.
- 8. Zum Speichern der eingegebenen Daten **Schließen** antippen.
- 9. Gewünschte Option für die Vorlagenart auswählen.
	- **Foto und Text**: Die Bildwiedergabe wird verbessert, die Schärfe von Text und Strichzeichnungen ist jedoch leicht gemindert. Diese Einstellung wird für Vorlagen mit Fotos hoher Qualität oder mit Strichzeichnungen und Text empfohlen.
	- **Foto**: Diese Einstellung bietet die beste Fotoqualität, allerdings werden Text und Strichzeichnungen weniger scharf wiedergegeben. Sie ist ideal für Vorlagen mit Fotos und ähnlichen Bildern, die weder Text noch Strichzeichnungen enthalten.
	- **Text**: Diese Einstellung liefert schärfere Umrisse und wird für Text und Strichzeichnungen empfohlen.

Hinweis: Bei der Option "Text" ist die Übertragungszeit kürzer.

- 10. Auf dem Steuerpult die **Starttaste** drücken, um die Vorlage einzulesen.
- 11. Nach Abschluss des Scanvorgangs die Vorlage aus dem Vorlageneinzug bzw. vom Vorlagenglas nehmen.
- 12. Auf dem Steuerpult die **Auftragsstatustaste** drücken, um die Auftragsliste anzuzeigen und den Status des Auftrags zu prüfen.

#### Weitere Informazionen

[Senden 2-seitiger Vorlagen als Faxnachrichten \(Integriertes Fax\)](#page-141-0) [Anmelden am Gerät mit einer Benutzerkennung](#page-712-0) [Überblick über die Faxoptionen](#page-46-0) [Ermitteln der Kontaktdetails des Systemadministrators in Internet Services](#page-672-0) [System Administrator Guide \(Systemadministratorhandbuch\) w](www.xerox.com/support)ww.xerox.com/support.
## <span id="page-144-0"></span>**Festlegen der Faxauflösung (Integriertes Fax)**

Im integrierten Faxbetrieb können Vorlagen eingelesen und an eine ans Fernsprechnetz angeschlossene Gegenstelle gesendet werden.

Hinweis: Diese Option muss vom Systemadministrator bereitgestellt werden.

Wenn auf dem Gerät die Authentifizierung bzw. die Kostenzählung aktiviert wurde, ist für den Zugriff auf die Faxfunktionen möglicherweise eine Anmeldung erforderlich.

Mit den Auflösungsoptionen können bei der Übertragung über ein Netzwerk die Bildqualität und die Dauer der Übertragung aufeinander abgestimmt werden. Eine höhere Auflösung bedeutet eine bessere Bildqualität, aber auch eine langsamere Übertragung. Eine niedrigere Auflösung bedeutet eine geringe Bildqualität, aber auch eine schnellere Übertragung.

1. Vorlagen mit der zu kopierenden Seite nach oben in das Eingabefach des Vorlageneinzugs einlegen. Vorlagenführungen so einstellen, dass sie die Materialkanten leicht berühren.

Alternativ:

- 2. Auf dem Steuerpult die **CA-Taste** (Alles löschen) drücken, um alle vorherigen Programmierungen auszuschalten.
- 3. Die **Betriebsartentaste** drücken.
- 4. Auf dem Touchscreen **Fax** antippen.
- 5. Gegebenenfalls das Register **Fax** auswählen. Dieses Register ist beim Aufrufen der Faxfunktion normalerweise aktiv.
- 6. **Faxnummer eingeben** antippen und über den Ziffernblock bzw. die Tastatur auf dem Touchscreen die Faxnummer des Empfängers eingeben.
- 7. **Hinzufügen** antippen.
	- Soll das Dokument an mehrere Empfänger gesendet werden, die Details der Empfänger nacheinander eingeben und jeweils erneut **Hinzufügen** antippen.
- 8. Zum Speichern der eingegebenen Daten **Schließen** antippen.
- 9. Gewünschte Auflösungsoption auswählen.
	- **Standard (200x100 dpi)**: Die Übertragung geht zwar am schnellsten vonstatten, bei Grafiken und Fotos wird jedoch nicht die beste Bildqualität erzielt. Diese Einstellung ist für Textdokumente empfehlenswert.
	- **Fein (200 dpi)**: Bei Text wird eine durchschnittliche und bei Fotos und Grafiken eine geringe Qualität erzielt. Diese Auflösung ist für Textdokumente und Strichzeichnungen durchschnittlicher Qualität empfehlenswert.
	- **Extrafein (600 dpi)**: Hiermit wird die beste Bildqualität erzielt. Diese Option ist für Fotos und Rasterbilder bzw. Bilder mit Graustufen empfehlenswert.
- 10. Auf dem Steuerpult die **Starttaste** drücken, um die Vorlage einzulesen.
- 11. Nach Abschluss des Scanvorgangs die Vorlage aus dem Vorlageneinzug bzw. vom Vorlagenglas nehmen.
- 12. Auf dem Steuerpult die **Auftragsstatustaste** drücken, um die Auftragsliste anzuzeigen und den Status des Auftrags zu prüfen.

[Einstellen der Vorlagenart für Faxnachrichten \(Integriertes Fax\)](#page-142-0) [Anmelden am Gerät mit einer Benutzerkennung](#page-712-0) [Überblick über die Faxoptionen](#page-46-0) [Ermitteln der Kontaktdetails des Systemadministrators in Internet Services](#page-672-0) [System Administrator Guide \(Systemadministratorhandbuch\) w](www.xerox.com/support)ww.xerox.com/support.

## **Hinzufügen eines Faxdeckblatts (Integriertes Fax)**

Im integrierten Faxbetrieb können Vorlagen eingelesen und an eine ans Fernsprechnetz angeschlossene Gegenstelle gesendet werden.

Hinweis: Diese Option muss vom Systemadministrator bereitgestellt werden.

Wenn auf dem Gerät die Authentifizierung bzw. die Kostenzählung aktiviert wurde, ist für den Zugriff auf die Faxfunktionen möglicherweise eine Anmeldung erforderlich.

Mit der Option "Deckblatt" kann einem Faxauftrag eine Infoseite vorgeschaltet werden. Das Deckblatt kann neben einer kurzen Anmerkung auch Details zum Empfänger und zum Absender enthalten.

1. Vorlagen mit der zu kopierenden Seite nach oben in das Eingabefach des Vorlageneinzugs einlegen. Vorlagenführungen so einstellen, dass sie die Materialkanten leicht berühren.

Alternativ:

- 2. Auf dem Steuerpult die **CA-Taste** (Alles löschen) drücken, um alle vorherigen Programmierungen auszuschalten.
- 3. Die **Betriebsartentaste** drücken.
- 4. Auf dem Touchscreen **Fax** antippen.
- 5. Gegebenenfalls das Register **Fax** auswählen. Dieses Register ist beim Aufrufen der Faxfunktion normalerweise aktiv.
- 6. **Faxnummer eingeben** antippen und über den Ziffernblock bzw. die Tastatur auf dem Touchscreen die Faxnummer des Empfängers eingeben.
- 7. **Hinzufügen** antippen.
	- Soll das Dokument an mehrere Empfänger gesendet werden, die Details der Empfänger nacheinander eingeben und jeweils erneut **Hinzufügen** antippen.
- 8. Zum Speichern der eingegebenen Daten **Schließen** antippen.
- 9. Auf dem Touchscreen **Deckblatt** antippen.
- 10. **Ein** antippen, wenn das Fax ein Deckblatt enthalten soll.
	- Gegebenenfalls **Aus** antippen, um bereits eingegebene Programmierungen auszuschalten und das Fax ohne Deckblatt zu senden.
- 11. Das Eingabefeld **An** auswählen und über die Tastatur den Namen des Empfängers eingeben.
- 12. Das Eingabefeld **Absender** auswählen und über die Tastatur den Namen des Absenders eingeben.
- 13. Die gewünschte Anmerkung aus der Liste **Anmerkung** auswählen.
	- Gegebenenfalls **Bearbeiten** antippen und die Anmerkung über die Tastatur bearbeiten.
	- Gegebenenfalls **Aus** antippen, um bereits eingegebene Programmierungen auszuschalten.
- 14. **OK** antippen.
- 15. Auf dem Steuerpult die **Starttaste** drücken, um die Vorlage einzulesen.
- 16. Nach Abschluss des Scanvorgangs die Vorlage aus dem Vorlageneinzug bzw. vom Vorlagenglas nehmen.
- 17. Auf dem Steuerpult die **Auftragsstatustaste** drücken, um die Auftragsliste anzuzeigen und den Status des Auftrags zu prüfen.

Weitere Informazionen [Anmelden am Gerät mit einer Benutzerkennung](#page-712-0) [Überblick über die Faxoptionen](#page-46-0) [Ermitteln der Kontaktdetails des Systemadministrators in Internet Services](#page-672-0) [System Administrator Guide \(Systemadministratorhandbuch\) w](www.xerox.com/support)ww.xerox.com/support.

## Bildqualität

#### **Bildoptionen**

#### <span id="page-146-0"></span>**Wählen der Bildoptionen für Faxnachrichten (Integriertes Fax)**

Im integrierten Faxbetrieb können Vorlagen eingelesen und an eine ans Fernsprechnetz angeschlossene Gegenstelle gesendet werden.

Hinweis: Diese Option muss vom Systemadministrator bereitgestellt werden.

Wenn auf dem Gerät die Authentifizierung bzw. die Kostenzählung aktiviert wurde, ist für den Zugriff auf die Faxfunktionen möglicherweise eine Anmeldung erforderlich.

Über "Bildoptionen" lässt sich das Erscheinungsbild der Ausgabe ändern.

Die Option "Helligkeit" dient zum manuellen Aufhellen oder Abdunkeln eines Bilds. Helle Vorlagen mit Bleistiftzeichnungen wirken in der Ausgabe möglicherweise deutlicher, wenn sie abgedunkelt wurden. Dunkle Vorlagen wie Raster oder Dokumente mit Farbhintergründen müssen hingegen möglicherweise aufgehellt werden.

Die Option "Schärfe" dient zur Einstellung der Detailgenauigkeit der gescannten Bilder.

1. Vorlagen mit der zu kopierenden Seite nach oben in das Eingabefach des Vorlageneinzugs einlegen. Vorlagenführungen so einstellen, dass sie die Materialkanten leicht berühren.

Alternativ:

- 2. Auf dem Steuerpult die **CA-Taste** (Alles löschen) drücken, um alle vorherigen Programmierungen auszuschalten.
- 3. Die **Betriebsartentaste** drücken.
- 4. Auf dem Touchscreen **Fax** antippen.
- 5. Gegebenenfalls das Register **Fax** auswählen. Dieses Register ist beim Aufrufen der Faxfunktion normalerweise aktiv.
- 6. **Faxnummer eingeben** antippen und über den Ziffernblock bzw. die Tastatur auf dem Touchscreen die Faxnummer des Empfängers eingeben.
- 7. **Hinzufügen** antippen.
- Soll das Dokument an mehrere Empfänger gesendet werden, die Details der Empfänger nacheinander eingeben und jeweils erneut **Hinzufügen** antippen.
- 8. Zum Speichern der eingegebenen Daten **Schließen** antippen.
- 9. Register **Bildqualität** wählen.
- 10. **Bildoptionen** antippen.
- 11. Gewünschte Optionen auswählen.
- 12. **OK** antippen.
- 13. Auf dem Steuerpult die **Starttaste** drücken, um die Vorlage einzulesen.
- 14. Nach Abschluss des Scanvorgangs die Vorlage aus dem Vorlageneinzug bzw. vom Vorlagenglas nehmen.
- 15. Auf dem Steuerpult die **Auftragsstatustaste** drücken, um die Auftragsliste anzuzeigen und den Status des Auftrags zu prüfen.

[Aufhellen oder Abdunkeln von Faxnachrichten \(Integriertes Fax\)](#page-147-0) [Ändern der Detailgenauigkeit von Faxnachrichten \(Integriertes Fax\)](#page-148-0) [Anmelden am Gerät mit einer Benutzerkennung](#page-712-0) [Überblick über die Faxoptionen](#page-46-0) [Festlegen der Faxauflösung \(Integriertes Fax\)](#page-144-0) [Ermitteln der Kontaktdetails des Systemadministrators in Internet Services](#page-672-0) [System Administrator Guide \(Systemadministratorhandbuch\) w](www.xerox.com/support)ww.xerox.com/support.

#### <span id="page-147-0"></span>**Aufhellen oder Abdunkeln von Faxnachrichten (Integriertes Fax)**

Im integrierten Faxbetrieb können Vorlagen eingelesen und an eine ans Fernsprechnetz angeschlossene Gegenstelle gesendet werden.

Hinweis: Diese Option muss vom Systemadministrator bereitgestellt werden.

Wenn auf dem Gerät die Authentifizierung bzw. die Kostenzählung aktiviert wurde, ist für den Zugriff auf die Faxfunktionen möglicherweise eine Anmeldung erforderlich.

Die Option "Helligkeit" dient zum manuellen Aufhellen oder Abdunkeln eines Bilds. Helle Vorlagen mit Bleistiftzeichnungen wirken in der Ausgabe möglicherweise deutlicher, wenn sie abgedunkelt wurden. Dunkle Vorlagen wie Raster oder Dokumente mit Farbhintergründen müssen hingegen möglicherweise aufgehellt werden.

1. Vorlagen mit der zu kopierenden Seite nach oben in das Eingabefach des Vorlageneinzugs einlegen. Vorlagenführungen so einstellen, dass sie die Materialkanten leicht berühren.

Alternativ:

- 2. Auf dem Steuerpult die **CA-Taste** (Alles löschen) drücken, um alle vorherigen Programmierungen auszuschalten.
- 3. Die **Betriebsartentaste** drücken.
- 4. Auf dem Touchscreen **Fax** antippen.
- 5. Gegebenenfalls das Register **Fax** auswählen. Dieses Register ist beim Aufrufen der Faxfunktion normalerweise aktiv.
- 6. **Faxnummer eingeben** antippen und über den Ziffernblock bzw. die Tastatur auf dem Touchscreen die Faxnummer des Empfängers eingeben.

#### 7. **Hinzufügen** antippen.

- Soll das Dokument an mehrere Empfänger gesendet werden, die Details der Empfänger nacheinander eingeben und jeweils erneut **Hinzufügen** antippen.
- 8. Zum Speichern der eingegebenen Daten **Schließen** antippen.
- 9. Register **Bildqualität** wählen.
- 10. **Bildoptionen** antippen.
- 11. Gewünschte Helligkeitsoption auswählen.
	- Schieberegler nach unten bewegen, um ein dunkleres Bild zu erzielen. Falls hierdurch ein zu dunkler Hintergrund entsteht, den Hintergrund mit "Hintergrundunterdrückung" entfernen.
	- Schieberegler nach oben bewegen, um ein helleres Bild zu erzielen.
- 12. **OK** antippen.
- 13. Auf dem Steuerpult die **Starttaste** drücken, um die Vorlage einzulesen.
- 14. Nach Abschluss des Scanvorgangs die Vorlage aus dem Vorlageneinzug bzw. vom Vorlagenglas nehmen.
- 15. Auf dem Steuerpult die **Auftragsstatustaste** drücken, um die Auftragsliste anzuzeigen und den Status des Auftrags zu prüfen.

#### Weitere Informazionen

[Ändern der Detailgenauigkeit von Faxnachrichten \(Integriertes Fax\)](#page-148-0) [Wählen der Bildoptionen für Faxnachrichten \(Integriertes Fax\)](#page-146-0) [Anmelden am Gerät mit einer Benutzerkennung](#page-712-0) [Überblick über die Faxoptionen](#page-46-0) [Ermitteln der Kontaktdetails des Systemadministrators in Internet Services](#page-672-0) [System Administrator Guide \(Systemadministratorhandbuch\) w](www.xerox.com/support)ww.xerox.com/support.

#### <span id="page-148-0"></span>**Ändern der Detailgenauigkeit von Faxnachrichten (Integriertes Fax)**

Im integrierten Faxbetrieb können Vorlagen eingelesen und an eine ans Fernsprechnetz angeschlossene Gegenstelle gesendet werden.

Hinweis: Diese Option muss vom Systemadministrator bereitgestellt werden.

Wenn auf dem Gerät die Authentifizierung bzw. die Kostenzählung aktiviert wurde, ist für den Zugriff auf die Faxfunktionen möglicherweise eine Anmeldung erforderlich.

Die Option "Schärfe" dient zur Einstellung der Detailgenauigkeit der gescannten Bilder.

1. Vorlagen mit der zu kopierenden Seite nach oben in das Eingabefach des Vorlageneinzugs einlegen. Vorlagenführungen so einstellen, dass sie die Materialkanten leicht berühren.

Alternativ:

- 2. Auf dem Steuerpult die **CA-Taste** (Alles löschen) drücken, um alle vorherigen Programmierungen auszuschalten.
- 3. Die **Betriebsartentaste** drücken.
- 4. Auf dem Touchscreen **Fax** antippen.
- 5. Gegebenenfalls das Register **Fax** auswählen. Dieses Register ist beim Aufrufen der Faxfunktion normalerweise aktiv.
- 6. **Faxnummer eingeben** antippen und über den Ziffernblock bzw. die Tastatur auf dem Touchscreen die Faxnummer des Empfängers eingeben.
- 7. **Hinzufügen** antippen.
	- Soll das Dokument an mehrere Empfänger gesendet werden, die Details der Empfänger nacheinander eingeben und jeweils erneut **Hinzufügen** antippen.
- 8. Zum Speichern der eingegebenen Daten **Schließen** antippen.
- 9. Register **Bildqualität** wählen.
- 10. **Bildoptionen** antippen.
- 11. Gewünschte Schärfeoption auswählen.
	- Schieberegler nach oben bewegen, um ein schärferes Bild zu erzielen. Textbilder profitieren von einer höheren Schärfeneinstellung meist mehr als Fotobilder.
	- Schieberegler nach unten bewegen, um ein weicheres Bild zu erzielen. Dies ist insbesondere beim Scannen von Fotos nützlich.
- 12. **OK** antippen.
- 13. Auf dem Steuerpult die **Starttaste** drücken, um die Vorlage einzulesen.
- 14. Nach Abschluss des Scanvorgangs die Vorlage aus dem Vorlageneinzug bzw. vom Vorlagenglas nehmen.
- 15. Auf dem Steuerpult die **Auftragsstatustaste** drücken, um die Auftragsliste anzuzeigen und den Status des Auftrags zu prüfen.

[Aufhellen oder Abdunkeln von Faxnachrichten \(Integriertes Fax\)](#page-147-0) [Wählen der Bildoptionen für Faxnachrichten \(Integriertes Fax\)](#page-146-0) [Anmelden am Gerät mit einer Benutzerkennung](#page-712-0) [Überblick über die Faxoptionen](#page-46-0) [Ermitteln der Kontaktdetails des Systemadministrators in Internet Services](#page-672-0) [System Administrator Guide \(Systemadministratorhandbuch\) w](www.xerox.com/support)ww.xerox.com/support.

## **Bildoptimierung**

#### <span id="page-149-0"></span>**Wählen einer Bildoptimierungsoption für Faxnachrichten (Integriertes Fax)**

Im integrierten Faxbetrieb können Vorlagen eingelesen und an eine ans Fernsprechnetz angeschlossene Gegenstelle gesendet werden.

Hinweis: Diese Option muss vom Systemadministrator bereitgestellt werden.

Wenn auf dem Gerät die Authentifizierung bzw. die Kostenzählung aktiviert wurde, ist für den Zugriff auf die Faxfunktionen möglicherweise eine Anmeldung erforderlich.

Die Bildoptimierungsoptionen tragen durch die Reduzieren des Hintergrunds oder Anpassen des Kontrasts zu einer Verbesserung der Ausgabequalität bei.

Mit der Option "Hintergrundunterdrückung" wird die Ausgabe bei Vorlagen mit farbigem Hintergrund verbessert. Der Hintergrund ist in der Ausgabe weniger oder gar nicht sichtbar. Diese Option ist für Vorlagen auf farbigem Papier nützlich.

Über die Option "Kontrast" wird die Druckdichte der Ausgabe gesteuert und ein zu starker oder zu schwacher Kontrast auf der Vorlage ausgeglichen.

1. Vorlagen mit der zu kopierenden Seite nach oben in das Eingabefach des Vorlageneinzugs einlegen. Vorlagenführungen so einstellen, dass sie die Materialkanten leicht berühren.

Alternativ:

Vorlageneinzug hochklappen. Vorlage mit der zu kopierenden Seite nach unten auf das Vorlagenglas legen und mithilfe des Pfeils oben links ausrichten. Vorlageneinzug schließen.

- 2. Auf dem Steuerpult die **CA-Taste** (Alles löschen) drücken, um alle vorherigen Programmierungen auszuschalten.
- 3. Die **Betriebsartentaste** drücken.
- 4. Auf dem Touchscreen **Fax** antippen.
- 5. Gegebenenfalls das Register **Fax** auswählen. Dieses Register ist beim Aufrufen der Faxfunktion normalerweise aktiv.
- 6. **Faxnummer eingeben** antippen und über den Ziffernblock bzw. die Tastatur auf dem Touchscreen die Faxnummer des Empfängers eingeben.
- 7. **Hinzufügen** antippen.
	- Soll das Dokument an mehrere Empfänger gesendet werden, die Details der Empfänger nacheinander eingeben und jeweils erneut **Hinzufügen** antippen.
- 8. Zum Speichern der eingegebenen Daten **Schließen** antippen.
- 9. Register **Bildqualität** wählen.
- 10. **Bildoptimierung** antippen.
- 11. Gewünschte Optionen auswählen.
- 12. **OK** antippen.
- 13. Auf dem Steuerpult die **Starttaste** drücken, um die Vorlage einzulesen.
- 14. Nach Abschluss des Scanvorgangs die Vorlage aus dem Vorlageneinzug bzw. vom Vorlagenglas nehmen.
- 15. Auf dem Steuerpult die **Auftragsstatustaste** drücken, um die Auftragsliste anzuzeigen und den Status des Auftrags zu prüfen.

#### Weitere Informazionen

[Hinzufügen oder Entfernen der Hintergrundunterdrückung für Faxnachrichten \(Integriertes Fax\)](#page-150-0) [Einstellen des Kontrasts von Faxnachrichten \(Integriertes Fax\)](#page-152-0) [Anmelden am Gerät mit einer Benutzerkennung](#page-712-0) [Überblick über die Faxoptionen](#page-46-0) [Ermitteln der Kontaktdetails des Systemadministrators in Internet Services](#page-672-0) [System Administrator Guide \(Systemadministratorhandbuch\) w](www.xerox.com/support)ww.xerox.com/support.

#### <span id="page-150-0"></span>**Hinzufügen oder Entfernen der Hintergrundunterdrückung für Faxnachrichten (Integriertes Fax)**

Im integrierten Faxbetrieb können Vorlagen eingelesen und an eine ans Fernsprechnetz angeschlossene Gegenstelle gesendet werden.

Hinweis: Diese Option muss vom Systemadministrator bereitgestellt werden.

Wenn auf dem Gerät die Authentifizierung bzw. die Kostenzählung aktiviert wurde, ist für den Zugriff auf die Faxfunktionen möglicherweise eine Anmeldung erforderlich.

Mit der Option "Hintergrundunterdrückung" wird die Ausgabe bei Vorlagen mit farbigem Hintergrund verbessert. Der Hintergrund ist in der Ausgabe weniger oder gar nicht sichtbar. Diese Option ist für Vorlagen auf farbigem Papier nützlich.

1. Vorlagen mit der zu kopierenden Seite nach oben in das Eingabefach des Vorlageneinzugs einlegen. Vorlagenführungen so einstellen, dass sie die Materialkanten leicht berühren.

Alternativ:

Vorlageneinzug hochklappen. Vorlage mit der zu kopierenden Seite nach unten auf das Vorlagenglas legen und mithilfe des Pfeils oben links ausrichten. Vorlageneinzug schließen.

- 2. Auf dem Steuerpult die **CA-Taste** (Alles löschen) drücken, um alle vorherigen Programmierungen auszuschalten.
- 3. Die **Betriebsartentaste** drücken.
- 4. Auf dem Touchscreen **Fax** antippen.
- 5. Gegebenenfalls das Register **Fax** auswählen. Dieses Register ist beim Aufrufen der Faxfunktion normalerweise aktiv.
- 6. **Faxnummer eingeben** antippen und über den Ziffernblock bzw. die Tastatur auf dem Touchscreen die Faxnummer des Empfängers eingeben.
- 7. **Hinzufügen** antippen.
	- Soll das Dokument an mehrere Empfänger gesendet werden, die Details der Empfänger nacheinander eingeben und jeweils erneut **Hinzufügen** antippen.
- 8. Zum Speichern der eingegebenen Daten **Schließen** antippen.
- 9. Register **Bildqualität** wählen.
- 10. **Bildoptimierung** antippen.
- 11. Im Menü **Hintergrundunterdrückung** die Option **Ein** wählen, um einen unerwünschten Hintergrund zu entfernen.
	- Gegebenenfalls **Aus** wählen, um die Hintergrundunterdrückung zu deaktivieren. Die Option "Aus" ist insbesondere nützlich, wenn durch Abdunkeln heller Vorlagen keine optimale Ausgabe entsteht, die Vorlage eine graue oder farbige Umrandung aufweist (z. B. ein Zertifikat) oder wenn feine Details bei gebundenen Vorlagen wegen eines dunklen Rands verloren gegangen sind.
- 12. **OK** antippen.
- 13. Auf dem Steuerpult die **Starttaste** drücken, um die Vorlage einzulesen.
- 14. Nach Abschluss des Scanvorgangs die Vorlage aus dem Vorlageneinzug bzw. vom Vorlagenglas nehmen.
- 15. Auf dem Steuerpult die **Auftragsstatustaste** drücken, um die Auftragsliste anzuzeigen und den Status des Auftrags zu prüfen.

#### Weitere Informazionen

[Wählen einer Bildoptimierungsoption für Faxnachrichten \(Integriertes Fax\)](#page-149-0) [Einstellen des Kontrasts von Faxnachrichten \(Integriertes Fax\)](#page-152-0) [Anmelden am Gerät mit einer Benutzerkennung](#page-712-0) [Aufhellen oder Abdunkeln von Faxnachrichten \(Integriertes Fax\)](#page-147-0) [Überblick über die Faxoptionen](#page-46-0) [Ermitteln der Kontaktdetails des Systemadministrators in Internet Services](#page-672-0) [System Administrator Guide \(Systemadministratorhandbuch\) w](www.xerox.com/support)ww.xerox.com/support.

#### <span id="page-152-0"></span>**Einstellen des Kontrasts von Faxnachrichten (Integriertes Fax)**

Im integrierten Faxbetrieb können Vorlagen eingelesen und an eine ans Fernsprechnetz angeschlossene Gegenstelle gesendet werden.

Hinweis: Diese Option muss vom Systemadministrator bereitgestellt werden.

Wenn auf dem Gerät die Authentifizierung bzw. die Kostenzählung aktiviert wurde, ist für den Zugriff auf die Faxfunktionen möglicherweise eine Anmeldung erforderlich.

Über die Option "Kontrast" wird die Druckdichte der Ausgabe gesteuert und ein zu starker oder zu schwacher Kontrast auf der Vorlage ausgeglichen.

1. Vorlagen mit der zu kopierenden Seite nach oben in das Eingabefach des Vorlageneinzugs einlegen. Vorlagenführungen so einstellen, dass sie die Materialkanten leicht berühren.

#### Alternativ:

- 2. Auf dem Steuerpult die **CA-Taste** (Alles löschen) drücken, um alle vorherigen Programmierungen auszuschalten.
- 3. Die **Betriebsartentaste** drücken.
- 4. Auf dem Touchscreen **Fax** antippen.
- 5. Gegebenenfalls das Register **Fax** auswählen. Dieses Register ist beim Aufrufen der Faxfunktion normalerweise aktiv.
- 6. **Faxnummer eingeben** antippen und über den Ziffernblock bzw. die Tastatur auf dem Touchscreen die Faxnummer des Empfängers eingeben.
- 7. **Hinzufügen** antippen.
	- Soll das Dokument an mehrere Empfänger gesendet werden, die Details der Empfänger nacheinander eingeben und jeweils erneut **Hinzufügen** antippen.
- 8. Zum Speichern der eingegebenen Daten **Schließen** antippen.
- 9. Register **Bildqualität** wählen.
- 10. **Bildoptimierung** antippen.
- 11. Im Menü **Kontrast** die Schaltfläche **Auto-Kontrast** antippen, wenn der Kontrast automatisch eingestellt werden soll. **Manuell** antippen, um die Kontrasteinstellung manuell vorzunehmen.
	- Schieberegler für "Manuell" in Richtung "Mehr" bewegen, um den Schwarzweißkontrast zu erhöhen. Text und Linien werden hierdurch schärfer, aber die Detailgenauigkeit von Bildern wird reduziert.
	- Schieberegler für "Manuell" in Richtung "Weniger" bewegen, um die Detailwiedergabe in hellen und dunklen Vorlagenbereichen zu verbessern.
- 12. **OK** antippen.
- 13. Auf dem Steuerpult die **Starttaste** drücken, um die Vorlage einzulesen.
- 14. Nach Abschluss des Scanvorgangs die Vorlage aus dem Vorlageneinzug bzw. vom Vorlagenglas nehmen.
- 15. Auf dem Steuerpult die **Auftragsstatustaste** drücken, um die Auftragsliste anzuzeigen und den Status des Auftrags zu prüfen.

[Hinzufügen oder Entfernen der Hintergrundunterdrückung für Faxnachrichten \(Integriertes Fax\)](#page-150-0) [Wählen einer Bildoptimierungsoption für Faxnachrichten \(Integriertes Fax\)](#page-149-0) [Anmelden am Gerät mit einer Benutzerkennung](#page-712-0) [Überblick über die Faxoptionen](#page-46-0) [Ermitteln der Kontaktdetails des Systemadministrators in Internet Services](#page-672-0)

[System Administrator Guide \(Systemadministratorhandbuch\) w](www.xerox.com/support)ww.xerox.com/support.

## Layout

## <span id="page-153-0"></span>**Angeben des Formats der zu faxenden Vorlage (Integriertes Fax)**

Im integrierten Faxbetrieb können Vorlagen eingelesen und an eine ans Fernsprechnetz angeschlossene Gegenstelle gesendet werden.

Hinweis: Diese Option muss vom Systemadministrator bereitgestellt werden.

Wenn auf dem Gerät die Authentifizierung bzw. die Kostenzählung aktiviert wurde, ist für den Zugriff auf die Faxfunktionen möglicherweise eine Anmeldung erforderlich.

Die Optionen unter "Vorlagenformat" dienen dazu, die automatische Erkennung des Vorlagenformats zu aktivieren, die Formate von Mischformatvorlagen anzugeben oder die genaue Größe des zu scannenden Bildes festzulegen.

1. Vorlagen mit der zu kopierenden Seite nach oben in das Eingabefach des Vorlageneinzugs einlegen. Vorlagenführungen so einstellen, dass sie die Materialkanten leicht berühren.

Alternativ:

- 2. Auf dem Steuerpult die **CA-Taste** (Alles löschen) drücken, um alle vorherigen Programmierungen auszuschalten.
- 3. Die **Betriebsartentaste** drücken.
- 4. Auf dem Touchscreen **Fax** antippen.
- 5. Gegebenenfalls das Register **Fax** auswählen. Dieses Register ist beim Aufrufen der Faxfunktion normalerweise aktiv.
- 6. **Faxnummer eingeben** antippen und über den Ziffernblock bzw. die Tastatur auf dem Touchscreen die Faxnummer des Empfängers eingeben.
- 7. **Hinzufügen** antippen.
	- Soll das Dokument an mehrere Empfänger gesendet werden, die Details der Empfänger nacheinander eingeben und jeweils erneut **Hinzufügen** antippen.
- 8. Zum Speichern der eingegebenen Daten **Schließen** antippen.
- 9. Register **Layout** auswählen.
- 10. **Vorlagenformat** antippen.
- 11. Gewünschte Option für das Vorlagenformat auswählen.
	- **Automatisch**: Das Vorlagenformat wird automatisch erkannt. Dies ist die Standardeinstellung. Dem ermittelten Format wird ein Standardmaterialformat zugeordnet.
	- **Festwert**: Das Vorlagenformat wird anhand einer Liste vordefinierter Standardformate ermittelt. Die Liste kann über die Bildlaufleiste angezeigt werden.
- **Benutzerdefiniert**: Ein bestimmter Scanbereich wird festgelegt. Dies ist insbesondere beim Einlesen von Quittungen nützlich. Die Breite (X) und Länge (Y) der zu scannenden Vorlage messen und die Maße in die entsprechenden Felder eingeben.
- **Mischformatvorlagen**: Die einzelnen Seiten der zu scannenden Vorlage weisen unterschiedliche Formate auf. Allerdings müssen die Seiten dieselbe Breite haben, z. B. A4 (8,5 x 11 Zoll) LSZ und A3 (11 x 17 Zoll) SSZ. Die möglichen Kombinationen sind in der Anzeige dargestellt. Das Format der Vorlagen wird automatisch erkannt, und die Ausgabe richtet sich nach den gewählten Kombinationen.

Hinweis: Falls die Materialformate des Gegenstellen-Faxgeräts nicht bekannt sind, die Größe des Dokuments in ein Standardmaterialformat ändern. In den USA und Kanada ist das Standardformat 8,5 x 11 Zoll und in den meisten übrigen Ländern A4.

- 12. **OK** antippen.
- 13. Auf dem Steuerpult die **Starttaste** drücken, um die Vorlage einzulesen.
- 14. Nach Abschluss des Scanvorgangs die Vorlage aus dem Vorlageneinzug bzw. vom Vorlagenglas nehmen.
- 15. Auf dem Steuerpult die **Auftragsstatustaste** drücken, um die Auftragsliste anzuzeigen und den Status des Auftrags zu prüfen.

#### Weitere Informazionen

[Faxen von Buchseiten \(Integriertes Fax\)](#page-155-0) [Verkleinern oder Aufteilen einer Faxnachricht beim Empfang \(Integriertes Fax\)](#page-154-0) [Anmelden am Gerät mit einer Benutzerkennung](#page-712-0) [Überblick über die Faxoptionen](#page-46-0) [Ermitteln der Kontaktdetails des Systemadministrators in Internet Services](#page-672-0) [System Administrator Guide \(Systemadministratorhandbuch\) w](www.xerox.com/support)ww.xerox.com/support.

## <span id="page-154-0"></span>**Verkleinern oder Aufteilen einer Faxnachricht beim Empfang (Integriertes Fax)**

Im integrierten Faxbetrieb können Vorlagen eingelesen und an eine ans Fernsprechnetz angeschlossene Gegenstelle gesendet werden.

Hinweis: Diese Option muss vom Systemadministrator bereitgestellt werden.

Wenn auf dem Gerät die Authentifizierung bzw. die Kostenzählung aktiviert wurde, ist für den Zugriff auf die Faxfunktionen möglicherweise eine Anmeldung erforderlich.

Mit der Option "Verkleinern/Aufteilen" kann angegeben werden, wie ein Faxdokument auf dem Gegenstellen-Faxgerät gedruckt wird.

1. Vorlagen mit der zu kopierenden Seite nach oben in das Eingabefach des Vorlageneinzugs einlegen. Vorlagenführungen so einstellen, dass sie die Materialkanten leicht berühren.

#### Alternativ:

- 2. Auf dem Steuerpult die **CA-Taste** (Alles löschen) drücken, um alle vorherigen Programmierungen auszuschalten.
- 3. Die **Betriebsartentaste** drücken.
- 4. Auf dem Touchscreen **Fax** antippen.
- 5. Gegebenenfalls das Register **Fax** auswählen. Dieses Register ist beim Aufrufen der Faxfunktion normalerweise aktiv.
- 6. **Faxnummer eingeben** antippen und über den Ziffernblock bzw. die Tastatur auf dem Touchscreen die Faxnummer des Empfängers eingeben.
- 7. **Hinzufügen** antippen.
	- Soll das Dokument an mehrere Empfänger gesendet werden, die Details der Empfänger nacheinander eingeben und jeweils erneut **Hinzufügen** antippen.
- 8. Zum Speichern der eingegebenen Daten **Schließen** antippen.
- 9. Register **Layout** auswählen.
- 10. **Verkleinern/Aufteilen** antippen.
- 11. Gewünschte Option auswählen.
	- **Verkleinern**: Das Bild wird so verkleinert, dass es auf das Papierformat des Gegenstellen-Faxgeräts passt.
	- **Aufteilen**: Große Vorlagenseiten werden bei der Ausgabe über mehrere Seiten verteilt.
- 12. Auf dem Steuerpult die **Starttaste** drücken, um die Vorlage einzulesen.
- 13. Nach Abschluss des Scanvorgangs die Vorlage aus dem Vorlageneinzug bzw. vom Vorlagenglas nehmen.
- 14. Auf dem Steuerpult die **Auftragsstatustaste** drücken, um die Auftragsliste anzuzeigen und den Status des Auftrags zu prüfen.

[Angeben des Formats der zu faxenden Vorlage \(Integriertes Fax\)](#page-153-0) [Faxen von Buchseiten \(Integriertes Fax\)](#page-155-0) [Anmelden am Gerät mit einer Benutzerkennung](#page-712-0) [Überblick über die Faxoptionen](#page-46-0) [Ermitteln der Kontaktdetails des Systemadministrators in Internet Services](#page-672-0) [System Administrator Guide \(Systemadministratorhandbuch\) w](www.xerox.com/support)ww.xerox.com/support.

# <span id="page-155-0"></span>**Faxen von Buchseiten (Integriertes Fax)**

Im integrierten Faxbetrieb können Vorlagen eingelesen und an eine ans Fernsprechnetz angeschlossene Gegenstelle gesendet werden.

Hinweis: Diese Option muss vom Systemadministrator bereitgestellt werden.

Wenn auf dem Gerät die Authentifizierung bzw. die Kostenzählung aktiviert wurde, ist für den Zugriff auf die Faxfunktionen möglicherweise eine Anmeldung erforderlich.

Mit den Buchoptionen kann angegeben werden, welche Seiten eines Buchs oder einer anderen gebundenen Vorlage gescannt werden sollen.

Das Format der Vorlage wird beim Scannen ermittelt. Haben die Seiten einen dunklen Rand, wird dieser Rand nicht als Teil der Seite erkannt. In diesem Fall das genaue Format der Seiten eingeben. Dazu unter "Vorlagenformat" die Option "Benutzerdefiniert" auswählen.

Mit der Funktion "Auftragserstellung: Auftragsaufbau" kann aus mehreren Buchseiten ein vollständiger Satz erstellt werden.

- 1. Buch links oben am Vorlagenglas anlegen.
- 2. Auf dem Steuerpult die **CA-Taste** (Alles löschen) drücken, um alle vorherigen Programmierungen auszuschalten.
- 3. Die **Betriebsartentaste** drücken.
- 4. Auf dem Touchscreen **Fax** antippen.
- 5. Gegebenenfalls das Register **Fax** auswählen. Dieses Register ist beim Aufrufen der Faxfunktion normalerweise aktiv.
- 6. **Faxnummer eingeben** antippen und über den Ziffernblock bzw. die Tastatur auf dem Touchscreen die Faxnummer des Empfängers eingeben.
- 7. **Hinzufügen** antippen.
	- Soll das Dokument an mehrere Empfänger gesendet werden, die Details der Empfänger nacheinander eingeben und jeweils erneut **Hinzufügen** antippen.
- 8. Zum Speichern der eingegebenen Daten **Schließen** antippen.
- 9. Register **Layout** auswählen.
- 10. **Buchvorlage** antippen.
- 11. Unter "Buchvorlage" die erforderliche Option auswählen, um einen Streifen in der Mitte der Vorlage (Buchsteg) zu löschen, der nicht wiedergegeben werden soll.
	- **Aus**: Bei der Ausgabe wird keiner der Stege gelöscht.
	- **Beide Seiten**: Zuerst wird die linke und dann die rechte Seite der Buchvorlage eingelesen. Mit den Pfeilschaltflächen kann die Breite des Streifens in der Mitte der Vorlage (Bundsteg) angegeben werden, der nicht wiedergegeben werden soll. Gültige Werte sind 0 bis 50 mm (0 bis 2 Zoll).
	- **Nur linke Seite**: Nur die linke Seite wird gescannt. Mit den Pfeilschaltflächen kann die Breite des Streifens rechts auf der Vorlagenseite (Außensteg) angegeben werden, der nicht wiedergegeben werden soll. Gültige Werte sind 0 bis 25 mm (0 bis 1 Zoll).
	- **Nur rechte Seite**: Nur die rechte Seite wird gescannt. Mit den Pfeilschaltflächen kann die Breite des Streifens links auf der Vorlagenseite (Außensteg) angegeben werden, der nicht wiedergegeben werden soll. Gültige Werte sind 0 bis 25 mm (0 bis 1 Zoll).
- 12. Auf dem Steuerpult die **Starttaste** drücken, um die Vorlage einzulesen.
- 13. Nach Abschluss des Scanvorgangs die Vorlage aus dem Vorlageneinzug bzw. vom Vorlagenglas nehmen.
- 14. Auf dem Steuerpult die **Auftragsstatustaste** drücken, um die Auftragsliste anzuzeigen und den Status des Auftrags zu prüfen.

[Angeben des Formats der zu faxenden Vorlage \(Integriertes Fax\)](#page-153-0) [Verkleinern oder Aufteilen einer Faxnachricht beim Empfang \(Integriertes Fax\)](#page-154-0) [Anmelden am Gerät mit einer Benutzerkennung](#page-712-0) [Überblick über die Faxoptionen](#page-46-0) [Einstellen der Vorlagenart für Faxnachrichten \(Integriertes Fax\)](#page-142-0) [Ermitteln der Kontaktdetails des Systemadministrators in Internet Services](#page-672-0) [System Administrator Guide \(Systemadministratorhandbuch\) w](www.xerox.com/support)ww.xerox.com/support. [Erstellen eines Faxauftrags mit mehreren Seiten- oder Segmenteinstellungen \(Integriertes Fax\)](#page-171-0)

## Faxoptionen

## **Drucken eines Fax-Bestätigungsberichts (Integriertes Fax)**

Im integrierten Faxbetrieb können Vorlagen eingelesen und an eine ans Fernsprechnetz angeschlossene Gegenstelle gesendet werden.

Hinweis: Diese Option muss vom Systemadministrator bereitgestellt werden.

Wenn auf dem Gerät die Authentifizierung bzw. die Kostenzählung aktiviert wurde, ist für den Zugriff auf die Faxfunktionen möglicherweise eine Anmeldung erforderlich.

Mit der Option "Bestätigungsbericht" wird ein Statusbericht gedruckt, aus dem hervorgeht, ob ein Faxauftrag erfolgreich übermittelt wurde.

1. Vorlagen mit der zu kopierenden Seite nach oben in das Eingabefach des Vorlageneinzugs einlegen. Vorlagenführungen so einstellen, dass sie die Materialkanten leicht berühren.

Alternativ:

Vorlageneinzug hochklappen. Vorlage mit der zu kopierenden Seite nach unten auf das Vorlagenglas legen und mithilfe des Pfeils oben links ausrichten. Vorlageneinzug schließen.

- 2. Auf dem Steuerpult die **CA-Taste** (Alles löschen) drücken, um alle vorherigen Programmierungen auszuschalten.
- 3. Die **Betriebsartentaste** drücken.
- 4. Auf dem Touchscreen **Fax** antippen.
- 5. Gegebenenfalls das Register **Fax** auswählen. Dieses Register ist beim Aufrufen der Faxfunktion normalerweise aktiv.
- 6. **Faxnummer eingeben** antippen und über den Ziffernblock bzw. die Tastatur auf dem Touchscreen die Faxnummer des Empfängers eingeben.
- 7. **Hinzufügen** antippen.
	- Soll das Dokument an mehrere Empfänger gesendet werden, die Details der Empfänger nacheinander eingeben und jeweils erneut **Hinzufügen** antippen.
- 8. Zum Speichern der eingegebenen Daten **Schließen** antippen.
- 9. Das Register für Faxoptionen wählen.
- 10. **Bestätigungsbericht** antippen.
- 11. Gewünschte Option auswählen.
	- **Bericht drucken**: Ein Übertragungsbericht mit Angaben zum Fax und einer verkleinerten Kopie der ersten Faxseite wird gedruckt. Nach jeder Übertragung wird ein Bestätigungsbericht gedruckt. Auch bei Faxsendungen an mehrere Empfänger wird nur ein Bericht ausgegeben.
	- **Bei Fehlern drucken**: Ein Bericht wird nur dann gedruckt, wenn ein Fehler auftritt.
- 12. **OK** antippen.
- 13. Gewünschte Optionen auswählen.
- 14. Auf dem Steuerpult die **Starttaste** drücken, um die Vorlage einzulesen.
- 15. Nach Abschluss des Scanvorgangs die Vorlage aus dem Vorlageneinzug bzw. vom Vorlagenglas nehmen.
- 16. Auf dem Steuerpult die **Auftragsstatustaste** drücken, um die Auftragsliste anzuzeigen und den Status des Auftrags zu prüfen.

#### Weitere Informazionen

[Anmelden am Gerät mit einer Benutzerkennung](#page-712-0) [Überblick über die Faxoptionen](#page-46-0) [Ermitteln der Kontaktdetails des Systemadministrators in Internet Services](#page-672-0) [System Administrator Guide \(Systemadministratorhandbuch\) w](www.xerox.com/support)ww.xerox.com/support.

## **Einstellen der Anfangsgeschwindigkeit beim Senden von Faxnachrichten (Integriertes Fax)**

Im integrierten Faxbetrieb können Vorlagen eingelesen und an eine ans Fernsprechnetz angeschlossene Gegenstelle gesendet werden.

Hinweis: Diese Option muss vom Systemadministrator bereitgestellt werden.

Wenn auf dem Gerät die Authentifizierung bzw. die Kostenzählung aktiviert wurde, ist für den Zugriff auf die Faxfunktionen möglicherweise eine Anmeldung erforderlich.

Mit der Option "Anfangsgeschwindigkeit" kann die maximale Übertragungsgeschwindigkeit für einen Faxauftrag angegeben werden. Ob die Übertragung mit dieser oder einer geringeren Geschwindigkeit erfolgt, hängt von der Gegenstelle ab.

1. Vorlagen mit der zu kopierenden Seite nach oben in das Eingabefach des Vorlageneinzugs einlegen. Vorlagenführungen so einstellen, dass sie die Materialkanten leicht berühren.

Alternativ:

- 2. Auf dem Steuerpult die **CA-Taste** (Alles löschen) drücken, um alle vorherigen Programmierungen auszuschalten.
- 3. Die **Betriebsartentaste** drücken.
- 4. Auf dem Touchscreen **Fax** antippen.
- 5. Gegebenenfalls das Register **Fax** auswählen. Dieses Register ist beim Aufrufen der Faxfunktion normalerweise aktiv.
- 6. **Faxnummer eingeben** antippen und über den Ziffernblock bzw. die Tastatur auf dem Touchscreen die Faxnummer des Empfängers eingeben.
- 7. **Hinzufügen** antippen.
	- Soll das Dokument an mehrere Empfänger gesendet werden, die Details der Empfänger nacheinander eingeben und jeweils erneut **Hinzufügen** antippen.
- 8. Zum Speichern der eingegebenen Daten **Schließen** antippen.
- 9. Das Register für Faxoptionen wählen.
- 10. **Anfangsgeschwindigkeit** antippen.
- 11. Gewünschte Option auswählen.
	- **Super G3 (33,6 KBit/s)**: Die anfängliche Übertragungsgeschwindigkeit beträgt 33.600 Bit pro Sekunde (Bit/s). Zur Fehlervermeidung wird ECM (Error Correction Mode) eingesetzt. Dies ist die höchste Übertragungsgeschwindigkeit und die Standardoption.
	- **G3 (14,4 KBit/s)**: Die anfängliche Übertragungsgeschwindigkeit beträgt 14.400 Bit pro Sekunde (Bit/s). Dies ist die Standardübertragungsgeschwindigkeit der digitalen Fax-Gruppe 3. Diese Einstellung ist für Faxumgebungen mit starker Auslastung des Telefonnetzes und Rauschen vorgesehen, die eine höhere Übertragungsgeschwindigkeit verhindern. Zur Fehlervermeidung wird ECM (Error Correction Mode) eingesetzt.
	- **4800 Bit/s erzwungen**: Die Übertragung erfolgt mit einer Geschwindigkeit, die sich für Gegenden mit Telefonleitungen geringer Qualität eignet. Dazu gehören Gegenden, in denen Telefonleitungen rauschen oder in denen Faxverbindungen fehleranfällig sind.
- 12. **OK** antippen.
- 13. Gewünschte Optionen auswählen.
- 14. Auf dem Steuerpult die **Starttaste** drücken, um die Vorlage einzulesen.
- 15. Nach Abschluss des Scanvorgangs die Vorlage aus dem Vorlageneinzug bzw. vom Vorlagenglas nehmen.
- 16. Auf dem Steuerpult die **Auftragsstatustaste** drücken, um die Auftragsliste anzuzeigen und den Status des Auftrags zu prüfen.

Weitere Informazionen [Anmelden am Gerät mit einer Benutzerkennung](#page-712-0) [Überblick über die Faxoptionen](#page-46-0) [Ermitteln der Kontaktdetails des Systemadministrators in Internet Services](#page-672-0) [System Administrator Guide \(Systemadministratorhandbuch\) w](www.xerox.com/support)ww.xerox.com/support.

## **Zeitversetztes Senden von Faxnachrichten (Integriertes Fax)**

Im integrierten Faxbetrieb können Vorlagen eingelesen und an eine ans Fernsprechnetz angeschlossene Gegenstelle gesendet werden.

Hinweis: Diese Option muss vom Systemadministrator bereitgestellt werden.

Wenn auf dem Gerät die Authentifizierung bzw. die Kostenzählung aktiviert wurde, ist für den Zugriff auf die Faxfunktionen möglicherweise eine Anmeldung erforderlich.

Mit der Option "Zeitversetzt senden" wird ein Fax im Gerätespeicher gespeichert und zu einem bestimmten Zeitpunkt gesendet. Aufträge können zwischen 15 Minuten und 24 Stunden nach ihrer Programmierung gesendet werden. Mit dieser Funktion können kostengünstigere Telefontarife genutzt oder Übertragungen zu für den Empfänger günstigeren Zeiten vorgenommen werden.

1. Vorlagen mit der zu kopierenden Seite nach oben in das Eingabefach des Vorlageneinzugs einlegen. Vorlagenführungen so einstellen, dass sie die Materialkanten leicht berühren.

Alternativ:

- 2. Auf dem Steuerpult die **CA-Taste** (Alles löschen) drücken, um alle vorherigen Programmierungen auszuschalten.
- 3. Die **Betriebsartentaste** drücken.
- 4. Auf dem Touchscreen **Fax** antippen.
- 5. Gegebenenfalls das Register **Fax** auswählen. Dieses Register ist beim Aufrufen der Faxfunktion normalerweise aktiv.
- 6. **Faxnummer eingeben** antippen und über den Ziffernblock bzw. die Tastatur auf dem Touchscreen die Faxnummer des Empfängers eingeben.
- 7. **Hinzufügen** antippen.
	- Soll das Dokument an mehrere Empfänger gesendet werden, die Details der Empfänger nacheinander eingeben und jeweils erneut **Hinzufügen** antippen.
- 8. Zum Speichern der eingegebenen Daten **Schließen** antippen.
- 9. Das Register für Faxoptionen wählen.
- 10. **Zeitversetzt senden** antippen.
- 11. **Zeitversetzt senden** antippen.
	- Gegebenenfalls **Aus** antippen, um bereits eingegebene Programmierungen auszuschalten.
- 12. Mithilfe der Pfeiltasten die Uhrzeit für die Übertragung der Faxnachricht angeben.
- Falls auf dem Gerät das 12-Stunden-Format verwendet wird, entweder **AM** oder **PM** antippen.
- 13. **OK** antippen.
- 14. Gewünschte Optionen auswählen.
- 15. Auf dem Steuerpult die **Starttaste** drücken, um die Vorlage einzulesen.
- 16. Nach Abschluss des Scanvorgangs die Vorlage aus dem Vorlageneinzug bzw. vom Vorlagenglas nehmen.
- 17. Auf dem Steuerpult die **Auftragsstatustaste** drücken, um die Auftragsliste anzuzeigen und den Status des Auftrags zu prüfen.

[Anmelden am Gerät mit einer Benutzerkennung](#page-712-0) [Überblick über die Faxoptionen](#page-46-0) [Ermitteln der Kontaktdetails des Systemadministrators in Internet Services](#page-672-0) [System Administrator Guide \(Systemadministratorhandbuch\) w](www.xerox.com/support)ww.xerox.com/support.

#### **Mailboxen**

#### <span id="page-160-0"></span>**Senden von Faxnachrichten an die Mailbox einer Gegenstelle (Integriertes Fax)**

Im integrierten Faxbetrieb können Vorlagen eingelesen und an eine ans Fernsprechnetz angeschlossene Gegenstelle gesendet werden.

Hinweis: Diese Option muss vom Systemadministrator bereitgestellt werden.

Wenn auf dem Gerät die Authentifizierung bzw. die Kostenzählung aktiviert wurde, ist für den Zugriff auf die Faxfunktionen möglicherweise eine Anmeldung erforderlich.

Mailboxen sind Bereiche im Gerätespeicher, die für die Ablage eingehender Faxdokumente bzw. für den Faxabruf vorgesehen sind. Mailboxen dienen dazu, empfangene Faxdokumente zu speichern und erst zum gewünschten Zeitpunkt zu drucken. Außerdem können hier Faxdokumente abgelegt werden, die von einer Gegenstelle abgerufen werden.

Mailboxen werden vom Systemadministrator eingerichtet. Mindestens eine Mailbox muss vorhanden sein, damit diese Funktion verwendet werden kann. Bis zu 200 Mailboxen können eingerichtet werden. Ein Absender benötigt die Mailboxnummer, damit er Faxnachrichten an die Mailbox senden kann. Für den Faxabruf aus der Mailbox muss die Mailboxnummer bekannt sein. Außerdem kann ein Kennwort festgelegt werden.

Mit einem Mailboxkennwort wird sichergestellt, dass Faxdokumente sicher sind und nur von Befugten abgerufen werden können. Das Kennwort ist eine vierstellige Zahl.

Hinweis: Wenn der Mailbox das Kennwort 0000 zugewiesen wurde, ist die Mailbox nicht geschützt, d. h. es kann jede beliebige Zahlenkombination eingegeben werden und der Zugriff auf die Mailbox kann auch ohne Kennworteingabe erfolgen.

Hinweis: Beim Abrufen einer Faxnachricht wird diese Nachricht nicht an einen Empfänger gesendet, sondern auf dem ursprünglichen Gerät gespeichert. Wenn der Empfänger empfangsbereit ist, stellt er eine Verbindung mit dem Gerät her und fordert die Faxnachricht an.

Mit der Option "An Gegenstellenmailbox senden" wird ein Fax direkt an die private Mailbox eines Teilnehmers auf einem Gegenstellengerät gesendet. Hierbei wird vorausgesetzt, dass die Gegenstelle ebenfalls über eine Mailboxfunktion verfügt.

1. Vorlagen mit der zu kopierenden Seite nach oben in das Eingabefach des Vorlageneinzugs einlegen. Vorlagenführungen so einstellen, dass sie die Materialkanten leicht berühren.

Alternativ:

Vorlageneinzug hochklappen. Vorlage mit der zu kopierenden Seite nach unten auf das Vorlagenglas legen und mithilfe des Pfeils oben links ausrichten. Vorlageneinzug schließen.

- 2. Auf dem Steuerpult die **CA-Taste** (Alles löschen) drücken, um alle vorherigen Programmierungen auszuschalten.
- 3. Die **Betriebsartentaste** drücken.
- 4. Auf dem Touchscreen **Fax** antippen.
- 5. Das Register für Faxoptionen wählen.
- 6. **Mailboxen** antippen.
- 7. **An Gegenstellenmailbox senden** antippen.
- 8. **Wählzeichen...** antippen.
- 9. Über den Ziffernblock auf dem Touchscreen die Faxnummer des Empfängers und zusätzliche Wählzeichen eingeben.
- 10. **OK** antippen.
- 11. Das Eingabefeld **Mailboxnummer** antippen und die dreistellige Mailboxnummer (001-200) eingeben.
- 12. Auf dem Steuerpult die **Starttaste** drücken, um die Vorlage einzulesen.
- 13. Nach Abschluss des Scanvorgangs die Vorlage aus dem Vorlageneinzug bzw. vom Vorlagenglas nehmen.
- 14. Auf dem Steuerpult die **Auftragsstatustaste** drücken, um die Auftragsliste anzuzeigen und den Status des Auftrags zu prüfen.

#### Weitere Informazionen

[Speichern von Faxnachrichten in einer lokalen Mailbox \(Integriertes Fax\)](#page-161-0) [Drucken von Faxnachrichten in der lokalen Mailbox \(Integriertes Fax\)](#page-163-0) [Löschen von Faxnachrichten aus der lokalen Mailbox \(Integriertes Fax\)](#page-164-0) [Anmelden am Gerät mit einer Benutzerkennung](#page-712-0) [Überblick über die Faxoptionen](#page-46-0) [Ermitteln der Kontaktdetails des Systemadministrators in Internet Services](#page-672-0) [System Administrator Guide \(Systemadministratorhandbuch\) w](www.xerox.com/support)ww.xerox.com/support.

#### <span id="page-161-0"></span>**Speichern von Faxnachrichten in einer lokalen Mailbox (Integriertes Fax)**

Im integrierten Faxbetrieb können Vorlagen eingelesen und an eine ans Fernsprechnetz angeschlossene Gegenstelle gesendet werden.

Hinweis: Diese Option muss vom Systemadministrator bereitgestellt werden.

Wenn auf dem Gerät die Authentifizierung bzw. die Kostenzählung aktiviert wurde, ist für den Zugriff auf die Faxfunktionen möglicherweise eine Anmeldung erforderlich.

Mailboxen sind Bereiche im Gerätespeicher, die für die Ablage eingehender Faxdokumente bzw. für den Faxabruf vorgesehen sind. Mailboxen dienen dazu, empfangene Faxdokumente zu speichern und erst zum gewünschten Zeitpunkt zu drucken. Außerdem können hier Faxdokumente abgelegt werden, die von einer Gegenstelle abgerufen werden.

Mailboxen werden vom Systemadministrator eingerichtet. Mindestens eine Mailbox muss vorhanden sein, damit diese Funktion verwendet werden kann. Bis zu 200 Mailboxen können eingerichtet werden. Ein Absender benötigt die Mailboxnummer, damit er Faxnachrichten an die Mailbox senden kann. Für den Faxabruf aus der Mailbox muss die Mailboxnummer bekannt sein. Außerdem kann ein Kennwort festgelegt werden.

Mit einem Mailboxkennwort wird sichergestellt, dass Faxdokumente sicher sind und nur von Befugten abgerufen werden können. Das Kennwort ist eine vierstellige Zahl.

Hinweis: Wenn der Mailbox das Kennwort 0000 zugewiesen wurde, ist die Mailbox nicht geschützt, d. h. es kann jede beliebige Zahlenkombination eingegeben werden und der Zugriff auf die Mailbox kann auch ohne Kennworteingabe erfolgen.

Hinweis: Beim Abrufen einer Faxnachricht wird diese Nachricht nicht an einen Empfänger gesendet, sondern auf dem ursprünglichen Gerät gespeichert. Wenn der Empfänger empfangsbereit ist, stellt er eine Verbindung mit dem Gerät her und fordert die Faxnachricht an.

Mit der Option "Ablage in der Mailbox" wird ein Dokument auf dem Gerät gespeichert und ist dann abrufbereit. Das Dokument wird in der Mailbox abgelegt und auf Anfrage automatisch an ein Gegenstellen-Faxgerät übermittelt.

1. Vorlagen mit der zu kopierenden Seite nach oben in das Eingabefach des Vorlageneinzugs einlegen. Vorlagenführungen so einstellen, dass sie die Materialkanten leicht berühren.

#### Alternativ:

- 2. Auf dem Steuerpult die **CA-Taste** (Alles löschen) drücken, um alle vorherigen Programmierungen auszuschalten.
- 3. Die **Betriebsartentaste** drücken.
- 4. Auf dem Touchscreen **Fax** antippen.
- 5. Das Register für Faxoptionen wählen.
- 6. **Mailboxen** antippen.
- 7. **Ablage in der Mailbox** antippen.
- 8. Das Eingabefeld **Mailboxnummer** antippen und die dreistellige Mailboxnummer (001-200) eingeben.
- 9. Gegebenenfalls das Eingabefeld **Mailboxkennwort** antippen und das vierstellige Mailboxkennwort eingeben.
- 10. **OK** antippen.
- 11. Auf dem Steuerpult die **Starttaste** drücken, um die Vorlage einzulesen.
- 12. Nach Abschluss des Scanvorgangs die Vorlage aus dem Vorlageneinzug bzw. vom Vorlagenglas nehmen.
- 13. Auf dem Steuerpult die **Auftragsstatustaste** drücken, um die Auftragsliste anzuzeigen und den Status des Auftrags zu prüfen.

[Senden von Faxnachrichten an die Mailbox einer Gegenstelle \(Integriertes Fax\)](#page-160-0) [Drucken von Faxnachrichten in der lokalen Mailbox \(Integriertes Fax\)](#page-163-0) [Löschen von Faxnachrichten aus der lokalen Mailbox \(Integriertes Fax\)](#page-164-0) [Anmelden am Gerät mit einer Benutzerkennung](#page-712-0) [Überblick über die Faxoptionen](#page-46-0) [Ermitteln der Kontaktdetails des Systemadministrators in Internet Services](#page-672-0) [System Administrator Guide \(Systemadministratorhandbuch\) w](www.xerox.com/support)ww.xerox.com/support.

#### <span id="page-163-0"></span>**Drucken von Faxnachrichten in der lokalen Mailbox (Integriertes Fax)**

Im integrierten Faxbetrieb können Vorlagen eingelesen und an eine ans Fernsprechnetz angeschlossene Gegenstelle gesendet werden.

Hinweis: Diese Option muss vom Systemadministrator bereitgestellt werden.

Wenn auf dem Gerät die Authentifizierung bzw. die Kostenzählung aktiviert wurde, ist für den Zugriff auf die Faxfunktionen möglicherweise eine Anmeldung erforderlich.

Mailboxen sind Bereiche im Gerätespeicher, die für die Ablage eingehender Faxdokumente bzw. für den Faxabruf vorgesehen sind. Mailboxen dienen dazu, empfangene Faxdokumente zu speichern und erst zum gewünschten Zeitpunkt zu drucken. Außerdem können hier Faxdokumente abgelegt werden, die von einer Gegenstelle abgerufen werden.

Mailboxen werden vom Systemadministrator eingerichtet. Mindestens eine Mailbox muss vorhanden sein, damit diese Funktion verwendet werden kann. Bis zu 200 Mailboxen können eingerichtet werden. Ein Absender benötigt die Mailboxnummer, damit er Faxnachrichten an die Mailbox senden kann. Für den Faxabruf aus der Mailbox muss die Mailboxnummer bekannt sein. Außerdem kann ein Kennwort festgelegt werden.

Mit einem Mailboxkennwort wird sichergestellt, dass Faxdokumente sicher sind und nur von Befugten abgerufen werden können. Das Kennwort ist eine vierstellige Zahl.

Hinweis: Wenn der Mailbox das Kennwort 0000 zugewiesen wurde, ist die Mailbox nicht geschützt, d. h. es kann jede beliebige Zahlenkombination eingegeben werden und der Zugriff auf die Mailbox kann auch ohne Kennworteingabe erfolgen.

Hinweis: Beim Abrufen einer Faxnachricht wird diese Nachricht nicht an einen Empfänger gesendet, sondern auf dem ursprünglichen Gerät gespeichert. Wenn der Empfänger empfangsbereit ist, stellt er eine Verbindung mit dem Gerät her und fordert die Faxnachricht an.

Mit der Option "Mailboxdokumente drucken" werden die in der Mailbox gespeicherten Faxnachrichten gedruckt.

- 1. Auf dem Steuerpult die **CA-Taste** (Alles löschen) drücken, um alle vorherigen Programmierungen auszuschalten.
- 2. Die **Betriebsartentaste** drücken.
- 3. Auf dem Touchscreen **Fax** antippen.
- 4. Das Register für Faxoptionen wählen.
- 5. **Mailboxen** antippen.
- 6. **Mailboxdokumente drucken** antippen.
- 7. Das Eingabefeld **Mailboxnummer** antippen und die dreistellige Mailboxnummer (001-200) eingeben.
- 8. Gegebenenfalls das Eingabefeld **Mailboxkennwort** antippen und das vierstellige Mailboxkennwort eingeben.
- 9. Im Menü die Option **Alle Dateien drucken** auswählen, um alle Dokumente in der gewählten Mailbox zu drucken. In der Bestätigungsanzeige **Alles drucken** antippen.
- 10. **OK** antippen.

[Senden von Faxnachrichten an die Mailbox einer Gegenstelle \(Integriertes Fax\)](#page-160-0) [Speichern von Faxnachrichten in einer lokalen Mailbox \(Integriertes Fax\)](#page-161-0) [Löschen von Faxnachrichten aus der lokalen Mailbox \(Integriertes Fax\)](#page-164-0) [Anmelden am Gerät mit einer Benutzerkennung](#page-712-0) [Überblick über die Faxoptionen](#page-46-0) [Ermitteln der Kontaktdetails des Systemadministrators in Internet Services](#page-672-0) [System Administrator Guide \(Systemadministratorhandbuch\) w](www.xerox.com/support)ww.xerox.com/support.

#### <span id="page-164-0"></span>**Löschen von Faxnachrichten aus der lokalen Mailbox (Integriertes Fax)**

Im integrierten Faxbetrieb können Vorlagen eingelesen und an eine ans Fernsprechnetz angeschlossene Gegenstelle gesendet werden.

Hinweis: Diese Option muss vom Systemadministrator bereitgestellt werden.

Wenn auf dem Gerät die Authentifizierung bzw. die Kostenzählung aktiviert wurde, ist für den Zugriff auf die Faxfunktionen möglicherweise eine Anmeldung erforderlich.

Mailboxen sind Bereiche im Gerätespeicher, die für die Ablage eingehender Faxdokumente bzw. für den Faxabruf vorgesehen sind. Mailboxen dienen dazu, empfangene Faxdokumente zu speichern und erst zum gewünschten Zeitpunkt zu drucken. Außerdem können hier Faxdokumente abgelegt werden, die von einer Gegenstelle abgerufen werden.

Mailboxen werden vom Systemadministrator eingerichtet. Mindestens eine Mailbox muss vorhanden sein, damit diese Funktion verwendet werden kann. Bis zu 200 Mailboxen können eingerichtet werden. Ein Absender benötigt die Mailboxnummer, damit er Faxnachrichten an die Mailbox senden kann. Für den Faxabruf aus der Mailbox muss die Mailboxnummer bekannt sein. Außerdem kann ein Kennwort festgelegt werden.

Mit einem Mailboxkennwort wird sichergestellt, dass Faxdokumente sicher sind und nur von Befugten abgerufen werden können. Das Kennwort ist eine vierstellige Zahl.

Hinweis: Wenn der Mailbox das Kennwort 0000 zugewiesen wurde, ist die Mailbox nicht geschützt, d. h. es kann jede beliebige Zahlenkombination eingegeben werden und der Zugriff auf die Mailbox kann auch ohne Kennworteingabe erfolgen.

Hinweis: Beim Abrufen einer Faxnachricht wird diese Nachricht nicht an einen Empfänger gesendet, sondern auf dem ursprünglichen Gerät gespeichert. Wenn der Empfänger empfangsbereit ist, stellt er eine Verbindung mit dem Gerät her und fordert die Faxnachricht an.

Mit der Option "Mailboxdokumente löschen" werden die in der Mailbox gespeicherten Faxnachrichten gelöscht.

- 1. Auf dem Steuerpult die **CA-Taste** (Alles löschen) drücken, um alle vorherigen Programmierungen auszuschalten.
- 2. Die **Betriebsartentaste** drücken.
- 3. Auf dem Touchscreen **Fax** antippen.
- 4. Das Register für Faxoptionen wählen.
- 5. **Mailboxen** antippen.
- 6. **Mailboxdokumente löschen** antippen.
- 7. Das Eingabefeld **Mailboxnummer** antippen und die dreistellige Mailboxnummer (001-200) eingeben.
- 8. Gegebenenfalls das Eingabefeld **Mailboxkennwort** antippen und das vierstellige Mailboxkennwort eingeben.
- 9. **OK** antippen.
- 10. Im Menü die Option **Alle Dateien löschen** auswählen, um alle Dokumente aus der gewählten Mailbox zu löschen. In der Bestätigungsanzeige **Alle löschen** antippen.
- 11. Auf dem Steuerpult die **Auftragsstatustaste** drücken, um die Auftragsliste anzuzeigen und den Status des Auftrags zu prüfen.

[Senden von Faxnachrichten an die Mailbox einer Gegenstelle \(Integriertes Fax\)](#page-160-0) [Speichern von Faxnachrichten in einer lokalen Mailbox \(Integriertes Fax\)](#page-161-0) [Drucken von Faxnachrichten in der lokalen Mailbox \(Integriertes Fax\)](#page-163-0) [Anmelden am Gerät mit einer Benutzerkennung](#page-712-0) [Überblick über die Faxoptionen](#page-46-0) [Ermitteln der Kontaktdetails des Systemadministrators in Internet Services](#page-672-0) [System Administrator Guide \(Systemadministratorhandbuch\) w](www.xerox.com/support)ww.xerox.com/support.

## **Senden von Kopfzeilentext (integriertes Fax)**

Im integrierten Faxbetrieb können Vorlagen eingelesen und an eine ans Fernsprechnetz angeschlossene Gegenstelle gesendet werden.

Hinweis: Diese Option muss vom Systemadministrator bereitgestellt werden.

Wenn auf dem Gerät die Authentifizierung bzw. die Kostenzählung aktiviert wurde, ist für den Zugriff auf die Faxfunktionen möglicherweise eine Anmeldung erforderlich.

Mit der Option "Kopfzeilentext" können einer Faxnachricht Informationen in der Kopfzeile hinzugefügt werden. Dabei handelt es sich um zusätzliche Informationen zum Standard-Kopfzeilentext. Sie werden am oberen Rand jeder Seite der Faxnachricht ausgegeben. Der Kopfzeilentext wird am Touchscreen angezeigt und kann im Verwaltungsmenü bearbeitet werden. Weitere Informationen siehe System Administrator Guide (Systemhandbuch).

1. Vorlagen mit der zu kopierenden Seite nach oben in das Eingabefach des Vorlageneinzugs einlegen. Vorlagenführungen so einstellen, dass sie die Materialkanten leicht berühren.

Alternativ:

- 2. Auf dem Steuerpult die **CA-Taste** (Alles löschen) drücken, um alle vorherigen Programmierungen auszuschalten.
- 3. Die **Betriebsartentaste** drücken.
- 4. Auf dem Touchscreen **Fax** antippen.
- 5. Das Register für Faxoptionen wählen.
- 6. **Kopfzeilentext** antippen.
- 7. **Ein** antippen, um der Faxnachricht den Kopfzeilentext hinzuzufügen.
- Bei Bedarf **Aus** antippen, um bereits eingegebene Programmierungen auszuschalten.
- 8. **OK** antippen.
- 9. Auf dem Steuerpult die **Starttaste** drücken, um die Vorlage einzulesen.
- 10. Nach Abschluss des Scanvorgangs die Vorlage aus dem Vorlageneinzug bzw. vom Vorlagenglas nehmen.
- 11. Auf dem Steuerpult die **Auftragsstatustaste** drücken, um die Auftragsliste anzuzeigen und den Status des Auftrags zu prüfen.

Weitere Informazionen [Anmelden am Gerät mit einer Benutzerkennung](#page-712-0) [Überblick über die Faxoptionen](#page-46-0) [Ermitteln der Kontaktdetails des Systemadministrators in Internet Services](#page-672-0) [System Administrator Guide \(Systemadministratorhandbuch\) w](www.xerox.com/support)ww.xerox.com/support.

#### **Lokaler Abruf**

#### **Verteilen von Dokumenten mit ungeschütztem Faxabruf (Integriertes Fax)**

Im integrierten Faxbetrieb können Vorlagen eingelesen und an eine ans Fernsprechnetz angeschlossene Gegenstelle gesendet werden.

Hinweis: Diese Option muss vom Systemadministrator bereitgestellt werden.

Wenn auf dem Gerät die Authentifizierung bzw. die Kostenzählung aktiviert wurde, ist für den Zugriff auf die Faxfunktionen möglicherweise eine Anmeldung erforderlich.

Mit der Option "Ungeschützt" können nicht vertrauliche Dokumente auf dem Gerät abgelegt werden. Die Dokumente können dann von jeder Person abgerufen werden, die über die Faxnummer und die Funktionalität zum Abrufen von Gegenstellen verfügt.

Hinweis: Beim Abrufen einer Faxnachricht wird diese Nachricht nicht an einen Empfänger gesendet, sondern auf dem ursprünglichen Gerät gespeichert. Wenn der Empfänger empfangsbereit ist, stellt er eine Verbindung mit dem Gerät her und fordert die Faxnachricht an.

1. Vorlagen mit der zu kopierenden Seite nach oben in das Eingabefach des Vorlageneinzugs einlegen. Vorlagenführungen so einstellen, dass sie die Materialkanten leicht berühren.

Alternativ:

- 2. Auf dem Steuerpult die **CA-Taste** (Alles löschen) drücken, um alle vorherigen Programmierungen auszuschalten.
- 3. Die **Betriebsartentaste** drücken.
- 4. Auf dem Touchscreen **Fax** antippen.
- 5. Das Register für Faxoptionen wählen.
- 6. **Lokaler Abruf** antippen.
- 7. **Ungeschützt** antippen.
- 8. **OK** antippen.
- 9. Auf dem Steuerpult die **Starttaste** drücken, um die Vorlage einzulesen.
- 10. Nach Abschluss des Scanvorgangs die Vorlage aus dem Vorlageneinzug bzw. vom Vorlagenglas nehmen.

11. Auf dem Steuerpult die **Auftragsstatustaste** drücken, um die Auftragsliste anzuzeigen und den Status des Auftrags zu prüfen.

Weitere Informazionen

[Anmelden am Gerät mit einer Benutzerkennung](#page-712-0) [Überblick über die Faxoptionen](#page-46-0) [Ermitteln der Kontaktdetails des Systemadministrators in Internet Services](#page-672-0) [System Administrator Guide \(Systemadministratorhandbuch\) w](www.xerox.com/support)ww.xerox.com/support. [Verwenden von geschütztem Faxabruf \(Integriertes Fax\)](#page-168-0)

#### **Löschen von Dokumenten mit ungeschütztem Faxabruf (Integriertes Fax)**

Im integrierten Faxbetrieb können Vorlagen eingelesen und an eine ans Fernsprechnetz angeschlossene Gegenstelle gesendet werden.

Hinweis: Diese Option muss vom Systemadministrator bereitgestellt werden.

Wenn auf dem Gerät die Authentifizierung bzw. die Kostenzählung aktiviert wurde, ist für den Zugriff auf die Faxfunktionen möglicherweise eine Anmeldung erforderlich.

Mit der Option "Alle gespeicherten Dateien löschen" können alle Dokumente gelöscht werden, die auf dem Gerät zum Abrufen abgelegt wurden.

Hinweis: Beim Abrufen einer Faxnachricht wird diese Nachricht nicht an einen Empfänger gesendet, sondern auf dem ursprünglichen Gerät gespeichert. Wenn der Empfänger empfangsbereit ist, stellt er eine Verbindung mit dem Gerät her und fordert die Faxnachricht an.

- 1. Auf dem Steuerpult die **CA-Taste** (Alles löschen) drücken, um alle vorherigen Programmierungen auszuschalten.
- 2. Die **Betriebsartentaste** drücken.
- 3. Auf dem Touchscreen **Fax** antippen.
- 4. Das Register für Faxoptionen wählen.
- 5. **Lokaler Abruf** antippen.
- 6. **Alle gespeicherten Dateien löschen** antippen, um alle im Speicher abgelegten Dokumente zu löschen.
- 7. In der Bestätigungsanzeige **Alle löschen** antippen.
- 8. **OK** antippen.

Weitere Informazionen [Anmelden am Gerät mit einer Benutzerkennung](#page-712-0) [Überblick über die Faxoptionen](#page-46-0) [Ermitteln der Kontaktdetails des Systemadministrators in Internet Services](#page-672-0) [System Administrator Guide \(Systemadministratorhandbuch\) w](www.xerox.com/support)ww.xerox.com/support.

#### <span id="page-167-0"></span>**Drucken von Dokumenten mit ungeschütztem Faxabruf (Integriertes Fax)**

Im integrierten Faxbetrieb können Vorlagen eingelesen und an eine ans Fernsprechnetz angeschlossene Gegenstelle gesendet werden.

Hinweis: Diese Option muss vom Systemadministrator bereitgestellt werden.

Wenn auf dem Gerät die Authentifizierung bzw. die Kostenzählung aktiviert wurde, ist für den Zugriff auf die Faxfunktionen möglicherweise eine Anmeldung erforderlich.

Mit der Option "Ungeschützt" können nicht vertrauliche Dokumente auf dem Gerät abgelegt werden. Die Dokumente können dann von jeder Person abgerufen werden, die über die Faxnummer und die Funktionalität zum Abrufen von Gegenstellen verfügt.

Hinweis: Beim Abrufen einer Faxnachricht wird diese Nachricht nicht an einen Empfänger gesendet, sondern auf dem ursprünglichen Gerät gespeichert. Wenn der Empfänger empfangsbereit ist, stellt er eine Verbindung mit dem Gerät her und fordert die Faxnachricht an.

- 1. Auf dem Steuerpult die **CA-Taste** (Alles löschen) drücken, um alle vorherigen Programmierungen auszuschalten.
- 2. Die **Betriebsartentaste** drücken.
- 3. Auf dem Touchscreen **Fax** antippen.
- 4. Das Register für Faxoptionen wählen.
- 5. **Lokaler Abruf** antippen.
- 6. **Alle gespeicherten Dateien drucken** antippen, um alle im Speicher abgelegten Dokumente zu drucken.
- 7. **OK** antippen.

Weitere Informazionen [Anmelden am Gerät mit einer Benutzerkennung](#page-712-0) [Überblick über die Faxoptionen](#page-46-0) [Ermitteln der Kontaktdetails des Systemadministrators in Internet Services](#page-672-0) [System Administrator Guide \(Systemadministratorhandbuch\) w](www.xerox.com/support)ww.xerox.com/support.

#### <span id="page-168-0"></span>**Verwenden von geschütztem Faxabruf (Integriertes Fax)**

Im integrierten Faxbetrieb können Vorlagen eingelesen und an eine ans Fernsprechnetz angeschlossene Gegenstelle gesendet werden.

Hinweis: Diese Option muss vom Systemadministrator bereitgestellt werden.

Wenn auf dem Gerät die Authentifizierung bzw. die Kostenzählung aktiviert wurde, ist für den Zugriff auf die Faxfunktionen möglicherweise eine Anmeldung erforderlich.

Mit der Option "Geschützt" können vertrauliche Dokumente auf dem Gerät abgelegt werden. Nur Geräte, deren Faxnummer angegeben wurde, können die Faxnachricht abrufen.

Hinweis: Beim Abrufen einer Faxnachricht wird diese Nachricht nicht an einen Empfänger gesendet, sondern auf dem ursprünglichen Gerät gespeichert. Wenn der Empfänger empfangsbereit ist, stellt er eine Verbindung mit dem Gerät her und fordert die Faxnachricht an.

1. Vorlagen mit der zu kopierenden Seite nach oben in das Eingabefach des Vorlageneinzugs einlegen. Vorlagenführungen so einstellen, dass sie die Materialkanten leicht berühren.

#### Alternativ:

- 2. Auf dem Steuerpult die **CA-Taste** (Alles löschen) drücken, um alle vorherigen Programmierungen auszuschalten.
- 3. Die **Betriebsartentaste** drücken.
- 4. Auf dem Touchscreen **Fax** antippen.
- 5. Das Register für Faxoptionen wählen.
- 6. **Lokaler Abruf** antippen.
- 7. Die Option **Geschützt** auswählen.
- 8. **Faxnummer eingeben** antippen und über den Ziffernblock bzw. die Tastatur auf dem Touchscreen die Faxnummer des Empfängers eingeben.
- 9. Die Schaltfläche mit dem Pluszeichen (+) antippen, um die Faxnummer der Liste hinzuzufügen. Nach Bedarf weitere Faxnummern hinzufügen.
- 10. Auf dem Steuerpult die **Starttaste** drücken, um die Vorlage einzulesen.
- 11. Nach Abschluss des Scanvorgangs die Vorlage aus dem Vorlageneinzug bzw. vom Vorlagenglas nehmen.
- 12. Auf dem Steuerpult die **Auftragsstatustaste** drücken, um die Auftragsliste anzuzeigen und den Status des Auftrags zu prüfen.

[Anmelden am Gerät mit einer Benutzerkennung](#page-712-0) [Überblick über die Faxoptionen](#page-46-0) [Ermitteln der Kontaktdetails des Systemadministrators in Internet Services](#page-672-0) [System Administrator Guide \(Systemadministratorhandbuch\) w](www.xerox.com/support)ww.xerox.com/support. [Drucken von Dokumenten mit ungeschütztem Faxabruf \(Integriertes Fax\)](#page-167-0)

## **Gegenstellenabruf**

#### <span id="page-169-0"></span>**Abruf von Faxnachrichten von einer Gegenstelle (Integriertes Fax)**

Im integrierten Faxbetrieb können Vorlagen eingelesen und an eine ans Fernsprechnetz angeschlossene Gegenstelle gesendet werden.

Hinweis: Diese Option muss vom Systemadministrator bereitgestellt werden.

Wenn auf dem Gerät die Authentifizierung bzw. die Kostenzählung aktiviert wurde, ist für den Zugriff auf die Faxfunktionen möglicherweise eine Anmeldung erforderlich.

Mit der Funktion "Faxgegenstelle abrufen" wird eine Verbindung mit einer Gegenstelle hergestellt und ein Fax abgerufen. Der Faxabruf kann sofort oder zu einem festgelegten Zeitpunkt erfolgen. Es können mehrere Gegenstellen gleichzeitig abgerufen werden.

Mit der Option "Abrufverzögerung" kann ein bestimmter Zeitpunkt für den Abruf von der Gegenstelle festgelegt werden.

Hinweis: Beim Abrufen einer Faxnachricht wird diese Nachricht nicht an einen Empfänger gesendet, sondern auf dem ursprünglichen Gerät gespeichert. Wenn der Empfänger empfangsbereit ist, stellt er eine Verbindung mit dem Gerät her und fordert die Faxnachricht an.

- 1. Auf dem Steuerpult die **CA-Taste** (Alles löschen) drücken, um alle vorherigen Programmierungen auszuschalten.
- 2. Die **Betriebsartentaste** drücken.
- 3. Auf dem Touchscreen **Fax** antippen.
- 4. Das Register für Faxoptionen wählen.
- 5. **Gegenstellenabruf** antippen.
- 6. Die Option **Gegenstellenfax** auswählen.
- 7. **Wählzeichen...** antippen.
- 8. Über den Ziffernblock auf dem Touchscreen die Faxnummer des Empfängers und zusätzliche Wählzeichen eingeben.
- 9. Zum Speichern der eingegebenen Daten **Schließen** antippen.
- 10. Gegebenenfalls die Option **Abrufverzögerung** auswählen, um Faxnachrichten zu einem späteren Zeitpunkt abzurufen. Dies bietet sich z. B. an, wenn sich die Gegenstelle in einer anderen Zeitzone befindet.
	- **Abrufverzögerung** antippen.
	- Mithilfe der Pfeiltasten die Uhrzeit für die Übertragung der Faxnachricht angeben.
	- Falls auf dem Gerät das 12-Stunden-Format verwendet wird, entweder **AM** oder **PM** antippen.
- 11. **OK** antippen.
- 12. Zum Speichern der eingegebenen Daten **Schließen** antippen.
- 13. **Jetzt abrufen** antippen, um den Abruf zu starten.

[Abruf von Faxnachrichten von einer Gegenstellenmailbox \(Integriertes Fax\)](#page-170-0) [Anmelden am Gerät mit einer Benutzerkennung](#page-712-0) [Überblick über die Faxoptionen](#page-46-0) [Verwenden von geschütztem Faxabruf \(Integriertes Fax\)](#page-168-0) [Ermitteln der Kontaktdetails des Systemadministrators in Internet Services](#page-672-0) [System Administrator Guide \(Systemadministratorhandbuch\) w](www.xerox.com/support)ww.xerox.com/support.

#### <span id="page-170-0"></span>**Abruf von Faxnachrichten von einer Gegenstellenmailbox (Integriertes Fax)**

Im integrierten Faxbetrieb können Vorlagen eingelesen und an eine ans Fernsprechnetz angeschlossene Gegenstelle gesendet werden.

Hinweis: Diese Option muss vom Systemadministrator bereitgestellt werden.

Wenn auf dem Gerät die Authentifizierung bzw. die Kostenzählung aktiviert wurde, ist für den Zugriff auf die Faxfunktionen möglicherweise eine Anmeldung erforderlich.

Mit der Option "Mailbox-Gegenstelle abrufen" wird ein Fax aus einer bestimmten Mailbox auf einem anderen Gerät abgerufen. Diese Option kann nur verwendet werden, wenn die Mailboxnummer bekannt ist. Möglicherweise ist für den Zugriff auf die Gegenstellenmailbox auch ein Kennwort erforderlich.

Hinweis: Beim Abrufen einer Faxnachricht wird diese Nachricht nicht an einen Empfänger gesendet, sondern auf dem ursprünglichen Gerät gespeichert. Wenn der Empfänger empfangsbereit ist, stellt er eine Verbindung mit dem Gerät her und fordert die Faxnachricht an.

- 1. Auf dem Steuerpult die **CA-Taste** (Alles löschen) drücken, um alle vorherigen Programmierungen auszuschalten.
- 2. Die **Betriebsartentaste** drücken.
- 3. Auf dem Touchscreen **Fax** antippen.
- 4. Das Register für Faxoptionen wählen.
- 5. **Gegenstellenabruf** antippen.
- 6. Die Option **Gegenstellenmailbox** auswählen.
- 7. **Wählzeichen...** antippen.
- 8. Über den Ziffernblock auf dem Touchscreen die Faxnummer des Empfängers und zusätzliche Wählzeichen eingeben.
- Die zusätzlichen Zeichen enthalten Mailboxnummern und eventuell ein Kennwort für die Mailbox.
- 9. **OK** antippen.
- 10. Das Eingabefeld **Mailboxnummer** antippen und die dreistellige Mailboxnummer (001-200) eingeben.
- 11. Gegebenenfalls das Eingabefeld **Mailboxkennwort** antippen und das vierstellige Mailboxkennwort eingeben.
- 12. **Jetzt abrufen** antippen, um den Abruf zu starten.

[Abruf von Faxnachrichten von einer Gegenstelle \(Integriertes Fax\)](#page-169-0) [Anmelden am Gerät mit einer Benutzerkennung](#page-712-0) [Überblick über die Faxoptionen](#page-46-0) [Ermitteln der Kontaktdetails des Systemadministrators in Internet Services](#page-672-0) [System Administrator Guide \(Systemadministratorhandbuch\) w](www.xerox.com/support)ww.xerox.com/support.

# <span id="page-171-0"></span>Erstellen eines Faxauftrags mit mehreren Seiten- oder Segmenteinstellungen (Integriertes Fax)

Im integrierten Faxbetrieb können Vorlagen eingelesen und an eine ans Fernsprechnetz angeschlossene Gegenstelle gesendet werden.

Hinweis: Diese Option muss vom Systemadministrator bereitgestellt werden.

Wenn auf dem Gerät die Authentifizierung bzw. die Kostenzählung aktiviert wurde, ist für den Zugriff auf die Faxfunktionen möglicherweise eine Anmeldung erforderlich.

Die Option "Auftragsaufbau" ist für Aufträge vorgesehen, bei denen für einzelne Seiten oder Seitengruppen (Segmente) eines Dokuments eine unterschiedliche Programmierung erforderlich ist.

Mit "Auftragsaufbau" kann auch aus individuellen Seiten, die über das Vorlagenglas eingelesen wurden, ein einzelner Auftrag zusammengestellt werden.

- 1. Die Vorlagen in Segmente unterteilen, die einzeln programmiert werden sollen.
- 2. Auf dem Steuerpult die **CA-Taste** (Alles löschen) drücken, um alle vorherigen Programmierungen auszuschalten.
- 3. Die **Betriebsartentaste** drücken.
- 4. Auf dem Touchscreen **Fax** antippen.
- 5. Gegebenenfalls das Register **Fax** auswählen. Dieses Register ist beim Aufrufen der Faxfunktion normalerweise aktiv.
- 6. **Faxnummer eingeben** antippen und über den Ziffernblock bzw. die Tastatur auf dem Touchscreen die Faxnummer des Empfängers eingeben.
- 7. **Hinzufügen** antippen.
	- Soll das Dokument an mehrere Empfänger gesendet werden, die Details der Empfänger nacheinander eingeben und jeweils erneut **Hinzufügen** antippen.
- 8. Zum Speichern der eingegebenen Daten **Schließen** antippen.
- 9. Das Register **Auftragserstellung** auswählen.
- 10. **Auftragsaufbau** antippen.
- 11. **Ein** antippen, um die Funktion "Auftragsaufbau" und die zugehörigen Optionen zu aktivieren.
- Gegebenenfalls **Aus** antippen, um bereits eingegebene Programmierungen auszuschalten.
- 12. **Optionen...** antippen und die gewünschten Optionen auswählen.
	- **Dieses Fenster zwischen Segmenten anzeigen**: Nachdem ein Segment eingelesen wurde, wird der Auftragsstatus angezeigt.
	- **Auftragsaufbau AUS nach Übermittlung**: Nachdem das letzte Segment eingelesen wurde, wird die Funktion automatisch deaktiviert.
- 13. **OK** antippen.
- 14. **OK** antippen.
- 15. Die für das erste Segment des Auftrags benötigten Funktionen auswählen.
	- Wenn die Funktion "Auftragsaufbau" für einen Auftrag mit Registerblättern verwendet wird, sicherstellen, dass der richtige Behälter ausgewählt wurde und das Registermaterial ordnungsgemäß eingelegt ist.

Hinweis: Bei Auswahl von Registermaterial wird das Druckbild automatisch um 13 mm (0,5 Zoll) nach rechts verschoben, wenn das Registerblatt, das als Vorlage dient, das Format A4 oder 8,5 x 11 Zoll aufweist.

16. Die Vorlagen für das erste Segment mit der zu kopierenden Seite nach oben in das Eingabefach des Vorlageneinzugs einlegen. Vorlagenführungen so einstellen, dass sie die Materialkanten leicht berühren.

Alternativ:

Vorlageneinzug hochklappen. Das erste Segment mit der zu kopierenden Seite nach unten auf das Vorlagenglas legen und mithilfe des Pfeils oben links ausrichten. Vorlageneinzug schließen.

- 17. Auf dem Steuerpult die **Starttaste** drücken, um die Vorlage einzulesen.
- 18. Die Vorlagen aus dem Vorlageneinzug nehmen, wenn das erste Auftragssegment eingelesen wurde. In der Anzeige "Auftragsaufbau" ist das erste Segment in der Liste zu sehen.
- 19. Gegebenenfalls die Optionen für das Segment auswählen.
	- **Letztes Segment löschen**: Das zuletzt gescannte Segment wird gelöscht. Die Programmierung mit "Auftragsaufbau" kann dann fortgesetzt werden.
	- **Alle Segmente löschen**: Die für den laufenden Auftrag eingegebenen Einstellungen werden gelöscht, und die Hauptanzeige von "Auftragsaufbau" wird erneut eingeblendet.
- 20. **Nächstes Segment programmieren** antippen.
- 21. Die für das zweite Segment benötigten Funktionen auswählen.
- 22. Die Vorlagen für das zweite Segment einlegen.
- 23. Auf dem Steuerpult die **Starttaste** drücken, um die Vorlage einzulesen.
- 24. Diesen Arbeitsgang mit allen übrigen Segmenten wiederholen.
- 25. Nach dem Scannen des letzten Segments **Auftrag übermitteln** antippen.
- 26. Auf dem Steuerpult die **Auftragsstatustaste** drücken, um die Auftragsliste anzuzeigen und den Status des Auftrags zu prüfen.

#### Weitere Informazionen

[Anmelden am Gerät mit einer Benutzerkennung](#page-712-0) [Überblick über die Faxoptionen](#page-46-0) [Ermitteln der Kontaktdetails des Systemadministrators in Internet Services](#page-672-0) [System Administrator Guide \(Systemadministratorhandbuch\) w](www.xerox.com/support)ww.xerox.com/support.

# Serverfax

# Senden von Faxnachrichten per Serverfax

Auf dem Gerät können die drei Faxmodi "Integriertes Fax", "Internetfax" und "Serverfax" installiert oder aktiviert werden.

Mit der Funktion "Serverfax" werden Vorlagen eingelesen und an eine ans Fernsprechnetz angeschlossene Gegenstelle gesendet. Die Dokumente werden vom Gerät an den Faxserver eines Drittanbieters gesendet, der sie dann über das Fernsprechnetz an die gewünschte Gegenstelle weiterleitet.

Hinweis: Diese Option muss vom Systemadministrator bereitgestellt werden.

Wenn auf dem Gerät die Authentifizierung bzw. die Kostenzählung aktiviert wurde, ist für den Zugriff auf die Serverfax-Funktionen möglicherweise eine Anmeldung erforderlich.

1. Vorlagen mit der zu kopierenden Seite nach oben in das Eingabefach des Vorlageneinzugs einlegen. Vorlagenführungen so einstellen, dass sie die Materialkanten leicht berühren.

Alternativ:

Vorlageneinzug hochklappen. Vorlage mit der zu kopierenden Seite nach unten auf das Vorlagenglas legen und mithilfe des Pfeils oben links ausrichten. Vorlageneinzug schließen.

- 2. Auf dem Steuerpult die **CA-Taste** (Alles löschen) drücken, um alle vorherigen Programmierungen auszuschalten.
- 3. Die **Betriebsartentaste** drücken.
- 4. **Serverfax** antippen.
- 5. Gegebenenfalls das Register **Serverfax** auswählen. Dieses Register ist beim Aufrufen der Serverfax-Funktion normalerweise aktiv.
- 6. **Faxnummer eingeben** antippen und über den Ziffernblock bzw. die Tastatur auf dem Touchscreen die Faxnummer des Empfängers eingeben.
- 7. **Hinzufügen** antippen.
	- Soll das Dokument an mehrere Empfänger gesendet werden, die Details der Empfänger nacheinander eingeben und jeweils erneut **Hinzufügen** antippen.
- 8. Zum Speichern der eingegebenen Daten **Schließen** antippen.
- 9. Gewünschte Optionen auswählen.
- 10. Auf dem Steuerpult die **Starttaste** drücken, um die Vorlage einzulesen.
- 11. Nach Abschluss des Scanvorgangs die Vorlage aus dem Vorlageneinzug bzw. vom Vorlagenglas nehmen.
- 12. Auf dem Steuerpult die **Auftragsstatustaste** drücken, um die Auftragsliste anzuzeigen und den Status des Auftrags zu prüfen.

#### Weitere Informazionen

[Verwenden von Wählzeichen in einer Faxnummer \(Serverfax\)](#page-174-0) [Anmelden am Gerät mit einer Benutzerkennung](#page-712-0) [Überblick über die Faxoptionen](#page-46-0) [Ermitteln der Kontaktdetails des Systemadministrators in Internet Services](#page-672-0)

[System Administrator Guide \(Systemadministratorhandbuch\) w](www.xerox.com/support)ww.xerox.com/support.

# Senden von Serverfaxnachrichten mit der Funktion "Workflow-Scan"

Auf dem Gerät können die drei Faxmodi "Integriertes Fax", "Internetfax" und "Serverfax" installiert oder aktiviert werden.

Mit der Funktion "Serverfax" werden Vorlagen eingelesen und an eine ans Fernsprechnetz angeschlossene Gegenstelle gesendet. Die Dokumente werden vom Gerät an den Faxserver eines Drittanbieters gesendet, der sie dann über das Fernsprechnetz an die gewünschte Gegenstelle weiterleitet.

Wenn regelmäßig Faxnachrichten an die gleiche Nummer und mit den gleichen Einstellungen gesendet werden, bietet es sich an, anstelle von "Serverfax" die Funktion "Workflow-Scan" zu verwenden.

Zur Verwendung der Funktion "Workflow-Scan" muss ein Profil mit Anweisungen zur Faxübertragung erstellt werden. Außerdem muss anstelle von "Serverfax" die Betriebsart "Workflow-Scan" ausgewählt werden. Die Faxnachricht wird dann von der Funktion "Workflow-Scan" über die Funktion "Serverfax" gesendet.

Hinweis: Diese Option muss vom Systemadministrator bereitgestellt werden.

#### Weitere Informazionen

[Verwenden der Workflow-Scanfunktion](#page-229-0) [Erstellen eines neuen Profils in Internet Services](#page-640-0) [Verwenden der auf dem Gerät gespeicherten Profile bei Workflow-Scans](#page-236-0) [Ermitteln der Kontaktdetails des Systemadministrators in Internet Services](#page-672-0) [Anmelden am Gerät mit einer Benutzerkennung](#page-712-0) [Überblick über die Faxoptionen](#page-46-0)

# Serverfax

## <span id="page-174-0"></span>**Verwenden von Wählzeichen in einer Faxnummer (Serverfax)**

Mit der Funktion "Serverfax" werden Vorlagen eingelesen und an eine ans Fernsprechnetz angeschlossene Gegenstelle gesendet. Die Dokumente werden vom Gerät an den Faxserver eines Drittanbieters gesendet, der sie dann über das Fernsprechnetz an die gewünschte Gegenstelle weiterleitet.

Hinweis: Diese Option muss vom Systemadministrator bereitgestellt werden.

Wenn auf dem Gerät die Authentifizierung bzw. die Kostenzählung aktiviert wurde, ist für den Zugriff auf die Serverfax-Funktionen möglicherweise eine Anmeldung erforderlich.

Mit der Funktion "Wählzeichen" können in Faxnummern Sonderzeichen wie "Wählpause", "Puls-/Tonwahlumschaltung", "Datenausblendung" oder "Auf Freizeichen warten" eingefügt werden. In eine Faxnummer können mehrere Wählzeichen eingefügt werden.

1. Vorlagen mit der zu kopierenden Seite nach oben in das Eingabefach des Vorlageneinzugs einlegen. Vorlagenführungen so einstellen, dass sie die Materialkanten leicht berühren.

Alternativ:

- 2. Auf dem Steuerpult die **CA-Taste** (Alles löschen) drücken, um alle vorherigen Programmierungen auszuschalten.
- 3. Die **Betriebsartentaste** drücken.
- 4. **Serverfax** antippen.
- 5. Gegebenenfalls das Register **Serverfax** auswählen. Dieses Register ist beim Aufrufen der Serverfax-Funktion normalerweise aktiv.
- 6. **Wählzeichen...** antippen.
- 7. Über den Ziffernblock auf dem Touchscreen die Faxnummer des Empfängers und zusätzliche Wählzeichen eingeben.
	- **Wählpause [,]**: In den Wählvorgang wird eine Pause eingefügt. Die Pause wird beim automatischen Wählen dazu genutzt, von einer internen auf eine externe Leitung umzuschalten. Falls gewünscht, mehrere Pausen einfügen. Bei Gebührencodes eine Pause nach der Faxnummer und vor der Gebührencodenummer eingeben.
	- Mit **Lange Pause [|]** wird in den Wählvorgang eine lange Pause eingefügt.
	- **Datenausblendung [/]**: Die angezeigten Zeichen werden jeweils durch ein Sternchen (\*) ersetzt, um vertrauliche Daten zu schützen. Dies ist nützlich, wenn ein Gebührencode oder die für einen Anruf erforderliche Kreditkartennummer in der Anzeige nicht lesbar sein soll. Die Schaltfläche **Datenausblendung [/]** vor der Eingabe vertraulicher Nummern antippen. Die Datenausblendung nach der Eingabe durch erneutes Antippen der Schaltfläche deaktivieren.
	- **Gruppenwahl [\]**: Eine weitere Faxnummer kann hinzugefügt werden, wenn das Fax an mehrere Empfänger gesendet werden soll.
	- **Puls-/Tonwahlumschaltung [:]**: Es wird wischen Pulswahl und Tonwahl umgeschaltet.
	- **Passwortprüfung [S]**: Dient zur Identifizierung der Gegenstelle. Mit diesem Zeichen wird geprüft, ob die richtige Nummer gewählt wurde.
	- **Auf Freizeichen warten [W]**: Der Wählvorgang wird verzögert, bis das erwartete Freizeichen erkannt wird. Kann auch dazu verwendet werden, beim Zugriff auf eine externe Leitung oder andere Dienste auf ein bestimmtes Tonsignal zu warten.
	- **Zeichen [+]**: Das hier angegebene Zeichen dient zur Verbesserung der Lesbarkeit und wirkt sich nicht auf die eingegebene Nummer aus.
- 8. **Hinzufügen** antippen.
	- Soll das Dokument an mehrere Empfänger gesendet werden, die Details der Empfänger nacheinander eingeben und jeweils erneut **Hinzufügen** antippen.
- 9. Zum Speichern der eingegebenen Daten **Schließen** antippen.
- 10. Auf dem Steuerpult die **Starttaste** drücken, um die Vorlage einzulesen.
- 11. Nach Abschluss des Scanvorgangs die Vorlage aus dem Vorlageneinzug bzw. vom Vorlagenglas nehmen.
- 12. Auf dem Steuerpult die **Auftragsstatustaste** drücken, um die Auftragsliste anzuzeigen und den Status des Auftrags zu prüfen.

[Senden von Faxnachrichten mit dem Faxverzeichnis \(Serverfax\)](#page-176-0) [Hinzufügen einer Nummer zum Faxverzeichnis \(Serverfax\)](#page-177-0) [Anmelden am Gerät mit einer Benutzerkennung](#page-712-0) [Überblick über die Faxoptionen](#page-46-0) [Ermitteln der Kontaktdetails des Systemadministrators in Internet Services](#page-672-0) [System Administrator Guide \(Systemadministratorhandbuch\) w](www.xerox.com/support)ww.xerox.com/support.

### **Faxverzeichnis**

#### <span id="page-176-0"></span>**Senden von Faxnachrichten mit dem Faxverzeichnis (Serverfax)**

Mit der Funktion "Serverfax" werden Vorlagen eingelesen und an eine ans Fernsprechnetz angeschlossene Gegenstelle gesendet. Die Dokumente werden vom Gerät an den Faxserver eines Drittanbieters gesendet, der sie dann über das Fernsprechnetz an die gewünschte Gegenstelle weiterleitet.

Hinweis: Diese Option muss vom Systemadministrator bereitgestellt werden.

Wenn auf dem Gerät die Authentifizierung bzw. die Kostenzählung aktiviert wurde, ist für den Zugriff auf die Serverfax-Funktionen möglicherweise eine Anmeldung erforderlich.

Das Faxverzeichnis dient zum Speichern einzelner, häufig verwendeter Faxnummern. Bis zu 30 Einträge können hinzugefügt werden.

1. Vorlagen mit der zu kopierenden Seite nach oben in das Eingabefach des Vorlageneinzugs einlegen. Vorlagenführungen so einstellen, dass sie die Materialkanten leicht berühren.

Alternativ:

Vorlageneinzug hochklappen. Vorlage mit der zu kopierenden Seite nach unten auf das Vorlagenglas legen und mithilfe des Pfeils oben links ausrichten. Vorlageneinzug schließen.

- 2. Auf dem Steuerpult die **CA-Taste** (Alles löschen) drücken, um alle vorherigen Programmierungen auszuschalten.
- 3. Die **Betriebsartentaste** drücken.
- 4. **Serverfax** antippen.
- 5. Gegebenenfalls das Register **Serverfax** auswählen. Dieses Register ist beim Aufrufen der Serverfax-Funktion normalerweise aktiv.
- 6. **Faxverzeichnis** antippen.
- 7. Den gewünschten Empfänger auswählen und im Menü die Option **Als Empfänger hinzufügen** wählen.

Nach Bedarf weitere Empfänger hinzufügen.

• Zum Bearbeiten eines Eintrags diesen in der Liste markieren und im Menü die Option **Bearbeiten...** auswählen.

Den Eintrag nach Bedarf ändern und **OK** antippen.

- Zum Löschen eines Eintrags aus der Liste den Eintrag markieren und im Menü die Option **Empfänger entfernen** auswählen. In der Bestätigungsanzeige **Entfernen** antippen, um den Löschvorgang zu genehmigen.
- 8. **OK** antippen.
- 9. Gewünschte Optionen auswählen.
- 10. Auf dem Steuerpult die **Starttaste** drücken, um die Vorlage einzulesen.
- 11. Nach Abschluss des Scanvorgangs die Vorlage aus dem Vorlageneinzug bzw. vom Vorlagenglas nehmen.
- 12. Auf dem Steuerpult die **Auftragsstatustaste** drücken, um die Auftragsliste anzuzeigen und den Status des Auftrags zu prüfen.

[Verwenden von Wählzeichen in einer Faxnummer \(Serverfax\)](#page-174-0) [Hinzufügen einer Nummer zum Faxverzeichnis \(Serverfax\)](#page-177-0) [Anmelden am Gerät mit einer Benutzerkennung](#page-712-0) [Überblick über die Faxoptionen](#page-46-0) [Ermitteln der Kontaktdetails des Systemadministrators in Internet Services](#page-672-0) [System Administrator Guide \(Systemadministratorhandbuch\) w](www.xerox.com/support)ww.xerox.com/support.

#### <span id="page-177-0"></span>**Hinzufügen einer Nummer zum Faxverzeichnis (Serverfax)**

Mit der Funktion "Serverfax" werden Vorlagen eingelesen und an eine ans Fernsprechnetz angeschlossene Gegenstelle gesendet. Die Dokumente werden vom Gerät an den Faxserver eines Drittanbieters gesendet, der sie dann über das Fernsprechnetz an die gewünschte Gegenstelle weiterleitet.

Hinweis: Diese Option muss vom Systemadministrator bereitgestellt werden.

Wenn auf dem Gerät die Authentifizierung bzw. die Kostenzählung aktiviert wurde, ist für den Zugriff auf die Serverfax-Funktionen möglicherweise eine Anmeldung erforderlich.

Das Faxverzeichnis dient zum Speichern einzelner, häufig verwendeter Faxnummern. Bis zu 30 Einträge können hinzugefügt werden.

- 1. Auf dem Steuerpult die **CA-Taste** (Alles löschen) drücken, um alle vorherigen Programmierungen auszuschalten.
- 2. Die **Betriebsartentaste** drücken.
- 3. **Serverfax** antippen.
- 4. Gegebenenfalls das Register **Serverfax** auswählen. Dieses Register ist beim Aufrufen der Serverfax-Funktion normalerweise aktiv.
- 5. **Faxverzeichnis** antippen.
- 6. Einen leeren Block in der Liste "Faxnummer" auswählen. Gegebenenfalls die Bildlaufleiste verwenden.
- 7. Über den Ziffernblock auf dem Touchscreen die Faxnummer des Empfängers und zusätzliche Wählzeichen eingeben.
	- **Wählpause [,]**: In den Wählvorgang wird eine Pause eingefügt. Die Pause wird beim automatischen Wählen dazu genutzt, von einer internen auf eine externe Leitung umzuschalten. Falls gewünscht, mehrere Pausen einfügen. Bei Gebührencodes eine Pause nach der Faxnummer und vor der Gebührencodenummer eingeben.
	- Mit **Lange Pause [|]** wird in den Wählvorgang eine lange Pause eingefügt.
	- **Datenausblendung [/]**: Die angezeigten Zeichen werden jeweils durch ein Sternchen (\*) ersetzt, um vertrauliche Daten zu schützen. Dies ist nützlich, wenn ein Gebührencode oder die für einen Anruf erforderliche Kreditkartennummer in der Anzeige nicht lesbar sein soll. Die Schaltfläche **Datenausblendung [/]** vor der Eingabe vertraulicher Nummern antippen. Die Datenausblendung nach der Eingabe durch erneutes Antippen der Schaltfläche deaktivieren.
	- **Gruppenwahl [\]**: Eine weitere Faxnummer kann hinzugefügt werden, wenn das Fax an mehrere Empfänger gesendet werden soll.
- **Puls-/Tonwahlumschaltung [:]**: Es wird wischen Pulswahl und Tonwahl umgeschaltet.
- **Passwortprüfung [S]**: Dient zur Identifizierung der Gegenstelle. Mit diesem Zeichen wird geprüft, ob die richtige Nummer gewählt wurde.
- **Auf Freizeichen warten [W]**: Der Wählvorgang wird verzögert, bis das erwartete Freizeichen erkannt wird. Kann auch dazu verwendet werden, beim Zugriff auf eine externe Leitung oder andere Dienste auf ein bestimmtes Tonsignal zu warten.
- **Zeichen [+]**: Das hier angegebene Zeichen dient zur Verbesserung der Lesbarkeit und wirkt sich nicht auf die eingegebene Nummer aus.
- 8. **OK** antippen.
	- Zum Bearbeiten eines Eintrags diesen in der Liste markieren und im Menü die Option **Bearbeiten...** auswählen.

Den Eintrag nach Bedarf ändern und **OK** antippen.

• Zum Löschen eines Eintrags aus der Liste den Eintrag markieren und im Menü die Option **Empfänger entfernen** auswählen. In der Bestätigungsanzeige **Entfernen** antippen, um den Löschvorgang zu genehmigen.

#### Weitere Informazionen

[Verwenden von Wählzeichen in einer Faxnummer \(Serverfax\)](#page-174-0) [Senden von Faxnachrichten mit dem Faxverzeichnis \(Serverfax\)](#page-176-0) [Anmelden am Gerät mit einer Benutzerkennung](#page-712-0) [Überblick über die Faxoptionen](#page-46-0) [Ermitteln der Kontaktdetails des Systemadministrators in Internet Services](#page-672-0) [System Administrator Guide \(Systemadministratorhandbuch\) w](www.xerox.com/support)ww.xerox.com/support.

## **Senden 2-seitiger Vorlagen als Faxnachrichten (Serverfax)**

Mit der Funktion "Serverfax" werden Vorlagen eingelesen und an eine ans Fernsprechnetz angeschlossene Gegenstelle gesendet. Die Dokumente werden vom Gerät an den Faxserver eines Drittanbieters gesendet, der sie dann über das Fernsprechnetz an die gewünschte Gegenstelle weiterleitet.

Hinweis: Diese Option muss vom Systemadministrator bereitgestellt werden.

Wenn auf dem Gerät die Authentifizierung bzw. die Kostenzählung aktiviert wurde, ist für den Zugriff auf die Serverfax-Funktionen möglicherweise eine Anmeldung erforderlich.

Mit den Optionen für den Vorlagenaufdruck beide Seiten des Dokuments einlesen. Die Rückseite kann gedreht werden.

1. Vorlagen mit der zu kopierenden Seite nach oben in das Eingabefach des Vorlageneinzugs einlegen. Vorlagenführungen so einstellen, dass sie die Materialkanten leicht berühren.

Alternativ:

Vorlageneinzug hochklappen. Vorlage mit der zu kopierenden Seite nach unten auf das Vorlagenglas legen und mithilfe des Pfeils oben links ausrichten. Vorlageneinzug schließen.

Hinweis: Wenn anstelle des Vorlageneinzugs das Vorlagenglas verwendet werden soll, muss die Option "Auftragsaufbau" ausgewählt werden, um alle Seiten als Teil des gleichen Auftrags zu speichern, da sonst jede Seite als separates Dokument behandelt wird.

- 2. Auf dem Steuerpult die **CA-Taste** (Alles löschen) drücken, um alle vorherigen Programmierungen auszuschalten.
- 3. Die **Betriebsartentaste** drücken.
- 4. **Serverfax** antippen.
- 5. Gegebenenfalls das Register **Serverfax** auswählen. Dieses Register ist beim Aufrufen der Serverfax-Funktion normalerweise aktiv.
- 6. **Faxnummer eingeben** antippen und über den Ziffernblock bzw. die Tastatur auf dem Touchscreen die Faxnummer des Empfängers eingeben.
- 7. **Hinzufügen** antippen.
	- Soll das Dokument an mehrere Empfänger gesendet werden, die Details der Empfänger nacheinander eingeben und jeweils erneut **Hinzufügen** antippen.
- 8. Zum Speichern der eingegebenen Daten **Schließen** antippen.
- 9. Gewünschte Option für den Vorlagenaufdruck auswählen.
	- **1-seitig**: für einseitig bedruckte Vorlagen verwenden.
	- **2-seitig**: für zweiseitig bedruckte Vorlagen verwenden. Für diese Option muss der Vorlageneinzug verwendet werden.
	- **2-seitig, Rückseite gedreht**: für zweiseitig bedruckte Vorlagen verwenden, die sich wie ein Kalender durchblättern lassen. Für diese Option muss der Vorlageneinzug verwendet werden.
- 10. Auf dem Steuerpult die **Starttaste** drücken, um die Vorlage einzulesen.
- 11. Nach Abschluss des Scanvorgangs die Vorlage aus dem Vorlageneinzug bzw. vom Vorlagenglas nehmen.
- 12. Auf dem Steuerpult die **Auftragsstatustaste** drücken, um die Auftragsliste anzuzeigen und den Status des Auftrags zu prüfen.

[Erstellen eines Serverfaxauftrags mit mehreren Seiten- oder Segmenteinstellungen](#page-191-0) [Anmelden am Gerät mit einer Benutzerkennung](#page-712-0) [Überblick über die Faxoptionen](#page-46-0) [Ermitteln der Kontaktdetails des Systemadministrators in Internet Services](#page-672-0) [System Administrator Guide \(Systemadministratorhandbuch\) w](www.xerox.com/support)ww.xerox.com/support.

## **Einstellen der Vorlagenart für Faxnachrichten (Serverfax)**

Mit der Funktion "Serverfax" werden Vorlagen eingelesen und an eine ans Fernsprechnetz angeschlossene Gegenstelle gesendet. Die Dokumente werden vom Gerät an den Faxserver eines Drittanbieters gesendet, der sie dann über das Fernsprechnetz an die gewünschte Gegenstelle weiterleitet.

Hinweis: Diese Option muss vom Systemadministrator bereitgestellt werden.

Wenn auf dem Gerät die Authentifizierung bzw. die Kostenzählung aktiviert wurde, ist für den Zugriff auf die Serverfax-Funktionen möglicherweise eine Anmeldung erforderlich.

Mit den Optionen unter "Vorlagenart" wird die Art der zu scannenden Vorlagen definiert. Durch Wahl der richtigen Vorlagenart lässt sich eine optimale Bildqualität erzielen.

1. Vorlagen mit der zu kopierenden Seite nach oben in das Eingabefach des Vorlageneinzugs einlegen. Vorlagenführungen so einstellen, dass sie die Materialkanten leicht berühren.

Alternativ:

Vorlageneinzug hochklappen. Vorlage mit der zu kopierenden Seite nach unten auf das Vorlagenglas legen und mithilfe des Pfeils oben links ausrichten. Vorlageneinzug schließen.

2. Auf dem Steuerpult die **CA-Taste** (Alles löschen) drücken, um alle vorherigen Programmierungen auszuschalten.
- 3. Die **Betriebsartentaste** drücken.
- 4. **Serverfax** antippen.
- 5. Gegebenenfalls das Register **Serverfax** auswählen. Dieses Register ist beim Aufrufen der Serverfax-Funktion normalerweise aktiv.
- 6. **Faxnummer eingeben** antippen und über den Ziffernblock bzw. die Tastatur auf dem Touchscreen die Faxnummer des Empfängers eingeben.
- 7. **Hinzufügen** antippen.
	- Soll das Dokument an mehrere Empfänger gesendet werden, die Details der Empfänger nacheinander eingeben und jeweils erneut **Hinzufügen** antippen.
- 8. Zum Speichern der eingegebenen Daten **Schließen** antippen.
- 9. Gewünschte Option für die Vorlagenart auswählen.
	- **Foto und Text**: Die Bildwiedergabe wird verbessert, die Schärfe von Text und Strichzeichnungen ist jedoch leicht gemindert. Diese Einstellung wird für Vorlagen mit Fotos hoher Qualität oder mit Strichzeichnungen und Text empfohlen.
	- **Foto**: Diese Einstellung bietet die beste Fotoqualität, allerdings werden Text und Strichzeichnungen weniger scharf wiedergegeben. Sie ist ideal für Vorlagen mit Fotos und ähnlichen Bildern, die weder Text noch Strichzeichnungen enthalten.
	- **Text**: Diese Einstellung liefert schärfere Umrisse und wird für Text und Strichzeichnungen empfohlen.

Hinweis: Bei der Option "Text" ist die Übertragungszeit kürzer.

- 10. Auf dem Steuerpult die **Starttaste** drücken, um die Vorlage einzulesen.
- 11. Nach Abschluss des Scanvorgangs die Vorlage aus dem Vorlageneinzug bzw. vom Vorlagenglas nehmen.
- 12. Auf dem Steuerpult die **Auftragsstatustaste** drücken, um die Auftragsliste anzuzeigen und den Status des Auftrags zu prüfen.

#### Weitere Informazionen

[Anmelden am Gerät mit einer Benutzerkennung](#page-712-0) [Überblick über die Faxoptionen](#page-46-0) [Ermitteln der Kontaktdetails des Systemadministrators in Internet Services](#page-672-0) [System Administrator Guide \(Systemadministratorhandbuch\) w](www.xerox.com/support)ww.xerox.com/support.

## **Festlegen der Faxauflösung (Serverfax)**

Mit der Funktion "Serverfax" werden Vorlagen eingelesen und an eine ans Fernsprechnetz angeschlossene Gegenstelle gesendet. Die Dokumente werden vom Gerät an den Faxserver eines Drittanbieters gesendet, der sie dann über das Fernsprechnetz an die gewünschte Gegenstelle weiterleitet.

Hinweis: Diese Option muss vom Systemadministrator bereitgestellt werden.

Wenn auf dem Gerät die Authentifizierung bzw. die Kostenzählung aktiviert wurde, ist für den Zugriff auf die Serverfax-Funktionen möglicherweise eine Anmeldung erforderlich.

Mit den Auflösungsoptionen können bei der Übertragung über ein Netzwerk die Bildqualität und die Dauer der Übertragung aufeinander abgestimmt werden. Eine höhere Auflösung bedeutet eine bessere Bildqualität, aber auch eine langsamere Übertragung. Eine niedrigere Auflösung bedeutet eine geringe Bildqualität, aber auch eine schnellere Übertragung.

1. Vorlagen mit der zu kopierenden Seite nach oben in das Eingabefach des Vorlageneinzugs einlegen. Vorlagenführungen so einstellen, dass sie die Materialkanten leicht berühren.

Alternativ:

Vorlageneinzug hochklappen. Vorlage mit der zu kopierenden Seite nach unten auf das Vorlagenglas legen und mithilfe des Pfeils oben links ausrichten. Vorlageneinzug schließen.

- 2. Auf dem Steuerpult die **CA-Taste** (Alles löschen) drücken, um alle vorherigen Programmierungen auszuschalten.
- 3. Die **Betriebsartentaste** drücken.
- 4. **Serverfax** antippen.
- 5. Gegebenenfalls das Register **Serverfax** auswählen. Dieses Register ist beim Aufrufen der Serverfax-Funktion normalerweise aktiv.
- 6. **Faxnummer eingeben** antippen und über den Ziffernblock bzw. die Tastatur auf dem Touchscreen die Faxnummer des Empfängers eingeben.
- 7. **Hinzufügen** antippen.
	- Soll das Dokument an mehrere Empfänger gesendet werden, die Details der Empfänger nacheinander eingeben und jeweils erneut **Hinzufügen** antippen.
- 8. Zum Speichern der eingegebenen Daten **Schließen** antippen.
- 9. **Auflösung** antippen.
- 10. Gewünschte Auflösungsoption auswählen.
	- **Standard (200x100 dpi)**: Die Übertragung geht zwar am schnellsten vonstatten, bei Grafiken und Fotos wird jedoch nicht die beste Bildqualität erzielt. Diese Einstellung ist für Textdokumente empfehlenswert.
	- **Fein (200 dpi)**: Bei Text wird eine durchschnittliche und bei Fotos und Grafiken eine geringe Qualität erzielt. Diese Auflösung ist für Textdokumente und Strichzeichnungen durchschnittlicher Qualität empfehlenswert.
- 11. Auf dem Steuerpult die **Starttaste** drücken, um die Vorlage einzulesen.
- 12. Nach Abschluss des Scanvorgangs die Vorlage aus dem Vorlageneinzug bzw. vom Vorlagenglas nehmen.
- 13. Auf dem Steuerpult die **Auftragsstatustaste** drücken, um die Auftragsliste anzuzeigen und den Status des Auftrags zu prüfen.

#### Weitere Informazionen

[Anmelden am Gerät mit einer Benutzerkennung](#page-712-0) [Überblick über die Faxoptionen](#page-46-0) [Ermitteln der Kontaktdetails des Systemadministrators in Internet Services](#page-672-0) [System Administrator Guide \(Systemadministratorhandbuch\) w](www.xerox.com/support)ww.xerox.com/support.

# Bildqualität

# <span id="page-182-0"></span>**Wählen der Bildoptionen für Serverfax-Nachrichten**

Mit der Funktion "Serverfax" werden Vorlagen eingelesen und an eine ans Fernsprechnetz angeschlossene Gegenstelle gesendet. Die Dokumente werden vom Gerät an den Faxserver eines Drittanbieters gesendet, der sie dann über das Fernsprechnetz an die gewünschte Gegenstelle weiterleitet.

Hinweis: Diese Option muss vom Systemadministrator bereitgestellt werden.

Wenn auf dem Gerät die Authentifizierung bzw. die Kostenzählung aktiviert wurde, ist für den Zugriff auf die Serverfax-Funktionen möglicherweise eine Anmeldung erforderlich.

Die Option "Helligkeit" dient zum manuellen Aufhellen oder Abdunkeln eines Bilds. Helle Vorlagen mit Bleistiftzeichnungen wirken in der Ausgabe möglicherweise deutlicher, wenn sie abgedunkelt wurden. Dunkle Vorlagen wie Raster oder Dokumente mit Farbhintergründen müssen hingegen möglicherweise aufgehellt werden.

1. Vorlagen mit der zu kopierenden Seite nach oben in das Eingabefach des Vorlageneinzugs einlegen. Vorlagenführungen so einstellen, dass sie die Materialkanten leicht berühren.

#### Alternativ:

- 2. Auf dem Steuerpult die **CA-Taste** (Alles löschen) drücken, um alle vorherigen Programmierungen auszuschalten.
- 3. Die **Betriebsartentaste** drücken.
- 4. **Serverfax** antippen.
- 5. Gegebenenfalls das Register **Serverfax** auswählen. Dieses Register ist beim Aufrufen der Serverfax-Funktion normalerweise aktiv.
- 6. **Faxnummer eingeben** antippen und über den Ziffernblock bzw. die Tastatur auf dem Touchscreen die Faxnummer des Empfängers eingeben.
- 7. **Hinzufügen** antippen.
	- Soll das Dokument an mehrere Empfänger gesendet werden, die Details der Empfänger nacheinander eingeben und jeweils erneut **Hinzufügen** antippen.
- 8. Zum Speichern der eingegebenen Daten **Schließen** antippen.
- 9. Register **Bildqualität** wählen.
- 10. **Bildoptionen** antippen.
- 11. Gewünschte Helligkeitsoption auswählen.
	- Schieberegler nach unten bewegen, um ein dunkleres Bild zu erzielen. Falls hierdurch ein zu dunkler Hintergrund entsteht, den Hintergrund mit "Hintergrundunterdrückung" entfernen.
	- Schieberegler nach oben bewegen, um ein helleres Bild zu erzielen.
- 12. **OK** antippen.
- 13. Auf dem Steuerpult die **Starttaste** drücken, um die Vorlage einzulesen.
- 14. Nach Abschluss des Scanvorgangs die Vorlage aus dem Vorlageneinzug bzw. vom Vorlagenglas nehmen.
- 15. Auf dem Steuerpult die **Auftragsstatustaste** drücken, um die Auftragsliste anzuzeigen und den Status des Auftrags zu prüfen.

[Wählen einer Bildoptimierungsoption für Serverfax-Nachrichten](#page-183-0) [Anmelden am Gerät mit einer Benutzerkennung](#page-712-0) [Hinzufügen oder Entfernen der Hintergrundunterdrückung für Serverfax-Nachrichten](#page-184-0) [Überblick über die Faxoptionen](#page-46-0) [Ermitteln der Kontaktdetails des Systemadministrators in Internet Services](#page-672-0) [System Administrator Guide \(Systemadministratorhandbuch\) w](www.xerox.com/support)ww.xerox.com/support.

## **Bildoptimierung**

#### <span id="page-183-0"></span>**Wählen einer Bildoptimierungsoption für Serverfax-Nachrichten**

Mit der Funktion "Serverfax" werden Vorlagen eingelesen und an eine ans Fernsprechnetz angeschlossene Gegenstelle gesendet. Die Dokumente werden vom Gerät an den Faxserver eines Drittanbieters gesendet, der sie dann über das Fernsprechnetz an die gewünschte Gegenstelle weiterleitet.

Hinweis: Diese Option muss vom Systemadministrator bereitgestellt werden.

Wenn auf dem Gerät die Authentifizierung bzw. die Kostenzählung aktiviert wurde, ist für den Zugriff auf die Serverfax-Funktionen möglicherweise eine Anmeldung erforderlich.

Die Bildoptimierungsoptionen tragen durch die Reduzieren des Hintergrunds oder Anpassen des Kontrasts zu einer Verbesserung der Ausgabequalität bei.

Mit der Option "Hintergrundunterdrückung" wird die Ausgabe bei Vorlagen mit farbigem Hintergrund verbessert. Der Hintergrund ist in der Ausgabe weniger oder gar nicht sichtbar. Diese Option ist für Vorlagen auf farbigem Papier nützlich.

Über die Option "Kontrast" wird die Druckdichte der Ausgabe gesteuert und ein zu starker oder zu schwacher Kontrast auf der Vorlage ausgeglichen.

1. Vorlagen mit der zu kopierenden Seite nach oben in das Eingabefach des Vorlageneinzugs einlegen. Vorlagenführungen so einstellen, dass sie die Materialkanten leicht berühren.

Alternativ:

- 2. Auf dem Steuerpult die **CA-Taste** (Alles löschen) drücken, um alle vorherigen Programmierungen auszuschalten.
- 3. Die **Betriebsartentaste** drücken.
- 4. **Serverfax** antippen.
- 5. Gegebenenfalls das Register **Serverfax** auswählen. Dieses Register ist beim Aufrufen der Serverfax-Funktion normalerweise aktiv.
- 6. **Faxnummer eingeben** antippen und über den Ziffernblock bzw. die Tastatur auf dem Touchscreen die Faxnummer des Empfängers eingeben.
- 7. **Hinzufügen** antippen.
	- Soll das Dokument an mehrere Empfänger gesendet werden, die Details der Empfänger nacheinander eingeben und jeweils erneut **Hinzufügen** antippen.
- 8. Zum Speichern der eingegebenen Daten **Schließen** antippen.
- 9. Register **Bildqualität** wählen.
- 10. **Bildoptimierung** antippen.
- 11. Gewünschte Optionen auswählen.
- 12. **OK** antippen.
- 13. Auf dem Steuerpult die **Starttaste** drücken, um die Vorlage einzulesen.
- 14. Nach Abschluss des Scanvorgangs die Vorlage aus dem Vorlageneinzug bzw. vom Vorlagenglas nehmen.
- 15. Auf dem Steuerpult die **Auftragsstatustaste** drücken, um die Auftragsliste anzuzeigen und den Status des Auftrags zu prüfen.

[Hinzufügen oder Entfernen der Hintergrundunterdrückung für Serverfax-Nachrichten](#page-184-0) [Einstellen des Kontrasts von Serverfax-Nachrichten](#page-185-0) [Wählen der Bildoptionen für Serverfax-Nachrichten](#page-182-0) [Anmelden am Gerät mit einer Benutzerkennung](#page-712-0) [Überblick über die Faxoptionen](#page-46-0) [Ermitteln der Kontaktdetails des Systemadministrators in Internet Services](#page-672-0) [System Administrator Guide \(Systemadministratorhandbuch\) w](www.xerox.com/support)ww.xerox.com/support.

#### <span id="page-184-0"></span>**Hinzufügen oder Entfernen der Hintergrundunterdrückung für Serverfax-Nachrichten**

Mit der Funktion "Serverfax" werden Vorlagen eingelesen und an eine ans Fernsprechnetz angeschlossene Gegenstelle gesendet. Die Dokumente werden vom Gerät an den Faxserver eines Drittanbieters gesendet, der sie dann über das Fernsprechnetz an die gewünschte Gegenstelle weiterleitet.

Hinweis: Diese Option muss vom Systemadministrator bereitgestellt werden.

Wenn auf dem Gerät die Authentifizierung bzw. die Kostenzählung aktiviert wurde, ist für den Zugriff auf die Serverfax-Funktionen möglicherweise eine Anmeldung erforderlich.

Die Bildoptimierungsoptionen tragen durch die Reduzieren des Hintergrunds oder Anpassen des Kontrasts zu einer Verbesserung der Ausgabequalität bei.

Mit der Option "Hintergrundunterdrückung" wird die Ausgabe bei Vorlagen mit farbigem Hintergrund verbessert. Der Hintergrund ist in der Ausgabe weniger oder gar nicht sichtbar. Diese Option ist für Vorlagen auf farbigem Papier nützlich.

1. Vorlagen mit der zu kopierenden Seite nach oben in das Eingabefach des Vorlageneinzugs einlegen. Vorlagenführungen so einstellen, dass sie die Materialkanten leicht berühren.

Alternativ:

- 2. Auf dem Steuerpult die **CA-Taste** (Alles löschen) drücken, um alle vorherigen Programmierungen auszuschalten.
- 3. Die **Betriebsartentaste** drücken.
- 4. **Serverfax** antippen.
- 5. Gegebenenfalls das Register **Serverfax** auswählen. Dieses Register ist beim Aufrufen der Serverfax-Funktion normalerweise aktiv.
- 6. **Faxnummer eingeben** antippen und über den Ziffernblock bzw. die Tastatur auf dem Touchscreen die Faxnummer des Empfängers eingeben.
- 7. **Hinzufügen** antippen.
- Soll das Dokument an mehrere Empfänger gesendet werden, die Details der Empfänger nacheinander eingeben und jeweils erneut **Hinzufügen** antippen.
- 8. Zum Speichern der eingegebenen Daten **Schließen** antippen.
- 9. Register **Bildqualität** wählen.
- 10. **Bildoptimierung** antippen.
- 11. Im Menü **Hintergrundunterdrückung** die Option **Ein** wählen, um einen unerwünschten Hintergrund zu entfernen.
	- Gegebenenfalls **Aus** wählen, um die Hintergrundunterdrückung zu deaktivieren. Die Option "Aus" ist insbesondere nützlich, wenn durch Abdunkeln heller Vorlagen keine optimale Ausgabe entsteht, die Vorlage eine graue oder farbige Umrandung aufweist (z. B. ein Zertifikat) oder wenn feine Details bei gebundenen Vorlagen wegen eines dunklen Rands verloren gegangen sind.
- 12. **OK** antippen.
- 13. Auf dem Steuerpult die **Starttaste** drücken, um die Vorlage einzulesen.
- 14. Nach Abschluss des Scanvorgangs die Vorlage aus dem Vorlageneinzug bzw. vom Vorlagenglas nehmen.
- 15. Auf dem Steuerpult die **Auftragsstatustaste** drücken, um die Auftragsliste anzuzeigen und den Status des Auftrags zu prüfen.

[Einstellen des Kontrasts von Serverfax-Nachrichten](#page-185-0) [Wählen einer Bildoptimierungsoption für Serverfax-Nachrichten](#page-183-0) [Wählen der Bildoptionen für Serverfax-Nachrichten](#page-182-0) [Anmelden am Gerät mit einer Benutzerkennung](#page-712-0) [Überblick über die Faxoptionen](#page-46-0) [Ermitteln der Kontaktdetails des Systemadministrators in Internet Services](#page-672-0) [System Administrator Guide \(Systemadministratorhandbuch\) w](www.xerox.com/support)ww.xerox.com/support.

#### <span id="page-185-0"></span>**Einstellen des Kontrasts von Serverfax-Nachrichten**

Mit der Funktion "Serverfax" werden Vorlagen eingelesen und an eine ans Fernsprechnetz angeschlossene Gegenstelle gesendet. Die Dokumente werden vom Gerät an den Faxserver eines Drittanbieters gesendet, der sie dann über das Fernsprechnetz an die gewünschte Gegenstelle weiterleitet.

Hinweis: Diese Option muss vom Systemadministrator bereitgestellt werden.

Wenn auf dem Gerät die Authentifizierung bzw. die Kostenzählung aktiviert wurde, ist für den Zugriff auf die Serverfax-Funktionen möglicherweise eine Anmeldung erforderlich.

Die Bildoptimierungsoptionen tragen durch die Reduzieren des Hintergrunds oder Anpassen des Kontrasts zu einer Verbesserung der Ausgabequalität bei.

Über die Option "Kontrast" wird die Druckdichte der Ausgabe gesteuert und ein zu starker oder zu schwacher Kontrast auf der Vorlage ausgeglichen.

1. Vorlagen mit der zu kopierenden Seite nach oben in das Eingabefach des Vorlageneinzugs einlegen. Vorlagenführungen so einstellen, dass sie die Materialkanten leicht berühren.

Alternativ:

Vorlageneinzug hochklappen. Vorlage mit der zu kopierenden Seite nach unten auf das Vorlagenglas legen und mithilfe des Pfeils oben links ausrichten. Vorlageneinzug schließen.

- 2. Auf dem Steuerpult die **CA-Taste** (Alles löschen) drücken, um alle vorherigen Programmierungen auszuschalten.
- 3. Die **Betriebsartentaste** drücken.
- 4. **Serverfax** antippen.
- 5. Gegebenenfalls das Register **Serverfax** auswählen. Dieses Register ist beim Aufrufen der Serverfax-Funktion normalerweise aktiv.
- 6. **Faxnummer eingeben** antippen und über den Ziffernblock bzw. die Tastatur auf dem Touchscreen die Faxnummer des Empfängers eingeben.
- 7. **Hinzufügen** antippen.
	- Soll das Dokument an mehrere Empfänger gesendet werden, die Details der Empfänger nacheinander eingeben und jeweils erneut **Hinzufügen** antippen.
- 8. Zum Speichern der eingegebenen Daten **Schließen** antippen.
- 9. Register **Bildqualität** wählen.
- 10. **Bildoptimierung** antippen.
- 11. Im Menü **Kontrast** die Schaltfläche **Auto-Kontrast** antippen, wenn der Kontrast automatisch eingestellt werden soll. **Manuell** antippen, um die Kontrasteinstellung manuell vorzunehmen.
	- Schieberegler für "Manuell" in Richtung "Mehr" bewegen, um den Schwarzweißkontrast zu erhöhen. Text und Linien werden hierdurch schärfer, aber die Detailgenauigkeit von Bildern wird reduziert.
	- Schieberegler für "Manuell" in Richtung "Weniger" bewegen, um die Detailwiedergabe in hellen und dunklen Vorlagenbereichen zu verbessern.
- 12. **OK** antippen.
- 13. Auf dem Steuerpult die **Starttaste** drücken, um die Vorlage einzulesen.
- 14. Nach Abschluss des Scanvorgangs die Vorlage aus dem Vorlageneinzug bzw. vom Vorlagenglas nehmen.
- 15. Auf dem Steuerpult die **Auftragsstatustaste** drücken, um die Auftragsliste anzuzeigen und den Status des Auftrags zu prüfen.

#### Weitere Informazionen

[Hinzufügen oder Entfernen der Hintergrundunterdrückung für Serverfax-Nachrichten](#page-184-0) [Wählen einer Bildoptimierungsoption für Serverfax-Nachrichten](#page-183-0) [Wählen der Bildoptionen für Serverfax-Nachrichten](#page-182-0) [Anmelden am Gerät mit einer Benutzerkennung](#page-712-0) [Überblick über die Faxoptionen](#page-46-0) [Ermitteln der Kontaktdetails des Systemadministrators in Internet Services](#page-672-0) [System Administrator Guide \(Systemadministratorhandbuch\) w](www.xerox.com/support)ww.xerox.com/support.

# Layout

# <span id="page-187-0"></span>**Einstellen der Vorlagenausrichtung für Serverfax-Nachrichten**

Mit der Funktion "Serverfax" werden Vorlagen eingelesen und an eine ans Fernsprechnetz angeschlossene Gegenstelle gesendet. Die Dokumente werden vom Gerät an den Faxserver eines Drittanbieters gesendet, der sie dann über das Fernsprechnetz an die gewünschte Gegenstelle weiterleitet.

Hinweis: Diese Option muss vom Systemadministrator bereitgestellt werden.

Wenn auf dem Gerät die Authentifizierung bzw. die Kostenzählung aktiviert wurde, ist für den Zugriff auf die Serverfax-Funktionen möglicherweise eine Anmeldung erforderlich.

Mit der Option "Vorlagenausrichtung" kann das Layout der gescannten Vorlagen angegeben werden, d. h. welche Ausrichtung das Bild auf der Seite im Verhältnis zur Seite selbst aufweist (Hochformat, Querformat, Kopf oben bzw. links). Die Ausrichtung der Bilder auf den Vorlagen muss der gewählten Einstellung entsprechen. Anhand dieser Informationen wird vom Gerät ermittelt, ob ein Drehen der Bilder erforderlich ist.

1. Vorlagen mit der zu kopierenden Seite nach oben in das Eingabefach des Vorlageneinzugs einlegen. Vorlagenführungen so einstellen, dass sie die Materialkanten leicht berühren.

Alternativ:

Vorlageneinzug hochklappen. Vorlage mit der zu kopierenden Seite nach unten auf das Vorlagenglas legen und mithilfe des Pfeils oben links ausrichten. Vorlageneinzug schließen.

- 2. Auf dem Steuerpult die **CA-Taste** (Alles löschen) drücken, um alle vorherigen Programmierungen auszuschalten.
- 3. Die **Betriebsartentaste** drücken.
- 4. **Serverfax** antippen.
- 5. Gegebenenfalls das Register **Serverfax** auswählen. Dieses Register ist beim Aufrufen der Serverfax-Funktion normalerweise aktiv.
- 6. **Faxnummer eingeben** antippen und über den Ziffernblock bzw. die Tastatur auf dem Touchscreen die Faxnummer des Empfängers eingeben.
- 7. **Hinzufügen** antippen.
	- Soll das Dokument an mehrere Empfänger gesendet werden, die Details der Empfänger nacheinander eingeben und jeweils erneut **Hinzufügen** antippen.
- 8. Zum Speichern der eingegebenen Daten **Schließen** antippen.
- 9. Register **Layout** auswählen.
- 10. Gewünschte Option für die Vorlagenausrichtung auswählen.
	- **Hochformat**: Die Bilder auf den Vorlagen weisen eine LSZ-Ausrichtung auf.
	- **Querformat**: Die Bilder auf den Vorlagen weisen eine SSZ-Ausrichtung auf.
	- **Kopf oben**: Die Bilder werden auf den Vorlagen im Hochformat in den Vorlageneinzug eingelegt.
	- **Kopf links**: Die Bilder werden auf den Vorlagen im Querformat in den Vorlageneinzug eingelegt.

Hinweis: Bei Verwendung des Vorlagenglases gilt die Ausrichtung vor dem Wenden der Vorlage.

- 11. **OK** antippen.
- 12. Auf dem Steuerpult die **Starttaste** drücken, um die Vorlage einzulesen.
- 13. Nach Abschluss des Scanvorgangs die Vorlage aus dem Vorlageneinzug bzw. vom Vorlagenglas nehmen.
- 14. Auf dem Steuerpult die **Auftragsstatustaste** drücken, um die Auftragsliste anzuzeigen und den Status des Auftrags zu prüfen.

Weitere Informazionen [Angeben des Formats der zu faxenden Vorlage \(Serverfax\)](#page-188-0) [Anmelden am Gerät mit einer Benutzerkennung](#page-712-0) [Überblick über die Faxoptionen](#page-46-0) [Ermitteln der Kontaktdetails des Systemadministrators in Internet Services](#page-672-0) [System Administrator Guide \(Systemadministratorhandbuch\) w](www.xerox.com/support)ww.xerox.com/support.

## <span id="page-188-0"></span>**Angeben des Formats der zu faxenden Vorlage (Serverfax)**

Mit der Funktion "Serverfax" werden Vorlagen eingelesen und an eine ans Fernsprechnetz angeschlossene Gegenstelle gesendet. Die Dokumente werden vom Gerät an den Faxserver eines Drittanbieters gesendet, der sie dann über das Fernsprechnetz an die gewünschte Gegenstelle weiterleitet.

Hinweis: Diese Option muss vom Systemadministrator bereitgestellt werden.

Wenn auf dem Gerät die Authentifizierung bzw. die Kostenzählung aktiviert wurde, ist für den Zugriff auf die Serverfax-Funktionen möglicherweise eine Anmeldung erforderlich.

Die Optionen unter "Vorlagenformat" dienen dazu, die automatische Erkennung des Vorlagenformats zu aktivieren, die Formate von Mischformatvorlagen anzugeben oder die genaue Größe des zu scannenden Bildes festzulegen.

1. Vorlagen mit der zu kopierenden Seite nach oben in das Eingabefach des Vorlageneinzugs einlegen. Vorlagenführungen so einstellen, dass sie die Materialkanten leicht berühren.

Alternativ:

- 2. Auf dem Steuerpult die **CA-Taste** (Alles löschen) drücken, um alle vorherigen Programmierungen auszuschalten.
- 3. Die **Betriebsartentaste** drücken.
- 4. **Serverfax** antippen.
- 5. Gegebenenfalls das Register **Serverfax** auswählen. Dieses Register ist beim Aufrufen der Serverfax-Funktion normalerweise aktiv.
- 6. **Faxnummer eingeben** antippen und über den Ziffernblock bzw. die Tastatur auf dem Touchscreen die Faxnummer des Empfängers eingeben.
- 7. **Hinzufügen** antippen.
	- Soll das Dokument an mehrere Empfänger gesendet werden, die Details der Empfänger nacheinander eingeben und jeweils erneut **Hinzufügen** antippen.
- 8. Zum Speichern der eingegebenen Daten **Schließen** antippen.
- 9. Register **Layout** auswählen.
- 10. **Vorlagenformat** antippen.
- 11. Gewünschte Option für das Vorlagenformat auswählen.
	- **Automatisch**: Das Vorlagenformat wird automatisch erkannt. Dies ist die Standardeinstellung. Dem ermittelten Format wird ein Standardmaterialformat zugeordnet.
	- **Festwert**: Das Vorlagenformat wird anhand einer Liste vordefinierter Standardformate ermittelt. Die Liste kann über die Bildlaufleiste angezeigt werden.
	- **Benutzerdefiniert**: Ein bestimmter Scanbereich wird festgelegt. Dies ist insbesondere beim Einlesen von Quittungen nützlich. Die Breite (X) und Länge (Y) der zu scannenden Vorlage messen und die Maße in die entsprechenden Felder eingeben.
	- **Mischformatvorlagen**: Die einzelnen Seiten der zu scannenden Vorlage weisen unterschiedliche Formate auf. Allerdings müssen die Seiten dieselbe Breite haben, z. B. A4 (8,5 x 11 Zoll) LSZ und A3 (11 x 17 Zoll) SSZ. Die möglichen Kombinationen sind in der Anzeige dargestellt. Das Format der Vorlagen wird automatisch erkannt, und die Ausgabe richtet sich nach den gewählten Kombinationen.
- 12. **OK** antippen.
- 13. Auf dem Steuerpult die **Starttaste** drücken, um die Vorlage einzulesen.
- 14. Nach Abschluss des Scanvorgangs die Vorlage aus dem Vorlageneinzug bzw. vom Vorlagenglas nehmen.
- 15. Auf dem Steuerpult die **Auftragsstatustaste** drücken, um die Auftragsliste anzuzeigen und den Status des Auftrags zu prüfen.

[Einstellen der Vorlagenausrichtung für Serverfax-Nachrichten](#page-187-0) [Anmelden am Gerät mit einer Benutzerkennung](#page-712-0) [Überblick über die Faxoptionen](#page-46-0) [Ermitteln der Kontaktdetails des Systemadministrators in Internet Services](#page-672-0) [System Administrator Guide \(Systemadministratorhandbuch\) w](www.xerox.com/support)ww.xerox.com/support.

# Zeitversetztes Senden von Faxnachrichten (Serverfax)

Mit der Funktion "Serverfax" werden Vorlagen eingelesen und an eine ans Fernsprechnetz angeschlossene Gegenstelle gesendet. Die Dokumente werden vom Gerät an den Faxserver eines Drittanbieters gesendet, der sie dann über das Fernsprechnetz an die gewünschte Gegenstelle weiterleitet.

Hinweis: Diese Option muss vom Systemadministrator bereitgestellt werden.

Wenn auf dem Gerät die Authentifizierung bzw. die Kostenzählung aktiviert wurde, ist für den Zugriff auf die Serverfax-Funktionen möglicherweise eine Anmeldung erforderlich.

Mit der Option "Zeitversetzt senden" wird ein Fax im Gerätespeicher gespeichert und zu einem bestimmten Zeitpunkt gesendet. Aufträge können zwischen 15 Minuten und 24 Stunden nach ihrer Programmierung gesendet werden. Mit dieser Funktion können kostengünstigere Telefontarife genutzt oder Übertragungen zu für den Empfänger günstigeren Zeiten vorgenommen werden.

Hinweis: Möglicherweise werden Faxnachrichten vom Faxserver nur innerhalb eines bestimmten Zeitraums gesendet. Wenn mit "Zeitversetzt senden" eine Übertragungszeit gewählt wird, die nicht in den vom Server definierten Zeitraum fällt, wird das Fax nach Ablauf der mit "Zeitversetzt senden" angegebenen Zeit zum nächstmöglichen Termin gesendet.

1. Vorlagen mit der zu kopierenden Seite nach oben in das Eingabefach des Vorlageneinzugs einlegen. Vorlagenführungen so einstellen, dass sie die Materialkanten leicht berühren.

Alternativ:

Vorlageneinzug hochklappen. Vorlage mit der zu kopierenden Seite nach unten auf das Vorlagenglas legen und mithilfe des Pfeils oben links ausrichten. Vorlageneinzug schließen.

- 2. Auf dem Steuerpult die **CA-Taste** (Alles löschen) drücken, um alle vorherigen Programmierungen auszuschalten.
- 3. Die **Betriebsartentaste** drücken.
- 4. **Serverfax** antippen.
- 5. Gegebenenfalls das Register **Serverfax** auswählen. Dieses Register ist beim Aufrufen der Serverfax-Funktion normalerweise aktiv.
- 6. **Faxnummer eingeben** antippen und über den Ziffernblock bzw. die Tastatur auf dem Touchscreen die Faxnummer des Empfängers eingeben.
- 7. **Hinzufügen** antippen.
	- Soll das Dokument an mehrere Empfänger gesendet werden, die Details der Empfänger nacheinander eingeben und jeweils erneut **Hinzufügen** antippen.
- 8. Zum Speichern der eingegebenen Daten **Schließen** antippen.
- 9. Das Register für Faxoptionen wählen.
- 10. **Zeitversetzt senden** antippen.
- 11. **Zeitversetzt senden** antippen.
	- Gegebenenfalls **Aus** antippen, um bereits eingegebene Programmierungen auszuschalten.
- 12. Mithilfe der Pfeiltasten die Uhrzeit für die Übertragung der Faxnachricht angeben.
	- Falls auf dem Gerät das 12-Stunden-Format verwendet wird, entweder **AM** oder **PM** antippen.
- 13. **OK** antippen.
- 14. Gewünschte Optionen auswählen.
- 15. Auf dem Steuerpult die **Starttaste** drücken, um die Vorlage einzulesen.
- 16. Nach Abschluss des Scanvorgangs die Vorlage aus dem Vorlageneinzug bzw. vom Vorlagenglas nehmen.
- 17. Auf dem Steuerpult die **Auftragsstatustaste** drücken, um die Auftragsliste anzuzeigen und den Status des Auftrags zu prüfen.

#### Weitere Informazionen

[Anmelden am Gerät mit einer Benutzerkennung](#page-712-0) [Überblick über die Faxoptionen](#page-46-0) [Ermitteln der Kontaktdetails des Systemadministrators in Internet Services](#page-672-0) [System Administrator Guide \(Systemadministratorhandbuch\) w](www.xerox.com/support)ww.xerox.com/support.

# Erstellen eines Serverfaxauftrags mit mehreren Seiten- oder Segmenteinstellungen

Mit der Funktion "Serverfax" werden Vorlagen eingelesen und an eine ans Fernsprechnetz angeschlossene Gegenstelle gesendet. Die Dokumente werden vom Gerät an den Faxserver eines Drittanbieters gesendet, der sie dann über das Fernsprechnetz an die gewünschte Gegenstelle weiterleitet.

Hinweis: Diese Option muss vom Systemadministrator bereitgestellt werden.

Wenn auf dem Gerät die Authentifizierung bzw. die Kostenzählung aktiviert wurde, ist für den Zugriff auf die Serverfax-Funktionen möglicherweise eine Anmeldung erforderlich.

Die Option "Auftragsaufbau" ist für Aufträge vorgesehen, bei denen für einzelne Seiten oder Seitengruppen (Segmente) eines Dokuments eine unterschiedliche Programmierung erforderlich ist.

Mit "Auftragsaufbau" kann auch aus individuellen Seiten, die über das Vorlagenglas eingelesen wurden, ein einzelner Auftrag zusammengestellt werden.

- 1. Die Vorlagen in Segmente unterteilen, die einzeln programmiert werden sollen.
- 2. Auf dem Steuerpult die **CA-Taste** (Alles löschen) drücken, um alle vorherigen Programmierungen auszuschalten.
- 3. Die **Betriebsartentaste** drücken.
- 4. **Serverfax** antippen.
- 5. Gegebenenfalls das Register **Serverfax** auswählen. Dieses Register ist beim Aufrufen der Serverfax-Funktion normalerweise aktiv.
- 6. **Faxnummer eingeben** antippen und über den Ziffernblock bzw. die Tastatur auf dem Touchscreen die Faxnummer des Empfängers eingeben.
- 7. **Hinzufügen** antippen.
	- Soll das Dokument an mehrere Empfänger gesendet werden, die Details der Empfänger nacheinander eingeben und jeweils erneut **Hinzufügen** antippen.
- 8. Zum Speichern der eingegebenen Daten **Schließen** antippen.
- 9. Das Register **Auftragserstellung** auswählen.
- 10. **Auftragsaufbau** antippen.
- 11. **Ein** antippen, um die Funktion "Auftragsaufbau" und die zugehörigen Optionen zu aktivieren.
	- Gegebenenfalls **Aus** antippen, um bereits eingegebene Programmierungen auszuschalten.
- 12. **Optionen...** antippen und die gewünschten Optionen auswählen.
	- **Dieses Fenster zwischen Segmenten anzeigen**: Nachdem ein Segment eingelesen wurde, wird der Auftragsstatus angezeigt.
	- **Auftragsaufbau AUS nach Übermittlung**: Nachdem das letzte Segment eingelesen wurde, wird die Funktion automatisch deaktiviert.
- 13. **OK** antippen.
- 14. **OK** antippen.
- 15. Die für das erste Segment des Auftrags benötigten Funktionen auswählen.
	- Wenn die Funktion "Auftragsaufbau" für einen Auftrag mit Registerblättern verwendet wird, sicherstellen, dass der richtige Behälter ausgewählt wurde und das Registermaterial ordnungsgemäß eingelegt ist.

Hinweis: Bei Auswahl von Registermaterial wird das Druckbild automatisch um 13 mm (0,5 Zoll) nach rechts verschoben, wenn das Registerblatt, das als Vorlage dient, das Format A4 oder 8,5 x 11 Zoll aufweist.

16. Die Vorlagen für das erste Segment mit der zu kopierenden Seite nach oben in das Eingabefach des Vorlageneinzugs einlegen. Vorlagenführungen so einstellen, dass sie die Materialkanten leicht berühren.

Alternativ:

Vorlageneinzug hochklappen. Das erste Segment mit der zu kopierenden Seite nach unten auf das Vorlagenglas legen und mithilfe des Pfeils oben links ausrichten. Vorlageneinzug schließen.

- 17. Auf dem Steuerpult die **Starttaste** drücken, um die Vorlage einzulesen.
- 18. Die Vorlagen aus dem Vorlageneinzug nehmen, wenn das erste Auftragssegment eingelesen wurde. In der Anzeige "Auftragsaufbau" ist das erste Segment in der Liste zu sehen.
- 19. Gegebenenfalls die Optionen für das Segment auswählen.
- 20. **Nächstes Segment programmieren** antippen.
- 21. Die für das zweite Segment benötigten Funktionen auswählen.
- 22. Diesen Arbeitsgang mit allen übrigen Segmenten wiederholen.
- 23. Die Vorlagen für das zweite Segment einlegen.
- 24. **Alle Segmente löschen**: Die für den laufenden Auftrag eingegebenen Einstellungen werden gelöscht, und die Hauptanzeige von "Auftragsaufbau" wird erneut eingeblendet.
- 25. Auf dem Steuerpult die **Starttaste** drücken, um die Vorlage einzulesen.
- 26. Nach dem Scannen des letzten Segments **Auftrag übermitteln** antippen.
- 27. Nach Abschluss des Scanvorgangs die Vorlage aus dem Vorlageneinzug bzw. vom Vorlagenglas nehmen.
- 28. Auf dem Steuerpult die **Auftragsstatustaste** drücken, um die Auftragsliste anzuzeigen und den Status des Auftrags zu prüfen.

Weitere Informazionen

[Anmelden am Gerät mit einer Benutzerkennung](#page-712-0) [Überblick über die Faxoptionen](#page-46-0) [Ermitteln der Kontaktdetails des Systemadministrators in Internet Services](#page-672-0) [System Administrator Guide \(Systemadministratorhandbuch\) w](www.xerox.com/support)ww.xerox.com/support.

# **Internetfax**

# <span id="page-192-0"></span>Senden einer Faxnachricht mit "Internetfax"

Bei der Funktion "Internetfax" werden ähnlich wie bei der E-Mail-Funktion Dokumente über das Internet oder Intranet an E-Mail-Adressen gesendet. Die beiden Funktionen unterscheiden sich in einigen wesentlichen Punkten.

- Internetfax verwenden, wenn die erfolgreiche Übermittlung eines Dokuments formal bestätigt werden muss; dies ist für Prüfzwecke nützlich.
- Internetfax verwenden, um mit anderen Internetfax-fähigen Geräten zu kommunizieren.

Hinweis: Diese Option muss vom Systemadministrator bereitgestellt werden.

Wenn auf dem Gerät die Authentifizierung bzw. die Kostenzählung aktiviert wurde, ist für den Zugriff auf die Internetfax-Funktionen möglicherweise eine Anmeldung erforderlich.

1. Vorlagen mit der zu kopierenden Seite nach oben in das Eingabefach des Vorlageneinzugs einlegen. Vorlagenführungen so einstellen, dass sie die Materialkanten leicht berühren.

Alternativ:

Vorlageneinzug hochklappen. Vorlage mit der zu kopierenden Seite nach unten auf das Vorlagenglas legen und mithilfe des Pfeils oben links ausrichten. Vorlageneinzug schließen.

- 2. Auf dem Steuerpult die **CA-Taste** (Alles löschen) drücken, um alle vorherigen Programmierungen auszuschalten.
- 3. Die **Betriebsartentaste** drücken.
- 4. **Internetfax** antippen.
- 5. Gegebenenfalls das Register **Internetfax** auswählen. Dieses Register ist beim Aufrufen der Internetfax-Funktion normalerweise aktiv.
- 6. **Neuer Empfänger...** antippen.
- 7. Die E-Mail-Adresse des Empfängers über die Tastatur auf dem Touchscreen eingeben.
	- Wie viele alphanumerische Zeichen eingegeben werden können, hängt von der gewählten Zeichengröße ab. Wenn das Ende des Eingabefelds erreicht ist, können keine weiteren Zeichen hinzugefügt werden.
	- Zum Löschen eines Zeichens die Rücktaste **X** verwenden.
	- Über die Sonderzeichen-Taste auf Sonderzeichen wie \$ und % zugreifen.
	- Auf Tasten mit einem Symbol unten rechts stehen Sonderzeichen zur Verfügung. Taste gedrückt halten, um die zugehörigen Zeichen in einem Popup-Menü aufzurufen. Das gewünschte Zeichen im Popup-Menü auswählen.
	- Tastaturen in anderen Sprachen können über die Schaltfläche **DEU** aufgerufen werden.
- 8. **Hinzufügen** antippen.
	- Soll das Dokument an mehrere Empfänger gesendet werden, die Details der Empfänger nacheinander eingeben und jeweils erneut **Hinzufügen** antippen.
- 9. Gegebenenfalls im Dropdown-Menü **An** die Option **Cc** auswählen, um eine Kopie der E-Mail an einen Empfänger zu senden. Die Empfängerdetails über die Tastatur auf dem Touchscreen eingeben und **Hinzufügen** antippen.

Hinweis: Mindestens ein Empfänger muss unter "An" ausgewählt werden; Dokumente können nicht nur an die unter "Cc" genannten Adressen gesendet werden.

- 10. Zum Speichern der eingegebenen Daten **Schließen** antippen.
- 11. Gewünschte Optionen auswählen.
- 12. Auf dem Steuerpult die **Starttaste** drücken, um die Vorlage einzulesen.
- 13. Nach Abschluss des Scanvorgangs die Vorlage aus dem Vorlageneinzug bzw. vom Vorlagenglas nehmen.
- 14. Auf dem Steuerpult die **Auftragsstatustaste** drücken, um die Auftragsliste anzuzeigen und den Status des Auftrags zu prüfen.

#### Weitere Informazionen

[Verwenden des Internetfax-Adressbuchs](#page-194-0) [Anmelden am Gerät mit einer Benutzerkennung](#page-712-0) [Senden von E-Mails](#page-538-0) [Überblick über die Faxoptionen](#page-46-0) [Ermitteln der Kontaktdetails des Systemadministrators in Internet Services](#page-672-0) [System Administrator Guide \(Systemadministratorhandbuch\) w](www.xerox.com/support)ww.xerox.com/support.

# **Internetfax**

# <span id="page-194-0"></span>**Verwenden des Internetfax-Adressbuchs**

Bei der Funktion "Internetfax" werden ähnlich wie bei der E-Mail-Funktion Dokumente über das Internet oder Intranet an E-Mail-Adressen gesendet. Die beiden Funktionen unterscheiden sich in einigen wesentlichen Punkten.

- Internetfax verwenden, wenn die erfolgreiche Übermittlung eines Dokuments formal bestätigt werden muss; dies ist für Prüfzwecke nützlich.
- Internetfax verwenden, um mit anderen Internetfax-fähigen Geräten zu kommunizieren.

Hinweis: Diese Option muss vom Systemadministrator bereitgestellt werden.

Wenn auf dem Gerät die Authentifizierung bzw. die Kostenzählung aktiviert wurde, ist für den Zugriff auf die Internetfax-Funktionen möglicherweise eine Anmeldung erforderlich.

Mit der Option "Adressbuch" können bereits erstellte Adressen abgerufen werden.

1. Vorlagen mit der zu kopierenden Seite nach oben in das Eingabefach des Vorlageneinzugs einlegen. Vorlagenführungen so einstellen, dass sie die Materialkanten leicht berühren.

Alternativ:

Vorlageneinzug hochklappen. Vorlage mit der zu kopierenden Seite nach unten auf das Vorlagenglas legen und mithilfe des Pfeils oben links ausrichten. Vorlageneinzug schließen.

- 2. Auf dem Steuerpult die **CA-Taste** (Alles löschen) drücken, um alle vorherigen Programmierungen auszuschalten.
- 3. Die **Betriebsartentaste** drücken.
- 4. **Internetfax** antippen.
- 5. Gegebenenfalls das Register **Internetfax** auswählen. Dieses Register ist beim Aufrufen der Internetfax-Funktion normalerweise aktiv.
- 6. **Adressbuch** antippen. Der Name der Schaltfläche hängt davon ab, welchen Adressbuchtyp der Systemadministrator installiert oder als Standardadressbuch festgelegt hat. Beispielsweise kann der Name **Geräteadressbuch** oder **Netzwerkadressbuch** lauten.
- 7. Im Dropdown-Menü links neben dem Eingabefeld "Namen eingeben" den Typ "Adressbuch" auswählen.
	- Gegebenenfalls **Suchen** antippen, um das Adressbuch des Geräts zu suchen. Die Details des Empfängers über die auf dem Touchscreen angezeigte Tastatur eingeben. Ist die Adresse nicht vollständig bekannt, einen Teil der Adresse eingeben und dann **Suchen** antippen.
- 8. Den gewünschten Empfänger auswählen und im Menü die Option **An** oder **Cc** wählen.

Nach Bedarf weitere Empfänger hinzufügen.

Hinweis: Mindestens ein Empfänger muss unter "An" ausgewählt werden; Dokumente können nicht nur an die unter "Cc" angegebenen Adressen gesendet werden.

- Zum Löschen eines Eintrags aus der Liste den Eintrag markieren und im Menü die Option **Empfänger entfernen** auswählen. In der Bestätigungsanzeige **Entfernen** antippen, um den Löschvorgang zu genehmigen.
- 9. **Schließen** antippen.
- 10. Gewünschte Optionen auswählen.
- 11. Auf dem Steuerpult die **Starttaste** drücken, um die Vorlage einzulesen.
- 12. Nach Abschluss des Scanvorgangs die Vorlage aus dem Vorlageneinzug bzw. vom Vorlagenglas nehmen.
- 13. Auf dem Steuerpult die **Auftragsstatustaste** drücken, um die Auftragsliste anzuzeigen und den Status des Auftrags zu prüfen.

Weitere Informazionen [Senden einer Faxnachricht mit "Internetfax"](#page-192-0) [Anmelden am Gerät mit einer Benutzerkennung](#page-712-0) [Senden von E-Mails](#page-538-0) [Überblick über die Faxoptionen](#page-46-0) [Erstellen einer Internet-Faxadresse über Internet Services](#page-668-0) [Ermitteln der Kontaktdetails des Systemadministrators in Internet Services](#page-672-0) [System Administrator Guide \(Systemadministratorhandbuch\) w](www.xerox.com/support)ww.xerox.com/support.

#### **Hinzufügen eines Betreffs zu einem Internetfax**

Bei der Funktion "Internetfax" werden ähnlich wie bei der E-Mail-Funktion Dokumente über das Internet oder Intranet an E-Mail-Adressen gesendet. Die beiden Funktionen unterscheiden sich in einigen wesentlichen Punkten.

- Internetfax verwenden, wenn die erfolgreiche Übermittlung eines Dokuments formal bestätigt werden muss; dies ist für Prüfzwecke nützlich.
- Internetfax verwenden, um mit anderen Internetfax-fähigen Geräten zu kommunizieren.

Hinweis: Diese Option muss vom Systemadministrator bereitgestellt werden.

Wenn auf dem Gerät die Authentifizierung bzw. die Kostenzählung aktiviert wurde, ist für den Zugriff auf die Internetfax-Funktionen möglicherweise eine Anmeldung erforderlich.

Mit der Option "Betreff" wird einer E-Mail eine Betreffzeile hinzugefügt.

1. Vorlagen mit der zu kopierenden Seite nach oben in das Eingabefach des Vorlageneinzugs einlegen. Vorlagenführungen so einstellen, dass sie die Materialkanten leicht berühren.

Alternativ:

- 2. Auf dem Steuerpult die **CA-Taste** (Alles löschen) drücken, um alle vorherigen Programmierungen auszuschalten.
- 3. Die **Betriebsartentaste** drücken.
- 4. **Internetfax** antippen.
- 5. Gegebenenfalls das Register **Internetfax** auswählen. Dieses Register ist beim Aufrufen der Internetfax-Funktion normalerweise aktiv.
- 6. **Neuer Empfänger...** antippen.
- 7. Die E-Mail-Adresse des Empfängers über die Tastatur auf dem Touchscreen eingeben.
	- Wie viele alphanumerische Zeichen eingegeben werden können, hängt von der gewählten Zeichengröße ab. Wenn das Ende des Eingabefelds erreicht ist, können keine weiteren Zeichen hinzugefügt werden.
	- Zum Löschen eines Zeichens die Rücktaste **X** verwenden.
	- Über die Sonderzeichen-Taste auf Sonderzeichen wie \$ und % zugreifen.
- Auf Tasten mit einem Symbol unten rechts stehen Sonderzeichen zur Verfügung. Taste gedrückt halten, um die zugehörigen Zeichen in einem Popup-Menü aufzurufen. Das gewünschte Zeichen im Popup-Menü auswählen.
- Tastaturen in anderen Sprachen können über die Schaltfläche **DEU** aufgerufen werden.
- 8. **Hinzufügen** antippen.
	- Soll das Dokument an mehrere Empfänger gesendet werden, die Details der Empfänger nacheinander eingeben und jeweils erneut **Hinzufügen** antippen.
- 9. Gegebenenfalls im Dropdown-Menü **An** die Option **Cc** auswählen, um eine Kopie der E-Mail an einen Empfänger zu senden. Die Empfängerdetails über die Tastatur auf dem Touchscreen eingeben und **Hinzufügen** antippen.

Hinweis: Mindestens ein Empfänger muss unter "An" ausgewählt werden; Dokumente können nicht nur an die unter "Cc" genannten Adressen gesendet werden.

- 10. Zum Speichern der eingegebenen Daten **Schließen** antippen.
- 11. **Betreff...** antippen.
- 12. Den Betreff über die auf dem Touchscreen angezeigte Tastatur eingeben.
	- Es können bis zu 128 alphanumerische Zeichen eingegeben werden.
	- Zum Löschen eines Zeichens die Rücktaste **X** verwenden.
	- Über die Sonderzeichen-Taste auf Sonderzeichen wie \$ und % zugreifen.
	- Auf Tasten mit einem Symbol unten rechts stehen Sonderzeichen zur Verfügung. Taste gedrückt halten, um die zugehörigen Zeichen in einem Popup-Menü aufzurufen. Das gewünschte Zeichen im Popup-Menü auswählen.
	- Tastaturen in anderen Sprachen können über die Schaltfläche **DEU** aufgerufen werden.
- 13. **OK** antippen.
- 14. Auf dem Steuerpult die **Starttaste** drücken, um die Vorlage einzulesen.
- 15. Nach Abschluss des Scanvorgangs die Vorlage aus dem Vorlageneinzug bzw. vom Vorlagenglas nehmen.
- 16. Auf dem Steuerpult die **Auftragsstatustaste** drücken, um die Auftragsliste anzuzeigen und den Status des Auftrags zu prüfen.

#### Weitere Informazionen

[Anmelden am Gerät mit einer Benutzerkennung](#page-712-0) [Senden von E-Mails](#page-538-0) [Überblick über die Faxoptionen](#page-46-0) [Ermitteln der Kontaktdetails des Systemadministrators in Internet Services](#page-672-0) [System Administrator Guide \(Systemadministratorhandbuch\) w](www.xerox.com/support)ww.xerox.com/support.

## <span id="page-196-0"></span>**Einstellen der Ausgabefarbe für ein Internetfax**

Bei der Funktion "Internetfax" werden ähnlich wie bei der E-Mail-Funktion Dokumente über das Internet oder Intranet an E-Mail-Adressen gesendet. Die beiden Funktionen unterscheiden sich in einigen wesentlichen Punkten.

- Internetfax verwenden, wenn die erfolgreiche Übermittlung eines Dokuments formal bestätigt werden muss; dies ist für Prüfzwecke nützlich.
- Internetfax verwenden, um mit anderen Internetfax-fähigen Geräten zu kommunizieren.

Hinweis: Diese Option muss vom Systemadministrator bereitgestellt werden.

Wenn auf dem Gerät die Authentifizierung bzw. die Kostenzählung aktiviert wurde, ist für den Zugriff auf die Internetfax-Funktionen möglicherweise eine Anmeldung erforderlich.

Mit der Option "Ausgabefarbe" kann gesteuert werden, ob die Farben in der Vorlage übernommen oder in der Ausgabe geändert werden. Beispielsweise können die in der gescannten Vorlage vorhandenen Farben in der Ausgabe durch Schwarzweiß ersetzt werden.

1. Vorlagen mit der zu kopierenden Seite nach oben in das Eingabefach des Vorlageneinzugs einlegen. Vorlagenführungen so einstellen, dass sie die Materialkanten leicht berühren.

Alternativ:

Vorlageneinzug hochklappen. Vorlage mit der zu kopierenden Seite nach unten auf das Vorlagenglas legen und mithilfe des Pfeils oben links ausrichten. Vorlageneinzug schließen.

- 2. Auf dem Steuerpult die **CA-Taste** (Alles löschen) drücken, um alle vorherigen Programmierungen auszuschalten.
- 3. Die **Betriebsartentaste** drücken.
- 4. **Internetfax** antippen.
- 5. Gegebenenfalls das Register **Internetfax** auswählen. Dieses Register ist beim Aufrufen der Internetfax-Funktion normalerweise aktiv.
- 6. **Neuer Empfänger...** antippen.
- 7. Die E-Mail-Adresse des Empfängers über die Tastatur auf dem Touchscreen eingeben.
	- Wie viele alphanumerische Zeichen eingegeben werden können, hängt von der gewählten Zeichengröße ab. Wenn das Ende des Eingabefelds erreicht ist, können keine weiteren Zeichen hinzugefügt werden.
	- Zum Löschen eines Zeichens die Rücktaste **X** verwenden.
	- Über die Sonderzeichen-Taste auf Sonderzeichen wie \$ und % zugreifen.
	- Auf Tasten mit einem Symbol unten rechts stehen Sonderzeichen zur Verfügung. Taste gedrückt halten, um die zugehörigen Zeichen in einem Popup-Menü aufzurufen. Das gewünschte Zeichen im Popup-Menü auswählen.
	- Tastaturen in anderen Sprachen können über die Schaltfläche **DEU** aufgerufen werden.
- 8. **Hinzufügen** antippen.
	- Soll das Dokument an mehrere Empfänger gesendet werden, die Details der Empfänger nacheinander eingeben und jeweils erneut **Hinzufügen** antippen.
- 9. Gegebenenfalls im Dropdown-Menü **An** die Option **Cc** auswählen, um eine Kopie der E-Mail an einen Empfänger zu senden. Die Empfängerdetails über die Tastatur auf dem Touchscreen eingeben und **Hinzufügen** antippen.

Hinweis: Mindestens ein Empfänger muss unter "An" ausgewählt werden; Dokumente können nicht nur an die unter "Cc" genannten Adressen gesendet werden.

- 10. Zum Speichern der eingegebenen Daten **Schließen** antippen.
- 11. Gewünschte Option für die Ausgabefarbe auswählen.
	- **Automatisch**: Die am besten geeignete Farbeinstellung wird vom Gerät ausgewählt.
	- **Schwarzweiß**: Die Ausgabe ist schwarzweiß, selbst wenn die Vorlagen farbig sind.
	- **Graustufen**: Die Ausgabe weist eine Reihe von Grautönen auf.
	- **Farbe**: In der Ausgabe werden alle Farben reproduziert.
- 12. Auf dem Steuerpult die **Starttaste** drücken, um die Vorlage einzulesen.
- 13. Nach Abschluss des Scanvorgangs die Vorlage aus dem Vorlageneinzug bzw. vom Vorlagenglas nehmen.
- 14. Auf dem Steuerpult die **Auftragsstatustaste** drücken, um die Auftragsliste anzuzeigen und den Status des Auftrags zu prüfen.

Weitere Informazionen [Anmelden am Gerät mit einer Benutzerkennung](#page-712-0) [Senden von E-Mails](#page-538-0) [Überblick über die Faxoptionen](#page-46-0) [Ermitteln der Kontaktdetails des Systemadministrators in Internet Services](#page-672-0) [System Administrator Guide \(Systemadministratorhandbuch\) w](www.xerox.com/support)ww.xerox.com/support.

# **Senden 2-seitiger Vorlagen mit Internetfax**

Bei der Funktion "Internetfax" werden ähnlich wie bei der E-Mail-Funktion Dokumente über das Internet oder Intranet an E-Mail-Adressen gesendet. Die beiden Funktionen unterscheiden sich in einigen wesentlichen Punkten.

- Internetfax verwenden, wenn die erfolgreiche Übermittlung eines Dokuments formal bestätigt werden muss; dies ist für Prüfzwecke nützlich.
- Internetfax verwenden, um mit anderen Internetfax-fähigen Geräten zu kommunizieren.

Hinweis: Diese Option muss vom Systemadministrator bereitgestellt werden.

Wenn auf dem Gerät die Authentifizierung bzw. die Kostenzählung aktiviert wurde, ist für den Zugriff auf die Internetfax-Funktionen möglicherweise eine Anmeldung erforderlich.

Mit den Optionen für den Vorlagenaufdruck beide Seiten des Dokuments einlesen. Die Rückseite kann gedreht werden.

1. Vorlagen mit der zu kopierenden Seite nach oben in das Eingabefach des Vorlageneinzugs einlegen. Vorlagenführungen so einstellen, dass sie die Materialkanten leicht berühren.

Alternativ:

Vorlageneinzug hochklappen. Vorlage mit der zu kopierenden Seite nach unten auf das Vorlagenglas legen und mithilfe des Pfeils oben links ausrichten. Vorlageneinzug schließen.

Hinweis: Wenn anstelle des Vorlageneinzugs das Vorlagenglas verwendet werden soll, muss die Option "Auftragsaufbau" ausgewählt werden, um alle Seiten als Teil des gleichen Auftrags zu speichern, da sonst jede Seite als separates Dokument behandelt wird.

- 2. Auf dem Steuerpult die **CA-Taste** (Alles löschen) drücken, um alle vorherigen Programmierungen auszuschalten.
- 3. Die **Betriebsartentaste** drücken.
- 4. **Internetfax** antippen.
- 5. Gegebenenfalls das Register **Internetfax** auswählen. Dieses Register ist beim Aufrufen der Internetfax-Funktion normalerweise aktiv.
- 6. **Neuer Empfänger...** antippen.
- 7. Die E-Mail-Adresse des Empfängers über die Tastatur auf dem Touchscreen eingeben.
	- Wie viele alphanumerische Zeichen eingegeben werden können, hängt von der gewählten Zeichengröße ab. Wenn das Ende des Eingabefelds erreicht ist, können keine weiteren Zeichen hinzugefügt werden.
	- Zum Löschen eines Zeichens die Rücktaste **X** verwenden.
	- Über die Sonderzeichen-Taste auf Sonderzeichen wie \$ und % zugreifen.
	- Auf Tasten mit einem Symbol unten rechts stehen Sonderzeichen zur Verfügung. Taste gedrückt halten, um die zugehörigen Zeichen in einem Popup-Menü aufzurufen. Das gewünschte Zeichen im Popup-Menü auswählen.
	- Tastaturen in anderen Sprachen können über die Schaltfläche **DEU** aufgerufen werden.
- 8. **Hinzufügen** antippen.
	- Soll das Dokument an mehrere Empfänger gesendet werden, die Details der Empfänger nacheinander eingeben und jeweils erneut **Hinzufügen** antippen.
- 9. Gegebenenfalls im Dropdown-Menü **An** die Option **Cc** auswählen, um eine Kopie der E-Mail an einen Empfänger zu senden. Die Empfängerdetails über die Tastatur auf dem Touchscreen eingeben und **Hinzufügen** antippen.

Hinweis: Mindestens ein Empfänger muss unter "An" ausgewählt werden; Dokumente können nicht nur an die unter "Cc" genannten Adressen gesendet werden.

- 10. Zum Speichern der eingegebenen Daten **Schließen** antippen.
- 11. Gewünschte Option für den Vorlagenaufdruck auswählen.
	- **1-seitig**: für einseitig bedruckte Vorlagen verwenden.
	- **2-seitig**: für zweiseitig bedruckte Vorlagen verwenden. Für diese Option muss der Vorlageneinzug verwendet werden.
	- **2-seitig, Rückseite gedreht**: für zweiseitig bedruckte Vorlagen verwenden, die sich wie ein Kalender durchblättern lassen. Für diese Option muss der Vorlageneinzug verwendet werden.
- 12. Auf dem Steuerpult die **Starttaste** drücken, um die Vorlage einzulesen.
- 13. Nach Abschluss des Scanvorgangs die Vorlage aus dem Vorlageneinzug bzw. vom Vorlagenglas nehmen.
- 14. Auf dem Steuerpult die **Auftragsstatustaste** drücken, um die Auftragsliste anzuzeigen und den Status des Auftrags zu prüfen.

#### Weitere Informazionen

[Erstellen eines Internetfax-Auftrags mit mehreren Seiten- oder Segmenteinstellungen](#page-224-0) [Anmelden am Gerät mit einer Benutzerkennung](#page-712-0) [Senden von E-Mails](#page-538-0) [Überblick über die Faxoptionen](#page-46-0) [Ermitteln der Kontaktdetails des Systemadministrators in Internet Services](#page-672-0) [System Administrator Guide \(Systemadministratorhandbuch\) w](www.xerox.com/support)ww.xerox.com/support.

### **Einstellen der Vorlagenart für Internetfax-Nachrichten**

Bei der Funktion "Internetfax" werden ähnlich wie bei der E-Mail-Funktion Dokumente über das Internet oder Intranet an E-Mail-Adressen gesendet. Die beiden Funktionen unterscheiden sich in einigen wesentlichen Punkten.

- Internetfax verwenden, wenn die erfolgreiche Übermittlung eines Dokuments formal bestätigt werden muss; dies ist für Prüfzwecke nützlich.
- Internetfax verwenden, um mit anderen Internetfax-fähigen Geräten zu kommunizieren.

Hinweis: Diese Option muss vom Systemadministrator bereitgestellt werden.

Wenn auf dem Gerät die Authentifizierung bzw. die Kostenzählung aktiviert wurde, ist für den Zugriff auf die Internetfax-Funktionen möglicherweise eine Anmeldung erforderlich.

Mit den Optionen unter "Vorlagenart" wird die Art der zu scannenden Vorlagen definiert. Durch Wahl der richtigen Vorlagenart lässt sich eine optimale Bildqualität erzielen.

1. Vorlagen mit der zu kopierenden Seite nach oben in das Eingabefach des Vorlageneinzugs einlegen. Vorlagenführungen so einstellen, dass sie die Materialkanten leicht berühren.

Alternativ:

Vorlageneinzug hochklappen. Vorlage mit der zu kopierenden Seite nach unten auf das Vorlagenglas legen und mithilfe des Pfeils oben links ausrichten. Vorlageneinzug schließen.

- 2. Auf dem Steuerpult die **CA-Taste** (Alles löschen) drücken, um alle vorherigen Programmierungen auszuschalten.
- 3. Die **Betriebsartentaste** drücken.
- 4. **Internetfax** antippen.
- 5. Gegebenenfalls das Register **Internetfax** auswählen. Dieses Register ist beim Aufrufen der Internetfax-Funktion normalerweise aktiv.
- 6. **Neuer Empfänger...** antippen.
- 7. Die E-Mail-Adresse des Empfängers über die Tastatur auf dem Touchscreen eingeben.
	- Wie viele alphanumerische Zeichen eingegeben werden können, hängt von der gewählten Zeichengröße ab. Wenn das Ende des Eingabefelds erreicht ist, können keine weiteren Zeichen hinzugefügt werden.
	- Zum Löschen eines Zeichens die Rücktaste **X** verwenden.
	- Über die Sonderzeichen-Taste auf Sonderzeichen wie \$ und % zugreifen.
	- Auf Tasten mit einem Symbol unten rechts stehen Sonderzeichen zur Verfügung. Taste gedrückt halten, um die zugehörigen Zeichen in einem Popup-Menü aufzurufen. Das gewünschte Zeichen im Popup-Menü auswählen.
	- Tastaturen in anderen Sprachen können über die Schaltfläche **DEU** aufgerufen werden.
- 8. **Hinzufügen** antippen.
	- Soll das Dokument an mehrere Empfänger gesendet werden, die Details der Empfänger nacheinander eingeben und jeweils erneut **Hinzufügen** antippen.
- 9. Gegebenenfalls im Dropdown-Menü **An** die Option **Cc** auswählen, um eine Kopie der E-Mail an einen Empfänger zu senden. Die Empfängerdetails über die Tastatur auf dem Touchscreen eingeben und **Hinzufügen** antippen.

Hinweis: Mindestens ein Empfänger muss unter "An" ausgewählt werden; Dokumente können nicht nur an die unter "Cc" genannten Adressen gesendet werden.

- 10. Zum Speichern der eingegebenen Daten **Schließen** antippen.
- 11. Gewünschte Option für die Vorlagenart auswählen.
	- **Foto und Text**: Die Bildwiedergabe wird verbessert, die Schärfe von Text und Strichzeichnungen ist jedoch leicht gemindert. Diese Einstellung wird für Vorlagen mit Fotos hoher Qualität oder mit Strichzeichnungen und Text empfohlen.
	- **Foto**: Diese Einstellung bietet die beste Fotoqualität, allerdings werden Text und Strichzeichnungen weniger scharf wiedergegeben. Sie ist ideal für Vorlagen mit Fotos und ähnlichen Bildern, die weder Text noch Strichzeichnungen enthalten.
	- **Text**: Diese Einstellung liefert schärfere Umrisse und wird für Text und Strichzeichnungen empfohlen.
	- **Karte**: Diese Einstellung ist für Vorlagen vorgesehen, die aus Landkarten oder Stadtplänen stammen.
	- **Zeitung/Zeitschrift**: Diese Einstellung wird verwendet, wenn die Vorlage aus einer Zeitschrift oder Zeitung stammt und Fotos oder Text enthält.

Hinweis: Bei der Option "Text" ist die Übertragungszeit kürzer.

- 
- 12. Unter "Produktion" die Vorlagenart auswählen.
	- **Gedruckt**: Diese Option ist optimal für Vorlagen, die aus Zeitungen, Zeitschriften, Karten oder anderen professionell gedruckten Erzeugnissen stammen.
	- **Fotokopiert**: Diese Option eignet sich für die meisten fotokopierten oder auf einem Laserdrucker erstellten Vorlagen.
	- **Foto**: Die Option empfiehlt sich für Vorlagen mit Fotos hoher Qualität auf Fotopapier.
	- **Tintenstrahl**: Diese Option ist speziell für Vorlagen vorgesehen, die auf Tintenstrahldruckern ausgegeben wurden.
	- **Festtinte**: Diese Option empfiehlt sich für Vorlagen, die auf Festtintengeräten ausgegeben wurden.
- 13. Auf dem Steuerpult die **Starttaste** drücken, um die Vorlage einzulesen.
- 14. Nach Abschluss des Scanvorgangs die Vorlage aus dem Vorlageneinzug bzw. vom Vorlagenglas nehmen.
- 15. Auf dem Steuerpult die **Auftragsstatustaste** drücken, um die Auftragsliste anzuzeigen und den Status des Auftrags zu prüfen.

Weitere Informazionen [Anmelden am Gerät mit einer Benutzerkennung](#page-712-0) [Senden von E-Mails](#page-538-0) [Überblick über die Faxoptionen](#page-46-0) [Ermitteln der Kontaktdetails des Systemadministrators in Internet Services](#page-672-0) [System Administrator Guide \(Systemadministratorhandbuch\) w](www.xerox.com/support)ww.xerox.com/support.

# Zusatzeinstellung

# **Bildoptionen**

### <span id="page-201-0"></span>**Wählen der Bildoptionen für Internetfax-Nachrichten**

Bei der Funktion "Internetfax" werden ähnlich wie bei der E-Mail-Funktion Dokumente über das Internet oder Intranet an E-Mail-Adressen gesendet. Die beiden Funktionen unterscheiden sich in einigen wesentlichen Punkten.

- Internetfax verwenden, wenn die erfolgreiche Übermittlung eines Dokuments formal bestätigt werden muss; dies ist für Prüfzwecke nützlich.
- Internetfax verwenden, um mit anderen Internetfax-fähigen Geräten zu kommunizieren.

Hinweis: Diese Option muss vom Systemadministrator bereitgestellt werden.

Wenn auf dem Gerät die Authentifizierung bzw. die Kostenzählung aktiviert wurde, ist für den Zugriff auf die Internetfax-Funktionen möglicherweise eine Anmeldung erforderlich.

Über "Bildoptionen" lässt sich das Erscheinungsbild der Ausgabe ändern.

Die Option "Helligkeit" dient zum manuellen Aufhellen oder Abdunkeln eines Bilds. Helle Vorlagen mit Bleistiftzeichnungen wirken in der Ausgabe möglicherweise deutlicher, wenn sie abgedunkelt wurden. Dunkle Vorlagen wie Raster oder Dokumente mit Farbhintergründen müssen hingegen möglicherweise aufgehellt werden.

Die Option "Schärfe" dient zur Einstellung der Detailgenauigkeit der gescannten Bilder.

1. Vorlagen mit der zu kopierenden Seite nach oben in das Eingabefach des Vorlageneinzugs einlegen. Vorlagenführungen so einstellen, dass sie die Materialkanten leicht berühren.

Alternativ:

Vorlageneinzug hochklappen. Vorlage mit der zu kopierenden Seite nach unten auf das Vorlagenglas legen und mithilfe des Pfeils oben links ausrichten. Vorlageneinzug schließen.

- 2. Auf dem Steuerpult die **CA-Taste** (Alles löschen) drücken, um alle vorherigen Programmierungen auszuschalten.
- 3. Die **Betriebsartentaste** drücken.
- 4. **Internetfax** antippen.
- 5. Gegebenenfalls das Register **Internetfax** auswählen. Dieses Register ist beim Aufrufen der Internetfax-Funktion normalerweise aktiv.
- 6. **Neuer Empfänger...** antippen.
- 7. Die E-Mail-Adresse des Empfängers über die Tastatur auf dem Touchscreen eingeben.
	- Wie viele alphanumerische Zeichen eingegeben werden können, hängt von der gewählten Zeichengröße ab. Wenn das Ende des Eingabefelds erreicht ist, können keine weiteren Zeichen hinzugefügt werden.
	- Zum Löschen eines Zeichens die Rücktaste **X** verwenden.
	- Über die Sonderzeichen-Taste auf Sonderzeichen wie \$ und % zugreifen.
	- Auf Tasten mit einem Symbol unten rechts stehen Sonderzeichen zur Verfügung. Taste gedrückt halten, um die zugehörigen Zeichen in einem Popup-Menü aufzurufen. Das gewünschte Zeichen im Popup-Menü auswählen.
	- Tastaturen in anderen Sprachen können über die Schaltfläche **DEU** aufgerufen werden.
- 8. **Hinzufügen** antippen.
	- Soll das Dokument an mehrere Empfänger gesendet werden, die Details der Empfänger nacheinander eingeben und jeweils erneut **Hinzufügen** antippen.
- 9. Gegebenenfalls im Dropdown-Menü **An** die Option **Cc** auswählen, um eine Kopie der E-Mail an einen Empfänger zu senden. Die Empfängerdetails über die Tastatur auf dem Touchscreen eingeben und **Hinzufügen** antippen.

Hinweis: Mindestens ein Empfänger muss unter "An" ausgewählt werden; Dokumente können nicht nur an die unter "Cc" genannten Adressen gesendet werden.

- 10. Zum Speichern der eingegebenen Daten **Schließen** antippen.
- 11. Das Register **Zusatzeinstellung** antippen.
- 12. **Bildoptionen** antippen.
- 13. Gewünschte Optionen auswählen.
- 14. **OK** antippen.
- 15. Auf dem Steuerpult die **Starttaste** drücken, um die Vorlage einzulesen.
- 16. Nach Abschluss des Scanvorgangs die Vorlage aus dem Vorlageneinzug bzw. vom Vorlagenglas nehmen.
- 17. Auf dem Steuerpult die **Auftragsstatustaste** drücken, um die Auftragsliste anzuzeigen und den Status des Auftrags zu prüfen.

Weitere Informazionen [Aufhellen oder Abdunkeln von Internetfax-Nachrichten](#page-203-0) [Ändern der Detailgenauigkeit von Internetfax-Nachrichten](#page-204-0) [Einstellen der Sättigung für Internetfax-Nachrichten](#page-206-0) [Anmelden am Gerät mit einer Benutzerkennung](#page-712-0) [Senden von E-Mails](#page-538-0) [Überblick über die Faxoptionen](#page-46-0) [Ermitteln der Kontaktdetails des Systemadministrators in Internet Services](#page-672-0) [System Administrator Guide \(Systemadministratorhandbuch\) w](www.xerox.com/support)ww.xerox.com/support.

#### <span id="page-203-0"></span>**Aufhellen oder Abdunkeln von Internetfax-Nachrichten**

Bei der Funktion "Internetfax" werden ähnlich wie bei der E-Mail-Funktion Dokumente über das Internet oder Intranet an E-Mail-Adressen gesendet. Die beiden Funktionen unterscheiden sich in einigen wesentlichen Punkten.

- Internetfax verwenden, wenn die erfolgreiche Übermittlung eines Dokuments formal bestätigt werden muss; dies ist für Prüfzwecke nützlich.
- Internetfax verwenden, um mit anderen Internetfax-fähigen Geräten zu kommunizieren.

Hinweis: Diese Option muss vom Systemadministrator bereitgestellt werden.

Wenn auf dem Gerät die Authentifizierung bzw. die Kostenzählung aktiviert wurde, ist für den Zugriff auf die Internetfax-Funktionen möglicherweise eine Anmeldung erforderlich.

Über "Bildoptionen" lässt sich das Erscheinungsbild der Ausgabe ändern.

Die Option "Helligkeit" dient zum manuellen Aufhellen oder Abdunkeln eines Bilds. Helle Vorlagen mit Bleistiftzeichnungen wirken in der Ausgabe möglicherweise deutlicher, wenn sie abgedunkelt wurden. Dunkle Vorlagen wie Raster oder Dokumente mit Farbhintergründen müssen hingegen möglicherweise aufgehellt werden.

1. Vorlagen mit der zu kopierenden Seite nach oben in das Eingabefach des Vorlageneinzugs einlegen. Vorlagenführungen so einstellen, dass sie die Materialkanten leicht berühren.

Alternativ:

- 2. Auf dem Steuerpult die **CA-Taste** (Alles löschen) drücken, um alle vorherigen Programmierungen auszuschalten.
- 3. Die **Betriebsartentaste** drücken.
- 4. **Internetfax** antippen.
- 5. Gegebenenfalls das Register **Internetfax** auswählen. Dieses Register ist beim Aufrufen der Internetfax-Funktion normalerweise aktiv.
- 6. **Neuer Empfänger...** antippen.
- 7. Die E-Mail-Adresse des Empfängers über die Tastatur auf dem Touchscreen eingeben.
	- Wie viele alphanumerische Zeichen eingegeben werden können, hängt von der gewählten Zeichengröße ab. Wenn das Ende des Eingabefelds erreicht ist, können keine weiteren Zeichen hinzugefügt werden.
	- Zum Löschen eines Zeichens die Rücktaste **X** verwenden.
	- Über die Sonderzeichen-Taste auf Sonderzeichen wie \$ und % zugreifen.
- Auf Tasten mit einem Symbol unten rechts stehen Sonderzeichen zur Verfügung. Taste gedrückt halten, um die zugehörigen Zeichen in einem Popup-Menü aufzurufen. Das gewünschte Zeichen im Popup-Menü auswählen.
- Tastaturen in anderen Sprachen können über die Schaltfläche **DEU** aufgerufen werden.
- 8. **Hinzufügen** antippen.
	- Soll das Dokument an mehrere Empfänger gesendet werden, die Details der Empfänger nacheinander eingeben und jeweils erneut **Hinzufügen** antippen.
- 9. Gegebenenfalls im Dropdown-Menü **An** die Option **Cc** auswählen, um eine Kopie der E-Mail an einen Empfänger zu senden. Die Empfängerdetails über die Tastatur auf dem Touchscreen eingeben und **Hinzufügen** antippen.

Hinweis: Mindestens ein Empfänger muss unter "An" ausgewählt werden; Dokumente können nicht nur an die unter "Cc" genannten Adressen gesendet werden.

- 10. Zum Speichern der eingegebenen Daten **Schließen** antippen.
- 11. Das Register **Zusatzeinstellung** antippen.
- 12. **Bildoptionen** antippen.
- 13. Gewünschte Helligkeitsoption auswählen.
	- Schieberegler nach unten bewegen, um ein dunkleres Bild zu erzielen. Falls hierdurch ein zu dunkler Hintergrund entsteht, den Hintergrund mit "Hintergrundunterdrückung" entfernen.
	- Schieberegler nach oben bewegen, um ein helleres Bild zu erzielen.
- 14. **OK** antippen.
- 15. Auf dem Steuerpult die **Starttaste** drücken, um die Vorlage einzulesen.
- 16. Nach Abschluss des Scanvorgangs die Vorlage aus dem Vorlageneinzug bzw. vom Vorlagenglas nehmen.
- 17. Auf dem Steuerpult die **Auftragsstatustaste** drücken, um die Auftragsliste anzuzeigen und den Status des Auftrags zu prüfen.

#### Weitere Informazionen

[Wählen der Bildoptionen für Internetfax-Nachrichten](#page-201-0) [Ändern der Detailgenauigkeit von Internetfax-Nachrichten](#page-204-0) [Einstellen der Sättigung für Internetfax-Nachrichten](#page-206-0) [Anmelden am Gerät mit einer Benutzerkennung](#page-712-0) [Senden von E-Mails](#page-538-0) [Hinzufügen oder Entfernen der Hintergrundunterdrückung für Internetfax-Nachrichten](#page-209-0) [Überblick über die Faxoptionen](#page-46-0) [Ermitteln der Kontaktdetails des Systemadministrators in Internet Services](#page-672-0) [System Administrator Guide \(Systemadministratorhandbuch\) w](www.xerox.com/support)ww.xerox.com/support.

#### <span id="page-204-0"></span>**Ändern der Detailgenauigkeit von Internetfax-Nachrichten**

Bei der Funktion "Internetfax" werden ähnlich wie bei der E-Mail-Funktion Dokumente über das Internet oder Intranet an E-Mail-Adressen gesendet. Die beiden Funktionen unterscheiden sich in einigen wesentlichen Punkten.

- Internetfax verwenden, wenn die erfolgreiche Übermittlung eines Dokuments formal bestätigt werden muss; dies ist für Prüfzwecke nützlich.
- Internetfax verwenden, um mit anderen Internetfax-fähigen Geräten zu kommunizieren.

Hinweis: Diese Option muss vom Systemadministrator bereitgestellt werden.

Wenn auf dem Gerät die Authentifizierung bzw. die Kostenzählung aktiviert wurde, ist für den Zugriff auf die Internetfax-Funktionen möglicherweise eine Anmeldung erforderlich.

Über "Bildoptionen" lässt sich das Erscheinungsbild der Ausgabe ändern.

Die Option "Schärfe" dient zur Einstellung der Detailgenauigkeit der gescannten Bilder.

1. Vorlagen mit der zu kopierenden Seite nach oben in das Eingabefach des Vorlageneinzugs einlegen. Vorlagenführungen so einstellen, dass sie die Materialkanten leicht berühren.

Alternativ:

Vorlageneinzug hochklappen. Vorlage mit der zu kopierenden Seite nach unten auf das Vorlagenglas legen und mithilfe des Pfeils oben links ausrichten. Vorlageneinzug schließen.

- 2. Auf dem Steuerpult die **CA-Taste** (Alles löschen) drücken, um alle vorherigen Programmierungen auszuschalten.
- 3. Die **Betriebsartentaste** drücken.
- 4. **Internetfax** antippen.
- 5. Gegebenenfalls das Register **Internetfax** auswählen. Dieses Register ist beim Aufrufen der Internetfax-Funktion normalerweise aktiv.
- 6. **Neuer Empfänger...** antippen.
- 7. Die E-Mail-Adresse des Empfängers über die Tastatur auf dem Touchscreen eingeben.
	- Wie viele alphanumerische Zeichen eingegeben werden können, hängt von der gewählten Zeichengröße ab. Wenn das Ende des Eingabefelds erreicht ist, können keine weiteren Zeichen hinzugefügt werden.
	- Zum Löschen eines Zeichens die Rücktaste **X** verwenden.
	- Über die Sonderzeichen-Taste auf Sonderzeichen wie \$ und % zugreifen.
	- Auf Tasten mit einem Symbol unten rechts stehen Sonderzeichen zur Verfügung. Taste gedrückt halten, um die zugehörigen Zeichen in einem Popup-Menü aufzurufen. Das gewünschte Zeichen im Popup-Menü auswählen.
	- Tastaturen in anderen Sprachen können über die Schaltfläche **DEU** aufgerufen werden.
- 8. **Hinzufügen** antippen.
	- Soll das Dokument an mehrere Empfänger gesendet werden, die Details der Empfänger nacheinander eingeben und jeweils erneut **Hinzufügen** antippen.
- 9. Gegebenenfalls im Dropdown-Menü **An** die Option **Cc** auswählen, um eine Kopie der E-Mail an einen Empfänger zu senden. Die Empfängerdetails über die Tastatur auf dem Touchscreen eingeben und **Hinzufügen** antippen.

Hinweis: Mindestens ein Empfänger muss unter "An" ausgewählt werden; Dokumente können nicht nur an die unter "Cc" genannten Adressen gesendet werden.

- 10. Zum Speichern der eingegebenen Daten **Schließen** antippen.
- 11. Das Register **Zusatzeinstellung** antippen.
- 12. **Bildoptionen** antippen.
- 13. Gewünschte Schärfeoption auswählen.
	- Schieberegler nach oben bewegen, um ein schärferes Bild zu erzielen. Textbilder profitieren von einer höheren Schärfeneinstellung meist mehr als Fotobilder.
	- Schieberegler nach unten bewegen, um ein weicheres Bild zu erzielen. Dies ist insbesondere beim Scannen von Fotos nützlich.
- 14. **OK** antippen.
- 15. Auf dem Steuerpult die **Starttaste** drücken, um die Vorlage einzulesen.
- 16. Nach Abschluss des Scanvorgangs die Vorlage aus dem Vorlageneinzug bzw. vom Vorlagenglas nehmen.
- 17. Auf dem Steuerpult die **Auftragsstatustaste** drücken, um die Auftragsliste anzuzeigen und den Status des Auftrags zu prüfen.

Weitere Informazionen [Wählen der Bildoptionen für Internetfax-Nachrichten](#page-201-0) [Aufhellen oder Abdunkeln von Internetfax-Nachrichten](#page-203-0) [Einstellen der Sättigung für Internetfax-Nachrichten](#page-206-0) [Anmelden am Gerät mit einer Benutzerkennung](#page-712-0) [Senden von E-Mails](#page-538-0) [Überblick über die Faxoptionen](#page-46-0) [Ermitteln der Kontaktdetails des Systemadministrators in Internet Services](#page-672-0) [System Administrator Guide \(Systemadministratorhandbuch\) w](www.xerox.com/support)ww.xerox.com/support.

#### <span id="page-206-0"></span>**Einstellen der Sättigung für Internetfax-Nachrichten**

Bei der Funktion "Internetfax" werden ähnlich wie bei der E-Mail-Funktion Dokumente über das Internet oder Intranet an E-Mail-Adressen gesendet. Die beiden Funktionen unterscheiden sich in einigen wesentlichen Punkten.

- Internetfax verwenden, wenn die erfolgreiche Übermittlung eines Dokuments formal bestätigt werden muss; dies ist für Prüfzwecke nützlich.
- Internetfax verwenden, um mit anderen Internetfax-fähigen Geräten zu kommunizieren.

Wenn auf dem Gerät die Authentifizierung bzw. die Kostenzählung aktiviert wurde, ist für den Zugriff auf die Internetfax-Funktionen möglicherweise eine Anmeldung erforderlich.

Über "Bildoptionen" lässt sich das Erscheinungsbild der Ausgabe ändern.

Die Option "Sättigung" dient zur manuellen Einstellung der Farbsättigung in den gescannten Bildern.

Hinweis: Bei Auswahl einer schwarzweißen Ausgabe anstelle einer Farbausgabe ist die Sättigungsoption nicht verfügbar.

1. Vorlagen mit der zu kopierenden Seite nach oben in das Eingabefach des Vorlageneinzugs einlegen. Vorlagenführungen so einstellen, dass sie die Materialkanten leicht berühren.

Alternativ:

- 2. Auf dem Steuerpult die **CA-Taste** (Alles löschen) drücken, um alle vorherigen Programmierungen auszuschalten.
- 3. Die **Betriebsartentaste** drücken.
- 4. **Internetfax** antippen.
- 5. Gegebenenfalls das Register **Internetfax** auswählen. Dieses Register ist beim Aufrufen der Internetfax-Funktion normalerweise aktiv.
- 6. **Neuer Empfänger...** antippen.
- 7. Die E-Mail-Adresse des Empfängers über die Tastatur auf dem Touchscreen eingeben.
	- Wie viele alphanumerische Zeichen eingegeben werden können, hängt von der gewählten Zeichengröße ab. Wenn das Ende des Eingabefelds erreicht ist, können keine weiteren Zeichen hinzugefügt werden.
	- Zum Löschen eines Zeichens die Rücktaste **X** verwenden.
	- Über die Sonderzeichen-Taste auf Sonderzeichen wie \$ und % zugreifen.
	- Auf Tasten mit einem Symbol unten rechts stehen Sonderzeichen zur Verfügung. Taste gedrückt halten, um die zugehörigen Zeichen in einem Popup-Menü aufzurufen. Das gewünschte Zeichen im Popup-Menü auswählen.
	- Tastaturen in anderen Sprachen können über die Schaltfläche **DEU** aufgerufen werden.
- 8. **Hinzufügen** antippen.
	- Soll das Dokument an mehrere Empfänger gesendet werden, die Details der Empfänger nacheinander eingeben und jeweils erneut **Hinzufügen** antippen.
- 9. Gegebenenfalls im Dropdown-Menü **An** die Option **Cc** auswählen, um eine Kopie der E-Mail an einen Empfänger zu senden. Die Empfängerdetails über die Tastatur auf dem Touchscreen eingeben und **Hinzufügen** antippen.

Hinweis: Mindestens ein Empfänger muss unter "An" ausgewählt werden; Dokumente können nicht nur an die unter "Cc" genannten Adressen gesendet werden.

- 10. Zum Speichern der eingegebenen Daten **Schließen** antippen.
- 11. Gewünschte Optionen auswählen.
- 12. Gewünschte Sättigungsoption auswählen.
	- Schieberegler nach oben bewegen, um die Farbe im gescannten Bild zu erhöhen.
	- Schieberegler nach unten bewegen, um die Farbe im gescannten Bild zu verringern.
- 13. Auf dem Steuerpult die **Starttaste** drücken, um die Vorlage einzulesen.
- 14. Nach Abschluss des Scanvorgangs die Vorlage aus dem Vorlageneinzug bzw. vom Vorlagenglas nehmen.
- 15. Auf dem Steuerpult die **Auftragsstatustaste** drücken, um die Auftragsliste anzuzeigen und den Status des Auftrags zu prüfen.

#### Weitere Informazionen

[Wählen der Bildoptionen für Internetfax-Nachrichten](#page-201-0) [Aufhellen oder Abdunkeln von Internetfax-Nachrichten](#page-203-0) [Ändern der Detailgenauigkeit von Internetfax-Nachrichten](#page-204-0) [Einstellen der Ausgabefarbe für ein Internetfax](#page-196-0) [Anmelden am Gerät mit einer Benutzerkennung](#page-712-0) [Senden von E-Mails](#page-538-0) [Überblick über die Faxoptionen](#page-46-0) [Ermitteln der Kontaktdetails des Systemadministrators in Internet Services](#page-672-0) [System Administrator Guide \(Systemadministratorhandbuch\) w](www.xerox.com/support)ww.xerox.com/support.

# **Bildoptimierung**

#### <span id="page-208-0"></span>**Wählen einer Bildoptimierungsoption für Internetfax-Nachrichten**

Bei der Funktion "Internetfax" werden ähnlich wie bei der E-Mail-Funktion Dokumente über das Internet oder Intranet an E-Mail-Adressen gesendet. Die beiden Funktionen unterscheiden sich in einigen wesentlichen Punkten.

- Internetfax verwenden, wenn die erfolgreiche Übermittlung eines Dokuments formal bestätigt werden muss; dies ist für Prüfzwecke nützlich.
- Internetfax verwenden, um mit anderen Internetfax-fähigen Geräten zu kommunizieren.

Hinweis: Diese Option muss vom Systemadministrator bereitgestellt werden.

Wenn auf dem Gerät die Authentifizierung bzw. die Kostenzählung aktiviert wurde, ist für den Zugriff auf die Internetfax-Funktionen möglicherweise eine Anmeldung erforderlich.

Die Bildoptimierungsoptionen tragen durch die Reduzieren des Hintergrunds oder Anpassen des Kontrasts zu einer Verbesserung der Ausgabequalität bei.

Mit der Option "Hintergrundunterdrückung" wird die Ausgabe bei Vorlagen mit farbigem Hintergrund verbessert. Der Hintergrund ist in der Ausgabe weniger oder gar nicht sichtbar. Diese Option ist für Vorlagen auf farbigem Papier nützlich.

Über die Option "Kontrast" wird die Druckdichte der Ausgabe gesteuert und ein zu starker oder zu schwacher Kontrast auf der Vorlage ausgeglichen.

1. Vorlagen mit der zu kopierenden Seite nach oben in das Eingabefach des Vorlageneinzugs einlegen. Vorlagenführungen so einstellen, dass sie die Materialkanten leicht berühren.

Alternativ:

- 2. Auf dem Steuerpult die **CA-Taste** (Alles löschen) drücken, um alle vorherigen Programmierungen auszuschalten.
- 3. Die **Betriebsartentaste** drücken.
- 4. **Internetfax** antippen.
- 5. Gegebenenfalls das Register **Internetfax** auswählen. Dieses Register ist beim Aufrufen der Internetfax-Funktion normalerweise aktiv.
- 6. **Neuer Empfänger...** antippen.
- 7. Die E-Mail-Adresse des Empfängers über die Tastatur auf dem Touchscreen eingeben.
	- Wie viele alphanumerische Zeichen eingegeben werden können, hängt von der gewählten Zeichengröße ab. Wenn das Ende des Eingabefelds erreicht ist, können keine weiteren Zeichen hinzugefügt werden.
	- Zum Löschen eines Zeichens die Rücktaste **X** verwenden.
	- Über die Sonderzeichen-Taste auf Sonderzeichen wie \$ und % zugreifen.
	- Auf Tasten mit einem Symbol unten rechts stehen Sonderzeichen zur Verfügung. Taste gedrückt halten, um die zugehörigen Zeichen in einem Popup-Menü aufzurufen. Das gewünschte Zeichen im Popup-Menü auswählen.
	- Tastaturen in anderen Sprachen können über die Schaltfläche **DEU** aufgerufen werden.
- 8. **Hinzufügen** antippen.
- Soll das Dokument an mehrere Empfänger gesendet werden, die Details der Empfänger nacheinander eingeben und jeweils erneut **Hinzufügen** antippen.
- 9. Gegebenenfalls im Dropdown-Menü **An** die Option **Cc** auswählen, um eine Kopie der E-Mail an einen Empfänger zu senden. Die Empfängerdetails über die Tastatur auf dem Touchscreen eingeben und **Hinzufügen** antippen.

Hinweis: Mindestens ein Empfänger muss unter "An" ausgewählt werden; Dokumente können nicht nur an die unter "Cc" genannten Adressen gesendet werden.

- 10. Zum Speichern der eingegebenen Daten **Schließen** antippen.
- 11. Das Register **Zusatzeinstellung** antippen.
- 12. **Bildoptimierung** antippen.
- 13. Gewünschte Optionen auswählen.
- 14. **OK** antippen.
- 15. Auf dem Steuerpult die **Starttaste** drücken, um die Vorlage einzulesen.
- 16. Nach Abschluss des Scanvorgangs die Vorlage aus dem Vorlageneinzug bzw. vom Vorlagenglas nehmen.
- 17. Auf dem Steuerpult die **Auftragsstatustaste** drücken, um die Auftragsliste anzuzeigen und den Status des Auftrags zu prüfen.

Weitere Informazionen

[Hinzufügen oder Entfernen der Hintergrundunterdrückung für Internetfax-Nachrichten](#page-209-0) [Einstellen des Kontrasts von Internetfax-Nachrichten](#page-211-0) [Anmelden am Gerät mit einer Benutzerkennung](#page-712-0) [Senden von E-Mails](#page-538-0) [Überblick über die Faxoptionen](#page-46-0) [Ermitteln der Kontaktdetails des Systemadministrators in Internet Services](#page-672-0) [System Administrator Guide \(Systemadministratorhandbuch\) w](www.xerox.com/support)ww.xerox.com/support.

#### <span id="page-209-0"></span>**Hinzufügen oder Entfernen der Hintergrundunterdrückung für Internetfax-Nachrichten**

Bei der Funktion "Internetfax" werden ähnlich wie bei der E-Mail-Funktion Dokumente über das Internet oder Intranet an E-Mail-Adressen gesendet. Die beiden Funktionen unterscheiden sich in einigen wesentlichen Punkten.

- Internetfax verwenden, wenn die erfolgreiche Übermittlung eines Dokuments formal bestätigt werden muss; dies ist für Prüfzwecke nützlich.
- Internetfax verwenden, um mit anderen Internetfax-fähigen Geräten zu kommunizieren.

Hinweis: Diese Option muss vom Systemadministrator bereitgestellt werden.

Wenn auf dem Gerät die Authentifizierung bzw. die Kostenzählung aktiviert wurde, ist für den Zugriff auf die Internetfax-Funktionen möglicherweise eine Anmeldung erforderlich.

Die Bildoptimierungsoptionen tragen durch die Reduzieren des Hintergrunds oder Anpassen des Kontrasts zu einer Verbesserung der Ausgabequalität bei.

Mit der Option "Hintergrundunterdrückung" wird die Ausgabe bei Vorlagen mit farbigem Hintergrund verbessert. Der Hintergrund ist in der Ausgabe weniger oder gar nicht sichtbar. Diese Option ist für Vorlagen auf farbigem Papier nützlich.

1. Vorlagen mit der zu kopierenden Seite nach oben in das Eingabefach des Vorlageneinzugs einlegen. Vorlagenführungen so einstellen, dass sie die Materialkanten leicht berühren.

Alternativ:

Vorlageneinzug hochklappen. Vorlage mit der zu kopierenden Seite nach unten auf das Vorlagenglas legen und mithilfe des Pfeils oben links ausrichten. Vorlageneinzug schließen.

- 2. Auf dem Steuerpult die **CA-Taste** (Alles löschen) drücken, um alle vorherigen Programmierungen auszuschalten.
- 3. Die **Betriebsartentaste** drücken.
- 4. **Internetfax** antippen.
- 5. Gegebenenfalls das Register **Internetfax** auswählen. Dieses Register ist beim Aufrufen der Internetfax-Funktion normalerweise aktiv.
- 6. **Neuer Empfänger...** antippen.
- 7. Die E-Mail-Adresse des Empfängers über die Tastatur auf dem Touchscreen eingeben.
	- Wie viele alphanumerische Zeichen eingegeben werden können, hängt von der gewählten Zeichengröße ab. Wenn das Ende des Eingabefelds erreicht ist, können keine weiteren Zeichen hinzugefügt werden.
	- Zum Löschen eines Zeichens die Rücktaste **X** verwenden.
	- Über die Sonderzeichen-Taste auf Sonderzeichen wie \$ und % zugreifen.
	- Auf Tasten mit einem Symbol unten rechts stehen Sonderzeichen zur Verfügung. Taste gedrückt halten, um die zugehörigen Zeichen in einem Popup-Menü aufzurufen. Das gewünschte Zeichen im Popup-Menü auswählen.
	- Tastaturen in anderen Sprachen können über die Schaltfläche **DEU** aufgerufen werden.
- 8. **Hinzufügen** antippen.
	- Soll das Dokument an mehrere Empfänger gesendet werden, die Details der Empfänger nacheinander eingeben und jeweils erneut **Hinzufügen** antippen.
- 9. Gegebenenfalls im Dropdown-Menü **An** die Option **Cc** auswählen, um eine Kopie der E-Mail an einen Empfänger zu senden. Die Empfängerdetails über die Tastatur auf dem Touchscreen eingeben und **Hinzufügen** antippen.

Hinweis: Mindestens ein Empfänger muss unter "An" ausgewählt werden; Dokumente können nicht nur an die unter "Cc" genannten Adressen gesendet werden.

- 10. Zum Speichern der eingegebenen Daten **Schließen** antippen.
- 11. Das Register **Zusatzeinstellung** antippen.
- 12. **Bildoptimierung** antippen.
- 13. Im Menü **Hintergrundunterdrückung** die Option **Ein** wählen, um einen unerwünschten Hintergrund zu entfernen.
	- Gegebenenfalls **Aus** wählen, um die Hintergrundunterdrückung zu deaktivieren. Die Option "Aus" ist insbesondere nützlich, wenn durch Abdunkeln heller Vorlagen keine optimale Ausgabe entsteht, die Vorlage eine graue oder farbige Umrandung aufweist (z. B. ein Zertifikat) oder wenn feine Details bei gebundenen Vorlagen wegen eines dunklen Rands verloren gegangen sind.
- 14. **OK** antippen.
- 15. Auf dem Steuerpult die **Starttaste** drücken, um die Vorlage einzulesen.
- 16. Nach Abschluss des Scanvorgangs die Vorlage aus dem Vorlageneinzug bzw. vom Vorlagenglas nehmen.
- 17. Auf dem Steuerpult die **Auftragsstatustaste** drücken, um die Auftragsliste anzuzeigen und den Status des Auftrags zu prüfen.

Weitere Informazionen [Wählen einer Bildoptimierungsoption für Internetfax-Nachrichten](#page-208-0) [Einstellen des Kontrasts von Internetfax-Nachrichten](#page-211-0) [Anmelden am Gerät mit einer Benutzerkennung](#page-712-0) [Senden von E-Mails](#page-538-0) [Aufhellen oder Abdunkeln von Internetfax-Nachrichten](#page-203-0) [Überblick über die Faxoptionen](#page-46-0) [Ermitteln der Kontaktdetails des Systemadministrators in Internet Services](#page-672-0) [System Administrator Guide \(Systemadministratorhandbuch\) w](www.xerox.com/support)ww.xerox.com/support.

#### <span id="page-211-0"></span>**Einstellen des Kontrasts von Internetfax-Nachrichten**

Bei der Funktion "Internetfax" werden ähnlich wie bei der E-Mail-Funktion Dokumente über das Internet oder Intranet an E-Mail-Adressen gesendet. Die beiden Funktionen unterscheiden sich in einigen wesentlichen Punkten.

- Internetfax verwenden, wenn die erfolgreiche Übermittlung eines Dokuments formal bestätigt werden muss; dies ist für Prüfzwecke nützlich.
- Internetfax verwenden, um mit anderen Internetfax-fähigen Geräten zu kommunizieren.

Hinweis: Diese Option muss vom Systemadministrator bereitgestellt werden.

Wenn auf dem Gerät die Authentifizierung bzw. die Kostenzählung aktiviert wurde, ist für den Zugriff auf die Internetfax-Funktionen möglicherweise eine Anmeldung erforderlich.

Die Bildoptimierungsoptionen tragen durch die Reduzieren des Hintergrunds oder Anpassen des Kontrasts zu einer Verbesserung der Ausgabequalität bei.

Über die Option "Kontrast" wird die Druckdichte der Ausgabe gesteuert und ein zu starker oder zu schwacher Kontrast auf der Vorlage ausgeglichen.

1. Vorlagen mit der zu kopierenden Seite nach oben in das Eingabefach des Vorlageneinzugs einlegen. Vorlagenführungen so einstellen, dass sie die Materialkanten leicht berühren.

Alternativ:

- 2. Auf dem Steuerpult die **CA-Taste** (Alles löschen) drücken, um alle vorherigen Programmierungen auszuschalten.
- 3. Die **Betriebsartentaste** drücken.
- 4. **Internetfax** antippen.
- 5. Gegebenenfalls das Register **Internetfax** auswählen. Dieses Register ist beim Aufrufen der Internetfax-Funktion normalerweise aktiv.
- 6. **Neuer Empfänger...** antippen.
- 7. Die E-Mail-Adresse des Empfängers über die Tastatur auf dem Touchscreen eingeben.
	- Wie viele alphanumerische Zeichen eingegeben werden können, hängt von der gewählten Zeichengröße ab. Wenn das Ende des Eingabefelds erreicht ist, können keine weiteren Zeichen hinzugefügt werden.
	- Zum Löschen eines Zeichens die Rücktaste **X** verwenden.
	- Über die Sonderzeichen-Taste auf Sonderzeichen wie \$ und % zugreifen.
	- Auf Tasten mit einem Symbol unten rechts stehen Sonderzeichen zur Verfügung. Taste gedrückt halten, um die zugehörigen Zeichen in einem Popup-Menü aufzurufen. Das gewünschte Zeichen im Popup-Menü auswählen.
	- Tastaturen in anderen Sprachen können über die Schaltfläche **DEU** aufgerufen werden.
- 8. **Hinzufügen** antippen.
	- Soll das Dokument an mehrere Empfänger gesendet werden, die Details der Empfänger nacheinander eingeben und jeweils erneut **Hinzufügen** antippen.
- 9. Gegebenenfalls im Dropdown-Menü **An** die Option **Cc** auswählen, um eine Kopie der E-Mail an einen Empfänger zu senden. Die Empfängerdetails über die Tastatur auf dem Touchscreen eingeben und **Hinzufügen** antippen.

Hinweis: Mindestens ein Empfänger muss unter "An" ausgewählt werden; Dokumente können nicht nur an die unter "Cc" genannten Adressen gesendet werden.

- 10. Zum Speichern der eingegebenen Daten **Schließen** antippen.
- 11. Das Register **Zusatzeinstellung** antippen.
- 12. **Bildoptimierung** antippen.
- 13. Im Menü **Kontrast** die Schaltfläche **Auto-Kontrast** antippen, wenn der Kontrast automatisch eingestellt werden soll. **Manuell** antippen, um die Kontrasteinstellung manuell vorzunehmen.
	- Schieberegler für "Manuell" in Richtung "Mehr" bewegen, um den Schwarzweißkontrast zu erhöhen. Text und Linien werden hierdurch schärfer, aber die Detailgenauigkeit von Bildern wird reduziert.
	- Schieberegler für "Manuell" in Richtung "Weniger" bewegen, um die Detailwiedergabe in hellen und dunklen Vorlagenbereichen zu verbessern.
- 14. **OK** antippen.
- 15. Auf dem Steuerpult die **Starttaste** drücken, um die Vorlage einzulesen.
- 16. Nach Abschluss des Scanvorgangs die Vorlage aus dem Vorlageneinzug bzw. vom Vorlagenglas nehmen.
- 17. Auf dem Steuerpult die **Auftragsstatustaste** drücken, um die Auftragsliste anzuzeigen und den Status des Auftrags zu prüfen.

#### Weitere Informazionen

[Wählen einer Bildoptimierungsoption für Internetfax-Nachrichten](#page-208-0) [Hinzufügen oder Entfernen der Hintergrundunterdrückung für Internetfax-Nachrichten](#page-209-0) [Anmelden am Gerät mit einer Benutzerkennung](#page-712-0) [Senden von E-Mails](#page-538-0) [Überblick über die Faxoptionen](#page-46-0) [Ermitteln der Kontaktdetails des Systemadministrators in Internet Services](#page-672-0) [System Administrator Guide \(Systemadministratorhandbuch\) w](www.xerox.com/support)ww.xerox.com/support.

## **Festlegen der Faxauflösung (Internetfax)**

Bei der Funktion "Internetfax" werden ähnlich wie bei der E-Mail-Funktion Dokumente über das Internet oder Intranet an E-Mail-Adressen gesendet. Die beiden Funktionen unterscheiden sich in einigen wesentlichen Punkten.

- Internetfax verwenden, wenn die erfolgreiche Übermittlung eines Dokuments formal bestätigt werden muss; dies ist für Prüfzwecke nützlich.
- Internetfax verwenden, um mit anderen Internetfax-fähigen Geräten zu kommunizieren.

Hinweis: Diese Option muss vom Systemadministrator bereitgestellt werden.

Wenn auf dem Gerät die Authentifizierung bzw. die Kostenzählung aktiviert wurde, ist für den Zugriff auf die Internetfax-Funktionen möglicherweise eine Anmeldung erforderlich.

Mit den Auflösungsoptionen können bei der Übertragung über ein Netzwerk die Bildqualität und die Dauer der Übertragung aufeinander abgestimmt werden. Eine höhere Auflösung bedeutet eine bessere Bildqualität, aber auch eine langsamere Übertragung. Eine niedrigere Auflösung bedeutet eine geringe Bildqualität, aber auch eine schnellere Übertragung.

1. Vorlagen mit der zu kopierenden Seite nach oben in das Eingabefach des Vorlageneinzugs einlegen. Vorlagenführungen so einstellen, dass sie die Materialkanten leicht berühren.

Alternativ:

Vorlageneinzug hochklappen. Vorlage mit der zu kopierenden Seite nach unten auf das Vorlagenglas legen und mithilfe des Pfeils oben links ausrichten. Vorlageneinzug schließen.

- 2. Auf dem Steuerpult die **CA-Taste** (Alles löschen) drücken, um alle vorherigen Programmierungen auszuschalten.
- 3. Die **Betriebsartentaste** drücken.
- 4. **Internetfax** antippen.
- 5. Gegebenenfalls das Register **Internetfax** auswählen. Dieses Register ist beim Aufrufen der Internetfax-Funktion normalerweise aktiv.
- 6. **Neuer Empfänger...** antippen.
- 7. Die E-Mail-Adresse des Empfängers über die Tastatur auf dem Touchscreen eingeben.
	- Wie viele alphanumerische Zeichen eingegeben werden können, hängt von der gewählten Zeichengröße ab. Wenn das Ende des Eingabefelds erreicht ist, können keine weiteren Zeichen hinzugefügt werden.
	- Zum Löschen eines Zeichens die Rücktaste **X** verwenden.
	- Über die Sonderzeichen-Taste auf Sonderzeichen wie \$ und % zugreifen.
	- Auf Tasten mit einem Symbol unten rechts stehen Sonderzeichen zur Verfügung. Taste gedrückt halten, um die zugehörigen Zeichen in einem Popup-Menü aufzurufen. Das gewünschte Zeichen im Popup-Menü auswählen.
	- Tastaturen in anderen Sprachen können über die Schaltfläche **DEU** aufgerufen werden.
- 8. **Hinzufügen** antippen.
	- Soll das Dokument an mehrere Empfänger gesendet werden, die Details der Empfänger nacheinander eingeben und jeweils erneut **Hinzufügen** antippen.
- 9. Gegebenenfalls im Dropdown-Menü **An** die Option **Cc** auswählen, um eine Kopie der E-Mail an einen Empfänger zu senden. Die Empfängerdetails über die Tastatur auf dem Touchscreen eingeben und **Hinzufügen** antippen.

Hinweis: Mindestens ein Empfänger muss unter "An" ausgewählt werden; Dokumente können nicht nur an die unter "Cc" genannten Adressen gesendet werden.

- 10. Zum Speichern der eingegebenen Daten **Schließen** antippen.
- 11. Das Register **Zusatzeinstellung** antippen.
- 12. **Auflösung** antippen.
- 13. Gewünschte Auflösungsoption auswählen.
	- **72 dpi**: Mit dieser Option wird die kleinste Datei erstellt. Sie ist empfehlenswert, wenn die Ausgabe zur Anzeige am Computer bestimmt ist.
	- **100 dpi**: Mit dieser Option wird eine geringe Bildqualität erzielt. Sie ist für Textdokumente geringer Qualität empfehlenswert. Diese Einstellung ist für eine Ausgabe vorgesehen, die nicht gedruckt wird, sondern zur Anzeige am Computer bestimmt ist.
	- **150 dpi**: Mit dieser Option wird für Text eine durchschnittliche und für Fotos und Grafiken eine geringe Qualität erzielt. Sie ist für Textdokumente und Strichzeichnungen durchschnittlicher Qualität empfehlenswert.
	- **200 dpi**: Mit dieser Option wird für Text eine durchschnittliche und für Fotos und Grafiken eine geringe Qualität erzielt. Diese Auflösung ist für Textdokumente und Strichzeichnungen durchschnittlicher Qualität empfehlenswert.
	- **200 x 100 dpi**: Mit dieser Option wird eine durchschnittliche Qualität erzielt. Sie ist für normale Geschäftsdokumente und Fotos empfehlenswert.
	- **300 dpi**: Mit dieser Option wird eine Ausgabe höherer Qualität erstellt. Diese Einstellung ist für Textdokumente hoher Qualität empfehlenswert, die mit OCR-Anwendungen (Optical Character Recognition – optische Zeichenerkennung) erarbeitet werden sollen. Sie empfiehlt sich ferner für Strichzeichnungen hoher Qualität oder Fotos und Grafiken von mittlerer Qualität. In den meisten Fällen stellt sie unter den Standardauflösungen die beste Wahl dar.
	- **400 dpi**: Mit dieser Option wird bei Fotos und Grafiken eine durchschnittliche Bildqualität erzielt. Sie ist für Fotos und Grafiken empfehlenswert.
	- **600 dpi** Mit dieser Option wird die größte Bilddatei erstellt, aber auch die beste Bildqualität erzielt. Sie ist für Fotos und Grafiken hoher Qualität empfehlenswert.
- 14. **OK** antippen.
- 15. Auf dem Steuerpult die **Starttaste** drücken, um die Vorlage einzulesen.
- 16. Nach Abschluss des Scanvorgangs die Vorlage aus dem Vorlageneinzug bzw. vom Vorlagenglas nehmen.
- 17. Auf dem Steuerpult die **Auftragsstatustaste** drücken, um die Auftragsliste anzuzeigen und den Status des Auftrags zu prüfen.

Weitere Informazionen [Anmelden am Gerät mit einer Benutzerkennung](#page-712-0) [Senden von E-Mails](#page-538-0) [Überblick über die Faxoptionen](#page-46-0) [Einstellen von Qualität oder Dateigröße für Internetfax-Nachrichten](#page-215-0) [Ermitteln der Kontaktdetails des Systemadministrators in Internet Services](#page-672-0) [System Administrator Guide \(Systemadministratorhandbuch\) w](www.xerox.com/support)ww.xerox.com/support.

## <span id="page-215-0"></span>**Einstellen von Qualität oder Dateigröße für Internetfax-Nachrichten**

Bei der Funktion "Internetfax" werden ähnlich wie bei der E-Mail-Funktion Dokumente über das Internet oder Intranet an E-Mail-Adressen gesendet. Die beiden Funktionen unterscheiden sich in einigen wesentlichen Punkten.

- Internetfax verwenden, wenn die erfolgreiche Übermittlung eines Dokuments formal bestätigt werden muss; dies ist für Prüfzwecke nützlich.
- Internetfax verwenden, um mit anderen Internetfax-fähigen Geräten zu kommunizieren.

Hinweis: Diese Option muss vom Systemadministrator bereitgestellt werden.

Wenn auf dem Gerät die Authentifizierung bzw. die Kostenzählung aktiviert wurde, ist für den Zugriff auf die Internetfax-Funktionen möglicherweise eine Anmeldung erforderlich.

Mit den Optionen unter "Qualität/Dateigröße" kann die Bildqualität in Abhängigkeit von der Dateigröße gewählt werden. Die höchste Qualität oder die kleinste Dateigröße auswählen oder aber Qualität und Dateigröße aufeinander abstimmen.

- Eine kleine Dateigröße bedeutet eine leicht reduzierte Bildqualität, eignet sich jedoch besser für Dateien, die über das Netzwerk übermittelt werden.
- Durch eine größere Datei wird zwar die Bildqualität verbessert, doch für die Übertragung über das Netzwerk wird mehr Zeit benötigt.
- 1. Vorlagen mit der zu kopierenden Seite nach oben in das Eingabefach des Vorlageneinzugs einlegen. Vorlagenführungen so einstellen, dass sie die Materialkanten leicht berühren.

#### Alternativ:

- 2. Auf dem Steuerpult die **CA-Taste** (Alles löschen) drücken, um alle vorherigen Programmierungen auszuschalten.
- 3. Die **Betriebsartentaste** drücken.
- 4. **Internetfax** antippen.
- 5. Gegebenenfalls das Register **Internetfax** auswählen. Dieses Register ist beim Aufrufen der Internetfax-Funktion normalerweise aktiv.
- 6. **Neuer Empfänger...** antippen.
- 7. Die E-Mail-Adresse des Empfängers über die Tastatur auf dem Touchscreen eingeben.
	- Wie viele alphanumerische Zeichen eingegeben werden können, hängt von der gewählten Zeichengröße ab. Wenn das Ende des Eingabefelds erreicht ist, können keine weiteren Zeichen hinzugefügt werden.
	- Zum Löschen eines Zeichens die Rücktaste **X** verwenden.
	- Über die Sonderzeichen-Taste auf Sonderzeichen wie \$ und % zugreifen.
	- Auf Tasten mit einem Symbol unten rechts stehen Sonderzeichen zur Verfügung. Taste gedrückt halten, um die zugehörigen Zeichen in einem Popup-Menü aufzurufen. Das gewünschte Zeichen im Popup-Menü auswählen.
	- Tastaturen in anderen Sprachen können über die Schaltfläche **DEU** aufgerufen werden.
- 8. **Hinzufügen** antippen.
	- Soll das Dokument an mehrere Empfänger gesendet werden, die Details der Empfänger nacheinander eingeben und jeweils erneut **Hinzufügen** antippen.
9. Gegebenenfalls im Dropdown-Menü **An** die Option **Cc** auswählen, um eine Kopie der E-Mail an einen Empfänger zu senden. Die Empfängerdetails über die Tastatur auf dem Touchscreen eingeben und **Hinzufügen** antippen.

Hinweis: Mindestens ein Empfänger muss unter "An" ausgewählt werden; Dokumente können nicht nur an die unter "Cc" genannten Adressen gesendet werden.

- 10. Zum Speichern der eingegebenen Daten **Schließen** antippen.
- 11. Das Register **Zusatzeinstellung** antippen.
- 12. **Qualität/Dateigröße** antippen.
- 13. Gewünschte Option für "Qualität/Dateigröße" auswählen.
	- Schieberegler in Richtung "Normale Qualität/Kleine Datei" bewegen, wenn eine kleinere Datei und eine geringere Bildqualität gewünscht sind. Kleine Dateien entstehen durch moderne Komprimierungsverfahren. Die Bildqualität ist akzeptabel, jedoch kann es bei manchen Vorlagen zu Qualitätseinbußen und Zeichenersetzungsfehlern kommen.
	- Schieberegler zur Mitte der Skala bewegen, wenn eine bessere Bildqualität und größere Dateien gewünscht sind.
	- Schieberegler in Richtung "Höchste Qualität/Größte Datei" bewegen, wenn die größten Dateien mit bestmöglicher Bildqualität gewünscht sind. Große Dateien sind zur Übertragung über ein Netzwerk nicht ideal.
- 14. **OK** antippen.
- 15. Auf dem Steuerpult die **Starttaste** drücken, um die Vorlage einzulesen.
- 16. Nach Abschluss des Scanvorgangs die Vorlage aus dem Vorlageneinzug bzw. vom Vorlagenglas nehmen.
- 17. Auf dem Steuerpult die **Auftragsstatustaste** drücken, um die Auftragsliste anzuzeigen und den Status des Auftrags zu prüfen.

#### Weitere Informazionen

[Anmelden am Gerät mit einer Benutzerkennung](#page-712-0) [Senden von E-Mails](#page-538-0) [Überblick über die Faxoptionen](#page-46-0) [Festlegen der Faxauflösung \(Internetfax\)](#page-213-0)

# Layout

# <span id="page-216-0"></span>**Einstellen der Vorlagenausrichtung für Internetfax-Nachrichten**

Bei der Funktion "Internetfax" werden ähnlich wie bei der E-Mail-Funktion Dokumente über das Internet oder Intranet an E-Mail-Adressen gesendet. Die beiden Funktionen unterscheiden sich in einigen wesentlichen Punkten.

- Internetfax verwenden, wenn die erfolgreiche Übermittlung eines Dokuments formal bestätigt werden muss; dies ist für Prüfzwecke nützlich.
- Internetfax verwenden, um mit anderen Internetfax-fähigen Geräten zu kommunizieren.

Hinweis: Diese Option muss vom Systemadministrator bereitgestellt werden.

Wenn auf dem Gerät die Authentifizierung bzw. die Kostenzählung aktiviert wurde, ist für den Zugriff auf die Internetfax-Funktionen möglicherweise eine Anmeldung erforderlich.

Mit der Option "Vorlagenausrichtung" kann das Layout der gescannten Vorlagen angegeben werden, d. h. welche Ausrichtung das Bild auf der Seite im Verhältnis zur Seite selbst aufweist (Hochformat, Querformat, Kopf oben bzw. links). Die Ausrichtung der Bilder auf den Vorlagen muss der gewählten Einstellung entsprechen. Anhand dieser Informationen wird vom Gerät ermittelt, ob ein Drehen der Bilder erforderlich ist.

1. Vorlagen mit der zu kopierenden Seite nach oben in das Eingabefach des Vorlageneinzugs einlegen. Vorlagenführungen so einstellen, dass sie die Materialkanten leicht berühren.

Alternativ:

Vorlageneinzug hochklappen. Vorlage mit der zu kopierenden Seite nach unten auf das Vorlagenglas legen und mithilfe des Pfeils oben links ausrichten. Vorlageneinzug schließen.

- 2. Auf dem Steuerpult die **CA-Taste** (Alles löschen) drücken, um alle vorherigen Programmierungen auszuschalten.
- 3. Die **Betriebsartentaste** drücken.
- 4. **Internetfax** antippen.
- 5. Gegebenenfalls das Register **Internetfax** auswählen. Dieses Register ist beim Aufrufen der Internetfax-Funktion normalerweise aktiv.
- 6. **Neuer Empfänger...** antippen.
- 7. Die E-Mail-Adresse des Empfängers über die Tastatur auf dem Touchscreen eingeben.
	- Wie viele alphanumerische Zeichen eingegeben werden können, hängt von der gewählten Zeichengröße ab. Wenn das Ende des Eingabefelds erreicht ist, können keine weiteren Zeichen hinzugefügt werden.
	- Zum Löschen eines Zeichens die Rücktaste **X** verwenden.
	- Über die Sonderzeichen-Taste auf Sonderzeichen wie \$ und % zugreifen.
	- Auf Tasten mit einem Symbol unten rechts stehen Sonderzeichen zur Verfügung. Taste gedrückt halten, um die zugehörigen Zeichen in einem Popup-Menü aufzurufen. Das gewünschte Zeichen im Popup-Menü auswählen.
	- Tastaturen in anderen Sprachen können über die Schaltfläche **DEU** aufgerufen werden.
- 8. **Hinzufügen** antippen.
	- Soll das Dokument an mehrere Empfänger gesendet werden, die Details der Empfänger nacheinander eingeben und jeweils erneut **Hinzufügen** antippen.
- 9. Gegebenenfalls im Dropdown-Menü **An** die Option **Cc** auswählen, um eine Kopie der E-Mail an einen Empfänger zu senden. Die Empfängerdetails über die Tastatur auf dem Touchscreen eingeben und **Hinzufügen** antippen.

Hinweis: Mindestens ein Empfänger muss unter "An" ausgewählt werden; Dokumente können nicht nur an die unter "Cc" genannten Adressen gesendet werden.

- 10. Zum Speichern der eingegebenen Daten **Schließen** antippen.
- 11. Register **Layout** auswählen.
- 12. **Vorlagenausrichtung** antippen.
- 13. Gewünschte Option für die Vorlagenausrichtung auswählen.
	- **Hochformat**: Die Bilder auf den Vorlagen weisen eine LSZ-Ausrichtung auf.
	- **Querformat**: Die Bilder auf den Vorlagen weisen eine SSZ-Ausrichtung auf.
	- **Kopf oben**: Die Bilder werden auf den Vorlagen im Hochformat in den Vorlageneinzug eingelegt.
	- **Kopf links**: Die Bilder werden auf den Vorlagen im Querformat in den Vorlageneinzug eingelegt.

Hinweis: SSZ bedeutet Schmalseitenzufuhr (d. h. die Schmalseite des Materials dient bei der Materialzufuhr als Führungskante). LSZ bedeutet Längsseitenzufuhr (d. h. die Längsseite des Materials dient bei der Materialzufuhr als Führungskante).

Hinweis: Bei Verwendung des Vorlagenglases gilt die Ausrichtung vor dem Wenden der Vorlage.

- 14. **OK** antippen.
- 15. Auf dem Steuerpult die **Starttaste** drücken, um die Vorlage einzulesen.
- 16. Nach Abschluss des Scanvorgangs die Vorlage aus dem Vorlageneinzug bzw. vom Vorlagenglas nehmen.
- 17. Auf dem Steuerpult die **Auftragsstatustaste** drücken, um die Auftragsliste anzuzeigen und den Status des Auftrags zu prüfen.

Weitere Informazionen

[Angeben des Formats der zu sendenden Vorlage \(Internetfax\)](#page-218-0) [Anmelden am Gerät mit einer Benutzerkennung](#page-712-0) [Senden von E-Mails](#page-538-0) [Überblick über die Faxoptionen](#page-46-0) [Ermitteln der Kontaktdetails des Systemadministrators in Internet Services](#page-672-0) [System Administrator Guide \(Systemadministratorhandbuch\) w](www.xerox.com/support)ww.xerox.com/support.

# <span id="page-218-0"></span>**Angeben des Formats der zu sendenden Vorlage (Internetfax)**

Bei der Funktion "Internetfax" werden ähnlich wie bei der E-Mail-Funktion Dokumente über das Internet oder Intranet an E-Mail-Adressen gesendet. Die beiden Funktionen unterscheiden sich in einigen wesentlichen Punkten.

- Internetfax verwenden, wenn die erfolgreiche Übermittlung eines Dokuments formal bestätigt werden muss; dies ist für Prüfzwecke nützlich.
- Internetfax verwenden, um mit anderen Internetfax-fähigen Geräten zu kommunizieren.

Hinweis: Diese Option muss vom Systemadministrator bereitgestellt werden.

Wenn auf dem Gerät die Authentifizierung bzw. die Kostenzählung aktiviert wurde, ist für den Zugriff auf die Internetfax-Funktionen möglicherweise eine Anmeldung erforderlich.

Die Optionen unter "Vorlagenformat" dienen dazu, die automatische Erkennung des Vorlagenformats zu aktivieren, die Formate von Mischformatvorlagen anzugeben oder die genaue Größe des zu scannenden Bildes festzulegen.

1. Vorlagen mit der zu kopierenden Seite nach oben in das Eingabefach des Vorlageneinzugs einlegen. Vorlagenführungen so einstellen, dass sie die Materialkanten leicht berühren.

Alternativ:

Vorlageneinzug hochklappen. Vorlage mit der zu kopierenden Seite nach unten auf das Vorlagenglas legen und mithilfe des Pfeils oben links ausrichten. Vorlageneinzug schließen.

- 2. Auf dem Steuerpult die **CA-Taste** (Alles löschen) drücken, um alle vorherigen Programmierungen auszuschalten.
- 3. Die **Betriebsartentaste** drücken.
- 4. **Internetfax** antippen.
- 5. Gegebenenfalls das Register **Internetfax** auswählen. Dieses Register ist beim Aufrufen der Internetfax-Funktion normalerweise aktiv.
- 6. **Neuer Empfänger...** antippen.
- 7. Die E-Mail-Adresse des Empfängers über die Tastatur auf dem Touchscreen eingeben.
	- Wie viele alphanumerische Zeichen eingegeben werden können, hängt von der gewählten Zeichengröße ab. Wenn das Ende des Eingabefelds erreicht ist, können keine weiteren Zeichen hinzugefügt werden.
	- Zum Löschen eines Zeichens die Rücktaste **X** verwenden.
	- Über die Sonderzeichen-Taste auf Sonderzeichen wie \$ und % zugreifen.
	- Auf Tasten mit einem Symbol unten rechts stehen Sonderzeichen zur Verfügung. Taste gedrückt halten, um die zugehörigen Zeichen in einem Popup-Menü aufzurufen. Das gewünschte Zeichen im Popup-Menü auswählen.
	- Tastaturen in anderen Sprachen können über die Schaltfläche **DEU** aufgerufen werden.
- 8. **Hinzufügen** antippen.
	- Soll das Dokument an mehrere Empfänger gesendet werden, die Details der Empfänger nacheinander eingeben und jeweils erneut **Hinzufügen** antippen.
- 9. Gegebenenfalls im Dropdown-Menü **An** die Option **Cc** auswählen, um eine Kopie der E-Mail an einen Empfänger zu senden. Die Empfängerdetails über die Tastatur auf dem Touchscreen eingeben und **Hinzufügen** antippen.

Hinweis: Mindestens ein Empfänger muss unter "An" ausgewählt werden; Dokumente können nicht nur an die unter "Cc" genannten Adressen gesendet werden.

- 10. Zum Speichern der eingegebenen Daten **Schließen** antippen.
- 11. Register **Layout** auswählen.
- 12. **Vorlagenformat** antippen.
- 13. Gewünschte Option für das Vorlagenformat auswählen.
	- **Automatisch**: Das Vorlagenformat wird automatisch erkannt. Dies ist die Standardeinstellung. Dem ermittelten Format wird ein Standardmaterialformat zugeordnet.
	- **Festwert**: Das Vorlagenformat wird anhand einer Liste vordefinierter Standardformate ermittelt. Die Liste kann über die Bildlaufleiste angezeigt werden.
	- **Benutzerdefiniert**: Ein bestimmter Scanbereich wird festgelegt. Dies ist insbesondere beim Einlesen von Quittungen nützlich. Die Breite (X) und Länge (Y) der zu scannenden Vorlage messen und die Maße in die entsprechenden Felder eingeben.
	- **Mischformatvorlagen**: Die einzelnen Seiten der zu scannenden Vorlage weisen unterschiedliche Formate auf. Allerdings müssen die Seiten dieselbe Breite haben, z. B. A4 (8,5 x 11 Zoll) LSZ und A3 (11 x 17 Zoll) SSZ. Die möglichen Kombinationen sind in der Anzeige dargestellt. Das Format der Vorlagen wird automatisch erkannt, und die Ausgabe richtet sich nach den gewählten Kombinationen.
- 14. **OK** antippen.
- 15. Auf dem Steuerpult die **Starttaste** drücken, um die Vorlage einzulesen.
- 16. Nach Abschluss des Scanvorgangs die Vorlage aus dem Vorlageneinzug bzw. vom Vorlagenglas nehmen.
- 17. Auf dem Steuerpult die **Auftragsstatustaste** drücken, um die Auftragsliste anzuzeigen und den Status des Auftrags zu prüfen.

#### Weitere Informazionen

[Einstellen der Vorlagenausrichtung für Internetfax-Nachrichten](#page-216-0) [Anmelden am Gerät mit einer Benutzerkennung](#page-712-0) [Senden von E-Mails](#page-538-0) [Überblick über die Faxoptionen](#page-46-0) [Ermitteln der Kontaktdetails des Systemadministrators in Internet Services](#page-672-0) [System Administrator Guide \(Systemadministratorhandbuch\) w](www.xerox.com/support)ww.xerox.com/support.

# Internetfaxoptionen

# **Hinzufügen einer Nachricht zu einem Internetfax**

Bei der Funktion "Internetfax" werden ähnlich wie bei der E-Mail-Funktion Dokumente über das Internet oder Intranet an E-Mail-Adressen gesendet. Die beiden Funktionen unterscheiden sich in einigen wesentlichen Punkten.

- Internetfax verwenden, wenn die erfolgreiche Übermittlung eines Dokuments formal bestätigt werden muss; dies ist für Prüfzwecke nützlich.
- Internetfax verwenden, um mit anderen Internetfax-fähigen Geräten zu kommunizieren.

Hinweis: Diese Option muss vom Systemadministrator bereitgestellt werden.

Wenn auf dem Gerät die Authentifizierung bzw. die Kostenzählung aktiviert wurde, ist für den Zugriff auf die Internetfax-Funktionen möglicherweise eine Anmeldung erforderlich.

Mit der Option "Nachricht" kann der zu sendenden Datei eine kurze Nachricht beigefügt werden.

1. Vorlagen mit der zu kopierenden Seite nach oben in das Eingabefach des Vorlageneinzugs einlegen. Vorlagenführungen so einstellen, dass sie die Materialkanten leicht berühren.

Alternativ:

Vorlageneinzug hochklappen. Vorlage mit der zu kopierenden Seite nach unten auf das Vorlagenglas legen und mithilfe des Pfeils oben links ausrichten. Vorlageneinzug schließen.

- 2. Auf dem Steuerpult die **CA-Taste** (Alles löschen) drücken, um alle vorherigen Programmierungen auszuschalten.
- 3. Die **Betriebsartentaste** drücken.
- 4. **Internetfax** antippen.
- 5. Gegebenenfalls das Register **Internetfax** auswählen. Dieses Register ist beim Aufrufen der Internetfax-Funktion normalerweise aktiv.
- 6. **Neuer Empfänger...** antippen.
- 7. Die E-Mail-Adresse des Empfängers über die Tastatur auf dem Touchscreen eingeben.
	- Wie viele alphanumerische Zeichen eingegeben werden können, hängt von der gewählten Zeichengröße ab. Wenn das Ende des Eingabefelds erreicht ist, können keine weiteren Zeichen hinzugefügt werden.
	- Zum Löschen eines Zeichens die Rücktaste **X** verwenden.
	- Über die Sonderzeichen-Taste auf Sonderzeichen wie \$ und % zugreifen.
	- Auf Tasten mit einem Symbol unten rechts stehen Sonderzeichen zur Verfügung. Taste gedrückt halten, um die zugehörigen Zeichen in einem Popup-Menü aufzurufen. Das gewünschte Zeichen im Popup-Menü auswählen.
	- Tastaturen in anderen Sprachen können über die Schaltfläche **DEU** aufgerufen werden.
- 8. **Hinzufügen** antippen.
	- Soll das Dokument an mehrere Empfänger gesendet werden, die Details der Empfänger nacheinander eingeben und jeweils erneut **Hinzufügen** antippen.
- 9. Gegebenenfalls im Dropdown-Menü **An** die Option **Cc** auswählen, um eine Kopie der E-Mail an einen Empfänger zu senden. Die Empfängerdetails über die Tastatur auf dem Touchscreen eingeben und **Hinzufügen** antippen.

Hinweis: Mindestens ein Empfänger muss unter "An" ausgewählt werden; Dokumente können nicht nur an die unter "Cc" genannten Adressen gesendet werden.

- 10. Zum Speichern der eingegebenen Daten **Schließen** antippen.
- 11. Das Register **Internetfaxoptionen** auswählen.
- 12. **Nachricht** antippen.
- 13. Den gewünschten Text über die auf dem Touchscreen angezeigte Tastatur eingeben.
	- Wie viele alphanumerische Zeichen eingegeben werden können, hängt von der gewählten Zeichengröße ab. Wenn das Ende des Eingabefelds erreicht ist, können keine weiteren Zeichen hinzugefügt werden.
	- Zum Löschen eines Zeichens die Rücktaste **X** verwenden.
	- Über die Sonderzeichen-Taste auf Sonderzeichen wie \$ und % zugreifen.
	- Auf Tasten mit einem Symbol unten rechts stehen Sonderzeichen zur Verfügung. Taste gedrückt halten, um die zugehörigen Zeichen in einem Popup-Menü aufzurufen. Das gewünschte Zeichen im Popup-Menü auswählen.
	- Tastaturen in anderen Sprachen können über die Schaltfläche **DEU** aufgerufen werden.
- 14. **OK** antippen.
- 15. Auf dem Steuerpult die **Starttaste** drücken, um die Vorlage einzulesen.
- 16. Nach Abschluss des Scanvorgangs die Vorlage aus dem Vorlageneinzug bzw. vom Vorlagenglas nehmen.
- 17. Auf dem Steuerpult die **Auftragsstatustaste** drücken, um die Auftragsliste anzuzeigen und den Status des Auftrags zu prüfen.

[Anmelden am Gerät mit einer Benutzerkennung](#page-712-0) [Senden von E-Mails](#page-538-0) [Überblick über die Faxoptionen](#page-46-0) [Ermitteln der Kontaktdetails des Systemadministrators in Internet Services](#page-672-0) [System Administrator Guide \(Systemadministratorhandbuch\) w](www.xerox.com/support)ww.xerox.com/support.

## **Hinzufügen einer Antwortadresse zu einem Internetfax**

Bei der Funktion "Internetfax" werden ähnlich wie bei der E-Mail-Funktion Dokumente über das Internet oder Intranet an E-Mail-Adressen gesendet. Die beiden Funktionen unterscheiden sich in einigen wesentlichen Punkten.

- Internetfax verwenden, wenn die erfolgreiche Übermittlung eines Dokuments formal bestätigt werden muss; dies ist für Prüfzwecke nützlich.
- Internetfax verwenden, um mit anderen Internetfax-fähigen Geräten zu kommunizieren.

Hinweis: Diese Option muss vom Systemadministrator bereitgestellt werden.

Wenn auf dem Gerät die Authentifizierung bzw. die Kostenzählung aktiviert wurde, ist für den Zugriff auf die Internetfax-Funktionen möglicherweise eine Anmeldung erforderlich.

Mit der Option "Antwort an" kann eine E-Mail-Adresse angegeben werden, an die der Empfänger eine Antwort senden kann. Dies ist nützlich, wenn der Empfänger seine Antwort nicht an das Gerät, sondern an eine E-Mail-Adresse senden soll.

Hinweis: Diese Option muss vom Systemadministrator bereitgestellt werden.

1. Vorlagen mit der zu kopierenden Seite nach oben in das Eingabefach des Vorlageneinzugs einlegen. Vorlagenführungen so einstellen, dass sie die Materialkanten leicht berühren.

Alternativ:

Vorlageneinzug hochklappen. Vorlage mit der zu kopierenden Seite nach unten auf das Vorlagenglas legen und mithilfe des Pfeils oben links ausrichten. Vorlageneinzug schließen.

- 2. Auf dem Steuerpult die **CA-Taste** (Alles löschen) drücken, um alle vorherigen Programmierungen auszuschalten.
- 3. Die **Betriebsartentaste** drücken.
- 4. **Internetfax** antippen.
- 5. Gegebenenfalls das Register **Internetfax** auswählen. Dieses Register ist beim Aufrufen der Internetfax-Funktion normalerweise aktiv.
- 6. **Neuer Empfänger...** antippen.
- 7. Die E-Mail-Adresse des Empfängers über die Tastatur auf dem Touchscreen eingeben.
	- Wie viele alphanumerische Zeichen eingegeben werden können, hängt von der gewählten Zeichengröße ab. Wenn das Ende des Eingabefelds erreicht ist, können keine weiteren Zeichen hinzugefügt werden.
	- Zum Löschen eines Zeichens die Rücktaste **X** verwenden.
	- Über die Sonderzeichen-Taste auf Sonderzeichen wie \$ und % zugreifen.
	- Auf Tasten mit einem Symbol unten rechts stehen Sonderzeichen zur Verfügung. Taste gedrückt halten, um die zugehörigen Zeichen in einem Popup-Menü aufzurufen. Das gewünschte Zeichen im Popup-Menü auswählen.
	- Tastaturen in anderen Sprachen können über die Schaltfläche **DEU** aufgerufen werden.
- 8. **Hinzufügen** antippen.
	- Soll das Dokument an mehrere Empfänger gesendet werden, die Details der Empfänger nacheinander eingeben und jeweils erneut **Hinzufügen** antippen.
- 9. Gegebenenfalls im Dropdown-Menü **An** die Option **Cc** auswählen, um eine Kopie der E-Mail an einen Empfänger zu senden. Die Empfängerdetails über die Tastatur auf dem Touchscreen eingeben und **Hinzufügen** antippen.

Hinweis: Mindestens ein Empfänger muss unter "An" ausgewählt werden; Dokumente können nicht nur an die unter "Cc" genannten Adressen gesendet werden.

- 10. Zum Speichern der eingegebenen Daten **Schließen** antippen.
- 11. Das Register **Internetfaxoptionen** auswählen.
- 12. **Antwort an** antippen.
- 13. Die gewünschte Adresse über die auf dem Touchscreen angezeigte Tastatur eingeben.
	- Wie viele alphanumerische Zeichen eingegeben werden können, hängt von der gewählten Zeichengröße ab. Wenn das Ende des Eingabefelds erreicht ist, können keine weiteren Zeichen hinzugefügt werden.
	- Zum Löschen eines Zeichens die Rücktaste **X** verwenden.
	- Über die Sonderzeichen-Taste auf Sonderzeichen wie \$ und % zugreifen.
	- Auf Tasten mit einem Symbol unten rechts stehen Sonderzeichen zur Verfügung. Taste gedrückt halten, um die zugehörigen Zeichen in einem Popup-Menü aufzurufen. Das gewünschte Zeichen im Popup-Menü auswählen.
	- Tastaturen in anderen Sprachen können über die Schaltfläche **DEU** aufgerufen werden.
- 14. **OK** antippen.
- 15. Auf dem Steuerpult die **Starttaste** drücken, um die Vorlage einzulesen.
- 16. Nach Abschluss des Scanvorgangs die Vorlage aus dem Vorlageneinzug bzw. vom Vorlagenglas nehmen.
- 17. Auf dem Steuerpult die **Auftragsstatustaste** drücken, um die Auftragsliste anzuzeigen und den Status des Auftrags zu prüfen.

Weitere Informazionen [Anmelden am Gerät mit einer Benutzerkennung](#page-712-0) [Senden von E-Mails](#page-538-0) [Überblick über die Faxoptionen](#page-46-0) [Ermitteln der Kontaktdetails des Systemadministrators in Internet Services](#page-672-0) [System Administrator Guide \(Systemadministratorhandbuch\) w](www.xerox.com/support)ww.xerox.com/support.

# **Ausdrucken einer Empfangsbestätigung für ein Internetfax**

Bei der Funktion "Internetfax" werden ähnlich wie bei der E-Mail-Funktion Dokumente über das Internet oder Intranet an E-Mail-Adressen gesendet. Die beiden Funktionen unterscheiden sich in einigen wesentlichen Punkten.

- Internetfax verwenden, wenn die erfolgreiche Übermittlung eines Dokuments formal bestätigt werden muss; dies ist für Prüfzwecke nützlich.
- Internetfax verwenden, um mit anderen Internetfax-fähigen Geräten zu kommunizieren.

Hinweis: Diese Option muss vom Systemadministrator bereitgestellt werden.

Wenn auf dem Gerät die Authentifizierung bzw. die Kostenzählung aktiviert wurde, ist für den Zugriff auf die Internetfax-Funktionen möglicherweise eine Anmeldung erforderlich.

Mit der Option "Empfangsbestätigung" wird ein Bericht gedruckt, dem der Zustellstatus des Internetfaxauftrags zu entnehmen ist. Dies ist für Prüfzwecke nützlich, da die Zustellung anders als bei E-Mails nachgewiesen werden kann.

1. Vorlagen mit der zu kopierenden Seite nach oben in das Eingabefach des Vorlageneinzugs einlegen. Vorlagenführungen so einstellen, dass sie die Materialkanten leicht berühren.

Alternativ:

Vorlageneinzug hochklappen. Vorlage mit der zu kopierenden Seite nach unten auf das Vorlagenglas legen und mithilfe des Pfeils oben links ausrichten. Vorlageneinzug schließen.

- 2. Auf dem Steuerpult die **CA-Taste** (Alles löschen) drücken, um alle vorherigen Programmierungen auszuschalten.
- 3. Die **Betriebsartentaste** drücken.
- 4. **Internetfax** antippen.
- 5. Gegebenenfalls das Register **Internetfax** auswählen. Dieses Register ist beim Aufrufen der Internetfax-Funktion normalerweise aktiv.
- 6. **Neuer Empfänger...** antippen.
- 7. Die E-Mail-Adresse des Empfängers über die Tastatur auf dem Touchscreen eingeben.
	- Wie viele alphanumerische Zeichen eingegeben werden können, hängt von der gewählten Zeichengröße ab. Wenn das Ende des Eingabefelds erreicht ist, können keine weiteren Zeichen hinzugefügt werden.
	- Zum Löschen eines Zeichens die Rücktaste **X** verwenden.
	- Über die Sonderzeichen-Taste auf Sonderzeichen wie \$ und % zugreifen.
- Auf Tasten mit einem Symbol unten rechts stehen Sonderzeichen zur Verfügung. Taste gedrückt halten, um die zugehörigen Zeichen in einem Popup-Menü aufzurufen. Das gewünschte Zeichen im Popup-Menü auswählen.
- Tastaturen in anderen Sprachen können über die Schaltfläche **DEU** aufgerufen werden.
- 8. **Hinzufügen** antippen.
	- Soll das Dokument an mehrere Empfänger gesendet werden, die Details der Empfänger nacheinander eingeben und jeweils erneut **Hinzufügen** antippen.
- 9. Gegebenenfalls im Dropdown-Menü **An** die Option **Cc** auswählen, um eine Kopie der E-Mail an einen Empfänger zu senden. Die Empfängerdetails über die Tastatur auf dem Touchscreen eingeben und **Hinzufügen** antippen.

Hinweis: Mindestens ein Empfänger muss unter "An" ausgewählt werden; Dokumente können nicht nur an die unter "Cc" genannten Adressen gesendet werden.

- 10. Zum Speichern der eingegebenen Daten **Schließen** antippen.
- 11. Das Register **Internetfaxoptionen** auswählen.
- 12. **Empfangsbestätigung** antippen.
- 13. **Bericht drucken** antippen, um eine Empfangsbestätigung zu drucken.
	- Gegebenenfalls **Aus** antippen, damit keine Empfangsbestätigung gedruckt wird.
- 14. **OK** antippen.
- 15. Auf dem Steuerpult die **Starttaste** drücken, um die Vorlage einzulesen.
- 16. Nach Abschluss des Scanvorgangs die Vorlage aus dem Vorlageneinzug bzw. vom Vorlagenglas nehmen.
- 17. Auf dem Steuerpult die **Auftragsstatustaste** drücken, um die Auftragsliste anzuzeigen und den Status des Auftrags zu prüfen.

#### Weitere Informazionen

[Anmelden am Gerät mit einer Benutzerkennung](#page-712-0) [Senden von E-Mails](#page-538-0) [Überblick über die Faxoptionen](#page-46-0) [Ermitteln der Kontaktdetails des Systemadministrators in Internet Services](#page-672-0) [System Administrator Guide \(Systemadministratorhandbuch\) w](www.xerox.com/support)ww.xerox.com/support.

# Erstellen eines Internetfax-Auftrags mit mehreren Seiten- oder Segmenteinstellungen

Bei der Funktion "Internetfax" werden ähnlich wie bei der E-Mail-Funktion Dokumente über das Internet oder Intranet an E-Mail-Adressen gesendet. Die beiden Funktionen unterscheiden sich in einigen wesentlichen Punkten.

- Internetfax verwenden, wenn die erfolgreiche Übermittlung eines Dokuments formal bestätigt werden muss; dies ist für Prüfzwecke nützlich.
- Internetfax verwenden, um mit anderen Internetfax-fähigen Geräten zu kommunizieren.

Hinweis: Diese Option muss vom Systemadministrator bereitgestellt werden.

Wenn auf dem Gerät die Authentifizierung bzw. die Kostenzählung aktiviert wurde, ist für den Zugriff auf die Internetfax-Funktionen möglicherweise eine Anmeldung erforderlich.

Die Option "Auftragsaufbau" ist für Aufträge vorgesehen, bei denen für einzelne Seiten oder Seitengruppen (Segmente) eines Dokuments eine unterschiedliche Programmierung erforderlich ist.

Mit "Auftragsaufbau" kann auch aus individuellen Seiten, die über das Vorlagenglas eingelesen wurden, ein einzelner Auftrag zusammengestellt werden.

- 1. Die Vorlagen in Segmente unterteilen, die einzeln programmiert werden sollen.
- 2. Auf dem Steuerpult die **CA-Taste** (Alles löschen) drücken, um alle vorherigen Programmierungen auszuschalten.
- 3. Die **Betriebsartentaste** drücken.
- 4. **Internetfax** antippen.
- 5. Gegebenenfalls das Register **Internetfax** auswählen. Dieses Register ist beim Aufrufen der Internetfax-Funktion normalerweise aktiv.
- 6. **Neuer Empfänger...** antippen.
- 7. Die E-Mail-Adresse des Empfängers über die Tastatur auf dem Touchscreen eingeben.
	- Wie viele alphanumerische Zeichen eingegeben werden können, hängt von der gewählten Zeichengröße ab. Wenn das Ende des Eingabefelds erreicht ist, können keine weiteren Zeichen hinzugefügt werden.
	- Zum Löschen eines Zeichens die Rücktaste **X** verwenden.
	- Über die Sonderzeichen-Taste auf Sonderzeichen wie \$ und % zugreifen.
	- Auf Tasten mit einem Symbol unten rechts stehen Sonderzeichen zur Verfügung. Taste gedrückt halten, um die zugehörigen Zeichen in einem Popup-Menü aufzurufen. Das gewünschte Zeichen im Popup-Menü auswählen.
	- Tastaturen in anderen Sprachen können über die Schaltfläche **DEU** aufgerufen werden.
- 8. **Hinzufügen** antippen.
	- Soll das Dokument an mehrere Empfänger gesendet werden, die Details der Empfänger nacheinander eingeben und jeweils erneut **Hinzufügen** antippen.
- 9. Gegebenenfalls im Dropdown-Menü **An** die Option **Cc** auswählen, um eine Kopie der E-Mail an einen Empfänger zu senden. Die Empfängerdetails über die Tastatur auf dem Touchscreen eingeben und **Hinzufügen** antippen.

Hinweis: Mindestens ein Empfänger muss unter "An" ausgewählt werden; Dokumente können nicht nur an die unter "Cc" genannten Adressen gesendet werden.

- 10. Zum Speichern der eingegebenen Daten **Schließen** antippen.
- 11. Das Register **Auftragserstellung** auswählen.
- 12. **Auftragsaufbau** antippen.
- 13. **Ein** antippen, um die Funktion "Auftragsaufbau" und die zugehörigen Optionen zu aktivieren.
	- Gegebenenfalls **Aus** antippen, um bereits eingegebene Programmierungen auszuschalten.
- 14. **Optionen...** antippen und die gewünschten Optionen auswählen.
	- **Dieses Fenster zwischen Segmenten anzeigen**: Nachdem ein Segment eingelesen wurde, wird der Auftragsstatus angezeigt.
	- **Auftragsaufbau AUS nach Übermittlung**: Nachdem das letzte Segment eingelesen wurde, wird die Funktion automatisch deaktiviert.
- 15. **OK** antippen.
- 16. **OK** antippen.
- 17. Die für das erste Segment des Auftrags benötigten Funktionen auswählen.
	- Wenn die Funktion "Auftragsaufbau" für einen Auftrag mit Registerblättern verwendet wird, sicherstellen, dass der richtige Behälter ausgewählt wurde und das Registermaterial ordnungsgemäß eingelegt ist.

Hinweis: Bei Auswahl von Registermaterial wird das Druckbild automatisch um 13 mm (0,5 Zoll) nach rechts verschoben, wenn das Registerblatt, das als Vorlage dient, das Format A4 oder 8,5 x 11 Zoll aufweist.

18. Die Vorlagen für das erste Segment mit der zu kopierenden Seite nach oben in das Eingabefach des Vorlageneinzugs einlegen. Vorlagenführungen so einstellen, dass sie die Materialkanten leicht berühren.

Alternativ:

Vorlageneinzug hochklappen. Das erste Segment mit der zu kopierenden Seite nach unten auf das Vorlagenglas legen und mithilfe des Pfeils oben links ausrichten. Vorlageneinzug schließen.

- 19. Auf dem Steuerpult die **Starttaste** drücken, um die Vorlage einzulesen.
- 20. Die Vorlagen aus dem Vorlageneinzug nehmen, wenn das erste Auftragssegment eingelesen wurde. In der Anzeige "Auftragsaufbau" ist das erste Segment in der Liste zu sehen.
- 21. Gegebenenfalls die Optionen für das Segment auswählen.
	- **Letztes Segment löschen**: Das zuletzt gescannte Segment wird gelöscht. Die Programmierung mit "Auftragsaufbau" kann dann fortgesetzt werden.
	- **Alle Segmente löschen**: Die für den laufenden Auftrag eingegebenen Einstellungen werden gelöscht, und die Hauptanzeige von "Auftragsaufbau" wird erneut eingeblendet.
- 22. **Nächstes Segment programmieren** antippen.
- 23. Die für das zweite Segment benötigten Funktionen auswählen.
- 24. Die Vorlagen für das zweite Segment einlegen.
- 25. Auf dem Steuerpult die **Starttaste** drücken, um die Vorlage einzulesen.
- 26. Diesen Arbeitsgang mit allen übrigen Segmenten wiederholen.
- 27. Nach dem Scannen des letzten Segments **Auftrag übermitteln** antippen.
- 28. Auf dem Steuerpult die **Auftragsstatustaste** drücken, um die Auftragsliste anzuzeigen und den Status des Auftrags zu prüfen.

#### Weitere Informazionen

[Anmelden am Gerät mit einer Benutzerkennung](#page-712-0) [Senden von E-Mails](#page-538-0) [Überblick über die Faxoptionen](#page-46-0) [Ermitteln der Kontaktdetails des Systemadministrators in Internet Services](#page-672-0) [System Administrator Guide \(Systemadministratorhandbuch\) w](www.xerox.com/support)ww.xerox.com/support.

# Scannen

# Workflow-Scan

# <span id="page-228-0"></span>Einführung in Workflows-Scans

Mit der Standardoption "Workflow-Scan" werden die Scandateien gespeichert und können von Servern oder Arbeitsplatzrechnen im Netzwerk abgerufen werden. Zwei weitere Optionen sind verfügbar:

- "Scanausgabe: Mailbox": Die Scandatei wird auf der Festplatte des Geräts gespeichert und kann vom Benutzer über Internet Services abgerufen werden.
- "Scanausgabe: eigener Ordner": Der Benutzer kann die Scandateien in einem Ordner im Netzwerk ablegen, der als eigenes Ablageziel des Benutzers angegeben ist.

"Workflow-Scan" wird vom Systemadministrator über Internet Services eingerichtet. Benutzer können mit Internet Services Profile und Ordner erstellen, nachdem die entsprechende Scanfunktion eingerichtet und aktiviert wurde.

Mit "Scanausgabe: Mailbox" werden Vorlagen gescannt und in einem Ordner auf dem Gerät gespeichert. Gespeicherte Dokumente können entweder am Gerät mithilfe der Funktion "Druck" bzw. am Computer mithilfe von Internet Services abgerufen werden. "Scanausgabe: Mailbox" bietet eine Scanmethode, die sich leicht einrichten und verwenden lässt.

Dokumente können im öffentlichen Standardordner oder in eigens erstellten privaten Ordnern abgelegt werden. Privaten Ordnern muss bei der Erstellung ein Name und ein Kennwort zugewiesen werden. Alle Benutzer können private Ordner erstellen. Der Systemadministrator kann die Option "Scanausgabe: Mailbox" so einrichten, dass Benutzer für den Zugriff auf einen Ordner ein Kennwort eingeben müssen.

Der öffentliche Standardordner und alle eingerichteten privaten Ordner werden am Gerät in der Liste der Workflow-Scanprofile sowie über die Funktion "Druck" angezeigt.

Zum Speichern von Scandateien in einem Ordner das gewünschte Profil auswählen und die Vorlagen anschließend scannen.

# **Ablagebereiche**

Ablagebereiche sind Verzeichnisse oder Speicherbereiche auf einem Server, in denen Scandateien abgelegt und aufbewahrt werden.

Sie werden über Internet Services eingerichtet. Die Funktion "Workflow-Scan" kann erst dann genutzt werden, wenn der Systemadministrator Ablagebereiche für das Gerät eingerichtet hat.

Mit der Auswahl des Scanprofils wird festgelegt, in welchem Ablagebereich die Scandateien gespeichert werden sollen.

Bei der Angabe eines Ablagebereichs durch den Systemadministrator wird dessen Gültigkeit durch Internet Services überprüft. Es können maximal 5 Ablagebereiche (1 Standardbereich und 4 weitere Bereiche) definiert werden. Sobald die Ablagebereiche eingerichtet sind, stehen sie bei der Profilanpassung zur Auswahl.

Zusätzlich zu den fünf vordefinierten Ablagebereichen können weitere 50 Benutzer-Ablagebereiche eingerichtet werden.

# **Profile**

Die Funktion "Profile" verwenden, wenn Aufträge mit der Betriebsart "Workflow-Scan" auf dem Gerät gescannt oder gefaxt werden sollen. Profile weisen das Gerät an, wo ein Scandokument abgelegt werden soll. Sie enthalten außerdem Einstellungen wie Bildqualität und Dateiformat. Durch Profile geht der Scanvorgang schneller vonstatten, da alle Einstellungen für einen Scan bereits vorprogrammiert sind. Die Einstellungen können nach Bedarf am Gerät geändert werden.

Alle verfügbaren Profile werden am Gerät in der Liste der Workflow-Scanprofile angezeigt.

Weitere Informazionen [Verwenden der Workflow-Scanfunktion](#page-229-0)

# <span id="page-229-0"></span>Verwenden der Workflow-Scanfunktion

Beim Workflow-Scannen werden Papiervorlagen in elektronische Bilder umgewandelt und an Ablagezielen im Netzwerk (Ablagebereiche) gespeichert.

Beim Erstellen eines Scans muss ein Profil verwendet werden. Das Profil enthält neben der Adresse des Ablageziels auch andere Scaneinstellungen wie z. B. die Bildqualität. Die Scaneinstellungen können beim Scannen bearbeitet werden, nicht aber das Ablageziel.

Hinweis: Diese Option muss vom Systemadministrator bereitgestellt werden.

Wenn auf dem Gerät die Authentifizierung bzw. die Kostenzählung aktiviert wurde, ist für den Zugriff auf die Workflow-Scanfunktionen möglicherweise eine Anmeldung erforderlich.

1. Vorlagen mit der zu kopierenden Seite nach oben in das Eingabefach des Vorlageneinzugs einlegen. Vorlagenführungen so einstellen, dass sie die Materialkanten leicht berühren.

Alternativ:

Vorlageneinzug hochklappen. Vorlage mit der zu kopierenden Seite nach unten auf das Vorlagenglas legen und mithilfe des Pfeils oben links ausrichten. Vorlageneinzug schließen.

- 2. Auf dem Steuerpult die **CA-Taste** (Alles löschen) drücken, um alle vorherigen Programmierungen auszuschalten.
- 3. Die **Betriebsartentaste** drücken.
- 4. Auf dem Touchscreen **Workflow-Scan** antippen.

- 5. Gegebenenfalls das Register **Workflow-Scan** auswählen. Dieses Register ist beim Aufrufen der Workflow-Scanfunktion normalerweise aktiv.
- 6. Im Dropdown-Menü **Alle Profile** einen Profiltyp auswählen.
- 7. Auf dem Register **Zusatzeinstellung** die Option **Profilaktualisierung** auswählen, um sicherzustellen, dass die neuesten Profile zur Verfügung stehen.
- 8. Gewünschtes Profil auswählen.
- 9. Gewünschte Optionen auswählen.
- 10. Auf dem Steuerpult die **Starttaste** drücken, um die Vorlage einzulesen.
- 11. Nach Abschluss des Scanvorgangs die Vorlage aus dem Vorlageneinzug bzw. vom Vorlagenglas nehmen.
- 12. Auf dem Steuerpult die **Auftragsstatustaste** drücken, um die Auftragsliste anzuzeigen und den Status des Auftrags zu prüfen.

[Einführung in Workflows-Scans](#page-228-0) [Anmelden am Gerät mit einer Benutzerkennung](#page-712-0) [Scannen eines Dokuments auf einen Computer oder in ein Netzwerk mit Schnellscan](#page-300-0) [Erstellen eines neuen Profils in Internet Services](#page-640-0) [Ermitteln der Kontaktdetails des Systemadministrators in Internet Services](#page-672-0) [System Administrator Guide \(Systemadministratorhandbuch\) w](www.xerox.com/support)ww.xerox.com/support. [Eingeben beschreibender Daten für einen Workflow-Scanauftrag](#page-264-0)

# Workflow-Scan

## **Einstellen der Ausgabefarbe für einen Workflow-Scan**

Beim Workflow-Scannen werden Papiervorlagen in elektronische Bilder umgewandelt und an Ablagezielen im Netzwerk (Ablagebereiche) gespeichert.

Beim Erstellen eines Scans muss ein Profil verwendet werden. Das Profil enthält neben der Adresse des Ablageziels auch andere Scaneinstellungen wie z. B. die Bildqualität. Die Scaneinstellungen können beim Scannen bearbeitet werden, nicht aber das Ablageziel.

Hinweis: Diese Option muss vom Systemadministrator bereitgestellt werden.

Wenn auf dem Gerät die Authentifizierung bzw. die Kostenzählung aktiviert wurde, ist für den Zugriff auf die Workflow-Scanfunktionen möglicherweise eine Anmeldung erforderlich.

Mit der Option "Ausgabefarbe" kann gesteuert werden, ob die Farben in der Vorlage übernommen oder in der Ausgabe geändert werden. Beispielsweise können die in der gescannten Vorlage vorhandenen Farben in der Ausgabe durch Schwarzweiß ersetzt werden.

1. Vorlagen mit der zu kopierenden Seite nach oben in das Eingabefach des Vorlageneinzugs einlegen. Vorlagenführungen so einstellen, dass sie die Materialkanten leicht berühren.

Alternativ:

Vorlageneinzug hochklappen. Vorlage mit der zu kopierenden Seite nach unten auf das Vorlagenglas legen und mithilfe des Pfeils oben links ausrichten. Vorlageneinzug schließen.

- 2. Auf dem Steuerpult die **CA-Taste** (Alles löschen) drücken, um alle vorherigen Programmierungen auszuschalten.
- 3. Die **Betriebsartentaste** drücken.
- 4. Auf dem Touchscreen **Workflow-Scan** antippen.

Hinweis: Hat der Systemadministrator dem Standardprofil obligatorische Felder hinzugefügt, müssen die erforderlichen Dokumentinformationen bei Auswahl von "Workflow-Scan" angegeben werden.

- 5. Gegebenenfalls das Register **Workflow-Scan** auswählen. Dieses Register ist beim Aufrufen der Workflow-Scanfunktion normalerweise aktiv.
- 6. Im Dropdown-Menü **Alle Profile** einen Profiltyp auswählen.
- 7. Auf dem Register **Zusatzeinstellung** die Option **Profilaktualisierung** auswählen, um sicherzustellen, dass die neuesten Profile zur Verfügung stehen.
- 8. Gewünschtes Profil auswählen.
- 9. Gewünschte Option für die Ausgabefarbe auswählen.
	- **Automatisch**: Die am besten geeignete Farbeinstellung wird vom Gerät ausgewählt.
	- **Schwarzweiß**: Die Ausgabe ist schwarzweiß, selbst wenn die Vorlagen farbig sind.
	- **Graustufen**: Die Ausgabe weist eine Reihe von Grautönen auf.
	- **Farbe**: In der Ausgabe werden alle Farben reproduziert.
- 10. Auf dem Steuerpult die **Starttaste** drücken, um die Vorlage einzulesen.
- 11. Nach Abschluss des Scanvorgangs die Vorlage aus dem Vorlageneinzug bzw. vom Vorlagenglas nehmen.
- 12. Auf dem Steuerpult die **Auftragsstatustaste** drücken, um die Auftragsliste anzuzeigen und den Status des Auftrags zu prüfen.

Weitere Informazionen

[Einführung in Workflows-Scans](#page-228-0) [Anmelden am Gerät mit einer Benutzerkennung](#page-712-0) [Ermitteln der Kontaktdetails des Systemadministrators in Internet Services](#page-672-0) [System Administrator Guide \(Systemadministratorhandbuch\) w](www.xerox.com/support)ww.xerox.com/support. [Eingeben beschreibender Daten für einen Workflow-Scanauftrag](#page-264-0)

# **Senden 2-seitiger Vorlagen mit Workflow-Scan**

Beim Workflow-Scannen werden Papiervorlagen in elektronische Bilder umgewandelt und an Ablagezielen im Netzwerk (Ablagebereiche) gespeichert.

Beim Erstellen eines Scans muss ein Profil verwendet werden. Das Profil enthält neben der Adresse des Ablageziels auch andere Scaneinstellungen wie z. B. die Bildqualität. Die Scaneinstellungen können beim Scannen bearbeitet werden, nicht aber das Ablageziel.

Hinweis: Diese Option muss vom Systemadministrator bereitgestellt werden.

Wenn auf dem Gerät die Authentifizierung bzw. die Kostenzählung aktiviert wurde, ist für den Zugriff auf die Workflow-Scanfunktionen möglicherweise eine Anmeldung erforderlich.

Mit den Optionen für den Vorlagenaufdruck beide Seiten des Dokuments einlesen. Die Rückseite kann gedreht werden.

1. Vorlagen mit der zu kopierenden Seite nach oben in das Eingabefach des Vorlageneinzugs einlegen. Vorlagenführungen so einstellen, dass sie die Materialkanten leicht berühren.

Alternativ:

Vorlageneinzug hochklappen. Vorlage mit der zu kopierenden Seite nach unten auf das Vorlagenglas legen und mithilfe des Pfeils oben links ausrichten. Vorlageneinzug schließen.

Hinweis: Wenn anstelle des Vorlageneinzugs das Vorlagenglas verwendet werden soll, muss die Option "Auftragsaufbau" ausgewählt werden, um alle Seiten als Teil des gleichen Auftrags zu speichern, da sonst jede Seite als separates Dokument behandelt wird.

- 2. Auf dem Steuerpult die **CA-Taste** (Alles löschen) drücken, um alle vorherigen Programmierungen auszuschalten.
- 3. Die **Betriebsartentaste** drücken.
- 4. Auf dem Touchscreen **Workflow-Scan** antippen.

Hinweis: Hat der Systemadministrator dem Standardprofil obligatorische Felder hinzugefügt, müssen die erforderlichen Dokumentinformationen bei Auswahl von "Workflow-Scan" angegeben werden.

- 5. Gegebenenfalls das Register **Workflow-Scan** auswählen. Dieses Register ist beim Aufrufen der Workflow-Scanfunktion normalerweise aktiv.
- 6. Im Dropdown-Menü **Alle Profile** einen Profiltyp auswählen.
- 7. Auf dem Register **Zusatzeinstellung** die Option **Profilaktualisierung** auswählen, um sicherzustellen, dass die neuesten Profile zur Verfügung stehen.
- 8. Gewünschtes Profil auswählen.
- 9. Gewünschte Option für den Vorlagenaufdruck auswählen.
	- **1-seitig**: für einseitig bedruckte Vorlagen verwenden.
	- **2-seitig**: für zweiseitig bedruckte Vorlagen verwenden. Für diese Option muss der Vorlageneinzug verwendet werden.
	- **2-seitig, Rückseite gedreht**: für zweiseitig bedruckte Vorlagen verwenden, die sich wie ein Kalender durchblättern lassen. Für diese Option muss der Vorlageneinzug verwendet werden.
- 10. Auf dem Steuerpult die **Starttaste** drücken, um die Vorlage einzulesen.
- 11. Nach Abschluss des Scanvorgangs die Vorlage aus dem Vorlageneinzug bzw. vom Vorlagenglas nehmen.
- 12. Auf dem Steuerpult die **Starttaste** drücken, um die Vorlage einzulesen.
- 13. Nach Abschluss des Scanvorgangs die Vorlage aus dem Vorlageneinzug bzw. vom Vorlagenglas nehmen.
- 14. Auf dem Steuerpult die **Auftragsstatustaste** drücken, um die Auftragsliste anzuzeigen und den Status des Auftrags zu prüfen.

Weitere Informazionen

[Erstellen eines Workflow-Scanauftrags mit mehreren Seiten- oder Segmenteinstellungen](#page-267-0) [Einführung in Workflows-Scans](#page-228-0) [Anmelden am Gerät mit einer Benutzerkennung](#page-712-0) [Ermitteln der Kontaktdetails des Systemadministrators in Internet Services](#page-672-0) [System Administrator Guide \(Systemadministratorhandbuch\) w](www.xerox.com/support)ww.xerox.com/support. [Eingeben beschreibender Daten für einen Workflow-Scanauftrag](#page-264-0) [Erstellen eines neuen Profils in Internet Services](#page-640-0)

# **Einstellen der Vorlagenart für Workflow-Scans**

Beim Workflow-Scannen werden Papiervorlagen in elektronische Bilder umgewandelt und an Ablagezielen im Netzwerk (Ablagebereiche) gespeichert.

Beim Erstellen eines Scans muss ein Profil verwendet werden. Das Profil enthält neben der Adresse des Ablageziels auch andere Scaneinstellungen wie z. B. die Bildqualität. Die Scaneinstellungen können beim Scannen bearbeitet werden, nicht aber das Ablageziel.

Hinweis: Diese Option muss vom Systemadministrator bereitgestellt werden.

Wenn auf dem Gerät die Authentifizierung bzw. die Kostenzählung aktiviert wurde, ist für den Zugriff auf die Workflow-Scanfunktionen möglicherweise eine Anmeldung erforderlich.

Mit den Optionen unter "Vorlagenart" wird die Art der zu scannenden Vorlagen definiert. Durch Wahl der richtigen Vorlagenart lässt sich eine optimale Bildqualität erzielen.

1. Vorlagen mit der zu kopierenden Seite nach oben in das Eingabefach des Vorlageneinzugs einlegen. Vorlagenführungen so einstellen, dass sie die Materialkanten leicht berühren.

Alternativ:

Vorlageneinzug hochklappen. Vorlage mit der zu kopierenden Seite nach unten auf das Vorlagenglas legen und mithilfe des Pfeils oben links ausrichten. Vorlageneinzug schließen.

- 2. Auf dem Steuerpult die **CA-Taste** (Alles löschen) drücken, um alle vorherigen Programmierungen auszuschalten.
- 3. Die **Betriebsartentaste** drücken.
- 4. Auf dem Touchscreen **Workflow-Scan** antippen.

- 5. Gegebenenfalls das Register **Workflow-Scan** auswählen. Dieses Register ist beim Aufrufen der Workflow-Scanfunktion normalerweise aktiv.
- 6. Im Dropdown-Menü **Alle Profile** einen Profiltyp auswählen.
- 7. Auf dem Register **Zusatzeinstellung** die Option **Profilaktualisierung** auswählen, um sicherzustellen, dass die neuesten Profile zur Verfügung stehen.
- 8. Gewünschtes Profil auswählen.
- 9. Gewünschte Option für die Vorlagenart auswählen.
	- **Foto und Text**: Die Bildwiedergabe wird verbessert, die Schärfe von Text und Strichzeichnungen ist jedoch leicht gemindert. Diese Einstellung wird für Vorlagen mit Fotos hoher Qualität oder mit Strichzeichnungen und Text empfohlen.
	- Unter "Produktion" die gewünschte Option auswählen.
		- **Gedruckt**: Diese Option ist optimal für Vorlagen, die aus Zeitungen, Zeitschriften, Karten oder anderen professionell gedruckten Erzeugnissen stammen.
		- Fotokopiert: Diese Option eignet sich für die meisten fotokopierten oder auf einem Laserdrucker erstellten Vorlagen.
		- **Foto**: Die Option empfiehlt sich für Vorlagen mit Fotos hoher Qualität auf Fotopapier.
		- **Tintenstrahl**: Diese Option ist speziell für Vorlagen vorgesehen, die auf Tintenstrahldruckern ausgegeben wurden.
		- **Festtinte**: Diese Option empfiehlt sich für Vorlagen, die auf Festtintengeräten ausgegeben wurden.
- **OK** antippen.
- **Foto**: Diese Einstellung bietet die beste Fotoqualität, allerdings werden Text und Strichzeichnungen weniger scharf wiedergegeben. Sie ist ideal für Vorlagen mit Fotos und ähnlichen Bildern, die weder Text noch Strichzeichnungen enthalten.
- Unter "Produktion" die gewünschte Option auswählen.
	- **Gedruckt**: Diese Option ist optimal für Vorlagen, die aus Zeitungen, Zeitschriften, Karten oder anderen professionell gedruckten Erzeugnissen stammen.
	- Fotokopiert: Diese Option eignet sich für die meisten fotokopierten oder auf einem Laserdrucker erstellten Vorlagen.
	- **Foto**: Die Option empfiehlt sich für Vorlagen mit Fotos hoher Qualität auf Fotopapier.
	- **Tintenstrahl**: Diese Option ist speziell für Vorlagen vorgesehen, die auf Tintenstrahldruckern ausgegeben wurden.
	- **Festtinte**: Diese Option empfiehlt sich für Vorlagen, die auf Festtintengeräten ausgegeben wurden.
- **OK** antippen.
- **Text**: Diese Einstellung liefert schärfere Umrisse und wird für Text und Strichzeichnungen empfohlen.
- Unter "Produktion" die gewünschte Option auswählen.
	- **Gedruckt**: Diese Option ist optimal für Vorlagen, die aus Zeitungen, Zeitschriften, Karten oder anderen professionell gedruckten Erzeugnissen stammen.
	- **Fotokopiert**: Diese Option eignet sich für die meisten fotokopierten oder auf einem Laserdrucker erstellten Vorlagen.
	- **Foto**: Die Option empfiehlt sich für Vorlagen mit Fotos hoher Qualität auf Fotopapier.
	- **Tintenstrahl**: Diese Option ist speziell für Vorlagen vorgesehen, die auf Tintenstrahldruckern ausgegeben wurden.
	- **Festtinte**: Diese Option empfiehlt sich für Vorlagen, die auf Festtintengeräten ausgegeben wurden.
- **OK** antippen.
- 10. **Karte**: Diese Einstellung ist für Vorlagen vorgesehen, die aus Landkarten oder Stadtplänen stammen.
- 11. **Zeitung/Zeitschrift**: Diese Einstellung wird verwendet, wenn die Vorlage aus einer Zeitschrift oder Zeitung stammt und Fotos oder Text enthält.

Hinweis: Bei der Option "Text" ist die Übertragungszeit kürzer.

- 12. Auf dem Steuerpult die **Starttaste** drücken, um die Vorlage einzulesen.
- 13. Nach Abschluss des Scanvorgangs die Vorlage aus dem Vorlageneinzug bzw. vom Vorlagenglas nehmen.
- 14. Auf dem Steuerpult die **Auftragsstatustaste** drücken, um die Auftragsliste anzuzeigen und den Status des Auftrags zu prüfen.

#### Weitere Informazionen

[Einführung in Workflows-Scans](#page-228-0) [Anmelden am Gerät mit einer Benutzerkennung](#page-712-0) [Ermitteln der Kontaktdetails des Systemadministrators in Internet Services](#page-672-0) [System Administrator Guide \(Systemadministratorhandbuch\) w](www.xerox.com/support)ww.xerox.com/support. [Eingeben beschreibender Daten für einen Workflow-Scanauftrag](#page-264-0) [Erstellen eines neuen Profils in Internet Services](#page-640-0)

## **Festlegen eines Dateinamens für Workflow-Scans**

Beim Workflow-Scannen werden Papiervorlagen in elektronische Bilder umgewandelt und an Ablagezielen im Netzwerk (Ablagebereiche) gespeichert.

Beim Erstellen eines Scans muss ein Profil verwendet werden. Das Profil enthält neben der Adresse des Ablageziels auch andere Scaneinstellungen wie z. B. die Bildqualität. Die Scaneinstellungen können beim Scannen bearbeitet werden, nicht aber das Ablageziel.

Hinweis: Diese Option muss vom Systemadministrator bereitgestellt werden.

Wenn auf dem Gerät die Authentifizierung bzw. die Kostenzählung aktiviert wurde, ist für den Zugriff auf die Workflow-Scanfunktionen möglicherweise eine Anmeldung erforderlich.

Mit der Option "Dateiname" kann ein Name für die Datei angegeben werden, die die gescannten Bilder enthält.

1. Vorlagen mit der zu kopierenden Seite nach oben in das Eingabefach des Vorlageneinzugs einlegen. Vorlagenführungen so einstellen, dass sie die Materialkanten leicht berühren.

Alternativ:

Vorlageneinzug hochklappen. Vorlage mit der zu kopierenden Seite nach unten auf das Vorlagenglas legen und mithilfe des Pfeils oben links ausrichten. Vorlageneinzug schließen.

- 2. Auf dem Steuerpult die **CA-Taste** (Alles löschen) drücken, um alle vorherigen Programmierungen auszuschalten.
- 3. Die **Betriebsartentaste** drücken.
- 4. Auf dem Touchscreen **Workflow-Scan** antippen.

- 5. Gegebenenfalls das Register **Workflow-Scan** auswählen. Dieses Register ist beim Aufrufen der Workflow-Scanfunktion normalerweise aktiv.
- 6. Im Dropdown-Menü **Alle Profile** einen Profiltyp auswählen.
- 7. Auf dem Register **Zusatzeinstellung** die Option **Profilaktualisierung** auswählen, um sicherzustellen, dass die neuesten Profile zur Verfügung stehen.
- 8. Gewünschtes Profil auswählen.
- 9. **Dateiname** antippen.
- 10. Den Dateinamen über die auf dem Touchscreen angezeigte Tastatur eingeben.
	- Es können bis zu 40 alphanumerische Zeichen eingegeben werden.
	- Zum Löschen eines Zeichens die Rücktaste **X** verwenden.
	- Über die Sonderzeichen-Taste auf Sonderzeichen wie \$ und % zugreifen.
	- Auf Tasten mit einem Symbol unten rechts stehen Sonderzeichen zur Verfügung. Taste gedrückt halten, um die zugehörigen Zeichen in einem Popup-Menü aufzurufen. Das gewünschte Zeichen im Popup-Menü auswählen.
- 11. **OK** antippen.
- 12. Auf dem Steuerpult die **Starttaste** drücken, um die Vorlage einzulesen.
- 13. Nach Abschluss des Scanvorgangs die Vorlage aus dem Vorlageneinzug bzw. vom Vorlagenglas nehmen.
- 14. Auf dem Steuerpult die **Auftragsstatustaste** drücken, um die Auftragsliste anzuzeigen und den Status des Auftrags zu prüfen.

[Umgang mit Dateinamensduplikaten bei Workflow-Scans](#page-263-0) [Einführung in Workflows-Scans](#page-228-0) [Anmelden am Gerät mit einer Benutzerkennung](#page-712-0) [Ermitteln der Kontaktdetails des Systemadministrators in Internet Services](#page-672-0) [System Administrator Guide \(Systemadministratorhandbuch\) w](www.xerox.com/support)ww.xerox.com/support. [Eingeben beschreibender Daten für einen Workflow-Scanauftrag](#page-264-0) [Erstellen eines neuen Profils in Internet Services](#page-640-0)

## **Alle Profile**

#### **Verwenden der auf dem Gerät gespeicherten Profile bei Workflow-Scans**

Beim Workflow-Scannen werden Papiervorlagen in elektronische Bilder umgewandelt und an Ablagezielen im Netzwerk (Ablagebereiche) gespeichert.

Beim Erstellen eines Scans muss ein Profil verwendet werden. Das Profil enthält neben der Adresse des Ablageziels auch andere Scaneinstellungen wie z. B. die Bildqualität. Die Scaneinstellungen können beim Scannen bearbeitet werden, nicht aber das Ablageziel.

Hinweis: Diese Option muss vom Systemadministrator bereitgestellt werden.

Wenn auf dem Gerät die Authentifizierung bzw. die Kostenzählung aktiviert wurde, ist für den Zugriff auf die Workflow-Scanfunktionen möglicherweise eine Anmeldung erforderlich.

Mit der Option "Auf dem Gerät gespeicherte Profile" kann ein Profil auf dem Gerät ausgewählt werden.

Weitere Informationen siehe System Administrator Guide (Systemhandbuch).

1. Vorlagen mit der zu kopierenden Seite nach oben in das Eingabefach des Vorlageneinzugs einlegen. Vorlagenführungen so einstellen, dass sie die Materialkanten leicht berühren.

Alternativ:

Vorlageneinzug hochklappen. Vorlage mit der zu kopierenden Seite nach unten auf das Vorlagenglas legen und mithilfe des Pfeils oben links ausrichten. Vorlageneinzug schließen.

- 2. Auf dem Steuerpult die **CA-Taste** (Alles löschen) drücken, um alle vorherigen Programmierungen auszuschalten.
- 3. Die **Betriebsartentaste** drücken.
- 4. Auf dem Touchscreen **Workflow-Scan** antippen.

- 5. Gegebenenfalls das Register **Workflow-Scan** auswählen. Dieses Register ist beim Aufrufen der Workflow-Scanfunktion normalerweise aktiv.
- 6. **Alle Profile** antippen.
- 7. **Auf dem Gerät gespeicherte Profile** antippen.
- 8. Gewünschtes Profil auswählen.
- 9. Auf dem Register **Zusatzeinstellung** die Option **Profilaktualisierung** auswählen, um sicherzustellen, dass die neuesten Profile zur Verfügung stehen.
- 10. Gewünschte Optionen auswählen.
- 11. Auf dem Steuerpult die **Starttaste** drücken, um die Vorlage einzulesen.
- 12. Nach Abschluss des Scanvorgangs die Vorlage aus dem Vorlageneinzug bzw. vom Vorlagenglas nehmen.
- 13. Auf dem Steuerpult die **Auftragsstatustaste** drücken, um die Auftragsliste anzuzeigen und den Status des Auftrags zu prüfen.

[Einführung in Workflows-Scans](#page-228-0) [Anmelden am Gerät mit einer Benutzerkennung](#page-712-0) [Ermitteln der Kontaktdetails des Systemadministrators in Internet Services](#page-672-0) [System Administrator Guide \(Systemadministratorhandbuch\) w](www.xerox.com/support)ww.xerox.com/support. [Eingeben beschreibender Daten für einen Workflow-Scanauftrag](#page-264-0) [Erstellen eines neuen Profils in Internet Services](#page-640-0)

#### **Verwenden der im Netzwerk gespeicherten Profile bei Workflow-Scans**

Beim Workflow-Scannen werden Papiervorlagen in elektronische Bilder umgewandelt und an Ablagezielen im Netzwerk (Ablagebereiche) gespeichert.

Beim Erstellen eines Scans muss ein Profil verwendet werden. Das Profil enthält neben der Adresse des Ablageziels auch andere Scaneinstellungen wie z. B. die Bildqualität. Die Scaneinstellungen können beim Scannen bearbeitet werden, nicht aber das Ablageziel.

Hinweis: Diese Option muss vom Systemadministrator bereitgestellt werden.

Wenn auf dem Gerät die Authentifizierung bzw. die Kostenzählung aktiviert wurde, ist für den Zugriff auf die Workflow-Scanfunktionen möglicherweise eine Anmeldung erforderlich.

Mit der Option "Im Netzwerk gespeicherte Profile" können Profile im Netzwerk ausgewählt werden.

Weitere Informationen siehe System Administrator Guide (Systemhandbuch).

1. Vorlagen mit der zu kopierenden Seite nach oben in das Eingabefach des Vorlageneinzugs einlegen. Vorlagenführungen so einstellen, dass sie die Materialkanten leicht berühren.

Alternativ:

Vorlageneinzug hochklappen. Vorlage mit der zu kopierenden Seite nach unten auf das Vorlagenglas legen und mithilfe des Pfeils oben links ausrichten. Vorlageneinzug schließen.

- 2. Auf dem Steuerpult die **CA-Taste** (Alles löschen) drücken, um alle vorherigen Programmierungen auszuschalten.
- 3. Die **Betriebsartentaste** drücken.
- 4. Auf dem Touchscreen **Workflow-Scan** antippen.

- 5. Gegebenenfalls das Register **Workflow-Scan** auswählen. Dieses Register ist beim Aufrufen der Workflow-Scanfunktion normalerweise aktiv.
- 6. **Alle Profile** antippen.
- 7. **Im Netzwerk gespeicherte Profile** antippen.
- 8. Gewünschtes Profil auswählen.
- 9. Auf dem Register **Zusatzeinstellung** die Option **Profilaktualisierung** auswählen, um sicherzustellen, dass die neuesten Profile zur Verfügung stehen.
- 10. Gewünschte Optionen auswählen.
- 11. Auf dem Steuerpult die **Starttaste** drücken, um die Vorlage einzulesen.
- 12. Nach Abschluss des Scanvorgangs die Vorlage aus dem Vorlageneinzug bzw. vom Vorlagenglas nehmen.
- 13. Auf dem Steuerpult die **Auftragsstatustaste** drücken, um die Auftragsliste anzuzeigen und den Status des Auftrags zu prüfen.

[Einführung in Workflows-Scans](#page-228-0) [Anmelden am Gerät mit einer Benutzerkennung](#page-712-0) [Ermitteln der Kontaktdetails des Systemadministrators in Internet Services](#page-672-0) [System Administrator Guide \(Systemadministratorhandbuch\) w](www.xerox.com/support)ww.xerox.com/support. [Eingeben beschreibender Daten für einen Workflow-Scanauftrag](#page-264-0) [Erstellen eines neuen Profils in Internet Services](#page-640-0)

#### **Verwenden der Profile für "Scanausgabe: Mailbox" bei Workflow-Scans**

Beim Workflow-Scannen werden Papiervorlagen in elektronische Bilder umgewandelt und an Ablagezielen im Netzwerk (Ablagebereiche) gespeichert.

Beim Erstellen eines Scans muss ein Profil verwendet werden. Das Profil enthält neben der Adresse des Ablageziels auch andere Scaneinstellungen wie z. B. die Bildqualität. Die Scaneinstellungen können beim Scannen bearbeitet werden, nicht aber das Ablageziel.

Hinweis: Diese Option muss vom Systemadministrator bereitgestellt werden.

Wenn auf dem Gerät die Authentifizierung bzw. die Kostenzählung aktiviert wurde, ist für den Zugriff auf die Workflow-Scanfunktionen möglicherweise eine Anmeldung erforderlich.

Mit "Scanausgabe: Mailbox" werden Vorlagen gescannt und in einem Ordner auf dem Gerät gespeichert. Gespeicherte Dokumente können entweder am Gerät mithilfe der Funktion "Druck" bzw. am Computer mithilfe von Internet Services abgerufen werden. "Scanausgabe: Mailbox" bietet eine Scanmethode, die sich leicht einrichten und verwenden lässt.

Dokumente können im öffentlichen Standardordner oder in eigens erstellten privaten Ordnern abgelegt werden. Privaten Ordnern muss bei der Erstellung ein Name und ein Kennwort zugewiesen werden. Alle Benutzer können private Ordner erstellen. Der Systemadministrator kann die Option "Scanausgabe: Mailbox" so einrichten, dass Benutzer für den Zugriff auf einen Ordner ein Kennwort eingeben müssen.

Der öffentliche Standardordner und alle eingerichteten privaten Ordner werden am Gerät in der Liste der Workflow-Scanprofile sowie über die Funktion "Druck" angezeigt.

Zum Speichern von Scandateien in einem Ordner das gewünschte Profil auswählen und die Vorlagen anschließend scannen.

Weitere Informationen siehe System Administrator Guide (Systemhandbuch).

1. Vorlagen mit der zu kopierenden Seite nach oben in das Eingabefach des Vorlageneinzugs einlegen. Vorlagenführungen so einstellen, dass sie die Materialkanten leicht berühren.

Alternativ:

Vorlageneinzug hochklappen. Vorlage mit der zu kopierenden Seite nach unten auf das Vorlagenglas legen und mithilfe des Pfeils oben links ausrichten. Vorlageneinzug schließen.

- 2. Auf dem Steuerpult die **CA-Taste** (Alles löschen) drücken, um alle vorherigen Programmierungen auszuschalten.
- 3. Die **Betriebsartentaste** drücken.
- 4. Auf dem Touchscreen **Workflow-Scan** antippen.

Hinweis: Hat der Systemadministrator dem Standardprofil obligatorische Felder hinzugefügt, müssen die erforderlichen Dokumentinformationen bei Auswahl von "Workflow-Scan" angegeben werden.

- 5. Gegebenenfalls das Register **Workflow-Scan** auswählen. Dieses Register ist beim Aufrufen der Workflow-Scanfunktion normalerweise aktiv.
- 6. **Alle Profile** antippen.
- 7. **Scanausgabe: Mailbox** antippen.
- 8. Gewünschtes Profil auswählen.
- 9. Zum Speichern von Dokumenten im öffentlichen Standardordner die Vorlage **\_PUBLIC** auswählen.
- 10. Bei Auswahl eines privaten Ordners muss möglicherweise ein Kennwort eingegeben werden. **Kennwort eingeben** antippen und das Kennwort über den Ziffernblock eingeben, um auf den privaten Ordner zuzugreifen. Zum Schluss **Fertig** und dann **OK** antippen.
- 11. Gewünschte Optionen auswählen.
- 12. Auf dem Steuerpult die **Starttaste** drücken, um die Vorlage einzulesen.
- 13. Nach Abschluss des Scanvorgangs die Vorlage aus dem Vorlageneinzug bzw. vom Vorlagenglas nehmen.
- 14. Zum Abrufen der Scandatei die Mailbox über Internet Services öffnen. Weitere Informationen siehe "Abrufen von Dokumenten aus der Mailbox".

#### Weitere Informazionen

[Anmelden am Gerät mit einer Benutzerkennung](#page-712-0) [Laden von Dokumenten aus der Mailbox mit Internet Services](#page-654-0) [Verwenden der Funktion "Druck aus Mailbox"](#page-530-0) [Ermitteln der Kontaktdetails des Systemadministrators in Internet Services](#page-672-0) [System Administrator Guide \(Systemadministratorhandbuch\) w](www.xerox.com/support)ww.xerox.com/support. [Eingeben beschreibender Daten für einen Workflow-Scanauftrag](#page-264-0) [Erstellen eines neuen Profils in Internet Services](#page-640-0) [Erstellen einer Mailbox über Internet Services](#page-653-0)

#### **Verwenden der Profile für "Scanausgabe: eigener Ordner" bei Workflow-Scans**

Beim Workflow-Scannen werden Papiervorlagen in elektronische Bilder umgewandelt und an Ablagezielen im Netzwerk (Ablagebereiche) gespeichert.

Beim Erstellen eines Scans muss ein Profil verwendet werden. Das Profil enthält neben der Adresse des Ablageziels auch andere Scaneinstellungen wie z. B. die Bildqualität. Die Scaneinstellungen können beim Scannen bearbeitet werden, nicht aber das Ablageziel.

Hinweis: Diese Option muss vom Systemadministrator bereitgestellt werden.

Wenn auf dem Gerät die Authentifizierung bzw. die Kostenzählung aktiviert wurde, ist für den Zugriff auf die Workflow-Scanfunktionen möglicherweise eine Anmeldung erforderlich.

Mit "Scanausgabe: eigener Ordner" können Vorlagen am Gerät gescannt und an einen Ordner im Netzwerk gesendet werden, der als eigenes Ablageziel eines Benutzers angegeben ist.

"Scanausgabe: eigener Ordner" ist mit der Authentifizierungsfunktion (Anmeldung) verknüpft. Wenn die Authentifizierung auf dem Gerät aktiviert ist, erhalten Benutzer erst nach der Anmeldung über ein gültiges Konto Zugriff auf die verschiedenen Betriebsarten. Die Anmeldeinformationen sind mit dem eigenen Ablageziel verbunden.

Die Verwendung der Funktion setzt voraus, dass "Scanausgabe: eigener Ordner" und die Authentifizierung (Anmeldung) vom Systemadministrator aktiviert und konfiguriert wurden.

Zur Verwendung von "Scanausgabe: eigener Ordner" die Anmeldeinformationen eingeben und das Profil für "Scanausgabe: eigener Ordner" in der Betriebsart "Workflow-Scan" auswählen.

Weitere Informationen siehe System Administrator Guide (Systemhandbuch).

- 1. Auf dem Steuerpult die **An-/Abmeldetaste** drücken.
- 2. Das Eingabefeld **Benutzerkennung** auswählen und über die Tastatur den Benutzernamen eingeben.
- 3. **Weiter** antippen.
- 4. Das Eingabefeld **Kennwort** auswählen und über die auf dem Touchscreen angezeigte Tastatur das Kennwort eingeben.
- 5. **Fertig** antippen.
- 6. Vorlagen mit der zu kopierenden Seite nach oben in das Eingabefach des Vorlageneinzugs einlegen. Vorlagenführungen so einstellen, dass sie die Materialkanten leicht berühren.

Alternativ:

Vorlageneinzug hochklappen. Vorlage mit der zu kopierenden Seite nach unten auf das Vorlagenglas legen und mithilfe des Pfeils oben links ausrichten. Vorlageneinzug schließen.

- 7. Die **Betriebsartentaste** drücken.
- 8. Auf dem Touchscreen **Workflow-Scan** antippen.

- 9. Gegebenenfalls das Register **Workflow-Scan** auswählen. Dieses Register ist beim Aufrufen der Workflow-Scanfunktion normalerweise aktiv.
- 10. **Alle Profile** antippen.
- 11. **Scanausgabe: eigener Ordner** antippen.
- 12. Gewünschtes Profil auswählen. Sofern der Systemadministrator den Namen des Profils nicht geändert hat, lautet der Standardname "@S2HOME".
- 13. Gewünschte Optionen auswählen.
- 14. Auf dem Steuerpult die **Starttaste** drücken, um die Vorlage einzulesen.
- 15. Nach Abschluss des Scanvorgangs die Vorlage aus dem Vorlageneinzug bzw. vom Vorlagenglas nehmen.
- 16. Auf dem Steuerpult die **An-/Abmeldetaste** drücken.
- 17. In der Bestätigungsanzeige **Abmelden** antippen.

[Anmelden am Gerät mit einer Benutzerkennung](#page-712-0) [Ermitteln der Kontaktdetails des Systemadministrators in Internet Services](#page-672-0) [System Administrator Guide \(Systemadministratorhandbuch\) w](www.xerox.com/support)ww.xerox.com/support. [Eingeben beschreibender Daten für einen Workflow-Scanauftrag](#page-264-0) [Erstellen eines neuen Profils in Internet Services](#page-640-0)

#### **Verwenden der Profile für "Scanausgabe: USB" bei Workflow-Scans**

Beim Workflow-Scannen werden Papiervorlagen in elektronische Bilder umgewandelt und an Ablagezielen im Netzwerk (Ablagebereiche) gespeichert.

Beim Erstellen eines Scans muss ein Profil verwendet werden. Das Profil enthält neben der Adresse des Ablageziels auch andere Scaneinstellungen wie z. B. die Bildqualität. Die Scaneinstellungen können beim Scannen bearbeitet werden, nicht aber das Ablageziel.

Hinweis: Diese Option muss vom Systemadministrator bereitgestellt werden.

Wenn auf dem Gerät die Authentifizierung bzw. die Kostenzählung aktiviert wurde, ist für den Zugriff auf die Workflow-Scanfunktionen möglicherweise eine Anmeldung erforderlich.

Mit der Option "Scanausgabe: USB" werden Dokumente direkt auf einen USB-Speicherstick gescannt.

Weitere Informationen siehe System Administrator Guide (Systemhandbuch).

1. Vorlagen mit der zu kopierenden Seite nach oben in das Eingabefach des Vorlageneinzugs einlegen. Vorlagenführungen so einstellen, dass sie die Materialkanten leicht berühren.

Alternativ:

Vorlageneinzug hochklappen. Vorlage mit der zu kopierenden Seite nach unten auf das Vorlagenglas legen und mithilfe des Pfeils oben links ausrichten. Vorlageneinzug schließen.

- 2. Die **Betriebsartentaste** drücken.
- 3. Auf dem Touchscreen **Workflow-Scan** antippen.

- 4. Gegebenenfalls das Register **Workflow-Scan** auswählen. Dieses Register ist beim Aufrufen der Workflow-Scanfunktion normalerweise aktiv.
- 5. **Alle Profile** antippen.
- 6. **Scanausgabe: USB** antippen.
- 7. Gewünschtes Profil auswählen.
- 8. Gewünschte Optionen auswählen.
- 9. USB-Speicherstick in den USB-Anschluss links neben dem Touchscreen einsetzen.

Nach ein paar Sekunden wird die Anzeige "USB-Laufwerk gefunden" angezeigt.

- 10. Auf dem Steuerpult die **Starttaste** drücken, um die Vorlage einzulesen.
- 11. Nach Abschluss des Scanvorgangs die Vorlage aus dem Vorlageneinzug bzw. vom Vorlagenglas nehmen.
- 12. USB-Speicherstick aus dem USB-Anschluss entfernen, wenn der Vorgang abgeschlossen ist.

Weitere Informazionen

[Anmelden am Gerät mit einer Benutzerkennung](#page-712-0) [Ermitteln der Kontaktdetails des Systemadministrators in Internet Services](#page-672-0) [System Administrator Guide \(Systemadministratorhandbuch\) w](www.xerox.com/support)ww.xerox.com/support. [Eingeben beschreibender Daten für einen Workflow-Scanauftrag](#page-264-0) [Erstellen eines neuen Profils in Internet Services](#page-640-0)

# Zusatzeinstellung

### **Bildoptionen**

#### <span id="page-242-0"></span>**Wählen der Bildoptionen für Workflow-Scans**

Beim Workflow-Scannen werden Papiervorlagen in elektronische Bilder umgewandelt und an Ablagezielen im Netzwerk (Ablagebereiche) gespeichert.

Beim Erstellen eines Scans muss ein Profil verwendet werden. Das Profil enthält neben der Adresse des Ablageziels auch andere Scaneinstellungen wie z. B. die Bildqualität. Die Scaneinstellungen können beim Scannen bearbeitet werden, nicht aber das Ablageziel.

Hinweis: Diese Option muss vom Systemadministrator bereitgestellt werden.

Wenn auf dem Gerät die Authentifizierung bzw. die Kostenzählung aktiviert wurde, ist für den Zugriff auf die Workflow-Scanfunktionen möglicherweise eine Anmeldung erforderlich.

Über "Bildoptionen" lässt sich das Erscheinungsbild der Ausgabe ändern.

Die Option "Helligkeit" dient zum manuellen Aufhellen oder Abdunkeln eines Bilds. Helle Vorlagen mit Bleistiftzeichnungen wirken in der Ausgabe möglicherweise deutlicher, wenn sie abgedunkelt wurden. Dunkle Vorlagen wie Raster oder Dokumente mit Farbhintergründen müssen hingegen möglicherweise aufgehellt werden.

Die Option "Schärfe" dient zur Einstellung der Detailgenauigkeit der gescannten Bilder.

Die Option "Sättigung" dient zur manuellen Einstellung der Farbsättigung in den gescannten Bildern.

1. Vorlagen mit der zu kopierenden Seite nach oben in das Eingabefach des Vorlageneinzugs einlegen. Vorlagenführungen so einstellen, dass sie die Materialkanten leicht berühren.

Alternativ:

Vorlageneinzug hochklappen. Vorlage mit der zu kopierenden Seite nach unten auf das Vorlagenglas legen und mithilfe des Pfeils oben links ausrichten. Vorlageneinzug schließen.

- 2. Auf dem Steuerpult die **CA-Taste** (Alles löschen) drücken, um alle vorherigen Programmierungen auszuschalten.
- 3. Die **Betriebsartentaste** drücken.

4. Auf dem Touchscreen **Workflow-Scan** antippen.

Hinweis: Hat der Systemadministrator dem Standardprofil obligatorische Felder hinzugefügt, müssen die erforderlichen Dokumentinformationen bei Auswahl von "Workflow-Scan" angegeben werden.

- 5. Gegebenenfalls das Register **Workflow-Scan** auswählen. Dieses Register ist beim Aufrufen der Workflow-Scanfunktion normalerweise aktiv.
- 6. Im Dropdown-Menü **Alle Profile** einen Profiltyp auswählen.
- 7. Auf dem Register **Zusatzeinstellung** die Option **Profilaktualisierung** auswählen, um sicherzustellen, dass die neuesten Profile zur Verfügung stehen.
- 8. Gewünschtes Profil auswählen.
- 9. Das Register **Zusatzeinstellung** antippen.
- 10. **Bildoptionen** antippen.
- 11. Gewünschte Optionen auswählen.
- 12. **OK** antippen.
- 13. Auf dem Steuerpult die **Starttaste** drücken, um die Vorlage einzulesen.
- 14. Nach Abschluss des Scanvorgangs die Vorlage aus dem Vorlageneinzug bzw. vom Vorlagenglas nehmen.
- 15. Auf dem Steuerpult die **Auftragsstatustaste** drücken, um die Auftragsliste anzuzeigen und den Status des Auftrags zu prüfen.

#### Weitere Informazionen

[Aufhellen oder Abdunkeln von Workflow-Scans](#page-243-0) [Ändern der Detailgenauigkeit von Workflow-Scans](#page-245-0) [Ändern der Sättigung von Workflow-Scans](#page-246-0) [Einführung in Workflows-Scans](#page-228-0) [Anmelden am Gerät mit einer Benutzerkennung](#page-712-0) [Ermitteln der Kontaktdetails des Systemadministrators in Internet Services](#page-672-0) [System Administrator Guide \(Systemadministratorhandbuch\) w](www.xerox.com/support)ww.xerox.com/support. [Eingeben beschreibender Daten für einen Workflow-Scanauftrag](#page-264-0) [Erstellen eines neuen Profils in Internet Services](#page-640-0)

#### <span id="page-243-0"></span>**Aufhellen oder Abdunkeln von Workflow-Scans**

Beim Workflow-Scannen werden Papiervorlagen in elektronische Bilder umgewandelt und an Ablagezielen im Netzwerk (Ablagebereiche) gespeichert.

Beim Erstellen eines Scans muss ein Profil verwendet werden. Das Profil enthält neben der Adresse des Ablageziels auch andere Scaneinstellungen wie z. B. die Bildqualität. Die Scaneinstellungen können beim Scannen bearbeitet werden, nicht aber das Ablageziel.

Hinweis: Diese Option muss vom Systemadministrator bereitgestellt werden.

Wenn auf dem Gerät die Authentifizierung bzw. die Kostenzählung aktiviert wurde, ist für den Zugriff auf die Workflow-Scanfunktionen möglicherweise eine Anmeldung erforderlich.

Die Option "Helligkeit" dient zum manuellen Aufhellen oder Abdunkeln eines Bilds. Helle Vorlagen mit Bleistiftzeichnungen wirken in der Ausgabe möglicherweise deutlicher, wenn sie abgedunkelt wurden. Dunkle Vorlagen wie Raster oder Dokumente mit Farbhintergründen müssen hingegen möglicherweise aufgehellt werden.

1. Vorlagen mit der zu kopierenden Seite nach oben in das Eingabefach des Vorlageneinzugs einlegen. Vorlagenführungen so einstellen, dass sie die Materialkanten leicht berühren.

Alternativ:

Vorlageneinzug hochklappen. Vorlage mit der zu kopierenden Seite nach unten auf das Vorlagenglas legen und mithilfe des Pfeils oben links ausrichten. Vorlageneinzug schließen.

- 2. Auf dem Steuerpult die **CA-Taste** (Alles löschen) drücken, um alle vorherigen Programmierungen auszuschalten.
- 3. Die **Betriebsartentaste** drücken.
- 4. Auf dem Touchscreen **Workflow-Scan** antippen.

Hinweis: Hat der Systemadministrator dem Standardprofil obligatorische Felder hinzugefügt, müssen die erforderlichen Dokumentinformationen bei Auswahl von "Workflow-Scan" angegeben werden.

- 5. Gegebenenfalls das Register **Workflow-Scan** auswählen. Dieses Register ist beim Aufrufen der Workflow-Scanfunktion normalerweise aktiv.
- 6. Im Dropdown-Menü **Alle Profile** einen Profiltyp auswählen.
- 7. Auf dem Register **Zusatzeinstellung** die Option **Profilaktualisierung** auswählen, um sicherzustellen, dass die neuesten Profile zur Verfügung stehen.
- 8. Gewünschtes Profil auswählen.
- 9. Das Register **Zusatzeinstellung** antippen.
- 10. **Bildoptionen** antippen.
- 11. Gewünschte Helligkeitsoption auswählen.
	- Schieberegler nach unten bewegen, um ein dunkleres Bild zu erzielen. Falls hierdurch ein zu dunkler Hintergrund entsteht, den Hintergrund mit "Hintergrundunterdrückung" entfernen.
	- Schieberegler nach oben bewegen, um ein helleres Bild zu erzielen.
- 12. Auf dem Steuerpult die **Starttaste** drücken, um die Vorlage einzulesen.
- 13. Nach Abschluss des Scanvorgangs die Vorlage aus dem Vorlageneinzug bzw. vom Vorlagenglas nehmen.
- 14. Auf dem Steuerpult die **Auftragsstatustaste** drücken, um die Auftragsliste anzuzeigen und den Status des Auftrags zu prüfen.

#### Weitere Informazionen

[Wählen der Bildoptionen für Workflow-Scans](#page-242-0) [Ändern der Detailgenauigkeit von Workflow-Scans](#page-245-0) [Einführung in Workflows-Scans](#page-228-0) [Anmelden am Gerät mit einer Benutzerkennung](#page-712-0) [Einstellen der Hintergrundunterdrückung für Workflow-Scans](#page-248-0) [Ermitteln der Kontaktdetails des Systemadministrators in Internet Services](#page-672-0) [System Administrator Guide \(Systemadministratorhandbuch\) w](www.xerox.com/support)ww.xerox.com/support. [Eingeben beschreibender Daten für einen Workflow-Scanauftrag](#page-264-0) [Erstellen eines neuen Profils in Internet Services](#page-640-0)

#### <span id="page-245-0"></span>**Ändern der Detailgenauigkeit von Workflow-Scans**

Beim Workflow-Scannen werden Papiervorlagen in elektronische Bilder umgewandelt und an Ablagezielen im Netzwerk (Ablagebereiche) gespeichert.

Beim Erstellen eines Scans muss ein Profil verwendet werden. Das Profil enthält neben der Adresse des Ablageziels auch andere Scaneinstellungen wie z. B. die Bildqualität. Die Scaneinstellungen können beim Scannen bearbeitet werden, nicht aber das Ablageziel.

Hinweis: Diese Option muss vom Systemadministrator bereitgestellt werden.

Wenn auf dem Gerät die Authentifizierung bzw. die Kostenzählung aktiviert wurde, ist für den Zugriff auf die Workflow-Scanfunktionen möglicherweise eine Anmeldung erforderlich.

Die Option "Schärfe" dient zur Einstellung der Detailgenauigkeit der gescannten Bilder.

1. Vorlagen mit der zu kopierenden Seite nach oben in das Eingabefach des Vorlageneinzugs einlegen. Vorlagenführungen so einstellen, dass sie die Materialkanten leicht berühren.

Alternativ:

Vorlageneinzug hochklappen. Vorlage mit der zu kopierenden Seite nach unten auf das Vorlagenglas legen und mithilfe des Pfeils oben links ausrichten. Vorlageneinzug schließen.

- 2. Auf dem Steuerpult die **CA-Taste** (Alles löschen) drücken, um alle vorherigen Programmierungen auszuschalten.
- 3. Die **Betriebsartentaste** drücken.
- 4. Auf dem Touchscreen **Workflow-Scan** antippen.

- 5. Gegebenenfalls das Register **Workflow-Scan** auswählen. Dieses Register ist beim Aufrufen der Workflow-Scanfunktion normalerweise aktiv.
- 6. Im Dropdown-Menü **Alle Profile** einen Profiltyp auswählen.
- 7. Auf dem Register **Zusatzeinstellung** die Option **Profilaktualisierung** auswählen, um sicherzustellen, dass die neuesten Profile zur Verfügung stehen.
- 8. Gewünschtes Profil auswählen.
- 9. Das Register **Zusatzeinstellung** antippen.
- 10. **Bildoptionen** antippen.
- 11. Gewünschte Schärfeoption auswählen.
	- Schieberegler nach oben bewegen, um ein schärferes Bild zu erzielen. Textbilder profitieren von einer höheren Schärfeneinstellung meist mehr als Fotobilder.
	- Schieberegler nach unten bewegen, um ein weicheres Bild zu erzielen. Dies ist insbesondere beim Scannen von Fotos nützlich.
- 12. **OK** antippen.
- 13. Auf dem Steuerpult die **Starttaste** drücken, um die Vorlage einzulesen.
- 14. Nach Abschluss des Scanvorgangs die Vorlage aus dem Vorlageneinzug bzw. vom Vorlagenglas nehmen.
- 15. Auf dem Steuerpult die **Auftragsstatustaste** drücken, um die Auftragsliste anzuzeigen und den Status des Auftrags zu prüfen.

[Wählen der Bildoptionen für Workflow-Scans](#page-242-0) [Aufhellen oder Abdunkeln von Workflow-Scans](#page-243-0) [Einführung in Workflows-Scans](#page-228-0) [Anmelden am Gerät mit einer Benutzerkennung](#page-712-0) [Ermitteln der Kontaktdetails des Systemadministrators in Internet Services](#page-672-0) [System Administrator Guide \(Systemadministratorhandbuch\) w](www.xerox.com/support)ww.xerox.com/support. [Eingeben beschreibender Daten für einen Workflow-Scanauftrag](#page-264-0) [Erstellen eines neuen Profils in Internet Services](#page-640-0)

#### <span id="page-246-0"></span>**Ändern der Sättigung von Workflow-Scans**

Beim Workflow-Scannen werden Papiervorlagen in elektronische Bilder umgewandelt und an Ablagezielen im Netzwerk (Ablagebereiche) gespeichert.

Beim Erstellen eines Scans muss ein Profil verwendet werden. Das Profil enthält neben der Adresse des Ablageziels auch andere Scaneinstellungen wie z. B. die Bildqualität. Die Scaneinstellungen können beim Scannen bearbeitet werden, nicht aber das Ablageziel.

Hinweis: Diese Option muss vom Systemadministrator bereitgestellt werden.

Die Option "Sättigung" dient zur manuellen Einstellung der Farbsättigung in den gescannten Bildern.

Hinweis: Bei Auswahl einer schwarzweißen Ausgabe anstelle einer Farbausgabe ist die Sättigungsoption nicht verfügbar.

1. Vorlagen mit der zu kopierenden Seite nach oben in das Eingabefach des Vorlageneinzugs einlegen. Vorlagenführungen so einstellen, dass sie die Materialkanten leicht berühren.

Alternativ:

Vorlageneinzug hochklappen. Vorlage mit der zu kopierenden Seite nach unten auf das Vorlagenglas legen und mithilfe des Pfeils oben links ausrichten. Vorlageneinzug schließen.

- 2. Auf dem Steuerpult die **CA-Taste** (Alles löschen) drücken, um alle vorherigen Programmierungen auszuschalten.
- 3. Die **Betriebsartentaste** drücken.
- 4. Auf dem Touchscreen **Workflow-Scan** antippen.

- 5. Gegebenenfalls das Register **Workflow-Scan** auswählen. Dieses Register ist beim Aufrufen der Workflow-Scanfunktion normalerweise aktiv.
- 6. Im Dropdown-Menü **Alle Profile** einen Profiltyp auswählen.
- 7. Auf dem Register **Zusatzeinstellung** die Option **Profilaktualisierung** auswählen, um sicherzustellen, dass die neuesten Profile zur Verfügung stehen.
- 8. Gewünschtes Profil auswählen.
- 9. Das Register **Zusatzeinstellung** antippen.
- 10. **Bildoptionen** antippen.
- 11. Gewünschte Sättigungsoption auswählen.
	- Schieberegler nach oben bewegen, um die Farbe im gescannten Bild zu erhöhen.
	- Schieberegler nach unten bewegen, um die Farbe im gescannten Bild zu verringern.
- 12. **OK** antippen.
- 13. Auf dem Steuerpult die **Starttaste** drücken, um die Vorlage einzulesen.
- 14. Nach Abschluss des Scanvorgangs die Vorlage aus dem Vorlageneinzug bzw. vom Vorlagenglas nehmen.
- 15. Auf dem Steuerpult die **Auftragsstatustaste** drücken, um die Auftragsliste anzuzeigen und den Status des Auftrags zu prüfen.

[Wählen der Bildoptionen für Workflow-Scans](#page-242-0) [Aufhellen oder Abdunkeln von Workflow-Scans](#page-243-0) [Einführung in Workflows-Scans](#page-228-0) [Anmelden am Gerät mit einer Benutzerkennung](#page-712-0) [Ermitteln der Kontaktdetails des Systemadministrators in Internet Services](#page-672-0) [System Administrator Guide \(Systemadministratorhandbuch\) w](www.xerox.com/support)ww.xerox.com/support. [Eingeben beschreibender Daten für einen Workflow-Scanauftrag](#page-264-0) [Erstellen eines neuen Profils in Internet Services](#page-640-0)

# **Bildoptimierung**

#### **Wählen einer Bildoptimierungsoption für Workflow-Scans**

Beim Workflow-Scannen werden Papiervorlagen in elektronische Bilder umgewandelt und an Ablagezielen im Netzwerk (Ablagebereiche) gespeichert.

Beim Erstellen eines Scans muss ein Profil verwendet werden. Das Profil enthält neben der Adresse des Ablageziels auch andere Scaneinstellungen wie z. B. die Bildqualität. Die Scaneinstellungen können beim Scannen bearbeitet werden, nicht aber das Ablageziel.

Hinweis: Diese Option muss vom Systemadministrator bereitgestellt werden.

Wenn auf dem Gerät die Authentifizierung bzw. die Kostenzählung aktiviert wurde, ist für den Zugriff auf die Workflow-Scanfunktionen möglicherweise eine Anmeldung erforderlich.

Die Bildoptimierungsoptionen tragen durch die Reduzieren des Hintergrunds oder Anpassen des Kontrasts zu einer Verbesserung der Ausgabequalität bei.

Mit der Option "Hintergrundunterdrückung" wird die Ausgabe bei Vorlagen mit farbigem Hintergrund verbessert. Der Hintergrund ist in der Ausgabe weniger oder gar nicht sichtbar. Diese Option ist für Vorlagen auf farbigem Papier nützlich.

Über die Option "Kontrast" wird die Druckdichte der Ausgabe gesteuert und ein zu starker oder zu schwacher Kontrast auf der Vorlage ausgeglichen.

1. Vorlagen mit der zu kopierenden Seite nach oben in das Eingabefach des Vorlageneinzugs einlegen. Vorlagenführungen so einstellen, dass sie die Materialkanten leicht berühren.

Alternativ:

Vorlageneinzug hochklappen. Vorlage mit der zu kopierenden Seite nach unten auf das Vorlagenglas legen und mithilfe des Pfeils oben links ausrichten. Vorlageneinzug schließen.

- 2. Auf dem Steuerpult die **CA-Taste** (Alles löschen) drücken, um alle vorherigen Programmierungen auszuschalten.
- 3. Die **Betriebsartentaste** drücken.
- 4. Auf dem Touchscreen **Workflow-Scan** antippen.

Hinweis: Hat der Systemadministrator dem Standardprofil obligatorische Felder hinzugefügt, müssen die erforderlichen Dokumentinformationen bei Auswahl von "Workflow-Scan" angegeben werden.

- 5. Gegebenenfalls das Register **Workflow-Scan** auswählen. Dieses Register ist beim Aufrufen der Workflow-Scanfunktion normalerweise aktiv.
- 6. Im Dropdown-Menü **Alle Profile** einen Profiltyp auswählen.
- 7. Auf dem Register **Zusatzeinstellung** die Option **Profilaktualisierung** auswählen, um sicherzustellen, dass die neuesten Profile zur Verfügung stehen.
- 8. Gewünschtes Profil auswählen.
- 9. Das Register **Zusatzeinstellung** antippen.
- 10. **Bildoptimierung** antippen.
- 11. Gewünschte Optionen auswählen.
- 12. **OK** antippen.
- 13. Auf dem Steuerpult die **Starttaste** drücken, um die Vorlage einzulesen.
- 14. Nach Abschluss des Scanvorgangs die Vorlage aus dem Vorlageneinzug bzw. vom Vorlagenglas nehmen.
- 15. Auf dem Steuerpult die **Auftragsstatustaste** drücken, um die Auftragsliste anzuzeigen und den Status des Auftrags zu prüfen.

#### Weitere Informazionen

[Einstellen der Hintergrundunterdrückung für Workflow-Scans](#page-248-0) [Einstellen des Kontrasts für Workflow-Scans](#page-250-0) [Einführung in Workflows-Scans](#page-228-0) [Anmelden am Gerät mit einer Benutzerkennung](#page-712-0) [Ermitteln der Kontaktdetails des Systemadministrators in Internet Services](#page-672-0) [System Administrator Guide \(Systemadministratorhandbuch\) w](www.xerox.com/support)ww.xerox.com/support. [Eingeben beschreibender Daten für einen Workflow-Scanauftrag](#page-264-0) [Erstellen eines neuen Profils in Internet Services](#page-640-0)

#### <span id="page-248-0"></span>**Einstellen der Hintergrundunterdrückung für Workflow-Scans**

Beim Workflow-Scannen werden Papiervorlagen in elektronische Bilder umgewandelt und an Ablagezielen im Netzwerk (Ablagebereiche) gespeichert.

Beim Erstellen eines Scans muss ein Profil verwendet werden. Das Profil enthält neben der Adresse des Ablageziels auch andere Scaneinstellungen wie z. B. die Bildqualität. Die Scaneinstellungen können beim Scannen bearbeitet werden, nicht aber das Ablageziel.

Hinweis: Diese Option muss vom Systemadministrator bereitgestellt werden.

Wenn auf dem Gerät die Authentifizierung bzw. die Kostenzählung aktiviert wurde, ist für den Zugriff auf die Workflow-Scanfunktionen möglicherweise eine Anmeldung erforderlich.

Mit der Option "Hintergrundunterdrückung" wird die Ausgabe bei Vorlagen mit farbigem Hintergrund verbessert. Der Hintergrund ist in der Ausgabe weniger oder gar nicht sichtbar. Diese Option ist für Vorlagen auf farbigem Papier nützlich.

1. Vorlagen mit der zu kopierenden Seite nach oben in das Eingabefach des Vorlageneinzugs einlegen. Vorlagenführungen so einstellen, dass sie die Materialkanten leicht berühren.

Alternativ:

Vorlageneinzug hochklappen. Vorlage mit der zu kopierenden Seite nach unten auf das Vorlagenglas legen und mithilfe des Pfeils oben links ausrichten. Vorlageneinzug schließen.

- 2. Auf dem Steuerpult die **CA-Taste** (Alles löschen) drücken, um alle vorherigen Programmierungen auszuschalten.
- 3. Die **Betriebsartentaste** drücken.
- 4. Auf dem Touchscreen **Workflow-Scan** antippen.

Hinweis: Hat der Systemadministrator dem Standardprofil obligatorische Felder hinzugefügt, müssen die erforderlichen Dokumentinformationen bei Auswahl von "Workflow-Scan" angegeben werden.

- 5. Gegebenenfalls das Register **Workflow-Scan** auswählen. Dieses Register ist beim Aufrufen der Workflow-Scanfunktion normalerweise aktiv.
- 6. Im Dropdown-Menü **Alle Profile** einen Profiltyp auswählen.
- 7. Auf dem Register **Zusatzeinstellung** die Option **Profilaktualisierung** auswählen, um sicherzustellen, dass die neuesten Profile zur Verfügung stehen.
- 8. Gewünschtes Profil auswählen.
- 9. Das Register **Zusatzeinstellung** antippen.
- 10. **Bildoptimierung** antippen.
- 11. Im Menü **Hintergrundunterdrückung** die Option **Ein** wählen, um einen unerwünschten Hintergrund zu entfernen.
	- Gegebenenfalls **Aus** wählen, um die Hintergrundunterdrückung zu deaktivieren. Die Option "Aus" ist insbesondere nützlich, wenn durch Abdunkeln heller Vorlagen keine optimale Ausgabe entsteht, die Vorlage eine graue oder farbige Umrandung aufweist (z. B. ein Zertifikat) oder wenn feine Details bei gebundenen Vorlagen wegen eines dunklen Rands verloren gegangen sind.
- 12. **OK** antippen.
- 13. Auf dem Steuerpult die **Starttaste** drücken, um die Vorlage einzulesen.
- 14. Nach Abschluss des Scanvorgangs die Vorlage aus dem Vorlageneinzug bzw. vom Vorlagenglas nehmen.
- 15. Auf dem Steuerpult die **Auftragsstatustaste** drücken, um die Auftragsliste anzuzeigen und den Status des Auftrags zu prüfen.

#### Weitere Informazionen

[Einstellen des Kontrasts für Workflow-Scans](#page-250-0) [Einführung in Workflows-Scans](#page-228-0) [Anmelden am Gerät mit einer Benutzerkennung](#page-712-0) [Aufhellen oder Abdunkeln von Workflow-Scans](#page-243-0) [Ermitteln der Kontaktdetails des Systemadministrators in Internet Services](#page-672-0) [System Administrator Guide \(Systemadministratorhandbuch\) w](www.xerox.com/support)ww.xerox.com/support. [Eingeben beschreibender Daten für einen Workflow-Scanauftrag](#page-264-0) [Erstellen eines neuen Profils in Internet Services](#page-640-0)

#### <span id="page-250-0"></span>**Einstellen des Kontrasts für Workflow-Scans**

Beim Workflow-Scannen werden Papiervorlagen in elektronische Bilder umgewandelt und an Ablagezielen im Netzwerk (Ablagebereiche) gespeichert.

Beim Erstellen eines Scans muss ein Profil verwendet werden. Das Profil enthält neben der Adresse des Ablageziels auch andere Scaneinstellungen wie z. B. die Bildqualität. Die Scaneinstellungen können beim Scannen bearbeitet werden, nicht aber das Ablageziel.

Hinweis: Diese Option muss vom Systemadministrator bereitgestellt werden.

Wenn auf dem Gerät die Authentifizierung bzw. die Kostenzählung aktiviert wurde, ist für den Zugriff auf die Workflow-Scanfunktionen möglicherweise eine Anmeldung erforderlich.

Über die Option "Kontrast" wird die Druckdichte der Ausgabe gesteuert und ein zu starker oder zu schwacher Kontrast auf der Vorlage ausgeglichen.

1. Vorlagen mit der zu kopierenden Seite nach oben in das Eingabefach des Vorlageneinzugs einlegen. Vorlagenführungen so einstellen, dass sie die Materialkanten leicht berühren.

Alternativ:

Vorlageneinzug hochklappen. Vorlage mit der zu kopierenden Seite nach unten auf das Vorlagenglas legen und mithilfe des Pfeils oben links ausrichten. Vorlageneinzug schließen.

- 2. Auf dem Steuerpult die **CA-Taste** (Alles löschen) drücken, um alle vorherigen Programmierungen auszuschalten.
- 3. Die **Betriebsartentaste** drücken.
- 4. Auf dem Touchscreen **Workflow-Scan** antippen.

- 5. Gegebenenfalls das Register **Workflow-Scan** auswählen. Dieses Register ist beim Aufrufen der Workflow-Scanfunktion normalerweise aktiv.
- 6. Im Dropdown-Menü **Alle Profile** einen Profiltyp auswählen.
- 7. Auf dem Register **Zusatzeinstellung** die Option **Profilaktualisierung** auswählen, um sicherzustellen, dass die neuesten Profile zur Verfügung stehen.
- 8. Gewünschtes Profil auswählen.
- 9. Das Register **Zusatzeinstellung** antippen.
- 10. **Bildoptimierung** antippen.
- 11. Im Menü **Kontrast** die Schaltfläche **Auto-Kontrast** antippen, wenn der Kontrast automatisch eingestellt werden soll. **Manuell** antippen, um die Kontrasteinstellung manuell vorzunehmen.
	- Schieberegler für "Manuell" in Richtung "Mehr" bewegen, um den Schwarzweißkontrast zu erhöhen. Text und Linien werden hierdurch schärfer, aber die Detailgenauigkeit von Bildern wird reduziert.
	- Schieberegler für "Manuell" in Richtung "Weniger" bewegen, um die Detailwiedergabe in hellen und dunklen Vorlagenbereichen zu verbessern.
- 12. **OK** antippen.
- 13. Auf dem Steuerpult die **Starttaste** drücken, um die Vorlage einzulesen.
- 14. Nach Abschluss des Scanvorgangs die Vorlage aus dem Vorlageneinzug bzw. vom Vorlagenglas nehmen.

15. Auf dem Steuerpult die **Auftragsstatustaste** drücken, um die Auftragsliste anzuzeigen und den Status des Auftrags zu prüfen.

#### Weitere Informazionen

[Einstellen der Hintergrundunterdrückung für Workflow-Scans](#page-248-0) [Einführung in Workflows-Scans](#page-228-0) [Anmelden am Gerät mit einer Benutzerkennung](#page-712-0) [Ermitteln der Kontaktdetails des Systemadministrators in Internet Services](#page-672-0) [System Administrator Guide \(Systemadministratorhandbuch\) w](www.xerox.com/support)ww.xerox.com/support. [Eingeben beschreibender Daten für einen Workflow-Scanauftrag](#page-264-0) [Erstellen eines neuen Profils in Internet Services](#page-640-0)

# **Einstellen der Scanfestwerte für Workflow-Scans**

Beim Workflow-Scannen werden Papiervorlagen in elektronische Bilder umgewandelt und an Ablagezielen im Netzwerk (Ablagebereiche) gespeichert.

Beim Erstellen eines Scans muss ein Profil verwendet werden. Das Profil enthält neben der Adresse des Ablageziels auch andere Scaneinstellungen wie z. B. die Bildqualität. Die Scaneinstellungen können beim Scannen bearbeitet werden, nicht aber das Ablageziel.

Hinweis: Diese Option muss vom Systemadministrator bereitgestellt werden.

Wenn auf dem Gerät die Authentifizierung bzw. die Kostenzählung aktiviert wurde, ist für den Zugriff auf die Workflow-Scanfunktionen möglicherweise eine Anmeldung erforderlich.

Unter "Scanfestwerte" steht eine Gruppe gängiger Scaneinstellungen zur Auswahl. Diese Optionen sind nützlich, wenn der Zweck der Scandateien feststeht, aber unklar ist, welche Einstellungen im Einzelnen erforderlich sind.

1. Vorlagen mit der zu kopierenden Seite nach oben in das Eingabefach des Vorlageneinzugs einlegen. Vorlagenführungen so einstellen, dass sie die Materialkanten leicht berühren.

Alternativ:

Vorlageneinzug hochklappen. Vorlage mit der zu kopierenden Seite nach unten auf das Vorlagenglas legen und mithilfe des Pfeils oben links ausrichten. Vorlageneinzug schließen.

- 2. Auf dem Steuerpult die **CA-Taste** (Alles löschen) drücken, um alle vorherigen Programmierungen auszuschalten.
- 3. Die **Betriebsartentaste** drücken.
- 4. Auf dem Touchscreen **Workflow-Scan** antippen.

- 5. Gegebenenfalls das Register **Workflow-Scan** auswählen. Dieses Register ist beim Aufrufen der Workflow-Scanfunktion normalerweise aktiv.
- 6. Im Dropdown-Menü **Alle Profile** einen Profiltyp auswählen.
- 7. Auf dem Register **Zusatzeinstellung** die Option **Profilaktualisierung** auswählen, um sicherzustellen, dass die neuesten Profile zur Verfügung stehen.
- 8. Gewünschtes Profil auswählen.
- 9. Das Register **Zusatzeinstellung** antippen.
- 10. **Scanfestwerte** antippen.
- 11. Gewünschte Option unter "Scanfestwerte" auswählen.
	- **Gemeinsam nutzen und drucken**: Eine Datei mittlerer Größe wird erstellt, die sich aufgrund ihrer geringen Größe gut gemeinsam nutzen lässt, aber gleichzeitig eine ausreichende Druckqualität bietet.
	- **OCR**: Eine große Datei hoher Qualität wird erstellt, bei der OCR (Optical Character Recognition – optische Zeichenerkennung) aktiviert ist. Diese Datei ist vollständig durchsuchbar.
	- **Archivieren**: Eine kleine Datei wird erstellt, die sich zur Anzeige auf einem Bildschirm eignet, aber eine geringe Druckqualität bietet.
	- **Hohe Qualität**: Eine große Datei hoher Qualität wird erstellt.
	- **Einfacher Scan**: Eine einfache Scandatei wird erstellt, und es werden keine Zusatzeinstellungen ausgewählt.
- 12. Auf dem Steuerpult die **Starttaste** drücken, um die Vorlage einzulesen.
- 13. Nach Abschluss des Scanvorgangs die Vorlage aus dem Vorlageneinzug bzw. vom Vorlagenglas nehmen.
- 14. Auf dem Steuerpult die **Auftragsstatustaste** drücken, um die Auftragsliste anzuzeigen und den Status des Auftrags zu prüfen.

[Einführung in Workflows-Scans](#page-228-0) [Anmelden am Gerät mit einer Benutzerkennung](#page-712-0) [Ermitteln der Kontaktdetails des Systemadministrators in Internet Services](#page-672-0) [System Administrator Guide \(Systemadministratorhandbuch\) w](www.xerox.com/support)ww.xerox.com/support. [Eingeben beschreibender Daten für einen Workflow-Scanauftrag](#page-264-0) [Erstellen eines neuen Profils in Internet Services](#page-640-0)

# **Festlegen der Auflösung für Workflow-Scans**

Beim Workflow-Scannen werden Papiervorlagen in elektronische Bilder umgewandelt und an Ablagezielen im Netzwerk (Ablagebereiche) gespeichert.

Beim Erstellen eines Scans muss ein Profil verwendet werden. Das Profil enthält neben der Adresse des Ablageziels auch andere Scaneinstellungen wie z. B. die Bildqualität. Die Scaneinstellungen können beim Scannen bearbeitet werden, nicht aber das Ablageziel.

Hinweis: Diese Option muss vom Systemadministrator bereitgestellt werden.

Wenn auf dem Gerät die Authentifizierung bzw. die Kostenzählung aktiviert wurde, ist für den Zugriff auf die Workflow-Scanfunktionen möglicherweise eine Anmeldung erforderlich.

Mit den Auflösungsoptionen können bei der Übertragung über ein Netzwerk die Bildqualität und die Dauer der Übertragung aufeinander abgestimmt werden. Eine höhere Auflösung bedeutet eine bessere Bildqualität, aber auch eine langsamere Übertragung. Eine niedrigere Auflösung bedeutet eine geringe Bildqualität, aber auch eine schnellere Übertragung.

1. Vorlagen mit der zu kopierenden Seite nach oben in das Eingabefach des Vorlageneinzugs einlegen. Vorlagenführungen so einstellen, dass sie die Materialkanten leicht berühren.

Alternativ:

- 2. Auf dem Steuerpult die **CA-Taste** (Alles löschen) drücken, um alle vorherigen Programmierungen auszuschalten.
- 3. Die **Betriebsartentaste** drücken.

4. Auf dem Touchscreen **Workflow-Scan** antippen.

Hinweis: Hat der Systemadministrator dem Standardprofil obligatorische Felder hinzugefügt, müssen die erforderlichen Dokumentinformationen bei Auswahl von "Workflow-Scan" angegeben werden.

- 5. Gegebenenfalls das Register **Workflow-Scan** auswählen. Dieses Register ist beim Aufrufen der Workflow-Scanfunktion normalerweise aktiv.
- 6. Im Dropdown-Menü **Alle Profile** einen Profiltyp auswählen.
- 7. Auf dem Register **Zusatzeinstellung** die Option **Profilaktualisierung** auswählen, um sicherzustellen, dass die neuesten Profile zur Verfügung stehen.
- 8. Gewünschtes Profil auswählen.
- 9. Das Register **Zusatzeinstellung** antippen.
- 10. **Auflösung** antippen.
- 11. Gewünschte Auflösungsoption auswählen.
	- **72 dpi**: Mit dieser Option wird die kleinste Datei erstellt. Sie ist empfehlenswert, wenn die Ausgabe zur Anzeige am Computer bestimmt ist.
	- **100 dpi**: Mit dieser Option wird eine geringe Bildqualität erzielt. Sie ist für Textdokumente geringer Qualität empfehlenswert. Diese Einstellung ist für eine Ausgabe vorgesehen, die nicht gedruckt wird, sondern zur Anzeige am Computer bestimmt ist.
	- **150 dpi**: Mit dieser Option wird für Text eine durchschnittliche und für Fotos und Grafiken eine geringe Qualität erzielt. Sie ist für Textdokumente und Strichzeichnungen durchschnittlicher Qualität empfehlenswert.
	- **200 dpi**: Mit dieser Option wird für Text eine durchschnittliche und für Fotos und Grafiken eine geringe Qualität erzielt. Diese Auflösung ist für Textdokumente und Strichzeichnungen durchschnittlicher Qualität empfehlenswert.
	- **300 dpi**: Mit dieser Option wird eine Ausgabe höherer Qualität erstellt. Diese Einstellung ist für Textdokumente hoher Qualität empfehlenswert, die mit OCR-Anwendungen (Optical Character Recognition – optische Zeichenerkennung) erarbeitet werden sollen. Sie empfiehlt sich ferner für Strichzeichnungen hoher Qualität oder Fotos und Grafiken von mittlerer Qualität. In den meisten Fällen stellt sie unter den Standardauflösungen die beste Wahl dar.
	- **400 dpi**: Mit dieser Option wird bei Fotos und Grafiken eine durchschnittliche Bildqualität erzielt. Sie ist für Fotos und Grafiken empfehlenswert.
	- **600 dpi** Mit dieser Option wird die größte Bilddatei erstellt, aber auch die beste Bildqualität erzielt. Sie ist für Fotos und Grafiken hoher Qualität empfehlenswert.
- 12. **OK** antippen.
- 13. Auf dem Steuerpult die **Starttaste** drücken, um die Vorlage einzulesen.
- 14. Nach Abschluss des Scanvorgangs die Vorlage aus dem Vorlageneinzug bzw. vom Vorlagenglas nehmen.
- 15. Auf dem Steuerpult die **Auftragsstatustaste** drücken, um die Auftragsliste anzuzeigen und den Status des Auftrags zu prüfen.

### Weitere Informazionen

[Einführung in Workflows-Scans](#page-228-0) [Anmelden am Gerät mit einer Benutzerkennung](#page-712-0) [Ermitteln der Kontaktdetails des Systemadministrators in Internet Services](#page-672-0) [System Administrator Guide \(Systemadministratorhandbuch\) w](www.xerox.com/support)ww.xerox.com/support. [Eingeben beschreibender Daten für einen Workflow-Scanauftrag](#page-264-0) [Erstellen eines neuen Profils in Internet Services](#page-640-0)

# **Einstellen von Qualität oder Dateigröße für Workflow-Scans**

Beim Workflow-Scannen werden Papiervorlagen in elektronische Bilder umgewandelt und an Ablagezielen im Netzwerk (Ablagebereiche) gespeichert.

Beim Erstellen eines Scans muss ein Profil verwendet werden. Das Profil enthält neben der Adresse des Ablageziels auch andere Scaneinstellungen wie z. B. die Bildqualität. Die Scaneinstellungen können beim Scannen bearbeitet werden, nicht aber das Ablageziel.

Hinweis: Diese Option muss vom Systemadministrator bereitgestellt werden.

Wenn auf dem Gerät die Authentifizierung bzw. die Kostenzählung aktiviert wurde, ist für den Zugriff auf die Workflow-Scanfunktionen möglicherweise eine Anmeldung erforderlich.

Mit den Optionen unter "Qualität/Dateigröße" kann die Bildqualität in Abhängigkeit von der Dateigröße gewählt werden. Die höchste Qualität oder die kleinste Dateigröße auswählen oder aber Qualität und Dateigröße aufeinander abstimmen.

- Eine kleine Dateigröße bedeutet eine leicht reduzierte Bildqualität, eignet sich jedoch besser für Dateien, die über das Netzwerk übermittelt werden.
- Durch eine größere Datei wird zwar die Bildqualität verbessert, doch für die Übertragung über das Netzwerk wird mehr Zeit benötigt.

Hinweis: Eine Änderung der Einstellung "Qualität/Dateigröße" wirkt sich möglicherweise auf die Einstellungen der Optionen unter "Scan-Festwerte" aus.

1. Vorlagen mit der zu kopierenden Seite nach oben in das Eingabefach des Vorlageneinzugs einlegen. Vorlagenführungen so einstellen, dass sie die Materialkanten leicht berühren.

Alternativ:

Vorlageneinzug hochklappen. Vorlage mit der zu kopierenden Seite nach unten auf das Vorlagenglas legen und mithilfe des Pfeils oben links ausrichten. Vorlageneinzug schließen.

- 2. Auf dem Steuerpult die **CA-Taste** (Alles löschen) drücken, um alle vorherigen Programmierungen auszuschalten.
- 3. Die **Betriebsartentaste** drücken.
- 4. Auf dem Touchscreen **Workflow-Scan** antippen.

- 5. Gegebenenfalls das Register **Workflow-Scan** auswählen. Dieses Register ist beim Aufrufen der Workflow-Scanfunktion normalerweise aktiv.
- 6. Im Dropdown-Menü **Alle Profile** einen Profiltyp auswählen.
- 7. Auf dem Register **Zusatzeinstellung** die Option **Profilaktualisierung** auswählen, um sicherzustellen, dass die neuesten Profile zur Verfügung stehen.
- 8. Gewünschtes Profil auswählen.
- 9. Das Register **Zusatzeinstellung** antippen.
- 10. **Qualität/Dateigröße** antippen.
- 11. Gewünschte Option für "Qualität/Dateigröße" auswählen.
	- Schieberegler in Richtung "Normale Qualität/Kleine Datei" bewegen, wenn eine kleinere Datei und eine geringere Bildqualität gewünscht sind. Kleine Dateien entstehen durch moderne Komprimierungsverfahren. Die Bildqualität ist akzeptabel, jedoch kann es bei manchen Vorlagen zu Qualitätseinbußen und Zeichenersetzungsfehlern kommen.
	- Schieberegler zur Mitte der Skala bewegen, wenn eine bessere Bildqualität und größere Dateien gewünscht sind.
	- Schieberegler in Richtung "Höchste Qualität/Größte Datei" bewegen, wenn die größten Dateien mit bestmöglicher Bildqualität gewünscht sind. Große Dateien sind zur Übertragung über ein Netzwerk nicht ideal.
- 12. **OK** antippen.
- 13. Auf dem Steuerpult die **Starttaste** drücken, um die Vorlage einzulesen.
- 14. Nach Abschluss des Scanvorgangs die Vorlage aus dem Vorlageneinzug bzw. vom Vorlagenglas nehmen.
- 15. Auf dem Steuerpult die **Auftragsstatustaste** drücken, um die Auftragsliste anzuzeigen und den Status des Auftrags zu prüfen.

[Einführung in Workflows-Scans](#page-228-0) [Anmelden am Gerät mit einer Benutzerkennung](#page-712-0) [Ermitteln der Kontaktdetails des Systemadministrators in Internet Services](#page-672-0) [System Administrator Guide \(Systemadministratorhandbuch\) w](www.xerox.com/support)ww.xerox.com/support. [Eingeben beschreibender Daten für einen Workflow-Scanauftrag](#page-264-0) [Erstellen eines neuen Profils in Internet Services](#page-640-0)

# **Aktualisieren der Liste der Workflow-Scanprofile auf dem Gerät**

Beim Workflow-Scannen werden Papiervorlagen in elektronische Bilder umgewandelt und an Ablagezielen im Netzwerk (Ablagebereiche) gespeichert.

Beim Erstellen eines Scans muss ein Profil verwendet werden. Das Profil enthält neben der Adresse des Ablageziels auch andere Scaneinstellungen wie z. B. die Bildqualität. Die Scaneinstellungen können beim Scannen bearbeitet werden, nicht aber das Ablageziel.

Hinweis: Diese Option muss vom Systemadministrator bereitgestellt werden.

Wenn auf dem Gerät die Authentifizierung bzw. die Kostenzählung aktiviert wurde, ist für den Zugriff auf die Workflow-Scanfunktionen möglicherweise eine Anmeldung erforderlich.

Zum Speichern von Scandateien in einem Ordner das gewünschte Profil auswählen und die Vorlagen anschließend scannen.

Mit der Option "Profilaktualisierung" werden neue oder aktualisierte Profile abgerufen. Im Rahmen einer Aktualisierung werden veraltete Profile aus der Liste entfernt.

Profile werden vom Systemadministrator in Internet Services erstellt.

#### 1. Die **Betriebsartentaste** drücken.

2. Auf dem Touchscreen **Workflow-Scan** antippen.

- 3. Gegebenenfalls das Register **Workflow-Scan** auswählen. Dieses Register ist beim Aufrufen der Workflow-Scanfunktion normalerweise aktiv.
- 4. Gegebenenfalls eine andere Profilart als "Alle Profile" auswählen, um das Register "Zusatzeinstellung" zu aktivieren.
- 5. Das Register **Zusatzeinstellung** antippen.
- 6. **Profilaktualisierung** antippen.
- 7. Die Schaltfläche **Jetzt aktualisieren** antippen.
- 8. Die zweite Schaltfläche **Jetzt aktualisieren** antippen, um die Aktualisierung zu bestätigen.

Hinweis: Bei Auswahl dieser Option kann es zu Verzögerungen kommen, die dazu führen, dass der Scanbetrieb mehrere Minuten lang nicht verfügbar ist. Die Verzögerung wirkt sich nicht auf die anderen Betriebsarten aus, die auf dem Gerät zur Verfügung stehen.

### 9. **Schließen** antippen.

Weitere Informazionen [Einführung in Workflows-Scans](#page-228-0) [Anmelden am Gerät mit einer Benutzerkennung](#page-712-0) [Ermitteln der Kontaktdetails des Systemadministrators in Internet Services](#page-672-0) [System Administrator Guide \(Systemadministratorhandbuch\) w](www.xerox.com/support)ww.xerox.com/support. [Eingeben beschreibender Daten für einen Workflow-Scanauftrag](#page-264-0) [Erstellen eines neuen Profils in Internet Services](#page-640-0)

# Layout

# **Einstellen der Vorlagenausrichtung für Workflow-Scans**

Beim Workflow-Scannen werden Papiervorlagen in elektronische Bilder umgewandelt und an Ablagezielen im Netzwerk (Ablagebereiche) gespeichert.

Beim Erstellen eines Scans muss ein Profil verwendet werden. Das Profil enthält neben der Adresse des Ablageziels auch andere Scaneinstellungen wie z. B. die Bildqualität. Die Scaneinstellungen können beim Scannen bearbeitet werden, nicht aber das Ablageziel.

Hinweis: Diese Option muss vom Systemadministrator bereitgestellt werden.

Wenn auf dem Gerät die Authentifizierung bzw. die Kostenzählung aktiviert wurde, ist für den Zugriff auf die Workflow-Scanfunktionen möglicherweise eine Anmeldung erforderlich.

Mit der Option "Vorlagenausrichtung" kann das Layout der gescannten Vorlagen angegeben werden, d. h. welche Ausrichtung das Bild auf der Seite im Verhältnis zur Seite selbst aufweist (Hochformat, Querformat, Kopf oben bzw. links). Die Ausrichtung der Bilder auf den Vorlagen muss der gewählten Einstellung entsprechen. Anhand dieser Informationen wird vom Gerät ermittelt, ob ein Drehen der Bilder erforderlich ist.

1. Vorlagen mit der zu kopierenden Seite nach oben in das Eingabefach des Vorlageneinzugs einlegen. Vorlagenführungen so einstellen, dass sie die Materialkanten leicht berühren.

Alternativ:

Vorlageneinzug hochklappen. Vorlage mit der zu kopierenden Seite nach unten auf das Vorlagenglas legen und mithilfe des Pfeils oben links ausrichten. Vorlageneinzug schließen.

2. Auf dem Steuerpult die **CA-Taste** (Alles löschen) drücken, um alle vorherigen Programmierungen auszuschalten.

- 3. Die **Betriebsartentaste** drücken.
- 4. Auf dem Touchscreen **Workflow-Scan** antippen.

Hinweis: Hat der Systemadministrator dem Standardprofil obligatorische Felder hinzugefügt, müssen die erforderlichen Dokumentinformationen bei Auswahl von "Workflow-Scan" angegeben werden.

- 5. Gegebenenfalls das Register **Workflow-Scan** auswählen. Dieses Register ist beim Aufrufen der Workflow-Scanfunktion normalerweise aktiv.
- 6. Im Dropdown-Menü **Alle Profile** einen Profiltyp auswählen.
- 7. Auf dem Register **Zusatzeinstellung** die Option **Profilaktualisierung** auswählen, um sicherzustellen, dass die neuesten Profile zur Verfügung stehen.
- 8. Gewünschtes Profil auswählen.
- 9. Register **Layout** auswählen.

### 10. **Vorlagenausrichtung** antippen.

- 11. Gewünschte Option für die Vorlagenausrichtung auswählen.
	- **Hochformat**: Die Bilder auf den Vorlagen weisen eine LSZ-Ausrichtung auf.
	- **Querformat**: Die Bilder auf den Vorlagen weisen eine SSZ-Ausrichtung auf.
	- **Kopf oben**: Die Bilder werden auf den Vorlagen im Hochformat in den Vorlageneinzug eingelegt.
	- **Kopf links**: Die Bilder werden auf den Vorlagen im Querformat in den Vorlageneinzug eingelegt.

Hinweis: Bei Verwendung des Vorlagenglases gilt die Ausrichtung vor dem Wenden der Vorlage.

- 12. **OK** antippen.
- 13. Auf dem Steuerpult die **Starttaste** drücken, um die Vorlage einzulesen.
- 14. Nach Abschluss des Scanvorgangs die Vorlage aus dem Vorlageneinzug bzw. vom Vorlagenglas nehmen.
- 15. Auf dem Steuerpult die **Auftragsstatustaste** drücken, um die Auftragsliste anzuzeigen und den Status des Auftrags zu prüfen.

### Weitere Informazionen

[Einführung in Workflows-Scans](#page-228-0) [Anmelden am Gerät mit einer Benutzerkennung](#page-712-0) [Ermitteln der Kontaktdetails des Systemadministrators in Internet Services](#page-672-0) [System Administrator Guide \(Systemadministratorhandbuch\) w](www.xerox.com/support)ww.xerox.com/support. [Erstellen eines neuen Profils in Internet Services](#page-640-0) [Eingeben beschreibender Daten für einen Workflow-Scanauftrag](#page-264-0)

# **Angeben des Formats der zu scannenden Vorlage**

Beim Workflow-Scannen werden Papiervorlagen in elektronische Bilder umgewandelt und an Ablagezielen im Netzwerk (Ablagebereiche) gespeichert.

Beim Erstellen eines Scans muss ein Profil verwendet werden. Das Profil enthält neben der Adresse des Ablageziels auch andere Scaneinstellungen wie z. B. die Bildqualität. Die Scaneinstellungen können beim Scannen bearbeitet werden, nicht aber das Ablageziel.

Hinweis: Diese Option muss vom Systemadministrator bereitgestellt werden.

Wenn auf dem Gerät die Authentifizierung bzw. die Kostenzählung aktiviert wurde, ist für den Zugriff auf die Workflow-Scanfunktionen möglicherweise eine Anmeldung erforderlich.

Die Optionen unter "Vorlagenformat" dienen dazu, die automatische Erkennung des Vorlagenformats zu aktivieren, die Formate von Mischformatvorlagen anzugeben oder die genaue Größe des zu scannenden Bildes festzulegen.

1. Vorlagen mit der zu kopierenden Seite nach oben in das Eingabefach des Vorlageneinzugs einlegen. Vorlagenführungen so einstellen, dass sie die Materialkanten leicht berühren.

Alternativ:

Vorlageneinzug hochklappen. Vorlage mit der zu kopierenden Seite nach unten auf das Vorlagenglas legen und mithilfe des Pfeils oben links ausrichten. Vorlageneinzug schließen.

- 2. Auf dem Steuerpult die **CA-Taste** (Alles löschen) drücken, um alle vorherigen Programmierungen auszuschalten.
- 3. Die **Betriebsartentaste** drücken.
- 4. Auf dem Touchscreen **Workflow-Scan** antippen.

- 5. Gegebenenfalls das Register **Workflow-Scan** auswählen. Dieses Register ist beim Aufrufen der Workflow-Scanfunktion normalerweise aktiv.
- 6. Im Dropdown-Menü **Alle Profile** einen Profiltyp auswählen.
- 7. Auf dem Register **Zusatzeinstellung** die Option **Profilaktualisierung** auswählen, um sicherzustellen, dass die neuesten Profile zur Verfügung stehen.
- 8. Gewünschtes Profil auswählen.
- 9. Register **Layout** auswählen.
- 10. **Vorlagenformat** antippen.
- 11. Gewünschte Option für das Vorlagenformat auswählen.
	- **Automatisch**: Das Vorlagenformat wird automatisch erkannt. Dies ist die Standardeinstellung. Dem ermittelten Format wird ein Standardmaterialformat zugeordnet.
	- **Festwert**: Das Vorlagenformat wird anhand einer Liste vordefinierter Standardformate ermittelt. Die Liste kann über die Bildlaufleiste angezeigt werden.
	- **Benutzerdefiniert**: Ein bestimmter Scanbereich wird festgelegt. Dies ist insbesondere beim Einlesen von Quittungen nützlich. Die Breite (X) und Länge (Y) der zu scannenden Vorlage messen und die Maße in die entsprechenden Felder eingeben.
	- **Mischformatvorlagen**: Die einzelnen Seiten der zu scannenden Vorlage weisen unterschiedliche Formate auf. Allerdings müssen die Seiten dieselbe Breite haben, z. B. A4 (8,5 x 11 Zoll) LSZ und A3 (11 x 17 Zoll) SSZ. Die möglichen Kombinationen sind in der Anzeige dargestellt. Das Format der Vorlagen wird automatisch erkannt, und die Ausgabe richtet sich nach den gewählten Kombinationen.
- 12. **OK** antippen.
- 13. Auf dem Steuerpult die **Starttaste** drücken, um die Vorlage einzulesen.
- 14. Nach Abschluss des Scanvorgangs die Vorlage aus dem Vorlageneinzug bzw. vom Vorlagenglas nehmen.
- 15. Auf dem Steuerpult die **Auftragsstatustaste** drücken, um die Auftragsliste anzuzeigen und den Status des Auftrags zu prüfen.

[Einführung in Workflows-Scans](#page-228-0) [Anmelden am Gerät mit einer Benutzerkennung](#page-712-0) [Ermitteln der Kontaktdetails des Systemadministrators in Internet Services](#page-672-0) [System Administrator Guide \(Systemadministratorhandbuch\) w](www.xerox.com/support)ww.xerox.com/support. [Eingeben beschreibender Daten für einen Workflow-Scanauftrag](#page-264-0) [Erstellen eines neuen Profils in Internet Services](#page-640-0)

# <span id="page-259-0"></span>**Randausblendung bei Workflow-Scans**

Beim Workflow-Scannen werden Papiervorlagen in elektronische Bilder umgewandelt und an Ablagezielen im Netzwerk (Ablagebereiche) gespeichert.

Beim Erstellen eines Scans muss ein Profil verwendet werden. Das Profil enthält neben der Adresse des Ablageziels auch andere Scaneinstellungen wie z. B. die Bildqualität. Die Scaneinstellungen können beim Scannen bearbeitet werden, nicht aber das Ablageziel.

Hinweis: Diese Option muss vom Systemadministrator bereitgestellt werden.

Wenn auf dem Gerät die Authentifizierung bzw. die Kostenzählung aktiviert wurde, ist für den Zugriff auf die Workflow-Scanfunktionen möglicherweise eine Anmeldung erforderlich.

Mit den Optionen für die Randausblendung kann angegeben werden, welcher Bereich einer Vorlage gescannt werden soll. So kann beispielsweise verhindert werden, dass durch Lochung oder Heftklammern verursachte Schatten auf den Kopien erscheinen.

1. Vorlagen mit der zu kopierenden Seite nach oben in das Eingabefach des Vorlageneinzugs einlegen. Vorlagenführungen so einstellen, dass sie die Materialkanten leicht berühren.

Alternativ:

Vorlageneinzug hochklappen. Vorlage mit der zu kopierenden Seite nach unten auf das Vorlagenglas legen und mithilfe des Pfeils oben links ausrichten. Vorlageneinzug schließen.

- 2. Auf dem Steuerpult die **CA-Taste** (Alles löschen) drücken, um alle vorherigen Programmierungen auszuschalten.
- 3. Die **Betriebsartentaste** drücken.
- 4. Auf dem Touchscreen **Workflow-Scan** antippen.

- 5. Gegebenenfalls das Register **Workflow-Scan** auswählen. Dieses Register ist beim Aufrufen der Workflow-Scanfunktion normalerweise aktiv.
- 6. Im Dropdown-Menü **Alle Profile** einen Profiltyp auswählen.
- 7. Auf dem Register **Zusatzeinstellung** die Option **Profilaktualisierung** auswählen, um sicherzustellen, dass die neuesten Profile zur Verfügung stehen.
- 8. Gewünschtes Profil auswählen.
- 9. Register **Layout** auswählen.
- 10. **Randausblendung** antippen.
- 11. Gewünschte Option für die Randausblendung auswählen.
	- **Alle Ränder**: An allen Seiten wird ein gleich großer Rand ausgeblendet. Mithilfe der Pfeilschaltflächen die Breite des auszublendenden Randes auf 3 bis 50 mm (0,1 bis 2,0 Zoll) einstellen. Alternativ das Eingabefeld auswählen und über den Ziffernblock den gewünschten Betrag eingeben.
	- **Einzelne Ränder**: Die Breite des auszublendenden Randes kann an jeder Seite auf der Vorder- und Rückseite separat eingestellt werden. Mithilfe der Pfeilschaltflächen die Breite des auszublendenden Randes auf 3 bis 50 mm (0,1 bis 2,0 Zoll) einstellen. Alternativ das entsprechende Eingabefeld auswählen und über den Ziffernblock den gewünschten Betrag eingeben.
- 12. **OK** antippen.
- 13. Auf dem Steuerpult die **Starttaste** drücken, um die Vorlage einzulesen.
- 14. Nach Abschluss des Scanvorgangs die Vorlage aus dem Vorlageneinzug bzw. vom Vorlagenglas nehmen.
- 15. Auf dem Steuerpult die **Auftragsstatustaste** drücken, um die Auftragsliste anzuzeigen und den Status des Auftrags zu prüfen.

[Einführung in Workflows-Scans](#page-228-0) [Anmelden am Gerät mit einer Benutzerkennung](#page-712-0) [Ermitteln der Kontaktdetails des Systemadministrators in Internet Services](#page-672-0) [System Administrator Guide \(Systemadministratorhandbuch\) w](www.xerox.com/support)ww.xerox.com/support. [Eingeben beschreibender Daten für einen Workflow-Scanauftrag](#page-264-0) [Erstellen eines neuen Profils in Internet Services](#page-640-0)

# **Entfernen von Leerseiten aus Vorlagen beim Scannen**

Beim Workflow-Scannen werden Papiervorlagen in elektronische Bilder umgewandelt und an Ablagezielen im Netzwerk (Ablagebereiche) gespeichert.

Beim Erstellen eines Scans muss ein Profil verwendet werden. Das Profil enthält neben der Adresse des Ablageziels auch andere Scaneinstellungen wie z. B. die Bildqualität. Die Scaneinstellungen können beim Scannen bearbeitet werden, nicht aber das Ablageziel.

Hinweis: Diese Option muss vom Systemadministrator bereitgestellt werden.

Wenn auf dem Gerät die Authentifizierung bzw. die Kostenzählung aktiviert wurde, ist für den Zugriff auf die Workflow-Scanfunktionen möglicherweise eine Anmeldung erforderlich.

Mit der Option "Leerseitenverwaltung" können leere Seiten in Vorlagen beim Scannen ignoriert werden. Die Leistung von "Ohne Leerseiten" kann mit den Funktionen "Hintergrundunterdrückung" und "Randausblendung" möglicherweise verbessert werden.

1. Vorlagen mit der zu kopierenden Seite nach oben in das Eingabefach des Vorlageneinzugs einlegen. Vorlagenführungen so einstellen, dass sie die Materialkanten leicht berühren.

Alternativ:

- 2. Auf dem Steuerpult die **CA-Taste** (Alles löschen) drücken, um alle vorherigen Programmierungen auszuschalten.
- 3. Die **Betriebsartentaste** drücken.
- 4. Auf dem Touchscreen **Workflow-Scan** antippen.

Hinweis: Hat der Systemadministrator dem Standardprofil obligatorische Felder hinzugefügt, müssen die erforderlichen Dokumentinformationen bei Auswahl von "Workflow-Scan" angegeben werden.

- 5. Gegebenenfalls das Register **Workflow-Scan** auswählen. Dieses Register ist beim Aufrufen der Workflow-Scanfunktion normalerweise aktiv.
- 6. Im Dropdown-Menü **Alle Profile** einen Profiltyp auswählen.
- 7. Auf dem Register **Zusatzeinstellung** die Option **Profilaktualisierung** auswählen, um sicherzustellen, dass die neuesten Profile zur Verfügung stehen.
- 8. Gewünschtes Profil auswählen.
- 9. Register **Layout** auswählen.

### 10. **Leerseitenverwaltung** antippen.

- 11. Gewünschte Option auswählen.
	- **Mit Leerseiten**: Alle unbedruckten Seiten werden in den Auftrag aufgenommen.
	- **Ohne Leerseiten**: Unbedruckte Seiten in Vorlagen werden beim Scannen ignoriert. Diese Einstellung ist beim Scannen beidseitig bedruckter Vorlagen nützlich, bei denen einige Rückseiten leer sind.
- 12. **OK** antippen.
- 13. Auf dem Steuerpult die **Starttaste** drücken, um die Vorlage einzulesen.
- 14. Nach Abschluss des Scanvorgangs die Vorlage aus dem Vorlageneinzug bzw. vom Vorlagenglas nehmen.
- 15. Auf dem Steuerpult die **Auftragsstatustaste** drücken, um die Auftragsliste anzuzeigen und den Status des Auftrags zu prüfen.

### Weitere Informazionen

[Einführung in Workflows-Scans](#page-228-0) [Anmelden am Gerät mit einer Benutzerkennung](#page-712-0) [Randausblendung bei Workflow-Scans](#page-259-0) [Einstellen der Hintergrundunterdrückung für Workflow-Scans](#page-248-0) [Ermitteln der Kontaktdetails des Systemadministrators in Internet Services](#page-672-0) [System Administrator Guide \(Systemadministratorhandbuch\) w](www.xerox.com/support)ww.xerox.com/support. [Eingeben beschreibender Daten für einen Workflow-Scanauftrag](#page-264-0) [Erstellen eines neuen Profils in Internet Services](#page-640-0)

# Ablageoptionen

# **Einstellen eines Dateiformats für Workflow-Scans**

Beim Workflow-Scannen werden Papiervorlagen in elektronische Bilder umgewandelt und an Ablagezielen im Netzwerk (Ablagebereiche) gespeichert.

Beim Erstellen eines Scans muss ein Profil verwendet werden. Das Profil enthält neben der Adresse des Ablageziels auch andere Scaneinstellungen wie z. B. die Bildqualität. Die Scaneinstellungen können beim Scannen bearbeitet werden, nicht aber das Ablageziel.

Hinweis: Diese Option muss vom Systemadministrator bereitgestellt werden.

Wenn auf dem Gerät die Authentifizierung bzw. die Kostenzählung aktiviert wurde, ist für den Zugriff auf die Workflow-Scanfunktionen möglicherweise eine Anmeldung erforderlich.

Mit der Option "Ablageoptionen" können Einzelheiten zu den zu speichernden Scandateien festgelegt werden. Dazu gehören u. a. das Dateiformat, ob die Seiten jeweils separat oder in einer mehrseitigen Datei gespeichert werden und ob die Scandatei durchsuchbar sein soll.

1. Vorlagen mit der zu kopierenden Seite nach oben in das Eingabefach des Vorlageneinzugs einlegen. Vorlagenführungen so einstellen, dass sie die Materialkanten leicht berühren.

Alternativ:

Vorlageneinzug hochklappen. Vorlage mit der zu kopierenden Seite nach unten auf das Vorlagenglas legen und mithilfe des Pfeils oben links ausrichten. Vorlageneinzug schließen.

- 2. Auf dem Steuerpult die **CA-Taste** (Alles löschen) drücken, um alle vorherigen Programmierungen auszuschalten.
- 3. Die **Betriebsartentaste** drücken.
- 4. Auf dem Touchscreen **Workflow-Scan** antippen.

- 5. Gegebenenfalls das Register **Workflow-Scan** auswählen. Dieses Register ist beim Aufrufen der Workflow-Scanfunktion normalerweise aktiv.
- 6. Im Dropdown-Menü **Alle Profile** einen Profiltyp auswählen.
- 7. Auf dem Register **Zusatzeinstellung** die Option **Profilaktualisierung** auswählen, um sicherzustellen, dass die neuesten Profile zur Verfügung stehen.
- 8. Gewünschtes Profil auswählen.
- 9. Das Register **Ablageoptionen** auswählen.
- 10. **Dateiformat** antippen.
- 11. Gewünschte Sucheinstellung für "Nur Bild" auswählen.
	- **Nur Bild**: Die erstellten Bilder können nicht durchsucht werden.
	- **Durchsuchbar**: Der Text kann durchsucht werden. Gegebenenfalls über das Dropdown-Menü die Sprache des Dokuments ändern.
- 12. Gewünschtes Dateiformat auswählen.
	- **PDF (Portable Document Format)**: Eine einzelne Datei oder eine separate Datei je Seite wird erstellt. Die Ausgabe ist nicht durchsuchbar. PDF ist mit manchen Empfangsgeräten nicht kompatibel, wenn die Auflösung auf 200 dpi eingestellt ist. Diese Option eignet sich am besten für die gemeinsame Nutzung und zum Drucken von Dokumenten.
	- **PDF/A**: Eine einzelne Datei oder eine separate Datei je Seite wird erstellt. Die Ausgabe ist nicht durchsuchbar. Diese Option eignet sich am besten für die langfristige Archivierung elektronischer Dokumente.
	- **XPS (XML Paper Specification)**: Eine einzelne Datei oder eine separate Datei je Seite wird erstellt. Die Ausgabe ist nicht durchsuchbar. XPS eignet sich am besten für die gemeinsame Nutzung und zum Drucken von Dokumenten mit Text und Fotos.
	- **TIFF (Tagged Image File Format)**: Eine einzelne Datei oder eine separate Datei je Seite wird erstellt. Die Ausgabe ist nicht durchsuchbar. TIFFs eignen sich am besten für die Archivierung.
	- **JPEG**: Die erstellten Dateien eignen sich am besten für die Anzeige am Bildschirm und die gemeinsame Nutzung. JPEG-Dateien sind nicht durchsuchbar und können nicht mehrseitig sein.
- 13. Gewünschte Seitenoption auswählen.
	- **Mehrseitendatei**: Es wird eine einzelne Datei erstellt, die mehrere gescannte Seiten enthält.
- **1 Datei pro Seite**: Für jede gescannte Seite wird eine separate Datei erstellt.
- 14. **OK** antippen.
- 15. Auf dem Steuerpult die **Starttaste** drücken, um die Vorlage einzulesen.
- 16. Nach Abschluss des Scanvorgangs die Vorlage aus dem Vorlageneinzug bzw. vom Vorlagenglas nehmen.
- 17. Auf dem Steuerpult die **Auftragsstatustaste** drücken, um die Auftragsliste anzuzeigen und den Status des Auftrags zu prüfen.

[Einführung in Workflows-Scans](#page-228-0) [Anmelden am Gerät mit einer Benutzerkennung](#page-712-0) [Ermitteln der Kontaktdetails des Systemadministrators in Internet Services](#page-672-0) [System Administrator Guide \(Systemadministratorhandbuch\) w](www.xerox.com/support)ww.xerox.com/support. [Eingeben beschreibender Daten für einen Workflow-Scanauftrag](#page-264-0) [Erstellen eines neuen Profils in Internet Services](#page-640-0)

# **Umgang mit Dateinamensduplikaten bei Workflow-Scans**

Beim Workflow-Scannen werden Papiervorlagen in elektronische Bilder umgewandelt und an Ablagezielen im Netzwerk (Ablagebereiche) gespeichert.

Beim Erstellen eines Scans muss ein Profil verwendet werden. Das Profil enthält neben der Adresse des Ablageziels auch andere Scaneinstellungen wie z. B. die Bildqualität. Die Scaneinstellungen können beim Scannen bearbeitet werden, nicht aber das Ablageziel.

Hinweis: Diese Option muss vom Systemadministrator bereitgestellt werden.

Wenn auf dem Gerät die Authentifizierung bzw. die Kostenzählung aktiviert wurde, ist für den Zugriff auf die Workflow-Scanfunktionen möglicherweise eine Anmeldung erforderlich.

Mit der Option "Ablageoptionen" kann der Umgang mit Dateinamensduplikaten festgelegt werden. Folgende Möglichkeiten stehen zur Auswahl: vorhandene Datei überschrieben, Scanvorgang abbrechen oder neuen Dateinamen erstellen.

1. Vorlagen mit der zu kopierenden Seite nach oben in das Eingabefach des Vorlageneinzugs einlegen. Vorlagenführungen so einstellen, dass sie die Materialkanten leicht berühren.

Alternativ:

Vorlageneinzug hochklappen. Vorlage mit der zu kopierenden Seite nach unten auf das Vorlagenglas legen und mithilfe des Pfeils oben links ausrichten. Vorlageneinzug schließen.

- 2. Auf dem Steuerpult die **CA-Taste** (Alles löschen) drücken, um alle vorherigen Programmierungen auszuschalten.
- 3. Die **Betriebsartentaste** drücken.
- 4. Auf dem Touchscreen **Workflow-Scan** antippen.

- 5. Gegebenenfalls das Register **Workflow-Scan** auswählen. Dieses Register ist beim Aufrufen der Workflow-Scanfunktion normalerweise aktiv.
- 6. Im Dropdown-Menü **Alle Profile** einen Profiltyp auswählen.
- 7. Auf dem Register **Zusatzeinstellung** die Option **Profilaktualisierung** auswählen, um sicherzustellen, dass die neuesten Profile zur Verfügung stehen.
- 8. Gewünschtes Profil auswählen.
- 9. Das Register **Ablageoptionen** auswählen.
- 10. **Ablageprinzip** antippen.
- 11. Gewünschte Option für "Ablageprinzip" auswählen.
	- **Zahl an Namen anfügen (000,001,002...)**: An den Dateinamen wird eine laufende Nummer angehängt.
	- **Datum/Uhrzeit an Namen anfügen (JJJJMMTThhmmss)**: An den Dateinamen werden das aktuelle Datum und die aktuelle Uhrzeit angehängt.
	- **In <Dateiformat> Ordner einfügen**: Ein Ordner mit dem gleichen Namen wie die Datei wird erstellt, und die neue Datei wird dem Ordner hinzugefügt. Der genaue Name des Ordners hängt vom gewählten Dateiformat ab. Wenn z. B. eine PDF-Datei ausgegeben wird, lautet die Option "In PDF Ordner einfügen".
	- **Vorhandene Datei überschreiben**: Die existierende Datei wird gelöscht und die neue Datei gespeichert.
	- **Nicht speichern**: Der Vorgang wird abgebrochen, und die Datei wird nicht gespeichert.
- 12. Auf dem Steuerpult die **Starttaste** drücken, um die Vorlage einzulesen.
- 13. **OK** antippen.
- 14. Nach Abschluss des Scanvorgangs die Vorlage aus dem Vorlageneinzug bzw. vom Vorlagenglas nehmen.
- 15. Auf dem Steuerpult die **Auftragsstatustaste** drücken, um die Auftragsliste anzuzeigen und den Status des Auftrags zu prüfen.

[Einführung in Workflows-Scans](#page-228-0) [Anmelden am Gerät mit einer Benutzerkennung](#page-712-0) [Ermitteln der Kontaktdetails des Systemadministrators in Internet Services](#page-672-0) [System Administrator Guide \(Systemadministratorhandbuch\) w](www.xerox.com/support)ww.xerox.com/support. [Eingeben beschreibender Daten für einen Workflow-Scanauftrag](#page-264-0) [Erstellen eines neuen Profils in Internet Services](#page-640-0)

# <span id="page-264-0"></span>**Eingeben beschreibender Daten für einen Workflow-Scanauftrag**

Beim Workflow-Scannen werden Papiervorlagen in elektronische Bilder umgewandelt und an Ablagezielen im Netzwerk (Ablagebereiche) gespeichert.

Beim Erstellen eines Scans muss ein Profil verwendet werden. Das Profil enthält neben der Adresse des Ablageziels auch andere Scaneinstellungen wie z. B. die Bildqualität. Die Scaneinstellungen können beim Scannen bearbeitet werden, nicht aber das Ablageziel.

Hinweis: Diese Option muss vom Systemadministrator bereitgestellt werden.

Wenn auf dem Gerät die Authentifizierung bzw. die Kostenzählung aktiviert wurde, ist für den Zugriff auf die Workflow-Scanfunktionen möglicherweise eine Anmeldung erforderlich.

Mit der Option "Dokumentenverwaltung" können einem Scanauftrag beschreibende Daten zugefügt werden. Die Daten können von anderen Softwareanwendungen abgerufen und für Suchvorgänge, zum Indizieren und für die automatische Verarbeitung gescannter Dokumente genutzt werden.

Datenfelder für die Dokumentenverwaltung sind entweder obligatorisch oder optional. Bei obligatorischen Feldern wird der Benutzer vor dem Scannen zur Eingabe der Daten aufgefordert. Bei optionalen Datenfeldern wird zur Eingabe der Daten aufgefordert, der Auftrag kann jedoch auch ausgeführt werden, wenn keine Eingabe erfolgt.

1. Vorlagen mit der zu kopierenden Seite nach oben in das Eingabefach des Vorlageneinzugs einlegen. Vorlagenführungen so einstellen, dass sie die Materialkanten leicht berühren.

Alternativ:

Vorlageneinzug hochklappen. Vorlage mit der zu kopierenden Seite nach unten auf das Vorlagenglas legen und mithilfe des Pfeils oben links ausrichten. Vorlageneinzug schließen.

- 2. Auf dem Steuerpult die **CA-Taste** (Alles löschen) drücken, um alle vorherigen Programmierungen auszuschalten.
- 3. Die **Betriebsartentaste** drücken.
- 4. Auf dem Touchscreen **Workflow-Scan** antippen.

Hinweis: Hat der Systemadministrator dem Standardprofil obligatorische Felder hinzugefügt, müssen die erforderlichen Dokumentinformationen bei Auswahl von "Workflow-Scan" angegeben werden.

- 5. Gegebenenfalls das Register **Workflow-Scan** auswählen. Dieses Register ist beim Aufrufen der Workflow-Scanfunktion normalerweise aktiv.
- 6. Im Dropdown-Menü **Alle Profile** einen Profiltyp auswählen.
- 7. Auf dem Register **Zusatzeinstellung** die Option **Profilaktualisierung** auswählen, um sicherzustellen, dass die neuesten Profile zur Verfügung stehen.
- 8. Gewünschtes Profil auswählen.

### **Wie folgt vorgehen:**

- Hat der Systemadministrator die Funktion "Dokumentenverwaltung" mit obligatorischen Feldern eingerichtet, müssen die erforderlichen Dokumentinformationen bei Auswahl eines Profils angegeben werden. Die Dokumentinformationen über die Tastatur auf dem Touchscreen eingeben oder gegebenenfalls bearbeiten.
	- **OK** antippen.
	- Auf dem Steuerpult die **Starttaste** drücken, um die Vorlage einzulesen.
	- Nach Abschluss des Scanvorgangs die Vorlage aus dem Vorlageneinzug bzw. vom Vorlagenglas nehmen.
	- Auf dem Steuerpult die **Auftragsstatustaste** drücken, um die Auftragsliste anzuzeigen und den Status des Auftrags zu prüfen.

# **Alternativ:**

- Hat der Systemadministrator die Funktion "Dokumentenverwaltung" nicht mit obligatorischen Feldern eingerichtet, das Register **Ablageoptionen** auswählen.
	- **Dokumentenverwaltung** antippen.
	- Den zu bearbeitenden Abschnitt auswählen.
	- Die Dokumentinformationen über die Tastatur auf dem Touchscreen eingeben oder gegebenenfalls bearbeiten.
		- Es können bis zu 40 alphanumerische Zeichen eingegeben werden.
		- Zum Löschen eines Zeichens die Rücktaste **X** verwenden.
		- Über die Sonderzeichen-Taste auf Sonderzeichen wie \$ und % zugreifen.
		- Auf Tasten mit einem Symbol unten rechts stehen Sonderzeichen zur Verfügung. Taste gedrückt halten, um die zugehörigen Zeichen in einem Popup-Menü aufzurufen. Das gewünschte Zeichen im Popup-Menü auswählen.
	- **Fertig** antippen, um die Daten zu speichern.
	- OK antippen.
- Auf dem Steuerpult die **Starttaste** drücken, um die Vorlage einzulesen.
- Nach Abschluss des Scanvorgangs die Vorlage aus dem Vorlageneinzug bzw. vom Vorlagenglas nehmen.
- Auf dem Steuerpult die **Auftragsstatustaste** drücken, um die Auftragsliste anzuzeigen und den Status des Auftrags zu prüfen.

[Einführung in Workflows-Scans](#page-228-0) [Ändern eines Profils über Internet Services](#page-645-0) [Anmelden am Gerät mit einer Benutzerkennung](#page-712-0) [Ermitteln der Kontaktdetails des Systemadministrators in Internet Services](#page-672-0) [System Administrator Guide \(Systemadministratorhandbuch\) w](www.xerox.com/support)ww.xerox.com/support. [Erstellen eines neuen Profils in Internet Services](#page-640-0)

# **Hinzufügen zusätzlicher Ablageziele für Workflow-Scans**

Beim Workflow-Scannen werden Papiervorlagen in elektronische Bilder umgewandelt und an Ablagezielen im Netzwerk (Ablagebereiche) gespeichert.

Beim Erstellen eines Scans muss ein Profil verwendet werden. Das Profil enthält neben der Adresse des Ablageziels auch andere Scaneinstellungen wie z. B. die Bildqualität. Die Scaneinstellungen können beim Scannen bearbeitet werden, nicht aber das Ablageziel.

Hinweis: Diese Option muss vom Systemadministrator bereitgestellt werden.

Wenn auf dem Gerät die Authentifizierung bzw. die Kostenzählung aktiviert wurde, ist für den Zugriff auf die Workflow-Scanfunktionen möglicherweise eine Anmeldung erforderlich.

Mit der Option "Ablageziele" können zusätzliche Ablageziele in der Liste ausgewählt werden. Alle Ablageziele müssen vom Systemadministrator in Internet Services eingerichtet werden.

1. Vorlagen mit der zu kopierenden Seite nach oben in das Eingabefach des Vorlageneinzugs einlegen. Vorlagenführungen so einstellen, dass sie die Materialkanten leicht berühren.

Alternativ:

Vorlageneinzug hochklappen. Vorlage mit der zu kopierenden Seite nach unten auf das Vorlagenglas legen und mithilfe des Pfeils oben links ausrichten. Vorlageneinzug schließen.

- 2. Auf dem Steuerpult die **CA-Taste** (Alles löschen) drücken, um alle vorherigen Programmierungen auszuschalten.
- 3. Die **Betriebsartentaste** drücken.
- 4. Auf dem Touchscreen **Workflow-Scan** antippen.

- 5. Gegebenenfalls das Register **Workflow-Scan** auswählen. Dieses Register ist beim Aufrufen der Workflow-Scanfunktion normalerweise aktiv.
- 6. Im Dropdown-Menü **Alle Profile** einen Profiltyp auswählen.
- 7. Auf dem Register **Zusatzeinstellung** die Option **Profilaktualisierung** auswählen, um sicherzustellen, dass die neuesten Profile zur Verfügung stehen.
- 8. Gewünschtes Profil auswählen.
- 9. Das Register **Ablageoptionen** auswählen.
- 10. **Ablageziele** antippen.
- 11. Das gewünschte Ziel auswählen. Die Auswahl mehrerer Ziele ist möglich.
- 12. **OK** antippen.
- 13. Auf dem Steuerpult die **Starttaste** drücken, um die Vorlage einzulesen.
- 14. Nach Abschluss des Scanvorgangs die Vorlage aus dem Vorlageneinzug bzw. vom Vorlagenglas nehmen.
- 15. Auf dem Steuerpult die **Auftragsstatustaste** drücken, um die Auftragsliste anzuzeigen und den Status des Auftrags zu prüfen.

[Einführung in Workflows-Scans](#page-228-0) [Anmelden am Gerät mit einer Benutzerkennung](#page-712-0) [Ermitteln der Kontaktdetails des Systemadministrators in Internet Services](#page-672-0) [System Administrator Guide \(Systemadministratorhandbuch\) w](www.xerox.com/support)ww.xerox.com/support. [Eingeben beschreibender Daten für einen Workflow-Scanauftrag](#page-264-0) [Erstellen eines neuen Profils in Internet Services](#page-640-0)

# Erstellen eines Workflow-Scanauftrags mit mehreren Seiten- oder Segmenteinstellungen

Beim Workflow-Scannen werden Papiervorlagen in elektronische Bilder umgewandelt und an Ablagezielen im Netzwerk (Ablagebereiche) gespeichert.

Beim Erstellen eines Scans muss ein Profil verwendet werden. Das Profil enthält neben der Adresse des Ablageziels auch andere Scaneinstellungen wie z. B. die Bildqualität. Die Scaneinstellungen können beim Scannen bearbeitet werden, nicht aber das Ablageziel.

Hinweis: Diese Option muss vom Systemadministrator bereitgestellt werden.

Wenn auf dem Gerät die Authentifizierung bzw. die Kostenzählung aktiviert wurde, ist für den Zugriff auf die Workflow-Scanfunktionen möglicherweise eine Anmeldung erforderlich.

Die Option "Auftragsaufbau" ist für Aufträge vorgesehen, bei denen für einzelne Seiten oder Seitengruppen (Segmente) eines Dokuments eine unterschiedliche Programmierung erforderlich ist.

Mit "Auftragsaufbau" kann auch aus individuellen Seiten, die über das Vorlagenglas eingelesen wurden, ein einzelner Auftrag zusammengestellt werden.

1. Vorlagen mit der zu kopierenden Seite nach oben in das Eingabefach des Vorlageneinzugs einlegen. Vorlagenführungen so einstellen, dass sie die Materialkanten leicht berühren.

Alternativ:

Vorlageneinzug hochklappen. Vorlage mit der zu kopierenden Seite nach unten auf das Vorlagenglas legen und mithilfe des Pfeils oben links ausrichten. Vorlageneinzug schließen.

- 2. Auf dem Steuerpult die **CA-Taste** (Alles löschen) drücken, um alle vorherigen Programmierungen auszuschalten.
- 3. Die **Betriebsartentaste** drücken.
- 4. Auf dem Touchscreen **Workflow-Scan** antippen.

- 5. Gegebenenfalls das Register **Workflow-Scan** auswählen. Dieses Register ist beim Aufrufen der Workflow-Scanfunktion normalerweise aktiv.
- 6. Im Dropdown-Menü **Alle Profile** einen Profiltyp auswählen.
- 7. Auf dem Register **Zusatzeinstellung** die Option **Profilaktualisierung** auswählen, um sicherzustellen, dass die neuesten Profile zur Verfügung stehen.
- 8. Gewünschtes Profil auswählen.
- 9. Das Register **Auftragserstellung** auswählen.
- 10. **Auftragsaufbau** antippen.
- 11. **Ein** antippen, um die Funktion "Auftragsaufbau" und die zugehörigen Optionen zu aktivieren.
	- Gegebenenfalls **Aus** antippen, um bereits eingegebene Programmierungen auszuschalten.
- 12. **Optionen...** antippen und die gewünschten Optionen auswählen.
	- **Dieses Fenster zwischen Segmenten anzeigen**: Nachdem ein Segment eingelesen wurde, wird der Auftragsstatus angezeigt.
	- **Auftragsaufbau AUS nach Übermittlung**: Nachdem das letzte Segment eingelesen wurde, wird die Funktion automatisch deaktiviert.
- 13. **OK** antippen.
- 14. Die für das erste Segment des Auftrags benötigten Funktionen auswählen.
	- Wenn die Funktion "Auftragsaufbau" für einen Auftrag mit Registerblättern verwendet wird, sicherstellen, dass der richtige Behälter ausgewählt wurde und das Registermaterial ordnungsgemäß eingelegt ist.

Hinweis: Bei Auswahl von Registermaterial wird das Druckbild automatisch um 13 mm (0,5 Zoll) nach rechts verschoben, wenn das Registerblatt, das als Vorlage dient, das Format A4 oder 8,5 x 11 Zoll aufweist.

15. Die Vorlagen für das erste Segment mit der zu kopierenden Seite nach oben in das Eingabefach des Vorlageneinzugs einlegen. Vorlagenführungen so einstellen, dass sie die Materialkanten leicht berühren.

Alternativ:

- 16. Auf dem Steuerpult die **Starttaste** drücken, um die Vorlage einzulesen.
- 17. Die Vorlagen aus dem Vorlageneinzug nehmen, wenn das erste Auftragssegment eingelesen wurde. In der Anzeige "Auftragsaufbau" ist das erste Segment in der Liste zu sehen.
- 18. Gegebenenfalls die Optionen für das Segment auswählen.
	- **Mustersatz, letztes Segment**: Vom zuletzt gescannten Segment wird ein Probeexemplar erstellt. Wenn das Probeexemplar in Ordnung ist, kann die Programmierung mit "Auftragsaufbau" fortgesetzt werden.
	- **Letztes Segment löschen**: Das zuletzt gescannte Segment wird gelöscht. Die Programmierung mit "Auftragsaufbau" kann dann fortgesetzt werden.
	- **Alle Segmente löschen**: Die für den laufenden Auftrag eingegebenen Einstellungen werden gelöscht, und die Hauptanzeige von "Auftragsaufbau" wird erneut eingeblendet.
- 19. Die für das zweite Segment benötigten Funktionen auswählen.
- 20. Die Vorlagen für das zweite Segment einlegen.
- 21. Auf dem Steuerpult die **Starttaste** drücken, um die Vorlage einzulesen.
- 22. Diesen Arbeitsgang mit allen übrigen Segmenten wiederholen.
- 23. Nach dem Scannen des letzten Segments **Auftrag übermitteln** antippen.
- 24. **OK** antippen.
- 25. Auf dem Steuerpult die **Starttaste** drücken, um die Vorlage einzulesen.
- 26. Nach Abschluss des Scanvorgangs die Vorlage aus dem Vorlageneinzug bzw. vom Vorlagenglas nehmen.
- 27. Auf dem Steuerpult die **Auftragsstatustaste** drücken, um die Auftragsliste anzuzeigen und den Status des Auftrags zu prüfen.

Weitere Informazionen [Einführung in Workflows-Scans](#page-228-0) [Anmelden am Gerät mit einer Benutzerkennung](#page-712-0) [Ermitteln der Kontaktdetails des Systemadministrators in Internet Services](#page-672-0) [System Administrator Guide \(Systemadministratorhandbuch\) w](www.xerox.com/support)ww.xerox.com/support. [Eingeben beschreibender Daten für einen Workflow-Scanauftrag](#page-264-0) [Erstellen eines neuen Profils in Internet Services](#page-640-0)

# Scanausgabe

# <span id="page-269-0"></span>Verwenden der Funktion "Scanausgabe"

Mit der Funktion "Scanausgabe" kann ein Dokument gescannt und in einem Ordner auf dem Computer oder im Netzwerk gespeichert werden.

Zur Verwendung von "Scanausgabe" muss im Geräteadressbuch ein Eintrag erstellt werden, der den Pfad zum gewünschten Scanziel enthält.

Die Schaltfläche "Scanausgabe" ist auf dem Touchscreen abgeblendet, wenn das Geräteadressbuch keine entsprechenden Einträge enthält.

Hinweis: Diese Option muss vom Systemadministrator bereitgestellt werden.

Wenn auf dem Gerät die Authentifizierung bzw. die Kostenzählung aktiviert wurde, ist für den Zugriff auf die Scanausgabefunktionen möglicherweise eine Anmeldung erforderlich.

1. Vorlagen mit der zu kopierenden Seite nach oben in das Eingabefach des Vorlageneinzugs einlegen. Vorlagenführungen so einstellen, dass sie die Materialkanten leicht berühren.

Alternativ:

- 2. Auf dem Steuerpult die **CA-Taste** (Alles löschen) drücken, um alle vorherigen Programmierungen auszuschalten.
- 3. Die **Betriebsartentaste** drücken.
- 4. Auf dem Touchscreen **Scanausgabe:...** antippen.
- 5. Gegebenenfalls **Geräteadressbuch** antippen. (Das Adressbuch wird bei entsprechender Einstellung durch den Systemadministrator möglicherweise automatisch geöffnet.)
- 6. Gewünschte Adresse auswählen.
- 7. **Als Empfänger hinzufügen** antippen.
- 8. **OK** antippen.
- 9. Gewünschte Optionen auswählen.
- 10. Auf dem Steuerpult die **Starttaste** drücken, um die Vorlage einzulesen.
- 11. Nach Abschluss des Scanvorgangs die Vorlage aus dem Vorlageneinzug bzw. vom Vorlagenglas nehmen.
- 12. Auf dem Steuerpult die **Auftragsstatustaste** drücken, um die Auftragsliste anzuzeigen und den Status des Auftrags zu prüfen.

[Anmelden am Gerät mit einer Benutzerkennung](#page-712-0) [Ermitteln der Kontaktdetails des Systemadministrators in Internet Services](#page-672-0) [System Administrator Guide \(Systemadministratorhandbuch\) w](www.xerox.com/support)ww.xerox.com/support.

# Scannen an Favoriten mit der Funktion "Scanausgabe"

Mit der Funktion "Scanausgabe" kann ein Dokument gescannt und in einem Ordner auf dem Computer oder im Netzwerk gespeichert werden.

Zur Verwendung von "Scanausgabe" muss im Geräteadressbuch ein Eintrag erstellt werden, der den Pfad zum gewünschten Scanziel enthält.

Die Schaltfläche "Scanausgabe" ist auf dem Touchscreen abgeblendet, wenn das Geräteadressbuch keine entsprechenden Einträge enthält.

Hinweis: Diese Option muss vom Systemadministrator bereitgestellt werden.

Wenn auf dem Gerät die Authentifizierung bzw. die Kostenzählung aktiviert wurde, ist für den Zugriff auf die Scanausgabefunktionen möglicherweise eine Anmeldung erforderlich.

Mit der Option "Favoriten" kann eine mit der Betriebsart "E-Mail", "Fax", "Internetfax" oder "Scanausgabe" gespeicherte Adresse ausgewählt werden. Favoriten sind nützlich, wenn Dokumente regelmäßig an die gleiche Adresse gesendet werden. Der Systemadministrator kann im Geräteadressbuch Favoriten erstellen.

Weitere Informationen siehe System Administrator Guide (Systemhandbuch).

1. Vorlagen mit der zu kopierenden Seite nach oben in das Eingabefach des Vorlageneinzugs einlegen. Vorlagenführungen so einstellen, dass sie die Materialkanten leicht berühren.

Alternativ:

- 2. Auf dem Steuerpult die **CA-Taste** (Alles löschen) drücken, um alle vorherigen Programmierungen auszuschalten.
- 3. Die **Betriebsartentaste** drücken.
- 4. Auf dem Touchscreen **Scanausgabe:...** antippen.
- 5. Gegebenenfalls im Dropdown-Menü **Scankontakte** den Eintrag **Scanfavoriten** auswählen. (Die Favoriten werden bei entsprechender Einstellung durch den Systemadministrator möglicherweise automatisch geöffnet.)
- 6. Gewünschte Adresse auswählen.
- 7. **Als Empfänger hinzufügen** antippen.
- 8. **OK** antippen.
- 9. Gewünschte Option für die Ausgabefarbe auswählen.
	- **Automatisch**: Die am besten geeignete Farbeinstellung wird vom Gerät ausgewählt.
	- **Schwarzweiß**: Die Ausgabe ist schwarzweiß, selbst wenn die Vorlagen farbig sind.
	- **Graustufen**: Die Ausgabe weist eine Reihe von Grautönen auf.
	- **Farbe**: In der Ausgabe werden alle Farben reproduziert.
- 10. Gewünschte Option für den Vorlagenaufdruck auswählen.
	- **1-seitig**: für einseitig bedruckte Vorlagen verwenden.
	- **2-seitig**: für zweiseitig bedruckte Vorlagen verwenden. Für diese Option muss der Vorlageneinzug verwendet werden.
	- **2-seitig, Rückseite gedreht**: für zweiseitig bedruckte Vorlagen verwenden, die sich wie ein Kalender durchblättern lassen. Für diese Option muss der Vorlageneinzug verwendet werden.
- 11. Gewünschte Option für die Vorlagenart auswählen.
	- **Foto und Text**: Die Bildwiedergabe wird verbessert, die Schärfe von Text und Strichzeichnungen ist jedoch leicht gemindert. Diese Einstellung wird für Vorlagen mit Fotos hoher Qualität oder mit Strichzeichnungen und Text empfohlen.
	- Unter "Produktion" die gewünschte Option auswählen.
		- **Gedruckt**: Diese Option ist optimal für Vorlagen, die aus Zeitungen, Zeitschriften, Karten oder anderen professionell gedruckten Erzeugnissen stammen.
		- **Fotokopiert**: Diese Option eignet sich für die meisten fotokopierten oder auf einem Laserdrucker erstellten Vorlagen.
		- **Foto**: Die Option empfiehlt sich für Vorlagen mit Fotos hoher Qualität auf Fotopapier.
		- **Tintenstrahl**: Diese Option ist speziell für Vorlagen vorgesehen, die auf Tintenstrahldruckern ausgegeben wurden.
		- **Festtinte**: Diese Option empfiehlt sich für Vorlagen, die auf Festtintengeräten ausgegeben wurden.
	- **OK** antippen.
	- **Foto**: Diese Einstellung bietet die beste Fotoqualität, allerdings werden Text und Strichzeichnungen weniger scharf wiedergegeben. Sie ist ideal für Vorlagen mit Fotos und ähnlichen Bildern, die weder Text noch Strichzeichnungen enthalten.
	- Unter "Produktion" die gewünschte Option auswählen.
		- **Gedruckt**: Diese Option ist optimal für Vorlagen, die aus Zeitungen, Zeitschriften, Karten oder anderen professionell gedruckten Erzeugnissen stammen.
		- **Fotokopiert**: Diese Option eignet sich für die meisten fotokopierten oder auf einem Laserdrucker erstellten Vorlagen.
		- **Foto**: Die Option empfiehlt sich für Vorlagen mit Fotos hoher Qualität auf Fotopapier.
		- **Tintenstrahl**: Diese Option ist speziell für Vorlagen vorgesehen, die auf Tintenstrahldruckern ausgegeben wurden.
		- **Festtinte**: Diese Option empfiehlt sich für Vorlagen, die auf Festtintengeräten ausgegeben wurden.
	- **OK** antippen.
	- **Text**: Diese Einstellung liefert schärfere Umrisse und wird für Text und Strichzeichnungen empfohlen.
	- Unter "Produktion" die gewünschte Option auswählen.
		- **Gedruckt**: Diese Option ist optimal für Vorlagen, die aus Zeitungen, Zeitschriften, Karten oder anderen professionell gedruckten Erzeugnissen stammen.
		- **Fotokopiert**: Diese Option eignet sich für die meisten fotokopierten oder auf einem Laserdrucker erstellten Vorlagen.
		- **Foto**: Die Option empfiehlt sich für Vorlagen mit Fotos hoher Qualität auf Fotopapier.
		- **Tintenstrahl**: Diese Option ist speziell für Vorlagen vorgesehen, die auf Tintenstrahldruckern ausgegeben wurden.
- **Festtinte**: Diese Option empfiehlt sich für Vorlagen, die auf Festtintengeräten ausgegeben wurden.
- **OK** antippen.
- 12. **Karte**: Diese Einstellung ist für Vorlagen vorgesehen, die aus Landkarten oder Stadtplänen stammen.
- 13. **Zeitung/Zeitschrift**: Diese Einstellung wird verwendet, wenn die Vorlage aus einer Zeitschrift oder Zeitung stammt und Fotos oder Text enthält.

Hinweis: Bei der Option "Text" ist die Übertragungszeit kürzer.

- 14. **Dateiname** antippen.
- 15. Den Dateinamen über die auf dem Touchscreen angezeigte Tastatur eingeben.
	- Es können bis zu 40 alphanumerische Zeichen eingegeben werden.
	- Zum Löschen eines Zeichens die Rücktaste **X** verwenden.
	- Über die Sonderzeichen-Taste auf Sonderzeichen wie \$ und % zugreifen.
	- Auf Tasten mit einem Symbol unten rechts stehen Sonderzeichen zur Verfügung. Taste gedrückt halten, um die zugehörigen Zeichen in einem Popup-Menü aufzurufen. Das gewünschte Zeichen im Popup-Menü auswählen.
- 16. **OK** antippen.
- 17. Auf dem Steuerpult die **Starttaste** drücken, um die Vorlage einzulesen.
- 18. Nach Abschluss des Scanvorgangs die Vorlage aus dem Vorlageneinzug bzw. vom Vorlagenglas nehmen.
- 19. Auf dem Steuerpult die **Auftragsstatustaste** drücken, um die Auftragsliste anzuzeigen und den Status des Auftrags zu prüfen.

### Weitere Informazionen

[Anmelden am Gerät mit einer Benutzerkennung](#page-712-0) [Ermitteln der Kontaktdetails des Systemadministrators in Internet Services](#page-672-0) [System Administrator Guide \(Systemadministratorhandbuch\) w](www.xerox.com/support)ww.xerox.com/support.

# Scanausgabe

# **Einstellen der Ausgabefarbe mit der Funktion "Scanausgabe"**

Mit der Funktion "Scanausgabe" kann ein Dokument gescannt und in einem Ordner auf dem Computer oder im Netzwerk gespeichert werden.

Zur Verwendung von "Scanausgabe" muss im Geräteadressbuch ein Eintrag erstellt werden, der den Pfad zum gewünschten Scanziel enthält.

Die Schaltfläche "Scanausgabe" ist auf dem Touchscreen abgeblendet, wenn das Geräteadressbuch keine entsprechenden Einträge enthält.

Hinweis: Diese Option muss vom Systemadministrator bereitgestellt werden.

Wenn auf dem Gerät die Authentifizierung bzw. die Kostenzählung aktiviert wurde, ist für den Zugriff auf die Scanausgabefunktionen möglicherweise eine Anmeldung erforderlich.

Mit der Option "Ausgabefarbe" kann gesteuert werden, ob die Farben in der Vorlage übernommen oder in der Ausgabe geändert werden. Beispielsweise können die in der gescannten Vorlage vorhandenen Farben in der Ausgabe durch Schwarzweiß ersetzt werden.

1. Vorlagen mit der zu kopierenden Seite nach oben in das Eingabefach des Vorlageneinzugs einlegen. Vorlagenführungen so einstellen, dass sie die Materialkanten leicht berühren.

Alternativ:

Vorlageneinzug hochklappen. Vorlage mit der zu kopierenden Seite nach unten auf das Vorlagenglas legen und mithilfe des Pfeils oben links ausrichten. Vorlageneinzug schließen.

- 2. Auf dem Steuerpult die **CA-Taste** (Alles löschen) drücken, um alle vorherigen Programmierungen auszuschalten.
- 3. Die **Betriebsartentaste** drücken.
- 4. Auf dem Touchscreen **Scanausgabe:...** antippen.
- 5. Gegebenenfalls **Geräteadressbuch** antippen. (Das Adressbuch wird bei entsprechender Einstellung durch den Systemadministrator möglicherweise automatisch geöffnet.)
- 6. Gewünschte Adresse auswählen.
- 7. **Als Empfänger hinzufügen** antippen.
- 8. **OK** antippen.
- 9. Gewünschte Option für die Ausgabefarbe auswählen.
	- **Automatisch**: Die am besten geeignete Farbeinstellung wird vom Gerät ausgewählt.
	- **Schwarzweiß**: Die Ausgabe ist schwarzweiß, selbst wenn die Vorlagen farbig sind.
	- **Graustufen**: Die Ausgabe weist eine Reihe von Grautönen auf.
	- **Farbe**: In der Ausgabe werden alle Farben reproduziert.
- 10. Auf dem Steuerpult die **Starttaste** drücken, um die Vorlage einzulesen.
- 11. Nach Abschluss des Scanvorgangs die Vorlage aus dem Vorlageneinzug bzw. vom Vorlagenglas nehmen.
- 12. Auf dem Steuerpult die **Auftragsstatustaste** drücken, um die Auftragsliste anzuzeigen und den Status des Auftrags zu prüfen.

Weitere Informazionen

[Anmelden am Gerät mit einer Benutzerkennung](#page-712-0)

[Ermitteln der Kontaktdetails des Systemadministrators in Internet Services](#page-672-0)

[System Administrator Guide \(Systemadministratorhandbuch\) w](www.xerox.com/support)ww.xerox.com/support.

# **Senden 2-seitiger Vorlagen mit der Funktion "Scanausgabe"**

Mit der Funktion "Scanausgabe" kann ein Dokument gescannt und in einem Ordner auf dem Computer oder im Netzwerk gespeichert werden.

Zur Verwendung von "Scanausgabe" muss im Geräteadressbuch ein Eintrag erstellt werden, der den Pfad zum gewünschten Scanziel enthält.

Die Schaltfläche "Scanausgabe" ist auf dem Touchscreen abgeblendet, wenn das Geräteadressbuch keine entsprechenden Einträge enthält.

Hinweis: Diese Option muss vom Systemadministrator bereitgestellt werden.

Wenn auf dem Gerät die Authentifizierung bzw. die Kostenzählung aktiviert wurde, ist für den Zugriff auf die Scanausgabefunktionen möglicherweise eine Anmeldung erforderlich.

Mit den Optionen für den Vorlagenaufdruck beide Seiten des Dokuments einlesen. Die Rückseite kann gedreht werden.

1. Vorlagen mit der zu kopierenden Seite nach oben in das Eingabefach des Vorlageneinzugs einlegen. Vorlagenführungen so einstellen, dass sie die Materialkanten leicht berühren.

Alternativ:

Vorlageneinzug hochklappen. Vorlage mit der zu kopierenden Seite nach unten auf das Vorlagenglas legen und mithilfe des Pfeils oben links ausrichten. Vorlageneinzug schließen.

- 2. Auf dem Steuerpult die **CA-Taste** (Alles löschen) drücken, um alle vorherigen Programmierungen auszuschalten.
- 3. Die **Betriebsartentaste** drücken.
- 4. Auf dem Touchscreen **Scanausgabe:...** antippen.
- 5. Gegebenenfalls **Geräteadressbuch** antippen. (Das Adressbuch wird bei entsprechender Einstellung durch den Systemadministrator möglicherweise automatisch geöffnet.)
- 6. Gewünschte Adresse auswählen.
- 7. **Als Empfänger hinzufügen** antippen.
- 8. **OK** antippen.
- 9. Gewünschte Option für den Vorlagenaufdruck auswählen.
	- **1-seitig**: für einseitig bedruckte Vorlagen verwenden.
	- **2-seitig**: für zweiseitig bedruckte Vorlagen verwenden. Für diese Option muss der Vorlageneinzug verwendet werden.
	- **2-seitig, Rückseite gedreht**: für zweiseitig bedruckte Vorlagen verwenden, die sich wie ein Kalender durchblättern lassen. Für diese Option muss der Vorlageneinzug verwendet werden.
- 10. Auf dem Steuerpult die **Starttaste** drücken, um die Vorlage einzulesen.
- 11. Nach Abschluss des Scanvorgangs die Vorlage aus dem Vorlageneinzug bzw. vom Vorlagenglas nehmen.
- 12. Auf dem Steuerpult die **Auftragsstatustaste** drücken, um die Auftragsliste anzuzeigen und den Status des Auftrags zu prüfen.

#### Weitere Informazionen

[Anmelden am Gerät mit einer Benutzerkennung](#page-712-0) [Ermitteln der Kontaktdetails des Systemadministrators in Internet Services](#page-672-0) [System Administrator Guide \(Systemadministratorhandbuch\) w](www.xerox.com/support)ww.xerox.com/support.

# **Einstellen der Vorlagenart mit der Funktion "Scanausgabe"**

Mit der Funktion "Scanausgabe" kann ein Dokument gescannt und in einem Ordner auf dem Computer oder im Netzwerk gespeichert werden.

Zur Verwendung von "Scanausgabe" muss im Geräteadressbuch ein Eintrag erstellt werden, der den Pfad zum gewünschten Scanziel enthält.

Die Schaltfläche "Scanausgabe" ist auf dem Touchscreen abgeblendet, wenn das Geräteadressbuch keine entsprechenden Einträge enthält.

Hinweis: Diese Option muss vom Systemadministrator bereitgestellt werden.

Wenn auf dem Gerät die Authentifizierung bzw. die Kostenzählung aktiviert wurde, ist für den Zugriff auf die Scanausgabefunktionen möglicherweise eine Anmeldung erforderlich.

Mit den Optionen unter "Vorlagenart" wird die Art der zu scannenden Vorlagen definiert. Durch Wahl der richtigen Vorlagenart lässt sich eine optimale Bildqualität erzielen.

1. Vorlagen mit der zu kopierenden Seite nach oben in das Eingabefach des Vorlageneinzugs einlegen. Vorlagenführungen so einstellen, dass sie die Materialkanten leicht berühren.

Alternativ:

- 2. Auf dem Steuerpult die **CA-Taste** (Alles löschen) drücken, um alle vorherigen Programmierungen auszuschalten.
- 3. Die **Betriebsartentaste** drücken.
- 4. Auf dem Touchscreen **Scanausgabe:...** antippen.
- 5. Gegebenenfalls **Geräteadressbuch** antippen. (Das Adressbuch wird bei entsprechender Einstellung durch den Systemadministrator möglicherweise automatisch geöffnet.)
- 6. Gewünschte Adresse auswählen.
- 7. **Als Empfänger hinzufügen** antippen.
- 8. **OK** antippen.
- 9. Gewünschte Option für die Vorlagenart auswählen.
	- **Foto und Text**: Die Bildwiedergabe wird verbessert, die Schärfe von Text und Strichzeichnungen ist jedoch leicht gemindert. Diese Einstellung wird für Vorlagen mit Fotos hoher Qualität oder mit Strichzeichnungen und Text empfohlen.
	- Unter "Produktion" die gewünschte Option auswählen.
		- Gedruckt: Diese Option ist optimal für Vorlagen, die aus Zeitungen, Zeitschriften, Karten oder anderen professionell gedruckten Erzeugnissen stammen.
		- Fotokopiert: Diese Option eignet sich für die meisten fotokopierten oder auf einem Laserdrucker erstellten Vorlagen.
		- **Foto**: Die Option empfiehlt sich für Vorlagen mit Fotos hoher Qualität auf Fotopapier.
		- **Tintenstrahl**: Diese Option ist speziell für Vorlagen vorgesehen, die auf Tintenstrahldruckern ausgegeben wurden.
		- **Festtinte**: Diese Option empfiehlt sich für Vorlagen, die auf Festtintengeräten ausgegeben wurden.
	- **OK** antippen.
	- **Foto**: Diese Einstellung bietet die beste Fotoqualität, allerdings werden Text und Strichzeichnungen weniger scharf wiedergegeben. Sie ist ideal für Vorlagen mit Fotos und ähnlichen Bildern, die weder Text noch Strichzeichnungen enthalten.
	- Unter "Produktion" die gewünschte Option auswählen.
		- **Gedruckt**: Diese Option ist optimal für Vorlagen, die aus Zeitungen, Zeitschriften, Karten oder anderen professionell gedruckten Erzeugnissen stammen.
		- **Fotokopiert**: Diese Option eignet sich für die meisten fotokopierten oder auf einem Laserdrucker erstellten Vorlagen.
		- **Foto**: Die Option empfiehlt sich für Vorlagen mit Fotos hoher Qualität auf Fotopapier.
		- **Tintenstrahl**: Diese Option ist speziell für Vorlagen vorgesehen, die auf Tintenstrahldruckern ausgegeben wurden.
		- **Festtinte**: Diese Option empfiehlt sich für Vorlagen, die auf Festtintengeräten ausgegeben wurden.
- **OK** antippen.
- **Text**: Diese Einstellung liefert schärfere Umrisse und wird für Text und Strichzeichnungen empfohlen.
- Unter "Produktion" die gewünschte Option auswählen.
	- **Gedruckt**: Diese Option ist optimal für Vorlagen, die aus Zeitungen, Zeitschriften, Karten oder anderen professionell gedruckten Erzeugnissen stammen.
	- Fotokopiert: Diese Option eignet sich für die meisten fotokopierten oder auf einem Laserdrucker erstellten Vorlagen.
	- **Foto**: Die Option empfiehlt sich für Vorlagen mit Fotos hoher Qualität auf Fotopapier.
	- **Tintenstrahl**: Diese Option ist speziell für Vorlagen vorgesehen, die auf Tintenstrahldruckern ausgegeben wurden.
	- **Festtinte**: Diese Option empfiehlt sich für Vorlagen, die auf Festtintengeräten ausgegeben wurden.
- **OK** antippen.
- 10. **Karte**: Diese Einstellung ist für Vorlagen vorgesehen, die aus Landkarten oder Stadtplänen stammen.
- 11. **Zeitung/Zeitschrift**: Diese Einstellung wird verwendet, wenn die Vorlage aus einer Zeitschrift oder Zeitung stammt und Fotos oder Text enthält.

Hinweis: Bei der Option "Text" ist die Übertragungszeit kürzer.

- 12. Auf dem Steuerpult die **Starttaste** drücken, um die Vorlage einzulesen.
- 13. Nach Abschluss des Scanvorgangs die Vorlage aus dem Vorlageneinzug bzw. vom Vorlagenglas nehmen.
- 14. Auf dem Steuerpult die **Auftragsstatustaste** drücken, um die Auftragsliste anzuzeigen und den Status des Auftrags zu prüfen.

Weitere Informazionen

[Anmelden am Gerät mit einer Benutzerkennung](#page-712-0) [Ermitteln der Kontaktdetails des Systemadministrators in Internet Services](#page-672-0) [System Administrator Guide \(Systemadministratorhandbuch\) w](www.xerox.com/support)ww.xerox.com/support.

# **Festlegen eines Dateinamens mit der Funktion "Scanausgabe"**

Mit der Funktion "Scanausgabe" kann ein Dokument gescannt und in einem Ordner auf dem Computer oder im Netzwerk gespeichert werden.

Zur Verwendung von "Scanausgabe" muss im Geräteadressbuch ein Eintrag erstellt werden, der den Pfad zum gewünschten Scanziel enthält.

Die Schaltfläche "Scanausgabe" ist auf dem Touchscreen abgeblendet, wenn das Geräteadressbuch keine entsprechenden Einträge enthält.

Hinweis: Diese Option muss vom Systemadministrator bereitgestellt werden.

Wenn auf dem Gerät die Authentifizierung bzw. die Kostenzählung aktiviert wurde, ist für den Zugriff auf die Scanausgabefunktionen möglicherweise eine Anmeldung erforderlich.

Mit der Option "Dateiname" kann ein Name für die Datei angegeben werden, die die gescannten Bilder enthält.

1. Vorlagen mit der zu kopierenden Seite nach oben in das Eingabefach des Vorlageneinzugs einlegen. Vorlagenführungen so einstellen, dass sie die Materialkanten leicht berühren.

Alternativ:

Vorlageneinzug hochklappen. Vorlage mit der zu kopierenden Seite nach unten auf das Vorlagenglas legen und mithilfe des Pfeils oben links ausrichten. Vorlageneinzug schließen.

- 2. Auf dem Steuerpult die **CA-Taste** (Alles löschen) drücken, um alle vorherigen Programmierungen auszuschalten.
- 3. Die **Betriebsartentaste** drücken.
- 4. Auf dem Touchscreen **Scanausgabe:...** antippen.
- 5. Gegebenenfalls **Geräteadressbuch** antippen. (Das Adressbuch wird bei entsprechender Einstellung durch den Systemadministrator möglicherweise automatisch geöffnet.)
- 6. Gewünschte Adresse auswählen.
- 7. **Als Empfänger hinzufügen** antippen.
- 8. **OK** antippen.
- 9. **Dateiname** antippen.
- 10. Den Dateinamen über die auf dem Touchscreen angezeigte Tastatur eingeben.
	- Es können bis zu 40 alphanumerische Zeichen eingegeben werden.
	- Zum Löschen eines Zeichens die Rücktaste **X** verwenden.
	- Über die Sonderzeichen-Taste auf Sonderzeichen wie \$ und % zugreifen.
	- Auf Tasten mit einem Symbol unten rechts stehen Sonderzeichen zur Verfügung. Taste gedrückt halten, um die zugehörigen Zeichen in einem Popup-Menü aufzurufen. Das gewünschte Zeichen im Popup-Menü auswählen.
- 11. Auf dem Steuerpult die **Starttaste** drücken, um die Vorlage einzulesen.
- 12. Nach Abschluss des Scanvorgangs die Vorlage aus dem Vorlageneinzug bzw. vom Vorlagenglas nehmen.
- 13. Auf dem Steuerpult die **Auftragsstatustaste** drücken, um die Auftragsliste anzuzeigen und den Status des Auftrags zu prüfen.

# Weitere Informazionen

[Anmelden am Gerät mit einer Benutzerkennung](#page-712-0) [Ermitteln der Kontaktdetails des Systemadministrators in Internet Services](#page-672-0) [System Administrator Guide \(Systemadministratorhandbuch\) w](www.xerox.com/support)ww.xerox.com/support.

# Zusatzeinstellung

# **Bildoptionen**

# **Wählen der Bildoptionen mit der Funktion "Scanausgabe"**

Mit der Funktion "Scanausgabe" kann ein Dokument gescannt und in einem Ordner auf dem Computer oder im Netzwerk gespeichert werden.

Zur Verwendung von "Scanausgabe" muss im Geräteadressbuch ein Eintrag erstellt werden, der den Pfad zum gewünschten Scanziel enthält.

Die Schaltfläche "Scanausgabe" ist auf dem Touchscreen abgeblendet, wenn das Geräteadressbuch keine entsprechenden Einträge enthält.

Hinweis: Diese Option muss vom Systemadministrator bereitgestellt werden.

Wenn auf dem Gerät die Authentifizierung bzw. die Kostenzählung aktiviert wurde, ist für den Zugriff auf die Scanausgabefunktionen möglicherweise eine Anmeldung erforderlich.

Über "Bildoptionen" lässt sich das Erscheinungsbild der Ausgabe ändern.

Die Option "Helligkeit" dient zum manuellen Aufhellen oder Abdunkeln eines Bilds. Helle Vorlagen mit Bleistiftzeichnungen wirken in der Ausgabe möglicherweise deutlicher, wenn sie abgedunkelt wurden. Dunkle Vorlagen wie Raster oder Dokumente mit Farbhintergründen müssen hingegen möglicherweise aufgehellt werden.

Die Option "Schärfe" dient zur Einstellung der Detailgenauigkeit der gescannten Bilder.

Die Option "Sättigung" dient zur manuellen Einstellung der Farbsättigung in den gescannten Bildern.

1. Vorlagen mit der zu kopierenden Seite nach oben in das Eingabefach des Vorlageneinzugs einlegen. Vorlagenführungen so einstellen, dass sie die Materialkanten leicht berühren.

Alternativ:

- 2. Auf dem Steuerpult die **CA-Taste** (Alles löschen) drücken, um alle vorherigen Programmierungen auszuschalten.
- 3. Die **Betriebsartentaste** drücken.
- 4. Auf dem Touchscreen **Scanausgabe:...** antippen.
- 5. Gegebenenfalls **Geräteadressbuch** antippen. (Das Adressbuch wird bei entsprechender Einstellung durch den Systemadministrator möglicherweise automatisch geöffnet.)
- 6. Gewünschte Adresse auswählen.
- 7. **Als Empfänger hinzufügen** antippen.
- 8. **OK** antippen.
- 9. Das Register **Zusatzeinstellung** antippen.
- 10. **Bildoptionen** antippen.
- 11. Gewünschte Optionen auswählen.
- 12. **OK** antippen.
- 13. Auf dem Steuerpult die **Starttaste** drücken, um die Vorlage einzulesen.
- 14. Nach Abschluss des Scanvorgangs die Vorlage aus dem Vorlageneinzug bzw. vom Vorlagenglas nehmen.
- 15. Auf dem Steuerpult die **Auftragsstatustaste** drücken, um die Auftragsliste anzuzeigen und den Status des Auftrags zu prüfen.

[Anmelden am Gerät mit einer Benutzerkennung](#page-712-0) [Ermitteln der Kontaktdetails des Systemadministrators in Internet Services](#page-672-0) [System Administrator Guide \(Systemadministratorhandbuch\) w](www.xerox.com/support)ww.xerox.com/support. [Verwenden der Funktion "Scanausgabe"](#page-269-0) [Aufhellen oder Abdunkeln von Dokumenten mit der Funktion "Scanausgabe"](#page-279-0) [Ändern der Detailgenauigkeit von Scanausgabedokumenten](#page-280-0) [Ändern der Sättigung von Scanausgabedokumenten](#page-281-0)

# <span id="page-279-0"></span>**Aufhellen oder Abdunkeln von Dokumenten mit der Funktion "Scanausgabe"**

Mit der Funktion "Scanausgabe" kann ein Dokument gescannt und in einem Ordner auf dem Computer oder im Netzwerk gespeichert werden.

Zur Verwendung von "Scanausgabe" muss im Geräteadressbuch ein Eintrag erstellt werden, der den Pfad zum gewünschten Scanziel enthält.

Die Schaltfläche "Scanausgabe" ist auf dem Touchscreen abgeblendet, wenn das Geräteadressbuch keine entsprechenden Einträge enthält.

Hinweis: Diese Option muss vom Systemadministrator bereitgestellt werden.

Wenn auf dem Gerät die Authentifizierung bzw. die Kostenzählung aktiviert wurde, ist für den Zugriff auf die Scanausgabefunktionen möglicherweise eine Anmeldung erforderlich.

Die Option "Helligkeit" dient zum manuellen Aufhellen oder Abdunkeln eines Bilds. Helle Vorlagen mit Bleistiftzeichnungen wirken in der Ausgabe möglicherweise deutlicher, wenn sie abgedunkelt wurden. Dunkle Vorlagen wie Raster oder Dokumente mit Farbhintergründen müssen hingegen möglicherweise aufgehellt werden.

1. Vorlagen mit der zu kopierenden Seite nach oben in das Eingabefach des Vorlageneinzugs einlegen. Vorlagenführungen so einstellen, dass sie die Materialkanten leicht berühren.

Alternativ:

- 2. Auf dem Steuerpult die **CA-Taste** (Alles löschen) drücken, um alle vorherigen Programmierungen auszuschalten.
- 3. Die **Betriebsartentaste** drücken.
- 4. Auf dem Touchscreen **Scanausgabe:...** antippen.
- 5. Gegebenenfalls **Geräteadressbuch** antippen. (Das Adressbuch wird bei entsprechender Einstellung durch den Systemadministrator möglicherweise automatisch geöffnet.)
- 6. Gewünschte Adresse auswählen.
- 7. **Als Empfänger hinzufügen** antippen.
- 8. **OK** antippen.
- 9. Das Register **Zusatzeinstellung** antippen.
- 10. **Bildoptionen** antippen.
- 11. Gewünschte Helligkeitsoption auswählen.
	- Schieberegler nach unten bewegen, um ein dunkleres Bild zu erzielen. Falls hierdurch ein zu dunkler Hintergrund entsteht, den Hintergrund mit "Hintergrundunterdrückung" entfernen.
	- Schieberegler nach oben bewegen, um ein helleres Bild zu erzielen.
- 12. Auf dem Steuerpult die **Starttaste** drücken, um die Vorlage einzulesen.
- 13. Nach Abschluss des Scanvorgangs die Vorlage aus dem Vorlageneinzug bzw. vom Vorlagenglas nehmen.
- 14. Auf dem Steuerpult die **Auftragsstatustaste** drücken, um die Auftragsliste anzuzeigen und den Status des Auftrags zu prüfen.

Weitere Informazionen [Anmelden am Gerät mit einer Benutzerkennung](#page-712-0) [Ermitteln der Kontaktdetails des Systemadministrators in Internet Services](#page-672-0) [System Administrator Guide \(Systemadministratorhandbuch\) w](www.xerox.com/support)ww.xerox.com/support. [Verwenden der Funktion "Scanausgabe"](#page-269-0) [Einstellen der Hintergrundunterdrückung mit der Funktion "Scanausgabe"](#page-283-0)

#### <span id="page-280-0"></span>**Ändern der Detailgenauigkeit von Scanausgabedokumenten**

Mit der Funktion "Scanausgabe" kann ein Dokument gescannt und in einem Ordner auf dem Computer oder im Netzwerk gespeichert werden.

Zur Verwendung von "Scanausgabe" muss im Geräteadressbuch ein Eintrag erstellt werden, der den Pfad zum gewünschten Scanziel enthält.

Die Schaltfläche "Scanausgabe" ist auf dem Touchscreen abgeblendet, wenn das Geräteadressbuch keine entsprechenden Einträge enthält.

Hinweis: Diese Option muss vom Systemadministrator bereitgestellt werden.

Wenn auf dem Gerät die Authentifizierung bzw. die Kostenzählung aktiviert wurde, ist für den Zugriff auf die Scanausgabefunktionen möglicherweise eine Anmeldung erforderlich.

Die Option "Schärfe" dient zur Einstellung der Detailgenauigkeit der gescannten Bilder.

1. Vorlagen mit der zu kopierenden Seite nach oben in das Eingabefach des Vorlageneinzugs einlegen. Vorlagenführungen so einstellen, dass sie die Materialkanten leicht berühren.

Alternativ:

- 2. Auf dem Steuerpult die **CA-Taste** (Alles löschen) drücken, um alle vorherigen Programmierungen auszuschalten.
- 3. Die **Betriebsartentaste** drücken.
- 4. Auf dem Touchscreen **Scanausgabe:...** antippen.
- 5. Gegebenenfalls **Geräteadressbuch** antippen. (Das Adressbuch wird bei entsprechender Einstellung durch den Systemadministrator möglicherweise automatisch geöffnet.)
- 6. Gewünschte Adresse auswählen.
- 7. **Als Empfänger hinzufügen** antippen.
- 8. **OK** antippen.
- 9. Das Register **Zusatzeinstellung** antippen.
- 10. **Bildoptionen** antippen.
- 11. Gewünschte Schärfeoption auswählen.
	- Schieberegler nach oben bewegen, um ein schärferes Bild zu erzielen. Textbilder profitieren von einer höheren Schärfeneinstellung meist mehr als Fotobilder.
	- Schieberegler nach unten bewegen, um ein weicheres Bild zu erzielen. Dies ist insbesondere beim Scannen von Fotos nützlich.
- 12. **OK** antippen.
- 13. Auf dem Steuerpult die **Starttaste** drücken, um die Vorlage einzulesen.
- 14. Nach Abschluss des Scanvorgangs die Vorlage aus dem Vorlageneinzug bzw. vom Vorlagenglas nehmen.
- 15. Auf dem Steuerpult die **Auftragsstatustaste** drücken, um die Auftragsliste anzuzeigen und den Status des Auftrags zu prüfen.

[Anmelden am Gerät mit einer Benutzerkennung](#page-712-0) [Ermitteln der Kontaktdetails des Systemadministrators in Internet Services](#page-672-0) [System Administrator Guide \(Systemadministratorhandbuch\) w](www.xerox.com/support)ww.xerox.com/support. [Verwenden der Funktion "Scanausgabe"](#page-269-0)

### <span id="page-281-0"></span>**Ändern der Sättigung von Scanausgabedokumenten**

Mit der Funktion "Scanausgabe" kann ein Dokument gescannt und in einem Ordner auf dem Computer oder im Netzwerk gespeichert werden.

Zur Verwendung von "Scanausgabe" muss im Geräteadressbuch ein Eintrag erstellt werden, der den Pfad zum gewünschten Scanziel enthält.

Die Schaltfläche "Scanausgabe" ist auf dem Touchscreen abgeblendet, wenn das Geräteadressbuch keine entsprechenden Einträge enthält.

Hinweis: Diese Option muss vom Systemadministrator bereitgestellt werden.

Die Option "Sättigung" dient zur manuellen Einstellung der Farbsättigung in den gescannten Bildern.

Hinweis: Bei Auswahl einer schwarzweißen Ausgabe anstelle einer Farbausgabe ist die Sättigungsoption nicht verfügbar.

1. Vorlagen mit der zu kopierenden Seite nach oben in das Eingabefach des Vorlageneinzugs einlegen. Vorlagenführungen so einstellen, dass sie die Materialkanten leicht berühren.

Alternativ:

- 2. Auf dem Steuerpult die **CA-Taste** (Alles löschen) drücken, um alle vorherigen Programmierungen auszuschalten.
- 3. Die **Betriebsartentaste** drücken.
- 4. Auf dem Touchscreen **Scanausgabe:...** antippen.
- 5. Gegebenenfalls **Geräteadressbuch** antippen. (Das Adressbuch wird bei entsprechender Einstellung durch den Systemadministrator möglicherweise automatisch geöffnet.)
- 6. Gewünschte Adresse auswählen.
- 7. **Als Empfänger hinzufügen** antippen.
- 8. **OK** antippen.
- 9. Das Register **Zusatzeinstellung** antippen.
- 10. **Bildoptionen** antippen.
- 11. Gewünschte Sättigungsoption auswählen.
	- Schieberegler nach oben bewegen, um die Farbe im gescannten Bild zu erhöhen.
	- Schieberegler nach unten bewegen, um die Farbe im gescannten Bild zu verringern.
- 12. **OK** antippen.
- 13. Auf dem Steuerpult die **Starttaste** drücken, um die Vorlage einzulesen.
- 14. Nach Abschluss des Scanvorgangs die Vorlage aus dem Vorlageneinzug bzw. vom Vorlagenglas nehmen.
- 15. Auf dem Steuerpult die **Auftragsstatustaste** drücken, um die Auftragsliste anzuzeigen und den Status des Auftrags zu prüfen.

[Anmelden am Gerät mit einer Benutzerkennung](#page-712-0) [Ermitteln der Kontaktdetails des Systemadministrators in Internet Services](#page-672-0) [System Administrator Guide \(Systemadministratorhandbuch\) w](www.xerox.com/support)ww.xerox.com/support. [Verwenden der Funktion "Scanausgabe"](#page-269-0)

# **Bildoptimierung**

### **Wählen einer Bildoptimierungsoption mit der Funktion "Scanausgabe"**

Mit der Funktion "Scanausgabe" kann ein Dokument gescannt und in einem Ordner auf dem Computer oder im Netzwerk gespeichert werden.

Zur Verwendung von "Scanausgabe" muss im Geräteadressbuch ein Eintrag erstellt werden, der den Pfad zum gewünschten Scanziel enthält.

Die Schaltfläche "Scanausgabe" ist auf dem Touchscreen abgeblendet, wenn das Geräteadressbuch keine entsprechenden Einträge enthält.

Hinweis: Diese Option muss vom Systemadministrator bereitgestellt werden.

Wenn auf dem Gerät die Authentifizierung bzw. die Kostenzählung aktiviert wurde, ist für den Zugriff auf die Scanausgabefunktionen möglicherweise eine Anmeldung erforderlich.

Die Bildoptimierungsoptionen tragen durch die Reduzieren des Hintergrunds oder Anpassen des Kontrasts zu einer Verbesserung der Ausgabequalität bei.

Mit der Option "Hintergrundunterdrückung" wird die Ausgabe bei Vorlagen mit farbigem Hintergrund verbessert. Der Hintergrund ist in der Ausgabe weniger oder gar nicht sichtbar. Diese Option ist für Vorlagen auf farbigem Papier nützlich.

Über die Option "Kontrast" wird die Druckdichte der Ausgabe gesteuert und ein zu starker oder zu schwacher Kontrast auf der Vorlage ausgeglichen.

1. Vorlagen mit der zu kopierenden Seite nach oben in das Eingabefach des Vorlageneinzugs einlegen. Vorlagenführungen so einstellen, dass sie die Materialkanten leicht berühren.

Alternativ:

Vorlageneinzug hochklappen. Vorlage mit der zu kopierenden Seite nach unten auf das Vorlagenglas legen und mithilfe des Pfeils oben links ausrichten. Vorlageneinzug schließen.

- 2. Auf dem Steuerpult die **CA-Taste** (Alles löschen) drücken, um alle vorherigen Programmierungen auszuschalten.
- 3. Die **Betriebsartentaste** drücken.
- 4. Auf dem Touchscreen **Scanausgabe:...** antippen.
- 5. Gegebenenfalls **Geräteadressbuch** antippen. (Das Adressbuch wird bei entsprechender Einstellung durch den Systemadministrator möglicherweise automatisch geöffnet.)
- 6. Gewünschte Adresse auswählen.
- 7. **Als Empfänger hinzufügen** antippen.
- 8. **OK** antippen.
- 9. Das Register **Zusatzeinstellung** antippen.
- 10. **Bildoptimierung** antippen.
- 11. Gewünschte Optionen auswählen.
- 12. **OK** antippen.
- 13. Auf dem Steuerpult die **Starttaste** drücken, um die Vorlage einzulesen.
- 14. Nach Abschluss des Scanvorgangs die Vorlage aus dem Vorlageneinzug bzw. vom Vorlagenglas nehmen.
- 15. Auf dem Steuerpult die **Auftragsstatustaste** drücken, um die Auftragsliste anzuzeigen und den Status des Auftrags zu prüfen.

# Weitere Informazionen

[Anmelden am Gerät mit einer Benutzerkennung](#page-712-0) [System Administrator Guide \(Systemadministratorhandbuch\) w](www.xerox.com/support)ww.xerox.com/support. [Verwenden der Funktion "Scanausgabe"](#page-269-0) [Einstellen der Hintergrundunterdrückung mit der Funktion "Scanausgabe"](#page-283-0) [Einstellen des Kontrasts mit der Funktion "Scanausgabe"](#page-284-0)

### <span id="page-283-0"></span>**Einstellen der Hintergrundunterdrückung mit der Funktion "Scanausgabe"**

Mit der Funktion "Scanausgabe" kann ein Dokument gescannt und in einem Ordner auf dem Computer oder im Netzwerk gespeichert werden.

Zur Verwendung von "Scanausgabe" muss im Geräteadressbuch ein Eintrag erstellt werden, der den Pfad zum gewünschten Scanziel enthält.

Die Schaltfläche "Scanausgabe" ist auf dem Touchscreen abgeblendet, wenn das Geräteadressbuch keine entsprechenden Einträge enthält.

Hinweis: Diese Option muss vom Systemadministrator bereitgestellt werden.

Wenn auf dem Gerät die Authentifizierung bzw. die Kostenzählung aktiviert wurde, ist für den Zugriff auf die Scanausgabefunktionen möglicherweise eine Anmeldung erforderlich.

Mit der Option "Hintergrundunterdrückung" wird die Ausgabe bei Vorlagen mit farbigem Hintergrund verbessert. Der Hintergrund ist in der Ausgabe weniger oder gar nicht sichtbar. Diese Option ist für Vorlagen auf farbigem Papier nützlich.

1. Vorlagen mit der zu kopierenden Seite nach oben in das Eingabefach des Vorlageneinzugs einlegen. Vorlagenführungen so einstellen, dass sie die Materialkanten leicht berühren.

Alternativ:

Vorlageneinzug hochklappen. Vorlage mit der zu kopierenden Seite nach unten auf das Vorlagenglas legen und mithilfe des Pfeils oben links ausrichten. Vorlageneinzug schließen.

- 2. Auf dem Steuerpult die **CA-Taste** (Alles löschen) drücken, um alle vorherigen Programmierungen auszuschalten.
- 3. Die **Betriebsartentaste** drücken.
- 4. Auf dem Touchscreen **Scanausgabe:...** antippen.
- 5. Gegebenenfalls **Geräteadressbuch** antippen. (Das Adressbuch wird bei entsprechender Einstellung durch den Systemadministrator möglicherweise automatisch geöffnet.)
- 6. Gewünschte Adresse auswählen.
- 7. **Als Empfänger hinzufügen** antippen.
- 8. **OK** antippen.
- 9. Das Register **Zusatzeinstellung** antippen.
- 10. **Bildoptimierung** antippen.
- 11. Im Menü **Hintergrundunterdrückung** die Option **Ein** wählen, um einen unerwünschten Hintergrund zu entfernen.
	- Gegebenenfalls **Aus** wählen, um die Hintergrundunterdrückung zu deaktivieren. Die Option "Aus" ist insbesondere nützlich, wenn durch Abdunkeln heller Vorlagen keine optimale Ausgabe entsteht, die Vorlage eine graue oder farbige Umrandung aufweist (z. B. ein Zertifikat) oder wenn feine Details bei gebundenen Vorlagen wegen eines dunklen Rands verloren gegangen sind.
- 12. **OK** antippen.
- 13. Auf dem Steuerpult die **Starttaste** drücken, um die Vorlage einzulesen.
- 14. Nach Abschluss des Scanvorgangs die Vorlage aus dem Vorlageneinzug bzw. vom Vorlagenglas nehmen.
- 15. Auf dem Steuerpult die **Auftragsstatustaste** drücken, um die Auftragsliste anzuzeigen und den Status des Auftrags zu prüfen.

# Weitere Informazionen

[Anmelden am Gerät mit einer Benutzerkennung](#page-712-0) [Ermitteln der Kontaktdetails des Systemadministrators in Internet Services](#page-672-0) [System Administrator Guide \(Systemadministratorhandbuch\) w](www.xerox.com/support)ww.xerox.com/support. [Verwenden der Funktion "Scanausgabe"](#page-269-0) [Aufhellen oder Abdunkeln von Dokumenten mit der Funktion "Scanausgabe"](#page-279-0)

#### <span id="page-284-0"></span>**Einstellen des Kontrasts mit der Funktion "Scanausgabe"**

Mit der Funktion "Scanausgabe" kann ein Dokument gescannt und in einem Ordner auf dem Computer oder im Netzwerk gespeichert werden.

Zur Verwendung von "Scanausgabe" muss im Geräteadressbuch ein Eintrag erstellt werden, der den Pfad zum gewünschten Scanziel enthält.

Die Schaltfläche "Scanausgabe" ist auf dem Touchscreen abgeblendet, wenn das Geräteadressbuch keine entsprechenden Einträge enthält.

Hinweis: Diese Option muss vom Systemadministrator bereitgestellt werden.

Wenn auf dem Gerät die Authentifizierung bzw. die Kostenzählung aktiviert wurde, ist für den Zugriff auf die Scanausgabefunktionen möglicherweise eine Anmeldung erforderlich.

Über die Option "Kontrast" wird die Druckdichte der Ausgabe gesteuert und ein zu starker oder zu schwacher Kontrast auf der Vorlage ausgeglichen.

1. Vorlagen mit der zu kopierenden Seite nach oben in das Eingabefach des Vorlageneinzugs einlegen. Vorlagenführungen so einstellen, dass sie die Materialkanten leicht berühren.

Alternativ:

Vorlageneinzug hochklappen. Vorlage mit der zu kopierenden Seite nach unten auf das Vorlagenglas legen und mithilfe des Pfeils oben links ausrichten. Vorlageneinzug schließen.

- 2. Auf dem Steuerpult die **CA-Taste** (Alles löschen) drücken, um alle vorherigen Programmierungen auszuschalten.
- 3. Die **Betriebsartentaste** drücken.
- 4. Auf dem Touchscreen **Scanausgabe:...** antippen.
- 5. Gegebenenfalls **Geräteadressbuch** antippen. (Das Adressbuch wird bei entsprechender Einstellung durch den Systemadministrator möglicherweise automatisch geöffnet.)
- 6. Gewünschte Adresse auswählen.
- 7. **Als Empfänger hinzufügen** antippen.
- 8. **OK** antippen.
- 9. Das Register **Zusatzeinstellung** antippen.
- 10. **Bildoptimierung** antippen.
- 11. Im Menü **Kontrast** die Schaltfläche **Auto-Kontrast** antippen, wenn der Kontrast automatisch eingestellt werden soll. **Manuell** antippen, um die Kontrasteinstellung manuell vorzunehmen.
	- Schieberegler für "Manuell" in Richtung "Mehr" bewegen, um den Schwarzweißkontrast zu erhöhen. Text und Linien werden hierdurch schärfer, aber die Detailgenauigkeit von Bildern wird reduziert.
	- Schieberegler für "Manuell" in Richtung "Weniger" bewegen, um die Detailwiedergabe in hellen und dunklen Vorlagenbereichen zu verbessern.
- 12. **OK** antippen.
- 13. Auf dem Steuerpult die **Starttaste** drücken, um die Vorlage einzulesen.
- 14. Nach Abschluss des Scanvorgangs die Vorlage aus dem Vorlageneinzug bzw. vom Vorlagenglas nehmen.
- 15. Auf dem Steuerpult die **Auftragsstatustaste** drücken, um die Auftragsliste anzuzeigen und den Status des Auftrags zu prüfen.

### Weitere Informazionen

[Anmelden am Gerät mit einer Benutzerkennung](#page-712-0) [Ermitteln der Kontaktdetails des Systemadministrators in Internet Services](#page-672-0) [System Administrator Guide \(Systemadministratorhandbuch\) w](www.xerox.com/support)ww.xerox.com/support. [Verwenden der Funktion "Scanausgabe"](#page-269-0)

# **Einstellen der Scanfestwerte mit der Funktion "Scanausgabe"**

Mit der Funktion "Scanausgabe" kann ein Dokument gescannt und in einem Ordner auf dem Computer oder im Netzwerk gespeichert werden.

Zur Verwendung von "Scanausgabe" muss im Geräteadressbuch ein Eintrag erstellt werden, der den Pfad zum gewünschten Scanziel enthält.

Die Schaltfläche "Scanausgabe" ist auf dem Touchscreen abgeblendet, wenn das Geräteadressbuch keine entsprechenden Einträge enthält.

Hinweis: Diese Option muss vom Systemadministrator bereitgestellt werden.

Wenn auf dem Gerät die Authentifizierung bzw. die Kostenzählung aktiviert wurde, ist für den Zugriff auf die Scanausgabefunktionen möglicherweise eine Anmeldung erforderlich.

Unter "Scanfestwerte" steht eine Gruppe gängiger Scaneinstellungen zur Auswahl. Diese Optionen sind nützlich, wenn der Zweck der Scandateien feststeht, aber unklar ist, welche Einstellungen im Einzelnen erforderlich sind.

1. Vorlagen mit der zu kopierenden Seite nach oben in das Eingabefach des Vorlageneinzugs einlegen. Vorlagenführungen so einstellen, dass sie die Materialkanten leicht berühren.

Alternativ:

- 2. Auf dem Steuerpult die **CA-Taste** (Alles löschen) drücken, um alle vorherigen Programmierungen auszuschalten.
- 3. Die **Betriebsartentaste** drücken.
- 4. Auf dem Touchscreen **Scanausgabe:...** antippen.
- 5. Gegebenenfalls **Geräteadressbuch** antippen. (Das Adressbuch wird bei entsprechender Einstellung durch den Systemadministrator möglicherweise automatisch geöffnet.)
- 6. Gewünschte Adresse auswählen.
- 7. **Als Empfänger hinzufügen** antippen.
- 8. **OK** antippen.
- 9. Das Register **Zusatzeinstellung** antippen.
- 10. **Scanfestwerte** antippen.
- 11. Gewünschte Option unter "Scanfestwerte" auswählen.
	- **Gemeinsam nutzen und drucken**: Eine Datei mittlerer Größe wird erstellt, die sich aufgrund ihrer geringen Größe gut gemeinsam nutzen lässt, aber gleichzeitig eine ausreichende Druckqualität bietet.
	- **OCR**: Eine große Datei hoher Qualität wird erstellt, bei der OCR (Optical Character Recognition – optische Zeichenerkennung) aktiviert ist. Diese Datei ist vollständig durchsuchbar.
	- **Archivieren**: Eine kleine Datei wird erstellt, die sich zur Anzeige auf einem Bildschirm eignet, aber eine geringe Druckqualität bietet.
	- **Hohe Qualität**: Eine große Datei hoher Qualität wird erstellt.
	- **Einfacher Scan**: Eine einfache Scandatei wird erstellt, und es werden keine Zusatzeinstellungen ausgewählt.
- 12. Auf dem Steuerpult die **Starttaste** drücken, um die Vorlage einzulesen.
- 13. Nach Abschluss des Scanvorgangs die Vorlage aus dem Vorlageneinzug bzw. vom Vorlagenglas nehmen.
- 14. Auf dem Steuerpult die **Auftragsstatustaste** drücken, um die Auftragsliste anzuzeigen und den Status des Auftrags zu prüfen.

[Anmelden am Gerät mit einer Benutzerkennung](#page-712-0) [Ermitteln der Kontaktdetails des Systemadministrators in Internet Services](#page-672-0) [System Administrator Guide \(Systemadministratorhandbuch\) w](www.xerox.com/support)ww.xerox.com/support. [Verwenden der Funktion "Scanausgabe"](#page-269-0)

# **Festlegen der Auflösung mit der Funktion "Scanausgabe"**

Mit der Funktion "Scanausgabe" kann ein Dokument gescannt und in einem Ordner auf dem Computer oder im Netzwerk gespeichert werden.

Zur Verwendung von "Scanausgabe" muss im Geräteadressbuch ein Eintrag erstellt werden, der den Pfad zum gewünschten Scanziel enthält.

Die Schaltfläche "Scanausgabe" ist auf dem Touchscreen abgeblendet, wenn das Geräteadressbuch keine entsprechenden Einträge enthält.

Hinweis: Diese Option muss vom Systemadministrator bereitgestellt werden.

Wenn auf dem Gerät die Authentifizierung bzw. die Kostenzählung aktiviert wurde, ist für den Zugriff auf die Scanausgabefunktionen möglicherweise eine Anmeldung erforderlich.

Mit den Auflösungsoptionen können bei der Übertragung über ein Netzwerk die Bildqualität und die Dauer der Übertragung aufeinander abgestimmt werden. Eine höhere Auflösung bedeutet eine bessere Bildqualität, aber auch eine langsamere Übertragung. Eine niedrigere Auflösung bedeutet eine geringe Bildqualität, aber auch eine schnellere Übertragung.

1. Vorlagen mit der zu kopierenden Seite nach oben in das Eingabefach des Vorlageneinzugs einlegen. Vorlagenführungen so einstellen, dass sie die Materialkanten leicht berühren.

Alternativ:

- 2. Auf dem Steuerpult die **CA-Taste** (Alles löschen) drücken, um alle vorherigen Programmierungen auszuschalten.
- 3. Die **Betriebsartentaste** drücken.
- 4. Auf dem Touchscreen **Scanausgabe:...** antippen.
- 5. Gegebenenfalls **Geräteadressbuch** antippen. (Das Adressbuch wird bei entsprechender Einstellung durch den Systemadministrator möglicherweise automatisch geöffnet.)
- 6. Gewünschte Adresse auswählen.
- 7. **Als Empfänger hinzufügen** antippen.
- 8. **OK** antippen.
- 9. Das Register **Zusatzeinstellung** antippen.
- 10. **Auflösung** antippen.
- 11. Gewünschte Auflösungsoption auswählen.
	- **72 dpi**: Mit dieser Option wird die kleinste Datei erstellt. Sie ist empfehlenswert, wenn die Ausgabe zur Anzeige am Computer bestimmt ist.
	- **100 dpi**: Mit dieser Option wird eine geringe Bildqualität erzielt. Sie ist für Textdokumente geringer Qualität empfehlenswert. Diese Einstellung ist für eine Ausgabe vorgesehen, die nicht gedruckt wird, sondern zur Anzeige am Computer bestimmt ist.
	- **150 dpi**: Mit dieser Option wird für Text eine durchschnittliche und für Fotos und Grafiken eine geringe Qualität erzielt. Sie ist für Textdokumente und Strichzeichnungen durchschnittlicher Qualität empfehlenswert.
	- **200 dpi**: Mit dieser Option wird für Text eine durchschnittliche und für Fotos und Grafiken eine geringe Qualität erzielt. Diese Auflösung ist für Textdokumente und Strichzeichnungen durchschnittlicher Qualität empfehlenswert.
	- **300 dpi**: Mit dieser Option wird eine Ausgabe höherer Qualität erstellt. Diese Einstellung ist für Textdokumente hoher Qualität empfehlenswert, die mit OCR-Anwendungen (Optical Character Recognition – optische Zeichenerkennung) erarbeitet werden sollen. Sie empfiehlt sich ferner für Strichzeichnungen hoher Qualität oder Fotos und Grafiken von mittlerer Qualität. In den meisten Fällen stellt sie unter den Standardauflösungen die beste Wahl dar.
	- **400 dpi**: Mit dieser Option wird bei Fotos und Grafiken eine durchschnittliche Bildqualität erzielt. Sie ist für Fotos und Grafiken empfehlenswert.
	- **600 dpi** Mit dieser Option wird die größte Bilddatei erstellt, aber auch die beste Bildqualität erzielt. Sie ist für Fotos und Grafiken hoher Qualität empfehlenswert.
- 12. **OK** antippen.
- 13. Auf dem Steuerpult die **Starttaste** drücken, um die Vorlage einzulesen.
- 14. Nach Abschluss des Scanvorgangs die Vorlage aus dem Vorlageneinzug bzw. vom Vorlagenglas nehmen.
- 15. Auf dem Steuerpult die **Auftragsstatustaste** drücken, um die Auftragsliste anzuzeigen und den Status des Auftrags zu prüfen.

[Anmelden am Gerät mit einer Benutzerkennung](#page-712-0)

[Ermitteln der Kontaktdetails des Systemadministrators in Internet Services](#page-672-0) [System Administrator Guide \(Systemadministratorhandbuch\) w](www.xerox.com/support)ww.xerox.com/support. [Verwenden der Funktion "Scanausgabe"](#page-269-0)

### **Einstellen von Qualität oder Dateigröße mit der Funktion "Scanausgabe"**

Mit der Funktion "Scanausgabe" kann ein Dokument gescannt und in einem Ordner auf dem Computer oder im Netzwerk gespeichert werden.

Zur Verwendung von "Scanausgabe" muss im Geräteadressbuch ein Eintrag erstellt werden, der den Pfad zum gewünschten Scanziel enthält.

Die Schaltfläche "Scanausgabe" ist auf dem Touchscreen abgeblendet, wenn das Geräteadressbuch keine entsprechenden Einträge enthält.

Hinweis: . Diese Option muss vom Systemadministrator bereitgestellt werden.

Wenn auf dem Gerät die Authentifizierung bzw. die Kostenzählung aktiviert wurde, ist für den Zugriff auf die Scanausgabefunktionen möglicherweise eine Anmeldung erforderlich.

Mit den Optionen unter "Qualität/Dateigröße" kann die Bildqualität in Abhängigkeit von der Dateigröße gewählt werden. Die höchste Qualität oder die kleinste Dateigröße auswählen oder aber Qualität und Dateigröße aufeinander abstimmen.

- Eine kleine Dateigröße bedeutet eine leicht reduzierte Bildqualität, eignet sich jedoch besser für Dateien, die über das Netzwerk übermittelt werden.
- Durch eine größere Datei wird zwar die Bildqualität verbessert, doch für die Übertragung über das Netzwerk wird mehr Zeit benötigt.

Hinweis: Eine Änderung der Einstellung "Qualität/Dateigröße" wirkt sich möglicherweise auf die Einstellungen der Optionen unter "Scan-Festwerte" aus.

1. Vorlagen mit der zu kopierenden Seite nach oben in das Eingabefach des Vorlageneinzugs einlegen. Vorlagenführungen so einstellen, dass sie die Materialkanten leicht berühren.

Alternativ:

- 2. Auf dem Steuerpult die **CA-Taste** (Alles löschen) drücken, um alle vorherigen Programmierungen auszuschalten.
- 3. Die **Betriebsartentaste** drücken.
- 4. Auf dem Touchscreen **Scanausgabe:...** antippen.
- 5. Gegebenenfalls **Geräteadressbuch** antippen. (Das Adressbuch wird bei entsprechender Einstellung durch den Systemadministrator möglicherweise automatisch geöffnet.)
- 6. Gewünschte Adresse auswählen.
- 7. **Als Empfänger hinzufügen** antippen.
- 8. **OK** antippen.
- 9. Das Register **Zusatzeinstellung** antippen.
- 10. **Qualität/Dateigröße** antippen.
- 11. Gewünschte Option für "Qualität/Dateigröße" auswählen.
	- Schieberegler in Richtung "Normale Qualität/Kleine Datei" bewegen, wenn eine kleinere Datei und eine geringere Bildqualität gewünscht sind. Kleine Dateien entstehen durch moderne Komprimierungsverfahren. Die Bildqualität ist akzeptabel, jedoch kann es bei manchen Vorlagen zu Qualitätseinbußen und Zeichenersetzungsfehlern kommen.
	- Schieberegler zur Mitte der Skala bewegen, wenn eine bessere Bildqualität und größere Dateien gewünscht sind.
	- Schieberegler in Richtung "Höchste Qualität/Größte Datei" bewegen, wenn die größten Dateien mit bestmöglicher Bildqualität gewünscht sind. Große Dateien sind zur Übertragung über ein Netzwerk nicht ideal.
- 12. **OK** antippen.
- 13. Auf dem Steuerpult die **Starttaste** drücken, um die Vorlage einzulesen.
- 14. Nach Abschluss des Scanvorgangs die Vorlage aus dem Vorlageneinzug bzw. vom Vorlagenglas nehmen.
- 15. Auf dem Steuerpult die **Auftragsstatustaste** drücken, um die Auftragsliste anzuzeigen und den Status des Auftrags zu prüfen.

[Anmelden am Gerät mit einer Benutzerkennung](#page-712-0) [Ermitteln der Kontaktdetails des Systemadministrators in Internet Services](#page-672-0) [System Administrator Guide \(Systemadministratorhandbuch\) w](www.xerox.com/support)ww.xerox.com/support. [Verwenden der Funktion "Scanausgabe"](#page-269-0)

### Layout

### **Einstellen der Vorlagenausrichtung mit der Funktion "Scanausgabe"**

Mit der Funktion "Scanausgabe" kann ein Dokument gescannt und in einem Ordner auf dem Computer oder im Netzwerk gespeichert werden.

Zur Verwendung von "Scanausgabe" muss im Geräteadressbuch ein Eintrag erstellt werden, der den Pfad zum gewünschten Scanziel enthält.

Die Schaltfläche "Scanausgabe" ist auf dem Touchscreen abgeblendet, wenn das Geräteadressbuch keine entsprechenden Einträge enthält.

Hinweis: Diese Option muss vom Systemadministrator bereitgestellt werden.

Wenn auf dem Gerät die Authentifizierung bzw. die Kostenzählung aktiviert wurde, ist für den Zugriff auf die Scanausgabefunktionen möglicherweise eine Anmeldung erforderlich.

Mit der Option "Vorlagenausrichtung" kann das Layout der gescannten Vorlagen angegeben werden, d. h. welche Ausrichtung das Bild auf der Seite im Verhältnis zur Seite selbst aufweist (Hochformat, Querformat, Kopf oben bzw. links). Die Ausrichtung der Bilder auf den Vorlagen muss der gewählten Einstellung entsprechen. Anhand dieser Informationen wird vom Gerät ermittelt, ob ein Drehen der Bilder erforderlich ist.

1. Vorlagen mit der zu kopierenden Seite nach oben in das Eingabefach des Vorlageneinzugs einlegen. Vorlagenführungen so einstellen, dass sie die Materialkanten leicht berühren.

Alternativ:

- 2. Auf dem Steuerpult die **CA-Taste** (Alles löschen) drücken, um alle vorherigen Programmierungen auszuschalten.
- 3. Die **Betriebsartentaste** drücken.
- 4. Auf dem Touchscreen **Scanausgabe:...** antippen.
- 5. Gegebenenfalls **Geräteadressbuch** antippen. (Das Adressbuch wird bei entsprechender Einstellung durch den Systemadministrator möglicherweise automatisch geöffnet.)
- 6. Gewünschte Adresse auswählen.
- 7. **Als Empfänger hinzufügen** antippen.
- 8. **OK** antippen.
- 9. Register **Layout** auswählen.
- 10. **Vorlagenausrichtung** antippen.
- 11. Gewünschte Option für die Vorlagenausrichtung auswählen.
	- **Hochformat**: Die Bilder auf den Vorlagen weisen eine LSZ-Ausrichtung auf.
	- **Querformat**: Die Bilder auf den Vorlagen weisen eine SSZ-Ausrichtung auf.
- **Kopf oben**: Die Bilder werden auf den Vorlagen im Hochformat in den Vorlageneinzug eingelegt.
- **Kopf links**: Die Bilder werden auf den Vorlagen im Querformat in den Vorlageneinzug eingelegt.

Hinweis: Bei Verwendung des Vorlagenglases gilt die Ausrichtung vor dem Wenden der Vorlage.

- 12. **OK** antippen.
- 13. Auf dem Steuerpult die **Starttaste** drücken, um die Vorlage einzulesen.
- 14. Nach Abschluss des Scanvorgangs die Vorlage aus dem Vorlageneinzug bzw. vom Vorlagenglas nehmen.
- 15. Auf dem Steuerpult die **Auftragsstatustaste** drücken, um die Auftragsliste anzuzeigen und den Status des Auftrags zu prüfen.

#### Weitere Informazionen

[Anmelden am Gerät mit einer Benutzerkennung](#page-712-0) [Ermitteln der Kontaktdetails des Systemadministrators in Internet Services](#page-672-0) [System Administrator Guide \(Systemadministratorhandbuch\) w](www.xerox.com/support)ww.xerox.com/support. [Verwenden der Funktion "Scanausgabe"](#page-269-0)

### **Angeben des Formats der zu scannenden Vorlage mit der Funktion "Scanausgabe"**

Mit der Funktion "Scanausgabe" kann ein Dokument gescannt und in einem Ordner auf dem Computer oder im Netzwerk gespeichert werden.

Zur Verwendung von "Scanausgabe" muss im Geräteadressbuch ein Eintrag erstellt werden, der den Pfad zum gewünschten Scanziel enthält.

Die Schaltfläche "Scanausgabe" ist auf dem Touchscreen abgeblendet, wenn das Geräteadressbuch keine entsprechenden Einträge enthält.

Hinweis: Diese Option muss vom Systemadministrator bereitgestellt werden.

Wenn auf dem Gerät die Authentifizierung bzw. die Kostenzählung aktiviert wurde, ist für den Zugriff auf die Scanausgabefunktionen möglicherweise eine Anmeldung erforderlich.

Die Optionen unter "Vorlagenformat" dienen dazu, die automatische Erkennung des Vorlagenformats zu aktivieren, die Formate von Mischformatvorlagen anzugeben oder die genaue Größe des zu scannenden Bildes festzulegen.

1. Vorlagen mit der zu kopierenden Seite nach oben in das Eingabefach des Vorlageneinzugs einlegen. Vorlagenführungen so einstellen, dass sie die Materialkanten leicht berühren.

Alternativ:

- 2. Auf dem Steuerpult die **CA-Taste** (Alles löschen) drücken, um alle vorherigen Programmierungen auszuschalten.
- 3. Die **Betriebsartentaste** drücken.
- 4. Auf dem Touchscreen **Scanausgabe:...** antippen.
- 5. Gegebenenfalls **Geräteadressbuch** antippen. (Das Adressbuch wird bei entsprechender Einstellung durch den Systemadministrator möglicherweise automatisch geöffnet.)
- 6. Gewünschte Adresse auswählen.
- 7. **Als Empfänger hinzufügen** antippen.
- 8. **OK** antippen.
- 9. Register **Layout** auswählen.
- 10. **Vorlagenformat** antippen.
- 11. Gewünschte Option für das Vorlagenformat auswählen.
	- **Automatisch**: Das Vorlagenformat wird automatisch erkannt. Dies ist die Standardeinstellung. Dem ermittelten Format wird ein Standardmaterialformat zugeordnet.
	- **Festwert**: Das Vorlagenformat wird anhand einer Liste vordefinierter Standardformate ermittelt. Die Liste kann über die Bildlaufleiste angezeigt werden.
	- **Benutzerdefiniert**: Ein bestimmter Scanbereich wird festgelegt. Dies ist insbesondere beim Einlesen von Quittungen nützlich. Die Breite (X) und Länge (Y) der zu scannenden Vorlage messen und die Maße in die entsprechenden Felder eingeben.
	- **Mischformatvorlagen**: Die einzelnen Seiten der zu scannenden Vorlage weisen unterschiedliche Formate auf. Allerdings müssen die Seiten dieselbe Breite haben, z. B. A4 (8,5 x 11 Zoll) LSZ und A3 (11 x 17 Zoll) SSZ. Die möglichen Kombinationen sind in der Anzeige dargestellt. Das Format der Vorlagen wird automatisch erkannt, und die Ausgabe richtet sich nach den gewählten Kombinationen.

Hinweis: SSZ bedeutet Schmalseitenzufuhr (d. h. die Schmalseite des Materials dient bei der Materialzufuhr als Führungskante). LSZ bedeutet Längsseitenzufuhr (d. h. die Längsseite des Materials dient bei der Materialzufuhr als Führungskante).

- 12. **OK** antippen.
- 13. Auf dem Steuerpult die **Starttaste** drücken, um die Vorlage einzulesen.
- 14. Nach Abschluss des Scanvorgangs die Vorlage aus dem Vorlageneinzug bzw. vom Vorlagenglas nehmen.
- 15. Auf dem Steuerpult die **Auftragsstatustaste** drücken, um die Auftragsliste anzuzeigen und den Status des Auftrags zu prüfen.

#### Weitere Informazionen

[Anmelden am Gerät mit einer Benutzerkennung](#page-712-0) [Ermitteln der Kontaktdetails des Systemadministrators in Internet Services](#page-672-0) [System Administrator Guide \(Systemadministratorhandbuch\) w](www.xerox.com/support)ww.xerox.com/support. [Verwenden der Funktion "Scanausgabe"](#page-269-0)

### **Randausblendung mit der Funktion "Scanausgabe"**

Mit der Funktion "Scanausgabe" kann ein Dokument gescannt und in einem Ordner auf dem Computer oder im Netzwerk gespeichert werden.

Zur Verwendung von "Scanausgabe" muss im Geräteadressbuch ein Eintrag erstellt werden, der den Pfad zum gewünschten Scanziel enthält.

Die Schaltfläche "Scanausgabe" ist auf dem Touchscreen abgeblendet, wenn das Geräteadressbuch keine entsprechenden Einträge enthält.

Hinweis: Diese Option muss vom Systemadministrator bereitgestellt werden.

Wenn auf dem Gerät die Authentifizierung bzw. die Kostenzählung aktiviert wurde, ist für den Zugriff auf die Scanausgabefunktionen möglicherweise eine Anmeldung erforderlich.

Mit den Optionen für die Randausblendung kann angegeben werden, welcher Bereich einer Vorlage gescannt werden soll. So kann beispielsweise verhindert werden, dass durch Lochung oder Heftklammern verursachte Schatten auf den Kopien erscheinen.

1. Vorlagen mit der zu kopierenden Seite nach oben in das Eingabefach des Vorlageneinzugs einlegen. Vorlagenführungen so einstellen, dass sie die Materialkanten leicht berühren.

Alternativ:

Vorlageneinzug hochklappen. Vorlage mit der zu kopierenden Seite nach unten auf das Vorlagenglas legen und mithilfe des Pfeils oben links ausrichten. Vorlageneinzug schließen.

- 2. Auf dem Steuerpult die **CA-Taste** (Alles löschen) drücken, um alle vorherigen Programmierungen auszuschalten.
- 3. Die **Betriebsartentaste** drücken.
- 4. Auf dem Touchscreen **Scanausgabe:...** antippen.
- 5. Gegebenenfalls **Geräteadressbuch** antippen. (Das Adressbuch wird bei entsprechender Einstellung durch den Systemadministrator möglicherweise automatisch geöffnet.)
- 6. Gewünschte Adresse auswählen.
- 7. **Als Empfänger hinzufügen** antippen.
- 8. **OK** antippen.
- 9. Register **Layout** auswählen.
- 10. **Randausblendung** antippen.
- 11. Gewünschte Option für die Randausblendung auswählen.
	- **Alle Ränder**: An allen Seiten wird ein gleich großer Rand ausgeblendet. Mithilfe der Pfeilschaltflächen die Breite des auszublendenden Randes auf 3 bis 50 mm (0,1 bis 2,0 Zoll) einstellen. Alternativ das Eingabefeld auswählen und über den Ziffernblock den gewünschten Betrag eingeben.
	- **Einzelne Ränder**: Die Breite des auszublendenden Randes kann an jeder Seite auf der Vorder- und Rückseite separat eingestellt werden. Mithilfe der Pfeilschaltflächen die Breite des auszublendenden Randes auf 3 bis 50 mm (0,1 bis 2,0 Zoll) einstellen. Alternativ das entsprechende Eingabefeld auswählen und über den Ziffernblock den gewünschten Betrag eingeben.
- 12. **OK** antippen.
- 13. Auf dem Steuerpult die **Starttaste** drücken, um die Vorlage einzulesen.
- 14. Nach Abschluss des Scanvorgangs die Vorlage aus dem Vorlageneinzug bzw. vom Vorlagenglas nehmen.
- 15. Auf dem Steuerpult die **Auftragsstatustaste** drücken, um die Auftragsliste anzuzeigen und den Status des Auftrags zu prüfen.

#### Weitere Informazionen

[Anmelden am Gerät mit einer Benutzerkennung](#page-712-0) [Ermitteln der Kontaktdetails des Systemadministrators in Internet Services](#page-672-0) [System Administrator Guide \(Systemadministratorhandbuch\) w](www.xerox.com/support)ww.xerox.com/support. [Verwenden der Funktion "Scanausgabe"](#page-269-0)

### **Entfernen von Leerseiten aus Vorlagen beim Scannen mit der Funktion "Scanausgabe"**

Mit der Funktion "Scanausgabe" kann ein Dokument gescannt und in einem Ordner auf dem Computer oder im Netzwerk gespeichert werden.

Zur Verwendung von "Scanausgabe" muss im Geräteadressbuch ein Eintrag erstellt werden, der den Pfad zum gewünschten Scanziel enthält.

Die Schaltfläche "Scanausgabe" ist auf dem Touchscreen abgeblendet, wenn das Geräteadressbuch keine entsprechenden Einträge enthält.

Hinweis: Diese Option muss vom Systemadministrator bereitgestellt werden.

Wenn auf dem Gerät die Authentifizierung bzw. die Kostenzählung aktiviert wurde, ist für den Zugriff auf die Scanausgabefunktionen möglicherweise eine Anmeldung erforderlich.

Mit der Option "Leerseitenverwaltung" können leere Seiten in Vorlagen beim Scannen ignoriert werden. Die Leistung von "Ohne Leerseiten" kann mit den Funktionen "Hintergrundunterdrückung" und "Randausblendung" möglicherweise verbessert werden.

1. Vorlagen mit der zu kopierenden Seite nach oben in das Eingabefach des Vorlageneinzugs einlegen. Vorlagenführungen so einstellen, dass sie die Materialkanten leicht berühren.

Alternativ:

Vorlageneinzug hochklappen. Vorlage mit der zu kopierenden Seite nach unten auf das Vorlagenglas legen und mithilfe des Pfeils oben links ausrichten. Vorlageneinzug schließen.

- 2. Auf dem Steuerpult die **CA-Taste** (Alles löschen) drücken, um alle vorherigen Programmierungen auszuschalten.
- 3. Die **Betriebsartentaste** drücken.
- 4. Auf dem Touchscreen **Scanausgabe:...** antippen.
- 5. Gegebenenfalls **Geräteadressbuch** antippen. (Das Adressbuch wird bei entsprechender Einstellung durch den Systemadministrator möglicherweise automatisch geöffnet.)
- 6. Gewünschte Adresse auswählen.
- 7. **Als Empfänger hinzufügen** antippen.
- 8. **OK** antippen.
- 9. Register **Layout** auswählen.
- 10. **Leerseitenverwaltung** antippen.
- 11. Gewünschte Option auswählen.
	- **Mit Leerseiten**: Alle unbedruckten Seiten werden in den Auftrag aufgenommen.
	- **Ohne Leerseiten**: Unbedruckte Seiten in Vorlagen werden beim Scannen ignoriert. Diese Einstellung ist beim Scannen beidseitig bedruckter Vorlagen nützlich, bei denen einige Rückseiten leer sind.
- 12. **OK** antippen.
- 13. Auf dem Steuerpult die **Starttaste** drücken, um die Vorlage einzulesen.
- 14. Nach Abschluss des Scanvorgangs die Vorlage aus dem Vorlageneinzug bzw. vom Vorlagenglas nehmen.
- 15. Auf dem Steuerpult die **Auftragsstatustaste** drücken, um die Auftragsliste anzuzeigen und den Status des Auftrags zu prüfen.

#### Weitere Informazionen

[Anmelden am Gerät mit einer Benutzerkennung](#page-712-0)

[Ermitteln der Kontaktdetails des Systemadministrators in Internet Services](#page-672-0)

[System Administrator Guide \(Systemadministratorhandbuch\) w](www.xerox.com/support)ww.xerox.com/support. [Verwenden der Funktion "Scanausgabe"](#page-269-0)

### Ablageoptionen

### **Einstellen des Dateiformats mit der Funktion "Scanausgabe"**

Mit der Funktion "Scanausgabe" kann ein Dokument gescannt und in einem Ordner auf dem Computer oder im Netzwerk gespeichert werden.

Zur Verwendung von "Scanausgabe" muss im Geräteadressbuch ein Eintrag erstellt werden, der den Pfad zum gewünschten Scanziel enthält.

Die Schaltfläche "Scanausgabe" ist auf dem Touchscreen abgeblendet, wenn das Geräteadressbuch keine entsprechenden Einträge enthält.

Hinweis: Diese Option muss vom Systemadministrator bereitgestellt werden.

Wenn auf dem Gerät die Authentifizierung bzw. die Kostenzählung aktiviert wurde, ist für den Zugriff auf die Scanausgabefunktionen möglicherweise eine Anmeldung erforderlich.

Mit der Option "Ablageoptionen" können Einzelheiten zu den zu speichernden Scandateien festgelegt werden. Dazu gehören u. a. das Dateiformat, ob die Seiten jeweils separat oder in einer mehrseitigen Datei gespeichert werden und ob die Scandatei durchsuchbar sein soll.

1. Vorlagen mit der zu kopierenden Seite nach oben in das Eingabefach des Vorlageneinzugs einlegen. Vorlagenführungen so einstellen, dass sie die Materialkanten leicht berühren.

Alternativ:

- 2. Auf dem Steuerpult die **CA-Taste** (Alles löschen) drücken, um alle vorherigen Programmierungen auszuschalten.
- 3. Die **Betriebsartentaste** drücken.
- 4. Auf dem Touchscreen **Scanausgabe:...** antippen.
- 5. Gegebenenfalls **Geräteadressbuch** antippen. (Das Adressbuch wird bei entsprechender Einstellung durch den Systemadministrator möglicherweise automatisch geöffnet.)
- 6. Gewünschte Adresse auswählen.
- 7. **Als Empfänger hinzufügen** antippen.
- 8. **OK** antippen.
- 9. Das Register **Ablageoptionen** auswählen.
- 10. **Dateiformat** antippen.
- 11. Gewünschte Sucheinstellung für "Nur Bild" auswählen.
	- **Nur Bild**: Die erstellten Bilder können nicht durchsucht werden.
	- **Durchsuchbar**: Der Text kann durchsucht werden. Gegebenenfalls über das Dropdown-Menü die Sprache des Dokuments ändern.
- 12. Gewünschtes Dateiformat auswählen.
	- **PDF (Portable Document Format)**: Eine einzelne Datei oder eine separate Datei je Seite wird erstellt. Die Ausgabe ist nicht durchsuchbar. PDF ist mit manchen Empfangsgeräten nicht kompatibel, wenn die Auflösung auf 200 dpi eingestellt ist. Diese Option eignet sich am besten für die gemeinsame Nutzung und zum Drucken von Dokumenten.
- **PDF/A**: Eine einzelne Datei oder eine separate Datei je Seite wird erstellt. Die Ausgabe ist nicht durchsuchbar. Diese Option eignet sich am besten für die langfristige Archivierung elektronischer Dokumente.
- **XPS (XML Paper Specification)**: Eine einzelne Datei oder eine separate Datei je Seite wird erstellt. Die Ausgabe ist nicht durchsuchbar. XPS eignet sich am besten für die gemeinsame Nutzung und zum Drucken von Dokumenten mit Text und Fotos.
- **TIFF (Tagged Image File Format)**: Eine einzelne Datei oder eine separate Datei je Seite wird erstellt. Die Ausgabe ist nicht durchsuchbar. TIFFs eignen sich am besten für die Archivierung.
- **JPEG**: Die erstellten Dateien eignen sich am besten für die Anzeige am Bildschirm und die gemeinsame Nutzung. JPEG-Dateien sind nicht durchsuchbar und können nicht mehrseitig sein.
- 13. Gewünschte Seitenoption auswählen.
	- **Mehrseitendatei**: Es wird eine einzelne Datei erstellt, die mehrere gescannte Seiten enthält.
	- **1 Datei pro Seite**: Für jede gescannte Seite wird eine separate Datei erstellt.
- 14. **OK** antippen.
- 15. Auf dem Steuerpult die **Starttaste** drücken, um die Vorlage einzulesen.
- 16. Nach Abschluss des Scanvorgangs die Vorlage aus dem Vorlageneinzug bzw. vom Vorlagenglas nehmen.
- 17. Auf dem Steuerpult die **Auftragsstatustaste** drücken, um die Auftragsliste anzuzeigen und den Status des Auftrags zu prüfen.

[Anmelden am Gerät mit einer Benutzerkennung](#page-712-0) [Ermitteln der Kontaktdetails des Systemadministrators in Internet Services](#page-672-0) [System Administrator Guide \(Systemadministratorhandbuch\) w](www.xerox.com/support)ww.xerox.com/support. [Verwenden der Funktion "Scanausgabe"](#page-269-0)

### **Umgang mit Dateinamensduplikaten bei Verwendung der Funktion "Scanausgabe"**

Mit der Funktion "Scanausgabe" kann ein Dokument gescannt und in einem Ordner auf dem Computer oder im Netzwerk gespeichert werden.

Zur Verwendung von "Scanausgabe" muss im Geräteadressbuch ein Eintrag erstellt werden, der den Pfad zum gewünschten Scanziel enthält.

Die Schaltfläche "Scanausgabe" ist auf dem Touchscreen abgeblendet, wenn das Geräteadressbuch keine entsprechenden Einträge enthält.

Hinweis: Diese Option muss vom Systemadministrator bereitgestellt werden.

Wenn auf dem Gerät die Authentifizierung bzw. die Kostenzählung aktiviert wurde, ist für den Zugriff auf die Scanausgabefunktionen möglicherweise eine Anmeldung erforderlich.

Mit der Option "Ablageoptionen" kann der Umgang mit Dateinamensduplikaten festgelegt werden. Folgende Möglichkeiten stehen zur Auswahl: vorhandene Datei überschrieben, Scanvorgang abbrechen oder neuen Dateinamen erstellen.

1. Vorlagen mit der zu kopierenden Seite nach oben in das Eingabefach des Vorlageneinzugs einlegen. Vorlagenführungen so einstellen, dass sie die Materialkanten leicht berühren.

Alternativ:

Vorlageneinzug hochklappen. Vorlage mit der zu kopierenden Seite nach unten auf das Vorlagenglas legen und mithilfe des Pfeils oben links ausrichten. Vorlageneinzug schließen.

- 2. Auf dem Steuerpult die **CA-Taste** (Alles löschen) drücken, um alle vorherigen Programmierungen auszuschalten.
- 3. Die **Betriebsartentaste** drücken.
- 4. Auf dem Touchscreen **Scanausgabe:...** antippen.
- 5. Gegebenenfalls **Geräteadressbuch** antippen. (Das Adressbuch wird bei entsprechender Einstellung durch den Systemadministrator möglicherweise automatisch geöffnet.)
- 6. Gewünschte Adresse auswählen.
- 7. **Als Empfänger hinzufügen** antippen.
- 8. **OK** antippen.
- 9. Das Register **Ablageoptionen** auswählen.
- 10. **Ablageprinzip** antippen.
- 11. Gewünschte Option für "Ablageprinzip" auswählen.
	- **Zahl an Namen anfügen (000,001,002...)**: An den Dateinamen wird eine laufende Nummer angehängt.
	- **Datum/Uhrzeit an Namen anfügen (JJJJMMTThhmmss)**: An den Dateinamen werden das aktuelle Datum und die aktuelle Uhrzeit angehängt.
	- **In <Dateiformat> Ordner einfügen**: Ein Ordner mit dem gleichen Namen wie die Datei wird erstellt, und die neue Datei wird dem Ordner hinzugefügt. Der genaue Name des Ordners hängt vom gewählten Dateiformat ab. Wenn z. B. eine PDF-Datei ausgegeben wird, lautet die Option "In PDF Ordner einfügen".
	- **Vorhandene Datei überschreiben**: Die existierende Datei wird gelöscht und die neue Datei gespeichert.
	- **Nicht speichern**: Der Vorgang wird abgebrochen, und die Datei wird nicht gespeichert.
- 12. Auf dem Steuerpult die **Starttaste** drücken, um die Vorlage einzulesen.
- 13. **OK** antippen.
- 14. Nach Abschluss des Scanvorgangs die Vorlage aus dem Vorlageneinzug bzw. vom Vorlagenglas nehmen.
- 15. Auf dem Steuerpult die **Auftragsstatustaste** drücken, um die Auftragsliste anzuzeigen und den Status des Auftrags zu prüfen.

Weitere Informazionen

[Anmelden am Gerät mit einer Benutzerkennung](#page-712-0) [Ermitteln der Kontaktdetails des Systemadministrators in Internet Services](#page-672-0) [System Administrator Guide \(Systemadministratorhandbuch\) w](www.xerox.com/support)ww.xerox.com/support. [Verwenden der Funktion "Scanausgabe"](#page-269-0)

### Erstellen eines Auftrags mit mehreren Seiten- oder Segmenteinstellungen mit der Funktion "Scanausgabe"

Mit der Funktion "Scanausgabe" kann ein Dokument gescannt und in einem Ordner auf dem Computer oder im Netzwerk gespeichert werden.

Zur Verwendung von "Scanausgabe" muss im Geräteadressbuch ein Eintrag erstellt werden, der den Pfad zum gewünschten Scanziel enthält.

Die Schaltfläche "Scanausgabe" ist auf dem Touchscreen abgeblendet, wenn das Geräteadressbuch keine entsprechenden Einträge enthält.

Hinweis: Diese Option muss vom Systemadministrator bereitgestellt werden.

Wenn auf dem Gerät die Authentifizierung bzw. die Kostenzählung aktiviert wurde, ist für den Zugriff auf die Scanausgabefunktionen möglicherweise eine Anmeldung erforderlich.

Die Option "Auftragsaufbau" ist für Aufträge vorgesehen, bei denen für einzelne Seiten oder Seitengruppen (Segmente) eines Dokuments eine unterschiedliche Programmierung erforderlich ist.

Mit "Auftragsaufbau" kann auch aus individuellen Seiten, die über das Vorlagenglas eingelesen wurden, ein einzelner Auftrag zusammengestellt werden.

1. Vorlagen mit der zu kopierenden Seite nach oben in das Eingabefach des Vorlageneinzugs einlegen. Vorlagenführungen so einstellen, dass sie die Materialkanten leicht berühren.

Alternativ:

- 2. Auf dem Steuerpult die **CA-Taste** (Alles löschen) drücken, um alle vorherigen Programmierungen auszuschalten.
- 3. Die **Betriebsartentaste** drücken.
- 4. Auf dem Touchscreen **Scanausgabe:...** antippen.
- 5. Gegebenenfalls **Geräteadressbuch** antippen. (Das Adressbuch wird bei entsprechender Einstellung durch den Systemadministrator möglicherweise automatisch geöffnet.)
- 6. Gewünschte Adresse auswählen.
- 7. **Als Empfänger hinzufügen** antippen.
- 8. **OK** antippen.
- 9. Das Register **Auftragserstellung** auswählen.
- 10. **Auftragsaufbau** antippen.
- 11. **Ein** antippen, um die Funktion "Auftragsaufbau" und die zugehörigen Optionen zu aktivieren.
	- Gegebenenfalls **Aus** antippen, um bereits eingegebene Programmierungen auszuschalten.
- 12. **Optionen...** antippen und die gewünschten Optionen auswählen.
	- **Dieses Fenster zwischen Segmenten anzeigen**: Nachdem ein Segment eingelesen wurde, wird der Auftragsstatus angezeigt.
	- **Auftragsaufbau AUS nach Übermittlung**: Nachdem das letzte Segment eingelesen wurde, wird die Funktion automatisch deaktiviert.
- 13. **OK** antippen.
- 14. Die für das erste Segment des Auftrags benötigten Funktionen auswählen.

• Wenn die Funktion "Auftragsaufbau" für einen Auftrag mit Registerblättern verwendet wird, sicherstellen, dass der richtige Behälter ausgewählt wurde und das Registermaterial ordnungsgemäß eingelegt ist.

Hinweis: Bei Auswahl von Registermaterial wird das Druckbild automatisch um 13 mm (0,5 Zoll) nach rechts verschoben, wenn das Registerblatt, das als Vorlage dient, das Format A4 oder 8,5 x 11 Zoll aufweist.

15. Die Vorlagen für das erste Segment mit der zu kopierenden Seite nach oben in das Eingabefach des Vorlageneinzugs einlegen. Vorlagenführungen so einstellen, dass sie die Materialkanten leicht berühren.

Alternativ:

Vorlageneinzug hochklappen. Das erste Segment mit der zu kopierenden Seite nach unten auf das Vorlagenglas legen und mithilfe des Pfeils oben links ausrichten. Vorlageneinzug schließen.

- 16. Auf dem Steuerpult die **Starttaste** drücken, um die Vorlage einzulesen.
- 17. Die Vorlagen aus dem Vorlageneinzug nehmen, wenn das erste Auftragssegment eingelesen wurde. In der Anzeige "Auftragsaufbau" ist das erste Segment in der Liste zu sehen.
- 18. Gegebenenfalls die Optionen für das Segment auswählen.
	- **Mustersatz, letztes Segment**: Vom zuletzt gescannten Segment wird ein Probeexemplar erstellt. Wenn das Probeexemplar in Ordnung ist, kann die Programmierung mit "Auftragsaufbau" fortgesetzt werden.
	- **Letztes Segment löschen**: Das zuletzt gescannte Segment wird gelöscht. Die Programmierung mit "Auftragsaufbau" kann dann fortgesetzt werden.
	- **Alle Segmente löschen**: Die für den laufenden Auftrag eingegebenen Einstellungen werden gelöscht, und die Hauptanzeige von "Auftragsaufbau" wird erneut eingeblendet.
- 19. Die für das zweite Segment benötigten Funktionen auswählen.
- 20. Die Vorlagen für das zweite Segment einlegen.
- 21. Auf dem Steuerpult die **Starttaste** drücken, um die Vorlage einzulesen.
- 22. Diesen Arbeitsgang mit allen übrigen Segmenten wiederholen.
- 23. Nach dem Scannen des letzten Segments **Auftrag übermitteln** antippen.
- 24. **OK** antippen.
- 25. Auf dem Steuerpult die **Starttaste** drücken, um die Vorlage einzulesen.
- 26. Nach Abschluss des Scanvorgangs die Vorlage aus dem Vorlageneinzug bzw. vom Vorlagenglas nehmen.
- 27. Auf dem Steuerpult die **Auftragsstatustaste** drücken, um die Auftragsliste anzuzeigen und den Status des Auftrags zu prüfen.

### Weitere Informazionen

[Anmelden am Gerät mit einer Benutzerkennung](#page-712-0) [Ermitteln der Kontaktdetails des Systemadministrators in Internet Services](#page-672-0) [System Administrator Guide \(Systemadministratorhandbuch\) w](www.xerox.com/support)ww.xerox.com/support. [Verwenden der Funktion "Scanausgabe"](#page-269-0)

### Scannen auf einem USB-Speicherstick mit der Funktion "Scanausgabe"

Mit der Option "Scanausgabe: USB" werden Dokumente direkt auf einen USB-Speicherstick gescannt.

Hinweis: Diese Option muss vom Systemadministrator bereitgestellt werden.

Weitere Informationen siehe System Administrator Guide (Systemhandbuch).

Wenn auf dem Gerät die Authentifizierung bzw. die Kostenzählung aktiviert wurde, ist für den Zugriff auf die Scanausgabefunktionen möglicherweise eine Anmeldung erforderlich.

1. Vorlagen mit der zu kopierenden Seite nach oben in das Eingabefach des Vorlageneinzugs einlegen. Vorlagenführungen so einstellen, dass sie die Materialkanten leicht berühren.

Alternativ:

Vorlageneinzug hochklappen. Vorlage mit der zu kopierenden Seite nach unten auf das Vorlagenglas legen und mithilfe des Pfeils oben links ausrichten. Vorlageneinzug schließen.

- 2. Auf dem Steuerpult die **CA-Taste** (Alles löschen) drücken, um alle vorherigen Programmierungen auszuschalten.
- 3. USB-Speicherstick in den USB-Anschluss links neben dem Touchscreen einsetzen.

Nach ein paar Sekunden wird die Anzeige "USB-Laufwerk gefunden" angezeigt.

- 4. **Scanausgabe: USB** antippen.
- 5. Gewünschte Optionen auswählen.
- 6. Auf dem Steuerpult die **Starttaste** drücken, um die Vorlage einzulesen.
- 7. Nach Abschluss des Scanvorgangs die Vorlage aus dem Vorlageneinzug bzw. vom Vorlagenglas nehmen.
- 8. USB-Speicherstick aus dem USB-Anschluss entfernen, wenn der Vorgang abgeschlossen ist.

### Weitere Informazionen

[Anmelden am Gerät mit einer Benutzerkennung](#page-712-0) [Verwenden der Funktion "Druck aus USB"](#page-531-0) [System Administrator Guide \(Systemadministratorhandbuch\) w](www.xerox.com/support)ww.xerox.com/support. [Ermitteln der Kontaktdetails des Systemadministrators in Internet Services](#page-672-0)

## **Schnellscan**

### Scannen eines Dokuments auf einen Computer oder in ein Netzwerk mit Schnellscan

Mit der Funktion "Schnellscan" kann ein Dokument schnell und bequem eingelesen und dann an ein vordefiniertes Scanziel auf einem Computer oder im Netzwerk gesendet werden.

Der Systemadministrator erstellt auf dem Touchscreen des Geräts für jedes Schnellscanziel eine eigene Schaltfläche (maximal 10). Er kann zudem das Farbschema, das Logo und die Anweisungen anpassen, die beim Antippen der Schnellscan-Schaltfläche angezeigt werden. Außerdem kann der Systemadministrator den Namen der Schnellscan-Schaltfläche ändern.

Der Schnellscan-Service kann anhand bereits festgelegter Scaneinstellungen konfiguriert werden. Ein Dokument kann auf diese Weise schnell gescannt werden. Der Systemadministrator kann den Service auch so anpassen, dass bei jedem Scan eines Dokuments die Einstellungen "Auftragsaufbau", "Ausgabefarbe", "Vorlagenart", "Vorlagenaufdruck" und "Dateiname" ausgewählt werden können.

Hinweis: Diese Option muss vom Systemadministrator bereitgestellt werden.

Wenn auf dem Gerät die Authentifizierung bzw. die Kostenzählung aktiviert wurde, ist für den Zugriff auf die Funktion "Schnellscan" möglicherweise eine Anmeldung erforderlich.

1. Vorlagen mit der zu kopierenden Seite nach oben in das Eingabefach des Vorlageneinzugs einlegen. Vorlagenführungen so einstellen, dass sie die Materialkanten leicht berühren.

Alternativ:

Vorlageneinzug hochklappen. Vorlage mit der zu kopierenden Seite nach unten auf das Vorlagenglas legen und mithilfe des Pfeils oben links ausrichten. Vorlageneinzug schließen.

- 2. Auf dem Steuerpult die **CA-Taste** (Alles löschen) drücken, um alle vorherigen Programmierungen auszuschalten.
- 3. Die **Betriebsartentaste** drücken.
- 4. Auf dem Touchscreen **Schnellscan** antippen.

Hinweis: Der Systemadministrator kann den Namen der Schnellscan-Schaltfläche anpassen. Falls auf dem Touchscreen keine Schnellscan-Schaltfläche zu sehen ist, den Systemadministrator verständigen.

- 5. Auf dem Steuerpult die **Starttaste** drücken, um die Vorlage einzulesen.
- 6. Nach Abschluss des Scanvorgangs die Vorlage aus dem Vorlageneinzug bzw. vom Vorlagenglas nehmen.
- 7. Auf dem Steuerpult die **Auftragsstatustaste** drücken, um die Auftragsliste anzuzeigen und den Status des Auftrags zu prüfen.

### Weitere Informazionen

[Anmelden am Gerät mit einer Benutzerkennung](#page-712-0) [System Administrator Guide \(Systemadministratorhandbuch\) w](www.xerox.com/support)ww.xerox.com/support. [Ermitteln der Kontaktdetails des Systemadministrators in Internet Services](#page-672-0) [Verwenden der Workflow-Scanfunktion](#page-229-0)

### Erstellen eines Schnellscanauftrags mit mehreren Einstellungen

Mit der Funktion "Schnellscan" kann ein Dokument schnell und bequem eingelesen und dann an ein vordefiniertes Scanziel auf einem Computer oder im Netzwerk gesendet werden.

Der Systemadministrator erstellt auf dem Touchscreen des Geräts für jedes Schnellscanziel eine eigene Schaltfläche (maximal 10). Er kann zudem das Farbschema, das Logo und die Anweisungen anpassen, die beim Antippen der Schnellscan-Schaltfläche angezeigt werden. Außerdem kann der Systemadministrator den Namen der Schnellscan-Schaltfläche ändern.

Der Schnellscan-Service kann anhand bereits festgelegter Scaneinstellungen konfiguriert werden. Ein Dokument kann auf diese Weise schnell gescannt werden. Der Systemadministrator kann den Service auch so anpassen, dass bei jedem Scan eines Dokuments die Einstellungen "Auftragsaufbau", "Ausgabefarbe", "Vorlagenart", "Vorlagenaufdruck" und "Dateiname" ausgewählt werden können.

Hinweis: Diese Option muss vom Systemadministrator bereitgestellt werden.

Wenn auf dem Gerät die Authentifizierung bzw. die Kostenzählung aktiviert wurde, ist für den Zugriff auf die Funktion "Schnellscan" möglicherweise eine Anmeldung erforderlich.

Die Option "Auftragsaufbau" ist für Aufträge vorgesehen, bei denen für einzelne Seiten oder Seitengruppen (Segmente) eines Dokuments eine unterschiedliche Programmierung erforderlich ist.

Mit "Auftragsaufbau" kann auch aus individuellen Seiten, die über das Vorlagenglas eingelesen wurden, ein einzelner Auftrag zusammengestellt werden.

- 1. Die Vorlagen in Segmente unterteilen, die einzeln programmiert werden sollen.
- 2. Auf dem Steuerpult die **CA-Taste** (Alles löschen) drücken, um alle vorherigen Programmierungen auszuschalten.
- 3. Die **Betriebsartentaste** drücken.
- 4. Auf dem Touchscreen **Schnellscan** antippen.

Hinweis: Der Systemadministrator kann den Namen der Schnellscan-Schaltfläche anpassen. Falls auf dem Touchscreen keine Schnellscan-Schaltfläche zu sehen ist, den Systemadministrator verständigen.

5. Die Vorlagen für das erste Segment mit der zu kopierenden Seite nach oben in das Eingabefach des Vorlageneinzugs einlegen. Vorlagenführungen so einstellen, dass sie die Materialkanten leicht berühren.

Alternativ:

Vorlageneinzug hochklappen. Das erste Segment mit der zu kopierenden Seite nach unten auf das Vorlagenglas legen und mithilfe des Pfeils oben links ausrichten. Vorlageneinzug schließen.

- 6. **Auftragsaufbau** antippen.
- 7. **Ein** antippen, um die Funktion "Auftragsaufbau" und die zugehörigen Optionen zu aktivieren.
	- Gegebenenfalls **Aus** antippen, um bereits eingegebene Programmierungen auszuschalten.
- 8. Gegebenenfalls die Optionen für das Segment auswählen.
- 9. Auf dem Steuerpult die **Starttaste** drücken, um die Vorlage einzulesen.
- 10. Die Vorlagen aus dem Vorlageneinzug nehmen, wenn das erste Auftragssegment eingelesen wurde. In der Anzeige "Auftragsaufbau" ist das erste Segment in der Liste zu sehen.
- 11. Die Vorlagen für das zweite Segment einlegen.
- 12. Die für das zweite Segment benötigten Funktionen auswählen.
- 13. Auf dem Steuerpult die **Starttaste** drücken, um die Vorlage einzulesen.
- 14. Diesen Arbeitsgang mit allen übrigen Segmenten wiederholen.
- 15. Nach dem Scannen des letzten Segments **Auftrag übermitteln** antippen.
- 16. Auf dem Steuerpult die **Auftragsstatustaste** drücken, um die Auftragsliste anzuzeigen und den Status des Auftrags zu prüfen.
- 17. Nach Abschluss des Scanvorgangs die Vorlage aus dem Vorlageneinzug bzw. vom Vorlagenglas nehmen.
- 18. Auf dem Steuerpult die **Auftragsstatustaste** drücken, um die Auftragsliste anzuzeigen und den Status des Auftrags zu prüfen.

Weitere Informazionen

[Anmelden am Gerät mit einer Benutzerkennung](#page-712-0) [System Administrator Guide \(Systemadministratorhandbuch\) w](www.xerox.com/support)ww.xerox.com/support. [Ermitteln der Kontaktdetails des Systemadministrators in Internet Services](#page-672-0)

### Einstellen der Ausgabefarbe für einen Schnellscanauftrag

Mit der Funktion "Schnellscan" kann ein Dokument schnell und bequem eingelesen und dann an ein vordefiniertes Scanziel auf einem Computer oder im Netzwerk gesendet werden.

Der Systemadministrator erstellt auf dem Touchscreen des Geräts für jedes Schnellscanziel eine eigene Schaltfläche (maximal 10). Er kann zudem das Farbschema, das Logo und die Anweisungen anpassen, die beim Antippen der Schnellscan-Schaltfläche angezeigt werden. Außerdem kann der Systemadministrator den Namen der Schnellscan-Schaltfläche ändern.

Der Schnellscan-Service kann anhand bereits festgelegter Scaneinstellungen konfiguriert werden. Ein Dokument kann auf diese Weise schnell gescannt werden. Der Systemadministrator kann den Service auch so anpassen, dass bei jedem Scan eines Dokuments die Einstellungen "Auftragsaufbau", "Ausgabefarbe", "Vorlagenart", "Vorlagenaufdruck" und "Dateiname" ausgewählt werden können.

Hinweis: Diese Option muss vom Systemadministrator bereitgestellt werden.

Wenn auf dem Gerät die Authentifizierung bzw. die Kostenzählung aktiviert wurde, ist für den Zugriff auf die Funktion "Schnellscan" möglicherweise eine Anmeldung erforderlich.

Mit der Option "Ausgabefarbe" kann gesteuert werden, ob die Farben in der Vorlage übernommen oder in der Ausgabe geändert werden. Beispielsweise können die in der gescannten Vorlage vorhandenen Farben in der Ausgabe durch Schwarzweiß ersetzt werden.

1. Vorlagen mit der zu kopierenden Seite nach oben in das Eingabefach des Vorlageneinzugs einlegen. Vorlagenführungen so einstellen, dass sie die Materialkanten leicht berühren.

Alternativ:

Vorlageneinzug hochklappen. Vorlage mit der zu kopierenden Seite nach unten auf das Vorlagenglas legen und mithilfe des Pfeils oben links ausrichten. Vorlageneinzug schließen.

- 2. Auf dem Steuerpult die **CA-Taste** (Alles löschen) drücken, um alle vorherigen Programmierungen auszuschalten.
- 3. Die **Betriebsartentaste** drücken.
- 4. Auf dem Touchscreen **Schnellscan** antippen.

Hinweis: Der Systemadministrator kann den Namen der Schnellscan-Schaltfläche anpassen. Falls auf dem Touchscreen keine Schnellscan-Schaltfläche zu sehen ist, den Systemadministrator verständigen.

- 5. Gewünschte Option für die Ausgabefarbe auswählen.
	- **Automatisch**: Die am besten geeignete Farbeinstellung wird vom Gerät ausgewählt.
	- **Schwarzweiß**: Die Ausgabe ist schwarzweiß, selbst wenn die Vorlagen farbig sind.
	- **Graustufen**: Die Ausgabe weist eine Reihe von Grautönen auf.
	- **Farbe**: In der Ausgabe werden alle Farben reproduziert.
- 6. Auf dem Steuerpult die **Starttaste** drücken, um die Vorlage einzulesen.
- 7. Nach Abschluss des Scanvorgangs die Vorlage aus dem Vorlageneinzug bzw. vom Vorlagenglas nehmen.
- 8. Auf dem Steuerpult die **Auftragsstatustaste** drücken, um die Auftragsliste anzuzeigen und den Status des Auftrags zu prüfen.

### Weitere Informazionen

[Anmelden am Gerät mit einer Benutzerkennung](#page-712-0) [System Administrator Guide \(Systemadministratorhandbuch\) w](www.xerox.com/support)ww.xerox.com/support. [Ermitteln der Kontaktdetails des Systemadministrators in Internet Services](#page-672-0)

### Senden 2-seitiger Vorlagen mit Schnellscan

Mit der Funktion "Schnellscan" kann ein Dokument schnell und bequem eingelesen und dann an ein vordefiniertes Scanziel auf einem Computer oder im Netzwerk gesendet werden.

Der Systemadministrator erstellt auf dem Touchscreen des Geräts für jedes Schnellscanziel eine eigene Schaltfläche (maximal 10). Er kann zudem das Farbschema, das Logo und die Anweisungen anpassen, die beim Antippen der Schnellscan-Schaltfläche angezeigt werden. Außerdem kann der Systemadministrator den Namen der Schnellscan-Schaltfläche ändern.

Der Schnellscan-Service kann anhand bereits festgelegter Scaneinstellungen konfiguriert werden. Ein Dokument kann auf diese Weise schnell gescannt werden. Der Systemadministrator kann den Service auch so anpassen, dass bei jedem Scan eines Dokuments die Einstellungen "Auftragsaufbau", "Ausgabefarbe", "Vorlagenart", "Vorlagenaufdruck" und "Dateiname" ausgewählt werden können.

Hinweis: Diese Option muss vom Systemadministrator bereitgestellt werden.

Wenn auf dem Gerät die Authentifizierung bzw. die Kostenzählung aktiviert wurde, ist für den Zugriff auf die Funktion "Schnellscan" möglicherweise eine Anmeldung erforderlich.

Mit den Optionen für den Vorlagenaufdruck beide Seiten des Dokuments einlesen. Die Rückseite kann gedreht werden.

1. Vorlagen mit der zu kopierenden Seite nach oben in das Eingabefach des Vorlageneinzugs einlegen. Vorlagenführungen so einstellen, dass sie die Materialkanten leicht berühren.

Alternativ:

Vorlageneinzug hochklappen. Vorlage mit der zu kopierenden Seite nach unten auf das Vorlagenglas legen und mithilfe des Pfeils oben links ausrichten. Vorlageneinzug schließen.

- 2. Auf dem Steuerpult die **CA-Taste** (Alles löschen) drücken, um alle vorherigen Programmierungen auszuschalten.
- 3. Die **Betriebsartentaste** drücken.
- 4. Auf dem Touchscreen **Schnellscan** antippen.

Hinweis: Der Systemadministrator kann den Namen der Schnellscan-Schaltfläche anpassen. Falls auf dem Touchscreen keine Schnellscan-Schaltfläche zu sehen ist, den Systemadministrator verständigen.

- 5. Gewünschte Option für den Vorlagenaufdruck auswählen.
	- **1-seitig**: für einseitig bedruckte Vorlagen verwenden.
	- **2-seitig**: für zweiseitig bedruckte Vorlagen verwenden. Für diese Option muss der Vorlageneinzug verwendet werden.
	- **2-seitig, Rückseite gedreht**: für zweiseitig bedruckte Vorlagen verwenden, die sich wie ein Kalender durchblättern lassen. Für diese Option muss der Vorlageneinzug verwendet werden.
- 6. Auf dem Steuerpult die **Starttaste** drücken, um die Vorlage einzulesen.
- 7. Nach Abschluss des Scanvorgangs die Vorlage aus dem Vorlageneinzug bzw. vom Vorlagenglas nehmen.
- 8. Auf dem Steuerpult die **Auftragsstatustaste** drücken, um die Auftragsliste anzuzeigen und den Status des Auftrags zu prüfen.

[Anmelden am Gerät mit einer Benutzerkennung](#page-712-0) [System Administrator Guide \(Systemadministratorhandbuch\) w](www.xerox.com/support)ww.xerox.com/support. [Ermitteln der Kontaktdetails des Systemadministrators in Internet Services](#page-672-0)

### Einstellen der Vorlagenart für Schnellscans

Mit der Funktion "Schnellscan" kann ein Dokument schnell und bequem eingelesen und dann an ein vordefiniertes Scanziel auf einem Computer oder im Netzwerk gesendet werden.

Der Systemadministrator erstellt auf dem Touchscreen des Geräts für jedes Schnellscanziel eine eigene Schaltfläche (maximal 10). Er kann zudem das Farbschema, das Logo und die Anweisungen anpassen, die beim Antippen der Schnellscan-Schaltfläche angezeigt werden. Außerdem kann der Systemadministrator den Namen der Schnellscan-Schaltfläche ändern.

Der Schnellscan-Service kann anhand bereits festgelegter Scaneinstellungen konfiguriert werden. Ein Dokument kann auf diese Weise schnell gescannt werden. Der Systemadministrator kann den Service auch so anpassen, dass bei jedem Scan eines Dokuments die Einstellungen "Auftragsaufbau", "Ausgabefarbe", "Vorlagenart", "Vorlagenaufdruck" und "Dateiname" ausgewählt werden können.

Hinweis: Diese Option muss vom Systemadministrator bereitgestellt werden.

Wenn auf dem Gerät die Authentifizierung bzw. die Kostenzählung aktiviert wurde, ist für den Zugriff auf die Funktion "Schnellscan" möglicherweise eine Anmeldung erforderlich.

Mit den Optionen unter "Vorlagenart" wird die Art der zu scannenden Vorlagen definiert. Durch Wahl der richtigen Vorlagenart lässt sich eine optimale Bildqualität erzielen.

1. Vorlagen mit der zu kopierenden Seite nach oben in das Eingabefach des Vorlageneinzugs einlegen. Vorlagenführungen so einstellen, dass sie die Materialkanten leicht berühren.

Alternativ:

Vorlageneinzug hochklappen. Vorlage mit der zu kopierenden Seite nach unten auf das Vorlagenglas legen und mithilfe des Pfeils oben links ausrichten. Vorlageneinzug schließen.

- 2. Auf dem Steuerpult die **CA-Taste** (Alles löschen) drücken, um alle vorherigen Programmierungen auszuschalten.
- 3. Die **Betriebsartentaste** drücken.
- 4. Auf dem Touchscreen **Schnellscan** antippen.

Hinweis: Der Systemadministrator kann den Namen der Schnellscan-Schaltfläche anpassen. Falls auf dem Touchscreen keine Schnellscan-Schaltfläche zu sehen ist, den Systemadministrator verständigen.

- 5. Gewünschte Option für die Vorlagenart auswählen.
	- **Foto und Text**: Die Bildwiedergabe wird verbessert, die Schärfe von Text und Strichzeichnungen ist jedoch leicht gemindert. Diese Einstellung wird für Vorlagen mit Fotos hoher Qualität oder mit Strichzeichnungen und Text empfohlen.
	- **Foto**: Diese Einstellung bietet die beste Fotoqualität, allerdings werden Text und Strichzeichnungen weniger scharf wiedergegeben. Sie ist ideal für Vorlagen mit Fotos und ähnlichen Bildern, die weder Text noch Strichzeichnungen enthalten.
	- **Text**: Diese Einstellung liefert schärfere Umrisse und wird für Text und Strichzeichnungen empfohlen.
	- **Karte**: Diese Einstellung ist für Vorlagen vorgesehen, die aus Landkarten oder Stadtplänen stammen.

• **Zeitung/Zeitschrift**: Diese Einstellung wird verwendet, wenn die Vorlage aus einer Zeitschrift oder Zeitung stammt und Fotos oder Text enthält.

Hinweis: Bei der Option "Text" ist die Übertragungszeit kürzer.

- 6. Unter "Produktion" die gewünschte Option auswählen.
	- **Gedruckt**: Diese Option ist optimal für Vorlagen, die aus Zeitungen, Zeitschriften, Karten oder anderen professionell gedruckten Erzeugnissen stammen.
	- **Fotokopiert**: Diese Option eignet sich für die meisten fotokopierten oder auf einem Laserdrucker erstellten Vorlagen.
	- **Foto**: Die Option empfiehlt sich für Vorlagen mit Fotos hoher Qualität auf Fotopapier.
	- **Tintenstrahl**: Diese Option ist speziell für Vorlagen vorgesehen, die auf Tintenstrahldruckern ausgegeben wurden.
	- **Festtinte**: Diese Option empfiehlt sich für Vorlagen, die auf Festtintengeräten ausgegeben wurden.
- 7. **OK** antippen.
- 8. Auf dem Steuerpult die **Starttaste** drücken, um die Vorlage einzulesen.
- 9. Nach Abschluss des Scanvorgangs die Vorlage aus dem Vorlageneinzug bzw. vom Vorlagenglas nehmen.
- 10. Auf dem Steuerpult die **Auftragsstatustaste** drücken, um die Auftragsliste anzuzeigen und den Status des Auftrags zu prüfen.

#### Weitere Informazionen

[Anmelden am Gerät mit einer Benutzerkennung](#page-712-0) [System Administrator Guide \(Systemadministratorhandbuch\) w](www.xerox.com/support)ww.xerox.com/support. [Ermitteln der Kontaktdetails des Systemadministrators in Internet Services](#page-672-0)

### Festlegen eines Dateinamens für Schnellscans

Mit der Funktion "Schnellscan" kann ein Dokument schnell und bequem eingelesen und dann an ein vordefiniertes Scanziel auf einem Computer oder im Netzwerk gesendet werden.

Der Systemadministrator erstellt auf dem Touchscreen des Geräts für jedes Schnellscanziel eine eigene Schaltfläche (maximal 10). Er kann zudem das Farbschema, das Logo und die Anweisungen anpassen, die beim Antippen der Schnellscan-Schaltfläche angezeigt werden. Außerdem kann der Systemadministrator den Namen der Schnellscan-Schaltfläche ändern.

Der Schnellscan-Service kann anhand bereits festgelegter Scaneinstellungen konfiguriert werden. Ein Dokument kann auf diese Weise schnell gescannt werden. Der Systemadministrator kann den Service auch so anpassen, dass bei jedem Scan eines Dokuments die Einstellungen "Auftragsaufbau", "Ausgabefarbe", "Vorlagenart", "Vorlagenaufdruck" und "Dateiname" ausgewählt werden können.

Hinweis: Diese Option muss vom Systemadministrator bereitgestellt werden.

Wenn auf dem Gerät die Authentifizierung bzw. die Kostenzählung aktiviert wurde, ist für den Zugriff auf die Funktion "Schnellscan" möglicherweise eine Anmeldung erforderlich.

Mit der Option "Dateiname" kann ein Name für die Datei angegeben werden, die die gescannten Bilder enthält.

1. Vorlagen mit der zu kopierenden Seite nach oben in das Eingabefach des Vorlageneinzugs einlegen. Vorlagenführungen so einstellen, dass sie die Materialkanten leicht berühren.

Alternativ:

Vorlageneinzug hochklappen. Vorlage mit der zu kopierenden Seite nach unten auf das Vorlagenglas legen und mithilfe des Pfeils oben links ausrichten. Vorlageneinzug schließen.

- 2. Auf dem Steuerpult die **CA-Taste** (Alles löschen) drücken, um alle vorherigen Programmierungen auszuschalten.
- 3. Die **Betriebsartentaste** drücken.
- 4. Auf dem Touchscreen **Schnellscan** antippen.

Hinweis: Der Systemadministrator kann den Namen der Schnellscan-Schaltfläche anpassen. Falls auf dem Touchscreen keine Schnellscan-Schaltfläche zu sehen ist, den Systemadministrator verständigen.

- 5. **Dateiname** antippen.
	- Es können bis zu 40 alphanumerische Zeichen eingegeben werden.
	- Zum Löschen eines Zeichens die Rücktaste **X** verwenden.
	- Über die Sonderzeichen-Taste auf Sonderzeichen wie \$ und % zugreifen.
	- Auf Tasten mit einem Symbol unten rechts stehen Sonderzeichen zur Verfügung. Taste gedrückt halten, um die zugehörigen Zeichen in einem Popup-Menü aufzurufen. Das gewünschte Zeichen im Popup-Menü auswählen.
- 6. **OK** antippen.
- 7. Auf dem Steuerpult die **Starttaste** drücken, um die Vorlage einzulesen.
- 8. Nach Abschluss des Scanvorgangs die Vorlage aus dem Vorlageneinzug bzw. vom Vorlagenglas nehmen.
- 9. Auf dem Steuerpult die **Auftragsstatustaste** drücken, um die Auftragsliste anzuzeigen und den Status des Auftrags zu prüfen.

### Weitere Informazionen

[Anmelden am Gerät mit einer Benutzerkennung](#page-712-0) [System Administrator Guide \(Systemadministratorhandbuch\) w](www.xerox.com/support)ww.xerox.com/support. [Ermitteln der Kontaktdetails des Systemadministrators in Internet Services](#page-672-0)

# Remotescan

### Scannen mit dem Xerox TWAIN-Scantreiber

Mit dem Xerox TWAIN-Scantreiber werden Bilder direkt auf den Computer gescannt. Der TWAIN-Treiber kann von zahlreichen gängigen Softwareanwendungen zum Importieren gescannter Bilder eingesetzt werden. Mithilfe des Scantreibers können die speziellen Gerätefunktionen genutzt werden.

Der Systemadministrator kann den Zugriff auf die Remotescanfunktion konfigurieren. Falls der Scan in einer Anwendung nicht verfügbar oder nicht möglich ist, den Systemadministrator bitten, die Remotescanfunktion zu aktivieren und den Xerox TWAIN-Scantreiber zu installieren.

Weitere Informationen siehe System Administrator Guide (Systemhandbuch).

1. Vorlagen mit der zu kopierenden Seite nach oben in das Eingabefach des Vorlageneinzugs einlegen. Vorlagenführungen so einstellen, dass sie die Materialkanten leicht berühren.

Alternativ:

- 2. Auf dem Steuerpult die **CA-Taste** (Alles löschen) drücken, um alle vorherigen Programmierungen auszuschalten.
- 3. Am Computer die Anwendung öffnen, in die das Bild gescannt werden soll.
- 4. Importvorgang starten. In den meisten Anwendungen **Datei** und **Importieren** auswählen.
- 5. Gegebenenfalls die von der Anwendung angezeigten Anweisungen befolgen, bis die Möglichkeit besteht, einen Scantreiber oder Scanner zu wählen.
- 6. Gegebenenfalls den Xerox TWAIN-Treiber in der Liste der verfügbaren Treiber auswählen.
- 7. Gegebenenfalls das erforderliche Gerät in der Liste der verfügbaren Scanner auswählen.
- 8. Gewünschte Option unter "Scanformat" auswählen.
	- **Auto**: Das Bildformat wird vom Scanner automatisch erkannt.
	- **Mischformatvorlagen**: Anhand unterschiedlich großer Vorlagenseiten werden Scansätze erstellt.
	- Die mit dem Scanner kompatiblen Standardmaterialformate werden aufgeführt.
- 9. Gewünschte Option unter "Scanseite" auswählen.
	- **1-seitig**: für einseitig bedruckte Vorlagen verwenden.
	- **2-seitig**: für zweiseitig bedruckte Vorlagen verwenden. Für diese Option muss der Vorlageneinzug verwendet werden.
	- **2-seitig, Rückseite gedreht**: für zweiseitig bedruckte Vorlagen verwenden, die sich wie ein Kalender durchblättern lassen. Für diese Option muss der Vorlageneinzug verwendet werden.
- 10. Gewünschte Auflösungsoption auswählen.
	- **72 dpi**: Mit dieser Option wird die kleinste Datei erstellt. Sie ist empfehlenswert, wenn die Ausgabe zur Anzeige am Computer bestimmt ist.
	- **100 dpi**: Mit dieser Option wird eine geringe Bildqualität erzielt. Sie ist für Textdokumente geringer Qualität empfehlenswert. Diese Einstellung ist für eine Ausgabe vorgesehen, die nicht gedruckt wird, sondern zur Anzeige am Computer bestimmt ist.
	- **150 dpi**: Mit dieser Option wird für Text eine durchschnittliche und für Fotos und Grafiken eine geringe Qualität erzielt. Sie ist für Textdokumente und Strichzeichnungen durchschnittlicher Qualität empfehlenswert.
	- **300 dpi**: Mit dieser Option wird eine Ausgabe höherer Qualität erstellt. Diese Einstellung ist für Textdokumente hoher Qualität empfehlenswert, die mit OCR-Anwendungen (Optical Character Recognition – optische Zeichenerkennung) erarbeitet werden sollen. Sie empfiehlt sich ferner für Strichzeichnungen hoher Qualität oder Fotos und Grafiken von mittlerer Qualität. In den meisten Fällen stellt sie unter den Standardauflösungen die beste Wahl dar.
	- **400 dpi**: Mit dieser Option wird bei Fotos und Grafiken eine durchschnittliche Bildqualität erzielt. Sie ist für Fotos und Grafiken empfehlenswert.
	- **600 dpi** Mit dieser Option wird die größte Bilddatei erstellt, aber auch die beste Bildqualität erzielt. Sie ist für Fotos und Grafiken hoher Qualität empfehlenswert.
- 11. Gewünschte Option für "Bildfarbe" auswählen.
	- **Automatisch**: Die am besten geeignete Farbeinstellung wird vom Gerät ausgewählt.
	- **Schwarzweiß**: Die Ausgabe ist schwarzweiß, selbst wenn die Vorlagen farbig sind.
- **Graustufen**: Die Ausgabe weist eine Reihe von Grautönen auf.
- **Farbe**: In der Ausgabe werden alle Farben reproduziert.
- 12. Auf die Schaltfläche **Scannen** klicken, um die Einstellungen zu speichern und das Bild zu scannen.
- 13. Auf dem Steuerpult die **Auftragsstatustaste** drücken, um die Auftragsliste anzuzeigen und den Status des Auftrags zu prüfen.
- 14. Den Ordner für den Xerox TWAIN-Treiber öffnen (bzw. einen anderen ausgewählten Zielordner), um das gescannte Dokument abzurufen.

[System Administrator Guide \(Systemadministratorhandbuch\) w](www.xerox.com/support)ww.xerox.com/support. [Ermitteln der Kontaktdetails des Systemadministrators in Internet Services](#page-672-0)

### Aufrufen der Hilfeseiten für den TWAIN-Scantreiber

Mit dem Xerox TWAIN-Scantreiber werden Bilder direkt auf den Computer gescannt. Der TWAIN-Treiber kann von zahlreichen gängigen Softwareanwendungen zum Importieren gescannter Bilder eingesetzt werden. Mithilfe des Scantreibers können die speziellen Gerätefunktionen genutzt werden.

Der Systemadministrator kann den Zugriff auf die Remotescanfunktion konfigurieren. Falls der Scan in einer Anwendung nicht verfügbar oder nicht möglich ist, den Systemadministrator bitten, die Remotescanfunktion zu aktivieren und den Xerox TWAIN-Scantreiber zu installieren.

Weitere Informationen siehe System Administrator Guide (Systemhandbuch).

1. Vorlagen mit der zu kopierenden Seite nach oben in das Eingabefach des Vorlageneinzugs einlegen. Vorlagenführungen so einstellen, dass sie die Materialkanten leicht berühren.

Alternativ:

Vorlageneinzug hochklappen. Vorlage mit der zu kopierenden Seite nach unten auf das Vorlagenglas legen und mithilfe des Pfeils oben links ausrichten. Vorlageneinzug schließen.

- 2. Auf dem Steuerpult die **CA-Taste** (Alles löschen) drücken, um alle vorherigen Programmierungen auszuschalten.
- 3. Am Computer die Anwendung öffnen, in die das Bild gescannt werden soll.
- 4. Importvorgang starten. In den meisten Anwendungen **Datei** und **Importieren** auswählen.
- 5. Gegebenenfalls die von der Anwendung angezeigten Anweisungen befolgen, bis die Möglichkeit besteht, einen Scantreiber oder Scanner zu wählen.
- 6. Gegebenenfalls das erforderliche Gerät in der Liste der verfügbaren Scanner auswählen.
- 7. Gegebenenfalls den Xerox TWAIN-Treiber in der Liste der verfügbaren Treiber auswählen.
- 8. Auf die Hilfe-Schaltfläche klicken. Im Internet-Standardbrowser wird die Xerox-Onlinehilfe angezeigt.

### Weitere Informazionen

[System Administrator Guide \(Systemadministratorhandbuch\) w](www.xerox.com/support)ww.xerox.com/support. [Ermitteln der Kontaktdetails des Systemadministrators in Internet Services](#page-672-0)

# Drucken

# PCL-Druckertreiber

### <span id="page-310-0"></span>Drucken von Dokumenten mit dem PCL-Druckertreiber

Dokumente auf einem Computer können über einen Druckertreiber auf dem Gerät gedruckt werden. Für das Gerät stehen verschiedene Xerox-Druckertreiber für alle gängigen Betriebssysteme zur Verfügung. Mithilfe der Xerox-Druckertreiber können die speziellen Gerätefunktionen genutzt werden.

Hinweis: AirPrint ist in das Gerät integriert. AirPrint ist eine Apple-Technologie für das Drucken von Apple-Geräten (Mac, iPhone und iPad) aus, ohne dass hierfür ein Treiber heruntergeladen und installiert werden muss.

Die jeweils benötigten Treiber wurden möglicherweise vom Systemadministrator auf den einzelnen Computern installiert. Ist dies nicht der Fall, kann der richtige Treiber anhand der folgenden Informationen ausgewählt werden.

- **PS (PostScript)**: bietet die meisten Möglichkeiten zum Skalieren und Bearbeiten von Bildern. Komplexe Grafiken werden besonders detailgetreu wiedergegeben. PostScript bietet auch verschiedene Optionen zur Fehlerbehandlung und Schriftsubstitution.
- **PCL (Printer Control Language)**: umfasst weniger Funktionen im Vergleich zu PostScript. Bei den meisten Aufträgen bieten PCL-Treiber eine schnellere Verarbeitung als andere Treiber. Dieser Treiber eignet sich für die meisten alltäglichen Druckanforderungen.
- **XPS (XML Paper Specification)**: eine offene Spezifikation für eine Seitenbeschreibungssprache und ein ursprünglich von Microsoft entwickeltes festes Dokumentformat. Mit diesem Treiber werden XPS-Dateien schneller und in einer besseren Qualität gedruckt.
- **Mac**: ein PostScript-Treiber speziell für Macintosh-Computer.

Hinweis: Auf dem Gerät muss die optionale XPS-Funktion installiert sein, damit XPS-Dokumente gedruckt werden können.

Zusätzlich zu den speziell für das Gerät entwickelten Treibern kann auch der Xerox Global Print Driver oder der Xerox Mobile Express Driver verwendet werden. Diese Treiber bieten nicht den gleichen Zugriff auf Funktionen wie die gerätespezifischen Treiber.

- **Global Print Driver**: wie die o. g. gerätespezifischen Treiber für die Seitenbeschreibungssprachen PS und PCL verfügbar. Dieser Treiber eignet sich für Xerox-Drucker und Geräte anderer Hersteller. Bei Verwendung dieses Treibers können Drucker einfach hinzugefügt und aktualisiert werden, weil kein Treiberwechsel notwendig ist.
- **Mobile Express Driver**: hiermit können sämtliche PostScript-Drucker an einem Standort ermittelt werden. Download und Installation individueller Treiber erübrigen sich.

Die Zugriffsberechtigungen für die Druckfunktion können vom Systemadministrator konfiguriert werden.

- Festlegen von Druckzeiten (Zeitraum und Wochentag)
- Sperren bestimmter Auftragsarten, z. B. der geschützten Ausgabe
- Einschränken des Zugriffs auf bestimmte Materialbehälter
- Verhindern von einseitigem Druck
- Festlegen bestimmter Druckeinstellungen für Anwendungen, z. B. einseitiger Druck bei allen Microsoft Word-Dokumenten
- Beschränken von Druckaufträgen auf Aufträge mit geschützter Ausgabe

Der Systemadministrator kann den Druckertreiber auch so konfigurieren, dass der Druck nur nach vorheriger Anmeldung möglich ist.

Weitere Informationen siehe System Administrator Guide (Systemhandbuch).

- 1. Das zu druckende Dokument öffnen. In den meisten Anwendungen entweder auf die **Office-Schaltfläche** klicken oder **Datei** und **Drucken** auswählen.
- 2. Die gewünschte Auflage eingeben. Je nach der verwendeten Anwendung können auch ein Seitenbereich und andere Druckeinstellungen ausgewählt werden.
- 3. In der Liste der verfügbaren Treiber den Xerox PCL-Treiber auswählen.
- 4. Das Dialogfeld mit den Treibereigenschaften öffnen. In den meisten Microsoft-Anwendungen hierzu auf **Eigenschaften** oder **Einstellungen** klicken.
- 5. Gewünschte Optionen auswählen.
- 6. Zum Speichern der Einstellungen auf die Schaltfläche **OK** klicken.
- 7. Den Vorgang durch Klicken auf die entsprechende Schaltfläche bestätigen. In den meisten Anwendungen lautet sie **OK** oder **Drucken**.
- 8. Druckaufträge werden normalerweise in der Liste "Aktive Aufträge" aufgeführt. Hat der Systemadministrator aber die Funktion "Alle Aufträge anhalten" aktiviert, steht der Auftrag entweder auf der Liste "Angehaltene Druckaufträge" oder auf der Liste "Nicht identifizierte Druckaufträge". Zum Freigeben eines angehaltenen Auftrags den Auftrag in der jeweiligen Liste auswählen und **Freigeben** antippen.
- 9. Auf dem Steuerpult die **Auftragsstatustaste** drücken, um die Auftragsliste anzuzeigen und den Status des Auftrags zu prüfen.
- 10. Den Auftrag am Gerät abholen.
- 11. Wenn der Auftrag in der Liste "Aktive Aufträge" angehalten wird, kann er erst nach der Bereitstellung zusätzlicher Ressourcen wie Material oder Heftklammern abgeschlossen werden. Zum Anzeigen der benötigten Ressourcen den Auftrag und dann **Details** antippen. Der Auftrag wird ausgegeben, sobald die benötigten Ressourcen verfügbar sind.

#### Weitere Informazionen

[Verwenden der Funktion "Auftragsart" mit dem PCL-Druckertreiber](#page-312-0) [Anzeigen aktiver Aufträge über das Menü "Auftragsstatus"](#page-696-0) [Freigeben eines angehaltenen Auftrags über das Menü "Auftragsstatus"](#page-698-0) [Freigeben eines Auftrags mit geschützter Ausgabe über das Menü "Auftragsstatus"](#page-699-0) [Abrufen der Liste der eigenen geschützten Aufträge über das Menü "Auftragsstatus"](#page-703-0) [Freigeben angehaltener Aufträge in einer öffentlichen Warteschlange über das Menü "Auftragssta](#page-700-0)[tus"](#page-700-0)

[Freigeben angehaltener Aufträge in einer privaten Warteschlange über das Menü "Auftragsstatus"](#page-701-0) [Anzeigen der nicht identifizierten angehaltenen Aufträge über das Menü "Auftragsstatus"](#page-702-0)

[System Administrator Guide \(Systemadministratorhandbuch\) w](www.xerox.com/support)ww.xerox.com/support. [Ermitteln der Kontaktdetails des Systemadministrators in Internet Services](#page-672-0) [Anzeigen von Auftragsstatus und -daten über das Menü "Auftragsstatus"](#page-697-0) [Anmelden beim Druckertreiber über Xerox-Standardkostenzählung oder Netzwerkkostenzählung](#page-533-0)

### Tabulator-Menü

### **Druckoptionen**

### **Auftragsart**

### <span id="page-312-0"></span>**Verwenden der Funktion "Auftragsart" mit dem PCL-Druckertreiber**

Dokumente auf einem Computer können über einen Druckertreiber auf dem Gerät gedruckt werden. Für das Gerät stehen verschiedene Xerox-Druckertreiber für alle gängigen Betriebssysteme zur Verfügung. Mithilfe der Xerox-Druckertreiber können die speziellen Gerätefunktionen genutzt werden.

Wenn auf dem Gerät die Authentifizierung aktiviert wurde, ist zur Anzeige oder Freigabe von Aufträgen möglicherweise eine Anmeldung beim Gerät erforderlich.

Wenn die Kostenzählung aktiviert wurde, ist möglicherweise eine Anmeldung beim Druckertreiber erforderlich, damit Aufträge gesendet werden können.

Mit der Option "Auftragsart" kann festgelegt werden, wie das Gerät mit dem Auftrag umgeht. Er kann beispielsweise als vertrauliches Dokument ("Geschützte Ausgabe") oder als Probedruck ("Probeexemplar") behandelt werden.

Mit der Auftragsart "Normal" wird das Gerät angewiesen, einen Auftrag umgehend zu drucken, sobald er in der Warteschlange an erster Stelle steht.

Mit der Option "Geschützte Ausgabe" wird ein Auftrag auf dem Gerät angehalten, bis er durch die Eingabe eines Kennworts freigegeben wird. Damit wird sichergestellt, dass vertrauliche Dokumente erst in das Ausgabefach ausgegeben werden, wenn sie freigegeben und abgeholt werden können. Diese Funktion ist auch nützlich, wenn generell gesteuert werden soll, wann Aufträge (auch nicht vertrauliche) für den Druck freigegeben werden.

Hinweis: Wenn mehrere geschützte Druckaufträge mit dem gleichen Kennwort gesendet werden, muss das Kennwort lediglich einmal eingegeben werden, um alle Aufträge für den Druck freizugeben.

Mit der Option "Probeexemplar" wird ein Exemplar eines Druckauftrags ausgegeben, für den mehrere Exemplare gedruckt werden sollen. Anhand des Probeexemplars kann festgestellt werden, ob der Druck einwandfrei ist, bevor die restlichen Exemplare ausgegeben werden. Falls das erste Exemplar Mängel aufweist, kann die Ausgabe der übrigen Exemplare abgebrochen werden. Der Auftrag kann dann mit anderen Druckeinstellungen erneut übermittelt werden.

Mit der Option "Druckverzögerung" kann ein Druckauftrag zu einem bestimmten Zeitpunkt und bis zu 24 Stunden nach Auftragsübermittlung gedruckt werden. Dadurch ist es möglich, große Aufträge außerhalb der Stoßzeiten bzw. alle Aufträge gleichzeitig zu drucken.

Mit der Option "Speicherauftrag" wird ein Auftrag auf der Festplatte des Druckers gespeichert und kann dann bei Bedarf am Drucker oder über Internet Services ausgedruckt werden.

Hinweis: Der Systemadministrator muss die Funktion "Auftragsspeicher" im Druckertreiber aktivieren, damit die Option "Speicherauftrag" verwendet werden kann. Wenn Treibereinstellungen vom Benutzer aktualisiert werden können, wie folgt vorgehen: Treiberfenster öffnen, mit der rechten Maustaste auf den Treiber klicken, dann "Druckereigenschaften" und das Register "Konfiguration" auswählen. Über das Dropdown-Menü den Status von "Auftragsspeichermodul" im Abschnitt "Installiertes Zubehör" auf "Installiert" festsetzen.

Mit der Faxfunktion des Druckertreibers kann ein Dokument an eine Faxadresse gesendet werden. Die Übermittlung des Auftrags vom Computer an das Gerät erfolgt auf die gleiche Weise wie bei einem Druckauftrag. Anstatt das Dokument aber zu drucken, wird es über eine Telefonleitung an die angegebene Faxadresse gesendet.

Hinweis: Diese Funktion kann nur verwendet werden, wenn der Systemadministrator die Faxoption auf dem Gerät installiert und aktiviert hat.

- 1. Das zu druckende Dokument öffnen. In den meisten Anwendungen entweder auf die **Office-Schaltfläche** klicken oder **Datei** und **Drucken** auswählen.
- 2. Die gewünschte Auflage eingeben. Je nach der verwendeten Anwendung können auch ein Seitenbereich und andere Druckeinstellungen ausgewählt werden.
- 3. In der Liste der verfügbaren Treiber den Xerox PCL-Treiber auswählen.
- 4. Das Dialogfeld mit den Treibereigenschaften öffnen. In den meisten Microsoft-Anwendungen hierzu auf **Eigenschaften** oder **Einstellungen** klicken.
- 5. Gegebenenfalls das Register **Druckoptionen** auswählen. Dieses Register ist beim Aufrufen des Druckertreibers normalerweise aktiv.
- 6. Gewünschte Option im Menü **Auftragsart** auswählen.
- 7. Gewünschte Optionen auswählen.
- 8. Zum Speichern der Einstellungen auf die Schaltfläche **OK** klicken.
- 9. Den Vorgang durch Klicken auf die entsprechende Schaltfläche bestätigen. In den meisten Anwendungen lautet sie **OK** oder **Drucken**.
- 10. Den Auftrag am Gerät abholen.
- 11. Auf dem Steuerpult die **Auftragsstatustaste** drücken, um die Auftragsliste anzuzeigen und den Status des Auftrags zu prüfen.
- 12. Druckaufträge werden normalerweise in der Liste "Aktive Aufträge" aufgeführt. Hat der Systemadministrator aber die Funktion "Alle Aufträge anhalten" aktiviert, steht der Auftrag entweder auf der Liste "Angehaltene Druckaufträge" oder auf der Liste "Nicht identifizierte Druckaufträge". Zum Freigeben eines angehaltenen Auftrags den Auftrag in der jeweiligen Liste auswählen und **Freigeben** antippen.
- 13. Wenn der Auftrag in der Liste "Aktive Aufträge" angehalten wird, kann er erst nach der Bereitstellung zusätzlicher Ressourcen wie Material oder Heftklammern abgeschlossen werden. Zum Anzeigen der benötigten Ressourcen den Auftrag und dann **Details** antippen. Der Auftrag wird ausgegeben, sobald die benötigten Ressourcen verfügbar sind.

#### Weitere Informazionen

[Drucken von Dokumenten mit dem PCL-Druckertreiber](#page-310-0) [Anzeigen aktiver Aufträge über das Menü "Auftragsstatus"](#page-696-0) [Freigeben eines angehaltenen Auftrags über das Menü "Auftragsstatus"](#page-698-0) [Freigeben eines Auftrags mit geschützter Ausgabe über das Menü "Auftragsstatus"](#page-699-0) [Abrufen der Liste der eigenen geschützten Aufträge über das Menü "Auftragsstatus"](#page-703-0) [Freigeben angehaltener Aufträge in einer öffentlichen Warteschlange über das Menü "Auftragssta](#page-700-0)[tus"](#page-700-0) [Freigeben angehaltener Aufträge in einer privaten Warteschlange über das Menü "Auftragsstatus"](#page-701-0) [Anzeigen der nicht identifizierten angehaltenen Aufträge über das Menü "Auftragsstatus"](#page-702-0)

[System Administrator Guide \(Systemadministratorhandbuch\) w](www.xerox.com/support)ww.xerox.com/support. [Ermitteln der Kontaktdetails des Systemadministrators in Internet Services](#page-672-0) [Anzeigen von Auftragsstatus und -daten über das Menü "Auftragsstatus"](#page-697-0) [Anmelden beim Druckertreiber über Xerox-Standardkostenzählung oder Netzwerkkostenzählung](#page-533-0)

### **Drucken von normalen Druckaufträgen mit dem PCL-Druckertreiber**

Dokumente auf einem Computer können über einen Druckertreiber auf dem Gerät gedruckt werden. Für das Gerät stehen verschiedene Xerox-Druckertreiber für alle gängigen Betriebssysteme zur Verfügung. Mithilfe der Xerox-Druckertreiber können die speziellen Gerätefunktionen genutzt werden.

Wenn auf dem Gerät die Authentifizierung aktiviert wurde, ist zur Anzeige oder Freigabe von Aufträgen möglicherweise eine Anmeldung beim Gerät erforderlich.

Wenn die Kostenzählung aktiviert wurde, ist möglicherweise eine Anmeldung beim Druckertreiber erforderlich, damit Aufträge gesendet werden können.

Mit der Auftragsart "Normal" wird das Gerät angewiesen, einen Auftrag umgehend zu drucken, sobald er in der Warteschlange an erster Stelle steht.

- 1. Das zu druckende Dokument öffnen. In den meisten Anwendungen entweder auf die **Office-Schaltfläche** klicken oder **Datei** und **Drucken** auswählen.
- 2. Die gewünschte Auflage eingeben. Je nach der verwendeten Anwendung können auch ein Seitenbereich und andere Druckeinstellungen ausgewählt werden.
- 3. In der Liste der verfügbaren Treiber den Xerox PCL-Treiber auswählen.
- 4. Das Dialogfeld mit den Treibereigenschaften öffnen. In den meisten Microsoft-Anwendungen hierzu auf **Eigenschaften** oder **Einstellungen** klicken.
- 5. Gegebenenfalls das Register **Druckoptionen** auswählen. Dieses Register ist beim Aufrufen des Druckertreibers normalerweise aktiv.
- 6. Im Dropdown-Menü **Auftragsart** den Eintrag **Normal** auswählen.
- 7. Gewünschte Optionen auswählen.
- 8. Auf die Schaltfläche **OK** klicken.
- 9. Den Vorgang durch Klicken auf die entsprechende Schaltfläche bestätigen. In den meisten Anwendungen lautet sie **OK** oder **Drucken**.
- 10. Den Auftrag am Gerät abholen.
- 11. Auf dem Steuerpult die **Auftragsstatustaste** drücken, um die Auftragsliste anzuzeigen und den Status des Auftrags zu prüfen.
- 12. Druckaufträge werden normalerweise in der Liste "Aktive Aufträge" aufgeführt. Hat der Systemadministrator aber die Funktion "Alle Aufträge anhalten" aktiviert, steht der Auftrag entweder auf der Liste "Angehaltene Druckaufträge" oder auf der Liste "Nicht identifizierte Druckaufträge". Zum Freigeben eines angehaltenen Auftrags den Auftrag in der jeweiligen Liste auswählen und **Freigeben** antippen.
- 13. Wenn der Auftrag in der Liste "Aktive Aufträge" angehalten wird, kann er erst nach der Bereitstellung zusätzlicher Ressourcen wie Material oder Heftklammern abgeschlossen werden. Zum Anzeigen der benötigten Ressourcen den Auftrag und dann **Details** antippen. Der Auftrag wird ausgegeben, sobald die benötigten Ressourcen verfügbar sind.

[Drucken von Dokumenten mit dem PCL-Druckertreiber](#page-310-0) [Verwenden der Funktion "Auftragsart" mit dem PCL-Druckertreiber](#page-312-0) [Anzeigen aktiver Aufträge über das Menü "Auftragsstatus"](#page-696-0) [System Administrator Guide \(Systemadministratorhandbuch\) w](www.xerox.com/support)ww.xerox.com/support. [Ermitteln der Kontaktdetails des Systemadministrators in Internet Services](#page-672-0) [Anzeigen von Auftragsstatus und -daten über das Menü "Auftragsstatus"](#page-697-0) [Anmelden beim Druckertreiber über Xerox-Standardkostenzählung oder Netzwerkkostenzählung](#page-533-0)

### **Drucken von geschützten Druckaufträgen mit dem PCL-Druckertreiber**

Dokumente auf einem Computer können über einen Druckertreiber auf dem Gerät gedruckt werden. Für das Gerät stehen verschiedene Xerox-Druckertreiber für alle gängigen Betriebssysteme zur Verfügung. Mithilfe der Xerox-Druckertreiber können die speziellen Gerätefunktionen genutzt werden.

Wenn auf dem Gerät die Authentifizierung aktiviert wurde, ist zur Anzeige oder Freigabe von Aufträgen möglicherweise eine Anmeldung beim Gerät erforderlich.

Wenn die Kostenzählung aktiviert wurde, ist möglicherweise eine Anmeldung beim Druckertreiber erforderlich, damit Aufträge gesendet werden können.

Mit der Option "Geschützte Ausgabe" wird ein Auftrag auf dem Gerät angehalten, bis er durch die Eingabe eines Kennworts freigegeben wird. Damit wird sichergestellt, dass vertrauliche Dokumente erst in das Ausgabefach ausgegeben werden, wenn sie freigegeben und abgeholt werden können. Diese Funktion ist auch nützlich, wenn generell gesteuert werden soll, wann Aufträge (auch nicht vertrauliche) für den Druck freigegeben werden.

Hinweis: Wenn mehrere geschützte Druckaufträge mit dem gleichen Kennwort gesendet werden, muss das Kennwort lediglich einmal eingegeben werden, um alle Aufträge für den Druck freizugeben.

- 1. Das zu druckende Dokument öffnen. In den meisten Anwendungen entweder auf die **Office-Schaltfläche** klicken oder **Datei** und **Drucken** auswählen.
- 2. Die gewünschte Auflage eingeben. Je nach der verwendeten Anwendung können auch ein Seitenbereich und andere Druckeinstellungen ausgewählt werden.
- 3. In der Liste der verfügbaren Treiber den Xerox PCL-Treiber auswählen.
- 4. Das Dialogfeld mit den Treibereigenschaften öffnen. In den meisten Microsoft-Anwendungen hierzu auf **Eigenschaften** oder **Einstellungen** klicken.
- 5. Gegebenenfalls das Register **Druckoptionen** auswählen. Dieses Register ist beim Aufrufen des Druckertreibers normalerweise aktiv.
- 6. Im Dropdown-Menü **Auftragsart** den Eintrag **Geschützte Ausgabe** auswählen.
- 7. In das Eingabefeld **Kennwort** klicken und über die Tastatur ein Kennwort eingeben (4 bis 10 Ziffern).

Hinweis: Dieses Kennwort über den Ziffernblock auf dem Steuerpult des Geräts eingeben, um einen Auftrag freizugeben. Nur Ziffern verwenden und darauf achten, ein leicht zu merkendes, aber von anderen nicht leicht zu erratendes Kennwort zu wählen.

- 8. In das Eingabefeld **Kennwort bestätigen** klicken und das Kennwort über die Tastatur erneut eingeben (4 bis 10 Ziffern).
- 9. Auf die Schaltfläche **OK** klicken.
- 10. Gewünschte Optionen auswählen.
- 11. Zum Speichern der Einstellungen auf die Schaltfläche **OK** klicken.
- 12. Den Vorgang durch Klicken auf die entsprechende Schaltfläche bestätigen. In den meisten Anwendungen lautet sie **OK** oder **Drucken**.
- 13. Wenn der Auftrag beim Gerät eingeht, wird er in der Liste der geschützten Aufträge aufgeführt. Zum Anzeigen der Liste auf dem Gerät die **Auftragsstatustaste** auf dem Steuerpult drücken und **Geschützte Ausgabe** antippen.
- 14. Den Auftrag in der Liste auswählen, das Kennwort eingeben und **OK** antippen.
- 15. **Alle freigeben** antippen, um alle geschützten Aufträge zu drucken, oder einen einzelnen Auftrag auswählen und **Freigeben** antippen.
- 16. Wenn der Auftrag in der Liste "Aktive Aufträge" angehalten wird, kann er erst nach der Bereitstellung zusätzlicher Ressourcen wie Material oder Heftklammern abgeschlossen werden. Zum Anzeigen der benötigten Ressourcen den Auftrag und dann **Details** antippen. Der Auftrag wird ausgegeben, sobald die benötigten Ressourcen verfügbar sind.

[Drucken von Dokumenten mit dem PCL-Druckertreiber](#page-310-0) [Verwenden der Funktion "Auftragsart" mit dem PCL-Druckertreiber](#page-312-0) [System Administrator Guide \(Systemadministratorhandbuch\) w](www.xerox.com/support)ww.xerox.com/support. [Ermitteln der Kontaktdetails des Systemadministrators in Internet Services](#page-672-0) [Anzeigen von Auftragsstatus und -daten über das Menü "Auftragsstatus"](#page-697-0) [Anmelden beim Druckertreiber über Xerox-Standardkostenzählung oder Netzwerkkostenzählung](#page-533-0)

### **Drucken eines Probeexemplars mit dem PCL-Druckertreiber**

Dokumente auf einem Computer können über einen Druckertreiber auf dem Gerät gedruckt werden. Für das Gerät stehen verschiedene Xerox-Druckertreiber für alle gängigen Betriebssysteme zur Verfügung. Mithilfe der Xerox-Druckertreiber können die speziellen Gerätefunktionen genutzt werden.

Wenn auf dem Gerät die Authentifizierung aktiviert wurde, ist zur Anzeige oder Freigabe von Aufträgen möglicherweise eine Anmeldung beim Gerät erforderlich.

Wenn die Kostenzählung aktiviert wurde, ist möglicherweise eine Anmeldung beim Druckertreiber erforderlich, damit Aufträge gesendet werden können.

Mit der Option "Probeexemplar" wird ein Exemplar eines Druckauftrags ausgegeben, für den mehrere Exemplare gedruckt werden sollen. Anhand des Probeexemplars kann festgestellt werden, ob der Druck einwandfrei ist, bevor die restlichen Exemplare ausgegeben werden. Falls das erste Exemplar Mängel aufweist, kann die Ausgabe der übrigen Exemplare abgebrochen werden. Der Auftrag kann dann mit anderen Druckeinstellungen erneut übermittelt werden.

- 1. Das zu druckende Dokument öffnen. In den meisten Anwendungen entweder auf die **Office-Schaltfläche** klicken oder **Datei** und **Drucken** auswählen.
- 2. Die gewünschte Auflage eingeben. Je nach der verwendeten Anwendung können auch ein Seitenbereich und andere Druckeinstellungen ausgewählt werden.

Hinweis: Die Funktion "Probeexemplar" kann nur bei Aufträgen mit einer Auflage von mindestens 2 verwendet werden.

- 3. In der Liste der verfügbaren Treiber den Xerox PCL-Treiber auswählen.
- 4. Das Dialogfeld mit den Treibereigenschaften öffnen. In den meisten Microsoft-Anwendungen hierzu auf **Eigenschaften** oder **Einstellungen** klicken.
- 5. Gegebenenfalls das Register **Druckoptionen** auswählen. Dieses Register ist beim Aufrufen des Druckertreibers normalerweise aktiv.
- 6. Im Dropdown-Menü **Auftragsart** den Eintrag **Probeexemplar** auswählen.
- 7. Gewünschte Optionen auswählen.
- 8. Zum Speichern der Einstellungen auf die Schaltfläche **OK** klicken.
- 9. Den Vorgang durch Klicken auf die entsprechende Schaltfläche bestätigen. In den meisten Anwendungen lautet sie **OK** oder **Drucken**.
- 10. Auf dem Steuerpult die **Auftragsstatustaste** drücken, um die Auftragsliste anzuzeigen und den Status des Auftrags zu prüfen.
- 11. Druckaufträge werden normalerweise in der Liste "Aktive Aufträge" aufgeführt. Hat der Systemadministrator aber die Funktion "Alle Aufträge anhalten" aktiviert, steht der Auftrag auf der Liste der angehaltenen oder unbekannten Druckaufträge. Den Auftrag in der entsprechenden Liste auswählen und **Freigeben** antippen, um das Probeexemplar zu drucken.
- 12. Das Probeexemplar überprüfen.
- 13. Gewünschten Auftrag in der Liste auswählen.
	- Weist das Probeexemplar keine Mängel auf, **Freigeben** antippen, um die übrigen Sätze auszugeben.
	- Weist das Probeexemplar Mängel auf, **Löschen** antippen.
- 14. Wenn der Auftrag in der Liste "Aktive Aufträge" angehalten wird, kann er erst nach der Bereitstellung zusätzlicher Ressourcen wie Material oder Heftklammern abgeschlossen werden. Zum Anzeigen der benötigten Ressourcen den Auftrag und dann **Details** antippen. Der Auftrag wird ausgegeben, sobald die benötigten Ressourcen verfügbar sind.

[Drucken von Dokumenten mit dem PCL-Druckertreiber](#page-310-0) [Verwenden der Funktion "Auftragsart" mit dem PCL-Druckertreiber](#page-312-0) [Freigeben eines angehaltenen Auftrags über das Menü "Auftragsstatus"](#page-698-0) [System Administrator Guide \(Systemadministratorhandbuch\) w](www.xerox.com/support)ww.xerox.com/support. [Ermitteln der Kontaktdetails des Systemadministrators in Internet Services](#page-672-0) [Anzeigen von Auftragsstatus und -daten über das Menü "Auftragsstatus"](#page-697-0) [Anmelden beim Druckertreiber über Xerox-Standardkostenzählung oder Netzwerkkostenzählung](#page-533-0)

#### **Drucken mit Druckverzögerung mit dem PCL-Druckertreiber**

Dokumente auf einem Computer können über einen Druckertreiber auf dem Gerät gedruckt werden. Für das Gerät stehen verschiedene Xerox-Druckertreiber für alle gängigen Betriebssysteme zur Verfügung. Mithilfe der Xerox-Druckertreiber können die speziellen Gerätefunktionen genutzt werden.

Wenn auf dem Gerät die Authentifizierung aktiviert wurde, ist zur Anzeige oder Freigabe von Aufträgen möglicherweise eine Anmeldung beim Gerät erforderlich.

Wenn die Kostenzählung aktiviert wurde, ist möglicherweise eine Anmeldung beim Druckertreiber erforderlich, damit Aufträge gesendet werden können.

Mit der Option "Druckverzögerung" kann ein Druckauftrag zu einem bestimmten Zeitpunkt und bis zu 24 Stunden nach Auftragsübermittlung gedruckt werden. Dadurch ist es möglich, große Aufträge außerhalb der Stoßzeiten bzw. alle Aufträge gleichzeitig zu drucken.

- 1. Das zu druckende Dokument öffnen. In den meisten Anwendungen entweder auf die **Office-Schaltfläche** klicken oder **Datei** und **Drucken** auswählen.
- 2. Die gewünschte Auflage eingeben. Je nach der verwendeten Anwendung können auch ein Seitenbereich und andere Druckeinstellungen ausgewählt werden.
- 3. In der Liste der verfügbaren Treiber den Xerox PCL-Treiber auswählen.
- 4. Das Dialogfeld mit den Treibereigenschaften öffnen. In den meisten Microsoft-Anwendungen hierzu auf **Eigenschaften** oder **Einstellungen** klicken.
- 5. Gegebenenfalls das Register **Druckoptionen** auswählen. Dieses Register ist beim Aufrufen des Druckertreibers normalerweise aktiv.
- 6. Im Dropdown-Menü **Auftragsart** den Eintrag **Druckverzögerung** auswählen.
- 7. Das Eingabefeld **Druckzeit** auswählen und über die Tastatur angeben, wann der Auftrag gedruckt werden soll.
- 8. Auf die Schaltfläche **OK** klicken.
- 9. Gewünschte Optionen auswählen.
- 10. Zum Speichern der Einstellungen auf die Schaltfläche **OK** klicken.
- 11. Den Vorgang durch Klicken auf die entsprechende Schaltfläche bestätigen. In den meisten Anwendungen lautet sie **OK** oder **Drucken**.
- 12. Den Auftrag zur angegebenen Zeit am Gerät abholen.
- 13. Auf dem Steuerpult die **Auftragsstatustaste** drücken, um die Auftragsliste anzuzeigen und den Status des Auftrags zu prüfen.
- 14. Druckaufträge werden normalerweise in der Liste "Aktive Aufträge" aufgeführt. Hat der Systemadministrator aber die Funktion "Alle Aufträge anhalten" aktiviert, steht der Auftrag entweder auf der Liste "Angehaltene Druckaufträge" oder auf der Liste "Nicht identifizierte Druckaufträge". Zum Freigeben eines angehaltenen Auftrags den Auftrag in der jeweiligen Liste auswählen und **Freigeben** antippen.
- 15. Wenn der Auftrag in der Liste "Aktive Aufträge" angehalten wird, kann er erst nach der Bereitstellung zusätzlicher Ressourcen wie Material oder Heftklammern abgeschlossen werden. Zum Anzeigen der benötigten Ressourcen den Auftrag und dann **Details** antippen. Der Auftrag wird ausgegeben, sobald die benötigten Ressourcen verfügbar sind.

#### Weitere Informazionen

[Drucken von Dokumenten mit dem PCL-Druckertreiber](#page-310-0) [Verwenden der Funktion "Auftragsart" mit dem PCL-Druckertreiber](#page-312-0) [System Administrator Guide \(Systemadministratorhandbuch\) w](www.xerox.com/support)ww.xerox.com/support. [Ermitteln der Kontaktdetails des Systemadministrators in Internet Services](#page-672-0) [Anzeigen von Auftragsstatus und -daten über das Menü "Auftragsstatus"](#page-697-0) [Anmelden beim Druckertreiber über Xerox-Standardkostenzählung oder Netzwerkkostenzählung](#page-533-0)

#### **Speichern von Aufträgen mit dem PCL-Druckertreiber**

Dokumente auf einem Computer können über einen Druckertreiber auf dem Gerät gedruckt werden. Für das Gerät stehen verschiedene Xerox-Druckertreiber für alle gängigen Betriebssysteme zur Verfügung. Mithilfe der Xerox-Druckertreiber können die speziellen Gerätefunktionen genutzt werden.

Wenn auf dem Gerät die Authentifizierung aktiviert wurde, ist zur Anzeige oder Freigabe von Aufträgen möglicherweise eine Anmeldung beim Gerät erforderlich.

Wenn die Kostenzählung aktiviert wurde, ist möglicherweise eine Anmeldung beim Druckertreiber erforderlich, damit Aufträge gesendet werden können.

Mit der Option "Speicherauftrag" wird ein Auftrag auf der Festplatte des Druckers gespeichert und kann dann bei Bedarf am Drucker oder über Internet Services ausgedruckt werden.

Hinweis: Der Systemadministrator muss die Funktion "Auftragsspeicher" im Druckertreiber aktivieren, damit die Option "Speicherauftrag" verwendet werden kann. Wenn Treibereinstellungen vom Benutzer aktualisiert werden können, wie folgt vorgehen: Treiberfenster öffnen, mit der rechten Maustaste auf den Treiber klicken, dann "Druckereigenschaften" und das Register "Konfiguration" auswählen. Über das Dropdown-Menü den Status von "Auftragsspeichermodul" im Abschnitt "Installiertes Zubehör" auf "Installiert" festsetzen.

Weitere Informationen siehe System Administrator Guide (Systemhandbuch).

- 1. Das zu druckende Dokument öffnen. In den meisten Anwendungen entweder auf die **Office-Schaltfläche** klicken oder **Datei** und **Drucken** auswählen.
- 2. Die gewünschte Auflage eingeben. Je nach der verwendeten Anwendung können auch ein Seitenbereich und andere Druckeinstellungen ausgewählt werden.
- 3. In der Liste der verfügbaren Treiber den Xerox PS-Treiber auswählen.
- 4. Das Dialogfeld mit den Treibereigenschaften öffnen. In den meisten Microsoft-Anwendungen hierzu auf **Eigenschaften** oder **Einstellungen** klicken.
- 5. Gegebenenfalls das Register **Druckoptionen** auswählen. Dieses Register ist beim Aufrufen des Druckertreibers normalerweise aktiv.
- 6. Im Dropdown-Menü **Auftragsart** den Eintrag **Speicherauftrag** auswählen.
- 7. Das Eingabefeld **Auftragsname** auswählen und über die Tastatur einen Auftragsnamen eingeben.
	- Im Dropdown-Menü **Auftragsname** den Eintrag **Dokumentnamen verwenden** wählen, um den Auftrag unter demselben Namen wie das Originaldokument zu speichern.
- 8. Im Menü **Speichern in** den Ordner auswählen, in dem der Auftrag gespeichert werden soll.
	- Wird der gewünschte Ordner nicht angezeigt, über die Tastatur einen Ordnernamen eingeben. Der öffentliche Standardordner kann von allen Benutzern zum Speichern von Aufträgen verwendet werden.
- 9. Gegebenenfalls das Kontrollkästchen **Drucken und speichern** aktivieren, um das Dokument zu drucken. Wenn dieses Kontrollkästchen deaktiviert ist, wird der Auftrag gespeichert, aber nicht gedruckt.
- 10. Gegebenenfalls das Optionsfeld **Privat** auswählen, um das Dokument durch ein Kennwort zu schützen.
	- In das Eingabefeld **Kennwort** klicken und über die Tastatur ein Kennwort eingeben (4 bis 10 Ziffern).

Hinweis: Dieses Kennwort über den Ziffernblock auf dem Steuerpult des Geräts eingeben, um einen Auftrag freizugeben. Nur Ziffern verwenden und darauf achten, ein leicht zu merkendes, aber von anderen nicht leicht zu erratendes Kennwort zu wählen.

- In das Eingabefeld **Kennwort bestätigen** klicken und das Kennwort über die Tastatur erneut eingeben (4 bis 10 Ziffern).
- 11. Auf die Schaltfläche **OK** klicken.
- 12. Gewünschte Optionen auswählen.
- 13. Zum Speichern der Einstellungen auf die Schaltfläche **OK** klicken.
- 14. Den Vorgang durch Klicken auf die entsprechende Schaltfläche bestätigen. In den meisten Anwendungen lautet sie **OK** oder **Drucken**.

[Drucken von Dokumenten mit dem PCL-Druckertreiber](#page-310-0) [Drucken gespeicherter Aufträge mit der Funktion "Druck"](#page-529-0) [Drucken gespeicherter Aufträge über Internet Services](#page-611-0) [Erstellen eines neuen Ordners für gespeicherte Aufträge in Internet Services](#page-615-0) [System Administrator Guide \(Systemadministratorhandbuch\) w](www.xerox.com/support)ww.xerox.com/support. [Ermitteln der Kontaktdetails des Systemadministrators in Internet Services](#page-672-0) [Anmelden beim Druckertreiber über Xerox-Standardkostenzählung oder Netzwerkkostenzählung](#page-533-0)

### **Senden von Faxnachrichten mit dem PCL-Druckertreiber**

Dokumente auf einem Computer können über einen Druckertreiber auf dem Gerät gedruckt werden. Für das Gerät stehen verschiedene Xerox-Druckertreiber für alle gängigen Betriebssysteme zur Verfügung. Mithilfe der Xerox-Druckertreiber können die speziellen Gerätefunktionen genutzt werden.

Wenn auf dem Gerät die Authentifizierung aktiviert wurde, ist zur Anzeige oder Freigabe von Aufträgen möglicherweise eine Anmeldung beim Gerät erforderlich.

Wenn die Kostenzählung aktiviert wurde, ist möglicherweise eine Anmeldung beim Druckertreiber erforderlich, damit Aufträge gesendet werden können.

Mit der Faxfunktion des Druckertreibers kann ein Dokument an eine Faxadresse gesendet werden. Die Übermittlung des Auftrags vom Computer an das Gerät erfolgt auf die gleiche Weise wie bei einem Druckauftrag. Anstatt das Dokument aber zu drucken, wird es über eine Telefonleitung an die angegebene Faxadresse gesendet.

Hinweis: Diese Funktion kann nur verwendet werden, wenn der Systemadministrator die Faxoption auf dem Gerät installiert und aktiviert hat.

- 1. Das zu druckende Dokument öffnen. In den meisten Anwendungen entweder auf die **Office-Schaltfläche** klicken oder **Datei** und **Drucken** auswählen.
- 2. Die gewünschte Auflage eingeben.

Hinweis: Als Auflage selbst dann nur 1 eingeben, wenn ein Fax an mehrere Adressen gesendet wird. Bei einer höheren Auflage als 1 wird das Dokument auf dem Gerät des Empfängers mehrmals gedruckt, das Deckblatt hingegen nur einmal (sofern ein vom Druckertreiber erstelltes Deckblatt beigefügt wird).

- 3. In der Liste der verfügbaren Treiber den Xerox PCL-Treiber auswählen.
- 4. Das Dialogfeld mit den Treibereigenschaften öffnen. In den meisten Microsoft-Anwendungen hierzu auf **Eigenschaften** oder **Einstellungen** klicken.
- 5. Gegebenenfalls das Register **Druckoptionen** auswählen. Dieses Register ist beim Aufrufen des Druckertreibers normalerweise aktiv.
- 6. Im Dropdown-Menü **Auftragsart** den Eintrag **Fax** auswählen.

### **Wie folgt vorgehen:**

- Auf die Schaltfläche **Empfänger hinzufügen** klicken, um einen neuen Empfänger manuell hinzuzufügen.
	- Das Eingabefeld **Name** auswählen und über die Tastatur den Namen des Empfängers eingeben.
	- Das Eingabefeld **Faxnummer** auswählen und über die Tastatur die Faxnummer des Empfängers eingeben.
	- Gegebenenfalls das Eingabefeld **Firma** auswählen und über die Tastatur die Firma des Empfängers eingeben.
	- Gegebenenfalls das Eingabefeld **Telefonnummer** auswählen und über die Tastatur die Telefonnummer des Empfängers eingeben.
	- Gegebenenfalls das Eingabefeld **E-Mail-Adresse** auswählen und über die Tastatur die E-Mail-Adresse des Empfängers eingeben.
	- Gegebenenfalls das Eingabefeld **Mailbox** auswählen und über die Tastatur die Mailbox des Empfängers eingeben.
	- Gegebenenfalls den Faxempfänger in der Liste auswählen und auf **Speichern** klicken.

Hinweis: Die Details des Empfängers werden im persönlichen Adressbuch auf der Festplatte des Computers gespeichert.

- Auf die Schaltfläche **OK** klicken.

### **Alternativ:**

- Auf die Schaltfläche **Aus Telefonbuch hinzufügen** klicken, um einen im Adressbuch gespeicherten Empfänger hinzuzufügen.
	- Gewünschte Option auswählen.
		- **Persönliches Telefonbuch**: Die Kontakte, die dem Telefonbuch über den Druckertreiber hinzugefügt wurden, werden angezeigt.
		- **Freigegebenes Telefonbuch**: Die Kontakte, die dem Telefonbuch von verschiedenen Benutzern hinzugefügt wurden, werden angezeigt. Dieses Adressbuch wird in der Regel auf einem Netzwerkserver gespeichert und muss vom Systemadministrator bereitgestellt werden.
		- **LDAP-Telefonbuch**: Es enthält die im LDAP-Adressbuch (Lightweight Directory Access Protocol) aufgeführten Kontakte. LDAP-Adressbücher fallen normalerweise in den Zuständigkeitsbereich von IT-Teams, da sie häufig als Firmenadressbücher und für die Netzwerkauthentifizierung und -autorisierung verwendet werden.
	- Den gewünschten Kontakt in der Liste auswählen.
- Bei einer langen Kontaktliste in das Eingabefeld **Suchen...** klicken und über die Tastatur die Kontaktdetails eingeben.
- Zum Anzeigen der Suchergebnisse auf die Schaltfläche **OK** klicken.
	- Auf die Schaltfläche **Hinzufügen** klicken.
	- Auf die Schaltfläche **OK** klicken.
- 7. In der Empfängerliste gegebenenfalls mehrere Empfänger auswählen. Dazu auf den ersten Empfänger klicken und bei gedrückter **Strg-Taste** (PC) bzw. **Befehlstaste** (Mac) alle weiteren Empfänger auswählen. Die Strg- bzw. Befehlstaste loslassen, wenn alle gewünschten Empfänger ausgewählt wurden.
- 8. Soll dem Faxauftrag ein Deckblatt hinzugefügt werden, auf das Register **Deckblatt** klicken.
- 9. Im Menü "Deckblattoptionen" die Option **Mit Deckblatt** auswählen.
	- Das Register **Informationen** auswählen. Dieses Register ist beim Öffnen des Dialogfelds "Deckblattoptionen" normalerweise aktiv.
		- Gegebenenfalls das Eingabefeld **Absender** auswählen und über die Tastatur den Namen eingeben.
		- Gegebenenfalls das Eingabefeld **Firma des Absenders** auswählen und über die Tastatur den Firmennamen eingeben.
- Gegebenenfalls das Eingabefeld **Telefonnummer des Absenders** auswählen und über die Tastatur die Telefonnummer eingeben.
- Gegebenenfalls das Eingabefeld **E-Mail-Adresse des Absenders** auswählen und über die Tastatur die E-Mail-Adresse eingeben.
- Gegebenenfalls das Eingabefeld **Faxnummer des Absenders** auswählen und über die Tastatur die Faxnummer eingeben.
- Gegebenenfalls eine Empfängeroption auswählen.
	- **Alle Empfängernamen anzeigen**: Die Namen aller Empfänger werden auf das Deckblatt aufgedruckt. Dabei werden die Namen verwendet, die beim Hinzufügen der Empfängerdetails jeweils eingegeben wurden.
	- **Empfängernamen ausblenden**: Die Namen der Empfänger werden nicht auf das Deckblatt aufgedruckt.
	- **Benutzerdefinierten Text anzeigen**: Ein vom Benutzer vorgegebener Text wird hinzugefügt. Diese Option ist nützlich, wenn eine Faxnachricht an mehrere Empfänger unter derselben Nummer gesendet wird, die Nummer aber nur unter einem Namen gespeichert wurde.
- Das Eingabefeld unterhalb des Menüs **Empfänger** auswählen und über die Tastatur den benutzerdefinierten Text eingeben.
- Soll dem Deckblatt ein Aufdruck hinzugefügt werden, auf das Register **Bild** klicken.
	- Den gewünschten Aufdruck aus dem Dropdownmenü **Aufdruck** oder die Option **Benutzerdefiniert** auswählen, um einen neuen Aufdruck zu erstellen.
	- Gewünschte Option auswählen.
		- **Text**: Ein Texteingabefeld wird aktiviert, in das der Text eingegeben werden kann. Nach Wunsch eine Schrift, Farbe, Ausrichtung und Position für den Text auswählen.
		- **Bild**: Die Grafikeinstellungen werden aktiviert. Auf das Ordnersymbol klicken und zum gewünschten Bild navigieren. Nach Wunsch die Größe, Position und Helligkeit der Grafik auswählen.
	- Gegebenenfalls eine Schichtungsoption auswählen.
		- Im Hintergrund drucken: Der Deckblatttext wird über dem Aufdruck gedruckt. Der Aufdruck wird hierdurch möglicherweise zum Teil verdeckt.
		- **In Auftrag integrieren**: Der Deckblatttext und der Aufdruck sind gleich gut zu sehen.
		- Im Vordergrund drucken: Der Deckblatttext wird unter dem Aufdruck gedruckt und hierdurch möglicherweise zum Teil verdeckt.
- Auf die Schaltfläche **OK** klicken.
- 10. Auf das Register **Optionen** klicken, wenn das Gerät ein Bestätigungsblatt drucken, eine bestimmte Sendegeschwindigkeit oder Auflösung verwenden, zu einem bestimmten Zeitpunkt übertragen, eine Vorwahl für die Amtsleitung verwenden oder Kreditkartendetails beifügen soll.
	- Bei Bedarf im Menü "Bestätigung" die Option **An Drucker übermitteln** auswählen, damit bei erfolgreicher Übertragung der Faxnachricht ein Bestätigungsbericht ausgegeben wird. Je nach Konfiguration durch den Systemadministrator wird bei einem Auftragsfehler gegebenenfalls eine Fehlerseite gedruckt.
	- Bei Bedarf im Menü "Bestätigung" die Option **An E-Mail übermitteln** auswählen und eine gültige E-Mail-Adresse eingeben, an die bei erfolgreicher Übertragung ein Bestätigungsbericht gesendet wird. Je nach der Konfiguration durch den Systemadministrator wird bei einem Auftragsfehler gegebenenfalls eine Fehlerseite gedruckt.
	- Gegebenenfalls im Menü "Sendegeschwindigkeit" die anfängliche Übertragungsgeschwindigkeit auswählen.
	- Gegebenenfalls im Menü "Faxauflösung" die gewünschte Auflösung auswählen. Bei höheren Auflösungen dauert die Übertragung länger.
	- Gegebenenfalls unter "Zeitpunkt der Übertragung" angeben, wann der Auftrag gesendet werden soll.
- Gegebenenfalls das Eingabefeld **Vorwahl für Amtsleitung** auswählen und über die Tastatur das Zeichen eingeben, das vor der Hauptfaxnummer gewählt werden muss.
- Gegebenenfalls das Eingabefeld **Kreditkarte** auswählen und über die Tastatur eine Kreditkartennummer eingeben.
- Auf die Schaltfläche **OK** klicken.
- 11. Zum Speichern der Einstellungen auf die Schaltfläche **OK** klicken.
- 12. Den Vorgang durch Klicken auf die entsprechende Schaltfläche bestätigen. In den meisten Anwendungen lautet sie **OK** oder **Drucken**.
- 13. Je nach der Gerätekonfiguration wird das Dialogfeld "Faxbestätigung" mit den Empfängern des Faxauftrags angezeigt. Gegebenenfalls auf die Schaltfläche **OK** klicken.

[Drucken von Dokumenten mit dem PCL-Druckertreiber](#page-310-0) [Verwenden der Funktion "Auftragsart" mit dem PCL-Druckertreiber](#page-312-0) [System Administrator Guide \(Systemadministratorhandbuch\) w](www.xerox.com/support)ww.xerox.com/support. [Ermitteln der Kontaktdetails des Systemadministrators in Internet Services](#page-672-0) [Anmelden beim Druckertreiber über Xerox-Standardkostenzählung oder Netzwerkkostenzählung](#page-533-0)

### **Festlegen einer Materialart mit dem PCL-Druckertreiber**

Dokumente auf einem Computer können über einen Druckertreiber auf dem Gerät gedruckt werden. Für das Gerät stehen verschiedene Xerox-Druckertreiber für alle gängigen Betriebssysteme zur Verfügung. Mithilfe der Xerox-Druckertreiber können die speziellen Gerätefunktionen genutzt werden.

Wenn auf dem Gerät die Authentifizierung aktiviert wurde, ist zur Anzeige oder Freigabe von Aufträgen möglicherweise eine Anmeldung beim Gerät erforderlich.

Wenn die Kostenzählung aktiviert wurde, ist möglicherweise eine Anmeldung beim Druckertreiber erforderlich, damit Aufträge gesendet werden können.

Mit der Option "Material" kann eine Materialart für einen Auftrag festgelegt werden. Die für den Auftrag automatisch gewählte Materialart wird im Feld "Material" angezeigt und ist die vom Systemadministrator festgelegte Standardeinstellung.

Die im Gerät eingelegten Materialarten werden aufgeführt. Andere Materialarten können ausgewählt werden, müssen aber in den entsprechenden Behälter eingelegt werden, damit der Auftrag ordnungsgemäß gedruckt werden kann. Es wird empfohlen, zuerst das erforderliche Material einzulegen und dann erst einen Auftrag zu programmieren. Auf diese Weise wird sichergestellt, dass bei der Übermittlung eines Auftrags das richtige Material und der richtige Behälter ausgewählt werden.

- 1. Das zu druckende Dokument öffnen. In den meisten Anwendungen entweder auf die **Office-Schaltfläche** klicken oder **Datei** und **Drucken** auswählen.
- 2. Die gewünschte Auflage eingeben. Je nach der verwendeten Anwendung können auch ein Seitenbereich und andere Druckeinstellungen ausgewählt werden.
- 3. In der Liste der verfügbaren Treiber den Xerox PCL-Treiber auswählen.
- 4. Das Dialogfeld mit den Treibereigenschaften öffnen. In den meisten Microsoft-Anwendungen hierzu auf **Eigenschaften** oder **Einstellungen** klicken.
- 5. Gegebenenfalls das Register **Druckoptionen** auswählen. Dieses Register ist beim Aufrufen des Druckertreibers normalerweise aktiv.
- 6. Gewünschte Option unter "Material" auswählen.
	- **Anderes Format**: Das Dialogfeld "Materialformat" wird geöffnet. Hier kann ein Materialformat ausgewählt und angegeben werden, wie stark das Dokument skaliert werden muss, damit es auf das gewählte Format passt.
		- **An neues Format anpassen**: Das Druckbild wird automatisch verkleinert oder vergrößert, damit es auf die im Menü ausgewählte Materialart passt.
	- **Andere Farbe**: Häufig genutzte Materialfarben werden aufgeführt. Mit der Option **Automatische Auswahl** wird die Materialfarbe vom Drucker ausgewählt.
	- **Andere Art**: Eine Materialart für den Druckauftrag wird ausgewählt, z. B. Klarsichtfolien. Mit der Option **Automatische Auswahl** wird die Materialart vom Drucker ausgewählt.
	- **Nach Behälter auswählen**: Für den Auftrag wird ein bestimmter Materialbehälter festgelegt. Damit wird nur das Material im ausgewählten Behälter verwendet, auch wenn mehrere Behälter Material der gleichen Art und des gleichen Formats enthalten. Die Option **Automatische Auswahl** verwenden, wenn ein Behälter mit der zutreffenden Materialart und dem gewählten Materialformat für den Auftrag vom Drucker ausgewählt werden soll.
	- Mit **Klarsichtfolientrennblätter** werden zwischen Klarsichtfolien bedruckte oder unbedruckte Trennblätter aus einem bestimmten Behälter eingefügt.
- 7. Zum Speichern der Einstellungen auf die Schaltfläche **OK** klicken.
- 8. Den Vorgang durch Klicken auf die entsprechende Schaltfläche bestätigen. In den meisten Anwendungen lautet sie **OK** oder **Drucken**.
- 9. Den Auftrag am Gerät abholen.
- 10. Auf dem Steuerpult die **Auftragsstatustaste** drücken, um die Auftragsliste anzuzeigen und den Status des Auftrags zu prüfen.
- 11. Druckaufträge werden normalerweise in der Liste "Aktive Aufträge" aufgeführt. Hat der Systemadministrator aber die Funktion "Alle Aufträge anhalten" aktiviert, steht der Auftrag entweder auf der Liste "Angehaltene Druckaufträge" oder auf der Liste "Nicht identifizierte Druckaufträge". Zum Freigeben eines angehaltenen Auftrags den Auftrag in der jeweiligen Liste auswählen und **Freigeben** antippen.
- 12. Wenn der Auftrag in der Liste "Aktive Aufträge" angehalten wird, kann er erst nach der Bereitstellung zusätzlicher Ressourcen wie Material oder Heftklammern abgeschlossen werden. Zum Anzeigen der benötigten Ressourcen den Auftrag und dann **Details** antippen. Der Auftrag wird ausgegeben, sobald die benötigten Ressourcen verfügbar sind.

[Drucken von Dokumenten mit dem PCL-Druckertreiber](#page-310-0) [System Administrator Guide \(Systemadministratorhandbuch\) w](www.xerox.com/support)ww.xerox.com/support. [Ermitteln der Kontaktdetails des Systemadministrators in Internet Services](#page-672-0) [Anzeigen von Auftragsstatus und -daten über das Menü "Auftragsstatus"](#page-697-0) [Einlegen von Material in Behälter 1 und Ändern der Behältereinstellungen](#page-682-0) [Einlegen von Material in Behälter 2 und Ändern der Behältereinstellungen](#page-684-0) [Einlegen von Material in Behälter 3](#page-688-0) [Einlegen von Material in Behälter 4](#page-690-0) [Einlegen von Material in die Zusatzzufuhr und Ändern der Behältereinstellungen](#page-691-0) [Anmelden beim Druckertreiber über Xerox-Standardkostenzählung oder Netzwerkkostenzählung](#page-533-0)

#### **Seitenaufdruck mit dem PCL-Druckertreiber**

Dokumente auf einem Computer können über einen Druckertreiber auf dem Gerät gedruckt werden. Für das Gerät stehen verschiedene Xerox-Druckertreiber für alle gängigen Betriebssysteme zur Verfügung. Mithilfe der Xerox-Druckertreiber können die speziellen Gerätefunktionen genutzt werden.

Wenn auf dem Gerät die Authentifizierung aktiviert wurde, ist zur Anzeige oder Freigabe von Aufträgen möglicherweise eine Anmeldung beim Gerät erforderlich.

Wenn die Kostenzählung aktiviert wurde, ist möglicherweise eine Anmeldung beim Druckertreiber erforderlich, damit Aufträge gesendet werden können.

Mit der Option "Seitenaufdruck" kann angegeben werden, ob das Material ein- oder zweiseitig bedruckt wird und an welcher Seite (Längs- oder Schmalseite) das Dokument gebunden werden soll.

Hinweis: [Bei manchen Materialarten, -formaten und -gewichten ist der automatische zweiseitige](www.xerox.com)  [Druck nicht möglich. Siehe w](www.xerox.com)ww.xerox.com.

- 1. Das zu druckende Dokument öffnen. In den meisten Anwendungen entweder auf die **Office-Schaltfläche** klicken oder **Datei** und **Drucken** auswählen.
- 2. Die gewünschte Auflage eingeben. Je nach der verwendeten Anwendung können auch ein Seitenbereich und andere Druckeinstellungen ausgewählt werden.
- 3. In der Liste der verfügbaren Treiber den Xerox PCL-Treiber auswählen.
- 4. Das Dialogfeld mit den Treibereigenschaften öffnen. In den meisten Microsoft-Anwendungen hierzu auf **Eigenschaften** oder **Einstellungen** klicken.
- 5. Gegebenenfalls das Register **Druckoptionen** auswählen. Dieses Register ist beim Aufrufen des Druckertreibers normalerweise aktiv.
- 6. Gewünschte Option für den Seitenaufdruck auswählen.
	- **1-seitig**: Papier oder Klarsichtfolien werden einseitig bedruckt. Diese Option zum Bedrucken von Klarsichtfolien, Umschlägen oder Etiketten verwenden.
	- **2-seitig**: Papier wird beidseitig bedruckt. Das Druckbild wird so ausgerichtet, dass der Auftrag an der Längsseite der Blätter gebunden werden kann.
	- **2-seitig, wenden Schmalseite**: Beide Seiten der Blätter werden bedruckt. Das Druckbild wird so ausgerichtet, dass der Auftrag an der Schmalseite der Blätter gebunden werden kann.
- 7. Zum Speichern der Einstellungen auf die Schaltfläche **OK** klicken.
- 8. Den Vorgang durch Klicken auf die entsprechende Schaltfläche bestätigen. In den meisten Anwendungen lautet sie **OK** oder **Drucken**.
- 9. Den Auftrag am Gerät abholen.
- 10. Auf dem Steuerpult die **Auftragsstatustaste** drücken, um die Auftragsliste anzuzeigen und den Status des Auftrags zu prüfen.
- 11. Druckaufträge werden normalerweise in der Liste "Aktive Aufträge" aufgeführt. Hat der Systemadministrator aber die Funktion "Alle Aufträge anhalten" aktiviert, steht der Auftrag entweder auf der Liste "Angehaltene Druckaufträge" oder auf der Liste "Nicht identifizierte Druckaufträge". Zum Freigeben eines angehaltenen Auftrags den Auftrag in der jeweiligen Liste auswählen und **Freigeben** antippen.
- 12. Wenn der Auftrag in der Liste "Aktive Aufträge" angehalten wird, kann er erst nach der Bereitstellung zusätzlicher Ressourcen wie Material oder Heftklammern abgeschlossen werden. Zum Anzeigen der benötigten Ressourcen den Auftrag und dann **Details** antippen. Der Auftrag wird ausgegeben, sobald die benötigten Ressourcen verfügbar sind.

Weitere Informazionen

[Drucken von Dokumenten mit dem PCL-Druckertreiber](#page-310-0) [System Administrator Guide \(Systemadministratorhandbuch\) w](www.xerox.com/support)ww.xerox.com/support. [Ermitteln der Kontaktdetails des Systemadministrators in Internet Services](#page-672-0) [Anzeigen von Auftragsstatus und -daten über das Menü "Auftragsstatus"](#page-697-0) [Anmelden beim Druckertreiber über Xerox-Standardkostenzählung oder Netzwerkkostenzählung](#page-533-0)

## **Endverarbeitung**

## <span id="page-326-0"></span>**Wählen einer Endverarbeitungsoption mit dem PCL-Druckertreiber**

Dokumente auf einem Computer können über einen Druckertreiber auf dem Gerät gedruckt werden. Für das Gerät stehen verschiedene Xerox-Druckertreiber für alle gängigen Betriebssysteme zur Verfügung. Mithilfe der Xerox-Druckertreiber können die speziellen Gerätefunktionen genutzt werden.

Wenn auf dem Gerät die Authentifizierung aktiviert wurde, ist zur Anzeige oder Freigabe von Aufträgen möglicherweise eine Anmeldung beim Gerät erforderlich.

Wenn die Kostenzählung aktiviert wurde, ist möglicherweise eine Anmeldung beim Druckertreiber erforderlich, damit Aufträge gesendet werden können.

Welche Ausgabeoptionen (z. B. Heften, Falzen und Sortieren) zur Auswahl stehen, hängt davon ab, welche der optionalen Endverarbeitungsgeräte und Module installiert wurden.

Hinweis: Diese Option muss vom Systemadministrator bereitgestellt werden.

Welche Optionen im Druckertreiber verfügbar sind, richtet sich danach, wie der Systemadministrator den Treiber auf dem Computer konfiguriert hat.

Die Option "Keine Endverarbeitung" aktivieren, wenn für die Ausgabe keine Endverarbeitung gewünscht wird.

Die Heftungsoptionen zum Heften des Dokuments verwenden. Welche Optionen verfügbar sind, hängt vom installierten Endverarbeitungsgerät ab. Die Grundoptionen lauten "Aus", "Einzelheftung", "Doppelheftung" und "Mehrfachheftung".

Die Option "Lochen" verwenden, wenn jede gedruckte Seite gelocht werden soll. Da jedes Blatt einzeln gelocht wird, ist die Anzahl der Blätter in einem Satz unbegrenzt. Die Lochung ist nur bei den Formaten A4 LSZ (8,5 x 11 Zoll LSZ) und A3 (11 x 17 Zoll) möglich.

Hinweis: SSZ bedeutet Schmalseitenzufuhr (d. h. die Schmalseite des Materials dient bei der Materialzufuhr als Führungskante). LSZ bedeutet Längsseitenzufuhr (d. h. die Längsseite des Materials dient bei der Materialzufuhr als Führungskante).

Mit den Falzoptionen kann ein einzelnes Blatt im Format A4 (8,5 x 11 Zoll) mit einem Gewicht von 60-120 g/m² (16-32 lb) gefalzt werden. Seiten können einen Einbruchfalz erhalten (in der Mitte gefalzt).

Mit den Broschürenoptionen können gefalzte und geheftete Broschüren automatisch erstellt werden. Bei Bedarf kann die Broschüre mit einem Deckblatt versehen werden.

- 1. Das zu druckende Dokument öffnen. In den meisten Anwendungen entweder auf die **Office-Schaltfläche** klicken oder **Datei** und **Drucken** auswählen.
- 2. Die gewünschte Auflage eingeben. Je nach der verwendeten Anwendung können auch ein Seitenbereich und andere Druckeinstellungen ausgewählt werden.
- 3. In der Liste der verfügbaren Treiber den Xerox PCL-Treiber auswählen.
- 4. Das Dialogfeld mit den Treibereigenschaften öffnen. In den meisten Microsoft-Anwendungen hierzu auf **Eigenschaften** oder **Einstellungen** klicken.
- 5. Gegebenenfalls das Register **Druckoptionen** auswählen. Dieses Register ist beim Aufrufen des Druckertreibers normalerweise aktiv.
- 6. Gewünschte Endverarbeitungsoption auswählen.
- 7. Zum Speichern der Einstellungen auf die Schaltfläche **OK** klicken.
- 8. Den Vorgang durch Klicken auf die entsprechende Schaltfläche bestätigen. In den meisten Anwendungen lautet sie **OK** oder **Drucken**.
- 9. Den Auftrag am Gerät abholen.
- 10. Auf dem Steuerpult die **Auftragsstatustaste** drücken, um die Auftragsliste anzuzeigen und den Status des Auftrags zu prüfen.

[Drucken von Dokumenten mit dem PCL-Druckertreiber](#page-310-0) [System Administrator Guide \(Systemadministratorhandbuch\) w](www.xerox.com/support)ww.xerox.com/support. [Ermitteln der Kontaktdetails des Systemadministrators in Internet Services](#page-672-0) [Anmelden beim Druckertreiber über Xerox-Standardkostenzählung oder Netzwerkkostenzählung](#page-533-0)

#### **Heften mit dem PCL-Druckertreiber**

Dokumente auf einem Computer können über einen Druckertreiber auf dem Gerät gedruckt werden. Für das Gerät stehen verschiedene Xerox-Druckertreiber für alle gängigen Betriebssysteme zur Verfügung. Mithilfe der Xerox-Druckertreiber können die speziellen Gerätefunktionen genutzt werden.

Wenn auf dem Gerät die Authentifizierung aktiviert wurde, ist zur Anzeige oder Freigabe von Aufträgen möglicherweise eine Anmeldung beim Gerät erforderlich.

Wenn die Kostenzählung aktiviert wurde, ist möglicherweise eine Anmeldung beim Druckertreiber erforderlich, damit Aufträge gesendet werden können.

Welche Ausgabeoptionen (z. B. Heften, Falzen und Sortieren) zur Auswahl stehen, hängt davon ab, welche der optionalen Endverarbeitungsgeräte und Module installiert wurden.

Hinweis: Diese Option muss vom Systemadministrator bereitgestellt werden.

Welche Optionen im Druckertreiber verfügbar sind, richtet sich danach, wie der Systemadministrator den Treiber auf dem Computer konfiguriert hat.

Die Heftungsoptionen zum Heften des Dokuments verwenden. Welche Optionen verfügbar sind, hängt vom installierten Endverarbeitungsgerät ab. Die Grundoptionen lauten "Aus", "Einzelheftung", "Doppelheftung" und "Mehrfachheftung".

- 1. Das zu druckende Dokument öffnen. In den meisten Anwendungen entweder auf die **Office-Schaltfläche** klicken oder **Datei** und **Drucken** auswählen.
- 2. Die gewünschte Auflage eingeben. Je nach der verwendeten Anwendung können auch ein Seitenbereich und andere Druckeinstellungen ausgewählt werden.
- 3. Das Dialogfeld mit den Treibereigenschaften öffnen. In den meisten Microsoft-Anwendungen hierzu auf **Eigenschaften** oder **Einstellungen** klicken.
- 4. In der Liste der verfügbaren Treiber den Xerox PCL-Treiber auswählen.
- 5. Gegebenenfalls das Register **Druckoptionen** auswählen. Dieses Register ist beim Aufrufen des Druckertreibers normalerweise aktiv.
- 6. Gewünschte Heftungsoption im Menü "Endverarbeitung" auswählen.
	- **Einzelheftung**: Oben links am Dokument wird eine einzelne Heftklammer angebracht.
	- **Doppelheftung**: An der Längsseite des Dokuments werden zwei Heftklammern angebracht.
- 7. Zum Speichern der Einstellungen auf die Schaltfläche **OK** klicken.
- 8. Den Vorgang durch Klicken auf die entsprechende Schaltfläche bestätigen. In den meisten Anwendungen lautet sie **OK** oder **Drucken**.
- 9. Den Auftrag am Gerät abholen.
- 10. Auf dem Steuerpult die **Auftragsstatustaste** drücken, um die Auftragsliste anzuzeigen und den Status des Auftrags zu prüfen.
- 11. Druckaufträge werden normalerweise in der Liste "Aktive Aufträge" aufgeführt. Hat der Systemadministrator aber die Funktion "Alle Aufträge anhalten" aktiviert, steht der Auftrag entweder auf der Liste "Angehaltene Druckaufträge" oder auf der Liste "Nicht identifizierte Druckaufträge". Zum Freigeben eines angehaltenen Auftrags den Auftrag in der jeweiligen Liste auswählen und **Freigeben** antippen.
- 12. Wenn der Auftrag in der Liste "Aktive Aufträge" angehalten wird, kann er erst nach der Bereitstellung zusätzlicher Ressourcen wie Material oder Heftklammern abgeschlossen werden. Zum Anzeigen der benötigten Ressourcen den Auftrag und dann **Details** antippen. Der Auftrag wird ausgegeben, sobald die benötigten Ressourcen verfügbar sind.

[Drucken von Dokumenten mit dem PCL-Druckertreiber](#page-310-0) [System Administrator Guide \(Systemadministratorhandbuch\) w](www.xerox.com/support)ww.xerox.com/support. [Ermitteln der Kontaktdetails des Systemadministrators in Internet Services](#page-672-0) [Anzeigen von Auftragsstatus und -daten über das Menü "Auftragsstatus"](#page-697-0) [Anmelden beim Druckertreiber über Xerox-Standardkostenzählung oder Netzwerkkostenzählung](#page-533-0)

## **Lochen mit dem PCL-Druckertreiber**

Dokumente auf einem Computer können über einen Druckertreiber auf dem Gerät gedruckt werden. Für das Gerät stehen verschiedene Xerox-Druckertreiber für alle gängigen Betriebssysteme zur Verfügung. Mithilfe der Xerox-Druckertreiber können die speziellen Gerätefunktionen genutzt werden.

Wenn auf dem Gerät die Authentifizierung aktiviert wurde, ist zur Anzeige oder Freigabe von Aufträgen möglicherweise eine Anmeldung beim Gerät erforderlich.

Wenn die Kostenzählung aktiviert wurde, ist möglicherweise eine Anmeldung beim Druckertreiber erforderlich, damit Aufträge gesendet werden können.

Welche Ausgabeoptionen (z. B. Heften, Falzen und Sortieren) zur Auswahl stehen, hängt davon ab, welche der optionalen Endverarbeitungsgeräte und Module installiert wurden.

Hinweis: Diese Option muss vom Systemadministrator bereitgestellt werden.

Welche Optionen im Druckertreiber verfügbar sind, richtet sich danach, wie der Systemadministrator den Treiber auf dem Computer konfiguriert hat.

Die Option "Lochen" verwenden, wenn jede gedruckte Seite gelocht werden soll. Da jedes Blatt einzeln gelocht wird, ist die Anzahl der Blätter in einem Satz unbegrenzt. Die Lochung ist nur bei den Formaten A4 LSZ (8,5 x 11 Zoll LSZ) und A3 (11 x 17 Zoll) möglich.

Hinweis: SSZ bedeutet Schmalseitenzufuhr (d. h. die Schmalseite des Materials dient bei der Materialzufuhr als Führungskante). LSZ bedeutet Längsseitenzufuhr (d. h. die Längsseite des Materials dient bei der Materialzufuhr als Führungskante).

- 1. Das zu druckende Dokument öffnen. In den meisten Anwendungen entweder auf die **Office-Schaltfläche** klicken oder **Datei** und **Drucken** auswählen.
- 2. Die gewünschte Auflage eingeben. Je nach der verwendeten Anwendung können auch ein Seitenbereich und andere Druckeinstellungen ausgewählt werden.
- 3. In der Liste der verfügbaren Treiber den Xerox PCL-Treiber auswählen.
- 4. Das Dialogfeld mit den Treibereigenschaften öffnen. In den meisten Microsoft-Anwendungen hierzu auf **Eigenschaften** oder **Einstellungen** klicken.
- 5. Gegebenenfalls das Register **Druckoptionen** auswählen. Dieses Register ist beim Aufrufen des Druckertreibers normalerweise aktiv.
- 6. Im Menü "Endverarbeitung" die Option **Lochen** auswählen.
- 7. Zum Speichern der Einstellungen auf die Schaltfläche **OK** klicken.
- 8. Den Vorgang durch Klicken auf die entsprechende Schaltfläche bestätigen. In den meisten Anwendungen lautet sie **OK** oder **Drucken**.
- 9. Den Auftrag am Gerät abholen.
- 10. Auf dem Steuerpult die **Auftragsstatustaste** drücken, um die Auftragsliste anzuzeigen und den Status des Auftrags zu prüfen.
- 11. Druckaufträge werden normalerweise in der Liste "Aktive Aufträge" aufgeführt. Hat der Systemadministrator aber die Funktion "Alle Aufträge anhalten" aktiviert, steht der Auftrag entweder auf der Liste "Angehaltene Druckaufträge" oder auf der Liste "Nicht identifizierte Druckaufträge". Zum Freigeben eines angehaltenen Auftrags den Auftrag in der jeweiligen Liste auswählen und **Freigeben** antippen.
- 12. Wenn der Auftrag in der Liste "Aktive Aufträge" angehalten wird, kann er erst nach der Bereitstellung zusätzlicher Ressourcen wie Material oder Heftklammern abgeschlossen werden. Zum Anzeigen der benötigten Ressourcen den Auftrag und dann **Details** antippen. Der Auftrag wird ausgegeben, sobald die benötigten Ressourcen verfügbar sind.

[Drucken von Dokumenten mit dem PCL-Druckertreiber](#page-310-0) [Wählen einer Endverarbeitungsoption mit dem PCL-Druckertreiber](#page-326-0) [System Administrator Guide \(Systemadministratorhandbuch\) w](www.xerox.com/support)ww.xerox.com/support. [Ermitteln der Kontaktdetails des Systemadministrators in Internet Services](#page-672-0) [Anzeigen von Auftragsstatus und -daten über das Menü "Auftragsstatus"](#page-697-0) [Anmelden beim Druckertreiber über Xerox-Standardkostenzählung oder Netzwerkkostenzählung](#page-533-0)

## **Falzen mit dem PCL-Druckertreiber**

Dokumente auf einem Computer können über einen Druckertreiber auf dem Gerät gedruckt werden. Für das Gerät stehen verschiedene Xerox-Druckertreiber für alle gängigen Betriebssysteme zur Verfügung. Mithilfe der Xerox-Druckertreiber können die speziellen Gerätefunktionen genutzt werden.

Mit den Falzoptionen kann ein einzelnes Blatt im Format A4 (8,5 x 11 Zoll) mit einem Gewicht von 60-120 g/m² (16-32 lb) gefalzt werden. Seiten können einen Einbruchfalz erhalten (in der Mitte gefalzt).

Wenn auf dem Gerät die Authentifizierung aktiviert wurde, ist zur Anzeige oder Freigabe von Aufträgen möglicherweise eine Anmeldung beim Gerät erforderlich.

Wenn die Kostenzählung aktiviert wurde, ist möglicherweise eine Anmeldung beim Druckertreiber erforderlich, damit Aufträge gesendet werden können.

Welche Ausgabeoptionen (z. B. Heften, Falzen und Sortieren) zur Auswahl stehen, hängt davon ab, welche der optionalen Endverarbeitungsgeräte und Module installiert wurden.

Hinweis: Diese Option muss vom Systemadministrator bereitgestellt werden.

Welche Optionen im Druckertreiber verfügbar sind, richtet sich danach, wie der Systemadministrator den Treiber auf dem Computer konfiguriert hat.

Welche Optionen zum Falzen verfügbar sind, hängt vom Typ des Finishers ab. Wenn kein Finisher mit dem Gerät verbunden ist, können keine Falzoptionen gewählt werden.

Hinweis: SSZ bedeutet Schmalseitenzufuhr (d. h. die Schmalseite des Materials dient bei der Materialzufuhr als Führungskante). LSZ bedeutet Längsseitenzufuhr (d. h. die Längsseite des Materials dient bei der Materialzufuhr als Führungskante).

- 1. Das zu druckende Dokument öffnen. In den meisten Anwendungen entweder auf die **Office-Schaltfläche** klicken oder **Datei** und **Drucken** auswählen.
- 2. Die gewünschte Auflage eingeben. Je nach der verwendeten Anwendung können auch ein Seitenbereich und andere Druckeinstellungen ausgewählt werden.
- 3. In der Liste der verfügbaren Treiber den Xerox PCL-Treiber auswählen.
- 4. Das Dialogfeld mit den Treibereigenschaften öffnen. In den meisten Microsoft-Anwendungen hierzu auf **Eigenschaften** oder **Einstellungen** klicken.
- 5. Gegebenenfalls das Register **Druckoptionen** auswählen. Dieses Register ist beim Aufrufen des Druckertreibers normalerweise aktiv.
- 6. Im Menü "Endverarbeitung" die Option **Falzung...** auswählen.
- 7. Gewünschte Falzoption auswählen.
	- **Einbruchfalz, Einzelblätter: Druck innen**: Ausgabeblätter werden in der Mitte gefalzt. Ist die Seite einseitig bedruckt, befindet sich der gedruckte Inhalt auf der Innenseite des Falzes. Ist die Seite zweiseitig bedruckt, befindet sich Seite 1 auf der Innenseite.
	- **Einbruchfalz, Einzelblätter: Druck außen**: Ausgabeblätter werden in der Mitte gefalzt. Ist die Seite einseitig bedruckt, befindet sich der gedruckte Inhalt auf der Außenseite des Falzes. Ist die Seite zweiseitig bedruckt, befindet sich Seite 2 auf der Innenseite.
	- **Einbruchfalz, mehrere Blätter (Druck außen)**: Ausgabeblätter werden in der Mitte gefalzt. Sind die Seiten einseitig bedruckt, befindet sich der gedruckte Inhalt auf der Innenseite des Falzes. Sind die Seiten zweiseitig bedruckt, befindet sich Seite 1 auf der Innenseite.
	- **Einbruchfalz, mehrere Blätter (Druck innen)**: Ausgabeblätter werden in der Mitte gefalzt. Sind die Seiten einseitig bedruckt, befindet sich der gedruckte Inhalt auf der Außenseite des Falzes. Sind die Seiten zweiseitig bedruckt, befindet sich Seite 2 auf der Innenseite.
- 8. **OK** antippen.
- 9. Zum Speichern der Einstellungen auf die Schaltfläche **OK** klicken.
- 10. **OK** antippen.
- 11. Den Vorgang durch Klicken auf die entsprechende Schaltfläche bestätigen. In den meisten Anwendungen lautet sie **OK** oder **Drucken**.
- 12. Den Auftrag am Gerät abholen.
- 13. Auf dem Steuerpult die **Auftragsstatustaste** drücken, um die Auftragsliste anzuzeigen und den Status des Auftrags zu prüfen.
- 14. Druckaufträge werden normalerweise in der Liste "Aktive Aufträge" aufgeführt. Hat der Systemadministrator aber die Funktion "Alle Aufträge anhalten" aktiviert, steht der Auftrag entweder auf der Liste "Angehaltene Druckaufträge" oder auf der Liste "Nicht identifizierte Druckaufträge". Zum Freigeben eines angehaltenen Auftrags den Auftrag in der jeweiligen Liste auswählen und **Freigeben** antippen.

15. Wenn der Auftrag in der Liste "Aktive Aufträge" angehalten wird, kann er erst nach der Bereitstellung zusätzlicher Ressourcen wie Material oder Heftklammern abgeschlossen werden. Zum Anzeigen der benötigten Ressourcen den Auftrag und dann **Details** antippen. Der Auftrag wird ausgegeben, sobald die benötigten Ressourcen verfügbar sind.

#### Weitere Informazionen

[Drucken von Dokumenten mit dem PCL-Druckertreiber](#page-310-0) [Wählen einer Endverarbeitungsoption mit dem PCL-Druckertreiber](#page-326-0) [System Administrator Guide \(Systemadministratorhandbuch\) w](www.xerox.com/support)ww.xerox.com/support. [Ermitteln der Kontaktdetails des Systemadministrators in Internet Services](#page-672-0) [Anzeigen von Auftragsstatus und -daten über das Menü "Auftragsstatus"](#page-697-0) [Anmelden beim Druckertreiber über Xerox-Standardkostenzählung oder Netzwerkkostenzählung](#page-533-0)

## **Heften und Lochen mit dem PCL-Druckertreiber**

Dokumente auf einem Computer können über einen Druckertreiber auf dem Gerät gedruckt werden. Für das Gerät stehen verschiedene Xerox-Druckertreiber für alle gängigen Betriebssysteme zur Verfügung. Mithilfe der Xerox-Druckertreiber können die speziellen Gerätefunktionen genutzt werden.

Wenn auf dem Gerät die Authentifizierung aktiviert wurde, ist zur Anzeige oder Freigabe von Aufträgen möglicherweise eine Anmeldung beim Gerät erforderlich.

Wenn die Kostenzählung aktiviert wurde, ist möglicherweise eine Anmeldung beim Druckertreiber erforderlich, damit Aufträge gesendet werden können.

Welche Ausgabeoptionen (z. B. Heften, Falzen und Sortieren) zur Auswahl stehen, hängt davon ab, welche der optionalen Endverarbeitungsgeräte und Module installiert wurden.

Hinweis: Diese Option muss vom Systemadministrator bereitgestellt werden.

Welche Optionen im Druckertreiber verfügbar sind, richtet sich danach, wie der Systemadministrator den Treiber auf dem Computer konfiguriert hat.

Mit der Option "Mehrfachendverarbeitung" wird ein Dokument gelocht und geheftet.

Die Heftungsoptionen zum Heften des Dokuments verwenden. Welche Optionen verfügbar sind, hängt vom installierten Endverarbeitungsgerät ab. Die Grundoptionen lauten "Aus", "Einzelheftung", "Doppelheftung" und "Mehrfachheftung".

Die Option "Lochen" verwenden, wenn jede gedruckte Seite gelocht werden soll. Da jedes Blatt einzeln gelocht wird, ist die Anzahl der Blätter in einem Satz unbegrenzt. Die Lochung ist nur bei den Formaten A4 LSZ (8,5 x 11 Zoll LSZ) und A3 (11 x 17 Zoll) möglich.

Hinweis: SSZ bedeutet Schmalseitenzufuhr (d. h. die Schmalseite des Materials dient bei der Materialzufuhr als Führungskante). LSZ bedeutet Längsseitenzufuhr (d. h. die Längsseite des Materials dient bei der Materialzufuhr als Führungskante).

- 1. Das zu druckende Dokument öffnen. In den meisten Anwendungen entweder auf die **Office-Schaltfläche** klicken oder **Datei** und **Drucken** auswählen.
- 2. Die gewünschte Auflage eingeben. Je nach der verwendeten Anwendung können auch ein Seitenbereich und andere Druckeinstellungen ausgewählt werden.
- 3. In der Liste der verfügbaren Treiber den Xerox PCL-Treiber auswählen.
- 4. Das Dialogfeld mit den Treibereigenschaften öffnen. In den meisten Microsoft-Anwendungen hierzu auf **Eigenschaften** oder **Einstellungen** klicken.
- 5. Gegebenenfalls das Register **Druckoptionen** auswählen. Dieses Register ist beim Aufrufen des Druckertreibers normalerweise aktiv.
- 6. Im Menü "Endverarbeitung" die Option **Mehrfachendverarbeitung...** auswählen.
- 7. Gewünschte Heftungsoption auswählen.
	- **Keine Heftung**: Frühere Programmierungen für die Heftung werden ausgeschaltet.
	- **Einzelheftung**: Oben links am Dokument wird eine einzelne Heftklammer angebracht.
	- **Doppelheftung**: An der Längsseite des Dokuments werden zwei Heftklammern angebracht.

Hinweis: Bei manchen Einstellungen wird das Bild gedreht. Ist die Heftoption nicht verfügbar, sicherstellen, dass im Verwaltungsmenü die automatische Bilddrehung aktiviert ist. Die Option "Bilddrehung" wird bei der Geräteinstallation vom Systemadministrator festgelegt.

- 8. Im Menü **Lochen** die Option **Lochen** auswählen.
	- Gegebenenfalls **Keine Lochung** auswählen, um bereits eingegebene Programmierungen auszuschalten.
- 9. **OK** antippen.
- 10. Zum Speichern der Einstellungen auf die Schaltfläche **OK** klicken.
- 11. Den Vorgang durch Klicken auf die entsprechende Schaltfläche bestätigen. In den meisten Anwendungen lautet sie **OK** oder **Drucken**.
- 12. Den Auftrag am Gerät abholen.
- 13. Auf dem Steuerpult die **Auftragsstatustaste** drücken, um die Auftragsliste anzuzeigen und den Status des Auftrags zu prüfen.
- 14. Druckaufträge werden normalerweise in der Liste "Aktive Aufträge" aufgeführt. Hat der Systemadministrator aber die Funktion "Alle Aufträge anhalten" aktiviert, steht der Auftrag entweder auf der Liste "Angehaltene Druckaufträge" oder auf der Liste "Nicht identifizierte Druckaufträge". Zum Freigeben eines angehaltenen Auftrags den Auftrag in der jeweiligen Liste auswählen und **Freigeben** antippen.
- 15. Wenn der Auftrag in der Liste "Aktive Aufträge" angehalten wird, kann er erst nach der Bereitstellung zusätzlicher Ressourcen wie Material oder Heftklammern abgeschlossen werden. Zum Anzeigen der benötigten Ressourcen den Auftrag und dann **Details** antippen. Der Auftrag wird ausgegeben, sobald die benötigten Ressourcen verfügbar sind.

#### Weitere Informazionen

[Drucken von Dokumenten mit dem PCL-Druckertreiber](#page-310-0) [Wählen einer Endverarbeitungsoption mit dem PCL-Druckertreiber](#page-326-0) [System Administrator Guide \(Systemadministratorhandbuch\) w](www.xerox.com/support)ww.xerox.com/support. [Ermitteln der Kontaktdetails des Systemadministrators in Internet Services](#page-672-0) [Anzeigen von Auftragsstatus und -daten über das Menü "Auftragsstatus"](#page-697-0) [Anmelden beim Druckertreiber über Xerox-Standardkostenzählung oder Netzwerkkostenzählung](#page-533-0)

#### **Broschürenerstellung**

#### **Erstellen eines Broschürenlayouts mit dem PCL-Druckertreiber**

Dokumente auf einem Computer können über einen Druckertreiber auf dem Gerät gedruckt werden. Für das Gerät stehen verschiedene Xerox-Druckertreiber für alle gängigen Betriebssysteme zur Verfügung. Mithilfe der Xerox-Druckertreiber können die speziellen Gerätefunktionen genutzt werden.

Wenn auf dem Gerät die Authentifizierung aktiviert wurde, ist zur Anzeige oder Freigabe von Aufträgen möglicherweise eine Anmeldung beim Gerät erforderlich.

Wenn die Kostenzählung aktiviert wurde, ist möglicherweise eine Anmeldung beim Druckertreiber erforderlich, damit Aufträge gesendet werden können.

Welche Ausgabeoptionen (z. B. Heften, Falzen und Sortieren) zur Auswahl stehen, hängt davon ab, welche der optionalen Endverarbeitungsgeräte und Module installiert wurden.

Hinweis: Diese Option muss vom Systemadministrator bereitgestellt werden.

Welche Optionen im Druckertreiber verfügbar sind, richtet sich danach, wie der Systemadministrator den Treiber auf dem Computer konfiguriert hat.

Mit der Option "Broschürenlayout" werden die Vorlagenseiten automatisch verkleinert und so angeordnet, dass beim Falzen der Seiten eine Broschüre entsteht.

Ist das Gerät mit einem Booklet Maker ausgestattet, können mit der Funktion "Broschüre" gefalzte und geheftete Broschüren automatisch erstellt werden.

- 1. Das zu druckende Dokument öffnen. In den meisten Anwendungen entweder auf die **Office-Schaltfläche** klicken oder **Datei** und **Drucken** auswählen.
- 2. Die gewünschte Auflage eingeben. Je nach der verwendeten Anwendung können auch ein Seitenbereich und andere Druckeinstellungen ausgewählt werden.
- 3. In der Liste der verfügbaren Treiber den Xerox PCL-Treiber auswählen.
- 4. Das Dialogfeld mit den Treibereigenschaften öffnen. In den meisten Microsoft-Anwendungen hierzu auf **Eigenschaften** oder **Einstellungen** klicken.
- 5. Gegebenenfalls das Register **Druckoptionen** auswählen. Dieses Register ist beim Aufrufen des Druckertreibers normalerweise aktiv.
- 6. Im Menü **Endverarbeitung** die Option **Broschürenerstellung...** auswählen.
- 7. Das Optionsfeld **Broschürenlayout** auswählen.
- 8. Gegebenenfalls auf die Schaltfläche **Broschüreneinstellungen** klicken, um Layoutoptionen festzulegen.
	- Gewünschte Option unter "Broschürenformat" auswählen.
		- **Profil verwenden**: Das im Quelldokument ausgewählte Materialformat wird für die Broschüre verwendet.
		- **Manuell**: Ein Dropdown-Menü wird aktiviert, in dem das erforderliche Materialformat ausgewählt werden kann.
	- Im Menü **Broschürenränder** die Option **Standard** auswählen, um zwischen jedem Bild der Broschüre einen Rand einzufügen.
	- Gegebenenfalls **Keine** auswählen, um bereits eingegebene Programmierungen auszuschalten.
	- Auf die Schaltfläche **OK** klicken.
- 9. Gegebenenfalls das Kontrollkästchen **Mit Umrandung** auswählen, um jedes Bild mit einer Umrandung zu versehen.
- 10. Auf die Schaltfläche **OK** klicken.
- 11. Zum Speichern der Einstellungen auf die Schaltfläche **OK** klicken.
- 12. Den Vorgang durch Klicken auf die entsprechende Schaltfläche bestätigen. In den meisten Anwendungen lautet sie **OK** oder **Drucken**.
- 13. Den Auftrag am Gerät abholen.
- 14. Auf dem Steuerpult die **Auftragsstatustaste** drücken, um die Auftragsliste anzuzeigen und den Status des Auftrags zu prüfen.
- 15. Druckaufträge werden normalerweise in der Liste "Aktive Aufträge" aufgeführt. Hat der Systemadministrator aber die Funktion "Alle Aufträge anhalten" aktiviert, steht der Auftrag entweder auf der Liste "Angehaltene Druckaufträge" oder auf der Liste "Nicht identifizierte Druckaufträge". Zum Freigeben eines angehaltenen Auftrags den Auftrag in der jeweiligen Liste auswählen und **Freigeben** antippen.
- 16. Wenn der Auftrag in der Liste "Aktive Aufträge" angehalten wird, kann er erst nach der Bereitstellung zusätzlicher Ressourcen wie Material oder Heftklammern abgeschlossen werden. Zum Anzeigen der benötigten Ressourcen den Auftrag und dann **Details** antippen. Der Auftrag wird ausgegeben, sobald die benötigten Ressourcen verfügbar sind.

[Drucken von Dokumenten mit dem PCL-Druckertreiber](#page-310-0) [Wählen einer Endverarbeitungsoption mit dem PCL-Druckertreiber](#page-326-0) [System Administrator Guide \(Systemadministratorhandbuch\) w](www.xerox.com/support)ww.xerox.com/support. [Ermitteln der Kontaktdetails des Systemadministrators in Internet Services](#page-672-0) [Anzeigen von Auftragsstatus und -daten über das Menü "Auftragsstatus"](#page-697-0) [Anmelden beim Druckertreiber über Xerox-Standardkostenzählung oder Netzwerkkostenzählung](#page-533-0)

#### **Falzen von Broschüren mit dem PCL-Druckertreiber**

Dokumente auf einem Computer können über einen Druckertreiber auf dem Gerät gedruckt werden. Für das Gerät stehen verschiedene Xerox-Druckertreiber für alle gängigen Betriebssysteme zur Verfügung. Mithilfe der Xerox-Druckertreiber können die speziellen Gerätefunktionen genutzt werden.

Wenn auf dem Gerät die Authentifizierung aktiviert wurde, ist zur Anzeige oder Freigabe von Aufträgen möglicherweise eine Anmeldung beim Gerät erforderlich.

Wenn die Kostenzählung aktiviert wurde, ist möglicherweise eine Anmeldung beim Druckertreiber erforderlich, damit Aufträge gesendet werden können.

Welche Ausgabeoptionen (z. B. Heften, Falzen und Sortieren) zur Auswahl stehen, hängt davon ab, welche der optionalen Endverarbeitungsgeräte und Module installiert wurden.

Hinweis: Diese Option muss vom Systemadministrator bereitgestellt werden.

Welche Optionen im Druckertreiber verfügbar sind, richtet sich danach, wie der Systemadministrator den Treiber auf dem Computer konfiguriert hat.

Mit der Option "Einbruchfalz" werden die Vorlagenseiten automatisch verkleinert und so angeordnet, dass beim Falzen der Seiten eine Broschüre entsteht. Darüber hinaus werden die gedruckten Seiten automatisch gefalzt.

- 1. Das zu druckende Dokument öffnen. In den meisten Anwendungen entweder auf die **Office-Schaltfläche** klicken oder **Datei** und **Drucken** auswählen.
- 2. Die gewünschte Auflage eingeben. Je nach der verwendeten Anwendung können auch ein Seitenbereich und andere Druckeinstellungen ausgewählt werden.
- 3. In der Liste der verfügbaren Treiber den Xerox PCL-Treiber auswählen.
- 4. Das Dialogfeld mit den Treibereigenschaften öffnen. In den meisten Microsoft-Anwendungen hierzu auf **Eigenschaften** oder **Einstellungen** klicken.
- 5. Gegebenenfalls das Register **Druckoptionen** auswählen. Dieses Register ist beim Aufrufen des Druckertreibers normalerweise aktiv.
- 6. Im Menü **Endverarbeitung** die Option **Broschürenerstellung...** auswählen.
- 7. Das Optionsfeld **Einbruchfalz** auswählen.
- 8. Gegebenenfalls auf die Schaltfläche **Broschüreneinstellungen** klicken, um Layoutoptionen festzulegen.
	- Gewünschte Option unter "Zufuhr für Ausschießen" auswählen.
		- **Vom Treiber vorgegeben**: Die Vorlagenseiten werden automatisch so angeordnet, dass beim Falzen der Seiten eine Broschüre entsteht.
		- **Von der Anwendung vorgegeben**: Die Vorlagenseiten werden von der Anwendung so angeordnet, dass beim Falzen der Seiten eine Broschüre entsteht. In den meisten DTP-Anwendungen kann ein Broschürenlayout erstellt werden.
	- Gewünschte Option unter "Broschürenformat" auswählen.
		- **Profil verwenden**: Das im Quelldokument ausgewählte Materialformat wird für die Broschüre verwendet.
		- **Manuell**: Ein Dropdown-Menü wird aktiviert, in dem das erforderliche Materialformat ausgewählt werden kann.
	- Im Menü **Broschürenränder** die Option **Standard** auswählen, um zwischen jedem Bild der Broschüre einen Rand einzufügen.
	- Gegebenenfalls **Keine** auswählen, um bereits eingegebene Programmierungen auszuschalten.
	- Auf die Schaltfläche **OK** klicken.
- 9. Gegebenenfalls das Kontrollkästchen **Mit Umrandung** auswählen, um jedes Bild mit einer Umrandung zu versehen.
- 10. Zum Speichern der Einstellungen auf die Schaltfläche **OK** klicken.
- 11. Den Vorgang durch Klicken auf die entsprechende Schaltfläche bestätigen. In den meisten Anwendungen lautet sie **OK** oder **Drucken**.
- 12. Den Auftrag am Gerät abholen.
- 13. Auf dem Steuerpult die **Auftragsstatustaste** drücken, um die Auftragsliste anzuzeigen und den Status des Auftrags zu prüfen.
- 14. Druckaufträge werden normalerweise in der Liste "Aktive Aufträge" aufgeführt. Hat der Systemadministrator aber die Funktion "Alle Aufträge anhalten" aktiviert, steht der Auftrag entweder auf der Liste "Angehaltene Druckaufträge" oder auf der Liste "Nicht identifizierte Druckaufträge". Zum Freigeben eines angehaltenen Auftrags den Auftrag in der jeweiligen Liste auswählen und **Freigeben** antippen.
- 15. Wenn der Auftrag in der Liste "Aktive Aufträge" angehalten wird, kann er erst nach der Bereitstellung zusätzlicher Ressourcen wie Material oder Heftklammern abgeschlossen werden. Zum Anzeigen der benötigten Ressourcen den Auftrag und dann **Details** antippen. Der Auftrag wird ausgegeben, sobald die benötigten Ressourcen verfügbar sind.

[Drucken von Dokumenten mit dem PCL-Druckertreiber](#page-310-0) [Wählen einer Endverarbeitungsoption mit dem PCL-Druckertreiber](#page-326-0) [System Administrator Guide \(Systemadministratorhandbuch\) w](www.xerox.com/support)ww.xerox.com/support. [Ermitteln der Kontaktdetails des Systemadministrators in Internet Services](#page-672-0) [Anzeigen von Auftragsstatus und -daten über das Menü "Auftragsstatus"](#page-697-0) [Anmelden beim Druckertreiber über Xerox-Standardkostenzählung oder Netzwerkkostenzählung](#page-533-0)

#### **Falzen und Heften von Broschüren mit dem PCL-Druckertreiber**

Dokumente auf einem Computer können über einen Druckertreiber auf dem Gerät gedruckt werden. Für das Gerät stehen verschiedene Xerox-Druckertreiber für alle gängigen Betriebssysteme zur Verfügung. Mithilfe der Xerox-Druckertreiber können die speziellen Gerätefunktionen genutzt werden.

Wenn auf dem Gerät die Authentifizierung aktiviert wurde, ist zur Anzeige oder Freigabe von Aufträgen möglicherweise eine Anmeldung beim Gerät erforderlich.

Wenn die Kostenzählung aktiviert wurde, ist möglicherweise eine Anmeldung beim Druckertreiber erforderlich, damit Aufträge gesendet werden können.

Welche Ausgabeoptionen (z. B. Heften, Falzen und Sortieren) zur Auswahl stehen, hängt davon ab, welche der optionalen Endverarbeitungsgeräte und Module installiert wurden.

Hinweis: Diese Option muss vom Systemadministrator bereitgestellt werden.

Welche Optionen im Druckertreiber verfügbar sind, richtet sich danach, wie der Systemadministrator den Treiber auf dem Computer konfiguriert hat.

Mit der Option "Einbruchfalz und Heften" werden die Vorlagenseiten automatisch verkleinert und so angeordnet, dass beim Falzen der Seiten eine Broschüre entsteht. Darüber hinaus werden die gedruckten Seiten automatisch gefalzt und geheftet.

- 1. Das zu druckende Dokument öffnen. In den meisten Anwendungen entweder auf die **Office-Schaltfläche** klicken oder **Datei** und **Drucken** auswählen.
- 2. Die gewünschte Auflage eingeben. Je nach der verwendeten Anwendung können auch ein Seitenbereich und andere Druckeinstellungen ausgewählt werden.
- 3. In der Liste der verfügbaren Treiber den Xerox PCL-Treiber auswählen.
- 4. Das Dialogfeld mit den Treibereigenschaften öffnen. In den meisten Microsoft-Anwendungen hierzu auf **Eigenschaften** oder **Einstellungen** klicken.
- 5. Gegebenenfalls das Register **Druckoptionen** auswählen. Dieses Register ist beim Aufrufen des Druckertreibers normalerweise aktiv.
- 6. Im Menü **Endverarbeitung** die Option **Broschürenerstellung...** auswählen.
- 7. Das Optionsfeld **Einbruchfalz und Heften** auswählen.
- 8. Gegebenenfalls auf die Schaltfläche **Broschüreneinstellungen** klicken, um Layoutoptionen festzulegen.
	- Gewünschte Option unter "Zufuhr für Ausschießen" auswählen.
		- **Vom Treiber vorgegeben**: Die Vorlagenseiten werden automatisch so angeordnet, dass beim Falzen der Seiten eine Broschüre entsteht.
		- **Von der Anwendung vorgegeben**: Die Vorlagenseiten werden von der Anwendung so angeordnet, dass beim Falzen der Seiten eine Broschüre entsteht. In den meisten DTP-Anwendungen kann ein Broschürenlayout erstellt werden.
	- Gewünschte Option unter "Broschürenformat" auswählen.
		- **Profil verwenden**: Das im Quelldokument ausgewählte Materialformat wird für die Broschüre verwendet.
		- Manuell: Ein Dropdown-Menü wird aktiviert, in dem das erforderliche Materialformat ausgewählt werden kann.
	- Im Menü **Broschürenränder** die Option **Standard** auswählen, um zwischen jedem Bild der Broschüre einen Rand einzufügen.
	- Gegebenenfalls **Keine** auswählen, um bereits eingegebene Programmierungen auszuschalten.
	- Auf die Schaltfläche **OK** klicken.
- 9. Gegebenenfalls das Kontrollkästchen **Mit Umrandung** auswählen, um jedes Bild mit einer Umrandung zu versehen.
- 10. Auf die Schaltfläche **OK** klicken.
- 11. Zum Speichern der Einstellungen auf die Schaltfläche **OK** klicken.
- 12. Den Vorgang durch Klicken auf die entsprechende Schaltfläche bestätigen. In den meisten Anwendungen lautet sie **OK** oder **Drucken**.
- 13. Den Auftrag am Gerät abholen.
- 14. Auf dem Steuerpult die **Auftragsstatustaste** drücken, um die Auftragsliste anzuzeigen und den Status des Auftrags zu prüfen.
- 15. Druckaufträge werden normalerweise in der Liste "Aktive Aufträge" aufgeführt. Hat der Systemadministrator aber die Funktion "Alle Aufträge anhalten" aktiviert, steht der Auftrag entweder auf der Liste "Angehaltene Druckaufträge" oder auf der Liste "Nicht identifizierte Druckaufträge". Zum Freigeben eines angehaltenen Auftrags den Auftrag in der jeweiligen Liste auswählen und **Freigeben** antippen.
- 16. Wenn der Auftrag in der Liste "Aktive Aufträge" angehalten wird, kann er erst nach der Bereitstellung zusätzlicher Ressourcen wie Material oder Heftklammern abgeschlossen werden. Zum Anzeigen der benötigten Ressourcen den Auftrag und dann **Details** antippen. Der Auftrag wird ausgegeben, sobald die benötigten Ressourcen verfügbar sind.

[Drucken von Dokumenten mit dem PCL-Druckertreiber](#page-310-0) [Wählen einer Endverarbeitungsoption mit dem PCL-Druckertreiber](#page-326-0) [System Administrator Guide \(Systemadministratorhandbuch\) w](www.xerox.com/support)ww.xerox.com/support. [Ermitteln der Kontaktdetails des Systemadministrators in Internet Services](#page-672-0) [Anzeigen von Auftragsstatus und -daten über das Menü "Auftragsstatus"](#page-697-0) [Anmelden beim Druckertreiber über Xerox-Standardkostenzählung oder Netzwerkkostenzählung](#page-533-0)

#### **Einstellen der Druckqualität mit dem PCL-Druckertreiber**

Dokumente auf einem Computer können über einen Druckertreiber auf dem Gerät gedruckt werden. Für das Gerät stehen verschiedene Xerox-Druckertreiber für alle gängigen Betriebssysteme zur Verfügung. Mithilfe der Xerox-Druckertreiber können die speziellen Gerätefunktionen genutzt werden.

Wenn auf dem Gerät die Authentifizierung aktiviert wurde, ist zur Anzeige oder Freigabe von Aufträgen möglicherweise eine Anmeldung beim Gerät erforderlich.

Wenn die Kostenzählung aktiviert wurde, ist möglicherweise eine Anmeldung beim Druckertreiber erforderlich, damit Aufträge gesendet werden können.

Mit den Optionen für die Druckqualität kann die beim Drucken verwendete Tonermenge angepasst werden. Bei der Verwendung einer sehr geringen Tonermenge wirkt das Resultat insbesondere bei Grafiken oder einfarbigen Objekten etwas körniger. Allerdings ist dies die umweltfreundlichste Option.

- 1. Das zu druckende Dokument öffnen. In den meisten Anwendungen entweder auf die **Office-Schaltfläche** klicken oder **Datei** und **Drucken** auswählen.
- 2. Die gewünschte Auflage eingeben. Je nach der verwendeten Anwendung können auch ein Seitenbereich und andere Druckeinstellungen ausgewählt werden.
- 3. In der Liste der verfügbaren Treiber den Xerox PCL-Treiber auswählen.
- 4. Das Dialogfeld mit den Treibereigenschaften öffnen. In den meisten Microsoft-Anwendungen hierzu auf **Eigenschaften** oder **Einstellungen** klicken.
- 5. Gegebenenfalls das Register **Druckoptionen** auswählen. Dieses Register ist beim Aufrufen des Druckertreibers normalerweise aktiv.
- 6. Gewünschte Option für die Druckqualität auswählen.
	- **Standard**: Druckqualität, Umweltschutz und die Größe der über das Netzwerk gesendeten Datei sind aufeinander abgestimmt. Die Druckqualität "Standard" eignet sich für die meisten Druckaufträge.
	- **Tonersparbetrieb**: Bei dieser Option wird weniger Toner als bei den anderen Optionen verwendet. Dokumente wirken im Vergleich zu den anderen Optionen möglicherweise etwas heller.
- 7. Zum Speichern der Einstellungen auf die Schaltfläche **OK** klicken.
- 8. Den Vorgang durch Klicken auf die entsprechende Schaltfläche bestätigen. In den meisten Anwendungen lautet sie **OK** oder **Drucken**.
- 9. Den Auftrag am Gerät abholen.
- 10. Auf dem Steuerpult die **Auftragsstatustaste** drücken, um die Auftragsliste anzuzeigen und den Status des Auftrags zu prüfen.
- 11. Druckaufträge werden normalerweise in der Liste "Aktive Aufträge" aufgeführt. Hat der Systemadministrator aber die Funktion "Alle Aufträge anhalten" aktiviert, steht der Auftrag entweder auf der Liste "Angehaltene Druckaufträge" oder auf der Liste "Nicht identifizierte Druckaufträge". Zum Freigeben eines angehaltenen Auftrags den Auftrag in der jeweiligen Liste auswählen und **Freigeben** antippen.
- 12. Wenn der Auftrag in der Liste "Aktive Aufträge" angehalten wird, kann er erst nach der Bereitstellung zusätzlicher Ressourcen wie Material oder Heftklammern abgeschlossen werden. Zum Anzeigen der benötigten Ressourcen den Auftrag und dann **Details** antippen. Der Auftrag wird ausgegeben, sobald die benötigten Ressourcen verfügbar sind.

[Drucken von Dokumenten mit dem PCL-Druckertreiber](#page-310-0) [System Administrator Guide \(Systemadministratorhandbuch\) w](www.xerox.com/support)ww.xerox.com/support. [Ermitteln der Kontaktdetails des Systemadministrators in Internet Services](#page-672-0) [Anzeigen von Auftragsstatus und -daten über das Menü "Auftragsstatus"](#page-697-0) [Anmelden beim Druckertreiber über Xerox-Standardkostenzählung oder Netzwerkkostenzählung](#page-533-0)

#### **Wählen einer Ausgabeeinheit mit dem PCL-Druckertreiber**

Dokumente auf einem Computer können über einen Druckertreiber auf dem Gerät gedruckt werden. Für das Gerät stehen verschiedene Xerox-Druckertreiber für alle gängigen Betriebssysteme zur Verfügung. Mithilfe der Xerox-Druckertreiber können die speziellen Gerätefunktionen genutzt werden.

Wenn auf dem Gerät die Authentifizierung aktiviert wurde, ist zur Anzeige oder Freigabe von Aufträgen möglicherweise eine Anmeldung beim Gerät erforderlich.

Wenn die Kostenzählung aktiviert wurde, ist möglicherweise eine Anmeldung beim Druckertreiber erforderlich, damit Aufträge gesendet werden können.

Mit den Optionen für die Ausgabeeinheiten kann ein Ausgabefach festgelegt werden. Welche Fächer verfügbar sind, hängt vom Typ des Finishers ab.

Hinweis: Erscheint eine Ausgabeeinheit in grauer Schrift, ist sie möglicherweise aufgrund einer ausgewählten Endverarbeitungsoption nicht verfügbar.

Hinweis: Diese Option muss vom Systemadministrator bereitgestellt werden.

- 1. Das zu druckende Dokument öffnen. In den meisten Anwendungen entweder auf die **Office-Schaltfläche** klicken oder **Datei** und **Drucken** auswählen.
- 2. Die gewünschte Auflage eingeben. Je nach der verwendeten Anwendung können auch ein Seitenbereich und andere Druckeinstellungen ausgewählt werden.
- 3. In der Liste der verfügbaren Treiber den Xerox PCL-Treiber auswählen.
- 4. Das Dialogfeld mit den Treibereigenschaften öffnen. In den meisten Microsoft-Anwendungen hierzu auf **Eigenschaften** oder **Einstellungen** klicken.
- 5. Gegebenenfalls das Register **Druckoptionen** auswählen. Dieses Register ist beim Aufrufen des Druckertreibers normalerweise aktiv.
- 6. Gewünschte Option unter "Ausgabeeinheit" auswählen.
	- **Automatische Auswahl**: Die Ausgabeeinheit wird automatisch nach Materialformat gewählt.
	- **Oberes Fach**: Der Auftrag wird im oberen Ausgabefach ausgegeben.
	- **Staplerfach**: Das Dokument wird in das seitliche Staplerfach ausgegeben.
	- **Booklet Maker-Fach**: Der Auftrag wird im Ausgabefach rechts am Gerät ausgegeben.
- 7. Auf die Schaltfläche **OK** klicken.
- 8. Den Vorgang durch Klicken auf die entsprechende Schaltfläche bestätigen. In den meisten Anwendungen lautet sie **OK** oder **Drucken**.
- 9. Den Auftrag am Gerät abholen.
- 10. Auf dem Steuerpult die **Auftragsstatustaste** drücken, um die Auftragsliste anzuzeigen und den Status des Auftrags zu prüfen.
- 11. Druckaufträge werden normalerweise in der Liste "Aktive Aufträge" aufgeführt. Hat der Systemadministrator aber die Funktion "Alle Aufträge anhalten" aktiviert, steht der Auftrag entweder auf der Liste "Angehaltene Druckaufträge" oder auf der Liste "Nicht identifizierte Druckaufträge". Zum Freigeben eines angehaltenen Auftrags den Auftrag in der jeweiligen Liste auswählen und **Freigeben** antippen.
- 12. Wenn der Auftrag in der Liste "Aktive Aufträge" angehalten wird, kann er erst nach der Bereitstellung zusätzlicher Ressourcen wie Material oder Heftklammern abgeschlossen werden. Zum Anzeigen der benötigten Ressourcen den Auftrag und dann **Details** antippen. Der Auftrag wird ausgegeben, sobald die benötigten Ressourcen verfügbar sind.

#### Weitere Informazionen

[Drucken von Dokumenten mit dem PCL-Druckertreiber](#page-310-0)

[Wählen einer Endverarbeitungsoption mit dem PCL-Druckertreiber](#page-326-0)

[System Administrator Guide \(Systemadministratorhandbuch\) w](www.xerox.com/support)ww.xerox.com/support.

[Ermitteln der Kontaktdetails des Systemadministrators in Internet Services](#page-672-0)

[Anzeigen von Auftragsstatus und -daten über das Menü "Auftragsstatus"](#page-697-0)

[Anmelden beim Druckertreiber über Xerox-Standardkostenzählung oder Netzwerkkostenzählung](#page-533-0)

# **Dokumentoptionen**

#### **Seitenlayout**

#### **Drucken mehrerer Seiten auf einem Blatt mit dem PCL-Druckertreiber**

Dokumente auf einem Computer können über einen Druckertreiber auf dem Gerät gedruckt werden. Für das Gerät stehen verschiedene Xerox-Druckertreiber für alle gängigen Betriebssysteme zur Verfügung. Mithilfe der Xerox-Druckertreiber können die speziellen Gerätefunktionen genutzt werden.

Wenn auf dem Gerät die Authentifizierung aktiviert wurde, ist zur Anzeige oder Freigabe von Aufträgen möglicherweise eine Anmeldung beim Gerät erforderlich.

Wenn die Kostenzählung aktiviert wurde, ist möglicherweise eine Anmeldung beim Druckertreiber erforderlich, damit Aufträge gesendet werden können.

Die Funktion "Seitenlayout" ist beim Erstellen von Handzetteln, Storyboards oder Archivdokumenten nützlich. Die Bildgröße wird automatisch angepasst, und die Bilder werden je nach gewähltem Druckmaterialformat im Hoch- oder Querformat auf der Druckseite angeordnet.

- 1. Das zu druckende Dokument öffnen. In den meisten Anwendungen entweder auf die **Office-Schaltfläche** klicken oder **Datei** und **Drucken** auswählen.
- 2. Die gewünschte Auflage eingeben. Je nach der verwendeten Anwendung können auch ein Seitenbereich und andere Druckeinstellungen ausgewählt werden.
- 3. In der Liste der verfügbaren Treiber den Xerox PCL-Treiber auswählen.
- 4. Das Dialogfeld mit den Treibereigenschaften öffnen. In den meisten Microsoft-Anwendungen hierzu auf **Eigenschaften** oder **Einstellungen** klicken.
- 5. Auf das Register **Dokumentoptionen** klicken.
- 6. Auf das Register **Seitenlayout** klicken.
- 7. Durch Auswählen eines der Optionsfelder angeben, wie viele Seiten je Blatt gedruckt werden sollen.

Hinweis: Die Seitenanzahl pro Blatt bezieht sich jeweils auf eine Blattseite. Beispiel: Bei Auswahl von "2 Seiten pro Blatt" werden beim zweiseitigen Druck des Dokuments jeweils 2 Seiten auf der Vorderseite und 2 Seiten auf der Rückseite des Blatts gedruckt (insgesamt 4 Seiten).

- 8. Gegebenenfalls das Kontrollkästchen **Mit Umrandung** auswählen, um jedes Bild mit einer Umrandung zu versehen.
- 9. Gegebenenfalls im Dropdown-Menü unterhalb des Vorschaubilds eine 1- oder 2-seitige Option auswählen.
	- **1-seitig**: Papier oder Klarsichtfolien werden einseitig bedruckt. Diese Option zum Bedrucken von Klarsichtfolien, Umschlägen oder Etiketten verwenden.
	- **2-seitig**: Papier wird beidseitig bedruckt. Das Druckbild wird so ausgerichtet, dass der Auftrag an der Längsseite der Blätter gebunden werden kann.
	- **2-seitig, wenden Schmalseite**: Beide Seiten der Blätter werden bedruckt. Das Druckbild wird so ausgerichtet, dass der Auftrag an der Schmalseite der Blätter gebunden werden kann.
- 10. Zum Speichern der Einstellungen auf die Schaltfläche **OK** klicken.
- 11. Den Vorgang durch Klicken auf die entsprechende Schaltfläche bestätigen. In den meisten Anwendungen lautet sie **OK** oder **Drucken**.
- 12. Den Auftrag am Gerät abholen.
- 13. Auf dem Steuerpult die **Auftragsstatustaste** drücken, um die Auftragsliste anzuzeigen und den Status des Auftrags zu prüfen.
- 14. Druckaufträge werden normalerweise in der Liste "Aktive Aufträge" aufgeführt. Hat der Systemadministrator aber die Funktion "Alle Aufträge anhalten" aktiviert, steht der Auftrag entweder auf der Liste "Angehaltene Druckaufträge" oder auf der Liste "Nicht identifizierte Druckaufträge". Zum Freigeben eines angehaltenen Auftrags den Auftrag in der jeweiligen Liste auswählen und **Freigeben** antippen.
- 15. Wenn der Auftrag in der Liste "Aktive Aufträge" angehalten wird, kann er erst nach der Bereitstellung zusätzlicher Ressourcen wie Material oder Heftklammern abgeschlossen werden. Zum Anzeigen der benötigten Ressourcen den Auftrag und dann **Details** antippen. Der Auftrag wird ausgegeben, sobald die benötigten Ressourcen verfügbar sind.

[Drucken von Dokumenten mit dem PCL-Druckertreiber](#page-310-0) [System Administrator Guide \(Systemadministratorhandbuch\) w](www.xerox.com/support)ww.xerox.com/support. [Ermitteln der Kontaktdetails des Systemadministrators in Internet Services](#page-672-0) [Anzeigen von Auftragsstatus und -daten über das Menü "Auftragsstatus"](#page-697-0) [Anmelden beim Druckertreiber über Xerox-Standardkostenzählung oder Netzwerkkostenzählung](#page-533-0)

#### **Broschürenerstellung**

#### **Erstellen eines Broschürenlayouts mit den Layoutoptionen des PCL-Druckertreibers**

Dokumente auf einem Computer können über einen Druckertreiber auf dem Gerät gedruckt werden. Für das Gerät stehen verschiedene Xerox-Druckertreiber für alle gängigen Betriebssysteme zur Verfügung. Mithilfe der Xerox-Druckertreiber können die speziellen Gerätefunktionen genutzt werden.

Wenn auf dem Gerät die Authentifizierung aktiviert wurde, ist zur Anzeige oder Freigabe von Aufträgen möglicherweise eine Anmeldung beim Gerät erforderlich.

Wenn die Kostenzählung aktiviert wurde, ist möglicherweise eine Anmeldung beim Druckertreiber erforderlich, damit Aufträge gesendet werden können.

Mit der Option "Broschürenlayout" werden die Vorlagenseiten automatisch verkleinert und so angeordnet, dass beim Falzen der Seiten eine Broschüre entsteht.

Ist das Gerät mit einem Booklet Maker ausgestattet, können mit der Funktion "Broschüre" gefalzte und geheftete Broschüren automatisch erstellt werden.

- 1. Das zu druckende Dokument öffnen. In den meisten Anwendungen entweder auf die **Office-Schaltfläche** klicken oder **Datei** und **Drucken** auswählen.
- 2. Die gewünschte Auflage eingeben. Je nach der verwendeten Anwendung können auch ein Seitenbereich und andere Druckeinstellungen ausgewählt werden.
- 3. In der Liste der verfügbaren Treiber den Xerox PCL-Treiber auswählen.
- 4. Das Dialogfeld mit den Treibereigenschaften öffnen. In den meisten Microsoft-Anwendungen hierzu auf **Eigenschaften** oder **Einstellungen** klicken.
- 5. Auf das Register **Dokumentoptionen** klicken.
- 6. Auf das Register **Seitenlayout** klicken.
- 7. Das Optionsfeld **Broschürenerstellung** auswählen, um das gleichnamige Dialogfeld zu öffnen. Wird das Dialogfeld nicht geöffnet, auf die Schaltfläche **Einrichten...** klicken.
- 8. Gegebenenfalls auf die Schaltfläche **Broschüreneinstellungen** klicken, um Layoutoptionen festzulegen.
	- Gewünschte Option unter "Broschürenformat" auswählen.
		- **Profil verwenden**: Das im Quelldokument ausgewählte Materialformat wird für die Broschüre verwendet.
		- **Manuell**: Ein Dropdown-Menü wird aktiviert, in dem das erforderliche Materialformat ausgewählt werden kann.
	- Im Menü **Broschürenränder** die Option **Standard** auswählen, um zwischen jedem Bild der Broschüre einen Rand einzufügen.
	- Gegebenenfalls **Keine** auswählen, um bereits eingegebene Programmierungen auszuschalten.
	- Auf die Schaltfläche **OK** klicken.
- 9. Gegebenenfalls das Kontrollkästchen **Mit Umrandung** auswählen, um jedes Bild mit einer Umrandung zu versehen.
- 10. Auf die Schaltfläche **OK** klicken.
- 11. Zum Speichern der Einstellungen auf die Schaltfläche **OK** klicken.
- 12. Den Vorgang durch Klicken auf die entsprechende Schaltfläche bestätigen. In den meisten Anwendungen lautet sie **OK** oder **Drucken**.
- 13. Den Auftrag am Gerät abholen.
- 14. Auf dem Steuerpult die **Auftragsstatustaste** drücken, um die Auftragsliste anzuzeigen und den Status des Auftrags zu prüfen.
- 15. Druckaufträge werden normalerweise in der Liste "Aktive Aufträge" aufgeführt. Hat der Systemadministrator aber die Funktion "Alle Aufträge anhalten" aktiviert, steht der Auftrag entweder auf der Liste "Angehaltene Druckaufträge" oder auf der Liste "Nicht identifizierte Druckaufträge". Zum Freigeben eines angehaltenen Auftrags den Auftrag in der jeweiligen Liste auswählen und **Freigeben** antippen.
- 16. Wenn der Auftrag in der Liste "Aktive Aufträge" angehalten wird, kann er erst nach der Bereitstellung zusätzlicher Ressourcen wie Material oder Heftklammern abgeschlossen werden. Zum Anzeigen der benötigten Ressourcen den Auftrag und dann **Details** antippen. Der Auftrag wird ausgegeben, sobald die benötigten Ressourcen verfügbar sind.

[Drucken von Dokumenten mit dem PCL-Druckertreiber](#page-310-0) [System Administrator Guide \(Systemadministratorhandbuch\) w](www.xerox.com/support)ww.xerox.com/support. [Ermitteln der Kontaktdetails des Systemadministrators in Internet Services](#page-672-0) [Anzeigen von Auftragsstatus und -daten über das Menü "Auftragsstatus"](#page-697-0) [Anmelden beim Druckertreiber über Xerox-Standardkostenzählung oder Netzwerkkostenzählung](#page-533-0)

#### **Falzen von Broschüren mit den Layoutoptionen des PCL-Druckertreibers**

Dokumente auf einem Computer können über einen Druckertreiber auf dem Gerät gedruckt werden. Für das Gerät stehen verschiedene Xerox-Druckertreiber für alle gängigen Betriebssysteme zur Verfügung. Mithilfe der Xerox-Druckertreiber können die speziellen Gerätefunktionen genutzt werden.

Wenn auf dem Gerät die Authentifizierung aktiviert wurde, ist zur Anzeige oder Freigabe von Aufträgen möglicherweise eine Anmeldung beim Gerät erforderlich.

Wenn die Kostenzählung aktiviert wurde, ist möglicherweise eine Anmeldung beim Druckertreiber erforderlich, damit Aufträge gesendet werden können.

Mit der Option "Einbruchfalz" werden die Vorlagenseiten automatisch verkleinert und so angeordnet, dass beim Falzen der Seiten eine Broschüre entsteht. Darüber hinaus werden die gedruckten Seiten automatisch gefalzt.

- 1. Das zu druckende Dokument öffnen. In den meisten Anwendungen entweder auf die **Office-Schaltfläche** klicken oder **Datei** und **Drucken** auswählen.
- 2. Die gewünschte Auflage eingeben. Je nach der verwendeten Anwendung können auch ein Seitenbereich und andere Druckeinstellungen ausgewählt werden.
- 3. In der Liste der verfügbaren Treiber den Xerox PCL-Treiber auswählen.
- 4. Das Dialogfeld mit den Treibereigenschaften öffnen. In den meisten Microsoft-Anwendungen hierzu auf **Eigenschaften** oder **Einstellungen** klicken.
- 5. Auf das Register **Dokumentoptionen** klicken.
- 6. Auf das Register **Seitenlayout** klicken.
- 7. Das Optionsfeld **Broschürenerstellung** auswählen, um das gleichnamige Dialogfeld zu öffnen. Wird das Dialogfeld nicht geöffnet, auf die Schaltfläche **Einrichten...** klicken.
- 8. Das Optionsfeld **Einbruchfalz** auswählen.
- 9. Gegebenenfalls auf die Schaltfläche **Broschüreneinstellungen** klicken, um Layoutoptionen festzulegen.
	- Gewünschte Option unter "Zufuhr für Ausschießen" auswählen.
		- **Vom Treiber vorgegeben**: Die Vorlagenseiten werden automatisch so angeordnet, dass beim Falzen der Seiten eine Broschüre entsteht.
		- **Von der Anwendung vorgegeben**: Die Vorlagenseiten werden von der Anwendung so angeordnet, dass beim Falzen der Seiten eine Broschüre entsteht. In den meisten DTP-Anwendungen kann ein Broschürenlayout erstellt werden.
	- Gewünschte Option unter "Broschürenformat" auswählen.
		- **Profil verwenden**: Das im Quelldokument ausgewählte Materialformat wird für die Broschüre verwendet.
		- Manuell: Ein Dropdown-Menü wird aktiviert, in dem das erforderliche Materialformat ausgewählt werden kann.
	- Im Menü **Broschürenränder** die Option **Standard** auswählen, um zwischen jedem Bild der Broschüre einen Rand einzufügen.
	- Gegebenenfalls **Keine** auswählen, um bereits eingegebene Programmierungen auszuschalten.
	- Auf die Schaltfläche **OK** klicken.
- 10. Gegebenenfalls das Kontrollkästchen **Mit Umrandung** auswählen, um jedes Bild mit einer Umrandung zu versehen.
- 11. Auf die Schaltfläche **OK** klicken.
- 12. Zum Speichern der Einstellungen auf die Schaltfläche **OK** klicken.
- 13. Den Vorgang durch Klicken auf die entsprechende Schaltfläche bestätigen. In den meisten Anwendungen lautet sie **OK** oder **Drucken**.
- 14. Den Auftrag am Gerät abholen.
- 15. Auf dem Steuerpult die **Auftragsstatustaste** drücken, um die Auftragsliste anzuzeigen und den Status des Auftrags zu prüfen.
- 16. Druckaufträge werden normalerweise in der Liste "Aktive Aufträge" aufgeführt. Hat der Systemadministrator aber die Funktion "Alle Aufträge anhalten" aktiviert, steht der Auftrag entweder auf der Liste "Angehaltene Druckaufträge" oder auf der Liste "Nicht identifizierte Druckaufträge". Zum Freigeben eines angehaltenen Auftrags den Auftrag in der jeweiligen Liste auswählen und **Freigeben** antippen.

17. Wenn der Auftrag in der Liste "Aktive Aufträge" angehalten wird, kann er erst nach der Bereitstellung zusätzlicher Ressourcen wie Material oder Heftklammern abgeschlossen werden. Zum Anzeigen der benötigten Ressourcen den Auftrag und dann **Details** antippen. Der Auftrag wird ausgegeben, sobald die benötigten Ressourcen verfügbar sind.

#### Weitere Informazionen

[Drucken von Dokumenten mit dem PCL-Druckertreiber](#page-310-0) [Wählen einer Endverarbeitungsoption mit dem PCL-Druckertreiber](#page-326-0) [System Administrator Guide \(Systemadministratorhandbuch\) w](www.xerox.com/support)ww.xerox.com/support. [Ermitteln der Kontaktdetails des Systemadministrators in Internet Services](#page-672-0) [Anzeigen von Auftragsstatus und -daten über das Menü "Auftragsstatus"](#page-697-0) [Anmelden beim Druckertreiber über Xerox-Standardkostenzählung oder Netzwerkkostenzählung](#page-533-0)

#### **Falzen und Heften von Broschüren mit den Layoutoptionen des PCL-Druckertreibers**

Dokumente auf einem Computer können über einen Druckertreiber auf dem Gerät gedruckt werden. Für das Gerät stehen verschiedene Xerox-Druckertreiber für alle gängigen Betriebssysteme zur Verfügung. Mithilfe der Xerox-Druckertreiber können die speziellen Gerätefunktionen genutzt werden.

Wenn auf dem Gerät die Authentifizierung aktiviert wurde, ist zur Anzeige oder Freigabe von Aufträgen möglicherweise eine Anmeldung beim Gerät erforderlich.

Wenn die Kostenzählung aktiviert wurde, ist möglicherweise eine Anmeldung beim Druckertreiber erforderlich, damit Aufträge gesendet werden können.

Mit der Option "Einbruchfalz und Heften" werden die Vorlagenseiten automatisch verkleinert und so angeordnet, dass beim Falzen der Seiten eine Broschüre entsteht. Darüber hinaus werden die gedruckten Seiten automatisch gefalzt und geheftet.

- 1. Das zu druckende Dokument öffnen. In den meisten Anwendungen entweder auf die **Office-Schaltfläche** klicken oder **Datei** und **Drucken** auswählen.
- 2. Die gewünschte Auflage eingeben. Je nach der verwendeten Anwendung können auch ein Seitenbereich und andere Druckeinstellungen ausgewählt werden.
- 3. In der Liste der verfügbaren Treiber den Xerox PCL-Treiber auswählen.
- 4. Das Dialogfeld mit den Treibereigenschaften öffnen. In den meisten Microsoft-Anwendungen hierzu auf **Eigenschaften** oder **Einstellungen** klicken.
- 5. Auf das Register **Dokumentoptionen** klicken.
- 6. Auf das Register **Seitenlayout** klicken.
- 7. Das Optionsfeld **Broschürenerstellung** auswählen, um das gleichnamige Dialogfeld zu öffnen. Wird das Dialogfeld nicht geöffnet, auf die Schaltfläche **Einrichten...** klicken.
- 8. Das Optionsfeld **Einbruchfalz** auswählen.
- 9. Gegebenenfalls auf die Schaltfläche **Broschüreneinstellungen** klicken, um Layoutoptionen festzulegen.
	- Gewünschte Option unter "Zufuhr für Ausschießen" auswählen.
		- **Vom Treiber vorgegeben**: Die Vorlagenseiten werden automatisch so angeordnet, dass beim Falzen der Seiten eine Broschüre entsteht.
		- **Von der Anwendung vorgegeben**: Die Vorlagenseiten werden von der Anwendung so angeordnet, dass beim Falzen der Seiten eine Broschüre entsteht. In den meisten DTP-Anwendungen kann ein Broschürenlayout erstellt werden.
- Gewünschte Option unter "Broschürenformat" auswählen.
	- **Profil verwenden**: Das im Quelldokument ausgewählte Materialformat wird für die Broschüre verwendet.
	- **Manuell**: Ein Dropdown-Menü wird aktiviert, in dem das erforderliche Materialformat ausgewählt werden kann.
- Im Menü **Broschürenränder** die Option **Standard** auswählen, um zwischen jedem Bild der Broschüre einen Rand einzufügen.
- Gegebenenfalls **Keine** auswählen, um bereits eingegebene Programmierungen auszuschalten.
- Auf die Schaltfläche **OK** klicken.
- 10. Gegebenenfalls das Kontrollkästchen **Mit Umrandung** auswählen, um jedes Bild mit einer Umrandung zu versehen.
- 11. Auf die Schaltfläche **OK** klicken.
- 12. Zum Speichern der Einstellungen auf die Schaltfläche **OK** klicken.
- 13. Den Vorgang durch Klicken auf die entsprechende Schaltfläche bestätigen. In den meisten Anwendungen lautet sie **OK** oder **Drucken**.
- 14. Den Auftrag am Gerät abholen.
- 15. Auf dem Steuerpult die **Auftragsstatustaste** drücken, um die Auftragsliste anzuzeigen und den Status des Auftrags zu prüfen.
- 16. Druckaufträge werden normalerweise in der Liste "Aktive Aufträge" aufgeführt. Hat der Systemadministrator aber die Funktion "Alle Aufträge anhalten" aktiviert, steht der Auftrag entweder auf der Liste "Angehaltene Druckaufträge" oder auf der Liste "Nicht identifizierte Druckaufträge". Zum Freigeben eines angehaltenen Auftrags den Auftrag in der jeweiligen Liste auswählen und **Freigeben** antippen.
- 17. Wenn der Auftrag in der Liste "Aktive Aufträge" angehalten wird, kann er erst nach der Bereitstellung zusätzlicher Ressourcen wie Material oder Heftklammern abgeschlossen werden. Zum Anzeigen der benötigten Ressourcen den Auftrag und dann **Details** antippen. Der Auftrag wird ausgegeben, sobald die benötigten Ressourcen verfügbar sind.

[Drucken von Dokumenten mit dem PCL-Druckertreiber](#page-310-0) [Wählen einer Endverarbeitungsoption mit dem PCL-Druckertreiber](#page-326-0) [System Administrator Guide \(Systemadministratorhandbuch\) w](www.xerox.com/support)ww.xerox.com/support. [Ermitteln der Kontaktdetails des Systemadministrators in Internet Services](#page-672-0) [Anzeigen von Auftragsstatus und -daten über das Menü "Auftragsstatus"](#page-697-0) [Anmelden beim Druckertreiber über Xerox-Standardkostenzählung oder Netzwerkkostenzählung](#page-533-0)

## **Sonderseiten**

#### **Wählen einer Sonderseitenoption mit dem PCL-Druckertreiber**

Dokumente auf einem Computer können über einen Druckertreiber auf dem Gerät gedruckt werden. Für das Gerät stehen verschiedene Xerox-Druckertreiber für alle gängigen Betriebssysteme zur Verfügung. Mithilfe der Xerox-Druckertreiber können die speziellen Gerätefunktionen genutzt werden.

Wenn auf dem Gerät die Authentifizierung aktiviert wurde, ist zur Anzeige oder Freigabe von Aufträgen möglicherweise eine Anmeldung beim Gerät erforderlich.

Wenn die Kostenzählung aktiviert wurde, ist möglicherweise eine Anmeldung beim Druckertreiber erforderlich, damit Aufträge gesendet werden können.

Mit den Optionen für Sonderseiten kann einem Dokument ein professionelleres Erscheinungsbild verliehen werden. Beispielsweise ist es möglich, Deckblätter hinzuzufügen oder bestimmte Seiten auf anderem Material zu drucken.

Mit der Option "Deckblätter" werden einem Kopiensatz vorn und/oder hinten leere oder bedruckte Seiten hinzugefügt. Sie dient auch zum Hinzufügen eines Deckblatts zu einer Broschüre. Die Deckblätter können aus einem anderen Druckmaterial als der restliche Auftrag bestehen.

Mit der Option "Trennblätter" werden unbedruckte Seiten eines anderen Druckmaterials in das Dokument eingefügt oder ausgewählte Seiten auf einem anderen Druckmaterial gedruckt. Für Trennblätter können bis zu zwei verschiedene Druckmaterialien verwendet werden. Unbedruckte Trennseiten müssen an den richtigen Stellen in die Vorlage eingefügt werden.

Mit der Funktion "Ausnahmen" kann für eine Reihe von Seiten anderes Druckmaterial verwendet werden. Beispielsweise können die Selbsttestseiten in Schulungsunterlagen auf Material in einer anderen Farbe gedruckt werden.

- 1. Das zu druckende Dokument öffnen. In den meisten Anwendungen entweder auf die **Office-Schaltfläche** klicken oder **Datei** und **Drucken** auswählen.
- 2. Die gewünschte Auflage eingeben. Je nach der verwendeten Anwendung können auch ein Seitenbereich und andere Druckeinstellungen ausgewählt werden.
- 3. In der Liste der verfügbaren Treiber den Xerox PCL-Treiber auswählen.
- 4. Das Dialogfeld mit den Treibereigenschaften öffnen. In den meisten Microsoft-Anwendungen hierzu auf **Eigenschaften** oder **Einstellungen** klicken.
- 5. Auf das Register **Dokumentoptionen** klicken.
- 6. Das Register **Sonderseiten** auswählen.
- 7. Auf die Schaltfläche **Deckblätter** klicken.
- 8. Gewünschte Optionen auswählen.
- 9. Auf die Schaltfläche **OK** klicken.
- 10. Auf die Schaltfläche **Leerblätter** klicken.

Hinweis: Die Schaltfläche "Leerblätter" ist grau dargestellt, wenn eine mit Leerblättern inkompatible Endverarbeitungsoption ausgewählt wurde oder wenn der Auftrag nur eine Seite enthält.

- 11. Gewünschte Optionen auswählen.
- 12. Auf die Schaltfläche **OK** klicken.
- 13. Auf die Schaltfläche **Sonderseiten** klicken.

Hinweis: Die Schaltfläche "Sonderseiten" ist grau dargestellt, wenn eine mit Leerblättern inkompatible Endverarbeitungsoption ausgewählt wurde oder wenn der Auftrag nur eine Seite enthält.

- 14. Gewünschte Optionen auswählen.
- 15. Auf die Schaltfläche **OK** klicken.
- 16. Zum Speichern der Einstellungen auf die Schaltfläche **OK** klicken.
- 17. Den Vorgang durch Klicken auf die entsprechende Schaltfläche bestätigen. In den meisten Anwendungen lautet sie **OK** oder **Drucken**.
- 18. Auf die Schaltfläche **OK** klicken.
- 19. Den Auftrag am Gerät abholen.
- 20. Auf dem Steuerpult die **Auftragsstatustaste** drücken, um die Auftragsliste anzuzeigen und den Status des Auftrags zu prüfen.
- 21. Druckaufträge werden normalerweise in der Liste "Aktive Aufträge" aufgeführt. Hat der Systemadministrator aber die Funktion "Alle Aufträge anhalten" aktiviert, steht der Auftrag entweder auf der Liste "Angehaltene Druckaufträge" oder auf der Liste "Nicht identifizierte Druckaufträge". Zum Freigeben eines angehaltenen Auftrags den Auftrag in der jeweiligen Liste auswählen und **Freigeben** antippen.
- 22. Wenn der Auftrag in der Liste "Aktive Aufträge" angehalten wird, kann er erst nach der Bereitstellung zusätzlicher Ressourcen wie Material oder Heftklammern abgeschlossen werden. Zum Anzeigen der benötigten Ressourcen den Auftrag und dann **Details** antippen. Der Auftrag wird ausgegeben, sobald die benötigten Ressourcen verfügbar sind.

[Drucken von Dokumenten mit dem PCL-Druckertreiber](#page-310-0) [System Administrator Guide \(Systemadministratorhandbuch\) w](www.xerox.com/support)ww.xerox.com/support. [Ermitteln der Kontaktdetails des Systemadministrators in Internet Services](#page-672-0) [Anzeigen von Auftragsstatus und -daten über das Menü "Auftragsstatus"](#page-697-0) [Anmelden beim Druckertreiber über Xerox-Standardkostenzählung oder Netzwerkkostenzählung](#page-533-0)

#### **Hinzufügen von Deckblättern mit dem PCL-Druckertreiber**

Dokumente auf einem Computer können über einen Druckertreiber auf dem Gerät gedruckt werden. Für das Gerät stehen verschiedene Xerox-Druckertreiber für alle gängigen Betriebssysteme zur Verfügung. Mithilfe der Xerox-Druckertreiber können die speziellen Gerätefunktionen genutzt werden.

Wenn auf dem Gerät die Authentifizierung aktiviert wurde, ist zur Anzeige oder Freigabe von Aufträgen möglicherweise eine Anmeldung beim Gerät erforderlich.

Wenn die Kostenzählung aktiviert wurde, ist möglicherweise eine Anmeldung beim Druckertreiber erforderlich, damit Aufträge gesendet werden können.

Mit der Option "Deckblätter" werden einem Kopiensatz vorn und/oder hinten leere oder bedruckte Seiten hinzugefügt. Sie dient auch zum Hinzufügen eines Deckblatts zu einer Broschüre. Die Deckblätter können aus einem anderen Druckmaterial als der restliche Auftrag bestehen.

- 1. Das zu druckende Dokument öffnen. In den meisten Anwendungen entweder auf die **Office-Schaltfläche** klicken oder **Datei** und **Drucken** auswählen.
- 2. Die gewünschte Auflage eingeben. Je nach der verwendeten Anwendung können auch ein Seitenbereich und andere Druckeinstellungen ausgewählt werden.
- 3. In der Liste der verfügbaren Treiber den Xerox PCL-Treiber auswählen.
- 4. Das Dialogfeld mit den Treibereigenschaften öffnen. In den meisten Microsoft-Anwendungen hierzu auf **Eigenschaften** oder **Einstellungen** klicken.
- 5. Auf das Register **Dokumentoptionen** klicken.
- 6. Das Register **Sonderseiten** auswählen.
- 7. Auf die Schaltfläche **Deckblätter** klicken.
- 8. Die gewünschte Deckblattoption auswählen.
	- **Aus**: Frühere Programmierungen werden ausgeschaltet.
	- **Nur vorne**: Am Anfang des Dokuments wird ein leeres oder bedrucktes Deckblatt eingefügt.
	- **Nur hinten**: Am Ende des Dokuments wird ein leeres oder bedrucktes Deckblatt eingefügt.
- **Vorne und hinten gleich**: Am Anfang und Ende des Dokuments wird ein leeres oder bedrucktes Deckblatt eingefügt. Dabei gelten für beide Deckblätter die gleichen Aufdruckund Materialoptionen.
- **Vorne und hinten verschieden**: Am Anfang und Ende des Dokuments wird ein leeres oder bedrucktes Deckblatt eingefügt. Dabei können für die beiden Deckblätter unterschiedliche Aufdruck- und Materialoptionen programmiert werden.
- 9. Gegebenenfalls Optionen unter "Deckblattmaterial vorn" auswählen.
	- Es können ein bestimmtes Materialformat, eine Materialfarbe und eine Materialart ausgewählt werden. Im Menü "Unbedruckt" können beliebige Druckeinstellungen für das Deckblatt gewählt werden.
- 10. Gegebenenfalls Optionen unter "Deckblattmaterial hinten" auswählen.
	- Es können ein bestimmtes Materialformat, eine Materialfarbe und eine Materialart ausgewählt werden. Im Menü "Unbedruckt" können beliebige Druckeinstellungen für das Deckblatt gewählt werden.
- 11. Auf die Schaltfläche **OK** klicken.
- 12. Zum Speichern der Einstellungen auf die Schaltfläche **OK** klicken.
- 13. Den Vorgang durch Klicken auf die entsprechende Schaltfläche bestätigen. In den meisten Anwendungen lautet sie **OK** oder **Drucken**.
- 14. Den Auftrag am Gerät abholen.
- 15. Auf dem Steuerpult die **Auftragsstatustaste** drücken, um die Auftragsliste anzuzeigen und den Status des Auftrags zu prüfen.
- 16. Druckaufträge werden normalerweise in der Liste "Aktive Aufträge" aufgeführt. Hat der Systemadministrator aber die Funktion "Alle Aufträge anhalten" aktiviert, steht der Auftrag entweder auf der Liste "Angehaltene Druckaufträge" oder auf der Liste "Nicht identifizierte Druckaufträge". Zum Freigeben eines angehaltenen Auftrags den Auftrag in der jeweiligen Liste auswählen und **Freigeben** antippen.
- 17. Wenn der Auftrag in der Liste "Aktive Aufträge" angehalten wird, kann er erst nach der Bereitstellung zusätzlicher Ressourcen wie Material oder Heftklammern abgeschlossen werden. Zum Anzeigen der benötigten Ressourcen den Auftrag und dann **Details** antippen. Der Auftrag wird ausgegeben, sobald die benötigten Ressourcen verfügbar sind.

[Drucken von Dokumenten mit dem PCL-Druckertreiber](#page-310-0) [System Administrator Guide \(Systemadministratorhandbuch\) w](www.xerox.com/support)ww.xerox.com/support. [Ermitteln der Kontaktdetails des Systemadministrators in Internet Services](#page-672-0) [Anzeigen von Auftragsstatus und -daten über das Menü "Auftragsstatus"](#page-697-0) [Einlegen von Material in Behälter 1 und Ändern der Behältereinstellungen](#page-682-0) [Einlegen von Material in Behälter 2 und Ändern der Behältereinstellungen](#page-684-0) [Einlegen von Material in Behälter 3](#page-688-0) [Einlegen von Material in Behälter 4](#page-690-0) [Einlegen von Material in die Zusatzzufuhr und Ändern der Behältereinstellungen](#page-691-0) [Anmelden beim Druckertreiber über Xerox-Standardkostenzählung oder Netzwerkkostenzählung](#page-533-0)

## **Einfügen von Leerblättern mit dem PCL-Druckertreiber**

Dokumente auf einem Computer können über einen Druckertreiber auf dem Gerät gedruckt werden. Für das Gerät stehen verschiedene Xerox-Druckertreiber für alle gängigen Betriebssysteme zur Verfügung. Mithilfe der Xerox-Druckertreiber können die speziellen Gerätefunktionen genutzt werden.

Wenn auf dem Gerät die Authentifizierung aktiviert wurde, ist zur Anzeige oder Freigabe von Aufträgen möglicherweise eine Anmeldung beim Gerät erforderlich.

Wenn die Kostenzählung aktiviert wurde, ist möglicherweise eine Anmeldung beim Druckertreiber erforderlich, damit Aufträge gesendet werden können.

Mit der Option "Trennblätter" werden unbedruckte Seiten eines anderen Druckmaterials in das Dokument eingefügt oder ausgewählte Seiten auf einem anderen Druckmaterial gedruckt. Für Trennblätter können bis zu zwei verschiedene Druckmaterialien verwendet werden. Unbedruckte Trennseiten müssen an den richtigen Stellen in die Vorlage eingefügt werden.

- 1. Das zu druckende Dokument öffnen. In den meisten Anwendungen entweder auf die **Office-Schaltfläche** klicken oder **Datei** und **Drucken** auswählen.
- 2. Die gewünschte Auflage eingeben. Je nach der verwendeten Anwendung können auch ein Seitenbereich und andere Druckeinstellungen ausgewählt werden.
- 3. In der Liste der verfügbaren Treiber den Xerox PCL-Treiber auswählen.
- 4. Das Dialogfeld mit den Treibereigenschaften öffnen. In den meisten Microsoft-Anwendungen hierzu auf **Eigenschaften** oder **Einstellungen** klicken.
- 5. Auf das Register **Dokumentoptionen** klicken.
- 6. Das Register **Sonderseiten** auswählen.
- 7. Auf die Schaltfläche **Leerblätter** klicken.

Hinweis: Die Schaltfläche "Leerblätter" ist grau dargestellt, wenn eine mit Leerblättern inkompatible Endverarbeitungsoption ausgewählt wurde oder wenn der Auftrag nur eine Seite enthält.

- 8. Gewünschte Option unter "Einfügen" auswählen.
	- **Vor Seite 1**: Die Leerblätter werden am Anfang des Dokuments eingefügt.
	- **Nach Seite(n)**: Das Eingabefeld "Seiten" wird aktiviert. Das Eingabefeld **Seiten** auswählen und über die Tastatur die gewünschte Seitenzahl eingeben.

Hinweis: Bei den Seitenzahlen sind die tatsächlichen Seitenzahlen relevant, nicht die möglicherweise auf den Blättern aufgedruckten Seitenzahlen. Bei 2-seitigen Dokumenten hat jedes Blatt im Dokument zwei Seiten, die mitgezählt werden müssen.

- 9. Das Eingabefeld **Menge** auswählen und über die Tastatur die Anzahl der einzufügenden Seiten eingeben.
- 10. Gewünschte Materialoptionen auswählen. Es können ein bestimmtes Materialformat, eine Materialfarbe und eine Materialart ausgewählt werden. Leerblätter können auch mit den vorhandenen Auftragseinstellungen gedruckt werden.
- 11. Auf die Schaltfläche **OK** klicken.
- 12. Zum Speichern der Einstellungen auf die Schaltfläche **OK** klicken.
- 13. Den Vorgang durch Klicken auf die entsprechende Schaltfläche bestätigen. In den meisten Anwendungen lautet sie **OK** oder **Drucken**.
- 14. Den Auftrag am Gerät abholen.
- 15. Auf dem Steuerpult die **Auftragsstatustaste** drücken, um die Auftragsliste anzuzeigen und den Status des Auftrags zu prüfen.
- 16. Druckaufträge werden normalerweise in der Liste "Aktive Aufträge" aufgeführt. Hat der Systemadministrator aber die Funktion "Alle Aufträge anhalten" aktiviert, steht der Auftrag entweder auf der Liste "Angehaltene Druckaufträge" oder auf der Liste "Nicht identifizierte Druckaufträge". Zum Freigeben eines angehaltenen Auftrags den Auftrag in der jeweiligen Liste auswählen und **Freigeben** antippen.

17. Wenn der Auftrag in der Liste "Aktive Aufträge" angehalten wird, kann er erst nach der Bereitstellung zusätzlicher Ressourcen wie Material oder Heftklammern abgeschlossen werden. Zum Anzeigen der benötigten Ressourcen den Auftrag und dann **Details** antippen. Der Auftrag wird ausgegeben, sobald die benötigten Ressourcen verfügbar sind.

#### Weitere Informazionen

[Drucken von Dokumenten mit dem PCL-Druckertreiber](#page-310-0) [System Administrator Guide \(Systemadministratorhandbuch\) w](www.xerox.com/support)ww.xerox.com/support. [Ermitteln der Kontaktdetails des Systemadministrators in Internet Services](#page-672-0) [Anzeigen von Auftragsstatus und -daten über das Menü "Auftragsstatus"](#page-697-0) [Einlegen von Material in Behälter 1 und Ändern der Behältereinstellungen](#page-682-0) [Einlegen von Material in Behälter 2 und Ändern der Behältereinstellungen](#page-684-0) [Einlegen von Material in Behälter 3](#page-688-0) [Einlegen von Material in Behälter 4](#page-690-0) [Einlegen von Material in die Zusatzzufuhr und Ändern der Behältereinstellungen](#page-691-0) [Anmelden beim Druckertreiber über Xerox-Standardkostenzählung oder Netzwerkkostenzählung](#page-533-0)

#### **Einstellen von Sonderseiten mit dem PCL-Druckertreiber**

Dokumente auf einem Computer können über einen Druckertreiber auf dem Gerät gedruckt werden. Für das Gerät stehen verschiedene Xerox-Druckertreiber für alle gängigen Betriebssysteme zur Verfügung. Mithilfe der Xerox-Druckertreiber können die speziellen Gerätefunktionen genutzt werden.

Wenn auf dem Gerät die Authentifizierung aktiviert wurde, ist zur Anzeige oder Freigabe von Aufträgen möglicherweise eine Anmeldung beim Gerät erforderlich.

Wenn die Kostenzählung aktiviert wurde, ist möglicherweise eine Anmeldung beim Druckertreiber erforderlich, damit Aufträge gesendet werden können.

Mit der Funktion "Ausnahmen" kann für eine Reihe von Seiten anderes Druckmaterial verwendet werden. Beispielsweise können die Selbsttestseiten in Schulungsunterlagen auf Material in einer anderen Farbe gedruckt werden.

- 1. Das zu druckende Dokument öffnen. In den meisten Anwendungen entweder auf die **Office-Schaltfläche** klicken oder **Datei** und **Drucken** auswählen.
- 2. Die gewünschte Auflage eingeben. Je nach der verwendeten Anwendung können auch ein Seitenbereich und andere Druckeinstellungen ausgewählt werden.
- 3. In der Liste der verfügbaren Treiber den Xerox PCL-Treiber auswählen.
- 4. Das Dialogfeld mit den Treibereigenschaften öffnen. In den meisten Microsoft-Anwendungen hierzu auf **Eigenschaften** oder **Einstellungen** klicken.
- 5. Auf das Register **Dokumentoptionen** klicken.
- 6. Das Register **Sonderseiten** auswählen.
- 7. Auf die Schaltfläche **Sonderseiten** klicken.

Hinweis: Die Schaltfläche "Sonderseiten" ist grau dargestellt, wenn eine mit Leerblättern inkompatible Endverarbeitungsoption ausgewählt wurde oder wenn der Auftrag nur eine Seite enthält.

- 8. In das Eingabefeld **Seiten** klicken und über die Tastatur die Seiten im Quelldokument eingeben, bei denen es sich um Sonderseiten handelt.
- 9. Gewünschte Materialoptionen auswählen. Es können ein bestimmtes Materialformat, eine Materialfarbe und eine Materialart ausgewählt werden. Leerblätter können auch mit den vorhandenen Auftragseinstellungen gedruckt werden.
- 10. Gewünschte Option für den Seitenaufdruck auswählen.
	- **Profil verwenden**: Die für den Auftrag bereits eingegebenen Programmierungen werden verwendet.
	- **1-seitig**: Papier oder Klarsichtfolien werden einseitig bedruckt. Diese Option zum Bedrucken von Klarsichtfolien, Umschlägen oder Etiketten verwenden.
	- **2-seitig**: Papier wird beidseitig bedruckt. Das Druckbild wird so ausgerichtet, dass der Auftrag an der Längsseite der Blätter gebunden werden kann.
	- **2-seitig, wenden Schmalseite**: Beide Seiten der Blätter werden bedruckt. Das Druckbild wird so ausgerichtet, dass der Auftrag an der Schmalseite der Blätter gebunden werden kann.
- 11. Auf die Schaltfläche **OK** klicken.
- 12. Zum Speichern der Einstellungen auf die Schaltfläche **OK** klicken.
- 13. Den Vorgang durch Klicken auf die entsprechende Schaltfläche bestätigen. In den meisten Anwendungen lautet sie **OK** oder **Drucken**.
- 14. Den Auftrag am Gerät abholen.
- 15. Auf dem Steuerpult die **Auftragsstatustaste** drücken, um die Auftragsliste anzuzeigen und den Status des Auftrags zu prüfen.
- 16. Druckaufträge werden normalerweise in der Liste "Aktive Aufträge" aufgeführt. Hat der Systemadministrator aber die Funktion "Alle Aufträge anhalten" aktiviert, steht der Auftrag entweder auf der Liste "Angehaltene Druckaufträge" oder auf der Liste "Nicht identifizierte Druckaufträge". Zum Freigeben eines angehaltenen Auftrags den Auftrag in der jeweiligen Liste auswählen und **Freigeben** antippen.
- 17. Wenn der Auftrag in der Liste "Aktive Aufträge" angehalten wird, kann er erst nach der Bereitstellung zusätzlicher Ressourcen wie Material oder Heftklammern abgeschlossen werden. Zum Anzeigen der benötigten Ressourcen den Auftrag und dann **Details** antippen. Der Auftrag wird ausgegeben, sobald die benötigten Ressourcen verfügbar sind.

[Drucken von Dokumenten mit dem PCL-Druckertreiber](#page-310-0) [System Administrator Guide \(Systemadministratorhandbuch\) w](www.xerox.com/support)ww.xerox.com/support. [Ermitteln der Kontaktdetails des Systemadministrators in Internet Services](#page-672-0) [Anzeigen von Auftragsstatus und -daten über das Menü "Auftragsstatus"](#page-697-0) [Anmelden beim Druckertreiber über Xerox-Standardkostenzählung oder Netzwerkkostenzählung](#page-533-0)

## **Entwerfen und Anwenden eines Aufdrucks mit dem PCL-Druckertreiber**

Dokumente auf einem Computer können über einen Druckertreiber auf dem Gerät gedruckt werden. Für das Gerät stehen verschiedene Xerox-Druckertreiber für alle gängigen Betriebssysteme zur Verfügung. Mithilfe der Xerox-Druckertreiber können die speziellen Gerätefunktionen genutzt werden.

Wenn auf dem Gerät die Authentifizierung aktiviert wurde, ist zur Anzeige oder Freigabe von Aufträgen möglicherweise eine Anmeldung beim Gerät erforderlich.

Wenn die Kostenzählung aktiviert wurde, ist möglicherweise eine Anmeldung beim Druckertreiber erforderlich, damit Aufträge gesendet werden können.

Mit der Option "Aufdruck" wird einem Dokument über den Druckertreiber ein Bild oder Text hinzugefügt. Der Aufdruck kann entweder hinter oder vor dem Haupttext erscheinen.

- 1. Das zu druckende Dokument öffnen. In den meisten Anwendungen entweder auf die **Office-Schaltfläche** klicken oder **Datei** und **Drucken** auswählen.
- 2. Die gewünschte Auflage eingeben. Je nach der verwendeten Anwendung können auch ein Seitenbereich und andere Druckeinstellungen ausgewählt werden.
- 3. In der Liste der verfügbaren Treiber den Xerox PCL-Treiber auswählen.
- 4. Das Dialogfeld mit den Treibereigenschaften öffnen. In den meisten Microsoft-Anwendungen hierzu auf **Eigenschaften** oder **Einstellungen** klicken.
- 5. Auf das Register **Dokumentoptionen** klicken.
- 6. Auf das Register **Aufdruck** klicken.
- 7. Erforderliche Aufdruckoption auswählen.
	- **Benutzerdefiniert**: Ein neuer Aufdruck wird erstellt.
	- **Entwurf**: Ein Musteraufdruck wird bereitgestellt, der angepasst werden kann.
	- **Vertraulich**: Ein Standardaufdruck des Typs "Vertraulich" wird erstellt, der angepasst werden kann.
	- **Kopie**: Ein Aufdruck wird erstellt, der das Dokument als Kopie kennzeichnet. Dieser Aufdruck kann angepasst werden.
- 8. Gewünschte Option auswählen.
	- **Text**: Ein Texteingabefeld wird aktiviert, in das der Text eingegeben werden kann. Nach Wunsch eine Schrift, Farbe, Ausrichtung und Position für den Text auswählen.
	- **Datum/Uhrzeit**: Ein Aufdruck in Form eines Zeitstempels wird erstellt. Nach Wunsch eine Schrift, Farbe, Ausrichtung und Position für den Zeitstempel auswählen.
	- **Bild**: Die Grafikeinstellungen werden aktiviert. Auf das Ordnersymbol klicken und zum gewünschten Bild navigieren. Nach Wunsch die Größe, Position und Helligkeit der Grafik auswählen.
- 9. Gegebenenfalls eine Schichtungsoption auswählen.
	- **Im Hintergrund drucken**: Der Deckblatttext wird über dem Aufdruck gedruckt. Der Aufdruck wird hierdurch möglicherweise zum Teil verdeckt.
	- **In Auftrag integrieren**: Der Deckblatttext und der Aufdruck sind gleich gut zu sehen.
	- **Im Vordergrund drucken**: Der Deckblatttext wird unter dem Aufdruck gedruckt und hierdurch möglicherweise zum Teil verdeckt.
- 10. Gewünschte Seitenoption auswählen.
	- **Nur auf erster Seite**: Das Bild wird der ersten Seite des Dokuments hinzugefügt.
	- **Auf allen Seiten drucken**: Das Bild wird allen Seiten des Dokuments hinzugefügt.
- 11. Zum Speichern der Einstellungen auf die Schaltfläche **OK** klicken.
- 12. Den Vorgang durch Klicken auf die entsprechende Schaltfläche bestätigen. In den meisten Anwendungen lautet sie **OK** oder **Drucken**.
- 13. Den Auftrag am Gerät abholen.
- 14. Auf dem Steuerpult die **Auftragsstatustaste** drücken, um die Auftragsliste anzuzeigen und den Status des Auftrags zu prüfen.
- 15. Druckaufträge werden normalerweise in der Liste "Aktive Aufträge" aufgeführt. Hat der Systemadministrator aber die Funktion "Alle Aufträge anhalten" aktiviert, steht der Auftrag entweder auf der Liste "Angehaltene Druckaufträge" oder auf der Liste "Nicht identifizierte Druckaufträge". Zum Freigeben eines angehaltenen Auftrags den Auftrag in der jeweiligen Liste auswählen und **Freigeben** antippen.

16. Wenn der Auftrag in der Liste "Aktive Aufträge" angehalten wird, kann er erst nach der Bereitstellung zusätzlicher Ressourcen wie Material oder Heftklammern abgeschlossen werden. Zum Anzeigen der benötigten Ressourcen den Auftrag und dann **Details** antippen. Der Auftrag wird ausgegeben, sobald die benötigten Ressourcen verfügbar sind.

#### Weitere Informazionen

[Drucken von Dokumenten mit dem PCL-Druckertreiber](#page-310-0) [System Administrator Guide \(Systemadministratorhandbuch\) w](www.xerox.com/support)ww.xerox.com/support. [Ermitteln der Kontaktdetails des Systemadministrators in Internet Services](#page-672-0) [Anzeigen von Auftragsstatus und -daten über das Menü "Auftragsstatus"](#page-697-0) [Anmelden beim Druckertreiber über Xerox-Standardkostenzählung oder Netzwerkkostenzählung](#page-533-0)

#### **Einstellen der Ausrichtung von Druckaufträgen mit dem PCL-Druckertreiber**

Dokumente auf einem Computer können über einen Druckertreiber auf dem Gerät gedruckt werden. Für das Gerät stehen verschiedene Xerox-Druckertreiber für alle gängigen Betriebssysteme zur Verfügung. Mithilfe der Xerox-Druckertreiber können die speziellen Gerätefunktionen genutzt werden.

Wenn auf dem Gerät die Authentifizierung aktiviert wurde, ist zur Anzeige oder Freigabe von Aufträgen möglicherweise eine Anmeldung beim Gerät erforderlich.

Wenn die Kostenzählung aktiviert wurde, ist möglicherweise eine Anmeldung beim Druckertreiber erforderlich, damit Aufträge gesendet werden können.

Mit der Option "Ausrichtung" wird einem Auftrag Hochformat oder Querformat zugewiesen.

- 1. Das zu druckende Dokument öffnen. In den meisten Anwendungen entweder auf die **Office-Schaltfläche** klicken oder **Datei** und **Drucken** auswählen.
- 2. Die gewünschte Auflage eingeben. Je nach der verwendeten Anwendung können auch ein Seitenbereich und andere Druckeinstellungen ausgewählt werden.
- 3. In der Liste der verfügbaren Treiber den Xerox PCL-Treiber auswählen.
- 4. Das Dialogfeld mit den Treibereigenschaften öffnen. In den meisten Microsoft-Anwendungen hierzu auf **Eigenschaften** oder **Einstellungen** klicken.
- 5. Auf das Register **Dokumentoptionen** klicken.
- 6. Auf das Register **Ausrichtung** klicken.
- 7. Gewünschte Option auswählen.
	- **Hochformat**: Das Material wird so ausgerichtet, dass Text und Bilder parallel zur Schmalseite des Papiers gedruckt werden.
	- **Querformat**: Das Material wird so ausgerichtet, dass Text und Bilder parallel zur Längsseite des Papiers gedruckt werden.
- 8. Zum Speichern der Einstellungen auf die Schaltfläche **OK** klicken.
- 9. Den Vorgang durch Klicken auf die entsprechende Schaltfläche bestätigen. In den meisten Anwendungen lautet sie **OK** oder **Drucken**.
- 10. Den Auftrag am Gerät abholen.
- 11. Auf dem Steuerpult die **Auftragsstatustaste** drücken, um die Auftragsliste anzuzeigen und den Status des Auftrags zu prüfen.
- 12. Druckaufträge werden normalerweise in der Liste "Aktive Aufträge" aufgeführt. Hat der Systemadministrator aber die Funktion "Alle Aufträge anhalten" aktiviert, steht der Auftrag entweder auf der Liste "Angehaltene Druckaufträge" oder auf der Liste "Nicht identifizierte Druckaufträge". Zum Freigeben eines angehaltenen Auftrags den Auftrag in der jeweiligen Liste auswählen und **Freigeben** antippen.
- 13. Wenn der Auftrag in der Liste "Aktive Aufträge" angehalten wird, kann er erst nach der Bereitstellung zusätzlicher Ressourcen wie Material oder Heftklammern abgeschlossen werden. Zum Anzeigen der benötigten Ressourcen den Auftrag und dann **Details** antippen. Der Auftrag wird ausgegeben, sobald die benötigten Ressourcen verfügbar sind.

[Drucken von Dokumenten mit dem PCL-Druckertreiber](#page-310-0) [System Administrator Guide \(Systemadministratorhandbuch\) w](www.xerox.com/support)ww.xerox.com/support. [Ermitteln der Kontaktdetails des Systemadministrators in Internet Services](#page-672-0) [Anzeigen von Auftragsstatus und -daten über das Menü "Auftragsstatus"](#page-697-0) [Anmelden beim Druckertreiber über Xerox-Standardkostenzählung oder Netzwerkkostenzählung](#page-533-0)

## **Erweitert**

## **Verwenden der erweiterten Funktionen des PCL-Druckertreibers**

Auf dem Register "Erweitert" stehen erweiterte Druckfunktionen zur Auswahl. Diese Funktionen dürften nur selten benötigt werden, z. B. um die Funktion "Auftragskennung" zu aktivieren oder zu deaktivieren.

Detaillierte Anweisungen zu den erweiterten Funktionen enthält die Hilfe zum Druckertreiber. Technische Anweisungen zu einigen Elementen siehe System Administrator Guide (Systemhandbuch).

Die erweiterten Funktionen sind für den Systemadministrator oder das Xerox-Supportteam vorgesehen.

#### Weitere Informazionen

[Aufrufen der Hilfeseiten für den PCL-Druckertreiber](#page-362-0) [System Administrator Guide \(Systemadministratorhandbuch\) w](www.xerox.com/support)ww.xerox.com/support. [Ermitteln der Kontaktdetails des Systemadministrators in Internet Services](#page-672-0) [Hinzufügen einer Auftragskennung mit dem PCL-Druckertreiber](#page-354-0) [Entfernen einer Auftragskennung mit dem PCL-Druckertreiber](#page-356-0)

#### <span id="page-354-0"></span>**Hinzufügen einer Auftragskennung mit dem PCL-Druckertreiber**

Dokumente auf einem Computer können über einen Druckertreiber auf dem Gerät gedruckt werden. Für das Gerät stehen verschiedene Xerox-Druckertreiber für alle gängigen Betriebssysteme zur Verfügung. Mithilfe der Xerox-Druckertreiber können die speziellen Gerätefunktionen genutzt werden.

Wenn auf dem Gerät die Authentifizierung aktiviert wurde, ist zur Anzeige oder Freigabe von Aufträgen möglicherweise eine Anmeldung beim Gerät erforderlich.

Wenn die Kostenzählung aktiviert wurde, ist möglicherweise eine Anmeldung beim Druckertreiber erforderlich, damit Aufträge gesendet werden können.

Die Option "Auftragskennung" verwenden, um zusammen mit dem Druckauftrag eine Kennung zu drucken. Die Kennung kann auf einer separaten Seite oder im Randbereich des Druckauftrags gedruckt werden.

Wenn der Systemadministrator eine Kennung für einen Benutzer erstellt hat, umfasst diese Kennung möglicherweise bestimmte Details wie den Namen oder Benutzernamen dieser Person.

Weitere Informationen siehe System Administrator Guide (Systemhandbuch).

- 1. Das zu druckende Dokument öffnen. In den meisten Anwendungen entweder auf die **Office-Schaltfläche** klicken oder **Datei** und **Drucken** auswählen.
- 2. Die gewünschte Auflage eingeben. Je nach der verwendeten Anwendung können auch ein Seitenbereich und andere Druckeinstellungen ausgewählt werden.
- 3. In der Liste der verfügbaren Treiber den Xerox PCL-Treiber auswählen.
- 4. Das Dialogfeld mit den Treibereigenschaften öffnen. In den meisten Microsoft-Anwendungen hierzu auf **Eigenschaften** oder **Einstellungen** klicken.
- 5. Auf das Register **Erweitert** klicken.
- 6. Gegebenenfalls auf den Ordner **Zusatzeinstellung** doppelklicken, um das Menü zu erweitern. Das Menü wird bei Auswahl des Registers "Erweitert" normalerweise automatisch erweitert.
- 7. Gewünschte Option für die Auftragskennung auswählen.
	- **Auftragskennung auf Begleitblatt**: Dem Auftrag wird ein Begleitblatt hinzugefügt. Die Kennung wird auf dem Begleitblatt gedruckt. Bei Auswahl von Endverarbeitungsoptionen wie z. B. Heftung wird die Seite mit der Kennung nicht an den restlichen Auftrag geheftet.
	- **Kennung am Rand drucken (nur erste Seite)**: Die Kennung wird auf der ersten Dokumentseite im oberen Randbereich gedruckt.
	- **Kennung am Rand drucken (alle Seiten)**: Die Kennung wird auf allen Dokumentseiten im oberen Randbereich gedruckt. Bei zweiseitigen Dokumenten wird die Kennung auf beiden Seiten gedruckt.
- 8. Zum Speichern der Einstellungen auf die Schaltfläche **OK** klicken.
- 9. Den Vorgang durch Klicken auf die entsprechende Schaltfläche bestätigen. In den meisten Anwendungen lautet sie **OK** oder **Drucken**.
- 10. Den Auftrag am Gerät abholen.
- 11. Auf dem Steuerpult die **Auftragsstatustaste** drücken, um die Auftragsliste anzuzeigen und den Status des Auftrags zu prüfen.
- 12. Druckaufträge werden normalerweise in der Liste "Aktive Aufträge" aufgeführt. Hat der Systemadministrator aber die Funktion "Alle Aufträge anhalten" aktiviert, steht der Auftrag entweder auf der Liste "Angehaltene Druckaufträge" oder auf der Liste "Nicht identifizierte Druckaufträge". Zum Freigeben eines angehaltenen Auftrags den Auftrag in der jeweiligen Liste auswählen und **Freigeben** antippen.
- 13. Wenn der Auftrag in der Liste "Aktive Aufträge" angehalten wird, kann er erst nach der Bereitstellung zusätzlicher Ressourcen wie Material oder Heftklammern abgeschlossen werden. Zum Anzeigen der benötigten Ressourcen den Auftrag und dann **Details** antippen. Der Auftrag wird ausgegeben, sobald die benötigten Ressourcen verfügbar sind.

## Weitere Informazionen

[Drucken von Dokumenten mit dem PCL-Druckertreiber](#page-310-0)

[System Administrator Guide \(Systemadministratorhandbuch\) w](www.xerox.com/support)ww.xerox.com/support. [Ermitteln der Kontaktdetails des Systemadministrators in Internet Services](#page-672-0) [Anzeigen von Auftragsstatus und -daten über das Menü "Auftragsstatus"](#page-697-0)

#### <span id="page-356-0"></span>**Entfernen einer Auftragskennung mit dem PCL-Druckertreiber**

Dokumente auf einem Computer können über einen Druckertreiber auf dem Gerät gedruckt werden. Für das Gerät stehen verschiedene Xerox-Druckertreiber für alle gängigen Betriebssysteme zur Verfügung. Mithilfe der Xerox-Druckertreiber können die speziellen Gerätefunktionen genutzt werden.

Wenn auf dem Gerät die Authentifizierung aktiviert wurde, ist zur Anzeige oder Freigabe von Aufträgen möglicherweise eine Anmeldung beim Gerät erforderlich.

Wenn die Kostenzählung aktiviert wurde, ist möglicherweise eine Anmeldung beim Druckertreiber erforderlich, damit Aufträge gesendet werden können.

Die Option "Auftragskennung" verwenden, um zusammen mit dem Druckauftrag eine Kennung zu drucken. Die Kennung kann auf einer separaten Seite oder im Randbereich des Druckauftrags gedruckt werden.

Wenn der Systemadministrator eine Kennung für einen Benutzer erstellt hat, umfasst diese Kennung möglicherweise bestimmte Details wie den Namen oder Benutzernamen dieser Person.

Weitere Informationen siehe System Administrator Guide (Systemhandbuch).

- 1. Das zu druckende Dokument öffnen. In den meisten Anwendungen entweder auf die **Office-Schaltfläche** klicken oder **Datei** und **Drucken** auswählen.
- 2. Die gewünschte Auflage eingeben. Je nach der verwendeten Anwendung können auch ein Seitenbereich und andere Druckeinstellungen ausgewählt werden.
- 3. In der Liste der verfügbaren Treiber den Xerox PCL-Treiber auswählen.
- 4. Das Dialogfeld mit den Treibereigenschaften öffnen. In den meisten Microsoft-Anwendungen hierzu auf **Eigenschaften** oder **Einstellungen** klicken.
- 5. Auf das Register **Erweitert** klicken.
- 6. Gegebenenfalls auf den Ordner **Zusatzeinstellung** doppelklicken, um das Menü zu erweitern. Das Menü wird bei Auswahl des Registers "Erweitert" normalerweise automatisch erweitert.
- 7. Im Dropdown-Menü "Auftragskennung" die Option **Auftragskennung deaktivieren** auswählen.
- 8. Zum Speichern der Einstellungen auf die Schaltfläche **OK** klicken.
- 9. Den Vorgang durch Klicken auf die entsprechende Schaltfläche bestätigen. In den meisten Anwendungen lautet sie **OK** oder **Drucken**.
- 10. Den Auftrag am Gerät abholen.
- 11. Auf dem Steuerpult die **Auftragsstatustaste** drücken, um die Auftragsliste anzuzeigen und den Status des Auftrags zu prüfen.
- 12. Druckaufträge werden normalerweise in der Liste "Aktive Aufträge" aufgeführt. Hat der Systemadministrator aber die Funktion "Alle Aufträge anhalten" aktiviert, steht der Auftrag entweder auf der Liste "Angehaltene Druckaufträge" oder auf der Liste "Nicht identifizierte Druckaufträge". Zum Freigeben eines angehaltenen Auftrags den Auftrag in der jeweiligen Liste auswählen und **Freigeben** antippen.
- 13. Wenn der Auftrag in der Liste "Aktive Aufträge" angehalten wird, kann er erst nach der Bereitstellung zusätzlicher Ressourcen wie Material oder Heftklammern abgeschlossen werden. Zum Anzeigen der benötigten Ressourcen den Auftrag und dann **Details** antippen. Der Auftrag wird ausgegeben, sobald die benötigten Ressourcen verfügbar sind.

[Drucken von Dokumenten mit dem PCL-Druckertreiber](#page-310-0) [System Administrator Guide \(Systemadministratorhandbuch\) w](www.xerox.com/support)ww.xerox.com/support. [Ermitteln der Kontaktdetails des Systemadministrators in Internet Services](#page-672-0) [Anzeigen von Auftragsstatus und -daten über das Menü "Auftragsstatus"](#page-697-0)

# Menü im unteren Registerbereich

# **Verwenden gespeicherter Druckeinstellungen mit dem PCL-Druckertreiber**

Dokumente auf einem Computer können über einen Druckertreiber auf dem Gerät gedruckt werden. Für das Gerät stehen verschiedene Xerox-Druckertreiber für alle gängigen Betriebssysteme zur Verfügung. Mithilfe der Xerox-Druckertreiber können die speziellen Gerätefunktionen genutzt werden.

Wenn auf dem Gerät die Authentifizierung aktiviert wurde, ist zur Anzeige oder Freigabe von Aufträgen möglicherweise eine Anmeldung beim Gerät erforderlich.

Wenn die Kostenzählung aktiviert wurde, ist möglicherweise eine Anmeldung beim Druckertreiber erforderlich, damit Aufträge gesendet werden können.

Mit dieser Option können gespeicherte Druckeinstellungen ausgewählt werden.

- 1. Das zu druckende Dokument öffnen. In den meisten Anwendungen entweder auf die **Office-Schaltfläche** klicken oder **Datei** und **Drucken** auswählen.
- 2. Die gewünschte Auflage eingeben. Je nach der verwendeten Anwendung können auch ein Seitenbereich und andere Druckeinstellungen ausgewählt werden.
- 3. In der Liste der verfügbaren Treiber den Xerox PCL-Treiber auswählen.
- 4. Das Dialogfeld mit den Treibereigenschaften öffnen. In den meisten Microsoft-Anwendungen hierzu auf **Eigenschaften** oder **Einstellungen** klicken.
- 5. Gewünschte Option für "Profil" auswählen.
	- **Treiberstandardwerte**: Die Standardeinstellungen werden als Druckeinstellungen verwendet.
	- **Öko-Druckbetrieb**: Umweltverträgliche Einstellungen werden als Druckeinstellungen verwendet.
	- Alle benutzerdefinierten Einstellungen, die gespeichert wurden, werden unterhalb der Option "Öko-Druckbetrieb" aufgeführt.
	- **Speichern unter**: Die aktuellen Druckereinstellungen werden als benutzerdefinierte Einstellungen gespeichert.
	- **Speichern unter \*Anwendungsname\*-Standardwerte**: Die aktuellen Einstellungen werden gespeichert und als Standardeinstellungen für die genannte Anwendung verwendet. Diese Option ist nützlich, wenn z. B. Word-Dokumente immer 2-seitig gedruckt werden sollen, Excel-Tabellen aber immer 1-seitig.
	- **Umbenennen**: Hiermit kann den benutzerdefinierten Druckeinstellungen, die gegenwärtig ausgewählt sind, ein anderer Name zugewiesen werden. Diese Option ist nicht verfügbar, wenn die Standarddruckeinstellungen des Treibers oder der Anwendung ausgewählt sind.
	- **Löschen**: Die benutzerdefinierten Druckeinstellungen, die gegenwärtig ausgewählt sind, werden unwiderruflich gelöscht. Diese Option ist nicht verfügbar, wenn die Standarddruckeinstellungen des Treibers ausgewählt sind.
- 6. Auf die gewünschte Option klicken.
- 7. Zum Speichern der Einstellungen auf die Schaltfläche **OK** klicken.
- 8. Den Vorgang durch Klicken auf die entsprechende Schaltfläche bestätigen. In den meisten Anwendungen lautet sie **OK** oder **Drucken**.
- 9. Den Auftrag am Gerät abholen.
- 10. Auf dem Steuerpult die **Auftragsstatustaste** drücken, um die Auftragsliste anzuzeigen und den Status des Auftrags zu prüfen.
- 11. Druckaufträge werden normalerweise in der Liste "Aktive Aufträge" aufgeführt. Hat der Systemadministrator aber die Funktion "Alle Aufträge anhalten" aktiviert, steht der Auftrag entweder auf der Liste "Angehaltene Druckaufträge" oder auf der Liste "Nicht identifizierte Druckaufträge". Zum Freigeben eines angehaltenen Auftrags den Auftrag in der jeweiligen Liste auswählen und **Freigeben** antippen.
- 12. Wenn der Auftrag in der Liste "Aktive Aufträge" angehalten wird, kann er erst nach der Bereitstellung zusätzlicher Ressourcen wie Material oder Heftklammern abgeschlossen werden. Zum Anzeigen der benötigten Ressourcen den Auftrag und dann **Details** antippen. Der Auftrag wird ausgegeben, sobald die benötigten Ressourcen verfügbar sind.

[Drucken von Dokumenten mit dem PCL-Druckertreiber](#page-310-0) [System Administrator Guide \(Systemadministratorhandbuch\) w](www.xerox.com/support)ww.xerox.com/support. [Ermitteln der Kontaktdetails des Systemadministrators in Internet Services](#page-672-0) [Anzeigen von Auftragsstatus und -daten über das Menü "Auftragsstatus"](#page-697-0) [Speichern von Druckeinstellungen mit dem PCL-Druckertreiber](#page-358-0) [Umbenennen gespeicherter Druckeinstellungen mit dem PCL-Druckertreiber](#page-361-0) [Löschen gespeicherter Druckeinstellungen mit dem PCL-Druckertreiber](#page-362-1) [Anmelden beim Druckertreiber über Xerox-Standardkostenzählung oder Netzwerkkostenzählung](#page-533-0)

## <span id="page-358-0"></span>**Speichern von Druckeinstellungen mit dem PCL-Druckertreiber**

Dokumente auf einem Computer können über einen Druckertreiber auf dem Gerät gedruckt werden. Für das Gerät stehen verschiedene Xerox-Druckertreiber für alle gängigen Betriebssysteme zur Verfügung. Mithilfe der Xerox-Druckertreiber können die speziellen Gerätefunktionen genutzt werden.

Wenn auf dem Gerät die Authentifizierung aktiviert wurde, ist zur Anzeige oder Freigabe von Aufträgen möglicherweise eine Anmeldung beim Gerät erforderlich.

Wenn die Kostenzählung aktiviert wurde, ist möglicherweise eine Anmeldung beim Druckertreiber erforderlich, damit Aufträge gesendet werden können.

Die Option "Profil" verwenden, wenn im Druckertreiber häufig die gleichen Einstellungen verwendet werden. Mit "Profil" werden die für den Druckertreiber gewählten Einstellungen in der Liste "Profil" gespeichert. Diese Liste wird auf dem Computer gespeichert und steht nur beim Drucken von diesem Computer zur Verfügung.

- 1. Das zu druckende Dokument öffnen. In den meisten Anwendungen entweder auf die **Office-Schaltfläche** klicken oder **Datei** und **Drucken** auswählen.
- 2. Die gewünschte Auflage eingeben. Je nach der verwendeten Anwendung können auch ein Seitenbereich und andere Druckeinstellungen ausgewählt werden.
- 3. In der Liste der verfügbaren Treiber den Xerox PCL-Treiber auswählen.
- 4. Das Dialogfeld mit den Treibereigenschaften öffnen. In den meisten Microsoft-Anwendungen hierzu auf **Eigenschaften** oder **Einstellungen** klicken.
- 5. Gewünschte Optionen auswählen.
- 6. Im Menü **Profil** die Option **Speichern unter** auswählen.
- 7. Das Eingabefeld **Profilname** auswählen und über die Tastatur einen Namen für die benutzerdefinierte Einstellung eingeben.
- 8. **OK** antippen.
- 9. Zum Speichern der Einstellungen auf die Schaltfläche **OK** klicken.

[Drucken von Dokumenten mit dem PCL-Druckertreiber](#page-310-0) [System Administrator Guide \(Systemadministratorhandbuch\) w](www.xerox.com/support)ww.xerox.com/support. [Ermitteln der Kontaktdetails des Systemadministrators in Internet Services](#page-672-0) [Anzeigen von Auftragsstatus und -daten über das Menü "Auftragsstatus"](#page-697-0) [Anwenden gespeicherter Druckeinstellungen mit dem PCL-Druckertreiber](#page-360-0) [Umbenennen gespeicherter Druckeinstellungen mit dem PCL-Druckertreiber](#page-361-0) [Löschen gespeicherter Druckeinstellungen mit dem PCL-Druckertreiber](#page-362-1) [Anmelden beim Druckertreiber über Xerox-Standardkostenzählung oder Netzwerkkostenzählung](#page-533-0)

# **Speichern von Druckeinstellungen als Anwendungsstandardwerte mit dem PCL-Druckertreiber**

Dokumente auf einem Computer können über einen Druckertreiber auf dem Gerät gedruckt werden. Für das Gerät stehen verschiedene Xerox-Druckertreiber für alle gängigen Betriebssysteme zur Verfügung. Mithilfe der Xerox-Druckertreiber können die speziellen Gerätefunktionen genutzt werden.

Wenn auf dem Gerät die Authentifizierung aktiviert wurde, ist zur Anzeige oder Freigabe von Aufträgen möglicherweise eine Anmeldung beim Gerät erforderlich.

Wenn die Kostenzählung aktiviert wurde, ist möglicherweise eine Anmeldung beim Druckertreiber erforderlich, damit Aufträge gesendet werden können.

Mit der Option "Speichern unter <Anwendungsname>-Standardwerte" werden benutzerdefinierte Druckeinstellungen als Standardwerte für die aktuelle Anwendung gespeichert.

- 1. Das zu druckende Dokument öffnen. In den meisten Anwendungen entweder auf die **Office-Schaltfläche** klicken oder **Datei** und **Drucken** auswählen.
- 2. Die gewünschte Auflage eingeben. Je nach der verwendeten Anwendung können auch ein Seitenbereich und andere Druckeinstellungen ausgewählt werden.
- 3. In der Liste der verfügbaren Treiber den Xerox PCL-Treiber auswählen.
- 4. Das Dialogfeld mit den Treibereigenschaften öffnen. In den meisten Microsoft-Anwendungen hierzu auf **Eigenschaften** oder **Einstellungen** klicken.
- 5. Gewünschte Optionen auswählen.
- 6. Gewünschte Option für "Profil" auswählen.
- 7. Im Menü **Profil** die Option **Speichern unter <Anwendungsname>standardwerte** auswählen. Die aktuellen Einstellungen werden als Standardeinstellungen für die Anwendung gespeichert und für den aktuellen Druckauftrag ausgewählt.
- 8. Zum Speichern der Einstellungen auf die Schaltfläche **OK** klicken.

#### Weitere Informazionen

[Drucken von Dokumenten mit dem PCL-Druckertreiber](#page-310-0) [System Administrator Guide \(Systemadministratorhandbuch\) w](www.xerox.com/support)ww.xerox.com/support. [Ermitteln der Kontaktdetails des Systemadministrators in Internet Services](#page-672-0) [Anwenden gespeicherter Druckeinstellungen mit dem PCL-Druckertreiber](#page-360-0)
[Umbenennen gespeicherter Druckeinstellungen mit dem PCL-Druckertreiber](#page-361-0) [Löschen gespeicherter Druckeinstellungen mit dem PCL-Druckertreiber](#page-362-0) [Anmelden beim Druckertreiber über Xerox-Standardkostenzählung oder Netzwerkkostenzählung](#page-533-0)

# **Anwenden gespeicherter Druckeinstellungen mit dem PCL-Druckertreiber**

Dokumente auf einem Computer können über einen Druckertreiber auf dem Gerät gedruckt werden. Für das Gerät stehen verschiedene Xerox-Druckertreiber für alle gängigen Betriebssysteme zur Verfügung. Mithilfe der Xerox-Druckertreiber können die speziellen Gerätefunktionen genutzt werden.

Wenn auf dem Gerät die Authentifizierung aktiviert wurde, ist zur Anzeige oder Freigabe von Aufträgen möglicherweise eine Anmeldung beim Gerät erforderlich.

Wenn die Kostenzählung aktiviert wurde, ist möglicherweise eine Anmeldung beim Druckertreiber erforderlich, damit Aufträge gesendet werden können.

Die Option "Profil" verwenden, wenn im Druckertreiber häufig die gleichen Einstellungen verwendet werden. Mit "Profil" werden die für den Druckertreiber gewählten Einstellungen in der Liste "Profil" gespeichert. Diese Liste wird auf dem Computer gespeichert und steht nur beim Drucken von diesem Computer zur Verfügung.

Mit dieser Option können gespeicherte Druckeinstellungen ausgewählt werden.

- 1. Das zu druckende Dokument öffnen. In den meisten Anwendungen entweder auf die **Office-Schaltfläche** klicken oder **Datei** und **Drucken** auswählen.
- 2. Die gewünschte Auflage eingeben. Je nach der verwendeten Anwendung können auch ein Seitenbereich und andere Druckeinstellungen ausgewählt werden.
- 3. In der Liste der verfügbaren Treiber den Xerox PCL-Treiber auswählen.
- 4. Das Dialogfeld mit den Treibereigenschaften öffnen. In den meisten Microsoft-Anwendungen hierzu auf **Eigenschaften** oder **Einstellungen** klicken.
- 5. Im Menü **Profil** das gewünschte Profil auswählen.
- 6. Auf die Schaltfläche **OK** klicken.
- 7. Auf die Schaltfläche **OK** klicken.
- 8. Den Auftrag am Gerät abholen.
- 9. Wenn der Auftrag in der Liste "Aktive Aufträge" angehalten wird, kann er erst nach der Bereitstellung zusätzlicher Ressourcen wie Material oder Heftklammern abgeschlossen werden. Zum Anzeigen der benötigten Ressourcen den Auftrag und dann **Details** antippen. Der Auftrag wird ausgegeben, sobald die benötigten Ressourcen verfügbar sind.
- 10. Druckaufträge werden normalerweise in der Liste "Aktive Aufträge" aufgeführt. Hat der Systemadministrator aber die Funktion "Alle Aufträge anhalten" aktiviert, steht der Auftrag entweder auf der Liste "Angehaltene Druckaufträge" oder auf der Liste "Nicht identifizierte Druckaufträge". Zum Freigeben eines angehaltenen Auftrags den Auftrag in der jeweiligen Liste auswählen und **Freigeben** antippen.
- 11. Auf dem Steuerpult die **Auftragsstatustaste** drücken, um die Auftragsliste anzuzeigen und den Status des Auftrags zu prüfen.
- 12. Den Auftrag am Gerät abholen.

[Drucken von Dokumenten mit dem PCL-Druckertreiber](#page-310-0) [System Administrator Guide \(Systemadministratorhandbuch\) w](www.xerox.com/support)ww.xerox.com/support. [Ermitteln der Kontaktdetails des Systemadministrators in Internet Services](#page-672-0) [Anzeigen von Auftragsstatus und -daten über das Menü "Auftragsstatus"](#page-697-0) [Speichern von Druckeinstellungen mit dem PCL-Druckertreiber](#page-358-0) [Umbenennen gespeicherter Druckeinstellungen mit dem PCL-Druckertreiber](#page-361-0) [Löschen gespeicherter Druckeinstellungen mit dem PCL-Druckertreiber](#page-362-0) [Anmelden beim Druckertreiber über Xerox-Standardkostenzählung oder Netzwerkkostenzählung](#page-533-0)

# <span id="page-361-0"></span>**Umbenennen gespeicherter Druckeinstellungen mit dem PCL-Druckertreiber**

Dokumente auf einem Computer können über einen Druckertreiber auf dem Gerät gedruckt werden. Für das Gerät stehen verschiedene Xerox-Druckertreiber für alle gängigen Betriebssysteme zur Verfügung. Mithilfe der Xerox-Druckertreiber können die speziellen Gerätefunktionen genutzt werden.

Wenn auf dem Gerät die Authentifizierung aktiviert wurde, ist zur Anzeige oder Freigabe von Aufträgen möglicherweise eine Anmeldung beim Gerät erforderlich.

Wenn die Kostenzählung aktiviert wurde, ist möglicherweise eine Anmeldung beim Druckertreiber erforderlich, damit Aufträge gesendet werden können.

Mit der Option "Umbenennen" kann der Name geändert werden, der den gespeicherten Druckeinstellungen zugewiesen wurde.

- 1. Das zu druckende Dokument öffnen. In den meisten Anwendungen entweder auf die **Office-Schaltfläche** klicken oder **Datei** und **Drucken** auswählen.
- 2. Die gewünschte Auflage eingeben. Je nach der verwendeten Anwendung können auch ein Seitenbereich und andere Druckeinstellungen ausgewählt werden.
- 3. In der Liste der verfügbaren Treiber den Xerox PCL-Treiber auswählen.
- 4. Das Dialogfeld mit den Treibereigenschaften öffnen. In den meisten Microsoft-Anwendungen hierzu auf **Eigenschaften** oder **Einstellungen** klicken.
- 5. Das gewünschte Profil in der Liste auswählen.
- 6. Gewünschte Option für "Profil" auswählen.
- 7. Im Menü **Profil** die Option **Umbenennen...** auswählen.
- 8. Das Eingabefeld **Profilname** auswählen und über die Tastatur einen Namen für die benutzerdefinierte Einstellung eingeben.
- 9. Auf die Schaltfläche **OK** klicken.
- 10. Zum Speichern der Einstellungen auf die Schaltfläche **OK** klicken.

# Weitere Informazionen

[Drucken von Dokumenten mit dem PCL-Druckertreiber](#page-310-0) [System Administrator Guide \(Systemadministratorhandbuch\) w](www.xerox.com/support)ww.xerox.com/support. [Ermitteln der Kontaktdetails des Systemadministrators in Internet Services](#page-672-0) [Anzeigen von Auftragsstatus und -daten über das Menü "Auftragsstatus"](#page-697-0) [Speichern von Druckeinstellungen als Anwendungsstandardwerte mit dem PCL-Druckertreiber](#page-359-0) [Löschen gespeicherter Druckeinstellungen mit dem PCL-Druckertreiber](#page-362-0) [Speichern von Druckeinstellungen mit dem PCL-Druckertreiber](#page-358-0) [Anmelden beim Druckertreiber über Xerox-Standardkostenzählung oder Netzwerkkostenzählung](#page-533-0)

# <span id="page-362-0"></span>**Löschen gespeicherter Druckeinstellungen mit dem PCL-Druckertreiber**

Dokumente auf einem Computer können über einen Druckertreiber auf dem Gerät gedruckt werden. Für das Gerät stehen verschiedene Xerox-Druckertreiber für alle gängigen Betriebssysteme zur Verfügung. Mithilfe der Xerox-Druckertreiber können die speziellen Gerätefunktionen genutzt werden.

Mit der Option "Löschen" können bestimmte benutzerdefinierte Druckeinstellungen gelöscht werden, die gespeichert wurden.

Hinweis: Zum Zugriff auf die gespeicherten Einstellungen kann auch die Anwendung geöffnet und der Druckertreiber wie zum Drucken eines Auftrags ausgewählt werden.

- 1. Auf dem Computer auf die Starttaste mit dem Microsoft-Logo klicken.
- 2. Den Menülink **Geräte und Drucker** auswählen.
- 3. Mit der rechten Maustaste auf das Symbol des zutreffenden Geräts klicken.
- 4. **Druckeinstellungen** auswählen.
- 5. Eine benutzerdefinierte Einstellung auswählen oder im Menü **Profil** die Option **<Anwendungsname>-Standardwerte** auswählen.
- 6. Im Menü **Profil** die Option **Löschen** auswählen.
- 7. Auf die Schaltfläche **OK** klicken.
- 8. Auf die Schaltfläche **Ja** klicken.
- 9. Auf die Schaltfläche **OK** klicken.

#### Weitere Informazionen

[Drucken von Dokumenten mit dem PCL-Druckertreiber](#page-310-0) [System Administrator Guide \(Systemadministratorhandbuch\) w](www.xerox.com/support)ww.xerox.com/support. [Ermitteln der Kontaktdetails des Systemadministrators in Internet Services](#page-672-0) [Speichern von Druckeinstellungen als Anwendungsstandardwerte mit dem PCL-Druckertreiber](#page-359-0) [Speichern von Druckeinstellungen mit dem PCL-Druckertreiber](#page-358-0) [Anmelden beim Druckertreiber über Xerox-Standardkostenzählung oder Netzwerkkostenzählung](#page-533-0)

# **Aufrufen der Hilfeseiten für den PCL-Druckertreiber**

Dokumente auf einem Computer können über einen Druckertreiber auf dem Gerät gedruckt werden. Für das Gerät stehen verschiedene Xerox-Druckertreiber für alle gängigen Betriebssysteme zur Verfügung. Mithilfe der Xerox-Druckertreiber können die speziellen Gerätefunktionen genutzt werden.

Wenn auf dem Gerät die Authentifizierung aktiviert wurde, ist zur Anzeige oder Freigabe von Aufträgen möglicherweise eine Anmeldung beim Gerät erforderlich.

Wenn die Kostenzählung aktiviert wurde, ist möglicherweise eine Anmeldung beim Druckertreiber erforderlich, damit Aufträge gesendet werden können.

Über die Hilfe-Schaltfläche die Xerox-Onlinehilfe öffnen. Für diese Hilfefunktion ist eine Verbindung mit dem Internet erforderlich.

- 1. Das zu druckende Dokument öffnen. In den meisten Anwendungen entweder auf die **Office-Schaltfläche** klicken oder **Datei** und **Drucken** auswählen.
- 2. In der Liste der verfügbaren Treiber den Xerox PCL-Treiber auswählen.
- 3. Das Dialogfeld mit den Treibereigenschaften öffnen. In den meisten Microsoft-Anwendungen hierzu auf **Eigenschaften** oder **Einstellungen** klicken.
- 4. Auf die Hilfe-Schaltfläche klicken. Im Internet-Standardbrowser wird die Xerox-Onlinehilfe angezeigt.

[Drucken von Dokumenten mit dem PCL-Druckertreiber](#page-310-0) [System Administrator Guide \(Systemadministratorhandbuch\) w](www.xerox.com/support)ww.xerox.com/support. [Ermitteln der Kontaktdetails des Systemadministrators in Internet Services](#page-672-0) [Anmelden beim Druckertreiber über Xerox-Standardkostenzählung oder Netzwerkkostenzählung](#page-533-0)

# **Wiederherstellen der Standardeinstellungen für den PCL-Druckertreiber**

Dokumente auf einem Computer können über einen Druckertreiber auf dem Gerät gedruckt werden. Für das Gerät stehen verschiedene Xerox-Druckertreiber für alle gängigen Betriebssysteme zur Verfügung. Mithilfe der Xerox-Druckertreiber können die speziellen Gerätefunktionen genutzt werden.

Wenn auf dem Gerät die Authentifizierung aktiviert wurde, ist zur Anzeige oder Freigabe von Aufträgen möglicherweise eine Anmeldung beim Gerät erforderlich.

Wenn die Kostenzählung aktiviert wurde, ist möglicherweise eine Anmeldung beim Druckertreiber erforderlich, damit Aufträge gesendet werden können.

Mit der Option "Standardeinstellungen" können die Einstellungen entweder auf die Xerox-Einstellungen oder auf die vom Systemadministrator programmierten Einstellungen zurückgesetzt werden.

- 1. Das zu druckende Dokument öffnen. In den meisten Anwendungen entweder auf die **Office-Schaltfläche** klicken oder **Datei** und **Drucken** auswählen.
- 2. Die gewünschte Auflage eingeben. Je nach der verwendeten Anwendung können auch ein Seitenbereich und andere Druckeinstellungen ausgewählt werden.
- 3. In der Liste der verfügbaren Treiber den Xerox PCL-Treiber auswählen.
- 4. Das Dialogfeld mit den Treibereigenschaften öffnen. In den meisten Microsoft-Anwendungen hierzu auf **Eigenschaften** oder **Einstellungen** klicken.
- 5. Auf den kreisförmigen Pfeil klicken, um die Druckeinstellungen auf die Standardwerte bei der Installation zurückzusetzen.

Weitere Informazionen

[Drucken von Dokumenten mit dem PCL-Druckertreiber](#page-310-0) [System Administrator Guide \(Systemadministratorhandbuch\) w](www.xerox.com/support)ww.xerox.com/support. [Ermitteln der Kontaktdetails des Systemadministrators in Internet Services](#page-672-0) [Anmelden beim Druckertreiber über Xerox-Standardkostenzählung oder Netzwerkkostenzählung](#page-533-0)

# **Festlegen der Öko-Einstellungen mit dem PCL-Druckertreiber**

Dokumente auf einem Computer können über einen Druckertreiber auf dem Gerät gedruckt werden. Für das Gerät stehen verschiedene Xerox-Druckertreiber für alle gängigen Betriebssysteme zur Verfügung. Mithilfe der Xerox-Druckertreiber können die speziellen Gerätefunktionen genutzt werden.

Wenn auf dem Gerät die Authentifizierung aktiviert wurde, ist zur Anzeige oder Freigabe von Aufträgen möglicherweise eine Anmeldung beim Gerät erforderlich.

Wenn die Kostenzählung aktiviert wurde, ist möglicherweise eine Anmeldung beim Druckertreiber erforderlich, damit Aufträge gesendet werden können.

Mit der Öko-Option können schnell Einstellungen vorgenommen werden, durch die die Anzahl der für einen Auftrag gedruckten Seiten reduziert wird. Dies wird durch Entfernen von Begleitblättern, Aktivieren von 2-seitigem Druck und den Druck zweier Bilder pro Seite erreicht.

- 1. Das zu druckende Dokument öffnen. In den meisten Anwendungen entweder auf die **Office-Schaltfläche** klicken oder **Datei** und **Drucken** auswählen.
- 2. Die gewünschte Auflage eingeben. Je nach der verwendeten Anwendung können auch ein Seitenbereich und andere Druckeinstellungen ausgewählt werden.
- 3. In der Liste der verfügbaren Treiber den Xerox PCL-Treiber auswählen.
- 4. Das Dialogfeld mit den Treibereigenschaften öffnen. In den meisten Microsoft-Anwendungen hierzu auf **Eigenschaften** oder **Einstellungen** klicken.
- 5. Auf die Schaltfläche **Öko-Einstellungen** klicken.
- 6. Gewünschte Optionen auswählen.
	- **2-seitig**: Beide Seiten eines Blatts werden bedruckt, um Papier zu sparen.
	- **Keine Begleitblätter**: Begleitblätter werden deaktiviert, um Papier zu sparen.
	- **2 auf 1**: Zwei verkleinerte Seiten werden auf ein Blatt gedruckt, um Papier zu sparen.
	- **Probeexemplar**: Ein Exemplar eines Druckauftrags mit einer Auflage von 2 oder mehr wird gedruckt. Anhand des Probeexemplars kann festgestellt werden, ob der Druck einwandfrei ist, bevor die restlichen Exemplare ausgegeben werden. Falls das erste Exemplar Mängel aufweist, kann die Ausgabe der übrigen Exemplare abgebrochen werden. Der Auftrag kann dann mit anderen Druckeinstellungen erneut übermittelt werden.
- 7. Auf die Schaltfläche **OK** klicken.
- 8. Zum Speichern der Einstellungen auf die Schaltfläche **OK** klicken.
- 9. Auf die Schaltfläche **OK** klicken.
- 10. Den Auftrag am Gerät abholen.
- 11. Auf dem Steuerpult die **Auftragsstatustaste** drücken, um die Auftragsliste anzuzeigen und den Status des Auftrags zu prüfen.
- 12. Druckaufträge werden normalerweise in der Liste "Aktive Aufträge" aufgeführt. Hat der Systemadministrator aber die Funktion "Alle Aufträge anhalten" aktiviert, steht der Auftrag entweder auf der Liste "Angehaltene Druckaufträge" oder auf der Liste "Nicht identifizierte Druckaufträge". Zum Freigeben eines angehaltenen Auftrags den Auftrag in der jeweiligen Liste auswählen und **Freigeben** antippen.
- 13. Wenn der Auftrag in der Liste "Aktive Aufträge" angehalten wird, kann er erst nach der Bereitstellung zusätzlicher Ressourcen wie Material oder Heftklammern abgeschlossen werden. Zum Anzeigen der benötigten Ressourcen den Auftrag und dann **Details** antippen. Der Auftrag wird ausgegeben, sobald die benötigten Ressourcen verfügbar sind.

Weitere Informazionen

[Drucken von Dokumenten mit dem PCL-Druckertreiber](#page-310-0) [System Administrator Guide \(Systemadministratorhandbuch\) w](www.xerox.com/support)ww.xerox.com/support. [Ermitteln der Kontaktdetails des Systemadministrators in Internet Services](#page-672-0) [Drucken eines Probeexemplars mit dem PCL-Druckertreiber](#page-316-0) [Anzeigen von Auftragsstatus und -daten über das Menü "Auftragsstatus"](#page-697-0) [Anmelden beim Druckertreiber über Xerox-Standardkostenzählung oder Netzwerkkostenzählung](#page-533-0)

# Anzeigen des Gerätestatus mit dem PCL-Druckertreiber

Dokumente auf einem Computer können über einen Druckertreiber auf dem Gerät gedruckt werden. Für das Gerät stehen verschiedene Xerox-Druckertreiber für alle gängigen Betriebssysteme zur Verfügung. Mithilfe der Xerox-Druckertreiber können die speziellen Gerätefunktionen genutzt werden.

Wenn auf dem Gerät die Authentifizierung aktiviert wurde, ist zur Anzeige oder Freigabe von Aufträgen möglicherweise eine Anmeldung beim Gerät erforderlich.

Wenn die Kostenzählung aktiviert wurde, ist möglicherweise eine Anmeldung beim Druckertreiber erforderlich, damit Aufträge gesendet werden können.

Im Abschnitt "Status" können grundlegende Statusinformationen zum Gerät angezeigt werden, darunter der Inhalt der Materialbehälter. Mit der Option "Weitere Statusinformationen" werden detailliertere Informationen angezeigt, darunter Warnhinweise, eine Liste der aktiven Aufträge, eine Liste der fertig gestellten Aufträge sowie die Berechtigungen, die vom Systemadministrator für das Gerät festgelegt wurden.

Hinweis: Der Systemadministrator muss die bidirektionale Kommunikation zwischen Gerät und Druckertreiber aktivieren, damit diese Funktion verwendet werden kann. Wenn Behälterdiagramme und die Schaltfläche "Weitere Statusinformationen" fehlen, ist die bidirektionale Kommunikation nicht aktiviert.

Die Zugriffsberechtigungen für die Druckfunktion können vom Systemadministrator konfiguriert werden.

- Festlegen von Druckzeiten (Zeitraum und Wochentag)
- Sperren bestimmter Auftragsarten, z. B. der geschützten Ausgabe
- Einschränken des Zugriffs auf bestimmte Materialbehälter
- Verhindern von einseitigem Druck
- Festlegen bestimmter Druckeinstellungen für Anwendungen, z. B. einseitiger Druck bei allen Microsoft Word-Dokumenten
- Beschränken von Druckaufträgen auf Aufträge mit geschützter Ausgabe

Der Systemadministrator kann den Druckertreiber auch so konfigurieren, dass der Druck nur nach vorheriger Anmeldung möglich ist.

Hinweis: Diese Option muss vom Systemadministrator bereitgestellt werden.

Weitere Informationen siehe System Administrator Guide (Systemhandbuch).

- 1. Das zu druckende Dokument öffnen. In den meisten Anwendungen entweder auf die **Office-Schaltfläche** klicken oder **Datei** und **Drucken** auswählen.
- 2. In der Liste der verfügbaren Treiber den Xerox PCL-Treiber auswählen.
- 3. Das Dialogfeld mit den Treibereigenschaften öffnen. In den meisten Microsoft-Anwendungen hierzu auf **Eigenschaften** oder **Einstellungen** klicken.
- 4. Unten rechts im Druckertreiberfenster werden (über den Schaltflächen "OK" und "Abbrechen) die Symbole für den Gerätestatus angezeigt.
- 5. Gegebenenfalls neben der Statusanzeige auf die Schaltfläche "Weitere Statusinformationen" [**...**] klicken.

[Drucken von Dokumenten mit dem PCL-Druckertreiber](#page-310-0) [System Administrator Guide \(Systemadministratorhandbuch\) w](www.xerox.com/support)ww.xerox.com/support. [Ermitteln der Kontaktdetails des Systemadministrators in Internet Services](#page-672-0) [Anmelden beim Druckertreiber über Xerox-Standardkostenzählung oder Netzwerkkostenzählung](#page-533-0)

# PostScript-Treiber

# <span id="page-366-0"></span>Drucken von Dokumenten mit dem PostScript-Druckertreiber

Dokumente auf einem Computer können über einen Druckertreiber auf dem Gerät gedruckt werden. Für das Gerät stehen verschiedene Xerox-Druckertreiber für alle gängigen Betriebssysteme zur Verfügung. Mithilfe der Xerox-Druckertreiber können die speziellen Gerätefunktionen genutzt werden.

Hinweis: AirPrint ist in das Gerät integriert. AirPrint ist eine Apple-Technologie für das Drucken von Apple-Geräten (Mac, iPhone und iPad) aus, ohne dass hierfür ein Treiber heruntergeladen und installiert werden muss.

Die jeweils benötigten Treiber wurden möglicherweise vom Systemadministrator auf den einzelnen Computern installiert. Ist dies nicht der Fall, kann der richtige Treiber anhand der folgenden Informationen ausgewählt werden.

- **PS (PostScript)**: bietet die meisten Möglichkeiten zum Skalieren und Bearbeiten von Bildern. Komplexe Grafiken werden besonders detailgetreu wiedergegeben. PostScript bietet auch verschiedene Optionen zur Fehlerbehandlung und Schriftsubstitution.
- **PCL (Printer Control Language)**: umfasst weniger Funktionen im Vergleich zu PostScript. Bei den meisten Aufträgen bieten PCL-Treiber eine schnellere Verarbeitung als andere Treiber. Dieser Treiber eignet sich für die meisten alltäglichen Druckanforderungen.
- **XPS (XML Paper Specification)**: eine offene Spezifikation für eine Seitenbeschreibungssprache und ein ursprünglich von Microsoft entwickeltes festes Dokumentformat. Mit diesem Treiber werden XPS-Dateien schneller und in einer besseren Qualität gedruckt.
- **Mac**: ein PostScript-Treiber speziell für Macintosh-Computer.

Hinweis: Auf dem Gerät muss die optionale XPS-Funktion installiert sein, damit XPS-Dokumente gedruckt werden können.

Zusätzlich zu den speziell für das Gerät entwickelten Treibern kann auch der Xerox Global Print Driver oder der Xerox Mobile Express Driver verwendet werden. Diese Treiber bieten nicht den gleichen Zugriff auf Funktionen wie die gerätespezifischen Treiber.

- **Global Print Driver**: wie die o. g. gerätespezifischen Treiber für die Seitenbeschreibungssprachen PS und PCL verfügbar. Dieser Treiber eignet sich für Xerox-Drucker und Geräte anderer Hersteller. Bei Verwendung dieses Treibers können Drucker einfach hinzugefügt und aktualisiert werden, weil kein Treiberwechsel notwendig ist.
- **Mobile Express Driver**: hiermit können sämtliche PostScript-Drucker an einem Standort ermittelt werden. Download und Installation individueller Treiber erübrigen sich.

Die Zugriffsberechtigungen für die Druckfunktion können vom Systemadministrator konfiguriert werden.

- Festlegen von Druckzeiten (Zeitraum und Wochentag)
- Sperren bestimmter Auftragsarten, z. B. der geschützten Ausgabe
- Einschränken des Zugriffs auf bestimmte Materialbehälter
- Verhindern von einseitigem Druck
- Festlegen bestimmter Druckeinstellungen für Anwendungen, z. B. einseitiger Druck bei allen Microsoft Word-Dokumenten
- Beschränken von Druckaufträgen auf Aufträge mit geschützter Ausgabe

Der Systemadministrator kann den Druckertreiber auch so konfigurieren, dass der Druck nur nach vorheriger Anmeldung möglich ist.

Weitere Informationen siehe System Administrator Guide (Systemhandbuch).

- 1. Das zu druckende Dokument öffnen. In den meisten Anwendungen entweder auf die **Office-Schaltfläche** klicken oder **Datei** und **Drucken** auswählen.
- 2. Die gewünschte Auflage eingeben. Je nach der verwendeten Anwendung können auch ein Seitenbereich und andere Druckeinstellungen ausgewählt werden.
- 3. In der Liste der verfügbaren Treiber den Xerox PS-Treiber auswählen.
- 4. Das Dialogfeld mit den Treibereigenschaften öffnen. In den meisten Microsoft-Anwendungen hierzu auf **Eigenschaften** oder **Einstellungen** klicken.
- 5. Gewünschte Optionen auswählen.
- 6. Zum Speichern der Einstellungen auf die Schaltfläche **OK** klicken.
- 7. Den Vorgang durch Klicken auf die entsprechende Schaltfläche bestätigen. In den meisten Anwendungen lautet sie **OK** oder **Drucken**.
- 8. Den Auftrag am Gerät abholen.
- 9. Auf dem Steuerpult die **Auftragsstatustaste** drücken, um die Auftragsliste anzuzeigen und den Status des Auftrags zu prüfen.
- 10. Druckaufträge werden normalerweise in der Liste "Aktive Aufträge" aufgeführt. Hat der Systemadministrator aber die Funktion "Alle Aufträge anhalten" aktiviert, steht der Auftrag entweder auf der Liste "Angehaltene Druckaufträge" oder auf der Liste "Nicht identifizierte Druckaufträge". Zum Freigeben eines angehaltenen Auftrags den Auftrag in der jeweiligen Liste auswählen und **Freigeben** antippen.
- 11. Wenn der Auftrag in der Liste "Aktive Aufträge" angehalten wird, kann er erst nach der Bereitstellung zusätzlicher Ressourcen wie Material oder Heftklammern abgeschlossen werden. Zum Anzeigen der benötigten Ressourcen den Auftrag und dann **Details** antippen. Der Auftrag wird ausgegeben, sobald die benötigten Ressourcen verfügbar sind.

#### Weitere Informazionen

[Verwenden der Funktion "Auftragsart" mit dem PostScript-Druckertreiber](#page-368-0) [Anzeigen aktiver Aufträge über das Menü "Auftragsstatus"](#page-696-0) [Freigeben eines angehaltenen Auftrags über das Menü "Auftragsstatus"](#page-698-0) [Freigeben eines Auftrags mit geschützter Ausgabe über das Menü "Auftragsstatus"](#page-699-0) [Abrufen der Liste der eigenen geschützten Aufträge über das Menü "Auftragsstatus"](#page-703-0) [Freigeben angehaltener Aufträge in einer öffentlichen Warteschlange über das Menü "Auftragssta](#page-700-0)[tus"](#page-700-0)

[Freigeben angehaltener Aufträge in einer privaten Warteschlange über das Menü "Auftragsstatus"](#page-701-0) [Anzeigen der nicht identifizierten angehaltenen Aufträge über das Menü "Auftragsstatus"](#page-702-0)

[System Administrator Guide \(Systemadministratorhandbuch\) w](www.xerox.com/support)ww.xerox.com/support. [Ermitteln der Kontaktdetails des Systemadministrators in Internet Services](#page-672-0) [Anzeigen von Auftragsstatus und -daten über das Menü "Auftragsstatus"](#page-697-0) [Anmelden beim Druckertreiber über Xerox-Standardkostenzählung oder Netzwerkkostenzählung](#page-533-0)

# Tabulator-Menü

# **Druckoptionen**

# **Auftragsart**

# <span id="page-368-0"></span>**Verwenden der Funktion "Auftragsart" mit dem PostScript-Druckertreiber**

Dokumente auf einem Computer können über einen Druckertreiber auf dem Gerät gedruckt werden. Für das Gerät stehen verschiedene Xerox-Druckertreiber für alle gängigen Betriebssysteme zur Verfügung. Mithilfe der Xerox-Druckertreiber können die speziellen Gerätefunktionen genutzt werden.

Wenn auf dem Gerät die Authentifizierung aktiviert wurde, ist zur Anzeige oder Freigabe von Aufträgen möglicherweise eine Anmeldung beim Gerät erforderlich.

Wenn die Kostenzählung aktiviert wurde, ist möglicherweise eine Anmeldung beim Druckertreiber erforderlich, damit Aufträge gesendet werden können.

Mit der Option "Auftragsart" kann festgelegt werden, wie das Gerät mit dem Auftrag umgeht. Er kann beispielsweise als vertrauliches Dokument ("Geschützte Ausgabe") oder als Probedruck ("Probeexemplar") behandelt werden.

Mit der Auftragsart "Normal" wird das Gerät angewiesen, einen Auftrag umgehend zu drucken, sobald er in der Warteschlange an erster Stelle steht.

Mit der Option "Geschützte Ausgabe" wird ein Auftrag auf dem Gerät angehalten, bis er durch die Eingabe eines Kennworts freigegeben wird. Damit wird sichergestellt, dass vertrauliche Dokumente erst in das Ausgabefach ausgegeben werden, wenn sie freigegeben und abgeholt werden können. Diese Funktion ist auch nützlich, wenn generell gesteuert werden soll, wann Aufträge (auch nicht vertrauliche) für den Druck freigegeben werden.

Hinweis: Wenn mehrere geschützte Druckaufträge mit dem gleichen Kennwort gesendet werden, muss das Kennwort lediglich einmal eingegeben werden, um alle Aufträge für den Druck freizugeben.

Mit der Option "Probeexemplar" wird ein Exemplar eines Druckauftrags ausgegeben, für den mehrere Exemplare gedruckt werden sollen. Anhand des Probeexemplars kann festgestellt werden, ob der Druck einwandfrei ist, bevor die restlichen Exemplare ausgegeben werden. Falls das erste Exemplar Mängel aufweist, kann die Ausgabe der übrigen Exemplare abgebrochen werden. Der Auftrag kann dann mit anderen Druckeinstellungen erneut übermittelt werden.

Mit der Option "Druckverzögerung" kann ein Druckauftrag zu einem bestimmten Zeitpunkt und bis zu 24 Stunden nach Auftragsübermittlung gedruckt werden. Dadurch ist es möglich, große Aufträge außerhalb der Stoßzeiten bzw. alle Aufträge gleichzeitig zu drucken.

Mit der Option "Speicherauftrag" wird ein Auftrag auf der Festplatte des Druckers gespeichert und kann dann bei Bedarf am Drucker oder über Internet Services ausgedruckt werden.

Hinweis: Der Systemadministrator muss die Funktion "Auftragsspeicher" im Druckertreiber aktivieren, damit die Option "Speicherauftrag" verwendet werden kann. Wenn Treibereinstellungen vom Benutzer aktualisiert werden können, wie folgt vorgehen: Treiberfenster öffnen, mit der rechten Maustaste auf den Treiber klicken, dann "Druckereigenschaften" und das Register "Konfiguration" auswählen. Über das Dropdown-Menü den Status von "Auftragsspeichermodul" im Abschnitt "Installiertes Zubehör" auf "Installiert" festsetzen.

Mit der Faxfunktion des Druckertreibers kann ein Dokument an eine Faxadresse gesendet werden. Die Übermittlung des Auftrags vom Computer an das Gerät erfolgt auf die gleiche Weise wie bei einem Druckauftrag. Anstatt das Dokument aber zu drucken, wird es über eine Telefonleitung an die angegebene Faxadresse gesendet.

Hinweis: Diese Funktion kann nur verwendet werden, wenn der Systemadministrator die Faxoption auf dem Gerät installiert und aktiviert hat.

- 1. Das zu druckende Dokument öffnen. In den meisten Anwendungen entweder auf die **Office-Schaltfläche** klicken oder **Datei** und **Drucken** auswählen.
- 2. Die gewünschte Auflage eingeben. Je nach der verwendeten Anwendung können auch ein Seitenbereich und andere Druckeinstellungen ausgewählt werden.
- 3. In der Liste der verfügbaren Treiber den Xerox PS-Treiber auswählen.
- 4. Das Dialogfeld mit den Treibereigenschaften öffnen. In den meisten Microsoft-Anwendungen hierzu auf **Eigenschaften** oder **Einstellungen** klicken.
- 5. Gegebenenfalls das Register **Druckoptionen** auswählen. Dieses Register ist beim Aufrufen des Druckertreibers normalerweise aktiv.
- 6. Gewünschte Option im Menü **Auftragsart** auswählen.
- 7. Gewünschte Optionen auswählen.
- 8. Zum Speichern der Einstellungen auf die Schaltfläche **OK** klicken.
- 9. Den Vorgang durch Klicken auf die entsprechende Schaltfläche bestätigen. In den meisten Anwendungen lautet sie **OK** oder **Drucken**.
- 10. Den Auftrag am Gerät abholen.
- 11. Auf dem Steuerpult die **Auftragsstatustaste** drücken, um die Auftragsliste anzuzeigen und den Status des Auftrags zu prüfen.
- 12. Druckaufträge werden normalerweise in der Liste "Aktive Aufträge" aufgeführt. Hat der Systemadministrator aber die Funktion "Alle Aufträge anhalten" aktiviert, steht der Auftrag entweder auf der Liste "Angehaltene Druckaufträge" oder auf der Liste "Nicht identifizierte Druckaufträge". Zum Freigeben eines angehaltenen Auftrags den Auftrag in der jeweiligen Liste auswählen und **Freigeben** antippen.
- 13. Wenn der Auftrag in der Liste "Aktive Aufträge" angehalten wird, kann er erst nach der Bereitstellung zusätzlicher Ressourcen wie Material oder Heftklammern abgeschlossen werden. Zum Anzeigen der benötigten Ressourcen den Auftrag und dann **Details** antippen. Der Auftrag wird ausgegeben, sobald die benötigten Ressourcen verfügbar sind.

#### Weitere Informazionen

[Drucken von Dokumenten mit dem PostScript-Druckertreiber](#page-366-0) [Anzeigen aktiver Aufträge über das Menü "Auftragsstatus"](#page-696-0) [Freigeben eines angehaltenen Auftrags über das Menü "Auftragsstatus"](#page-698-0) [Freigeben eines Auftrags mit geschützter Ausgabe über das Menü "Auftragsstatus"](#page-699-0) [Abrufen der Liste der eigenen geschützten Aufträge über das Menü "Auftragsstatus"](#page-703-0) [Freigeben angehaltener Aufträge in einer öffentlichen Warteschlange über das Menü "Auftragssta](#page-700-0)[tus"](#page-700-0) [Freigeben angehaltener Aufträge in einer privaten Warteschlange über das Menü "Auftragsstatus"](#page-701-0) [Anzeigen der nicht identifizierten angehaltenen Aufträge über das Menü "Auftragsstatus"](#page-702-0)

[System Administrator Guide \(Systemadministratorhandbuch\) w](www.xerox.com/support)ww.xerox.com/support. [Ermitteln der Kontaktdetails des Systemadministrators in Internet Services](#page-672-0) [Anzeigen von Auftragsstatus und -daten über das Menü "Auftragsstatus"](#page-697-0) [Anmelden beim Druckertreiber über Xerox-Standardkostenzählung oder Netzwerkkostenzählung](#page-533-0)

# **Drucken von normalen Druckaufträgen mit dem PostScript-Druckertreiber**

Dokumente auf einem Computer können über einen Druckertreiber auf dem Gerät gedruckt werden. Für das Gerät stehen verschiedene Xerox-Druckertreiber für alle gängigen Betriebssysteme zur Verfügung. Mithilfe der Xerox-Druckertreiber können die speziellen Gerätefunktionen genutzt werden.

Wenn auf dem Gerät die Authentifizierung aktiviert wurde, ist zur Anzeige oder Freigabe von Aufträgen möglicherweise eine Anmeldung beim Gerät erforderlich.

Wenn die Kostenzählung aktiviert wurde, ist möglicherweise eine Anmeldung beim Druckertreiber erforderlich, damit Aufträge gesendet werden können.

Mit der Auftragsart "Normal" wird das Gerät angewiesen, einen Auftrag umgehend zu drucken, sobald er in der Warteschlange an erster Stelle steht.

- 1. Das zu druckende Dokument öffnen. In den meisten Anwendungen entweder auf die **Office-Schaltfläche** klicken oder **Datei** und **Drucken** auswählen.
- 2. Die gewünschte Auflage eingeben. Je nach der verwendeten Anwendung können auch ein Seitenbereich und andere Druckeinstellungen ausgewählt werden.
- 3. In der Liste der verfügbaren Treiber den Xerox PS-Treiber auswählen.
- 4. Das Dialogfeld mit den Treibereigenschaften öffnen. In den meisten Microsoft-Anwendungen hierzu auf **Eigenschaften** oder **Einstellungen** klicken.
- 5. Gegebenenfalls das Register **Druckoptionen** auswählen. Dieses Register ist beim Aufrufen des Druckertreibers normalerweise aktiv.
- 6. Im Dropdown-Menü **Auftragsart** den Eintrag **Normal** auswählen.
- 7. Gewünschte Optionen auswählen.
- 8. Auf die Schaltfläche **OK** klicken.
- 9. Den Vorgang durch Klicken auf die entsprechende Schaltfläche bestätigen. In den meisten Anwendungen lautet sie **OK** oder **Drucken**.
- 10. Den Auftrag am Gerät abholen.
- 11. Auf dem Steuerpult die **Auftragsstatustaste** drücken, um die Auftragsliste anzuzeigen und den Status des Auftrags zu prüfen.
- 12. Druckaufträge werden normalerweise in der Liste "Aktive Aufträge" aufgeführt. Hat der Systemadministrator aber die Funktion "Alle Aufträge anhalten" aktiviert, steht der Auftrag entweder auf der Liste "Angehaltene Druckaufträge" oder auf der Liste "Nicht identifizierte Druckaufträge". Zum Freigeben eines angehaltenen Auftrags den Auftrag in der jeweiligen Liste auswählen und **Freigeben** antippen.
- 13. Wenn der Auftrag in der Liste "Aktive Aufträge" angehalten wird, kann er erst nach der Bereitstellung zusätzlicher Ressourcen wie Material oder Heftklammern abgeschlossen werden. Zum Anzeigen der benötigten Ressourcen den Auftrag und dann **Details** antippen. Der Auftrag wird ausgegeben, sobald die benötigten Ressourcen verfügbar sind.

#### Weitere Informazionen

[Drucken von Dokumenten mit dem PostScript-Druckertreiber](#page-366-0)

[Verwenden der Funktion "Auftragsart" mit dem PostScript-Druckertreiber](#page-368-0) [Anzeigen aktiver Aufträge über das Menü "Auftragsstatus"](#page-696-0) [System Administrator Guide \(Systemadministratorhandbuch\) w](www.xerox.com/support)ww.xerox.com/support. [Ermitteln der Kontaktdetails des Systemadministrators in Internet Services](#page-672-0) [Anzeigen von Auftragsstatus und -daten über das Menü "Auftragsstatus"](#page-697-0) [Anmelden beim Druckertreiber über Xerox-Standardkostenzählung oder Netzwerkkostenzählung](#page-533-0)

# **Drucken von geschützten Druckaufträgen mit dem PostScript-Druckertreiber**

Dokumente auf einem Computer können über einen Druckertreiber auf dem Gerät gedruckt werden. Für das Gerät stehen verschiedene Xerox-Druckertreiber für alle gängigen Betriebssysteme zur Verfügung. Mithilfe der Xerox-Druckertreiber können die speziellen Gerätefunktionen genutzt werden.

Wenn auf dem Gerät die Authentifizierung aktiviert wurde, ist zur Anzeige oder Freigabe von Aufträgen möglicherweise eine Anmeldung beim Gerät erforderlich.

Wenn die Kostenzählung aktiviert wurde, ist möglicherweise eine Anmeldung beim Druckertreiber erforderlich, damit Aufträge gesendet werden können.

Mit der Option "Geschützte Ausgabe" wird ein Auftrag auf dem Gerät angehalten, bis er durch die Eingabe eines Kennworts freigegeben wird. Damit wird sichergestellt, dass vertrauliche Dokumente erst in das Ausgabefach ausgegeben werden, wenn sie freigegeben und abgeholt werden können. Diese Funktion ist auch nützlich, wenn generell gesteuert werden soll, wann Aufträge (auch nicht vertrauliche) für den Druck freigegeben werden.

Hinweis: Wenn mehrere geschützte Druckaufträge mit dem gleichen Kennwort gesendet werden, muss das Kennwort lediglich einmal eingegeben werden, um alle Aufträge für den Druck freizugeben.

- 1. Das zu druckende Dokument öffnen. In den meisten Anwendungen entweder auf die **Office-Schaltfläche** klicken oder **Datei** und **Drucken** auswählen.
- 2. Die gewünschte Auflage eingeben. Je nach der verwendeten Anwendung können auch ein Seitenbereich und andere Druckeinstellungen ausgewählt werden.
- 3. In der Liste der verfügbaren Treiber den Xerox PS-Treiber auswählen.
- 4. Das Dialogfeld mit den Treibereigenschaften öffnen. In den meisten Microsoft-Anwendungen hierzu auf **Eigenschaften** oder **Einstellungen** klicken.
- 5. Gegebenenfalls das Register **Druckoptionen** auswählen. Dieses Register ist beim Aufrufen des Druckertreibers normalerweise aktiv.
- 6. Im Dropdown-Menü **Auftragsart** den Eintrag **Geschützte Ausgabe** auswählen.
- 7. In das Eingabefeld **Kennwort** klicken und über die Tastatur ein Kennwort eingeben (4 bis 10 Ziffern).

Hinweis: Dieses Kennwort über den Ziffernblock auf dem Steuerpult des Geräts eingeben, um einen Auftrag freizugeben. Nur Ziffern verwenden und darauf achten, ein leicht zu merkendes, aber von anderen nicht leicht zu erratendes Kennwort zu wählen.

- 8. In das Eingabefeld **Kennwort bestätigen** klicken und das Kennwort über die Tastatur erneut eingeben (4 bis 10 Ziffern).
- 9. Auf die Schaltfläche **OK** klicken.
- 10. Gewünschte Optionen auswählen.
- 11. Zum Speichern der Einstellungen auf die Schaltfläche **OK** klicken.
- 12. Den Vorgang durch Klicken auf die entsprechende Schaltfläche bestätigen. In den meisten Anwendungen lautet sie **OK** oder **Drucken**.
- 13. Wenn der Auftrag beim Gerät eingeht, wird er in der Liste der geschützten Aufträge aufgeführt. Zum Anzeigen der Liste auf dem Gerät die **Auftragsstatustaste** auf dem Steuerpult drücken und **Geschützte Ausgabe** antippen.
- 14. Den Auftrag in der Liste auswählen, das Kennwort eingeben und **OK** antippen.
- 15. **Alle freigeben** antippen, um alle geschützten Aufträge zu drucken, oder einen einzelnen Auftrag auswählen und **Freigeben** antippen.
- 16. Wenn der Auftrag in der Liste "Aktive Aufträge" angehalten wird, kann er erst nach der Bereitstellung zusätzlicher Ressourcen wie Material oder Heftklammern abgeschlossen werden. Zum Anzeigen der benötigten Ressourcen den Auftrag und dann **Details** antippen. Der Auftrag wird ausgegeben, sobald die benötigten Ressourcen verfügbar sind.

[Drucken von Dokumenten mit dem PostScript-Druckertreiber](#page-366-0) [Verwenden der Funktion "Auftragsart" mit dem PostScript-Druckertreiber](#page-368-0) [System Administrator Guide \(Systemadministratorhandbuch\) w](www.xerox.com/support)ww.xerox.com/support. [Ermitteln der Kontaktdetails des Systemadministrators in Internet Services](#page-672-0) [Anzeigen von Auftragsstatus und -daten über das Menü "Auftragsstatus"](#page-697-0) [Anmelden beim Druckertreiber über Xerox-Standardkostenzählung oder Netzwerkkostenzählung](#page-533-0)

# **Drucken eines Probeexemplars mit dem PostScript-Druckertreiber**

Dokumente auf einem Computer können über einen Druckertreiber auf dem Gerät gedruckt werden. Für das Gerät stehen verschiedene Xerox-Druckertreiber für alle gängigen Betriebssysteme zur Verfügung. Mithilfe der Xerox-Druckertreiber können die speziellen Gerätefunktionen genutzt werden.

Wenn auf dem Gerät die Authentifizierung aktiviert wurde, ist zur Anzeige oder Freigabe von Aufträgen möglicherweise eine Anmeldung beim Gerät erforderlich.

Wenn die Kostenzählung aktiviert wurde, ist möglicherweise eine Anmeldung beim Druckertreiber erforderlich, damit Aufträge gesendet werden können.

Mit der Option "Probeexemplar" wird ein Exemplar eines Druckauftrags ausgegeben, für den mehrere Exemplare gedruckt werden sollen. Anhand des Probeexemplars kann festgestellt werden, ob der Druck einwandfrei ist, bevor die restlichen Exemplare ausgegeben werden. Falls das erste Exemplar Mängel aufweist, kann die Ausgabe der übrigen Exemplare abgebrochen werden. Der Auftrag kann dann mit anderen Druckeinstellungen erneut übermittelt werden.

- 1. Das zu druckende Dokument öffnen. In den meisten Anwendungen entweder auf die **Office-Schaltfläche** klicken oder **Datei** und **Drucken** auswählen.
- 2. Die gewünschte Auflage eingeben. Je nach der verwendeten Anwendung können auch ein Seitenbereich und andere Druckeinstellungen ausgewählt werden.

Hinweis: Die Funktion "Probeexemplar" kann nur bei Aufträgen mit einer Auflage von mindestens 2 verwendet werden.

- 3. In der Liste der verfügbaren Treiber den Xerox PS-Treiber auswählen.
- 4. Das Dialogfeld mit den Treibereigenschaften öffnen. In den meisten Microsoft-Anwendungen hierzu auf **Eigenschaften** oder **Einstellungen** klicken.
- 5. Gegebenenfalls das Register **Druckoptionen** auswählen. Dieses Register ist beim Aufrufen des Druckertreibers normalerweise aktiv.
- 6. Im Dropdown-Menü **Auftragsart** den Eintrag **Probeexemplar** auswählen.
- 7. Gewünschte Optionen auswählen.
- 8. Zum Speichern der Einstellungen auf die Schaltfläche **OK** klicken.
- 9. Den Vorgang durch Klicken auf die entsprechende Schaltfläche bestätigen. In den meisten Anwendungen lautet sie **OK** oder **Drucken**.
- 10. Auf dem Steuerpult die **Auftragsstatustaste** drücken, um die Auftragsliste anzuzeigen und den Status des Auftrags zu prüfen.
- 11. Druckaufträge werden normalerweise in der Liste "Aktive Aufträge" aufgeführt. Hat der Systemadministrator aber die Funktion "Alle Aufträge anhalten" aktiviert, steht der Auftrag auf der Liste der angehaltenen oder unbekannten Druckaufträge. Den Auftrag in der entsprechenden Liste auswählen und **Freigeben** antippen, um das Probeexemplar zu drucken.
- 12. Das Probeexemplar überprüfen.
- 13. Gewünschten Auftrag in der Liste auswählen.
	- Weist das Probeexemplar keine Mängel auf, **Freigeben** antippen, um die übrigen Sätze auszugeben.
	- Weist das Probeexemplar Mängel auf, **Löschen** antippen.
- 14. Wenn der Auftrag in der Liste "Aktive Aufträge" angehalten wird, kann er erst nach der Bereitstellung zusätzlicher Ressourcen wie Material oder Heftklammern abgeschlossen werden. Zum Anzeigen der benötigten Ressourcen den Auftrag und dann **Details** antippen. Der Auftrag wird ausgegeben, sobald die benötigten Ressourcen verfügbar sind.

[Drucken von Dokumenten mit dem PostScript-Druckertreiber](#page-366-0) [Verwenden der Funktion "Auftragsart" mit dem PostScript-Druckertreiber](#page-368-0) [Freigeben eines angehaltenen Auftrags über das Menü "Auftragsstatus"](#page-698-0) [System Administrator Guide \(Systemadministratorhandbuch\) w](www.xerox.com/support)ww.xerox.com/support. [Ermitteln der Kontaktdetails des Systemadministrators in Internet Services](#page-672-0) [Anzeigen von Auftragsstatus und -daten über das Menü "Auftragsstatus"](#page-697-0) [Anmelden beim Druckertreiber über Xerox-Standardkostenzählung oder Netzwerkkostenzählung](#page-533-0)

# **Drucken mit Druckverzögerung mit dem PostScript-Druckertreiber**

Dokumente auf einem Computer können über einen Druckertreiber auf dem Gerät gedruckt werden. Für das Gerät stehen verschiedene Xerox-Druckertreiber für alle gängigen Betriebssysteme zur Verfügung. Mithilfe der Xerox-Druckertreiber können die speziellen Gerätefunktionen genutzt werden.

Wenn auf dem Gerät die Authentifizierung aktiviert wurde, ist zur Anzeige oder Freigabe von Aufträgen möglicherweise eine Anmeldung beim Gerät erforderlich.

Wenn die Kostenzählung aktiviert wurde, ist möglicherweise eine Anmeldung beim Druckertreiber erforderlich, damit Aufträge gesendet werden können.

Mit der Option "Druckverzögerung" kann ein Druckauftrag zu einem bestimmten Zeitpunkt und bis zu 24 Stunden nach Auftragsübermittlung gedruckt werden. Dadurch ist es möglich, große Aufträge außerhalb der Stoßzeiten bzw. alle Aufträge gleichzeitig zu drucken.

- 1. Das zu druckende Dokument öffnen. In den meisten Anwendungen entweder auf die **Office-Schaltfläche** klicken oder **Datei** und **Drucken** auswählen.
- 2. Die gewünschte Auflage eingeben. Je nach der verwendeten Anwendung können auch ein Seitenbereich und andere Druckeinstellungen ausgewählt werden.
- 3. In der Liste der verfügbaren Treiber den Xerox PS-Treiber auswählen.
- 4. Das Dialogfeld mit den Treibereigenschaften öffnen. In den meisten Microsoft-Anwendungen hierzu auf **Eigenschaften** oder **Einstellungen** klicken.
- 5. Gegebenenfalls das Register **Druckoptionen** auswählen. Dieses Register ist beim Aufrufen des Druckertreibers normalerweise aktiv.
- 6. Im Dropdown-Menü **Auftragsart** den Eintrag **Druckverzögerung** auswählen.
- 7. Das Eingabefeld **Druckzeit** auswählen und über die Tastatur angeben, wann der Auftrag gedruckt werden soll.
- 8. Auf die Schaltfläche **OK** klicken.
- 9. Gewünschte Optionen auswählen.
- 10. Zum Speichern der Einstellungen auf die Schaltfläche **OK** klicken.
- 11. Den Vorgang durch Klicken auf die entsprechende Schaltfläche bestätigen. In den meisten Anwendungen lautet sie **OK** oder **Drucken**.
- 12. Den Auftrag zur angegebenen Zeit am Gerät abholen.
- 13. Auf dem Steuerpult die **Auftragsstatustaste** drücken, um die Auftragsliste anzuzeigen und den Status des Auftrags zu prüfen.
- 14. Druckaufträge werden normalerweise in der Liste "Aktive Aufträge" aufgeführt. Hat der Systemadministrator aber die Funktion "Alle Aufträge anhalten" aktiviert, steht der Auftrag entweder auf der Liste "Angehaltene Druckaufträge" oder auf der Liste "Nicht identifizierte Druckaufträge". Zum Freigeben eines angehaltenen Auftrags den Auftrag in der jeweiligen Liste auswählen und **Freigeben** antippen.
- 15. Wenn der Auftrag in der Liste "Aktive Aufträge" angehalten wird, kann er erst nach der Bereitstellung zusätzlicher Ressourcen wie Material oder Heftklammern abgeschlossen werden. Zum Anzeigen der benötigten Ressourcen den Auftrag und dann **Details** antippen. Der Auftrag wird ausgegeben, sobald die benötigten Ressourcen verfügbar sind.

[Drucken von Dokumenten mit dem PostScript-Druckertreiber](#page-366-0) [Verwenden der Funktion "Auftragsart" mit dem PostScript-Druckertreiber](#page-368-0) [System Administrator Guide \(Systemadministratorhandbuch\) w](www.xerox.com/support)ww.xerox.com/support. [Ermitteln der Kontaktdetails des Systemadministrators in Internet Services](#page-672-0) [Anzeigen von Auftragsstatus und -daten über das Menü "Auftragsstatus"](#page-697-0) [Anmelden beim Druckertreiber über Xerox-Standardkostenzählung oder Netzwerkkostenzählung](#page-533-0)

# **Speichern von Aufträgen mit dem PostScript-Druckertreiber**

Dokumente auf einem Computer können über einen Druckertreiber auf dem Gerät gedruckt werden. Für das Gerät stehen verschiedene Xerox-Druckertreiber für alle gängigen Betriebssysteme zur Verfügung. Mithilfe der Xerox-Druckertreiber können die speziellen Gerätefunktionen genutzt werden.

Wenn auf dem Gerät die Authentifizierung aktiviert wurde, ist zur Anzeige oder Freigabe von Aufträgen möglicherweise eine Anmeldung beim Gerät erforderlich.

Wenn die Kostenzählung aktiviert wurde, ist möglicherweise eine Anmeldung beim Druckertreiber erforderlich, damit Aufträge gesendet werden können.

Mit der Option "Speicherauftrag" wird ein Auftrag auf der Festplatte des Druckers gespeichert und kann dann bei Bedarf am Drucker oder über Internet Services ausgedruckt werden.

Hinweis: Der Systemadministrator muss die Funktion "Auftragsspeicher" im Druckertreiber aktivieren, damit die Option "Speicherauftrag" verwendet werden kann. Wenn Treibereinstellungen vom Benutzer aktualisiert werden können, wie folgt vorgehen: Treiberfenster öffnen, mit der rechten Maustaste auf den Treiber klicken, dann "Druckereigenschaften" und das Register "Konfiguration" auswählen. Über das Dropdown-Menü den Status von "Auftragsspeichermodul" im Abschnitt "Installiertes Zubehör" auf "Installiert" festsetzen.

Weitere Informationen siehe System Administrator Guide (Systemhandbuch).

- 1. Das zu druckende Dokument öffnen. In den meisten Anwendungen entweder auf die **Office-Schaltfläche** klicken oder **Datei** und **Drucken** auswählen.
- 2. Die gewünschte Auflage eingeben. Je nach der verwendeten Anwendung können auch ein Seitenbereich und andere Druckeinstellungen ausgewählt werden.
- 3. In der Liste der verfügbaren Treiber den Xerox PS-Treiber auswählen.
- 4. Das Dialogfeld mit den Treibereigenschaften öffnen. In den meisten Microsoft-Anwendungen hierzu auf **Eigenschaften** oder **Einstellungen** klicken.
- 5. Gegebenenfalls das Register **Druckoptionen** auswählen. Dieses Register ist beim Aufrufen des Druckertreibers normalerweise aktiv.
- 6. Im Dropdown-Menü **Auftragsart** den Eintrag **Speicherauftrag** auswählen.
- 7. Das Eingabefeld **Auftragsname** auswählen und über die Tastatur einen Auftragsnamen eingeben.
	- Im Dropdown-Menü **Auftragsname** den Eintrag **Dokumentnamen verwenden** wählen, um den Auftrag unter demselben Namen wie das Originaldokument zu speichern.
- 8. Im Menü **Speichern in** den Ordner auswählen, in dem der Auftrag gespeichert werden soll.
	- Wird der gewünschte Ordner nicht angezeigt, über die Tastatur einen Ordnernamen eingeben. Der öffentliche Standardordner kann von allen Benutzern zum Speichern von Aufträgen verwendet werden.
- 9. Gegebenenfalls das Kontrollkästchen **Drucken und speichern** aktivieren, um das Dokument zu drucken. Wenn dieses Kontrollkästchen deaktiviert ist, wird der Auftrag gespeichert, aber nicht gedruckt.
- 10. Gegebenenfalls das Optionsfeld **Privat** auswählen, um das Dokument durch ein Kennwort zu schützen.
	- In das Eingabefeld **Kennwort** klicken und über die Tastatur ein Kennwort eingeben (4 bis 10 Ziffern).

Hinweis: Dieses Kennwort über den Ziffernblock auf dem Steuerpult des Geräts eingeben, um einen Auftrag freizugeben. Nur Ziffern verwenden und darauf achten, ein leicht zu merkendes, aber von anderen nicht leicht zu erratendes Kennwort zu wählen.

- In das Eingabefeld **Kennwort bestätigen** klicken und das Kennwort über die Tastatur erneut eingeben (4 bis 10 Ziffern).
- 11. Auf die Schaltfläche **OK** klicken.
- 12. Gewünschte Optionen auswählen.
- 13. Zum Speichern der Einstellungen auf die Schaltfläche **OK** klicken.
- 14. Den Vorgang durch Klicken auf die entsprechende Schaltfläche bestätigen. In den meisten Anwendungen lautet sie **OK** oder **Drucken**.

# Weitere Informazionen

[Drucken von Dokumenten mit dem PostScript-Druckertreiber](#page-366-0) [Drucken gespeicherter Aufträge mit der Funktion "Druck"](#page-529-0) [Drucken gespeicherter Aufträge über Internet Services](#page-611-0)

[Erstellen eines neuen Ordners für gespeicherte Aufträge in Internet Services](#page-615-0) [System Administrator Guide \(Systemadministratorhandbuch\) w](www.xerox.com/support)ww.xerox.com/support. [Ermitteln der Kontaktdetails des Systemadministrators in Internet Services](#page-672-0) [Anmelden beim Druckertreiber über Xerox-Standardkostenzählung oder Netzwerkkostenzählung](#page-533-0)

# **Senden von Faxnachrichten mit dem PostScript-Druckertreiber**

Dokumente auf einem Computer können über einen Druckertreiber auf dem Gerät gedruckt werden. Für das Gerät stehen verschiedene Xerox-Druckertreiber für alle gängigen Betriebssysteme zur Verfügung. Mithilfe der Xerox-Druckertreiber können die speziellen Gerätefunktionen genutzt werden.

Wenn auf dem Gerät die Authentifizierung aktiviert wurde, ist zur Anzeige oder Freigabe von Aufträgen möglicherweise eine Anmeldung beim Gerät erforderlich.

Wenn die Kostenzählung aktiviert wurde, ist möglicherweise eine Anmeldung beim Druckertreiber erforderlich, damit Aufträge gesendet werden können.

Mit der Faxfunktion des Druckertreibers kann ein Dokument an eine Faxadresse gesendet werden. Die Übermittlung des Auftrags vom Computer an das Gerät erfolgt auf die gleiche Weise wie bei einem Druckauftrag. Anstatt das Dokument aber zu drucken, wird es über eine Telefonleitung an die angegebene Faxadresse gesendet.

Hinweis: Diese Funktion kann nur verwendet werden, wenn der Systemadministrator die Faxoption auf dem Gerät installiert und aktiviert hat.

- 1. Das zu druckende Dokument öffnen. In den meisten Anwendungen entweder auf die **Office-Schaltfläche** klicken oder **Datei** und **Drucken** auswählen.
- 2. Die gewünschte Auflage eingeben.

Hinweis: Als Auflage selbst dann nur 1 eingeben, wenn ein Fax an mehrere Adressen gesendet wird. Bei einer höheren Auflage als 1 wird das Dokument auf dem Gerät des Empfängers mehrmals gedruckt, das Deckblatt hingegen nur einmal (sofern ein vom Druckertreiber erstelltes Deckblatt beigefügt wird).

- 3. In der Liste der verfügbaren Treiber den Xerox PS-Treiber auswählen.
- 4. Das Dialogfeld mit den Treibereigenschaften öffnen. In den meisten Microsoft-Anwendungen hierzu auf **Eigenschaften** oder **Einstellungen** klicken.
- 5. Gegebenenfalls das Register **Druckoptionen** auswählen. Dieses Register ist beim Aufrufen des Druckertreibers normalerweise aktiv.
- 6. Im Dropdown-Menü **Auftragsart** den Eintrag **Fax** auswählen.

# **Wie folgt vorgehen:**

- Auf die Schaltfläche **Empfänger hinzufügen** klicken, um einen neuen Empfänger manuell hinzuzufügen.
	- Das Eingabefeld **Name** auswählen und über die Tastatur den Namen des Empfängers eingeben.
	- Das Eingabefeld **Faxnummer** auswählen und über die Tastatur die Faxnummer des Empfängers eingeben.
	- Gegebenenfalls das Eingabefeld **Firma** auswählen und über die Tastatur die Firma des Empfängers eingeben.
	- Gegebenenfalls das Eingabefeld **Telefonnummer** auswählen und über die Tastatur die Telefonnummer des Empfängers eingeben.
	- Gegebenenfalls das Eingabefeld **E-Mail-Adresse** auswählen und über die Tastatur die E-Mail-Adresse des Empfängers eingeben.
- Gegebenenfalls das Eingabefeld **Mailbox** auswählen und über die Tastatur die Mailbox des Empfängers eingeben.
- Gegebenenfalls den Faxempfänger in der Liste auswählen und auf **Speichern** klicken.

Hinweis: Die Details des Empfängers werden im persönlichen Adressbuch auf der Festplatte des Computers gespeichert.

- Auf die Schaltfläche **OK** klicken.

# **Alternativ:**

- Auf die Schaltfläche **Aus Telefonbuch hinzufügen** klicken, um einen im Adressbuch gespeicherten Empfänger hinzuzufügen.
	- Gewünschte Option auswählen.
		- **Persönliches Telefonbuch**: Die Kontakte, die dem Telefonbuch über den Druckertreiber hinzugefügt wurden, werden angezeigt.
		- **Freigegebenes Telefonbuch**: Die Kontakte, die dem Telefonbuch von verschiedenen Benutzern hinzugefügt wurden, werden angezeigt. Dieses Adressbuch wird in der Regel auf einem Netzwerkserver gespeichert und muss vom Systemadministrator bereitgestellt werden.
		- **LDAP-Telefonbuch**: Es enthält die im LDAP-Adressbuch (Lightweight Directory Access Protocol) aufgeführten Kontakte. LDAP-Adressbücher fallen normalerweise in den Zuständigkeitsbereich von IT-Teams, da sie häufig als Firmenadressbücher und für die Netzwerkauthentifizierung und -autorisierung verwendet werden.
	- Den gewünschten Kontakt in der Liste auswählen.
- Bei einer langen Kontaktliste in das Eingabefeld **Suchen...** klicken und über die Tastatur die Kontaktdetails eingeben.
- Zum Anzeigen der Suchergebnisse auf die Schaltfläche **OK** klicken.
	- Auf die Schaltfläche **Hinzufügen** klicken.
	- Auf die Schaltfläche **OK** klicken.
- 7. In der Empfängerliste gegebenenfalls mehrere Empfänger auswählen. Dazu auf den ersten Empfänger klicken und bei gedrückter **Strg-Taste** (PC) bzw. **Befehlstaste** (Mac) alle weiteren Empfänger auswählen. Die Strg- bzw. Befehlstaste loslassen, wenn alle gewünschten Empfänger ausgewählt wurden.
- 8. Soll dem Faxauftrag ein Deckblatt hinzugefügt werden, auf das Register **Deckblatt** klicken.
- 9. Im Menü "Deckblattoptionen" die Option **Mit Deckblatt** auswählen.
	- Das Register **Informationen** auswählen. Dieses Register ist beim Öffnen des Dialogfelds "Deckblattoptionen" normalerweise aktiv.
		- Gegebenenfalls das Eingabefeld **Absender** auswählen und über die Tastatur den Namen eingeben.
		- Gegebenenfalls das Eingabefeld **Firma des Absenders** auswählen und über die Tastatur den Firmennamen eingeben.
		- Gegebenenfalls das Eingabefeld **Telefonnummer des Absenders** auswählen und über die Tastatur die Telefonnummer eingeben.
		- Gegebenenfalls das Eingabefeld **E-Mail-Adresse des Absenders** auswählen und über die Tastatur die E-Mail-Adresse eingeben.
		- Gegebenenfalls das Eingabefeld **Faxnummer des Absenders** auswählen und über die Tastatur die Faxnummer eingeben.
		- Gegebenenfalls eine Empfängeroption auswählen.
			- **Alle Empfängernamen anzeigen**: Die Namen aller Empfänger werden auf das Deckblatt aufgedruckt. Dabei werden die Namen verwendet, die beim Hinzufügen der Empfängerdetails jeweils eingegeben wurden.
			- **Empfängernamen ausblenden**: Die Namen der Empfänger werden nicht auf das Deckblatt aufgedruckt.
- **Benutzerdefinierten Text anzeigen**: Ein vom Benutzer vorgegebener Text wird hinzugefügt. Diese Option ist nützlich, wenn eine Faxnachricht an mehrere Empfänger unter derselben Nummer gesendet wird, die Nummer aber nur unter einem Namen gespeichert wurde.
- Das Eingabefeld unterhalb des Menüs **Empfänger** auswählen und über die Tastatur den benutzerdefinierten Text eingeben.
- Soll dem Deckblatt ein Aufdruck hinzugefügt werden, auf das Register **Bild** klicken.
	- Den gewünschten Aufdruck aus dem Dropdownmenü **Aufdruck** oder die Option **Benutzerdefiniert** auswählen, um einen neuen Aufdruck zu erstellen.
	- Gewünschte Option auswählen.
		- **Text**: Ein Texteingabefeld wird aktiviert, in das der Text eingegeben werden kann. Nach Wunsch eine Schrift, Farbe, Ausrichtung und Position für den Text auswählen.
		- Bild: Die Grafikeinstellungen werden aktiviert. Auf das Ordnersymbol klicken und zum gewünschten Bild navigieren. Nach Wunsch die Größe, Position und Helligkeit der Grafik auswählen.
	- Gegebenenfalls eine Schichtungsoption auswählen.
		- Im Hintergrund drucken: Der Deckblatttext wird über dem Aufdruck gedruckt. Der Aufdruck wird hierdurch möglicherweise zum Teil verdeckt.
		- **In Auftrag integrieren**: Der Deckblatttext und der Aufdruck sind gleich gut zu sehen.
		- Im Vordergrund drucken: Der Deckblatttext wird unter dem Aufdruck gedruckt und hierdurch möglicherweise zum Teil verdeckt.
- Auf die Schaltfläche **OK** klicken.
- 10. Auf das Register **Optionen** klicken, wenn das Gerät ein Bestätigungsblatt drucken, eine bestimmte Sendegeschwindigkeit oder Auflösung verwenden, zu einem bestimmten Zeitpunkt übertragen, eine Vorwahl für die Amtsleitung verwenden oder Kreditkartendetails beifügen soll.
	- Bei Bedarf im Menü "Bestätigung" die Option **An Drucker übermitteln** auswählen, damit bei erfolgreicher Übertragung der Faxnachricht ein Bestätigungsbericht ausgegeben wird. Je nach Konfiguration durch den Systemadministrator wird bei einem Auftragsfehler gegebenenfalls eine Fehlerseite gedruckt.
	- Gegebenenfalls im Menü "Sendegeschwindigkeit" die anfängliche Übertragungsgeschwindigkeit auswählen.
	- Gegebenenfalls im Menü "Faxauflösung" die gewünschte Auflösung auswählen. Bei höheren Auflösungen dauert die Übertragung länger.
	- Gegebenenfalls unter "Zeitpunkt der Übertragung" angeben, wann der Auftrag gesendet werden soll.
	- Gegebenenfalls das Eingabefeld **Vorwahl für Amtsleitung** auswählen und über die Tastatur das Zeichen eingeben, das vor der Hauptfaxnummer gewählt werden muss.
	- Gegebenenfalls das Eingabefeld **Kreditkarte** auswählen und über die Tastatur eine Kreditkartennummer eingeben.
	- Auf die Schaltfläche **OK** klicken.
- 11. Zum Speichern der Einstellungen auf die Schaltfläche **OK** klicken.
- 12. Den Vorgang durch Klicken auf die entsprechende Schaltfläche bestätigen. In den meisten Anwendungen lautet sie **OK** oder **Drucken**.
- 13. Je nach der Gerätekonfiguration wird das Dialogfeld "Faxbestätigung" mit den Empfängern des Faxauftrags angezeigt. Gegebenenfalls auf die Schaltfläche **OK** klicken.

[Drucken von Dokumenten mit dem PostScript-Druckertreiber](#page-366-0) [Verwenden der Funktion "Auftragsart" mit dem PostScript-Druckertreiber](#page-368-0) [System Administrator Guide \(Systemadministratorhandbuch\) w](www.xerox.com/support)ww.xerox.com/support. [Ermitteln der Kontaktdetails des Systemadministrators in Internet Services](#page-672-0) [Anmelden beim Druckertreiber über Xerox-Standardkostenzählung oder Netzwerkkostenzählung](#page-533-0)

# **Festlegen einer Materialart mit dem PostScript-Druckertreiber**

Dokumente auf einem Computer können über einen Druckertreiber auf dem Gerät gedruckt werden. Für das Gerät stehen verschiedene Xerox-Druckertreiber für alle gängigen Betriebssysteme zur Verfügung. Mithilfe der Xerox-Druckertreiber können die speziellen Gerätefunktionen genutzt werden.

Wenn auf dem Gerät die Authentifizierung aktiviert wurde, ist zur Anzeige oder Freigabe von Aufträgen möglicherweise eine Anmeldung beim Gerät erforderlich.

Wenn die Kostenzählung aktiviert wurde, ist möglicherweise eine Anmeldung beim Druckertreiber erforderlich, damit Aufträge gesendet werden können.

Mit der Option "Material" kann eine Materialart für einen Auftrag festgelegt werden. Die für den Auftrag automatisch gewählte Materialart wird im Feld "Material" angezeigt und ist die vom Systemadministrator festgelegte Standardeinstellung.

Die im Gerät eingelegten Materialarten werden aufgeführt. Andere Materialarten können ausgewählt werden, müssen aber in den entsprechenden Behälter eingelegt werden, damit der Auftrag ordnungsgemäß gedruckt werden kann. Es wird empfohlen, zuerst das erforderliche Material einzulegen und dann erst einen Auftrag zu programmieren. Auf diese Weise wird sichergestellt, dass bei der Übermittlung eines Auftrags das richtige Material und der richtige Behälter ausgewählt werden.

- 1. Das zu druckende Dokument öffnen. In den meisten Anwendungen entweder auf die **Office-Schaltfläche** klicken oder **Datei** und **Drucken** auswählen.
- 2. Die gewünschte Auflage eingeben. Je nach der verwendeten Anwendung können auch ein Seitenbereich und andere Druckeinstellungen ausgewählt werden.
- 3. Das Dialogfeld mit den Treibereigenschaften öffnen. In den meisten Microsoft-Anwendungen hierzu auf **Eigenschaften** oder **Einstellungen** klicken.
- 4. In der Liste der verfügbaren Treiber den Xerox PS-Treiber auswählen.
- 5. Gegebenenfalls das Register **Druckoptionen** auswählen. Dieses Register ist beim Aufrufen des Druckertreibers normalerweise aktiv.
- 6. Gewünschte Option unter "Material" auswählen.
	- **Anderes Format**: Das Dialogfeld "Materialformat" wird geöffnet. Hier kann ein Materialformat ausgewählt und angegeben werden, wie stark das Dokument skaliert werden muss, damit es auf das gewählte Format passt.
		- **An neues Format anpassen**: Das Druckbild wird automatisch verkleinert oder vergrößert, damit es auf die im Menü ausgewählte Materialart passt.
	- **Andere Farbe**: Häufig genutzte Materialfarben werden aufgeführt. Mit der Option **Automatische Auswahl** wird die Materialfarbe vom Drucker ausgewählt.
	- **Andere Art**: Eine Materialart für den Druckauftrag wird ausgewählt, z. B. Klarsichtfolien. Mit der Option **Automatische Auswahl** wird die Materialart vom Drucker ausgewählt.
	- **Nach Behälter auswählen**: Für den Auftrag wird ein bestimmter Materialbehälter festgelegt. Damit wird nur das Material im ausgewählten Behälter verwendet, auch wenn mehrere Behälter Material der gleichen Art und des gleichen Formats enthalten. Die Option **Automatische Auswahl** verwenden, wenn ein Behälter mit der zutreffenden Materialart und dem gewählten Materialformat für den Auftrag vom Drucker ausgewählt werden soll.
	- Mit **Klarsichtfolientrennblätter** werden zwischen Klarsichtfolien bedruckte oder unbedruckte Trennblätter aus einem bestimmten Behälter eingefügt.
- 7. Zum Speichern der Einstellungen auf die Schaltfläche **OK** klicken.
- 8. Den Vorgang durch Klicken auf die entsprechende Schaltfläche bestätigen. In den meisten Anwendungen lautet sie **OK** oder **Drucken**.
- 9. Den Auftrag am Gerät abholen.
- 10. Auf dem Steuerpult die **Auftragsstatustaste** drücken, um die Auftragsliste anzuzeigen und den Status des Auftrags zu prüfen.
- 11. Druckaufträge werden normalerweise in der Liste "Aktive Aufträge" aufgeführt. Hat der Systemadministrator aber die Funktion "Alle Aufträge anhalten" aktiviert, steht der Auftrag entweder auf der Liste "Angehaltene Druckaufträge" oder auf der Liste "Nicht identifizierte Druckaufträge". Zum Freigeben eines angehaltenen Auftrags den Auftrag in der jeweiligen Liste auswählen und **Freigeben** antippen.
- 12. Wenn der Auftrag in der Liste "Aktive Aufträge" angehalten wird, kann er erst nach der Bereitstellung zusätzlicher Ressourcen wie Material oder Heftklammern abgeschlossen werden. Zum Anzeigen der benötigten Ressourcen den Auftrag und dann **Details** antippen. Der Auftrag wird ausgegeben, sobald die benötigten Ressourcen verfügbar sind.

[Drucken von Dokumenten mit dem PostScript-Druckertreiber](#page-366-0) [System Administrator Guide \(Systemadministratorhandbuch\) w](www.xerox.com/support)ww.xerox.com/support. [Ermitteln der Kontaktdetails des Systemadministrators in Internet Services](#page-672-0) [Anzeigen von Auftragsstatus und -daten über das Menü "Auftragsstatus"](#page-697-0) [Einlegen von Material in Behälter 1 und Ändern der Behältereinstellungen](#page-682-0) [Einlegen von Material in Behälter 2 und Ändern der Behältereinstellungen](#page-684-0) [Einlegen von Material in Behälter 3](#page-688-0) [Einlegen von Material in Behälter 4](#page-690-0) [Einlegen von Material in die Zusatzzufuhr und Ändern der Behältereinstellungen](#page-691-0) [Anmelden beim Druckertreiber über Xerox-Standardkostenzählung oder Netzwerkkostenzählung](#page-533-0)

# **Seitenaufdruck mit dem PostScript-Druckertreiber**

Dokumente auf einem Computer können über einen Druckertreiber auf dem Gerät gedruckt werden. Für das Gerät stehen verschiedene Xerox-Druckertreiber für alle gängigen Betriebssysteme zur Verfügung. Mithilfe der Xerox-Druckertreiber können die speziellen Gerätefunktionen genutzt werden.

Wenn auf dem Gerät die Authentifizierung aktiviert wurde, ist zur Anzeige oder Freigabe von Aufträgen möglicherweise eine Anmeldung beim Gerät erforderlich.

Wenn die Kostenzählung aktiviert wurde, ist möglicherweise eine Anmeldung beim Druckertreiber erforderlich, damit Aufträge gesendet werden können.

Mit der Option "Seitenaufdruck" kann angegeben werden, ob das Material ein- oder zweiseitig bedruckt wird und an welcher Seite (Längs- oder Schmalseite) das Dokument gebunden werden soll.

Hinweis: [Bei manchen Materialarten, -formaten und -gewichten ist der automatische zweiseitige](www.xerox.com)  [Druck nicht möglich. Siehe w](www.xerox.com)ww.xerox.com.

- 1. Das zu druckende Dokument öffnen. In den meisten Anwendungen entweder auf die **Office-Schaltfläche** klicken oder **Datei** und **Drucken** auswählen.
- 2. Die gewünschte Auflage eingeben. Je nach der verwendeten Anwendung können auch ein Seitenbereich und andere Druckeinstellungen ausgewählt werden.
- 3. In der Liste der verfügbaren Treiber den Xerox PS-Treiber auswählen.
- 4. Das Dialogfeld mit den Treibereigenschaften öffnen. In den meisten Microsoft-Anwendungen hierzu auf **Eigenschaften** oder **Einstellungen** klicken.
- 5. Gegebenenfalls das Register **Druckoptionen** auswählen. Dieses Register ist beim Aufrufen des Druckertreibers normalerweise aktiv.
- 6. Gewünschte Option für den Seitenaufdruck auswählen.
	- **1-seitig**: Papier oder Klarsichtfolien werden einseitig bedruckt. Diese Option zum Bedrucken von Klarsichtfolien, Umschlägen oder Etiketten verwenden.
	- **2-seitig**: Papier wird beidseitig bedruckt. Das Druckbild wird so ausgerichtet, dass der Auftrag an der Längsseite der Blätter gebunden werden kann.
	- **2-seitig, wenden Schmalseite**: Beide Seiten der Blätter werden bedruckt. Das Druckbild wird so ausgerichtet, dass der Auftrag an der Schmalseite der Blätter gebunden werden kann.
- 7. Zum Speichern der Einstellungen auf die Schaltfläche **OK** klicken.
- 8. Den Vorgang durch Klicken auf die entsprechende Schaltfläche bestätigen. In den meisten Anwendungen lautet sie **OK** oder **Drucken**.
- 9. Den Auftrag am Gerät abholen.
- 10. Auf dem Steuerpult die **Auftragsstatustaste** drücken, um die Auftragsliste anzuzeigen und den Status des Auftrags zu prüfen.
- 11. Druckaufträge werden normalerweise in der Liste "Aktive Aufträge" aufgeführt. Hat der Systemadministrator aber die Funktion "Alle Aufträge anhalten" aktiviert, steht der Auftrag entweder auf der Liste "Angehaltene Druckaufträge" oder auf der Liste "Nicht identifizierte Druckaufträge". Zum Freigeben eines angehaltenen Auftrags den Auftrag in der jeweiligen Liste auswählen und **Freigeben** antippen.
- 12. Wenn der Auftrag in der Liste "Aktive Aufträge" angehalten wird, kann er erst nach der Bereitstellung zusätzlicher Ressourcen wie Material oder Heftklammern abgeschlossen werden. Zum Anzeigen der benötigten Ressourcen den Auftrag und dann **Details** antippen. Der Auftrag wird ausgegeben, sobald die benötigten Ressourcen verfügbar sind.

[Drucken von Dokumenten mit dem PostScript-Druckertreiber](#page-366-0) [System Administrator Guide \(Systemadministratorhandbuch\) w](www.xerox.com/support)ww.xerox.com/support. [Ermitteln der Kontaktdetails des Systemadministrators in Internet Services](#page-672-0) [Anzeigen von Auftragsstatus und -daten über das Menü "Auftragsstatus"](#page-697-0) [Anmelden beim Druckertreiber über Xerox-Standardkostenzählung oder Netzwerkkostenzählung](#page-533-0)

# **Endverarbeitung**

# <span id="page-381-0"></span>**Wählen einer Endverarbeitungsoption mit dem PostScript-Druckertreiber**

Dokumente auf einem Computer können über einen Druckertreiber auf dem Gerät gedruckt werden. Für das Gerät stehen verschiedene Xerox-Druckertreiber für alle gängigen Betriebssysteme zur Verfügung. Mithilfe der Xerox-Druckertreiber können die speziellen Gerätefunktionen genutzt werden.

Wenn auf dem Gerät die Authentifizierung aktiviert wurde, ist zur Anzeige oder Freigabe von Aufträgen möglicherweise eine Anmeldung beim Gerät erforderlich.

Wenn die Kostenzählung aktiviert wurde, ist möglicherweise eine Anmeldung beim Druckertreiber erforderlich, damit Aufträge gesendet werden können.

Welche Ausgabeoptionen (z. B. Heften, Falzen und Sortieren) zur Auswahl stehen, hängt davon ab, welche der optionalen Endverarbeitungsgeräte und Module installiert wurden.

Hinweis: Diese Option muss vom Systemadministrator bereitgestellt werden.

Welche Optionen im Druckertreiber verfügbar sind, richtet sich danach, wie der Systemadministrator den Treiber auf dem Computer konfiguriert hat.

Die Option "Keine Endverarbeitung" aktivieren, wenn für die Ausgabe keine Endverarbeitung gewünscht wird.

Die Heftungsoptionen zum Heften des Dokuments verwenden. Welche Optionen verfügbar sind, hängt vom installierten Endverarbeitungsgerät ab. Die Grundoptionen lauten "Aus", "Einzelheftung", "Doppelheftung" und "Mehrfachheftung".

Die Option "Lochen" verwenden, wenn jede gedruckte Seite gelocht werden soll. Da jedes Blatt einzeln gelocht wird, ist die Anzahl der Blätter in einem Satz unbegrenzt. Die Lochung ist nur bei den Formaten A4 LSZ (8,5 x 11 Zoll LSZ) und A3 (11 x 17 Zoll) möglich.

Hinweis: SSZ bedeutet Schmalseitenzufuhr (d. h. die Schmalseite des Materials dient bei der Materialzufuhr als Führungskante). LSZ bedeutet Längsseitenzufuhr (d. h. die Längsseite des Materials dient bei der Materialzufuhr als Führungskante).

Mit den Falzoptionen kann ein einzelnes Blatt im Format A4 (8,5 x 11 Zoll) mit einem Gewicht von 60-120 g/m² (16-32 lb) gefalzt werden. Seiten können einen Einbruchfalz erhalten (in der Mitte gefalzt).

Mit den Broschürenoptionen können gefalzte und geheftete Broschüren automatisch erstellt werden. Bei Bedarf kann die Broschüre mit einem Deckblatt versehen werden.

- 1. Das zu druckende Dokument öffnen. In den meisten Anwendungen entweder auf die **Office-Schaltfläche** klicken oder **Datei** und **Drucken** auswählen.
- 2. Die gewünschte Auflage eingeben. Je nach der verwendeten Anwendung können auch ein Seitenbereich und andere Druckeinstellungen ausgewählt werden.
- 3. In der Liste der verfügbaren Treiber den Xerox PS-Treiber auswählen.
- 4. Das Dialogfeld mit den Treibereigenschaften öffnen. In den meisten Microsoft-Anwendungen hierzu auf **Eigenschaften** oder **Einstellungen** klicken.
- 5. Gegebenenfalls das Register **Druckoptionen** auswählen. Dieses Register ist beim Aufrufen des Druckertreibers normalerweise aktiv.
- 6. Gewünschte Endverarbeitungsoption auswählen.
- 7. Zum Speichern der Einstellungen auf die Schaltfläche **OK** klicken.
- 8. Den Vorgang durch Klicken auf die entsprechende Schaltfläche bestätigen. In den meisten Anwendungen lautet sie **OK** oder **Drucken**.
- 9. Den Auftrag am Gerät abholen.
- 10. Auf dem Steuerpult die **Auftragsstatustaste** drücken, um die Auftragsliste anzuzeigen und den Status des Auftrags zu prüfen.

# Weitere Informazionen

[Drucken von Dokumenten mit dem PostScript-Druckertreiber](#page-366-0) [System Administrator Guide \(Systemadministratorhandbuch\) w](www.xerox.com/support)ww.xerox.com/support. [Ermitteln der Kontaktdetails des Systemadministrators in Internet Services](#page-672-0) [Anmelden beim Druckertreiber über Xerox-Standardkostenzählung oder Netzwerkkostenzählung](#page-533-0)

# **Heften mit dem PostScript-Druckertreiber**

Dokumente auf einem Computer können über einen Druckertreiber auf dem Gerät gedruckt werden. Für das Gerät stehen verschiedene Xerox-Druckertreiber für alle gängigen Betriebssysteme zur Verfügung. Mithilfe der Xerox-Druckertreiber können die speziellen Gerätefunktionen genutzt werden.

Wenn auf dem Gerät die Authentifizierung aktiviert wurde, ist zur Anzeige oder Freigabe von Aufträgen möglicherweise eine Anmeldung beim Gerät erforderlich.

Wenn die Kostenzählung aktiviert wurde, ist möglicherweise eine Anmeldung beim Druckertreiber erforderlich, damit Aufträge gesendet werden können.

Welche Ausgabeoptionen (z. B. Heften, Falzen und Sortieren) zur Auswahl stehen, hängt davon ab, welche der optionalen Endverarbeitungsgeräte und Module installiert wurden.

Hinweis: . Diese Option muss vom Systemadministrator bereitgestellt werden.

Welche Optionen im Druckertreiber verfügbar sind, richtet sich danach, wie der Systemadministrator den Treiber auf dem Computer konfiguriert hat.

Die Heftungsoptionen zum Heften des Dokuments verwenden. Welche Optionen verfügbar sind, hängt vom installierten Endverarbeitungsgerät ab. Die Grundoptionen lauten "Aus", "Einzelheftung", "Doppelheftung" und "Mehrfachheftung".

- 1. Das zu druckende Dokument öffnen. In den meisten Anwendungen entweder auf die **Office-Schaltfläche** klicken oder **Datei** und **Drucken** auswählen.
- 2. Die gewünschte Auflage eingeben. Je nach der verwendeten Anwendung können auch ein Seitenbereich und andere Druckeinstellungen ausgewählt werden.
- 3. Das Dialogfeld mit den Treibereigenschaften öffnen. In den meisten Microsoft-Anwendungen hierzu auf **Eigenschaften** oder **Einstellungen** klicken.
- 4. In der Liste der verfügbaren Treiber den Xerox PS-Treiber auswählen.
- 5. Gegebenenfalls das Register **Druckoptionen** auswählen. Dieses Register ist beim Aufrufen des Druckertreibers normalerweise aktiv.
- 6. Gewünschte Heftungsoption im Menü "Endverarbeitung" auswählen.
	- **Einzelheftung**: Oben links am Dokument wird eine einzelne Heftklammer angebracht.
	- **Doppelheftung**: An der Längsseite des Dokuments werden zwei Heftklammern angebracht.
- 7. Zum Speichern der Einstellungen auf die Schaltfläche **OK** klicken.
- 8. Den Vorgang durch Klicken auf die entsprechende Schaltfläche bestätigen. In den meisten Anwendungen lautet sie **OK** oder **Drucken**.
- 9. Den Auftrag am Gerät abholen.
- 10. Auf dem Steuerpult die **Auftragsstatustaste** drücken, um die Auftragsliste anzuzeigen und den Status des Auftrags zu prüfen.
- 11. Druckaufträge werden normalerweise in der Liste "Aktive Aufträge" aufgeführt. Hat der Systemadministrator aber die Funktion "Alle Aufträge anhalten" aktiviert, steht der Auftrag entweder auf der Liste "Angehaltene Druckaufträge" oder auf der Liste "Nicht identifizierte Druckaufträge". Zum Freigeben eines angehaltenen Auftrags den Auftrag in der jeweiligen Liste auswählen und **Freigeben** antippen.
- 12. Wenn der Auftrag in der Liste "Aktive Aufträge" angehalten wird, kann er erst nach der Bereitstellung zusätzlicher Ressourcen wie Material oder Heftklammern abgeschlossen werden. Zum Anzeigen der benötigten Ressourcen den Auftrag und dann **Details** antippen. Der Auftrag wird ausgegeben, sobald die benötigten Ressourcen verfügbar sind.

#### Weitere Informazionen

[Drucken von Dokumenten mit dem PostScript-Druckertreiber](#page-366-0) [System Administrator Guide \(Systemadministratorhandbuch\) w](www.xerox.com/support)ww.xerox.com/support. [Ermitteln der Kontaktdetails des Systemadministrators in Internet Services](#page-672-0) [Anzeigen von Auftragsstatus und -daten über das Menü "Auftragsstatus"](#page-697-0) [Anmelden beim Druckertreiber über Xerox-Standardkostenzählung oder Netzwerkkostenzählung](#page-533-0)

# **Lochen mit dem PostScript-Druckertreiber**

Dokumente auf einem Computer können über einen Druckertreiber auf dem Gerät gedruckt werden. Für das Gerät stehen verschiedene Xerox-Druckertreiber für alle gängigen Betriebssysteme zur Verfügung. Mithilfe der Xerox-Druckertreiber können die speziellen Gerätefunktionen genutzt werden.

Wenn auf dem Gerät die Authentifizierung aktiviert wurde, ist zur Anzeige oder Freigabe von Aufträgen möglicherweise eine Anmeldung beim Gerät erforderlich.

Wenn die Kostenzählung aktiviert wurde, ist möglicherweise eine Anmeldung beim Druckertreiber erforderlich, damit Aufträge gesendet werden können.

Welche Ausgabeoptionen (z. B. Heften, Falzen und Sortieren) zur Auswahl stehen, hängt davon ab, welche der optionalen Endverarbeitungsgeräte und Module installiert wurden.

Hinweis: Diese Option muss vom Systemadministrator bereitgestellt werden.

Welche Optionen im Druckertreiber verfügbar sind, richtet sich danach, wie der Systemadministrator den Treiber auf dem Computer konfiguriert hat.

Die Option "Lochen" verwenden, wenn jede gedruckte Seite gelocht werden soll. Da jedes Blatt einzeln gelocht wird, ist die Anzahl der Blätter in einem Satz unbegrenzt. Die Lochung ist nur bei den Formaten A4 LSZ (8,5 x 11 Zoll LSZ) und A3 (11 x 17 Zoll) möglich.

Hinweis: SSZ bedeutet Schmalseitenzufuhr (d. h. die Schmalseite des Materials dient bei der Materialzufuhr als Führungskante). LSZ bedeutet Längsseitenzufuhr (d. h. die Längsseite des Materials dient bei der Materialzufuhr als Führungskante).

- 1. Das zu druckende Dokument öffnen. In den meisten Anwendungen entweder auf die **Office-Schaltfläche** klicken oder **Datei** und **Drucken** auswählen.
- 2. Die gewünschte Auflage eingeben. Je nach der verwendeten Anwendung können auch ein Seitenbereich und andere Druckeinstellungen ausgewählt werden.
- 3. In der Liste der verfügbaren Treiber den Xerox PS-Treiber auswählen.
- 4. Das Dialogfeld mit den Treibereigenschaften öffnen. In den meisten Microsoft-Anwendungen hierzu auf **Eigenschaften** oder **Einstellungen** klicken.
- 5. Gegebenenfalls das Register **Druckoptionen** auswählen. Dieses Register ist beim Aufrufen des Druckertreibers normalerweise aktiv.
- 6. Im Menü "Endverarbeitung" die Option **Lochen** auswählen.
- 7. Zum Speichern der Einstellungen auf die Schaltfläche **OK** klicken.
- 8. Den Vorgang durch Klicken auf die entsprechende Schaltfläche bestätigen. In den meisten Anwendungen lautet sie **OK** oder **Drucken**.
- 9. Den Auftrag am Gerät abholen.
- 10. Auf dem Steuerpult die **Auftragsstatustaste** drücken, um die Auftragsliste anzuzeigen und den Status des Auftrags zu prüfen.
- 11. Druckaufträge werden normalerweise in der Liste "Aktive Aufträge" aufgeführt. Hat der Systemadministrator aber die Funktion "Alle Aufträge anhalten" aktiviert, steht der Auftrag entweder auf der Liste "Angehaltene Druckaufträge" oder auf der Liste "Nicht identifizierte Druckaufträge". Zum Freigeben eines angehaltenen Auftrags den Auftrag in der jeweiligen Liste auswählen und **Freigeben** antippen.

12. Wenn der Auftrag in der Liste "Aktive Aufträge" angehalten wird, kann er erst nach der Bereitstellung zusätzlicher Ressourcen wie Material oder Heftklammern abgeschlossen werden. Zum Anzeigen der benötigten Ressourcen den Auftrag und dann **Details** antippen. Der Auftrag wird ausgegeben, sobald die benötigten Ressourcen verfügbar sind.

# Weitere Informazionen

[Drucken von Dokumenten mit dem PostScript-Druckertreiber](#page-366-0) [Wählen einer Endverarbeitungsoption mit dem PostScript-Druckertreiber](#page-381-0) [System Administrator Guide \(Systemadministratorhandbuch\) w](www.xerox.com/support)ww.xerox.com/support. [Ermitteln der Kontaktdetails des Systemadministrators in Internet Services](#page-672-0) [Anzeigen von Auftragsstatus und -daten über das Menü "Auftragsstatus"](#page-697-0) [Anmelden beim Druckertreiber über Xerox-Standardkostenzählung oder Netzwerkkostenzählung](#page-533-0)

# **Falzen mit dem PostScript-Druckertreiber**

Dokumente auf einem Computer können über einen Druckertreiber auf dem Gerät gedruckt werden. Für das Gerät stehen verschiedene Xerox-Druckertreiber für alle gängigen Betriebssysteme zur Verfügung. Mithilfe der Xerox-Druckertreiber können die speziellen Gerätefunktionen genutzt werden.

Mit den Falzoptionen kann ein einzelnes Blatt im Format A4 (8,5 x 11 Zoll) mit einem Gewicht von 60-120 g/m² (16-32 lb) gefalzt werden. Seiten können einen Einbruchfalz erhalten (in der Mitte gefalzt).

Wenn auf dem Gerät die Authentifizierung aktiviert wurde, ist zur Anzeige oder Freigabe von Aufträgen möglicherweise eine Anmeldung beim Gerät erforderlich.

Wenn die Kostenzählung aktiviert wurde, ist möglicherweise eine Anmeldung beim Druckertreiber erforderlich, damit Aufträge gesendet werden können.

Welche Ausgabeoptionen (z. B. Heften, Falzen und Sortieren) zur Auswahl stehen, hängt davon ab, welche der optionalen Endverarbeitungsgeräte und Module installiert wurden.

Hinweis: Diese Option muss vom Systemadministrator bereitgestellt werden.

Welche Optionen im Druckertreiber verfügbar sind, richtet sich danach, wie der Systemadministrator den Treiber auf dem Computer konfiguriert hat.

Welche Optionen zum Falzen verfügbar sind, hängt vom Typ des Finishers ab. Wenn kein Finisher mit dem Gerät verbunden ist, können keine Falzoptionen gewählt werden.

Hinweis: SSZ bedeutet Schmalseitenzufuhr (d. h. die Schmalseite des Materials dient bei der Materialzufuhr als Führungskante). LSZ bedeutet Längsseitenzufuhr (d. h. die Längsseite des Materials dient bei der Materialzufuhr als Führungskante).

- 1. Das zu druckende Dokument öffnen. In den meisten Anwendungen entweder auf die **Office-Schaltfläche** klicken oder **Datei** und **Drucken** auswählen.
- 2. Die gewünschte Auflage eingeben. Je nach der verwendeten Anwendung können auch ein Seitenbereich und andere Druckeinstellungen ausgewählt werden.
- 3. In der Liste der verfügbaren Treiber den Xerox PS-Treiber auswählen.
- 4. Das Dialogfeld mit den Treibereigenschaften öffnen. In den meisten Microsoft-Anwendungen hierzu auf **Eigenschaften** oder **Einstellungen** klicken.
- 5. Gegebenenfalls das Register **Druckoptionen** auswählen. Dieses Register ist beim Aufrufen des Druckertreibers normalerweise aktiv.
- 6. Im Menü "Endverarbeitung" die Option **Falzung...** auswählen.
- 7. Gewünschte Falzoption auswählen.
	- **Einbruchfalz, Einzelblätter: Druck innen**: Ausgabeblätter werden in der Mitte gefalzt. Ist die Seite einseitig bedruckt, befindet sich der gedruckte Inhalt auf der Innenseite des Falzes. Ist die Seite zweiseitig bedruckt, befindet sich Seite 1 auf der Innenseite.
	- **Einbruchfalz, Einzelblätter: Druck außen**: Ausgabeblätter werden in der Mitte gefalzt. Ist die Seite einseitig bedruckt, befindet sich der gedruckte Inhalt auf der Außenseite des Falzes. Ist die Seite zweiseitig bedruckt, befindet sich Seite 2 auf der Innenseite.
	- **Einbruchfalz, mehrere Blätter (Druck außen)**: Ausgabeblätter werden in der Mitte gefalzt. Sind die Seiten einseitig bedruckt, befindet sich der gedruckte Inhalt auf der Innenseite des Falzes. Sind die Seiten zweiseitig bedruckt, befindet sich Seite 1 auf der Innenseite.
	- **Einbruchfalz, mehrere Blätter (Druck innen)**: Ausgabeblätter werden in der Mitte gefalzt. Sind die Seiten einseitig bedruckt, befindet sich der gedruckte Inhalt auf der Außenseite des Falzes. Sind die Seiten zweiseitig bedruckt, befindet sich Seite 2 auf der Innenseite.
- 8. **OK** antippen.
- 9. Zum Speichern der Einstellungen auf die Schaltfläche **OK** klicken.
- 10. **OK** antippen.
- 11. Den Vorgang durch Klicken auf die entsprechende Schaltfläche bestätigen. In den meisten Anwendungen lautet sie **OK** oder **Drucken**.
- 12. Den Auftrag am Gerät abholen.
- 13. Auf dem Steuerpult die **Auftragsstatustaste** drücken, um die Auftragsliste anzuzeigen und den Status des Auftrags zu prüfen.
- 14. Druckaufträge werden normalerweise in der Liste "Aktive Aufträge" aufgeführt. Hat der Systemadministrator aber die Funktion "Alle Aufträge anhalten" aktiviert, steht der Auftrag entweder auf der Liste "Angehaltene Druckaufträge" oder auf der Liste "Nicht identifizierte Druckaufträge". Zum Freigeben eines angehaltenen Auftrags den Auftrag in der jeweiligen Liste auswählen und **Freigeben** antippen.
- 15. Wenn der Auftrag in der Liste "Aktive Aufträge" angehalten wird, kann er erst nach der Bereitstellung zusätzlicher Ressourcen wie Material oder Heftklammern abgeschlossen werden. Zum Anzeigen der benötigten Ressourcen den Auftrag und dann **Details** antippen. Der Auftrag wird ausgegeben, sobald die benötigten Ressourcen verfügbar sind.

[Drucken von Dokumenten mit dem PostScript-Druckertreiber](#page-366-0) [Wählen einer Endverarbeitungsoption mit dem PostScript-Druckertreiber](#page-381-0) [System Administrator Guide \(Systemadministratorhandbuch\) w](www.xerox.com/support)ww.xerox.com/support. [Ermitteln der Kontaktdetails des Systemadministrators in Internet Services](#page-672-0) [Anzeigen von Auftragsstatus und -daten über das Menü "Auftragsstatus"](#page-697-0) [Anmelden beim Druckertreiber über Xerox-Standardkostenzählung oder Netzwerkkostenzählung](#page-533-0)

# **Heften und Lochen mit dem PostScript-Druckertreiber**

Dokumente auf einem Computer können über einen Druckertreiber auf dem Gerät gedruckt werden. Für das Gerät stehen verschiedene Xerox-Druckertreiber für alle gängigen Betriebssysteme zur Verfügung. Mithilfe der Xerox-Druckertreiber können die speziellen Gerätefunktionen genutzt werden.

Wenn auf dem Gerät die Authentifizierung aktiviert wurde, ist zur Anzeige oder Freigabe von Aufträgen möglicherweise eine Anmeldung beim Gerät erforderlich.

Wenn die Kostenzählung aktiviert wurde, ist möglicherweise eine Anmeldung beim Druckertreiber erforderlich, damit Aufträge gesendet werden können.

Welche Ausgabeoptionen (z. B. Heften, Falzen und Sortieren) zur Auswahl stehen, hängt davon ab, welche der optionalen Endverarbeitungsgeräte und Module installiert wurden.

Hinweis: Diese Option muss vom Systemadministrator bereitgestellt werden.

Welche Optionen im Druckertreiber verfügbar sind, richtet sich danach, wie der Systemadministrator den Treiber auf dem Computer konfiguriert hat.

Mit der Option "Mehrfachendverarbeitung" wird ein Dokument gelocht und geheftet.

Die Heftungsoptionen zum Heften des Dokuments verwenden. Welche Optionen verfügbar sind, hängt vom installierten Endverarbeitungsgerät ab. Die Grundoptionen lauten "Aus", "Einzelheftung", "Doppelheftung" und "Mehrfachheftung".

Die Option "Lochen" verwenden, wenn jede gedruckte Seite gelocht werden soll. Da jedes Blatt einzeln gelocht wird, ist die Anzahl der Blätter in einem Satz unbegrenzt. Die Lochung ist nur bei den Formaten A4 LSZ (8,5 x 11 Zoll LSZ) und A3 (11 x 17 Zoll) möglich.

Hinweis: SSZ bedeutet Schmalseitenzufuhr (d. h. die Schmalseite des Materials dient bei der Materialzufuhr als Führungskante). LSZ bedeutet Längsseitenzufuhr (d. h. die Längsseite des Materials dient bei der Materialzufuhr als Führungskante).

- 1. Das zu druckende Dokument öffnen. In den meisten Anwendungen entweder auf die **Office-Schaltfläche** klicken oder **Datei** und **Drucken** auswählen.
- 2. Die gewünschte Auflage eingeben. Je nach der verwendeten Anwendung können auch ein Seitenbereich und andere Druckeinstellungen ausgewählt werden.
- 3. In der Liste der verfügbaren Treiber den Xerox PS-Treiber auswählen.
- 4. Das Dialogfeld mit den Treibereigenschaften öffnen. In den meisten Microsoft-Anwendungen hierzu auf **Eigenschaften** oder **Einstellungen** klicken.
- 5. Gegebenenfalls das Register **Druckoptionen** auswählen. Dieses Register ist beim Aufrufen des Druckertreibers normalerweise aktiv.
- 6. Im Menü "Endverarbeitung" die Option **Mehrfachendverarbeitung...** auswählen.
- 7. Gewünschte Heftungsoption auswählen.
	- **Keine Heftung**: Frühere Programmierungen für die Heftung werden ausgeschaltet.
	- **Einzelheftung**: Oben links am Dokument wird eine einzelne Heftklammer angebracht.
	- **Doppelheftung**: An der Längsseite des Dokuments werden zwei Heftklammern angebracht.

Hinweis: Bei manchen Einstellungen wird das Bild gedreht. Ist die Heftoption nicht verfügbar, sicherstellen, dass im Verwaltungsmenü die automatische Bilddrehung aktiviert ist. Die Option "Bilddrehung" wird bei der Geräteinstallation vom Systemadministrator festgelegt.

- 8. Im Menü **Lochen** die Option **Lochen** auswählen.
	- Gegebenenfalls **Keine Lochung** auswählen, um bereits eingegebene Programmierungen auszuschalten.
- 9. **OK** antippen.
- 10. Zum Speichern der Einstellungen auf die Schaltfläche **OK** klicken.
- 11. Den Vorgang durch Klicken auf die entsprechende Schaltfläche bestätigen. In den meisten Anwendungen lautet sie **OK** oder **Drucken**.
- 12. Den Auftrag am Gerät abholen.
- 13. Auf dem Steuerpult die **Auftragsstatustaste** drücken, um die Auftragsliste anzuzeigen und den Status des Auftrags zu prüfen.
- 14. Druckaufträge werden normalerweise in der Liste "Aktive Aufträge" aufgeführt. Hat der Systemadministrator aber die Funktion "Alle Aufträge anhalten" aktiviert, steht der Auftrag entweder auf der Liste "Angehaltene Druckaufträge" oder auf der Liste "Nicht identifizierte Druckaufträge". Zum Freigeben eines angehaltenen Auftrags den Auftrag in der jeweiligen Liste auswählen und **Freigeben** antippen.
- 15. Wenn der Auftrag in der Liste "Aktive Aufträge" angehalten wird, kann er erst nach der Bereitstellung zusätzlicher Ressourcen wie Material oder Heftklammern abgeschlossen werden. Zum Anzeigen der benötigten Ressourcen den Auftrag und dann **Details** antippen. Der Auftrag wird ausgegeben, sobald die benötigten Ressourcen verfügbar sind.

[Drucken von Dokumenten mit dem PostScript-Druckertreiber](#page-366-0) [Wählen einer Endverarbeitungsoption mit dem PostScript-Druckertreiber](#page-381-0) [System Administrator Guide \(Systemadministratorhandbuch\) w](www.xerox.com/support)ww.xerox.com/support. [Ermitteln der Kontaktdetails des Systemadministrators in Internet Services](#page-672-0) [Anzeigen von Auftragsstatus und -daten über das Menü "Auftragsstatus"](#page-697-0) [Anmelden beim Druckertreiber über Xerox-Standardkostenzählung oder Netzwerkkostenzählung](#page-533-0)

# **Broschürenerstellung**

# **Erstellen eines Broschürenlayouts mit dem PostScript-Druckertreiber**

Dokumente auf einem Computer können über einen Druckertreiber auf dem Gerät gedruckt werden. Für das Gerät stehen verschiedene Xerox-Druckertreiber für alle gängigen Betriebssysteme zur Verfügung. Mithilfe der Xerox-Druckertreiber können die speziellen Gerätefunktionen genutzt werden.

Wenn auf dem Gerät die Authentifizierung aktiviert wurde, ist zur Anzeige oder Freigabe von Aufträgen möglicherweise eine Anmeldung beim Gerät erforderlich.

Wenn die Kostenzählung aktiviert wurde, ist möglicherweise eine Anmeldung beim Druckertreiber erforderlich, damit Aufträge gesendet werden können.

Welche Ausgabeoptionen (z. B. Heften, Falzen und Sortieren) zur Auswahl stehen, hängt davon ab, welche der optionalen Endverarbeitungsgeräte und Module installiert wurden.

Hinweis: Diese Option muss vom Systemadministrator bereitgestellt werden.

Welche Optionen im Druckertreiber verfügbar sind, richtet sich danach, wie der Systemadministrator den Treiber auf dem Computer konfiguriert hat.

Mit der Option "Broschürenlayout" werden die Vorlagenseiten automatisch verkleinert und so angeordnet, dass beim Falzen der Seiten eine Broschüre entsteht.

Ist das Gerät mit einem Booklet Maker ausgestattet, können mit der Funktion "Broschüre" gefalzte und geheftete Broschüren automatisch erstellt werden.

- 1. Das zu druckende Dokument öffnen. In den meisten Anwendungen entweder auf die **Office-Schaltfläche** klicken oder **Datei** und **Drucken** auswählen.
- 2. Die gewünschte Auflage eingeben. Je nach der verwendeten Anwendung können auch ein Seitenbereich und andere Druckeinstellungen ausgewählt werden.
- 3. In der Liste der verfügbaren Treiber den Xerox PS-Treiber auswählen.
- 4. Das Dialogfeld mit den Treibereigenschaften öffnen. In den meisten Microsoft-Anwendungen hierzu auf **Eigenschaften** oder **Einstellungen** klicken.
- 5. Gegebenenfalls das Register **Druckoptionen** auswählen. Dieses Register ist beim Aufrufen des Druckertreibers normalerweise aktiv.
- 6. Im Menü **Endverarbeitung** die Option **Broschürenerstellung...** auswählen.
- 7. Das Optionsfeld **Broschürenlayout** auswählen.
- 8. Gegebenenfalls auf die Schaltfläche **Broschüreneinstellungen** klicken, um Layoutoptionen festzulegen.
	- Gewünschte Option unter "Broschürenformat" auswählen.
		- **Profil verwenden**: Das im Quelldokument ausgewählte Materialformat wird für die Broschüre verwendet.
		- **Manuell**: Ein Dropdown-Menü wird aktiviert, in dem das erforderliche Materialformat ausgewählt werden kann.
	- Im Menü **Broschürenränder** die Option **Standard** auswählen, um zwischen jedem Bild der Broschüre einen Rand einzufügen.
	- Gegebenenfalls **Keine** auswählen, um bereits eingegebene Programmierungen auszuschalten.
	- Das Eingabefeld **Bundsteg** auswählen und über die Tastatur eine Breite für den Randbereich in der Mitte der Broschüre eingeben.
	- Das Eingabefeld **Falzausgleich** auswählen und über die Tastatur angeben, wie weit die Seitenbilder nach außen verschoben werden sollen. In einer umfangreichen Broschüre sind die äußeren Seiten etwas kürzer als die inneren Seiten, und diese Funktion schafft hierfür einen Ausgleich.
	- Gewünschte Option für die Lesereihenfolge auswählen.
		- **Von links nach rechts**: Die erste Seite des Dokuments wird auf der Vorderseite der Broschüre platziert, wenn die Falzung sich links oder oben befindet.
		- **Von rechts nach links**: Die erste Seite des Dokuments wird auf der Vorderseite der Broschüre platziert, wenn die Falzung sich rechts oder unten befindet.
	- Auf die Schaltfläche **OK** klicken.
- 9. Gegebenenfalls das Kontrollkästchen **Mit Umrandung** auswählen, um jedes Bild mit einer Umrandung zu versehen.
- 10. Auf die Schaltfläche **OK** klicken.
- 11. Zum Speichern der Einstellungen auf die Schaltfläche **OK** klicken.
- 12. Den Vorgang durch Klicken auf die entsprechende Schaltfläche bestätigen. In den meisten Anwendungen lautet sie **OK** oder **Drucken**.
- 13. Den Auftrag am Gerät abholen.
- 14. Auf dem Steuerpult die **Auftragsstatustaste** drücken, um die Auftragsliste anzuzeigen und den Status des Auftrags zu prüfen.
- 15. Druckaufträge werden normalerweise in der Liste "Aktive Aufträge" aufgeführt. Hat der Systemadministrator aber die Funktion "Alle Aufträge anhalten" aktiviert, steht der Auftrag entweder auf der Liste "Angehaltene Druckaufträge" oder auf der Liste "Nicht identifizierte Druckaufträge". Zum Freigeben eines angehaltenen Auftrags den Auftrag in der jeweiligen Liste auswählen und **Freigeben** antippen.
- 16. Wenn der Auftrag in der Liste "Aktive Aufträge" angehalten wird, kann er erst nach der Bereitstellung zusätzlicher Ressourcen wie Material oder Heftklammern abgeschlossen werden. Zum Anzeigen der benötigten Ressourcen den Auftrag und dann **Details** antippen. Der Auftrag wird ausgegeben, sobald die benötigten Ressourcen verfügbar sind.

[Drucken von Dokumenten mit dem PostScript-Druckertreiber](#page-366-0)

[Wählen einer Endverarbeitungsoption mit dem PostScript-Druckertreiber](#page-381-0) [System Administrator Guide \(Systemadministratorhandbuch\) w](www.xerox.com/support)ww.xerox.com/support. [Ermitteln der Kontaktdetails des Systemadministrators in Internet Services](#page-672-0) [Anzeigen von Auftragsstatus und -daten über das Menü "Auftragsstatus"](#page-697-0) [Anmelden beim Druckertreiber über Xerox-Standardkostenzählung oder Netzwerkkostenzählung](#page-533-0)

# **Falzen von Broschüren mit dem PostScript-Druckertreiber**

Dokumente auf einem Computer können über einen Druckertreiber auf dem Gerät gedruckt werden. Für das Gerät stehen verschiedene Xerox-Druckertreiber für alle gängigen Betriebssysteme zur Verfügung. Mithilfe der Xerox-Druckertreiber können die speziellen Gerätefunktionen genutzt werden.

Wenn auf dem Gerät die Authentifizierung aktiviert wurde, ist zur Anzeige oder Freigabe von Aufträgen möglicherweise eine Anmeldung beim Gerät erforderlich.

Wenn die Kostenzählung aktiviert wurde, ist möglicherweise eine Anmeldung beim Druckertreiber erforderlich, damit Aufträge gesendet werden können.

Welche Ausgabeoptionen (z. B. Heften, Falzen und Sortieren) zur Auswahl stehen, hängt davon ab, welche der optionalen Endverarbeitungsgeräte und Module installiert wurden.

Hinweis: Diese Option muss vom Systemadministrator bereitgestellt werden.

Welche Optionen im Druckertreiber verfügbar sind, richtet sich danach, wie der Systemadministrator den Treiber auf dem Computer konfiguriert hat.

Mit der Option "Einbruchfalz" werden die Vorlagenseiten automatisch verkleinert und so angeordnet, dass beim Falzen der Seiten eine Broschüre entsteht. Darüber hinaus werden die gedruckten Seiten automatisch gefalzt.

- 1. Das zu druckende Dokument öffnen. In den meisten Anwendungen entweder auf die **Office-Schaltfläche** klicken oder **Datei** und **Drucken** auswählen.
- 2. Die gewünschte Auflage eingeben. Je nach der verwendeten Anwendung können auch ein Seitenbereich und andere Druckeinstellungen ausgewählt werden.
- 3. In der Liste der verfügbaren Treiber den Xerox PS-Treiber auswählen.
- 4. Das Dialogfeld mit den Treibereigenschaften öffnen. In den meisten Microsoft-Anwendungen hierzu auf **Eigenschaften** oder **Einstellungen** klicken.
- 5. Gegebenenfalls das Register **Druckoptionen** auswählen. Dieses Register ist beim Aufrufen des Druckertreibers normalerweise aktiv.
- 6. Im Menü **Endverarbeitung** die Option **Broschürenerstellung...** auswählen.
- 7. Das Optionsfeld **Einbruchfalz** auswählen.
- 8. Gegebenenfalls auf die Schaltfläche **Broschüreneinstellungen** klicken, um Layoutoptionen festzulegen.
	- Gewünschte Option unter "Zufuhr für Ausschießen" auswählen.
		- **Vom Treiber vorgegeben**: Die Vorlagenseiten werden automatisch so angeordnet, dass beim Falzen der Seiten eine Broschüre entsteht.
		- **Von der Anwendung vorgegeben**: Die Vorlagenseiten werden von der Anwendung so angeordnet, dass beim Falzen der Seiten eine Broschüre entsteht. In den meisten DTP-Anwendungen kann ein Broschürenlayout erstellt werden.
- Gewünschte Option unter "Broschürenformat" auswählen.
	- **Profil verwenden**: Das im Quelldokument ausgewählte Materialformat wird für die Broschüre verwendet.
	- **Manuell**: Ein Dropdown-Menü wird aktiviert, in dem das erforderliche Materialformat ausgewählt werden kann.
- Im Menü **Broschürenränder** die Option **Standard** auswählen, um zwischen jedem Bild der Broschüre einen Rand einzufügen.
- Gegebenenfalls **Keine** auswählen, um bereits eingegebene Programmierungen auszuschalten.
- Das Eingabefeld **Bundsteg** auswählen und über die Tastatur eine Breite für den Randbereich in der Mitte der Broschüre eingeben.
- Das Eingabefeld **Falzausgleich** auswählen und über die Tastatur angeben, wie weit die Seitenbilder nach außen verschoben werden sollen. In einer umfangreichen Broschüre sind die äußeren Seiten etwas kürzer als die inneren Seiten, und diese Funktion schafft hierfür einen Ausgleich.
- Gewünschte Option für die Lesereihenfolge auswählen.
	- **Von links nach rechts**: Die erste Seite des Dokuments wird auf der Vorderseite der Broschüre platziert, wenn die Falzung sich links oder oben befindet.
	- **Von rechts nach links**: Die erste Seite des Dokuments wird auf der Vorderseite der Broschüre platziert, wenn die Falzung sich rechts oder unten befindet.
- Auf die Schaltfläche **OK** klicken.
- 9. Gegebenenfalls das Kontrollkästchen **Mit Umrandung** auswählen, um jedes Bild mit einer Umrandung zu versehen.
- 10. Auf die Schaltfläche **OK** klicken.
- 11. Zum Speichern der Einstellungen auf die Schaltfläche **OK** klicken.
- 12. Den Vorgang durch Klicken auf die entsprechende Schaltfläche bestätigen. In den meisten Anwendungen lautet sie **OK** oder **Drucken**.
- 13. Den Auftrag am Gerät abholen.
- 14. Auf dem Steuerpult die **Auftragsstatustaste** drücken, um die Auftragsliste anzuzeigen und den Status des Auftrags zu prüfen.
- 15. Druckaufträge werden normalerweise in der Liste "Aktive Aufträge" aufgeführt. Hat der Systemadministrator aber die Funktion "Alle Aufträge anhalten" aktiviert, steht der Auftrag entweder auf der Liste "Angehaltene Druckaufträge" oder auf der Liste "Nicht identifizierte Druckaufträge". Zum Freigeben eines angehaltenen Auftrags den Auftrag in der jeweiligen Liste auswählen und **Freigeben** antippen.
- 16. Wenn der Auftrag in der Liste "Aktive Aufträge" angehalten wird, kann er erst nach der Bereitstellung zusätzlicher Ressourcen wie Material oder Heftklammern abgeschlossen werden. Zum Anzeigen der benötigten Ressourcen den Auftrag und dann **Details** antippen. Der Auftrag wird ausgegeben, sobald die benötigten Ressourcen verfügbar sind.

[Drucken von Dokumenten mit dem PostScript-Druckertreiber](#page-366-0) [Wählen einer Endverarbeitungsoption mit dem PostScript-Druckertreiber](#page-381-0) [System Administrator Guide \(Systemadministratorhandbuch\) w](www.xerox.com/support)ww.xerox.com/support. [Ermitteln der Kontaktdetails des Systemadministrators in Internet Services](#page-672-0) [Anzeigen von Auftragsstatus und -daten über das Menü "Auftragsstatus"](#page-697-0) [Anmelden beim Druckertreiber über Xerox-Standardkostenzählung oder Netzwerkkostenzählung](#page-533-0)

# **Falzen und Heften von Broschüren mit dem PostScript-Druckertreiber**

Dokumente auf einem Computer können über einen Druckertreiber auf dem Gerät gedruckt werden. Für das Gerät stehen verschiedene Xerox-Druckertreiber für alle gängigen Betriebssysteme zur Verfügung. Mithilfe der Xerox-Druckertreiber können die speziellen Gerätefunktionen genutzt werden.

Wenn auf dem Gerät die Authentifizierung aktiviert wurde, ist zur Anzeige oder Freigabe von Aufträgen möglicherweise eine Anmeldung beim Gerät erforderlich.

Wenn die Kostenzählung aktiviert wurde, ist möglicherweise eine Anmeldung beim Druckertreiber erforderlich, damit Aufträge gesendet werden können.

Welche Ausgabeoptionen (z. B. Heften, Falzen und Sortieren) zur Auswahl stehen, hängt davon ab, welche der optionalen Endverarbeitungsgeräte und Module installiert wurden.

Hinweis: Diese Option muss vom Systemadministrator bereitgestellt werden.

Welche Optionen im Druckertreiber verfügbar sind, richtet sich danach, wie der Systemadministrator den Treiber auf dem Computer konfiguriert hat.

Mit der Option "Einbruchfalz und Heften" werden die Vorlagenseiten automatisch verkleinert und so angeordnet, dass beim Falzen der Seiten eine Broschüre entsteht. Darüber hinaus werden die gedruckten Seiten automatisch gefalzt und geheftet.

- 1. Das zu druckende Dokument öffnen. In den meisten Anwendungen entweder auf die **Office-Schaltfläche** klicken oder **Datei** und **Drucken** auswählen.
- 2. Die gewünschte Auflage eingeben. Je nach der verwendeten Anwendung können auch ein Seitenbereich und andere Druckeinstellungen ausgewählt werden.
- 3. In der Liste der verfügbaren Treiber den Xerox PS-Treiber auswählen.
- 4. Das Dialogfeld mit den Treibereigenschaften öffnen. In den meisten Microsoft-Anwendungen hierzu auf **Eigenschaften** oder **Einstellungen** klicken.
- 5. Gegebenenfalls das Register **Druckoptionen** auswählen. Dieses Register ist beim Aufrufen des Druckertreibers normalerweise aktiv.
- 6. Im Menü **Endverarbeitung** die Option **Broschürenerstellung...** auswählen.
- 7. Das Optionsfeld **Einbruchfalz und Heften** auswählen.
- 8. Gegebenenfalls auf die Schaltfläche **Broschüreneinstellungen** klicken, um Layoutoptionen festzulegen.
	- Gewünschte Option unter "Zufuhr für Ausschießen" auswählen.
		- **Vom Treiber vorgegeben**: Die Vorlagenseiten werden automatisch so angeordnet, dass beim Falzen der Seiten eine Broschüre entsteht.
		- **Von der Anwendung vorgegeben**: Die Vorlagenseiten werden von der Anwendung so angeordnet, dass beim Falzen der Seiten eine Broschüre entsteht. In den meisten DTP-Anwendungen kann ein Broschürenlayout erstellt werden.
	- Gewünschte Option unter "Broschürenformat" auswählen.
		- **Profil verwenden**: Das im Quelldokument ausgewählte Materialformat wird für die Broschüre verwendet.
		- **Manuell**: Ein Dropdown-Menü wird aktiviert, in dem das erforderliche Materialformat ausgewählt werden kann.
	- Im Menü **Broschürenränder** die Option **Standard** auswählen, um zwischen jedem Bild der Broschüre einen Rand einzufügen.
- Gegebenenfalls **Keine** auswählen, um bereits eingegebene Programmierungen auszuschalten.
- Das Eingabefeld **Bundsteg** auswählen und über die Tastatur eine Breite für den Randbereich in der Mitte der Broschüre eingeben.
- Das Eingabefeld **Falzausgleich** auswählen und über die Tastatur angeben, wie weit die Seitenbilder nach außen verschoben werden sollen. In einer umfangreichen Broschüre sind die äußeren Seiten etwas kürzer als die inneren Seiten, und diese Funktion schafft hierfür einen Ausgleich.
- Gewünschte Option für die Lesereihenfolge auswählen.
	- **Von links nach rechts**: Die erste Seite des Dokuments wird auf der Vorderseite der Broschüre platziert, wenn die Falzung sich links oder oben befindet.
	- **Von rechts nach links**: Die erste Seite des Dokuments wird auf der Vorderseite der Broschüre platziert, wenn die Falzung sich rechts oder unten befindet.
- Auf die Schaltfläche **OK** klicken.
- 9. Gegebenenfalls das Kontrollkästchen **Mit Umrandung** auswählen, um jedes Bild mit einer Umrandung zu versehen.
- 10. Auf die Schaltfläche **OK** klicken.
- 11. Zum Speichern der Einstellungen auf die Schaltfläche **OK** klicken.
- 12. Den Vorgang durch Klicken auf die entsprechende Schaltfläche bestätigen. In den meisten Anwendungen lautet sie **OK** oder **Drucken**.
- 13. Den Auftrag am Gerät abholen.
- 14. Auf dem Steuerpult die **Auftragsstatustaste** drücken, um die Auftragsliste anzuzeigen und den Status des Auftrags zu prüfen.
- 15. Druckaufträge werden normalerweise in der Liste "Aktive Aufträge" aufgeführt. Hat der Systemadministrator aber die Funktion "Alle Aufträge anhalten" aktiviert, steht der Auftrag entweder auf der Liste "Angehaltene Druckaufträge" oder auf der Liste "Nicht identifizierte Druckaufträge". Zum Freigeben eines angehaltenen Auftrags den Auftrag in der jeweiligen Liste auswählen und **Freigeben** antippen.
- 16. Wenn der Auftrag in der Liste "Aktive Aufträge" angehalten wird, kann er erst nach der Bereitstellung zusätzlicher Ressourcen wie Material oder Heftklammern abgeschlossen werden. Zum Anzeigen der benötigten Ressourcen den Auftrag und dann **Details** antippen. Der Auftrag wird ausgegeben, sobald die benötigten Ressourcen verfügbar sind.

[Drucken von Dokumenten mit dem PostScript-Druckertreiber](#page-366-0) [Wählen einer Endverarbeitungsoption mit dem PostScript-Druckertreiber](#page-381-0) [System Administrator Guide \(Systemadministratorhandbuch\) w](www.xerox.com/support)ww.xerox.com/support. [Ermitteln der Kontaktdetails des Systemadministrators in Internet Services](#page-672-0) [Anzeigen von Auftragsstatus und -daten über das Menü "Auftragsstatus"](#page-697-0) [Anmelden beim Druckertreiber über Xerox-Standardkostenzählung oder Netzwerkkostenzählung](#page-533-0)

# **Einstellen der Druckqualität mit dem PostScript-Druckertreiber**

Dokumente auf einem Computer können über einen Druckertreiber auf dem Gerät gedruckt werden. Für das Gerät stehen verschiedene Xerox-Druckertreiber für alle gängigen Betriebssysteme zur Verfügung. Mithilfe der Xerox-Druckertreiber können die speziellen Gerätefunktionen genutzt werden.

Wenn auf dem Gerät die Authentifizierung aktiviert wurde, ist zur Anzeige oder Freigabe von Aufträgen möglicherweise eine Anmeldung beim Gerät erforderlich.

Wenn die Kostenzählung aktiviert wurde, ist möglicherweise eine Anmeldung beim Druckertreiber erforderlich, damit Aufträge gesendet werden können.

Mit den Optionen für die Druckqualität kann die beim Drucken verwendete Tonermenge angepasst werden. Bei der Verwendung einer sehr geringen Tonermenge wirkt das Resultat insbesondere bei Grafiken oder einfarbigen Objekten etwas körniger. Allerdings ist dies die umweltfreundlichste Option.

- 1. Das zu druckende Dokument öffnen. In den meisten Anwendungen entweder auf die **Office-Schaltfläche** klicken oder **Datei** und **Drucken** auswählen.
- 2. Die gewünschte Auflage eingeben. Je nach der verwendeten Anwendung können auch ein Seitenbereich und andere Druckeinstellungen ausgewählt werden.
- 3. In der Liste der verfügbaren Treiber den Xerox PS-Treiber auswählen.
- 4. Das Dialogfeld mit den Treibereigenschaften öffnen. In den meisten Microsoft-Anwendungen hierzu auf **Eigenschaften** oder **Einstellungen** klicken.
- 5. Gegebenenfalls das Register **Druckoptionen** auswählen. Dieses Register ist beim Aufrufen des Druckertreibers normalerweise aktiv.
- 6. Gewünschte Option für die Druckqualität auswählen.
	- **Hohe Auflösung**: Das Dokument wird mit höchster Qualität gedruckt. Bei dieser Option wird mehr Toner als bei Auswahl von "Tonersparbetrieb" verwendet.
	- **Standard**: Druckqualität, Umweltschutz und die Größe der über das Netzwerk gesendeten Datei sind aufeinander abgestimmt. Die Druckqualität "Standard" eignet sich für die meisten Druckaufträge.
	- **Tonersparbetrieb**: Bei dieser Option wird weniger Toner als bei den anderen Optionen verwendet. Dokumente wirken im Vergleich zu den anderen Optionen möglicherweise etwas heller.
- 7. Zum Speichern der Einstellungen auf die Schaltfläche **OK** klicken.
- 8. Den Vorgang durch Klicken auf die entsprechende Schaltfläche bestätigen. In den meisten Anwendungen lautet sie **OK** oder **Drucken**.
- 9. Den Auftrag am Gerät abholen.
- 10. Auf dem Steuerpult die **Auftragsstatustaste** drücken, um die Auftragsliste anzuzeigen und den Status des Auftrags zu prüfen.
- 11. Druckaufträge werden normalerweise in der Liste "Aktive Aufträge" aufgeführt. Hat der Systemadministrator aber die Funktion "Alle Aufträge anhalten" aktiviert, steht der Auftrag entweder auf der Liste "Angehaltene Druckaufträge" oder auf der Liste "Nicht identifizierte Druckaufträge". Zum Freigeben eines angehaltenen Auftrags den Auftrag in der jeweiligen Liste auswählen und **Freigeben** antippen.
- 12. Wenn der Auftrag in der Liste "Aktive Aufträge" angehalten wird, kann er erst nach der Bereitstellung zusätzlicher Ressourcen wie Material oder Heftklammern abgeschlossen werden. Zum Anzeigen der benötigten Ressourcen den Auftrag und dann **Details** antippen. Der Auftrag wird ausgegeben, sobald die benötigten Ressourcen verfügbar sind.

# Weitere Informazionen

[Drucken von Dokumenten mit dem PostScript-Druckertreiber](#page-366-0) [System Administrator Guide \(Systemadministratorhandbuch\) w](www.xerox.com/support)ww.xerox.com/support. [Ermitteln der Kontaktdetails des Systemadministrators in Internet Services](#page-672-0) [Anzeigen von Auftragsstatus und -daten über das Menü "Auftragsstatus"](#page-697-0) [Anmelden beim Druckertreiber über Xerox-Standardkostenzählung oder Netzwerkkostenzählung](#page-533-0)

# **Wählen einer Ausgabeeinheit mit dem PostScript-Druckertreiber**

Dokumente auf einem Computer können über einen Druckertreiber auf dem Gerät gedruckt werden. Für das Gerät stehen verschiedene Xerox-Druckertreiber für alle gängigen Betriebssysteme zur Verfügung. Mithilfe der Xerox-Druckertreiber können die speziellen Gerätefunktionen genutzt werden.

Wenn auf dem Gerät die Authentifizierung aktiviert wurde, ist zur Anzeige oder Freigabe von Aufträgen möglicherweise eine Anmeldung beim Gerät erforderlich.

Wenn die Kostenzählung aktiviert wurde, ist möglicherweise eine Anmeldung beim Druckertreiber erforderlich, damit Aufträge gesendet werden können.

Mit den Optionen für die Ausgabeeinheiten kann ein Ausgabefach festgelegt werden. Welche Fächer verfügbar sind, hängt vom Typ des Finishers ab.

Hinweis: Erscheint eine Ausgabeeinheit in grauer Schrift, ist sie möglicherweise aufgrund einer ausgewählten Endverarbeitungsoption nicht verfügbar.

Hinweis: Diese Option muss vom Systemadministrator bereitgestellt werden.

- 1. Das zu druckende Dokument öffnen. In den meisten Anwendungen entweder auf die **Office-Schaltfläche** klicken oder **Datei** und **Drucken** auswählen.
- 2. Die gewünschte Auflage eingeben. Je nach der verwendeten Anwendung können auch ein Seitenbereich und andere Druckeinstellungen ausgewählt werden.
- 3. In der Liste der verfügbaren Treiber den Xerox PS-Treiber auswählen.
- 4. Das Dialogfeld mit den Treibereigenschaften öffnen. In den meisten Microsoft-Anwendungen hierzu auf **Eigenschaften** oder **Einstellungen** klicken.
- 5. Gegebenenfalls das Register **Druckoptionen** auswählen. Dieses Register ist beim Aufrufen des Druckertreibers normalerweise aktiv.
- 6. Zum Speichern der Einstellungen auf die Schaltfläche **OK** klicken.
- 7. Gewünschte Option unter "Ausgabeeinheit" auswählen.
	- **Automatische Auswahl**: Die Ausgabeeinheit wird automatisch nach Materialformat gewählt.
	- **Oberes Fach**: Der Auftrag wird im oberen Ausgabefach ausgegeben.
	- **Staplerfach**: Das Dokument wird in das seitliche Staplerfach ausgegeben.
	- **Booklet Maker-Fach**: Der Auftrag wird im Ausgabefach rechts am Gerät ausgegeben.
- 8. Auf die Schaltfläche **OK** klicken.
- 9. Den Vorgang durch Klicken auf die entsprechende Schaltfläche bestätigen. In den meisten Anwendungen lautet sie **OK** oder **Drucken**.
- 10. Den Auftrag am Gerät abholen.
- 11. Auf dem Steuerpult die **Auftragsstatustaste** drücken, um die Auftragsliste anzuzeigen und den Status des Auftrags zu prüfen.
- 12. Druckaufträge werden normalerweise in der Liste "Aktive Aufträge" aufgeführt. Hat der Systemadministrator aber die Funktion "Alle Aufträge anhalten" aktiviert, steht der Auftrag entweder auf der Liste "Angehaltene Druckaufträge" oder auf der Liste "Nicht identifizierte Druckaufträge". Zum Freigeben eines angehaltenen Auftrags den Auftrag in der jeweiligen Liste auswählen und **Freigeben** antippen.
13. Wenn der Auftrag in der Liste "Aktive Aufträge" angehalten wird, kann er erst nach der Bereitstellung zusätzlicher Ressourcen wie Material oder Heftklammern abgeschlossen werden. Zum Anzeigen der benötigten Ressourcen den Auftrag und dann **Details** antippen. Der Auftrag wird ausgegeben, sobald die benötigten Ressourcen verfügbar sind.

#### Weitere Informazionen

[Drucken von Dokumenten mit dem PostScript-Druckertreiber](#page-366-0) [Wählen einer Endverarbeitungsoption mit dem PostScript-Druckertreiber](#page-381-0) [System Administrator Guide \(Systemadministratorhandbuch\) w](www.xerox.com/support)ww.xerox.com/support. [Ermitteln der Kontaktdetails des Systemadministrators in Internet Services](#page-672-0) [Anzeigen von Auftragsstatus und -daten über das Menü "Auftragsstatus"](#page-697-0) [Anmelden beim Druckertreiber über Xerox-Standardkostenzählung oder Netzwerkkostenzählung](#page-533-0)

# **Bildoptionen**

# **Anpassen der Helligkeit im Druck mit dem PostScript-Treiber**

Dokumente auf einem Computer können über einen Druckertreiber auf dem Gerät gedruckt werden. Für das Gerät stehen verschiedene Xerox-Druckertreiber für alle gängigen Betriebssysteme zur Verfügung. Mithilfe der Xerox-Druckertreiber können die speziellen Gerätefunktionen genutzt werden.

Wenn auf dem Gerät die Authentifizierung aktiviert wurde, ist zur Anzeige oder Freigabe von Aufträgen möglicherweise eine Anmeldung beim Gerät erforderlich.

Wenn die Kostenzählung aktiviert wurde, ist möglicherweise eine Anmeldung beim Druckertreiber erforderlich, damit Aufträge gesendet werden können.

Die Option "Helligkeit" dient zum manuellen Aufhellen oder Abdunkeln eines Bilds. Helle Vorlagen mit Bleistiftzeichnungen wirken in der Ausgabe möglicherweise deutlicher, wenn sie abgedunkelt wurden. Dunkle Vorlagen wie Raster oder Dokumente mit Farbhintergründen müssen hingegen möglicherweise aufgehellt werden.

- 1. Das zu druckende Dokument öffnen. In den meisten Anwendungen entweder auf die **Office-Schaltfläche** klicken oder **Datei** und **Drucken** auswählen.
- 2. Die gewünschte Auflage eingeben. Je nach der verwendeten Anwendung können auch ein Seitenbereich und andere Druckeinstellungen ausgewählt werden.
- 3. In der Liste der verfügbaren Treiber den Xerox PS-Treiber auswählen.
- 4. Das Dialogfeld mit den Treibereigenschaften öffnen. In den meisten Microsoft-Anwendungen hierzu auf **Eigenschaften** oder **Einstellungen** klicken.
- 5. Auf das Register **Bildqualität** klicken.
- 6. Gewünschte Option unter "Helligkeit" auswählen.
	- Schieberegler nach links bewegen, um das Bild abzudunkeln.
	- Schieberegler nach rechts bewegen, um das Bild aufzuhellen.
- 7. Zum Speichern der Einstellungen auf die Schaltfläche **OK** klicken.
- 8. Den Vorgang durch Klicken auf die entsprechende Schaltfläche bestätigen. In den meisten Anwendungen lautet sie **OK** oder **Drucken**.
- 9. Den Auftrag am Gerät abholen.
- 10. Auf dem Steuerpult die **Auftragsstatustaste** drücken, um die Auftragsliste anzuzeigen und den Status des Auftrags zu prüfen.
- 11. Druckaufträge werden normalerweise in der Liste "Aktive Aufträge" aufgeführt. Hat der Systemadministrator aber die Funktion "Alle Aufträge anhalten" aktiviert, steht der Auftrag entweder auf der Liste "Angehaltene Druckaufträge" oder auf der Liste "Nicht identifizierte Druckaufträge". Zum Freigeben eines angehaltenen Auftrags den Auftrag in der jeweiligen Liste auswählen und **Freigeben** antippen.
- 12. Wenn der Auftrag in der Liste "Aktive Aufträge" angehalten wird, kann er erst nach der Bereitstellung zusätzlicher Ressourcen wie Material oder Heftklammern abgeschlossen werden. Zum Anzeigen der benötigten Ressourcen den Auftrag und dann **Details** antippen. Der Auftrag wird ausgegeben, sobald die benötigten Ressourcen verfügbar sind.

[Drucken von Dokumenten mit dem PostScript-Druckertreiber](#page-366-0) [System Administrator Guide \(Systemadministratorhandbuch\) w](www.xerox.com/support)ww.xerox.com/support. [Ermitteln der Kontaktdetails des Systemadministrators in Internet Services](#page-672-0) [Anzeigen von Auftragsstatus und -daten über das Menü "Auftragsstatus"](#page-697-0) [Anmelden beim Druckertreiber über Xerox-Standardkostenzählung oder Netzwerkkostenzählung](#page-533-0)

# **Anpassen des Kontrasts im Druck mit dem PostScript-Treiber**

Dokumente auf einem Computer können über einen Druckertreiber auf dem Gerät gedruckt werden. Für das Gerät stehen verschiedene Xerox-Druckertreiber für alle gängigen Betriebssysteme zur Verfügung. Mithilfe der Xerox-Druckertreiber können die speziellen Gerätefunktionen genutzt werden.

Wenn auf dem Gerät die Authentifizierung aktiviert wurde, ist zur Anzeige oder Freigabe von Aufträgen möglicherweise eine Anmeldung beim Gerät erforderlich.

Wenn die Kostenzählung aktiviert wurde, ist möglicherweise eine Anmeldung beim Druckertreiber erforderlich, damit Aufträge gesendet werden können.

Über die Option "Kontrast" wird die Druckdichte der Ausgabe gesteuert und ein zu starker oder zu schwacher Kontrast auf der Vorlage ausgeglichen.

- 1. Das zu druckende Dokument öffnen. In den meisten Anwendungen entweder auf die **Office-Schaltfläche** klicken oder **Datei** und **Drucken** auswählen.
- 2. Die gewünschte Auflage eingeben. Je nach der verwendeten Anwendung können auch ein Seitenbereich und andere Druckeinstellungen ausgewählt werden.
- 3. In der Liste der verfügbaren Treiber den Xerox PS-Treiber auswählen.
- 4. Das Dialogfeld mit den Treibereigenschaften öffnen. In den meisten Microsoft-Anwendungen hierzu auf **Eigenschaften** oder **Einstellungen** klicken.
- 5. Auf das Register **Bildqualität** klicken.
- 6. Gewünschte Option unter "Kontrast" auswählen.
	- Schieberegler nach links bewegen, um den Kontrast zu erhöhen. Hierdurch wird der Schwarzweißkontrast für Text und Linien erhöht. Die Detailgenauigkeit von Bildern wird reduziert.
	- Schieberegler nach rechts bewegen, um den Kontrast zu verringern. Hierdurch wird die Detailwiedergabe in hellen und dunklen Vorlagenbereichen verbessert.
- 7. Zum Speichern der Einstellungen auf die Schaltfläche **OK** klicken.
- 8. Den Vorgang durch Klicken auf die entsprechende Schaltfläche bestätigen. In den meisten Anwendungen lautet sie **OK** oder **Drucken**.
- 9. Den Auftrag am Gerät abholen.
- 10. Auf dem Steuerpult die **Auftragsstatustaste** drücken, um die Auftragsliste anzuzeigen und den Status des Auftrags zu prüfen.
- 11. Druckaufträge werden normalerweise in der Liste "Aktive Aufträge" aufgeführt. Hat der Systemadministrator aber die Funktion "Alle Aufträge anhalten" aktiviert, steht der Auftrag entweder auf der Liste "Angehaltene Druckaufträge" oder auf der Liste "Nicht identifizierte Druckaufträge". Zum Freigeben eines angehaltenen Auftrags den Auftrag in der jeweiligen Liste auswählen und **Freigeben** antippen.
- 12. Wenn der Auftrag in der Liste "Aktive Aufträge" angehalten wird, kann er erst nach der Bereitstellung zusätzlicher Ressourcen wie Material oder Heftklammern abgeschlossen werden. Zum Anzeigen der benötigten Ressourcen den Auftrag und dann **Details** antippen. Der Auftrag wird ausgegeben, sobald die benötigten Ressourcen verfügbar sind.

[Drucken von Dokumenten mit dem PostScript-Druckertreiber](#page-366-0) [System Administrator Guide \(Systemadministratorhandbuch\) w](www.xerox.com/support)ww.xerox.com/support. [Ermitteln der Kontaktdetails des Systemadministrators in Internet Services](#page-672-0) [Anzeigen von Auftragsstatus und -daten über das Menü "Auftragsstatus"](#page-697-0) [Anmelden beim Druckertreiber über Xerox-Standardkostenzählung oder Netzwerkkostenzählung](#page-533-0)

# **Dokumentoptionen**

#### **Seitenlayout**

# **Drucken mehrerer Seiten auf einem Blatt mit dem PostScript-Druckertreiber**

Dokumente auf einem Computer können über einen Druckertreiber auf dem Gerät gedruckt werden. Für das Gerät stehen verschiedene Xerox-Druckertreiber für alle gängigen Betriebssysteme zur Verfügung. Mithilfe der Xerox-Druckertreiber können die speziellen Gerätefunktionen genutzt werden.

Wenn auf dem Gerät die Authentifizierung aktiviert wurde, ist zur Anzeige oder Freigabe von Aufträgen möglicherweise eine Anmeldung beim Gerät erforderlich.

Wenn die Kostenzählung aktiviert wurde, ist möglicherweise eine Anmeldung beim Druckertreiber erforderlich, damit Aufträge gesendet werden können.

Die Funktion "Seitenlayout" ist beim Erstellen von Handzetteln, Storyboards oder Archivdokumenten nützlich. Die Bildgröße wird automatisch angepasst, und die Bilder werden je nach gewähltem Druckmaterialformat im Hoch- oder Querformat auf der Druckseite angeordnet.

- 1. Das zu druckende Dokument öffnen. In den meisten Anwendungen entweder auf die **Office-Schaltfläche** klicken oder **Datei** und **Drucken** auswählen.
- 2. Die gewünschte Auflage eingeben. Je nach der verwendeten Anwendung können auch ein Seitenbereich und andere Druckeinstellungen ausgewählt werden.
- 3. In der Liste der verfügbaren Treiber den Xerox PS-Treiber auswählen.
- 4. Das Dialogfeld mit den Treibereigenschaften öffnen. In den meisten Microsoft-Anwendungen hierzu auf **Eigenschaften** oder **Einstellungen** klicken.
- 5. Auf das Register **Dokumentoptionen** klicken.
- 6. Auf das Register **Seitenlayout** klicken.
- 7. Durch Auswählen eines der Optionsfelder angeben, wie viele Seiten je Blatt gedruckt werden sollen.

Hinweis: Die Seitenanzahl pro Blatt bezieht sich jeweils auf eine Blattseite. Beispiel: Bei Auswahl von "2 Seiten pro Blatt" werden beim zweiseitigen Druck des Dokuments jeweils 2 Seiten auf der Vorderseite und 2 Seiten auf der Rückseite des Blatts gedruckt (insgesamt 4 Seiten).

- 8. Gegebenenfalls das Kontrollkästchen **Mit Umrandung** auswählen, um jedes Bild mit einer Umrandung zu versehen.
- 9. Gegebenenfalls im Dropdown-Menü unterhalb des Vorschaubilds eine 1- oder 2-seitige Option auswählen.
	- **1-seitig**: Papier oder Klarsichtfolien werden einseitig bedruckt. Diese Option zum Bedrucken von Klarsichtfolien, Umschlägen oder Etiketten verwenden.
	- **2-seitig**: Papier wird beidseitig bedruckt. Das Druckbild wird so ausgerichtet, dass der Auftrag an der Längsseite der Blätter gebunden werden kann.
	- **2-seitig, wenden Schmalseite**: Beide Seiten der Blätter werden bedruckt. Das Druckbild wird so ausgerichtet, dass der Auftrag an der Schmalseite der Blätter gebunden werden kann.
- 10. Zum Speichern der Einstellungen auf die Schaltfläche **OK** klicken.
- 11. Den Vorgang durch Klicken auf die entsprechende Schaltfläche bestätigen. In den meisten Anwendungen lautet sie **OK** oder **Drucken**.
- 12. Den Auftrag am Gerät abholen.
- 13. Auf dem Steuerpult die **Auftragsstatustaste** drücken, um die Auftragsliste anzuzeigen und den Status des Auftrags zu prüfen.
- 14. Druckaufträge werden normalerweise in der Liste "Aktive Aufträge" aufgeführt. Hat der Systemadministrator aber die Funktion "Alle Aufträge anhalten" aktiviert, steht der Auftrag entweder auf der Liste "Angehaltene Druckaufträge" oder auf der Liste "Nicht identifizierte Druckaufträge". Zum Freigeben eines angehaltenen Auftrags den Auftrag in der jeweiligen Liste auswählen und **Freigeben** antippen.
- 15. Wenn der Auftrag in der Liste "Aktive Aufträge" angehalten wird, kann er erst nach der Bereitstellung zusätzlicher Ressourcen wie Material oder Heftklammern abgeschlossen werden. Zum Anzeigen der benötigten Ressourcen den Auftrag und dann **Details** antippen. Der Auftrag wird ausgegeben, sobald die benötigten Ressourcen verfügbar sind.

# Weitere Informazionen

[Drucken von Dokumenten mit dem PostScript-Druckertreiber](#page-366-0) [System Administrator Guide \(Systemadministratorhandbuch\) w](www.xerox.com/support)ww.xerox.com/support. [Ermitteln der Kontaktdetails des Systemadministrators in Internet Services](#page-672-0) [Anzeigen von Auftragsstatus und -daten über das Menü "Auftragsstatus"](#page-697-0) [Anmelden beim Druckertreiber über Xerox-Standardkostenzählung oder Netzwerkkostenzählung](#page-533-0)

# **Broschürenerstellung**

# **Erstellen eines Broschürenlayouts mit den Layoutoptionen des PostScript-Druckertreibers**

Dokumente auf einem Computer können über einen Druckertreiber auf dem Gerät gedruckt werden. Für das Gerät stehen verschiedene Xerox-Druckertreiber für alle gängigen Betriebssysteme zur Verfügung. Mithilfe der Xerox-Druckertreiber können die speziellen Gerätefunktionen genutzt werden.

Wenn auf dem Gerät die Authentifizierung aktiviert wurde, ist zur Anzeige oder Freigabe von Aufträgen möglicherweise eine Anmeldung beim Gerät erforderlich.

Wenn die Kostenzählung aktiviert wurde, ist möglicherweise eine Anmeldung beim Druckertreiber erforderlich, damit Aufträge gesendet werden können.

Mit der Option "Broschürenlayout" werden die Vorlagenseiten automatisch verkleinert und so angeordnet, dass beim Falzen der Seiten eine Broschüre entsteht.

Ist das Gerät mit einem Booklet Maker ausgestattet, können mit der Funktion "Broschüre" gefalzte und geheftete Broschüren automatisch erstellt werden.

- 1. Das zu druckende Dokument öffnen. In den meisten Anwendungen entweder auf die **Office-Schaltfläche** klicken oder **Datei** und **Drucken** auswählen.
- 2. Die gewünschte Auflage eingeben. Je nach der verwendeten Anwendung können auch ein Seitenbereich und andere Druckeinstellungen ausgewählt werden.
- 3. In der Liste der verfügbaren Treiber den Xerox PS-Treiber auswählen.
- 4. Das Dialogfeld mit den Treibereigenschaften öffnen. In den meisten Microsoft-Anwendungen hierzu auf **Eigenschaften** oder **Einstellungen** klicken.
- 5. Auf das Register **Dokumentoptionen** klicken.
- 6. Auf das Register **Seitenlayout** klicken.
- 7. Das Optionsfeld **Broschürenerstellung** auswählen, um das gleichnamige Dialogfeld zu öffnen. Wird das Dialogfeld nicht geöffnet, auf die Schaltfläche **Einrichten...** klicken.
- 8. Gegebenenfalls auf die Schaltfläche **Broschüreneinstellungen** klicken, um Layoutoptionen festzulegen.
	- Gewünschte Option unter "Broschürenformat" auswählen.
		- **Profil verwenden**: Das im Quelldokument ausgewählte Materialformat wird für die Broschüre verwendet.
		- Manuell: Ein Dropdown-Menü wird aktiviert, in dem das erforderliche Materialformat ausgewählt werden kann.
	- Im Menü **Broschürenränder** die Option **Standard** auswählen, um zwischen jedem Bild der Broschüre einen Rand einzufügen.
	- Gegebenenfalls **Keine** auswählen, um bereits eingegebene Programmierungen auszuschalten.
	- Das Eingabefeld **Bundsteg** auswählen und über die Tastatur eine Breite für den Randbereich in der Mitte der Broschüre eingeben.
	- Das Eingabefeld **Falzausgleich** auswählen und über die Tastatur angeben, wie weit die Seitenbilder nach außen verschoben werden sollen. In einer umfangreichen Broschüre sind die äußeren Seiten etwas kürzer als die inneren Seiten, und diese Funktion schafft hierfür einen Ausgleich.
	- Gewünschte Option für die Lesereihenfolge auswählen.
		- **Von links nach rechts**: Die erste Seite des Dokuments wird auf der Vorderseite der Broschüre platziert, wenn die Falzung sich links oder oben befindet.
		- **Von rechts nach links**: Die erste Seite des Dokuments wird auf der Vorderseite der Broschüre platziert, wenn die Falzung sich rechts oder unten befindet.
	- Auf die Schaltfläche **OK** klicken.
- 9. Gegebenenfalls das Kontrollkästchen **Mit Umrandung** auswählen, um jedes Bild mit einer Umrandung zu versehen.
- 10. Auf die Schaltfläche **OK** klicken.
- 11. Zum Speichern der Einstellungen auf die Schaltfläche **OK** klicken.
- 12. Den Vorgang durch Klicken auf die entsprechende Schaltfläche bestätigen. In den meisten Anwendungen lautet sie **OK** oder **Drucken**.
- 13. Den Auftrag am Gerät abholen.
- 14. Auf dem Steuerpult die **Auftragsstatustaste** drücken, um die Auftragsliste anzuzeigen und den Status des Auftrags zu prüfen.
- 15. Druckaufträge werden normalerweise in der Liste "Aktive Aufträge" aufgeführt. Hat der Systemadministrator aber die Funktion "Alle Aufträge anhalten" aktiviert, steht der Auftrag entweder auf der Liste "Angehaltene Druckaufträge" oder auf der Liste "Nicht identifizierte Druckaufträge". Zum Freigeben eines angehaltenen Auftrags den Auftrag in der jeweiligen Liste auswählen und **Freigeben** antippen.
- 16. Wenn der Auftrag in der Liste "Aktive Aufträge" angehalten wird, kann er erst nach der Bereitstellung zusätzlicher Ressourcen wie Material oder Heftklammern abgeschlossen werden. Zum Anzeigen der benötigten Ressourcen den Auftrag und dann **Details** antippen. Der Auftrag wird ausgegeben, sobald die benötigten Ressourcen verfügbar sind.

[Drucken von Dokumenten mit dem PostScript-Druckertreiber](#page-366-0) [System Administrator Guide \(Systemadministratorhandbuch\) w](www.xerox.com/support)ww.xerox.com/support. [Ermitteln der Kontaktdetails des Systemadministrators in Internet Services](#page-672-0) [Anzeigen von Auftragsstatus und -daten über das Menü "Auftragsstatus"](#page-697-0) [Anmelden beim Druckertreiber über Xerox-Standardkostenzählung oder Netzwerkkostenzählung](#page-533-0)

# **Falzen von Broschüren mit den Layoutoptionen des PostScript-Druckertreibers**

Dokumente auf einem Computer können über einen Druckertreiber auf dem Gerät gedruckt werden. Für das Gerät stehen verschiedene Xerox-Druckertreiber für alle gängigen Betriebssysteme zur Verfügung. Mithilfe der Xerox-Druckertreiber können die speziellen Gerätefunktionen genutzt werden.

Wenn auf dem Gerät die Authentifizierung aktiviert wurde, ist zur Anzeige oder Freigabe von Aufträgen möglicherweise eine Anmeldung beim Gerät erforderlich.

Wenn die Kostenzählung aktiviert wurde, ist möglicherweise eine Anmeldung beim Druckertreiber erforderlich, damit Aufträge gesendet werden können.

Welche Ausgabeoptionen (z. B. Heften, Falzen und Sortieren) zur Auswahl stehen, hängt davon ab, welche der optionalen Endverarbeitungsgeräte und Module installiert wurden.

Hinweis: Diese Option muss vom Systemadministrator bereitgestellt werden.

Welche Optionen im Druckertreiber verfügbar sind, richtet sich danach, wie der Systemadministrator den Treiber auf dem Computer konfiguriert hat.

Mit der Option "Einbruchfalz" werden die Vorlagenseiten automatisch verkleinert und so angeordnet, dass beim Falzen der Seiten eine Broschüre entsteht. Darüber hinaus werden die gedruckten Seiten automatisch gefalzt.

- 1. Das zu druckende Dokument öffnen. In den meisten Anwendungen entweder auf die **Office-Schaltfläche** klicken oder **Datei** und **Drucken** auswählen.
- 2. Die gewünschte Auflage eingeben. Je nach der verwendeten Anwendung können auch ein Seitenbereich und andere Druckeinstellungen ausgewählt werden.
- 3. In der Liste der verfügbaren Treiber den Xerox PS-Treiber auswählen.
- 4. Das Dialogfeld mit den Treibereigenschaften öffnen. In den meisten Microsoft-Anwendungen hierzu auf **Eigenschaften** oder **Einstellungen** klicken.
- 5. Auf das Register **Dokumentoptionen** klicken.
- 6. Auf das Register **Seitenlayout** klicken.
- 7. Das Optionsfeld **Broschürenerstellung** auswählen, um das gleichnamige Dialogfeld zu öffnen. Wird das Dialogfeld nicht geöffnet, auf die Schaltfläche **Einrichten...** klicken.
- 8. Das Optionsfeld **Einbruchfalz** auswählen.
- 9. Gegebenenfalls auf die Schaltfläche **Broschüreneinstellungen** klicken, um Layoutoptionen festzulegen.
	- Gewünschte Option unter "Zufuhr für Ausschießen" auswählen.
		- **Vom Treiber vorgegeben**: Die Vorlagenseiten werden automatisch so angeordnet, dass beim Falzen der Seiten eine Broschüre entsteht.
		- **Von der Anwendung vorgegeben**: Die Vorlagenseiten werden von der Anwendung so angeordnet, dass beim Falzen der Seiten eine Broschüre entsteht. In den meisten DTP-Anwendungen kann ein Broschürenlayout erstellt werden.
	- Gewünschte Option unter "Broschürenformat" auswählen.
		- **Profil verwenden**: Das im Quelldokument ausgewählte Materialformat wird für die Broschüre verwendet.
		- **Manuell**: Ein Dropdown-Menü wird aktiviert, in dem das erforderliche Materialformat ausgewählt werden kann.
	- Im Menü **Broschürenränder** die Option **Standard** auswählen, um zwischen jedem Bild der Broschüre einen Rand einzufügen.
	- Gegebenenfalls **Keine** auswählen, um bereits eingegebene Programmierungen auszuschalten.
	- Das Eingabefeld **Bundsteg** auswählen und über die Tastatur eine Breite für den Randbereich in der Mitte der Broschüre eingeben.
	- Das Eingabefeld **Falzausgleich** auswählen und über die Tastatur angeben, wie weit die Seitenbilder nach außen verschoben werden sollen. In einer umfangreichen Broschüre sind die äußeren Seiten etwas kürzer als die inneren Seiten, und diese Funktion schafft hierfür einen Ausgleich.
	- Gewünschte Option für die Lesereihenfolge auswählen.
		- **Von links nach rechts**: Die erste Seite des Dokuments wird auf der Vorderseite der Broschüre platziert, wenn die Falzung sich links oder oben befindet.
		- **Von rechts nach links**: Die erste Seite des Dokuments wird auf der Vorderseite der Broschüre platziert, wenn die Falzung sich rechts oder unten befindet.
	- Auf die Schaltfläche **OK** klicken.
- 10. Gegebenenfalls das Kontrollkästchen **Mit Umrandung** auswählen, um jedes Bild mit einer Umrandung zu versehen.
- 11. Auf die Schaltfläche **OK** klicken.
- 12. Zum Speichern der Einstellungen auf die Schaltfläche **OK** klicken.
- 13. Den Vorgang durch Klicken auf die entsprechende Schaltfläche bestätigen. In den meisten Anwendungen lautet sie **OK** oder **Drucken**.
- 14. Den Auftrag am Gerät abholen.
- 15. Auf dem Steuerpult die **Auftragsstatustaste** drücken, um die Auftragsliste anzuzeigen und den Status des Auftrags zu prüfen.
- 16. Druckaufträge werden normalerweise in der Liste "Aktive Aufträge" aufgeführt. Hat der Systemadministrator aber die Funktion "Alle Aufträge anhalten" aktiviert, steht der Auftrag entweder auf der Liste "Angehaltene Druckaufträge" oder auf der Liste "Nicht identifizierte Druckaufträge". Zum Freigeben eines angehaltenen Auftrags den Auftrag in der jeweiligen Liste auswählen und **Freigeben** antippen.
- 17. Wenn der Auftrag in der Liste "Aktive Aufträge" angehalten wird, kann er erst nach der Bereitstellung zusätzlicher Ressourcen wie Material oder Heftklammern abgeschlossen werden. Zum Anzeigen der benötigten Ressourcen den Auftrag und dann **Details** antippen. Der Auftrag wird ausgegeben, sobald die benötigten Ressourcen verfügbar sind.

[Drucken von Dokumenten mit dem PostScript-Druckertreiber](#page-366-0) [Wählen einer Endverarbeitungsoption mit dem PostScript-Druckertreiber](#page-381-0) [System Administrator Guide \(Systemadministratorhandbuch\) w](www.xerox.com/support)ww.xerox.com/support. [Ermitteln der Kontaktdetails des Systemadministrators in Internet Services](#page-672-0) [Anzeigen von Auftragsstatus und -daten über das Menü "Auftragsstatus"](#page-697-0) [Anmelden beim Druckertreiber über Xerox-Standardkostenzählung oder Netzwerkkostenzählung](#page-533-0)

# **Falzen und Heften von Broschüren mit den Layoutoptionen des PostScript-Druckertreibers**

Dokumente auf einem Computer können über einen Druckertreiber auf dem Gerät gedruckt werden. Für das Gerät stehen verschiedene Xerox-Druckertreiber für alle gängigen Betriebssysteme zur Verfügung. Mithilfe der Xerox-Druckertreiber können die speziellen Gerätefunktionen genutzt werden.

Wenn auf dem Gerät die Authentifizierung aktiviert wurde, ist zur Anzeige oder Freigabe von Aufträgen möglicherweise eine Anmeldung beim Gerät erforderlich.

Wenn die Kostenzählung aktiviert wurde, ist möglicherweise eine Anmeldung beim Druckertreiber erforderlich, damit Aufträge gesendet werden können.

Welche Ausgabeoptionen (z. B. Heften, Falzen und Sortieren) zur Auswahl stehen, hängt davon ab, welche der optionalen Endverarbeitungsgeräte und Module installiert wurden.

Hinweis: Diese Option muss vom Systemadministrator bereitgestellt werden.

Welche Optionen im Druckertreiber verfügbar sind, richtet sich danach, wie der Systemadministrator den Treiber auf dem Computer konfiguriert hat.

Mit der Option "Einbruchfalz und Heften" werden die Vorlagenseiten automatisch verkleinert und so angeordnet, dass beim Falzen der Seiten eine Broschüre entsteht. Darüber hinaus werden die gedruckten Seiten automatisch gefalzt und geheftet.

- 1. Das zu druckende Dokument öffnen. In den meisten Anwendungen entweder auf die **Office-Schaltfläche** klicken oder **Datei** und **Drucken** auswählen.
- 2. Die gewünschte Auflage eingeben. Je nach der verwendeten Anwendung können auch ein Seitenbereich und andere Druckeinstellungen ausgewählt werden.
- 3. In der Liste der verfügbaren Treiber den Xerox PS-Treiber auswählen.
- 4. Das Dialogfeld mit den Treibereigenschaften öffnen. In den meisten Microsoft-Anwendungen hierzu auf **Eigenschaften** oder **Einstellungen** klicken.
- 5. Auf das Register **Dokumentoptionen** klicken.
- 6. Auf das Register **Seitenlayout** klicken.
- 7. Das Optionsfeld **Broschürenerstellung** auswählen, um das gleichnamige Dialogfeld zu öffnen. Wird das Dialogfeld nicht geöffnet, auf die Schaltfläche **Einrichten...** klicken.
- 8. Das Optionsfeld **Einbruchfalz und Heften** auswählen.
- 9. Gegebenenfalls auf die Schaltfläche **Broschüreneinstellungen** klicken, um Layoutoptionen festzulegen.
	- Gewünschte Option unter "Zufuhr für Ausschießen" auswählen.
		- **Vom Treiber vorgegeben**: Die Vorlagenseiten werden automatisch so angeordnet, dass beim Falzen der Seiten eine Broschüre entsteht.
		- **Von der Anwendung vorgegeben**: Die Vorlagenseiten werden von der Anwendung so angeordnet, dass beim Falzen der Seiten eine Broschüre entsteht. In den meisten DTP-Anwendungen kann ein Broschürenlayout erstellt werden.
	- Gewünschte Option unter "Broschürenformat" auswählen.
		- **Profil verwenden**: Das im Quelldokument ausgewählte Materialformat wird für die Broschüre verwendet.
		- **Manuell**: Ein Dropdown-Menü wird aktiviert, in dem das erforderliche Materialformat ausgewählt werden kann.
	- Im Menü **Broschürenränder** die Option **Standard** auswählen, um zwischen jedem Bild der Broschüre einen Rand einzufügen.
	- Gegebenenfalls **Keine** auswählen, um bereits eingegebene Programmierungen auszuschalten.
	- Das Eingabefeld **Bundsteg** auswählen und über die Tastatur eine Breite für den Randbereich in der Mitte der Broschüre eingeben.
	- Das Eingabefeld **Falzausgleich** auswählen und über die Tastatur angeben, wie weit die Seitenbilder nach außen verschoben werden sollen. In einer umfangreichen Broschüre sind die äußeren Seiten etwas kürzer als die inneren Seiten, und diese Funktion schafft hierfür einen Ausgleich.
	- Gewünschte Option für die Lesereihenfolge auswählen.
		- **Von links nach rechts**: Die erste Seite des Dokuments wird auf der Vorderseite der Broschüre platziert, wenn die Falzung sich links oder oben befindet.
		- **Von rechts nach links**: Die erste Seite des Dokuments wird auf der Vorderseite der Broschüre platziert, wenn die Falzung sich rechts oder unten befindet.
	- Auf die Schaltfläche **OK** klicken.
- 10. Gegebenenfalls das Kontrollkästchen **Mit Umrandung** auswählen, um jedes Bild mit einer Umrandung zu versehen.
- 11. Auf die Schaltfläche **OK** klicken.
- 12. Zum Speichern der Einstellungen auf die Schaltfläche **OK** klicken.
- 13. Den Vorgang durch Klicken auf die entsprechende Schaltfläche bestätigen. In den meisten Anwendungen lautet sie **OK** oder **Drucken**.
- 14. Den Auftrag am Gerät abholen.
- 15. Auf dem Steuerpult die **Auftragsstatustaste** drücken, um die Auftragsliste anzuzeigen und den Status des Auftrags zu prüfen.
- 16. Druckaufträge werden normalerweise in der Liste "Aktive Aufträge" aufgeführt. Hat der Systemadministrator aber die Funktion "Alle Aufträge anhalten" aktiviert, steht der Auftrag entweder auf der Liste "Angehaltene Druckaufträge" oder auf der Liste "Nicht identifizierte Druckaufträge". Zum Freigeben eines angehaltenen Auftrags den Auftrag in der jeweiligen Liste auswählen und **Freigeben** antippen.
- 17. Wenn der Auftrag in der Liste "Aktive Aufträge" angehalten wird, kann er erst nach der Bereitstellung zusätzlicher Ressourcen wie Material oder Heftklammern abgeschlossen werden. Zum Anzeigen der benötigten Ressourcen den Auftrag und dann **Details** antippen. Der Auftrag wird ausgegeben, sobald die benötigten Ressourcen verfügbar sind.

[Drucken von Dokumenten mit dem PostScript-Druckertreiber](#page-366-0) [Wählen einer Endverarbeitungsoption mit dem PostScript-Druckertreiber](#page-381-0) [System Administrator Guide \(Systemadministratorhandbuch\) w](www.xerox.com/support)ww.xerox.com/support. [Ermitteln der Kontaktdetails des Systemadministrators in Internet Services](#page-672-0) [Anzeigen von Auftragsstatus und -daten über das Menü "Auftragsstatus"](#page-697-0) [Anmelden beim Druckertreiber über Xerox-Standardkostenzählung oder Netzwerkkostenzählung](#page-533-0)

# **Sonderseiten**

# **Wählen einer Sonderseitenoption mit dem PostScript-Druckertreiber**

Dokumente auf einem Computer können über einen Druckertreiber auf dem Gerät gedruckt werden. Für das Gerät stehen verschiedene Xerox-Druckertreiber für alle gängigen Betriebssysteme zur Verfügung. Mithilfe der Xerox-Druckertreiber können die speziellen Gerätefunktionen genutzt werden.

Wenn auf dem Gerät die Authentifizierung aktiviert wurde, ist zur Anzeige oder Freigabe von Aufträgen möglicherweise eine Anmeldung beim Gerät erforderlich.

Wenn die Kostenzählung aktiviert wurde, ist möglicherweise eine Anmeldung beim Druckertreiber erforderlich, damit Aufträge gesendet werden können.

Mit den Optionen für Sonderseiten kann einem Dokument ein professionelleres Erscheinungsbild verliehen werden. Beispielsweise ist es möglich, Deckblätter hinzuzufügen oder bestimmte Seiten auf anderem Material zu drucken.

Mit der Option "Deckblätter" werden einem Kopiensatz vorn und/oder hinten leere oder bedruckte Seiten hinzugefügt. Sie dient auch zum Hinzufügen eines Deckblatts zu einer Broschüre. Die Deckblätter können aus einem anderen Druckmaterial als der restliche Auftrag bestehen.

Mit der Option "Trennblätter" werden unbedruckte Seiten eines anderen Druckmaterials in das Dokument eingefügt oder ausgewählte Seiten auf einem anderen Druckmaterial gedruckt. Für Trennblätter können bis zu zwei verschiedene Druckmaterialien verwendet werden. Unbedruckte Trennseiten müssen an den richtigen Stellen in die Vorlage eingefügt werden.

Mit der Funktion "Ausnahmen" kann für eine Reihe von Seiten anderes Druckmaterial verwendet werden. Beispielsweise können die Selbsttestseiten in Schulungsunterlagen auf Material in einer anderen Farbe gedruckt werden.

- 1. Das zu druckende Dokument öffnen. In den meisten Anwendungen entweder auf die **Office-Schaltfläche** klicken oder **Datei** und **Drucken** auswählen.
- 2. Die gewünschte Auflage eingeben. Je nach der verwendeten Anwendung können auch ein Seitenbereich und andere Druckeinstellungen ausgewählt werden.
- 3. In der Liste der verfügbaren Treiber den Xerox PS-Treiber auswählen.
- 4. Das Dialogfeld mit den Treibereigenschaften öffnen. In den meisten Microsoft-Anwendungen hierzu auf **Eigenschaften** oder **Einstellungen** klicken.
- 5. Auf das Register **Dokumentoptionen** klicken.
- 6. Das Register **Sonderseiten** auswählen.
- 7. Auf die Schaltfläche **Deckblätter** klicken.
- 8. Gewünschte Optionen auswählen.
- 9. Auf die Schaltfläche **OK** klicken.

10. Auf die Schaltfläche **Leerblätter** klicken.

Hinweis: Die Schaltfläche "Leerblätter" ist grau dargestellt, wenn eine mit Leerblättern inkompatible Endverarbeitungsoption ausgewählt wurde oder wenn der Auftrag nur eine Seite enthält.

- 11. Gewünschte Optionen auswählen.
- 12. Auf die Schaltfläche **OK** klicken.
- 13. Auf die Schaltfläche **Sonderseiten** klicken.

Hinweis: Die Schaltfläche "Sonderseiten" ist grau dargestellt, wenn eine mit Leerblättern inkompatible Endverarbeitungsoption ausgewählt wurde oder wenn der Auftrag nur eine Seite enthält.

- 14. Gewünschte Optionen auswählen.
- 15. Auf die Schaltfläche **OK** klicken.
- 16. Zum Speichern der Einstellungen auf die Schaltfläche **OK** klicken.
- 17. Den Vorgang durch Klicken auf die entsprechende Schaltfläche bestätigen. In den meisten Anwendungen lautet sie **OK** oder **Drucken**.
- 18. Auf die Schaltfläche **OK** klicken.
- 19. Den Auftrag am Gerät abholen.
- 20. Auf dem Steuerpult die **Auftragsstatustaste** drücken, um die Auftragsliste anzuzeigen und den Status des Auftrags zu prüfen.
- 21. Druckaufträge werden normalerweise in der Liste "Aktive Aufträge" aufgeführt. Hat der Systemadministrator aber die Funktion "Alle Aufträge anhalten" aktiviert, steht der Auftrag entweder auf der Liste "Angehaltene Druckaufträge" oder auf der Liste "Nicht identifizierte Druckaufträge". Zum Freigeben eines angehaltenen Auftrags den Auftrag in der jeweiligen Liste auswählen und **Freigeben** antippen.
- 22. Wenn der Auftrag in der Liste "Aktive Aufträge" angehalten wird, kann er erst nach der Bereitstellung zusätzlicher Ressourcen wie Material oder Heftklammern abgeschlossen werden. Zum Anzeigen der benötigten Ressourcen den Auftrag und dann **Details** antippen. Der Auftrag wird ausgegeben, sobald die benötigten Ressourcen verfügbar sind.

# Weitere Informazionen

[Drucken von Dokumenten mit dem PostScript-Druckertreiber](#page-366-0) [System Administrator Guide \(Systemadministratorhandbuch\) w](www.xerox.com/support)ww.xerox.com/support. [Ermitteln der Kontaktdetails des Systemadministrators in Internet Services](#page-672-0) [Anzeigen von Auftragsstatus und -daten über das Menü "Auftragsstatus"](#page-697-0) [Einlegen von Material in Behälter 1 und Ändern der Behältereinstellungen](#page-682-0) [Einlegen von Material in Behälter 2 und Ändern der Behältereinstellungen](#page-684-0) [Einlegen von Material in Behälter 3](#page-688-0) [Einlegen von Material in Behälter 4](#page-690-0) [Einlegen von Material in die Zusatzzufuhr und Ändern der Behältereinstellungen](#page-691-0) [Anmelden beim Druckertreiber über Xerox-Standardkostenzählung oder Netzwerkkostenzählung](#page-533-0)

# **Hinzufügen von Deckblättern mit dem PostScript-Druckertreiber**

Dokumente auf einem Computer können über einen Druckertreiber auf dem Gerät gedruckt werden. Für das Gerät stehen verschiedene Xerox-Druckertreiber für alle gängigen Betriebssysteme zur Verfügung. Mithilfe der Xerox-Druckertreiber können die speziellen Gerätefunktionen genutzt werden.

Wenn auf dem Gerät die Authentifizierung aktiviert wurde, ist zur Anzeige oder Freigabe von Aufträgen möglicherweise eine Anmeldung beim Gerät erforderlich.

Wenn die Kostenzählung aktiviert wurde, ist möglicherweise eine Anmeldung beim Druckertreiber erforderlich, damit Aufträge gesendet werden können.

Mit der Option "Deckblätter" werden einem Kopiensatz vorn und/oder hinten leere oder bedruckte Seiten hinzugefügt. Sie dient auch zum Hinzufügen eines Deckblatts zu einer Broschüre. Die Deckblätter können aus einem anderen Druckmaterial als der restliche Auftrag bestehen.

- 1. Das zu druckende Dokument öffnen. In den meisten Anwendungen entweder auf die **Office-Schaltfläche** klicken oder **Datei** und **Drucken** auswählen.
- 2. Die gewünschte Auflage eingeben. Je nach der verwendeten Anwendung können auch ein Seitenbereich und andere Druckeinstellungen ausgewählt werden.
- 3. In der Liste der verfügbaren Treiber den Xerox PS-Treiber auswählen.
- 4. Das Dialogfeld mit den Treibereigenschaften öffnen. In den meisten Microsoft-Anwendungen hierzu auf **Eigenschaften** oder **Einstellungen** klicken.
- 5. Auf das Register **Dokumentoptionen** klicken.
- 6. Das Register **Sonderseiten** auswählen.
- 7. Auf die Schaltfläche **Deckblätter** klicken.
- 8. Die gewünschte Deckblattoption auswählen.
	- **Aus**: Frühere Programmierungen werden ausgeschaltet.
	- **Nur vorne**: Am Anfang des Dokuments wird ein leeres oder bedrucktes Deckblatt eingefügt.
	- **Nur hinten**: Am Ende des Dokuments wird ein leeres oder bedrucktes Deckblatt eingefügt.
	- **Vorne und hinten gleich**: Am Anfang und Ende des Dokuments wird ein leeres oder bedrucktes Deckblatt eingefügt. Dabei gelten für beide Deckblätter die gleichen Aufdruckund Materialoptionen.
	- **Vorne und hinten verschieden**: Am Anfang und Ende des Dokuments wird ein leeres oder bedrucktes Deckblatt eingefügt. Dabei können für die beiden Deckblätter unterschiedliche Aufdruck- und Materialoptionen programmiert werden.
- 9. Gegebenenfalls Optionen unter "Deckblattmaterial vorn" auswählen.
	- Es können ein bestimmtes Materialformat, eine Materialfarbe und eine Materialart ausgewählt werden. Im Menü "Unbedruckt" können beliebige Druckeinstellungen für das Deckblatt gewählt werden.
- 10. Gegebenenfalls Optionen unter "Deckblattmaterial hinten" auswählen.
	- Es können ein bestimmtes Materialformat, eine Materialfarbe und eine Materialart ausgewählt werden. Im Menü "Unbedruckt" können beliebige Druckeinstellungen für das Deckblatt gewählt werden.
- 11. Auf die Schaltfläche **OK** klicken.
- 12. Zum Speichern der Einstellungen auf die Schaltfläche **OK** klicken.
- 13. Den Vorgang durch Klicken auf die entsprechende Schaltfläche bestätigen. In den meisten Anwendungen lautet sie **OK** oder **Drucken**.
- 14. Den Auftrag am Gerät abholen.
- 15. Auf dem Steuerpult die **Auftragsstatustaste** drücken, um die Auftragsliste anzuzeigen und den Status des Auftrags zu prüfen.
- 16. Druckaufträge werden normalerweise in der Liste "Aktive Aufträge" aufgeführt. Hat der Systemadministrator aber die Funktion "Alle Aufträge anhalten" aktiviert, steht der Auftrag entweder auf der Liste "Angehaltene Druckaufträge" oder auf der Liste "Nicht identifizierte Druckaufträge". Zum Freigeben eines angehaltenen Auftrags den Auftrag in der jeweiligen Liste auswählen und **Freigeben** antippen.

17. Wenn der Auftrag in der Liste "Aktive Aufträge" angehalten wird, kann er erst nach der Bereitstellung zusätzlicher Ressourcen wie Material oder Heftklammern abgeschlossen werden. Zum Anzeigen der benötigten Ressourcen den Auftrag und dann **Details** antippen. Der Auftrag wird ausgegeben, sobald die benötigten Ressourcen verfügbar sind.

#### Weitere Informazionen

[Drucken von Dokumenten mit dem PostScript-Druckertreiber](#page-366-0) [System Administrator Guide \(Systemadministratorhandbuch\) w](www.xerox.com/support)ww.xerox.com/support. [Ermitteln der Kontaktdetails des Systemadministrators in Internet Services](#page-672-0) [Anzeigen von Auftragsstatus und -daten über das Menü "Auftragsstatus"](#page-697-0) [Einlegen von Material in Behälter 1 und Ändern der Behältereinstellungen](#page-682-0) [Einlegen von Material in Behälter 2 und Ändern der Behältereinstellungen](#page-684-0) [Einlegen von Material in Behälter 3](#page-688-0) [Einlegen von Material in Behälter 4](#page-690-0) [Einlegen von Material in die Zusatzzufuhr und Ändern der Behältereinstellungen](#page-691-0) [Anmelden beim Druckertreiber über Xerox-Standardkostenzählung oder Netzwerkkostenzählung](#page-533-0)

# **Einfügen von Leerblättern mit dem PostScript-Druckertreiber**

Dokumente auf einem Computer können über einen Druckertreiber auf dem Gerät gedruckt werden. Für das Gerät stehen verschiedene Xerox-Druckertreiber für alle gängigen Betriebssysteme zur Verfügung. Mithilfe der Xerox-Druckertreiber können die speziellen Gerätefunktionen genutzt werden.

Wenn auf dem Gerät die Authentifizierung aktiviert wurde, ist zur Anzeige oder Freigabe von Aufträgen möglicherweise eine Anmeldung beim Gerät erforderlich.

Wenn die Kostenzählung aktiviert wurde, ist möglicherweise eine Anmeldung beim Druckertreiber erforderlich, damit Aufträge gesendet werden können.

Mit der Option "Trennblätter" werden unbedruckte Seiten eines anderen Druckmaterials in das Dokument eingefügt oder ausgewählte Seiten auf einem anderen Druckmaterial gedruckt. Für Trennblätter können bis zu zwei verschiedene Druckmaterialien verwendet werden. Unbedruckte Trennseiten müssen an den richtigen Stellen in die Vorlage eingefügt werden.

- 1. Das zu druckende Dokument öffnen. In den meisten Anwendungen entweder auf die **Office-Schaltfläche** klicken oder **Datei** und **Drucken** auswählen.
- 2. Die gewünschte Auflage eingeben. Je nach der verwendeten Anwendung können auch ein Seitenbereich und andere Druckeinstellungen ausgewählt werden.
- 3. In der Liste der verfügbaren Treiber den Xerox PS-Treiber auswählen.
- 4. Das Dialogfeld mit den Treibereigenschaften öffnen. In den meisten Microsoft-Anwendungen hierzu auf **Eigenschaften** oder **Einstellungen** klicken.
- 5. Auf das Register **Dokumentoptionen** klicken.
- 6. Das Register **Sonderseiten** auswählen.
- 7. Auf die Schaltfläche **Leerblätter** klicken.

Hinweis: Die Schaltfläche "Leerblätter" ist grau dargestellt, wenn eine mit Leerblättern inkompatible Endverarbeitungsoption ausgewählt wurde oder wenn der Auftrag nur eine Seite enthält.

- 8. Gewünschte Option unter "Einfügen" auswählen.
	- **Vor Seite 1**: Die Leerblätter werden am Anfang des Dokuments eingefügt.
	- **Nach Seite(n)**: Das Eingabefeld "Seiten" wird aktiviert. Das Eingabefeld **Seiten** auswählen und über die Tastatur die gewünschte Seitenzahl eingeben.

Hinweis: Bei den Seitenzahlen sind die tatsächlichen Seitenzahlen relevant, nicht die möglicherweise auf den Blättern aufgedruckten Seitenzahlen. Bei 2-seitigen Dokumenten hat jedes Blatt im Dokument zwei Seiten, die mitgezählt werden müssen.

- 9. Das Eingabefeld **Menge** auswählen und über die Tastatur die Anzahl der einzufügenden Seiten eingeben.
- 10. Gewünschte Materialoptionen auswählen. Es können ein bestimmtes Materialformat, eine Materialfarbe und eine Materialart ausgewählt werden. Leerblätter können auch mit den vorhandenen Auftragseinstellungen gedruckt werden.
- 11. Auf die Schaltfläche **OK** klicken.
- 12. Zum Speichern der Einstellungen auf die Schaltfläche **OK** klicken.
- 13. Den Vorgang durch Klicken auf die entsprechende Schaltfläche bestätigen. In den meisten Anwendungen lautet sie **OK** oder **Drucken**.
- 14. Den Auftrag am Gerät abholen.
- 15. Auf dem Steuerpult die **Auftragsstatustaste** drücken, um die Auftragsliste anzuzeigen und den Status des Auftrags zu prüfen.
- 16. Druckaufträge werden normalerweise in der Liste "Aktive Aufträge" aufgeführt. Hat der Systemadministrator aber die Funktion "Alle Aufträge anhalten" aktiviert, steht der Auftrag entweder auf der Liste "Angehaltene Druckaufträge" oder auf der Liste "Nicht identifizierte Druckaufträge". Zum Freigeben eines angehaltenen Auftrags den Auftrag in der jeweiligen Liste auswählen und **Freigeben** antippen.
- 17. Wenn der Auftrag in der Liste "Aktive Aufträge" angehalten wird, kann er erst nach der Bereitstellung zusätzlicher Ressourcen wie Material oder Heftklammern abgeschlossen werden. Zum Anzeigen der benötigten Ressourcen den Auftrag und dann **Details** antippen. Der Auftrag wird ausgegeben, sobald die benötigten Ressourcen verfügbar sind.

# Weitere Informazionen

[Drucken von Dokumenten mit dem PostScript-Druckertreiber](#page-366-0) [System Administrator Guide \(Systemadministratorhandbuch\) w](www.xerox.com/support)ww.xerox.com/support. [Ermitteln der Kontaktdetails des Systemadministrators in Internet Services](#page-672-0) [Anzeigen von Auftragsstatus und -daten über das Menü "Auftragsstatus"](#page-697-0) [Einlegen von Material in Behälter 1 und Ändern der Behältereinstellungen](#page-682-0) [Einlegen von Material in Behälter 2 und Ändern der Behältereinstellungen](#page-684-0) [Einlegen von Material in Behälter 3](#page-688-0) [Einlegen von Material in Behälter 4](#page-690-0) [Einlegen von Material in die Zusatzzufuhr und Ändern der Behältereinstellungen](#page-691-0) [Anmelden beim Druckertreiber über Xerox-Standardkostenzählung oder Netzwerkkostenzählung](#page-533-0)

#### **Einstellen von Sonderseiten mit dem PostScript-Druckertreiber**

Dokumente auf einem Computer können über einen Druckertreiber auf dem Gerät gedruckt werden. Für das Gerät stehen verschiedene Xerox-Druckertreiber für alle gängigen Betriebssysteme zur Verfügung. Mithilfe der Xerox-Druckertreiber können die speziellen Gerätefunktionen genutzt werden.

Wenn auf dem Gerät die Authentifizierung aktiviert wurde, ist zur Anzeige oder Freigabe von Aufträgen möglicherweise eine Anmeldung beim Gerät erforderlich.

Wenn die Kostenzählung aktiviert wurde, ist möglicherweise eine Anmeldung beim Druckertreiber erforderlich, damit Aufträge gesendet werden können.

Mit der Funktion "Ausnahmen" kann für eine Reihe von Seiten anderes Druckmaterial verwendet werden. Beispielsweise können die Selbsttestseiten in Schulungsunterlagen auf Material in einer anderen Farbe gedruckt werden.

- 1. Das zu druckende Dokument öffnen. In den meisten Anwendungen entweder auf die **Office-Schaltfläche** klicken oder **Datei** und **Drucken** auswählen.
- 2. Die gewünschte Auflage eingeben. Je nach der verwendeten Anwendung können auch ein Seitenbereich und andere Druckeinstellungen ausgewählt werden.
- 3. In der Liste der verfügbaren Treiber den Xerox PS-Treiber auswählen.
- 4. Das Dialogfeld mit den Treibereigenschaften öffnen. In den meisten Microsoft-Anwendungen hierzu auf **Eigenschaften** oder **Einstellungen** klicken.
- 5. Auf das Register **Dokumentoptionen** klicken.
- 6. Das Register **Sonderseiten** auswählen.
- 7. Auf die Schaltfläche **Sonderseiten** klicken.

Hinweis: Die Schaltfläche "Sonderseiten" ist grau dargestellt, wenn eine mit Leerblättern inkompatible Endverarbeitungsoption ausgewählt wurde oder wenn der Auftrag nur eine Seite enthält.

- 8. In das Eingabefeld **Seiten** klicken und über die Tastatur die Seiten im Quelldokument eingeben, bei denen es sich um Sonderseiten handelt.
- 9. Gewünschte Materialoptionen auswählen. Es können ein bestimmtes Materialformat, eine Materialfarbe und eine Materialart ausgewählt werden. Leerblätter können auch mit den vorhandenen Auftragseinstellungen gedruckt werden.
- 10. Gewünschte Option für den Seitenaufdruck auswählen.
	- **Profil verwenden**: Die für den Auftrag bereits eingegebenen Programmierungen werden verwendet.
	- **1-seitig**: Papier oder Klarsichtfolien werden einseitig bedruckt. Diese Option zum Bedrucken von Klarsichtfolien, Umschlägen oder Etiketten verwenden.
	- **2-seitig**: Papier wird beidseitig bedruckt. Das Druckbild wird so ausgerichtet, dass der Auftrag an der Längsseite der Blätter gebunden werden kann.
	- **2-seitig, wenden Schmalseite**: Beide Seiten der Blätter werden bedruckt. Das Druckbild wird so ausgerichtet, dass der Auftrag an der Schmalseite der Blätter gebunden werden kann.
- 11. Auf die Schaltfläche **OK** klicken.
- 12. Zum Speichern der Einstellungen auf die Schaltfläche **OK** klicken.
- 13. Den Vorgang durch Klicken auf die entsprechende Schaltfläche bestätigen. In den meisten Anwendungen lautet sie **OK** oder **Drucken**.
- 14. Den Auftrag am Gerät abholen.
- 15. Auf dem Steuerpult die **Auftragsstatustaste** drücken, um die Auftragsliste anzuzeigen und den Status des Auftrags zu prüfen.
- 16. Druckaufträge werden normalerweise in der Liste "Aktive Aufträge" aufgeführt. Hat der Systemadministrator aber die Funktion "Alle Aufträge anhalten" aktiviert, steht der Auftrag entweder auf der Liste "Angehaltene Druckaufträge" oder auf der Liste "Nicht identifizierte Druckaufträge". Zum Freigeben eines angehaltenen Auftrags den Auftrag in der jeweiligen Liste auswählen und **Freigeben** antippen.
- 17. Wenn der Auftrag in der Liste "Aktive Aufträge" angehalten wird, kann er erst nach der Bereitstellung zusätzlicher Ressourcen wie Material oder Heftklammern abgeschlossen werden. Zum Anzeigen der benötigten Ressourcen den Auftrag und dann **Details** antippen. Der Auftrag wird ausgegeben, sobald die benötigten Ressourcen verfügbar sind.

[Drucken von Dokumenten mit dem PostScript-Druckertreiber](#page-366-0) [System Administrator Guide \(Systemadministratorhandbuch\) w](www.xerox.com/support)ww.xerox.com/support. [Ermitteln der Kontaktdetails des Systemadministrators in Internet Services](#page-672-0) [Anzeigen von Auftragsstatus und -daten über das Menü "Auftragsstatus"](#page-697-0) [Anmelden beim Druckertreiber über Xerox-Standardkostenzählung oder Netzwerkkostenzählung](#page-533-0)

# **Entwerfen und Anwenden eines Aufdrucks mit dem PostScript-Druckertreiber**

Dokumente auf einem Computer können über einen Druckertreiber auf dem Gerät gedruckt werden. Für das Gerät stehen verschiedene Xerox-Druckertreiber für alle gängigen Betriebssysteme zur Verfügung. Mithilfe der Xerox-Druckertreiber können die speziellen Gerätefunktionen genutzt werden.

Wenn auf dem Gerät die Authentifizierung aktiviert wurde, ist zur Anzeige oder Freigabe von Aufträgen möglicherweise eine Anmeldung beim Gerät erforderlich.

Wenn die Kostenzählung aktiviert wurde, ist möglicherweise eine Anmeldung beim Druckertreiber erforderlich, damit Aufträge gesendet werden können.

Mit der Option "Aufdruck" wird einem Dokument über den Druckertreiber ein Bild oder Text hinzugefügt. Der Aufdruck kann entweder hinter oder vor dem Haupttext erscheinen.

- 1. Das zu druckende Dokument öffnen. In den meisten Anwendungen entweder auf die **Office-Schaltfläche** klicken oder **Datei** und **Drucken** auswählen.
- 2. Die gewünschte Auflage eingeben. Je nach der verwendeten Anwendung können auch ein Seitenbereich und andere Druckeinstellungen ausgewählt werden.
- 3. In der Liste der verfügbaren Treiber den Xerox PS-Treiber auswählen.
- 4. Das Dialogfeld mit den Treibereigenschaften öffnen. In den meisten Microsoft-Anwendungen hierzu auf **Eigenschaften** oder **Einstellungen** klicken.
- 5. Auf das Register **Dokumentoptionen** klicken.
- 6. Auf das Register **Aufdruck** klicken.
- 7. Erforderliche Aufdruckoption auswählen.
	- **Benutzerdefiniert**: Ein neuer Aufdruck wird erstellt.
	- **Entwurf**: Ein Musteraufdruck wird bereitgestellt, der angepasst werden kann.
	- **Vertraulich**: Ein Standardaufdruck des Typs "Vertraulich" wird erstellt, der angepasst werden kann.
	- **Kopie**: Ein Aufdruck wird erstellt, der das Dokument als Kopie kennzeichnet. Dieser Aufdruck kann angepasst werden.
- 8. Gewünschte Option auswählen.
	- **Text**: Ein Texteingabefeld wird aktiviert, in das der Text eingegeben werden kann. Nach Wunsch eine Schrift, Farbe, Ausrichtung und Position für den Text auswählen.
	- **Datum/Uhrzeit**: Ein Aufdruck in Form eines Zeitstempels wird erstellt. Nach Wunsch eine Schrift, Farbe, Ausrichtung und Position für den Zeitstempel auswählen.
	- **Bild**: Die Grafikeinstellungen werden aktiviert. Auf das Ordnersymbol klicken und zum gewünschten Bild navigieren. Nach Wunsch die Größe, Position und Helligkeit der Grafik auswählen.
- 9. Gegebenenfalls eine Schichtungsoption auswählen.
	- **Im Hintergrund drucken**: Der Deckblatttext wird über dem Aufdruck gedruckt. Der Aufdruck wird hierdurch möglicherweise zum Teil verdeckt.
	- **In Auftrag integrieren**: Der Deckblatttext und der Aufdruck sind gleich gut zu sehen.
	- **Im Vordergrund drucken**: Der Deckblatttext wird unter dem Aufdruck gedruckt und hierdurch möglicherweise zum Teil verdeckt.
- 10. Gewünschte Seitenoption auswählen.
	- **Nur auf erster Seite**: Das Bild wird der ersten Seite des Dokuments hinzugefügt.
	- **Auf allen Seiten drucken**: Das Bild wird allen Seiten des Dokuments hinzugefügt.
- 11. Zum Speichern der Einstellungen auf die Schaltfläche **OK** klicken.
- 12. Den Vorgang durch Klicken auf die entsprechende Schaltfläche bestätigen. In den meisten Anwendungen lautet sie **OK** oder **Drucken**.
- 13. Den Auftrag am Gerät abholen.
- 14. Auf dem Steuerpult die **Auftragsstatustaste** drücken, um die Auftragsliste anzuzeigen und den Status des Auftrags zu prüfen.
- 15. Druckaufträge werden normalerweise in der Liste "Aktive Aufträge" aufgeführt. Hat der Systemadministrator aber die Funktion "Alle Aufträge anhalten" aktiviert, steht der Auftrag entweder auf der Liste "Angehaltene Druckaufträge" oder auf der Liste "Nicht identifizierte Druckaufträge". Zum Freigeben eines angehaltenen Auftrags den Auftrag in der jeweiligen Liste auswählen und **Freigeben** antippen.
- 16. Wenn der Auftrag in der Liste "Aktive Aufträge" angehalten wird, kann er erst nach der Bereitstellung zusätzlicher Ressourcen wie Material oder Heftklammern abgeschlossen werden. Zum Anzeigen der benötigten Ressourcen den Auftrag und dann **Details** antippen. Der Auftrag wird ausgegeben, sobald die benötigten Ressourcen verfügbar sind.

[Drucken von Dokumenten mit dem PostScript-Druckertreiber](#page-366-0) [System Administrator Guide \(Systemadministratorhandbuch\) w](www.xerox.com/support)ww.xerox.com/support. [Ermitteln der Kontaktdetails des Systemadministrators in Internet Services](#page-672-0) [Anzeigen von Auftragsstatus und -daten über das Menü "Auftragsstatus"](#page-697-0) [Anmelden beim Druckertreiber über Xerox-Standardkostenzählung oder Netzwerkkostenzählung](#page-533-0)

# **Einstellen der Ausrichtung von Druckaufträgen mit dem PostScript-Druckertreiber**

Dokumente auf einem Computer können über einen Druckertreiber auf dem Gerät gedruckt werden. Für das Gerät stehen verschiedene Xerox-Druckertreiber für alle gängigen Betriebssysteme zur Verfügung. Mithilfe der Xerox-Druckertreiber können die speziellen Gerätefunktionen genutzt werden.

Wenn auf dem Gerät die Authentifizierung aktiviert wurde, ist zur Anzeige oder Freigabe von Aufträgen möglicherweise eine Anmeldung beim Gerät erforderlich.

Wenn die Kostenzählung aktiviert wurde, ist möglicherweise eine Anmeldung beim Druckertreiber erforderlich, damit Aufträge gesendet werden können.

Mit der Option "Ausrichtung" wird einem Auftrag Hochformat oder Querformat zugewiesen.

- 1. Das zu druckende Dokument öffnen. In den meisten Anwendungen entweder auf die **Office-Schaltfläche** klicken oder **Datei** und **Drucken** auswählen.
- 2. Die gewünschte Auflage eingeben. Je nach der verwendeten Anwendung können auch ein Seitenbereich und andere Druckeinstellungen ausgewählt werden.
- 3. In der Liste der verfügbaren Treiber den Xerox PS-Treiber auswählen.
- 4. Das Dialogfeld mit den Treibereigenschaften öffnen. In den meisten Microsoft-Anwendungen hierzu auf **Eigenschaften** oder **Einstellungen** klicken.
- 5. Auf das Register **Dokumentoptionen** klicken.
- 6. Auf das Register **Ausrichtung** klicken.
- 7. Gewünschte Option auswählen.
	- **Hochformat**: Das Material wird so ausgerichtet, dass Text und Bilder parallel zur Schmalseite des Papiers gedruckt werden.
	- **Querformat**: Das Material wird so ausgerichtet, dass Text und Bilder parallel zur Längsseite des Papiers gedruckt werden.
	- **Querformat, gedreht**: Das Material wird so ausgerichtet, dass der Inhalt um 180 Grad gedreht und die lange Unter- zur Oberkante wird.
- 8. Zum Speichern der Einstellungen auf die Schaltfläche **OK** klicken.
- 9. Den Vorgang durch Klicken auf die entsprechende Schaltfläche bestätigen. In den meisten Anwendungen lautet sie **OK** oder **Drucken**.
- 10. Den Auftrag am Gerät abholen.
- 11. Auf dem Steuerpult die **Auftragsstatustaste** drücken, um die Auftragsliste anzuzeigen und den Status des Auftrags zu prüfen.
- 12. Druckaufträge werden normalerweise in der Liste "Aktive Aufträge" aufgeführt. Hat der Systemadministrator aber die Funktion "Alle Aufträge anhalten" aktiviert, steht der Auftrag entweder auf der Liste "Angehaltene Druckaufträge" oder auf der Liste "Nicht identifizierte Druckaufträge". Zum Freigeben eines angehaltenen Auftrags den Auftrag in der jeweiligen Liste auswählen und **Freigeben** antippen.
- 13. Wenn der Auftrag in der Liste "Aktive Aufträge" angehalten wird, kann er erst nach der Bereitstellung zusätzlicher Ressourcen wie Material oder Heftklammern abgeschlossen werden. Zum Anzeigen der benötigten Ressourcen den Auftrag und dann **Details** antippen. Der Auftrag wird ausgegeben, sobald die benötigten Ressourcen verfügbar sind.

[Drucken von Dokumenten mit dem PostScript-Druckertreiber](#page-366-0) [System Administrator Guide \(Systemadministratorhandbuch\) w](www.xerox.com/support)ww.xerox.com/support. [Ermitteln der Kontaktdetails des Systemadministrators in Internet Services](#page-672-0) [Anzeigen von Auftragsstatus und -daten über das Menü "Auftragsstatus"](#page-697-0) [Anmelden beim Druckertreiber über Xerox-Standardkostenzählung oder Netzwerkkostenzählung](#page-533-0)

# **Erweitert**

# **Hinzufügen einer Auftragskennung mit dem PostScript-Druckertreiber**

Dokumente auf einem Computer können über einen Druckertreiber auf dem Gerät gedruckt werden. Für das Gerät stehen verschiedene Xerox-Druckertreiber für alle gängigen Betriebssysteme zur Verfügung. Mithilfe der Xerox-Druckertreiber können die speziellen Gerätefunktionen genutzt werden.

Wenn auf dem Gerät die Authentifizierung aktiviert wurde, ist zur Anzeige oder Freigabe von Aufträgen möglicherweise eine Anmeldung beim Gerät erforderlich.

Wenn die Kostenzählung aktiviert wurde, ist möglicherweise eine Anmeldung beim Druckertreiber erforderlich, damit Aufträge gesendet werden können.

Die Option "Auftragskennung" verwenden, um zusammen mit dem Druckauftrag eine Kennung zu drucken. Die Kennung kann auf einer separaten Seite oder im Randbereich des Druckauftrags gedruckt werden.

Wenn der Systemadministrator eine Kennung für einen Benutzer erstellt hat, umfasst diese Kennung möglicherweise bestimmte Details wie den Namen oder Benutzernamen dieser Person.

Weitere Informationen siehe System Administrator Guide (Systemhandbuch).

- 1. Das zu druckende Dokument öffnen. In den meisten Anwendungen entweder auf die **Office-Schaltfläche** klicken oder **Datei** und **Drucken** auswählen.
- 2. Die gewünschte Auflage eingeben. Je nach der verwendeten Anwendung können auch ein Seitenbereich und andere Druckeinstellungen ausgewählt werden.
- 3. In der Liste der verfügbaren Treiber den Xerox PS-Treiber auswählen.
- 4. Das Dialogfeld mit den Treibereigenschaften öffnen. In den meisten Microsoft-Anwendungen hierzu auf **Eigenschaften** oder **Einstellungen** klicken.
- 5. Auf das Register **Erweitert** klicken.
- 6. Gegebenenfalls auf den Ordner **Zusatzeinstellung** doppelklicken, um das Menü zu erweitern. Das Menü wird bei Auswahl des Registers "Erweitert" normalerweise automatisch erweitert.
- 7. Gewünschte Option für die Auftragskennung auswählen.
	- **Auftragskennung auf Begleitblatt**: Dem Auftrag wird ein Begleitblatt hinzugefügt. Die Kennung wird auf dem Begleitblatt gedruckt. Bei Auswahl von Endverarbeitungsoptionen wie z. B. Heftung wird die Seite mit der Kennung nicht an den restlichen Auftrag geheftet.
	- **Kennung am Rand drucken (nur erste Seite)**: Die Kennung wird auf der ersten Dokumentseite im oberen Randbereich gedruckt.
	- **Kennung am Rand drucken (alle Seiten)**: Die Kennung wird auf allen Dokumentseiten im oberen Randbereich gedruckt. Bei zweiseitigen Dokumenten wird die Kennung auf beiden Seiten gedruckt.
- 8. Zum Speichern der Einstellungen auf die Schaltfläche **OK** klicken.
- 9. Den Vorgang durch Klicken auf die entsprechende Schaltfläche bestätigen. In den meisten Anwendungen lautet sie **OK** oder **Drucken**.
- 10. Den Auftrag am Gerät abholen.
- 11. Auf dem Steuerpult die **Auftragsstatustaste** drücken, um die Auftragsliste anzuzeigen und den Status des Auftrags zu prüfen.
- 12. Druckaufträge werden normalerweise in der Liste "Aktive Aufträge" aufgeführt. Hat der Systemadministrator aber die Funktion "Alle Aufträge anhalten" aktiviert, steht der Auftrag entweder auf der Liste "Angehaltene Druckaufträge" oder auf der Liste "Nicht identifizierte Druckaufträge". Zum Freigeben eines angehaltenen Auftrags den Auftrag in der jeweiligen Liste auswählen und **Freigeben** antippen.
- 13. Wenn der Auftrag in der Liste "Aktive Aufträge" angehalten wird, kann er erst nach der Bereitstellung zusätzlicher Ressourcen wie Material oder Heftklammern abgeschlossen werden. Zum Anzeigen der benötigten Ressourcen den Auftrag und dann **Details** antippen. Der Auftrag wird ausgegeben, sobald die benötigten Ressourcen verfügbar sind.

Weitere Informazionen

[Drucken von Dokumenten mit dem PostScript-Druckertreiber](#page-366-0) [System Administrator Guide \(Systemadministratorhandbuch\) w](www.xerox.com/support)ww.xerox.com/support. [Ermitteln der Kontaktdetails des Systemadministrators in Internet Services](#page-672-0) [Anzeigen von Auftragsstatus und -daten über das Menü "Auftragsstatus"](#page-697-0)

# **Entfernen einer Auftragskennung mit dem PostScript-Druckertreiber**

Dokumente auf einem Computer können über einen Druckertreiber auf dem Gerät gedruckt werden. Für das Gerät stehen verschiedene Xerox-Druckertreiber für alle gängigen Betriebssysteme zur Verfügung. Mithilfe der Xerox-Druckertreiber können die speziellen Gerätefunktionen genutzt werden.

Wenn auf dem Gerät die Authentifizierung aktiviert wurde, ist zur Anzeige oder Freigabe von Aufträgen möglicherweise eine Anmeldung beim Gerät erforderlich.

Wenn die Kostenzählung aktiviert wurde, ist möglicherweise eine Anmeldung beim Druckertreiber erforderlich, damit Aufträge gesendet werden können.

Die Option "Auftragskennung" verwenden, um zusammen mit dem Druckauftrag eine Kennung zu drucken. Die Kennung kann auf einer separaten Seite oder im Randbereich des Druckauftrags gedruckt werden.

Wenn der Systemadministrator eine Kennung für einen Benutzer erstellt hat, umfasst diese Kennung möglicherweise bestimmte Details wie den Namen oder Benutzernamen dieser Person.

Weitere Informationen siehe System Administrator Guide (Systemhandbuch).

- 1. Das zu druckende Dokument öffnen. In den meisten Anwendungen entweder auf die **Office-Schaltfläche** klicken oder **Datei** und **Drucken** auswählen.
- 2. Die gewünschte Auflage eingeben. Je nach der verwendeten Anwendung können auch ein Seitenbereich und andere Druckeinstellungen ausgewählt werden.
- 3. In der Liste der verfügbaren Treiber den Xerox PS-Treiber auswählen.
- 4. Das Dialogfeld mit den Treibereigenschaften öffnen. In den meisten Microsoft-Anwendungen hierzu auf **Eigenschaften** oder **Einstellungen** klicken.
- 5. Auf das Register **Erweitert** klicken.
- 6. Gegebenenfalls auf den Ordner **Zusatzeinstellung** doppelklicken, um das Menü zu erweitern. Das Menü wird bei Auswahl des Registers "Erweitert" normalerweise automatisch erweitert.
- 7. Im Dropdown-Menü "Auftragskennung" die Option **Auftragskennung deaktivieren** auswählen.
- 8. Zum Speichern der Einstellungen auf die Schaltfläche **OK** klicken.
- 9. Den Vorgang durch Klicken auf die entsprechende Schaltfläche bestätigen. In den meisten Anwendungen lautet sie **OK** oder **Drucken**.
- 10. Den Auftrag am Gerät abholen.
- 11. Auf dem Steuerpult die **Auftragsstatustaste** drücken, um die Auftragsliste anzuzeigen und den Status des Auftrags zu prüfen.
- 12. Druckaufträge werden normalerweise in der Liste "Aktive Aufträge" aufgeführt. Hat der Systemadministrator aber die Funktion "Alle Aufträge anhalten" aktiviert, steht der Auftrag entweder auf der Liste "Angehaltene Druckaufträge" oder auf der Liste "Nicht identifizierte Druckaufträge". Zum Freigeben eines angehaltenen Auftrags den Auftrag in der jeweiligen Liste auswählen und **Freigeben** antippen.
- 13. Wenn der Auftrag in der Liste "Aktive Aufträge" angehalten wird, kann er erst nach der Bereitstellung zusätzlicher Ressourcen wie Material oder Heftklammern abgeschlossen werden. Zum Anzeigen der benötigten Ressourcen den Auftrag und dann **Details** antippen. Der Auftrag wird ausgegeben, sobald die benötigten Ressourcen verfügbar sind.

[Drucken von Dokumenten mit dem PostScript-Druckertreiber](#page-366-0) [System Administrator Guide \(Systemadministratorhandbuch\) w](www.xerox.com/support)ww.xerox.com/support. [Ermitteln der Kontaktdetails des Systemadministrators in Internet Services](#page-672-0) [Anzeigen von Auftragsstatus und -daten über das Menü "Auftragsstatus"](#page-697-0)

#### **Verwenden der erweiterten Funktionen des PostScript-Druckertreibers**

Auf dem Register "Erweitert" stehen erweiterte Druckfunktionen zur Auswahl. Diese Funktionen dürften nur selten benötigt werden, z. B. um die Funktion "Auftragskennung" zu aktivieren oder zu deaktivieren.

Detaillierte Anweisungen zu den erweiterten Funktionen enthält die Hilfe zum Druckertreiber. Technische Anweisungen zu einigen Elementen siehe System Administrator Guide (Systemhandbuch).

Die erweiterten Funktionen sind für den Systemadministrator oder das Xerox-Supportteam vorgesehen.

Weitere Informazionen [Aufrufen der Hilfeseiten für den PostScript-Druckertreiber](#page-422-0) [System Administrator Guide \(Systemadministratorhandbuch\) w](www.xerox.com/support)ww.xerox.com/support. [Ermitteln der Kontaktdetails des Systemadministrators in Internet Services](#page-672-0)

# Menü im unteren Registerbereich

# **Verwenden gespeicherter Druckeinstellungen mit dem PostScript-Druckertreiber**

Dokumente auf einem Computer können über einen Druckertreiber auf dem Gerät gedruckt werden. Für das Gerät stehen verschiedene Xerox-Druckertreiber für alle gängigen Betriebssysteme zur Verfügung. Mithilfe der Xerox-Druckertreiber können die speziellen Gerätefunktionen genutzt werden.

Wenn auf dem Gerät die Authentifizierung aktiviert wurde, ist zur Anzeige oder Freigabe von Aufträgen möglicherweise eine Anmeldung beim Gerät erforderlich.

Wenn die Kostenzählung aktiviert wurde, ist möglicherweise eine Anmeldung beim Druckertreiber erforderlich, damit Aufträge gesendet werden können.

Die Option "Profil" verwenden, wenn im Druckertreiber häufig die gleichen Einstellungen verwendet werden. Mit "Profil" werden die für den Druckertreiber gewählten Einstellungen in der Liste "Profil" gespeichert. Diese Liste wird auf dem Computer gespeichert und steht nur beim Drucken von diesem Computer zur Verfügung.

- 1. Das zu druckende Dokument öffnen. In den meisten Anwendungen entweder auf die **Office-Schaltfläche** klicken oder **Datei** und **Drucken** auswählen.
- 2. Die gewünschte Auflage eingeben. Je nach der verwendeten Anwendung können auch ein Seitenbereich und andere Druckeinstellungen ausgewählt werden.
- 3. In der Liste der verfügbaren Treiber den Xerox PS-Treiber auswählen.
- 4. Das Dialogfeld mit den Treibereigenschaften öffnen. In den meisten Microsoft-Anwendungen hierzu auf **Eigenschaften** oder **Einstellungen** klicken.
- 5. Gewünschte Option für "Profil" auswählen.
	- **Treiberstandardwerte**: Die Standardeinstellungen werden als Druckeinstellungen verwendet.
	- **Öko-Druckbetrieb**: Umweltverträgliche Einstellungen werden als Druckeinstellungen verwendet.
	- Alle benutzerdefinierten Einstellungen, die gespeichert wurden, werden unterhalb der Option "Öko-Druckbetrieb" aufgeführt.
	- **Speichern unter**: Die aktuellen Druckereinstellungen werden als benutzerdefinierte Einstellungen gespeichert.
	- **Speichern unter \*Anwendungsname\*-Standardwerte**: Die aktuellen Einstellungen werden gespeichert und als Standardeinstellungen für die genannte Anwendung verwendet. Diese Option ist nützlich, wenn z. B. Word-Dokumente immer 2-seitig gedruckt werden sollen, Excel-Tabellen aber immer 1-seitig.
	- **Umbenennen**: Hiermit kann den benutzerdefinierten Druckeinstellungen, die gegenwärtig ausgewählt sind, ein anderer Name zugewiesen werden. Diese Option ist nicht verfügbar, wenn die Standarddruckeinstellungen des Treibers oder der Anwendung ausgewählt sind.
	- **Löschen**: Die benutzerdefinierten Druckeinstellungen, die gegenwärtig ausgewählt sind, werden unwiderruflich gelöscht. Diese Option ist nicht verfügbar, wenn die Standarddruckeinstellungen des Treibers ausgewählt sind.
- 6. Auf die gewünschte Option klicken.
- 7. Zum Speichern der Einstellungen auf die Schaltfläche **OK** klicken.
- 8. Den Vorgang durch Klicken auf die entsprechende Schaltfläche bestätigen. In den meisten Anwendungen lautet sie **OK** oder **Drucken**.
- 9. Den Auftrag am Gerät abholen.
- 10. Auf dem Steuerpult die **Auftragsstatustaste** drücken, um die Auftragsliste anzuzeigen und den Status des Auftrags zu prüfen.
- 11. Druckaufträge werden normalerweise in der Liste "Aktive Aufträge" aufgeführt. Hat der Systemadministrator aber die Funktion "Alle Aufträge anhalten" aktiviert, steht der Auftrag entweder auf der Liste "Angehaltene Druckaufträge" oder auf der Liste "Nicht identifizierte Druckaufträge". Zum Freigeben eines angehaltenen Auftrags den Auftrag in der jeweiligen Liste auswählen und **Freigeben** antippen.
- 12. Wenn der Auftrag in der Liste "Aktive Aufträge" angehalten wird, kann er erst nach der Bereitstellung zusätzlicher Ressourcen wie Material oder Heftklammern abgeschlossen werden. Zum Anzeigen der benötigten Ressourcen den Auftrag und dann **Details** antippen. Der Auftrag wird ausgegeben, sobald die benötigten Ressourcen verfügbar sind.

[Drucken von Dokumenten mit dem PostScript-Druckertreiber](#page-366-0) [System Administrator Guide \(Systemadministratorhandbuch\) w](www.xerox.com/support)ww.xerox.com/support. [Ermitteln der Kontaktdetails des Systemadministrators in Internet Services](#page-672-0) [Speichern von Druckeinstellungen mit dem PostScript-Druckertreiber](#page-417-0) [Umbenennen gespeicherter Druckeinstellungen mit dem PostScript-Druckertreiber](#page-420-0) [Löschen gespeicherter Druckeinstellungen mit dem PostScript-Druckertreiber](#page-421-0) [Anzeigen von Auftragsstatus und -daten über das Menü "Auftragsstatus"](#page-697-0) [Anmelden beim Druckertreiber über Xerox-Standardkostenzählung oder Netzwerkkostenzählung](#page-533-0)

# <span id="page-417-0"></span>**Speichern von Druckeinstellungen mit dem PostScript-Druckertreiber**

Dokumente auf einem Computer können über einen Druckertreiber auf dem Gerät gedruckt werden. Für das Gerät stehen verschiedene Xerox-Druckertreiber für alle gängigen Betriebssysteme zur Verfügung. Mithilfe der Xerox-Druckertreiber können die speziellen Gerätefunktionen genutzt werden.

Wenn auf dem Gerät die Authentifizierung aktiviert wurde, ist zur Anzeige oder Freigabe von Aufträgen möglicherweise eine Anmeldung beim Gerät erforderlich.

Wenn die Kostenzählung aktiviert wurde, ist möglicherweise eine Anmeldung beim Druckertreiber erforderlich, damit Aufträge gesendet werden können.

Die Option "Profil" verwenden, wenn im Druckertreiber häufig die gleichen Einstellungen verwendet werden. Mit "Profil" werden die für den Druckertreiber gewählten Einstellungen in der Liste "Profil" gespeichert. Diese Liste wird auf dem Computer gespeichert und steht nur beim Drucken von diesem Computer zur Verfügung.

- 1. Das zu druckende Dokument öffnen. In den meisten Anwendungen entweder auf die **Office-Schaltfläche** klicken oder **Datei** und **Drucken** auswählen.
- 2. Die gewünschte Auflage eingeben. Je nach der verwendeten Anwendung können auch ein Seitenbereich und andere Druckeinstellungen ausgewählt werden.
- 3. In der Liste der verfügbaren Treiber den Xerox PS-Treiber auswählen.
- 4. Das Dialogfeld mit den Treibereigenschaften öffnen. In den meisten Microsoft-Anwendungen hierzu auf **Eigenschaften** oder **Einstellungen** klicken.
- 5. Gewünschte Optionen auswählen.
- 6. Im Menü **Profil** die Option **Speichern unter** auswählen.
- 7. Das Eingabefeld **Profilname** auswählen und über die Tastatur einen Namen für die benutzerdefinierte Einstellung eingeben.
- 8. **OK** antippen.
- 9. Zum Speichern der Einstellungen auf die Schaltfläche **OK** klicken.

#### Weitere Informazionen

[Drucken von Dokumenten mit dem PostScript-Druckertreiber](#page-366-0) [System Administrator Guide \(Systemadministratorhandbuch\) w](www.xerox.com/support)ww.xerox.com/support. [Ermitteln der Kontaktdetails des Systemadministrators in Internet Services](#page-672-0) [Anwenden gespeicherter Druckeinstellungen mit dem PostScript-Druckertreiber](#page-419-0) [Umbenennen gespeicherter Druckeinstellungen mit dem PostScript-Druckertreiber](#page-420-0) [Löschen gespeicherter Druckeinstellungen mit dem PostScript-Druckertreiber](#page-421-0) [Anzeigen von Auftragsstatus und -daten über das Menü "Auftragsstatus"](#page-697-0) [Anmelden beim Druckertreiber über Xerox-Standardkostenzählung oder Netzwerkkostenzählung](#page-533-0)

# <span id="page-418-0"></span>**Speichern von Druckeinstellungen als Anwendungsstandardwerte mit dem PostScript-Druckertreiber**

Dokumente auf einem Computer können über einen Druckertreiber auf dem Gerät gedruckt werden. Für das Gerät stehen verschiedene Xerox-Druckertreiber für alle gängigen Betriebssysteme zur Verfügung. Mithilfe der Xerox-Druckertreiber können die speziellen Gerätefunktionen genutzt werden.

Wenn auf dem Gerät die Authentifizierung aktiviert wurde, ist zur Anzeige oder Freigabe von Aufträgen möglicherweise eine Anmeldung beim Gerät erforderlich.

Wenn die Kostenzählung aktiviert wurde, ist möglicherweise eine Anmeldung beim Druckertreiber erforderlich, damit Aufträge gesendet werden können.

Mit der Option "Speichern unter <Anwendungsname>-Standardwerte" werden benutzerdefinierte Druckeinstellungen als Standardwerte für die aktuelle Anwendung gespeichert.

- 1. Das zu druckende Dokument öffnen. In den meisten Anwendungen entweder auf die **Office-Schaltfläche** klicken oder **Datei** und **Drucken** auswählen.
- 2. Die gewünschte Auflage eingeben. Je nach der verwendeten Anwendung können auch ein Seitenbereich und andere Druckeinstellungen ausgewählt werden.
- 3. In der Liste der verfügbaren Treiber den Xerox PS-Treiber auswählen.
- 4. Das Dialogfeld mit den Treibereigenschaften öffnen. In den meisten Microsoft-Anwendungen hierzu auf **Eigenschaften** oder **Einstellungen** klicken.
- 5. Gewünschte Optionen auswählen.
- 6. Gewünschte Option für "Profil" auswählen.
- 7. Im Menü **Profil** die Option **Speichern unter <Anwendungsname>standardwerte** auswählen. Die aktuellen Einstellungen werden als Standardeinstellungen für die Anwendung gespeichert und für den aktuellen Druckauftrag ausgewählt.
- 8. Zum Speichern der Einstellungen auf die Schaltfläche **OK** klicken.

# Weitere Informazionen

[Drucken von Dokumenten mit dem PostScript-Druckertreiber](#page-366-0) [System Administrator Guide \(Systemadministratorhandbuch\) w](www.xerox.com/support)ww.xerox.com/support. [Ermitteln der Kontaktdetails des Systemadministrators in Internet Services](#page-672-0) [Anwenden gespeicherter Druckeinstellungen mit dem PostScript-Druckertreiber](#page-419-0) [Umbenennen gespeicherter Druckeinstellungen mit dem PostScript-Druckertreiber](#page-420-0) [Löschen gespeicherter Druckeinstellungen mit dem PostScript-Druckertreiber](#page-421-0) [Anmelden beim Druckertreiber über Xerox-Standardkostenzählung oder Netzwerkkostenzählung](#page-533-0)

# <span id="page-419-0"></span>**Anwenden gespeicherter Druckeinstellungen mit dem PostScript-Druckertreiber**

Dokumente auf einem Computer können über einen Druckertreiber auf dem Gerät gedruckt werden. Für das Gerät stehen verschiedene Xerox-Druckertreiber für alle gängigen Betriebssysteme zur Verfügung. Mithilfe der Xerox-Druckertreiber können die speziellen Gerätefunktionen genutzt werden.

Wenn auf dem Gerät die Authentifizierung aktiviert wurde, ist zur Anzeige oder Freigabe von Aufträgen möglicherweise eine Anmeldung beim Gerät erforderlich.

Wenn die Kostenzählung aktiviert wurde, ist möglicherweise eine Anmeldung beim Druckertreiber erforderlich, damit Aufträge gesendet werden können.

Mit der Option "Profil" können bestimmte Druckeinstellungen angewendet werden, die bereits gespeichert wurden.

- 1. Das zu druckende Dokument öffnen. In den meisten Anwendungen entweder auf die **Office-Schaltfläche** klicken oder **Datei** und **Drucken** auswählen.
- 2. Die gewünschte Auflage eingeben. Je nach der verwendeten Anwendung können auch ein Seitenbereich und andere Druckeinstellungen ausgewählt werden.
- 3. In der Liste der verfügbaren Treiber den Xerox PS-Treiber auswählen.
- 4. Das Dialogfeld mit den Treibereigenschaften öffnen. In den meisten Microsoft-Anwendungen hierzu auf **Eigenschaften** oder **Einstellungen** klicken.
- 5. Im Menü **Profil** das gewünschte Profil auswählen.
- 6. Auf die Schaltfläche **OK** klicken.
- 7. Auf die Schaltfläche **OK** klicken.
- 8. Den Auftrag am Gerät abholen.
- 9. Wenn der Auftrag in der Liste "Aktive Aufträge" angehalten wird, kann er erst nach der Bereitstellung zusätzlicher Ressourcen wie Material oder Heftklammern abgeschlossen werden. Zum Anzeigen der benötigten Ressourcen den Auftrag und dann **Details** antippen. Der Auftrag wird ausgegeben, sobald die benötigten Ressourcen verfügbar sind.
- 10. Druckaufträge werden normalerweise in der Liste "Aktive Aufträge" aufgeführt. Hat der Systemadministrator aber die Funktion "Alle Aufträge anhalten" aktiviert, steht der Auftrag entweder auf der Liste "Angehaltene Druckaufträge" oder auf der Liste "Nicht identifizierte Druckaufträge". Zum Freigeben eines angehaltenen Auftrags den Auftrag in der jeweiligen Liste auswählen und **Freigeben** antippen.
- 11. Auf dem Steuerpult die **Auftragsstatustaste** drücken, um die Auftragsliste anzuzeigen und den Status des Auftrags zu prüfen.
- 12. Den Auftrag am Gerät abholen.

[Drucken von Dokumenten mit dem PostScript-Druckertreiber](#page-366-0) [System Administrator Guide \(Systemadministratorhandbuch\) w](www.xerox.com/support)ww.xerox.com/support. [Ermitteln der Kontaktdetails des Systemadministrators in Internet Services](#page-672-0) [Speichern von Druckeinstellungen mit dem PostScript-Druckertreiber](#page-417-0) [Speichern von Druckeinstellungen als Anwendungsstandardwerte mit dem PostScript-Druckertreib](#page-418-0)[er](#page-418-0) [Umbenennen gespeicherter Druckeinstellungen mit dem PostScript-Druckertreiber](#page-420-0)

[Löschen gespeicherter Druckeinstellungen mit dem PostScript-Druckertreiber](#page-421-0) [Anzeigen von Auftragsstatus und -daten über das Menü "Auftragsstatus"](#page-697-0) [Anmelden beim Druckertreiber über Xerox-Standardkostenzählung oder Netzwerkkostenzählung](#page-533-0)

# <span id="page-420-0"></span>**Umbenennen gespeicherter Druckeinstellungen mit dem PostScript-Druckertreiber**

Dokumente auf einem Computer können über einen Druckertreiber auf dem Gerät gedruckt werden. Für das Gerät stehen verschiedene Xerox-Druckertreiber für alle gängigen Betriebssysteme zur Verfügung. Mithilfe der Xerox-Druckertreiber können die speziellen Gerätefunktionen genutzt werden.

Wenn auf dem Gerät die Authentifizierung aktiviert wurde, ist zur Anzeige oder Freigabe von Aufträgen möglicherweise eine Anmeldung beim Gerät erforderlich.

Wenn die Kostenzählung aktiviert wurde, ist möglicherweise eine Anmeldung beim Druckertreiber erforderlich, damit Aufträge gesendet werden können.

Mit der Option "Umbenennen" kann der Name geändert werden, der den gespeicherten Druckeinstellungen zugewiesen wurde.

- 1. Das zu druckende Dokument öffnen. In den meisten Anwendungen entweder auf die **Office-Schaltfläche** klicken oder **Datei** und **Drucken** auswählen.
- 2. Die gewünschte Auflage eingeben. Je nach der verwendeten Anwendung können auch ein Seitenbereich und andere Druckeinstellungen ausgewählt werden.
- 3. In der Liste der verfügbaren Treiber den Xerox PS-Treiber auswählen.
- 4. Das Dialogfeld mit den Treibereigenschaften öffnen. In den meisten Microsoft-Anwendungen hierzu auf **Eigenschaften** oder **Einstellungen** klicken.
- 5. Das gewünschte Profil in der Liste auswählen.
- 6. Im Menü **Profil** die Option **Umbenennen...** auswählen.
- 7. Das Eingabefeld **Profilname** auswählen und über die Tastatur einen Namen für die benutzerdefinierte Einstellung eingeben.
- 8. Auf die Schaltfläche **OK** klicken.
- 9. Zum Speichern der Einstellungen auf die Schaltfläche **OK** klicken.

[Drucken von Dokumenten mit dem PostScript-Druckertreiber](#page-366-0) [System Administrator Guide \(Systemadministratorhandbuch\) w](www.xerox.com/support)ww.xerox.com/support. [Ermitteln der Kontaktdetails des Systemadministrators in Internet Services](#page-672-0) [Speichern von Druckeinstellungen mit dem PostScript-Druckertreiber](#page-417-0) [Speichern von Druckeinstellungen als Anwendungsstandardwerte mit dem PostScript-Druckertreib](#page-418-0)[er](#page-418-0) [Löschen gespeicherter Druckeinstellungen mit dem PostScript-Druckertreiber](#page-421-0)

[Anzeigen von Auftragsstatus und -daten über das Menü "Auftragsstatus"](#page-697-0) [Anmelden beim Druckertreiber über Xerox-Standardkostenzählung oder Netzwerkkostenzählung](#page-533-0)

# <span id="page-421-0"></span>**Löschen gespeicherter Druckeinstellungen mit dem PostScript-Druckertreiber**

Dokumente auf einem Computer können über einen Druckertreiber auf dem Gerät gedruckt werden. Für das Gerät stehen verschiedene Xerox-Druckertreiber für alle gängigen Betriebssysteme zur Verfügung. Mithilfe der Xerox-Druckertreiber können die speziellen Gerätefunktionen genutzt werden.

Mit der Option "Löschen" können bestimmte benutzerdefinierte Druckeinstellungen gelöscht werden, die gespeichert wurden.

Hinweis: Zum Zugriff auf die gespeicherten Einstellungen kann auch die Anwendung geöffnet und der Druckertreiber wie zum Drucken eines Auftrags ausgewählt werden.

- 1. Auf dem Computer auf die Starttaste mit dem Microsoft-Logo klicken.
- 2. Den Menülink **Geräte und Drucker** auswählen.
- 3. Mit der rechten Maustaste auf das Symbol des zutreffenden Geräts klicken.
- 4. **Druckeinstellungen** auswählen.
- 5. Eine benutzerdefinierte Einstellung auswählen oder im Menü **Profil** die Option **<Anwendungsname>-Standardwerte** auswählen.
- 6. Im Menü **Profil** die Option **Löschen** auswählen.
- 7. Auf die Schaltfläche **OK** klicken.
- 8. Auf die Schaltfläche **Ja** klicken.
- 9. Auf die Schaltfläche **OK** klicken.

# Weitere Informazionen

[Drucken von Dokumenten mit dem PostScript-Druckertreiber](#page-366-0) [System Administrator Guide \(Systemadministratorhandbuch\) w](www.xerox.com/support)ww.xerox.com/support. [Ermitteln der Kontaktdetails des Systemadministrators in Internet Services](#page-672-0) [Speichern von Druckeinstellungen mit dem PostScript-Druckertreiber](#page-417-0)

[Speichern von Druckeinstellungen als Anwendungsstandardwerte mit dem PostScript-Druckertreib](#page-418-0) $er$ 

[Anmelden beim Druckertreiber über Xerox-Standardkostenzählung oder Netzwerkkostenzählung](#page-533-0)

# <span id="page-422-0"></span>**Aufrufen der Hilfeseiten für den PostScript-Druckertreiber**

Dokumente auf einem Computer können über einen Druckertreiber auf dem Gerät gedruckt werden. Für das Gerät stehen verschiedene Xerox-Druckertreiber für alle gängigen Betriebssysteme zur Verfügung. Mithilfe der Xerox-Druckertreiber können die speziellen Gerätefunktionen genutzt werden.

Wenn auf dem Gerät die Authentifizierung aktiviert wurde, ist zur Anzeige oder Freigabe von Aufträgen möglicherweise eine Anmeldung beim Gerät erforderlich.

Wenn die Kostenzählung aktiviert wurde, ist möglicherweise eine Anmeldung beim Druckertreiber erforderlich, damit Aufträge gesendet werden können.

Über die Hilfe-Schaltfläche die Xerox-Onlinehilfe öffnen. Für diese Hilfefunktion ist eine Verbindung mit dem Internet erforderlich.

- 1. Das zu druckende Dokument öffnen. In den meisten Anwendungen entweder auf die **Office-Schaltfläche** klicken oder **Datei** und **Drucken** auswählen.
- 2. In der Liste der verfügbaren Treiber den Xerox PS-Treiber auswählen.
- 3. Das Dialogfeld mit den Treibereigenschaften öffnen. In den meisten Microsoft-Anwendungen hierzu auf **Eigenschaften** oder **Einstellungen** klicken.
- 4. Auf die Hilfe-Schaltfläche klicken. Im Internet-Standardbrowser wird die Xerox-Onlinehilfe angezeigt.

# Weitere Informazionen

[Drucken von Dokumenten mit dem PostScript-Druckertreiber](#page-366-0) [System Administrator Guide \(Systemadministratorhandbuch\) w](www.xerox.com/support)ww.xerox.com/support. [Ermitteln der Kontaktdetails des Systemadministrators in Internet Services](#page-672-0) [Anmelden beim Druckertreiber über Xerox-Standardkostenzählung oder Netzwerkkostenzählung](#page-533-0)

# **Wiederherstellen der Standardeinstellungen für den PostScript-Druckertreiber**

Dokumente auf einem Computer können über einen Druckertreiber auf dem Gerät gedruckt werden. Für das Gerät stehen verschiedene Xerox-Druckertreiber für alle gängigen Betriebssysteme zur Verfügung. Mithilfe der Xerox-Druckertreiber können die speziellen Gerätefunktionen genutzt werden.

Wenn auf dem Gerät die Authentifizierung aktiviert wurde, ist zur Anzeige oder Freigabe von Aufträgen möglicherweise eine Anmeldung beim Gerät erforderlich.

Wenn die Kostenzählung aktiviert wurde, ist möglicherweise eine Anmeldung beim Druckertreiber erforderlich, damit Aufträge gesendet werden können.

Mit der Option "Standardeinstellungen" können die Einstellungen entweder auf die Xerox-Einstellungen oder auf die vom Systemadministrator programmierten Einstellungen zurückgesetzt werden.

- 1. Das zu druckende Dokument öffnen. In den meisten Anwendungen entweder auf die **Office-Schaltfläche** klicken oder **Datei** und **Drucken** auswählen.
- 2. Die gewünschte Auflage eingeben. Je nach der verwendeten Anwendung können auch ein Seitenbereich und andere Druckeinstellungen ausgewählt werden.
- 3. In der Liste der verfügbaren Treiber den Xerox PS-Treiber auswählen.
- 4. Das Dialogfeld mit den Treibereigenschaften öffnen. In den meisten Microsoft-Anwendungen hierzu auf **Eigenschaften** oder **Einstellungen** klicken.
- 5. Auf den kreisförmigen Pfeil klicken, um die Druckeinstellungen auf die Standardwerte bei der Installation zurückzusetzen.

# Weitere Informazionen

[Drucken von Dokumenten mit dem PostScript-Druckertreiber](#page-366-0) [System Administrator Guide \(Systemadministratorhandbuch\) w](www.xerox.com/support)ww.xerox.com/support. [Ermitteln der Kontaktdetails des Systemadministrators in Internet Services](#page-672-0) [Anmelden beim Druckertreiber über Xerox-Standardkostenzählung oder Netzwerkkostenzählung](#page-533-0)

# **Festlegen der Öko-Einstellungen mit dem PostScript-Druckertreiber**

Dokumente auf einem Computer können über einen Druckertreiber auf dem Gerät gedruckt werden. Für das Gerät stehen verschiedene Xerox-Druckertreiber für alle gängigen Betriebssysteme zur Verfügung. Mithilfe der Xerox-Druckertreiber können die speziellen Gerätefunktionen genutzt werden.

Wenn auf dem Gerät die Authentifizierung aktiviert wurde, ist zur Anzeige oder Freigabe von Aufträgen möglicherweise eine Anmeldung beim Gerät erforderlich.

Wenn die Kostenzählung aktiviert wurde, ist möglicherweise eine Anmeldung beim Druckertreiber erforderlich, damit Aufträge gesendet werden können.

Mit der Öko-Option können schnell Einstellungen vorgenommen werden, durch die die Anzahl der für einen Auftrag gedruckten Seiten reduziert wird. Dies wird durch Entfernen von Begleitblättern, Aktivieren von 2-seitigem Druck und den Druck zweier Bilder pro Seite erreicht.

- 1. Das zu druckende Dokument öffnen. In den meisten Anwendungen entweder auf die **Office-Schaltfläche** klicken oder **Datei** und **Drucken** auswählen.
- 2. Die gewünschte Auflage eingeben. Je nach der verwendeten Anwendung können auch ein Seitenbereich und andere Druckeinstellungen ausgewählt werden.
- 3. In der Liste der verfügbaren Treiber den Xerox PS-Treiber auswählen.
- 4. Das Dialogfeld mit den Treibereigenschaften öffnen. In den meisten Microsoft-Anwendungen hierzu auf **Eigenschaften** oder **Einstellungen** klicken.
- 5. Auf die Schaltfläche **Öko-Einstellungen** klicken.
- 6. Gewünschte Optionen auswählen.
	- **2-seitig**: Beide Seiten eines Blatts werden bedruckt, um Papier zu sparen.
	- **Keine Begleitblätter**: Begleitblätter werden deaktiviert, um Papier zu sparen.
	- **2 auf 1**: Zwei verkleinerte Seiten werden auf ein Blatt gedruckt, um Papier zu sparen.
- **Probeexemplar**: Ein Exemplar eines Druckauftrags mit einer Auflage von 2 oder mehr wird gedruckt. Anhand des Probeexemplars kann festgestellt werden, ob der Druck einwandfrei ist, bevor die restlichen Exemplare ausgegeben werden. Falls das erste Exemplar Mängel aufweist, kann die Ausgabe der übrigen Exemplare abgebrochen werden. Der Auftrag kann dann mit anderen Druckeinstellungen erneut übermittelt werden.
- 7. Auf die Schaltfläche **OK** klicken.
- 8. Zum Speichern der Einstellungen auf die Schaltfläche **OK** klicken.
- 9. Auf die Schaltfläche **OK** klicken.
- 10. Den Auftrag am Gerät abholen.
- 11. Auf dem Steuerpult die **Auftragsstatustaste** drücken, um die Auftragsliste anzuzeigen und den Status des Auftrags zu prüfen.
- 12. Druckaufträge werden normalerweise in der Liste "Aktive Aufträge" aufgeführt. Hat der Systemadministrator aber die Funktion "Alle Aufträge anhalten" aktiviert, steht der Auftrag entweder auf der Liste "Angehaltene Druckaufträge" oder auf der Liste "Nicht identifizierte Druckaufträge". Zum Freigeben eines angehaltenen Auftrags den Auftrag in der jeweiligen Liste auswählen und **Freigeben** antippen.
- 13. Wenn der Auftrag in der Liste "Aktive Aufträge" angehalten wird, kann er erst nach der Bereitstellung zusätzlicher Ressourcen wie Material oder Heftklammern abgeschlossen werden. Zum Anzeigen der benötigten Ressourcen den Auftrag und dann **Details** antippen. Der Auftrag wird ausgegeben, sobald die benötigten Ressourcen verfügbar sind.

[Drucken von Dokumenten mit dem PostScript-Druckertreiber](#page-366-0) [System Administrator Guide \(Systemadministratorhandbuch\) w](www.xerox.com/support)ww.xerox.com/support. [Ermitteln der Kontaktdetails des Systemadministrators in Internet Services](#page-672-0) [Drucken eines Probeexemplars mit dem PostScript-Druckertreiber](#page-372-0) [Anzeigen von Auftragsstatus und -daten über das Menü "Auftragsstatus"](#page-697-0) [Anmelden beim Druckertreiber über Xerox-Standardkostenzählung oder Netzwerkkostenzählung](#page-533-0)

# Anzeigen des Gerätestatus mit dem PostScript-Druckertreiber

Dokumente auf einem Computer können über einen Druckertreiber auf dem Gerät gedruckt werden. Für das Gerät stehen verschiedene Xerox-Druckertreiber für alle gängigen Betriebssysteme zur Verfügung. Mithilfe der Xerox-Druckertreiber können die speziellen Gerätefunktionen genutzt werden.

Wenn auf dem Gerät die Authentifizierung aktiviert wurde, ist zur Anzeige oder Freigabe von Aufträgen möglicherweise eine Anmeldung beim Gerät erforderlich.

Wenn die Kostenzählung aktiviert wurde, ist möglicherweise eine Anmeldung beim Druckertreiber erforderlich, damit Aufträge gesendet werden können.

Im Abschnitt "Status" können grundlegende Statusinformationen zum Gerät angezeigt werden, darunter der Inhalt der Materialbehälter. Mit der Option "Weitere Statusinformationen" werden detailliertere Informationen angezeigt, darunter Warnhinweise, eine Liste der aktiven Aufträge, eine Liste der fertig gestellten Aufträge sowie die Berechtigungen, die vom Systemadministrator für das Gerät festgelegt wurden.

Hinweis: Der Systemadministrator muss die bidirektionale Kommunikation zwischen Gerät und Druckertreiber aktivieren, damit diese Funktion verwendet werden kann. Wenn Behälterdiagramme und die Schaltfläche "Weitere Statusinformationen" fehlen, ist die bidirektionale Kommunikation nicht aktiviert.

Die Zugriffsberechtigungen für die Druckfunktion können vom Systemadministrator konfiguriert werden.

- Festlegen von Druckzeiten (Zeitraum und Wochentag)
- Sperren bestimmter Auftragsarten, z. B. der geschützten Ausgabe
- Einschränken des Zugriffs auf bestimmte Materialbehälter
- Verhindern von einseitigem Druck
- Festlegen bestimmter Druckeinstellungen für Anwendungen, z. B. einseitiger Druck bei allen Microsoft Word-Dokumenten
- Beschränken von Druckaufträgen auf Aufträge mit geschützter Ausgabe

Der Systemadministrator kann den Druckertreiber auch so konfigurieren, dass der Druck nur nach vorheriger Anmeldung möglich ist.

Hinweis: Diese Option muss vom Systemadministrator bereitgestellt werden.

Weitere Informationen siehe System Administrator Guide (Systemhandbuch).

- 1. Das zu druckende Dokument öffnen. In den meisten Anwendungen entweder auf die **Office-Schaltfläche** klicken oder **Datei** und **Drucken** auswählen.
- 2. In der Liste der verfügbaren Treiber den Xerox PS-Treiber auswählen.
- 3. Das Dialogfeld mit den Treibereigenschaften öffnen. In den meisten Microsoft-Anwendungen hierzu auf **Eigenschaften** oder **Einstellungen** klicken.
- 4. Unten rechts im Druckertreiberfenster werden (über den Schaltflächen "OK" und "Abbrechen) die Symbole für den Gerätestatus angezeigt.
- 5. Gegebenenfalls neben der Statusanzeige auf die Schaltfläche "Weitere Statusinformationen" [**...**] klicken.

# Weitere Informazionen

[Drucken von Dokumenten mit dem PostScript-Druckertreiber](#page-366-0) [System Administrator Guide \(Systemadministratorhandbuch\) w](www.xerox.com/support)ww.xerox.com/support. [Ermitteln der Kontaktdetails des Systemadministrators in Internet Services](#page-672-0) [Anmelden beim Druckertreiber über Xerox-Standardkostenzählung oder Netzwerkkostenzählung](#page-533-0)

# XPS-Druckertreiber

# <span id="page-425-0"></span>Drucken von Dokumenten mit dem XPS-Druckertreiber

Dokumente auf einem Computer können über einen Druckertreiber auf dem Gerät gedruckt werden. Für das Gerät stehen verschiedene Xerox-Druckertreiber für alle gängigen Betriebssysteme zur Verfügung. Mithilfe der Xerox-Druckertreiber können die speziellen Gerätefunktionen genutzt werden.

Die jeweils benötigten Treiber wurden möglicherweise vom Systemadministrator auf den einzelnen Computern installiert. Ist dies nicht der Fall, kann der richtige Treiber anhand der folgenden Informationen ausgewählt werden.

- **PS (PostScript)**: bietet die meisten Möglichkeiten zum Skalieren und Bearbeiten von Bildern. Komplexe Grafiken werden besonders detailgetreu wiedergegeben. PostScript bietet auch verschiedene Optionen zur Fehlerbehandlung und Schriftsubstitution.
- **PCL (Printer Control Language)**: umfasst weniger Funktionen im Vergleich zu PostScript. Bei den meisten Aufträgen bieten PCL-Treiber eine schnellere Verarbeitung als andere Treiber. Dieser Treiber eignet sich für die meisten alltäglichen Druckanforderungen.
- **XPS (XML Paper Specification)**: eine offene Spezifikation für eine Seitenbeschreibungssprache und ein ursprünglich von Microsoft entwickeltes festes Dokumentformat. Mit diesem Treiber werden XPS-Dateien schneller und in einer besseren Qualität gedruckt.
- **Mac**: ein PostScript-Treiber speziell für Macintosh-Computer.

Hinweis: Auf dem Gerät muss die optionale XPS-Funktion installiert sein, damit XPS-Dokumente gedruckt werden können.

Weitere Informationen siehe System Administrator Guide (Systemhandbuch).

Zusätzlich zu den speziell für das Gerät entwickelten Treibern kann auch der Xerox Global Print Driver oder der Xerox Mobile Express Driver verwendet werden. Diese Treiber bieten nicht den gleichen Zugriff auf Funktionen wie die gerätespezifischen Treiber.

- **Global Print Driver**: wie die o. g. gerätespezifischen Treiber für die Seitenbeschreibungssprachen PS und PCL verfügbar. Dieser Treiber eignet sich für Xerox-Drucker und Geräte anderer Hersteller. Bei Verwendung dieses Treibers können Drucker einfach hinzugefügt und aktualisiert werden, weil kein Treiberwechsel notwendig ist.
- **Mobile Express Driver**: hiermit können sämtliche PostScript-Drucker an einem Standort ermittelt werden. Download und Installation individueller Treiber erübrigen sich.

Die Zugriffsberechtigungen für die Druckfunktion können vom Systemadministrator konfiguriert werden.

- Festlegen von Druckzeiten (Zeitraum und Wochentag)
- Sperren bestimmter Auftragsarten, z. B. der geschützten Ausgabe
- Einschränken des Zugriffs auf bestimmte Materialbehälter
- Verhindern von einseitigem Druck
- Festlegen bestimmter Druckeinstellungen für Anwendungen, z. B. einseitiger Druck bei allen Microsoft Word-Dokumenten
- Beschränken von Druckaufträgen auf Aufträge mit geschützter Ausgabe

Der Systemadministrator kann den Druckertreiber auch so konfigurieren, dass der Druck nur nach vorheriger Anmeldung möglich ist.

Weitere Informationen siehe System Administrator Guide (Systemhandbuch).

- 1. Das zu druckende Dokument öffnen. In den meisten Anwendungen entweder auf die **Office-Schaltfläche** klicken oder **Datei** und **Drucken** auswählen.
- 2. Die gewünschte Auflage eingeben. Je nach der verwendeten Anwendung können auch ein Seitenbereich und andere Druckeinstellungen ausgewählt werden.
- 3. In der Liste der verfügbaren Treiber den Xerox XPS-Treiber auswählen.
- 4. Das Dialogfeld mit den Treibereigenschaften öffnen. In den meisten Microsoft-Anwendungen hierzu auf **Eigenschaften** oder **Einstellungen** klicken.
- 5. Gewünschte Optionen auswählen.
- 6. Zum Speichern der Einstellungen auf die Schaltfläche **OK** klicken.
- 7. Den Vorgang durch Klicken auf die entsprechende Schaltfläche bestätigen. In den meisten Anwendungen lautet sie **OK** oder **Drucken**.
- 8. Den Auftrag am Gerät abholen.
- 9. Auf dem Steuerpult die **Auftragsstatustaste** drücken, um die Auftragsliste anzuzeigen und den Status des Auftrags zu prüfen.
- 10. Druckaufträge werden normalerweise in der Liste "Aktive Aufträge" aufgeführt. Hat der Systemadministrator aber die Funktion "Alle Aufträge anhalten" aktiviert, steht der Auftrag entweder auf der Liste "Angehaltene Druckaufträge" oder auf der Liste "Nicht identifizierte Druckaufträge". Zum Freigeben eines angehaltenen Auftrags den Auftrag in der jeweiligen Liste auswählen und **Freigeben** antippen.
- 11. Wenn der Auftrag in der Liste "Aktive Aufträge" angehalten wird, kann er erst nach der Bereitstellung zusätzlicher Ressourcen wie Material oder Heftklammern abgeschlossen werden. Zum Anzeigen der benötigten Ressourcen den Auftrag und dann **Details** antippen. Der Auftrag wird ausgegeben, sobald die benötigten Ressourcen verfügbar sind.

[Verwenden der Funktion "Auftragsart" mit dem XPS-Druckertreiber](#page-427-0) [Anzeigen aktiver Aufträge über das Menü "Auftragsstatus"](#page-696-0) [Freigeben eines angehaltenen Auftrags über das Menü "Auftragsstatus"](#page-698-0) [Freigeben eines Auftrags mit geschützter Ausgabe über das Menü "Auftragsstatus"](#page-699-0) [Abrufen der Liste der eigenen geschützten Aufträge über das Menü "Auftragsstatus"](#page-703-0) [Freigeben angehaltener Aufträge in einer öffentlichen Warteschlange über das Menü "Auftragssta](#page-700-0)[tus"](#page-700-0) [Freigeben angehaltener Aufträge in einer privaten Warteschlange über das Menü "Auftragsstatus"](#page-701-0) [Anzeigen der nicht identifizierten angehaltenen Aufträge über das Menü "Auftragsstatus"](#page-702-0) [System Administrator Guide \(Systemadministratorhandbuch\) w](www.xerox.com/support)ww.xerox.com/support. [Ermitteln der Kontaktdetails des Systemadministrators in Internet Services](#page-672-0) [Installieren optionaler Funktionen über das Menü "Verwaltung"](#page-715-0) [Anzeigen von Auftragsstatus und -daten über das Menü "Auftragsstatus"](#page-697-0) [Anmelden beim Druckertreiber über Xerox-Standardkostenzählung oder Netzwerkkostenzählung](#page-533-0)

# Tabulator-Menü

# **Druckoptionen**

# **Auftragsart**

# <span id="page-427-0"></span>**Verwenden der Funktion "Auftragsart" mit dem XPS-Druckertreiber**

Dokumente auf einem Computer können über einen Druckertreiber auf dem Gerät gedruckt werden. Für das Gerät stehen verschiedene Xerox-Druckertreiber für alle gängigen Betriebssysteme zur Verfügung. Mithilfe der Xerox-Druckertreiber können die speziellen Gerätefunktionen genutzt werden.

Wenn auf dem Gerät die Authentifizierung aktiviert wurde, ist zur Anzeige oder Freigabe von Aufträgen möglicherweise eine Anmeldung beim Gerät erforderlich.

Wenn die Kostenzählung aktiviert wurde, ist möglicherweise eine Anmeldung beim Druckertreiber erforderlich, damit Aufträge gesendet werden können.

Hinweis: Auf dem Gerät muss die optionale XPS-Funktion installiert sein, damit XPS-Dokumente gedruckt werden können.

Mit der Option "Auftragsart" kann festgelegt werden, wie das Gerät mit dem Auftrag umgeht. Er kann beispielsweise als vertrauliches Dokument ("Geschützte Ausgabe") oder als Probedruck ("Probeexemplar") behandelt werden.

Mit der Auftragsart "Normal" wird das Gerät angewiesen, einen Auftrag umgehend zu drucken, sobald er in der Warteschlange an erster Stelle steht.

Mit der Option "Geschützte Ausgabe" wird ein Auftrag auf dem Gerät angehalten, bis er durch die Eingabe eines Kennworts freigegeben wird. Damit wird sichergestellt, dass vertrauliche Dokumente erst in das Ausgabefach ausgegeben werden, wenn sie freigegeben und abgeholt werden können. Diese Funktion ist auch nützlich, wenn generell gesteuert werden soll, wann Aufträge (auch nicht vertrauliche) für den Druck freigegeben werden.

Hinweis: Wenn mehrere geschützte Druckaufträge mit dem gleichen Kennwort gesendet werden, muss das Kennwort lediglich einmal eingegeben werden, um alle Aufträge für den Druck freizugeben.

Mit der Option "Probeexemplar" wird ein Exemplar eines Druckauftrags ausgegeben, für den mehrere Exemplare gedruckt werden sollen. Anhand des Probeexemplars kann festgestellt werden, ob der Druck einwandfrei ist, bevor die restlichen Exemplare ausgegeben werden. Falls das erste Exemplar Mängel aufweist, kann die Ausgabe der übrigen Exemplare abgebrochen werden. Der Auftrag kann dann mit anderen Druckeinstellungen erneut übermittelt werden.

Mit der Option "Druckverzögerung" kann ein Druckauftrag zu einem bestimmten Zeitpunkt und bis zu 24 Stunden nach Auftragsübermittlung gedruckt werden. Dadurch ist es möglich, große Aufträge außerhalb der Stoßzeiten bzw. alle Aufträge gleichzeitig zu drucken.

Mit der Option "Speicherauftrag" wird ein Auftrag auf der Festplatte des Druckers gespeichert und kann dann bei Bedarf am Drucker oder über Internet Services ausgedruckt werden.

Hinweis: Der Systemadministrator muss die Funktion "Auftragsspeicher" im Druckertreiber aktivieren, damit die Option "Speicherauftrag" verwendet werden kann. Wenn Treibereinstellungen vom Benutzer aktualisiert werden können, wie folgt vorgehen: Treiberfenster öffnen, mit der rechten Maustaste auf den Treiber klicken, dann "Druckereigenschaften" und das Register "Konfiguration" auswählen. Über das Dropdown-Menü den Status von "Auftragsspeichermodul" im Abschnitt "Installiertes Zubehör" auf "Installiert" festsetzen.

Mit der Faxfunktion des Druckertreibers kann ein Dokument an eine Faxadresse gesendet werden. Die Übermittlung des Auftrags vom Computer an das Gerät erfolgt auf die gleiche Weise wie bei einem Druckauftrag. Anstatt das Dokument aber zu drucken, wird es über eine Telefonleitung an die angegebene Faxadresse gesendet.

Hinweis: Diese Funktion kann nur verwendet werden, wenn der Systemadministrator die Faxoption auf dem Gerät installiert und aktiviert hat.

- 1. Das zu druckende Dokument öffnen. In den meisten Anwendungen entweder auf die **Office-Schaltfläche** klicken oder **Datei** und **Drucken** auswählen.
- 2. Die gewünschte Auflage eingeben. Je nach der verwendeten Anwendung können auch ein Seitenbereich und andere Druckeinstellungen ausgewählt werden.
- 3. In der Liste der verfügbaren Treiber den Xerox XPS-Treiber auswählen.
- 4. Das Dialogfeld mit den Treibereigenschaften öffnen. In den meisten Microsoft-Anwendungen hierzu auf **Eigenschaften** oder **Einstellungen** klicken.
- 5. Gegebenenfalls das Register **Druckoptionen** auswählen. Dieses Register ist beim Aufrufen des Druckertreibers normalerweise aktiv.
- 6. Gewünschte Option im Menü **Auftragsart** auswählen.
- 7. Gewünschte Optionen auswählen.
- 8. Zum Speichern der Einstellungen auf die Schaltfläche **OK** klicken.
- 9. Den Vorgang durch Klicken auf die entsprechende Schaltfläche bestätigen. In den meisten Anwendungen lautet sie **OK** oder **Drucken**.
- 10. Den Auftrag am Gerät abholen.
- 11. Auf dem Steuerpult die **Auftragsstatustaste** drücken, um die Auftragsliste anzuzeigen und den Status des Auftrags zu prüfen.
- 12. Druckaufträge werden normalerweise in der Liste "Aktive Aufträge" aufgeführt. Hat der Systemadministrator aber die Funktion "Alle Aufträge anhalten" aktiviert, steht der Auftrag entweder auf der Liste "Angehaltene Druckaufträge" oder auf der Liste "Nicht identifizierte Druckaufträge". Zum Freigeben eines angehaltenen Auftrags den Auftrag in der jeweiligen Liste auswählen und **Freigeben** antippen.
- 13. Wenn der Auftrag in der Liste "Aktive Aufträge" angehalten wird, kann er erst nach der Bereitstellung zusätzlicher Ressourcen wie Material oder Heftklammern abgeschlossen werden. Zum Anzeigen der benötigten Ressourcen den Auftrag und dann **Details** antippen. Der Auftrag wird ausgegeben, sobald die benötigten Ressourcen verfügbar sind.

[Drucken von Dokumenten mit dem XPS-Druckertreiber](#page-425-0) [Anzeigen aktiver Aufträge über das Menü "Auftragsstatus"](#page-696-0) [Freigeben eines angehaltenen Auftrags über das Menü "Auftragsstatus"](#page-698-0) [Freigeben eines Auftrags mit geschützter Ausgabe über das Menü "Auftragsstatus"](#page-699-0) [Abrufen der Liste der eigenen geschützten Aufträge über das Menü "Auftragsstatus"](#page-703-0) [Freigeben angehaltener Aufträge in einer öffentlichen Warteschlange über das Menü "Auftragssta](#page-700-0)[tus"](#page-700-0) [Freigeben angehaltener Aufträge in einer privaten Warteschlange über das Menü "Auftragsstatus"](#page-701-0) [Anzeigen der nicht identifizierten angehaltenen Aufträge über das Menü "Auftragsstatus"](#page-702-0) [System Administrator Guide \(Systemadministratorhandbuch\) w](www.xerox.com/support)ww.xerox.com/support. [Ermitteln der Kontaktdetails des Systemadministrators in Internet Services](#page-672-0) [Anzeigen von Auftragsstatus und -daten über das Menü "Auftragsstatus"](#page-697-0) [Anmelden beim Druckertreiber über Xerox-Standardkostenzählung oder Netzwerkkostenzählung](#page-533-0)

# **Drucken von normalen Druckaufträgen mit dem XPS-Druckertreiber**

Dokumente auf einem Computer können über einen Druckertreiber auf dem Gerät gedruckt werden. Für das Gerät stehen verschiedene Xerox-Druckertreiber für alle gängigen Betriebssysteme zur Verfügung. Mithilfe der Xerox-Druckertreiber können die speziellen Gerätefunktionen genutzt werden.

Wenn auf dem Gerät die Authentifizierung aktiviert wurde, ist zur Anzeige oder Freigabe von Aufträgen möglicherweise eine Anmeldung beim Gerät erforderlich.

Wenn die Kostenzählung aktiviert wurde, ist möglicherweise eine Anmeldung beim Druckertreiber erforderlich, damit Aufträge gesendet werden können.

Hinweis: Auf dem Gerät muss die optionale XPS-Funktion installiert sein, damit XPS-Dokumente gedruckt werden können.

Mit der Auftragsart "Normal" wird das Gerät angewiesen, einen Auftrag umgehend zu drucken, sobald er in der Warteschlange an erster Stelle steht.

- 1. Das zu druckende Dokument öffnen. In den meisten Anwendungen entweder auf die **Office-Schaltfläche** klicken oder **Datei** und **Drucken** auswählen.
- 2. Die gewünschte Auflage eingeben. Je nach der verwendeten Anwendung können auch ein Seitenbereich und andere Druckeinstellungen ausgewählt werden.
- 3. In der Liste der verfügbaren Treiber den Xerox XPS-Treiber auswählen.
- 4. Das Dialogfeld mit den Treibereigenschaften öffnen. In den meisten Microsoft-Anwendungen hierzu auf **Eigenschaften** oder **Einstellungen** klicken.
- 5. Gegebenenfalls das Register **Druckoptionen** auswählen. Dieses Register ist beim Aufrufen des Druckertreibers normalerweise aktiv.
- 6. Im Dropdown-Menü **Auftragsart** den Eintrag **Normal** auswählen.
- 7. Gewünschte Optionen auswählen.
- 8. Auf die Schaltfläche **OK** klicken.
- 9. Den Vorgang durch Klicken auf die entsprechende Schaltfläche bestätigen. In den meisten Anwendungen lautet sie **OK** oder **Drucken**.
- 10. Den Auftrag am Gerät abholen.
- 11. Auf dem Steuerpult die **Auftragsstatustaste** drücken, um die Auftragsliste anzuzeigen und den Status des Auftrags zu prüfen.
- 12. Druckaufträge werden normalerweise in der Liste "Aktive Aufträge" aufgeführt. Hat der Systemadministrator aber die Funktion "Alle Aufträge anhalten" aktiviert, steht der Auftrag entweder auf der Liste "Angehaltene Druckaufträge" oder auf der Liste "Nicht identifizierte Druckaufträge". Zum Freigeben eines angehaltenen Auftrags den Auftrag in der jeweiligen Liste auswählen und **Freigeben** antippen.
- 13. Wenn der Auftrag in der Liste "Aktive Aufträge" angehalten wird, kann er erst nach der Bereitstellung zusätzlicher Ressourcen wie Material oder Heftklammern abgeschlossen werden. Zum Anzeigen der benötigten Ressourcen den Auftrag und dann **Details** antippen. Der Auftrag wird ausgegeben, sobald die benötigten Ressourcen verfügbar sind.

# Weitere Informazionen

[Drucken von Dokumenten mit dem XPS-Druckertreiber](#page-425-0) [Verwenden der Funktion "Auftragsart" mit dem XPS-Druckertreiber](#page-427-0) [Anzeigen aktiver Aufträge über das Menü "Auftragsstatus"](#page-696-0) [System Administrator Guide \(Systemadministratorhandbuch\) w](www.xerox.com/support)ww.xerox.com/support. [Ermitteln der Kontaktdetails des Systemadministrators in Internet Services](#page-672-0) [Anzeigen von Auftragsstatus und -daten über das Menü "Auftragsstatus"](#page-697-0) [Anmelden beim Druckertreiber über Xerox-Standardkostenzählung oder Netzwerkkostenzählung](#page-533-0)

# **Drucken von geschützten Druckaufträgen mit dem XPS-Druckertreiber**

Dokumente auf einem Computer können über einen Druckertreiber auf dem Gerät gedruckt werden. Für das Gerät stehen verschiedene Xerox-Druckertreiber für alle gängigen Betriebssysteme zur Verfügung. Mithilfe der Xerox-Druckertreiber können die speziellen Gerätefunktionen genutzt werden.

Wenn auf dem Gerät die Authentifizierung aktiviert wurde, ist zur Anzeige oder Freigabe von Aufträgen möglicherweise eine Anmeldung beim Gerät erforderlich.

Wenn die Kostenzählung aktiviert wurde, ist möglicherweise eine Anmeldung beim Druckertreiber erforderlich, damit Aufträge gesendet werden können.

Hinweis: Auf dem Gerät muss die optionale XPS-Funktion installiert sein, damit XPS-Dokumente gedruckt werden können.

Mit der Option "Geschützte Ausgabe" wird ein Auftrag auf dem Gerät angehalten, bis er durch die Eingabe eines Kennworts freigegeben wird. Damit wird sichergestellt, dass vertrauliche Dokumente erst in das Ausgabefach ausgegeben werden, wenn sie freigegeben und abgeholt werden können. Diese Funktion ist auch nützlich, wenn generell gesteuert werden soll, wann Aufträge (auch nicht vertrauliche) für den Druck freigegeben werden.

Hinweis: Wenn mehrere geschützte Druckaufträge mit dem gleichen Kennwort gesendet werden, muss das Kennwort lediglich einmal eingegeben werden, um alle Aufträge für den Druck freizugeben.

- 1. Das zu druckende Dokument öffnen. In den meisten Anwendungen entweder auf die **Office-Schaltfläche** klicken oder **Datei** und **Drucken** auswählen.
- 2. Die gewünschte Auflage eingeben. Je nach der verwendeten Anwendung können auch ein Seitenbereich und andere Druckeinstellungen ausgewählt werden.
- 3. In der Liste der verfügbaren Treiber den Xerox XPS-Treiber auswählen.
- 4. Das Dialogfeld mit den Treibereigenschaften öffnen. In den meisten Microsoft-Anwendungen hierzu auf **Eigenschaften** oder **Einstellungen** klicken.
- 5. Gegebenenfalls das Register **Druckoptionen** auswählen. Dieses Register ist beim Aufrufen des Druckertreibers normalerweise aktiv.
- 6. Im Dropdown-Menü **Auftragsart** den Eintrag **Geschützte Ausgabe** auswählen.
- 7. In das Eingabefeld **Kennwort** klicken und über die Tastatur ein Kennwort eingeben (4 bis 10 Ziffern).

Hinweis: Dieses Kennwort über den Ziffernblock auf dem Steuerpult des Geräts eingeben, um einen Auftrag freizugeben. Nur Ziffern verwenden und darauf achten, ein leicht zu merkendes, aber von anderen nicht leicht zu erratendes Kennwort zu wählen.

- 8. In das Eingabefeld **Kennwort bestätigen** klicken und das Kennwort über die Tastatur erneut eingeben (4 bis 10 Ziffern).
- 9. Auf die Schaltfläche **OK** klicken.
- 10. Gewünschte Optionen auswählen.
- 11. Zum Speichern der Einstellungen auf die Schaltfläche **OK** klicken.
- 12. Den Vorgang durch Klicken auf die entsprechende Schaltfläche bestätigen. In den meisten Anwendungen lautet sie **OK** oder **Drucken**.
- 13. Wenn der Auftrag beim Gerät eingeht, wird er in der Liste der geschützten Aufträge aufgeführt. Zum Anzeigen der Liste auf dem Gerät die **Auftragsstatustaste** auf dem Steuerpult drücken und **Geschützte Ausgabe** antippen.
- 14. Den Auftrag in der Liste auswählen, das Kennwort eingeben und **OK** antippen.
- 15. **Alle freigeben** antippen, um alle geschützten Aufträge zu drucken, oder einen einzelnen Auftrag auswählen und **Freigeben** antippen.
- 16. Wenn der Auftrag in der Liste "Aktive Aufträge" angehalten wird, kann er erst nach der Bereitstellung zusätzlicher Ressourcen wie Material oder Heftklammern abgeschlossen werden. Zum Anzeigen der benötigten Ressourcen den Auftrag und dann **Details** antippen. Der Auftrag wird ausgegeben, sobald die benötigten Ressourcen verfügbar sind.
[Drucken von Dokumenten mit dem XPS-Druckertreiber](#page-425-0) [Verwenden der Funktion "Auftragsart" mit dem XPS-Druckertreiber](#page-427-0) [System Administrator Guide \(Systemadministratorhandbuch\) w](www.xerox.com/support)ww.xerox.com/support. [Ermitteln der Kontaktdetails des Systemadministrators in Internet Services](#page-672-0) [Anzeigen von Auftragsstatus und -daten über das Menü "Auftragsstatus"](#page-697-0) [Anmelden beim Druckertreiber über Xerox-Standardkostenzählung oder Netzwerkkostenzählung](#page-533-0)

#### **Drucken eines Probeexemplars mit dem XPS-Druckertreiber**

Dokumente auf einem Computer können über einen Druckertreiber auf dem Gerät gedruckt werden. Für das Gerät stehen verschiedene Xerox-Druckertreiber für alle gängigen Betriebssysteme zur Verfügung. Mithilfe der Xerox-Druckertreiber können die speziellen Gerätefunktionen genutzt werden.

Wenn auf dem Gerät die Authentifizierung aktiviert wurde, ist zur Anzeige oder Freigabe von Aufträgen möglicherweise eine Anmeldung beim Gerät erforderlich.

Wenn die Kostenzählung aktiviert wurde, ist möglicherweise eine Anmeldung beim Druckertreiber erforderlich, damit Aufträge gesendet werden können.

Hinweis: Auf dem Gerät muss die optionale XPS-Funktion installiert sein, damit XPS-Dokumente gedruckt werden können.

Mit der Option "Probeexemplar" wird ein Exemplar eines Druckauftrags ausgegeben, für den mehrere Exemplare gedruckt werden sollen. Anhand des Probeexemplars kann festgestellt werden, ob der Druck einwandfrei ist, bevor die restlichen Exemplare ausgegeben werden. Falls das erste Exemplar Mängel aufweist, kann die Ausgabe der übrigen Exemplare abgebrochen werden. Der Auftrag kann dann mit anderen Druckeinstellungen erneut übermittelt werden.

- 1. Das zu druckende Dokument öffnen. In den meisten Anwendungen entweder auf die **Office-Schaltfläche** klicken oder **Datei** und **Drucken** auswählen.
- 2. Die gewünschte Auflage eingeben. Je nach der verwendeten Anwendung können auch ein Seitenbereich und andere Druckeinstellungen ausgewählt werden.

Hinweis: Die Funktion "Probeexemplar" kann nur bei Aufträgen mit einer Auflage von mindestens 2 verwendet werden.

- 3. In der Liste der verfügbaren Treiber den Xerox XPS-Treiber auswählen.
- 4. Das Dialogfeld mit den Treibereigenschaften öffnen. In den meisten Microsoft-Anwendungen hierzu auf **Eigenschaften** oder **Einstellungen** klicken.
- 5. Gegebenenfalls das Register **Druckoptionen** auswählen. Dieses Register ist beim Aufrufen des Druckertreibers normalerweise aktiv.
- 6. Im Dropdown-Menü **Auftragsart** den Eintrag **Probeexemplar** auswählen.
- 7. Gewünschte Optionen auswählen.
- 8. Zum Speichern der Einstellungen auf die Schaltfläche **OK** klicken.
- 9. Den Vorgang durch Klicken auf die entsprechende Schaltfläche bestätigen. In den meisten Anwendungen lautet sie **OK** oder **Drucken**.
- 10. Auf dem Steuerpult die **Auftragsstatustaste** drücken, um die Auftragsliste anzuzeigen und den Status des Auftrags zu prüfen.
- 11. Druckaufträge werden normalerweise in der Liste "Aktive Aufträge" aufgeführt. Hat der Systemadministrator aber die Funktion "Alle Aufträge anhalten" aktiviert, steht der Auftrag auf der Liste der angehaltenen oder unbekannten Druckaufträge. Den Auftrag in der entsprechenden Liste auswählen und **Freigeben** antippen, um das Probeexemplar zu drucken.
- 12. Das Probeexemplar überprüfen.
- 13. Gewünschten Auftrag in der Liste auswählen.
	- Weist das Probeexemplar keine Mängel auf, **Freigeben** antippen, um die übrigen Sätze auszugeben.
	- Weist das Probeexemplar Mängel auf, **Löschen** antippen.
- 14. Wenn der Auftrag in der Liste "Aktive Aufträge" angehalten wird, kann er erst nach der Bereitstellung zusätzlicher Ressourcen wie Material oder Heftklammern abgeschlossen werden. Zum Anzeigen der benötigten Ressourcen den Auftrag und dann **Details** antippen. Der Auftrag wird ausgegeben, sobald die benötigten Ressourcen verfügbar sind.

[Drucken von Dokumenten mit dem XPS-Druckertreiber](#page-425-0) [Verwenden der Funktion "Auftragsart" mit dem XPS-Druckertreiber](#page-427-0) [Freigeben eines angehaltenen Auftrags über das Menü "Auftragsstatus"](#page-698-0) [System Administrator Guide \(Systemadministratorhandbuch\) w](www.xerox.com/support)ww.xerox.com/support. [Ermitteln der Kontaktdetails des Systemadministrators in Internet Services](#page-672-0) [Anzeigen von Auftragsstatus und -daten über das Menü "Auftragsstatus"](#page-697-0) [Anmelden beim Druckertreiber über Xerox-Standardkostenzählung oder Netzwerkkostenzählung](#page-533-0)

### **Drucken mit Druckverzögerung mit dem XPS-Druckertreiber**

Dokumente auf einem Computer können über einen Druckertreiber auf dem Gerät gedruckt werden. Für das Gerät stehen verschiedene Xerox-Druckertreiber für alle gängigen Betriebssysteme zur Verfügung. Mithilfe der Xerox-Druckertreiber können die speziellen Gerätefunktionen genutzt werden.

Wenn auf dem Gerät die Authentifizierung aktiviert wurde, ist zur Anzeige oder Freigabe von Aufträgen möglicherweise eine Anmeldung beim Gerät erforderlich.

Wenn die Kostenzählung aktiviert wurde, ist möglicherweise eine Anmeldung beim Druckertreiber erforderlich, damit Aufträge gesendet werden können.

Hinweis: Auf dem Gerät muss die optionale XPS-Funktion installiert sein, damit XPS-Dokumente gedruckt werden können.

Mit der Option "Druckverzögerung" kann ein Druckauftrag zu einem bestimmten Zeitpunkt und bis zu 24 Stunden nach Auftragsübermittlung gedruckt werden. Dadurch ist es möglich, große Aufträge außerhalb der Stoßzeiten bzw. alle Aufträge gleichzeitig zu drucken.

- 1. Das zu druckende Dokument öffnen. In den meisten Anwendungen entweder auf die **Office-Schaltfläche** klicken oder **Datei** und **Drucken** auswählen.
- 2. Die gewünschte Auflage eingeben. Je nach der verwendeten Anwendung können auch ein Seitenbereich und andere Druckeinstellungen ausgewählt werden.
- 3. In der Liste der verfügbaren Treiber den Xerox XPS-Treiber auswählen.
- 4. Das Dialogfeld mit den Treibereigenschaften öffnen. In den meisten Microsoft-Anwendungen hierzu auf **Eigenschaften** oder **Einstellungen** klicken.
- 5. Gegebenenfalls das Register **Druckoptionen** auswählen. Dieses Register ist beim Aufrufen des Druckertreibers normalerweise aktiv.
- 6. Im Dropdown-Menü **Auftragsart** den Eintrag **Druckverzögerung** auswählen.
- 7. Das Eingabefeld **Druckzeit** auswählen und über die Tastatur angeben, wann der Auftrag gedruckt werden soll.
- 8. Auf die Schaltfläche **OK** klicken.
- 9. Gewünschte Optionen auswählen.
- 10. Zum Speichern der Einstellungen auf die Schaltfläche **OK** klicken.
- 11. Den Vorgang durch Klicken auf die entsprechende Schaltfläche bestätigen. In den meisten Anwendungen lautet sie **OK** oder **Drucken**.
- 12. Den Auftrag zur angegebenen Zeit am Gerät abholen.
- 13. Auf dem Steuerpult die **Auftragsstatustaste** drücken, um die Auftragsliste anzuzeigen und den Status des Auftrags zu prüfen.
- 14. Druckaufträge werden normalerweise in der Liste "Aktive Aufträge" aufgeführt. Hat der Systemadministrator aber die Funktion "Alle Aufträge anhalten" aktiviert, steht der Auftrag entweder auf der Liste "Angehaltene Druckaufträge" oder auf der Liste "Nicht identifizierte Druckaufträge". Zum Freigeben eines angehaltenen Auftrags den Auftrag in der jeweiligen Liste auswählen und **Freigeben** antippen.
- 15. Wenn der Auftrag in der Liste "Aktive Aufträge" angehalten wird, kann er erst nach der Bereitstellung zusätzlicher Ressourcen wie Material oder Heftklammern abgeschlossen werden. Zum Anzeigen der benötigten Ressourcen den Auftrag und dann **Details** antippen. Der Auftrag wird ausgegeben, sobald die benötigten Ressourcen verfügbar sind.

[Drucken von Dokumenten mit dem XPS-Druckertreiber](#page-425-0) [Verwenden der Funktion "Auftragsart" mit dem XPS-Druckertreiber](#page-427-0) [System Administrator Guide \(Systemadministratorhandbuch\) w](www.xerox.com/support)ww.xerox.com/support. [Ermitteln der Kontaktdetails des Systemadministrators in Internet Services](#page-672-0) [Anzeigen von Auftragsstatus und -daten über das Menü "Auftragsstatus"](#page-697-0) [Anmelden beim Druckertreiber über Xerox-Standardkostenzählung oder Netzwerkkostenzählung](#page-533-0)

#### **Speichern von Aufträgen mit dem XPS-Druckertreiber**

Dokumente auf einem Computer können über einen Druckertreiber auf dem Gerät gedruckt werden. Für das Gerät stehen verschiedene Xerox-Druckertreiber für alle gängigen Betriebssysteme zur Verfügung. Mithilfe der Xerox-Druckertreiber können die speziellen Gerätefunktionen genutzt werden.

Wenn auf dem Gerät die Authentifizierung aktiviert wurde, ist zur Anzeige oder Freigabe von Aufträgen möglicherweise eine Anmeldung beim Gerät erforderlich.

Wenn die Kostenzählung aktiviert wurde, ist möglicherweise eine Anmeldung beim Druckertreiber erforderlich, damit Aufträge gesendet werden können.

Hinweis: Auf dem Gerät muss die optionale XPS-Funktion installiert sein, damit XPS-Dokumente gedruckt werden können.

Mit der Option "Speicherauftrag" wird ein Auftrag auf der Festplatte des Druckers gespeichert und kann dann bei Bedarf am Drucker oder über Internet Services ausgedruckt werden.

Hinweis: . Der Systemadministrator muss die Funktion "Auftragsspeicher" im Druckertreiber aktivieren, damit die Option "Speicherauftrag" verwendet werden kann. Wenn Treibereinstellungen vom Benutzer aktualisiert werden können, wie folgt vorgehen: Treiberfenster öffnen, mit der rechten

Maustaste auf den Treiber klicken, dann "Druckereigenschaften" und das Register "Konfiguration" auswählen. Über das Dropdown-Menü den Status von "Auftragsspeichermodul" im Abschnitt "Installiertes Zubehör" auf "Installiert" festsetzen.

Weitere Informationen siehe System Administrator Guide (Systemhandbuch).

- 1. Das zu druckende Dokument öffnen. In den meisten Anwendungen entweder auf die **Office-Schaltfläche** klicken oder **Datei** und **Drucken** auswählen.
- 2. Die gewünschte Auflage eingeben. Je nach der verwendeten Anwendung können auch ein Seitenbereich und andere Druckeinstellungen ausgewählt werden.
- 3. In der Liste der verfügbaren Treiber den Xerox XPS-Treiber auswählen.
- 4. Das Dialogfeld mit den Treibereigenschaften öffnen. In den meisten Microsoft-Anwendungen hierzu auf **Eigenschaften** oder **Einstellungen** klicken.
- 5. Gegebenenfalls das Register **Druckoptionen** auswählen. Dieses Register ist beim Aufrufen des Druckertreibers normalerweise aktiv.
- 6. Im Dropdown-Menü **Auftragsart** den Eintrag **Speicherauftrag** auswählen.
- 7. Das Eingabefeld **Auftragsname** auswählen und über die Tastatur einen Auftragsnamen eingeben.
	- Im Dropdown-Menü **Auftragsname** den Eintrag **Dokumentnamen verwenden** wählen, um den Auftrag unter demselben Namen wie das Originaldokument zu speichern.
- 8. Im Menü **Speichern in** den Ordner auswählen, in dem der Auftrag gespeichert werden soll.
	- Wird der gewünschte Ordner nicht angezeigt, über die Tastatur einen Ordnernamen eingeben. Der öffentliche Standardordner kann von allen Benutzern zum Speichern von Aufträgen verwendet werden.
- 9. Gegebenenfalls das Kontrollkästchen **Drucken und speichern** aktivieren, um das Dokument zu drucken. Wenn dieses Kontrollkästchen deaktiviert ist, wird der Auftrag gespeichert, aber nicht gedruckt.
- 10. Gegebenenfalls das Optionsfeld **Privat** auswählen, um das Dokument durch ein Kennwort zu schützen.
	- In das Eingabefeld **Kennwort** klicken und über die Tastatur ein Kennwort eingeben (4 bis 10 Ziffern).

Hinweis: Dieses Kennwort über den Ziffernblock auf dem Steuerpult des Geräts eingeben, um einen Auftrag freizugeben. Nur Ziffern verwenden und darauf achten, ein leicht zu merkendes, aber von anderen nicht leicht zu erratendes Kennwort zu wählen.

- In das Eingabefeld **Kennwort bestätigen** klicken und das Kennwort über die Tastatur erneut eingeben (4 bis 10 Ziffern).
- 11. Auf die Schaltfläche **OK** klicken.
- 12. Gewünschte Optionen auswählen.
- 13. Zum Speichern der Einstellungen auf die Schaltfläche **OK** klicken.
- 14. Den Vorgang durch Klicken auf die entsprechende Schaltfläche bestätigen. In den meisten Anwendungen lautet sie **OK** oder **Drucken**.

## Weitere Informazionen

[Drucken von Dokumenten mit dem XPS-Druckertreiber](#page-425-0) [Drucken gespeicherter Aufträge mit der Funktion "Druck"](#page-529-0) [Drucken gespeicherter Aufträge über Internet Services](#page-611-0) [Erstellen eines neuen Ordners für gespeicherte Aufträge in Internet Services](#page-615-0) [System Administrator Guide \(Systemadministratorhandbuch\) w](www.xerox.com/support)ww.xerox.com/support. [Ermitteln der Kontaktdetails des Systemadministrators in Internet Services](#page-672-0) [Anmelden beim Druckertreiber über Xerox-Standardkostenzählung oder Netzwerkkostenzählung](#page-533-0)

### **Senden von Faxnachrichten mit dem XPS-Druckertreiber**

Dokumente auf einem Computer können über einen Druckertreiber auf dem Gerät gedruckt werden. Für das Gerät stehen verschiedene Xerox-Druckertreiber für alle gängigen Betriebssysteme zur Verfügung. Mithilfe der Xerox-Druckertreiber können die speziellen Gerätefunktionen genutzt werden.

Wenn auf dem Gerät die Authentifizierung aktiviert wurde, ist zur Anzeige oder Freigabe von Aufträgen möglicherweise eine Anmeldung beim Gerät erforderlich.

Wenn die Kostenzählung aktiviert wurde, ist möglicherweise eine Anmeldung beim Druckertreiber erforderlich, damit Aufträge gesendet werden können.

Hinweis: Auf dem Gerät muss die optionale XPS-Funktion installiert sein, damit XPS-Dokumente gedruckt werden können.

Mit der Faxfunktion des Druckertreibers kann ein Dokument an eine Faxadresse gesendet werden. Die Übermittlung des Auftrags vom Computer an das Gerät erfolgt auf die gleiche Weise wie bei einem Druckauftrag. Anstatt das Dokument aber zu drucken, wird es über eine Telefonleitung an die angegebene Faxadresse gesendet.

Hinweis: Diese Funktion kann nur verwendet werden, wenn der Systemadministrator die Faxoption auf dem Gerät installiert und aktiviert hat.

- 1. Das zu druckende Dokument öffnen. In den meisten Anwendungen entweder auf die **Office-Schaltfläche** klicken oder **Datei** und **Drucken** auswählen.
- 2. Die gewünschte Auflage eingeben.

Hinweis: Als Auflage selbst dann nur 1 eingeben, wenn ein Fax an mehrere Adressen gesendet wird. Bei einer höheren Auflage als 1 wird das Dokument auf dem Gerät des Empfängers mehrmals gedruckt, das Deckblatt hingegen nur einmal (sofern ein vom Druckertreiber erstelltes Deckblatt beigefügt wird).

- 3. In der Liste der verfügbaren Treiber den Xerox XPS-Treiber auswählen.
- 4. Das Dialogfeld mit den Treibereigenschaften öffnen. In den meisten Microsoft-Anwendungen hierzu auf **Eigenschaften** oder **Einstellungen** klicken.
- 5. Gegebenenfalls das Register **Druckoptionen** auswählen. Dieses Register ist beim Aufrufen des Druckertreibers normalerweise aktiv.
- 6. Im Dropdown-Menü **Auftragsart** den Eintrag **Fax** auswählen.

### **Wie folgt vorgehen:**

- Auf die Schaltfläche **Empfänger hinzufügen** klicken, um einen neuen Empfänger manuell hinzuzufügen.
	- Das Eingabefeld **Name** auswählen und über die Tastatur den Namen des Empfängers eingeben.
	- Das Eingabefeld **Faxnummer** auswählen und über die Tastatur die Faxnummer des Empfängers eingeben.
	- Gegebenenfalls das Eingabefeld **Firma** auswählen und über die Tastatur die Firma des Empfängers eingeben.
	- Gegebenenfalls das Eingabefeld **Telefonnummer** auswählen und über die Tastatur die Telefonnummer des Empfängers eingeben.
	- Gegebenenfalls das Eingabefeld **E-Mail-Adresse** auswählen und über die Tastatur die E-Mail-Adresse des Empfängers eingeben.
	- Gegebenenfalls das Eingabefeld **Mailbox** auswählen und über die Tastatur die Mailbox des Empfängers eingeben.
	- Gegebenenfalls den Faxempfänger in der Liste auswählen und auf **Speichern** klicken.

Hinweis: Die Details des Empfängers werden im persönlichen Adressbuch auf der Festplatte des Computers gespeichert.

- Auf die Schaltfläche **OK** klicken.

## **Alternativ:**

- Auf die Schaltfläche **Aus Telefonbuch hinzufügen** klicken, um einen im Adressbuch gespeicherten Empfänger hinzuzufügen.
	- Gewünschte Option auswählen.
		- **Persönliches Telefonbuch**: Die Kontakte, die dem Telefonbuch über den Druckertreiber hinzugefügt wurden, werden angezeigt.
		- **Freigegebenes Telefonbuch**: Die Kontakte, die dem Telefonbuch von verschiedenen Benutzern hinzugefügt wurden, werden angezeigt. Dieses Adressbuch wird in der Regel auf einem Netzwerkserver gespeichert und muss vom Systemadministrator bereitgestellt werden.
		- **LDAP-Telefonbuch**: Es enthält die im LDAP-Adressbuch (Lightweight Directory Access Protocol) aufgeführten Kontakte. LDAP-Adressbücher fallen normalerweise in den Zuständigkeitsbereich von IT-Teams, da sie häufig als Firmenadressbücher und für die Netzwerkauthentifizierung und -autorisierung verwendet werden.
	- Den gewünschten Kontakt in der Liste auswählen.
- Bei einer langen Kontaktliste in das Eingabefeld **Suchen...** klicken und über die Tastatur die Kontaktdetails eingeben.
- Zum Anzeigen der Suchergebnisse auf die Schaltfläche **OK** klicken.
	- Auf die Schaltfläche **Hinzufügen** klicken.
	- Auf die Schaltfläche **OK** klicken.
- 7. In der Empfängerliste gegebenenfalls mehrere Empfänger auswählen. Dazu auf den ersten Empfänger klicken und bei gedrückter **Strg-Taste** (PC) bzw. **Befehlstaste** (Mac) alle weiteren Empfänger auswählen. Die Strg- bzw. Befehlstaste loslassen, wenn alle gewünschten Empfänger ausgewählt wurden.
- 8. Soll dem Faxauftrag ein Deckblatt hinzugefügt werden, auf das Register **Deckblatt** klicken.
- 9. Im Menü "Deckblattoptionen" die Option **Mit Deckblatt** auswählen.
	- Das Register **Informationen** auswählen. Dieses Register ist beim Öffnen des Dialogfelds "Deckblattoptionen" normalerweise aktiv.
		- Gegebenenfalls das Eingabefeld **Absender** auswählen und über die Tastatur den Namen eingeben.
		- Gegebenenfalls das Eingabefeld **Firma des Absenders** auswählen und über die Tastatur den Firmennamen eingeben.
		- Gegebenenfalls das Eingabefeld **Telefonnummer des Absenders** auswählen und über die Tastatur die Telefonnummer eingeben.
		- Gegebenenfalls das Eingabefeld **E-Mail-Adresse des Absenders** auswählen und über die Tastatur die E-Mail-Adresse eingeben.
		- Gegebenenfalls das Eingabefeld **Faxnummer des Absenders** auswählen und über die Tastatur die Faxnummer eingeben.
		- Gegebenenfalls eine Empfängeroption auswählen.
			- **Alle Empfängernamen anzeigen**: Die Namen aller Empfänger werden auf das Deckblatt aufgedruckt. Dabei werden die Namen verwendet, die beim Hinzufügen der Empfängerdetails jeweils eingegeben wurden.
			- **Empfängernamen ausblenden**: Die Namen der Empfänger werden nicht auf das Deckblatt aufgedruckt.
			- **Benutzerdefinierten Text anzeigen**: Ein vom Benutzer vorgegebener Text wird hinzugefügt. Diese Option ist nützlich, wenn eine Faxnachricht an mehrere Empfänger unter derselben Nummer gesendet wird, die Nummer aber nur unter einem Namen gespeichert wurde.
- Das Eingabefeld unterhalb des Menüs **Empfänger** auswählen und über die Tastatur den benutzerdefinierten Text eingeben.
- Soll dem Deckblatt ein Aufdruck hinzugefügt werden, auf das Register **Bild** klicken.
	- Den gewünschten Aufdruck aus dem Dropdownmenü **Aufdruck** oder die Option **Benutzerdefiniert** auswählen, um einen neuen Aufdruck zu erstellen.
	- Gewünschte Option auswählen.
		- Text: Ein Texteingabefeld wird aktiviert, in das der Text eingegeben werden kann. Nach Wunsch eine Schrift, Farbe, Ausrichtung und Position für den Text auswählen.
		- **Bild**: Die Grafikeinstellungen werden aktiviert. Auf das Ordnersymbol klicken und zum gewünschten Bild navigieren. Nach Wunsch die Größe, Position und Helligkeit der Grafik auswählen.
	- Gegebenenfalls eine Schichtungsoption auswählen.
		- Im Hintergrund drucken: Der Deckblatttext wird über dem Aufdruck gedruckt. Der Aufdruck wird hierdurch möglicherweise zum Teil verdeckt.
		- **In Auftrag integrieren**: Der Deckblatttext und der Aufdruck sind gleich gut zu sehen.
		- Im Vordergrund drucken: Der Deckblatttext wird unter dem Aufdruck gedruckt und hierdurch möglicherweise zum Teil verdeckt.
- Auf die Schaltfläche **OK** klicken.
- 10. Auf das Register **Optionen** klicken, wenn das Gerät ein Bestätigungsblatt drucken, eine bestimmte Sendegeschwindigkeit oder Auflösung verwenden, zu einem bestimmten Zeitpunkt übertragen, eine Vorwahl für die Amtsleitung verwenden oder Kreditkartendetails beifügen soll.
	- Bei Bedarf im Menü "Bestätigung" die Option **An Drucker übermitteln** auswählen, damit bei erfolgreicher Übertragung der Faxnachricht ein Bestätigungsbericht ausgegeben wird. Je nach Konfiguration durch den Systemadministrator wird bei einem Auftragsfehler gegebenenfalls eine Fehlerseite gedruckt.
	- Gegebenenfalls im Menü "Sendegeschwindigkeit" die anfängliche Übertragungsgeschwindigkeit auswählen.
	- Gegebenenfalls im Menü "Faxauflösung" die gewünschte Auflösung auswählen. Bei höheren Auflösungen dauert die Übertragung länger.
	- Gegebenenfalls unter "Zeitpunkt der Übertragung" angeben, wann der Auftrag gesendet werden soll.
	- Gegebenenfalls das Eingabefeld **Vorwahl für Amtsleitung** auswählen und über die Tastatur das Zeichen eingeben, das vor der Hauptfaxnummer gewählt werden muss.
	- Gegebenenfalls das Eingabefeld **Kreditkarte** auswählen und über die Tastatur eine Kreditkartennummer eingeben.
	- Auf die Schaltfläche **OK** klicken.
- 11. Zum Speichern der Einstellungen auf die Schaltfläche **OK** klicken.
- 12. Den Vorgang durch Klicken auf die entsprechende Schaltfläche bestätigen. In den meisten Anwendungen lautet sie **OK** oder **Drucken**.
- 13. Je nach der Gerätekonfiguration wird das Dialogfeld "Faxbestätigung" mit den Empfängern des Faxauftrags angezeigt. Gegebenenfalls auf die Schaltfläche **OK** klicken.

[Drucken von Dokumenten mit dem XPS-Druckertreiber](#page-425-0)

[Verwenden der Funktion "Auftragsart" mit dem XPS-Druckertreiber](#page-427-0)

[System Administrator Guide \(Systemadministratorhandbuch\) w](www.xerox.com/support)ww.xerox.com/support.

[Ermitteln der Kontaktdetails des Systemadministrators in Internet Services](#page-672-0)

[Anmelden beim Druckertreiber über Xerox-Standardkostenzählung oder Netzwerkkostenzählung](#page-533-0)

### **Festlegen einer Materialart mit dem XPS-Druckertreiber**

Dokumente auf einem Computer können über einen Druckertreiber auf dem Gerät gedruckt werden. Für das Gerät stehen verschiedene Xerox-Druckertreiber für alle gängigen Betriebssysteme zur Verfügung. Mithilfe der Xerox-Druckertreiber können die speziellen Gerätefunktionen genutzt werden.

Wenn auf dem Gerät die Authentifizierung aktiviert wurde, ist zur Anzeige oder Freigabe von Aufträgen möglicherweise eine Anmeldung beim Gerät erforderlich.

Wenn die Kostenzählung aktiviert wurde, ist möglicherweise eine Anmeldung beim Druckertreiber erforderlich, damit Aufträge gesendet werden können.

Hinweis: Auf dem Gerät muss die optionale XPS-Funktion installiert sein, damit XPS-Dokumente gedruckt werden können.

Mit der Option "Material" kann eine Materialart für einen Auftrag festgelegt werden. Die für den Auftrag automatisch gewählte Materialart wird im Feld "Material" angezeigt und ist die vom Systemadministrator festgelegte Standardeinstellung.

Die im Gerät eingelegten Materialarten werden aufgeführt. Andere Materialarten können ausgewählt werden, müssen aber in den entsprechenden Behälter eingelegt werden, damit der Auftrag ordnungsgemäß gedruckt werden kann. Es wird empfohlen, zuerst das erforderliche Material einzulegen und dann erst einen Auftrag zu programmieren. Auf diese Weise wird sichergestellt, dass bei der Übermittlung eines Auftrags das richtige Material und der richtige Behälter ausgewählt werden.

- 1. Das zu druckende Dokument öffnen. In den meisten Anwendungen entweder auf die **Office-Schaltfläche** klicken oder **Datei** und **Drucken** auswählen.
- 2. Die gewünschte Auflage eingeben. Je nach der verwendeten Anwendung können auch ein Seitenbereich und andere Druckeinstellungen ausgewählt werden.
- 3. Das Dialogfeld mit den Treibereigenschaften öffnen. In den meisten Microsoft-Anwendungen hierzu auf **Eigenschaften** oder **Einstellungen** klicken.
- 4. In der Liste der verfügbaren Treiber den Xerox XPS-Treiber auswählen.
- 5. Gegebenenfalls das Register **Druckoptionen** auswählen. Dieses Register ist beim Aufrufen des Druckertreibers normalerweise aktiv.
- 6. Gewünschte Option unter "Material" auswählen.
	- **Anderes Format**: Das Dialogfeld "Materialformat" wird geöffnet. Hier kann ein Materialformat ausgewählt und angegeben werden, wie stark das Dokument skaliert werden muss, damit es auf das gewählte Format passt.
		- **An neues Format anpassen**: Das Druckbild wird automatisch verkleinert oder vergrößert, damit es auf die im Menü ausgewählte Materialart passt.
	- **Andere Farbe**: Häufig genutzte Materialfarben werden aufgeführt. Mit der Option **Automatische Auswahl** wird die Materialfarbe vom Drucker ausgewählt.
	- **Andere Art**: Eine Materialart für den Druckauftrag wird ausgewählt, z. B. Klarsichtfolien. Mit der Option **Automatische Auswahl** wird die Materialart vom Drucker ausgewählt.
	- **Nach Behälter auswählen**: Für den Auftrag wird ein bestimmter Materialbehälter festgelegt. Damit wird nur das Material im ausgewählten Behälter verwendet, auch wenn mehrere Behälter Material der gleichen Art und des gleichen Formats enthalten. Die Option **Automatische Auswahl** verwenden, wenn ein Behälter mit der zutreffenden Materialart und dem gewählten Materialformat für den Auftrag vom Drucker ausgewählt werden soll.
	- Mit **Klarsichtfolientrennblätter** werden zwischen Klarsichtfolien bedruckte oder unbedruckte Trennblätter aus einem bestimmten Behälter eingefügt.
- 7. Zum Speichern der Einstellungen auf die Schaltfläche **OK** klicken.
- 8. Den Vorgang durch Klicken auf die entsprechende Schaltfläche bestätigen. In den meisten Anwendungen lautet sie **OK** oder **Drucken**.
- 9. Den Auftrag am Gerät abholen.
- 10. Auf dem Steuerpult die **Auftragsstatustaste** drücken, um die Auftragsliste anzuzeigen und den Status des Auftrags zu prüfen.
- 11. Druckaufträge werden normalerweise in der Liste "Aktive Aufträge" aufgeführt. Hat der Systemadministrator aber die Funktion "Alle Aufträge anhalten" aktiviert, steht der Auftrag entweder auf der Liste "Angehaltene Druckaufträge" oder auf der Liste "Nicht identifizierte Druckaufträge". Zum Freigeben eines angehaltenen Auftrags den Auftrag in der jeweiligen Liste auswählen und **Freigeben** antippen.
- 12. Wenn der Auftrag in der Liste "Aktive Aufträge" angehalten wird, kann er erst nach der Bereitstellung zusätzlicher Ressourcen wie Material oder Heftklammern abgeschlossen werden. Zum Anzeigen der benötigten Ressourcen den Auftrag und dann **Details** antippen. Der Auftrag wird ausgegeben, sobald die benötigten Ressourcen verfügbar sind.

[Drucken von Dokumenten mit dem XPS-Druckertreiber](#page-425-0) [System Administrator Guide \(Systemadministratorhandbuch\) w](www.xerox.com/support)ww.xerox.com/support. [Ermitteln der Kontaktdetails des Systemadministrators in Internet Services](#page-672-0) [Anzeigen von Auftragsstatus und -daten über das Menü "Auftragsstatus"](#page-697-0) [Einlegen von Material in Behälter 1 und Ändern der Behältereinstellungen](#page-682-0) [Einlegen von Material in Behälter 2 und Ändern der Behältereinstellungen](#page-684-0) [Einlegen von Material in Behälter 3](#page-688-0) [Einlegen von Material in Behälter 4](#page-690-0) [Einlegen von Material in die Zusatzzufuhr und Ändern der Behältereinstellungen](#page-691-0) [Anmelden beim Druckertreiber über Xerox-Standardkostenzählung oder Netzwerkkostenzählung](#page-533-0)

## **Seitenaufdruck mit dem XPS-Druckertreiber**

Dokumente auf einem Computer können über einen Druckertreiber auf dem Gerät gedruckt werden. Für das Gerät stehen verschiedene Xerox-Druckertreiber für alle gängigen Betriebssysteme zur Verfügung. Mithilfe der Xerox-Druckertreiber können die speziellen Gerätefunktionen genutzt werden.

Wenn auf dem Gerät die Authentifizierung aktiviert wurde, ist zur Anzeige oder Freigabe von Aufträgen möglicherweise eine Anmeldung beim Gerät erforderlich.

Wenn die Kostenzählung aktiviert wurde, ist möglicherweise eine Anmeldung beim Druckertreiber erforderlich, damit Aufträge gesendet werden können.

Hinweis: Auf dem Gerät muss die optionale XPS-Funktion installiert sein, damit XPS-Dokumente gedruckt werden können.

Mit der Option "Seitenaufdruck" kann angegeben werden, ob das Material ein- oder zweiseitig bedruckt wird und an welcher Seite (Längs- oder Schmalseite) das Dokument gebunden werden soll.

Hinweis: [Bei manchen Materialarten, -formaten und -gewichten ist der automatische zweiseitige](www.xerox.com)  [Druck nicht möglich. Siehe w](www.xerox.com)ww.xerox.com.

- 1. Das zu druckende Dokument öffnen. In den meisten Anwendungen entweder auf die **Office-Schaltfläche** klicken oder **Datei** und **Drucken** auswählen.
- 2. Die gewünschte Auflage eingeben. Je nach der verwendeten Anwendung können auch ein Seitenbereich und andere Druckeinstellungen ausgewählt werden.
- 3. In der Liste der verfügbaren Treiber den Xerox XPS-Treiber auswählen.
- 4. Das Dialogfeld mit den Treibereigenschaften öffnen. In den meisten Microsoft-Anwendungen hierzu auf **Eigenschaften** oder **Einstellungen** klicken.
- 5. Gegebenenfalls das Register **Druckoptionen** auswählen. Dieses Register ist beim Aufrufen des Druckertreibers normalerweise aktiv.
- 6. Gewünschte Option für den Seitenaufdruck auswählen.
	- **1-seitig**: Papier oder Klarsichtfolien werden einseitig bedruckt. Diese Option zum Bedrucken von Klarsichtfolien, Umschlägen oder Etiketten verwenden.
	- **2-seitig**: Papier wird beidseitig bedruckt. Das Druckbild wird so ausgerichtet, dass der Auftrag an der Längsseite der Blätter gebunden werden kann.
	- **2-seitig, wenden Schmalseite**: Beide Seiten der Blätter werden bedruckt. Das Druckbild wird so ausgerichtet, dass der Auftrag an der Schmalseite der Blätter gebunden werden kann.
- 7. Zum Speichern der Einstellungen auf die Schaltfläche **OK** klicken.
- 8. Den Vorgang durch Klicken auf die entsprechende Schaltfläche bestätigen. In den meisten Anwendungen lautet sie **OK** oder **Drucken**.
- 9. Den Auftrag am Gerät abholen.
- 10. Auf dem Steuerpult die **Auftragsstatustaste** drücken, um die Auftragsliste anzuzeigen und den Status des Auftrags zu prüfen.
- 11. Druckaufträge werden normalerweise in der Liste "Aktive Aufträge" aufgeführt. Hat der Systemadministrator aber die Funktion "Alle Aufträge anhalten" aktiviert, steht der Auftrag entweder auf der Liste "Angehaltene Druckaufträge" oder auf der Liste "Nicht identifizierte Druckaufträge". Zum Freigeben eines angehaltenen Auftrags den Auftrag in der jeweiligen Liste auswählen und **Freigeben** antippen.
- 12. Wenn der Auftrag in der Liste "Aktive Aufträge" angehalten wird, kann er erst nach der Bereitstellung zusätzlicher Ressourcen wie Material oder Heftklammern abgeschlossen werden. Zum Anzeigen der benötigten Ressourcen den Auftrag und dann **Details** antippen. Der Auftrag wird ausgegeben, sobald die benötigten Ressourcen verfügbar sind.

[Drucken von Dokumenten mit dem XPS-Druckertreiber](#page-425-0) [System Administrator Guide \(Systemadministratorhandbuch\) w](www.xerox.com/support)ww.xerox.com/support. [Ermitteln der Kontaktdetails des Systemadministrators in Internet Services](#page-672-0) [Anzeigen von Auftragsstatus und -daten über das Menü "Auftragsstatus"](#page-697-0) [Anmelden beim Druckertreiber über Xerox-Standardkostenzählung oder Netzwerkkostenzählung](#page-533-0)

### **Endverarbeitung**

### <span id="page-441-0"></span>**Wählen einer Endverarbeitungsoption mit dem XPS-Druckertreiber**

Dokumente auf einem Computer können über einen Druckertreiber auf dem Gerät gedruckt werden. Für das Gerät stehen verschiedene Xerox-Druckertreiber für alle gängigen Betriebssysteme zur Verfügung. Mithilfe der Xerox-Druckertreiber können die speziellen Gerätefunktionen genutzt werden.

Wenn auf dem Gerät die Authentifizierung aktiviert wurde, ist zur Anzeige oder Freigabe von Aufträgen möglicherweise eine Anmeldung beim Gerät erforderlich.

Wenn die Kostenzählung aktiviert wurde, ist möglicherweise eine Anmeldung beim Druckertreiber erforderlich, damit Aufträge gesendet werden können.

Hinweis: Auf dem Gerät muss die optionale XPS-Funktion installiert sein, damit XPS-Dokumente gedruckt werden können.

Welche Ausgabeoptionen (z. B. Heften, Falzen und Sortieren) zur Auswahl stehen, hängt davon ab, welche der optionalen Endverarbeitungsgeräte und Module installiert wurden.

Hinweis: Diese Option muss vom Systemadministrator bereitgestellt werden.

Welche Optionen im Druckertreiber verfügbar sind, richtet sich danach, wie der Systemadministrator den Treiber auf dem Computer konfiguriert hat.

Die Option "Keine Endverarbeitung" aktivieren, wenn für die Ausgabe keine Endverarbeitung gewünscht wird.

Die Heftungsoptionen zum Heften des Dokuments verwenden. Welche Optionen verfügbar sind, hängt vom installierten Endverarbeitungsgerät ab. Die Grundoptionen lauten "Aus", "Einzelheftung", "Doppelheftung" und "Mehrfachheftung".

Die Option "Lochen" verwenden, wenn jede gedruckte Seite gelocht werden soll. Da jedes Blatt einzeln gelocht wird, ist die Anzahl der Blätter in einem Satz unbegrenzt. Die Lochung ist nur bei den Formaten A4 LSZ (8,5 x 11 Zoll LSZ) und A3 (11 x 17 Zoll) möglich.

Hinweis: SSZ bedeutet Schmalseitenzufuhr (d. h. die Schmalseite des Materials dient bei der Materialzufuhr als Führungskante). LSZ bedeutet Längsseitenzufuhr (d. h. die Längsseite des Materials dient bei der Materialzufuhr als Führungskante).

Mit den Falzoptionen kann ein einzelnes Blatt im Format A4 (8,5 x 11 Zoll) mit einem Gewicht von 60-120 g/m² (16-32 lb) gefalzt werden. Seiten können einen Einbruchfalz erhalten (in der Mitte ge $f<sub>clzt</sub>$ ).

Mit den Broschürenoptionen können gefalzte und geheftete Broschüren automatisch erstellt werden. Bei Bedarf kann die Broschüre mit einem Deckblatt versehen werden.

- 1. Das zu druckende Dokument öffnen. In den meisten Anwendungen entweder auf die **Office-Schaltfläche** klicken oder **Datei** und **Drucken** auswählen.
- 2. Die gewünschte Auflage eingeben. Je nach der verwendeten Anwendung können auch ein Seitenbereich und andere Druckeinstellungen ausgewählt werden.
- 3. In der Liste der verfügbaren Treiber den Xerox XPS-Treiber auswählen.
- 4. Das Dialogfeld mit den Treibereigenschaften öffnen. In den meisten Microsoft-Anwendungen hierzu auf **Eigenschaften** oder **Einstellungen** klicken.
- 5. Gegebenenfalls das Register **Druckoptionen** auswählen. Dieses Register ist beim Aufrufen des Druckertreibers normalerweise aktiv.
- 6. Gewünschte Endverarbeitungsoption auswählen.
- 7. Zum Speichern der Einstellungen auf die Schaltfläche **OK** klicken.
- 8. Den Vorgang durch Klicken auf die entsprechende Schaltfläche bestätigen. In den meisten Anwendungen lautet sie **OK** oder **Drucken**.
- 9. Den Auftrag am Gerät abholen.
- 10. Auf dem Steuerpult die **Auftragsstatustaste** drücken, um die Auftragsliste anzuzeigen und den Status des Auftrags zu prüfen.

#### Weitere Informazionen

[Drucken von Dokumenten mit dem XPS-Druckertreiber](#page-425-0)

[System Administrator Guide \(Systemadministratorhandbuch\) w](www.xerox.com/support)ww.xerox.com/support. [Ermitteln der Kontaktdetails des Systemadministrators in Internet Services](#page-672-0) [Anmelden beim Druckertreiber über Xerox-Standardkostenzählung oder Netzwerkkostenzählung](#page-533-0)

## **Heften mit dem XPS-Druckertreiber**

Dokumente auf einem Computer können über einen Druckertreiber auf dem Gerät gedruckt werden. Für das Gerät stehen verschiedene Xerox-Druckertreiber für alle gängigen Betriebssysteme zur Verfügung. Mithilfe der Xerox-Druckertreiber können die speziellen Gerätefunktionen genutzt werden.

Wenn auf dem Gerät die Authentifizierung aktiviert wurde, ist zur Anzeige oder Freigabe von Aufträgen möglicherweise eine Anmeldung beim Gerät erforderlich.

Wenn die Kostenzählung aktiviert wurde, ist möglicherweise eine Anmeldung beim Druckertreiber erforderlich, damit Aufträge gesendet werden können.

Hinweis: Auf dem Gerät muss die optionale XPS-Funktion installiert sein, damit XPS-Dokumente gedruckt werden können.

Welche Ausgabeoptionen (z. B. Heften, Falzen und Sortieren) zur Auswahl stehen, hängt davon ab, welche der optionalen Endverarbeitungsgeräte und Module installiert wurden.

Hinweis: Diese Option muss vom Systemadministrator bereitgestellt werden.

Welche Optionen im Druckertreiber verfügbar sind, richtet sich danach, wie der Systemadministrator den Treiber auf dem Computer konfiguriert hat.

Die Heftungsoptionen zum Heften des Dokuments verwenden. Welche Optionen verfügbar sind, hängt vom installierten Endverarbeitungsgerät ab. Die Grundoptionen lauten "Aus", "Einzelheftung", "Doppelheftung" und "Mehrfachheftung".

- 1. Das zu druckende Dokument öffnen. In den meisten Anwendungen entweder auf die **Office-Schaltfläche** klicken oder **Datei** und **Drucken** auswählen.
- 2. Die gewünschte Auflage eingeben. Je nach der verwendeten Anwendung können auch ein Seitenbereich und andere Druckeinstellungen ausgewählt werden.
- 3. Das Dialogfeld mit den Treibereigenschaften öffnen. In den meisten Microsoft-Anwendungen hierzu auf **Eigenschaften** oder **Einstellungen** klicken.
- 4. In der Liste der verfügbaren Treiber den Xerox XPS-Treiber auswählen.
- 5. Gegebenenfalls das Register **Druckoptionen** auswählen. Dieses Register ist beim Aufrufen des Druckertreibers normalerweise aktiv.
- 6. Gewünschte Heftungsoption im Menü "Endverarbeitung" auswählen.
	- **Einzelheftung**: Oben links am Dokument wird eine einzelne Heftklammer angebracht.
	- **Doppelheftung**: An der Längsseite des Dokuments werden zwei Heftklammern angebracht.
- 7. Zum Speichern der Einstellungen auf die Schaltfläche **OK** klicken.
- 8. Den Vorgang durch Klicken auf die entsprechende Schaltfläche bestätigen. In den meisten Anwendungen lautet sie **OK** oder **Drucken**.
- 9. Den Auftrag am Gerät abholen.
- 10. Auf dem Steuerpult die **Auftragsstatustaste** drücken, um die Auftragsliste anzuzeigen und den Status des Auftrags zu prüfen.
- 11. Druckaufträge werden normalerweise in der Liste "Aktive Aufträge" aufgeführt. Hat der Systemadministrator aber die Funktion "Alle Aufträge anhalten" aktiviert, steht der Auftrag entweder auf der Liste "Angehaltene Druckaufträge" oder auf der Liste "Nicht identifizierte Druckaufträge". Zum Freigeben eines angehaltenen Auftrags den Auftrag in der jeweiligen Liste auswählen und **Freigeben** antippen.

12. Wenn der Auftrag in der Liste "Aktive Aufträge" angehalten wird, kann er erst nach der Bereitstellung zusätzlicher Ressourcen wie Material oder Heftklammern abgeschlossen werden. Zum Anzeigen der benötigten Ressourcen den Auftrag und dann **Details** antippen. Der Auftrag wird ausgegeben, sobald die benötigten Ressourcen verfügbar sind.

#### Weitere Informazionen

[Drucken von Dokumenten mit dem XPS-Druckertreiber](#page-425-0) [System Administrator Guide \(Systemadministratorhandbuch\) w](www.xerox.com/support)ww.xerox.com/support. [Ermitteln der Kontaktdetails des Systemadministrators in Internet Services](#page-672-0) [Anzeigen von Auftragsstatus und -daten über das Menü "Auftragsstatus"](#page-697-0) [Anmelden beim Druckertreiber über Xerox-Standardkostenzählung oder Netzwerkkostenzählung](#page-533-0)

## **Lochen mit dem XPS-Druckertreiber**

Dokumente auf einem Computer können über einen Druckertreiber auf dem Gerät gedruckt werden. Für das Gerät stehen verschiedene Xerox-Druckertreiber für alle gängigen Betriebssysteme zur Verfügung. Mithilfe der Xerox-Druckertreiber können die speziellen Gerätefunktionen genutzt werden.

Wenn auf dem Gerät die Authentifizierung aktiviert wurde, ist zur Anzeige oder Freigabe von Aufträgen möglicherweise eine Anmeldung beim Gerät erforderlich.

Wenn die Kostenzählung aktiviert wurde, ist möglicherweise eine Anmeldung beim Druckertreiber erforderlich, damit Aufträge gesendet werden können.

Hinweis: Auf dem Gerät muss die optionale XPS-Funktion installiert sein, damit XPS-Dokumente gedruckt werden können.

Welche Ausgabeoptionen (z. B. Heften, Falzen und Sortieren) zur Auswahl stehen, hängt davon ab, welche der optionalen Endverarbeitungsgeräte und Module installiert wurden.

Hinweis: Diese Option muss vom Systemadministrator bereitgestellt werden.

Welche Optionen im Druckertreiber verfügbar sind, richtet sich danach, wie der Systemadministrator den Treiber auf dem Computer konfiguriert hat.

Die Option "Lochen" verwenden, wenn jede gedruckte Seite gelocht werden soll. Da jedes Blatt einzeln gelocht wird, ist die Anzahl der Blätter in einem Satz unbegrenzt. Die Lochung ist nur bei den Formaten A4 LSZ (8,5 x 11 Zoll LSZ) und A3 (11 x 17 Zoll) möglich.

Hinweis: SSZ bedeutet Schmalseitenzufuhr (d. h. die Schmalseite des Materials dient bei der Materialzufuhr als Führungskante). LSZ bedeutet Längsseitenzufuhr (d. h. die Längsseite des Materials dient bei der Materialzufuhr als Führungskante).

- 1. Das zu druckende Dokument öffnen. In den meisten Anwendungen entweder auf die **Office-Schaltfläche** klicken oder **Datei** und **Drucken** auswählen.
- 2. Die gewünschte Auflage eingeben. Je nach der verwendeten Anwendung können auch ein Seitenbereich und andere Druckeinstellungen ausgewählt werden.
- 3. In der Liste der verfügbaren Treiber den Xerox XPS-Treiber auswählen.
- 4. Das Dialogfeld mit den Treibereigenschaften öffnen. In den meisten Microsoft-Anwendungen hierzu auf **Eigenschaften** oder **Einstellungen** klicken.
- 5. Gegebenenfalls das Register **Druckoptionen** auswählen. Dieses Register ist beim Aufrufen des Druckertreibers normalerweise aktiv.
- 6. Im Menü "Endverarbeitung" die Option **Lochen** auswählen.
- 7. Zum Speichern der Einstellungen auf die Schaltfläche **OK** klicken.
- 8. Den Vorgang durch Klicken auf die entsprechende Schaltfläche bestätigen. In den meisten Anwendungen lautet sie **OK** oder **Drucken**.
- 9. Den Auftrag am Gerät abholen.
- 10. Auf dem Steuerpult die **Auftragsstatustaste** drücken, um die Auftragsliste anzuzeigen und den Status des Auftrags zu prüfen.
- 11. Druckaufträge werden normalerweise in der Liste "Aktive Aufträge" aufgeführt. Hat der Systemadministrator aber die Funktion "Alle Aufträge anhalten" aktiviert, steht der Auftrag entweder auf der Liste "Angehaltene Druckaufträge" oder auf der Liste "Nicht identifizierte Druckaufträge". Zum Freigeben eines angehaltenen Auftrags den Auftrag in der jeweiligen Liste auswählen und **Freigeben** antippen.
- 12. Wenn der Auftrag in der Liste "Aktive Aufträge" angehalten wird, kann er erst nach der Bereitstellung zusätzlicher Ressourcen wie Material oder Heftklammern abgeschlossen werden. Zum Anzeigen der benötigten Ressourcen den Auftrag und dann **Details** antippen. Der Auftrag wird ausgegeben, sobald die benötigten Ressourcen verfügbar sind.

[Drucken von Dokumenten mit dem XPS-Druckertreiber](#page-425-0) [Wählen einer Endverarbeitungsoption mit dem XPS-Druckertreiber](#page-441-0) [System Administrator Guide \(Systemadministratorhandbuch\) w](www.xerox.com/support)ww.xerox.com/support. [Ermitteln der Kontaktdetails des Systemadministrators in Internet Services](#page-672-0) [Anzeigen von Auftragsstatus und -daten über das Menü "Auftragsstatus"](#page-697-0) [Anmelden beim Druckertreiber über Xerox-Standardkostenzählung oder Netzwerkkostenzählung](#page-533-0)

### **Falzen mit dem XPS-Druckertreiber**

Dokumente auf einem Computer können über einen Druckertreiber auf dem Gerät gedruckt werden. Für das Gerät stehen verschiedene Xerox-Druckertreiber für alle gängigen Betriebssysteme zur Verfügung. Mithilfe der Xerox-Druckertreiber können die speziellen Gerätefunktionen genutzt werden.

Mit den Falzoptionen kann ein einzelnes Blatt im Format A4 (8,5 x 11 Zoll) mit einem Gewicht von 60-120 g/m² (16-32 lb) gefalzt werden. Seiten können einen Einbruchfalz erhalten (in der Mitte gefalzt).

Wenn auf dem Gerät die Authentifizierung aktiviert wurde, ist zur Anzeige oder Freigabe von Aufträgen möglicherweise eine Anmeldung beim Gerät erforderlich.

Wenn die Kostenzählung aktiviert wurde, ist möglicherweise eine Anmeldung beim Druckertreiber erforderlich, damit Aufträge gesendet werden können.

Hinweis: Auf dem Gerät muss die optionale XPS-Funktion installiert sein, damit XPS-Dokumente gedruckt werden können.

Welche Ausgabeoptionen (z. B. Heften, Falzen und Sortieren) zur Auswahl stehen, hängt davon ab, welche der optionalen Endverarbeitungsgeräte und Module installiert wurden.

Hinweis: Diese Option muss vom Systemadministrator bereitgestellt werden.

Welche Optionen im Druckertreiber verfügbar sind, richtet sich danach, wie der Systemadministrator den Treiber auf dem Computer konfiguriert hat.

Welche Optionen zum Falzen verfügbar sind, hängt vom Typ des Finishers ab. Wenn kein Finisher mit dem Gerät verbunden ist, können keine Falzoptionen gewählt werden.

Hinweis: SSZ bedeutet Schmalseitenzufuhr (d. h. die Schmalseite des Materials dient bei der Materialzufuhr als Führungskante). LSZ bedeutet Längsseitenzufuhr (d. h. die Längsseite des Materials dient bei der Materialzufuhr als Führungskante).

- 1. Das zu druckende Dokument öffnen. In den meisten Anwendungen entweder auf die **Office-Schaltfläche** klicken oder **Datei** und **Drucken** auswählen.
- 2. Die gewünschte Auflage eingeben. Je nach der verwendeten Anwendung können auch ein Seitenbereich und andere Druckeinstellungen ausgewählt werden.
- 3. In der Liste der verfügbaren Treiber den Xerox XPS-Treiber auswählen.
- 4. Das Dialogfeld mit den Treibereigenschaften öffnen. In den meisten Microsoft-Anwendungen hierzu auf **Eigenschaften** oder **Einstellungen** klicken.
- 5. Gegebenenfalls das Register **Druckoptionen** auswählen. Dieses Register ist beim Aufrufen des Druckertreibers normalerweise aktiv.
- 6. Im Menü "Endverarbeitung" die Option **Falzung...** auswählen.
- 7. Gewünschte Falzoption auswählen.
	- **Einbruchfalz, Einzelblätter: Druck innen**: Ausgabeblätter werden in der Mitte gefalzt. Ist die Seite einseitig bedruckt, befindet sich der gedruckte Inhalt auf der Innenseite des Falzes. Ist die Seite zweiseitig bedruckt, befindet sich Seite 1 auf der Innenseite.
	- **Einbruchfalz, Einzelblätter: Druck außen**: Ausgabeblätter werden in der Mitte gefalzt. Ist die Seite einseitig bedruckt, befindet sich der gedruckte Inhalt auf der Außenseite des Falzes. Ist die Seite zweiseitig bedruckt, befindet sich Seite 2 auf der Innenseite.
	- **Einbruchfalz, mehrere Blätter (Druck außen)**: Ausgabeblätter werden in der Mitte gefalzt. Sind die Seiten einseitig bedruckt, befindet sich der gedruckte Inhalt auf der Innenseite des Falzes. Sind die Seiten zweiseitig bedruckt, befindet sich Seite 1 auf der Innenseite.
	- **Einbruchfalz, mehrere Blätter (Druck innen)**: Ausgabeblätter werden in der Mitte gefalzt. Sind die Seiten einseitig bedruckt, befindet sich der gedruckte Inhalt auf der Außenseite des Falzes. Sind die Seiten zweiseitig bedruckt, befindet sich Seite 2 auf der Innenseite.
- 8. **OK** antippen.
- 9. Zum Speichern der Einstellungen auf die Schaltfläche **OK** klicken.
- 10. **OK** antippen.
- 11. Den Vorgang durch Klicken auf die entsprechende Schaltfläche bestätigen. In den meisten Anwendungen lautet sie **OK** oder **Drucken**.
- 12. Den Auftrag am Gerät abholen.
- 13. Auf dem Steuerpult die **Auftragsstatustaste** drücken, um die Auftragsliste anzuzeigen und den Status des Auftrags zu prüfen.
- 14. Druckaufträge werden normalerweise in der Liste "Aktive Aufträge" aufgeführt. Hat der Systemadministrator aber die Funktion "Alle Aufträge anhalten" aktiviert, steht der Auftrag entweder auf der Liste "Angehaltene Druckaufträge" oder auf der Liste "Nicht identifizierte Druckaufträge". Zum Freigeben eines angehaltenen Auftrags den Auftrag in der jeweiligen Liste auswählen und **Freigeben** antippen.
- 15. Wenn der Auftrag in der Liste "Aktive Aufträge" angehalten wird, kann er erst nach der Bereitstellung zusätzlicher Ressourcen wie Material oder Heftklammern abgeschlossen werden. Zum Anzeigen der benötigten Ressourcen den Auftrag und dann **Details** antippen. Der Auftrag wird ausgegeben, sobald die benötigten Ressourcen verfügbar sind.

[Drucken von Dokumenten mit dem XPS-Druckertreiber](#page-425-0) [Wählen einer Endverarbeitungsoption mit dem XPS-Druckertreiber](#page-441-0) [System Administrator Guide \(Systemadministratorhandbuch\) w](www.xerox.com/support)ww.xerox.com/support. [Ermitteln der Kontaktdetails des Systemadministrators in Internet Services](#page-672-0) [Anzeigen von Auftragsstatus und -daten über das Menü "Auftragsstatus"](#page-697-0) [Anmelden beim Druckertreiber über Xerox-Standardkostenzählung oder Netzwerkkostenzählung](#page-533-0)

## **Heften und Lochen mit dem XPS-Druckertreiber**

Dokumente auf einem Computer können über einen Druckertreiber auf dem Gerät gedruckt werden. Für das Gerät stehen verschiedene Xerox-Druckertreiber für alle gängigen Betriebssysteme zur Verfügung. Mithilfe der Xerox-Druckertreiber können die speziellen Gerätefunktionen genutzt werden.

Wenn auf dem Gerät die Authentifizierung aktiviert wurde, ist zur Anzeige oder Freigabe von Aufträgen möglicherweise eine Anmeldung beim Gerät erforderlich.

Wenn die Kostenzählung aktiviert wurde, ist möglicherweise eine Anmeldung beim Druckertreiber erforderlich, damit Aufträge gesendet werden können.

Hinweis: Auf dem Gerät muss die optionale XPS-Funktion installiert sein, damit XPS-Dokumente gedruckt werden können.

Welche Ausgabeoptionen (z. B. Heften, Falzen und Sortieren) zur Auswahl stehen, hängt davon ab, welche der optionalen Endverarbeitungsgeräte und Module installiert wurden.

Hinweis: Diese Option muss vom Systemadministrator bereitgestellt werden.

Welche Optionen im Druckertreiber verfügbar sind, richtet sich danach, wie der Systemadministrator den Treiber auf dem Computer konfiguriert hat.

Mit der Option "Mehrfachendverarbeitung" wird ein Dokument gelocht und geheftet.

Die Heftungsoptionen zum Heften des Dokuments verwenden. Welche Optionen verfügbar sind, hängt vom installierten Endverarbeitungsgerät ab. Die Grundoptionen lauten "Aus", "Einzelheftung", "Doppelheftung" und "Mehrfachheftung".

Die Option "Lochen" verwenden, wenn jede gedruckte Seite gelocht werden soll. Da jedes Blatt einzeln gelocht wird, ist die Anzahl der Blätter in einem Satz unbegrenzt. Die Lochung ist nur bei den Formaten A4 LSZ (8,5 x 11 Zoll LSZ) und A3 (11 x 17 Zoll) möglich.

Hinweis: SSZ bedeutet Schmalseitenzufuhr (d. h. die Schmalseite des Materials dient bei der Materialzufuhr als Führungskante). LSZ bedeutet Längsseitenzufuhr (d. h. die Längsseite des Materials dient bei der Materialzufuhr als Führungskante).

- 1. Das zu druckende Dokument öffnen. In den meisten Anwendungen entweder auf die **Office-Schaltfläche** klicken oder **Datei** und **Drucken** auswählen.
- 2. Die gewünschte Auflage eingeben. Je nach der verwendeten Anwendung können auch ein Seitenbereich und andere Druckeinstellungen ausgewählt werden.
- 3. In der Liste der verfügbaren Treiber den Xerox XPS-Treiber auswählen.
- 4. Das Dialogfeld mit den Treibereigenschaften öffnen. In den meisten Microsoft-Anwendungen hierzu auf **Eigenschaften** oder **Einstellungen** klicken.
- 5. Gegebenenfalls das Register **Druckoptionen** auswählen. Dieses Register ist beim Aufrufen des Druckertreibers normalerweise aktiv.
- 6. Im Menü "Endverarbeitung" die Option **Mehrfachendverarbeitung...** auswählen.
- 7. Gewünschte Heftungsoption auswählen.
	- **Keine Heftung**: Frühere Programmierungen für die Heftung werden ausgeschaltet.
	- **Einzelheftung**: Oben links am Dokument wird eine einzelne Heftklammer angebracht.
	- **Doppelheftung**: An der Längsseite des Dokuments werden zwei Heftklammern angebracht.

Hinweis: Bei manchen Einstellungen wird das Bild gedreht. Ist die Heftoption nicht verfügbar, sicherstellen, dass im Verwaltungsmenü die automatische Bilddrehung aktiviert ist. Die Option "Bilddrehung" wird bei der Geräteinstallation vom Systemadministrator festgelegt.

- 8. Im Menü **Lochen** die Option **Lochen** auswählen.
	- Gegebenenfalls **Keine Lochung** auswählen, um bereits eingegebene Programmierungen auszuschalten.
- 9. **OK** antippen.
- 10. Zum Speichern der Einstellungen auf die Schaltfläche **OK** klicken.
- 11. Den Vorgang durch Klicken auf die entsprechende Schaltfläche bestätigen. In den meisten Anwendungen lautet sie **OK** oder **Drucken**.
- 12. Den Auftrag am Gerät abholen.
- 13. Auf dem Steuerpult die **Auftragsstatustaste** drücken, um die Auftragsliste anzuzeigen und den Status des Auftrags zu prüfen.
- 14. Druckaufträge werden normalerweise in der Liste "Aktive Aufträge" aufgeführt. Hat der Systemadministrator aber die Funktion "Alle Aufträge anhalten" aktiviert, steht der Auftrag entweder auf der Liste "Angehaltene Druckaufträge" oder auf der Liste "Nicht identifizierte Druckaufträge". Zum Freigeben eines angehaltenen Auftrags den Auftrag in der jeweiligen Liste auswählen und **Freigeben** antippen.
- 15. Wenn der Auftrag in der Liste "Aktive Aufträge" angehalten wird, kann er erst nach der Bereitstellung zusätzlicher Ressourcen wie Material oder Heftklammern abgeschlossen werden. Zum Anzeigen der benötigten Ressourcen den Auftrag und dann **Details** antippen. Der Auftrag wird ausgegeben, sobald die benötigten Ressourcen verfügbar sind.

# Weitere Informazionen

[Drucken von Dokumenten mit dem XPS-Druckertreiber](#page-425-0) [Wählen einer Endverarbeitungsoption mit dem XPS-Druckertreiber](#page-441-0) [System Administrator Guide \(Systemadministratorhandbuch\) w](www.xerox.com/support)ww.xerox.com/support. [Ermitteln der Kontaktdetails des Systemadministrators in Internet Services](#page-672-0) [Anzeigen von Auftragsstatus und -daten über das Menü "Auftragsstatus"](#page-697-0) [Anmelden beim Druckertreiber über Xerox-Standardkostenzählung oder Netzwerkkostenzählung](#page-533-0)

### **Broschürenerstellung**

### **Erstellen eines Broschürenlayouts mit dem XPS-Druckertreiber**

Dokumente auf einem Computer können über einen Druckertreiber auf dem Gerät gedruckt werden. Für das Gerät stehen verschiedene Xerox-Druckertreiber für alle gängigen Betriebssysteme zur Verfügung. Mithilfe der Xerox-Druckertreiber können die speziellen Gerätefunktionen genutzt werden.

Wenn auf dem Gerät die Authentifizierung aktiviert wurde, ist zur Anzeige oder Freigabe von Aufträgen möglicherweise eine Anmeldung beim Gerät erforderlich.

Wenn die Kostenzählung aktiviert wurde, ist möglicherweise eine Anmeldung beim Druckertreiber erforderlich, damit Aufträge gesendet werden können.

Hinweis: Auf dem Gerät muss die optionale XPS-Funktion installiert sein, damit XPS-Dokumente gedruckt werden können.

Welche Ausgabeoptionen (z. B. Heften, Falzen und Sortieren) zur Auswahl stehen, hängt davon ab, welche der optionalen Endverarbeitungsgeräte und Module installiert wurden.

Hinweis: Diese Option muss vom Systemadministrator bereitgestellt werden.

Welche Optionen im Druckertreiber verfügbar sind, richtet sich danach, wie der Systemadministrator den Treiber auf dem Computer konfiguriert hat.

Mit der Option "Broschürenlayout" werden die Vorlagenseiten automatisch verkleinert und so angeordnet, dass beim Falzen der Seiten eine Broschüre entsteht.

Ist das Gerät mit einem Booklet Maker ausgestattet, können mit der Funktion "Broschüre" gefalzte und geheftete Broschüren automatisch erstellt werden.

- 1. Das zu druckende Dokument öffnen. In den meisten Anwendungen entweder auf die **Office-Schaltfläche** klicken oder **Datei** und **Drucken** auswählen.
- 2. Die gewünschte Auflage eingeben. Je nach der verwendeten Anwendung können auch ein Seitenbereich und andere Druckeinstellungen ausgewählt werden.
- 3. In der Liste der verfügbaren Treiber den Xerox XPS-Treiber auswählen.
- 4. Das Dialogfeld mit den Treibereigenschaften öffnen. In den meisten Microsoft-Anwendungen hierzu auf **Eigenschaften** oder **Einstellungen** klicken.
- 5. Gegebenenfalls das Register **Druckoptionen** auswählen. Dieses Register ist beim Aufrufen des Druckertreibers normalerweise aktiv.
- 6. Im Menü **Endverarbeitung** die Option **Broschürenerstellung...** auswählen.
- 7. Das Optionsfeld **Broschürenlayout** auswählen.
- 8. Gegebenenfalls auf die Schaltfläche **Broschüreneinstellungen** klicken, um Layoutoptionen festzulegen.
	- Gewünschte Option unter "Broschürenformat" auswählen.
		- **Profil verwenden**: Das im Quelldokument ausgewählte Materialformat wird für die Broschüre verwendet.
		- **Manuell**: Ein Dropdown-Menü wird aktiviert, in dem das erforderliche Materialformat ausgewählt werden kann.
	- Im Menü **Broschürenränder** die Option **Standard** auswählen, um zwischen jedem Bild der Broschüre einen Rand einzufügen.
	- Gegebenenfalls **Keine** auswählen, um bereits eingegebene Programmierungen auszuschalten.
	- Das Eingabefeld **Bundsteg** auswählen und über die Tastatur eine Breite für den Randbereich in der Mitte der Broschüre eingeben.
	- Das Eingabefeld **Falzausgleich** auswählen und über die Tastatur angeben, wie weit die Seitenbilder nach außen verschoben werden sollen. In einer umfangreichen Broschüre sind die äußeren Seiten etwas kürzer als die inneren Seiten, und diese Funktion schafft hierfür einen Ausgleich.
	- Gewünschte Option für die Lesereihenfolge auswählen.
		- **Von links nach rechts**: Die erste Seite des Dokuments wird auf der Vorderseite der Broschüre platziert, wenn die Falzung sich links oder oben befindet.
		- **Von rechts nach links**: Die erste Seite des Dokuments wird auf der Vorderseite der Broschüre platziert, wenn die Falzung sich rechts oder unten befindet.
	- Auf die Schaltfläche **OK** klicken.
- 9. Gegebenenfalls das Kontrollkästchen **Mit Umrandung** auswählen, um jedes Bild mit einer Umrandung zu versehen.
- 10. Auf die Schaltfläche **OK** klicken.
- 11. Zum Speichern der Einstellungen auf die Schaltfläche **OK** klicken.
- 12. Den Vorgang durch Klicken auf die entsprechende Schaltfläche bestätigen. In den meisten Anwendungen lautet sie **OK** oder **Drucken**.
- 13. Den Auftrag am Gerät abholen.
- 14. Auf dem Steuerpult die **Auftragsstatustaste** drücken, um die Auftragsliste anzuzeigen und den Status des Auftrags zu prüfen.
- 15. Druckaufträge werden normalerweise in der Liste "Aktive Aufträge" aufgeführt. Hat der Systemadministrator aber die Funktion "Alle Aufträge anhalten" aktiviert, steht der Auftrag entweder auf der Liste "Angehaltene Druckaufträge" oder auf der Liste "Nicht identifizierte Druckaufträge". Zum Freigeben eines angehaltenen Auftrags den Auftrag in der jeweiligen Liste auswählen und **Freigeben** antippen.
- 16. Wenn der Auftrag in der Liste "Aktive Aufträge" angehalten wird, kann er erst nach der Bereitstellung zusätzlicher Ressourcen wie Material oder Heftklammern abgeschlossen werden. Zum Anzeigen der benötigten Ressourcen den Auftrag und dann **Details** antippen. Der Auftrag wird ausgegeben, sobald die benötigten Ressourcen verfügbar sind.

[Drucken von Dokumenten mit dem XPS-Druckertreiber](#page-425-0) [Wählen einer Endverarbeitungsoption mit dem XPS-Druckertreiber](#page-441-0) [System Administrator Guide \(Systemadministratorhandbuch\) w](www.xerox.com/support)ww.xerox.com/support. [Ermitteln der Kontaktdetails des Systemadministrators in Internet Services](#page-672-0) [Anzeigen von Auftragsstatus und -daten über das Menü "Auftragsstatus"](#page-697-0) [Anmelden beim Druckertreiber über Xerox-Standardkostenzählung oder Netzwerkkostenzählung](#page-533-0)

### **Falzen von Broschüren mit dem XPS-Druckertreiber**

Dokumente auf einem Computer können über einen Druckertreiber auf dem Gerät gedruckt werden. Für das Gerät stehen verschiedene Xerox-Druckertreiber für alle gängigen Betriebssysteme zur Verfügung. Mithilfe der Xerox-Druckertreiber können die speziellen Gerätefunktionen genutzt werden.

Wenn auf dem Gerät die Authentifizierung aktiviert wurde, ist zur Anzeige oder Freigabe von Aufträgen möglicherweise eine Anmeldung beim Gerät erforderlich.

Wenn die Kostenzählung aktiviert wurde, ist möglicherweise eine Anmeldung beim Druckertreiber erforderlich, damit Aufträge gesendet werden können.

Hinweis: Auf dem Gerät muss die optionale XPS-Funktion installiert sein, damit XPS-Dokumente gedruckt werden können.

Welche Ausgabeoptionen (z. B. Heften, Falzen und Sortieren) zur Auswahl stehen, hängt davon ab, welche der optionalen Endverarbeitungsgeräte und Module installiert wurden.

Hinweis: Diese Option muss vom Systemadministrator bereitgestellt werden.

Welche Optionen im Druckertreiber verfügbar sind, richtet sich danach, wie der Systemadministrator den Treiber auf dem Computer konfiguriert hat.

Mit der Option "Einbruchfalz" werden die Vorlagenseiten automatisch verkleinert und so angeordnet, dass beim Falzen der Seiten eine Broschüre entsteht. Darüber hinaus werden die gedruckten Seiten automatisch gefalzt.

- 1. Das zu druckende Dokument öffnen. In den meisten Anwendungen entweder auf die **Office-Schaltfläche** klicken oder **Datei** und **Drucken** auswählen.
- 2. Die gewünschte Auflage eingeben. Je nach der verwendeten Anwendung können auch ein Seitenbereich und andere Druckeinstellungen ausgewählt werden.
- 3. In der Liste der verfügbaren Treiber den Xerox XPS-Treiber auswählen.
- 4. Das Dialogfeld mit den Treibereigenschaften öffnen. In den meisten Microsoft-Anwendungen hierzu auf **Eigenschaften** oder **Einstellungen** klicken.
- 5. Gegebenenfalls das Register **Druckoptionen** auswählen. Dieses Register ist beim Aufrufen des Druckertreibers normalerweise aktiv.
- 6. Im Menü **Endverarbeitung** die Option **Broschürenerstellung...** auswählen.
- 7. Das Optionsfeld **Einbruchfalz** auswählen.
- 8. Gegebenenfalls auf die Schaltfläche **Broschüreneinstellungen** klicken, um Layoutoptionen festzulegen.
	- Gewünschte Option unter "Zufuhr für Ausschießen" auswählen.
		- **Vom Treiber vorgegeben**: Die Vorlagenseiten werden automatisch so angeordnet, dass beim Falzen der Seiten eine Broschüre entsteht.
		- **Von der Anwendung vorgegeben**: Die Vorlagenseiten werden von der Anwendung so angeordnet, dass beim Falzen der Seiten eine Broschüre entsteht. In den meisten DTP-Anwendungen kann ein Broschürenlayout erstellt werden.
	- Gewünschte Option unter "Broschürenformat" auswählen.
		- **Profil verwenden**: Das im Quelldokument ausgewählte Materialformat wird für die Broschüre verwendet.
		- **Manuell**: Ein Dropdown-Menü wird aktiviert, in dem das erforderliche Materialformat ausgewählt werden kann.
	- Im Menü **Broschürenränder** die Option **Standard** auswählen, um zwischen jedem Bild der Broschüre einen Rand einzufügen.
	- Gegebenenfalls **Keine** auswählen, um bereits eingegebene Programmierungen auszuschalten.
	- Das Eingabefeld **Bundsteg** auswählen und über die Tastatur eine Breite für den Randbereich in der Mitte der Broschüre eingeben.
	- Das Eingabefeld **Falzausgleich** auswählen und über die Tastatur angeben, wie weit die Seitenbilder nach außen verschoben werden sollen. In einer umfangreichen Broschüre sind die äußeren Seiten etwas kürzer als die inneren Seiten, und diese Funktion schafft hierfür einen Ausgleich.
	- Gewünschte Option für die Lesereihenfolge auswählen.
		- **Von links nach rechts**: Die erste Seite des Dokuments wird auf der Vorderseite der Broschüre platziert, wenn die Falzung sich links oder oben befindet.
		- **Von rechts nach links**: Die erste Seite des Dokuments wird auf der Vorderseite der Broschüre platziert, wenn die Falzung sich rechts oder unten befindet.
	- Auf die Schaltfläche **OK** klicken.
- 9. Gegebenenfalls das Kontrollkästchen **Mit Umrandung** auswählen, um jedes Bild mit einer Umrandung zu versehen.
- 10. Zum Speichern der Einstellungen auf die Schaltfläche **OK** klicken.
- 11. Den Vorgang durch Klicken auf die entsprechende Schaltfläche bestätigen. In den meisten Anwendungen lautet sie **OK** oder **Drucken**.
- 12. Den Auftrag am Gerät abholen.
- 13. Auf dem Steuerpult die **Auftragsstatustaste** drücken, um die Auftragsliste anzuzeigen und den Status des Auftrags zu prüfen.
- 14. Druckaufträge werden normalerweise in der Liste "Aktive Aufträge" aufgeführt. Hat der Systemadministrator aber die Funktion "Alle Aufträge anhalten" aktiviert, steht der Auftrag entweder auf der Liste "Angehaltene Druckaufträge" oder auf der Liste "Nicht identifizierte Druckaufträge". Zum Freigeben eines angehaltenen Auftrags den Auftrag in der jeweiligen Liste auswählen und **Freigeben** antippen.
- 15. Wenn der Auftrag in der Liste "Aktive Aufträge" angehalten wird, kann er erst nach der Bereitstellung zusätzlicher Ressourcen wie Material oder Heftklammern abgeschlossen werden. Zum Anzeigen der benötigten Ressourcen den Auftrag und dann **Details** antippen. Der Auftrag wird ausgegeben, sobald die benötigten Ressourcen verfügbar sind.

[Drucken von Dokumenten mit dem XPS-Druckertreiber](#page-425-0) [Wählen einer Endverarbeitungsoption mit dem XPS-Druckertreiber](#page-441-0) [System Administrator Guide \(Systemadministratorhandbuch\) w](www.xerox.com/support)ww.xerox.com/support. [Ermitteln der Kontaktdetails des Systemadministrators in Internet Services](#page-672-0) [Anzeigen von Auftragsstatus und -daten über das Menü "Auftragsstatus"](#page-697-0) [Anmelden beim Druckertreiber über Xerox-Standardkostenzählung oder Netzwerkkostenzählung](#page-533-0)

### **Falzen und Heften von Broschüren mit dem XPS-Druckertreiber**

Dokumente auf einem Computer können über einen Druckertreiber auf dem Gerät gedruckt werden. Für das Gerät stehen verschiedene Xerox-Druckertreiber für alle gängigen Betriebssysteme zur Verfügung. Mithilfe der Xerox-Druckertreiber können die speziellen Gerätefunktionen genutzt werden.

Wenn auf dem Gerät die Authentifizierung aktiviert wurde, ist zur Anzeige oder Freigabe von Aufträgen möglicherweise eine Anmeldung beim Gerät erforderlich.

Wenn die Kostenzählung aktiviert wurde, ist möglicherweise eine Anmeldung beim Druckertreiber erforderlich, damit Aufträge gesendet werden können.

Hinweis: Auf dem Gerät muss die optionale XPS-Funktion installiert sein, damit XPS-Dokumente gedruckt werden können.

Welche Ausgabeoptionen (z. B. Heften, Falzen und Sortieren) zur Auswahl stehen, hängt davon ab, welche der optionalen Endverarbeitungsgeräte und Module installiert wurden.

Hinweis: Diese Option muss vom Systemadministrator bereitgestellt werden.

Welche Optionen im Druckertreiber verfügbar sind, richtet sich danach, wie der Systemadministrator den Treiber auf dem Computer konfiguriert hat.

Mit der Option "Einbruchfalz und Heften" werden die Vorlagenseiten automatisch verkleinert und so angeordnet, dass beim Falzen der Seiten eine Broschüre entsteht. Darüber hinaus werden die gedruckten Seiten automatisch gefalzt und geheftet.

- 1. Das zu druckende Dokument öffnen. In den meisten Anwendungen entweder auf die **Office-Schaltfläche** klicken oder **Datei** und **Drucken** auswählen.
- 2. Die gewünschte Auflage eingeben. Je nach der verwendeten Anwendung können auch ein Seitenbereich und andere Druckeinstellungen ausgewählt werden.
- 3. In der Liste der verfügbaren Treiber den Xerox XPS-Treiber auswählen.
- 4. Das Dialogfeld mit den Treibereigenschaften öffnen. In den meisten Microsoft-Anwendungen hierzu auf **Eigenschaften** oder **Einstellungen** klicken.
- 5. Gegebenenfalls das Register **Druckoptionen** auswählen. Dieses Register ist beim Aufrufen des Druckertreibers normalerweise aktiv.
- 6. Im Menü **Endverarbeitung** die Option **Broschürenerstellung...** auswählen.
- 7. Das Optionsfeld **Einbruchfalz und Heften** auswählen.
- 8. Gegebenenfalls auf die Schaltfläche **Broschüreneinstellungen** klicken, um Layoutoptionen festzulegen.
	- Gewünschte Option unter "Zufuhr für Ausschießen" auswählen.
		- **Vom Treiber vorgegeben**: Die Vorlagenseiten werden automatisch so angeordnet, dass beim Falzen der Seiten eine Broschüre entsteht.
		- **Von der Anwendung vorgegeben**: Die Vorlagenseiten werden von der Anwendung so angeordnet, dass beim Falzen der Seiten eine Broschüre entsteht. In den meisten DTP-Anwendungen kann ein Broschürenlayout erstellt werden.
	- Gewünschte Option unter "Broschürenformat" auswählen.
		- **Profil verwenden**: Das im Quelldokument ausgewählte Materialformat wird für die Broschüre verwendet.
		- **Manuell**: Ein Dropdown-Menü wird aktiviert, in dem das erforderliche Materialformat ausgewählt werden kann.
	- Im Menü **Broschürenränder** die Option **Standard** auswählen, um zwischen jedem Bild der Broschüre einen Rand einzufügen.
	- Gegebenenfalls **Keine** auswählen, um bereits eingegebene Programmierungen auszuschalten.
	- Das Eingabefeld **Bundsteg** auswählen und über die Tastatur eine Breite für den Randbereich in der Mitte der Broschüre eingeben.
	- Das Eingabefeld **Falzausgleich** auswählen und über die Tastatur angeben, wie weit die Seitenbilder nach außen verschoben werden sollen. In einer umfangreichen Broschüre sind die äußeren Seiten etwas kürzer als die inneren Seiten, und diese Funktion schafft hierfür einen Ausgleich.
	- Gewünschte Option für die Lesereihenfolge auswählen.
		- **Von links nach rechts**: Die erste Seite des Dokuments wird auf der Vorderseite der Broschüre platziert, wenn die Falzung sich links oder oben befindet.
		- **Von rechts nach links**: Die erste Seite des Dokuments wird auf der Vorderseite der Broschüre platziert, wenn die Falzung sich rechts oder unten befindet.
	- Auf die Schaltfläche **OK** klicken.
- 9. Gegebenenfalls das Kontrollkästchen **Mit Umrandung** auswählen, um jedes Bild mit einer Umrandung zu versehen.
- 10. Auf die Schaltfläche **OK** klicken.
- 11. Zum Speichern der Einstellungen auf die Schaltfläche **OK** klicken.
- 12. Den Vorgang durch Klicken auf die entsprechende Schaltfläche bestätigen. In den meisten Anwendungen lautet sie **OK** oder **Drucken**.
- 13. Den Auftrag am Gerät abholen.
- 14. Auf dem Steuerpult die **Auftragsstatustaste** drücken, um die Auftragsliste anzuzeigen und den Status des Auftrags zu prüfen.
- 15. Druckaufträge werden normalerweise in der Liste "Aktive Aufträge" aufgeführt. Hat der Systemadministrator aber die Funktion "Alle Aufträge anhalten" aktiviert, steht der Auftrag entweder auf der Liste "Angehaltene Druckaufträge" oder auf der Liste "Nicht identifizierte Druckaufträge". Zum Freigeben eines angehaltenen Auftrags den Auftrag in der jeweiligen Liste auswählen und **Freigeben** antippen.

16. Wenn der Auftrag in der Liste "Aktive Aufträge" angehalten wird, kann er erst nach der Bereitstellung zusätzlicher Ressourcen wie Material oder Heftklammern abgeschlossen werden. Zum Anzeigen der benötigten Ressourcen den Auftrag und dann **Details** antippen. Der Auftrag wird ausgegeben, sobald die benötigten Ressourcen verfügbar sind.

#### Weitere Informazionen

[Drucken von Dokumenten mit dem XPS-Druckertreiber](#page-425-0) [Wählen einer Endverarbeitungsoption mit dem XPS-Druckertreiber](#page-441-0) [System Administrator Guide \(Systemadministratorhandbuch\) w](www.xerox.com/support)ww.xerox.com/support. [Ermitteln der Kontaktdetails des Systemadministrators in Internet Services](#page-672-0) [Anzeigen von Auftragsstatus und -daten über das Menü "Auftragsstatus"](#page-697-0) [Anmelden beim Druckertreiber über Xerox-Standardkostenzählung oder Netzwerkkostenzählung](#page-533-0)

### **Einstellen der Druckqualität mit dem XPS-Druckertreiber**

Dokumente auf einem Computer können über einen Druckertreiber auf dem Gerät gedruckt werden. Für das Gerät stehen verschiedene Xerox-Druckertreiber für alle gängigen Betriebssysteme zur Verfügung. Mithilfe der Xerox-Druckertreiber können die speziellen Gerätefunktionen genutzt werden.

Wenn auf dem Gerät die Authentifizierung aktiviert wurde, ist zur Anzeige oder Freigabe von Aufträgen möglicherweise eine Anmeldung beim Gerät erforderlich.

Wenn die Kostenzählung aktiviert wurde, ist möglicherweise eine Anmeldung beim Druckertreiber erforderlich, damit Aufträge gesendet werden können.

Hinweis: Auf dem Gerät muss die optionale XPS-Funktion installiert sein, damit XPS-Dokumente gedruckt werden können.

Mit den Optionen für die Druckqualität kann die beim Drucken verwendete Tonermenge angepasst werden. Bei der Verwendung einer sehr geringen Tonermenge wirkt das Resultat insbesondere bei Grafiken oder einfarbigen Objekten etwas körniger. Allerdings ist dies die umweltfreundlichste Option.

- 1. Das zu druckende Dokument öffnen. In den meisten Anwendungen entweder auf die **Office-Schaltfläche** klicken oder **Datei** und **Drucken** auswählen.
- 2. Die gewünschte Auflage eingeben. Je nach der verwendeten Anwendung können auch ein Seitenbereich und andere Druckeinstellungen ausgewählt werden.
- 3. In der Liste der verfügbaren Treiber den Xerox XPS-Treiber auswählen.
- 4. Das Dialogfeld mit den Treibereigenschaften öffnen. In den meisten Microsoft-Anwendungen hierzu auf **Eigenschaften** oder **Einstellungen** klicken.
- 5. Gegebenenfalls das Register **Druckoptionen** auswählen. Dieses Register ist beim Aufrufen des Druckertreibers normalerweise aktiv.
- 6. Gewünschte Option für die Druckqualität auswählen.
	- **Standard**: Druckqualität, Umweltschutz und die Größe der über das Netzwerk gesendeten Datei sind aufeinander abgestimmt. Die Druckqualität "Standard" eignet sich für die meisten Druckaufträge.
	- **Tonersparbetrieb**: Bei dieser Option wird weniger Toner als bei den anderen Optionen verwendet. Dokumente wirken im Vergleich zu den anderen Optionen möglicherweise etwas heller.
- 7. Zum Speichern der Einstellungen auf die Schaltfläche **OK** klicken.
- 8. Den Vorgang durch Klicken auf die entsprechende Schaltfläche bestätigen. In den meisten Anwendungen lautet sie **OK** oder **Drucken**.
- 9. Den Auftrag am Gerät abholen.
- 10. Auf dem Steuerpult die **Auftragsstatustaste** drücken, um die Auftragsliste anzuzeigen und den Status des Auftrags zu prüfen.
- 11. Druckaufträge werden normalerweise in der Liste "Aktive Aufträge" aufgeführt. Hat der Systemadministrator aber die Funktion "Alle Aufträge anhalten" aktiviert, steht der Auftrag entweder auf der Liste "Angehaltene Druckaufträge" oder auf der Liste "Nicht identifizierte Druckaufträge". Zum Freigeben eines angehaltenen Auftrags den Auftrag in der jeweiligen Liste auswählen und **Freigeben** antippen.
- 12. Wenn der Auftrag in der Liste "Aktive Aufträge" angehalten wird, kann er erst nach der Bereitstellung zusätzlicher Ressourcen wie Material oder Heftklammern abgeschlossen werden. Zum Anzeigen der benötigten Ressourcen den Auftrag und dann **Details** antippen. Der Auftrag wird ausgegeben, sobald die benötigten Ressourcen verfügbar sind.

[Drucken von Dokumenten mit dem XPS-Druckertreiber](#page-425-0) [System Administrator Guide \(Systemadministratorhandbuch\) w](www.xerox.com/support)ww.xerox.com/support. [Ermitteln der Kontaktdetails des Systemadministrators in Internet Services](#page-672-0) [Anzeigen von Auftragsstatus und -daten über das Menü "Auftragsstatus"](#page-697-0) [Anmelden beim Druckertreiber über Xerox-Standardkostenzählung oder Netzwerkkostenzählung](#page-533-0)

### **Wählen einer Ausgabeeinheit mit dem XPS-Druckertreiber**

Dokumente auf einem Computer können über einen Druckertreiber auf dem Gerät gedruckt werden. Für das Gerät stehen verschiedene Xerox-Druckertreiber für alle gängigen Betriebssysteme zur Verfügung. Mithilfe der Xerox-Druckertreiber können die speziellen Gerätefunktionen genutzt werden.

Wenn auf dem Gerät die Authentifizierung aktiviert wurde, ist zur Anzeige oder Freigabe von Aufträgen möglicherweise eine Anmeldung beim Gerät erforderlich.

Wenn die Kostenzählung aktiviert wurde, ist möglicherweise eine Anmeldung beim Druckertreiber erforderlich, damit Aufträge gesendet werden können.

Hinweis: Auf dem Gerät muss die optionale XPS-Funktion installiert sein, damit XPS-Dokumente gedruckt werden können.

Mit den Optionen für die Ausgabeeinheiten kann ein Ausgabefach festgelegt werden. Welche Fächer verfügbar sind, hängt vom Typ des Finishers ab.

Hinweis: Erscheint eine Ausgabeeinheit in grauer Schrift, ist sie möglicherweise aufgrund einer ausgewählten Endverarbeitungsoption nicht verfügbar.

- 1. Das zu druckende Dokument öffnen. In den meisten Anwendungen entweder auf die **Office-Schaltfläche** klicken oder **Datei** und **Drucken** auswählen.
- 2. Die gewünschte Auflage eingeben. Je nach der verwendeten Anwendung können auch ein Seitenbereich und andere Druckeinstellungen ausgewählt werden.
- 3. In der Liste der verfügbaren Treiber den Xerox XPS-Treiber auswählen.
- 4. Das Dialogfeld mit den Treibereigenschaften öffnen. In den meisten Microsoft-Anwendungen hierzu auf **Eigenschaften** oder **Einstellungen** klicken.
- 5. Gegebenenfalls das Register **Druckoptionen** auswählen. Dieses Register ist beim Aufrufen des Druckertreibers normalerweise aktiv.
- 6. Zum Speichern der Einstellungen auf die Schaltfläche **OK** klicken.
- 7. Gewünschte Option unter "Ausgabeeinheit" auswählen.
	- **Automatische Auswahl**: Die Ausgabeeinheit wird automatisch nach Materialformat gewählt.
	- **Oberes Fach**: Der Auftrag wird im oberen Ausgabefach ausgegeben.
	- **Staplerfach**: Das Dokument wird in das seitliche Staplerfach ausgegeben.
	- **Booklet Maker-Fach**: Der Auftrag wird im Ausgabefach rechts am Gerät ausgegeben.
- 8. Auf die Schaltfläche **OK** klicken.
- 9. Den Vorgang durch Klicken auf die entsprechende Schaltfläche bestätigen. In den meisten Anwendungen lautet sie **OK** oder **Drucken**.
- 10. Den Auftrag am Gerät abholen.
- 11. Auf dem Steuerpult die **Auftragsstatustaste** drücken, um die Auftragsliste anzuzeigen und den Status des Auftrags zu prüfen.
- 12. Druckaufträge werden normalerweise in der Liste "Aktive Aufträge" aufgeführt. Hat der Systemadministrator aber die Funktion "Alle Aufträge anhalten" aktiviert, steht der Auftrag entweder auf der Liste "Angehaltene Druckaufträge" oder auf der Liste "Nicht identifizierte Druckaufträge". Zum Freigeben eines angehaltenen Auftrags den Auftrag in der jeweiligen Liste auswählen und **Freigeben** antippen.
- 13. Wenn der Auftrag in der Liste "Aktive Aufträge" angehalten wird, kann er erst nach der Bereitstellung zusätzlicher Ressourcen wie Material oder Heftklammern abgeschlossen werden. Zum Anzeigen der benötigten Ressourcen den Auftrag und dann **Details** antippen. Der Auftrag wird ausgegeben, sobald die benötigten Ressourcen verfügbar sind.

[Drucken von Dokumenten mit dem XPS-Druckertreiber](#page-425-0) [Wählen einer Endverarbeitungsoption mit dem XPS-Druckertreiber](#page-441-0) [System Administrator Guide \(Systemadministratorhandbuch\) w](www.xerox.com/support)ww.xerox.com/support. [Ermitteln der Kontaktdetails des Systemadministrators in Internet Services](#page-672-0) [Anzeigen von Auftragsstatus und -daten über das Menü "Auftragsstatus"](#page-697-0) [Anmelden beim Druckertreiber über Xerox-Standardkostenzählung oder Netzwerkkostenzählung](#page-533-0)

# **Dokumentoptionen**

### **Seitenlayout**

## **Drucken mehrerer Seiten auf einem Blatt mit dem XPS-Druckertreiber**

Dokumente auf einem Computer können über einen Druckertreiber auf dem Gerät gedruckt werden. Für das Gerät stehen verschiedene Xerox-Druckertreiber für alle gängigen Betriebssysteme zur Verfügung. Mithilfe der Xerox-Druckertreiber können die speziellen Gerätefunktionen genutzt werden.

Wenn auf dem Gerät die Authentifizierung aktiviert wurde, ist zur Anzeige oder Freigabe von Aufträgen möglicherweise eine Anmeldung beim Gerät erforderlich.

Wenn die Kostenzählung aktiviert wurde, ist möglicherweise eine Anmeldung beim Druckertreiber erforderlich, damit Aufträge gesendet werden können.

Hinweis: Auf dem Gerät muss die optionale XPS-Funktion installiert sein, damit XPS-Dokumente gedruckt werden können.

Die Funktion "Seitenlayout" ist beim Erstellen von Handzetteln, Storyboards oder Archivdokumenten nützlich. Die Bildgröße wird automatisch angepasst, und die Bilder werden je nach gewähltem Druckmaterialformat im Hoch- oder Querformat auf der Druckseite angeordnet.

- 1. Das zu druckende Dokument öffnen. In den meisten Anwendungen entweder auf die **Office-Schaltfläche** klicken oder **Datei** und **Drucken** auswählen.
- 2. Die gewünschte Auflage eingeben. Je nach der verwendeten Anwendung können auch ein Seitenbereich und andere Druckeinstellungen ausgewählt werden.
- 3. In der Liste der verfügbaren Treiber den Xerox XPS-Treiber auswählen.
- 4. Das Dialogfeld mit den Treibereigenschaften öffnen. In den meisten Microsoft-Anwendungen hierzu auf **Eigenschaften** oder **Einstellungen** klicken.
- 5. Auf das Register **Dokumentoptionen** klicken.
- 6. Auf das Register **Seitenlayout** klicken.
- 7. Durch Auswählen eines der Optionsfelder angeben, wie viele Seiten je Blatt gedruckt werden sollen.

Hinweis: Die Seitenanzahl pro Blatt bezieht sich jeweils auf eine Blattseite. Beispiel: Bei Auswahl von "2 Seiten pro Blatt" werden beim zweiseitigen Druck des Dokuments jeweils 2 Seiten auf der Vorderseite und 2 Seiten auf der Rückseite des Blatts gedruckt (insgesamt 4 Seiten).

- 8. Gegebenenfalls das Kontrollkästchen **Mit Umrandung** auswählen, um jedes Bild mit einer Umrandung zu versehen.
- 9. Gegebenenfalls im Dropdown-Menü unterhalb des Vorschaubilds eine 1- oder 2-seitige Option auswählen.
	- **1-seitig**: Papier oder Klarsichtfolien werden einseitig bedruckt. Diese Option zum Bedrucken von Klarsichtfolien, Umschlägen oder Etiketten verwenden.
	- **2-seitig**: Papier wird beidseitig bedruckt. Das Druckbild wird so ausgerichtet, dass der Auftrag an der Längsseite der Blätter gebunden werden kann.
	- **2-seitig, wenden Schmalseite**: Beide Seiten der Blätter werden bedruckt. Das Druckbild wird so ausgerichtet, dass der Auftrag an der Schmalseite der Blätter gebunden werden kann.
- 10. Zum Speichern der Einstellungen auf die Schaltfläche **OK** klicken.
- 11. Den Vorgang durch Klicken auf die entsprechende Schaltfläche bestätigen. In den meisten Anwendungen lautet sie **OK** oder **Drucken**.
- 12. Den Auftrag am Gerät abholen.
- 13. Auf dem Steuerpult die **Auftragsstatustaste** drücken, um die Auftragsliste anzuzeigen und den Status des Auftrags zu prüfen.
- 14. Druckaufträge werden normalerweise in der Liste "Aktive Aufträge" aufgeführt. Hat der Systemadministrator aber die Funktion "Alle Aufträge anhalten" aktiviert, steht der Auftrag entweder auf der Liste "Angehaltene Druckaufträge" oder auf der Liste "Nicht identifizierte Druckaufträge". Zum Freigeben eines angehaltenen Auftrags den Auftrag in der jeweiligen Liste auswählen und **Freigeben** antippen.
- 15. Wenn der Auftrag in der Liste "Aktive Aufträge" angehalten wird, kann er erst nach der Bereitstellung zusätzlicher Ressourcen wie Material oder Heftklammern abgeschlossen werden. Zum Anzeigen der benötigten Ressourcen den Auftrag und dann **Details** antippen. Der Auftrag wird ausgegeben, sobald die benötigten Ressourcen verfügbar sind.

[Drucken von Dokumenten mit dem XPS-Druckertreiber](#page-425-0) [System Administrator Guide \(Systemadministratorhandbuch\) w](www.xerox.com/support)ww.xerox.com/support. [Ermitteln der Kontaktdetails des Systemadministrators in Internet Services](#page-672-0) [Anzeigen von Auftragsstatus und -daten über das Menü "Auftragsstatus"](#page-697-0) [Anmelden beim Druckertreiber über Xerox-Standardkostenzählung oder Netzwerkkostenzählung](#page-533-0)

#### **Broschürenerstellung**

#### **Erstellen eines Broschürenlayouts mit den Layoutoptionen des XPS-Druckertreibers**

Dokumente auf einem Computer können über einen Druckertreiber auf dem Gerät gedruckt werden. Für das Gerät stehen verschiedene Xerox-Druckertreiber für alle gängigen Betriebssysteme zur Verfügung. Mithilfe der Xerox-Druckertreiber können die speziellen Gerätefunktionen genutzt werden.

Wenn auf dem Gerät die Authentifizierung aktiviert wurde, ist zur Anzeige oder Freigabe von Aufträgen möglicherweise eine Anmeldung beim Gerät erforderlich.

Wenn die Kostenzählung aktiviert wurde, ist möglicherweise eine Anmeldung beim Druckertreiber erforderlich, damit Aufträge gesendet werden können.

Hinweis: Auf dem Gerät muss die optionale XPS-Funktion installiert sein, damit XPS-Dokumente gedruckt werden können.

Mit der Option "Broschürenlayout" werden die Vorlagenseiten automatisch verkleinert und so angeordnet, dass beim Falzen der Seiten eine Broschüre entsteht.

Ist das Gerät mit einem Booklet Maker ausgestattet, können mit der Funktion "Broschüre" gefalzte und geheftete Broschüren automatisch erstellt werden.

- 1. Das zu druckende Dokument öffnen. In den meisten Anwendungen entweder auf die **Office-Schaltfläche** klicken oder **Datei** und **Drucken** auswählen.
- 2. Die gewünschte Auflage eingeben. Je nach der verwendeten Anwendung können auch ein Seitenbereich und andere Druckeinstellungen ausgewählt werden.
- 3. In der Liste der verfügbaren Treiber den Xerox XPS-Treiber auswählen.
- 4. Das Dialogfeld mit den Treibereigenschaften öffnen. In den meisten Microsoft-Anwendungen hierzu auf **Eigenschaften** oder **Einstellungen** klicken.
- 5. Auf das Register **Dokumentoptionen** klicken.
- 6. Auf das Register **Seitenlayout** klicken.
- 7. Das Optionsfeld **Broschürenerstellung** auswählen, um das gleichnamige Dialogfeld zu öffnen. Wird das Dialogfeld nicht geöffnet, auf die Schaltfläche **Einrichten...** klicken.
- 8. Gegebenenfalls auf die Schaltfläche **Broschüreneinstellungen** klicken, um Layoutoptionen festzulegen.
	- Gewünschte Option unter "Broschürenformat" auswählen.
		- **Profil verwenden**: Das im Quelldokument ausgewählte Materialformat wird für die Broschüre verwendet.
		- **Manuell**: Ein Dropdown-Menü wird aktiviert, in dem das erforderliche Materialformat ausgewählt werden kann.
	- Im Menü **Broschürenränder** die Option **Standard** auswählen, um zwischen jedem Bild der Broschüre einen Rand einzufügen.
- Gegebenenfalls **Keine** auswählen, um bereits eingegebene Programmierungen auszuschalten.
- Das Eingabefeld **Bundsteg** auswählen und über die Tastatur eine Breite für den Randbereich in der Mitte der Broschüre eingeben.
- Das Eingabefeld **Falzausgleich** auswählen und über die Tastatur angeben, wie weit die Seitenbilder nach außen verschoben werden sollen. In einer umfangreichen Broschüre sind die äußeren Seiten etwas kürzer als die inneren Seiten, und diese Funktion schafft hierfür einen Ausgleich.
- Gewünschte Option für die Lesereihenfolge auswählen.
	- **Von links nach rechts**: Die erste Seite des Dokuments wird auf der Vorderseite der Broschüre platziert, wenn die Falzung sich links oder oben befindet.
	- **Von rechts nach links**: Die erste Seite des Dokuments wird auf der Vorderseite der Broschüre platziert, wenn die Falzung sich rechts oder unten befindet.
- Auf die Schaltfläche **OK** klicken.
- 9. Gegebenenfalls das Kontrollkästchen **Mit Umrandung** auswählen, um jedes Bild mit einer Umrandung zu versehen.
- 10. Auf die Schaltfläche **OK** klicken.
- 11. Zum Speichern der Einstellungen auf die Schaltfläche **OK** klicken.
- 12. Den Vorgang durch Klicken auf die entsprechende Schaltfläche bestätigen. In den meisten Anwendungen lautet sie **OK** oder **Drucken**.
- 13. Den Auftrag am Gerät abholen.
- 14. Auf dem Steuerpult die **Auftragsstatustaste** drücken, um die Auftragsliste anzuzeigen und den Status des Auftrags zu prüfen.
- 15. Druckaufträge werden normalerweise in der Liste "Aktive Aufträge" aufgeführt. Hat der Systemadministrator aber die Funktion "Alle Aufträge anhalten" aktiviert, steht der Auftrag entweder auf der Liste "Angehaltene Druckaufträge" oder auf der Liste "Nicht identifizierte Druckaufträge". Zum Freigeben eines angehaltenen Auftrags den Auftrag in der jeweiligen Liste auswählen und **Freigeben** antippen.
- 16. Wenn der Auftrag in der Liste "Aktive Aufträge" angehalten wird, kann er erst nach der Bereitstellung zusätzlicher Ressourcen wie Material oder Heftklammern abgeschlossen werden. Zum Anzeigen der benötigten Ressourcen den Auftrag und dann **Details** antippen. Der Auftrag wird ausgegeben, sobald die benötigten Ressourcen verfügbar sind.

[Drucken von Dokumenten mit dem XPS-Druckertreiber](#page-425-0) [System Administrator Guide \(Systemadministratorhandbuch\) w](www.xerox.com/support)ww.xerox.com/support. [Ermitteln der Kontaktdetails des Systemadministrators in Internet Services](#page-672-0) [Anzeigen von Auftragsstatus und -daten über das Menü "Auftragsstatus"](#page-697-0) [Anmelden beim Druckertreiber über Xerox-Standardkostenzählung oder Netzwerkkostenzählung](#page-533-0)

# **Falzen von Broschüren mit den Layoutoptionen des XPS-Druckertreibers**

Dokumente auf einem Computer können über einen Druckertreiber auf dem Gerät gedruckt werden. Für das Gerät stehen verschiedene Xerox-Druckertreiber für alle gängigen Betriebssysteme zur Verfügung. Mithilfe der Xerox-Druckertreiber können die speziellen Gerätefunktionen genutzt werden.

Wenn auf dem Gerät die Authentifizierung aktiviert wurde, ist zur Anzeige oder Freigabe von Aufträgen möglicherweise eine Anmeldung beim Gerät erforderlich.

Wenn die Kostenzählung aktiviert wurde, ist möglicherweise eine Anmeldung beim Druckertreiber erforderlich, damit Aufträge gesendet werden können.

Hinweis: Auf dem Gerät muss die optionale XPS-Funktion installiert sein, damit XPS-Dokumente gedruckt werden können.

Welche Ausgabeoptionen (z. B. Heften, Falzen und Sortieren) zur Auswahl stehen, hängt davon ab, welche der optionalen Endverarbeitungsgeräte und Module installiert wurden.

Hinweis: Diese Option muss vom Systemadministrator bereitgestellt werden.

Welche Optionen im Druckertreiber verfügbar sind, richtet sich danach, wie der Systemadministrator den Treiber auf dem Computer konfiguriert hat.

Mit der Option "Einbruchfalz" werden die Vorlagenseiten automatisch verkleinert und so angeordnet, dass beim Falzen der Seiten eine Broschüre entsteht. Darüber hinaus werden die gedruckten Seiten automatisch gefalzt.

- 1. Das zu druckende Dokument öffnen. In den meisten Anwendungen entweder auf die **Office-Schaltfläche** klicken oder **Datei** und **Drucken** auswählen.
- 2. Die gewünschte Auflage eingeben. Je nach der verwendeten Anwendung können auch ein Seitenbereich und andere Druckeinstellungen ausgewählt werden.
- 3. In der Liste der verfügbaren Treiber den Xerox XPS-Treiber auswählen.
- 4. Das Dialogfeld mit den Treibereigenschaften öffnen. In den meisten Microsoft-Anwendungen hierzu auf **Eigenschaften** oder **Einstellungen** klicken.
- 5. Auf das Register **Dokumentoptionen** klicken.
- 6. Auf das Register **Seitenlayout** klicken.
- 7. Das Optionsfeld **Broschürenerstellung** auswählen, um das gleichnamige Dialogfeld zu öffnen. Wird das Dialogfeld nicht geöffnet, auf die Schaltfläche **Einrichten...** klicken.
- 8. Gegebenenfalls auf die Schaltfläche **Broschüreneinstellungen** klicken, um Layoutoptionen festzulegen.
	- Gewünschte Option unter "Zufuhr für Ausschießen" auswählen.
		- **Vom Treiber vorgegeben**: Die Vorlagenseiten werden automatisch so angeordnet, dass beim Falzen der Seiten eine Broschüre entsteht.
		- **Von der Anwendung vorgegeben**: Die Vorlagenseiten werden von der Anwendung so angeordnet, dass beim Falzen der Seiten eine Broschüre entsteht. In den meisten DTP-Anwendungen kann ein Broschürenlayout erstellt werden.
	- Gewünschte Option unter "Broschürenformat" auswählen.
		- **Profil verwenden**: Das im Quelldokument ausgewählte Materialformat wird für die Broschüre verwendet.
		- **Manuell**: Ein Dropdown-Menü wird aktiviert, in dem das erforderliche Materialformat ausgewählt werden kann.
	- Im Menü **Broschürenränder** die Option **Standard** auswählen, um zwischen jedem Bild der Broschüre einen Rand einzufügen.
	- Gegebenenfalls **Keine** auswählen, um bereits eingegebene Programmierungen auszuschalten.
	- Das Eingabefeld **Bundsteg** auswählen und über die Tastatur eine Breite für den Randbereich in der Mitte der Broschüre eingeben.
	- Das Eingabefeld **Falzausgleich** auswählen und über die Tastatur angeben, wie weit die Seitenbilder nach außen verschoben werden sollen. In einer umfangreichen Broschüre sind die äußeren Seiten etwas kürzer als die inneren Seiten, und diese Funktion schafft hierfür einen Ausgleich.
- Gewünschte Option für die Lesereihenfolge auswählen.
	- **Von links nach rechts**: Die erste Seite des Dokuments wird auf der Vorderseite der Broschüre platziert, wenn die Falzung sich links oder oben befindet.
	- **Von rechts nach links**: Die erste Seite des Dokuments wird auf der Vorderseite der Broschüre platziert, wenn die Falzung sich rechts oder unten befindet.
- Auf die Schaltfläche **OK** klicken.
- 9. Gegebenenfalls das Kontrollkästchen **Mit Umrandung** auswählen, um jedes Bild mit einer Umrandung zu versehen.
- 10. Auf die Schaltfläche **OK** klicken.
- 11. Zum Speichern der Einstellungen auf die Schaltfläche **OK** klicken.
- 12. Den Vorgang durch Klicken auf die entsprechende Schaltfläche bestätigen. In den meisten Anwendungen lautet sie **OK** oder **Drucken**.
- 13. Den Auftrag am Gerät abholen.
- 14. Auf dem Steuerpult die **Auftragsstatustaste** drücken, um die Auftragsliste anzuzeigen und den Status des Auftrags zu prüfen.
- 15. Druckaufträge werden normalerweise in der Liste "Aktive Aufträge" aufgeführt. Hat der Systemadministrator aber die Funktion "Alle Aufträge anhalten" aktiviert, steht der Auftrag entweder auf der Liste "Angehaltene Druckaufträge" oder auf der Liste "Nicht identifizierte Druckaufträge". Zum Freigeben eines angehaltenen Auftrags den Auftrag in der jeweiligen Liste auswählen und **Freigeben** antippen.
- 16. Wenn der Auftrag in der Liste "Aktive Aufträge" angehalten wird, kann er erst nach der Bereitstellung zusätzlicher Ressourcen wie Material oder Heftklammern abgeschlossen werden. Zum Anzeigen der benötigten Ressourcen den Auftrag und dann **Details** antippen. Der Auftrag wird ausgegeben, sobald die benötigten Ressourcen verfügbar sind.

[Drucken von Dokumenten mit dem XPS-Druckertreiber](#page-425-0) [Wählen einer Endverarbeitungsoption mit dem XPS-Druckertreiber](#page-441-0) [System Administrator Guide \(Systemadministratorhandbuch\) w](www.xerox.com/support)ww.xerox.com/support. [Ermitteln der Kontaktdetails des Systemadministrators in Internet Services](#page-672-0) [Anzeigen von Auftragsstatus und -daten über das Menü "Auftragsstatus"](#page-697-0) [Anmelden beim Druckertreiber über Xerox-Standardkostenzählung oder Netzwerkkostenzählung](#page-533-0)

# **Falzen und Heften von Broschüren mit den Layoutoptionen des XPS-Druckertreibers**

Dokumente auf einem Computer können über einen Druckertreiber auf dem Gerät gedruckt werden. Für das Gerät stehen verschiedene Xerox-Druckertreiber für alle gängigen Betriebssysteme zur Verfügung. Mithilfe der Xerox-Druckertreiber können die speziellen Gerätefunktionen genutzt werden.

Wenn auf dem Gerät die Authentifizierung aktiviert wurde, ist zur Anzeige oder Freigabe von Aufträgen möglicherweise eine Anmeldung beim Gerät erforderlich.

Wenn die Kostenzählung aktiviert wurde, ist möglicherweise eine Anmeldung beim Druckertreiber erforderlich, damit Aufträge gesendet werden können.

Hinweis: Auf dem Gerät muss die optionale XPS-Funktion installiert sein, damit XPS-Dokumente gedruckt werden können.

Welche Ausgabeoptionen (z. B. Heften, Falzen und Sortieren) zur Auswahl stehen, hängt davon ab, welche der optionalen Endverarbeitungsgeräte und Module installiert wurden.

Hinweis: Diese Option muss vom Systemadministrator bereitgestellt werden.

Welche Optionen im Druckertreiber verfügbar sind, richtet sich danach, wie der Systemadministrator den Treiber auf dem Computer konfiguriert hat.

Mit der Option "Einbruchfalz und Heften" werden die Vorlagenseiten automatisch verkleinert und so angeordnet, dass beim Falzen der Seiten eine Broschüre entsteht. Darüber hinaus werden die gedruckten Seiten automatisch gefalzt und geheftet.

- 1. Das zu druckende Dokument öffnen. In den meisten Anwendungen entweder auf die **Office-Schaltfläche** klicken oder **Datei** und **Drucken** auswählen.
- 2. Die gewünschte Auflage eingeben. Je nach der verwendeten Anwendung können auch ein Seitenbereich und andere Druckeinstellungen ausgewählt werden.
- 3. In der Liste der verfügbaren Treiber den Xerox XPS-Treiber auswählen.
- 4. Das Dialogfeld mit den Treibereigenschaften öffnen. In den meisten Microsoft-Anwendungen hierzu auf **Eigenschaften** oder **Einstellungen** klicken.
- 5. Auf das Register **Dokumentoptionen** klicken.
- 6. Auf das Register **Seitenlayout** klicken.
- 7. Das Optionsfeld **Broschürenerstellung** auswählen, um das gleichnamige Dialogfeld zu öffnen. Wird das Dialogfeld nicht geöffnet, auf die Schaltfläche **Einrichten...** klicken.
- 8. Gegebenenfalls auf die Schaltfläche **Broschüreneinstellungen** klicken, um Layoutoptionen festzulegen.
	- Gewünschte Option unter "Zufuhr für Ausschießen" auswählen.
		- **Vom Treiber vorgegeben**: Die Vorlagenseiten werden automatisch so angeordnet, dass beim Falzen der Seiten eine Broschüre entsteht.
		- **Von der Anwendung vorgegeben**: Die Vorlagenseiten werden von der Anwendung so angeordnet, dass beim Falzen der Seiten eine Broschüre entsteht. In den meisten DTP-Anwendungen kann ein Broschürenlayout erstellt werden.
	- Gewünschte Option unter "Broschürenformat" auswählen.
		- **Profil verwenden**: Das im Quelldokument ausgewählte Materialformat wird für die Broschüre verwendet.
		- **Manuell**: Ein Dropdown-Menü wird aktiviert, in dem das erforderliche Materialformat ausgewählt werden kann.
	- Im Menü **Broschürenränder** die Option **Standard** auswählen, um zwischen jedem Bild der Broschüre einen Rand einzufügen.
	- Gegebenenfalls **Keine** auswählen, um bereits eingegebene Programmierungen auszuschalten.
	- Das Eingabefeld **Bundsteg** auswählen und über die Tastatur eine Breite für den Randbereich in der Mitte der Broschüre eingeben.
	- Das Eingabefeld **Falzausgleich** auswählen und über die Tastatur angeben, wie weit die Seitenbilder nach außen verschoben werden sollen. In einer umfangreichen Broschüre sind die äußeren Seiten etwas kürzer als die inneren Seiten, und diese Funktion schafft hierfür einen Ausgleich.
	- Gewünschte Option für die Lesereihenfolge auswählen.
		- **Von links nach rechts**: Die erste Seite des Dokuments wird auf der Vorderseite der Broschüre platziert, wenn die Falzung sich links oder oben befindet.
		- **Von rechts nach links**: Die erste Seite des Dokuments wird auf der Vorderseite der Broschüre platziert, wenn die Falzung sich rechts oder unten befindet.
	- Auf die Schaltfläche **OK** klicken.
- 9. Gegebenenfalls das Kontrollkästchen **Mit Umrandung** auswählen, um jedes Bild mit einer Umrandung zu versehen.
- 10. Auf die Schaltfläche **OK** klicken.
- 11. Zum Speichern der Einstellungen auf die Schaltfläche **OK** klicken.
- 12. Den Vorgang durch Klicken auf die entsprechende Schaltfläche bestätigen. In den meisten Anwendungen lautet sie **OK** oder **Drucken**.
- 13. Den Auftrag am Gerät abholen.
- 14. Auf dem Steuerpult die **Auftragsstatustaste** drücken, um die Auftragsliste anzuzeigen und den Status des Auftrags zu prüfen.
- 15. Druckaufträge werden normalerweise in der Liste "Aktive Aufträge" aufgeführt. Hat der Systemadministrator aber die Funktion "Alle Aufträge anhalten" aktiviert, steht der Auftrag entweder auf der Liste "Angehaltene Druckaufträge" oder auf der Liste "Nicht identifizierte Druckaufträge". Zum Freigeben eines angehaltenen Auftrags den Auftrag in der jeweiligen Liste auswählen und **Freigeben** antippen.
- 16. Wenn der Auftrag in der Liste "Aktive Aufträge" angehalten wird, kann er erst nach der Bereitstellung zusätzlicher Ressourcen wie Material oder Heftklammern abgeschlossen werden. Zum Anzeigen der benötigten Ressourcen den Auftrag und dann **Details** antippen. Der Auftrag wird ausgegeben, sobald die benötigten Ressourcen verfügbar sind.

[Drucken von Dokumenten mit dem XPS-Druckertreiber](#page-425-0) [Wählen einer Endverarbeitungsoption mit dem XPS-Druckertreiber](#page-441-0) [System Administrator Guide \(Systemadministratorhandbuch\) w](www.xerox.com/support)ww.xerox.com/support. [Ermitteln der Kontaktdetails des Systemadministrators in Internet Services](#page-672-0) [Anzeigen von Auftragsstatus und -daten über das Menü "Auftragsstatus"](#page-697-0) [Anmelden beim Druckertreiber über Xerox-Standardkostenzählung oder Netzwerkkostenzählung](#page-533-0)

### **Sonderseiten**

#### **Wählen einer Sonderseitenoption mit dem XPS-Druckertreiber**

Dokumente auf einem Computer können über einen Druckertreiber auf dem Gerät gedruckt werden. Für das Gerät stehen verschiedene Xerox-Druckertreiber für alle gängigen Betriebssysteme zur Verfügung. Mithilfe der Xerox-Druckertreiber können die speziellen Gerätefunktionen genutzt werden.

Wenn auf dem Gerät die Authentifizierung aktiviert wurde, ist zur Anzeige oder Freigabe von Aufträgen möglicherweise eine Anmeldung beim Gerät erforderlich.

Wenn die Kostenzählung aktiviert wurde, ist möglicherweise eine Anmeldung beim Druckertreiber erforderlich, damit Aufträge gesendet werden können.

Hinweis: Auf dem Gerät muss die optionale XPS-Funktion installiert sein, damit XPS-Dokumente gedruckt werden können.

Mit den Optionen für Sonderseiten kann einem Dokument ein professionelleres Erscheinungsbild verliehen werden. Beispielsweise ist es möglich, Deckblätter hinzuzufügen oder bestimmte Seiten auf anderem Material zu drucken.

Mit der Option "Deckblätter" werden einem Kopiensatz vorn und/oder hinten leere oder bedruckte Seiten hinzugefügt. Sie dient auch zum Hinzufügen eines Deckblatts zu einer Broschüre. Die Deckblätter können aus einem anderen Druckmaterial als der restliche Auftrag bestehen.

Mit der Option "Trennblätter" werden unbedruckte Seiten eines anderen Druckmaterials in das Dokument eingefügt oder ausgewählte Seiten auf einem anderen Druckmaterial gedruckt. Für Trennblätter können bis zu zwei verschiedene Druckmaterialien verwendet werden. Unbedruckte Trennseiten müssen an den richtigen Stellen in die Vorlage eingefügt werden.

Mit der Funktion "Ausnahmen" kann für eine Reihe von Seiten anderes Druckmaterial verwendet werden. Beispielsweise können die Selbsttestseiten in Schulungsunterlagen auf Material in einer anderen Farbe gedruckt werden.

- 1. Das zu druckende Dokument öffnen. In den meisten Anwendungen entweder auf die **Office-Schaltfläche** klicken oder **Datei** und **Drucken** auswählen.
- 2. Die gewünschte Auflage eingeben. Je nach der verwendeten Anwendung können auch ein Seitenbereich und andere Druckeinstellungen ausgewählt werden.
- 3. In der Liste der verfügbaren Treiber den Xerox XPS-Treiber auswählen.
- 4. Das Dialogfeld mit den Treibereigenschaften öffnen. In den meisten Microsoft-Anwendungen hierzu auf **Eigenschaften** oder **Einstellungen** klicken.
- 5. Auf das Register **Dokumentoptionen** klicken.
- 6. Das Register **Sonderseiten** auswählen.
- 7. Auf die Schaltfläche **Deckblätter** klicken.
- 8. Gewünschte Optionen auswählen.
- 9. Auf die Schaltfläche **OK** klicken.
- 10. Auf die Schaltfläche **Leerblätter** klicken.

Hinweis: Die Schaltfläche "Leerblätter" ist grau dargestellt, wenn eine mit Leerblättern inkompatible Endverarbeitungsoption ausgewählt wurde oder wenn der Auftrag nur eine Seite enthält.

- 11. Gewünschte Optionen auswählen.
- 12. Auf die Schaltfläche **OK** klicken.
- 13. Auf die Schaltfläche **Sonderseiten** klicken.

Hinweis: Die Schaltfläche "Sonderseiten" ist grau dargestellt, wenn eine mit Leerblättern inkompatible Endverarbeitungsoption ausgewählt wurde oder wenn der Auftrag nur eine Seite enthält.

- 14. Gewünschte Optionen auswählen.
- 15. Auf die Schaltfläche **OK** klicken.
- 16. Zum Speichern der Einstellungen auf die Schaltfläche **OK** klicken.
- 17. Den Vorgang durch Klicken auf die entsprechende Schaltfläche bestätigen. In den meisten Anwendungen lautet sie **OK** oder **Drucken**.
- 18. Auf die Schaltfläche **OK** klicken.
- 19. Den Auftrag am Gerät abholen.
- 20. Auf dem Steuerpult die **Auftragsstatustaste** drücken, um die Auftragsliste anzuzeigen und den Status des Auftrags zu prüfen.
- 21. Druckaufträge werden normalerweise in der Liste "Aktive Aufträge" aufgeführt. Hat der Systemadministrator aber die Funktion "Alle Aufträge anhalten" aktiviert, steht der Auftrag entweder auf der Liste "Angehaltene Druckaufträge" oder auf der Liste "Nicht identifizierte Druckaufträge". Zum Freigeben eines angehaltenen Auftrags den Auftrag in der jeweiligen Liste auswählen und **Freigeben** antippen.
- 22. Wenn der Auftrag in der Liste "Aktive Aufträge" angehalten wird, kann er erst nach der Bereitstellung zusätzlicher Ressourcen wie Material oder Heftklammern abgeschlossen werden. Zum Anzeigen der benötigten Ressourcen den Auftrag und dann **Details** antippen. Der Auftrag wird ausgegeben, sobald die benötigten Ressourcen verfügbar sind.

[Drucken von Dokumenten mit dem XPS-Druckertreiber](#page-425-0) [System Administrator Guide \(Systemadministratorhandbuch\) w](www.xerox.com/support)ww.xerox.com/support. [Ermitteln der Kontaktdetails des Systemadministrators in Internet Services](#page-672-0) [Anzeigen von Auftragsstatus und -daten über das Menü "Auftragsstatus"](#page-697-0) [Einlegen von Material in Behälter 1 und Ändern der Behältereinstellungen](#page-682-0) [Einlegen von Material in Behälter 2 und Ändern der Behältereinstellungen](#page-684-0) [Einlegen von Material in Behälter 3](#page-688-0) [Einlegen von Material in Behälter 4](#page-690-0) [Einlegen von Material in die Zusatzzufuhr und Ändern der Behältereinstellungen](#page-691-0) [Anmelden beim Druckertreiber über Xerox-Standardkostenzählung oder Netzwerkkostenzählung](#page-533-0)

## **Hinzufügen von Deckblättern mit dem XPS-Druckertreiber**

Dokumente auf einem Computer können über einen Druckertreiber auf dem Gerät gedruckt werden. Für das Gerät stehen verschiedene Xerox-Druckertreiber für alle gängigen Betriebssysteme zur Verfügung. Mithilfe der Xerox-Druckertreiber können die speziellen Gerätefunktionen genutzt werden.

Wenn auf dem Gerät die Authentifizierung aktiviert wurde, ist zur Anzeige oder Freigabe von Aufträgen möglicherweise eine Anmeldung beim Gerät erforderlich.

Wenn die Kostenzählung aktiviert wurde, ist möglicherweise eine Anmeldung beim Druckertreiber erforderlich, damit Aufträge gesendet werden können.

Hinweis: Auf dem Gerät muss die optionale XPS-Funktion installiert sein, damit XPS-Dokumente gedruckt werden können.

Mit der Option "Deckblätter" werden einem Kopiensatz vorn und/oder hinten leere oder bedruckte Seiten hinzugefügt. Sie dient auch zum Hinzufügen eines Deckblatts zu einer Broschüre. Die Deckblätter können aus einem anderen Druckmaterial als der restliche Auftrag bestehen.

- 1. Das zu druckende Dokument öffnen. In den meisten Anwendungen entweder auf die **Office-Schaltfläche** klicken oder **Datei** und **Drucken** auswählen.
- 2. Die gewünschte Auflage eingeben. Je nach der verwendeten Anwendung können auch ein Seitenbereich und andere Druckeinstellungen ausgewählt werden.
- 3. In der Liste der verfügbaren Treiber den Xerox XPS-Treiber auswählen.
- 4. Das Dialogfeld mit den Treibereigenschaften öffnen. In den meisten Microsoft-Anwendungen hierzu auf **Eigenschaften** oder **Einstellungen** klicken.
- 5. Auf das Register **Dokumentoptionen** klicken.
- 6. Das Register **Sonderseiten** auswählen.
- 7. Auf die Schaltfläche **Deckblätter** klicken.
- 8. Die gewünschte Deckblattoption auswählen.
	- **Aus**: Frühere Programmierungen werden ausgeschaltet.
	- **Nur vorne**: Am Anfang des Dokuments wird ein leeres oder bedrucktes Deckblatt eingefügt.
	- **Nur hinten**: Am Ende des Dokuments wird ein leeres oder bedrucktes Deckblatt eingefügt.
	- **Vorne und hinten gleich**: Am Anfang und Ende des Dokuments wird ein leeres oder bedrucktes Deckblatt eingefügt. Dabei gelten für beide Deckblätter die gleichen Aufdruckund Materialoptionen.
- **Vorne und hinten verschieden**: Am Anfang und Ende des Dokuments wird ein leeres oder bedrucktes Deckblatt eingefügt. Dabei können für die beiden Deckblätter unterschiedliche Aufdruck- und Materialoptionen programmiert werden.
- 9. Gegebenenfalls Optionen unter "Deckblattmaterial vorn" auswählen.
	- Es können ein bestimmtes Materialformat, eine Materialfarbe und eine Materialart ausgewählt werden. Im Menü "Unbedruckt" können beliebige Druckeinstellungen für das Deckblatt gewählt werden.
- 10. Gegebenenfalls Optionen unter "Deckblattmaterial hinten" auswählen.
	- Es können ein bestimmtes Materialformat, eine Materialfarbe und eine Materialart ausgewählt werden. Im Menü "Unbedruckt" können beliebige Druckeinstellungen für das Deckblatt gewählt werden.
- 11. Auf die Schaltfläche **OK** klicken.
- 12. Zum Speichern der Einstellungen auf die Schaltfläche **OK** klicken.
- 13. Den Vorgang durch Klicken auf die entsprechende Schaltfläche bestätigen. In den meisten Anwendungen lautet sie **OK** oder **Drucken**.
- 14. Den Auftrag am Gerät abholen.
- 15. Auf dem Steuerpult die **Auftragsstatustaste** drücken, um die Auftragsliste anzuzeigen und den Status des Auftrags zu prüfen.
- 16. Druckaufträge werden normalerweise in der Liste "Aktive Aufträge" aufgeführt. Hat der Systemadministrator aber die Funktion "Alle Aufträge anhalten" aktiviert, steht der Auftrag entweder auf der Liste "Angehaltene Druckaufträge" oder auf der Liste "Nicht identifizierte Druckaufträge". Zum Freigeben eines angehaltenen Auftrags den Auftrag in der jeweiligen Liste auswählen und **Freigeben** antippen.
- 17. Wenn der Auftrag in der Liste "Aktive Aufträge" angehalten wird, kann er erst nach der Bereitstellung zusätzlicher Ressourcen wie Material oder Heftklammern abgeschlossen werden. Zum Anzeigen der benötigten Ressourcen den Auftrag und dann **Details** antippen. Der Auftrag wird ausgegeben, sobald die benötigten Ressourcen verfügbar sind.

[Drucken von Dokumenten mit dem XPS-Druckertreiber](#page-425-0) [System Administrator Guide \(Systemadministratorhandbuch\) w](www.xerox.com/support)ww.xerox.com/support. [Ermitteln der Kontaktdetails des Systemadministrators in Internet Services](#page-672-0) [Anzeigen von Auftragsstatus und -daten über das Menü "Auftragsstatus"](#page-697-0) [Einlegen von Material in Behälter 1 und Ändern der Behältereinstellungen](#page-682-0) [Einlegen von Material in Behälter 2 und Ändern der Behältereinstellungen](#page-684-0) [Einlegen von Material in Behälter 3](#page-688-0) [Einlegen von Material in Behälter 4](#page-690-0) [Einlegen von Material in die Zusatzzufuhr und Ändern der Behältereinstellungen](#page-691-0) [Anmelden beim Druckertreiber über Xerox-Standardkostenzählung oder Netzwerkkostenzählung](#page-533-0)

# **Einfügen von Leerblättern mit dem XPS-Druckertreiber**

Dokumente auf einem Computer können über einen Druckertreiber auf dem Gerät gedruckt werden. Für das Gerät stehen verschiedene Xerox-Druckertreiber für alle gängigen Betriebssysteme zur Verfügung. Mithilfe der Xerox-Druckertreiber können die speziellen Gerätefunktionen genutzt werden.

Wenn auf dem Gerät die Authentifizierung aktiviert wurde, ist zur Anzeige oder Freigabe von Aufträgen möglicherweise eine Anmeldung beim Gerät erforderlich.

Wenn die Kostenzählung aktiviert wurde, ist möglicherweise eine Anmeldung beim Druckertreiber erforderlich, damit Aufträge gesendet werden können.

Hinweis: Auf dem Gerät muss die optionale XPS-Funktion installiert sein, damit XPS-Dokumente gedruckt werden können.

Mit der Option "Trennblätter" werden unbedruckte Seiten eines anderen Druckmaterials in das Dokument eingefügt oder ausgewählte Seiten auf einem anderen Druckmaterial gedruckt. Für Trennblätter können bis zu zwei verschiedene Druckmaterialien verwendet werden. Unbedruckte Trennseiten müssen an den richtigen Stellen in die Vorlage eingefügt werden.

- 1. Das zu druckende Dokument öffnen. In den meisten Anwendungen entweder auf die **Office-Schaltfläche** klicken oder **Datei** und **Drucken** auswählen.
- 2. Die gewünschte Auflage eingeben. Je nach der verwendeten Anwendung können auch ein Seitenbereich und andere Druckeinstellungen ausgewählt werden.
- 3. In der Liste der verfügbaren Treiber den Xerox XPS-Treiber auswählen.
- 4. Das Dialogfeld mit den Treibereigenschaften öffnen. In den meisten Microsoft-Anwendungen hierzu auf **Eigenschaften** oder **Einstellungen** klicken.
- 5. Auf das Register **Dokumentoptionen** klicken.
- 6. Das Register **Sonderseiten** auswählen.
- 7. Auf die Schaltfläche **Leerblätter** klicken.

Hinweis: Die Schaltfläche "Leerblätter" ist grau dargestellt, wenn eine mit Leerblättern inkompatible Endverarbeitungsoption ausgewählt wurde oder wenn der Auftrag nur eine Seite enthält.

- 8. Gewünschte Option unter "Einfügen" auswählen.
	- **Vor Seite 1**: Die Leerblätter werden am Anfang des Dokuments eingefügt.
	- **Nach Seite(n)**: Das Eingabefeld "Seiten" wird aktiviert. Das Eingabefeld **Seiten** auswählen und über die Tastatur die gewünschte Seitenzahl eingeben.

Hinweis: Bei den Seitenzahlen sind die tatsächlichen Seitenzahlen relevant, nicht die möglicherweise auf den Blättern aufgedruckten Seitenzahlen. Bei 2-seitigen Dokumenten hat jedes Blatt im Dokument zwei Seiten, die mitgezählt werden müssen.

- 9. Das Eingabefeld **Menge** auswählen und über die Tastatur die Anzahl der einzufügenden Seiten eingeben.
- 10. Gewünschte Materialoptionen auswählen. Es können ein bestimmtes Materialformat, eine Materialfarbe und eine Materialart ausgewählt werden. Leerblätter können auch mit den vorhandenen Auftragseinstellungen gedruckt werden.
- 11. Auf die Schaltfläche **OK** klicken.
- 12. Zum Speichern der Einstellungen auf die Schaltfläche **OK** klicken.
- 13. Den Vorgang durch Klicken auf die entsprechende Schaltfläche bestätigen. In den meisten Anwendungen lautet sie **OK** oder **Drucken**.
- 14. Den Auftrag am Gerät abholen.
- 15. Auf dem Steuerpult die **Auftragsstatustaste** drücken, um die Auftragsliste anzuzeigen und den Status des Auftrags zu prüfen.
- 16. Druckaufträge werden normalerweise in der Liste "Aktive Aufträge" aufgeführt. Hat der Systemadministrator aber die Funktion "Alle Aufträge anhalten" aktiviert, steht der Auftrag entweder auf der Liste "Angehaltene Druckaufträge" oder auf der Liste "Nicht identifizierte Druckaufträge". Zum Freigeben eines angehaltenen Auftrags den Auftrag in der jeweiligen Liste auswählen und **Freigeben** antippen.
17. Wenn der Auftrag in der Liste "Aktive Aufträge" angehalten wird, kann er erst nach der Bereitstellung zusätzlicher Ressourcen wie Material oder Heftklammern abgeschlossen werden. Zum Anzeigen der benötigten Ressourcen den Auftrag und dann **Details** antippen. Der Auftrag wird ausgegeben, sobald die benötigten Ressourcen verfügbar sind.

### Weitere Informazionen

[Drucken von Dokumenten mit dem XPS-Druckertreiber](#page-425-0) [System Administrator Guide \(Systemadministratorhandbuch\) w](www.xerox.com/support)ww.xerox.com/support. [Ermitteln der Kontaktdetails des Systemadministrators in Internet Services](#page-672-0) [Anzeigen von Auftragsstatus und -daten über das Menü "Auftragsstatus"](#page-697-0) [Einlegen von Material in Behälter 1 und Ändern der Behältereinstellungen](#page-682-0) [Einlegen von Material in Behälter 2 und Ändern der Behältereinstellungen](#page-684-0) [Einlegen von Material in Behälter 3](#page-688-0) [Einlegen von Material in Behälter 4](#page-690-0) [Einlegen von Material in die Zusatzzufuhr und Ändern der Behältereinstellungen](#page-691-0) [Anmelden beim Druckertreiber über Xerox-Standardkostenzählung oder Netzwerkkostenzählung](#page-533-0)

### **Einstellen von Sonderseiten mit dem XPS-Druckertreiber**

Dokumente auf einem Computer können über einen Druckertreiber auf dem Gerät gedruckt werden. Für das Gerät stehen verschiedene Xerox-Druckertreiber für alle gängigen Betriebssysteme zur Verfügung. Mithilfe der Xerox-Druckertreiber können die speziellen Gerätefunktionen genutzt werden.

Wenn auf dem Gerät die Authentifizierung aktiviert wurde, ist zur Anzeige oder Freigabe von Aufträgen möglicherweise eine Anmeldung beim Gerät erforderlich.

Wenn die Kostenzählung aktiviert wurde, ist möglicherweise eine Anmeldung beim Druckertreiber erforderlich, damit Aufträge gesendet werden können.

Hinweis: Auf dem Gerät muss die optionale XPS-Funktion installiert sein, damit XPS-Dokumente gedruckt werden können.

Mit der Funktion "Ausnahmen" kann für eine Reihe von Seiten anderes Druckmaterial verwendet werden. Beispielsweise können die Selbsttestseiten in Schulungsunterlagen auf Material in einer anderen Farbe gedruckt werden.

- 1. Das zu druckende Dokument öffnen. In den meisten Anwendungen entweder auf die **Office-Schaltfläche** klicken oder **Datei** und **Drucken** auswählen.
- 2. Die gewünschte Auflage eingeben. Je nach der verwendeten Anwendung können auch ein Seitenbereich und andere Druckeinstellungen ausgewählt werden.
- 3. In der Liste der verfügbaren Treiber den Xerox XPS-Treiber auswählen.
- 4. Das Dialogfeld mit den Treibereigenschaften öffnen. In den meisten Microsoft-Anwendungen hierzu auf **Eigenschaften** oder **Einstellungen** klicken.
- 5. Auf das Register **Dokumentoptionen** klicken.
- 6. Das Register **Sonderseiten** auswählen.
- 7. Auf die Schaltfläche **Sonderseiten** klicken.

Hinweis: Die Schaltfläche "Sonderseiten" ist grau dargestellt, wenn eine mit Leerblättern inkompatible Endverarbeitungsoption ausgewählt wurde oder wenn der Auftrag nur eine Seite enthält.

8. In das Eingabefeld **Seiten** klicken und über die Tastatur die Seiten im Quelldokument eingeben, bei denen es sich um Sonderseiten handelt.

- 9. Gewünschte Materialoptionen auswählen. Es können ein bestimmtes Materialformat, eine Materialfarbe und eine Materialart ausgewählt werden. Leerblätter können auch mit den vorhandenen Auftragseinstellungen gedruckt werden.
- 10. Gewünschte Option für den Seitenaufdruck auswählen.
	- **Profil verwenden**: Die für den Auftrag bereits eingegebenen Programmierungen werden verwendet.
	- **1-seitig**: Papier oder Klarsichtfolien werden einseitig bedruckt. Diese Option zum Bedrucken von Klarsichtfolien, Umschlägen oder Etiketten verwenden.
	- **2-seitig**: Papier wird beidseitig bedruckt. Das Druckbild wird so ausgerichtet, dass der Auftrag an der Längsseite der Blätter gebunden werden kann.
	- **2-seitig, wenden Schmalseite**: Beide Seiten der Blätter werden bedruckt. Das Druckbild wird so ausgerichtet, dass der Auftrag an der Schmalseite der Blätter gebunden werden kann.
- 11. Auf die Schaltfläche **OK** klicken.
- 12. Zum Speichern der Einstellungen auf die Schaltfläche **OK** klicken.
- 13. Den Vorgang durch Klicken auf die entsprechende Schaltfläche bestätigen. In den meisten Anwendungen lautet sie **OK** oder **Drucken**.
- 14. Den Auftrag am Gerät abholen.
- 15. Auf dem Steuerpult die **Auftragsstatustaste** drücken, um die Auftragsliste anzuzeigen und den Status des Auftrags zu prüfen.
- 16. Druckaufträge werden normalerweise in der Liste "Aktive Aufträge" aufgeführt. Hat der Systemadministrator aber die Funktion "Alle Aufträge anhalten" aktiviert, steht der Auftrag entweder auf der Liste "Angehaltene Druckaufträge" oder auf der Liste "Nicht identifizierte Druckaufträge". Zum Freigeben eines angehaltenen Auftrags den Auftrag in der jeweiligen Liste auswählen und **Freigeben** antippen.
- 17. Wenn der Auftrag in der Liste "Aktive Aufträge" angehalten wird, kann er erst nach der Bereitstellung zusätzlicher Ressourcen wie Material oder Heftklammern abgeschlossen werden. Zum Anzeigen der benötigten Ressourcen den Auftrag und dann **Details** antippen. Der Auftrag wird ausgegeben, sobald die benötigten Ressourcen verfügbar sind.

[Drucken von Dokumenten mit dem XPS-Druckertreiber](#page-425-0) [System Administrator Guide \(Systemadministratorhandbuch\) w](www.xerox.com/support)ww.xerox.com/support. [Ermitteln der Kontaktdetails des Systemadministrators in Internet Services](#page-672-0) [Anzeigen von Auftragsstatus und -daten über das Menü "Auftragsstatus"](#page-697-0) [Anmelden beim Druckertreiber über Xerox-Standardkostenzählung oder Netzwerkkostenzählung](#page-533-0)

## **Entwerfen und Anwenden eines Aufdrucks mit dem XPS-Druckertreiber**

Dokumente auf einem Computer können über einen Druckertreiber auf dem Gerät gedruckt werden. Für das Gerät stehen verschiedene Xerox-Druckertreiber für alle gängigen Betriebssysteme zur Verfügung. Mithilfe der Xerox-Druckertreiber können die speziellen Gerätefunktionen genutzt werden.

Wenn auf dem Gerät die Authentifizierung aktiviert wurde, ist zur Anzeige oder Freigabe von Aufträgen möglicherweise eine Anmeldung beim Gerät erforderlich.

Wenn die Kostenzählung aktiviert wurde, ist möglicherweise eine Anmeldung beim Druckertreiber erforderlich, damit Aufträge gesendet werden können.

Hinweis: Auf dem Gerät muss die optionale XPS-Funktion installiert sein, damit XPS-Dokumente gedruckt werden können.

Mit der Option "Aufdruck" wird einem Dokument über den Druckertreiber ein Bild oder Text hinzugefügt. Der Aufdruck kann entweder hinter oder vor dem Haupttext erscheinen.

- 1. Das zu druckende Dokument öffnen. In den meisten Anwendungen entweder auf die **Office-Schaltfläche** klicken oder **Datei** und **Drucken** auswählen.
- 2. Die gewünschte Auflage eingeben. Je nach der verwendeten Anwendung können auch ein Seitenbereich und andere Druckeinstellungen ausgewählt werden.
- 3. In der Liste der verfügbaren Treiber den Xerox XPS-Treiber auswählen.
- 4. Das Dialogfeld mit den Treibereigenschaften öffnen. In den meisten Microsoft-Anwendungen hierzu auf **Eigenschaften** oder **Einstellungen** klicken.
- 5. Auf das Register **Dokumentoptionen** klicken.
- 6. Auf das Register **Aufdruck** klicken.
- 7. Erforderliche Aufdruckoption auswählen.
	- **Benutzerdefiniert**: Ein neuer Aufdruck wird erstellt.
	- **Entwurf**: Ein Musteraufdruck wird bereitgestellt, der angepasst werden kann.
	- **Vertraulich**: Ein Standardaufdruck des Typs "Vertraulich" wird erstellt, der angepasst werden kann.
	- **Kopie**: Ein Aufdruck wird erstellt, der das Dokument als Kopie kennzeichnet. Dieser Aufdruck kann angepasst werden.
- 8. Gewünschte Option auswählen.
	- **Text**: Ein Texteingabefeld wird aktiviert, in das der Text eingegeben werden kann. Nach Wunsch eine Schrift, Farbe, Ausrichtung und Position für den Text auswählen.
	- **Datum/Uhrzeit**: Ein Aufdruck in Form eines Zeitstempels wird erstellt. Nach Wunsch eine Schrift, Farbe, Ausrichtung und Position für den Zeitstempel auswählen.
	- **Bild**: Die Grafikeinstellungen werden aktiviert. Auf das Ordnersymbol klicken und zum gewünschten Bild navigieren. Nach Wunsch die Größe, Position und Helligkeit der Grafik auswählen.
- 9. Gegebenenfalls eine Schichtungsoption auswählen.
	- **Im Hintergrund drucken**: Der Deckblatttext wird über dem Aufdruck gedruckt. Der Aufdruck wird hierdurch möglicherweise zum Teil verdeckt.
	- **In Auftrag integrieren**: Der Deckblatttext und der Aufdruck sind gleich gut zu sehen.
	- **Im Vordergrund drucken**: Der Deckblatttext wird unter dem Aufdruck gedruckt und hierdurch möglicherweise zum Teil verdeckt.
- 10. Gewünschte Seitenoption auswählen.
	- **Nur auf erster Seite**: Das Bild wird der ersten Seite des Dokuments hinzugefügt.
	- **Auf allen Seiten drucken**: Das Bild wird allen Seiten des Dokuments hinzugefügt.
- 11. Zum Speichern der Einstellungen auf die Schaltfläche **OK** klicken.
- 12. Den Vorgang durch Klicken auf die entsprechende Schaltfläche bestätigen. In den meisten Anwendungen lautet sie **OK** oder **Drucken**.
- 13. Den Auftrag am Gerät abholen.
- 14. Auf dem Steuerpult die **Auftragsstatustaste** drücken, um die Auftragsliste anzuzeigen und den Status des Auftrags zu prüfen.
- 15. Druckaufträge werden normalerweise in der Liste "Aktive Aufträge" aufgeführt. Hat der Systemadministrator aber die Funktion "Alle Aufträge anhalten" aktiviert, steht der Auftrag entweder auf der Liste "Angehaltene Druckaufträge" oder auf der Liste "Nicht identifizierte Druckaufträge". Zum Freigeben eines angehaltenen Auftrags den Auftrag in der jeweiligen Liste auswählen und **Freigeben** antippen.

16. Wenn der Auftrag in der Liste "Aktive Aufträge" angehalten wird, kann er erst nach der Bereitstellung zusätzlicher Ressourcen wie Material oder Heftklammern abgeschlossen werden. Zum Anzeigen der benötigten Ressourcen den Auftrag und dann **Details** antippen. Der Auftrag wird ausgegeben, sobald die benötigten Ressourcen verfügbar sind.

### Weitere Informazionen

[Drucken von Dokumenten mit dem XPS-Druckertreiber](#page-425-0) [System Administrator Guide \(Systemadministratorhandbuch\) w](www.xerox.com/support)ww.xerox.com/support. [Ermitteln der Kontaktdetails des Systemadministrators in Internet Services](#page-672-0) [Anzeigen von Auftragsstatus und -daten über das Menü "Auftragsstatus"](#page-697-0) [Anmelden beim Druckertreiber über Xerox-Standardkostenzählung oder Netzwerkkostenzählung](#page-533-0)

### **Einstellen der Ausrichtung von Druckaufträgen mit dem XPS-Druckertreiber**

Dokumente auf einem Computer können über einen Druckertreiber auf dem Gerät gedruckt werden. Für das Gerät stehen verschiedene Xerox-Druckertreiber für alle gängigen Betriebssysteme zur Verfügung. Mithilfe der Xerox-Druckertreiber können die speziellen Gerätefunktionen genutzt werden.

Wenn auf dem Gerät die Authentifizierung aktiviert wurde, ist zur Anzeige oder Freigabe von Aufträgen möglicherweise eine Anmeldung beim Gerät erforderlich.

Wenn die Kostenzählung aktiviert wurde, ist möglicherweise eine Anmeldung beim Druckertreiber erforderlich, damit Aufträge gesendet werden können.

Hinweis: Auf dem Gerät muss die optionale XPS-Funktion installiert sein, damit XPS-Dokumente gedruckt werden können.

Mit der Option "Ausrichtung" wird einem Auftrag Hochformat oder Querformat zugewiesen.

- 1. Das zu druckende Dokument öffnen. In den meisten Anwendungen entweder auf die **Office-Schaltfläche** klicken oder **Datei** und **Drucken** auswählen.
- 2. Die gewünschte Auflage eingeben. Je nach der verwendeten Anwendung können auch ein Seitenbereich und andere Druckeinstellungen ausgewählt werden.
- 3. In der Liste der verfügbaren Treiber den Xerox XPS-Treiber auswählen.
- 4. Das Dialogfeld mit den Treibereigenschaften öffnen. In den meisten Microsoft-Anwendungen hierzu auf **Eigenschaften** oder **Einstellungen** klicken.
- 5. Auf das Register **Dokumentoptionen** klicken.
- 6. Auf das Register **Ausrichtung** klicken.
- 7. Gewünschte Option auswählen.
	- **Hochformat**: Das Material wird so ausgerichtet, dass Text und Bilder parallel zur Schmalseite des Papiers gedruckt werden.
	- **Querformat**: Das Material wird so ausgerichtet, dass Text und Bilder parallel zur Längsseite des Papiers gedruckt werden.
- 8. Zum Speichern der Einstellungen auf die Schaltfläche **OK** klicken.
- 9. Den Vorgang durch Klicken auf die entsprechende Schaltfläche bestätigen. In den meisten Anwendungen lautet sie **OK** oder **Drucken**.
- 10. Den Auftrag am Gerät abholen.
- 11. Auf dem Steuerpult die **Auftragsstatustaste** drücken, um die Auftragsliste anzuzeigen und den Status des Auftrags zu prüfen.
- 12. Druckaufträge werden normalerweise in der Liste "Aktive Aufträge" aufgeführt. Hat der Systemadministrator aber die Funktion "Alle Aufträge anhalten" aktiviert, steht der Auftrag entweder auf der Liste "Angehaltene Druckaufträge" oder auf der Liste "Nicht identifizierte Druckaufträge". Zum Freigeben eines angehaltenen Auftrags den Auftrag in der jeweiligen Liste auswählen und **Freigeben** antippen.
- 13. Wenn der Auftrag in der Liste "Aktive Aufträge" angehalten wird, kann er erst nach der Bereitstellung zusätzlicher Ressourcen wie Material oder Heftklammern abgeschlossen werden. Zum Anzeigen der benötigten Ressourcen den Auftrag und dann **Details** antippen. Der Auftrag wird ausgegeben, sobald die benötigten Ressourcen verfügbar sind.

[Drucken von Dokumenten mit dem XPS-Druckertreiber](#page-425-0) [System Administrator Guide \(Systemadministratorhandbuch\) w](www.xerox.com/support)ww.xerox.com/support. [Ermitteln der Kontaktdetails des Systemadministrators in Internet Services](#page-672-0) [Anzeigen von Auftragsstatus und -daten über das Menü "Auftragsstatus"](#page-697-0) [Anmelden beim Druckertreiber über Xerox-Standardkostenzählung oder Netzwerkkostenzählung](#page-533-0)

# **Erweitert**

### **Verwenden der erweiterten Funktionen des XPS-Druckertreibers**

Auf dem Register "Erweitert" stehen erweiterte Druckfunktionen zur Auswahl. Diese Funktionen dürften nur selten benötigt werden, z. B. um die Funktion "Auftragskennung" zu aktivieren oder zu deaktivieren.

Detaillierte Anweisungen zu den erweiterten Funktionen enthält die Hilfe zum Druckertreiber. Technische Anweisungen zu einigen Elementen siehe System Administrator Guide (Systemhandbuch).

Die erweiterten Funktionen sind für den Systemadministrator oder das Xerox-Supportteam vorgesehen.

#### Weitere Informazionen

[Aufrufen der Hilfeseiten für den XPS-Druckertreiber](#page-481-0) [System Administrator Guide \(Systemadministratorhandbuch\) w](www.xerox.com/support)ww.xerox.com/support. [Ermitteln der Kontaktdetails des Systemadministrators in Internet Services](#page-672-0) [Hinzufügen einer Auftragskennung mit dem XPS-Druckertreiber](#page-472-0) [Entfernen einer Auftragskennung mit dem XPS-Druckertreiber](#page-474-0)

### <span id="page-472-0"></span>**Hinzufügen einer Auftragskennung mit dem XPS-Druckertreiber**

Dokumente auf einem Computer können über einen Druckertreiber auf dem Gerät gedruckt werden. Für das Gerät stehen verschiedene Xerox-Druckertreiber für alle gängigen Betriebssysteme zur Verfügung. Mithilfe der Xerox-Druckertreiber können die speziellen Gerätefunktionen genutzt werden.

Wenn auf dem Gerät die Authentifizierung aktiviert wurde, ist zur Anzeige oder Freigabe von Aufträgen möglicherweise eine Anmeldung beim Gerät erforderlich.

Wenn die Kostenzählung aktiviert wurde, ist möglicherweise eine Anmeldung beim Druckertreiber erforderlich, damit Aufträge gesendet werden können.

Hinweis: Auf dem Gerät muss die optionale XPS-Funktion installiert sein, damit XPS-Dokumente gedruckt werden können.

Die Option "Auftragskennung" verwenden, um zusammen mit dem Druckauftrag eine Kennung zu drucken. Die Kennung kann auf einer separaten Seite oder im Randbereich des Druckauftrags gedruckt werden.

Wenn der Systemadministrator eine Kennung für einen Benutzer erstellt hat, umfasst diese Kennung möglicherweise bestimmte Details wie den Namen oder Benutzernamen dieser Person.

- 1. Das zu druckende Dokument öffnen. In den meisten Anwendungen entweder auf die **Office-Schaltfläche** klicken oder **Datei** und **Drucken** auswählen.
- 2. Die gewünschte Auflage eingeben. Je nach der verwendeten Anwendung können auch ein Seitenbereich und andere Druckeinstellungen ausgewählt werden.
- 3. In der Liste der verfügbaren Treiber den Xerox XPS-Treiber auswählen.
- 4. Das Dialogfeld mit den Treibereigenschaften öffnen. In den meisten Microsoft-Anwendungen hierzu auf **Eigenschaften** oder **Einstellungen** klicken.
- 5. Auf das Register **Erweitert** klicken.
- 6. Gegebenenfalls auf den Ordner **Zusatzeinstellung** doppelklicken, um das Menü zu erweitern. Das Menü wird bei Auswahl des Registers "Erweitert" normalerweise automatisch erweitert.
- 7. Gewünschte Option für die Auftragskennung auswählen.
	- **Auftragskennung auf Begleitblatt**: Dem Auftrag wird ein Begleitblatt hinzugefügt. Die Kennung wird auf dem Begleitblatt gedruckt. Bei Auswahl von Endverarbeitungsoptionen wie z. B. Heftung wird die Seite mit der Kennung nicht an den restlichen Auftrag geheftet.
	- **Kennung am Rand drucken (nur erste Seite)**: Die Kennung wird auf der ersten Dokumentseite im oberen Randbereich gedruckt.
	- **Kennung am Rand drucken (alle Seiten)**: Die Kennung wird auf allen Dokumentseiten im oberen Randbereich gedruckt. Bei zweiseitigen Dokumenten wird die Kennung auf beiden Seiten gedruckt.
- 8. Zum Speichern der Einstellungen auf die Schaltfläche **OK** klicken.
- 9. Den Vorgang durch Klicken auf die entsprechende Schaltfläche bestätigen. In den meisten Anwendungen lautet sie **OK** oder **Drucken**.
- 10. Den Auftrag am Gerät abholen.
- 11. Auf dem Steuerpult die **Auftragsstatustaste** drücken, um die Auftragsliste anzuzeigen und den Status des Auftrags zu prüfen.
- 12. Druckaufträge werden normalerweise in der Liste "Aktive Aufträge" aufgeführt. Hat der Systemadministrator aber die Funktion "Alle Aufträge anhalten" aktiviert, steht der Auftrag entweder auf der Liste "Angehaltene Druckaufträge" oder auf der Liste "Nicht identifizierte Druckaufträge". Zum Freigeben eines angehaltenen Auftrags den Auftrag in der jeweiligen Liste auswählen und **Freigeben** antippen.
- 13. Wenn der Auftrag in der Liste "Aktive Aufträge" angehalten wird, kann er erst nach der Bereitstellung zusätzlicher Ressourcen wie Material oder Heftklammern abgeschlossen werden. Zum Anzeigen der benötigten Ressourcen den Auftrag und dann **Details** antippen. Der Auftrag wird ausgegeben, sobald die benötigten Ressourcen verfügbar sind.

### Weitere Informazionen

[Drucken von Dokumenten mit dem XPS-Druckertreiber](#page-425-0) [System Administrator Guide \(Systemadministratorhandbuch\) w](www.xerox.com/support)ww.xerox.com/support. [Ermitteln der Kontaktdetails des Systemadministrators in Internet Services](#page-672-0) [Anzeigen von Auftragsstatus und -daten über das Menü "Auftragsstatus"](#page-697-0)

### <span id="page-474-0"></span>**Entfernen einer Auftragskennung mit dem XPS-Druckertreiber**

Dokumente auf einem Computer können über einen Druckertreiber auf dem Gerät gedruckt werden. Für das Gerät stehen verschiedene Xerox-Druckertreiber für alle gängigen Betriebssysteme zur Verfügung. Mithilfe der Xerox-Druckertreiber können die speziellen Gerätefunktionen genutzt werden.

Wenn auf dem Gerät die Authentifizierung aktiviert wurde, ist zur Anzeige oder Freigabe von Aufträgen möglicherweise eine Anmeldung beim Gerät erforderlich.

Wenn die Kostenzählung aktiviert wurde, ist möglicherweise eine Anmeldung beim Druckertreiber erforderlich, damit Aufträge gesendet werden können.

Hinweis: Auf dem Gerät muss die optionale XPS-Funktion installiert sein, damit XPS-Dokumente gedruckt werden können.

Die Option "Auftragskennung" verwenden, um zusammen mit dem Druckauftrag eine Kennung zu drucken. Die Kennung kann auf einer separaten Seite oder im Randbereich des Druckauftrags gedruckt werden.

Wenn der Systemadministrator eine Kennung für einen Benutzer erstellt hat, umfasst diese Kennung möglicherweise bestimmte Details wie den Namen oder Benutzernamen dieser Person.

- 1. Das zu druckende Dokument öffnen. In den meisten Anwendungen entweder auf die **Office-Schaltfläche** klicken oder **Datei** und **Drucken** auswählen.
- 2. Die gewünschte Auflage eingeben. Je nach der verwendeten Anwendung können auch ein Seitenbereich und andere Druckeinstellungen ausgewählt werden.
- 3. In der Liste der verfügbaren Treiber den Xerox XPS-Treiber auswählen.
- 4. Das Dialogfeld mit den Treibereigenschaften öffnen. In den meisten Microsoft-Anwendungen hierzu auf **Eigenschaften** oder **Einstellungen** klicken.
- 5. Auf das Register **Erweitert** klicken.
- 6. Gegebenenfalls auf den Ordner **Zusatzeinstellung** doppelklicken, um das Menü zu erweitern. Das Menü wird bei Auswahl des Registers "Erweitert" normalerweise automatisch erweitert.
- 7. Im Dropdown-Menü "Auftragskennung" die Option **Auftragskennung deaktivieren** auswählen.
- 8. Zum Speichern der Einstellungen auf die Schaltfläche **OK** klicken.
- 9. Den Vorgang durch Klicken auf die entsprechende Schaltfläche bestätigen. In den meisten Anwendungen lautet sie **OK** oder **Drucken**.
- 10. Den Auftrag am Gerät abholen.
- 11. Auf dem Steuerpult die **Auftragsstatustaste** drücken, um die Auftragsliste anzuzeigen und den Status des Auftrags zu prüfen.
- 12. Druckaufträge werden normalerweise in der Liste "Aktive Aufträge" aufgeführt. Hat der Systemadministrator aber die Funktion "Alle Aufträge anhalten" aktiviert, steht der Auftrag entweder auf der Liste "Angehaltene Druckaufträge" oder auf der Liste "Nicht identifizierte Druckaufträge". Zum Freigeben eines angehaltenen Auftrags den Auftrag in der jeweiligen Liste auswählen und **Freigeben** antippen.
- 13. Wenn der Auftrag in der Liste "Aktive Aufträge" angehalten wird, kann er erst nach der Bereitstellung zusätzlicher Ressourcen wie Material oder Heftklammern abgeschlossen werden. Zum Anzeigen der benötigten Ressourcen den Auftrag und dann **Details** antippen. Der Auftrag wird ausgegeben, sobald die benötigten Ressourcen verfügbar sind.

[Drucken von Dokumenten mit dem XPS-Druckertreiber](#page-425-0) [System Administrator Guide \(Systemadministratorhandbuch\) w](www.xerox.com/support)ww.xerox.com/support. [Ermitteln der Kontaktdetails des Systemadministrators in Internet Services](#page-672-0) [Anzeigen von Auftragsstatus und -daten über das Menü "Auftragsstatus"](#page-697-0)

# Menü im unteren Registerbereich

# **Verwenden gespeicherter Druckeinstellungen mit dem XPS-Druckertreiber**

Dokumente auf einem Computer können über einen Druckertreiber auf dem Gerät gedruckt werden. Für das Gerät stehen verschiedene Xerox-Druckertreiber für alle gängigen Betriebssysteme zur Verfügung. Mithilfe der Xerox-Druckertreiber können die speziellen Gerätefunktionen genutzt werden.

Wenn auf dem Gerät die Authentifizierung aktiviert wurde, ist zur Anzeige oder Freigabe von Aufträgen möglicherweise eine Anmeldung beim Gerät erforderlich.

Wenn die Kostenzählung aktiviert wurde, ist möglicherweise eine Anmeldung beim Druckertreiber erforderlich, damit Aufträge gesendet werden können.

Hinweis: Auf dem Gerät muss die optionale XPS-Funktion installiert sein, damit XPS-Dokumente gedruckt werden können.

Die Option "Profil" verwenden, wenn im Druckertreiber häufig die gleichen Einstellungen verwendet werden. Mit "Profil" werden die für den Druckertreiber gewählten Einstellungen in der Liste "Profil" gespeichert. Diese Liste wird auf dem Computer gespeichert und steht nur beim Drucken von diesem Computer zur Verfügung.

- 1. Das zu druckende Dokument öffnen. In den meisten Anwendungen entweder auf die **Office-Schaltfläche** klicken oder **Datei** und **Drucken** auswählen.
- 2. Die gewünschte Auflage eingeben. Je nach der verwendeten Anwendung können auch ein Seitenbereich und andere Druckeinstellungen ausgewählt werden.
- 3. In der Liste der verfügbaren Treiber den Xerox XPS-Treiber auswählen.
- 4. Das Dialogfeld mit den Treibereigenschaften öffnen. In den meisten Microsoft-Anwendungen hierzu auf **Eigenschaften** oder **Einstellungen** klicken.
- 5. Gewünschte Option für "Profil" auswählen.
	- **Treiberstandardwerte**: Die Standardeinstellungen werden als Druckeinstellungen verwendet.
	- **Öko-Druckbetrieb**: Umweltverträgliche Einstellungen werden als Druckeinstellungen verwendet.
	- Alle benutzerdefinierten Einstellungen, die gespeichert wurden, werden unterhalb der Option "Öko-Druckbetrieb" aufgeführt.
	- **Speichern unter**: Die aktuellen Druckereinstellungen werden als benutzerdefinierte Einstellungen gespeichert.
	- **Speichern unter \*Anwendungsname\*-Standardwerte**: Die aktuellen Einstellungen werden gespeichert und als Standardeinstellungen für die genannte Anwendung verwendet. Diese Option ist nützlich, wenn z. B. Word-Dokumente immer 2-seitig gedruckt werden sollen, Excel-Tabellen aber immer 1-seitig.
	- **Umbenennen**: Hiermit kann den benutzerdefinierten Druckeinstellungen, die gegenwärtig ausgewählt sind, ein anderer Name zugewiesen werden. Diese Option ist nicht verfügbar, wenn die Standarddruckeinstellungen des Treibers oder der Anwendung ausgewählt sind.
- **Löschen**: Die benutzerdefinierten Druckeinstellungen, die gegenwärtig ausgewählt sind, werden unwiderruflich gelöscht. Diese Option ist nicht verfügbar, wenn die Standarddruckeinstellungen des Treibers ausgewählt sind.
- 6. Auf die gewünschte Option klicken.
- 7. Zum Speichern der Einstellungen auf die Schaltfläche **OK** klicken.
- 8. Den Vorgang durch Klicken auf die entsprechende Schaltfläche bestätigen. In den meisten Anwendungen lautet sie **OK** oder **Drucken**.
- 9. Den Auftrag am Gerät abholen.
- 10. Auf dem Steuerpult die **Auftragsstatustaste** drücken, um die Auftragsliste anzuzeigen und den Status des Auftrags zu prüfen.
- 11. Druckaufträge werden normalerweise in der Liste "Aktive Aufträge" aufgeführt. Hat der Systemadministrator aber die Funktion "Alle Aufträge anhalten" aktiviert, steht der Auftrag entweder auf der Liste "Angehaltene Druckaufträge" oder auf der Liste "Nicht identifizierte Druckaufträge". Zum Freigeben eines angehaltenen Auftrags den Auftrag in der jeweiligen Liste auswählen und **Freigeben** antippen.
- 12. Wenn der Auftrag in der Liste "Aktive Aufträge" angehalten wird, kann er erst nach der Bereitstellung zusätzlicher Ressourcen wie Material oder Heftklammern abgeschlossen werden. Zum Anzeigen der benötigten Ressourcen den Auftrag und dann **Details** antippen. Der Auftrag wird ausgegeben, sobald die benötigten Ressourcen verfügbar sind.

[Drucken von Dokumenten mit dem XPS-Druckertreiber](#page-425-0) [System Administrator Guide \(Systemadministratorhandbuch\) w](www.xerox.com/support)ww.xerox.com/support. [Ermitteln der Kontaktdetails des Systemadministrators in Internet Services](#page-672-0) [Speichern von Druckeinstellungen mit dem XPS-Druckertreiber](#page-476-0) [Löschen gespeicherter Druckeinstellungen mit dem XPS-Druckertreiber](#page-480-0) [Umbenennen gespeicherter Druckeinstellungen mit dem XPS-Druckertreiber](#page-479-0) [Anzeigen von Auftragsstatus und -daten über das Menü "Auftragsstatus"](#page-697-0) [Anmelden beim Druckertreiber über Xerox-Standardkostenzählung oder Netzwerkkostenzählung](#page-533-0)

# <span id="page-476-0"></span>**Speichern von Druckeinstellungen mit dem XPS-Druckertreiber**

Dokumente auf einem Computer können über einen Druckertreiber auf dem Gerät gedruckt werden. Für das Gerät stehen verschiedene Xerox-Druckertreiber für alle gängigen Betriebssysteme zur Verfügung. Mithilfe der Xerox-Druckertreiber können die speziellen Gerätefunktionen genutzt werden.

Wenn auf dem Gerät die Authentifizierung aktiviert wurde, ist zur Anzeige oder Freigabe von Aufträgen möglicherweise eine Anmeldung beim Gerät erforderlich.

Wenn die Kostenzählung aktiviert wurde, ist möglicherweise eine Anmeldung beim Druckertreiber erforderlich, damit Aufträge gesendet werden können.

Hinweis: Auf dem Gerät muss die optionale XPS-Funktion installiert sein, damit XPS-Dokumente gedruckt werden können.

Die Option "Profil" verwenden, wenn im Druckertreiber häufig die gleichen Einstellungen verwendet werden. Mit "Profil" werden die für den Druckertreiber gewählten Einstellungen in der Liste "Profil" gespeichert. Diese Liste wird auf dem Computer gespeichert und steht nur beim Drucken von diesem Computer zur Verfügung.

- 1. Das zu druckende Dokument öffnen. In den meisten Anwendungen entweder auf die **Office-Schaltfläche** klicken oder **Datei** und **Drucken** auswählen.
- 2. Die gewünschte Auflage eingeben. Je nach der verwendeten Anwendung können auch ein Seitenbereich und andere Druckeinstellungen ausgewählt werden.
- 3. In der Liste der verfügbaren Treiber den Xerox XPS-Treiber auswählen.
- 4. Das Dialogfeld mit den Treibereigenschaften öffnen. In den meisten Microsoft-Anwendungen hierzu auf **Eigenschaften** oder **Einstellungen** klicken.
- 5. Gewünschte Optionen auswählen.
- 6. Im Menü **Profil** die Option **Speichern unter** auswählen.
- 7. Das Eingabefeld **Profilname** auswählen und über die Tastatur einen Namen für die benutzerdefinierte Einstellung eingeben.
- 8. **OK** antippen.
- 9. Zum Speichern der Einstellungen auf die Schaltfläche **OK** klicken.

### Weitere Informazionen

[Drucken von Dokumenten mit dem XPS-Druckertreiber](#page-425-0) [System Administrator Guide \(Systemadministratorhandbuch\) w](www.xerox.com/support)ww.xerox.com/support. [Ermitteln der Kontaktdetails des Systemadministrators in Internet Services](#page-672-0) [Anwenden gespeicherter Druckeinstellungen mit dem XPS-Druckertreiber](#page-478-0) [Umbenennen gespeicherter Druckeinstellungen mit dem XPS-Druckertreiber](#page-479-0) [Löschen gespeicherter Druckeinstellungen mit dem XPS-Druckertreiber](#page-480-0) [Anzeigen von Auftragsstatus und -daten über das Menü "Auftragsstatus"](#page-697-0) [Anmelden beim Druckertreiber über Xerox-Standardkostenzählung oder Netzwerkkostenzählung](#page-533-0)

# <span id="page-477-0"></span>**Speichern von Druckeinstellungen als Anwendungsstandardwerte mit dem XPS-Druckertreiber**

Dokumente auf einem Computer können über einen Druckertreiber auf dem Gerät gedruckt werden. Für das Gerät stehen verschiedene Xerox-Druckertreiber für alle gängigen Betriebssysteme zur Verfügung. Mithilfe der Xerox-Druckertreiber können die speziellen Gerätefunktionen genutzt werden.

Wenn auf dem Gerät die Authentifizierung aktiviert wurde, ist zur Anzeige oder Freigabe von Aufträgen möglicherweise eine Anmeldung beim Gerät erforderlich.

Wenn die Kostenzählung aktiviert wurde, ist möglicherweise eine Anmeldung beim Druckertreiber erforderlich, damit Aufträge gesendet werden können.

Hinweis: Auf dem Gerät muss die optionale XPS-Funktion installiert sein, damit XPS-Dokumente gedruckt werden können.

Mit der Option "Speichern unter <Anwendungsname>-Standardwerte" werden benutzerdefinierte Druckeinstellungen als Standardwerte für die aktuelle Anwendung gespeichert.

- 1. Das zu druckende Dokument öffnen. In den meisten Anwendungen entweder auf die **Office-Schaltfläche** klicken oder **Datei** und **Drucken** auswählen.
- 2. Die gewünschte Auflage eingeben. Je nach der verwendeten Anwendung können auch ein Seitenbereich und andere Druckeinstellungen ausgewählt werden.
- 3. In der Liste der verfügbaren Treiber den Xerox XPS-Treiber auswählen.
- 4. Das Dialogfeld mit den Treibereigenschaften öffnen. In den meisten Microsoft-Anwendungen hierzu auf **Eigenschaften** oder **Einstellungen** klicken.
- 5. Gewünschte Optionen auswählen.
- 6. Gewünschte Option für "Profil" auswählen.
- 7. Im Menü **Profil** die Option **Speichern unter <Anwendungsname>standardwerte** auswählen. Die aktuellen Einstellungen werden als Standardeinstellungen für die Anwendung gespeichert und für den aktuellen Druckauftrag ausgewählt.
- 8. Zum Speichern der Einstellungen auf die Schaltfläche **OK** klicken.

### Weitere Informazionen

[Drucken von Dokumenten mit dem XPS-Druckertreiber](#page-425-0) [System Administrator Guide \(Systemadministratorhandbuch\) w](www.xerox.com/support)ww.xerox.com/support. [Ermitteln der Kontaktdetails des Systemadministrators in Internet Services](#page-672-0) [Anwenden gespeicherter Druckeinstellungen mit dem XPS-Druckertreiber](#page-478-0) [Löschen gespeicherter Druckeinstellungen mit dem XPS-Druckertreiber](#page-480-0) [Anmelden beim Druckertreiber über Xerox-Standardkostenzählung oder Netzwerkkostenzählung](#page-533-0)

# <span id="page-478-0"></span>**Anwenden gespeicherter Druckeinstellungen mit dem XPS-Druckertreiber**

Dokumente auf einem Computer können über einen Druckertreiber auf dem Gerät gedruckt werden. Für das Gerät stehen verschiedene Xerox-Druckertreiber für alle gängigen Betriebssysteme zur Verfügung. Mithilfe der Xerox-Druckertreiber können die speziellen Gerätefunktionen genutzt werden.

Wenn auf dem Gerät die Authentifizierung aktiviert wurde, ist zur Anzeige oder Freigabe von Aufträgen möglicherweise eine Anmeldung beim Gerät erforderlich.

Wenn die Kostenzählung aktiviert wurde, ist möglicherweise eine Anmeldung beim Druckertreiber erforderlich, damit Aufträge gesendet werden können.

Hinweis: Auf dem Gerät muss die optionale XPS-Funktion installiert sein, damit XPS-Dokumente gedruckt werden können.

Die Option "Profil" verwenden, wenn im Druckertreiber häufig die gleichen Einstellungen verwendet werden. Mit "Profil" werden die für den Druckertreiber gewählten Einstellungen in der Liste "Profil" gespeichert. Diese Liste wird auf dem Computer gespeichert und steht nur beim Drucken von diesem Computer zur Verfügung.

Mit dieser Option können gespeicherte Druckeinstellungen ausgewählt werden.

- 1. Das zu druckende Dokument öffnen. In den meisten Anwendungen entweder auf die **Office-Schaltfläche** klicken oder **Datei** und **Drucken** auswählen.
- 2. Die gewünschte Auflage eingeben. Je nach der verwendeten Anwendung können auch ein Seitenbereich und andere Druckeinstellungen ausgewählt werden.
- 3. In der Liste der verfügbaren Treiber den Xerox XPS-Treiber auswählen.
- 4. Das Dialogfeld mit den Treibereigenschaften öffnen. In den meisten Microsoft-Anwendungen hierzu auf **Eigenschaften** oder **Einstellungen** klicken.
- 5. Im Menü **Profil** das gewünschte Profil auswählen.
- 6. Auf die Schaltfläche **OK** klicken.
- 7. Auf die Schaltfläche **OK** klicken.
- 8. Den Auftrag am Gerät abholen.
- 9. Wenn der Auftrag in der Liste "Aktive Aufträge" angehalten wird, kann er erst nach der Bereitstellung zusätzlicher Ressourcen wie Material oder Heftklammern abgeschlossen werden. Zum Anzeigen der benötigten Ressourcen den Auftrag und dann **Details** antippen. Der Auftrag wird ausgegeben, sobald die benötigten Ressourcen verfügbar sind.
- 10. Druckaufträge werden normalerweise in der Liste "Aktive Aufträge" aufgeführt. Hat der Systemadministrator aber die Funktion "Alle Aufträge anhalten" aktiviert, steht der Auftrag entweder auf der Liste "Angehaltene Druckaufträge" oder auf der Liste "Nicht identifizierte Druckaufträge". Zum Freigeben eines angehaltenen Auftrags den Auftrag in der jeweiligen Liste auswählen und **Freigeben** antippen.
- 11. Auf dem Steuerpult die **Auftragsstatustaste** drücken, um die Auftragsliste anzuzeigen und den Status des Auftrags zu prüfen.
- 12. Den Auftrag am Gerät abholen.

[Drucken von Dokumenten mit dem XPS-Druckertreiber](#page-425-0) [System Administrator Guide \(Systemadministratorhandbuch\) w](www.xerox.com/support)ww.xerox.com/support. [Ermitteln der Kontaktdetails des Systemadministrators in Internet Services](#page-672-0) [Speichern von Druckeinstellungen mit dem XPS-Druckertreiber](#page-476-0) [Speichern von Druckeinstellungen als Anwendungsstandardwerte mit dem XPS-Druckertreiber](#page-477-0) [Umbenennen gespeicherter Druckeinstellungen mit dem XPS-Druckertreiber](#page-479-0) [Löschen gespeicherter Druckeinstellungen mit dem XPS-Druckertreiber](#page-480-0) [Anzeigen von Auftragsstatus und -daten über das Menü "Auftragsstatus"](#page-697-0) [Anmelden beim Druckertreiber über Xerox-Standardkostenzählung oder Netzwerkkostenzählung](#page-533-0)

# <span id="page-479-0"></span>**Umbenennen gespeicherter Druckeinstellungen mit dem XPS-Druckertreiber**

Dokumente auf einem Computer können über einen Druckertreiber auf dem Gerät gedruckt werden. Für das Gerät stehen verschiedene Xerox-Druckertreiber für alle gängigen Betriebssysteme zur Verfügung. Mithilfe der Xerox-Druckertreiber können die speziellen Gerätefunktionen genutzt werden.

Wenn auf dem Gerät die Authentifizierung aktiviert wurde, ist zur Anzeige oder Freigabe von Aufträgen möglicherweise eine Anmeldung beim Gerät erforderlich.

Wenn die Kostenzählung aktiviert wurde, ist möglicherweise eine Anmeldung beim Druckertreiber erforderlich, damit Aufträge gesendet werden können.

Hinweis: Auf dem Gerät muss die optionale XPS-Funktion installiert sein, damit XPS-Dokumente gedruckt werden können.

Mit der Option "Umbenennen" kann der Name geändert werden, der den gespeicherten Druckeinstellungen zugewiesen wurde.

- 1. Das zu druckende Dokument öffnen. In den meisten Anwendungen entweder auf die **Office-Schaltfläche** klicken oder **Datei** und **Drucken** auswählen.
- 2. Die gewünschte Auflage eingeben. Je nach der verwendeten Anwendung können auch ein Seitenbereich und andere Druckeinstellungen ausgewählt werden.
- 3. In der Liste der verfügbaren Treiber den Xerox XPS-Treiber auswählen.
- 4. Das Dialogfeld mit den Treibereigenschaften öffnen. In den meisten Microsoft-Anwendungen hierzu auf **Eigenschaften** oder **Einstellungen** klicken.
- 5. Das gewünschte Profil in der Liste auswählen.
- 6. Gewünschte Option für "Profil" auswählen.
- 7. Im Menü **Profil** die Option **Umbenennen...** auswählen.
- 8. Das Eingabefeld **Profilname** auswählen und über die Tastatur einen Namen für die benutzerdefinierte Einstellung eingeben.
- 9. Auf die Schaltfläche **OK** klicken.
- 10. Zum Speichern der Einstellungen auf die Schaltfläche **OK** klicken.

### Weitere Informazionen

[Drucken von Dokumenten mit dem XPS-Druckertreiber](#page-425-0) [System Administrator Guide \(Systemadministratorhandbuch\) w](www.xerox.com/support)ww.xerox.com/support. [Ermitteln der Kontaktdetails des Systemadministrators in Internet Services](#page-672-0) [Speichern von Druckeinstellungen mit dem XPS-Druckertreiber](#page-476-0) [Speichern von Druckeinstellungen als Anwendungsstandardwerte mit dem XPS-Druckertreiber](#page-477-0) [Löschen gespeicherter Druckeinstellungen mit dem XPS-Druckertreiber](#page-480-0) [Anzeigen von Auftragsstatus und -daten über das Menü "Auftragsstatus"](#page-697-0) [Anmelden beim Druckertreiber über Xerox-Standardkostenzählung oder Netzwerkkostenzählung](#page-533-0)

# <span id="page-480-0"></span>**Löschen gespeicherter Druckeinstellungen mit dem XPS-Druckertreiber**

Dokumente auf einem Computer können über einen Druckertreiber auf dem Gerät gedruckt werden. Für das Gerät stehen verschiedene Xerox-Druckertreiber für alle gängigen Betriebssysteme zur Verfügung. Mithilfe der Xerox-Druckertreiber können die speziellen Gerätefunktionen genutzt werden.

Hinweis: Auf dem Gerät muss die optionale XPS-Funktion installiert sein, damit XPS-Dokumente gedruckt werden können.

Mit der Option "Löschen" können bestimmte benutzerdefinierte Druckeinstellungen gelöscht werden, die gespeichert wurden.

Hinweis: Zum Zugriff auf die gespeicherten Einstellungen kann auch die Anwendung geöffnet und der Druckertreiber wie zum Drucken eines Auftrags ausgewählt werden.

- 1. Auf dem Computer auf die Starttaste mit dem Microsoft-Logo klicken.
- 2. Den Menülink **Geräte und Drucker** auswählen.
- 3. Mit der rechten Maustaste auf das Symbol des zutreffenden Geräts klicken.
- 4. **Druckeinstellungen** auswählen.
- 5. Eine benutzerdefinierte Einstellung auswählen oder im Menü **Profil** die Option **<Anwendungsname>-Standardwerte** auswählen.
- 6. Im Menü **Profil** die Option **Löschen** auswählen.
- 7. Auf die Schaltfläche **OK** klicken.
- 8. Auf die Schaltfläche **Ja** klicken.
- 9. Auf die Schaltfläche **OK** klicken.

[Drucken von Dokumenten mit dem XPS-Druckertreiber](#page-425-0) [System Administrator Guide \(Systemadministratorhandbuch\) w](www.xerox.com/support)ww.xerox.com/support. [Ermitteln der Kontaktdetails des Systemadministrators in Internet Services](#page-672-0) [Speichern von Druckeinstellungen mit dem XPS-Druckertreiber](#page-476-0) [Speichern von Druckeinstellungen als Anwendungsstandardwerte mit dem XPS-Druckertreiber](#page-477-0) [Anmelden beim Druckertreiber über Xerox-Standardkostenzählung oder Netzwerkkostenzählung](#page-533-0)

# <span id="page-481-0"></span>**Aufrufen der Hilfeseiten für den XPS-Druckertreiber**

Dokumente auf einem Computer können über einen Druckertreiber auf dem Gerät gedruckt werden. Für das Gerät stehen verschiedene Xerox-Druckertreiber für alle gängigen Betriebssysteme zur Verfügung. Mithilfe der Xerox-Druckertreiber können die speziellen Gerätefunktionen genutzt werden.

Wenn auf dem Gerät die Authentifizierung aktiviert wurde, ist zur Anzeige oder Freigabe von Aufträgen möglicherweise eine Anmeldung beim Gerät erforderlich.

Wenn die Kostenzählung aktiviert wurde, ist möglicherweise eine Anmeldung beim Druckertreiber erforderlich, damit Aufträge gesendet werden können.

Hinweis: Auf dem Gerät muss die optionale XPS-Funktion installiert sein, damit XPS-Dokumente gedruckt werden können.

Über die Hilfe-Schaltfläche die Xerox-Onlinehilfe öffnen. Für diese Hilfefunktion ist eine Verbindung mit dem Internet erforderlich.

- 1. Das zu druckende Dokument öffnen. In den meisten Anwendungen entweder auf die **Office-Schaltfläche** klicken oder **Datei** und **Drucken** auswählen.
- 2. In der Liste der verfügbaren Treiber den Xerox XPS-Treiber auswählen.
- 3. Das Dialogfeld mit den Treibereigenschaften öffnen. In den meisten Microsoft-Anwendungen hierzu auf **Eigenschaften** oder **Einstellungen** klicken.
- 4. Auf die Hilfe-Schaltfläche klicken. Im Internet-Standardbrowser wird die Xerox-Onlinehilfe angezeigt.

### Weitere Informazionen

[Drucken von Dokumenten mit dem XPS-Druckertreiber](#page-425-0) [System Administrator Guide \(Systemadministratorhandbuch\) w](www.xerox.com/support)ww.xerox.com/support. [Ermitteln der Kontaktdetails des Systemadministrators in Internet Services](#page-672-0) [Anmelden beim Druckertreiber über Xerox-Standardkostenzählung oder Netzwerkkostenzählung](#page-533-0)

# **Wiederherstellen der Standardeinstellungen mit dem XPS-Druckertreiber**

Dokumente auf einem Computer können über einen Druckertreiber auf dem Gerät gedruckt werden. Für das Gerät stehen verschiedene Xerox-Druckertreiber für alle gängigen Betriebssysteme zur Verfügung. Mithilfe der Xerox-Druckertreiber können die speziellen Gerätefunktionen genutzt werden.

Wenn auf dem Gerät die Authentifizierung aktiviert wurde, ist zur Anzeige oder Freigabe von Aufträgen möglicherweise eine Anmeldung beim Gerät erforderlich.

Wenn die Kostenzählung aktiviert wurde, ist möglicherweise eine Anmeldung beim Druckertreiber erforderlich, damit Aufträge gesendet werden können.

Hinweis: Auf dem Gerät muss die optionale XPS-Funktion installiert sein, damit XPS-Dokumente gedruckt werden können.

Mit der Option "Standardeinstellungen" können die Einstellungen entweder auf die Xerox-Einstellungen oder auf die vom Systemadministrator programmierten Einstellungen zurückgesetzt werden.

- 1. Das zu druckende Dokument öffnen. In den meisten Anwendungen entweder auf die **Office-Schaltfläche** klicken oder **Datei** und **Drucken** auswählen.
- 2. Die gewünschte Auflage eingeben. Je nach der verwendeten Anwendung können auch ein Seitenbereich und andere Druckeinstellungen ausgewählt werden.
- 3. In der Liste der verfügbaren Treiber den Xerox XPS-Treiber auswählen.
- 4. Das Dialogfeld mit den Treibereigenschaften öffnen. In den meisten Microsoft-Anwendungen hierzu auf **Eigenschaften** oder **Einstellungen** klicken.
- 5. Auf den kreisförmigen Pfeil klicken, um die Druckeinstellungen auf die Standardwerte bei der Installation zurückzusetzen.

### Weitere Informazionen

[Drucken von Dokumenten mit dem XPS-Druckertreiber](#page-425-0)

[System Administrator Guide \(Systemadministratorhandbuch\) w](www.xerox.com/support)ww.xerox.com/support. [Ermitteln der Kontaktdetails des Systemadministrators in Internet Services](#page-672-0) [Anmelden beim Druckertreiber über Xerox-Standardkostenzählung oder Netzwerkkostenzählung](#page-533-0)

# **Festlegen der Öko-Einstellungen mit dem XPS-Druckertreiber**

Dokumente auf einem Computer können über einen Druckertreiber auf dem Gerät gedruckt werden. Für das Gerät stehen verschiedene Xerox-Druckertreiber für alle gängigen Betriebssysteme zur Verfügung. Mithilfe der Xerox-Druckertreiber können die speziellen Gerätefunktionen genutzt werden.

Wenn auf dem Gerät die Authentifizierung aktiviert wurde, ist zur Anzeige oder Freigabe von Aufträgen möglicherweise eine Anmeldung beim Gerät erforderlich.

Wenn die Kostenzählung aktiviert wurde, ist möglicherweise eine Anmeldung beim Druckertreiber erforderlich, damit Aufträge gesendet werden können.

Hinweis: Auf dem Gerät muss die optionale XPS-Funktion installiert sein, damit XPS-Dokumente gedruckt werden können.

Mit der Öko-Option können schnell Einstellungen vorgenommen werden, durch die die Anzahl der für einen Auftrag gedruckten Seiten reduziert wird. Dies wird durch Entfernen von Begleitblättern, Aktivieren von 2-seitigem Druck und den Druck zweier Bilder pro Seite erreicht.

- 1. Das zu druckende Dokument öffnen. In den meisten Anwendungen entweder auf die **Office-Schaltfläche** klicken oder **Datei** und **Drucken** auswählen.
- 2. Die gewünschte Auflage eingeben. Je nach der verwendeten Anwendung können auch ein Seitenbereich und andere Druckeinstellungen ausgewählt werden.
- 3. In der Liste der verfügbaren Treiber den Xerox XPS-Treiber auswählen.
- 4. Das Dialogfeld mit den Treibereigenschaften öffnen. In den meisten Microsoft-Anwendungen hierzu auf **Eigenschaften** oder **Einstellungen** klicken.
- 5. Auf die Schaltfläche **Öko-Einstellungen** klicken.
- 6. Gewünschte Optionen auswählen.
	- **2-seitig**: Beide Seiten eines Blatts werden bedruckt, um Papier zu sparen.
	- **Keine Begleitblätter**: Begleitblätter werden deaktiviert, um Papier zu sparen.
	- **2 auf 1**: Zwei verkleinerte Seiten werden auf ein Blatt gedruckt, um Papier zu sparen.
	- **Probeexemplar**: Ein Exemplar eines Druckauftrags mit einer Auflage von 2 oder mehr wird gedruckt. Anhand des Probeexemplars kann festgestellt werden, ob der Druck einwandfrei ist, bevor die restlichen Exemplare ausgegeben werden. Falls das erste Exemplar Mängel aufweist, kann die Ausgabe der übrigen Exemplare abgebrochen werden. Der Auftrag kann dann mit anderen Druckeinstellungen erneut übermittelt werden.
- 7. Auf die Schaltfläche **OK** klicken.
- 8. Zum Speichern der Einstellungen auf die Schaltfläche **OK** klicken.
- 9. Auf die Schaltfläche **OK** klicken.
- 10. Den Auftrag am Gerät abholen.
- 11. Auf dem Steuerpult die **Auftragsstatustaste** drücken, um die Auftragsliste anzuzeigen und den Status des Auftrags zu prüfen.
- 12. Druckaufträge werden normalerweise in der Liste "Aktive Aufträge" aufgeführt. Hat der Systemadministrator aber die Funktion "Alle Aufträge anhalten" aktiviert, steht der Auftrag entweder auf der Liste "Angehaltene Druckaufträge" oder auf der Liste "Nicht identifizierte Druckaufträge". Zum Freigeben eines angehaltenen Auftrags den Auftrag in der jeweiligen Liste auswählen und **Freigeben** antippen.
- 13. Wenn der Auftrag in der Liste "Aktive Aufträge" angehalten wird, kann er erst nach der Bereitstellung zusätzlicher Ressourcen wie Material oder Heftklammern abgeschlossen werden. Zum Anzeigen der benötigten Ressourcen den Auftrag und dann **Details** antippen. Der Auftrag wird ausgegeben, sobald die benötigten Ressourcen verfügbar sind.

[Drucken von Dokumenten mit dem XPS-Druckertreiber](#page-425-0) [System Administrator Guide \(Systemadministratorhandbuch\) w](www.xerox.com/support)ww.xerox.com/support. [Ermitteln der Kontaktdetails des Systemadministrators in Internet Services](#page-672-0) [Anzeigen von Auftragsstatus und -daten über das Menü "Auftragsstatus"](#page-697-0) [Anmelden beim Druckertreiber über Xerox-Standardkostenzählung oder Netzwerkkostenzählung](#page-533-0) [Drucken eines Probeexemplars mit dem PostScript-Druckertreiber](#page-372-0)

# Anzeigen des Gerätestatus mit dem XPS-Druckertreiber

Dokumente auf einem Computer können über einen Druckertreiber auf dem Gerät gedruckt werden. Für das Gerät stehen verschiedene Xerox-Druckertreiber für alle gängigen Betriebssysteme zur Verfügung. Mithilfe der Xerox-Druckertreiber können die speziellen Gerätefunktionen genutzt werden.

Wenn auf dem Gerät die Authentifizierung aktiviert wurde, ist zur Anzeige oder Freigabe von Aufträgen möglicherweise eine Anmeldung beim Gerät erforderlich.

Wenn die Kostenzählung aktiviert wurde, ist möglicherweise eine Anmeldung beim Druckertreiber erforderlich, damit Aufträge gesendet werden können.

Hinweis: Auf dem Gerät muss die optionale XPS-Funktion installiert sein, damit XPS-Dokumente gedruckt werden können.

Im Abschnitt "Status" können grundlegende Statusinformationen zum Gerät angezeigt werden, darunter der Inhalt der Materialbehälter. Mit der Option "Weitere Statusinformationen" werden detailliertere Informationen angezeigt, darunter Warnhinweise, eine Liste der aktiven Aufträge, eine Liste der fertig gestellten Aufträge sowie die Berechtigungen, die vom Systemadministrator für das Gerät festgelegt wurden.

Hinweis: Der Systemadministrator muss die bidirektionale Kommunikation zwischen Gerät und Druckertreiber aktivieren, damit diese Funktion verwendet werden kann. Wenn Behälterdiagramme und die Schaltfläche "Weitere Statusinformationen" fehlen, ist die bidirektionale Kommunikation nicht aktiviert.

Die Zugriffsberechtigungen für die Druckfunktion können vom Systemadministrator konfiguriert werden.

- Festlegen von Druckzeiten (Zeitraum und Wochentag)
- Sperren bestimmter Auftragsarten, z. B. der geschützten Ausgabe
- Einschränken des Zugriffs auf bestimmte Materialbehälter
- Verhindern von einseitigem Druck
- Festlegen bestimmter Druckeinstellungen für Anwendungen, z. B. einseitiger Druck bei allen Microsoft Word-Dokumenten
- Beschränken von Druckaufträgen auf Aufträge mit geschützter Ausgabe

Der Systemadministrator kann den Druckertreiber auch so konfigurieren, dass der Druck nur nach vorheriger Anmeldung möglich ist.

Hinweis: Diese Option muss vom Systemadministrator bereitgestellt werden.

Weitere Informationen siehe System Administrator Guide (Systemhandbuch).

- 1. Das zu druckende Dokument öffnen. In den meisten Anwendungen entweder auf die **Office-Schaltfläche** klicken oder **Datei** und **Drucken** auswählen.
- 2. In der Liste der verfügbaren Treiber den Xerox XPS-Treiber auswählen.
- 3. Das Dialogfeld mit den Treibereigenschaften öffnen. In den meisten Microsoft-Anwendungen hierzu auf **Eigenschaften** oder **Einstellungen** klicken.
- 4. Unten rechts im Druckertreiberfenster werden (über den Schaltflächen "OK" und "Abbrechen) die Symbole für den Gerätestatus angezeigt.
- 5. Gegebenenfalls neben der Statusanzeige auf die Schaltfläche "Weitere Statusinformationen" [**...**] klicken.

### Weitere Informazionen

[Drucken von Dokumenten mit dem XPS-Druckertreiber](#page-425-0) [System Administrator Guide \(Systemadministratorhandbuch\) w](www.xerox.com/support)ww.xerox.com/support. [Ermitteln der Kontaktdetails des Systemadministrators in Internet Services](#page-672-0) [Anmelden beim Druckertreiber über Xerox-Standardkostenzählung oder Netzwerkkostenzählung](#page-533-0)

# Mac-Treiber

# <span id="page-485-0"></span>Drucken von Dokumenten mit dem Mac-Druckertreiber

Dokumente auf einem Computer können über einen Druckertreiber auf dem Gerät gedruckt werden. Mithilfe der Xerox-Druckertreiber für Macintosh-Computer können die Xerox-spezifischen Gerätefunktionen genutzt werden.

Hinweis: AirPrint ist in das Gerät integriert. AirPrint ist eine Apple-Technologie für das Drucken von Apple-Geräten (Mac, iPhone und iPad) aus, ohne dass hierfür ein Treiber heruntergeladen und installiert werden muss.

Die Zugriffsberechtigungen für die Druckfunktion können vom Systemadministrator konfiguriert werden.

- Festlegen von Druckzeiten (Zeitraum und Wochentag)
- Sperren bestimmter Auftragsarten, z. B. der geschützten Ausgabe
- Einschränken des Zugriffs auf bestimmte Materialbehälter
- Verhindern von einseitigem Druck
- Festlegen bestimmter Druckeinstellungen für Anwendungen, z. B. einseitiger Druck bei allen Microsoft Word-Dokumenten
- Beschränken von Druckaufträgen auf Aufträge mit geschützter Ausgabe

Der Systemadministrator kann den Druckertreiber auch so konfigurieren, dass der Druck nur nach vorheriger Anmeldung möglich ist.

Weitere Informationen siehe System Administrator Guide (Systemhandbuch).

- 1. Das zu druckende Dokument öffnen. In den meisten Anwendungen **Datei** und **Drucken** auswählen.
- 2. Die gewünschte Auflage eingeben. Je nach der verwendeten Anwendung können auch ein Seitenbereich und andere Druckeinstellungen ausgewählt werden.
- 3. In der Liste der verfügbaren Treiber den Xerox-Treiber auswählen.
- 4. Im Menü mit den Druckertreibereigenschaften **Xerox-Funktionen** auswählen. In den meisten Anwendungen das Dropdown-Menü "Kopien und Seiten" bzw. das Dropdown-Menü mit dem Anwendungsnamen auswählen.
- 5. Gewünschte Optionen auswählen.
- 6. Den Vorgang durch Klicken auf die entsprechende Schaltfläche bestätigen. In den meisten Anwendungen lautet sie **OK** oder **Drucken**.
- 7. Den Auftrag am Gerät abholen.
- 8. Auf dem Steuerpult die **Auftragsstatustaste** drücken, um die Auftragsliste anzuzeigen und den Status des Auftrags zu prüfen.
- 9. Druckaufträge werden normalerweise in der Liste "Aktive Aufträge" aufgeführt. Hat der Systemadministrator aber die Funktion "Alle Aufträge anhalten" aktiviert, steht der Auftrag entweder auf der Liste "Angehaltene Druckaufträge" oder auf der Liste "Nicht identifizierte Druckaufträge". Zum Freigeben eines angehaltenen Auftrags den Auftrag in der jeweiligen Liste auswählen und **Freigeben** antippen.

10. Wenn der Auftrag in der Liste "Aktive Aufträge" angehalten wird, kann er erst nach der Bereitstellung zusätzlicher Ressourcen wie Material oder Heftklammern abgeschlossen werden. Zum Anzeigen der benötigten Ressourcen den Auftrag und dann **Details** antippen. Der Auftrag wird ausgegeben, sobald die benötigten Ressourcen verfügbar sind.

### Weitere Informazionen

[Verwenden der Funktion "Auftragsart" mit dem Mac-Druckertreiber](#page-486-0) [Anzeigen aktiver Aufträge über das Menü "Auftragsstatus"](#page-696-0) [Freigeben eines angehaltenen Auftrags über das Menü "Auftragsstatus"](#page-698-0) [Drucken von geschützten Druckaufträgen mit dem Mac-Druckertreiber](#page-489-0) [Abrufen der Liste der eigenen geschützten Aufträge über das Menü "Auftragsstatus"](#page-703-0) [Freigeben angehaltener Aufträge in einer öffentlichen Warteschlange über das Menü "Auftragssta](#page-700-0)[tus"](#page-700-0) [Freigeben angehaltener Aufträge in einer privaten Warteschlange über das Menü "Auftragsstatus"](#page-701-0) [Anzeigen der nicht identifizierten angehaltenen Aufträge über das Menü "Auftragsstatus"](#page-702-0) [System Administrator Guide \(Systemadministratorhandbuch\) w](www.xerox.com/support)ww.xerox.com/support. [Ermitteln der Kontaktdetails des Systemadministrators in Internet Services](#page-672-0) [Anzeigen von Auftragsstatus und -daten über das Menü "Auftragsstatus"](#page-697-0) [Anmelden beim Druckertreiber über Xerox-Standardkostenzählung oder Netzwerkkostenzählung](#page-533-0)

# Menü "Xerox-Funktionen"

## **Material/Ausgabe**

### **Auftragsart**

### <span id="page-486-0"></span>**Verwenden der Funktion "Auftragsart" mit dem Mac-Druckertreiber**

Dokumente auf einem Computer können über einen Druckertreiber auf dem Gerät gedruckt werden. Mithilfe der Xerox-Druckertreiber für Macintosh-Computer können die Xerox-spezifischen Gerätefunktionen genutzt werden.

Wenn auf dem Gerät die Authentifizierung aktiviert wurde, ist zur Anzeige oder Freigabe von Aufträgen möglicherweise eine Anmeldung beim Gerät erforderlich.

Wenn die Kostenzählung aktiviert wurde, ist möglicherweise eine Anmeldung beim Druckertreiber erforderlich, damit Aufträge gesendet werden können.

Mit der Option "Auftragsart" kann festgelegt werden, wie das Gerät mit dem Auftrag umgeht. Er kann beispielsweise als vertrauliches Dokument ("Geschützte Ausgabe") oder als Probedruck ("Probeexemplar") behandelt werden.

Mit der Auftragsart "Normal" wird das Gerät angewiesen, einen Auftrag umgehend zu drucken, sobald er in der Warteschlange an erster Stelle steht.

Mit der Option "Geschützte Ausgabe" wird ein Auftrag auf dem Gerät angehalten, bis er durch die Eingabe eines Kennworts freigegeben wird. Damit wird sichergestellt, dass vertrauliche Dokumente erst in das Ausgabefach ausgegeben werden, wenn sie freigegeben und abgeholt werden können. Diese Funktion ist auch nützlich, wenn generell gesteuert werden soll, wann Aufträge (auch nicht vertrauliche) für den Druck freigegeben werden.

Hinweis: Wenn mehrere geschützte Druckaufträge mit dem gleichen Kennwort gesendet werden, muss das Kennwort lediglich einmal eingegeben werden, um alle Aufträge für den Druck freizugeben.

Mit der Option "Druckverzögerung" kann ein Druckauftrag zu einem bestimmten Zeitpunkt und bis zu 24 Stunden nach Auftragsübermittlung gedruckt werden. Dadurch ist es möglich, große Aufträge außerhalb der Stoßzeiten bzw. alle Aufträge gleichzeitig zu drucken.

Mit der Option "Probeexemplar" wird ein Exemplar eines Druckauftrags ausgegeben, für den mehrere Exemplare gedruckt werden sollen. Anhand des Probeexemplars kann festgestellt werden, ob der Druck einwandfrei ist, bevor die restlichen Exemplare ausgegeben werden. Falls das erste Exemplar Mängel aufweist, kann die Ausgabe der übrigen Exemplare abgebrochen werden. Der Auftrag kann dann mit anderen Druckeinstellungen erneut übermittelt werden.

Mit der Option "Speicherauftrag" wird ein Auftrag auf der Festplatte des Druckers gespeichert und kann dann bei Bedarf am Drucker oder über Internet Services ausgedruckt werden.

Hinweis: Der Systemadministrator muss die Funktion "Auftragsspeicher" im Druckertreiber aktivieren, damit die Option "Speicherauftrag" verwendet werden kann. Wenn Treibereinstellungen vom Benutzer aktualisiert werden können, wie folgt vorgehen: Treiberfenster öffnen, mit der rechten Maustaste auf den Treiber klicken, dann "Druckereigenschaften" und das Register "Konfiguration" auswählen. Über das Dropdown-Menü den Status von "Auftragsspeichermodul" im Abschnitt "Installiertes Zubehör" auf "Installiert" festsetzen.

Mit der Faxfunktion des Druckertreibers kann ein Dokument an eine Faxadresse gesendet werden. Die Übermittlung des Auftrags vom Computer an das Gerät erfolgt auf die gleiche Weise wie bei einem Druckauftrag. Anstatt das Dokument aber zu drucken, wird es über eine Telefonleitung an die angegebene Faxadresse gesendet.

Hinweis: Diese Funktion kann nur verwendet werden, wenn der Systemadministrator die Faxoption auf dem Gerät installiert und aktiviert hat.

- 1. Das zu druckende Dokument öffnen. In den meisten Anwendungen **Datei** und **Drucken** auswählen.
- 2. Die gewünschte Auflage eingeben. Je nach der verwendeten Anwendung können auch ein Seitenbereich und andere Druckeinstellungen ausgewählt werden.
- 3. In der Liste der verfügbaren Treiber den Xerox-Treiber auswählen.
- 4. Im Menü mit den Druckertreibereigenschaften **Xerox-Funktionen** auswählen. In den meisten Anwendungen das Dropdown-Menü "Kopien und Seiten" bzw. das Dropdown-Menü mit dem Anwendungsnamen auswählen.
- 5. Im Gruppenauswahlmenü "Xerox-Funktionen" die Option **Material/Ausgabe** auswählen. Dieser Bereich ist beim Aufrufen des Druckertreibers normalerweise aktiv.
- 6. Gewünschte Option im Menü **Auftragsart** auswählen.
- 7. Gewünschte Optionen auswählen.
- 8. Den Vorgang durch Klicken auf die entsprechende Schaltfläche bestätigen. In den meisten Anwendungen lautet sie **OK** oder **Drucken**.
- 9. Den Auftrag am Gerät abholen.
- 10. Auf dem Steuerpult die **Auftragsstatustaste** drücken, um die Auftragsliste anzuzeigen und den Status des Auftrags zu prüfen.
- 11. Druckaufträge werden normalerweise in der Liste "Aktive Aufträge" aufgeführt. Hat der Systemadministrator aber die Funktion "Alle Aufträge anhalten" aktiviert, steht der Auftrag entweder auf der Liste "Angehaltene Druckaufträge" oder auf der Liste "Nicht identifizierte Druckaufträge". Zum Freigeben eines angehaltenen Auftrags den Auftrag in der jeweiligen Liste auswählen und **Freigeben** antippen.

12. Wenn der Auftrag in der Liste "Aktive Aufträge" angehalten wird, kann er erst nach der Bereitstellung zusätzlicher Ressourcen wie Material oder Heftklammern abgeschlossen werden. Zum Anzeigen der benötigten Ressourcen den Auftrag und dann **Details** antippen. Der Auftrag wird ausgegeben, sobald die benötigten Ressourcen verfügbar sind.

### Weitere Informazionen

[Drucken von normalen Druckaufträgen mit dem Mac-Druckertreiber](#page-488-0) [Drucken von geschützten Druckaufträgen mit dem Mac-Druckertreiber](#page-489-0) [Drucken mit Druckverzögerung mit dem Mac-Druckertreiber](#page-490-0) [Drucken eines Probeexemplars mit dem Mac-Druckertreiber](#page-491-0) [Speichern von Aufträgen mit dem Mac-Druckertreiber](#page-493-0) [Senden von Faxnachrichten mit dem Mac-Druckertreiber](#page-494-0) [Anzeigen aktiver Aufträge über das Menü "Auftragsstatus"](#page-696-0) [Freigeben eines angehaltenen Auftrags über das Menü "Auftragsstatus"](#page-698-0) [Freigeben eines Auftrags mit geschützter Ausgabe über das Menü "Auftragsstatus"](#page-699-0) [Abrufen der Liste der eigenen geschützten Aufträge über das Menü "Auftragsstatus"](#page-703-0) [Freigeben angehaltener Aufträge in einer öffentlichen Warteschlange über das Menü "Auftragssta](#page-700-0)[tus"](#page-700-0) [Freigeben angehaltener Aufträge in einer privaten Warteschlange über das Menü "Auftragsstatus"](#page-701-0) [Anzeigen der nicht identifizierten angehaltenen Aufträge über das Menü "Auftragsstatus"](#page-702-0) [System Administrator Guide \(Systemadministratorhandbuch\) w](www.xerox.com/support)ww.xerox.com/support. [Ermitteln der Kontaktdetails des Systemadministrators in Internet Services](#page-672-0) [Anzeigen von Auftragsstatus und -daten über das Menü "Auftragsstatus"](#page-697-0)

[Anmelden beim Druckertreiber über Xerox-Standardkostenzählung oder Netzwerkkostenzählung](#page-533-0)

### <span id="page-488-0"></span>**Drucken von normalen Druckaufträgen mit dem Mac-Druckertreiber**

Dokumente auf einem Computer können über einen Druckertreiber auf dem Gerät gedruckt werden. Mithilfe der Xerox-Druckertreiber für Macintosh-Computer können die Xerox-spezifischen Gerätefunktionen genutzt werden.

Wenn auf dem Gerät die Authentifizierung aktiviert wurde, ist zur Anzeige oder Freigabe von Aufträgen möglicherweise eine Anmeldung beim Gerät erforderlich.

Wenn die Kostenzählung aktiviert wurde, ist möglicherweise eine Anmeldung beim Druckertreiber erforderlich, damit Aufträge gesendet werden können.

Mit der Auftragsart "Normal" wird das Gerät angewiesen, einen Auftrag umgehend zu drucken, sobald er in der Warteschlange an erster Stelle steht.

- 1. Das zu druckende Dokument öffnen. In den meisten Anwendungen **Datei** und **Drucken** auswählen.
- 2. Die gewünschte Auflage eingeben. Je nach der verwendeten Anwendung können auch ein Seitenbereich und andere Druckeinstellungen ausgewählt werden.
- 3. In der Liste der verfügbaren Treiber den Xerox-Treiber auswählen.
- 4. Im Menü mit den Druckertreibereigenschaften **Xerox-Funktionen** auswählen. In den meisten Anwendungen das Dropdown-Menü "Kopien und Seiten" bzw. das Dropdown-Menü mit dem Anwendungsnamen auswählen.
- 5. Im Gruppenauswahlmenü "Xerox-Funktionen" die Option **Material/Ausgabe** auswählen. Dieser Bereich ist beim Aufrufen des Druckertreibers normalerweise aktiv.
- 6. Im Dropdown-Menü **Auftragsart** den Eintrag **Normal** auswählen.
- 7. Gewünschte Optionen auswählen.
- 8. Den Vorgang durch Klicken auf die entsprechende Schaltfläche bestätigen. In den meisten Anwendungen lautet sie **OK** oder **Drucken**.
- 9. Den Auftrag am Gerät abholen.
- 10. Auf dem Steuerpult die **Auftragsstatustaste** drücken, um die Auftragsliste anzuzeigen und den Status des Auftrags zu prüfen.
- 11. Druckaufträge werden normalerweise in der Liste "Aktive Aufträge" aufgeführt. Hat der Systemadministrator aber die Funktion "Alle Aufträge anhalten" aktiviert, steht der Auftrag entweder auf der Liste "Angehaltene Druckaufträge" oder auf der Liste "Nicht identifizierte Druckaufträge". Zum Freigeben eines angehaltenen Auftrags den Auftrag in der jeweiligen Liste auswählen und **Freigeben** antippen.
- 12. Wenn der Auftrag in der Liste "Aktive Aufträge" angehalten wird, kann er erst nach der Bereitstellung zusätzlicher Ressourcen wie Material oder Heftklammern abgeschlossen werden. Zum Anzeigen der benötigten Ressourcen den Auftrag und dann **Details** antippen. Der Auftrag wird ausgegeben, sobald die benötigten Ressourcen verfügbar sind.

[Drucken von Dokumenten mit dem Mac-Druckertreiber](#page-485-0) [Verwenden der Funktion "Auftragsart" mit dem Mac-Druckertreiber](#page-486-0) [Anzeigen aktiver Aufträge über das Menü "Auftragsstatus"](#page-696-0) [System Administrator Guide \(Systemadministratorhandbuch\) w](www.xerox.com/support)ww.xerox.com/support. [Ermitteln der Kontaktdetails des Systemadministrators in Internet Services](#page-672-0) [Anzeigen von Auftragsstatus und -daten über das Menü "Auftragsstatus"](#page-697-0) [Anmelden beim Druckertreiber über Xerox-Standardkostenzählung oder Netzwerkkostenzählung](#page-533-0)

### <span id="page-489-0"></span>**Drucken von geschützten Druckaufträgen mit dem Mac-Druckertreiber**

Dokumente auf einem Computer können über einen Druckertreiber auf dem Gerät gedruckt werden. Mithilfe der Xerox-Druckertreiber für Macintosh-Computer können die Xerox-spezifischen Gerätefunktionen genutzt werden.

Wenn auf dem Gerät die Authentifizierung aktiviert wurde, ist zur Anzeige oder Freigabe von Aufträgen möglicherweise eine Anmeldung beim Gerät erforderlich.

Wenn die Kostenzählung aktiviert wurde, ist möglicherweise eine Anmeldung beim Druckertreiber erforderlich, damit Aufträge gesendet werden können.

Mit der Option "Geschützte Ausgabe" wird ein Auftrag auf dem Gerät angehalten, bis er durch die Eingabe eines Kennworts freigegeben wird. Damit wird sichergestellt, dass vertrauliche Dokumente erst in das Ausgabefach ausgegeben werden, wenn sie freigegeben und abgeholt werden können. Diese Funktion ist auch nützlich, wenn generell gesteuert werden soll, wann Aufträge (auch nicht vertrauliche) für den Druck freigegeben werden.

Hinweis: Wenn mehrere geschützte Druckaufträge mit dem gleichen Kennwort gesendet werden, muss das Kennwort lediglich einmal eingegeben werden, um alle Aufträge für den Druck freizugeben.

- 1. Das zu druckende Dokument öffnen. In den meisten Anwendungen **Datei** und **Drucken** auswählen.
- 2. Die gewünschte Auflage eingeben. Je nach der verwendeten Anwendung können auch ein Seitenbereich und andere Druckeinstellungen ausgewählt werden.
- 3. In der Liste der verfügbaren Treiber den Xerox-Treiber auswählen.
- 4. Im Menü mit den Druckertreibereigenschaften **Xerox-Funktionen** auswählen. In den meisten Anwendungen das Dropdown-Menü "Kopien und Seiten" bzw. das Dropdown-Menü mit dem Anwendungsnamen auswählen.
- 5. Im Gruppenauswahlmenü "Xerox-Funktionen" die Option **Material/Ausgabe** auswählen. Dieser Bereich ist beim Aufrufen des Druckertreibers normalerweise aktiv.
- 6. Im Dropdown-Menü **Auftragsart** den Eintrag **Geschützte Ausgabe** auswählen.
- 7. In das Eingabefeld **Kennwort** klicken und über die Tastatur ein Kennwort eingeben (4 bis 10 Ziffern).

Hinweis: Dieses Kennwort über den Ziffernblock auf dem Steuerpult des Geräts eingeben, um einen Auftrag freizugeben. Nur Ziffern verwenden und darauf achten, ein leicht zu merkendes, aber von anderen nicht leicht zu erratendes Kennwort zu wählen.

- 8. In das Eingabefeld **Kennwort bestätigen** klicken und das Kennwort über die Tastatur erneut eingeben (4 bis 10 Ziffern).
- 9. Auf die Schaltfläche **OK** klicken.
- 10. Gewünschte Optionen auswählen.
- 11. Den Vorgang durch Klicken auf die entsprechende Schaltfläche bestätigen. In den meisten Anwendungen lautet sie **OK** oder **Drucken**.
- 12. Wenn der Auftrag beim Gerät eingeht, wird er in der Liste der geschützten Aufträge aufgeführt. Zum Anzeigen der Liste auf dem Gerät die **Auftragsstatustaste** auf dem Steuerpult drücken und **Geschützte Ausgabe** antippen.
- 13. Den Auftrag in der Liste auswählen, das Kennwort eingeben und **OK** antippen.
- 14. **Alle freigeben** antippen, um alle geschützten Aufträge zu drucken, oder einen einzelnen Auftrag auswählen und **Freigeben** antippen.
- 15. Wenn der Auftrag in der Liste "Aktive Aufträge" angehalten wird, kann er erst nach der Bereitstellung zusätzlicher Ressourcen wie Material oder Heftklammern abgeschlossen werden. Zum Anzeigen der benötigten Ressourcen den Auftrag und dann **Details** antippen. Der Auftrag wird ausgegeben, sobald die benötigten Ressourcen verfügbar sind.

#### Weitere Informazionen

[Drucken von Dokumenten mit dem Mac-Druckertreiber](#page-485-0) [Verwenden der Funktion "Auftragsart" mit dem Mac-Druckertreiber](#page-486-0) [Anzeigen aktiver Aufträge über das Menü "Auftragsstatus"](#page-696-0) [System Administrator Guide \(Systemadministratorhandbuch\) w](www.xerox.com/support)ww.xerox.com/support. [Ermitteln der Kontaktdetails des Systemadministrators in Internet Services](#page-672-0) [Anzeigen von Auftragsstatus und -daten über das Menü "Auftragsstatus"](#page-697-0) [Anmelden beim Druckertreiber über Xerox-Standardkostenzählung oder Netzwerkkostenzählung](#page-533-0)

### <span id="page-490-0"></span>**Drucken mit Druckverzögerung mit dem Mac-Druckertreiber**

Dokumente auf einem Computer können über einen Druckertreiber auf dem Gerät gedruckt werden. Mithilfe der Xerox-Druckertreiber für Macintosh-Computer können die Xerox-spezifischen Gerätefunktionen genutzt werden.

Wenn auf dem Gerät die Authentifizierung aktiviert wurde, ist zur Anzeige oder Freigabe von Aufträgen möglicherweise eine Anmeldung beim Gerät erforderlich.

Wenn die Kostenzählung aktiviert wurde, ist möglicherweise eine Anmeldung beim Druckertreiber erforderlich, damit Aufträge gesendet werden können.

Mit der Option "Druckverzögerung" kann ein Druckauftrag zu einem bestimmten Zeitpunkt und bis zu 24 Stunden nach Auftragsübermittlung gedruckt werden. Dadurch ist es möglich, große Aufträge außerhalb der Stoßzeiten bzw. alle Aufträge gleichzeitig zu drucken.

- 1. Das zu druckende Dokument öffnen. In den meisten Anwendungen **Datei** und **Drucken** auswählen.
- 2. Die gewünschte Auflage eingeben. Je nach der verwendeten Anwendung können auch ein Seitenbereich und andere Druckeinstellungen ausgewählt werden.
- 3. In der Liste der verfügbaren Treiber den Xerox-Treiber auswählen.
- 4. Im Menü mit den Druckertreibereigenschaften **Xerox-Funktionen** auswählen. In den meisten Anwendungen das Dropdown-Menü "Kopien und Seiten" bzw. das Dropdown-Menü mit dem Anwendungsnamen auswählen.
- 5. Im Gruppenauswahlmenü "Xerox-Funktionen" die Option **Material/Ausgabe** auswählen. Dieser Bereich ist beim Aufrufen des Druckertreibers normalerweise aktiv.
- 6. Im Dropdown-Menü **Auftragsart** den Eintrag **Druckverzögerung** auswählen.
- 7. Das Eingabefeld **Druckzeit** auswählen und über die Tastatur angeben, wann der Auftrag gedruckt werden soll.
- 8. Auf die Schaltfläche **OK** klicken.
- 9. Gewünschte Optionen auswählen.
- 10. Den Vorgang durch Klicken auf die entsprechende Schaltfläche bestätigen. In den meisten Anwendungen lautet sie **OK** oder **Drucken**.
- 11. Den Auftrag zur angegebenen Zeit am Gerät abholen.
- 12. Auf dem Steuerpult die **Auftragsstatustaste** drücken, um die Auftragsliste anzuzeigen und den Status des Auftrags zu prüfen.
- 13. Druckaufträge werden normalerweise in der Liste "Aktive Aufträge" aufgeführt. Hat der Systemadministrator aber die Funktion "Alle Aufträge anhalten" aktiviert, steht der Auftrag entweder auf der Liste "Angehaltene Druckaufträge" oder auf der Liste "Nicht identifizierte Druckaufträge". Zum Freigeben eines angehaltenen Auftrags den Auftrag in der jeweiligen Liste auswählen und **Freigeben** antippen.
- 14. Wenn der Auftrag in der Liste "Aktive Aufträge" angehalten wird, kann er erst nach der Bereitstellung zusätzlicher Ressourcen wie Material oder Heftklammern abgeschlossen werden. Zum Anzeigen der benötigten Ressourcen den Auftrag und dann **Details** antippen. Der Auftrag wird ausgegeben, sobald die benötigten Ressourcen verfügbar sind.

### Weitere Informazionen

[Drucken von Dokumenten mit dem Mac-Druckertreiber](#page-485-0) [Verwenden der Funktion "Auftragsart" mit dem Mac-Druckertreiber](#page-486-0) [Anzeigen aktiver Aufträge über das Menü "Auftragsstatus"](#page-696-0) [System Administrator Guide \(Systemadministratorhandbuch\) w](www.xerox.com/support)ww.xerox.com/support. [Ermitteln der Kontaktdetails des Systemadministrators in Internet Services](#page-672-0) [Anzeigen von Auftragsstatus und -daten über das Menü "Auftragsstatus"](#page-697-0) [Anmelden beim Druckertreiber über Xerox-Standardkostenzählung oder Netzwerkkostenzählung](#page-533-0)

### <span id="page-491-0"></span>**Drucken eines Probeexemplars mit dem Mac-Druckertreiber**

Dokumente auf einem Computer können über einen Druckertreiber auf dem Gerät gedruckt werden. Mithilfe der Xerox-Druckertreiber für Macintosh-Computer können die Xerox-spezifischen Gerätefunktionen genutzt werden.

Wenn auf dem Gerät die Authentifizierung aktiviert wurde, ist zur Anzeige oder Freigabe von Aufträgen möglicherweise eine Anmeldung beim Gerät erforderlich.

Wenn die Kostenzählung aktiviert wurde, ist möglicherweise eine Anmeldung beim Druckertreiber erforderlich, damit Aufträge gesendet werden können.

Mit der Option "Probeexemplar" wird ein Exemplar eines Druckauftrags ausgegeben, für den mehrere Exemplare gedruckt werden sollen. Anhand des Probeexemplars kann festgestellt werden, ob der Druck einwandfrei ist, bevor die restlichen Exemplare ausgegeben werden. Falls das erste Exemplar Mängel aufweist, kann die Ausgabe der übrigen Exemplare abgebrochen werden. Der Auftrag kann dann mit anderen Druckeinstellungen erneut übermittelt werden.

- 1. Das zu druckende Dokument öffnen. In den meisten Anwendungen **Datei** und **Drucken** auswählen.
- 2. Die gewünschte Auflage eingeben. Je nach der verwendeten Anwendung können auch ein Seitenbereich und andere Druckeinstellungen ausgewählt werden.
- 3. In der Liste der verfügbaren Treiber den Xerox-Treiber auswählen.

Hinweis: Die Funktion "Probeexemplar" kann nur bei Aufträgen mit einer Auflage von mindestens 2 verwendet werden.

- 4. Im Menü mit den Druckertreibereigenschaften **Xerox-Funktionen** auswählen. In den meisten Anwendungen das Dropdown-Menü "Kopien und Seiten" bzw. das Dropdown-Menü mit dem Anwendungsnamen auswählen.
- 5. Im Gruppenauswahlmenü "Xerox-Funktionen" die Option **Material/Ausgabe** auswählen. Dieser Bereich ist beim Aufrufen des Druckertreibers normalerweise aktiv.
- 6. Im Dropdown-Menü **Auftragsart** den Eintrag **Probeexemplar** auswählen.
- 7. Gewünschte Optionen auswählen.
- 8. Den Vorgang durch Klicken auf die entsprechende Schaltfläche bestätigen. In den meisten Anwendungen lautet sie **OK** oder **Drucken**.
- 9. Auf dem Steuerpult die **Auftragsstatustaste** drücken, um die Auftragsliste anzuzeigen und den Status des Auftrags zu prüfen.
- 10. Druckaufträge werden normalerweise in der Liste "Aktive Aufträge" aufgeführt. Hat der Systemadministrator aber die Funktion "Alle Aufträge anhalten" aktiviert, steht der Auftrag auf der Liste der angehaltenen oder unbekannten Druckaufträge. Den Auftrag in der entsprechenden Liste auswählen und **Freigeben** antippen, um das Probeexemplar zu drucken.
- 11. Das Probeexemplar überprüfen.
- 12. Gewünschten Auftrag in der Liste auswählen.
	- Weist das Probeexemplar keine Mängel auf, **Freigeben** antippen, um die übrigen Sätze auszugeben.
	- Weist das Probeexemplar Mängel auf, **Löschen** antippen.
- 13. Wenn der Auftrag in der Liste "Aktive Aufträge" angehalten wird, kann er erst nach der Bereitstellung zusätzlicher Ressourcen wie Material oder Heftklammern abgeschlossen werden. Zum Anzeigen der benötigten Ressourcen den Auftrag und dann **Details** antippen. Der Auftrag wird ausgegeben, sobald die benötigten Ressourcen verfügbar sind.

[Drucken von Dokumenten mit dem Mac-Druckertreiber](#page-485-0) [Verwenden der Funktion "Auftragsart" mit dem Mac-Druckertreiber](#page-486-0) [Anzeigen aktiver Aufträge über das Menü "Auftragsstatus"](#page-696-0) [System Administrator Guide \(Systemadministratorhandbuch\) w](www.xerox.com/support)ww.xerox.com/support. [Ermitteln der Kontaktdetails des Systemadministrators in Internet Services](#page-672-0) [Anzeigen von Auftragsstatus und -daten über das Menü "Auftragsstatus"](#page-697-0) [Anmelden beim Druckertreiber über Xerox-Standardkostenzählung oder Netzwerkkostenzählung](#page-533-0)

### <span id="page-493-0"></span>**Speichern von Aufträgen mit dem Mac-Druckertreiber**

Dokumente auf einem Computer können über einen Druckertreiber auf dem Gerät gedruckt werden. Mithilfe der Xerox-Druckertreiber für Macintosh-Computer können die Xerox-spezifischen Gerätefunktionen genutzt werden.

Wenn auf dem Gerät die Authentifizierung aktiviert wurde, ist zur Anzeige oder Freigabe von Aufträgen möglicherweise eine Anmeldung beim Gerät erforderlich.

Wenn die Kostenzählung aktiviert wurde, ist möglicherweise eine Anmeldung beim Druckertreiber erforderlich, damit Aufträge gesendet werden können.

Mit der Option "Speicherauftrag" wird ein Auftrag auf der Festplatte des Druckers gespeichert und kann dann bei Bedarf am Drucker oder über Internet Services ausgedruckt werden.

Hinweis: Der Systemadministrator muss die Funktion "Auftragsspeicher" im Druckertreiber aktivieren, damit die Option "Speicherauftrag" verwendet werden kann. Wenn Treibereinstellungen vom Benutzer aktualisiert werden können, wie folgt vorgehen: Treiberfenster öffnen, mit der rechten Maustaste auf den Treiber klicken, dann "Druckereigenschaften" und das Register "Konfiguration" auswählen. Über das Dropdown-Menü den Status von "Auftragsspeichermodul" im Abschnitt "Installiertes Zubehör" auf "Installiert" festsetzen.

- 1. Das zu druckende Dokument öffnen. In den meisten Anwendungen **Datei** und **Drucken** auswählen.
- 2. Die gewünschte Auflage eingeben. Je nach der verwendeten Anwendung können auch ein Seitenbereich und andere Druckeinstellungen ausgewählt werden.
- 3. In der Liste der verfügbaren Treiber den Xerox-Treiber auswählen.
- 4. Im Menü mit den Druckertreibereigenschaften **Xerox-Funktionen** auswählen. In den meisten Anwendungen das Dropdown-Menü "Kopien und Seiten" bzw. das Dropdown-Menü mit dem Anwendungsnamen auswählen.
- 5. Im Gruppenauswahlmenü "Xerox-Funktionen" die Option **Material/Ausgabe** auswählen. Dieser Bereich ist beim Aufrufen des Druckertreibers normalerweise aktiv.
- 6. Im Dropdown-Menü **Auftragsart** den Eintrag **Speicherauftrag** auswählen.
- 7. Das Eingabefeld **Auftragsname** auswählen und über die Tastatur einen Auftragsnamen eingeben.
	- Im Dropdown-Menü **Auftragsname** den Eintrag **Dokumentnamen verwenden** wählen, um den Auftrag unter demselben Namen wie das Originaldokument zu speichern.
- 8. Im Dropdown-Menü **Ordner** den Ordner auswählen, in dem der Auftrag gespeichert werden soll.
	- Wird der gewünschte Ordner nicht angezeigt, über die Tastatur einen Ordnernamen eingeben. Der öffentliche Standardordner kann von allen Benutzern zum Speichern von Aufträgen verwendet werden.
- 9. Gegebenenfalls auf die Schaltfläche **Drucken und speichern** klicken. Beim Klicken auf die Schaltfläche **Speichern** wird der Auftrag gespeichert, aber nicht gedruckt.
- 10. Gegebenenfalls auf die Schaltfläche **Privat** klicken, um das Dokument durch ein Kennwort zu schützen.
	- In das Eingabefeld **Kennwort** klicken und über die Tastatur ein Kennwort eingeben (4 bis 10 Ziffern).

Hinweis: Dieses Kennwort über den Ziffernblock auf dem Steuerpult des Geräts eingeben, um einen Auftrag freizugeben. Nur Ziffern verwenden und darauf achten, ein leicht zu merkendes, aber von anderen nicht leicht zu erratendes Kennwort zu wählen.

- In das Eingabefeld **Kennwort bestätigen** klicken und das Kennwort über die Tastatur erneut eingeben (4 bis 10 Ziffern).
- 11. Auf die Schaltfläche **OK** klicken.
- 12. Gewünschte Optionen auswählen.
- 13. Den Vorgang durch Klicken auf die entsprechende Schaltfläche bestätigen. In den meisten Anwendungen lautet sie **OK** oder **Drucken**.

### Weitere Informazionen

[Drucken von Dokumenten mit dem Mac-Druckertreiber](#page-485-0) [Drucken gespeicherter Aufträge mit der Funktion "Druck"](#page-529-0) [Drucken gespeicherter Aufträge über Internet Services](#page-611-0) [Erstellen eines neuen Ordners für gespeicherte Aufträge in Internet Services](#page-615-0) [System Administrator Guide \(Systemadministratorhandbuch\) w](www.xerox.com/support)ww.xerox.com/support. [Ermitteln der Kontaktdetails des Systemadministrators in Internet Services](#page-672-0) [Anmelden beim Druckertreiber über Xerox-Standardkostenzählung oder Netzwerkkostenzählung](#page-533-0)

### <span id="page-494-0"></span>**Senden von Faxnachrichten mit dem Mac-Druckertreiber**

Dokumente auf einem Computer können über einen Druckertreiber auf dem Gerät gedruckt werden. Mithilfe der Xerox-Druckertreiber für Macintosh-Computer können die Xerox-spezifischen Gerätefunktionen genutzt werden.

Wenn auf dem Gerät die Authentifizierung aktiviert wurde, ist zur Anzeige oder Freigabe von Aufträgen möglicherweise eine Anmeldung beim Gerät erforderlich.

Wenn die Kostenzählung aktiviert wurde, ist möglicherweise eine Anmeldung beim Druckertreiber erforderlich, damit Aufträge gesendet werden können.

Mit der Faxfunktion des Druckertreibers kann ein Dokument an eine Faxadresse gesendet werden. Die Übermittlung des Auftrags vom Computer an das Gerät erfolgt auf die gleiche Weise wie bei einem Druckauftrag. Anstatt das Dokument aber zu drucken, wird es über eine Telefonleitung an die angegebene Faxadresse gesendet.

Hinweis: Diese Funktion kann nur verwendet werden, wenn der Systemadministrator die Faxoption auf dem Gerät installiert und aktiviert hat.

- 1. Das zu druckende Dokument öffnen. In den meisten Anwendungen **Datei** und **Drucken** auswählen.
- 2. Die gewünschte Auflage eingeben.

Hinweis: Als Auflage selbst dann nur 1 eingeben, wenn ein Fax an mehrere Adressen gesendet wird. Bei einer höheren Auflage als 1 wird das Dokument auf dem Gerät des Empfängers mehrmals gedruckt, das Deckblatt hingegen nur einmal (sofern ein vom Druckertreiber erstelltes Deckblatt beigefügt wird).

- 3. In der Liste der verfügbaren Treiber den Xerox-Treiber auswählen.
- 4. Im Menü mit den Druckertreibereigenschaften **Xerox-Funktionen** auswählen. In den meisten Anwendungen das Dropdown-Menü "Kopien und Seiten" bzw. das Dropdown-Menü mit dem Anwendungsnamen auswählen.
- 5. Im Gruppenauswahlmenü "Xerox-Funktionen" die Option **Material/Ausgabe** auswählen. Dieser Bereich ist beim Aufrufen des Druckertreibers normalerweise aktiv.
- 6. Im Dropdown-Menü **Auftragsart** den Eintrag **Fax** auswählen.

### **Wie folgt vorgehen:**

- Auf die Schaltfläche **Empfänger hinzufügen** klicken, um einen neuen Empfänger manuell hinzuzufügen.
	- Das Eingabefeld **Name** auswählen und über die Tastatur den Namen des Empfängers eingeben.
	- Das Eingabefeld **Faxnummer** auswählen und über die Tastatur die Faxnummer des Empfängers eingeben.
	- Gegebenenfalls das Eingabefeld **Firma** auswählen und über die Tastatur die Firma des Empfängers eingeben.
	- Gegebenenfalls das Eingabefeld **Telefonnummer** auswählen und über die Tastatur die Telefonnummer des Empfängers eingeben.
	- Gegebenenfalls das Eingabefeld **E-Mail-Adresse** auswählen und über die Tastatur die E-Mail-Adresse des Empfängers eingeben.
	- Gegebenenfalls das Eingabefeld **Mailbox** auswählen und über die Tastatur die Mailbox des Empfängers eingeben.
	- Gegebenenfalls das Kontrollkästchen **Im Adressbuch speichern** aktivieren.

Hinweis: Die Details des Empfängers werden im persönlichen Adressbuch auf der Festplatte des Computers gespeichert.

- Auf die Schaltfläche **OK** klicken.

### **Alternativ:**

- Auf die Schaltfläche **Aus Adressbuch hinzufügen** klicken, um einen im Adressbuch gespeicherten Empfänger hinzuzufügen.
	- Den gewünschten Kontakt in der Liste auswählen.
- Bei einer langen Kontaktliste in das Eingabefeld **Suchen...** klicken und über die Tastatur die Kontaktdetails eingeben.
- Zum Anzeigen der Suchergebnisse auf die Schaltfläche **OK** klicken.
	- Auf die Schaltfläche **Hinzufügen** klicken.
	- In der Empfängerliste gegebenenfalls mehrere Empfänger auswählen. Dazu auf den ersten Empfänger klicken und bei gedrückter **Strg-Taste** (PC) bzw. **Befehlstaste** (Mac) alle weiteren Empfänger auswählen. Die Strg- bzw. Befehlstaste loslassen, wenn alle gewünschten Empfänger ausgewählt wurden.
	- Auf die Schaltfläche **OK** klicken.
- 7. Soll dem Faxauftrag ein Deckblatt hinzugefügt werden, auf das Register **Deckblatt** klicken.
- 8. Im Menü "Deckblattoptionen" die Option **Mit Deckblatt** auswählen.
	- Auf die Schaltfläche **Deckblatt-Anmerkungen** klicken.
		- Gegebenenfalls in das Eingabefeld **Deckblatt-Anmerkungen** klicken und über die Tastatur eine Anmerkung eingeben.
		- Auf die Schaltfläche **OK** klicken.
- Auf die Schaltfläche **Absenderangaben** klicken.
	- Gegebenenfalls das Eingabefeld **Absender** auswählen und über die Tastatur den Namen eingeben.
	- Gegebenenfalls das Eingabefeld **Firma des Absenders** auswählen und über die Tastatur den Firmennamen eingeben.
	- Gegebenenfalls das Eingabefeld **E-Mail-Adresse des Absenders** auswählen und über die Tastatur die E-Mail-Adresse eingeben.
	- Gegebenenfalls das Eingabefeld **Telefonnummer des Absenders** auswählen und über die Tastatur die Telefonnummer eingeben.
	- Gegebenenfalls das Eingabefeld **Faxnummer des Absenders** auswählen und über die Tastatur die Faxnummer eingeben.
	- Auf die Schaltfläche **OK** klicken.
- Auf die Schaltfläche **Empfängerangaben** klicken.
	- Gegebenenfalls eine Empfängeroption auswählen.
		- **Alle Empfängernamen anzeigen**: Die Namen aller Empfänger werden auf das Deckblatt aufgedruckt. Dabei werden die Namen verwendet, die beim Hinzufügen der Empfängerdetails jeweils eingegeben wurden.
		- **Benutzerdefinierten Text anzeigen**: Ein vom Benutzer vorgegebener Text wird hinzugefügt. Diese Option ist nützlich, wenn eine Faxnachricht an mehrere Empfänger unter derselben Nummer gesendet wird, die Nummer aber nur unter einem Namen gespeichert wurde.
- Das Eingabefeld unterhalb des Menüs **Empfänger** auswählen und über die Tastatur den benutzerdefinierten Text eingeben.
	- Auf die Schaltfläche **OK** klicken.
	- Auf die Schaltfläche **OK** klicken.
- 9. Gegebenenfalls unter "Deckblattbild" eine Option auswählen.
	- **Neu**: Ein neues Bild wird hinzugefügt.
	- **Text**: Ein Textdeckblatt wird hinzugefügt.
	- **Bild**: Dem Deckblatt wird ein Bild hinzugefügt.
	- Auf die Schaltfläche **OK** klicken.
- 10. Das erforderliche Materialformat im Menü **Deckblattformat** auswählen.
- 11. Auf das Register **Optionen** klicken, wenn das Gerät ein Bestätigungsblatt drucken, eine bestimmte Sendegeschwindigkeit oder Auflösung verwenden, zu einem bestimmten Zeitpunkt übertragen, eine Vorwahl für die Amtsleitung verwenden oder Kreditkartendetails beifügen soll.
	- Gegebenenfalls im Menü "Bestätigungsblatt " die Option **Bestätigungsblatt drucken** auswählen, damit das Gerät eine Seite mit der Bestätigung ausgibt, dass ein Faxauftrag erfolgreich übertragen wurde. Je nach der Konfiguration durch den Systemadministrator druckt das Gerät bei einem Auftragsfehler gegebenenfalls eine Fehlerseite.
	- Gegebenenfalls im Menü "Sendegeschwindigkeit" die anfängliche Übertragungsgeschwindigkeit auswählen.
	- Gegebenenfalls im Menü "Faxauflösung" die gewünschte Auflösung auswählen. Bei höheren Auflösungen dauert die Übertragung länger.
	- Gegebenenfalls unter "Zeitpunkt der Übertragung" angeben, wann der Auftrag gesendet werden soll.
	- Gegebenenfalls das Eingabefeld **Amtsleitung** auswählen und über die Tastatur das Zeichen eingeben, das vor der Hauptfaxnummer gewählt werden muss.
	- Gegebenenfalls das Eingabefeld **Kreditkarte** auswählen und über die Tastatur eine Kreditkartennummer eingeben.
	- Auf die Schaltfläche **OK** klicken.
- 12. Den Vorgang durch Klicken auf die entsprechende Schaltfläche bestätigen. In den meisten Anwendungen lautet sie **OK** oder **Drucken**.

13. Je nach der Gerätekonfiguration wird das Dialogfeld "Faxbestätigung" mit den Empfängern des Faxauftrags angezeigt. Gegebenenfalls auf die Schaltfläche **OK** klicken.

### Weitere Informazionen

[Drucken von Dokumenten mit dem Mac-Druckertreiber](#page-485-0) [Verwenden der Funktion "Auftragsart" mit dem PostScript-Druckertreiber](#page-368-0) [System Administrator Guide \(Systemadministratorhandbuch\) w](www.xerox.com/support)ww.xerox.com/support. [Ermitteln der Kontaktdetails des Systemadministrators in Internet Services](#page-672-0) [Anmelden beim Druckertreiber über Xerox-Standardkostenzählung oder Netzwerkkostenzählung](#page-533-0)

### **Festlegen einer Materialart mit dem Mac-Druckertreiber**

Dokumente auf einem Computer können über einen Druckertreiber auf dem Gerät gedruckt werden. Mithilfe der Xerox-Druckertreiber für Macintosh-Computer können die Xerox-spezifischen Gerätefunktionen genutzt werden.

Wenn auf dem Gerät die Authentifizierung aktiviert wurde, ist zur Anzeige oder Freigabe von Aufträgen möglicherweise eine Anmeldung beim Gerät erforderlich.

Wenn die Kostenzählung aktiviert wurde, ist möglicherweise eine Anmeldung beim Druckertreiber erforderlich, damit Aufträge gesendet werden können.

Mit der Option "Material" kann eine Materialart für einen Auftrag festgelegt werden. Die für den Auftrag automatisch gewählte Materialart wird im Feld "Material" angezeigt und ist die vom Systemadministrator festgelegte Standardeinstellung.

Die im Gerät eingelegten Materialarten werden aufgeführt. Andere Materialarten können ausgewählt werden, müssen aber in den entsprechenden Behälter eingelegt werden, damit der Auftrag ordnungsgemäß gedruckt werden kann. Es wird empfohlen, zuerst das erforderliche Material einzulegen und dann erst einen Auftrag zu programmieren. Auf diese Weise wird sichergestellt, dass bei der Übermittlung eines Auftrags das richtige Material und der richtige Behälter ausgewählt werden.

- 1. Das zu druckende Dokument öffnen. In den meisten Anwendungen **Datei** und **Drucken** auswählen.
- 2. Die gewünschte Auflage eingeben. Je nach der verwendeten Anwendung können auch ein Seitenbereich und andere Druckeinstellungen ausgewählt werden.
- 3. In der Liste der verfügbaren Treiber den Xerox-Treiber auswählen.
- 4. Im Menü mit den Druckertreibereigenschaften **Xerox-Funktionen** auswählen. In den meisten Anwendungen das Dropdown-Menü "Kopien und Seiten" bzw. das Dropdown-Menü mit dem Anwendungsnamen auswählen.
- 5. Im Gruppenauswahlmenü "Xerox-Funktionen" die Option **Material/Ausgabe** auswählen. Dieser Bereich ist beim Aufrufen des Druckertreibers normalerweise aktiv.
- 6. Gewünschte Option unter "Material" auswählen.
	- **Andere Farbe**: Häufig genutzte Materialfarben werden aufgeführt. Mit der Option **Automatische Auswahl** wird die Materialfarbe vom Drucker ausgewählt.
	- **Andere Art**: Eine Materialart für den Druckauftrag wird ausgewählt, z. B. Klarsichtfolien. Mit der Option **Automatische Auswahl** wird die Materialart vom Drucker ausgewählt.
	- Mit **Klarsichtfolientrennblätter...** wird das Dialogfeld "Klarsichtfolientrennblätter" geöffnet, in dem Art und Farbe der zwischen bedruckten Klarsichtfolien einzufügenden Trennblätter festgelegt werden kann.
- 7. Den Vorgang durch Klicken auf die entsprechende Schaltfläche bestätigen. In den meisten Anwendungen lautet sie **OK** oder **Drucken**.
- 8. Den Auftrag am Gerät abholen.
- 9. Auf dem Steuerpult die **Auftragsstatustaste** drücken, um die Auftragsliste anzuzeigen und den Status des Auftrags zu prüfen.
- 10. Druckaufträge werden normalerweise in der Liste "Aktive Aufträge" aufgeführt. Hat der Systemadministrator aber die Funktion "Alle Aufträge anhalten" aktiviert, steht der Auftrag entweder auf der Liste "Angehaltene Druckaufträge" oder auf der Liste "Nicht identifizierte Druckaufträge". Zum Freigeben eines angehaltenen Auftrags den Auftrag in der jeweiligen Liste auswählen und **Freigeben** antippen.
- 11. Wenn der Auftrag in der Liste "Aktive Aufträge" angehalten wird, kann er erst nach der Bereitstellung zusätzlicher Ressourcen wie Material oder Heftklammern abgeschlossen werden. Zum Anzeigen der benötigten Ressourcen den Auftrag und dann **Details** antippen. Der Auftrag wird ausgegeben, sobald die benötigten Ressourcen verfügbar sind.

[Drucken von Dokumenten mit dem Mac-Druckertreiber](#page-485-0) [System Administrator Guide \(Systemadministratorhandbuch\) w](www.xerox.com/support)ww.xerox.com/support. [Ermitteln der Kontaktdetails des Systemadministrators in Internet Services](#page-672-0) [Anzeigen von Auftragsstatus und -daten über das Menü "Auftragsstatus"](#page-697-0) [Einlegen von Material in Behälter 1 und Ändern der Behältereinstellungen](#page-682-0) [Einlegen von Material in Behälter 2 und Ändern der Behältereinstellungen](#page-684-0) [Einlegen von Material in Behälter 3](#page-688-0) [Einlegen von Material in Behälter 4](#page-690-0) [Einlegen von Material in die Zusatzzufuhr und Ändern der Behältereinstellungen](#page-691-0) [Anmelden beim Druckertreiber über Xerox-Standardkostenzählung oder Netzwerkkostenzählung](#page-533-0)

### **Seitenaufdruck mit dem Mac-Druckertreiber**

Dokumente auf einem Computer können über einen Druckertreiber auf dem Gerät gedruckt werden. Mithilfe der Xerox-Druckertreiber für Macintosh-Computer können die Xerox-spezifischen Gerätefunktionen genutzt werden.

Wenn auf dem Gerät die Authentifizierung aktiviert wurde, ist zur Anzeige oder Freigabe von Aufträgen möglicherweise eine Anmeldung beim Gerät erforderlich.

Wenn die Kostenzählung aktiviert wurde, ist möglicherweise eine Anmeldung beim Druckertreiber erforderlich, damit Aufträge gesendet werden können.

Mit der Option "Seitenaufdruck" kann angegeben werden, ob das Material ein- oder zweiseitig bedruckt wird und an welcher Seite (Längs- oder Schmalseite) das Dokument gebunden werden soll.

Hinweis: [Bei manchen Materialarten, -formaten und -gewichten ist der automatische zweiseitige](www.xerox.com)  [Druck nicht möglich. Siehe w](www.xerox.com)ww.xerox.com.

- 1. Das zu druckende Dokument öffnen. In den meisten Anwendungen **Datei** und **Drucken** auswählen.
- 2. Die gewünschte Auflage eingeben. Je nach der verwendeten Anwendung können auch ein Seitenbereich und andere Druckeinstellungen ausgewählt werden.
- 3. In der Liste der verfügbaren Treiber den Xerox-Treiber auswählen.
- 4. Im Menü mit den Druckertreibereigenschaften **Xerox-Funktionen** auswählen. In den meisten Anwendungen das Dropdown-Menü "Kopien und Seiten" bzw. das Dropdown-Menü mit dem Anwendungsnamen auswählen.
- 5. Im Gruppenauswahlmenü "Xerox-Funktionen" die Option **Material/Ausgabe** auswählen. Dieser Bereich ist beim Aufrufen des Druckertreibers normalerweise aktiv.
- 6. Gewünschte Option für den Seitenaufdruck auswählen.
	- **1-seitig**: Papier oder Klarsichtfolien werden einseitig bedruckt. Diese Option zum Bedrucken von Klarsichtfolien, Umschlägen oder Etiketten verwenden.
	- **2-seitig**: Papier wird beidseitig bedruckt. Das Druckbild wird so ausgerichtet, dass der Auftrag an der Längsseite der Blätter gebunden werden kann.
	- **2-seitig, wenden Schmalseite**: Beide Seiten der Blätter werden bedruckt. Das Druckbild wird so ausgerichtet, dass der Auftrag an der Schmalseite der Blätter gebunden werden kann.
- 7. Den Vorgang durch Klicken auf die entsprechende Schaltfläche bestätigen. In den meisten Anwendungen lautet sie **OK** oder **Drucken**.
- 8. Den Auftrag am Gerät abholen.
- 9. Auf dem Steuerpult die **Auftragsstatustaste** drücken, um die Auftragsliste anzuzeigen und den Status des Auftrags zu prüfen.
- 10. Druckaufträge werden normalerweise in der Liste "Aktive Aufträge" aufgeführt. Hat der Systemadministrator aber die Funktion "Alle Aufträge anhalten" aktiviert, steht der Auftrag entweder auf der Liste "Angehaltene Druckaufträge" oder auf der Liste "Nicht identifizierte Druckaufträge". Zum Freigeben eines angehaltenen Auftrags den Auftrag in der jeweiligen Liste auswählen und **Freigeben** antippen.
- 11. Wenn der Auftrag in der Liste "Aktive Aufträge" angehalten wird, kann er erst nach der Bereitstellung zusätzlicher Ressourcen wie Material oder Heftklammern abgeschlossen werden. Zum Anzeigen der benötigten Ressourcen den Auftrag und dann **Details** antippen. Der Auftrag wird ausgegeben, sobald die benötigten Ressourcen verfügbar sind.

[Drucken von Dokumenten mit dem Mac-Druckertreiber](#page-485-0) [System Administrator Guide \(Systemadministratorhandbuch\) w](www.xerox.com/support)ww.xerox.com/support. [Ermitteln der Kontaktdetails des Systemadministrators in Internet Services](#page-672-0) [Anzeigen von Auftragsstatus und -daten über das Menü "Auftragsstatus"](#page-697-0) [Anmelden beim Druckertreiber über Xerox-Standardkostenzählung oder Netzwerkkostenzählung](#page-533-0)

### **Einstellen der Druckqualität mit dem Mac-Druckertreiber**

Dokumente auf einem Computer können über einen Druckertreiber auf dem Gerät gedruckt werden. Mithilfe der Xerox-Druckertreiber für Macintosh-Computer können die Xerox-spezifischen Gerätefunktionen genutzt werden.

Wenn auf dem Gerät die Authentifizierung aktiviert wurde, ist zur Anzeige oder Freigabe von Aufträgen möglicherweise eine Anmeldung beim Gerät erforderlich.

Wenn die Kostenzählung aktiviert wurde, ist möglicherweise eine Anmeldung beim Druckertreiber erforderlich, damit Aufträge gesendet werden können.

Mit den Optionen für die Druckqualität kann die beim Drucken verwendete Tonermenge angepasst werden. Bei der Verwendung einer sehr geringen Tonermenge wirkt das Resultat insbesondere bei Grafiken oder einfarbigen Objekten etwas körniger. Allerdings ist dies die umweltfreundlichste Option.

- 1. Das zu druckende Dokument öffnen. In den meisten Anwendungen **Datei** und **Drucken** auswählen.
- 2. Die gewünschte Auflage eingeben. Je nach der verwendeten Anwendung können auch ein Seitenbereich und andere Druckeinstellungen ausgewählt werden.
- 3. In der Liste der verfügbaren Treiber den Xerox-Treiber auswählen.
- 4. Im Menü mit den Druckertreibereigenschaften **Xerox-Funktionen** auswählen. In den meisten Anwendungen das Dropdown-Menü "Kopien und Seiten" bzw. das Dropdown-Menü mit dem Anwendungsnamen auswählen.
- 5. Im Gruppenauswahlmenü "Xerox-Funktionen" die Option **Material/Ausgabe** auswählen. Dieser Bereich ist beim Aufrufen des Druckertreibers normalerweise aktiv.
- 6. Gewünschte Option für die Druckqualität auswählen.
	- **Hohe Auflösung**: Das Dokument wird mit höchster Qualität gedruckt. Bei dieser Option wird mehr Toner als bei Auswahl von "Tonersparbetrieb" verwendet.
	- **Standard**: Druckqualität, Umweltschutz und die Größe der über das Netzwerk gesendeten Datei sind aufeinander abgestimmt. Die Druckqualität "Standard" eignet sich für die meisten Druckaufträge.
	- **Tonersparbetrieb**: Bei dieser Option wird weniger Toner als bei den anderen Optionen verwendet. Dokumente wirken im Vergleich zu den anderen Optionen möglicherweise etwas heller.
- 7. Den Vorgang durch Klicken auf die entsprechende Schaltfläche bestätigen. In den meisten Anwendungen lautet sie **OK** oder **Drucken**.
- 8. Den Auftrag am Gerät abholen.
- 9. Auf dem Steuerpult die **Auftragsstatustaste** drücken, um die Auftragsliste anzuzeigen und den Status des Auftrags zu prüfen.
- 10. Druckaufträge werden normalerweise in der Liste "Aktive Aufträge" aufgeführt. Hat der Systemadministrator aber die Funktion "Alle Aufträge anhalten" aktiviert, steht der Auftrag entweder auf der Liste "Angehaltene Druckaufträge" oder auf der Liste "Nicht identifizierte Druckaufträge". Zum Freigeben eines angehaltenen Auftrags den Auftrag in der jeweiligen Liste auswählen und **Freigeben** antippen.
- 11. Wenn der Auftrag in der Liste "Aktive Aufträge" angehalten wird, kann er erst nach der Bereitstellung zusätzlicher Ressourcen wie Material oder Heftklammern abgeschlossen werden. Zum Anzeigen der benötigten Ressourcen den Auftrag und dann **Details** antippen. Der Auftrag wird ausgegeben, sobald die benötigten Ressourcen verfügbar sind.

[Drucken von Dokumenten mit dem Mac-Druckertreiber](#page-485-0) [System Administrator Guide \(Systemadministratorhandbuch\) w](www.xerox.com/support)ww.xerox.com/support. [Ermitteln der Kontaktdetails des Systemadministrators in Internet Services](#page-672-0) [Anzeigen von Auftragsstatus und -daten über das Menü "Auftragsstatus"](#page-697-0) [Anmelden beim Druckertreiber über Xerox-Standardkostenzählung oder Netzwerkkostenzählung](#page-533-0)

### **Endverarbeitung**

#### **Wählen einer Endverarbeitungsoption mit dem Mac-Druckertreiber**

Dokumente auf einem Computer können über einen Druckertreiber auf dem Gerät gedruckt werden. Mithilfe der Xerox-Druckertreiber für Macintosh-Computer können die Xerox-spezifischen Gerätefunktionen genutzt werden.

Wenn auf dem Gerät die Authentifizierung aktiviert wurde, ist zur Anzeige oder Freigabe von Aufträgen möglicherweise eine Anmeldung beim Gerät erforderlich.

Wenn die Kostenzählung aktiviert wurde, ist möglicherweise eine Anmeldung beim Druckertreiber erforderlich, damit Aufträge gesendet werden können.

Welche Ausgabeoptionen (z. B. Heften, Falzen und Sortieren) zur Auswahl stehen, hängt davon ab, welche der optionalen Endverarbeitungsgeräte und Module installiert wurden.

Hinweis: Diese Option muss vom Systemadministrator bereitgestellt werden.

Welche Optionen im Druckertreiber verfügbar sind, richtet sich danach, wie der Systemadministrator den Treiber auf dem Computer konfiguriert hat.

Die Option "Keine Endverarbeitung" aktivieren, wenn für die Ausgabe keine Endverarbeitung gewünscht wird.

Die Heftungsoptionen zum Heften des Dokuments verwenden. Welche Optionen verfügbar sind, hängt vom installierten Endverarbeitungsgerät ab. Die Grundoptionen lauten "Aus", "Einzelheftung", "Doppelheftung" und "Mehrfachheftung".

Die Option "Lochen" verwenden, wenn jede gedruckte Seite gelocht werden soll. Da jedes Blatt einzeln gelocht wird, ist die Anzahl der Blätter in einem Satz unbegrenzt. Die Lochung ist nur bei den Formaten A4 LSZ (8,5 x 11 Zoll LSZ) und A3 (11 x 17 Zoll) möglich.

Hinweis: SSZ bedeutet Schmalseitenzufuhr (d. h. die Schmalseite des Materials dient bei der Materialzufuhr als Führungskante). LSZ bedeutet Längsseitenzufuhr (d. h. die Längsseite des Materials dient bei der Materialzufuhr als Führungskante).

Mit den Broschürenoptionen können gefalzte und geheftete Broschüren automatisch erstellt werden. Bei Bedarf kann die Broschüre mit einem Deckblatt versehen werden.

- 1. Das zu druckende Dokument öffnen. In den meisten Anwendungen **Datei** und **Drucken** auswählen.
- 2. Die gewünschte Auflage eingeben. Je nach der verwendeten Anwendung können auch ein Seitenbereich und andere Druckeinstellungen ausgewählt werden.
- 3. In der Liste der verfügbaren Treiber den Xerox-Treiber auswählen.
- 4. Im Menü mit den Druckertreibereigenschaften **Xerox-Funktionen** auswählen. In den meisten Anwendungen das Dropdown-Menü "Kopien und Seiten" bzw. das Dropdown-Menü mit dem Anwendungsnamen auswählen.
- 5. Im Gruppenauswahlmenü "Xerox-Funktionen" die Option **Material/Ausgabe** auswählen. Dieser Bereich ist beim Aufrufen des Druckertreibers normalerweise aktiv.
- 6. Gewünschte Endverarbeitungsoption auswählen.
- 7. Zum Speichern der Einstellungen auf die Schaltfläche **OK** klicken.
- 8. Den Vorgang durch Klicken auf die entsprechende Schaltfläche bestätigen. In den meisten Anwendungen lautet sie **OK** oder **Drucken**.
- 9. Den Auftrag am Gerät abholen.
- 10. Auf dem Steuerpult die **Auftragsstatustaste** drücken, um die Auftragsliste anzuzeigen und den Status des Auftrags zu prüfen.

### Weitere Informazionen

[Drucken von Dokumenten mit dem Mac-Druckertreiber](#page-485-0) [System Administrator Guide \(Systemadministratorhandbuch\) w](www.xerox.com/support)ww.xerox.com/support. [Ermitteln der Kontaktdetails des Systemadministrators in Internet Services](#page-672-0) [Anmelden beim Druckertreiber über Xerox-Standardkostenzählung oder Netzwerkkostenzählung](#page-533-0)

### **Heften mit dem Mac-Druckertreiber**

Dokumente auf einem Computer können über einen Druckertreiber auf dem Gerät gedruckt werden. Mithilfe der Xerox-Druckertreiber für Macintosh-Computer können die Xerox-spezifischen Gerätefunktionen genutzt werden.

Wenn auf dem Gerät die Authentifizierung aktiviert wurde, ist zur Anzeige oder Freigabe von Aufträgen möglicherweise eine Anmeldung beim Gerät erforderlich.

Wenn die Kostenzählung aktiviert wurde, ist möglicherweise eine Anmeldung beim Druckertreiber erforderlich, damit Aufträge gesendet werden können.

Welche Ausgabeoptionen (z. B. Heften, Falzen und Sortieren) zur Auswahl stehen, hängt davon ab, welche der optionalen Endverarbeitungsgeräte und Module installiert wurden.

Hinweis: Diese Option muss vom Systemadministrator bereitgestellt werden.

Welche Optionen im Druckertreiber verfügbar sind, richtet sich danach, wie der Systemadministrator den Treiber auf dem Computer konfiguriert hat.

Die Heftungsoptionen zum Heften des Dokuments verwenden. Welche Optionen verfügbar sind, hängt vom installierten Endverarbeitungsgerät ab. Die Grundoptionen lauten "Aus", "Einzelheftung", "Doppelheftung" und "Mehrfachheftung".

- 1. Das zu druckende Dokument öffnen. In den meisten Anwendungen **Datei** und **Drucken** auswählen.
- 2. Die gewünschte Auflage eingeben. Je nach der verwendeten Anwendung können auch ein Seitenbereich und andere Druckeinstellungen ausgewählt werden.
- 3. In der Liste der verfügbaren Treiber den Xerox-Treiber auswählen.
- 4. Im Menü mit den Druckertreibereigenschaften **Xerox-Funktionen** auswählen. In den meisten Anwendungen das Dropdown-Menü "Kopien und Seiten" bzw. das Dropdown-Menü mit dem Anwendungsnamen auswählen.
- 5. Im Gruppenauswahlmenü "Xerox-Funktionen" die Option **Material/Ausgabe** auswählen. Dieser Bereich ist beim Aufrufen des Druckertreibers normalerweise aktiv.
- 6. Gewünschte Heftungsoption im Menü "Endverarbeitung" auswählen.
	- **Einzelheftung**: Oben links am Dokument wird eine einzelne Heftklammer angebracht.
	- **Doppelheftung**: An der Längsseite des Dokuments werden zwei Heftklammern angebracht.
	- **Mehrfachheftung**: Drei oder vier Heftklammern werden an der ausgewählten Kante angebracht. Die Anzahl der Heftklammern richtet sich nach dem gewählten Materialformat. Beispiele: 4 Heftklammern = A4 LSZ (8,5 x 11 Zoll LSZ), A3 (11 x 17 Zoll) und 8 x 10 Zoll LSZ. 3 Heftklammern = 8 x 10 Zoll SSZ, A4 SSZ (8,5 x 11 Zoll SSZ), A5 LSZ (8,5 x 5,5 Zoll LSZ) und B5 SSZ (8,5 x 14 Zoll SSZ).
- 7. Den Vorgang durch Klicken auf die entsprechende Schaltfläche bestätigen. In den meisten Anwendungen lautet sie **OK** oder **Drucken**.
- 8. Den Auftrag am Gerät abholen.
- 9. Auf dem Steuerpult die **Auftragsstatustaste** drücken, um die Auftragsliste anzuzeigen und den Status des Auftrags zu prüfen.
- 10. Druckaufträge werden normalerweise in der Liste "Aktive Aufträge" aufgeführt. Hat der Systemadministrator aber die Funktion "Alle Aufträge anhalten" aktiviert, steht der Auftrag entweder auf der Liste "Angehaltene Druckaufträge" oder auf der Liste "Nicht identifizierte Druckaufträge". Zum Freigeben eines angehaltenen Auftrags den Auftrag in der jeweiligen Liste auswählen und **Freigeben** antippen.
- 11. Wenn der Auftrag in der Liste "Aktive Aufträge" angehalten wird, kann er erst nach der Bereitstellung zusätzlicher Ressourcen wie Material oder Heftklammern abgeschlossen werden. Zum Anzeigen der benötigten Ressourcen den Auftrag und dann **Details** antippen. Der Auftrag wird ausgegeben, sobald die benötigten Ressourcen verfügbar sind.

[Drucken von Dokumenten mit dem Mac-Druckertreiber](#page-485-0) [System Administrator Guide \(Systemadministratorhandbuch\) w](www.xerox.com/support)ww.xerox.com/support. [Ermitteln der Kontaktdetails des Systemadministrators in Internet Services](#page-672-0) [Anzeigen von Auftragsstatus und -daten über das Menü "Auftragsstatus"](#page-697-0) [Anmelden beim Druckertreiber über Xerox-Standardkostenzählung oder Netzwerkkostenzählung](#page-533-0)

### **Lochen mit dem Mac-Druckertreiber**

Dokumente auf einem Computer können über einen Druckertreiber auf dem Gerät gedruckt werden. Mithilfe der Xerox-Druckertreiber für Macintosh-Computer können die Xerox-spezifischen Gerätefunktionen genutzt werden.

Wenn auf dem Gerät die Authentifizierung aktiviert wurde, ist zur Anzeige oder Freigabe von Aufträgen möglicherweise eine Anmeldung beim Gerät erforderlich.

Wenn die Kostenzählung aktiviert wurde, ist möglicherweise eine Anmeldung beim Druckertreiber erforderlich, damit Aufträge gesendet werden können.

Welche Ausgabeoptionen (z. B. Heften, Falzen und Sortieren) zur Auswahl stehen, hängt davon ab, welche der optionalen Endverarbeitungsgeräte und Module installiert wurden.

Hinweis: Diese Option muss vom Systemadministrator bereitgestellt werden.

Welche Optionen im Druckertreiber verfügbar sind, richtet sich danach, wie der Systemadministrator den Treiber auf dem Computer konfiguriert hat.

Die Option "Lochen" verwenden, wenn jede gedruckte Seite gelocht werden soll. Da jedes Blatt einzeln gelocht wird, ist die Anzahl der Blätter in einem Satz unbegrenzt. Die Lochung ist nur bei den Formaten A4 LSZ (8,5 x 11 Zoll LSZ) und A3 (11 x 17 Zoll) möglich.

Hinweis: SSZ bedeutet Schmalseitenzufuhr (d. h. die Schmalseite des Materials dient bei der Materialzufuhr als Führungskante). LSZ bedeutet Längsseitenzufuhr (d. h. die Längsseite des Materials dient bei der Materialzufuhr als Führungskante).

- 1. Das zu druckende Dokument öffnen. In den meisten Anwendungen **Datei** und **Drucken** auswählen.
- 2. Die gewünschte Auflage eingeben. Je nach der verwendeten Anwendung können auch ein Seitenbereich und andere Druckeinstellungen ausgewählt werden.
- 3. In der Liste der verfügbaren Treiber den Xerox-Treiber auswählen.
- 4. Im Menü mit den Druckertreibereigenschaften **Xerox-Funktionen** auswählen. In den meisten Anwendungen das Dropdown-Menü "Kopien und Seiten" bzw. das Dropdown-Menü mit dem Anwendungsnamen auswählen.
- 5. Im Gruppenauswahlmenü "Xerox-Funktionen" die Option **Material/Ausgabe** auswählen. Dieser Bereich ist beim Aufrufen des Druckertreibers normalerweise aktiv.
- 6. Im Menü "Endverarbeitung" die Option **Lochen** auswählen.
- 7. Den Vorgang durch Klicken auf die entsprechende Schaltfläche bestätigen. In den meisten Anwendungen lautet sie **OK** oder **Drucken**.
- 8. Den Auftrag am Gerät abholen.
- 9. Auf dem Steuerpult die **Auftragsstatustaste** drücken, um die Auftragsliste anzuzeigen und den Status des Auftrags zu prüfen.
- 10. Druckaufträge werden normalerweise in der Liste "Aktive Aufträge" aufgeführt. Hat der Systemadministrator aber die Funktion "Alle Aufträge anhalten" aktiviert, steht der Auftrag entweder auf der Liste "Angehaltene Druckaufträge" oder auf der Liste "Nicht identifizierte Druckaufträge". Zum Freigeben eines angehaltenen Auftrags den Auftrag in der jeweiligen Liste auswählen und **Freigeben** antippen.
- 11. Wenn der Auftrag in der Liste "Aktive Aufträge" angehalten wird, kann er erst nach der Bereitstellung zusätzlicher Ressourcen wie Material oder Heftklammern abgeschlossen werden. Zum Anzeigen der benötigten Ressourcen den Auftrag und dann **Details** antippen. Der Auftrag wird ausgegeben, sobald die benötigten Ressourcen verfügbar sind.

[Drucken von Dokumenten mit dem Mac-Druckertreiber](#page-485-0) [Wählen einer Endverarbeitungsoption mit dem Mac-Druckertreiber](#page-500-0) [System Administrator Guide \(Systemadministratorhandbuch\) w](www.xerox.com/support)ww.xerox.com/support. [Ermitteln der Kontaktdetails des Systemadministrators in Internet Services](#page-672-0) [Anzeigen von Auftragsstatus und -daten über das Menü "Auftragsstatus"](#page-697-0) [Anmelden beim Druckertreiber über Xerox-Standardkostenzählung oder Netzwerkkostenzählung](#page-533-0)

### **Falzen mit dem Mac-Druckertreiber**

Dokumente auf einem Computer können über einen Druckertreiber auf dem Gerät gedruckt werden. Mithilfe der Xerox-Druckertreiber für Macintosh-Computer können die Xerox-spezifischen Gerätefunktionen genutzt werden.

Wenn auf dem Gerät die Authentifizierung aktiviert wurde, ist zur Anzeige oder Freigabe von Aufträgen möglicherweise eine Anmeldung beim Gerät erforderlich.

Wenn die Kostenzählung aktiviert wurde, ist möglicherweise eine Anmeldung beim Druckertreiber erforderlich, damit Aufträge gesendet werden können.

Welche Ausgabeoptionen (z. B. Heften, Falzen und Sortieren) zur Auswahl stehen, hängt davon ab, welche der optionalen Endverarbeitungsgeräte und Module installiert wurden.

Hinweis: Diese Option muss vom Systemadministrator bereitgestellt werden.

Welche Optionen im Druckertreiber verfügbar sind, richtet sich danach, wie der Systemadministrator den Treiber auf dem Computer konfiguriert hat.

Welche Optionen zum Falzen verfügbar sind, hängt vom Typ des Finishers ab. Wenn kein Finisher mit dem Gerät verbunden ist, können keine Falzoptionen gewählt werden.

Hinweis: SSZ bedeutet Schmalseitenzufuhr (d. h. die Schmalseite des Materials dient bei der Materialzufuhr als Führungskante). LSZ bedeutet Längsseitenzufuhr (d. h. die Längsseite des Materials dient bei der Materialzufuhr als Führungskante).

- 1. Das zu druckende Dokument öffnen. In den meisten Anwendungen **Datei** und **Drucken** auswählen.
- 2. Die gewünschte Auflage eingeben. Je nach der verwendeten Anwendung können auch ein Seitenbereich und andere Druckeinstellungen ausgewählt werden.
- 3. In der Liste der verfügbaren Treiber den Xerox-Treiber auswählen.
- 4. Im Menü mit den Druckertreibereigenschaften **Xerox-Funktionen** auswählen. In den meisten Anwendungen das Dropdown-Menü "Kopien und Seiten" bzw. das Dropdown-Menü mit dem Anwendungsnamen auswählen.
- 5. Im Gruppenauswahlmenü "Xerox-Funktionen" die Option **Material/Ausgabe** auswählen. Dieser Bereich ist beim Aufrufen des Druckertreibers normalerweise aktiv.
- 6. Gegebenenfalls das Register **Druckoptionen** auswählen. Dieses Register ist beim Aufrufen des Druckertreibers normalerweise aktiv.
- 7. Im Menü "Endverarbeitung" die Option **Falzung...** auswählen.
- 8. Gewünschte Falzoption auswählen.
	- **Einbruchfalz, Einzelblätter: Druck innen**: Ausgabeblätter werden in der Mitte gefalzt. Ist die Seite einseitig bedruckt, befindet sich der gedruckte Inhalt auf der Innenseite des Falzes. Ist die Seite zweiseitig bedruckt, befindet sich Seite 1 auf der Innenseite.
	- **Einbruchfalz, Einzelblätter: Druck außen**: Ausgabeblätter werden in der Mitte gefalzt. Ist die Seite einseitig bedruckt, befindet sich der gedruckte Inhalt auf der Außenseite des Falzes. Ist die Seite zweiseitig bedruckt, befindet sich Seite 2 auf der Innenseite.
	- **Einbruchfalz, mehrere Blätter (Druck außen)**: Ausgabeblätter werden in der Mitte gefalzt. Sind die Seiten einseitig bedruckt, befindet sich der gedruckte Inhalt auf der Innenseite des Falzes. Sind die Seiten zweiseitig bedruckt, befindet sich Seite 1 auf der Innenseite.
	- **Einbruchfalz, mehrere Blätter (Druck innen)**: Ausgabeblätter werden in der Mitte gefalzt. Sind die Seiten einseitig bedruckt, befindet sich der gedruckte Inhalt auf der Außenseite des Falzes. Sind die Seiten zweiseitig bedruckt, befindet sich Seite 2 auf der Innenseite.
	- **Wickelfalz: Druck innen**: Ausgabeblätter werden in drei gleich große Teile gefalzt. Ist die Seite einseitig bedruckt, befindet sich der gedruckte Inhalt auf der Innenseite der Falze, und das äußere vordere Segment ist leer. Ist die Seite zweiseitig bedruckt, befindet sich ein Teil von Seite 2 auf dem äußeren vorderen Segment.
	- **Wickelfalz: Druck außen**: Ausgabeblätter werden in drei gleich große Teile gefalzt. Ist die Seite einseitig bedruckt, befindet sich der gedruckte Inhalt auf der Außenseite der Falze, und auf dem äußeren vorderen Segment befindet sich ein Teil von Seite 1. Ist die Seite zweiseitig bedruckt, befindet sich ein Teil von Seite 2 auf dem äußeren vorderen Segment.
	- **Leporellofalz: Druck innen**: Ausgabeblätter werden in drei gleich große Teile gefalzt. Ist die Seite einseitig bedruckt, befindet sich der gedruckte Inhalt auf der Innenseite des ersten Falzes und auf der Außenseite des zweiten Falzes. Ist die Seite zweiseitig bedruckt, befindet sich Seite 1 auf der Innenseite des ersten Falzes und auf der Außenseite des zweiten Falzes.
	- **Leporellofalz: Druck außen**: Ausgabeblätter werden in drei gleich große Teile gefalzt. Ist die Seite einseitig bedruckt, befindet sich der gedruckte Inhalt auf der Außenseite des ersten Falzes und auf der Innenseite des zweiten Falzes. Ist die Seite zweiseitig bedruckt, befindet sich Seite 2 auf der Innenseite des ersten Falzes und auf der Außenseite des zweiten Falzes.
- 9. Den Vorgang durch Klicken auf die entsprechende Schaltfläche bestätigen. In den meisten Anwendungen lautet sie **OK** oder **Drucken**.
- 10. Den Auftrag am Gerät abholen.
- 11. Auf dem Steuerpult die **Auftragsstatustaste** drücken, um die Auftragsliste anzuzeigen und den Status des Auftrags zu prüfen.
- 12. Druckaufträge werden normalerweise in der Liste "Aktive Aufträge" aufgeführt. Hat der Systemadministrator aber die Funktion "Alle Aufträge anhalten" aktiviert, steht der Auftrag entweder auf der Liste "Angehaltene Druckaufträge" oder auf der Liste "Nicht identifizierte Druckaufträge". Zum Freigeben eines angehaltenen Auftrags den Auftrag in der jeweiligen Liste auswählen und **Freigeben** antippen.
- 13. Wenn der Auftrag in der Liste "Aktive Aufträge" angehalten wird, kann er erst nach der Bereitstellung zusätzlicher Ressourcen wie Material oder Heftklammern abgeschlossen werden. Zum Anzeigen der benötigten Ressourcen den Auftrag und dann **Details** antippen. Der Auftrag wird ausgegeben, sobald die benötigten Ressourcen verfügbar sind.

[Drucken von Dokumenten mit dem Mac-Druckertreiber](#page-485-0) [Wählen einer Endverarbeitungsoption mit dem Mac-Druckertreiber](#page-500-0) [System Administrator Guide \(Systemadministratorhandbuch\) w](www.xerox.com/support)ww.xerox.com/support. [Ermitteln der Kontaktdetails des Systemadministrators in Internet Services](#page-672-0) [Anzeigen von Auftragsstatus und -daten über das Menü "Auftragsstatus"](#page-697-0) [Anmelden beim Druckertreiber über Xerox-Standardkostenzählung oder Netzwerkkostenzählung](#page-533-0)

### **Broschürenerstellung**

### **Falzen von Broschüren mit dem Mac-Druckertreiber**

Dokumente auf einem Computer können über einen Druckertreiber auf dem Gerät gedruckt werden. Mithilfe der Xerox-Druckertreiber für Macintosh-Computer können die Xerox-spezifischen Gerätefunktionen genutzt werden.

Wenn auf dem Gerät die Authentifizierung aktiviert wurde, ist zur Anzeige oder Freigabe von Aufträgen möglicherweise eine Anmeldung beim Gerät erforderlich.

Wenn die Kostenzählung aktiviert wurde, ist möglicherweise eine Anmeldung beim Druckertreiber erforderlich, damit Aufträge gesendet werden können.

Welche Ausgabeoptionen (z. B. Heften, Falzen und Sortieren) zur Auswahl stehen, hängt davon ab, welche der optionalen Endverarbeitungsgeräte und Module installiert wurden.

Hinweis: Diese Option muss vom Systemadministrator bereitgestellt werden.

Welche Optionen im Druckertreiber verfügbar sind, richtet sich danach, wie der Systemadministrator den Treiber auf dem Computer konfiguriert hat.

Mit der Option "Einbruchfalz" werden die Vorlagenseiten automatisch verkleinert und so angeordnet, dass beim Falzen der Seiten eine Broschüre entsteht. Darüber hinaus werden die gedruckten Seiten automatisch gefalzt.

- 1. Das zu druckende Dokument öffnen. In den meisten Anwendungen **Datei** und **Drucken** auswählen.
- 2. Die gewünschte Auflage eingeben. Je nach der verwendeten Anwendung können auch ein Seitenbereich und andere Druckeinstellungen ausgewählt werden.
- 3. In der Liste der verfügbaren Treiber den Xerox-Treiber auswählen.
- 4. Im Menü mit den Druckertreibereigenschaften **Xerox-Funktionen** auswählen. In den meisten Anwendungen das Dropdown-Menü "Kopien und Seiten" bzw. das Dropdown-Menü mit dem Anwendungsnamen auswählen.
- 5. Im Gruppenauswahlmenü "Xerox-Funktionen" die Option **Material/Ausgabe** auswählen. Dieser Bereich ist beim Aufrufen des Druckertreibers normalerweise aktiv.
- 6. Im Menü **Endverarbeitung** die Option **Broschürenerstellung...** auswählen.
- 7. Im Menü **Broschürenendverarbeitung** die Option **Einbruchfalz** auswählen.
	- Im Menü **In neues Format einpassen** das erforderliche Broschürenformat auswählen.
	- Im Menü **Broschürenränder** die Option **Standard** auswählen, um zwischen jedem Bild der Broschüre einen Rand einzufügen.
	- Gegebenenfalls **Keine** auswählen, um bereits eingegebene Programmierungen auszuschalten.
	- Das Eingabefeld **Bundsteg** auswählen und über die Tastatur eine Breite für den Randbereich in der Mitte der Broschüre eingeben.
- Das Eingabefeld **Falzausgleich** auswählen und über die Tastatur angeben, wie weit die Seitenbilder nach außen verschoben werden sollen. In einer umfangreichen Broschüre sind die äußeren Seiten etwas kürzer als die inneren Seiten, und diese Funktion schafft hierfür einen Ausgleich.
- Auf die Schaltfläche **OK** klicken.
- 8. Den Vorgang durch Klicken auf die entsprechende Schaltfläche bestätigen. In den meisten Anwendungen lautet sie **OK** oder **Drucken**.
- 9. Den Auftrag am Gerät abholen.
- 10. Auf dem Steuerpult die **Auftragsstatustaste** drücken, um die Auftragsliste anzuzeigen und den Status des Auftrags zu prüfen.
- 11. Druckaufträge werden normalerweise in der Liste "Aktive Aufträge" aufgeführt. Hat der Systemadministrator aber die Funktion "Alle Aufträge anhalten" aktiviert, steht der Auftrag entweder auf der Liste "Angehaltene Druckaufträge" oder auf der Liste "Nicht identifizierte Druckaufträge". Zum Freigeben eines angehaltenen Auftrags den Auftrag in der jeweiligen Liste auswählen und **Freigeben** antippen.
- 12. Wenn der Auftrag in der Liste "Aktive Aufträge" angehalten wird, kann er erst nach der Bereitstellung zusätzlicher Ressourcen wie Material oder Heftklammern abgeschlossen werden. Zum Anzeigen der benötigten Ressourcen den Auftrag und dann **Details** antippen. Der Auftrag wird ausgegeben, sobald die benötigten Ressourcen verfügbar sind.

[Drucken von Dokumenten mit dem Mac-Druckertreiber](#page-485-0) [Wählen einer Endverarbeitungsoption mit dem Mac-Druckertreiber](#page-500-0) [System Administrator Guide \(Systemadministratorhandbuch\) w](www.xerox.com/support)ww.xerox.com/support. [Ermitteln der Kontaktdetails des Systemadministrators in Internet Services](#page-672-0) [Anzeigen von Auftragsstatus und -daten über das Menü "Auftragsstatus"](#page-697-0) [Anmelden beim Druckertreiber über Xerox-Standardkostenzählung oder Netzwerkkostenzählung](#page-533-0)

### **Falzen und Heften von Broschüren mit dem Mac-Druckertreiber**

Dokumente auf einem Computer können über einen Druckertreiber auf dem Gerät gedruckt werden. Mithilfe der Xerox-Druckertreiber für Macintosh-Computer können die Xerox-spezifischen Gerätefunktionen genutzt werden.

Wenn auf dem Gerät die Authentifizierung aktiviert wurde, ist zur Anzeige oder Freigabe von Aufträgen möglicherweise eine Anmeldung beim Gerät erforderlich.

Wenn die Kostenzählung aktiviert wurde, ist möglicherweise eine Anmeldung beim Druckertreiber erforderlich, damit Aufträge gesendet werden können.

Welche Ausgabeoptionen (z. B. Heften, Falzen und Sortieren) zur Auswahl stehen, hängt davon ab, welche der optionalen Endverarbeitungsgeräte und Module installiert wurden.

Hinweis: Diese Option muss vom Systemadministrator bereitgestellt werden.

Welche Optionen im Druckertreiber verfügbar sind, richtet sich danach, wie der Systemadministrator den Treiber auf dem Computer konfiguriert hat.

Mit der Option "Einbruchfalz und Heften" werden die Vorlagenseiten automatisch verkleinert und so angeordnet, dass beim Falzen der Seiten eine Broschüre entsteht. Darüber hinaus werden die gedruckten Seiten automatisch gefalzt und geheftet.

- 1. Das zu druckende Dokument öffnen. In den meisten Anwendungen **Datei** und **Drucken** auswählen.
- 2. Die gewünschte Auflage eingeben. Je nach der verwendeten Anwendung können auch ein Seitenbereich und andere Druckeinstellungen ausgewählt werden.
- 3. In der Liste der verfügbaren Treiber den Xerox-Treiber auswählen.
- 4. Im Menü mit den Druckertreibereigenschaften **Xerox-Funktionen** auswählen. In den meisten Anwendungen das Dropdown-Menü "Kopien und Seiten" bzw. das Dropdown-Menü mit dem Anwendungsnamen auswählen.
- 5. Im Gruppenauswahlmenü "Xerox-Funktionen" die Option **Material/Ausgabe** auswählen. Dieser Bereich ist beim Aufrufen des Druckertreibers normalerweise aktiv.
- 6. Im Menü **Endverarbeitung** die Option **Broschürenerstellung...** auswählen.
- 7. Im Menü **Broschürenendverarbeitung** die Option **Einbruchfalz** auswählen.
	- Im Menü **In neues Format einpassen** das erforderliche Broschürenformat auswählen.
	- Im Menü **Broschürenränder** die Option **Standard** auswählen, um zwischen jedem Bild der Broschüre einen Rand einzufügen.
	- Gegebenenfalls **Keine** auswählen, um bereits eingegebene Programmierungen auszuschalten.
	- Das Eingabefeld **Bundsteg** auswählen und über die Tastatur eine Breite für den Randbereich in der Mitte der Broschüre eingeben.
	- Das Eingabefeld **Falzausgleich** auswählen und über die Tastatur angeben, wie weit die Seitenbilder nach außen verschoben werden sollen. In einer umfangreichen Broschüre sind die äußeren Seiten etwas kürzer als die inneren Seiten, und diese Funktion schafft hierfür einen Ausgleich.
	- Auf die Schaltfläche **OK** klicken.
- 8. Den Vorgang durch Klicken auf die entsprechende Schaltfläche bestätigen. In den meisten Anwendungen lautet sie **OK** oder **Drucken**.
- 9. Den Auftrag am Gerät abholen.
- 10. Auf dem Steuerpult die **Auftragsstatustaste** drücken, um die Auftragsliste anzuzeigen und den Status des Auftrags zu prüfen.
- 11. Druckaufträge werden normalerweise in der Liste "Aktive Aufträge" aufgeführt. Hat der Systemadministrator aber die Funktion "Alle Aufträge anhalten" aktiviert, steht der Auftrag entweder auf der Liste "Angehaltene Druckaufträge" oder auf der Liste "Nicht identifizierte Druckaufträge". Zum Freigeben eines angehaltenen Auftrags den Auftrag in der jeweiligen Liste auswählen und **Freigeben** antippen.
- 12. Wenn der Auftrag in der Liste "Aktive Aufträge" angehalten wird, kann er erst nach der Bereitstellung zusätzlicher Ressourcen wie Material oder Heftklammern abgeschlossen werden. Zum Anzeigen der benötigten Ressourcen den Auftrag und dann **Details** antippen. Der Auftrag wird ausgegeben, sobald die benötigten Ressourcen verfügbar sind.

### Weitere Informazionen

[Drucken von Dokumenten mit dem Mac-Druckertreiber](#page-485-0) [Wählen einer Endverarbeitungsoption mit dem Mac-Druckertreiber](#page-500-0) [System Administrator Guide \(Systemadministratorhandbuch\) w](www.xerox.com/support)ww.xerox.com/support. [Ermitteln der Kontaktdetails des Systemadministrators in Internet Services](#page-672-0) [Anzeigen von Auftragsstatus und -daten über das Menü "Auftragsstatus"](#page-697-0) [Anmelden beim Druckertreiber über Xerox-Standardkostenzählung oder Netzwerkkostenzählung](#page-533-0)

### **Wählen einer Ausgabeeinheit mit dem Mac-Druckertreiber**

Dokumente auf einem Computer können über einen Druckertreiber auf dem Gerät gedruckt werden. Mithilfe der Xerox-Druckertreiber für Macintosh-Computer können die Xerox-spezifischen Gerätefunktionen genutzt werden.

Wenn auf dem Gerät die Authentifizierung aktiviert wurde, ist zur Anzeige oder Freigabe von Aufträgen möglicherweise eine Anmeldung beim Gerät erforderlich.

Wenn die Kostenzählung aktiviert wurde, ist möglicherweise eine Anmeldung beim Druckertreiber erforderlich, damit Aufträge gesendet werden können.

Mit den Optionen für die Ausgabeeinheiten kann ein Ausgabefach festgelegt werden. Welche Fächer verfügbar sind, hängt vom Typ des Finishers ab.

Hinweis: Erscheint eine Ausgabeeinheit in grauer Schrift, ist sie möglicherweise aufgrund einer ausgewählten Endverarbeitungsoption nicht verfügbar.

Hinweis: Diese Option muss vom Systemadministrator bereitgestellt werden.

- 1. Das zu druckende Dokument öffnen. In den meisten Anwendungen **Datei** und **Drucken** auswählen.
- 2. Die gewünschte Auflage eingeben. Je nach der verwendeten Anwendung können auch ein Seitenbereich und andere Druckeinstellungen ausgewählt werden.
- 3. In der Liste der verfügbaren Treiber den Xerox-Treiber auswählen.
- 4. Im Menü mit den Druckertreibereigenschaften **Xerox-Funktionen** auswählen. In den meisten Anwendungen das Dropdown-Menü "Kopien und Seiten" bzw. das Dropdown-Menü mit dem Anwendungsnamen auswählen.
- 5. Im Gruppenauswahlmenü "Xerox-Funktionen" die Option **Material/Ausgabe** auswählen. Dieser Bereich ist beim Aufrufen des Druckertreibers normalerweise aktiv.
- 6. Gewünschte Option unter "Ausgabeeinheit" auswählen.
	- **Automatische Auswahl**: Die Ausgabeeinheit wird automatisch nach Materialformat gewählt.
	- **Oberes Fach**: Der Auftrag wird im oberen Ausgabefach ausgegeben.
	- **Staplerfach**: Das Dokument wird in das seitliche Staplerfach ausgegeben.
	- **Booklet Maker-Fach**: Der Auftrag wird im Ausgabefach rechts am Gerät ausgegeben.
- 7. Den Vorgang durch Klicken auf die entsprechende Schaltfläche bestätigen. In den meisten Anwendungen lautet sie **OK** oder **Drucken**.
- 8. Den Auftrag am Gerät abholen.
- 9. Auf dem Steuerpult die **Auftragsstatustaste** drücken, um die Auftragsliste anzuzeigen und den Status des Auftrags zu prüfen.
- 10. Druckaufträge werden normalerweise in der Liste "Aktive Aufträge" aufgeführt. Hat der Systemadministrator aber die Funktion "Alle Aufträge anhalten" aktiviert, steht der Auftrag entweder auf der Liste "Angehaltene Druckaufträge" oder auf der Liste "Nicht identifizierte Druckaufträge". Zum Freigeben eines angehaltenen Auftrags den Auftrag in der jeweiligen Liste auswählen und **Freigeben** antippen.
- 11. Wenn der Auftrag in der Liste "Aktive Aufträge" angehalten wird, kann er erst nach der Bereitstellung zusätzlicher Ressourcen wie Material oder Heftklammern abgeschlossen werden. Zum Anzeigen der benötigten Ressourcen den Auftrag und dann **Details** antippen. Der Auftrag wird ausgegeben, sobald die benötigten Ressourcen verfügbar sind.

[Drucken von Dokumenten mit dem Mac-Druckertreiber](#page-485-0) [Wählen einer Endverarbeitungsoption mit dem Mac-Druckertreiber](#page-500-0) [System Administrator Guide \(Systemadministratorhandbuch\) w](www.xerox.com/support)ww.xerox.com/support. [Ermitteln der Kontaktdetails des Systemadministrators in Internet Services](#page-672-0) [Anzeigen von Auftragsstatus und -daten über das Menü "Auftragsstatus"](#page-697-0) [Anmelden beim Druckertreiber über Xerox-Standardkostenzählung oder Netzwerkkostenzählung](#page-533-0)

### **Sonderseiten**

#### **Wählen einer Sonderseitenoption mit dem Mac-Druckertreiber**

Dokumente auf einem Computer können über einen Druckertreiber auf dem Gerät gedruckt werden. Mithilfe der Xerox-Druckertreiber für Macintosh-Computer können die Xerox-spezifischen Gerätefunktionen genutzt werden.

Wenn auf dem Gerät die Authentifizierung aktiviert wurde, ist zur Anzeige oder Freigabe von Aufträgen möglicherweise eine Anmeldung beim Gerät erforderlich.

Wenn die Kostenzählung aktiviert wurde, ist möglicherweise eine Anmeldung beim Druckertreiber erforderlich, damit Aufträge gesendet werden können.

Mit den Optionen für Sonderseiten kann einem Dokument ein professionelleres Erscheinungsbild verliehen werden. Beispielsweise ist es möglich, Deckblätter hinzuzufügen oder bestimmte Seiten auf anderem Material zu drucken.

Mit der Option "Deckblätter" werden einem Kopiensatz vorn und/oder hinten leere oder bedruckte Seiten hinzugefügt. Sie dient auch zum Hinzufügen eines Deckblatts zu einer Broschüre. Die Deckblätter können aus einem anderen Druckmaterial als der restliche Auftrag bestehen.

Mit der Option "Trennblätter" werden unbedruckte Seiten eines anderen Druckmaterials in das Dokument eingefügt oder ausgewählte Seiten auf einem anderen Druckmaterial gedruckt. Für Trennblätter können bis zu zwei verschiedene Druckmaterialien verwendet werden. Unbedruckte Trennseiten müssen an den richtigen Stellen in die Vorlage eingefügt werden.

Mit der Funktion "Ausnahmen" kann für eine Reihe von Seiten anderes Druckmaterial verwendet werden. Beispielsweise können die Selbsttestseiten in Schulungsunterlagen auf Material in einer anderen Farbe gedruckt werden.

- 1. Das zu druckende Dokument öffnen. In den meisten Anwendungen **Datei** und **Drucken** auswählen.
- 2. Die gewünschte Auflage eingeben. Je nach der verwendeten Anwendung können auch ein Seitenbereich und andere Druckeinstellungen ausgewählt werden.
- 3. In der Liste der verfügbaren Treiber den Xerox-Treiber auswählen.
- 4. Im Menü mit den Druckertreibereigenschaften **Xerox-Funktionen** auswählen. In den meisten Anwendungen das Dropdown-Menü "Kopien und Seiten" bzw. das Dropdown-Menü mit dem Anwendungsnamen auswählen.
- 5. Im Gruppenauswahlmenü "Xerox-Funktionen" die Option **Sonderseiten** auswählen.
- 6. Auf die Schaltfläche **Deckblätter** klicken.
- 7. Gewünschte Optionen auswählen.
- 8. Auf die Schaltfläche **OK** klicken.
- 9. Auf die Schaltfläche **Leerblätter** klicken.

Hinweis: Die Schaltfläche "Leerblätter" ist grau dargestellt, wenn eine mit Leerblättern inkompatible Endverarbeitungsoption ausgewählt wurde oder wenn der Auftrag nur eine Seite enthält.

- 10. Gewünschte Optionen auswählen.
- 11. Auf die Schaltfläche **OK** klicken.
- 12. Auf die Schaltfläche **Sonderseiten** klicken.

Hinweis: Die Schaltfläche "Sonderseiten" ist grau dargestellt, wenn eine mit Leerblättern inkompatible Endverarbeitungsoption ausgewählt wurde oder wenn der Auftrag nur eine Seite enthält.

- 13. Gewünschte Optionen auswählen.
- 14. Auf die Schaltfläche **OK** klicken.
- 15. Zum Speichern der Einstellungen auf die Schaltfläche **OK** klicken.
- 16. Den Vorgang durch Klicken auf die entsprechende Schaltfläche bestätigen. In den meisten Anwendungen lautet sie **OK** oder **Drucken**.
- 17. Den Auftrag am Gerät abholen.
- 18. Auf dem Steuerpult die **Auftragsstatustaste** drücken, um die Auftragsliste anzuzeigen und den Status des Auftrags zu prüfen.
- 19. Druckaufträge werden normalerweise in der Liste "Aktive Aufträge" aufgeführt. Hat der Systemadministrator aber die Funktion "Alle Aufträge anhalten" aktiviert, steht der Auftrag entweder auf der Liste "Angehaltene Druckaufträge" oder auf der Liste "Nicht identifizierte Druckaufträge". Zum Freigeben eines angehaltenen Auftrags den Auftrag in der jeweiligen Liste auswählen und **Freigeben** antippen.
- 20. Wenn der Auftrag in der Liste "Aktive Aufträge" angehalten wird, kann er erst nach der Bereitstellung zusätzlicher Ressourcen wie Material oder Heftklammern abgeschlossen werden. Zum Anzeigen der benötigten Ressourcen den Auftrag und dann **Details** antippen. Der Auftrag wird ausgegeben, sobald die benötigten Ressourcen verfügbar sind.

### Weitere Informazionen

[Drucken von Dokumenten mit dem Mac-Druckertreiber](#page-485-0) [System Administrator Guide \(Systemadministratorhandbuch\) w](www.xerox.com/support)ww.xerox.com/support. [Ermitteln der Kontaktdetails des Systemadministrators in Internet Services](#page-672-0) [Anzeigen von Auftragsstatus und -daten über das Menü "Auftragsstatus"](#page-697-0) [Anmelden beim Druckertreiber über Xerox-Standardkostenzählung oder Netzwerkkostenzählung](#page-533-0)

### **Hinzufügen von Deckblättern mit dem Mac-Druckertreiber**

Dokumente auf einem Computer können über einen Druckertreiber auf dem Gerät gedruckt werden. Mithilfe der Xerox-Druckertreiber für Macintosh-Computer können die Xerox-spezifischen Gerätefunktionen genutzt werden.

Wenn auf dem Gerät die Authentifizierung aktiviert wurde, ist zur Anzeige oder Freigabe von Aufträgen möglicherweise eine Anmeldung beim Gerät erforderlich.

Wenn die Kostenzählung aktiviert wurde, ist möglicherweise eine Anmeldung beim Druckertreiber erforderlich, damit Aufträge gesendet werden können.

Mit der Option "Deckblätter" werden einem Kopiensatz vorn und/oder hinten leere oder bedruckte Seiten hinzugefügt. Sie dient auch zum Hinzufügen eines Deckblatts zu einer Broschüre. Die Deckblätter können aus einem anderen Druckmaterial als der restliche Auftrag bestehen.

- 1. Das zu druckende Dokument öffnen. In den meisten Anwendungen **Datei** und **Drucken** auswählen.
- 2. Die gewünschte Auflage eingeben. Je nach der verwendeten Anwendung können auch ein Seitenbereich und andere Druckeinstellungen ausgewählt werden.
- 3. In der Liste der verfügbaren Treiber den Xerox-Treiber auswählen.
- 4. Im Menü mit den Druckertreibereigenschaften **Xerox-Funktionen** auswählen. In den meisten Anwendungen das Dropdown-Menü "Kopien und Seiten" bzw. das Dropdown-Menü mit dem Anwendungsnamen auswählen.
- 5. Im Gruppenauswahlmenü "Xerox-Funktionen" die Option **Sonderseiten** auswählen.
- 6. Auf die Schaltfläche **Deckblätter** klicken.
- 7. Die gewünschte Deckblattoption auswählen.
	- **Aus**: Frühere Programmierungen werden ausgeschaltet.
	- **Nur vorne**: Am Anfang des Dokuments wird ein leeres oder bedrucktes Deckblatt eingefügt.
	- **Nur hinten**: Am Ende des Dokuments wird ein leeres oder bedrucktes Deckblatt eingefügt.
	- **Vorne und hinten gleich**: Am Anfang und Ende des Dokuments wird ein leeres oder bedrucktes Deckblatt eingefügt. Dabei gelten für beide Deckblätter die gleichen Aufdruckund Materialoptionen.
	- **Vorne und hinten verschieden**: Am Anfang und Ende des Dokuments wird ein leeres oder bedrucktes Deckblatt eingefügt. Dabei können für die beiden Deckblätter unterschiedliche Aufdruck- und Materialoptionen programmiert werden.
- 8. Gegebenenfalls Optionen unter "Deckblattmaterial vorn" auswählen.
	- Es können ein bestimmtes Materialformat, eine Materialfarbe und eine Materialart ausgewählt werden. Im Menü "Unbedruckt" können beliebige Druckeinstellungen für das Deckblatt gewählt werden.
- 9. Gegebenenfalls Optionen unter "Deckblattmaterial hinten" auswählen.
	- Es können ein bestimmtes Materialformat, eine Materialfarbe und eine Materialart ausgewählt werden. Im Menü "Unbedruckt" können beliebige Druckeinstellungen für das Deckblatt gewählt werden.
- 10. Zum Speichern der Einstellungen auf die Schaltfläche **OK** klicken.
- 11. Den Vorgang durch Klicken auf die entsprechende Schaltfläche bestätigen. In den meisten Anwendungen lautet sie **OK** oder **Drucken**.
- 12. Den Auftrag am Gerät abholen.
- 13. Auf dem Steuerpult die **Auftragsstatustaste** drücken, um die Auftragsliste anzuzeigen und den Status des Auftrags zu prüfen.
- 14. Druckaufträge werden normalerweise in der Liste "Aktive Aufträge" aufgeführt. Hat der Systemadministrator aber die Funktion "Alle Aufträge anhalten" aktiviert, steht der Auftrag entweder auf der Liste "Angehaltene Druckaufträge" oder auf der Liste "Nicht identifizierte Druckaufträge". Zum Freigeben eines angehaltenen Auftrags den Auftrag in der jeweiligen Liste auswählen und **Freigeben** antippen.
- 15. Wenn der Auftrag in der Liste "Aktive Aufträge" angehalten wird, kann er erst nach der Bereitstellung zusätzlicher Ressourcen wie Material oder Heftklammern abgeschlossen werden. Zum Anzeigen der benötigten Ressourcen den Auftrag und dann **Details** antippen. Der Auftrag wird ausgegeben, sobald die benötigten Ressourcen verfügbar sind.

[Drucken von Dokumenten mit dem Mac-Druckertreiber](#page-485-0) [System Administrator Guide \(Systemadministratorhandbuch\) w](www.xerox.com/support)ww.xerox.com/support. [Ermitteln der Kontaktdetails des Systemadministrators in Internet Services](#page-672-0) [Anzeigen von Auftragsstatus und -daten über das Menü "Auftragsstatus"](#page-697-0) [Einlegen von Material in Behälter 1 und Ändern der Behältereinstellungen](#page-682-0) [Einlegen von Material in Behälter 2 und Ändern der Behältereinstellungen](#page-684-0) [Einlegen von Material in Behälter 3](#page-688-0) [Einlegen von Material in Behälter 4](#page-690-0) [Einlegen von Material in die Zusatzzufuhr und Ändern der Behältereinstellungen](#page-691-0) [Anmelden beim Druckertreiber über Xerox-Standardkostenzählung oder Netzwerkkostenzählung](#page-533-0)

### **Einfügen von Leerblättern mit dem Mac-Druckertreiber**

Dokumente auf einem Computer können über einen Druckertreiber auf dem Gerät gedruckt werden. Mithilfe der Xerox-Druckertreiber für Macintosh-Computer können die Xerox-spezifischen Gerätefunktionen genutzt werden.

Wenn auf dem Gerät die Authentifizierung aktiviert wurde, ist zur Anzeige oder Freigabe von Aufträgen möglicherweise eine Anmeldung beim Gerät erforderlich.

Wenn die Kostenzählung aktiviert wurde, ist möglicherweise eine Anmeldung beim Druckertreiber erforderlich, damit Aufträge gesendet werden können.

Mit der Option "Trennblätter" werden unbedruckte Seiten eines anderen Druckmaterials in das Dokument eingefügt oder ausgewählte Seiten auf einem anderen Druckmaterial gedruckt. Für Trennblätter können bis zu zwei verschiedene Druckmaterialien verwendet werden. Unbedruckte Trennseiten müssen an den richtigen Stellen in die Vorlage eingefügt werden.

- 1. Das zu druckende Dokument öffnen. In den meisten Anwendungen **Datei** und **Drucken** auswählen.
- 2. Die gewünschte Auflage eingeben. Je nach der verwendeten Anwendung können auch ein Seitenbereich und andere Druckeinstellungen ausgewählt werden.
- 3. In der Liste der verfügbaren Treiber den Xerox-Treiber auswählen.
- 4. Im Menü mit den Druckertreibereigenschaften **Xerox-Funktionen** auswählen. In den meisten Anwendungen das Dropdown-Menü "Kopien und Seiten" bzw. das Dropdown-Menü mit dem Anwendungsnamen auswählen.
- 5. Im Gruppenauswahlmenü "Xerox-Funktionen" die Option **Sonderseiten** auswählen.
- 6. Auf die Schaltfläche **Leerblätter** klicken.

Hinweis: Die Schaltfläche "Leerblätter" ist grau dargestellt, wenn eine mit Leerblättern inkompatible Endverarbeitungsoption ausgewählt wurde oder wenn der Auftrag nur eine Seite enthält.

- 7. Gewünschte Option unter "Einfügen" auswählen.
	- **Nach Seite(n)**: Das Eingabefeld "Seiten" wird aktiviert. Das Eingabefeld **Seiten** auswählen und über die Tastatur die gewünschte Seitenzahl eingeben.
	- **Vor Seite 1**: Die Leerblätter werden am Anfang des Dokuments eingefügt.

Hinweis: Bei den Seitenzahlen sind die tatsächlichen Seitenzahlen relevant, nicht die möglicherweise auf den Blättern aufgedruckten Seitenzahlen. Bei 2-seitigen Dokumenten hat jedes Blatt im Dokument zwei Seiten, die mitgezählt werden müssen.

8. Das Eingabefeld **Menge** auswählen und über die Tastatur die Anzahl der einzufügenden Seiten eingeben.

- 9. Gewünschte Materialoptionen auswählen. Es können ein bestimmtes Materialformat, eine Materialfarbe und eine Materialart ausgewählt werden. Leerblätter können auch mit den vorhandenen Auftragseinstellungen gedruckt werden.
- 10. Zum Speichern der Einstellungen auf die Schaltfläche **OK** klicken.
- 11. Den Vorgang durch Klicken auf die entsprechende Schaltfläche bestätigen. In den meisten Anwendungen lautet sie **OK** oder **Drucken**.
- 12. Den Auftrag am Gerät abholen.
- 13. Auf dem Steuerpult die **Auftragsstatustaste** drücken, um die Auftragsliste anzuzeigen und den Status des Auftrags zu prüfen.
- 14. Druckaufträge werden normalerweise in der Liste "Aktive Aufträge" aufgeführt. Hat der Systemadministrator aber die Funktion "Alle Aufträge anhalten" aktiviert, steht der Auftrag entweder auf der Liste "Angehaltene Druckaufträge" oder auf der Liste "Nicht identifizierte Druckaufträge". Zum Freigeben eines angehaltenen Auftrags den Auftrag in der jeweiligen Liste auswählen und **Freigeben** antippen.
- 15. Wenn der Auftrag in der Liste "Aktive Aufträge" angehalten wird, kann er erst nach der Bereitstellung zusätzlicher Ressourcen wie Material oder Heftklammern abgeschlossen werden. Zum Anzeigen der benötigten Ressourcen den Auftrag und dann **Details** antippen. Der Auftrag wird ausgegeben, sobald die benötigten Ressourcen verfügbar sind.

[Drucken von Dokumenten mit dem Mac-Druckertreiber](#page-485-0) [System Administrator Guide \(Systemadministratorhandbuch\) w](www.xerox.com/support)ww.xerox.com/support. [Ermitteln der Kontaktdetails des Systemadministrators in Internet Services](#page-672-0) [Anzeigen von Auftragsstatus und -daten über das Menü "Auftragsstatus"](#page-697-0) [Einlegen von Material in Behälter 1 und Ändern der Behältereinstellungen](#page-682-0) [Einlegen von Material in Behälter 2 und Ändern der Behältereinstellungen](#page-684-0) [Einlegen von Material in Behälter 3](#page-688-0) [Einlegen von Material in Behälter 4](#page-690-0) [Einlegen von Material in die Zusatzzufuhr und Ändern der Behältereinstellungen](#page-691-0) [Anmelden beim Druckertreiber über Xerox-Standardkostenzählung oder Netzwerkkostenzählung](#page-533-0)

### **Einstellen von Sonderseiten mit dem Mac-Druckertreiber**

Dokumente auf einem Computer können über einen Druckertreiber auf dem Gerät gedruckt werden. Mithilfe der Xerox-Druckertreiber für Macintosh-Computer können die Xerox-spezifischen Gerätefunktionen genutzt werden.

Wenn auf dem Gerät die Authentifizierung aktiviert wurde, ist zur Anzeige oder Freigabe von Aufträgen möglicherweise eine Anmeldung beim Gerät erforderlich.

Wenn die Kostenzählung aktiviert wurde, ist möglicherweise eine Anmeldung beim Druckertreiber erforderlich, damit Aufträge gesendet werden können.

Mit der Funktion "Ausnahmen" kann für eine Reihe von Seiten anderes Druckmaterial verwendet werden. Beispielsweise können die Selbsttestseiten in Schulungsunterlagen auf Material in einer anderen Farbe gedruckt werden.

- 1. Das zu druckende Dokument öffnen. In den meisten Anwendungen **Datei** und **Drucken** auswählen.
- 2. Die gewünschte Auflage eingeben. Je nach der verwendeten Anwendung können auch ein Seitenbereich und andere Druckeinstellungen ausgewählt werden.
- 3. In der Liste der verfügbaren Treiber den Xerox-Treiber auswählen.
- 4. Im Menü mit den Druckertreibereigenschaften **Xerox-Funktionen** auswählen. In den meisten Anwendungen das Dropdown-Menü "Kopien und Seiten" bzw. das Dropdown-Menü mit dem Anwendungsnamen auswählen.
- 5. Im Gruppenauswahlmenü "Xerox-Funktionen" die Option **Sonderseiten** auswählen.
- 6. Auf die Schaltfläche **Sonderseiten** klicken.

Hinweis: Die Schaltfläche "Sonderseiten" ist grau dargestellt, wenn eine mit Leerblättern inkompatible Endverarbeitungsoption ausgewählt wurde oder wenn der Auftrag nur eine Seite enthält.

- 7. In das Eingabefeld **Seiten** klicken und über die Tastatur die Seiten im Quelldokument eingeben, bei denen es sich um Sonderseiten handelt.
- 8. Gewünschte Materialoptionen auswählen. Es können ein bestimmtes Materialformat, eine Materialfarbe und eine Materialart ausgewählt werden. Leerblätter können auch mit den vorhandenen Auftragseinstellungen gedruckt werden.
- 9. Gewünschte Option für den Seitenaufdruck auswählen.
	- **Profil verwenden**: Die für den Auftrag bereits eingegebenen Programmierungen werden verwendet.
	- **1-seitig**: Papier oder Klarsichtfolien werden einseitig bedruckt. Diese Option zum Bedrucken von Klarsichtfolien, Umschlägen oder Etiketten verwenden.
	- **2-seitig**: Papier wird beidseitig bedruckt. Das Druckbild wird so ausgerichtet, dass der Auftrag an der Längsseite der Blätter gebunden werden kann.
	- **2-seitig, wenden Schmalseite**: Beide Seiten der Blätter werden bedruckt. Das Druckbild wird so ausgerichtet, dass der Auftrag an der Schmalseite der Blätter gebunden werden kann.
- 10. Zum Speichern der Einstellungen auf die Schaltfläche **OK** klicken.
- 11. Den Vorgang durch Klicken auf die entsprechende Schaltfläche bestätigen. In den meisten Anwendungen lautet sie **OK** oder **Drucken**.
- 12. Den Auftrag am Gerät abholen.
- 13. Auf dem Steuerpult die **Auftragsstatustaste** drücken, um die Auftragsliste anzuzeigen und den Status des Auftrags zu prüfen.
- 14. Druckaufträge werden normalerweise in der Liste "Aktive Aufträge" aufgeführt. Hat der Systemadministrator aber die Funktion "Alle Aufträge anhalten" aktiviert, steht der Auftrag entweder auf der Liste "Angehaltene Druckaufträge" oder auf der Liste "Nicht identifizierte Druckaufträge". Zum Freigeben eines angehaltenen Auftrags den Auftrag in der jeweiligen Liste auswählen und **Freigeben** antippen.
- 15. Wenn der Auftrag in der Liste "Aktive Aufträge" angehalten wird, kann er erst nach der Bereitstellung zusätzlicher Ressourcen wie Material oder Heftklammern abgeschlossen werden. Zum Anzeigen der benötigten Ressourcen den Auftrag und dann **Details** antippen. Der Auftrag wird ausgegeben, sobald die benötigten Ressourcen verfügbar sind.

#### Weitere Informazionen

[Drucken von Dokumenten mit dem Mac-Druckertreiber](#page-485-0) [System Administrator Guide \(Systemadministratorhandbuch\) w](www.xerox.com/support)ww.xerox.com/support. [Ermitteln der Kontaktdetails des Systemadministrators in Internet Services](#page-672-0) [Anzeigen von Auftragsstatus und -daten über das Menü "Auftragsstatus"](#page-697-0) [Anmelden beim Druckertreiber über Xerox-Standardkostenzählung oder Netzwerkkostenzählung](#page-533-0)

### **Bildoptionen**

### **Anpassen der Helligkeit im Druck mit dem Mac-Treiber**

Dokumente auf einem Computer können über einen Druckertreiber auf dem Gerät gedruckt werden. Mithilfe der Xerox-Druckertreiber für Macintosh-Computer können die Xerox-spezifischen Gerätefunktionen genutzt werden.

Wenn auf dem Gerät die Authentifizierung aktiviert wurde, ist zur Anzeige oder Freigabe von Aufträgen möglicherweise eine Anmeldung beim Gerät erforderlich.

Wenn die Kostenzählung aktiviert wurde, ist möglicherweise eine Anmeldung beim Druckertreiber erforderlich, damit Aufträge gesendet werden können.

Die Option "Helligkeit" dient zum manuellen Aufhellen oder Abdunkeln eines Bilds. Helle Vorlagen mit Bleistiftzeichnungen wirken in der Ausgabe möglicherweise deutlicher, wenn sie abgedunkelt wurden. Dunkle Vorlagen wie Raster oder Dokumente mit Farbhintergründen müssen hingegen möglicherweise aufgehellt werden.

- 1. Das zu druckende Dokument öffnen. In den meisten Anwendungen **Datei** und **Drucken** auswählen.
- 2. Die gewünschte Auflage eingeben. Je nach der verwendeten Anwendung können auch ein Seitenbereich und andere Druckeinstellungen ausgewählt werden.
- 3. In der Liste der verfügbaren Treiber den Xerox-Treiber auswählen.
- 4. Im Menü mit den Druckertreibereigenschaften **Xerox-Funktionen** auswählen. In den meisten Anwendungen das Dropdown-Menü "Kopien und Seiten" bzw. das Dropdown-Menü mit dem Anwendungsnamen auswählen.
- 5. Im Gruppenauswahlmenü "Xerox-Funktionen" die Option **Bildqualität** auswählen.
- 6. Gewünschte Option unter "Helligkeit" auswählen.
	- Schieberegler nach links bewegen, um das Bild abzudunkeln.
	- Schieberegler nach rechts bewegen, um das Bild aufzuhellen.
- 7. Den Vorgang durch Klicken auf die entsprechende Schaltfläche bestätigen. In den meisten Anwendungen lautet sie **OK** oder **Drucken**.
- 8. Den Auftrag am Gerät abholen.
- 9. Auf dem Steuerpult die **Auftragsstatustaste** drücken, um die Auftragsliste anzuzeigen und den Status des Auftrags zu prüfen.
- 10. Druckaufträge werden normalerweise in der Liste "Aktive Aufträge" aufgeführt. Hat der Systemadministrator aber die Funktion "Alle Aufträge anhalten" aktiviert, steht der Auftrag entweder auf der Liste "Angehaltene Druckaufträge" oder auf der Liste "Nicht identifizierte Druckaufträge". Zum Freigeben eines angehaltenen Auftrags den Auftrag in der jeweiligen Liste auswählen und **Freigeben** antippen.
- 11. Wenn der Auftrag in der Liste "Aktive Aufträge" angehalten wird, kann er erst nach der Bereitstellung zusätzlicher Ressourcen wie Material oder Heftklammern abgeschlossen werden. Zum Anzeigen der benötigten Ressourcen den Auftrag und dann **Details** antippen. Der Auftrag wird ausgegeben, sobald die benötigten Ressourcen verfügbar sind.

Weitere Informazionen

[Drucken von Dokumenten mit dem Mac-Druckertreiber](#page-485-0) [System Administrator Guide \(Systemadministratorhandbuch\) w](www.xerox.com/support)ww.xerox.com/support. [Ermitteln der Kontaktdetails des Systemadministrators in Internet Services](#page-672-0) [Anzeigen von Auftragsstatus und -daten über das Menü "Auftragsstatus"](#page-697-0)

### [Anmelden beim Druckertreiber über Xerox-Standardkostenzählung oder Netzwerkkostenzählung](#page-533-0)

### **Anpassen des Kontrasts im Druck mit dem Mac-Druckertreiber**

Dokumente auf einem Computer können über einen Druckertreiber auf dem Gerät gedruckt werden. Mithilfe der Xerox-Druckertreiber für Macintosh-Computer können die Xerox-spezifischen Gerätefunktionen genutzt werden.

Wenn auf dem Gerät die Authentifizierung aktiviert wurde, ist zur Anzeige oder Freigabe von Aufträgen möglicherweise eine Anmeldung beim Gerät erforderlich.

Wenn die Kostenzählung aktiviert wurde, ist möglicherweise eine Anmeldung beim Druckertreiber erforderlich, damit Aufträge gesendet werden können.

Über die Option "Kontrast" wird die Druckdichte der Ausgabe gesteuert und ein zu starker oder zu schwacher Kontrast auf der Vorlage ausgeglichen.

- 1. Das zu druckende Dokument öffnen. In den meisten Anwendungen **Datei** und **Drucken** auswählen.
- 2. Die gewünschte Auflage eingeben. Je nach der verwendeten Anwendung können auch ein Seitenbereich und andere Druckeinstellungen ausgewählt werden.
- 3. In der Liste der verfügbaren Treiber den Xerox-Treiber auswählen.
- 4. Im Menü mit den Druckertreibereigenschaften **Xerox-Funktionen** auswählen. In den meisten Anwendungen das Dropdown-Menü "Kopien und Seiten" bzw. das Dropdown-Menü mit dem Anwendungsnamen auswählen.
- 5. Im Gruppenauswahlmenü "Xerox-Funktionen" die Option **Bildqualität** auswählen.
- 6. Gewünschte Option unter "Kontrast" auswählen.
	- Schieberegler nach links bewegen, um den Kontrast zu erhöhen. Hierdurch wird der Schwarzweißkontrast für Text und Linien erhöht. Die Detailgenauigkeit von Bildern wird reduziert.
	- Schieberegler nach rechts bewegen, um den Kontrast zu verringern. Hierdurch wird die Detailwiedergabe in hellen und dunklen Vorlagenbereichen verbessert.
- 7. Den Vorgang durch Klicken auf die entsprechende Schaltfläche bestätigen. In den meisten Anwendungen lautet sie **OK** oder **Drucken**.
- 8. Den Auftrag am Gerät abholen.
- 9. Auf dem Steuerpult die **Auftragsstatustaste** drücken, um die Auftragsliste anzuzeigen und den Status des Auftrags zu prüfen.
- 10. Druckaufträge werden normalerweise in der Liste "Aktive Aufträge" aufgeführt. Hat der Systemadministrator aber die Funktion "Alle Aufträge anhalten" aktiviert, steht der Auftrag entweder auf der Liste "Angehaltene Druckaufträge" oder auf der Liste "Nicht identifizierte Druckaufträge". Zum Freigeben eines angehaltenen Auftrags den Auftrag in der jeweiligen Liste auswählen und **Freigeben** antippen.

11. Wenn der Auftrag in der Liste "Aktive Aufträge" angehalten wird, kann er erst nach der Bereitstellung zusätzlicher Ressourcen wie Material oder Heftklammern abgeschlossen werden. Zum Anzeigen der benötigten Ressourcen den Auftrag und dann **Details** antippen. Der Auftrag wird ausgegeben, sobald die benötigten Ressourcen verfügbar sind.

#### Weitere Informazionen

[Drucken von Dokumenten mit dem Mac-Druckertreiber](#page-485-0) [System Administrator Guide \(Systemadministratorhandbuch\) w](www.xerox.com/support)ww.xerox.com/support. [Ermitteln der Kontaktdetails des Systemadministrators in Internet Services](#page-672-0) [Anzeigen von Auftragsstatus und -daten über das Menü "Auftragsstatus"](#page-697-0) [Anmelden beim Druckertreiber über Xerox-Standardkostenzählung oder Netzwerkkostenzählung](#page-533-0)

### **Broschüre/Aufdruck**

### <span id="page-518-0"></span>**Erstellen eines Broschürenlayouts mit dem Mac-Druckertreiber**

Dokumente auf einem Computer können über einen Druckertreiber auf dem Gerät gedruckt werden. Mithilfe der Xerox-Druckertreiber für Macintosh-Computer können die Xerox-spezifischen Gerätefunktionen genutzt werden.

Wenn auf dem Gerät die Authentifizierung aktiviert wurde, ist zur Anzeige oder Freigabe von Aufträgen möglicherweise eine Anmeldung beim Gerät erforderlich.

Wenn die Kostenzählung aktiviert wurde, ist möglicherweise eine Anmeldung beim Druckertreiber erforderlich, damit Aufträge gesendet werden können.

Mit der Option "Broschürenlayout" werden die Vorlagenseiten automatisch verkleinert und so angeordnet, dass beim Falzen der Seiten eine Broschüre entsteht.

Ist das Gerät mit einem Booklet Maker ausgestattet, können mit der Funktion "Broschürenendverarbeitung" gefalzte und geheftete Broschüren automatisch erstellt werden.

Hinweis: Diese Option muss vom Systemadministrator bereitgestellt werden.

- 1. Das zu druckende Dokument öffnen. In den meisten Anwendungen **Datei** und **Drucken** auswählen.
- 2. Die gewünschte Auflage eingeben. Je nach der verwendeten Anwendung können auch ein Seitenbereich und andere Druckeinstellungen ausgewählt werden.
- 3. In der Liste der verfügbaren Treiber den Xerox-Treiber auswählen.
- 4. Im Menü mit den Druckertreibereigenschaften **Xerox-Funktionen** auswählen. In den meisten Anwendungen das Dropdown-Menü "Kopien und Seiten" bzw. das Dropdown-Menü mit dem Anwendungsnamen auswählen.
- 5. Im Gruppenauswahlmenü "Xerox-Funktionen" die Option **Broschüre/Aufdruck** auswählen.
- 6. Im Menü **Broschürenlayout** die Option **Ein** auswählen.
- 7. Gegebenenfalls auf die Schaltfläche **Broschürenoptionen** klicken, um Optionen wie "Materialformat", "Ränder", "Bundsteg" und "Falzausgleich" festzulegen.
	- Das erforderliche Broschürenformat im Menü **In neues Format einpassen** auswählen.
	- **Aus** auswählen, um das im Quelldokument ausgewählte Materialformat für die Broschüre zu verwenden.
	- Im Menü **Broschürenränder** die Option **Standard** auswählen, um zwischen jedem Bild der Broschüre einen Rand einzufügen.
- Gegebenenfalls **Keine** auswählen, um bereits eingegebene Programmierungen auszuschalten.
- Das Eingabefeld **Bundsteg** auswählen und über die Tastatur eine Breite für den Randbereich in der Mitte der Broschüre eingeben.
- Das Eingabefeld **Falzausgleich** auswählen und über die Tastatur angeben, wie weit die Seitenbilder nach außen verschoben werden sollen. In einer umfangreichen Broschüre sind die äußeren Seiten etwas kürzer als die inneren Seiten, und diese Funktion schafft hierfür einen Ausgleich.
- 8. Auf die Schaltfläche **OK** klicken.
- 9. Gegebenenfalls das Kontrollkästchen **Umrandung ziehen** aktivieren, um jedes Bild mit einer Umrandung zu versehen.
- 10. Den Vorgang durch Klicken auf die entsprechende Schaltfläche bestätigen. In den meisten Anwendungen lautet sie **OK** oder **Drucken**.
- 11. Den Auftrag am Gerät abholen.
- 12. Auf dem Steuerpult die **Auftragsstatustaste** drücken, um die Auftragsliste anzuzeigen und den Status des Auftrags zu prüfen.
- 13. Druckaufträge werden normalerweise in der Liste "Aktive Aufträge" aufgeführt. Hat der Systemadministrator aber die Funktion "Alle Aufträge anhalten" aktiviert, steht der Auftrag entweder auf der Liste "Angehaltene Druckaufträge" oder auf der Liste "Nicht identifizierte Druckaufträge". Zum Freigeben eines angehaltenen Auftrags den Auftrag in der jeweiligen Liste auswählen und **Freigeben** antippen.
- 14. Wenn der Auftrag in der Liste "Aktive Aufträge" angehalten wird, kann er erst nach der Bereitstellung zusätzlicher Ressourcen wie Material oder Heftklammern abgeschlossen werden. Zum Anzeigen der benötigten Ressourcen den Auftrag und dann **Details** antippen. Der Auftrag wird ausgegeben, sobald die benötigten Ressourcen verfügbar sind.

[Drucken von Dokumenten mit dem Mac-Druckertreiber](#page-485-0) [System Administrator Guide \(Systemadministratorhandbuch\) w](www.xerox.com/support)ww.xerox.com/support. [Ermitteln der Kontaktdetails des Systemadministrators in Internet Services](#page-672-0) [Anzeigen von Auftragsstatus und -daten über das Menü "Auftragsstatus"](#page-697-0) [Anmelden beim Druckertreiber über Xerox-Standardkostenzählung oder Netzwerkkostenzählung](#page-533-0)

### <span id="page-519-0"></span>**Falzen und Heften von Broschüren und Erstellen von Aufdrucken mit dem Mac-Druckertreiber**

Dokumente auf einem Computer können über einen Druckertreiber auf dem Gerät gedruckt werden. Mithilfe der Xerox-Druckertreiber für Macintosh-Computer können die Xerox-spezifischen Gerätefunktionen genutzt werden.

Wenn auf dem Gerät die Authentifizierung aktiviert wurde, ist zur Anzeige oder Freigabe von Aufträgen möglicherweise eine Anmeldung beim Gerät erforderlich.

Wenn die Kostenzählung aktiviert wurde, ist möglicherweise eine Anmeldung beim Druckertreiber erforderlich, damit Aufträge gesendet werden können.

Mit der Option "Einbruchfalz und Heften" werden die Vorlagenseiten automatisch verkleinert und so angeordnet, dass beim Falzen der Seiten eine Broschüre entsteht. Darüber hinaus werden die gedruckten Seiten automatisch gefalzt und geheftet.

Hinweis: Diese Option muss vom Systemadministrator bereitgestellt werden.

- 1. Das zu druckende Dokument öffnen. In den meisten Anwendungen **Datei** und **Drucken** auswählen.
- 2. Die gewünschte Auflage eingeben. Je nach der verwendeten Anwendung können auch ein Seitenbereich und andere Druckeinstellungen ausgewählt werden.
- 3. In der Liste der verfügbaren Treiber den Xerox-Treiber auswählen.
- 4. Im Menü mit den Druckertreibereigenschaften **Xerox-Funktionen** auswählen. In den meisten Anwendungen das Dropdown-Menü "Kopien und Seiten" bzw. das Dropdown-Menü mit dem Anwendungsnamen auswählen.
- 5. Im Gruppenauswahlmenü "Xerox-Funktionen" die Option **Broschüre/Aufdruck** auswählen.
- 6. Im Menü **Broschürenlayout** die Option **Ein** auswählen.
- 7. Auf die Schaltfläche **Broschürenoptionen** klicken.
- 8. Gewünschte Option für die Broschürenendverarbeitung auswählen. Welche Optionen zum Falzen verfügbar sind, hängt vom Typ des Finishers ab. Wenn kein Finisher mit dem Gerät verbunden ist, können keine Falzoptionen gewählt werden.
	- **Kein Broschürenfalz**: Die Dokumentseiten werden zwar in einem Broschürenformat angeordnet, aber es wird keine Broschüre erstellt.
	- **Broschürenfalz**: Das Dokument wird zu einer Broschüre gefalzt.
	- **Broschürenfalz und Heftung**: Das Dokument wird gefalzt und geheftet.
- 9. Gegebenenfalls Optionen wie "Materialformat", "Ränder", "Bundsteg" und "Falzausgleich" festlegen.
	- Das erforderliche Broschürenformat im Menü **In neues Format einpassen** auswählen.
	- **Aus** auswählen, um das im Quelldokument ausgewählte Materialformat für die Broschüre zu verwenden.
	- Im Menü **Broschürenränder** die Option **Standard** auswählen, um zwischen jedem Bild der Broschüre einen Rand einzufügen.
	- Gegebenenfalls **Keine** auswählen, um bereits eingegebene Programmierungen auszuschalten.
	- Das Eingabefeld **Bundsteg** auswählen und über die Tastatur eine Breite für den Randbereich in der Mitte der Broschüre eingeben.
	- Das Eingabefeld **Falzausgleich** auswählen und über die Tastatur angeben, wie weit die Seitenbilder nach außen verschoben werden sollen. In einer umfangreichen Broschüre sind die äußeren Seiten etwas kürzer als die inneren Seiten, und diese Funktion schafft hierfür einen Ausgleich.
- 10. Auf die Schaltfläche **OK** klicken.
- 11. Gegebenenfalls das Kontrollkästchen **Umrandung ziehen** aktivieren, um jedes Bild mit einer Umrandung zu versehen.
- 12. Den Vorgang durch Klicken auf die entsprechende Schaltfläche bestätigen. In den meisten Anwendungen lautet sie **OK** oder **Drucken**.
- 13. Den Auftrag am Gerät abholen.
- 14. Auf dem Steuerpult die **Auftragsstatustaste** drücken, um die Auftragsliste anzuzeigen und den Status des Auftrags zu prüfen.
- 15. Druckaufträge werden normalerweise in der Liste "Aktive Aufträge" aufgeführt. Hat der Systemadministrator aber die Funktion "Alle Aufträge anhalten" aktiviert, steht der Auftrag entweder auf der Liste "Angehaltene Druckaufträge" oder auf der Liste "Nicht identifizierte Druckaufträge". Zum Freigeben eines angehaltenen Auftrags den Auftrag in der jeweiligen Liste auswählen und **Freigeben** antippen.

16. Wenn der Auftrag in der Liste "Aktive Aufträge" angehalten wird, kann er erst nach der Bereitstellung zusätzlicher Ressourcen wie Material oder Heftklammern abgeschlossen werden. Zum Anzeigen der benötigten Ressourcen den Auftrag und dann **Details** antippen. Der Auftrag wird ausgegeben, sobald die benötigten Ressourcen verfügbar sind.

### Weitere Informazionen

[Drucken von Dokumenten mit dem Mac-Druckertreiber](#page-485-0) [System Administrator Guide \(Systemadministratorhandbuch\) w](www.xerox.com/support)ww.xerox.com/support. [Ermitteln der Kontaktdetails des Systemadministrators in Internet Services](#page-672-0) [Anzeigen von Auftragsstatus und -daten über das Menü "Auftragsstatus"](#page-697-0) [Anmelden beim Druckertreiber über Xerox-Standardkostenzählung oder Netzwerkkostenzählung](#page-533-0)

### **Entwerfen und Anwenden eines Aufdrucks mit dem Mac-Druckertreiber**

Dokumente auf einem Computer können über einen Druckertreiber auf dem Gerät gedruckt werden. Mithilfe der Xerox-Druckertreiber für Macintosh-Computer können die Xerox-spezifischen Gerätefunktionen genutzt werden.

Wenn auf dem Gerät die Authentifizierung aktiviert wurde, ist zur Anzeige oder Freigabe von Aufträgen möglicherweise eine Anmeldung beim Gerät erforderlich.

Wenn die Kostenzählung aktiviert wurde, ist möglicherweise eine Anmeldung beim Druckertreiber erforderlich, damit Aufträge gesendet werden können.

Mit der Option "Aufdruck" wird einem Dokument über den Druckertreiber ein Bild oder Text hinzugefügt. Der Aufdruck kann entweder hinter oder vor dem Haupttext erscheinen.

- 1. Das zu druckende Dokument öffnen. In den meisten Anwendungen **Datei** und **Drucken** auswählen.
- 2. Die gewünschte Auflage eingeben. Je nach der verwendeten Anwendung können auch ein Seitenbereich und andere Druckeinstellungen ausgewählt werden.
- 3. In der Liste der verfügbaren Treiber den Xerox-Treiber auswählen.
- 4. Im Menü mit den Druckertreibereigenschaften **Xerox-Funktionen** auswählen. In den meisten Anwendungen das Dropdown-Menü "Kopien und Seiten" bzw. das Dropdown-Menü mit dem Anwendungsnamen auswählen.
- 5. Im Gruppenauswahlmenü "Xerox-Funktionen" die Option **Broschüre/Aufdruck** auswählen.

### **Wie folgt vorgehen:**

- Erforderliche Aufdruckoption auswählen.
	- **Entwurf:** Ein Musteraufdruck wird bereitgestellt, der angepasst werden kann.
	- **Vertraulich**: Ein Standardaufdruck des Typs "Vertraulich" wird erstellt, der angepasst werden kann.
	- **Kopie**: Ein Aufdruck wird erstellt, der das Dokument als Kopie kennzeichnet. Dieser Aufdruck kann angepasst werden.

### **Alternativ:**

- Im Menü "Aufdruck" die Option **Neu...** auswählen.
- Gewünschte Option auswählen.
	- **Text**: Ein Texteingabefeld wird aktiviert, in das der Text eingegeben werden kann. Nach Wunsch eine Schrift, Farbe, Ausrichtung und Position für den Text auswählen.
	- Bei Auswahl von **Bild** werden die Grafikeinstellungen aktiviert. Auf die Schaltfläche **Datei wählen** klicken, um zum gewünschten Bild zu navigieren. Nach Wunsch die Größe und Position der Grafik auswählen.
- 6. Zum Speichern der Einstellungen auf die Schaltfläche **OK** klicken.
- 7. Im Menü **Aufdruck** den Befehl **Optionen** auswählen.
- 8. Gewünschte Optionen für Schichtung und Seiten auswählen.
	- **Im Hintergrund drucken**: Der Deckblatttext wird über dem Aufdruck gedruckt. Der Aufdruck wird hierdurch möglicherweise zum Teil verdeckt.
	- **In Auftrag integrieren**: Der Deckblatttext und der Aufdruck sind gleich gut zu sehen.
	- **Im Vordergrund drucken**: Der Deckblatttext wird unter dem Aufdruck gedruckt und hierdurch möglicherweise zum Teil verdeckt.
- 9. Gewünschte Seitenoption auswählen.
	- **Nur auf erster Seite**: Das Bild wird der ersten Seite des Dokuments hinzugefügt.
	- **Auf allen Seiten drucken**: Das Bild wird allen Seiten des Dokuments hinzugefügt.
- 10. Den Vorgang durch Klicken auf die entsprechende Schaltfläche bestätigen. In den meisten Anwendungen lautet sie **OK** oder **Drucken**.
- 11. Den Auftrag am Gerät abholen.
- 12. Auf dem Steuerpult die **Auftragsstatustaste** drücken, um die Auftragsliste anzuzeigen und den Status des Auftrags zu prüfen.
- 13. Druckaufträge werden normalerweise in der Liste "Aktive Aufträge" aufgeführt. Hat der Systemadministrator aber die Funktion "Alle Aufträge anhalten" aktiviert, steht der Auftrag entweder auf der Liste "Angehaltene Druckaufträge" oder auf der Liste "Nicht identifizierte Druckaufträge". Zum Freigeben eines angehaltenen Auftrags den Auftrag in der jeweiligen Liste auswählen und **Freigeben** antippen.
- 14. Wenn der Auftrag in der Liste "Aktive Aufträge" angehalten wird, kann er erst nach der Bereitstellung zusätzlicher Ressourcen wie Material oder Heftklammern abgeschlossen werden. Zum Anzeigen der benötigten Ressourcen den Auftrag und dann **Details** antippen. Der Auftrag wird ausgegeben, sobald die benötigten Ressourcen verfügbar sind.

[Drucken von Dokumenten mit dem Mac-Druckertreiber](#page-485-0) [System Administrator Guide \(Systemadministratorhandbuch\) w](www.xerox.com/support)ww.xerox.com/support. [Ermitteln der Kontaktdetails des Systemadministrators in Internet Services](#page-672-0) [Anzeigen von Auftragsstatus und -daten über das Menü "Auftragsstatus"](#page-697-0) [Anmelden beim Druckertreiber über Xerox-Standardkostenzählung oder Netzwerkkostenzählung](#page-533-0)

### **Erweitert**

### **Hinzufügen einer Auftragskennung mit dem Mac-Druckertreiber**

Dokumente auf einem Computer können über einen Druckertreiber auf dem Gerät gedruckt werden. Mithilfe der Xerox-Druckertreiber für Macintosh-Computer können die Xerox-spezifischen Gerätefunktionen genutzt werden.

Wenn auf dem Gerät die Authentifizierung aktiviert wurde, ist zur Anzeige oder Freigabe von Aufträgen möglicherweise eine Anmeldung beim Gerät erforderlich.

Wenn die Kostenzählung aktiviert wurde, ist möglicherweise eine Anmeldung beim Druckertreiber erforderlich, damit Aufträge gesendet werden können.

Die Option "Auftragskennung" verwenden, um zusammen mit dem Druckauftrag eine Kennung zu drucken. Die Kennung kann auf einer separaten Seite oder im Randbereich des Druckauftrags gedruckt werden.

Wenn der Systemadministrator eine Kennung für einen Benutzer erstellt hat, umfasst diese Kennung möglicherweise bestimmte Details wie den Namen oder Benutzernamen dieser Person.

- 1. Das zu druckende Dokument öffnen. In den meisten Anwendungen **Datei** und **Drucken** auswählen.
- 2. Die gewünschte Auflage eingeben. Je nach der verwendeten Anwendung können auch ein Seitenbereich und andere Druckeinstellungen ausgewählt werden.
- 3. In der Liste der verfügbaren Treiber den Xerox-Treiber auswählen.
- 4. Im Menü mit den Druckertreibereigenschaften **Xerox-Funktionen** auswählen. In den meisten Anwendungen das Dropdown-Menü "Kopien und Seiten" bzw. das Dropdown-Menü mit dem Anwendungsnamen auswählen.
- 5. Im Gruppenauswahlmenü "Xerox-Funktionen" die Option **Erweitert** auswählen.
- 6. Gewünschte Option für die Auftragskennung auswählen.
	- **Auftragskennung auf Begleitblatt**: Dem Auftrag wird ein Begleitblatt hinzugefügt. Die Kennung wird auf dem Begleitblatt gedruckt. Bei Auswahl von Endverarbeitungsoptionen wie z. B. Heftung wird die Seite mit der Kennung nicht an den restlichen Auftrag geheftet.
	- **Kennung am Rand drucken (nur erste Seite)**: Die Kennung wird auf der ersten Dokumentseite im oberen Randbereich gedruckt.
	- **Kennung am Rand drucken (alle Seiten)**: Die Kennung wird auf allen Dokumentseiten im oberen Randbereich gedruckt. Bei zweiseitigen Dokumenten wird die Kennung auf beiden Seiten gedruckt.
- 7. Den Vorgang durch Klicken auf die entsprechende Schaltfläche bestätigen. In den meisten Anwendungen lautet sie **OK** oder **Drucken**.
- 8. Den Auftrag am Gerät abholen.
- 9. Auf dem Steuerpult die **Auftragsstatustaste** drücken, um die Auftragsliste anzuzeigen und den Status des Auftrags zu prüfen.
- 10. Druckaufträge werden normalerweise in der Liste "Aktive Aufträge" aufgeführt. Hat der Systemadministrator aber die Funktion "Alle Aufträge anhalten" aktiviert, steht der Auftrag entweder auf der Liste "Angehaltene Druckaufträge" oder auf der Liste "Nicht identifizierte Druckaufträge". Zum Freigeben eines angehaltenen Auftrags den Auftrag in der jeweiligen Liste auswählen und **Freigeben** antippen.
- 11. Wenn der Auftrag in der Liste "Aktive Aufträge" angehalten wird, kann er erst nach der Bereitstellung zusätzlicher Ressourcen wie Material oder Heftklammern abgeschlossen werden. Zum Anzeigen der benötigten Ressourcen den Auftrag und dann **Details** antippen. Der Auftrag wird ausgegeben, sobald die benötigten Ressourcen verfügbar sind.

### Weitere Informazionen

[Drucken von Dokumenten mit dem Mac-Druckertreiber](#page-485-0) [System Administrator Guide \(Systemadministratorhandbuch\) w](www.xerox.com/support)ww.xerox.com/support. [Ermitteln der Kontaktdetails des Systemadministrators in Internet Services](#page-672-0) [Anzeigen von Auftragsstatus und -daten über das Menü "Auftragsstatus"](#page-697-0)

### **Entfernen einer Auftragskennung mit dem Mac-Druckertreiber**

Dokumente auf einem Computer können über einen Druckertreiber auf dem Gerät gedruckt werden. Mithilfe der Xerox-Druckertreiber für Macintosh-Computer können die Xerox-spezifischen Gerätefunktionen genutzt werden.

Wenn auf dem Gerät die Authentifizierung aktiviert wurde, ist zur Anzeige oder Freigabe von Aufträgen möglicherweise eine Anmeldung beim Gerät erforderlich.

Wenn die Kostenzählung aktiviert wurde, ist möglicherweise eine Anmeldung beim Druckertreiber erforderlich, damit Aufträge gesendet werden können.

Die Option "Auftragskennung" verwenden, um zusammen mit dem Druckauftrag eine Kennung zu drucken. Die Kennung kann auf einer separaten Seite oder im Randbereich des Druckauftrags gedruckt werden.

Wenn der Systemadministrator eine Kennung für einen Benutzer erstellt hat, umfasst diese Kennung möglicherweise bestimmte Details wie den Namen oder Benutzernamen dieser Person.

- 1. Das zu druckende Dokument öffnen. In den meisten Anwendungen **Datei** und **Drucken** auswählen.
- 2. Die gewünschte Auflage eingeben. Je nach der verwendeten Anwendung können auch ein Seitenbereich und andere Druckeinstellungen ausgewählt werden.
- 3. In der Liste der verfügbaren Treiber den Xerox-Treiber auswählen.
- 4. Im Menü mit den Druckertreibereigenschaften **Xerox-Funktionen** auswählen. In den meisten Anwendungen das Dropdown-Menü "Kopien und Seiten" bzw. das Dropdown-Menü mit dem Anwendungsnamen auswählen.
- 5. Im Gruppenauswahlmenü "Xerox-Funktionen" die Option **Erweitert** auswählen.
- 6. Im Dropdown-Menü "Auftragskennung" die Option **Auftragskennung deaktivieren** auswählen.
- 7. Den Vorgang durch Klicken auf die entsprechende Schaltfläche bestätigen. In den meisten Anwendungen lautet sie **OK** oder **Drucken**.
- 8. Den Auftrag am Gerät abholen.
- 9. Auf dem Steuerpult die **Auftragsstatustaste** drücken, um die Auftragsliste anzuzeigen und den Status des Auftrags zu prüfen.
- 10. Druckaufträge werden normalerweise in der Liste "Aktive Aufträge" aufgeführt. Hat der Systemadministrator aber die Funktion "Alle Aufträge anhalten" aktiviert, steht der Auftrag entweder auf der Liste "Angehaltene Druckaufträge" oder auf der Liste "Nicht identifizierte Druckaufträge". Zum Freigeben eines angehaltenen Auftrags den Auftrag in der jeweiligen Liste auswählen und **Freigeben** antippen.
- 11. Wenn der Auftrag in der Liste "Aktive Aufträge" angehalten wird, kann er erst nach der Bereitstellung zusätzlicher Ressourcen wie Material oder Heftklammern abgeschlossen werden. Zum Anzeigen der benötigten Ressourcen den Auftrag und dann **Details** antippen. Der Auftrag wird ausgegeben, sobald die benötigten Ressourcen verfügbar sind.

### Weitere Informazionen

[Drucken von Dokumenten mit dem Mac-Druckertreiber](#page-485-0) [System Administrator Guide \(Systemadministratorhandbuch\) w](www.xerox.com/support)ww.xerox.com/support. [Ermitteln der Kontaktdetails des Systemadministrators in Internet Services](#page-672-0) [Anzeigen von Auftragsstatus und -daten über das Menü "Auftragsstatus"](#page-697-0)

### **Ändern der Broschüren-Bildreihenfolge mit dem Mac-Druckertreiber**

Dokumente auf einem Computer können über einen Druckertreiber auf dem Gerät gedruckt werden. Mithilfe der Xerox-Druckertreiber für Macintosh-Computer können die Xerox-spezifischen Gerätefunktionen genutzt werden.

Wenn auf dem Gerät die Authentifizierung aktiviert wurde, ist zur Anzeige oder Freigabe von Aufträgen möglicherweise eine Anmeldung beim Gerät erforderlich.

Wenn die Kostenzählung aktiviert wurde, ist möglicherweise eine Anmeldung beim Druckertreiber erforderlich, damit Aufträge gesendet werden können.

Mit der Option "Broschüren-Bildreihenfolge" kann die Lesereihenfolge für eine Broschüre festgelegt werden.

Ist das Gerät mit einem Booklet Maker ausgestattet, können mit der Funktion "Broschürenendverarbeitung" gefalzte und geheftete Broschüren automatisch erstellt werden.

- 1. Das zu druckende Dokument öffnen. In den meisten Anwendungen **Datei** und **Drucken** auswählen.
- 2. Die gewünschte Auflage eingeben. Je nach der verwendeten Anwendung können auch ein Seitenbereich und andere Druckeinstellungen ausgewählt werden.
- 3. In der Liste der verfügbaren Treiber den Xerox-Treiber auswählen.
- 4. Im Menü mit den Druckertreibereigenschaften **Xerox-Funktionen** auswählen. In den meisten Anwendungen das Dropdown-Menü "Kopien und Seiten" bzw. das Dropdown-Menü mit dem Anwendungsnamen auswählen.
- 5. Im Gruppenauswahlmenü "Xerox-Funktionen" die Option **Erweitert** auswählen.
- 6. Gewünschte Option für die Broschüren-Bildreihenfolge auswählen.
	- **Von links nach rechts**: Die erste Seite des Dokuments wird auf der Vorderseite der Broschüre platziert, wenn die Falzung sich links oder oben befindet.
	- **Von rechts nach links**: Die erste Seite des Dokuments wird auf der Vorderseite der Broschüre platziert, wenn die Falzung sich rechts oder unten befindet.
- 7. Den Vorgang durch Klicken auf die entsprechende Schaltfläche bestätigen. In den meisten Anwendungen lautet sie **OK** oder **Drucken**.

### Weitere Informazionen

[Drucken von Dokumenten mit dem Mac-Druckertreiber](#page-485-0) [System Administrator Guide \(Systemadministratorhandbuch\) w](www.xerox.com/support)ww.xerox.com/support. [Ermitteln der Kontaktdetails des Systemadministrators in Internet Services](#page-672-0) [Erstellen eines Broschürenlayouts mit dem Mac-Druckertreiber](#page-518-0) [Falzen und Heften von Broschüren und Erstellen von Aufdrucken mit dem Mac-Druckertreiber](#page-519-0)

### **Verwenden der erweiterten Funktionen des Mac-Druckertreibers**

Über die erweiterten Optionen stehen erweiterte Druckfunktionen zur Auswahl. Diese Funktionen dürften nur selten benötigt werden, z. B. um die Funktion "Auftragskennung" zu aktivieren oder zu deaktivieren.

Detaillierte Anweisungen zu den erweiterten Funktionen enthält die Hilfe zum Druckertreiber. Technische Anweisungen zu einigen Elementen siehe System Administrator Guide (Systemhandbuch).

Die erweiterten Funktionen sind für den Systemadministrator, den IT-Administrator oder das Xerox-Supportteam vorgesehen.

Weitere Informazionen

[Drucken von Dokumenten mit dem Mac-Druckertreiber](#page-485-0) [System Administrator Guide \(Systemadministratorhandbuch\) w](www.xerox.com/support)ww.xerox.com/support. [Ermitteln der Kontaktdetails des Systemadministrators in Internet Services](#page-672-0)

### Andere Optionen

### **Aufrufen der Hilfeseiten für den Mac-Druckertreiber**

Dokumente auf einem Computer können über einen Druckertreiber auf dem Gerät gedruckt werden. Mithilfe der Xerox-Druckertreiber für Macintosh-Computer können die Xerox-spezifischen Gerätefunktionen genutzt werden.

Wenn auf dem Gerät die Authentifizierung aktiviert wurde, ist zur Anzeige oder Freigabe von Aufträgen möglicherweise eine Anmeldung beim Gerät erforderlich.

Wenn die Kostenzählung aktiviert wurde, ist möglicherweise eine Anmeldung beim Druckertreiber erforderlich, damit Aufträge gesendet werden können.

Über die Hilfe-Schaltfläche die Xerox-Onlinehilfe öffnen. Für diese Hilfefunktion ist eine Verbindung mit dem Internet erforderlich.

- 1. Das zu druckende Dokument öffnen. In den meisten Anwendungen **Datei** und **Drucken** auswählen.
- 2. In der Liste der verfügbaren Treiber den Xerox-Treiber auswählen.
- 3. Im Menü mit den Druckertreibereigenschaften **Xerox-Funktionen** auswählen. In den meisten Anwendungen das Dropdown-Menü "Kopien und Seiten" bzw. das Dropdown-Menü mit dem Anwendungsnamen auswählen.
- 4. Auf die Hilfe-Schaltfläche klicken. Im Internet-Standardbrowser wird die Xerox-Onlinehilfe angezeigt.

### Weitere Informazionen

[Drucken von Dokumenten mit dem Mac-Druckertreiber](#page-485-0) [System Administrator Guide \(Systemadministratorhandbuch\) w](www.xerox.com/support)ww.xerox.com/support. [Ermitteln der Kontaktdetails des Systemadministrators in Internet Services](#page-672-0) [Anmelden beim Druckertreiber über Xerox-Standardkostenzählung oder Netzwerkkostenzählung](#page-533-0)

### **Anzeigen des Gerätestatus mit dem Mac-Druckertreiber**

Dokumente auf einem Computer können über einen Druckertreiber auf dem Gerät gedruckt werden. Mithilfe der Xerox-Druckertreiber für Macintosh-Computer können die Xerox-spezifischen Gerätefunktionen genutzt werden.

Wenn auf dem Gerät die Authentifizierung aktiviert wurde, ist zur Anzeige oder Freigabe von Aufträgen möglicherweise eine Anmeldung beim Gerät erforderlich.

Wenn die Kostenzählung aktiviert wurde, ist möglicherweise eine Anmeldung beim Druckertreiber erforderlich, damit Aufträge gesendet werden können.

Im Abschnitt "Status" können grundlegende Statusinformationen zum Gerät angezeigt werden, darunter der Inhalt der Materialbehälter. Mit der Option "Weitere Statusinformationen" werden detailliertere Informationen angezeigt, darunter Warnhinweise, eine Liste der aktiven Aufträge und eine Liste der fertig gestellten Aufträge.

Hinweis: Der Systemadministrator muss die bidirektionale Kommunikation zwischen Gerät und Druckertreiber aktivieren, damit diese Funktion verwendet werden kann. Wenn Behälterdiagramme fehlen, ist die bidirektionale Kommunikation nicht aktiviert.

Die Zugriffsberechtigungen für die Druckfunktion können vom Systemadministrator konfiguriert werden.

- Festlegen von Druckzeiten (Zeitraum und Wochentag)
- Sperren bestimmter Auftragsarten, z. B. der geschützten Ausgabe
- Einschränken des Zugriffs auf bestimmte Materialbehälter
- Verhindern von einseitigem Druck
- Festlegen bestimmter Druckeinstellungen für Anwendungen, z. B. einseitiger Druck bei allen Microsoft Word-Dokumenten
- Beschränken von Druckaufträgen auf Aufträge mit geschützter Ausgabe

Der Systemadministrator kann den Druckertreiber auch so konfigurieren, dass der Druck nur nach vorheriger Anmeldung möglich ist.

Hinweis: Diese Option muss vom Systemadministrator bereitgestellt werden.

Weitere Informationen siehe System Administrator Guide (Systemhandbuch).

- 1. Das zu druckende Dokument öffnen. In den meisten Anwendungen **Datei** und **Drucken** auswählen.
- 2. In der Liste der verfügbaren Treiber den Xerox-Treiber auswählen.
- 3. Im Menü mit den Druckertreibereigenschaften **Xerox-Funktionen** auswählen. In den meisten Anwendungen das Dropdown-Menü "Kopien und Seiten" bzw. das Dropdown-Menü mit dem Anwendungsnamen auswählen.
- 4. Die Maus auf die Statusinformationen zu einem Materialbehälter im unteren Bereich des Druckertreiber-Dialogfelds bewegen, um vollständige Statusinformationen zum jeweiligen Behälter anzuzeigen.

### Weitere Informazionen

[Drucken von Dokumenten mit dem Mac-Druckertreiber](#page-485-0) [System Administrator Guide \(Systemadministratorhandbuch\) w](www.xerox.com/support)ww.xerox.com/support. [Ermitteln der Kontaktdetails des Systemadministrators in Internet Services](#page-672-0) [Anmelden beim Druckertreiber über Xerox-Standardkostenzählung oder Netzwerkkostenzählung](#page-533-0)

### **Festlegen der Öko-Einstellungen mit dem Mac-Druckertreiber**

Dokumente auf einem Computer können über einen Druckertreiber auf dem Gerät gedruckt werden. Mithilfe der Xerox-Druckertreiber für Macintosh-Computer können die Xerox-spezifischen Gerätefunktionen genutzt werden.

Wenn auf dem Gerät die Authentifizierung aktiviert wurde, ist zur Anzeige oder Freigabe von Aufträgen möglicherweise eine Anmeldung beim Gerät erforderlich.

Wenn die Kostenzählung aktiviert wurde, ist möglicherweise eine Anmeldung beim Druckertreiber erforderlich, damit Aufträge gesendet werden können.

Mit der Öko-Option können schnell Einstellungen vorgenommen werden, durch die die Anzahl der für einen Auftrag gedruckten Seiten reduziert wird. Dies wird durch Entfernen von Begleitblättern, Aktivieren von 2-seitigem Druck und den Druck zweier Bilder pro Seite erreicht.

- 1. Das zu druckende Dokument öffnen. In den meisten Anwendungen **Datei** und **Drucken** auswählen.
- 2. Die gewünschte Auflage eingeben. Je nach der verwendeten Anwendung können auch ein Seitenbereich und andere Druckeinstellungen ausgewählt werden.
- 3. In der Liste der verfügbaren Treiber den Xerox-Treiber auswählen.
- 4. Im Menü mit den Druckertreibereigenschaften **Xerox-Funktionen** auswählen. In den meisten Anwendungen das Dropdown-Menü "Kopien und Seiten" bzw. das Dropdown-Menü mit dem Anwendungsnamen auswählen.
- 5. Auf die Schaltfläche für Öko-Einstellungen klicken.
- 6. Gewünschte Optionen auswählen.
	- **2-seitig**: Beide Seiten eines Blatts werden bedruckt, um Papier zu sparen.
	- **Probeexemplar**: Ein Exemplar eines Druckauftrags mit einer Auflage von 2 oder mehr wird gedruckt. Anhand des Probeexemplars kann festgestellt werden, ob der Druck einwandfrei ist, bevor die restlichen Exemplare ausgegeben werden. Falls das erste Exemplar Mängel aufweist, kann die Ausgabe der übrigen Exemplare abgebrochen werden. Der Auftrag kann dann mit anderen Druckeinstellungen erneut übermittelt werden.
	- **Keine Begleitblätter**: Begleitblätter werden deaktiviert, um Papier zu sparen.
- 7. Auf die Schaltfläche **OK** klicken.
- 8. Zum Speichern der Einstellungen auf die Schaltfläche **OK** klicken.
- 9. Den Vorgang durch Klicken auf die entsprechende Schaltfläche bestätigen. In den meisten Anwendungen lautet sie **OK** oder **Drucken**.
- 10. Den Auftrag am Gerät abholen.
- 11. Auf dem Steuerpult die **Auftragsstatustaste** drücken, um die Auftragsliste anzuzeigen und den Status des Auftrags zu prüfen.
- 12. Druckaufträge werden normalerweise in der Liste "Aktive Aufträge" aufgeführt. Hat der Systemadministrator aber die Funktion "Alle Aufträge anhalten" aktiviert, steht der Auftrag entweder auf der Liste "Angehaltene Druckaufträge" oder auf der Liste "Nicht identifizierte Druckaufträge". Zum Freigeben eines angehaltenen Auftrags den Auftrag in der jeweiligen Liste auswählen und **Freigeben** antippen.
- 13. Wenn der Auftrag in der Liste "Aktive Aufträge" angehalten wird, kann er erst nach der Bereitstellung zusätzlicher Ressourcen wie Material oder Heftklammern abgeschlossen werden. Zum Anzeigen der benötigten Ressourcen den Auftrag und dann **Details** antippen. Der Auftrag wird ausgegeben, sobald die benötigten Ressourcen verfügbar sind.

#### Weitere Informazionen

[Drucken von Dokumenten mit dem Mac-Druckertreiber](#page-485-0)

[System Administrator Guide \(Systemadministratorhandbuch\) w](www.xerox.com/support)ww.xerox.com/support. [Ermitteln der Kontaktdetails des Systemadministrators in Internet Services](#page-672-0) [Drucken eines Probeexemplars mit dem Mac-Druckertreiber](#page-491-0) [Anzeigen von Auftragsstatus und -daten über das Menü "Auftragsstatus"](#page-697-0) [Anmelden beim Druckertreiber über Xerox-Standardkostenzählung oder Netzwerkkostenzählung](#page-533-0)

## Druck...

### Drucken gespeicherter Aufträge mit der Funktion "Druck"

Mit der Funktion "Druck" werden Aufträge gedruckt, die auf dem Gerät oder einem USB-Stick gespeichert wurden. Diese Funktion ist insbesondere nützlich, wenn bestimmte Dokumente regelmäßig gedruckt werden müssen.

Hinweis: Diese Option muss vom Systemadministrator bereitgestellt werden.

Wenn auf dem Gerät die Authentifizierung bzw. die Kostenzählung aktiviert wurde, ist für den Zugriff auf die Funktion "Druck" möglicherweise eine Anmeldung erforderlich.

Die Funktion "Druck" für gespeicherte Aufträge verwenden, um Aufträge zu drucken, die mit der Funktion "Speicherauftrag" in einem Ordner auf dem Gerät gespeichert wurden.

Gespeicherte Aufträge sind Dokumente, die an das Gerät gesendet und dort zur künftigen Verwendung gespeichert wurden. Gespeicherte Aufträge können am Gerät und über Internet Services abgerufen und gedruckt werden.

- 1. Auf dem Steuerpult die **CA-Taste** (Alles löschen) drücken, um alle vorherigen Programmierungen auszuschalten.
- 2. Die **Betriebsartentaste** drücken.
- 3. Auf dem Touchscreen **Druck...** antippen.
- 4. **Gespeicherte Aufträge...** antippen.
- 5. Gewünschten Ordner auswählen.
- 6. Gewünschten gespeicherten Auftrag auswählen.
- 7. Gewünschte Optionen auswählen.
- 8. **Druckmaterial** antippen.
- 9. Gewünschte Druckmaterialoption auswählen.
	- Mit **Automatisch** wird das geeignete Materialformat für den Druck anhand des Vorlagenformats und der eingestellten Größenänderung ausgewählt.
	- Materialbehälter mit der gewünschten Materialart im gewünschten Format auszuwählen. Format und Art des Druckmaterials in jedem Behälter werden angezeigt.
- 10. **OK** antippen.
- 11. **Seitenaufdruck** antippen.
- 12. Gewünschte Option für den Vorlagenaufdruck auswählen.
	- **1-seitig**: für einseitig bedruckte Vorlagen verwenden.
	- **2-seitig**: für zweiseitig bedruckte Vorlagen verwenden. Für diese Option muss der Vorlageneinzug verwendet werden.
	- **2-seitig, Rückseite gedreht**: für zweiseitig bedruckte Vorlagen verwenden, die sich wie ein Kalender durchblättern lassen. Für diese Option muss der Vorlageneinzug verwendet werden.
- 13. **Endverarbeitung** antippen, um für die Ausgabe eine bestimmte Endverarbeitungsoption auszuwählen. Alternativ **Auto** antippen, die Auswahl einer geeigneten Option dem Gerät zu überlassen.
- 14. Auf dem Steuerpult die **Starttaste** drücken, um den Auftrag zu drucken.
- 15. Handelt es sich um einen geschützten Auftrag, das Kennwort eingeben und **OK** antippen.

16. Auf dem Steuerpult die **Auftragsstatustaste** drücken, um die Auftragsliste anzuzeigen und den Status des Auftrags zu prüfen.

#### Weitere Informazionen

[Drucken gespeicherter Aufträge über Internet Services](#page-611-0) [Verwenden der Funktion "Auftragsart" mit dem PostScript-Druckertreiber](#page-368-0) [Anmelden am Gerät mit einer Benutzerkennung](#page-712-0) [System Administrator Guide \(Systemadministratorhandbuch\) w](www.xerox.com/support)ww.xerox.com/support. [Ermitteln der Kontaktdetails des Systemadministrators in Internet Services](#page-672-0)

### Verwenden der Funktion "Druck aus Mailbox"

Mit der Funktion "Druck" werden Aufträge gedruckt, die auf dem Gerät oder einem USB-Stick gespeichert wurden. Diese Funktion ist insbesondere nützlich, wenn bestimmte Dokumente regelmäßig gedruckt werden müssen.

Hinweis: Diese Option muss vom Systemadministrator bereitgestellt werden.

Wenn auf dem Gerät die Authentifizierung bzw. die Kostenzählung aktiviert wurde, ist für den Zugriff auf die Funktion "Druck" möglicherweise eine Anmeldung erforderlich.

Mit "Druck aus Mailbox" können Aufträge gedruckt werden, die mit der Funktion "Scanausgabe: Mailbox" in einem Order auf dem Gerät gespeichert wurden.

Dokumente können im öffentlichen Standardordner oder in eigens erstellten privaten Ordnern abgelegt werden. Privaten Ordnern muss bei der Erstellung ein Name und ein Kennwort zugewiesen werden. Alle Benutzer können private Ordner erstellen. Der Systemadministrator kann die Option "Scanausgabe: Mailbox" so einrichten, dass Benutzer für den Zugriff auf einen Ordner ein Kennwort eingeben müssen.

Der öffentliche Standardordner und alle eingerichteten privaten Ordner werden am Gerät in der Liste der Workflow-Scanprofile sowie über die Funktion "Druck" angezeigt.

- 1. Auf dem Steuerpult die **CA-Taste** (Alles löschen) drücken, um alle vorherigen Programmierungen auszuschalten.
- 2. Die **Betriebsartentaste** drücken.
- 3. Auf dem Touchscreen **Druck...** antippen.
- 4. **Mailbox...** antippen.
- 5. Gewünschten Mailboxordner auswählen. Zum Anzeigen aller Elemente in der Liste gegebenenfalls die Bildlaufleiste verwenden.
- 6. Bei Auswahl eines privaten Ordners muss möglicherweise ein Kennwort eingegeben werden. Das Kennwort über den Ziffernblock eingeben.
	- **Eingabe** antippen.
- 7. Gewünschten gespeicherten Auftrag auswählen.
- 8. Gewünschte Optionen auswählen.
- 9. **Druckmaterial** antippen.
- 10. Gewünschte Druckmaterialoption auswählen.
	- Mit **Automatisch** wird das geeignete Materialformat für den Druck anhand des Vorlagenformats und der eingestellten Größenänderung ausgewählt.
	- Materialbehälter mit der gewünschten Materialart im gewünschten Format auszuwählen. Format und Art des Druckmaterials in jedem Behälter werden angezeigt.
- 11. **OK** antippen.
- 12. **Seitenaufdruck** antippen.
- 13. Gewünschte Option für den Vorlagenaufdruck auswählen.
	- **1-seitig**: für einseitig bedruckte Vorlagen verwenden.
	- **2-seitig**: für zweiseitig bedruckte Vorlagen verwenden. Für diese Option muss der Vorlageneinzug verwendet werden.
	- **2-seitig, Rückseite gedreht**: für zweiseitig bedruckte Vorlagen verwenden, die sich wie ein Kalender durchblättern lassen. Für diese Option muss der Vorlageneinzug verwendet werden.
- 14. **Endverarbeitung** antippen, um für die Ausgabe eine bestimmte Endverarbeitungsoption auszuwählen. Alternativ **Auto** antippen, die Auswahl einer geeigneten Option dem Gerät zu überlassen.
- 15. Auf dem Steuerpult die **Starttaste** drücken, um den Auftrag zu drucken.
- 16. Auf dem Steuerpult die **Auftragsstatustaste** drücken, um die Auftragsliste anzuzeigen und den Status des Auftrags zu prüfen.

[Verwenden der Profile für "Scanausgabe: Mailbox" bei Workflow-Scans](#page-238-0) [Erstellen einer Mailbox über Internet Services](#page-653-0) [Anmelden am Gerät mit einer Benutzerkennung](#page-712-0) [System Administrator Guide \(Systemadministratorhandbuch\) w](www.xerox.com/support)ww.xerox.com/support. [Ermitteln der Kontaktdetails des Systemadministrators in Internet Services](#page-672-0)

### Verwenden der Funktion "Druck aus USB"

Mit der Funktion "Druck" werden Aufträge gedruckt, die auf dem Gerät oder einem USB-Stick gespeichert wurden. Diese Funktion ist insbesondere nützlich, wenn bestimmte Dokumente regelmäßig gedruckt werden müssen.

Hinweis: Diese Option muss vom Systemadministrator bereitgestellt werden.

Wenn auf dem Gerät die Authentifizierung bzw. die Kostenzählung aktiviert wurde, ist für den Zugriff auf die Funktion "Druck" möglicherweise eine Anmeldung erforderlich.

Mit der Funktion "Druck aus USB" können PDF-, TIFF-, JPEG- und andere druckbereite Dateien gedruckt werden, die sich auf einem USB-Speicherstick befinden.

Ein druckbereites Dokument ist eine Datei, die im Quellprogramm (z. B. Microsoft Word) formatiert und zum Drucken gespeichert wurde. Zum Erstellen einer druckbereiten Datei in einem Programm wie Microsoft Word im Druckdialogfeld die Option "Ausgabe in Datei umleiten" auswählen. In erweiterten DTP-Programmen gibt es möglicherweise mehrere Methoden zum Erstellen druckbereiter Dateien.

- 1. Auf dem Steuerpult die **CA-Taste** (Alles löschen) drücken, um alle vorherigen Programmierungen auszuschalten.
- 2. Die **Betriebsartentaste** drücken.
- 3. USB-Speicherstick in den USB-Anschluss links neben dem Touchscreen einsetzen.

Nach ein paar Sekunden wird die Anzeige "USB-Laufwerk gefunden" angezeigt.

- 4. **Druck aus USB** antippen.
- 5. Gewünschten gespeicherten Auftrag auswählen.
- 6. Gewünschte Optionen auswählen.
- 7. **Druckmaterial** antippen.
- 8. Gewünschte Druckmaterialoption auswählen.
	- Mit **Automatisch** wird das geeignete Materialformat für den Druck anhand des Vorlagenformats und der eingestellten Größenänderung ausgewählt.
	- Materialbehälter mit der gewünschten Materialart im gewünschten Format auszuwählen. Format und Art des Druckmaterials in jedem Behälter werden angezeigt.
- 9. **OK** antippen.
- 10. **Seitenaufdruck** antippen.
- 11. Gewünschte Option für den Vorlagenaufdruck auswählen.
	- **1-seitig**: für einseitig bedruckte Vorlagen verwenden.
	- **2-seitig**: für zweiseitig bedruckte Vorlagen verwenden. Für diese Option muss der Vorlageneinzug verwendet werden.
	- **2-seitig, Rückseite gedreht**: für zweiseitig bedruckte Vorlagen verwenden, die sich wie ein Kalender durchblättern lassen. Für diese Option muss der Vorlageneinzug verwendet werden.
- 12. **Endverarbeitung** antippen, um für die Ausgabe eine bestimmte Endverarbeitungsoption auszuwählen. Alternativ **Auto** antippen, die Auswahl einer geeigneten Option dem Gerät zu überlassen.
- 13. Auf dem Steuerpult die **Starttaste** drücken, um den Auftrag zu drucken.
- 14. Auf dem Steuerpult die **Auftragsstatustaste** drücken, um die Auftragsliste anzuzeigen und den Status des Auftrags zu prüfen.
- 15. USB-Speicherstick aus dem USB-Anschluss entfernen, wenn der Vorgang abgeschlossen ist.

[Anmelden am Gerät mit einer Benutzerkennung](#page-712-0) [Scannen auf einem USB-Speicherstick mit der Funktion "Scanausgabe"](#page-299-0) [Ermitteln der Kontaktdetails des Systemadministrators in Internet Services](#page-672-0) [System Administrator Guide \(Systemadministratorhandbuch\) w](www.xerox.com/support)ww.xerox.com/support.

## Ausgabe in Datei

### Erstellen einer druckbereiten Datei

Mit der Option "Ausgabe in Datei" können druckbereite Dateien aus vorhandenen Dokumenten erstellt werden. Diese druckbereiten Dateien können auf einem USB-Speicherstick gespeichert werden und auf einem beliebigen Drucker mit USB-Anschluss oder über Internet Services ausgedruckt werden.

Wenn die Erstellung von PDF-Dateien nicht möglich ist, kann die Option "Ausgabe in Datei" als Alternative zur Vermeidung von Formatierungsproblemen beim Drucken von Dokumenten auf unterschiedlichen Geräten genutzt werden.

Die Option "Ausgabe in Datei" ist keine spezielle Xerox- bzw. Xerox-Treiber-Funktion. Die Anweisungen funktionieren bei vielen verschiedenen Betriebssystemen außer MacIntosh-Systemen. Wenn die Ausgabe in Datei auf dem System nicht möglich ist, das IT-Supportteam oder den Systemadministrator um Unterstützung bitten.

- 1. Das zu druckende Dokument öffnen. In den meisten Anwendungen entweder auf die **Office-Schaltfläche** klicken oder **Datei** und **Drucken** auswählen.
- 2. In der Liste der verfügbaren Treiber den erforderlichen Treiber auswählen.
- 3. Das Dialogfeld mit den Treibereigenschaften öffnen. In den meisten Microsoft-Anwendungen hierzu auf **Eigenschaften** oder **Einstellungen** klicken.
- 4. Gewünschte Optionen auswählen.
- 5. **OK** antippen.
- 6. Das Kontrollkästchen **Ausgabe in Datei** aktivieren.
- 7. **OK** antippen.
- 8. Das Eingabefeld **Dateiname** auswählen und über die Tastatur einen Namen für die Datei eingeben.
- 9. Gegebenenfalls den Ordner auswählen, in dem der Auftrag gespeichert werden soll.
- 10. **OK** antippen.

#### Weitere Informazionen

[Senden eines Druckauftrags mit Internet Services](#page-618-0) [System Administrator Guide \(Systemadministratorhandbuch\) w](www.xerox.com/support)ww.xerox.com/support. [Ermitteln der Kontaktdetails des Systemadministrators in Internet Services](#page-672-0) [Anmelden beim Druckertreiber über Xerox-Standardkostenzählung oder Netzwerkkostenzählung](#page-533-0)

## Druckanmeldung

### <span id="page-533-0"></span>Anmelden beim Druckertreiber über Xerox-Standardkostenzählung oder Netzwerkkostenzählung

Bei Aufforderung zur Eingabe der Anmeldedaten das Kontrollkästchen **Benutzerkennung eingeben** auswählen und die Kennung über die Tastatur eingeben.

- 1. Bei Aufforderung zur Eingabe der Anmeldedaten das Kontrollkästchen **Benutzerkennung eingeben** auswählen und die Kennung über die Tastatur eingeben.
- 2. Falls erforderlich, die Option **Kostenstellentyp** auswählen.
	- **Standard-Gruppenkostenstelle** sollte ausgewählt werden, wenn keine konkrete allgemeine oder Gruppenkostenstelle zur Verfügung steht.
	- Bei Angabe von **Allgemeine Kostenstelle** erfolgt die Anmeldung bei einer allgemeinen Kostenstelle, die vom Systemadministrator eingerichtet wurde.
	- Bei Angabe einer **Gruppenkostenstelle** erfolgt die Anmeldung bei einer Gruppenkostenstelle, die vom Systemadministrator eingerichtet wurde. Dieser Kostenstellentyp wird häufig verwendet, um verschiedenen Zugangsebenen für Mitarbeiter unterschiedlicher Abteilungen bereitzustellen.
- 3. Bei entsprechender Aufforderung das Eingabefeld **Kostenstellennummer** auswählen und die zutreffende Nummer über die Tastatur eingeben.
- 4. **OK** antippen.

### 5. Den Auftrag am Gerät abholen.

### Weitere Informazionen

[Ermitteln der Kontaktdetails des Systemadministrators in Internet Services](#page-672-0)

## Installieren von Druckertreibern

### Installieren eines Druckertreibers

Für unterschiedliche Computer-Betriebssysteme stehen jeweils eigene Druckertreiber zur Verfügung. Durch Installation des richtigen Treibers für das jeweilige System wird dafür gesorgt, dass optimale Druckergebnisse erzielt werden, da auf diese Weise der volle Funktionsumfang zur Verfügung steht.

Vom Systemadministrator kann in Erfahrung gebracht werden, welches Betriebssystem für einen Computer verwendet wird.

Falls der Systemadministrator nicht verfügbar ist, kann das Betriebssystem auch am Computer ermittelt werden.

Die folgenden Anweisungen funktionieren in den meisten Computerumgebungen. Falls die Anweisungen im vorliegenden Fall nicht weiterhelfen, den Systemadministrator um Unterstützung bitten.

Die jeweils benötigten Treiber wurden möglicherweise vom Systemadministrator auf den einzelnen Computern installiert. Ist dies nicht der Fall, kann der richtige Treiber anhand der folgenden Informationen ausgewählt werden.

- **PS (PostScript)**: bietet die meisten Möglichkeiten zum Skalieren und Bearbeiten von Bildern. Komplexe Grafiken werden besonders detailgetreu wiedergegeben. PostScript bietet auch verschiedene Optionen zur Fehlerbehandlung und Schriftsubstitution.
- **PCL (Printer Control Language)**: umfasst weniger Funktionen im Vergleich zu PostScript. Bei den meisten Aufträgen bieten PCL-Treiber eine schnellere Verarbeitung als andere Treiber. Dieser Treiber eignet sich für die meisten alltäglichen Druckanforderungen.
- **XPS (XML Paper Specification)**: eine offene Spezifikation für eine Seitenbeschreibungssprache und ein ursprünglich von Microsoft entwickeltes festes Dokumentformat. Mit diesem Treiber werden XPS-Dateien schneller und in einer besseren Qualität gedruckt.
- **Mac**: ein PostScript-Treiber speziell für Macintosh-Computer.

Hinweis: AirPrint ist in das Gerät integriert. AirPrint ist eine Apple-Technologie für das Drucken von Apple-Geräten (Mac, iPhone und iPad) aus, ohne dass hierfür ein Treiber heruntergeladen und installiert werden muss.

1. Prüfen, ob Windows verwendet wird (auch auf MacIntosh-Computern kann Windows ausgeführt werden). Hierbei muss die Windows- bzw. Mac OS-Version ermittelt werden.

### **Windows**

- 1. Auf dem Computer auf die Starttaste mit dem Microsoft-Logo klicken.
- 2. Auf das Menü **Alle Programme** klicken.
- 3. Auf den Ordner **Zubehör** klicken.
- 4. Auf den Ordner **Systemprogramme** klicken.
- 5. Auf den Menülink **Systeminformationen** klicken.
- 6. Gegebenenfalls auf den Link **Systemübersicht** klicken. Dies ist beim Aufrufen der Seite "Systeminformationen" normalerweise das aktive Anzeigeelement.
- 7. Die Angaben in den Feldern **Betriebsystemname** und **Systemtyp** notieren, hier wird angezeigt, welche Windows-Version ausgeführt wird.

### **Macintosh**

- 1. Auf die Apple-Schaltfläche mit dem Apple-Logo klicken.
- 2. Im Menü **Über diesen Mac** auswählen.
- 3. Die OS X-Versionsnummer notieren. (Um die Buildnummer anzuzeigen, auf **Version** vor der Versionsnummer klicken.)
- 4. Webbrowser öffnen.
- 5. In das Adressfeld die Angabe "http://www.xerox.com/support" über die Tastatur eintragen.
- 6. Die **Eingabetaste** auf der Tastatur drücken, um die Seite zu laden.
- 7. Gegebenenfalls auf den Link **Support & Treiber** klicken. Dies ist in der Regel die Standardseite beim Aufrufen der Seite "Support".
- 8. Über die Tastatur die Gerätemodellnummer (WC5945 oder WC5955) in das Suchfeld eingeben.
- 9. Im Ergebnisfeld auf den Link **Treiber & Downloads** klicken.
- 10. Das verwendete Betriebssystem im Dropdownmenü **Betriebssystem** auswählen.
- 11. Die Sprache im Dropdownmenü **Sprache** auswählen.
- 12. Den zu installierenden Treiber auswählen.
- 13. Den Lizenzvertrag durch Klicken auf die entsprechende Schaltfläche akzeptieren.

### **Windows**

- 1. Auf die Schaltfläche **Ausführen** klicken.
- 2. Auf die Schaltfläche **Ausführen** klicken.
- 3. Den Lizenzvertrag durch Klicken auf die entsprechende Schaltfläche akzeptieren.
- 4. Gegebenenfalls auf **Durchsuchen** klicken und den Pfad zum Speichern der Treiberdateien auswählen.
- 5. Auf die Schaltfläche **Installieren** klicken.
- 6. Die Option **Einen lokalen Drucker hinzufügen** auswählen.
- 7. Das Optionsfeld **Neuen Anschluss erstellen** auswählen.
- 8. Im Dropdownmenü **Anschlusstyp** die Option **Standard-TCP/IP-Port** auswählen.
- 9. **Weiter** antippen.
- 10. Über die Tastatur die IP-Adresse des Geräts in das Eingabefeld **Hostname oder IP-Adresse** eingeben.
- 11. Die Auswahl des Kontrollkästchens **Den Drucker abfragen und den zu verwendenden Drucker automatisch auswählen** aufheben.
- 12. **Weiter** antippen.
- 13. Das zutreffende Gerät aus der Geräteliste auswählen.
- 14. **Weiter** antippen.
- 15. Gegebenenfalls über die Tastatur einen Druckernamen eingeben oder den Standarddruckernamen im Feld **Druckername** ändern.
- 16. **Weiter** antippen.
- 17. Das Optionsfeld **Drucker nicht freigeben** auswählen.
- 18. **Weiter** antippen.
- 19. Gegebenenfalls das Kontrollkästchen **Als Standarddrucker festlegen** auswählen.
- 20. Auf die Schaltfläche **Fertig stellen** klicken.

### **Macintosh**

- 1. Gegebenenfalls auf die Schaltfläche **Ausführen** klicken.
- 2. Auf die Schaltfläche **Öffnen mit** klicken.
- 3. Auf die Standardoption im Dropdownmenü klicken.
- 4. **OK** antippen.
- 5. Auf das Symbol **Xerox-Druckertreiber** doppelklicken.
- 6. Gegebenenfalls auf **Weiter** in der Sicherheitswarnmeldung klicken.
- 7. Im Fenster "Xerox-Druckerinstallationsprogramm" auf **Weiter** klicken.
- 8. Den Lizenzvertrag durch Klicken auf die Schaltfläche **Weiter** akzeptieren.
- 9. Auf die Schaltfläche **Zustimmen** klicken.
- 10. Gegebenenfalls auf die Schaltfläche zum Ändern des Installationsordners klicken und den Pfad zum Speichern der Treiberdateien auswählen.
- 11. Auf die Schaltfläche **Installieren** klicken.
- 12. Das zutreffende Gerät aus der Geräteliste auswählen.
	- Wenn das Gerät nicht in der Liste aufgeführt wird, auf **IP-Adresse oder DNS** klicken.
	- Über die Tastatur die IP-Adresse in das Eingabefeld **IP-Adresse oder DNS** eingeben.
	- Auf die Schaltfläche **Weiter** klicken.
- 13. Auf die Schaltfläche **Weiter** klicken.
- 14. Gegebenenfalls das Kontrollkästchen **Als Standarddrucker festlegen** auswählen.
- 15. Auf die Schaltfläche **Weiter** klicken.
- 16. **Schließen** antippen.

Weitere Informazionen

[Ermitteln der Kontaktdetails des Systemadministrators in Internet Services](#page-672-0) [Drucken von Infoseiten über das Menü "Gerätestatus"](#page-705-0)

### Konfigurieren eines Druckertreibers unter Windows 7 einschließlich Bearbeitung der Druckstandardeinstellungen

Der Druckertreiber kann mit zusätzlichen Funktionen konfiguriert werden, oder es können Standarddruckeinstellungen, z. B. für 2-seitigen Druck, vorgegeben werden.

Der Systemadministrator kann diese Funktionen sperren.

- 1. Auf dem Computer auf die Starttaste mit dem Microsoft-Logo klicken.
- 2. Den Menülink **Geräte und Drucker** auswählen.
- 3. Mit der rechten Maustaste auf das Symbol des zutreffenden Geräts klicken.
- 4. **Druckereigenschaften** auswählen.
- 5. Gegebenenfalls die Registerkarte **Allgemein** auswählen, um die Standardeinstellungen des Druckertreibers zu aktualisieren.
	- Auf die Schaltfläche **Eigenschaften** klicken, um die Druckeinstellungen des Druckertreibers aufzurufen. Alle Einstellungen, die in diesem Treiberfenster vorgenommen werden, werden als Standardeinstellungen des Druckertreibers gespeichert. Die Einstellungen wie beim Übermitteln eines Druckauftrags ändern, dann auf **OK** klicken, um die Standardwerte zu speichern.
- 6. Gegebenenfalls die Registerkarte **Konfiguration** auswählen, um die Optionen für Kommunikation, Kostenzählung und installiertes Zubehör im Druckertreiber zu bearbeiten.
	- Auf die Schaltfläche **Bidirektionale Kommunikation** klicken, um die Kommunikationseinstellungen des Geräts festzulegen.
	- Das Optionsfeld **Automatisch** auswählen, wenn die installierten Funktionen vom Gerät an den Treiber gemeldet werden sollen, und um Statusmeldungen, beispielsweise zum Druckmaterialbedarf, zu übermitteln. Bei Auswahl der Option "Manuell" bzw. "Aus" müssen installiertes Zubehör und Kostenzählungsfunktionen manuell eingerichtet werden. Falls die manuelle Einrichtung gewählt wird, den Systemadministrator um Unterstützung bitten.

Hinweis: Durch Aktivierung der bidirektionalen Kommunikation wird der Netzwerkverkehr gesteigert. Eventuell bevorzugt der Systemadministrator die manuelle Einrichtung.

- **OK** antippen.
- 7. **OK** antippen.

Weitere Informazionen [Ermitteln der Kontaktdetails des Systemadministrators in Internet Services](#page-672-0)

# E-Mail

## Senden von E-Mails

Mit der E-Mail-Funktion können Bilder eingelesen und als E-Mail-Anlage an einen Empfänger gesendet werden.

Hinweis: Diese Option muss vom Systemadministrator bereitgestellt werden.

Wenn auf dem Gerät die Authentifizierung bzw. die Kostenzählung aktiviert wurde, ist für den Zugriff auf die E-Mail-Funktionen möglicherweise eine Anmeldung erforderlich.

1. Vorlagen mit der zu kopierenden Seite nach oben in das Eingabefach des Vorlageneinzugs einlegen. Vorlagenführungen so einstellen, dass sie die Materialkanten leicht berühren.

#### Alternativ:

Vorlageneinzug hochklappen. Vorlage mit der zu kopierenden Seite nach unten auf das Vorlagenglas legen und mithilfe des Pfeils oben links ausrichten. Vorlageneinzug schließen.

- 2. Auf dem Steuerpult die **CA-Taste** (Alles löschen) drücken, um alle vorherigen Programmierungen auszuschalten.
- 3. Die **Betriebsartentaste** drücken.
- 4. Auf dem Touchscreen **E-Mail** antippen.
- 5. Gegebenenfalls das Register **E-Mail** auswählen. Dieses Register ist beim Aufrufen der E-Mail-Funktion normalerweise aktiv.
- 6. **Neuer Empfänger...** antippen.
- 7. Die E-Mail-Adresse des Empfängers über die Tastatur auf dem Touchscreen eingeben.
	- Wie viele alphanumerische Zeichen eingegeben werden können, hängt von der gewählten Zeichengröße ab. Wenn das Ende des Eingabefelds erreicht ist, können keine weiteren Zeichen hinzugefügt werden.
	- Zum Löschen eines Zeichens die Rücktaste **X** verwenden.
	- Über die Sonderzeichen-Taste auf Sonderzeichen wie \$ und % zugreifen.
	- Auf Tasten mit einem Symbol unten rechts stehen Sonderzeichen zur Verfügung. Taste gedrückt halten, um die zugehörigen Zeichen in einem Popup-Menü aufzurufen. Das gewünschte Zeichen im Popup-Menü auswählen.

Hinweis: Wenn die E-Mail-Verschlüsselung aktiviert ist, können E-Mails nur an Empfänger mit einem gültigen Verschlüsselungszertifikat gesendet werden. Durch die Verschlüsselung wird sichergestellt, dass eine Nachricht ausschließlich vom vorgesehenen Empfänger gelesen werden kann. Wenn zusätzlich die E-Mail-Signatur aktiviert ist, kann der Empfänger sicher sein, dass die Nachricht tatsächlich von der als Absender angegebenen Person stammt.

- 8. **Hinzufügen** antippen.
	- Soll das Dokument an mehrere Empfänger gesendet werden, die Details der Empfänger nacheinander eingeben und jeweils erneut **Hinzufügen** antippen.
- 9. Gegebenenfalls im Dropdown-Menü **An** die Option **Cc** auswählen, um eine Kopie der E-Mail an einen Empfänger zu senden. Die Empfängerdetails über die Tastatur auf dem Touchscreen eingeben und **Hinzufügen** antippen.

Hinweis: Mindestens ein Empfänger muss unter "An" ausgewählt werden; Dokumente können nicht nur an die unter "Cc" genannten Adressen gesendet werden.

- 10. Zum Speichern der eingegebenen Daten **Schließen** antippen.
- 11. Gegebenenfalls **Absender...** antippen und über die Tastatur auf dem Touchscreen die Absenderadresse eingeben oder bearbeiten.

Hinweis: Der Systemadministrator kann die Schaltfläche "Absender" sperren und somit eine Änderung der Absenderadresse verhindern.

- **OK** antippen.
- 12. Gegebenenfalls **Betreff...** antippen und über die Tastatur auf dem Touchscreen den Betreff eingeben oder bearbeiten.
	- **OK** antippen.
- 13. Gegebenenfalls **Dateiname** antippen und über die Tastatur auf dem Touchscreen einen Namen für die aus dem eingelesenen Dokument erstellte Datei eingeben. Wenn kein Dateiname eingegeben wird, wird der vom Systemadministrator vorgegebene Standardname verwendet.
	- **OK** antippen.
- 14. Gewünschte Optionen auswählen.
- 15. Auf dem Steuerpult die **Starttaste** drücken, um die Vorlage einzulesen.
- 16. Nach Abschluss des Scanvorgangs die Vorlage aus dem Vorlageneinzug bzw. vom Vorlagenglas nehmen. Der Auftrag wird in die Auftragsliste gestellt und dann verarbeitet.
- 17. Auf dem Steuerpult die **Auftragsstatustaste** drücken, um die Auftragsliste anzuzeigen und den Status des Auftrags zu prüfen.

### Weitere Informazionen

[Anmelden am Gerät mit einer Benutzerkennung](#page-712-0) [Ermitteln der Kontaktdetails des Systemadministrators in Internet Services](#page-672-0) [System Administrator Guide \(Systemadministratorhandbuch\) w](www.xerox.com/support)ww.xerox.com/support.

## E-Mail

### Senden einer E-Mail an einen Kontakt im Adressbuch

Mit der E-Mail-Funktion können Bilder eingelesen und als E-Mail-Anlage an einen Empfänger gesendet werden.

Hinweis: Diese Option muss vom Systemadministrator bereitgestellt werden.

Wenn auf dem Gerät die Authentifizierung bzw. die Kostenzählung aktiviert wurde, ist für den Zugriff auf die E-Mail-Funktionen möglicherweise eine Anmeldung erforderlich.

Mit der Option "Adressbuch" können bereits erstellte Adressen abgerufen werden.
Hinweis: Diese Option muss vom Systemadministrator bereitgestellt werden.

1. Vorlagen mit der zu kopierenden Seite nach oben in das Eingabefach des Vorlageneinzugs einlegen. Vorlagenführungen so einstellen, dass sie die Materialkanten leicht berühren.

Alternativ:

Vorlageneinzug hochklappen. Vorlage mit der zu kopierenden Seite nach unten auf das Vorlagenglas legen und mithilfe des Pfeils oben links ausrichten. Vorlageneinzug schließen.

- 2. Auf dem Steuerpult die **CA-Taste** (Alles löschen) drücken, um alle vorherigen Programmierungen auszuschalten.
- 3. Die **Betriebsartentaste** drücken.
- 4. Auf dem Touchscreen **E-Mail** antippen.
- 5. Gegebenenfalls das Register **E-Mail** auswählen. Dieses Register ist beim Aufrufen der E-Mail-Funktion normalerweise aktiv.
- 6. **Adressbuch** antippen. Der Name der Schaltfläche hängt davon ab, welchen Adressbuchtyp der Systemadministrator installiert oder als Standardadressbuch festgelegt hat. Beispielsweise kann der Name **Geräteadressbuch** oder **Netzwerkadressbuch** lauten.
- 7. Im Dropdown-Menü links neben dem Eingabefeld "Namen eingeben" den Typ "Adressbuch" auswählen.
	- Gegebenenfalls **Suchen** antippen, um das Adressbuch des Geräts zu suchen. Die Details des Empfängers über die auf dem Touchscreen angezeigte Tastatur eingeben. Ist die Adresse nicht vollständig bekannt, einen Teil der Adresse eingeben und dann **Suchen** antippen.
- 8. Den gewünschten Empfänger auswählen und im Menü die Option **An** oder **Cc** wählen.

Nach Bedarf weitere Empfänger hinzufügen.

Hinweis: Mindestens ein Empfänger muss unter "An" ausgewählt werden; Dokumente können nicht nur an die unter "Cc" angegebenen Adressen gesendet werden.

Hinweis: Wenn die E-Mail-Verschlüsselung aktiviert ist, können E-Mails nur an Empfänger mit einem gültigen Verschlüsselungszertifikat gesendet werden. Durch die Verschlüsselung wird sichergestellt, dass eine Nachricht ausschließlich vom vorgesehenen Empfänger gelesen werden kann. Wenn zusätzlich die E-Mail-Signatur aktiviert ist, kann der Empfänger sicher sein, dass die Nachricht tatsächlich von der als Absender angegebenen Person stammt.

- Zum Löschen eines Eintrags aus der Liste den Eintrag markieren und im Menü die Option **Empfänger entfernen** auswählen. In der Bestätigungsanzeige **Entfernen** antippen, um den Löschvorgang zu genehmigen.
- 9. Zum Speichern der eingegebenen Daten **Schließen** antippen.
- 10. Gegebenenfalls **Absender...** antippen und über die Tastatur auf dem Touchscreen die Absenderadresse eingeben oder bearbeiten.

- **OK** antippen.
- 11. Gegebenenfalls **Betreff...** antippen und über die Tastatur auf dem Touchscreen den Betreff eingeben oder bearbeiten.
	- **OK** antippen.
- 12. Gegebenenfalls **Dateiname** antippen und über die Tastatur auf dem Touchscreen einen Namen für die aus dem eingelesenen Dokument erstellte Datei eingeben. Wenn kein Dateiname eingegeben wird, wird der vom Systemadministrator vorgegebene Standardname verwendet.
	- **OK** antippen.
- 13. Gewünschte Optionen auswählen.
- 14. Auf dem Steuerpult die **Starttaste** drücken, um die Vorlage einzulesen.
- 15. Nach Abschluss des Scanvorgangs die Vorlage aus dem Vorlageneinzug bzw. vom Vorlagenglas nehmen. Der Auftrag wird in die Auftragsliste gestellt und dann verarbeitet.
- 16. Auf dem Steuerpult die **Auftragsstatustaste** drücken, um die Auftragsliste anzuzeigen und den Status des Auftrags zu prüfen.

Weitere Informazionen [Anmelden am Gerät mit einer Benutzerkennung](#page-712-0) [Ermitteln der Kontaktdetails des Systemadministrators in Internet Services](#page-672-0) [System Administrator Guide \(Systemadministratorhandbuch\) w](www.xerox.com/support)ww.xerox.com/support.

### <span id="page-541-0"></span>Senden von E-Mail-Nachrichten an als Favoriten gespeicherte Empfänger

Mit der E-Mail-Funktion können Bilder eingelesen und als E-Mail-Anlage an einen Empfänger gesendet werden.

Hinweis: Diese Option muss vom Systemadministrator bereitgestellt werden.

Wenn auf dem Gerät die Authentifizierung bzw. die Kostenzählung aktiviert wurde, ist für den Zugriff auf die E-Mail-Funktionen möglicherweise eine Anmeldung erforderlich.

Mit der Option "Favoriten" können häufig genutzte E-Mail-Adressen schnell abgerufen werden. Die Favoriten werden im Adressbuch gespeichert.

Hinweis: Diese Option muss vom Systemadministrator bereitgestellt werden.

1. Vorlagen mit der zu kopierenden Seite nach oben in das Eingabefach des Vorlageneinzugs einlegen. Vorlagenführungen so einstellen, dass sie die Materialkanten leicht berühren.

Alternativ:

Vorlageneinzug hochklappen. Vorlage mit der zu kopierenden Seite nach unten auf das Vorlagenglas legen und mithilfe des Pfeils oben links ausrichten. Vorlageneinzug schließen.

- 2. Auf dem Steuerpult die **CA-Taste** (Alles löschen) drücken, um alle vorherigen Programmierungen auszuschalten.
- 3. Die **Betriebsartentaste** drücken.
- 4. Auf dem Touchscreen **E-Mail** antippen.
- 5. Gegebenenfalls das Register **E-Mail** auswählen. Dieses Register ist beim Aufrufen der E-Mail-Funktion normalerweise aktiv.
- 6. Auf dem Touchscreen **Favoriten** antippen.
- 7. Die Empfänger auswählen.
- 8. **OK** antippen.
- 9. Gewünschte Optionen auswählen.
- 10. Auf dem Steuerpult die **Starttaste** drücken, um die Vorlage einzulesen.
- 11. Nach Abschluss des Scanvorgangs die Vorlage aus dem Vorlageneinzug bzw. vom Vorlagenglas nehmen. Der Auftrag wird in die Auftragsliste gestellt und dann verarbeitet.
- 12. Auf dem Steuerpult die **Auftragsstatustaste** drücken, um die Auftragsliste anzuzeigen und den Status des Auftrags zu prüfen.

Weitere Informazionen [Anmelden am Gerät mit einer Benutzerkennung](#page-712-0) [Ermitteln der Kontaktdetails des Systemadministrators in Internet Services](#page-672-0) [System Administrator Guide \(Systemadministratorhandbuch\) w](www.xerox.com/support)ww.xerox.com/support.

# Speichern einer E-Mail-Adresse als Favorit

Mit der E-Mail-Funktion können Bilder eingelesen und als E-Mail-Anlage an einen Empfänger gesendet werden.

Hinweis: Diese Option muss vom Systemadministrator bereitgestellt werden.

Wenn auf dem Gerät die Authentifizierung bzw. die Kostenzählung aktiviert wurde, ist für den Zugriff auf die E-Mail-Funktionen möglicherweise eine Anmeldung erforderlich.

Mit der Option "Favoriten" können häufig genutzte E-Mail-Adressen schnell abgerufen werden. Die Favoriten werden im Adressbuch gespeichert.

Hinweis: Der Systemadministrator kann diese Option wahlweise ausblenden. Wenn ein Favorit angelegt werden soll und das Sternsymbol nicht zu sehen ist, mit dem eine Adresse als Favorit hinzugefügt werden kann, den Systemadministrator um Aktivierung dieser Option bitten oder den Favoriten mithilfe von Internet Services hinzufügen.

- 1. Auf dem Steuerpult die **CA-Taste** (Alles löschen) drücken, um alle vorherigen Programmierungen auszuschalten.
- 2. Die **Betriebsartentaste** drücken.
- 3. Auf dem Touchscreen **E-Mail** antippen.
- 4. Gegebenenfalls das Register **E-Mail** auswählen. Dieses Register ist beim Aufrufen der E-Mail-Funktion normalerweise aktiv.
- 5. **Adressbuch** antippen. Der Name der Schaltfläche hängt davon ab, welchen Adressbuchtyp der Systemadministrator installiert oder als Standardadressbuch festgelegt hat. Beispielsweise kann der Name **Geräteadressbuch** oder **Netzwerkadressbuch** lauten.
- 6. Im Dropdown-Menü links neben dem Eingabefeld "Namen eingeben" den Typ "Adressbuch" auswählen.
	- Gegebenenfalls **Suchen** antippen, um das Adressbuch des Geräts zu suchen. Die Details des Empfängers über die auf dem Touchscreen angezeigte Tastatur eingeben. Ist die Adresse nicht vollständig bekannt, einen Teil der Adresse eingeben und dann **Suchen** antippen.
- 7. Gegebenenfalls **Suchen...** antippen und über die Tastatur den Namen des Empfängers oder der Gruppe eingeben. Ist der Name nicht vollständig bekannt, einen Teil des Namens eingeben und dann **Suchen** antippen.
- 8. Gewünschten Empfänger auswählen.
- 9. **Details** antippen.
- 10. Das Sternsymbol rechts neben einem Feld auswählen, um dieses Kontaktdetail den Favoriten hinzuzufügen.
- 11. **OK** antippen.
- 12. **Schließen** antippen.

[Anmelden am Gerät mit einer Benutzerkennung](#page-712-0) [Senden von E-Mail-Nachrichten an als Favoriten gespeicherte Empfänger](#page-541-0) [Ermitteln der Kontaktdetails des Systemadministrators in Internet Services](#page-672-0) [System Administrator Guide \(Systemadministratorhandbuch\) w](www.xerox.com/support)ww.xerox.com/support.

# Einstellen der Ausgabefarbe für eine E-Mail-Anlage

Mit der E-Mail-Funktion können Bilder eingelesen und als E-Mail-Anlage an einen Empfänger gesendet werden.

Hinweis: Diese Option muss vom Systemadministrator bereitgestellt werden.

Wenn auf dem Gerät die Authentifizierung bzw. die Kostenzählung aktiviert wurde, ist für den Zugriff auf die E-Mail-Funktionen möglicherweise eine Anmeldung erforderlich.

Mit der Option "Ausgabefarbe" kann gesteuert werden, ob die Farben in der Vorlage übernommen oder in der Ausgabe geändert werden. Beispielsweise können die in der gescannten Vorlage vorhandenen Farben in der Ausgabe durch Schwarzweiß ersetzt werden.

1. Vorlagen mit der zu kopierenden Seite nach oben in das Eingabefach des Vorlageneinzugs einlegen. Vorlagenführungen so einstellen, dass sie die Materialkanten leicht berühren.

#### Alternativ:

Vorlageneinzug hochklappen. Vorlage mit der zu kopierenden Seite nach unten auf das Vorlagenglas legen und mithilfe des Pfeils oben links ausrichten. Vorlageneinzug schließen.

- 2. Auf dem Steuerpult die **CA-Taste** (Alles löschen) drücken, um alle vorherigen Programmierungen auszuschalten.
- 3. Die **Betriebsartentaste** drücken.
- 4. Auf dem Touchscreen **E-Mail** antippen.
- 5. Gegebenenfalls das Register **E-Mail** auswählen. Dieses Register ist beim Aufrufen der E-Mail-Funktion normalerweise aktiv.
- 6. **Neuer Empfänger...** antippen.
- 7. Die E-Mail-Adresse des Empfängers über die Tastatur auf dem Touchscreen eingeben.
	- Wie viele alphanumerische Zeichen eingegeben werden können, hängt von der gewählten Zeichengröße ab. Wenn das Ende des Eingabefelds erreicht ist, können keine weiteren Zeichen hinzugefügt werden.
	- Zum Löschen eines Zeichens die Rücktaste **X** verwenden.
	- Über die Sonderzeichen-Taste auf Sonderzeichen wie \$ und % zugreifen.
	- Auf Tasten mit einem Symbol unten rechts stehen Sonderzeichen zur Verfügung. Taste gedrückt halten, um die zugehörigen Zeichen in einem Popup-Menü aufzurufen. Das gewünschte Zeichen im Popup-Menü auswählen.

Hinweis: Wenn die E-Mail-Verschlüsselung aktiviert ist, können E-Mails nur an Empfänger mit einem gültigen Verschlüsselungszertifikat gesendet werden. Durch die Verschlüsselung wird sichergestellt, dass eine Nachricht ausschließlich vom vorgesehenen Empfänger gelesen werden kann. Wenn zusätzlich die E-Mail-Signatur aktiviert ist, kann der Empfänger sicher sein, dass die Nachricht tatsächlich von der als Absender angegebenen Person stammt.

- 8. **Hinzufügen** antippen.
	- Soll das Dokument an mehrere Empfänger gesendet werden, die Details der Empfänger nacheinander eingeben und jeweils erneut **Hinzufügen** antippen.
- 
- 9. Gegebenenfalls im Dropdown-Menü **An** die Option **Cc** auswählen, um eine Kopie der E-Mail an einen Empfänger zu senden. Die Empfängerdetails über die Tastatur auf dem Touchscreen eingeben und **Hinzufügen** antippen.

Hinweis: Mindestens ein Empfänger muss unter "An" ausgewählt werden; Dokumente können nicht nur an die unter "Cc" genannten Adressen gesendet werden.

- 10. Zum Speichern der eingegebenen Daten **Schließen** antippen.
- 11. Gegebenenfalls **Absender...** antippen und über die Tastatur auf dem Touchscreen die Absenderadresse eingeben oder bearbeiten.

Hinweis: Der Systemadministrator kann die Schaltfläche "Absender" sperren und somit eine Änderung der Absenderadresse verhindern.

- **OK** antippen.
- 12. Gegebenenfalls **Betreff...** antippen und über die Tastatur auf dem Touchscreen den Betreff eingeben oder bearbeiten.
	- **OK** antippen.
- 13. Gegebenenfalls **Dateiname** antippen und über die Tastatur auf dem Touchscreen einen Namen für die aus dem eingelesenen Dokument erstellte Datei eingeben. Wenn kein Dateiname eingegeben wird, wird der vom Systemadministrator vorgegebene Standardname verwendet.
	- **OK** antippen.
- 14. Gewünschte Option für die Ausgabefarbe auswählen.
	- **Automatisch**: Die am besten geeignete Farbeinstellung wird vom Gerät ausgewählt.
	- **Schwarzweiß**: Die Ausgabe ist schwarzweiß, selbst wenn die Vorlagen farbig sind.
	- **Graustufen**: Die Ausgabe weist eine Reihe von Grautönen auf.
	- **Farbe**: In der Ausgabe werden alle Farben reproduziert.
- 15. Gewünschte Optionen auswählen.
- 16. Auf dem Steuerpult die **Starttaste** drücken, um die Vorlage einzulesen.
- 17. Nach Abschluss des Scanvorgangs die Vorlage aus dem Vorlageneinzug bzw. vom Vorlagenglas nehmen. Der Auftrag wird in die Auftragsliste gestellt und dann verarbeitet.
- 18. Auf dem Steuerpult die **Auftragsstatustaste** drücken, um die Auftragsliste anzuzeigen und den Status des Auftrags zu prüfen.

#### Weitere Informazionen

[Anmelden am Gerät mit einer Benutzerkennung](#page-712-0) [Ermitteln der Kontaktdetails des Systemadministrators in Internet Services](#page-672-0) [System Administrator Guide \(Systemadministratorhandbuch\) w](www.xerox.com/support)ww.xerox.com/support.

# Senden 2-seitiger Vorlagen per E-Mail

Mit der E-Mail-Funktion können Bilder eingelesen und als E-Mail-Anlage an einen Empfänger gesendet werden.

Hinweis: Diese Option muss vom Systemadministrator bereitgestellt werden.

Wenn auf dem Gerät die Authentifizierung bzw. die Kostenzählung aktiviert wurde, ist für den Zugriff auf die E-Mail-Funktionen möglicherweise eine Anmeldung erforderlich.

Mit den Optionen für den Vorlagenaufdruck beide Seiten des Dokuments einlesen. Die Rückseite kann gedreht werden.

1. Vorlagen mit der zu kopierenden Seite nach oben in das Eingabefach des Vorlageneinzugs einlegen. Vorlagenführungen so einstellen, dass sie die Materialkanten leicht berühren.

Alternativ:

Vorlageneinzug hochklappen. Vorlage mit der zu kopierenden Seite nach unten auf das Vorlagenglas legen und mithilfe des Pfeils oben links ausrichten. Vorlageneinzug schließen.

Hinweis: Wenn anstelle des Vorlageneinzugs das Vorlagenglas verwendet werden soll, muss die Option "Auftragsaufbau" ausgewählt werden, um alle Seiten als Teil des gleichen Auftrags zu speichern, da sonst jede Seite als separates Dokument behandelt wird.

- 2. Auf dem Steuerpult die **CA-Taste** (Alles löschen) drücken, um alle vorherigen Programmierungen auszuschalten.
- 3. Die **Betriebsartentaste** drücken.
- 4. Auf dem Touchscreen **E-Mail** antippen.
- 5. Gegebenenfalls das Register **E-Mail** auswählen. Dieses Register ist beim Aufrufen der E-Mail-Funktion normalerweise aktiv.
- 6. **Neuer Empfänger...** antippen.
- 7. Die E-Mail-Adresse des Empfängers über die Tastatur auf dem Touchscreen eingeben.
	- Wie viele alphanumerische Zeichen eingegeben werden können, hängt von der gewählten Zeichengröße ab. Wenn das Ende des Eingabefelds erreicht ist, können keine weiteren Zeichen hinzugefügt werden.
	- Zum Löschen eines Zeichens die Rücktaste **X** verwenden.
	- Über die Sonderzeichen-Taste auf Sonderzeichen wie \$ und % zugreifen.
	- Auf Tasten mit einem Symbol unten rechts stehen Sonderzeichen zur Verfügung. Taste gedrückt halten, um die zugehörigen Zeichen in einem Popup-Menü aufzurufen. Das gewünschte Zeichen im Popup-Menü auswählen.

Hinweis: Wenn die E-Mail-Verschlüsselung aktiviert ist, können E-Mails nur an Empfänger mit einem gültigen Verschlüsselungszertifikat gesendet werden. Durch die Verschlüsselung wird sichergestellt, dass eine Nachricht ausschließlich vom vorgesehenen Empfänger gelesen werden kann. Wenn zusätzlich die E-Mail-Signatur aktiviert ist, kann der Empfänger sicher sein, dass die Nachricht tatsächlich von der als Absender angegebenen Person stammt.

- 8. **Hinzufügen** antippen.
	- Soll das Dokument an mehrere Empfänger gesendet werden, die Details der Empfänger nacheinander eingeben und jeweils erneut **Hinzufügen** antippen.
- 9. Gegebenenfalls im Dropdown-Menü **An** die Option **Cc** auswählen, um eine Kopie der E-Mail an einen Empfänger zu senden. Die Empfängerdetails über die Tastatur auf dem Touchscreen eingeben und **Hinzufügen** antippen.

Hinweis: Mindestens ein Empfänger muss unter "An" ausgewählt werden; Dokumente können nicht nur an die unter "Cc" genannten Adressen gesendet werden.

- 10. Zum Speichern der eingegebenen Daten **Schließen** antippen.
- 11. Gegebenenfalls **Absender...** antippen und über die Tastatur auf dem Touchscreen die Absenderadresse eingeben oder bearbeiten.

Hinweis: Der Systemadministrator kann die Schaltfläche "Absender" sperren und somit eine Änderung der Absenderadresse verhindern.

• **OK** antippen.

- 12. Gegebenenfalls **Betreff...** antippen und über die Tastatur auf dem Touchscreen den Betreff eingeben oder bearbeiten.
	- **OK** antippen.
- 13. Gegebenenfalls **Dateiname** antippen und über die Tastatur auf dem Touchscreen einen Namen für die aus dem eingelesenen Dokument erstellte Datei eingeben. Wenn kein Dateiname eingegeben wird, wird der vom Systemadministrator vorgegebene Standardname verwendet.
	- **OK** antippen.
- 14. Gewünschte Option für den Vorlagenaufdruck auswählen.
	- **1-seitig**: für einseitig bedruckte Vorlagen verwenden.
	- **2-seitig**: für zweiseitig bedruckte Vorlagen verwenden. Für diese Option muss der Vorlageneinzug verwendet werden.
	- **2-seitig, Rückseite gedreht**: für zweiseitig bedruckte Vorlagen verwenden, die sich wie ein Kalender durchblättern lassen. Für diese Option muss der Vorlageneinzug verwendet werden.
- 15. Auf dem Steuerpult die **Starttaste** drücken, um die Vorlage einzulesen.
- 16. Nach Abschluss des Scanvorgangs die Vorlage aus dem Vorlageneinzug bzw. vom Vorlagenglas nehmen. Der Auftrag wird in die Auftragsliste gestellt und dann verarbeitet.
- 17. Auf dem Steuerpult die **Auftragsstatustaste** drücken, um die Auftragsliste anzuzeigen und den Status des Auftrags zu prüfen.

[Erstellen eines E-Mail-Auftrags mit mehreren Seiten- oder Segmenteinstellungen](#page-583-0) [Anmelden am Gerät mit einer Benutzerkennung](#page-712-0) [Ermitteln der Kontaktdetails des Systemadministrators in Internet Services](#page-672-0) [System Administrator Guide \(Systemadministratorhandbuch\) w](www.xerox.com/support)ww.xerox.com/support.

### Einstellen der Vorlagenart für E-Mails

Mit der E-Mail-Funktion können Bilder eingelesen und als E-Mail-Anlage an einen Empfänger gesendet werden.

Hinweis: Diese Option muss vom Systemadministrator bereitgestellt werden.

Wenn auf dem Gerät die Authentifizierung bzw. die Kostenzählung aktiviert wurde, ist für den Zugriff auf die E-Mail-Funktionen möglicherweise eine Anmeldung erforderlich.

Über die Optionen unter "Vorlagenart" können Einzelheiten zu Art und Herstellung der Vorlage angegeben werden, um die Ausgabequalität zu optimieren. Beispiel: Bei Auswahl der Vorlagenart "Text" hat die resultierende Ausgabe schärfere Kanten als bei der Einstellung "Foto". Hierdurch wird die Lesbarkeit von Textdokumenten gesteigert. Gleichzeitig wird aber die Qualität von Fotos beeinträchtigt, wenn diese feinere Helligkeitsabstufungen als Text aufweisen.

1. Vorlagen mit der zu kopierenden Seite nach oben in das Eingabefach des Vorlageneinzugs einlegen. Vorlagenführungen so einstellen, dass sie die Materialkanten leicht berühren.

#### Alternativ:

Vorlageneinzug hochklappen. Vorlage mit der zu kopierenden Seite nach unten auf das Vorlagenglas legen und mithilfe des Pfeils oben links ausrichten. Vorlageneinzug schließen.

- 2. Auf dem Steuerpult die **CA-Taste** (Alles löschen) drücken, um alle vorherigen Programmierungen auszuschalten.
- 3. Die **Betriebsartentaste** drücken.
- 4. Auf dem Touchscreen **E-Mail** antippen.
- 5. Gegebenenfalls das Register **E-Mail** auswählen. Dieses Register ist beim Aufrufen der E-Mail-Funktion normalerweise aktiv.
- 6. **Neuer Empfänger...** antippen.
- 7. Die E-Mail-Adresse des Empfängers über die Tastatur auf dem Touchscreen eingeben.
	- Wie viele alphanumerische Zeichen eingegeben werden können, hängt von der gewählten Zeichengröße ab. Wenn das Ende des Eingabefelds erreicht ist, können keine weiteren Zeichen hinzugefügt werden.
	- Zum Löschen eines Zeichens die Rücktaste **X** verwenden.
	- Über die Sonderzeichen-Taste auf Sonderzeichen wie \$ und % zugreifen.
	- Auf Tasten mit einem Symbol unten rechts stehen Sonderzeichen zur Verfügung. Taste gedrückt halten, um die zugehörigen Zeichen in einem Popup-Menü aufzurufen. Das gewünschte Zeichen im Popup-Menü auswählen.

Hinweis: Wenn die E-Mail-Verschlüsselung aktiviert ist, können E-Mails nur an Empfänger mit einem gültigen Verschlüsselungszertifikat gesendet werden. Durch die Verschlüsselung wird sichergestellt, dass eine Nachricht ausschließlich vom vorgesehenen Empfänger gelesen werden kann. Wenn zusätzlich die E-Mail-Signatur aktiviert ist, kann der Empfänger sicher sein, dass die Nachricht tatsächlich von der als Absender angegebenen Person stammt.

- 8. **Hinzufügen** antippen.
	- Soll das Dokument an mehrere Empfänger gesendet werden, die Details der Empfänger nacheinander eingeben und jeweils erneut **Hinzufügen** antippen.
- 9. Gegebenenfalls im Dropdown-Menü **An** die Option **Cc** auswählen, um eine Kopie der E-Mail an einen Empfänger zu senden. Die Empfängerdetails über die Tastatur auf dem Touchscreen eingeben und **Hinzufügen** antippen.

Hinweis: Mindestens ein Empfänger muss unter "An" ausgewählt werden; Dokumente können nicht nur an die unter "Cc" genannten Adressen gesendet werden.

- 10. Zum Speichern der eingegebenen Daten **Schließen** antippen.
- 11. Gegebenenfalls **Absender...** antippen und über die Tastatur auf dem Touchscreen die Absenderadresse eingeben oder bearbeiten.

- **OK** antippen.
- 12. Gegebenenfalls **Betreff...** antippen und über die Tastatur auf dem Touchscreen den Betreff eingeben oder bearbeiten.
	- **OK** antippen.
- 13. Gegebenenfalls **Dateiname** antippen und über die Tastatur auf dem Touchscreen einen Namen für die aus dem eingelesenen Dokument erstellte Datei eingeben. Wenn kein Dateiname eingegeben wird, wird der vom Systemadministrator vorgegebene Standardname verwendet.
	- **OK** antippen.
- 14. Gewünschte Option für die Vorlagenart auswählen.
	- **Foto und Text**: Die Bildwiedergabe wird verbessert, die Schärfe von Text und Strichzeichnungen ist jedoch leicht gemindert. Diese Einstellung wird für Vorlagen mit Fotos hoher Qualität oder mit Strichzeichnungen und Text empfohlen.
	- **Foto**: Diese Einstellung bietet die beste Fotoqualität, allerdings werden Text und Strichzeichnungen weniger scharf wiedergegeben. Sie ist ideal für Vorlagen mit Fotos und ähnlichen Bildern, die weder Text noch Strichzeichnungen enthalten.
	- **Text**: Diese Einstellung liefert schärfere Umrisse und wird für Text und Strichzeichnungen empfohlen.
- **Karte**: Diese Einstellung ist für Vorlagen vorgesehen, die aus Landkarten oder Stadtplänen stammen.
- **Zeitung/Zeitschrift**: Diese Einstellung wird verwendet, wenn die Vorlage aus einer Zeitschrift oder Zeitung stammt und Fotos oder Text enthält.

Hinweis: Bei der Option "Text" ist die Übertragungszeit kürzer.

- 15. Falls erforderlich, die zutreffende Option unter "Produktion" auswählen.
	- **Gedruckt**: Diese Option ist optimal für Vorlagen, die aus Zeitungen, Zeitschriften, Karten oder anderen professionell gedruckten Erzeugnissen stammen.
	- **Fotokopiert**: Diese Option eignet sich für die meisten fotokopierten oder auf einem Laserdrucker erstellten Vorlagen.
	- **Foto**: Die Option empfiehlt sich für Vorlagen mit Fotos hoher Qualität auf Fotopapier.
	- **Tintenstrahl**: Diese Option ist speziell für Vorlagen vorgesehen, die auf Tintenstrahldruckern ausgegeben wurden.
	- **Festtinte**: Diese Option empfiehlt sich für Vorlagen, die auf Festtintengeräten ausgegeben wurden.
- 16. **OK** antippen.
- 17. Auf dem Steuerpult die **Starttaste** drücken, um die Vorlage einzulesen.
- 18. Nach Abschluss des Scanvorgangs die Vorlage aus dem Vorlageneinzug bzw. vom Vorlagenglas nehmen. Der Auftrag wird in die Auftragsliste gestellt und dann verarbeitet.
- 19. Auf dem Steuerpult die **Auftragsstatustaste** drücken, um die Auftragsliste anzuzeigen und den Status des Auftrags zu prüfen.

#### Weitere Informazionen

[Anmelden am Gerät mit einer Benutzerkennung](#page-712-0) [Ermitteln der Kontaktdetails des Systemadministrators in Internet Services](#page-672-0) [System Administrator Guide \(Systemadministratorhandbuch\) w](www.xerox.com/support)ww.xerox.com/support.

### Festlegen eines Dateinamens für E-Mail-Anlagen

Mit der E-Mail-Funktion können Bilder eingelesen und als E-Mail-Anlage an einen Empfänger gesendet werden.

Hinweis: Diese Option muss vom Systemadministrator bereitgestellt werden.

Wenn auf dem Gerät die Authentifizierung bzw. die Kostenzählung aktiviert wurde, ist für den Zugriff auf die E-Mail-Funktionen möglicherweise eine Anmeldung erforderlich.

Mit der Option "Dateiname" kann ein Name für die Datei angegeben werden, die die gescannten Bilder enthält.

1. Vorlagen mit der zu kopierenden Seite nach oben in das Eingabefach des Vorlageneinzugs einlegen. Vorlagenführungen so einstellen, dass sie die Materialkanten leicht berühren.

Alternativ:

Vorlageneinzug hochklappen. Vorlage mit der zu kopierenden Seite nach unten auf das Vorlagenglas legen und mithilfe des Pfeils oben links ausrichten. Vorlageneinzug schließen.

- 2. Auf dem Steuerpult die **CA-Taste** (Alles löschen) drücken, um alle vorherigen Programmierungen auszuschalten.
- 3. Die **Betriebsartentaste** drücken.
- 4. Auf dem Touchscreen **E-Mail** antippen.
- 5. Gegebenenfalls das Register **E-Mail** auswählen. Dieses Register ist beim Aufrufen der E-Mail-Funktion normalerweise aktiv.
- 6. **Neuer Empfänger...** antippen.
- 7. Die E-Mail-Adresse des Empfängers über die Tastatur auf dem Touchscreen eingeben.
	- Wie viele alphanumerische Zeichen eingegeben werden können, hängt von der gewählten Zeichengröße ab. Wenn das Ende des Eingabefelds erreicht ist, können keine weiteren Zeichen hinzugefügt werden.
	- Zum Löschen eines Zeichens die Rücktaste **X** verwenden.
	- Über die Sonderzeichen-Taste auf Sonderzeichen wie \$ und % zugreifen.
	- Auf Tasten mit einem Symbol unten rechts stehen Sonderzeichen zur Verfügung. Taste gedrückt halten, um die zugehörigen Zeichen in einem Popup-Menü aufzurufen. Das gewünschte Zeichen im Popup-Menü auswählen.

Hinweis: Wenn die E-Mail-Verschlüsselung aktiviert ist, können E-Mails nur an Empfänger mit einem gültigen Verschlüsselungszertifikat gesendet werden. Durch die Verschlüsselung wird sichergestellt, dass eine Nachricht ausschließlich vom vorgesehenen Empfänger gelesen werden kann. Wenn zusätzlich die E-Mail-Signatur aktiviert ist, kann der Empfänger sicher sein, dass die Nachricht tatsächlich von der als Absender angegebenen Person stammt.

- 8. **Hinzufügen** antippen.
	- Soll das Dokument an mehrere Empfänger gesendet werden, die Details der Empfänger nacheinander eingeben und jeweils erneut **Hinzufügen** antippen.
- 9. Gegebenenfalls im Dropdown-Menü **An** die Option **Cc** auswählen, um eine Kopie der E-Mail an einen Empfänger zu senden. Die Empfängerdetails über die Tastatur auf dem Touchscreen eingeben und **Hinzufügen** antippen.

Hinweis: Mindestens ein Empfänger muss unter "An" ausgewählt werden; Dokumente können nicht nur an die unter "Cc" genannten Adressen gesendet werden.

- 10. Zum Speichern der eingegebenen Daten **Schließen** antippen.
- 11. Gegebenenfalls **Absender...** antippen und über die Tastatur auf dem Touchscreen die Absenderadresse eingeben oder bearbeiten.

- **OK** antippen.
- 12. Gegebenenfalls **Betreff...** antippen und über die Tastatur auf dem Touchscreen den Betreff eingeben oder bearbeiten.
	- **OK** antippen.
- 13. Gegebenenfalls **Dateiname** antippen und über die Tastatur auf dem Touchscreen einen Namen für die aus dem eingelesenen Dokument erstellte Datei eingeben. Wenn kein Dateiname eingegeben wird, wird der vom Systemadministrator vorgegebene Standardname verwendet.
	- **OK** antippen.
- 14. **Dateiname** antippen.
- 15. Den Dateinamen über die auf dem Touchscreen angezeigte Tastatur eingeben.
- 16. **OK** antippen.
- 17. Auf dem Steuerpult die **Starttaste** drücken, um die Vorlage einzulesen.
- 18. Nach Abschluss des Scanvorgangs die Vorlage aus dem Vorlageneinzug bzw. vom Vorlagenglas nehmen. Der Auftrag wird in die Auftragsliste gestellt und dann verarbeitet.
- 19. Auf dem Steuerpult die **Auftragsstatustaste** drücken, um die Auftragsliste anzuzeigen und den Status des Auftrags zu prüfen.

Weitere Informazionen [Anmelden am Gerät mit einer Benutzerkennung](#page-712-0) [Einstellen eines Dateiformats für E-Mail-Anlagen](#page-577-0) [Ermitteln der Kontaktdetails des Systemadministrators in Internet Services](#page-672-0) [System Administrator Guide \(Systemadministratorhandbuch\) w](www.xerox.com/support)ww.xerox.com/support.

# Zusatzeinstellung

### Bildoptionen

### <span id="page-550-0"></span>**Wählen der Bildoptionen für E-Mails**

Mit der E-Mail-Funktion können Bilder eingelesen und als E-Mail-Anlage an einen Empfänger gesendet werden.

Hinweis: Diese Option muss vom Systemadministrator bereitgestellt werden.

Wenn auf dem Gerät die Authentifizierung bzw. die Kostenzählung aktiviert wurde, ist für den Zugriff auf die E-Mail-Funktionen möglicherweise eine Anmeldung erforderlich.

Über "Bildoptionen" lässt sich das Erscheinungsbild der Ausgabe ändern.

Die Option "Helligkeit" dient zum manuellen Aufhellen oder Abdunkeln eines Bilds. Helle Vorlagen mit Bleistiftzeichnungen wirken in der Ausgabe möglicherweise deutlicher, wenn sie abgedunkelt wurden. Dunkle Vorlagen wie Raster oder Dokumente mit Farbhintergründen müssen hingegen möglicherweise aufgehellt werden.

Die Option "Schärfe" dient zur Einstellung der Detailgenauigkeit der gescannten Bilder.

Die Option "Sättigung" dient zur manuellen Einstellung der Farbsättigung in den gescannten Bildern.

Hinweis: Bei Auswahl einer schwarzweißen Ausgabe anstelle einer Farbausgabe ist die Sättigungsoption nicht verfügbar.

1. Vorlagen mit der zu kopierenden Seite nach oben in das Eingabefach des Vorlageneinzugs einlegen. Vorlagenführungen so einstellen, dass sie die Materialkanten leicht berühren.

Alternativ:

Vorlageneinzug hochklappen. Vorlage mit der zu kopierenden Seite nach unten auf das Vorlagenglas legen und mithilfe des Pfeils oben links ausrichten. Vorlageneinzug schließen.

- 2. Auf dem Steuerpult die **CA-Taste** (Alles löschen) drücken, um alle vorherigen Programmierungen auszuschalten.
- 3. Die **Betriebsartentaste** drücken.
- 4. Auf dem Touchscreen **E-Mail** antippen.
- 5. Gegebenenfalls das Register **E-Mail** auswählen. Dieses Register ist beim Aufrufen der E-Mail-Funktion normalerweise aktiv.
- 6. **Neuer Empfänger...** antippen.
- 7. Die E-Mail-Adresse des Empfängers über die Tastatur auf dem Touchscreen eingeben.
	- Wie viele alphanumerische Zeichen eingegeben werden können, hängt von der gewählten Zeichengröße ab. Wenn das Ende des Eingabefelds erreicht ist, können keine weiteren Zeichen hinzugefügt werden.
	- Zum Löschen eines Zeichens die Rücktaste **X** verwenden.
	- Über die Sonderzeichen-Taste auf Sonderzeichen wie \$ und % zugreifen.
	- Auf Tasten mit einem Symbol unten rechts stehen Sonderzeichen zur Verfügung. Taste gedrückt halten, um die zugehörigen Zeichen in einem Popup-Menü aufzurufen. Das gewünschte Zeichen im Popup-Menü auswählen.

Hinweis: Wenn die E-Mail-Verschlüsselung aktiviert ist, können E-Mails nur an Empfänger mit einem gültigen Verschlüsselungszertifikat gesendet werden. Durch die Verschlüsselung wird sichergestellt, dass eine Nachricht ausschließlich vom vorgesehenen Empfänger gelesen werden kann. Wenn zusätzlich die E-Mail-Signatur aktiviert ist, kann der Empfänger sicher sein, dass die Nachricht tatsächlich von der als Absender angegebenen Person stammt.

- 8. **Hinzufügen** antippen.
	- Soll das Dokument an mehrere Empfänger gesendet werden, die Details der Empfänger nacheinander eingeben und jeweils erneut **Hinzufügen** antippen.
- 9. Gegebenenfalls im Dropdown-Menü **An** die Option **Cc** auswählen, um eine Kopie der E-Mail an einen Empfänger zu senden. Die Empfängerdetails über die Tastatur auf dem Touchscreen eingeben und **Hinzufügen** antippen.

Hinweis: Mindestens ein Empfänger muss unter "An" ausgewählt werden; Dokumente können nicht nur an die unter "Cc" genannten Adressen gesendet werden.

- 10. Zum Speichern der eingegebenen Daten **Schließen** antippen.
- 11. Gegebenenfalls **Absender...** antippen und über die Tastatur auf dem Touchscreen die Absenderadresse eingeben oder bearbeiten.

- **OK** antippen.
- 12. Gegebenenfalls **Betreff...** antippen und über die Tastatur auf dem Touchscreen den Betreff eingeben oder bearbeiten.
	- **OK** antippen.
- 13. Gegebenenfalls **Dateiname** antippen und über die Tastatur auf dem Touchscreen einen Namen für die aus dem eingelesenen Dokument erstellte Datei eingeben. Wenn kein Dateiname eingegeben wird, wird der vom Systemadministrator vorgegebene Standardname verwendet.
	- **OK** antippen.
- 14. Das Register **Zusatzeinstellung** antippen.
- 15. **Bildoptionen** antippen.
- 16. Gewünschte Optionen auswählen.
- 17. **OK** antippen.
- 18. Auf dem Steuerpult die **Starttaste** drücken, um die Vorlage einzulesen.
- 19. Nach Abschluss des Scanvorgangs die Vorlage aus dem Vorlageneinzug bzw. vom Vorlagenglas nehmen. Der Auftrag wird in die Auftragsliste gestellt und dann verarbeitet.
- 20. Auf dem Steuerpult die **Auftragsstatustaste** drücken, um die Auftragsliste anzuzeigen und den Status des Auftrags zu prüfen.

[Aufhellen oder Abdunkeln von E-Mails](#page-552-0) [Ändern der Detailgenauigkeit von E-Mail-Anlagen](#page-553-0) [Ändern der Sättigung von E-Mail-Anlagen](#page-555-0) [Anmelden am Gerät mit einer Benutzerkennung](#page-712-0) [Ermitteln der Kontaktdetails des Systemadministrators in Internet Services](#page-672-0) [System Administrator Guide \(Systemadministratorhandbuch\) w](www.xerox.com/support)ww.xerox.com/support.

### <span id="page-552-0"></span>**Aufhellen oder Abdunkeln von E-Mails**

Mit der E-Mail-Funktion können Bilder eingelesen und als E-Mail-Anlage an einen Empfänger gesendet werden.

Hinweis: Diese Option muss vom Systemadministrator bereitgestellt werden.

Wenn auf dem Gerät die Authentifizierung bzw. die Kostenzählung aktiviert wurde, ist für den Zugriff auf die E-Mail-Funktionen möglicherweise eine Anmeldung erforderlich.

Die Option "Helligkeit" dient zum manuellen Aufhellen oder Abdunkeln eines Bilds. Helle Vorlagen mit Bleistiftzeichnungen wirken in der Ausgabe möglicherweise deutlicher, wenn sie abgedunkelt wurden. Dunkle Vorlagen wie Raster oder Dokumente mit Farbhintergründen müssen hingegen möglicherweise aufgehellt werden.

1. Vorlagen mit der zu kopierenden Seite nach oben in das Eingabefach des Vorlageneinzugs einlegen. Vorlagenführungen so einstellen, dass sie die Materialkanten leicht berühren.

Alternativ:

Vorlageneinzug hochklappen. Vorlage mit der zu kopierenden Seite nach unten auf das Vorlagenglas legen und mithilfe des Pfeils oben links ausrichten. Vorlageneinzug schließen.

- 2. Auf dem Steuerpult die **CA-Taste** (Alles löschen) drücken, um alle vorherigen Programmierungen auszuschalten.
- 3. Die **Betriebsartentaste** drücken.
- 4. Auf dem Touchscreen **E-Mail** antippen.
- 5. Gegebenenfalls das Register **E-Mail** auswählen. Dieses Register ist beim Aufrufen der E-Mail-Funktion normalerweise aktiv.
- 6. **Neuer Empfänger...** antippen.
- 7. Die E-Mail-Adresse des Empfängers über die Tastatur auf dem Touchscreen eingeben.
	- Wie viele alphanumerische Zeichen eingegeben werden können, hängt von der gewählten Zeichengröße ab. Wenn das Ende des Eingabefelds erreicht ist, können keine weiteren Zeichen hinzugefügt werden.
	- Zum Löschen eines Zeichens die Rücktaste **X** verwenden.
	- Über die Sonderzeichen-Taste auf Sonderzeichen wie \$ und % zugreifen.
	- Auf Tasten mit einem Symbol unten rechts stehen Sonderzeichen zur Verfügung. Taste gedrückt halten, um die zugehörigen Zeichen in einem Popup-Menü aufzurufen. Das gewünschte Zeichen im Popup-Menü auswählen.

Hinweis: Wenn die E-Mail-Verschlüsselung aktiviert ist, können E-Mails nur an Empfänger mit einem gültigen Verschlüsselungszertifikat gesendet werden. Durch die Verschlüsselung wird sichergestellt, dass eine Nachricht ausschließlich vom vorgesehenen Empfänger gelesen werden kann. Wenn zusätzlich die E-Mail-Signatur aktiviert ist, kann der Empfänger sicher sein, dass die Nachricht tatsächlich von der als Absender angegebenen Person stammt.

#### 8. **Hinzufügen** antippen.

- Soll das Dokument an mehrere Empfänger gesendet werden, die Details der Empfänger nacheinander eingeben und jeweils erneut **Hinzufügen** antippen.
- 9. Gegebenenfalls im Dropdown-Menü **An** die Option **Cc** auswählen, um eine Kopie der E-Mail an einen Empfänger zu senden. Die Empfängerdetails über die Tastatur auf dem Touchscreen eingeben und **Hinzufügen** antippen.

Hinweis: Mindestens ein Empfänger muss unter "An" ausgewählt werden; Dokumente können nicht nur an die unter "Cc" genannten Adressen gesendet werden.

- 10. Zum Speichern der eingegebenen Daten **Schließen** antippen.
- 11. Gegebenenfalls **Absender...** antippen und über die Tastatur auf dem Touchscreen die Absenderadresse eingeben oder bearbeiten.

Hinweis: Der Systemadministrator kann die Schaltfläche "Absender" sperren und somit eine Änderung der Absenderadresse verhindern.

- **OK** antippen.
- 12. Gegebenenfalls **Betreff...** antippen und über die Tastatur auf dem Touchscreen den Betreff eingeben oder bearbeiten.
	- **OK** antippen.
- 13. Gegebenenfalls **Dateiname** antippen und über die Tastatur auf dem Touchscreen einen Namen für die aus dem eingelesenen Dokument erstellte Datei eingeben. Wenn kein Dateiname eingegeben wird, wird der vom Systemadministrator vorgegebene Standardname verwendet.
	- **OK** antippen.
- 14. Das Register **Zusatzeinstellung** antippen.
- 15. **Bildoptionen** antippen.
- 16. Gewünschte Helligkeitsoption auswählen.
	- Schieberegler nach unten bewegen, um ein dunkleres Bild zu erzielen. Falls hierdurch ein zu dunkler Hintergrund entsteht, den Hintergrund mit "Hintergrundunterdrückung" entfernen.
	- Schieberegler nach oben bewegen, um ein helleres Bild zu erzielen.
- 17. **OK** antippen.
- 18. Auf dem Steuerpult die **Starttaste** drücken, um die Vorlage einzulesen.
- 19. Nach Abschluss des Scanvorgangs die Vorlage aus dem Vorlageneinzug bzw. vom Vorlagenglas nehmen. Der Auftrag wird in die Auftragsliste gestellt und dann verarbeitet.
- 20. Auf dem Steuerpult die **Auftragsstatustaste** drücken, um die Auftragsliste anzuzeigen und den Status des Auftrags zu prüfen.

### Weitere Informazionen

[Wählen der Bildoptionen für E-Mails](#page-550-0) [Ändern der Detailgenauigkeit von E-Mail-Anlagen](#page-553-0) [Ändern der Sättigung von E-Mail-Anlagen](#page-555-0) [Anmelden am Gerät mit einer Benutzerkennung](#page-712-0) [Einstellen der Hintergrundunterdrückung für E-Mails](#page-560-0) [Ermitteln der Kontaktdetails des Systemadministrators in Internet Services](#page-672-0) [System Administrator Guide \(Systemadministratorhandbuch\) w](www.xerox.com/support)ww.xerox.com/support.

### <span id="page-553-0"></span>**Ändern der Detailgenauigkeit von E-Mail-Anlagen**

Mit der E-Mail-Funktion können Bilder eingelesen und als E-Mail-Anlage an einen Empfänger gesendet werden.

Hinweis: Diese Option muss vom Systemadministrator bereitgestellt werden.

Wenn auf dem Gerät die Authentifizierung bzw. die Kostenzählung aktiviert wurde, ist für den Zugriff auf die E-Mail-Funktionen möglicherweise eine Anmeldung erforderlich.

Die Option "Schärfe" dient zur Einstellung der Detailgenauigkeit der gescannten Bilder.

1. Vorlagen mit der zu kopierenden Seite nach oben in das Eingabefach des Vorlageneinzugs einlegen. Vorlagenführungen so einstellen, dass sie die Materialkanten leicht berühren.

Alternativ:

Vorlageneinzug hochklappen. Vorlage mit der zu kopierenden Seite nach unten auf das Vorlagenglas legen und mithilfe des Pfeils oben links ausrichten. Vorlageneinzug schließen.

- 2. Auf dem Steuerpult die **CA-Taste** (Alles löschen) drücken, um alle vorherigen Programmierungen auszuschalten.
- 3. Die **Betriebsartentaste** drücken.
- 4. Auf dem Touchscreen **E-Mail** antippen.
- 5. Gegebenenfalls das Register **E-Mail** auswählen. Dieses Register ist beim Aufrufen der E-Mail-Funktion normalerweise aktiv.
- 6. **Neuer Empfänger...** antippen.
- 7. Die E-Mail-Adresse des Empfängers über die Tastatur auf dem Touchscreen eingeben.
	- Wie viele alphanumerische Zeichen eingegeben werden können, hängt von der gewählten Zeichengröße ab. Wenn das Ende des Eingabefelds erreicht ist, können keine weiteren Zeichen hinzugefügt werden.
	- Zum Löschen eines Zeichens die Rücktaste **X** verwenden.
	- Über die Sonderzeichen-Taste auf Sonderzeichen wie \$ und % zugreifen.
	- Auf Tasten mit einem Symbol unten rechts stehen Sonderzeichen zur Verfügung. Taste gedrückt halten, um die zugehörigen Zeichen in einem Popup-Menü aufzurufen. Das gewünschte Zeichen im Popup-Menü auswählen.

Hinweis: Wenn die E-Mail-Verschlüsselung aktiviert ist, können E-Mails nur an Empfänger mit einem gültigen Verschlüsselungszertifikat gesendet werden. Durch die Verschlüsselung wird sichergestellt, dass eine Nachricht ausschließlich vom vorgesehenen Empfänger gelesen werden kann. Wenn zusätzlich die E-Mail-Signatur aktiviert ist, kann der Empfänger sicher sein, dass die Nachricht tatsächlich von der als Absender angegebenen Person stammt.

- 8. **Hinzufügen** antippen.
	- Soll das Dokument an mehrere Empfänger gesendet werden, die Details der Empfänger nacheinander eingeben und jeweils erneut **Hinzufügen** antippen.
- 9. Gegebenenfalls im Dropdown-Menü **An** die Option **Cc** auswählen, um eine Kopie der E-Mail an einen Empfänger zu senden. Die Empfängerdetails über die Tastatur auf dem Touchscreen eingeben und **Hinzufügen** antippen.

Hinweis: Mindestens ein Empfänger muss unter "An" ausgewählt werden; Dokumente können nicht nur an die unter "Cc" genannten Adressen gesendet werden.

- 10. Zum Speichern der eingegebenen Daten **Schließen** antippen.
- 11. Gegebenenfalls **Absender...** antippen und über die Tastatur auf dem Touchscreen die Absenderadresse eingeben oder bearbeiten.

Hinweis: Der Systemadministrator kann die Schaltfläche "Absender" sperren und somit eine Änderung der Absenderadresse verhindern.

• **OK** antippen.

- 12. Gegebenenfalls **Betreff...** antippen und über die Tastatur auf dem Touchscreen den Betreff eingeben oder bearbeiten.
	- **OK** antippen.
- 13. Gegebenenfalls **Dateiname** antippen und über die Tastatur auf dem Touchscreen einen Namen für die aus dem eingelesenen Dokument erstellte Datei eingeben. Wenn kein Dateiname eingegeben wird, wird der vom Systemadministrator vorgegebene Standardname verwendet.
	- **OK** antippen.
- 14. Das Register **Zusatzeinstellung** antippen.
- 15. **Bildoptionen** antippen.
- 16. Gewünschte Schärfeoption auswählen.
	- Schieberegler nach oben bewegen, um ein schärferes Bild zu erzielen. Textbilder profitieren von einer höheren Schärfeneinstellung meist mehr als Fotobilder.
	- Schieberegler nach unten bewegen, um ein weicheres Bild zu erzielen. Dies ist insbesondere beim Scannen von Fotos nützlich.
- 17. **OK** antippen.
- 18. Auf dem Steuerpult die **Starttaste** drücken, um die Vorlage einzulesen.
- 19. Nach Abschluss des Scanvorgangs die Vorlage aus dem Vorlageneinzug bzw. vom Vorlagenglas nehmen. Der Auftrag wird in die Auftragsliste gestellt und dann verarbeitet.
- 20. Auf dem Steuerpult die **Auftragsstatustaste** drücken, um die Auftragsliste anzuzeigen und den Status des Auftrags zu prüfen.

[Wählen der Bildoptionen für E-Mails](#page-550-0) [Aufhellen oder Abdunkeln von E-Mails](#page-552-0) [Ändern der Sättigung von E-Mail-Anlagen](#page-555-0) [Anmelden am Gerät mit einer Benutzerkennung](#page-712-0) [Ermitteln der Kontaktdetails des Systemadministrators in Internet Services](#page-672-0) [System Administrator Guide \(Systemadministratorhandbuch\) w](www.xerox.com/support)ww.xerox.com/support.

### <span id="page-555-0"></span>**Ändern der Sättigung von E-Mail-Anlagen**

Mit der E-Mail-Funktion können Bilder eingelesen und als E-Mail-Anlage an einen Empfänger gesendet werden.

Hinweis: Diese Option muss vom Systemadministrator bereitgestellt werden.

Wenn auf dem Gerät die Authentifizierung bzw. die Kostenzählung aktiviert wurde, ist für den Zugriff auf die E-Mail-Funktionen möglicherweise eine Anmeldung erforderlich.

Die Option "Sättigung" dient zur manuellen Einstellung der Farbsättigung in den gescannten Bildern.

Hinweis: Bei Auswahl einer schwarzweißen Ausgabe anstelle einer Farbausgabe ist die Sättigungsoption nicht verfügbar.

1. Vorlagen mit der zu kopierenden Seite nach oben in das Eingabefach des Vorlageneinzugs einlegen. Vorlagenführungen so einstellen, dass sie die Materialkanten leicht berühren.

Alternativ:

Vorlageneinzug hochklappen. Vorlage mit der zu kopierenden Seite nach unten auf das Vorlagenglas legen und mithilfe des Pfeils oben links ausrichten. Vorlageneinzug schließen.

- 2. Auf dem Steuerpult die **CA-Taste** (Alles löschen) drücken, um alle vorherigen Programmierungen auszuschalten.
- 3. Die **Betriebsartentaste** drücken.
- 4. Auf dem Touchscreen **E-Mail** antippen.
- 5. Gegebenenfalls das Register **E-Mail** auswählen. Dieses Register ist beim Aufrufen der E-Mail-Funktion normalerweise aktiv.
- 6. **Neuer Empfänger...** antippen.
- 7. Die E-Mail-Adresse des Empfängers über die Tastatur auf dem Touchscreen eingeben.
	- Wie viele alphanumerische Zeichen eingegeben werden können, hängt von der gewählten Zeichengröße ab. Wenn das Ende des Eingabefelds erreicht ist, können keine weiteren Zeichen hinzugefügt werden.
	- Zum Löschen eines Zeichens die Rücktaste **X** verwenden.
	- Über die Sonderzeichen-Taste auf Sonderzeichen wie \$ und % zugreifen.
	- Auf Tasten mit einem Symbol unten rechts stehen Sonderzeichen zur Verfügung. Taste gedrückt halten, um die zugehörigen Zeichen in einem Popup-Menü aufzurufen. Das gewünschte Zeichen im Popup-Menü auswählen.

Hinweis: Wenn die E-Mail-Verschlüsselung aktiviert ist, können E-Mails nur an Empfänger mit einem gültigen Verschlüsselungszertifikat gesendet werden. Durch die Verschlüsselung wird sichergestellt, dass eine Nachricht ausschließlich vom vorgesehenen Empfänger gelesen werden kann. Wenn zusätzlich die E-Mail-Signatur aktiviert ist, kann der Empfänger sicher sein, dass die Nachricht tatsächlich von der als Absender angegebenen Person stammt.

- 8. **Hinzufügen** antippen.
	- Soll das Dokument an mehrere Empfänger gesendet werden, die Details der Empfänger nacheinander eingeben und jeweils erneut **Hinzufügen** antippen.
- 9. Gegebenenfalls im Dropdown-Menü **An** die Option **Cc** auswählen, um eine Kopie der E-Mail an einen Empfänger zu senden. Die Empfängerdetails über die Tastatur auf dem Touchscreen eingeben und **Hinzufügen** antippen.

Hinweis: Mindestens ein Empfänger muss unter "An" ausgewählt werden; Dokumente können nicht nur an die unter "Cc" genannten Adressen gesendet werden.

- 10. Zum Speichern der eingegebenen Daten **Schließen** antippen.
- 11. Gegebenenfalls **Absender...** antippen und über die Tastatur auf dem Touchscreen die Absenderadresse eingeben oder bearbeiten.

- **OK** antippen.
- 12. Gegebenenfalls **Betreff...** antippen und über die Tastatur auf dem Touchscreen den Betreff eingeben oder bearbeiten.
	- **OK** antippen.
- 
- 13. Gegebenenfalls **Dateiname** antippen und über die Tastatur auf dem Touchscreen einen Namen für die aus dem eingelesenen Dokument erstellte Datei eingeben. Wenn kein Dateiname eingegeben wird, wird der vom Systemadministrator vorgegebene Standardname verwendet.
	- **OK** antippen.
- 14. Das Register **Zusatzeinstellung** antippen.
- 15. **Bildoptionen** antippen.
- 16. Gewünschte Sättigungsoption auswählen.
	- Schieberegler nach oben bewegen, um die Farbe im gescannten Bild zu erhöhen.
	- Schieberegler nach unten bewegen, um die Farbe im gescannten Bild zu verringern.
- 17. **OK** antippen.
- 18. Auf dem Steuerpult die **Starttaste** drücken, um die Vorlage einzulesen.
- 19. Nach Abschluss des Scanvorgangs die Vorlage aus dem Vorlageneinzug bzw. vom Vorlagenglas nehmen. Der Auftrag wird in die Auftragsliste gestellt und dann verarbeitet.
- 20. Auf dem Steuerpult die **Auftragsstatustaste** drücken, um die Auftragsliste anzuzeigen und den Status des Auftrags zu prüfen.

Weitere Informazionen [Wählen der Bildoptionen für E-Mails](#page-550-0) [Aufhellen oder Abdunkeln von E-Mails](#page-552-0) [Ändern der Detailgenauigkeit von E-Mail-Anlagen](#page-553-0) [Anmelden am Gerät mit einer Benutzerkennung](#page-712-0) [Ermitteln der Kontaktdetails des Systemadministrators in Internet Services](#page-672-0) [System Administrator Guide \(Systemadministratorhandbuch\) w](www.xerox.com/support)ww.xerox.com/support.

### Bildoptimierung

### <span id="page-557-0"></span>**Wählen einer Bildoptimierungsoption für E-Mails**

Mit der E-Mail-Funktion können Bilder eingelesen und als E-Mail-Anlage an einen Empfänger gesendet werden.

Hinweis: Diese Option muss vom Systemadministrator bereitgestellt werden.

Wenn auf dem Gerät die Authentifizierung bzw. die Kostenzählung aktiviert wurde, ist für den Zugriff auf die E-Mail-Funktionen möglicherweise eine Anmeldung erforderlich.

Die Bildoptimierungsoptionen tragen durch die Reduzieren des Hintergrunds oder Anpassen des Kontrasts zu einer Verbesserung der Ausgabequalität bei.

Mit der Option "Hintergrundunterdrückung" wird die Ausgabe bei Vorlagen mit farbigem Hintergrund verbessert. Der Hintergrund ist in der Ausgabe weniger oder gar nicht sichtbar. Diese Option ist für Vorlagen auf farbigem Papier nützlich.

Über die Option "Kontrast" wird die Druckdichte der Ausgabe gesteuert und ein zu starker oder zu schwacher Kontrast auf der Vorlage ausgeglichen.

1. Vorlagen mit der zu kopierenden Seite nach oben in das Eingabefach des Vorlageneinzugs einlegen. Vorlagenführungen so einstellen, dass sie die Materialkanten leicht berühren.

Alternativ:

Vorlageneinzug hochklappen. Vorlage mit der zu kopierenden Seite nach unten auf das Vorlagenglas legen und mithilfe des Pfeils oben links ausrichten. Vorlageneinzug schließen.

- 2. Auf dem Steuerpult die **CA-Taste** (Alles löschen) drücken, um alle vorherigen Programmierungen auszuschalten.
- 3. Die **Betriebsartentaste** drücken.
- 4. Auf dem Touchscreen **E-Mail** antippen.
- 5. Gegebenenfalls das Register **E-Mail** auswählen. Dieses Register ist beim Aufrufen der E-Mail-Funktion normalerweise aktiv.
- 6. **Neuer Empfänger...** antippen.
- 7. Die E-Mail-Adresse des Empfängers über die Tastatur auf dem Touchscreen eingeben.
	- Wie viele alphanumerische Zeichen eingegeben werden können, hängt von der gewählten Zeichengröße ab. Wenn das Ende des Eingabefelds erreicht ist, können keine weiteren Zeichen hinzugefügt werden.
	- Zum Löschen eines Zeichens die Rücktaste **X** verwenden.
	- Über die Sonderzeichen-Taste auf Sonderzeichen wie \$ und % zugreifen.
	- Auf Tasten mit einem Symbol unten rechts stehen Sonderzeichen zur Verfügung. Taste gedrückt halten, um die zugehörigen Zeichen in einem Popup-Menü aufzurufen. Das gewünschte Zeichen im Popup-Menü auswählen.

Hinweis: Wenn die E-Mail-Verschlüsselung aktiviert ist, können E-Mails nur an Empfänger mit einem gültigen Verschlüsselungszertifikat gesendet werden. Durch die Verschlüsselung wird sichergestellt, dass eine Nachricht ausschließlich vom vorgesehenen Empfänger gelesen werden kann. Wenn zusätzlich die E-Mail-Signatur aktiviert ist, kann der Empfänger sicher sein, dass die Nachricht tatsächlich von der als Absender angegebenen Person stammt.

- 8. **Hinzufügen** antippen.
	- Soll das Dokument an mehrere Empfänger gesendet werden, die Details der Empfänger nacheinander eingeben und jeweils erneut **Hinzufügen** antippen.
- 9. Gegebenenfalls im Dropdown-Menü **An** die Option **Cc** auswählen, um eine Kopie der E-Mail an einen Empfänger zu senden. Die Empfängerdetails über die Tastatur auf dem Touchscreen eingeben und **Hinzufügen** antippen.

Hinweis: Mindestens ein Empfänger muss unter "An" ausgewählt werden; Dokumente können nicht nur an die unter "Cc" genannten Adressen gesendet werden.

- 10. Zum Speichern der eingegebenen Daten **Schließen** antippen.
- 11. Gegebenenfalls **Absender...** antippen und über die Tastatur auf dem Touchscreen die Absenderadresse eingeben oder bearbeiten.

- **OK** antippen.
- 12. Gegebenenfalls **Betreff...** antippen und über die Tastatur auf dem Touchscreen den Betreff eingeben oder bearbeiten.
	- **OK** antippen.
- 
- 13. Gegebenenfalls **Dateiname** antippen und über die Tastatur auf dem Touchscreen einen Namen für die aus dem eingelesenen Dokument erstellte Datei eingeben. Wenn kein Dateiname eingegeben wird, wird der vom Systemadministrator vorgegebene Standardname verwendet.
	- **OK** antippen.
- 14. Das Register **Zusatzeinstellung** antippen.
- 15. **Bildoptimierung** antippen.
- 16. Gewünschte Optionen auswählen.
- 17. **OK** antippen.
- 18. Auf dem Steuerpult die **Starttaste** drücken, um die Vorlage einzulesen.
- 19. Nach Abschluss des Scanvorgangs die Vorlage aus dem Vorlageneinzug bzw. vom Vorlagenglas nehmen. Der Auftrag wird in die Auftragsliste gestellt und dann verarbeitet.
- 20. Auf dem Steuerpult die **Auftragsstatustaste** drücken, um die Auftragsliste anzuzeigen und den Status des Auftrags zu prüfen.

[Einstellen der Hintergrundunterdrückung für E-Mails](#page-560-0) [Einstellen des Kontrasts von E-Mails](#page-561-0) [Anmelden am Gerät mit einer Benutzerkennung](#page-712-0) [Ermitteln der Kontaktdetails des Systemadministrators in Internet Services](#page-672-0) [System Administrator Guide \(Systemadministratorhandbuch\) w](www.xerox.com/support)ww.xerox.com/support.

### <span id="page-560-0"></span>**Einstellen der Hintergrundunterdrückung für E-Mails**

Mit der E-Mail-Funktion können Bilder eingelesen und als E-Mail-Anlage an einen Empfänger gesendet werden.

Hinweis: Diese Option muss vom Systemadministrator bereitgestellt werden.

Wenn auf dem Gerät die Authentifizierung bzw. die Kostenzählung aktiviert wurde, ist für den Zugriff auf die E-Mail-Funktionen möglicherweise eine Anmeldung erforderlich.

Mit der Option "Hintergrundunterdrückung" wird die Ausgabe bei Vorlagen mit farbigem Hintergrund verbessert. Der Hintergrund ist in der Ausgabe weniger oder gar nicht sichtbar. Diese Option ist für Vorlagen auf farbigem Papier nützlich.

1. Vorlagen mit der zu kopierenden Seite nach oben in das Eingabefach des Vorlageneinzugs einlegen. Vorlagenführungen so einstellen, dass sie die Materialkanten leicht berühren.

Alternativ:

Vorlageneinzug hochklappen. Vorlage mit der zu kopierenden Seite nach unten auf das Vorlagenglas legen und mithilfe des Pfeils oben links ausrichten. Vorlageneinzug schließen.

- 2. Auf dem Steuerpult die **CA-Taste** (Alles löschen) drücken, um alle vorherigen Programmierungen auszuschalten.
- 3. Die **Betriebsartentaste** drücken.
- 4. Auf dem Touchscreen **E-Mail** antippen.
- 5. Gegebenenfalls das Register **E-Mail** auswählen. Dieses Register ist beim Aufrufen der E-Mail-Funktion normalerweise aktiv.
- 6. **Neuer Empfänger...** antippen.
- 7. Die E-Mail-Adresse des Empfängers über die Tastatur auf dem Touchscreen eingeben.
	- Wie viele alphanumerische Zeichen eingegeben werden können, hängt von der gewählten Zeichengröße ab. Wenn das Ende des Eingabefelds erreicht ist, können keine weiteren Zeichen hinzugefügt werden.
	- Zum Löschen eines Zeichens die Rücktaste **X** verwenden.
	- Über die Sonderzeichen-Taste auf Sonderzeichen wie \$ und % zugreifen.
	- Auf Tasten mit einem Symbol unten rechts stehen Sonderzeichen zur Verfügung. Taste gedrückt halten, um die zugehörigen Zeichen in einem Popup-Menü aufzurufen. Das gewünschte Zeichen im Popup-Menü auswählen.

Hinweis: Wenn die E-Mail-Verschlüsselung aktiviert ist, können E-Mails nur an Empfänger mit einem gültigen Verschlüsselungszertifikat gesendet werden. Durch die Verschlüsselung wird sichergestellt, dass eine Nachricht ausschließlich vom vorgesehenen Empfänger gelesen werden kann. Wenn zusätzlich die E-Mail-Signatur aktiviert ist, kann der Empfänger sicher sein, dass die Nachricht tatsächlich von der als Absender angegebenen Person stammt.

- 8. **Hinzufügen** antippen.
	- Soll das Dokument an mehrere Empfänger gesendet werden, die Details der Empfänger nacheinander eingeben und jeweils erneut **Hinzufügen** antippen.
- 
- 9. Gegebenenfalls im Dropdown-Menü **An** die Option **Cc** auswählen, um eine Kopie der E-Mail an einen Empfänger zu senden. Die Empfängerdetails über die Tastatur auf dem Touchscreen eingeben und **Hinzufügen** antippen.

Hinweis: Mindestens ein Empfänger muss unter "An" ausgewählt werden; Dokumente können nicht nur an die unter "Cc" genannten Adressen gesendet werden.

- 10. Zum Speichern der eingegebenen Daten **Schließen** antippen.
- 11. Gegebenenfalls **Absender...** antippen und über die Tastatur auf dem Touchscreen die Absenderadresse eingeben oder bearbeiten.

Hinweis: Der Systemadministrator kann die Schaltfläche "Absender" sperren und somit eine Änderung der Absenderadresse verhindern.

- **OK** antippen.
- 12. Gegebenenfalls **Betreff...** antippen und über die Tastatur auf dem Touchscreen den Betreff eingeben oder bearbeiten.
	- **OK** antippen.
- 13. Gegebenenfalls **Dateiname** antippen und über die Tastatur auf dem Touchscreen einen Namen für die aus dem eingelesenen Dokument erstellte Datei eingeben. Wenn kein Dateiname eingegeben wird, wird der vom Systemadministrator vorgegebene Standardname verwendet.
	- **OK** antippen.
- 14. Das Register **Zusatzeinstellung** antippen.
- 15. **Bildoptimierung** antippen.
- 16. Im Menü **Hintergrundunterdrückung** die Option **Ein** wählen, um einen unerwünschten Hintergrund zu entfernen.
	- Gegebenenfalls **Aus** wählen, um die Hintergrundunterdrückung zu deaktivieren. Die Option "Aus" ist insbesondere nützlich, wenn durch Abdunkeln heller Vorlagen keine optimale Ausgabe entsteht, die Vorlage eine graue oder farbige Umrandung aufweist (z. B. ein Zertifikat) oder wenn feine Details bei gebundenen Vorlagen wegen eines dunklen Rands verloren gegangen sind.
- 17. **OK** antippen.
- 18. Auf dem Steuerpult die **Starttaste** drücken, um die Vorlage einzulesen.
- 19. Nach Abschluss des Scanvorgangs die Vorlage aus dem Vorlageneinzug bzw. vom Vorlagenglas nehmen. Der Auftrag wird in die Auftragsliste gestellt und dann verarbeitet.
- 20. Auf dem Steuerpult die **Auftragsstatustaste** drücken, um die Auftragsliste anzuzeigen und den Status des Auftrags zu prüfen.

Weitere Informazionen [Wählen einer Bildoptimierungsoption für E-Mails](#page-557-0) [Einstellen des Kontrasts von E-Mails](#page-561-0) [Anmelden am Gerät mit einer Benutzerkennung](#page-712-0) [Aufhellen oder Abdunkeln von E-Mails](#page-552-0) [Ermitteln der Kontaktdetails des Systemadministrators in Internet Services](#page-672-0) [System Administrator Guide \(Systemadministratorhandbuch\) w](www.xerox.com/support)ww.xerox.com/support.

### <span id="page-561-0"></span>**Einstellen des Kontrasts von E-Mails**

Mit der E-Mail-Funktion können Bilder eingelesen und als E-Mail-Anlage an einen Empfänger gesendet werden.

Hinweis: Diese Option muss vom Systemadministrator bereitgestellt werden.

Wenn auf dem Gerät die Authentifizierung bzw. die Kostenzählung aktiviert wurde, ist für den Zugriff auf die E-Mail-Funktionen möglicherweise eine Anmeldung erforderlich.

Über die Option "Kontrast" wird die Druckdichte der Ausgabe gesteuert und ein zu starker oder zu schwacher Kontrast auf der Vorlage ausgeglichen.

1. Vorlagen mit der zu kopierenden Seite nach oben in das Eingabefach des Vorlageneinzugs einlegen. Vorlagenführungen so einstellen, dass sie die Materialkanten leicht berühren.

Alternativ:

Vorlageneinzug hochklappen. Vorlage mit der zu kopierenden Seite nach unten auf das Vorlagenglas legen und mithilfe des Pfeils oben links ausrichten. Vorlageneinzug schließen.

- 2. Auf dem Steuerpult die **CA-Taste** (Alles löschen) drücken, um alle vorherigen Programmierungen auszuschalten.
- 3. Die **Betriebsartentaste** drücken.
- 4. Auf dem Touchscreen **E-Mail** antippen.
- 5. Gegebenenfalls das Register **E-Mail** auswählen. Dieses Register ist beim Aufrufen der E-Mail-Funktion normalerweise aktiv.
- 6. **Neuer Empfänger...** antippen.
- 7. Die E-Mail-Adresse des Empfängers über die Tastatur auf dem Touchscreen eingeben.
	- Wie viele alphanumerische Zeichen eingegeben werden können, hängt von der gewählten Zeichengröße ab. Wenn das Ende des Eingabefelds erreicht ist, können keine weiteren Zeichen hinzugefügt werden.
	- Zum Löschen eines Zeichens die Rücktaste **X** verwenden.
	- Über die Sonderzeichen-Taste auf Sonderzeichen wie \$ und % zugreifen.
	- Auf Tasten mit einem Symbol unten rechts stehen Sonderzeichen zur Verfügung. Taste gedrückt halten, um die zugehörigen Zeichen in einem Popup-Menü aufzurufen. Das gewünschte Zeichen im Popup-Menü auswählen.

Hinweis: Wenn die E-Mail-Verschlüsselung aktiviert ist, können E-Mails nur an Empfänger mit einem gültigen Verschlüsselungszertifikat gesendet werden. Durch die Verschlüsselung wird sichergestellt, dass eine Nachricht ausschließlich vom vorgesehenen Empfänger gelesen werden kann. Wenn zusätzlich die E-Mail-Signatur aktiviert ist, kann der Empfänger sicher sein, dass die Nachricht tatsächlich von der als Absender angegebenen Person stammt.

- 8. **Hinzufügen** antippen.
	- Soll das Dokument an mehrere Empfänger gesendet werden, die Details der Empfänger nacheinander eingeben und jeweils erneut **Hinzufügen** antippen.
- 9. Gegebenenfalls im Dropdown-Menü **An** die Option **Cc** auswählen, um eine Kopie der E-Mail an einen Empfänger zu senden. Die Empfängerdetails über die Tastatur auf dem Touchscreen eingeben und **Hinzufügen** antippen.

Hinweis: Mindestens ein Empfänger muss unter "An" ausgewählt werden; Dokumente können nicht nur an die unter "Cc" genannten Adressen gesendet werden.

- 10. Zum Speichern der eingegebenen Daten **Schließen** antippen.
- 11. Gegebenenfalls **Absender...** antippen und über die Tastatur auf dem Touchscreen die Absenderadresse eingeben oder bearbeiten.

Hinweis: Der Systemadministrator kann die Schaltfläche "Absender" sperren und somit eine Änderung der Absenderadresse verhindern.

• **OK** antippen.

- 12. Gegebenenfalls **Betreff...** antippen und über die Tastatur auf dem Touchscreen den Betreff eingeben oder bearbeiten.
	- **OK** antippen.
- 13. Gegebenenfalls **Dateiname** antippen und über die Tastatur auf dem Touchscreen einen Namen für die aus dem eingelesenen Dokument erstellte Datei eingeben. Wenn kein Dateiname eingegeben wird, wird der vom Systemadministrator vorgegebene Standardname verwendet.
	- **OK** antippen.
- 14. Das Register **Zusatzeinstellung** antippen.
- 15. **Bildoptimierung** antippen.
- 16. Im Menü **Kontrast** die Schaltfläche **Auto-Kontrast** antippen, wenn der Kontrast automatisch eingestellt werden soll. **Manuell** antippen, um die Kontrasteinstellung manuell vorzunehmen.
	- Schieberegler für "Manuell" in Richtung "Mehr" bewegen, um den Schwarzweißkontrast zu erhöhen. Text und Linien werden hierdurch schärfer, aber die Detailgenauigkeit von Bildern wird reduziert.
	- Schieberegler für "Manuell" in Richtung "Weniger" bewegen, um die Detailwiedergabe in hellen und dunklen Vorlagenbereichen zu verbessern.
- 17. **OK** antippen.
- 18. Auf dem Steuerpult die **Starttaste** drücken, um die Vorlage einzulesen.
- 19. Nach Abschluss des Scanvorgangs die Vorlage aus dem Vorlageneinzug bzw. vom Vorlagenglas nehmen. Der Auftrag wird in die Auftragsliste gestellt und dann verarbeitet.
- 20. Auf dem Steuerpult die **Auftragsstatustaste** drücken, um die Auftragsliste anzuzeigen und den Status des Auftrags zu prüfen.

[Wählen einer Bildoptimierungsoption für E-Mails](#page-557-0) [Einstellen der Hintergrundunterdrückung für E-Mails](#page-560-0) [Anmelden am Gerät mit einer Benutzerkennung](#page-712-0) [Ermitteln der Kontaktdetails des Systemadministrators in Internet Services](#page-672-0) [System Administrator Guide \(Systemadministratorhandbuch\) w](www.xerox.com/support)ww.xerox.com/support.

# Einstellen der Scanfestwerte für E-Mails

Mit der E-Mail-Funktion können Bilder eingelesen und als E-Mail-Anlage an einen Empfänger gesendet werden.

Hinweis: Diese Option muss vom Systemadministrator bereitgestellt werden.

Wenn auf dem Gerät die Authentifizierung bzw. die Kostenzählung aktiviert wurde, ist für den Zugriff auf die E-Mail-Funktionen möglicherweise eine Anmeldung erforderlich.

Unter "Scanfestwerte" steht eine Gruppe gängiger Scaneinstellungen zur Auswahl. Diese Optionen sind nützlich, wenn der Zweck der Scandateien feststeht, aber unklar ist, welche Einstellungen im Einzelnen erforderlich sind.

1. Vorlagen mit der zu kopierenden Seite nach oben in das Eingabefach des Vorlageneinzugs einlegen. Vorlagenführungen so einstellen, dass sie die Materialkanten leicht berühren.

Alternativ:

Vorlageneinzug hochklappen. Vorlage mit der zu kopierenden Seite nach unten auf das Vorlagenglas legen und mithilfe des Pfeils oben links ausrichten. Vorlageneinzug schließen.

- 2. Auf dem Steuerpult die **CA-Taste** (Alles löschen) drücken, um alle vorherigen Programmierungen auszuschalten.
- 3. Die **Betriebsartentaste** drücken.
- 4. Auf dem Touchscreen **E-Mail** antippen.
- 5. Gegebenenfalls das Register **E-Mail** auswählen. Dieses Register ist beim Aufrufen der E-Mail-Funktion normalerweise aktiv.
- 6. **Neuer Empfänger...** antippen.
- 7. Die E-Mail-Adresse des Empfängers über die Tastatur auf dem Touchscreen eingeben.
	- Wie viele alphanumerische Zeichen eingegeben werden können, hängt von der gewählten Zeichengröße ab. Wenn das Ende des Eingabefelds erreicht ist, können keine weiteren Zeichen hinzugefügt werden.
	- Zum Löschen eines Zeichens die Rücktaste **X** verwenden.
	- Über die Sonderzeichen-Taste auf Sonderzeichen wie \$ und % zugreifen.
	- Auf Tasten mit einem Symbol unten rechts stehen Sonderzeichen zur Verfügung. Taste gedrückt halten, um die zugehörigen Zeichen in einem Popup-Menü aufzurufen. Das gewünschte Zeichen im Popup-Menü auswählen.

Hinweis: Wenn die E-Mail-Verschlüsselung aktiviert ist, können E-Mails nur an Empfänger mit einem gültigen Verschlüsselungszertifikat gesendet werden. Durch die Verschlüsselung wird sichergestellt, dass eine Nachricht ausschließlich vom vorgesehenen Empfänger gelesen werden kann. Wenn zusätzlich die E-Mail-Signatur aktiviert ist, kann der Empfänger sicher sein, dass die Nachricht tatsächlich von der als Absender angegebenen Person stammt.

- 8. **Hinzufügen** antippen.
	- Soll das Dokument an mehrere Empfänger gesendet werden, die Details der Empfänger nacheinander eingeben und jeweils erneut **Hinzufügen** antippen.
- 9. Gegebenenfalls im Dropdown-Menü **An** die Option **Cc** auswählen, um eine Kopie der E-Mail an einen Empfänger zu senden. Die Empfängerdetails über die Tastatur auf dem Touchscreen eingeben und **Hinzufügen** antippen.

Hinweis: Mindestens ein Empfänger muss unter "An" ausgewählt werden; Dokumente können nicht nur an die unter "Cc" genannten Adressen gesendet werden.

- 10. Zum Speichern der eingegebenen Daten **Schließen** antippen.
- 11. Gegebenenfalls **Absender...** antippen und über die Tastatur auf dem Touchscreen die Absenderadresse eingeben oder bearbeiten.

- **OK** antippen.
- 12. Gegebenenfalls **Betreff...** antippen und über die Tastatur auf dem Touchscreen den Betreff eingeben oder bearbeiten.
	- **OK** antippen.
- 13. Gegebenenfalls **Dateiname** antippen und über die Tastatur auf dem Touchscreen einen Namen für die aus dem eingelesenen Dokument erstellte Datei eingeben. Wenn kein Dateiname eingegeben wird, wird der vom Systemadministrator vorgegebene Standardname verwendet.
	- **OK** antippen.
- 14. Das Register **Zusatzeinstellung** antippen.
- 15. **Scanfestwerte** antippen.
- 16. Gewünschte Option unter "Scanfestwerte" auswählen.
	- **Gemeinsam nutzen und drucken**: Eine Datei mittlerer Größe wird erstellt, die sich aufgrund ihrer geringen Größe gut gemeinsam nutzen lässt, aber gleichzeitig eine ausreichende Druckqualität bietet.
	- **OCR**: Eine große Datei hoher Qualität wird erstellt, bei der OCR (Optical Character Recognition – optische Zeichenerkennung) aktiviert ist. Diese Datei ist vollständig durchsuchbar.
	- **Archivieren**: Eine kleine Datei wird erstellt, die sich zur Anzeige auf einem Bildschirm eignet, aber eine geringe Druckqualität bietet.
	- **Hohe Qualität**: Eine große Datei hoher Qualität wird erstellt.
	- **Einfacher Scan**: Eine einfache Scandatei wird erstellt, und es werden keine Zusatzeinstellungen ausgewählt.
- 17. **OK** antippen.
- 18. Auf dem Steuerpult die **Starttaste** drücken, um die Vorlage einzulesen.
- 19. Nach Abschluss des Scanvorgangs die Vorlage aus dem Vorlageneinzug bzw. vom Vorlagenglas nehmen. Der Auftrag wird in die Auftragsliste gestellt und dann verarbeitet.
- 20. Auf dem Steuerpult die **Auftragsstatustaste** drücken, um die Auftragsliste anzuzeigen und den Status des Auftrags zu prüfen.

[Anmelden am Gerät mit einer Benutzerkennung](#page-712-0) [Ermitteln der Kontaktdetails des Systemadministrators in Internet Services](#page-672-0) [System Administrator Guide \(Systemadministratorhandbuch\) w](www.xerox.com/support)ww.xerox.com/support.

# Festlegen der Scanauflösung für E-Mails

Mit der E-Mail-Funktion können Bilder eingelesen und als E-Mail-Anlage an einen Empfänger gesendet werden.

Hinweis: Diese Option muss vom Systemadministrator bereitgestellt werden.

Wenn auf dem Gerät die Authentifizierung bzw. die Kostenzählung aktiviert wurde, ist für den Zugriff auf die E-Mail-Funktionen möglicherweise eine Anmeldung erforderlich.

Mit den Auflösungsoptionen können bei der Übertragung über ein Netzwerk die Bildqualität und die Dauer der Übertragung aufeinander abgestimmt werden. Eine höhere Auflösung bedeutet eine bessere Bildqualität, aber auch eine langsamere Übertragung. Eine niedrigere Auflösung bedeutet eine geringe Bildqualität, aber auch eine schnellere Übertragung.

1. Vorlagen mit der zu kopierenden Seite nach oben in das Eingabefach des Vorlageneinzugs einlegen. Vorlagenführungen so einstellen, dass sie die Materialkanten leicht berühren.

Alternativ:

Vorlageneinzug hochklappen. Vorlage mit der zu kopierenden Seite nach unten auf das Vorlagenglas legen und mithilfe des Pfeils oben links ausrichten. Vorlageneinzug schließen.

- 2. Auf dem Steuerpult die **CA-Taste** (Alles löschen) drücken, um alle vorherigen Programmierungen auszuschalten.
- 3. Die **Betriebsartentaste** drücken.
- 4. Auf dem Touchscreen **E-Mail** antippen.
- 5. Gegebenenfalls das Register **E-Mail** auswählen. Dieses Register ist beim Aufrufen der E-Mail-Funktion normalerweise aktiv.
- 6. **Neuer Empfänger...** antippen.
- 7. Die E-Mail-Adresse des Empfängers über die Tastatur auf dem Touchscreen eingeben.
	- Wie viele alphanumerische Zeichen eingegeben werden können, hängt von der gewählten Zeichengröße ab. Wenn das Ende des Eingabefelds erreicht ist, können keine weiteren Zeichen hinzugefügt werden.
	- Zum Löschen eines Zeichens die Rücktaste **X** verwenden.
	- Über die Sonderzeichen-Taste auf Sonderzeichen wie \$ und % zugreifen.
	- Auf Tasten mit einem Symbol unten rechts stehen Sonderzeichen zur Verfügung. Taste gedrückt halten, um die zugehörigen Zeichen in einem Popup-Menü aufzurufen. Das gewünschte Zeichen im Popup-Menü auswählen.

Hinweis: Wenn die E-Mail-Verschlüsselung aktiviert ist, können E-Mails nur an Empfänger mit einem gültigen Verschlüsselungszertifikat gesendet werden. Durch die Verschlüsselung wird sichergestellt, dass eine Nachricht ausschließlich vom vorgesehenen Empfänger gelesen werden kann. Wenn zusätzlich die E-Mail-Signatur aktiviert ist, kann der Empfänger sicher sein, dass die Nachricht tatsächlich von der als Absender angegebenen Person stammt.

- 8. **Hinzufügen** antippen.
	- Soll das Dokument an mehrere Empfänger gesendet werden, die Details der Empfänger nacheinander eingeben und jeweils erneut **Hinzufügen** antippen.
- 9. Gegebenenfalls im Dropdown-Menü **An** die Option **Cc** auswählen, um eine Kopie der E-Mail an einen Empfänger zu senden. Die Empfängerdetails über die Tastatur auf dem Touchscreen eingeben und **Hinzufügen** antippen.

Hinweis: Mindestens ein Empfänger muss unter "An" ausgewählt werden; Dokumente können nicht nur an die unter "Cc" genannten Adressen gesendet werden.

- 10. Zum Speichern der eingegebenen Daten **Schließen** antippen.
- 11. Gegebenenfalls **Absender...** antippen und über die Tastatur auf dem Touchscreen die Absenderadresse eingeben oder bearbeiten.

Hinweis: Der Systemadministrator kann die Schaltfläche "Absender" sperren und somit eine Änderung der Absenderadresse verhindern.

• **OK** antippen.

- 12. Gegebenenfalls **Betreff...** antippen und über die Tastatur auf dem Touchscreen den Betreff eingeben oder bearbeiten.
	- **OK** antippen.
- 13. Gegebenenfalls **Dateiname** antippen und über die Tastatur auf dem Touchscreen einen Namen für die aus dem eingelesenen Dokument erstellte Datei eingeben. Wenn kein Dateiname eingegeben wird, wird der vom Systemadministrator vorgegebene Standardname verwendet.
	- **OK** antippen.
- 14. Das Register **Zusatzeinstellung** antippen.
- 15. **Auflösung** antippen.
- 16. Gewünschte Auflösungsoption auswählen.
	- **72 dpi**: Mit dieser Option wird die kleinste Datei erstellt. Sie ist empfehlenswert, wenn die Ausgabe zur Anzeige am Computer bestimmt ist.
	- **100 dpi**: Mit dieser Option wird eine geringe Bildqualität erzielt. Sie ist für Textdokumente geringer Qualität empfehlenswert. Diese Einstellung ist für eine Ausgabe vorgesehen, die nicht gedruckt wird, sondern zur Anzeige am Computer bestimmt ist.
	- **150 dpi**: Mit dieser Option wird für Text eine durchschnittliche und für Fotos und Grafiken eine geringe Qualität erzielt. Sie ist für Textdokumente und Strichzeichnungen durchschnittlicher Qualität empfehlenswert.
	- **200 dpi**: Mit dieser Option wird für Text eine durchschnittliche und für Fotos und Grafiken eine geringe Qualität erzielt. Diese Auflösung ist für Textdokumente und Strichzeichnungen durchschnittlicher Qualität empfehlenswert.
	- **300 dpi**: Mit dieser Option wird eine Ausgabe höherer Qualität erstellt. Diese Einstellung ist für Textdokumente hoher Qualität empfehlenswert, die mit OCR-Anwendungen (Optical Character Recognition – optische Zeichenerkennung) erarbeitet werden sollen. Sie empfiehlt sich ferner für Strichzeichnungen hoher Qualität oder Fotos und Grafiken von mittlerer Qualität. In den meisten Fällen stellt sie unter den Standardauflösungen die beste Wahl dar.
	- **400 dpi**: Mit dieser Option wird bei Fotos und Grafiken eine durchschnittliche Bildqualität erzielt. Sie ist für Fotos und Grafiken empfehlenswert.
	- **600 dpi** Mit dieser Option wird die größte Bilddatei erstellt, aber auch die beste Bildqualität erzielt. Sie ist für Fotos und Grafiken hoher Qualität empfehlenswert.
- 17. **OK** antippen.
- 18. Auf dem Steuerpult die **Starttaste** drücken, um die Vorlage einzulesen.
- 19. Nach Abschluss des Scanvorgangs die Vorlage aus dem Vorlageneinzug bzw. vom Vorlagenglas nehmen. Der Auftrag wird in die Auftragsliste gestellt und dann verarbeitet.
- 20. Auf dem Steuerpult die **Auftragsstatustaste** drücken, um die Auftragsliste anzuzeigen und den Status des Auftrags zu prüfen.

[Anmelden am Gerät mit einer Benutzerkennung](#page-712-0) [Ermitteln der Kontaktdetails des Systemadministrators in Internet Services](#page-672-0) [System Administrator Guide \(Systemadministratorhandbuch\) w](www.xerox.com/support)ww.xerox.com/support.

# Einstellen von Qualität oder Dateigröße für E-Mail-Anlagen

Mit der E-Mail-Funktion können Bilder eingelesen und als E-Mail-Anlage an einen Empfänger gesendet werden.

Hinweis: Diese Option muss vom Systemadministrator bereitgestellt werden.

Wenn auf dem Gerät die Authentifizierung bzw. die Kostenzählung aktiviert wurde, ist für den Zugriff auf die E-Mail-Funktionen möglicherweise eine Anmeldung erforderlich.

Mit den Optionen unter "Qualität/Dateigröße" kann die Bildqualität in Abhängigkeit von der Dateigröße gewählt werden. Die höchste Qualität oder die kleinste Dateigröße auswählen oder aber Qualität und Dateigröße aufeinander abstimmen.

- Eine kleine Dateigröße bedeutet eine leicht reduzierte Bildqualität, eignet sich jedoch besser für Dateien, die über das Netzwerk übermittelt werden.
- Durch eine größere Datei wird zwar die Bildqualität verbessert, doch für die Übertragung über das Netzwerk wird mehr Zeit benötigt.
- 1. Vorlagen mit der zu kopierenden Seite nach oben in das Eingabefach des Vorlageneinzugs einlegen. Vorlagenführungen so einstellen, dass sie die Materialkanten leicht berühren.

Alternativ:

Vorlageneinzug hochklappen. Vorlage mit der zu kopierenden Seite nach unten auf das Vorlagenglas legen und mithilfe des Pfeils oben links ausrichten. Vorlageneinzug schließen.

- 2. Auf dem Steuerpult die **CA-Taste** (Alles löschen) drücken, um alle vorherigen Programmierungen auszuschalten.
- 3. Die **Betriebsartentaste** drücken.
- 4. Auf dem Touchscreen **E-Mail** antippen.
- 5. Gegebenenfalls das Register **E-Mail** auswählen. Dieses Register ist beim Aufrufen der E-Mail-Funktion normalerweise aktiv.
- 6. **Neuer Empfänger...** antippen.
- 7. Die E-Mail-Adresse des Empfängers über die Tastatur auf dem Touchscreen eingeben.
	- Wie viele alphanumerische Zeichen eingegeben werden können, hängt von der gewählten Zeichengröße ab. Wenn das Ende des Eingabefelds erreicht ist, können keine weiteren Zeichen hinzugefügt werden.
	- Zum Löschen eines Zeichens die Rücktaste **X** verwenden.
	- Über die Sonderzeichen-Taste auf Sonderzeichen wie \$ und % zugreifen.
	- Auf Tasten mit einem Symbol unten rechts stehen Sonderzeichen zur Verfügung. Taste gedrückt halten, um die zugehörigen Zeichen in einem Popup-Menü aufzurufen. Das gewünschte Zeichen im Popup-Menü auswählen.

Hinweis: Wenn die E-Mail-Verschlüsselung aktiviert ist, können E-Mails nur an Empfänger mit einem gültigen Verschlüsselungszertifikat gesendet werden. Durch die Verschlüsselung wird sichergestellt, dass eine Nachricht ausschließlich vom vorgesehenen Empfänger gelesen werden kann. Wenn zusätzlich die E-Mail-Signatur aktiviert ist, kann der Empfänger sicher sein, dass die Nachricht tatsächlich von der als Absender angegebenen Person stammt.

- 8. **Hinzufügen** antippen.
	- Soll das Dokument an mehrere Empfänger gesendet werden, die Details der Empfänger nacheinander eingeben und jeweils erneut **Hinzufügen** antippen.
- 9. Gegebenenfalls im Dropdown-Menü **An** die Option **Cc** auswählen, um eine Kopie der E-Mail an einen Empfänger zu senden. Die Empfängerdetails über die Tastatur auf dem Touchscreen eingeben und **Hinzufügen** antippen.

Hinweis: Mindestens ein Empfänger muss unter "An" ausgewählt werden; Dokumente können nicht nur an die unter "Cc" genannten Adressen gesendet werden.

10. Zum Speichern der eingegebenen Daten **Schließen** antippen.

11. Gegebenenfalls **Absender...** antippen und über die Tastatur auf dem Touchscreen die Absenderadresse eingeben oder bearbeiten.

Hinweis: Der Systemadministrator kann die Schaltfläche "Absender" sperren und somit eine Änderung der Absenderadresse verhindern.

- **OK** antippen.
- 12. Gegebenenfalls **Betreff...** antippen und über die Tastatur auf dem Touchscreen den Betreff eingeben oder bearbeiten.
	- **OK** antippen.
- 13. Gegebenenfalls **Dateiname** antippen und über die Tastatur auf dem Touchscreen einen Namen für die aus dem eingelesenen Dokument erstellte Datei eingeben. Wenn kein Dateiname eingegeben wird, wird der vom Systemadministrator vorgegebene Standardname verwendet.
	- **OK** antippen.
- 14. Das Register **Zusatzeinstellung** antippen.
- 15. **Qualität/Dateigröße** antippen.
- 16. Gewünschte Option für "Qualität/Dateigröße" auswählen.
	- Schieberegler in Richtung "Normale Qualität/Kleine Datei" bewegen, wenn eine kleinere Datei und eine geringere Bildqualität gewünscht sind. Kleine Dateien entstehen durch moderne Komprimierungsverfahren. Die Bildqualität ist akzeptabel, jedoch kann es bei manchen Vorlagen zu Qualitätseinbußen und Zeichenersetzungsfehlern kommen.
	- Schieberegler zur Mitte der Skala bewegen, wenn eine bessere Bildqualität und größere Dateien gewünscht sind.
	- Schieberegler in Richtung "Höchste Qualität/Größte Datei" bewegen, wenn die größten Dateien mit bestmöglicher Bildqualität gewünscht sind. Große Dateien sind zur Übertragung über ein Netzwerk nicht ideal.
- 17. **OK** antippen.
- 18. Auf dem Steuerpult die **Starttaste** drücken, um die Vorlage einzulesen.
- 19. Nach Abschluss des Scanvorgangs die Vorlage aus dem Vorlageneinzug bzw. vom Vorlagenglas nehmen. Der Auftrag wird in die Auftragsliste gestellt und dann verarbeitet.
- 20. Auf dem Steuerpult die **Auftragsstatustaste** drücken, um die Auftragsliste anzuzeigen und den Status des Auftrags zu prüfen.

#### Weitere Informazionen

[Anmelden am Gerät mit einer Benutzerkennung](#page-712-0) [Ermitteln der Kontaktdetails des Systemadministrators in Internet Services](#page-672-0) [System Administrator Guide \(Systemadministratorhandbuch\) w](www.xerox.com/support)ww.xerox.com/support.

# Layout

# Einstellen der Vorlagenausrichtung für E-Mails

Mit der E-Mail-Funktion können Bilder eingelesen und als E-Mail-Anlage an einen Empfänger gesendet werden.

Hinweis: Diese Option muss vom Systemadministrator bereitgestellt werden.

Wenn auf dem Gerät die Authentifizierung bzw. die Kostenzählung aktiviert wurde, ist für den Zugriff auf die E-Mail-Funktionen möglicherweise eine Anmeldung erforderlich.

Mit der Option "Vorlagenausrichtung" kann das Layout der gescannten Vorlagen angegeben werden, d. h. welche Ausrichtung das Bild auf der Seite im Verhältnis zur Seite selbst aufweist (Hochformat, Querformat, Kopf oben bzw. links). Die Ausrichtung der Bilder auf den Vorlagen muss der gewählten Einstellung entsprechen. Anhand dieser Informationen wird vom Gerät ermittelt, ob ein Drehen der Bilder erforderlich ist.

1. Vorlagen mit der zu kopierenden Seite nach oben in das Eingabefach des Vorlageneinzugs einlegen. Vorlagenführungen so einstellen, dass sie die Materialkanten leicht berühren.

Alternativ:

Vorlageneinzug hochklappen. Vorlage mit der zu kopierenden Seite nach unten auf das Vorlagenglas legen und mithilfe des Pfeils oben links ausrichten. Vorlageneinzug schließen.

- 2. Auf dem Steuerpult die **CA-Taste** (Alles löschen) drücken, um alle vorherigen Programmierungen auszuschalten.
- 3. Die **Betriebsartentaste** drücken.
- 4. Auf dem Touchscreen **E-Mail** antippen.
- 5. Gegebenenfalls das Register **E-Mail** auswählen. Dieses Register ist beim Aufrufen der E-Mail-Funktion normalerweise aktiv.
- 6. **Neuer Empfänger...** antippen.
- 7. Die E-Mail-Adresse des Empfängers über die Tastatur auf dem Touchscreen eingeben.
	- Wie viele alphanumerische Zeichen eingegeben werden können, hängt von der gewählten Zeichengröße ab. Wenn das Ende des Eingabefelds erreicht ist, können keine weiteren Zeichen hinzugefügt werden.
	- Zum Löschen eines Zeichens die Rücktaste **X** verwenden.
	- Über die Sonderzeichen-Taste auf Sonderzeichen wie \$ und % zugreifen.
	- Auf Tasten mit einem Symbol unten rechts stehen Sonderzeichen zur Verfügung. Taste gedrückt halten, um die zugehörigen Zeichen in einem Popup-Menü aufzurufen. Das gewünschte Zeichen im Popup-Menü auswählen.

Hinweis: Wenn die E-Mail-Verschlüsselung aktiviert ist, können E-Mails nur an Empfänger mit einem gültigen Verschlüsselungszertifikat gesendet werden. Durch die Verschlüsselung wird sichergestellt, dass eine Nachricht ausschließlich vom vorgesehenen Empfänger gelesen werden kann. Wenn zusätzlich die E-Mail-Signatur aktiviert ist, kann der Empfänger sicher sein, dass die Nachricht tatsächlich von der als Absender angegebenen Person stammt.

#### 8. **Hinzufügen** antippen.

- Soll das Dokument an mehrere Empfänger gesendet werden, die Details der Empfänger nacheinander eingeben und jeweils erneut **Hinzufügen** antippen.
- 9. Gegebenenfalls im Dropdown-Menü **An** die Option **Cc** auswählen, um eine Kopie der E-Mail an einen Empfänger zu senden. Die Empfängerdetails über die Tastatur auf dem Touchscreen eingeben und **Hinzufügen** antippen.

Hinweis: Mindestens ein Empfänger muss unter "An" ausgewählt werden; Dokumente können nicht nur an die unter "Cc" genannten Adressen gesendet werden.

- 10. Zum Speichern der eingegebenen Daten **Schließen** antippen.
- 11. Gegebenenfalls **Absender...** antippen und über die Tastatur auf dem Touchscreen die Absenderadresse eingeben oder bearbeiten.

Hinweis: Der Systemadministrator kann die Schaltfläche "Absender" sperren und somit eine Änderung der Absenderadresse verhindern.

• **OK** antippen.

- 12. Gegebenenfalls **Betreff...** antippen und über die Tastatur auf dem Touchscreen den Betreff eingeben oder bearbeiten.
	- **OK** antippen.
- 13. Gegebenenfalls **Dateiname** antippen und über die Tastatur auf dem Touchscreen einen Namen für die aus dem eingelesenen Dokument erstellte Datei eingeben. Wenn kein Dateiname eingegeben wird, wird der vom Systemadministrator vorgegebene Standardname verwendet.
	- **OK** antippen.
- 14. Register **Layout** auswählen.
- 15. **Vorlagenausrichtung** antippen.
- 16. Gewünschte Option für die Vorlagenausrichtung auswählen.
	- **Hochformat**: Die Bilder auf den Vorlagen weisen eine LSZ-Ausrichtung auf.
	- **Querformat**: Die Bilder auf den Vorlagen weisen eine SSZ-Ausrichtung auf.
	- **Kopf oben**: Die Bilder werden auf den Vorlagen im Hochformat in den Vorlageneinzug eingelegt.
	- **Kopf links**: Die Bilder werden auf den Vorlagen im Querformat in den Vorlageneinzug eingelegt.

Hinweis: Bei Verwendung des Vorlagenglases gilt die Ausrichtung vor dem Wenden der Vorlage.

- 17. **OK** antippen.
- 18. Auf dem Steuerpult die **Starttaste** drücken, um die Vorlage einzulesen.
- 19. Nach Abschluss des Scanvorgangs die Vorlage aus dem Vorlageneinzug bzw. vom Vorlagenglas nehmen. Der Auftrag wird in die Auftragsliste gestellt und dann verarbeitet.
- 20. Auf dem Steuerpult die **Auftragsstatustaste** drücken, um die Auftragsliste anzuzeigen und den Status des Auftrags zu prüfen.

Weitere Informazionen

[Anmelden am Gerät mit einer Benutzerkennung](#page-712-0) [Ermitteln der Kontaktdetails des Systemadministrators in Internet Services](#page-672-0) [System Administrator Guide \(Systemadministratorhandbuch\) w](www.xerox.com/support)ww.xerox.com/support.

### Angeben des Formats der für den E-Mail-Versand vorgesehenen Vorlage

Mit der E-Mail-Funktion können Bilder eingelesen und als E-Mail-Anlage an einen Empfänger gesendet werden.

Hinweis: Diese Option muss vom Systemadministrator bereitgestellt werden.

Wenn auf dem Gerät die Authentifizierung bzw. die Kostenzählung aktiviert wurde, ist für den Zugriff auf die E-Mail-Funktionen möglicherweise eine Anmeldung erforderlich.

Die Optionen unter "Vorlagenformat" dienen dazu, die automatische Erkennung des Vorlagenformats zu aktivieren, die Formate von Mischformatvorlagen anzugeben oder die genaue Größe des zu scannenden Bildes festzulegen.

1. Vorlagen mit der zu kopierenden Seite nach oben in das Eingabefach des Vorlageneinzugs einlegen. Vorlagenführungen so einstellen, dass sie die Materialkanten leicht berühren.

Alternativ:

Vorlageneinzug hochklappen. Vorlage mit der zu kopierenden Seite nach unten auf das Vorlagenglas legen und mithilfe des Pfeils oben links ausrichten. Vorlageneinzug schließen.

- 2. Auf dem Steuerpult die **CA-Taste** (Alles löschen) drücken, um alle vorherigen Programmierungen auszuschalten.
- 3. Die **Betriebsartentaste** drücken.
- 4. Auf dem Touchscreen **E-Mail** antippen.
- 5. Gegebenenfalls das Register **E-Mail** auswählen. Dieses Register ist beim Aufrufen der E-Mail-Funktion normalerweise aktiv.
- 6. **Neuer Empfänger...** antippen.
- 7. Die E-Mail-Adresse des Empfängers über die Tastatur auf dem Touchscreen eingeben.
	- Wie viele alphanumerische Zeichen eingegeben werden können, hängt von der gewählten Zeichengröße ab. Wenn das Ende des Eingabefelds erreicht ist, können keine weiteren Zeichen hinzugefügt werden.
	- Zum Löschen eines Zeichens die Rücktaste **X** verwenden.
	- Über die Sonderzeichen-Taste auf Sonderzeichen wie \$ und % zugreifen.
	- Auf Tasten mit einem Symbol unten rechts stehen Sonderzeichen zur Verfügung. Taste gedrückt halten, um die zugehörigen Zeichen in einem Popup-Menü aufzurufen. Das gewünschte Zeichen im Popup-Menü auswählen.

Hinweis: Wenn die E-Mail-Verschlüsselung aktiviert ist, können E-Mails nur an Empfänger mit einem gültigen Verschlüsselungszertifikat gesendet werden. Durch die Verschlüsselung wird sichergestellt, dass eine Nachricht ausschließlich vom vorgesehenen Empfänger gelesen werden kann. Wenn zusätzlich die E-Mail-Signatur aktiviert ist, kann der Empfänger sicher sein, dass die Nachricht tatsächlich von der als Absender angegebenen Person stammt.

- 8. **Hinzufügen** antippen.
	- Soll das Dokument an mehrere Empfänger gesendet werden, die Details der Empfänger nacheinander eingeben und jeweils erneut **Hinzufügen** antippen.
- 9. Gegebenenfalls im Dropdown-Menü **An** die Option **Cc** auswählen, um eine Kopie der E-Mail an einen Empfänger zu senden. Die Empfängerdetails über die Tastatur auf dem Touchscreen eingeben und **Hinzufügen** antippen.

Hinweis: Mindestens ein Empfänger muss unter "An" ausgewählt werden; Dokumente können nicht nur an die unter "Cc" genannten Adressen gesendet werden.

- 10. Zum Speichern der eingegebenen Daten **Schließen** antippen.
- 11. Gegebenenfalls **Absender...** antippen und über die Tastatur auf dem Touchscreen die Absenderadresse eingeben oder bearbeiten.

- **OK** antippen.
- 12. Gegebenenfalls **Betreff...** antippen und über die Tastatur auf dem Touchscreen den Betreff eingeben oder bearbeiten.
	- **OK** antippen.
- 13. Gegebenenfalls **Dateiname** antippen und über die Tastatur auf dem Touchscreen einen Namen für die aus dem eingelesenen Dokument erstellte Datei eingeben. Wenn kein Dateiname eingegeben wird, wird der vom Systemadministrator vorgegebene Standardname verwendet.
	- **OK** antippen.
- 14. Register **Layout** auswählen.
- 15. **Vorlagenformat** antippen.
- 16. Gewünschte Option für das Vorlagenformat auswählen.
	- **Automatisch**: Das Vorlagenformat wird automatisch erkannt. Dies ist die Standardeinstellung. Dem ermittelten Format wird ein Standardmaterialformat zugeordnet.
	- **Festwert**: Das Vorlagenformat wird anhand einer Liste vordefinierter Standardformate ermittelt. Die Liste kann über die Bildlaufleiste angezeigt werden.
	- **Benutzerdefiniert**: Ein bestimmter Scanbereich wird festgelegt. Dies ist insbesondere beim Einlesen von Quittungen nützlich. Die Breite (X) und Länge (Y) der zu scannenden Vorlage messen und die Maße in die entsprechenden Felder eingeben.
	- **Mischformatvorlagen**: Die einzelnen Seiten der zu scannenden Vorlage weisen unterschiedliche Formate auf. Allerdings müssen die Seiten dieselbe Breite haben, z. B. A4 (8,5 x 11 Zoll) LSZ und A3 (11 x 17 Zoll) SSZ. Die möglichen Kombinationen sind in der Anzeige dargestellt. Das Format der Vorlagen wird automatisch erkannt, und die Ausgabe richtet sich nach den gewählten Kombinationen.

Hinweis: SSZ bedeutet Schmalseitenzufuhr (d. h. die Schmalseite des Materials dient bei der Materialzufuhr als Führungskante). LSZ bedeutet Längsseitenzufuhr (d. h. die Längsseite des Materials dient bei der Materialzufuhr als Führungskante).

- 17. **OK** antippen.
- 18. Auf dem Steuerpult die **Starttaste** drücken, um die Vorlage einzulesen.
- 19. Nach Abschluss des Scanvorgangs die Vorlage aus dem Vorlageneinzug bzw. vom Vorlagenglas nehmen. Der Auftrag wird in die Auftragsliste gestellt und dann verarbeitet.
- 20. Auf dem Steuerpult die **Auftragsstatustaste** drücken, um die Auftragsliste anzuzeigen und den Status des Auftrags zu prüfen.

#### Weitere Informazionen

[Anmelden am Gerät mit einer Benutzerkennung](#page-712-0) [Ermitteln der Kontaktdetails des Systemadministrators in Internet Services](#page-672-0) [System Administrator Guide \(Systemadministratorhandbuch\) w](www.xerox.com/support)ww.xerox.com/support.

# Randausblendung bei E-Mail-Anlagen

Mit der E-Mail-Funktion können Bilder eingelesen und als E-Mail-Anlage an einen Empfänger gesendet werden.

Hinweis: Diese Option muss vom Systemadministrator bereitgestellt werden.

Mit den Optionen für die Randausblendung kann angegeben werden, welcher Bereich einer Vorlage gescannt werden soll. So kann beispielsweise verhindert werden, dass durch Lochung oder Heftklammern verursachte Schatten auf den Kopien erscheinen.

1. Vorlagen mit der zu kopierenden Seite nach oben in das Eingabefach des Vorlageneinzugs einlegen. Vorlagenführungen so einstellen, dass sie die Materialkanten leicht berühren.

Alternativ:

Vorlageneinzug hochklappen. Vorlage mit der zu kopierenden Seite nach unten auf das Vorlagenglas legen und mithilfe des Pfeils oben links ausrichten. Vorlageneinzug schließen.

- 2. Auf dem Steuerpult die **CA-Taste** (Alles löschen) drücken, um alle vorherigen Programmierungen auszuschalten.
- 3. Die **Betriebsartentaste** drücken.
- 4. Auf dem Touchscreen **E-Mail** antippen.
- 5. Gegebenenfalls das Register **E-Mail** auswählen. Dieses Register ist beim Aufrufen der E-Mail-Funktion normalerweise aktiv.
- 6. **Neuer Empfänger...** antippen.
- 7. Die E-Mail-Adresse des Empfängers über die Tastatur auf dem Touchscreen eingeben.
	- Wie viele alphanumerische Zeichen eingegeben werden können, hängt von der gewählten Zeichengröße ab. Wenn das Ende des Eingabefelds erreicht ist, können keine weiteren Zeichen hinzugefügt werden.
	- Zum Löschen eines Zeichens die Rücktaste **X** verwenden.
	- Über die Sonderzeichen-Taste auf Sonderzeichen wie \$ und % zugreifen.
	- Auf Tasten mit einem Symbol unten rechts stehen Sonderzeichen zur Verfügung. Taste gedrückt halten, um die zugehörigen Zeichen in einem Popup-Menü aufzurufen. Das gewünschte Zeichen im Popup-Menü auswählen.

Hinweis: Wenn die E-Mail-Verschlüsselung aktiviert ist, können E-Mails nur an Empfänger mit einem gültigen Verschlüsselungszertifikat gesendet werden. Durch die Verschlüsselung wird sichergestellt, dass eine Nachricht ausschließlich vom vorgesehenen Empfänger gelesen werden kann. Wenn zusätzlich die E-Mail-Signatur aktiviert ist, kann der Empfänger sicher sein, dass die Nachricht tatsächlich von der als Absender angegebenen Person stammt.

- 8. **Hinzufügen** antippen.
	- Soll das Dokument an mehrere Empfänger gesendet werden, die Details der Empfänger nacheinander eingeben und jeweils erneut **Hinzufügen** antippen.
- 9. Gegebenenfalls im Dropdown-Menü **An** die Option **Cc** auswählen, um eine Kopie der E-Mail an einen Empfänger zu senden. Die Empfängerdetails über die Tastatur auf dem Touchscreen eingeben und **Hinzufügen** antippen.

Hinweis: Mindestens ein Empfänger muss unter "An" ausgewählt werden; Dokumente können nicht nur an die unter "Cc" genannten Adressen gesendet werden.

- 10. Zum Speichern der eingegebenen Daten **Schließen** antippen.
- 11. Gegebenenfalls **Absender...** antippen und über die Tastatur auf dem Touchscreen die Absenderadresse eingeben oder bearbeiten.

- **OK** antippen.
- 12. Gegebenenfalls **Betreff...** antippen und über die Tastatur auf dem Touchscreen den Betreff eingeben oder bearbeiten.
	- **OK** antippen.
- 13. Gegebenenfalls **Dateiname** antippen und über die Tastatur auf dem Touchscreen einen Namen für die aus dem eingelesenen Dokument erstellte Datei eingeben. Wenn kein Dateiname eingegeben wird, wird der vom Systemadministrator vorgegebene Standardname verwendet.
	- **OK** antippen.
- 14. Register **Layout** auswählen.
- 15. **Randausblendung** antippen.
- 16. Gewünschte Option für die Randausblendung auswählen.
	- **Alle Ränder**: An allen Seiten wird ein gleich großer Rand ausgeblendet. Mithilfe der Pfeilschaltflächen die Breite des auszublendenden Randes auf 3 bis 50 mm (0,1 bis 2,0 Zoll) einstellen. Alternativ das Eingabefeld auswählen und über den Ziffernblock den gewünschten Betrag eingeben.
	- **Einzelne Ränder**: Die Breite des auszublendenden Randes kann an jeder Seite auf der Vorder- und Rückseite separat eingestellt werden. Mithilfe der Pfeilschaltflächen die Breite des auszublendenden Randes auf 3 bis 50 mm (0,1 bis 2,0 Zoll) einstellen. Alternativ das entsprechende Eingabefeld auswählen und über den Ziffernblock den gewünschten Betrag eingeben.
- 17. **OK** antippen.
- 18. Auf dem Steuerpult die **Starttaste** drücken, um die Vorlage einzulesen.
- 19. Nach Abschluss des Scanvorgangs die Vorlage aus dem Vorlageneinzug bzw. vom Vorlagenglas nehmen. Der Auftrag wird in die Auftragsliste gestellt und dann verarbeitet.
- 20. Auf dem Steuerpult die **Auftragsstatustaste** drücken, um die Auftragsliste anzuzeigen und den Status des Auftrags zu prüfen.

[Anmelden am Gerät mit einer Benutzerkennung](#page-712-0) [Ermitteln der Kontaktdetails des Systemadministrators in Internet Services](#page-672-0) [System Administrator Guide \(Systemadministratorhandbuch\) w](www.xerox.com/support)ww.xerox.com/support.

### Entfernen von Leerseiten aus E-Mail-Vorlagen beim Scannen

Mit der E-Mail-Funktion können Bilder eingelesen und als E-Mail-Anlage an einen Empfänger gesendet werden.

Hinweis: Diese Option muss vom Systemadministrator bereitgestellt werden.

Wenn auf dem Gerät die Authentifizierung bzw. die Kostenzählung aktiviert wurde, ist für den Zugriff auf die E-Mail-Funktionen möglicherweise eine Anmeldung erforderlich.

Mit der Option "Leerseitenverwaltung" können leere Seiten in Vorlagen beim Scannen ignoriert werden. Die Leistung von "Ohne Leerseiten" kann mit den Funktionen "Hintergrundunterdrückung" und "Randausblendung" möglicherweise verbessert werden.

1. Vorlagen mit der zu kopierenden Seite nach oben in das Eingabefach des Vorlageneinzugs einlegen. Vorlagenführungen so einstellen, dass sie die Materialkanten leicht berühren.

Alternativ:

Vorlageneinzug hochklappen. Vorlage mit der zu kopierenden Seite nach unten auf das Vorlagenglas legen und mithilfe des Pfeils oben links ausrichten. Vorlageneinzug schließen.

- 2. Auf dem Steuerpult die **CA-Taste** (Alles löschen) drücken, um alle vorherigen Programmierungen auszuschalten.
- 3. Die **Betriebsartentaste** drücken.
- 4. Auf dem Touchscreen **E-Mail** antippen.
- 5. Gegebenenfalls das Register **E-Mail** auswählen. Dieses Register ist beim Aufrufen der E-Mail-Funktion normalerweise aktiv.
- 6. **Neuer Empfänger...** antippen.
- 7. Die E-Mail-Adresse des Empfängers über die Tastatur auf dem Touchscreen eingeben.
	- Wie viele alphanumerische Zeichen eingegeben werden können, hängt von der gewählten Zeichengröße ab. Wenn das Ende des Eingabefelds erreicht ist, können keine weiteren Zeichen hinzugefügt werden.
	- Zum Löschen eines Zeichens die Rücktaste **X** verwenden.
	- Über die Sonderzeichen-Taste auf Sonderzeichen wie \$ und % zugreifen.
	- Auf Tasten mit einem Symbol unten rechts stehen Sonderzeichen zur Verfügung. Taste gedrückt halten, um die zugehörigen Zeichen in einem Popup-Menü aufzurufen. Das gewünschte Zeichen im Popup-Menü auswählen.

Hinweis: Wenn die E-Mail-Verschlüsselung aktiviert ist, können E-Mails nur an Empfänger mit einem gültigen Verschlüsselungszertifikat gesendet werden. Durch die Verschlüsselung wird sichergestellt, dass eine Nachricht ausschließlich vom vorgesehenen Empfänger gelesen werden kann. Wenn zusätzlich die E-Mail-Signatur aktiviert ist, kann der Empfänger sicher sein, dass die Nachricht tatsächlich von der als Absender angegebenen Person stammt.

- 8. **Hinzufügen** antippen.
	- Soll das Dokument an mehrere Empfänger gesendet werden, die Details der Empfänger nacheinander eingeben und jeweils erneut **Hinzufügen** antippen.
- 9. Gegebenenfalls im Dropdown-Menü **An** die Option **Cc** auswählen, um eine Kopie der E-Mail an einen Empfänger zu senden. Die Empfängerdetails über die Tastatur auf dem Touchscreen eingeben und **Hinzufügen** antippen.

Hinweis: Mindestens ein Empfänger muss unter "An" ausgewählt werden; Dokumente können nicht nur an die unter "Cc" genannten Adressen gesendet werden.

- 10. Zum Speichern der eingegebenen Daten **Schließen** antippen.
- 11. Gegebenenfalls **Absender...** antippen und über die Tastatur auf dem Touchscreen die Absenderadresse eingeben oder bearbeiten.

Hinweis: Der Systemadministrator kann die Schaltfläche "Absender" sperren und somit eine Änderung der Absenderadresse verhindern.

- **OK** antippen.
- 12. Gegebenenfalls **Betreff...** antippen und über die Tastatur auf dem Touchscreen den Betreff eingeben oder bearbeiten.
	- **OK** antippen.
- 13. Gegebenenfalls **Dateiname** antippen und über die Tastatur auf dem Touchscreen einen Namen für die aus dem eingelesenen Dokument erstellte Datei eingeben. Wenn kein Dateiname eingegeben wird, wird der vom Systemadministrator vorgegebene Standardname verwendet.
	- **OK** antippen.
- 14. Register **Layout** auswählen.
- 15. **Leerseitenverwaltung** antippen.
- 16. Gewünschte Option auswählen.
	- **Mit Leerseiten**: Alle unbedruckten Seiten werden in den Auftrag aufgenommen.
	- **Ohne Leerseiten**: Unbedruckte Seiten in Vorlagen werden beim Scannen ignoriert. Diese Einstellung ist beim Scannen beidseitig bedruckter Vorlagen nützlich, bei denen einige Rückseiten leer sind.
- 17. **OK** antippen.
- 18. Auf dem Steuerpult die **Starttaste** drücken, um die Vorlage einzulesen.
- 19. Nach Abschluss des Scanvorgangs die Vorlage aus dem Vorlageneinzug bzw. vom Vorlagenglas nehmen. Der Auftrag wird in die Auftragsliste gestellt und dann verarbeitet.
- 20. Auf dem Steuerpult die **Auftragsstatustaste** drücken, um die Auftragsliste anzuzeigen und den Status des Auftrags zu prüfen.

Weitere Informazionen [Einstellen der Hintergrundunterdrückung für E-Mails](#page-560-0) [Randausblendung bei E-Mail-Anlagen](#page-573-0)

[Anmelden am Gerät mit einer Benutzerkennung](#page-712-0) [Ermitteln der Kontaktdetails des Systemadministrators in Internet Services](#page-672-0)

[System Administrator Guide \(Systemadministratorhandbuch\) w](www.xerox.com/support)ww.xerox.com/support.

## E-Mail-Optionen

## Einstellen eines Dateiformats für E-Mail-Anlagen

Mit der E-Mail-Funktion können Bilder eingelesen und als E-Mail-Anlage an einen Empfänger gesendet werden.

Hinweis: Diese Option muss vom Systemadministrator bereitgestellt werden.

Wenn auf dem Gerät die Authentifizierung bzw. die Kostenzählung aktiviert wurde, ist für den Zugriff auf die E-Mail-Funktionen möglicherweise eine Anmeldung erforderlich.

Mit der Option "Ablageoptionen" können Einzelheiten zu den zu speichernden Scandateien festgelegt werden. Dazu gehören u. a. das Dateiformat, ob die Seiten jeweils separat oder in einer mehrseitigen Datei gespeichert werden und ob die Scandatei durchsuchbar sein soll.

1. Vorlagen mit der zu kopierenden Seite nach oben in das Eingabefach des Vorlageneinzugs einlegen. Vorlagenführungen so einstellen, dass sie die Materialkanten leicht berühren.

Alternativ:

Vorlageneinzug hochklappen. Vorlage mit der zu kopierenden Seite nach unten auf das Vorlagenglas legen und mithilfe des Pfeils oben links ausrichten. Vorlageneinzug schließen.

- 2. Auf dem Steuerpult die **CA-Taste** (Alles löschen) drücken, um alle vorherigen Programmierungen auszuschalten.
- 3. Die **Betriebsartentaste** drücken.
- 4. Auf dem Touchscreen **E-Mail** antippen.
- 5. Gegebenenfalls das Register **E-Mail** auswählen. Dieses Register ist beim Aufrufen der E-Mail-Funktion normalerweise aktiv.
- 6. **Neuer Empfänger...** antippen.
- 7. Die E-Mail-Adresse des Empfängers über die Tastatur auf dem Touchscreen eingeben.
	- Wie viele alphanumerische Zeichen eingegeben werden können, hängt von der gewählten Zeichengröße ab. Wenn das Ende des Eingabefelds erreicht ist, können keine weiteren Zeichen hinzugefügt werden.
	- Zum Löschen eines Zeichens die Rücktaste **X** verwenden.
	- Über die Sonderzeichen-Taste auf Sonderzeichen wie \$ und % zugreifen.

• Auf Tasten mit einem Symbol unten rechts stehen Sonderzeichen zur Verfügung. Taste gedrückt halten, um die zugehörigen Zeichen in einem Popup-Menü aufzurufen. Das gewünschte Zeichen im Popup-Menü auswählen.

Hinweis: Wenn die E-Mail-Verschlüsselung aktiviert ist, können E-Mails nur an Empfänger mit einem gültigen Verschlüsselungszertifikat gesendet werden. Durch die Verschlüsselung wird sichergestellt, dass eine Nachricht ausschließlich vom vorgesehenen Empfänger gelesen werden kann. Wenn zusätzlich die E-Mail-Signatur aktiviert ist, kann der Empfänger sicher sein, dass die Nachricht tatsächlich von der als Absender angegebenen Person stammt.

- 8. **Hinzufügen** antippen.
	- Soll das Dokument an mehrere Empfänger gesendet werden, die Details der Empfänger nacheinander eingeben und jeweils erneut **Hinzufügen** antippen.
- 9. Gegebenenfalls im Dropdown-Menü **An** die Option **Cc** auswählen, um eine Kopie der E-Mail an einen Empfänger zu senden. Die Empfängerdetails über die Tastatur auf dem Touchscreen eingeben und **Hinzufügen** antippen.

Hinweis: Mindestens ein Empfänger muss unter "An" ausgewählt werden; Dokumente können nicht nur an die unter "Cc" genannten Adressen gesendet werden.

- 10. Zum Speichern der eingegebenen Daten **Schließen** antippen.
- 11. Gegebenenfalls **Absender...** antippen und über die Tastatur auf dem Touchscreen die Absenderadresse eingeben oder bearbeiten.

Hinweis: Der Systemadministrator kann die Schaltfläche "Absender" sperren und somit eine Änderung der Absenderadresse verhindern.

- **OK** antippen.
- 12. Gegebenenfalls **Betreff...** antippen und über die Tastatur auf dem Touchscreen den Betreff eingeben oder bearbeiten.
	- **OK** antippen.
- 13. Gegebenenfalls **Dateiname** antippen und über die Tastatur auf dem Touchscreen einen Namen für die aus dem eingelesenen Dokument erstellte Datei eingeben. Wenn kein Dateiname eingegeben wird, wird der vom Systemadministrator vorgegebene Standardname verwendet.
	- **OK** antippen.
- 14. Register **E-Mail-Optionen** auswählen.
- 15. **Dateiformat** antippen.
- 16. Gewünschtes Dateiformat auswählen.
	- **PDF (Portable Document Format)**: Eine einzelne Datei oder eine separate Datei je Seite wird erstellt. Die Ausgabe ist nicht durchsuchbar. PDF ist mit manchen Empfangsgeräten nicht kompatibel, wenn die Auflösung auf 200 dpi eingestellt ist. Diese Option eignet sich am besten für die gemeinsame Nutzung und zum Drucken von Dokumenten.
	- **PDF/A**: Eine einzelne Datei oder eine separate Datei je Seite wird erstellt. Die Ausgabe ist nicht durchsuchbar. Diese Option eignet sich am besten für die langfristige Archivierung elektronischer Dokumente.
	- **XPS (XML Paper Specification)**: Eine einzelne Datei oder eine separate Datei je Seite wird erstellt. Die Ausgabe ist nicht durchsuchbar. XPS eignet sich am besten für die gemeinsame Nutzung und zum Drucken von Dokumenten mit Text und Fotos.
	- **TIFF (Tagged Image File Format)**: Eine einzelne Datei oder eine separate Datei je Seite wird erstellt. Die Ausgabe ist nicht durchsuchbar. TIFFs eignen sich am besten für die Archivierung.
	- **JPEG**: Die erstellten Dateien eignen sich am besten für die Anzeige am Bildschirm und die gemeinsame Nutzung. JPEG-Dateien sind nicht durchsuchbar und können nicht mehrseitig sein.
- 17. Gewünschte Seitenoption auswählen.
- **Mehrseitendatei**: Es wird eine einzelne Datei erstellt, die mehrere gescannte Seiten enthält.
- **1 Datei pro Seite**: Für jede gescannte Seite wird eine separate Datei erstellt.

Hinweis: Falls als Dateityp JPEG ausgewählt wird, können keine Seitenoptionen eingestellt werden.

- 18. Gewünschte Sucheinstellung für "Nur Bild" auswählen.
	- **Nur Bild**: Die erstellten Bilder können nicht durchsucht werden.
	- **Durchsuchbar**: Der Text kann durchsucht werden. Gegebenenfalls über das Dropdown-Menü die Sprache des Dokuments ändern.

Hinweis: Falls als Dateityp JPEG oder TIFF ausgewählt wird, können keine Suchoptionen eingestellt werden.

- 19. **OK** antippen.
- 20. Auf dem Steuerpult die **Starttaste** drücken, um die Vorlage einzulesen.
- 21. Nach Abschluss des Scanvorgangs die Vorlage aus dem Vorlageneinzug bzw. vom Vorlagenglas nehmen. Der Auftrag wird in die Auftragsliste gestellt und dann verarbeitet.
- 22. Auf dem Steuerpult die **Auftragsstatustaste** drücken, um die Auftragsliste anzuzeigen und den Status des Auftrags zu prüfen.

#### Weitere Informazionen

[Anmelden am Gerät mit einer Benutzerkennung](#page-712-0) [Festlegen eines Dateinamens für E-Mail-Anlagen](#page-548-0) [Ermitteln der Kontaktdetails des Systemadministrators in Internet Services](#page-672-0) [System Administrator Guide \(Systemadministratorhandbuch\) w](www.xerox.com/support)ww.xerox.com/support.

## Hinzufügen einer Nachricht zu einer E-Mail

Mit der E-Mail-Funktion können Bilder eingelesen und als E-Mail-Anlage an einen Empfänger gesendet werden.

Hinweis: Diese Option muss vom Systemadministrator bereitgestellt werden.

Wenn auf dem Gerät die Authentifizierung bzw. die Kostenzählung aktiviert wurde, ist für den Zugriff auf die E-Mail-Funktionen möglicherweise eine Anmeldung erforderlich.

Mit der Option "Nachricht" kann der zu sendenden Datei eine kurze Nachricht beigefügt werden.

1. Vorlagen mit der zu kopierenden Seite nach oben in das Eingabefach des Vorlageneinzugs einlegen. Vorlagenführungen so einstellen, dass sie die Materialkanten leicht berühren.

Alternativ:

Vorlageneinzug hochklappen. Vorlage mit der zu kopierenden Seite nach unten auf das Vorlagenglas legen und mithilfe des Pfeils oben links ausrichten. Vorlageneinzug schließen.

- 2. Auf dem Steuerpult die **CA-Taste** (Alles löschen) drücken, um alle vorherigen Programmierungen auszuschalten.
- 3. Die **Betriebsartentaste** drücken.
- 4. Auf dem Touchscreen **E-Mail** antippen.
- 5. Gegebenenfalls das Register **E-Mail** auswählen. Dieses Register ist beim Aufrufen der E-Mail-Funktion normalerweise aktiv.
- 6. **Neuer Empfänger...** antippen.
- 7. Die E-Mail-Adresse des Empfängers über die Tastatur auf dem Touchscreen eingeben.
	- Wie viele alphanumerische Zeichen eingegeben werden können, hängt von der gewählten Zeichengröße ab. Wenn das Ende des Eingabefelds erreicht ist, können keine weiteren Zeichen hinzugefügt werden.
	- Zum Löschen eines Zeichens die Rücktaste **X** verwenden.
	- Über die Sonderzeichen-Taste auf Sonderzeichen wie \$ und % zugreifen.
	- Auf Tasten mit einem Symbol unten rechts stehen Sonderzeichen zur Verfügung. Taste gedrückt halten, um die zugehörigen Zeichen in einem Popup-Menü aufzurufen. Das gewünschte Zeichen im Popup-Menü auswählen.

Hinweis: Wenn die E-Mail-Verschlüsselung aktiviert ist, können E-Mails nur an Empfänger mit einem gültigen Verschlüsselungszertifikat gesendet werden. Durch die Verschlüsselung wird sichergestellt, dass eine Nachricht ausschließlich vom vorgesehenen Empfänger gelesen werden kann. Wenn zusätzlich die E-Mail-Signatur aktiviert ist, kann der Empfänger sicher sein, dass die Nachricht tatsächlich von der als Absender angegebenen Person stammt.

- 8. **Hinzufügen** antippen.
	- Soll das Dokument an mehrere Empfänger gesendet werden, die Details der Empfänger nacheinander eingeben und jeweils erneut **Hinzufügen** antippen.
- 9. Gegebenenfalls im Dropdown-Menü **An** die Option **Cc** auswählen, um eine Kopie der E-Mail an einen Empfänger zu senden. Die Empfängerdetails über die Tastatur auf dem Touchscreen eingeben und **Hinzufügen** antippen.

Hinweis: Mindestens ein Empfänger muss unter "An" ausgewählt werden; Dokumente können nicht nur an die unter "Cc" genannten Adressen gesendet werden.

- 10. Zum Speichern der eingegebenen Daten **Schließen** antippen.
- 11. Gegebenenfalls **Absender...** antippen und über die Tastatur auf dem Touchscreen die Absenderadresse eingeben oder bearbeiten.

Hinweis: Der Systemadministrator kann die Schaltfläche "Absender" sperren und somit eine Änderung der Absenderadresse verhindern.

- **OK** antippen.
- 12. Gegebenenfalls **Betreff...** antippen und über die Tastatur auf dem Touchscreen den Betreff eingeben oder bearbeiten.
	- **OK** antippen.
- 13. Gegebenenfalls **Dateiname** antippen und über die Tastatur auf dem Touchscreen einen Namen für die aus dem eingelesenen Dokument erstellte Datei eingeben. Wenn kein Dateiname eingegeben wird, wird der vom Systemadministrator vorgegebene Standardname verwendet.
	- **OK** antippen.
- 14. Register **E-Mail-Optionen** auswählen.
- 15. **Nachricht** antippen.
- 16. Den gewünschten Text über die auf dem Touchscreen angezeigte Tastatur eingeben.
	- Wie viele alphanumerische Zeichen eingegeben werden können, hängt von der gewählten Zeichengröße ab. Wenn das Ende des Eingabefelds erreicht ist, können keine weiteren Zeichen hinzugefügt werden.
	- Zum Löschen eines Zeichens die Rücktaste **X** verwenden.
	- Über die Sonderzeichen-Taste auf Sonderzeichen wie \$ und % zugreifen.
	- Auf Tasten mit einem Symbol unten rechts stehen Sonderzeichen zur Verfügung. Taste gedrückt halten, um die zugehörigen Zeichen in einem Popup-Menü aufzurufen. Das gewünschte Zeichen im Popup-Menü auswählen.
	- Tastaturen in anderen Sprachen können über die Schaltfläche **DEU** aufgerufen werden.
- 17. **OK** antippen.
- 18. Auf dem Steuerpult die **Starttaste** drücken, um die Vorlage einzulesen.
- 19. Nach Abschluss des Scanvorgangs die Vorlage aus dem Vorlageneinzug bzw. vom Vorlagenglas nehmen. Der Auftrag wird in die Auftragsliste gestellt und dann verarbeitet.
- 20. Auf dem Steuerpult die **Auftragsstatustaste** drücken, um die Auftragsliste anzuzeigen und den Status des Auftrags zu prüfen.

[Anmelden am Gerät mit einer Benutzerkennung](#page-712-0) [Ermitteln der Kontaktdetails des Systemadministrators in Internet Services](#page-672-0) [System Administrator Guide \(Systemadministratorhandbuch\) w](www.xerox.com/support)ww.xerox.com/support.

## Hinzufügen einer Antwortadresse zu einer E-Mail

Mit der E-Mail-Funktion können Bilder eingelesen und als E-Mail-Anlage an einen Empfänger gesendet werden.

Hinweis: Diese Option muss vom Systemadministrator bereitgestellt werden.

Wenn auf dem Gerät die Authentifizierung bzw. die Kostenzählung aktiviert wurde, ist für den Zugriff auf die E-Mail-Funktionen möglicherweise eine Anmeldung erforderlich.

Mit der Option "Antwort an" kann eine E-Mail-Adresse angegeben werden, an die der Empfänger eine Antwort senden kann. Dies ist nützlich, wenn der Empfänger seine Antwort nicht an das Gerät, sondern an eine E-Mail-Adresse senden soll.

1. Vorlagen mit der zu kopierenden Seite nach oben in das Eingabefach des Vorlageneinzugs einlegen. Vorlagenführungen so einstellen, dass sie die Materialkanten leicht berühren.

Alternativ:

Vorlageneinzug hochklappen. Vorlage mit der zu kopierenden Seite nach unten auf das Vorlagenglas legen und mithilfe des Pfeils oben links ausrichten. Vorlageneinzug schließen.

- 2. Auf dem Steuerpult die **CA-Taste** (Alles löschen) drücken, um alle vorherigen Programmierungen auszuschalten.
- 3. Die **Betriebsartentaste** drücken.
- 4. Auf dem Touchscreen **E-Mail** antippen.
- 5. Gegebenenfalls das Register **E-Mail** auswählen. Dieses Register ist beim Aufrufen der E-Mail-Funktion normalerweise aktiv.
- 6. **Neuer Empfänger...** antippen.
- 7. Die E-Mail-Adresse des Empfängers über die Tastatur auf dem Touchscreen eingeben.
	- Wie viele alphanumerische Zeichen eingegeben werden können, hängt von der gewählten Zeichengröße ab. Wenn das Ende des Eingabefelds erreicht ist, können keine weiteren Zeichen hinzugefügt werden.
	- Zum Löschen eines Zeichens die Rücktaste **X** verwenden.
	- Über die Sonderzeichen-Taste auf Sonderzeichen wie \$ und % zugreifen.
	- Auf Tasten mit einem Symbol unten rechts stehen Sonderzeichen zur Verfügung. Taste gedrückt halten, um die zugehörigen Zeichen in einem Popup-Menü aufzurufen. Das gewünschte Zeichen im Popup-Menü auswählen.

Hinweis: Wenn die E-Mail-Verschlüsselung aktiviert ist, können E-Mails nur an Empfänger mit einem gültigen Verschlüsselungszertifikat gesendet werden. Durch die Verschlüsselung wird sichergestellt, dass eine Nachricht ausschließlich vom vorgesehenen Empfänger gelesen werden kann. Wenn zusätzlich die E-Mail-Signatur aktiviert ist, kann der Empfänger sicher sein, dass die Nachricht tatsächlich von der als Absender angegebenen Person stammt.

#### 8. **Hinzufügen** antippen.

- Soll das Dokument an mehrere Empfänger gesendet werden, die Details der Empfänger nacheinander eingeben und jeweils erneut **Hinzufügen** antippen.
- 9. Gegebenenfalls im Dropdown-Menü **An** die Option **Cc** auswählen, um eine Kopie der E-Mail an einen Empfänger zu senden. Die Empfängerdetails über die Tastatur auf dem Touchscreen eingeben und **Hinzufügen** antippen.

Hinweis: Mindestens ein Empfänger muss unter "An" ausgewählt werden; Dokumente können nicht nur an die unter "Cc" genannten Adressen gesendet werden.

- 10. Zum Speichern der eingegebenen Daten **Schließen** antippen.
- 11. Gegebenenfalls **Absender...** antippen und über die Tastatur auf dem Touchscreen die Absenderadresse eingeben oder bearbeiten.

Hinweis: Der Systemadministrator kann die Schaltfläche "Absender" sperren und somit eine Änderung der Absenderadresse verhindern.

- **OK** antippen.
- 12. Gegebenenfalls **Betreff...** antippen und über die Tastatur auf dem Touchscreen den Betreff eingeben oder bearbeiten.
	- **OK** antippen.
- 13. Gegebenenfalls **Dateiname** antippen und über die Tastatur auf dem Touchscreen einen Namen für die aus dem eingelesenen Dokument erstellte Datei eingeben. Wenn kein Dateiname eingegeben wird, wird der vom Systemadministrator vorgegebene Standardname verwendet.
	- **OK** antippen.
- 14. Register **E-Mail-Optionen** auswählen.
- 15. **Antwort an** antippen.
- 16. Den gewünschten Text über die auf dem Touchscreen angezeigte Tastatur eingeben.
	- Wie viele alphanumerische Zeichen eingegeben werden können, hängt von der gewählten Zeichengröße ab. Wenn das Ende des Eingabefelds erreicht ist, können keine weiteren Zeichen hinzugefügt werden.
	- Zum Löschen eines Zeichens die Rücktaste **X** verwenden.
	- Über die Sonderzeichen-Taste auf Sonderzeichen wie \$ und % zugreifen.
	- Auf Tasten mit einem Symbol unten rechts stehen Sonderzeichen zur Verfügung. Taste gedrückt halten, um die zugehörigen Zeichen in einem Popup-Menü aufzurufen. Das gewünschte Zeichen im Popup-Menü auswählen.
	- Tastaturen in anderen Sprachen können über die Schaltfläche **DEU** aufgerufen werden.
- 17. **OK** antippen.
- 18. Auf dem Steuerpult die **Starttaste** drücken, um die Vorlage einzulesen.
- 19. Nach Abschluss des Scanvorgangs die Vorlage aus dem Vorlageneinzug bzw. vom Vorlagenglas nehmen. Der Auftrag wird in die Auftragsliste gestellt und dann verarbeitet.
- 20. Auf dem Steuerpult die **Auftragsstatustaste** drücken, um die Auftragsliste anzuzeigen und den Status des Auftrags zu prüfen.

#### Weitere Informazionen

[Anmelden am Gerät mit einer Benutzerkennung](#page-712-0) [Ermitteln der Kontaktdetails des Systemadministrators in Internet Services](#page-672-0) [System Administrator Guide \(Systemadministratorhandbuch\) w](www.xerox.com/support)ww.xerox.com/support.

## Erstellen eines E-Mail-Auftrags mit mehreren Seiten- oder Segmenteinstellungen

Mit der E-Mail-Funktion können Bilder eingelesen und als E-Mail-Anlage an einen Empfänger gesendet werden.

Hinweis: Diese Option muss vom Systemadministrator bereitgestellt werden.

Wenn auf dem Gerät die Authentifizierung bzw. die Kostenzählung aktiviert wurde, ist für den Zugriff auf die E-Mail-Funktionen möglicherweise eine Anmeldung erforderlich.

Die Option "Auftragsaufbau" ist für Aufträge vorgesehen, bei denen für einzelne Seiten oder Seitengruppen (Segmente) eines Dokuments eine unterschiedliche Programmierung erforderlich ist.

Mit "Auftragsaufbau" kann auch aus individuellen Seiten, die über das Vorlagenglas eingelesen wurden, ein einzelner Auftrag zusammengestellt werden.

- 1. Die Vorlagen in Segmente unterteilen, die einzeln programmiert werden sollen.
- 2. Vorlagen mit der zu kopierenden Seite nach oben in das Eingabefach des Vorlageneinzugs einlegen. Vorlagenführungen so einstellen, dass sie die Materialkanten leicht berühren.

Alternativ:

Vorlageneinzug hochklappen. Vorlage mit der zu kopierenden Seite nach unten auf das Vorlagenglas legen und mithilfe des Pfeils oben links ausrichten. Vorlageneinzug schließen.

- 3. Auf dem Steuerpult die **CA-Taste** (Alles löschen) drücken, um alle vorherigen Programmierungen auszuschalten.
- 4. Die **Betriebsartentaste** drücken.
- 5. Auf dem Touchscreen **E-Mail** antippen.
- 6. Gegebenenfalls das Register **E-Mail** auswählen. Dieses Register ist beim Aufrufen der E-Mail-Funktion normalerweise aktiv.
- 7. **Neuer Empfänger...** antippen.
- 8. Die E-Mail-Adresse des Empfängers über die Tastatur auf dem Touchscreen eingeben.
	- Wie viele alphanumerische Zeichen eingegeben werden können, hängt von der gewählten Zeichengröße ab. Wenn das Ende des Eingabefelds erreicht ist, können keine weiteren Zeichen hinzugefügt werden.
	- Zum Löschen eines Zeichens die Rücktaste **X** verwenden.
	- Über die Sonderzeichen-Taste auf Sonderzeichen wie \$ und % zugreifen.
	- Auf Tasten mit einem Symbol unten rechts stehen Sonderzeichen zur Verfügung. Taste gedrückt halten, um die zugehörigen Zeichen in einem Popup-Menü aufzurufen. Das gewünschte Zeichen im Popup-Menü auswählen.

Hinweis: Wenn die E-Mail-Verschlüsselung aktiviert ist, können E-Mails nur an Empfänger mit einem gültigen Verschlüsselungszertifikat gesendet werden. Durch die Verschlüsselung wird sichergestellt, dass eine Nachricht ausschließlich vom vorgesehenen Empfänger gelesen werden kann. Wenn zusätzlich die E-Mail-Signatur aktiviert ist, kann der Empfänger sicher sein, dass die Nachricht tatsächlich von der als Absender angegebenen Person stammt.

9. **Hinzufügen** antippen.

- Soll das Dokument an mehrere Empfänger gesendet werden, die Details der Empfänger nacheinander eingeben und jeweils erneut **Hinzufügen** antippen.
- 10. Gegebenenfalls im Dropdown-Menü **An** die Option **Cc** auswählen, um eine Kopie der E-Mail an einen Empfänger zu senden. Die Empfängerdetails über die Tastatur auf dem Touchscreen eingeben und **Hinzufügen** antippen.

Hinweis: Mindestens ein Empfänger muss unter "An" ausgewählt werden; Dokumente können nicht nur an die unter "Cc" genannten Adressen gesendet werden.

- 11. Zum Speichern der eingegebenen Daten **Schließen** antippen.
- 12. Gegebenenfalls **Absender...** antippen und über die Tastatur auf dem Touchscreen die Absenderadresse eingeben oder bearbeiten.

Hinweis: Der Systemadministrator kann die Schaltfläche "Absender" sperren und somit eine Änderung der Absenderadresse verhindern.

- **OK** antippen.
- 13. Gegebenenfalls **Betreff...** antippen und über die Tastatur auf dem Touchscreen den Betreff eingeben oder bearbeiten.
	- **OK** antippen.
- 14. Gegebenenfalls **Dateiname** antippen und über die Tastatur auf dem Touchscreen einen Namen für die aus dem eingelesenen Dokument erstellte Datei eingeben. Wenn kein Dateiname eingegeben wird, wird der vom Systemadministrator vorgegebene Standardname verwendet.
	- **OK** antippen.
- 15. Das Register **Auftragserstellung** auswählen.
- 16. **Auftragsaufbau** antippen.
- 17. **Ein** antippen, um die Funktion "Auftragsaufbau" und die zugehörigen Optionen zu aktivieren.
	- Gegebenenfalls **Aus** antippen, um bereits eingegebene Programmierungen auszuschalten.
- 18. **Optionen...** antippen und die gewünschten Optionen auswählen.
	- **Dieses Fenster zwischen Segmenten anzeigen**: Nachdem ein Segment eingelesen wurde, wird der Auftragsstatus angezeigt.
	- **Auftragsaufbau AUS nach Übermittlung**: Nachdem das letzte Segment eingelesen wurde, wird die Funktion automatisch deaktiviert.
- 19. **OK** antippen.
- 20. **OK** antippen.
- 21. Die für das erste Segment des Auftrags benötigten Funktionen auswählen.
	- Wenn die Funktion "Auftragsaufbau" für einen Auftrag mit Registerblättern verwendet wird, sicherstellen, dass der richtige Behälter ausgewählt wurde und das Registermaterial ordnungsgemäß eingelegt ist.

Hinweis: Bei Auswahl von Registermaterial wird das Druckbild automatisch um 13 mm (0,5 Zoll) nach rechts verschoben, wenn das Registerblatt, das als Vorlage dient, das Format A4 oder 8,5 x 11 Zoll aufweist.

22. Die Vorlagen für das erste Segment mit der zu kopierenden Seite nach oben in das Eingabefach des Vorlageneinzugs einlegen. Vorlagenführungen so einstellen, dass sie die Materialkanten leicht berühren.

Alternativ:

Vorlageneinzug hochklappen. Das erste Segment mit der zu kopierenden Seite nach unten auf das Vorlagenglas legen und mithilfe des Pfeils oben links ausrichten. Vorlageneinzug schließen.

23. Auf dem Steuerpult die **Starttaste** drücken, um die Vorlage einzulesen.

- 24. Gegebenenfalls die Optionen für das Segment auswählen.
	- **Mustersatz, letztes Segment**: Vom zuletzt gescannten Segment wird ein Probeexemplar erstellt. Wenn das Probeexemplar in Ordnung ist, kann die Programmierung mit "Auftragsaufbau" fortgesetzt werden.
	- **Letztes Segment löschen**: Das zuletzt gescannte Segment wird gelöscht. Die Programmierung mit "Auftragsaufbau" kann dann fortgesetzt werden.
	- **Alle Segmente löschen**: Die für den laufenden Auftrag eingegebenen Einstellungen werden gelöscht, und die Hauptanzeige von "Auftragsaufbau" wird erneut eingeblendet.
- 25. Die Vorlagen aus dem Vorlageneinzug nehmen, wenn das erste Auftragssegment eingelesen wurde. In der Anzeige "Auftragsaufbau" ist das erste Segment in der Liste zu sehen.
- 26. Die für das zweite Segment benötigten Funktionen auswählen.
- 27. Die Vorlagen für das zweite Segment einlegen.
- 28. Auf dem Steuerpult die **Starttaste** drücken, um die Vorlage einzulesen.
- 29. Diesen Arbeitsgang mit allen übrigen Segmenten wiederholen.
- 30. Nach dem Scannen des letzten Segments **Auftrag übermitteln** antippen.
- 31. **OK** antippen.
- 32. Auf dem Steuerpult die **Starttaste** drücken, um die Vorlage einzulesen.
- 33. Nach Abschluss des Scanvorgangs die Vorlage aus dem Vorlageneinzug bzw. vom Vorlagenglas nehmen. Der Auftrag wird in die Auftragsliste gestellt und dann verarbeitet.
- 34. Auf dem Steuerpult die **Auftragsstatustaste** drücken, um die Auftragsliste anzuzeigen und den Status des Auftrags zu prüfen.

[Anmelden am Gerät mit einer Benutzerkennung](#page-712-0)

[Ermitteln der Kontaktdetails des Systemadministrators in Internet Services](#page-672-0)

[System Administrator Guide \(Systemadministratorhandbuch\) w](www.xerox.com/support)ww.xerox.com/support.

# Ausweiskopie

## Kopieren von Ausweisen

Wenn auf dem Gerät die Authentifizierung bzw. die Kostenzählung aktiviert wurde, ist für den Zugriff auf die Funktion "Ausweiskopie" möglicherweise eine Anmeldung erforderlich.

Mit der Funktion "Ausweiskopie" können beide Seiten einer Ausweisvorlage auf demselben Blatt ausgegeben werden. Der Ausweis wird auf das Vorlagenglas gelegt und die Vorderseite wird eingelesen. Auf Aufforderung wird der Ausweis gedreht und die Rückseite wird eingelesen. Für die Vorderund Rückseite können unterschiedliche Bildqualitätseinstellungen gewählt werden.

Hinweis: Diese Option muss vom Systemadministrator bereitgestellt werden.

- 1. Vorlageneinzug hochklappen. Ausweis mit der Vorderseite nach unten auf das Vorlagenglas legen und mithilfe des Pfeils oben links ausrichten. Vorlageneinzug schließen.
- 2. Auf dem Steuerpult die **CA-Taste** (Alles löschen) drücken, um alle vorherigen Programmierungen auszuschalten.
- 3. Die **Betriebsartentaste** drücken.
- 4. Auf dem Touchscreen **Ausweiskopie** antippen.
- 5. Gewünschte Optionen auswählen.
- 6. Die erforderliche Auflage über den Ziffernblock auf dem Steuerpult eingeben.
- 7. Die **Starttaste** drücken, um den Ausweis zu scannen.
- 8. Wenn die erste Seite gescannt ist, den Ausweis auf dem Vorlagenglas umdrehen.
- 9. Gewünschte Optionen auswählen.
- 10. Die **Starttaste** drücken, um den Ausweis zu scannen.
- 11. Wenn der Scanvorgang abgeschlossen ist, den Ausweis vom Vorlagenglas nehmen.
- 12. Auf dem Steuerpult die **Auftragsstatustaste** drücken, um die Auftragsliste anzuzeigen und den Status des Auftrags zu prüfen.

Weitere Informazionen

[Anmelden am Gerät mit einer Benutzerkennung](#page-712-0)

## Kopieroptionen

### Verkleinern oder Vergrößern

#### **Verkleinern oder Vergrößern von Ausweiskopien**

Wenn auf dem Gerät die Authentifizierung bzw. die Kostenzählung aktiviert wurde, ist für den Zugriff auf die Funktion "Ausweiskopie" möglicherweise eine Anmeldung erforderlich.

Mit der Funktion "Ausweiskopie" können beide Seiten einer Ausweisvorlage auf demselben Blatt ausgegeben werden. Der Ausweis wird auf das Vorlagenglas gelegt und die Vorderseite wird eingelesen. Auf Aufforderung wird der Ausweis gedreht und die Rückseite wird eingelesen. Für die Vorderund Rückseite können unterschiedliche Bildqualitätseinstellungen gewählt werden.

Hinweis: Diese Option muss vom Systemadministrator bereitgestellt werden.

Auf dem Gerät stehen verschiedene Optionen zum Verkleinern oder Vergrößern von Kopien im Vergleich zur Vorlage zur Verfügung. Entweder ein bestimmtes Größenänderungsverhältnis eingeben oder eine der vordefinierten Optionen auswählen.

Mit den Optionen unter "Proportional" werden Länge und Breite des Bildes proportional geändert, d. h. das Seitenverhältnis der Vorlage bleibt erhalten.

Mit "Nicht proportional" können die Breite (X) und die Höhe (Y) unterschiedlich stark verkleinert oder vergrößert werden. Dadurch entsteht eine verzerrte Kopie der Vorlage.

- 1. Vorlageneinzug hochklappen. Ausweis mit der Vorderseite nach unten auf das Vorlagenglas legen und mithilfe des Pfeils oben links ausrichten. Vorlageneinzug schließen.
- 2. Auf dem Steuerpult die **CA-Taste** (Alles löschen) drücken, um alle vorherigen Programmierungen auszuschalten.
- 3. Die **Betriebsartentaste** drücken.
- 4. Auf dem Touchscreen **Ausweiskopie** antippen.
- 5. Gewünschte Größenänderungsoption auswählen.
	- Mithilfe der Plus- und Minus-Schaltflächen (**+** und **-**) einen Prozentwert für die Verkleinerung/Vergrößerung festlegen (bzw. über den Ziffernblock eingeben).
	- **100 %**: Das Ausgabebild hat die gleiche Größe wie die Vorlage. Diese Option ist insbesondere bei der Programmierung komplexer Aufträge von Vorteil. Verkleinerungs-/Vergrößerungseinstellungen können ausgeschaltet werden, ohne hierdurch andere bereits vorgenommene Einstellungen zu beeinträchtigen.
	- **Mehr...**: Es werden Optionen aufgerufen, die nicht auf der Hauptseite aufgeführt sind.
- 6. **OK** antippen.
- 7. Die erforderliche Auflage über den Ziffernblock auf dem Steuerpult eingeben.
- 8. Die **Starttaste** drücken, um den Ausweis zu scannen.
- 9. Wenn die erste Seite gescannt ist, den Ausweis auf dem Vorlagenglas umdrehen.
- 10. Gewünschte Optionen auswählen.
- 11. Die **Starttaste** drücken, um den Ausweis zu scannen.
- 12. Wenn der Scanvorgang abgeschlossen ist, den Ausweis vom Vorlagenglas nehmen.
- 13. Auf dem Steuerpult die **Auftragsstatustaste** drücken, um die Auftragsliste anzuzeigen und den Status des Auftrags zu prüfen.

#### Weitere Informazionen

[Verkleinern oder Vergrößern von Ausweiskopien mit "Proportional"](#page-588-0) [Verkleinern oder Vergrößern von Ausweiskopien mit "Nicht proportional %"](#page-589-0) [Anmelden am Gerät mit einer Benutzerkennung](#page-712-0)

#### <span id="page-588-0"></span>**Verkleinern oder Vergrößern von Ausweiskopien mit "Proportional"**

Mit der Funktion "Ausweiskopie" können beide Seiten einer Ausweisvorlage auf demselben Blatt ausgegeben werden. Der Ausweis wird auf das Vorlagenglas gelegt und die Vorderseite wird eingelesen. Auf Aufforderung wird der Ausweis gedreht und die Rückseite wird eingelesen. Für die Vorderund Rückseite können unterschiedliche Bildqualitätseinstellungen gewählt werden.

Hinweis: Diese Option muss vom Systemadministrator bereitgestellt werden.

Auf dem Gerät stehen verschiedene Optionen zum Verkleinern oder Vergrößern von Kopien im Vergleich zur Vorlage zur Verfügung. Entweder ein bestimmtes Größenänderungsverhältnis eingeben oder eine der vordefinierten Optionen auswählen.

Mit den Optionen unter "Proportional" werden Länge und Breite des Bildes proportional geändert, d. h. das Seitenverhältnis der Vorlage bleibt erhalten.

- 1. Vorlageneinzug hochklappen. Ausweis mit der Vorderseite nach unten auf das Vorlagenglas legen und mithilfe des Pfeils oben links ausrichten. Vorlageneinzug schließen.
- 2. Auf dem Steuerpult die **CA-Taste** (Alles löschen) drücken, um alle vorherigen Programmierungen auszuschalten.
- 3. Die **Betriebsartentaste** drücken.
- 4. Auf dem Touchscreen **Ausweiskopie** antippen.
- 5. Im unteren Bereich des Abschnitts "Verkleinern/Vergrößern" die Schaltfläche **Mehr...** antippen, um weitere Größenänderungsoptionen anzuzeigen, die nicht auf der Hauptseite aufgeführt sind.
- 6. **Proportional** antippen.
- 7. Gewünschte Option auswählen.
	- Das Eingabefeld "25-400%" auswählen und über den Ziffernblock oder die Pfeilschaltflächen das gewünschte Verhältnis eingeben.
	- Über die Schaltflächen unter "Festwert" entweder "100%" oder andere gängige, vom Administrator eingerichtete Einstellungen auswählen.
- 8. **OK** antippen.
- 9. Die erforderliche Auflage über den Ziffernblock auf dem Steuerpult eingeben.
- 10. Die **Starttaste** drücken, um den Ausweis zu scannen.
- 11. Wenn die erste Seite gescannt ist, den Ausweis auf dem Vorlagenglas umdrehen.
- 12. Gewünschte Optionen auswählen.
- 13. Die **Starttaste** drücken, um den Ausweis zu scannen.
- 14. Wenn der Scanvorgang abgeschlossen ist, den Ausweis vom Vorlagenglas nehmen.
- 15. Auf dem Steuerpult die **Auftragsstatustaste** drücken, um die Auftragsliste anzuzeigen und den Status des Auftrags zu prüfen.

#### Weitere Informazionen

[Verkleinern oder Vergrößern von Ausweiskopien mit "Nicht proportional %"](#page-589-0) [Anmelden am Gerät mit einer Benutzerkennung](#page-712-0)

### <span id="page-589-0"></span>**Verkleinern oder Vergrößern von Ausweiskopien mit "Nicht proportional %"**

Mit der Funktion "Ausweiskopie" können beide Seiten einer Ausweisvorlage auf demselben Blatt ausgegeben werden. Der Ausweis wird auf das Vorlagenglas gelegt und die Vorderseite wird eingelesen. Auf Aufforderung wird der Ausweis gedreht und die Rückseite wird eingelesen. Für die Vorderund Rückseite können unterschiedliche Bildqualitätseinstellungen gewählt werden.

Hinweis: Diese Option muss vom Systemadministrator bereitgestellt werden.

Wenn auf dem Gerät die Authentifizierung bzw. die Kostenzählung aktiviert wurde, ist für den Zugriff auf die Funktion "Ausweiskopie" möglicherweise eine Anmeldung erforderlich.

Auf dem Gerät stehen verschiedene Optionen zum Verkleinern oder Vergrößern von Kopien im Vergleich zur Vorlage zur Verfügung. Entweder ein bestimmtes Größenänderungsverhältnis eingeben oder eine der vordefinierten Optionen auswählen.

Mit "Nicht proportional" können die Breite (X) und die Höhe (Y) unterschiedlich stark verkleinert oder vergrößert werden. Dadurch entsteht eine verzerrte Kopie der Vorlage.

- 1. Vorlageneinzug hochklappen. Ausweis mit der Vorderseite nach unten auf das Vorlagenglas legen und mithilfe des Pfeils oben links ausrichten. Vorlageneinzug schließen.
- 2. Auf dem Steuerpult die **CA-Taste** (Alles löschen) drücken, um alle vorherigen Programmierungen auszuschalten.
- 3. Die **Betriebsartentaste** drücken.
- 4. Auf dem Touchscreen **Ausweiskopie** antippen.
- 5. Im unteren Bereich des Abschnitts "Verkleinern/Vergrößern" die Schaltfläche **Mehr...** antippen, um weitere Größenänderungsoptionen anzuzeigen, die nicht auf der Hauptseite aufgeführt sind.
- 6. **Nicht proportional %** antippen.
- 7. Gewünschte Option auswählen. Die Auswahl mehrerer Optionen ist möglich.
	- Zum Festlegen eines bestimmten Verhältnisses die Eingabefelder **Breite X** und **Länge Y** auswählen und über den Ziffernblock oder die Plus- und Minus-Schaltflächen (**+** und**-**) das gewünschte Verhältnis zwischen Breite und Länge angeben.
	- Soll ein vordefiniertes Größenänderungsverhältnis verwendet werden, "Festwert" antippen und dann "100/100 %", "X-Y separat, automatisch" oder gängige Verhältnisse auswählen. Die für die Breite und die Länge gewählte Größenänderung wird neben der Schaltfläche angezeigt. Der Systemadministrator kann die Festwertoptionen ändern.
	- **100/100 %**: Das Ausgabebild hat die gleiche Größe wie die Vorlage. Diese Option ist insbesondere bei der Programmierung komplexer Aufträge von Vorteil. Verkleinerungs-/Vergrößerungseinstellungen können ausgeschaltet werden, ohne hierdurch andere bereits vorgenommene Einstellungen zu beeinträchtigen.
- 8. **OK** antippen.
- 9. Die erforderliche Auflage über den Ziffernblock auf dem Steuerpult eingeben.
- 10. Die **Starttaste** drücken, um den Ausweis zu scannen.
- 11. Wenn die erste Seite gescannt ist, den Ausweis auf dem Vorlagenglas umdrehen.
- 12. Gewünschte Optionen auswählen.
- 13. Die **Starttaste** drücken, um den Ausweis zu scannen.
- 14. Wenn der Scanvorgang abgeschlossen ist, den Ausweis vom Vorlagenglas nehmen.
- 15. Auf dem Steuerpult die **Auftragsstatustaste** drücken, um die Auftragsliste anzuzeigen und den Status des Auftrags zu prüfen.

[Verkleinern oder Vergrößern von Ausweiskopien mit "Proportional"](#page-588-0) [Anmelden am Gerät mit einer Benutzerkennung](#page-712-0)

## Einstellen des Druckmaterials für Ausweiskopien

Mit der Funktion "Ausweiskopie" können beide Seiten einer Ausweisvorlage auf demselben Blatt ausgegeben werden. Der Ausweis wird auf das Vorlagenglas gelegt und die Vorderseite wird eingelesen. Auf Aufforderung wird der Ausweis gedreht und die Rückseite wird eingelesen. Für die Vorderund Rückseite können unterschiedliche Bildqualitätseinstellungen gewählt werden.

Wenn auf dem Gerät die Authentifizierung bzw. die Kostenzählung aktiviert wurde, ist für den Zugriff auf die Funktion "Ausweiskopie" möglicherweise eine Anmeldung erforderlich.

Mit den Optionen unter "Druckmaterial" einen bestimmten Behälter für einen Auftrag auswählen.

- 1. Vorlageneinzug hochklappen. Ausweis mit der Vorderseite nach unten auf das Vorlagenglas legen und mithilfe des Pfeils oben links ausrichten. Vorlageneinzug schließen.
- 2. Auf dem Steuerpult die **CA-Taste** (Alles löschen) drücken, um alle vorherigen Programmierungen auszuschalten.
- 3. Die **Betriebsartentaste** drücken.
- 4. Auf dem Touchscreen **Ausweiskopie** antippen.
- 5. Gewünschte Druckmaterialoption auswählen.
	- Materialbehälter mit der gewünschten Materialart im gewünschten Format auszuwählen. Format und Art des Druckmaterials in jedem Behälter werden angezeigt.
	- Durch Auswahl von **Mehr...** werden Optionen aufgerufen, die nicht auf der Hauptseite aufgeführt sind.
- 6. Wenn der gewählte Behälter nicht in der Hauptanzeige aufgeführt wird, **Mehr...** antippen, um weitere Optionen anzuzeigen.
- 7. Den gewünschten Behälter aus der Liste auswählen. Der ausgewählte Behälter wird blau markiert.

Hinweis: Wurde vom Systemadministrator für die Behälterauswahl die Option "Automatisch" aktiviert und enthalten mehrere Behälter das gleiche Druckmaterial (d. h. gleiches Format, gleiche Farbe und gleiche Art), wird bei Leerwerden des verwendeten Behälters automatisch auf den nächsten geeigneten Behälter umgeschaltet.

- 8. **OK** antippen.
- 9. Die erforderliche Auflage über den Ziffernblock auf dem Steuerpult eingeben.
- 10. Die **Starttaste** drücken, um den Ausweis zu scannen.
- 11. Wenn die erste Seite gescannt ist, den Ausweis auf dem Vorlagenglas umdrehen.
- 12. Gewünschte Optionen auswählen.
- 13. Die **Starttaste** drücken, um den Ausweis zu scannen.
- 14. Wenn der Scanvorgang abgeschlossen ist, den Ausweis vom Vorlagenglas nehmen.
- 15. Auf dem Steuerpult die **Auftragsstatustaste** drücken, um die Auftragsliste anzuzeigen und den Status des Auftrags zu prüfen.

Weitere Informazionen

[Anmelden am Gerät mit einer Benutzerkennung](#page-712-0)

## Bildqualität

## <span id="page-591-0"></span>Einstellen der Vorlagenart für Ausweiskopien

Mit der Funktion "Ausweiskopie" können beide Seiten einer Ausweisvorlage auf demselben Blatt ausgegeben werden. Der Ausweis wird auf das Vorlagenglas gelegt und die Vorderseite wird eingelesen. Auf Aufforderung wird der Ausweis gedreht und die Rückseite wird eingelesen. Für die Vorderund Rückseite können unterschiedliche Bildqualitätseinstellungen gewählt werden.

Wenn auf dem Gerät die Authentifizierung bzw. die Kostenzählung aktiviert wurde, ist für den Zugriff auf die Funktion "Ausweiskopie" möglicherweise eine Anmeldung erforderlich.

Über die Optionen unter "Vorlagenart" können Einzelheiten zu Art und Herstellung der Vorlage angegeben werden, um die Ausgabequalität zu optimieren. Beispiel: Bei Auswahl der Vorlagenart "Text" hat die resultierende Ausgabe schärfere Kanten als bei der Einstellung "Foto". Hierdurch wird die Lesbarkeit von Textdokumenten gesteigert. Gleichzeitig wird aber die Qualität von Fotos beeinträchtigt, wenn diese feinere Helligkeitsabstufungen als Text aufweisen.

- 1. Vorlageneinzug hochklappen. Ausweis mit der Vorderseite nach unten auf das Vorlagenglas legen und mithilfe des Pfeils oben links ausrichten. Vorlageneinzug schließen.
- 2. Auf dem Steuerpult die **CA-Taste** (Alles löschen) drücken, um alle vorherigen Programmierungen auszuschalten.
- 3. Die **Betriebsartentaste** drücken.
- 4. Auf dem Touchscreen **Ausweiskopie** antippen.
- 5. Register **Bildqualität Vorderseite** wählen.
- 6. Gewünschte Option für die Vorlagenart auswählen.
	- **Foto und Text**: Die Bildwiedergabe wird verbessert, die Schärfe von Text und Strichzeichnungen ist jedoch leicht gemindert. Diese Einstellung wird für Vorlagen mit Fotos hoher Qualität oder mit Strichzeichnungen und Text empfohlen.
	- **Text**: Diese Einstellung liefert schärfere Umrisse und wird für Text und Strichzeichnungen empfohlen.
	- **Foto**: Diese Einstellung bietet die beste Fotoqualität, allerdings werden Text und Strichzeichnungen weniger scharf wiedergegeben. Sie ist ideal für Vorlagen mit Fotos und ähnlichen Bildern, die weder Text noch Strichzeichnungen enthalten.
	- **Zeitung/Zeitschrift**: Diese Einstellung wird verwendet, wenn die Vorlage aus einer Zeitschrift oder Zeitung stammt und Fotos oder Text enthält.
- 7. Die erforderliche Auflage über den Ziffernblock auf dem Steuerpult eingeben.
- 8. Die **Starttaste** drücken, um den Ausweis zu scannen.
- 9. Wenn die erste Seite gescannt ist, den Ausweis auf dem Vorlagenglas umdrehen.
- 10. Gewünschte Optionen auswählen.
- 11. Die **Starttaste** drücken, um den Ausweis zu scannen.
- 12. Wenn der Scanvorgang abgeschlossen ist, den Ausweis vom Vorlagenglas nehmen.
- 13. Auf dem Steuerpult die **Auftragsstatustaste** drücken, um die Auftragsliste anzuzeigen und den Status des Auftrags zu prüfen.

#### Weitere Informazionen

[Aufhellen oder Abdunkeln von Ausweiskopien](#page-592-0) [Einstellen der Hintergrundunterdrückung für Ausweiskopien](#page-593-0)

#### [Anmelden am Gerät mit einer Benutzerkennung](#page-712-0)

### <span id="page-592-0"></span>Aufhellen oder Abdunkeln von Ausweiskopien

Mit der Funktion "Ausweiskopie" können beide Seiten einer Ausweisvorlage auf demselben Blatt ausgegeben werden. Der Ausweis wird auf das Vorlagenglas gelegt und die Vorderseite wird eingelesen. Auf Aufforderung wird der Ausweis gedreht und die Rückseite wird eingelesen. Für die Vorderund Rückseite können unterschiedliche Bildqualitätseinstellungen gewählt werden.

Wenn auf dem Gerät die Authentifizierung bzw. die Kostenzählung aktiviert wurde, ist für den Zugriff auf die Funktion "Ausweiskopie" möglicherweise eine Anmeldung erforderlich.

Die Option "Helligkeit" dient zum manuellen Aufhellen oder Abdunkeln eines Bilds. Helle Vorlagen mit Bleistiftzeichnungen wirken in der Ausgabe möglicherweise deutlicher, wenn sie abgedunkelt wurden. Dunkle Vorlagen wie Raster oder Dokumente mit Farbhintergründen müssen hingegen möglicherweise aufgehellt werden.

- 1. Vorlageneinzug hochklappen. Ausweis mit der Vorderseite nach unten auf das Vorlagenglas legen und mithilfe des Pfeils oben links ausrichten. Vorlageneinzug schließen.
- 2. Auf dem Steuerpult die **CA-Taste** (Alles löschen) drücken, um alle vorherigen Programmierungen auszuschalten.
- 3. Die **Betriebsartentaste** drücken.
- 4. Auf dem Touchscreen **Ausweiskopie** antippen.
- 5. Register **Bildqualität Vorderseite** wählen.
- 6. Gewünschte Helligkeitsoption auswählen.
	- Schieberegler nach unten bewegen, um ein dunkleres Bild zu erzielen. Falls hierdurch ein zu dunkler Hintergrund entsteht, den Hintergrund mit "Hintergrundunterdrückung" entfernen.
	- Schieberegler nach oben bewegen, um ein helleres Bild zu erzielen.
- 7. Die erforderliche Auflage über den Ziffernblock auf dem Steuerpult eingeben.
- 8. Die **Starttaste** drücken, um den Ausweis zu scannen.
- 9. Wenn die erste Seite gescannt ist, den Ausweis auf dem Vorlagenglas umdrehen.
- 10. Gewünschte Optionen auswählen.
- 11. Die **Starttaste** drücken, um den Ausweis zu scannen.
- 12. Wenn der Scanvorgang abgeschlossen ist, den Ausweis vom Vorlagenglas nehmen.
- 13. Auf dem Steuerpult die **Auftragsstatustaste** drücken, um die Auftragsliste anzuzeigen und den Status des Auftrags zu prüfen.

Weitere Informazionen [Einstellen der Vorlagenart für Ausweiskopien](#page-591-0) [Einstellen der Hintergrundunterdrückung für Ausweiskopien](#page-593-0) [Anmelden am Gerät mit einer Benutzerkennung](#page-712-0) [Vermeiden einer unzureichenden Ausgabequalität](#page-727-0)

## <span id="page-593-0"></span>Einstellen der Hintergrundunterdrückung für Ausweiskopien

Mit der Funktion "Ausweiskopie" können beide Seiten einer Ausweisvorlage auf demselben Blatt ausgegeben werden. Der Ausweis wird auf das Vorlagenglas gelegt und die Vorderseite wird eingelesen. Auf Aufforderung wird der Ausweis gedreht und die Rückseite wird eingelesen. Für die Vorderund Rückseite können unterschiedliche Bildqualitätseinstellungen gewählt werden.

Wenn auf dem Gerät die Authentifizierung bzw. die Kostenzählung aktiviert wurde, ist für den Zugriff auf die Funktion "Ausweiskopie" möglicherweise eine Anmeldung erforderlich.

Mit der Option "Hintergrundunterdrückung" wird die Ausgabe bei Vorlagen mit farbigem Hintergrund verbessert. Der Hintergrund ist in der Ausgabe weniger oder gar nicht sichtbar. Diese Option ist für Vorlagen auf farbigem Papier nützlich.

- 1. Vorlageneinzug hochklappen. Ausweis mit der Vorderseite nach unten auf das Vorlagenglas legen und mithilfe des Pfeils oben links ausrichten. Vorlageneinzug schließen.
- 2. Auf dem Steuerpult die **CA-Taste** (Alles löschen) drücken, um alle vorherigen Programmierungen auszuschalten.
- 3. Die **Betriebsartentaste** drücken.
- 4. Auf dem Touchscreen **Ausweiskopie** antippen.
- 5. Register **Bildqualität Vorderseite** wählen.
- 6. Im Menü **Hintergrundunterdrückung** die Option **Ein** wählen, um einen unerwünschten Hintergrund zu entfernen.
	- Gegebenenfalls **Aus** wählen, um die Hintergrundunterdrückung zu deaktivieren. Die Option "Aus" ist insbesondere nützlich, wenn durch Abdunkeln heller Vorlagen keine optimale Ausgabe entsteht, die Vorlage eine graue oder farbige Umrandung aufweist (z. B. ein Zertifikat) oder wenn feine Details bei gebundenen Vorlagen wegen eines dunklen Rands verloren gegangen sind.
- 7. Die erforderliche Auflage über den Ziffernblock auf dem Steuerpult eingeben.
- 8. Die **Starttaste** drücken, um den Ausweis zu scannen.
- 9. Wenn die erste Seite gescannt ist, den Ausweis auf dem Vorlagenglas umdrehen.
- 10. Gewünschte Optionen auswählen.
- 11. Die **Starttaste** drücken, um den Ausweis zu scannen.
- 12. Wenn der Scanvorgang abgeschlossen ist, den Ausweis vom Vorlagenglas nehmen.
- 13. Auf dem Steuerpult die **Auftragsstatustaste** drücken, um die Auftragsliste anzuzeigen und den Status des Auftrags zu prüfen.

#### Weitere Informazionen

[Einstellen der Vorlagenart für Ausweiskopien](#page-591-0) [Aufhellen oder Abdunkeln von Ausweiskopien](#page-592-0) [Anmelden am Gerät mit einer Benutzerkennung](#page-712-0)

# Internet Services

## Verwenden von Internet Services

Von Internet Services wird der integrierte Webserver auf dem Gerät verwendet. Dadurch wird die Kommunikation mit dem Gerät über das Internet oder Intranet und einen Webbrowser ermöglicht.

- 1. Am Computer einen Webbrowser öffnen.
- 2. Im Adressfeld über die Tastatur "http://" gefolgt von der IP-Adresse des Geräts eingeben. Lautet die IP-Adresse beispielsweise "192.168.100.100", Folgendes eingeben: http:// 192.168.100.100.

Hinweis: Zum Ermitteln der IP-Adresse des Geräts einen Konfigurationsbericht drucken oder den Systemadministrator fragen.

- 3. Die **Eingabetaste** auf der Tastatur drücken, um die Seite zu laden.
- 4. Die Startseite von Internet Services wird angezeigt.

#### Weitere Informazionen

[Klonen von Geräteeinstellungen mit Internet Services](#page-594-0) [Drucken von Infoseiten über das Menü "Gerätestatus"](#page-705-0) [Ermitteln der Kontaktdetails des Systemadministrators in Internet Services](#page-672-0) [Deaktivieren der Startseite für Internet Services](#page-597-0)

## Tabulator-Menü

## Status

#### **Willkommen**

#### <span id="page-594-0"></span>**Klonen von Geräteeinstellungen mit Internet Services**

Von Internet Services wird der integrierte Webserver auf dem Gerät verwendet. Dadurch wird die Kommunikation mit dem Gerät über das Internet oder Intranet und einen Webbrowser ermöglicht.

Mit der Option "Klonen" können die aktuellen Geräteeinstellungen in einer Datei gespeichert werden. Diese Datei kann als Sicherungskopie dienen und bei Bedarf zur Wiederherstellung des Geräts eingesetzt werden. Eine Klondatei kann auch dazu verwendet werden, Geräteeinstellungen auf andere Geräte zu kopieren. Die Klonfunktion ist nützlich, wenn mehrere Geräte mit der gleichen Konfiguration installiert werden sollen. Jedes der Geräte muss über die gleiche Version der Systemsoftware verfügen, damit die Klonfunktion unterstützt wird.

Hinweis: Diese Funktion ist nur für Systemadministratoren vorgesehen.

Weitere Informationen siehe System Administrator Guide (Systemhandbuch).

[Ermitteln der Kontaktdetails des Systemadministrators in Internet Services](#page-672-0) [System Administrator Guide \(Systemadministratorhandbuch\) w](www.xerox.com/support)ww.xerox.com/support.

#### **Konfigurieren des Geräts in Internet Services**

Von Internet Services wird der integrierte Webserver auf dem Gerät verwendet. Dadurch wird die Kommunikation mit dem Gerät über das Internet oder Intranet und einen Webbrowser ermöglicht.

Über die Schaltfläche "Gerät konfigurieren" werden die Einstellungen aufgerufen, die zum Konfigurieren des Geräts im Netzwerk und zum Aktivieren von Services erforderlich sind.

Hinweis: Diese Funktion ist nur für Systemadministratoren vorgesehen.

Weitere Informationen siehe System Administrator Guide (Systemhandbuch).

Weitere Informazionen

[System Administrator Guide \(Systemadministratorhandbuch\) w](www.xerox.com/support)ww.xerox.com/support.

#### **Verwenden der Schaltfläche "Später installieren" in Internet Services**

Von Internet Services wird der integrierte Webserver auf dem Gerät verwendet. Dadurch wird die Kommunikation mit dem Gerät über das Internet oder Intranet und einen Webbrowser ermöglicht.

Über die Startseite von Internet Services kann auf Einstellungen zugegriffen werden, die bei der Erstinstallation des Geräts nützlich sind. Soll das Gerät erst zu einem späteren Zeitpunkt konfiguriert werden, wird über die Schaltfläche "Später installieren" die Seite "Beschreibung & Benachrichtigung" aufgerufen, die Informationen zum Gerätestatus enthält.

- 1. Am Computer einen Webbrowser öffnen.
- 2. Im Adressfeld über die Tastatur "http://" gefolgt von der IP-Adresse des Geräts eingeben. Lautet die IP-Adresse beispielsweise "192.168.100.100", Folgendes eingeben: http:// 192.168.100.100.

Hinweis: Zum Ermitteln der IP-Adresse des Geräts einen Konfigurationsbericht drucken oder den Systemadministrator fragen.

- 3. Die **Eingabetaste** auf der Tastatur drücken, um die Seite zu laden.
- 4. Gegebenenfalls auf das Register **Status** klicken. Dieses Register ist beim Aufrufen von Internet Services normalerweise aktiv.
- 5. Gegebenenfalls links auf der Seite im Menü "Status" den Eintrag **Willkommen** auswählen. Die Startseite ist beim Aufrufen von Internet Services normalerweise aktiv. Diese Standardeinstellung kann geändert werden.
- 6. Auf die Schaltfläche **Später installieren...** klicken. Der Bildschirm wird aktualisiert, und die Seite "Beschreibung & Benachrichtigung" wird angezeigt.

#### Weitere Informazionen

[Anzeigen der Beschreibung und Benachrichtigungen zum Gerät in Internet Services](#page-598-0) [Drucken von Infoseiten über das Menü "Gerätestatus"](#page-705-0)

#### **Installieren von Drucker- und Scantreibern über das Menü "Willkommen" von Internet Services**

Von Internet Services wird der integrierte Webserver auf dem Gerät verwendet. Dadurch wird die Kommunikation mit dem Gerät über das Internet oder Intranet und einen Webbrowser ermöglicht.

Über den Link "Drucker-/Scantreiber installieren" können die aktuellen Drucker- und Scantreiber für das Gerät abgerufen und installiert werden. Unter Windows werden die Treiber über diesen Link als ausführbare Datei (EXE) geöffnet. Durch Ausführen einer solchen Datei wird die jeweilige Software automatisch auf dem Computer installiert. Nach Wunsch kann die Datei ausgeführt werden, um die Treiber sofort zu installieren, oder sie kann gespeichert werden, um die Treiberinstallation später vorzunehmen.

Die Druckertreiber lassen sich über die Installationsoption leicht installieren. Über den Link werden die aktuellen Treiber für das Gerät automatisch unter Xerox.com gesucht. Der Systemadministrator kann dem Link "Drucker-/Scantreiber installieren" gegebenenfalls ein anderes Ziel zuweisen, z. B. eine interne Website. Der Link kann auch ausgeblendet werden. Ist kein Link namens "Drucker-/Scantreiber installieren" zu sehen, beim Systemadministrator nachfragen.

Hinweis: Diese Option muss vom Systemadministrator bereitgestellt werden.

Die jeweils benötigten Treiber wurden möglicherweise vom Systemadministrator auf den einzelnen Computern installiert. Ist dies nicht der Fall, kann der richtige Treiber anhand der folgenden Informationen ausgewählt werden.

- **PS (PostScript)**: bietet die meisten Möglichkeiten zum Skalieren und Bearbeiten von Bildern. Komplexe Grafiken werden besonders detailgetreu wiedergegeben. PostScript bietet auch verschiedene Optionen zur Fehlerbehandlung und Schriftsubstitution.
- **PCL (Printer Control Language)**: umfasst weniger Funktionen im Vergleich zu PostScript. Bei den meisten Aufträgen bieten PCL-Treiber eine schnellere Verarbeitung als andere Treiber. Dieser Treiber eignet sich für die meisten alltäglichen Druckanforderungen.
- **XPS (XML Paper Specification)**: eine offene Spezifikation für eine Seitenbeschreibungssprache und ein ursprünglich von Microsoft entwickeltes festes Dokumentformat. Mit diesem Treiber werden XPS-Dateien schneller und in einer besseren Qualität gedruckt.
- **Mac**: ein PostScript-Treiber speziell für Macintosh-Computer.

Hinweis: Auf dem Gerät muss die optionale XPS-Funktion installiert sein, damit XPS-Dokumente gedruckt werden können.

Mit dem TWAIN-Scantreiber können Dokumente vom Gerät zum Computer gescannt werden. Der TWAIN-Scantreiber wird automatisch zusammen mit der Funktion "Drucker-/Scantreiber installieren" installiert.

Weitere Informationen siehe System Administrator Guide (Systemhandbuch).

- 1. Am Computer einen Webbrowser öffnen.
- 2. Im Adressfeld über die Tastatur "http://" gefolgt von der IP-Adresse des Geräts eingeben. Lautet die IP-Adresse beispielsweise "192.168.100.100", Folgendes eingeben: http:// 192.168.100.100.

- 3. Die **Eingabetaste** auf der Tastatur drücken, um die Seite zu laden.
- 4. Gegebenenfalls auf das Register **Status** klicken. Dieses Register ist beim Aufrufen von Internet Services normalerweise aktiv.
- 5. Gegebenenfalls links auf der Seite im Menü "Status" den Eintrag **Willkommen** auswählen. Die Startseite ist beim Aufrufen von Internet Services normalerweise aktiv. Diese Standardeinstellung kann geändert werden.
- 6. Auf den Link **Drucker-/Scantreiber installieren** klicken.
- 7. Auf die Schaltfläche **Ausführen** klicken.
- 8. Den Lizenzvertrag durch Klicken auf die entsprechende Schaltfläche akzeptieren.
- 9. Das Gerät wird vom Programm automatisch im Netzwerk gesucht. Wird das Gerät nicht angezeigt, den Systemadministrator um Hilfe bitten.
- 10. Den zu installierenden Treiber auswählen.
- 11. Auf die Schaltfläche **Installieren** klicken.
- 12. Auf die Schaltfläche **Installieren** klicken.
- 13. Die Druckwarteschlange wird erstellt, und der Druckertreiber wird installiert.

[Ermitteln der Kontaktdetails des Systemadministrators in Internet Services](#page-672-0) [System Administrator Guide \(Systemadministratorhandbuch\) w](www.xerox.com/support)ww.xerox.com/support. [Drucken von Dokumenten mit dem PostScript-Druckertreiber](#page-366-0) [Drucken von Infoseiten über das Menü "Gerätestatus"](#page-705-0)

#### <span id="page-597-0"></span>**Deaktivieren der Startseite für Internet Services**

Von Internet Services wird der integrierte Webserver auf dem Gerät verwendet. Dadurch wird die Kommunikation mit dem Gerät über das Internet oder Intranet und einen Webbrowser ermöglicht.

Über das Register "Status" auf der Startseite kann auf Funktionen zugegriffen werden, die bei der Erstinstallation des Geräts nützlich sind.

Nach der Installation des Geräts bietet es sich an, das Kontrollkästchen "Startseite nicht mehr anzeigen" zu aktivieren. Hierdurch wird die Reihenfolge der Einträge im Menü "Status" so geändert, dass die Seite "Beschreibung & Benachrichtigung" an die erste Stelle rückt und somit zuerst angezeigt wird. Die Startseite ist zwar weiterhin verfügbar, wird aber an das Ende des Menüs "Status" verschoben.

- 1. Am Computer einen Webbrowser öffnen.
- 2. Im Adressfeld über die Tastatur "http://" gefolgt von der IP-Adresse des Geräts eingeben. Lautet die IP-Adresse beispielsweise "192.168.100.100", Folgendes eingeben: http:// 192.168.100.100.

- 3. Die **Eingabetaste** auf der Tastatur drücken, um die Seite zu laden.
- 4. Gegebenenfalls auf das Register **Status** klicken. Dieses Register ist beim Aufrufen von Internet Services normalerweise aktiv.
- 5. Gegebenenfalls links auf der Seite im Menü "Status" den Eintrag **Willkommen** auswählen. Die Startseite ist beim Aufrufen von Internet Services normalerweise aktiv. Diese Standardeinstellung kann geändert werden.
- 6. Das Kontrollkästchen **Startseite nicht mehr anzeigen** aktivieren. Beim nächsten Aufruf von Internet Services wird die Startseite nicht mehr als erste Seite angezeigt.

[Anzeigen der Beschreibung und Benachrichtigungen zum Gerät in Internet Services](#page-598-0) [Ermitteln der Kontaktdetails des Systemadministrators in Internet Services](#page-672-0) [Drucken von Infoseiten über das Menü "Gerätestatus"](#page-705-0)

### <span id="page-598-0"></span>**Anzeigen der Beschreibung und Benachrichtigungen zum Gerät in Internet Services**

Von Internet Services wird der integrierte Webserver auf dem Gerät verwendet. Dadurch wird die Kommunikation mit dem Gerät über das Internet oder Intranet und einen Webbrowser ermöglicht.

Die Seite "Beschreibung & Benachrichtigung" enthält Informationen zum Gerät, darunter den Standort und die Seriennummer. Darüber hinaus werden der Gerätestatus und alle aktuellen Fehler aufgeführt.

Welche Informationen angezeigt werden, hängt von der Gerätekonfiguration ab.

- **Status**: Hier werden Live-Informationen zum aktuellen Zustand des Geräts angezeigt.
- **Name**: Der Name des Geräts wird vom Systemadministrator eingegeben und hier angezeigt.
- **Standort**: Der Standort wird vom Systemadministrator eingegeben. Hierbei kann es sich um den Raum oder das Stockwerk handeln, in dem das Gerät sich befindet.
- **Modell**: Hier wird das Xerox-Modell des Geräts angezeigt.
- **Seriennummer**: Hier wird die Seriennummer des Geräts angezeigt.
- **IPv4-Adresse**: Hier wird die Netzwerkadresse des Geräts angezeigt.
- **IPv6-Adresse**: Hier wird die Netzwerkadresse des Geräts angezeigt, sofern konfiguriert.
- **Faxleitung**: Hier wird die Faxnummer des Geräts angegeben, sofern konfiguriert.

Im Bereich "Warnmeldungen" werden alle aktuellen Fehler und die zum Beheben des Problems erforderliche Ausbildungsstufe aufgeführt.

- **Stufe**: Hier wird die Bedeutung oder die Wirkung des Problems angegeben.
- **Statuscode**: Diese Angabe wird verwendet, wenn ein Problem vom Kundendienst behoben werden muss. Diesen Code beim Gespräch mit dem Kundendienst angeben.
- **Beschreibung**: Hier wird das Problem samt Anleitung zur Beseitigung bzw. eine Warnmeldung angezeigt.
- **Ausbildungsstufe**: Hier wird angegeben, welche Ausbildungsstufe zur Behebung dieses Problems erforderlich ist.
	- **Ausgebildet**: Das Problem muss durch den Systemadministrator behoben werden.
	- **Keine Ausbildung**: Das Problem kann durch einen Benutzer behoben werden
	- **Kundendienst**: Das Problem muss vom Xerox-Kundendienst behoben werden.
	- **Administrator**: Das Problem muss durch den Netzwerkadministrator behoben werden.
	- **Kein Eingriff erforderlich**: Das Gerät funktioniert ordnungsgemäß.
- 1. Am Computer einen Webbrowser öffnen.
- 2. Im Adressfeld über die Tastatur "http://" gefolgt von der IP-Adresse des Geräts eingeben. Lautet die IP-Adresse beispielsweise "192.168.100.100", Folgendes eingeben: http:// 192.168.100.100.

Hinweis: Zum Ermitteln der IP-Adresse des Geräts einen Konfigurationsbericht drucken oder den Systemadministrator fragen.

- 3. Die **Eingabetaste** auf der Tastatur drücken, um die Seite zu laden.
- 4. Gegebenenfalls auf das Register **Status** klicken. Dieses Register ist beim Aufrufen von Internet Services normalerweise aktiv.
- 5. Links auf der Seite im Menü "Status" auf den Eintrag **Beschreibung & Benachrichtigung** klicken. Die Seite "Beschreibung & Benachrichtigung" wird geöffnet, und die aktuellen Statusinformationen zum Gerät werden angezeigt.
	- Falls die Seite eine Weile geöffnet bleibt, auf **Aktualisieren** klicken, um die neuesten Daten anzuzeigen.

#### Weitere Informazionen

[Ermitteln der Kontaktdetails des Systemadministrators in Internet Services](#page-672-0) [Drucken von Infoseiten über das Menü "Gerätestatus"](#page-705-0)

#### **Anzeigen der Zählerdaten in Internet Services**

Von Internet Services wird der integrierte Webserver auf dem Gerät verwendet. Dadurch wird die Kommunikation mit dem Gerät über das Internet oder Intranet und einen Webbrowser ermöglicht.

Über die Seite "Zählerdaten" kann neben der Seriennummer auch die Gesamtanzahl der vom Gerät ausgegebenen Drucke ermittelt werden. Diese Seite ist nützlich, wenn Geräteinformationen zu Abrechnungszwecken bereitgestellt werden müssen.

Hinweis: Falls Zählerdaten für ein Gerät regelmäßig bereitgestellt werden müssen, kann sich die Funktion "SMart eSolutions" als hilfreich erweisen. Wenn "SMart eSolutions" aktiviert ist, werden Zählerdaten automatisch an Xerox übermittelt und müssen somit nicht mehr manuell erfasst werden.

- 1. Am Computer einen Webbrowser öffnen.
- 2. Im Adressfeld über die Tastatur "http://" gefolgt von der IP-Adresse des Geräts eingeben. Lautet die IP-Adresse beispielsweise "192.168.100.100", Folgendes eingeben: http:// 192.168.100.100.

Hinweis: Zum Ermitteln der IP-Adresse des Geräts einen Konfigurationsbericht drucken oder den Systemadministrator fragen.

- 3. Die **Eingabetaste** auf der Tastatur drücken, um die Seite zu laden.
- 4. Gegebenenfalls auf das Register **Status** klicken. Dieses Register ist beim Aufrufen von Internet Services normalerweise aktiv.
- 5. Links auf der Seite im Menü "Status" auf den Eintrag **Zählerdaten** klicken. Die Zählerdaten werden angezeigt.
	- Falls die Seite eine Weile geöffnet bleibt, auf **Aktualisieren** klicken, um die neuesten Daten anzuzeigen.

#### Weitere Informazionen

[Ermitteln der Kontaktdetails des Systemadministrators in Internet Services](#page-672-0) [System Administrator Guide \(Systemadministratorhandbuch\) w](www.xerox.com/support)ww.xerox.com/support. [Anzeigen des Status von SMart eSolutions in Internet Services](#page-604-0) [Herunterladen der Zählerdaten mit Internet Services](#page-600-0) [Öffnen des Konfigurationsberichts in Internet Services](#page-600-1) [Drucken von Infoseiten über das Menü "Gerätestatus"](#page-705-0)

#### <span id="page-600-0"></span>**Herunterladen der Zählerdaten mit Internet Services**

Von Internet Services wird der integrierte Webserver auf dem Gerät verwendet. Dadurch wird die Kommunikation mit dem Gerät über das Internet oder Intranet und einen Webbrowser ermöglicht.

Auf der Seite "Zähler" werden die Anzahl der Kopien und Drucke sowie die Anzahl der mit den Faxoder Scanfunktionen gesendeten Seiten angegeben.

Eine Datei mit den Zählerdaten kann auf den Computer heruntergeladen werden. Dies kann sich als nützlich erweisen, wenn die Nutzung des Geräts aufgezeichnet werden soll. Beim Herunterladen der Zählerdatei wird eine durch Trennzeichen getrennte Datei (CSV) erstellt. CSV-Dateien können in Anwendungen wie Microsoft Excel geöffnet werden.

- 1. Am Computer einen Webbrowser öffnen.
- 2. Im Adressfeld über die Tastatur "http://" gefolgt von der IP-Adresse des Geräts eingeben. Lautet die IP-Adresse beispielsweise "192.168.100.100", Folgendes eingeben: http:// 192.168.100.100.

Hinweis: Zum Ermitteln der IP-Adresse des Geräts einen Konfigurationsbericht drucken oder den Systemadministrator fragen.

- 3. Die **Eingabetaste** auf der Tastatur drücken, um die Seite zu laden.
- 4. Gegebenenfalls auf das Register **Status** klicken. Dieses Register ist beim Aufrufen von Internet Services normalerweise aktiv.
- 5. Links auf der Seite im Menü "Status" auf den Eintrag **Zähler** klicken. Die Liste "Zähler" wird angezeigt.
	- Falls die Seite eine Weile geöffnet bleibt, auf **Aktualisieren** klicken, um die neuesten Daten anzuzeigen.
- 6. Auf die Schaltfläche **Datei auf den PC laden** klicken.
- 7. Wenn der Bildschirm "Datei bereit" angezeigt wird, mit der rechten Maustaste auf den Link **DataCollected.csv** klicken.
- 8. Auf **Ziel speichern unter** klicken, um die Datei auf dem Computer zu speichern.
- 9. Die Datei in einer Anwendung wie Microsoft Excel öffnen, von der CSV-Dateien unterstützt werden.

#### Weitere Informazionen

[Ermitteln der Kontaktdetails des Systemadministrators in Internet Services](#page-672-0) [System Administrator Guide \(Systemadministratorhandbuch\) w](www.xerox.com/support)ww.xerox.com/support. [Drucken von Infoseiten über das Menü "Gerätestatus"](#page-705-0)

### <span id="page-600-1"></span>**Öffnen des Konfigurationsberichts in Internet Services**

Von Internet Services wird der integrierte Webserver auf dem Gerät verwendet. Dadurch wird die Kommunikation mit dem Gerät über das Internet oder Intranet und einen Webbrowser ermöglicht. Der Konfigurationsbericht enthält Informationen zum Gerät. Oben auf dem Bildschirm auf die Links klicken, um bestimmte Themen anzuzeigen. Alternativ im Bericht einen Bildlauf bis zum gewünschten Abschnitt durchführen. Über die Schaltfläche "Konfigurationsbericht drucken" wird der Konfigurationsbericht ausgegeben.

- **Übliche Benutzerdaten**: Hier werden die Seriennummer des Geräts, die Version der Systemsoftware und die Netzwerkadresse aufgeführt.
- **Geräteprofil**: Hier befinden sich Supportinformationen zum Gerät, darunter die Seriennummer und der Standort des Geräts. Die Telefonnummern für den Kundensupport und zum Nachbestellen von Verbrauchsmaterialien werden auch angezeigt, wenn der Systemadministrator diese Details eingegeben hat.
- **Erweiterungsdiensteinrichtung**: Hier wird die auf dem Gerät verfügbare und für die Funktion "Erweiterungsdienst" verwendete Browserversion angegeben. Über "Erweiterungsdienst" können mithilfe webbasierter Tools neue Anwendungen erstellt und dem Gerät hinzugefügt werden. Weitere Informationen siehe System Administrator Guide (Systemhandbuch).
- **Geräte-Hardware**: Hier wird die auf dem Gerät installierte Hardware aufgeführt, z. B. der mit dem Gerät verbundene Finisher oder die installierte Faxkarte.
- **Allgemeine Einrichtung**: Hier werden der Status des Energiesparbetriebs, der Wartungsplan und die SMart eSolutions-Funktionen aufgeführt.
- **Softwareversionen**: Hier werden die auf dem Gerät installierte Softwareversion und das Datum des letzten Upgrades angegeben.
- **Physische Anschlüsse**: Hier wird der Status der Netzwerkanschlüsse für das Gerät angegeben.
- **Anschlussprotokolle**: Hier wird der Status der auf dem Gerät aktivierten Netzwerkprotokolle angegeben.
- **Services**: Hier werden der Status und die Einstellungen der auf dem Gerät verfügbaren Services angegeben.
- **Kostenzählung**: Hier werden der Status und die Einstellungen der auf dem Gerät verfügbaren Kostenzählungsfunktionen angegeben.
- **Sicherheit**: Hier werden der Status und die Einstellungen der auf dem Gerät verfügbaren Sicherheitsfunktionen angegeben.
- **Materialbehälter**: Hier werden die in den einzelnen Behältern eingelegten Materialien angegeben.
- 1. Am Computer einen Webbrowser öffnen.
- 2. Im Adressfeld über die Tastatur "http://" gefolgt von der IP-Adresse des Geräts eingeben. Lautet die IP-Adresse beispielsweise "192.168.100.100", Folgendes eingeben: http:// 192.168.100.100.

- 3. Die **Eingabetaste** auf der Tastatur drücken, um die Seite zu laden.
- 4. Gegebenenfalls auf das Register **Status** klicken. Dieses Register ist beim Aufrufen von Internet Services normalerweise aktiv.
- 5. Links auf der Seite im Menü "Status" auf den Eintrag **Konfigurationsbericht** klicken.
- 6. Gewünschte Optionen auswählen.
- 7. Gegebenenfalls auf die Schaltfläche **Konfigurationsbericht drucken** klicken, um den Konfigurationsbericht auszugeben.

[Ermitteln der Kontaktdetails des Systemadministrators in Internet Services](#page-672-0) [System Administrator Guide \(Systemadministratorhandbuch\) w](www.xerox.com/support)ww.xerox.com/support. [Drucken von Infoseiten über das Menü "Gerätestatus"](#page-705-0)

#### **Anzeigen des Status der Verbrauchsmaterialien in Internet Services**

Von Internet Services wird der integrierte Webserver auf dem Gerät verwendet. Dadurch wird die Kommunikation mit dem Gerät über das Internet oder Intranet und einen Webbrowser ermöglicht.

Der Abschnitt "Verbrauchsmaterialien" dient zur Überwachung des Status der Komponenten, die vom Benutzer ohne Unterstützung durch den Xerox-Kundendienst ausgewechselt werden können.

- Tonerkartusche
- Druckmodul

In der Spalte "Verbleibende Lebensdauer" wird die gegenwärtig verbleibende Lebensdauer als Prozentwert und als Balkendiagramm angegeben.

In der Spalte mit den geschätzten Seiten bzw. Tagen wird angegeben, für wie viele Seiten oder Tage jede Einheit noch verwendet werden kann.

Über die Schaltfläche "Details" wird angegeben, wann eine Komponente installiert wurde und wie die entsprechende Xerox-Nachbestellnummer lautet.

- 1. Am Computer einen Webbrowser öffnen.
- 2. Im Adressfeld über die Tastatur "http://" gefolgt von der IP-Adresse des Geräts eingeben. Lautet die IP-Adresse beispielsweise "192.168.100.100", Folgendes eingeben: http:// 192.168.100.100.

Hinweis: Zum Ermitteln der IP-Adresse des Geräts einen Konfigurationsbericht drucken oder den Systemadministrator fragen.

- 3. Die **Eingabetaste** auf der Tastatur drücken, um die Seite zu laden.
- 4. Gegebenenfalls auf das Register **Status** klicken. Dieses Register ist beim Aufrufen von Internet Services normalerweise aktiv.
- 5. Links auf der Seite im Menü "Status" auf den Eintrag **Verbrauchsmaterialien** klicken. Der Komponentenstatus und die verbleibende Lebensdauer werden angezeigt.
	- Falls die Seite eine Weile geöffnet bleibt, auf **Aktualisieren** klicken, um die neuesten Daten anzuzeigen.
- 6. Auf die Schaltfläche **Details...** klicken, um das Installationsdatum und die entsprechende Xerox-Nachbestellnummer für die einzelnen Komponenten anzuzeigen.

#### Weitere Informazionen

[Identifizieren der Austauschmodule](#page-720-0) [Ermitteln der Kontaktdetails des Systemadministrators in Internet Services](#page-672-0) [Drucken von Infoseiten über das Menü "Gerätestatus"](#page-705-0)

#### **Anzeigen des Behälterstatus in Internet Services**

Von Internet Services wird der integrierte Webserver auf dem Gerät verwendet. Dadurch wird die Kommunikation mit dem Gerät über das Internet oder Intranet und einen Webbrowser ermöglicht. Die Seite "Behälter/Fächer" enthält Einzelheiten zum Füllstand und Status jedes Behälters. Wenn ein Behälter fast leer ist, wird eine entsprechende Warnmeldung ausgegeben. Auch der Status der Ausgabefächer wird angezeigt.

- 1. Am Computer einen Webbrowser öffnen.
- 2. Im Adressfeld über die Tastatur "http://" gefolgt von der IP-Adresse des Geräts eingeben. Lautet die IP-Adresse beispielsweise "192.168.100.100", Folgendes eingeben: http:// 192.168.100.100.

Hinweis: Zum Ermitteln der IP-Adresse des Geräts einen Konfigurationsbericht drucken oder den Systemadministrator fragen.

- 3. Die **Eingabetaste** auf der Tastatur drücken, um die Seite zu laden.
- 4. Gegebenenfalls auf das Register **Status** klicken. Dieses Register ist beim Aufrufen von Internet Services normalerweise aktiv.
- 5. Links auf der Seite im Menü "Status" auf den Eintrag **Behälter/Fächer** klicken. Der Status der Materialbehälter und Ausgabefächer wird angezeigt.
	- Falls die Seite eine Weile geöffnet bleibt, auf **Aktualisieren** klicken, um die neuesten Daten anzuzeigen.

#### Weitere Informazionen

[Ermitteln der Kontaktdetails des Systemadministrators in Internet Services](#page-672-0) [Drucken von Infoseiten über das Menü "Gerätestatus"](#page-705-0)

### **Anzeigen der Informationsseiten in Internet Services**

Von Internet Services wird der integrierte Webserver auf dem Gerät verwendet. Dadurch wird die Kommunikation mit dem Gerät über das Internet oder Intranet und einen Webbrowser ermöglicht.

Über die Option "Informationsseiten" können der Konfigurationsbericht, die Kurzübersicht, die PCL-Schriftenliste und die PostScript-Schriftenliste aufgerufen und gedruckt werden. Der Konfigurationsbericht enthält Informationen zum Gerät, darunter Seriennummer, IP-Adresse, Konfiguration und Softwareversion.

- 1. Am Computer einen Webbrowser öffnen.
- 2. Im Adressfeld über die Tastatur "http://" gefolgt von der IP-Adresse des Geräts eingeben. Lautet die IP-Adresse beispielsweise "192.168.100.100", Folgendes eingeben: http:// 192.168.100.100.

- 3. Die **Eingabetaste** auf der Tastatur drücken, um die Seite zu laden.
- 4. Gegebenenfalls auf das Register **Status** klicken. Dieses Register ist beim Aufrufen von Internet Services normalerweise aktiv.
- 5. Links auf der Seite im Menü "Status" auf den Eintrag **Informationsseiten** klicken.
- 6. Ein Dokument in der Liste auswählen.
- 7. Auf die Schaltfläche **Drucken** klicken.
- 8. Den Auftrag am Gerät abholen.
- 9. Auf dem Steuerpult die **Auftragsstatustaste** drücken, um die Auftragsliste anzuzeigen und den Status des Auftrags zu prüfen.
- 10. Druckaufträge werden normalerweise in der Liste "Aktive Aufträge" aufgeführt. Hat der Systemadministrator aber die Funktion "Alle Aufträge anhalten" aktiviert, steht der Auftrag entweder auf der Liste "Angehaltene Druckaufträge" oder auf der Liste "Nicht identifizierte Druckaufträge". Zum Freigeben eines angehaltenen Auftrags den Auftrag in der jeweiligen Liste auswählen und **Freigeben** antippen.
- 11. Wenn der Auftrag in der Liste "Aktive Aufträge" angehalten wird, kann er erst nach der Bereitstellung zusätzlicher Ressourcen wie Material oder Heftklammern abgeschlossen werden. Zum Anzeigen der benötigten Ressourcen den Auftrag und dann **Details** antippen. Der Auftrag wird ausgegeben, sobald die benötigten Ressourcen verfügbar sind.

[Ermitteln der Kontaktdetails des Systemadministrators in Internet Services](#page-672-0) [Drucken von Infoseiten über das Menü "Gerätestatus"](#page-705-0)

#### **SMart eSolutions**

#### <span id="page-604-0"></span>**Anzeigen des Status von SMart eSolutions in Internet Services**

Von Internet Services wird der integrierte Webserver auf dem Gerät verwendet. Dadurch wird die Kommunikation mit dem Gerät über das Internet oder Intranet und einen Webbrowser ermöglicht.

Zu SMart eSolutions gehören Meter Assistant®, Supplies Assistant® und Maintenance Assistant.

Hinweis: SMart eSolutions ist nicht in allen Ländern verfügbar. Weitere Informationen sind beim zuständigen Xerox Partner erhältlich.

Mit Meter Assistant® werden abgelesene Zählerstände automatisch an Xerox gesendet. Es ist somit nicht mehr erforderlich, Zählerstände manuell zu erfassen und weiterzureichen. Auf der Seite "Meter Assistant<sup>®</sup>" wird der Status der Meter Assistant<sup>®</sup> Kommunikation angezeigt, darunter Datum und Uhrzeit der letzten Verbindung mit Xerox und der bei der letzten Übertragung gesendete Zählerstand. Der Systemadministrator kann E-Mail-Benachrichtigungen einrichten, damit die Benutzer bei der Übertragung von Zählerstandsdaten an Xerox oder beim Abbruch der Funktion eine entsprechende Mitteilung erhalten.

Mit Supplies Assistant® können Verbrauchsmaterialien für das Gerät automatisch bestellt werden. Dabei handelt es sich um Verbrauchsmaterialien, die vom Benutzer ohne Unterstützung durch den Kundendienst ausgewechselt werden können.

Vom Supplies Assistant® wird ermittelt, welche Verbrauchsmaterialien demnächst ausgewechselt werden müssen. Diese Informationen werden an Xerox gesendet, damit Ersatz bereitgestellt werden kann.

Im Bildschirm "Supplies Assistant" werden Datum und Uhrzeit der letzten Verbindung mit Xerox und die verbleibende Lebensdauer jeder Einheit angegeben.

Mithilfe von Maintenance Assistant werden dem Xerox-Supportteam Fehlerprotokolle und Nutzungsdaten bereitgestellt, damit Probleme schneller behoben werden können. Das Xerox-Supportteam verwendet Maintenance Assistant nur nach vorheriger Ankündigung.

Hinweis: Diese Funktion muss vom Systemadministrator aktiviert werden.

Weitere Informationen siehe System Administrator Guide (Systemhandbuch).

- 1. Am Computer einen Webbrowser öffnen.
- 2. Im Adressfeld über die Tastatur "http://" gefolgt von der IP-Adresse des Geräts eingeben. Lautet die IP-Adresse beispielsweise "192.168.100.100", Folgendes eingeben: http:// 192.168.100.100.

Hinweis: Zum Ermitteln der IP-Adresse des Geräts einen Konfigurationsbericht drucken oder den Systemadministrator fragen.

- 3. Die **Eingabetaste** auf der Tastatur drücken, um die Seite zu laden.
- 4. Gegebenenfalls auf das Register **Status** klicken. Dieses Register ist beim Aufrufen von Internet Services normalerweise aktiv.
- 5. Links auf der Seite im Menü "Status" den Eintrag **SMart eSolutions** auswählen.
- 6. Gerätekommunikationsstatus anzeigen.

#### Weitere Informazionen

[Ermitteln der Kontaktdetails des Systemadministrators in Internet Services](#page-672-0) [System Administrator Guide \(Systemadministratorhandbuch\) w](www.xerox.com/support)ww.xerox.com/support. [Verwenden von Meter Assistant in Internet Services](#page-605-0) [Verwenden von Supplies Assistant in Internet Services](#page-606-0) [Verwenden von Maintenance Assistant in Internet Services](#page-607-0) [Drucken von Infoseiten über das Menü "Gerätestatus"](#page-705-0)

#### <span id="page-605-0"></span>**Verwenden von Meter Assistant in Internet Services**

Von Internet Services wird der integrierte Webserver auf dem Gerät verwendet. Dadurch wird die Kommunikation mit dem Gerät über das Internet oder Intranet und einen Webbrowser ermöglicht.

Zu SMart eSolutions gehören Meter Assistant®, Supplies Assistant® und Maintenance Assistant.

Hinweis: SMart eSolutions ist nicht in allen Ländern verfügbar. Weitere Informationen sind beim zuständigen Xerox Partner erhältlich.

Mit Meter Assistant® werden abgelesene Zählerstände automatisch an Xerox gesendet. Es ist somit nicht mehr erforderlich, Zählerstände manuell zu erfassen und weiterzureichen. Auf der Seite "Meter Assistant®" wird der Status der Meter Assistant® Kommunikation angezeigt, darunter Datum und Uhrzeit der letzten Verbindung mit Xerox und der bei der letzten Übertragung gesendete Zählerstand. Der Systemadministrator kann E-Mail-Benachrichtigungen einrichten, damit die Benutzer bei der Übertragung von Zählerstandsdaten an Xerox oder beim Abbruch der Funktion eine entsprechende Mitteilung erhalten.

Hinweis: Diese Funktion muss vom Systemadministrator aktiviert werden.

Weitere Informationen siehe System Administrator Guide (Systemhandbuch).

- 1. Am Computer einen Webbrowser öffnen.
- 2. Im Adressfeld über die Tastatur "http://" gefolgt von der IP-Adresse des Geräts eingeben. Lautet die IP-Adresse beispielsweise "192.168.100.100", Folgendes eingeben: http:// 192.168.100.100.

Hinweis: Zum Ermitteln der IP-Adresse des Geräts einen Konfigurationsbericht drucken oder den Systemadministrator fragen.

3. Die **Eingabetaste** auf der Tastatur drücken, um die Seite zu laden.

- 4. Gegebenenfalls auf das Register **Status** klicken. Dieses Register ist beim Aufrufen von Internet Services normalerweise aktiv.
- 5. Links auf der Seite im Menü "Status" den Eintrag **SMart eSolutions** auswählen.
- 6. Auf das Register **Meter Assistant** klicken. Datum und Uhrzeit der letzten Übertragung an Xerox sowie der Status der E-Mail-Benachrichtigungen zu Zählern werden angezeigt.

[Ermitteln der Kontaktdetails des Systemadministrators in Internet Services](#page-672-0) [System Administrator Guide \(Systemadministratorhandbuch\) w](www.xerox.com/support)ww.xerox.com/support. [Anzeigen des Status von SMart eSolutions in Internet Services](#page-604-0) [Drucken von Infoseiten über das Menü "Gerätestatus"](#page-705-0)

#### <span id="page-606-0"></span>**Verwenden von Supplies Assistant in Internet Services**

Von Internet Services wird der integrierte Webserver auf dem Gerät verwendet. Dadurch wird die Kommunikation mit dem Gerät über das Internet oder Intranet und einen Webbrowser ermöglicht.

Zu SMart eSolutions gehören Meter Assistant®, Supplies Assistant® und Maintenance Assistant.

Hinweis: SMart eSolutions ist nicht in allen Ländern verfügbar. Weitere Informationen sind beim zuständigen Xerox Partner erhältlich.

Mit Supplies Assistant® können Verbrauchsmaterialien für das Gerät automatisch bestellt werden. Dabei handelt es sich um Verbrauchsmaterialien, die vom Benutzer ohne Unterstützung durch den Kundendienst ausgewechselt werden können.

Vom Supplies Assistant® wird ermittelt, welche Verbrauchsmaterialien demnächst ausgewechselt werden müssen. Diese Informationen werden an Xerox gesendet, damit Ersatz bereitgestellt werden kann.

Im Bildschirm "Supplies Assistant" werden Datum und Uhrzeit der letzten Verbindung mit Xerox und die verbleibende Lebensdauer jeder Einheit angegeben.

Hinweis: Diese Funktion muss vom Systemadministrator aktiviert werden.

Weitere Informationen siehe System Administrator Guide (Systemhandbuch).

- 1. Am Computer einen Webbrowser öffnen.
- 2. Im Adressfeld über die Tastatur "http://" gefolgt von der IP-Adresse des Geräts eingeben. Lautet die IP-Adresse beispielsweise "192.168.100.100", Folgendes eingeben: http:// 192.168.100.100.

- 3. Die **Eingabetaste** auf der Tastatur drücken, um die Seite zu laden.
- 4. Gegebenenfalls auf das Register **Status** klicken. Dieses Register ist beim Aufrufen von Internet Services normalerweise aktiv.
- 5. Links auf der Seite im Menü "Status" den Eintrag **SMart eSolutions** auswählen.
- 6. Auf das Register **Supplies Assistant** klicken. Eine Liste der Verbrauchsmaterialien sowie die jeweils verbleibende Lebensdauer werden angezeigt.

[Ermitteln der Kontaktdetails des Systemadministrators in Internet Services](#page-672-0) [System Administrator Guide \(Systemadministratorhandbuch\) w](www.xerox.com/support)ww.xerox.com/support. [Anzeigen des Status von SMart eSolutions in Internet Services](#page-604-0) [Drucken von Infoseiten über das Menü "Gerätestatus"](#page-705-0)

#### <span id="page-607-0"></span>**Verwenden von Maintenance Assistant in Internet Services**

Von Internet Services wird der integrierte Webserver auf dem Gerät verwendet. Dadurch wird die Kommunikation mit dem Gerät über das Internet oder Intranet und einen Webbrowser ermöglicht.

Zu SMart eSolutions gehören Meter Assistant®, Supplies Assistant® und Maintenance Assistant.

Hinweis: SMart eSolutions ist nicht in allen Ländern verfügbar. Weitere Informationen sind beim zuständigen Xerox Partner erhältlich.

Mithilfe von Maintenance Assistant werden dem Xerox-Supportteam Fehlerprotokolle und Nutzungsdaten bereitgestellt, damit Probleme schneller behoben werden können. Das Xerox-Supportteam verwendet Maintenance Assistant nur nach vorheriger Ankündigung.

Hinweis: Diese Funktion muss vom Systemadministrator aktiviert werden.

Weitere Informationen siehe System Administrator Guide (Systemhandbuch).

- 1. Am Computer einen Webbrowser öffnen.
- 2. Im Adressfeld über die Tastatur "http://" gefolgt von der IP-Adresse des Geräts eingeben. Lautet die IP-Adresse beispielsweise "192.168.100.100", Folgendes eingeben: http:// 192.168.100.100.

- 3. Die **Eingabetaste** auf der Tastatur drücken, um die Seite zu laden.
- 4. Gegebenenfalls auf das Register **Status** klicken. Dieses Register ist beim Aufrufen von Internet Services normalerweise aktiv.
- 5. Links auf der Seite im Menü "Status" den Eintrag **SMart eSolutions** auswählen.
- 6. Auf das Register **Maintenance Assistant** klicken.
- 7. Auf die gewünschte Option klicken.
	- **Diagnosedaten an Xerox senden**: Es werden Fehlerprotokolle des Geräts an Xerox gesendet. Dieser Vorgang kann einige Minuten dauern. Wenn die Informationen gesendet wurden, wird die Seite "Kommunikation erfolgreich" angezeigt.
	- **Online-Sitzung zur Fehlerbehebung unter** www.xerox.com **starten**: Es werden Fehlerprotokolle des Geräts an Xerox gesendet und sofort analysiert. Anschließend werden Lösungen vorgeschlagen. Dieser Vorgang kann einige Minuten dauern. Wenn die Informationen gesendet wurden, wird eine Supportseite geöffnet.
	- **Datei auf den PC laden**: Es wird eine Datei erstellt, die Fehlerprotokolle und Nutzungsdaten des Geräts enthält. Mit der rechten Maustaste auf den Link **UsageLog.csv** klicken. Dann **Ziel speichern unter...** auswählen, um die Datei auf dem Computer zu speichern. Gegebenenfalls muss die Datei an den Xerox-Kundendienst gesendet werden, damit Geräteprobleme leichter behoben werden können.

[Ermitteln der Kontaktdetails des Systemadministrators in Internet Services](#page-672-0) [System Administrator Guide \(Systemadministratorhandbuch\) w](www.xerox.com/support)ww.xerox.com/support. [Anzeigen des Status von SMart eSolutions in Internet Services](#page-604-0) [Drucken von Infoseiten über das Menü "Gerätestatus"](#page-705-0)

### Aufträge

#### **Aktive Aufträge**

#### **Löschen aktiver Aufträge über Internet Services**

Von Internet Services wird der integrierte Webserver auf dem Gerät verwendet. Dadurch wird die Kommunikation mit dem Gerät über das Internet oder Intranet und einen Webbrowser ermöglicht.

Die Seite "Aktive Aufträge" dient zur Verwaltung von Aufträgen vom Gerät. Es ist möglich, aktuelle Aufträge anzuzeigen, Aufträge zu löschen oder freizugeben sowie die Druckeinstellungen von Aufträgen zu ändern, die sich mit dem Status "Angehalten" in der Druckwarteschlange befinden.

Aufträge können in der Liste "Aktive Aufträge" aus verschiedenen Gründen angehalten werden. Angehalten werden unter anderem geschützte Aufträge, die erst nach Eingabe eines Kennworts durch den Absender freigegeben werden können, oder Aufträge, für die das Gerät nicht über die richtige Materialart verfügt.

Für jeden Auftrag werden Auftragsinformationen angezeigt.

- **Auftragsname**: der Titel des Druckauftrags.
- **Eigentümer**: die Person, die den Auftrag sendet.
- **Status**: der aktuelle Status des Auftrags.
- **Art**: die Auftragskategorie, z. B. Probeexemplar oder Auftrag mit geschützter Ausgabe.
- **Auflage**: die für den Auftrag angeforderte Auflage.

Die Option "Löschen" dient zum Entfernen von Aufträgen aus der Liste. Zum Löschen von Aufträgen mit geschützter Ausgabe sind keine Systemadministratorrechte erforderlich. Sämtliche Aufträge (auch die anderer Personen) können gelöscht werden. Gelöschte Aufträge können nicht wiederhergestellt werden.

- 1. Am Computer einen Webbrowser öffnen.
- 2. Im Adressfeld über die Tastatur "http://" gefolgt von der IP-Adresse des Geräts eingeben. Lautet die IP-Adresse beispielsweise "192.168.100.100", Folgendes eingeben: http:// 192.168.100.100.

- 3. Die **Eingabetaste** auf der Tastatur drücken, um die Seite zu laden.
- 4. Auf das Register **Aufträge** klicken.
- 5. Auf das Register **Aktive Aufträge** klicken. Eine Liste aller aktiven Aufträge wird angezeigt.
- 6. Gewünschten Auftrag auswählen.
- 7. Im Dropdown-Menü **Löschen** die Option **Löschen** auswählen.
- 8. Auf die Schaltfläche **Start** klicken.

9. Alle Aufträge mit Ausnahme geschützter Aufträge werden jetzt gelöscht. Falls ein Auftrag mit geschützter Ausgabe gelöscht wird, das Kennwort eingeben und dann den Löschvorgang durch Klicken auf die Schaltfläche **Anwenden** abschließen.

#### Weitere Informazionen

[Drucken von Dokumenten mit dem PostScript-Druckertreiber](#page-366-0) [Verwenden der Funktion "Auftragsart" mit dem PostScript-Druckertreiber](#page-368-0) [Senden eines Druckauftrags mit Internet Services](#page-618-0) [Ermitteln der Kontaktdetails des Systemadministrators in Internet Services](#page-672-0) [Anzeigen aktiver Aufträge über das Menü "Auftragsstatus"](#page-696-0) [Drucken von Infoseiten über das Menü "Gerätestatus"](#page-705-0)

#### **Freigeben aktiver Aufträge über Internet Services**

Von Internet Services wird der integrierte Webserver auf dem Gerät verwendet. Dadurch wird die Kommunikation mit dem Gerät über das Internet oder Intranet und einen Webbrowser ermöglicht.

Die Seite "Aktive Aufträge" dient zur Verwaltung von Aufträgen vom Gerät. Es ist möglich, aktuelle Aufträge anzuzeigen, Aufträge zu löschen oder freizugeben sowie die Druckeinstellungen von Aufträgen zu ändern, die sich mit dem Status "Angehalten" in der Druckwarteschlange befinden.

Aufträge können in der Liste "Aktive Aufträge" aus verschiedenen Gründen angehalten werden. Angehalten werden unter anderem geschützte Aufträge, die erst nach Eingabe eines Kennworts durch den Absender freigegeben werden können, oder Aufträge, für die das Gerät nicht über die richtige Materialart verfügt.

Für jeden Auftrag werden Auftragsinformationen angezeigt.

- **Auftragsname**: der Titel des Druckauftrags.
- **Eigentümer**: die Person, die den Auftrag sendet.
- **Status**: der aktuelle Status des Auftrags.
- **Art**: die Auftragskategorie, z. B. Probeexemplar oder Auftrag mit geschützter Ausgabe.
- **Auflage**: die für den Auftrag angeforderte Auflage.

Die Option "Freigeben" verwenden, um ein Probeexemplar an das Gerät zu senden und drucken zu lassen.

Mit der Option "Probeexemplar" wird ein Exemplar eines Druckauftrags ausgegeben, für den mehrere Exemplare gedruckt werden sollen. Anhand des Probeexemplars kann festgestellt werden, ob der Druck einwandfrei ist, bevor die restlichen Exemplare ausgegeben werden. Falls das erste Exemplar Mängel aufweist, kann die Ausgabe der übrigen Exemplare abgebrochen werden. Der Auftrag kann dann mit anderen Druckeinstellungen erneut übermittelt werden.

- 1. Am Computer einen Webbrowser öffnen.
- 2. Im Adressfeld über die Tastatur "http://" gefolgt von der IP-Adresse des Geräts eingeben. Lautet die IP-Adresse beispielsweise "192.168.100.100", Folgendes eingeben: http:// 192.168.100.100.

- 3. Die **Eingabetaste** auf der Tastatur drücken, um die Seite zu laden.
- 4. Auf das Register **Aufträge** klicken.
- 5. Auf das Register **Aktive Aufträge** klicken. Eine Liste aller aktiven Aufträge wird angezeigt.
- 6. Gewünschten Auftrag auswählen.
- 7. Im Dropdown-Menü **Löschen** die Option **Freigeben** auswählen.
- 8. Auf die Schaltfläche **Start** klicken.

[Drucken von Dokumenten mit dem PostScript-Druckertreiber](#page-366-0) [Drucken eines Probeexemplars mit dem PostScript-Druckertreiber](#page-372-0) [Senden eines Druckauftrags mit Internet Services](#page-618-0) [Ermitteln der Kontaktdetails des Systemadministrators in Internet Services](#page-672-0) [Freigeben eines angehaltenen Auftrags über das Menü "Auftragsstatus"](#page-698-0) [Drucken von Infoseiten über das Menü "Gerätestatus"](#page-705-0)

#### **Ändern aktiver Aufträge über Internet Services**

Von Internet Services wird der integrierte Webserver auf dem Gerät verwendet. Dadurch wird die Kommunikation mit dem Gerät über das Internet oder Intranet und einen Webbrowser ermöglicht.

Die Seite "Aktive Aufträge" dient zur Verwaltung von Aufträgen vom Gerät. Es ist möglich, aktuelle Aufträge anzuzeigen, Aufträge zu löschen oder freizugeben sowie die Druckeinstellungen von Aufträgen zu ändern, die sich mit dem Status "Angehalten" in der Druckwarteschlange befinden.

Aufträge können in der Liste "Aktive Aufträge" aus verschiedenen Gründen angehalten werden. Angehalten werden unter anderem geschützte Aufträge, die erst nach Eingabe eines Kennworts durch den Absender freigegeben werden können, oder Aufträge, für die das Gerät nicht über die richtige Materialart verfügt.

Für jeden Auftrag werden Auftragsinformationen angezeigt.

- **Auftragsname**: der Titel des Druckauftrags.
- **Eigentümer**: die Person, die den Auftrag sendet.
- **Status**: der aktuelle Status des Auftrags.
- **Art**: die Auftragskategorie, z. B. Probeexemplar oder Auftrag mit geschützter Ausgabe.
- **Auflage**: die für den Auftrag angeforderte Auflage.

Mit der Option "Ändern" können die Einstellungen eines Druckauftrags geändert werden. Dazu gehören unter anderem Auflage, Materialwahl, Seitenaufdruck, Sortierung, Ausrichtung, Heftung, Falzung und Ausgabefach. Welche Optionen verfügbar sind, hängt von der Gerätekonfiguration ab. Ist das Gerät beispielsweise nicht mit einem Booklet Maker ausgestattet, wird keine Broschürenfalzung angeboten.

Im Druckertreiber können weitere Optionen ausgewählt werden, die nicht im druckbereiten Dokument enthalten sind (z. B. Aufdrucke).

- 1. Am Computer einen Webbrowser öffnen.
- 2. Im Adressfeld über die Tastatur "http://" gefolgt von der IP-Adresse des Geräts eingeben. Lautet die IP-Adresse beispielsweise "192.168.100.100", Folgendes eingeben: http:// 192.168.100.100.

- 3. Die **Eingabetaste** auf der Tastatur drücken, um die Seite zu laden.
- 4. Auf das Register **Aufträge** klicken.
- 5. Auf das Register **Aktive Aufträge** klicken. Eine Liste aller aktiven Aufträge wird angezeigt.
- 6. Gewünschten Auftrag auswählen.
- 7. Im Dropdown-Menü **Löschen** die Option **Ändern** auswählen.
- 8. Auf die Schaltfläche **Start** klicken.
- 9. Die Druckeigenschaften aktualisieren.
- 10. Auf die Schaltfläche **Speichern** klicken.

[Drucken von Dokumenten mit dem PostScript-Druckertreiber](#page-366-0) [Senden eines Druckauftrags mit Internet Services](#page-618-0) [Ermitteln der Kontaktdetails des Systemadministrators in Internet Services](#page-672-0) [Drucken von Infoseiten über das Menü "Gerätestatus"](#page-705-0)

#### **Gespeicherte Aufträge**

#### **Drucken gespeicherter Aufträge über Internet Services**

Von Internet Services wird der integrierte Webserver auf dem Gerät verwendet. Dadurch wird die Kommunikation mit dem Gerät über das Internet oder Intranet und einen Webbrowser ermöglicht.

Wenn auf dem Gerät die Authentifizierung bzw. die Kostenzählung aktiviert wurde, ist für den Zugriff auf diese Funktion möglicherweise eine Anmeldung erforderlich.

Gespeicherte Aufträge sind Dokumente, die an das Gerät gesendet und dort zur künftigen Verwendung gespeichert wurden. Gespeicherte Aufträge können am Gerät und über Internet Services abgerufen und gedruckt werden.

Hinweis: Diese Option muss vom Systemadministrator bereitgestellt werden.

Mit der Option "Gespeicherte Aufträge" lassen sich häufig genutzte und gedruckte Dokumente wie z. B. Formulare bequem speichern. Gespeicherte Aufträge können mit dem Druckertreiber und Internet Services gespeichert werden. Der Druck gespeicherter Aufträge kann über das Steuerpult oder Internet Services erfolgen.

- 1. Am Computer einen Webbrowser öffnen.
- 2. Im Adressfeld über die Tastatur "http://" gefolgt von der IP-Adresse des Geräts eingeben. Lautet die IP-Adresse beispielsweise "192.168.100.100", Folgendes eingeben: http:// 192.168.100.100.

- 3. Die **Eingabetaste** auf der Tastatur drücken, um die Seite zu laden.
- 4. Auf das Register **Aufträge** klicken.
- 5. Auf das Register **Gespeicherte Aufträge** klicken. Die Seite "Gespeicherte Aufträge nachdrucken" wird angezeigt, und alle im öffentlichen Standardordner gespeicherten Aufträge werden aufgeführt.
- 6. Das Kontrollkästchen links neben den erforderlichen Aufträgen aktivieren. Zum Auswählen aller Aufträge das Kontrollkästchen oben in der Überschriftszeile aktivieren.
- 7. Im Dropdown-Menü **Auftrag drucken** die Option **Auftrag drucken** auswählen.
- 8. Gegebenenfalls in das Eingabefeld **Auflage** klicken und die Auflage über die Tastatur aktualisieren. Die Standardauflage ist 1, selbst wenn beim Speichern der Datei ursprünglich mehrere Exemplare angefordert wurden.
- 9. Auf die Schaltfläche **Start** klicken.
- 10. Den Auftrag am Gerät abholen.
- 11. Auf dem Steuerpult die **Auftragsstatustaste** drücken, um die Auftragsliste anzuzeigen und den Status des Auftrags zu prüfen.
- 12. Druckaufträge werden normalerweise in der Liste "Aktive Aufträge" aufgeführt. Hat der Systemadministrator aber die Funktion "Alle Aufträge anhalten" aktiviert, steht der Auftrag entweder auf der Liste "Angehaltene Druckaufträge" oder auf der Liste "Nicht identifizierte Druckaufträge". Zum Freigeben eines angehaltenen Auftrags den Auftrag in der jeweiligen Liste auswählen und **Freigeben** antippen.
- 13. Wenn der Auftrag in der Liste "Aktive Aufträge" angehalten wird, kann er erst nach der Bereitstellung zusätzlicher Ressourcen wie Material oder Heftklammern abgeschlossen werden. Zum Anzeigen der benötigten Ressourcen den Auftrag und dann **Details** antippen. Der Auftrag wird ausgegeben, sobald die benötigten Ressourcen verfügbar sind.

[Speichern von Aufträgen mit dem PostScript-Druckertreiber](#page-374-0) [Drucken gespeicherter Aufträge mit der Funktion "Druck"](#page-529-0) [Ermitteln der Kontaktdetails des Systemadministrators in Internet Services](#page-672-0) [System Administrator Guide \(Systemadministratorhandbuch\) w](www.xerox.com/support)ww.xerox.com/support. [Anzeigen aktiver Aufträge über das Menü "Auftragsstatus"](#page-696-0) [Anmelden bei Internet Services](#page-677-0) [Anzeigen von Auftragsstatus und -daten über das Menü "Auftragsstatus"](#page-697-0) [Drucken von Infoseiten über das Menü "Gerätestatus"](#page-705-0)

## **Löschen gespeicherter Aufträge über Internet Services**

Von Internet Services wird der integrierte Webserver auf dem Gerät verwendet. Dadurch wird die Kommunikation mit dem Gerät über das Internet oder Intranet und einen Webbrowser ermöglicht.

Wenn auf dem Gerät die Authentifizierung bzw. die Kostenzählung aktiviert wurde, ist für den Zugriff auf diese Funktion möglicherweise eine Anmeldung erforderlich.

Gespeicherte Aufträge sind Dokumente, die an das Gerät gesendet und dort zur künftigen Verwendung gespeichert wurden. Gespeicherte Aufträge können am Gerät und über Internet Services abgerufen und gedruckt werden.

Hinweis: Diese Option muss vom Systemadministrator bereitgestellt werden.

Die Option "Löschen" dient zum Entfernen von Aufträgen aus der Liste der gespeicherten Aufträge. Gelöschte Aufträge können nicht wiederhergestellt werden.

- 1. Am Computer einen Webbrowser öffnen.
- 2. Im Adressfeld über die Tastatur "http://" gefolgt von der IP-Adresse des Geräts eingeben. Lautet die IP-Adresse beispielsweise "192.168.100.100", Folgendes eingeben: http:// 192.168.100.100.

- 3. Die **Eingabetaste** auf der Tastatur drücken, um die Seite zu laden.
- 4. Auf das Register **Aufträge** klicken.
- 5. Auf das Register **Gespeicherte Aufträge** klicken. Die Seite "Gespeicherte Aufträge nachdrucken" wird angezeigt, und alle im öffentlichen Standardordner gespeicherten Aufträge werden aufgeführt.
- 6. Das Kontrollkästchen links neben den erforderlichen Aufträgen aktivieren. Zum Auswählen aller Aufträge das Kontrollkästchen oben in der Überschriftszeile aktivieren.
- 7. Im Dropdown-Menü **Auftrag drucken** die Option **Löschen** auswählen.
- 8. Auf die Schaltfläche **Start** klicken.

[Drucken gespeicherter Aufträge über Internet Services](#page-611-0) [Speichern von Aufträgen mit dem PostScript-Druckertreiber](#page-374-0) [Ermitteln der Kontaktdetails des Systemadministrators in Internet Services](#page-672-0) [System Administrator Guide \(Systemadministratorhandbuch\) w](www.xerox.com/support)ww.xerox.com/support. [Anmelden bei Internet Services](#page-677-0) [Drucken von Infoseiten über das Menü "Gerätestatus"](#page-705-0)

#### **Verschieben eines gespeicherten Auftrags in einen anderen Ordner mit Internet Services**

Von Internet Services wird der integrierte Webserver auf dem Gerät verwendet. Dadurch wird die Kommunikation mit dem Gerät über das Internet oder Intranet und einen Webbrowser ermöglicht.

Gespeicherte Aufträge sind Dokumente, die an das Gerät gesendet und dort zur künftigen Verwendung gespeichert wurden. Gespeicherte Aufträge können am Gerät und über Internet Services abgerufen und gedruckt werden.

Hinweis: Diese Option muss vom Systemadministrator bereitgestellt werden.

Mit der Option "Auftrag verschieben" wird ein Auftrag aus einem Ordner für gespeicherte Aufträge in einen anderen Ordner verschoben. Dabei verbleibt keine Kopie im Originalordner. Diese Funktion setzt voraus, dass es mehrere Ordner für gespeicherte Aufträge gibt.

- 1. Am Computer einen Webbrowser öffnen.
- 2. Im Adressfeld über die Tastatur "http://" gefolgt von der IP-Adresse des Geräts eingeben. Lautet die IP-Adresse beispielsweise "192.168.100.100", Folgendes eingeben: http:// 192.168.100.100.

- 3. Die **Eingabetaste** auf der Tastatur drücken, um die Seite zu laden.
- 4. Auf das Register **Aufträge** klicken.
- 5. Auf das Register **Gespeicherte Aufträge** klicken. Die Seite "Gespeicherte Aufträge nachdrucken" wird angezeigt, und alle im öffentlichen Standardordner gespeicherten Aufträge werden aufgeführt.
- 6. Links auf dem Bildschirm in der Liste **Ordner** den gewünschten Ordner auswählen.
- 7. Das Kontrollkästchen links neben den erforderlichen Aufträgen aktivieren. Zum Auswählen aller Aufträge das Kontrollkästchen oben in der Überschriftszeile aktivieren.
- 8. Im Dropdown-Menü **Auftrag drucken** die Option **Auftrag verschieben** auswählen.
- 9. Auf die Schaltfläche **Start** klicken.
- 10. Gewünschten Ordner auswählen.
- 11. Auf die Schaltfläche **Auftrag verschieben** klicken.

[Drucken gespeicherter Aufträge über Internet Services](#page-611-0) [Speichern von Aufträgen mit dem PostScript-Druckertreiber](#page-374-0) [Anmelden bei Internet Services](#page-677-0) [Ermitteln der Kontaktdetails des Systemadministrators in Internet Services](#page-672-0) [System Administrator Guide \(Systemadministratorhandbuch\) w](www.xerox.com/support)ww.xerox.com/support. [Drucken von Infoseiten über das Menü "Gerätestatus"](#page-705-0)

## **Kopieren gespeicherter Aufträge über Internet Services**

Von Internet Services wird der integrierte Webserver auf dem Gerät verwendet. Dadurch wird die Kommunikation mit dem Gerät über das Internet oder Intranet und einen Webbrowser ermöglicht.

Gespeicherte Aufträge sind Dokumente, die an das Gerät gesendet und dort zur künftigen Verwendung gespeichert wurden. Gespeicherte Aufträge können am Gerät und über Internet Services abgerufen und gedruckt werden.

Hinweis: Diese Option muss vom Systemadministrator bereitgestellt werden.

Mit der Option "Auftrag kopieren" wird eine Kopie eines gespeicherten Auftrags erstellt. Die Kopie kann nicht im gleichen Ordner wie das Original abgelegt werden.

- 1. Am Computer einen Webbrowser öffnen.
- 2. Im Adressfeld über die Tastatur "http://" gefolgt von der IP-Adresse des Geräts eingeben. Lautet die IP-Adresse beispielsweise "192.168.100.100", Folgendes eingeben: http:// 192.168.100.100.

Hinweis: Zum Ermitteln der IP-Adresse des Geräts einen Konfigurationsbericht drucken oder den Systemadministrator fragen.

- 3. Die **Eingabetaste** auf der Tastatur drücken, um die Seite zu laden.
- 4. Auf das Register **Aufträge** klicken.
- 5. Auf das Register **Gespeicherte Aufträge** klicken. Die Seite "Gespeicherte Aufträge nachdrucken" wird angezeigt, und alle im öffentlichen Standardordner gespeicherten Aufträge werden aufgeführt.
- 6. Links auf dem Bildschirm in der Liste **Ordner** den gewünschten Ordner auswählen.
- 7. Das Kontrollkästchen links neben den erforderlichen Aufträgen aktivieren. Zum Auswählen aller Aufträge das Kontrollkästchen oben in der Überschriftszeile aktivieren.
- 8. Im Dropdown-Menü **Auftrag drucken** die Option **Auftrag kopieren** auswählen.
- 9. Auf die Schaltfläche **Start** klicken.
- 10. Gewünschten Ordner auswählen.
- 11. Auf die Schaltfläche **Auftrag kopieren** klicken.

## Weitere Informazionen

[Drucken gespeicherter Aufträge über Internet Services](#page-611-0) [Speichern von Aufträgen mit dem PostScript-Druckertreiber](#page-374-0) [Anmelden bei Internet Services](#page-677-0) [Ermitteln der Kontaktdetails des Systemadministrators in Internet Services](#page-672-0) [System Administrator Guide \(Systemadministratorhandbuch\) w](www.xerox.com/support)ww.xerox.com/support. [Drucken von Infoseiten über das Menü "Gerätestatus"](#page-705-0)

## <span id="page-615-0"></span>**Erstellen eines neuen Ordners für gespeicherte Aufträge in Internet Services**

Von Internet Services wird der integrierte Webserver auf dem Gerät verwendet. Dadurch wird die Kommunikation mit dem Gerät über das Internet oder Intranet und einen Webbrowser ermöglicht.

Wenn auf dem Gerät die Authentifizierung bzw. die Kostenzählung aktiviert wurde, ist für den Zugriff auf diese Funktion möglicherweise eine Anmeldung erforderlich.

Gespeicherte Aufträge sind Dokumente, die an das Gerät gesendet und dort zur künftigen Verwendung gespeichert wurden. Gespeicherte Aufträge können am Gerät und über Internet Services abgerufen und gedruckt werden.

Hinweis: Diese Option muss vom Systemadministrator bereitgestellt werden.

Mit der Option "Neuen Ordner erstellen" kann ein eigener Ordner zum Speichern von Aufträgen angelegt werden. Neue Ordner werden als öffentliche Ordner erstellt. Die in öffentlichen Ordnern gespeicherten Aufträge können von jedem Benutzer gedruckt, kopiert und gelöscht werden.

Wenn der Systemadministrator die Authentifizierungsfunktion (Anmeldung) aktiviert hat, können auch private Ordner erstellt werden.

Der Zugriff auf private Ordner ist nur nach Eingabe eines Kennworts möglich. Der Systemadministrator kann private und schreibgeschützte Ordner erstellen.

Schreibgeschützte Ordner können zwar von allen Benutzern eingesehen werden, aber es ist den Benutzern nicht möglich, Aufträge aus dem Ordner zu löschen oder deren Einstellungen zu ändern.

Weitere Informationen siehe System Administrator Guide (Systemhandbuch).

- 1. Am Computer einen Webbrowser öffnen.
- 2. Im Adressfeld über die Tastatur "http://" gefolgt von der IP-Adresse des Geräts eingeben. Lautet die IP-Adresse beispielsweise "192.168.100.100", Folgendes eingeben: http:// 192.168.100.100.

Hinweis: Zum Ermitteln der IP-Adresse des Geräts einen Konfigurationsbericht drucken oder den Systemadministrator fragen.

- 3. Die **Eingabetaste** auf der Tastatur drücken, um die Seite zu laden.
- 4. Auf das Register **Aufträge** klicken.
- 5. Auf das Register **Gespeicherte Aufträge** klicken. Die Seite "Gespeicherte Aufträge nachdrucken" wird angezeigt, und alle im öffentlichen Standardordner gespeicherten Aufträge werden aufgeführt.
- 6. Links auf der Seite im Menü der Ordneroptionen den Eintrag **Neuen Ordner erstellen** auswählen. Die Seite "Neuer Ordner" wird geöffnet.
- 7. In das Eingabefeld **Name** klicken und über die Tastatur einen Namen für den Ordner eingeben.
- 8. Auf die Schaltfläche **Anwenden** klicken.

## Weitere Informazionen

[Speichern von Aufträgen mit dem PostScript-Druckertreiber](#page-374-0) [Ermitteln der Kontaktdetails des Systemadministrators in Internet Services](#page-672-0) [Anmelden bei Internet Services](#page-677-0) [System Administrator Guide \(Systemadministratorhandbuch\) w](www.xerox.com/support)ww.xerox.com/support. [Drucken von Infoseiten über das Menü "Gerätestatus"](#page-705-0)

## **Löschen von Ordnern für gespeicherte Aufträge über Internet Services**

Von Internet Services wird der integrierte Webserver auf dem Gerät verwendet. Dadurch wird die Kommunikation mit dem Gerät über das Internet oder Intranet und einen Webbrowser ermöglicht.

Wenn auf dem Gerät die Authentifizierung bzw. die Kostenzählung aktiviert wurde, ist für den Zugriff auf diese Funktion möglicherweise eine Anmeldung erforderlich.

Gespeicherte Aufträge sind Dokumente, die an das Gerät gesendet und dort zur künftigen Verwendung gespeichert wurden. Gespeicherte Aufträge können am Gerät und über Internet Services abgerufen und gedruckt werden.

Hinweis: Diese Option muss vom Systemadministrator bereitgestellt werden.

Die Option "Ordner löschen" dient zum Entfernen eines Ordners für gespeicherte Aufträge. Ordner können auch gelöscht werden, wenn sie gespeicherte Aufträge enthalten. Die Aufträge werden zusammen mit dem Ordner gelöscht.

Weitere Informationen siehe System Administrator Guide (Systemhandbuch).

- 1. Am Computer einen Webbrowser öffnen.
- 2. Im Adressfeld über die Tastatur "http://" gefolgt von der IP-Adresse des Geräts eingeben. Lautet die IP-Adresse beispielsweise "192.168.100.100", Folgendes eingeben: http:// 192.168.100.100.

Hinweis: Zum Ermitteln der IP-Adresse des Geräts einen Konfigurationsbericht drucken oder den Systemadministrator fragen.

- 3. Die **Eingabetaste** auf der Tastatur drücken, um die Seite zu laden.
- 4. Auf das Register **Aufträge** klicken.
- 5. Auf das Register **Gespeicherte Aufträge** klicken. Die Seite "Gespeicherte Aufträge nachdrucken" wird angezeigt, und alle im öffentlichen Standardordner gespeicherten Aufträge werden aufgeführt.
- 6. Den Link **Ordner verwalten** auswählen.
- 7. Das Kontrollkästchen links neben den gewünschten Ordnern aktivieren. Zum Auswählen aller Ordner das Kontrollkästchen oben in der Überschriftszeile aktivieren.
- 8. Auf die Schaltfläche **Ordner löschen** klicken.
- 9. Auf die Schaltfläche **OK** klicken.

## Weitere Informazionen

[Erstellen eines neuen Ordners für gespeicherte Aufträge in Internet Services](#page-615-0) [Anmelden bei Internet Services](#page-677-0) [Ermitteln der Kontaktdetails des Systemadministrators in Internet Services](#page-672-0) [System Administrator Guide \(Systemadministratorhandbuch\) w](www.xerox.com/support)ww.xerox.com/support. [Drucken von Infoseiten über das Menü "Gerätestatus"](#page-705-0)

#### **Umbenennen von Ordnern für gespeicherte Aufträge über Internet Services**

Von Internet Services wird der integrierte Webserver auf dem Gerät verwendet. Dadurch wird die Kommunikation mit dem Gerät über das Internet oder Intranet und einen Webbrowser ermöglicht.

Wenn auf dem Gerät die Authentifizierung bzw. die Kostenzählung aktiviert wurde, ist für den Zugriff auf diese Funktion möglicherweise eine Anmeldung erforderlich.

Gespeicherte Aufträge sind Dokumente, die an das Gerät gesendet und dort zur künftigen Verwendung gespeichert wurden. Gespeicherte Aufträge können am Gerät und über Internet Services abgerufen und gedruckt werden.

Hinweis: Diese Option muss vom Systemadministrator bereitgestellt werden.

Mit der Option zum Umbenennen von Ordnern wird der Name eines Ordners geändert. Die Änderung hat keine Auswirkungen auf die im Ordner gespeicherten Aufträge.

- 1. Am Computer einen Webbrowser öffnen.
- 2. Im Adressfeld über die Tastatur "http://" gefolgt von der IP-Adresse des Geräts eingeben. Lautet die IP-Adresse beispielsweise "192.168.100.100", Folgendes eingeben: http:// 192.168.100.100.

Hinweis: Zum Ermitteln der IP-Adresse des Geräts einen Konfigurationsbericht drucken oder den Systemadministrator fragen.

- 3. Die **Eingabetaste** auf der Tastatur drücken, um die Seite zu laden.
- 4. Auf das Register **Aufträge** klicken.
- 5. Auf das Register **Gespeicherte Aufträge** klicken. Die Seite "Gespeicherte Aufträge nachdrucken" wird angezeigt, und alle im öffentlichen Standardordner gespeicherten Aufträge werden aufgeführt.
- 6. Den Link **Ordner verwalten** auswählen.
- 7. Das **Bleistiftsymbol** auswählen.
- 8. In das Eingabefeld **Neuer Name** klicken und über die Tastatur einen neuen Namen für den Ordner eingeben.
- 9. Auf die Schaltfläche **Anwenden** klicken.

Weitere Informazionen [Erstellen eines neuen Ordners für gespeicherte Aufträge in Internet Services](#page-615-0) [Anmelden bei Internet Services](#page-677-0) [Ermitteln der Kontaktdetails des Systemadministrators in Internet Services](#page-672-0) [System Administrator Guide \(Systemadministratorhandbuch\) w](www.xerox.com/support)ww.xerox.com/support. [Drucken von Infoseiten über das Menü "Gerätestatus"](#page-705-0)

## **Ändern der Berechtigungen für Ordner für gespeicherte Aufträge über Internet Services**

Von Internet Services wird der integrierte Webserver auf dem Gerät verwendet. Dadurch wird die Kommunikation mit dem Gerät über das Internet oder Intranet und einen Webbrowser ermöglicht.

Gespeicherte Aufträge sind Dokumente, die an das Gerät gesendet und dort zur künftigen Verwendung gespeichert wurden. Gespeicherte Aufträge können am Gerät und über Internet Services abgerufen und gedruckt werden.

Hinweis: Diese Option muss vom Systemadministrator bereitgestellt werden.

Mit der Option "Berechtigungen" kann festgelegt werden, ob ein Ordner öffentlich oder privat sein soll. Öffentliche Ordner stehen allen Benutzern zur Verfügung. Der Zugriff auf private Ordner ist nur nach Eingabe eines Kennworts möglich.

Hinweis: Der Systemadministrator muss die Authentifizierung (Anmeldeverfahren) aktivieren, damit diese Funktion verwendet werden kann.

Weitere Informationen siehe System Administrator Guide (Systemhandbuch).

- 1. Am Computer einen Webbrowser öffnen.
- 2. Im Adressfeld über die Tastatur "http://" gefolgt von der IP-Adresse des Geräts eingeben. Lautet die IP-Adresse beispielsweise "192.168.100.100", Folgendes eingeben: http:// 192.168.100.100.

Hinweis: Zum Ermitteln der IP-Adresse des Geräts einen Konfigurationsbericht drucken oder den Systemadministrator fragen.

- 3. Die **Eingabetaste** auf der Tastatur drücken, um die Seite zu laden.
- 4. Den Link **Anmelden** oben rechts im Bildschirm auswählen.
- 5. Das Eingabefeld **Benutzerkennung** auswählen und über die Tastatur den Benutzernamen eingeben.
- 6. Das Eingabefeld **Kennwort** auswählen und über die auf dem Touchscreen angezeigte Tastatur das Kennwort eingeben.
- 7. Auf das Register **Aufträge** klicken.
- 8. Auf das Register **Gespeicherte Aufträge** klicken. Die Seite "Gespeicherte Aufträge nachdrucken" wird angezeigt, und alle im öffentlichen Standardordner gespeicherten Aufträge werden aufgeführt.
- 9. Den Link **Ordner verwalten** auswählen.
- 10. Das **Bleistiftsymbol** auswählen.
- 11. Gewünschte Option im Dropdownmenü **Ordnerzugriffsrechte** auswählen.
	- **Öffentlicher Ordner**: Alle Benutzer haben Zugriff auf den Ordner und die darin enthaltenen Dokumente.
	- **Privat**: Nur die Person, die den Ordner erstellt hat, und der für das Gerät zuständige Systemadministrator haben Zugriff auf den Ordner und dessen Inhalte.
- 12. Auf die Schaltfläche **Anwenden** klicken.
- 13. Den Link **Abmelden** oben rechts im Internet Services-Bildschirm auswählen.
- 14. In der Bestätigungsanzeige **Abmelden** antippen.

#### Weitere Informazionen

[Erstellen eines neuen Ordners für gespeicherte Aufträge in Internet Services](#page-615-0) [Ermitteln der Kontaktdetails des Systemadministrators in Internet Services](#page-672-0) [System Administrator Guide \(Systemadministratorhandbuch\) w](www.xerox.com/support)ww.xerox.com/support. [Drucken von Infoseiten über das Menü "Gerätestatus"](#page-705-0)

# Drucken

# **Senden eines Druckauftrags mit Internet Services**

Von Internet Services wird der integrierte Webserver auf dem Gerät verwendet. Dadurch wird die Kommunikation mit dem Gerät über das Internet oder Intranet und einen Webbrowser ermöglicht.

Wenn auf dem Gerät die Authentifizierung bzw. die Kostenzählung aktiviert wurde, ist für den Zugriff auf diese Funktion möglicherweise eine Anmeldung erforderlich.

Die Seite "Auftrag senden" von Internet Services dient zum Senden druckbereiter Dokumente an den Drucker. Dabei können Dateien in den Formaten PDF, PCL, PostScript, TXT, JPEG, TIFF und XPS gedruckt werden.

Hinweis: Bei der Übermittlung eines Auftrags über Internet Services können allgemeine Druckfunktionen wie Seitenaufdruck und Heftung ausgewählt werden. Erweiterte Druckfunktionen wie Aufdrucke oder Broschürenlayout müssen im Druckertreiber ausgewählt werden, bevor die druckbereite Datei erstellt wird.

Ein druckbereites Dokument ist eine Datei, die im Quellprogramm (z. B. Microsoft Word) formatiert und zum Drucken gespeichert wurde. Zum Erstellen einer druckbereiten Datei in einem Programm wie Microsoft Word im Druckdialogfeld die Option "Ausgabe in Datei umleiten" auswählen. In erweiterten DTP-Programmen gibt es möglicherweise mehrere Methoden zum Erstellen druckbereiter Dateien.

Hinweis: Auf dem Gerät muss die optionale XPS-Funktion installiert sein, damit XPS-Dokumente gedruckt werden können.

Weitere Informationen siehe System Administrator Guide (Systemhandbuch).

- 1. Am Computer einen Webbrowser öffnen.
- 2. Im Adressfeld über die Tastatur "http://" gefolgt von der IP-Adresse des Geräts eingeben. Lautet die IP-Adresse beispielsweise "192.168.100.100", Folgendes eingeben: http:// 192.168.100.100.

Hinweis: Zum Ermitteln der IP-Adresse des Geräts einen Konfigurationsbericht drucken oder den Systemadministrator fragen.

- 3. Die **Eingabetaste** auf der Tastatur drücken, um die Seite zu laden.
- 4. Auf das Register **Drucken** klicken.
- 5. Auf die Schaltfläche **Durchsuchen...** klicken und die druckbereite Datei ansteuern.
- 6. Die zu druckende Datei auswählen. Auf die Datei doppelklicken, um sie auszuwählen. Alternativ einmal auf die Datei und anschließend auf die Schaltfläche **Öffnen** klicken. Im Feld "Dateiname" werden der Dateiname und der Pfad angezeigt.
- 7. Gewünschte Optionen auswählen.
- 8. Auf die Schaltfläche **Auftrag senden** klicken.
- 9. Den Auftrag am Gerät abholen.
- 10. Auf dem Steuerpult die **Auftragsstatustaste** drücken, um die Auftragsliste anzuzeigen und den Status des Auftrags zu prüfen.
- 11. Druckaufträge werden normalerweise in der Liste "Aktive Aufträge" aufgeführt. Hat der Systemadministrator aber die Funktion "Alle Aufträge anhalten" aktiviert, steht der Auftrag entweder auf der Liste "Angehaltene Druckaufträge" oder auf der Liste "Nicht identifizierte Druckaufträge". Zum Freigeben eines angehaltenen Auftrags den Auftrag in der jeweiligen Liste auswählen und **Freigeben** antippen.
- 12. Wenn der Auftrag in der Liste "Aktive Aufträge" angehalten wird, kann er erst nach der Bereitstellung zusätzlicher Ressourcen wie Material oder Heftklammern abgeschlossen werden. Zum Anzeigen der benötigten Ressourcen den Auftrag und dann **Details** antippen. Der Auftrag wird ausgegeben, sobald die benötigten Ressourcen verfügbar sind.

Weitere Informazionen [Erstellen einer druckbereiten Datei](#page-532-0) [Drucken von Dokumenten mit dem PostScript-Druckertreiber](#page-366-0) [Anmelden bei Internet Services](#page-677-0) [Anzeigen aktiver Aufträge über das Menü "Auftragsstatus"](#page-696-0) [System Administrator Guide \(Systemadministratorhandbuch\) w](www.xerox.com/support)ww.xerox.com/support. [Installieren optionaler Funktionen über das Menü "Verwaltung"](#page-715-0) [Anzeigen von Auftragsstatus und -daten über das Menü "Auftragsstatus"](#page-697-0) [Drucken von Infoseiten über das Menü "Gerätestatus"](#page-705-0)

[Ändern der Ausgabeeinheit beim Drucken über Internet Services](#page-638-0) [Falzen von Dokumenten beim Drucken mit Internet Services](#page-637-0) [Einstellen der Heftung beim Drucken über Internet Services](#page-634-0) [Einstellen der Ausrichtung beim Drucken über Internet Services](#page-633-0) [Verwenden der Sortierungsoptionen beim Drucken über Internet Services](#page-632-0) [Verwenden der Optionen für 2-seitigen Druck beim Drucken über Internet Services](#page-631-0) [Ändern der Materialwahl beim Drucken über Internet Services](#page-629-0) [Senden eines Auftrags mit Druckverzögerung über Internet Services](#page-628-0) [Speichern eines Auftrags für erneuten Druck mit Internet Services](#page-626-0) [Drucken eines Probeexemplars über Internet Services](#page-625-0) [Senden eines Auftrags mit geschützter Ausgabe über Internet Services](#page-624-0) [Senden eines normalen Druckauftrags mit Internet Services](#page-622-0) [Ändern der Auflage beim Drucken über Internet Services](#page-621-0)

# **Installieren von Drucker- und Scantreibern über das Menü "Drucken" von Internet Services**

Von Internet Services wird der integrierte Webserver auf dem Gerät verwendet. Dadurch wird die Kommunikation mit dem Gerät über das Internet oder Intranet und einen Webbrowser ermöglicht.

Über den Link "Drucker-/Scantreiber installieren" können die aktuellen Drucker- und Scantreiber für das Gerät abgerufen und installiert werden. Unter Windows werden die Treiber über diesen Link als ausführbare Datei (EXE) geöffnet. Durch Ausführen einer solchen Datei wird die jeweilige Software automatisch auf dem Computer installiert. Nach Wunsch kann die Datei ausgeführt werden, um die Treiber sofort zu installieren, oder sie kann gespeichert werden, um die Treiberinstallation später vorzunehmen.

Die Druckertreiber lassen sich über die Installationsoption leicht installieren. Über den Link werden die aktuellen Treiber für das Gerät automatisch unter Xerox.com gesucht. Der Systemadministrator kann dem Link "Drucker-/Scantreiber installieren" gegebenenfalls ein anderes Ziel zuweisen, z. B. eine interne Website. Der Link kann auch ausgeblendet werden. Ist kein Link namens "Drucker-/Scantreiber installieren" zu sehen, beim Systemadministrator nachfragen.

Hinweis: Diese Option muss vom Systemadministrator bereitgestellt werden.

Die jeweils benötigten Treiber wurden möglicherweise vom Systemadministrator auf den einzelnen Computern installiert. Ist dies nicht der Fall, kann der richtige Treiber anhand der folgenden Informationen ausgewählt werden.

- **PS (PostScript)**: bietet die meisten Möglichkeiten zum Skalieren und Bearbeiten von Bildern. Komplexe Grafiken werden besonders detailgetreu wiedergegeben. PostScript bietet auch verschiedene Optionen zur Fehlerbehandlung und Schriftsubstitution.
- **PCL (Printer Control Language)**: umfasst weniger Funktionen im Vergleich zu PostScript. Bei den meisten Aufträgen bieten PCL-Treiber eine schnellere Verarbeitung als andere Treiber. Dieser Treiber eignet sich für die meisten alltäglichen Druckanforderungen.
- **XPS (XML Paper Specification)**: eine offene Spezifikation für eine Seitenbeschreibungssprache und ein ursprünglich von Microsoft entwickeltes festes Dokumentformat. Mit diesem Treiber werden XPS-Dateien schneller und in einer besseren Qualität gedruckt.
- **Mac**: ein PostScript-Treiber speziell für Macintosh-Computer.

Hinweis: Auf dem Gerät muss die optionale XPS-Funktion installiert sein, damit XPS-Dokumente gedruckt werden können.

Mit dem TWAIN-Scantreiber können Dokumente vom Gerät zum Computer gescannt werden. Der TWAIN-Scantreiber wird automatisch zusammen mit der Funktion "Drucker-/Scantreiber installieren" installiert.

Weitere Informationen siehe System Administrator Guide (Systemhandbuch).

- 1. Am Computer einen Webbrowser öffnen.
- 2. Im Adressfeld über die Tastatur "http://" gefolgt von der IP-Adresse des Geräts eingeben. Lautet die IP-Adresse beispielsweise "192.168.100.100", Folgendes eingeben: http:// 192.168.100.100.

Hinweis: Zum Ermitteln der IP-Adresse des Geräts einen Konfigurationsbericht drucken oder den Systemadministrator fragen.

- 3. Die **Eingabetaste** auf der Tastatur drücken, um die Seite zu laden.
- 4. Auf das Register **Drucken** klicken.
- 5. Auf den Link **Drucker-/Scantreiber installieren** klicken.
- 6. Auf die Schaltfläche **Ausführen** klicken.
- 7. Den Lizenzvertrag durch Klicken auf die entsprechende Schaltfläche akzeptieren.
- 8. Das Gerät wird vom Programm automatisch im Netzwerk gesucht. Wird das Gerät nicht angezeigt, den Systemadministrator um Hilfe bitten.
- 9. Den zu installierenden Treiber auswählen.
- 10. Auf die Schaltfläche **Installieren** klicken.
- 11. Auf die Schaltfläche **Installieren** klicken.
- 12. Die Druckwarteschlange wird erstellt, und der Druckertreiber wird installiert.

## Weitere Informazionen

[Ermitteln der Kontaktdetails des Systemadministrators in Internet Services](#page-672-0) [System Administrator Guide \(Systemadministratorhandbuch\) w](www.xerox.com/support)ww.xerox.com/support. [Drucken von Dokumenten mit dem PostScript-Druckertreiber](#page-366-0) [Installieren optionaler Funktionen über das Menü "Verwaltung"](#page-715-0) [Drucken von Infoseiten über das Menü "Gerätestatus"](#page-705-0)

# <span id="page-621-0"></span>**Ändern der Auflage beim Drucken über Internet Services**

Von Internet Services wird der integrierte Webserver auf dem Gerät verwendet. Dadurch wird die Kommunikation mit dem Gerät über das Internet oder Intranet und einen Webbrowser ermöglicht.

Die Seite "Auftrag senden" von Internet Services dient zum Senden druckbereiter Dokumente an den Drucker. Dabei können Dateien in den Formaten PDF, PCL, PostScript, TXT, JPEG, TIFF und XPS gedruckt werden.

Hinweis: Bei der Übermittlung eines Auftrags über Internet Services können allgemeine Druckfunktionen wie Seitenaufdruck und Heftung ausgewählt werden. Erweiterte Druckfunktionen wie Aufdrucke oder Broschürenlayout müssen im Druckertreiber ausgewählt werden, bevor die druckbereite Datei erstellt wird.

Hinweis: Auf dem Gerät muss die optionale XPS-Funktion installiert sein, damit XPS-Dokumente gedruckt werden können.

Mit der Option "Auflage" wird gesteuert, wie viele Exemplare eines Dokuments gedruckt werden. Die Auflagenstärke kann 1 bis 9999 betragen.

Die Auflage kann beim Erstellen der druckbereiten Datei im Druckertreiber bzw. in einer anderen Anwendung festgelegt oder in Internet Services ausgewählt werden. Wenn die Auflage in Internet Services festgelegt wird, wird die in der druckbereiten Datei angegebene Auflage ignoriert. Beispiel: Wenn in der druckbereiten Datei 5 Exemplare angefordert werden, über Internet Services aber nur 2, werden nur 2 Exemplare ausgegeben.

- 1. Am Computer einen Webbrowser öffnen.
- 2. Im Adressfeld über die Tastatur "http://" gefolgt von der IP-Adresse des Geräts eingeben. Lautet die IP-Adresse beispielsweise "192.168.100.100", Folgendes eingeben: http:// 192.168.100.100.

Hinweis: Zum Ermitteln der IP-Adresse des Geräts einen Konfigurationsbericht drucken oder den Systemadministrator fragen.

- 3. Die **Eingabetaste** auf der Tastatur drücken, um die Seite zu laden.
- 4. Auf das Register **Drucken** klicken.
- 5. Auf die Schaltfläche **Durchsuchen...** klicken und die druckbereite Datei ansteuern.
- 6. Die zu druckende Datei auswählen. Auf die Datei doppelklicken, um sie auszuwählen. Alternativ einmal auf die Datei und anschließend auf die Schaltfläche **Öffnen** klicken. Im Feld "Dateiname" werden der Dateiname und der Pfad angezeigt.
- 7. Gewünschte Option für "Auflage" auswählen.
	- **Auto**: Die in der druckbereiten Datei programmierte Anzahl Exemplare wird gedruckt.
	- **(1-9999)**: Es werden 1 bis 9999 Exemplare der druckbereiten Datei gedruckt (falls die Auflage in der druckbereiten Datei mehr als 1 beträgt, wird diese Auflage durch die in Internet Services angeforderte Auflage ersetzt). Das Eingabefeld **(1-9999)** auswählen und über die Tastatur die gewünschte Auflage eingeben.
- 8. Auf die Schaltfläche **Auftrag senden** klicken.
- 9. Den Auftrag am Gerät abholen.
- 10. Auf dem Steuerpult die **Auftragsstatustaste** drücken, um die Auftragsliste anzuzeigen und den Status des Auftrags zu prüfen.
- 11. Druckaufträge werden normalerweise in der Liste "Aktive Aufträge" aufgeführt. Hat der Systemadministrator aber die Funktion "Alle Aufträge anhalten" aktiviert, steht der Auftrag entweder auf der Liste "Angehaltene Druckaufträge" oder auf der Liste "Nicht identifizierte Druckaufträge". Zum Freigeben eines angehaltenen Auftrags den Auftrag in der jeweiligen Liste auswählen und **Freigeben** antippen.
- 12. Wenn der Auftrag in der Liste "Aktive Aufträge" angehalten wird, kann er erst nach der Bereitstellung zusätzlicher Ressourcen wie Material oder Heftklammern abgeschlossen werden. Zum Anzeigen der benötigten Ressourcen den Auftrag und dann **Details** antippen. Der Auftrag wird ausgegeben, sobald die benötigten Ressourcen verfügbar sind.

## Weitere Informazionen

[Ermitteln der Kontaktdetails des Systemadministrators in Internet Services](#page-672-0) [Anzeigen von Auftragsstatus und -daten über das Menü "Auftragsstatus"](#page-697-0) [Drucken von Infoseiten über das Menü "Gerätestatus"](#page-705-0)

# **Auftragsart**

## <span id="page-622-0"></span>**Senden eines normalen Druckauftrags mit Internet Services**

Von Internet Services wird der integrierte Webserver auf dem Gerät verwendet. Dadurch wird die Kommunikation mit dem Gerät über das Internet oder Intranet und einen Webbrowser ermöglicht. Wenn auf dem Gerät die Authentifizierung bzw. die Kostenzählung aktiviert wurde, ist für den Zugriff auf diese Funktion möglicherweise eine Anmeldung erforderlich.

Die Seite "Auftrag senden" von Internet Services dient zum Senden druckbereiter Dokumente an den Drucker. Dabei können Dateien in den Formaten PDF, PCL, PostScript, TXT, JPEG, TIFF und XPS gedruckt werden.

Hinweis: Bei der Übermittlung eines Auftrags über Internet Services können allgemeine Druckfunktionen wie Seitenaufdruck und Heftung ausgewählt werden. Erweiterte Druckfunktionen wie Aufdrucke oder Broschürenlayout müssen im Druckertreiber ausgewählt werden, bevor die druckbereite Datei erstellt wird.

Hinweis: Auf dem Gerät muss die optionale XPS-Funktion installiert sein, damit XPS-Dokumente gedruckt werden können.

Mit der Auftragsart "Normal" wird das Gerät angewiesen, einen Auftrag umgehend zu drucken, sobald er in der Warteschlange an erster Stelle steht.

- 1. Am Computer einen Webbrowser öffnen.
- 2. Im Adressfeld über die Tastatur "http://" gefolgt von der IP-Adresse des Geräts eingeben. Lautet die IP-Adresse beispielsweise "192.168.100.100", Folgendes eingeben: http:// 192.168.100.100.

Hinweis: Zum Ermitteln der IP-Adresse des Geräts einen Konfigurationsbericht drucken oder den Systemadministrator fragen.

- 3. Die **Eingabetaste** auf der Tastatur drücken, um die Seite zu laden.
- 4. Auf das Register **Drucken** klicken.
- 5. Auf die Schaltfläche **Durchsuchen...** klicken und die druckbereite Datei ansteuern.
- 6. Die zu druckende Datei auswählen. Auf die Datei doppelklicken, um sie auszuwählen. Alternativ einmal auf die Datei und anschließend auf die Schaltfläche **Öffnen** klicken. Im Feld "Dateiname" werden der Dateiname und der Pfad angezeigt.
- 7. Im Dropdown-Menü **Auftragsart** den Eintrag **Normal** auswählen.
- 8. Auf die Schaltfläche **Auftrag senden** klicken.
- 9. Den Auftrag am Gerät abholen.
- 10. Auf dem Steuerpult die **Auftragsstatustaste** drücken, um die Auftragsliste anzuzeigen und den Status des Auftrags zu prüfen.
- 11. Druckaufträge werden normalerweise in der Liste "Aktive Aufträge" aufgeführt. Hat der Systemadministrator aber die Funktion "Alle Aufträge anhalten" aktiviert, steht der Auftrag entweder auf der Liste "Angehaltene Druckaufträge" oder auf der Liste "Nicht identifizierte Druckaufträge". Zum Freigeben eines angehaltenen Auftrags den Auftrag in der jeweiligen Liste auswählen und **Freigeben** antippen.
- 12. Wenn der Auftrag in der Liste "Aktive Aufträge" angehalten wird, kann er erst nach der Bereitstellung zusätzlicher Ressourcen wie Material oder Heftklammern abgeschlossen werden. Zum Anzeigen der benötigten Ressourcen den Auftrag und dann **Details** antippen. Der Auftrag wird ausgegeben, sobald die benötigten Ressourcen verfügbar sind.

## Weitere Informazionen

[Anzeigen aktiver Aufträge über das Menü "Auftragsstatus"](#page-696-0) [Ermitteln der Kontaktdetails des Systemadministrators in Internet Services](#page-672-0) [Anzeigen von Auftragsstatus und -daten über das Menü "Auftragsstatus"](#page-697-0) [Drucken von Infoseiten über das Menü "Gerätestatus"](#page-705-0)

#### <span id="page-624-0"></span>**Senden eines Auftrags mit geschützter Ausgabe über Internet Services**

Von Internet Services wird der integrierte Webserver auf dem Gerät verwendet. Dadurch wird die Kommunikation mit dem Gerät über das Internet oder Intranet und einen Webbrowser ermöglicht.

Wenn auf dem Gerät die Authentifizierung bzw. die Kostenzählung aktiviert wurde, ist für den Zugriff auf diese Funktion möglicherweise eine Anmeldung erforderlich.

Die Seite "Auftrag senden" von Internet Services dient zum Senden druckbereiter Dokumente an den Drucker. Dabei können Dateien in den Formaten PDF, PCL, PostScript, TXT, JPEG, TIFF und XPS gedruckt werden.

Hinweis: Bei der Übermittlung eines Auftrags über Internet Services können allgemeine Druckfunktionen wie Seitenaufdruck und Heftung ausgewählt werden. Erweiterte Druckfunktionen wie Aufdrucke oder Broschürenlayout müssen im Druckertreiber ausgewählt werden, bevor die druckbereite Datei erstellt wird.

Hinweis: Auf dem Gerät muss die optionale XPS-Funktion installiert sein, damit XPS-Dokumente gedruckt werden können.

Mit der Option "Geschützte Ausgabe" wird ein Auftrag auf dem Gerät angehalten, bis er durch die Eingabe eines Kennworts freigegeben wird. Damit wird sichergestellt, dass vertrauliche Dokumente erst in das Ausgabefach ausgegeben werden, wenn sie freigegeben und abgeholt werden können. Diese Funktion ist auch nützlich, wenn generell gesteuert werden soll, wann Aufträge (auch nicht vertrauliche) für den Druck freigegeben werden.

Hinweis: Wenn mehrere geschützte Druckaufträge mit dem gleichen Kennwort gesendet werden, muss das Kennwort lediglich einmal eingegeben werden, um alle Aufträge für den Druck freizugeben.

- 1. Am Computer einen Webbrowser öffnen.
- 2. Im Adressfeld über die Tastatur "http://" gefolgt von der IP-Adresse des Geräts eingeben. Lautet die IP-Adresse beispielsweise "192.168.100.100", Folgendes eingeben: http:// 192.168.100.100.

Hinweis: Zum Ermitteln der IP-Adresse des Geräts einen Konfigurationsbericht drucken oder den Systemadministrator fragen.

- 3. Die **Eingabetaste** auf der Tastatur drücken, um die Seite zu laden.
- 4. Auf das Register **Drucken** klicken.
- 5. Auf die Schaltfläche **Durchsuchen...** klicken und die druckbereite Datei ansteuern.
- 6. Die zu druckende Datei auswählen. Auf die Datei doppelklicken, um sie auszuwählen. Alternativ einmal auf die Datei und anschließend auf die Schaltfläche **Öffnen** klicken. Im Feld "Dateiname" werden der Dateiname und der Pfad angezeigt.
- 7. Im Dropdown-Menü **Auftragsart** den Eintrag **Geschützte Ausgabe** auswählen.
- 8. In das Eingabefeld **Kennwort** klicken und über die Tastatur ein Kennwort eingeben (4 bis 10 Ziffern).

Hinweis: Dieses Kennwort über den Ziffernblock auf dem Steuerpult des Geräts eingeben, um einen Auftrag freizugeben. Nur Ziffern verwenden und darauf achten, ein leicht zu merkendes, aber von anderen nicht leicht zu erratendes Kennwort zu wählen.

- 9. In das Eingabefeld **Kennwort bestätigen** klicken und das Kennwort über die Tastatur erneut eingeben (4 bis 10 Ziffern).
- 10. Auf die Schaltfläche **Auftrag senden** klicken.
- 11. Wenn der Auftrag beim Gerät eingeht, wird er in der Liste der geschützten Aufträge aufgeführt. Zum Anzeigen der Liste auf dem Gerät die **Auftragsstatustaste** auf dem Steuerpult drücken und **Geschützte Ausgabe** antippen.
- 12. Den Auftrag in der Liste auswählen, das Kennwort eingeben und **OK** antippen.
- 13. **Alle freigeben** antippen, um alle geschützten Aufträge zu drucken, oder einen einzelnen Auftrag auswählen und **Freigeben** antippen.
- 14. Wenn der Auftrag in der Liste "Aktive Aufträge" angehalten wird, kann er erst nach der Bereitstellung zusätzlicher Ressourcen wie Material oder Heftklammern abgeschlossen werden. Zum Anzeigen der benötigten Ressourcen den Auftrag und dann **Details** antippen. Der Auftrag wird ausgegeben, sobald die benötigten Ressourcen verfügbar sind.

[Abrufen der Liste der eigenen geschützten Aufträge über das Menü "Auftragsstatus"](#page-703-0) [Anzeigen aktiver Aufträge über das Menü "Auftragsstatus"](#page-696-0) [Ermitteln der Kontaktdetails des Systemadministrators in Internet Services](#page-672-0) [Anzeigen von Auftragsstatus und -daten über das Menü "Auftragsstatus"](#page-697-0) [Drucken von Infoseiten über das Menü "Gerätestatus"](#page-705-0)

## <span id="page-625-0"></span>**Drucken eines Probeexemplars über Internet Services**

Von Internet Services wird der integrierte Webserver auf dem Gerät verwendet. Dadurch wird die Kommunikation mit dem Gerät über das Internet oder Intranet und einen Webbrowser ermöglicht.

Wenn auf dem Gerät die Authentifizierung bzw. die Kostenzählung aktiviert wurde, ist für den Zugriff auf diese Funktion möglicherweise eine Anmeldung erforderlich.

Die Seite "Auftrag senden" von Internet Services dient zum Senden druckbereiter Dokumente an den Drucker. Dabei können Dateien in den Formaten PDF, PCL, PostScript, TXT, JPEG, TIFF und XPS gedruckt werden.

Hinweis: Bei der Übermittlung eines Auftrags über Internet Services können allgemeine Druckfunktionen wie Seitenaufdruck und Heftung ausgewählt werden. Erweiterte Druckfunktionen wie Aufdrucke oder Broschürenlayout müssen im Druckertreiber ausgewählt werden, bevor die druckbereite Datei erstellt wird.

Hinweis: Auf dem Gerät muss die optionale XPS-Funktion installiert sein, damit XPS-Dokumente gedruckt werden können.

Mit der Option "Probeexemplar" wird ein Exemplar eines Druckauftrags ausgegeben, für den mehrere Exemplare gedruckt werden sollen. Anhand des Probeexemplars kann festgestellt werden, ob der Druck einwandfrei ist, bevor die restlichen Exemplare ausgegeben werden. Falls das erste Exemplar Mängel aufweist, kann die Ausgabe der übrigen Exemplare abgebrochen werden. Der Auftrag kann dann mit anderen Druckeinstellungen erneut übermittelt werden.

- 1. Am Computer einen Webbrowser öffnen.
- 2. Im Adressfeld über die Tastatur "http://" gefolgt von der IP-Adresse des Geräts eingeben. Lautet die IP-Adresse beispielsweise "192.168.100.100", Folgendes eingeben: http:// 192.168.100.100.

- 3. Die **Eingabetaste** auf der Tastatur drücken, um die Seite zu laden.
- 4. Auf das Register **Drucken** klicken.
- 5. Auf die Schaltfläche **Durchsuchen...** klicken und die druckbereite Datei ansteuern.
- 6. Die zu druckende Datei auswählen. Auf die Datei doppelklicken, um sie auszuwählen. Alternativ einmal auf die Datei und anschließend auf die Schaltfläche **Öffnen** klicken. Im Feld "Dateiname" werden der Dateiname und der Pfad angezeigt.
- 7. Gewünschte Option für "Auflage" auswählen.
	- **Auto**: Die in der druckbereiten Datei programmierte Anzahl Exemplare wird gedruckt.
	- **(1-9999)**: Es werden 1 bis 9999 Exemplare der druckbereiten Datei gedruckt (falls die Auflage in der druckbereiten Datei mehr als 1 beträgt, wird diese Auflage durch die in Internet Services angeforderte Auflage ersetzt). Das Eingabefeld **(1-9999)** auswählen und über die Tastatur die gewünschte Auflage eingeben.

Hinweis: Die Funktion "Probeexemplar" kann nur bei Aufträgen mit einer Auflage von mindestens 2 verwendet werden.

- 8. Im Dropdown-Menü **Auftragsart** den Eintrag **Probeexemplar** auswählen.
- 9. Auf die Schaltfläche **Auftrag senden** klicken.
- 10. Auf dem Steuerpult die **Auftragsstatustaste** drücken, um die Auftragsliste anzuzeigen und den Status des Auftrags zu prüfen.
- 11. Druckaufträge werden normalerweise in der Liste "Aktive Aufträge" aufgeführt. Hat der Systemadministrator aber die Funktion "Alle Aufträge anhalten" aktiviert, steht der Auftrag auf der Liste der angehaltenen oder unbekannten Druckaufträge. Den Auftrag in der entsprechenden Liste auswählen und **Freigeben** antippen, um das Probeexemplar zu drucken.
- 12. Das Probeexemplar überprüfen.
- 13. Gewünschten Auftrag in der Liste auswählen.
	- Weist das Probeexemplar keine Mängel auf, **Freigeben** antippen, um die übrigen Sätze auszugeben.
	- Weist das Probeexemplar Mängel auf, **Löschen** antippen.
- 14. Wenn der Auftrag in der Liste "Aktive Aufträge" angehalten wird, kann er erst nach der Bereitstellung zusätzlicher Ressourcen wie Material oder Heftklammern abgeschlossen werden. Zum Anzeigen der benötigten Ressourcen den Auftrag und dann **Details** antippen. Der Auftrag wird ausgegeben, sobald die benötigten Ressourcen verfügbar sind.

## Weitere Informazionen

[Anzeigen aktiver Aufträge über das Menü "Auftragsstatus"](#page-696-0) [Ermitteln der Kontaktdetails des Systemadministrators in Internet Services](#page-672-0) [Anzeigen von Auftragsstatus und -daten über das Menü "Auftragsstatus"](#page-697-0) [Drucken von Infoseiten über das Menü "Gerätestatus"](#page-705-0)

#### <span id="page-626-0"></span>**Speichern eines Auftrags für erneuten Druck mit Internet Services**

Von Internet Services wird der integrierte Webserver auf dem Gerät verwendet. Dadurch wird die Kommunikation mit dem Gerät über das Internet oder Intranet und einen Webbrowser ermöglicht.

Wenn auf dem Gerät die Authentifizierung bzw. die Kostenzählung aktiviert wurde, ist für den Zugriff auf diese Funktion möglicherweise eine Anmeldung erforderlich.

Die Seite "Auftrag senden" von Internet Services dient zum Senden druckbereiter Dokumente an den Drucker. Dabei können Dateien in den Formaten PDF, PCL, PostScript, TXT, JPEG, TIFF und XPS gedruckt werden.

Hinweis: Bei der Übermittlung eines Auftrags über Internet Services können allgemeine Druckfunktionen wie Seitenaufdruck und Heftung ausgewählt werden. Erweiterte Druckfunktionen wie Aufdrucke oder Broschürenlayout müssen im Druckertreiber ausgewählt werden, bevor die druckbereite Datei erstellt wird.

Hinweis: Auf dem Gerät muss die optionale XPS-Funktion installiert sein, damit XPS-Dokumente gedruckt werden können.

Gespeicherte Aufträge sind Dokumente, die an das Gerät gesendet und dort zur künftigen Verwendung gespeichert wurden. Gespeicherte Aufträge können am Gerät und über Internet Services abgerufen und gedruckt werden.

Mit der Option "Gespeicherte Aufträge" lassen sich häufig genutzte und gedruckte Dokumente wie z. B. Formulare bequem speichern. Gespeicherte Aufträge können mit dem Druckertreiber und Internet Services gespeichert werden. Der Druck gespeicherter Aufträge kann über das Steuerpult oder Internet Services erfolgen.

Hinweis: Diese Option muss vom Systemadministrator bereitgestellt werden.

- 1. Am Computer einen Webbrowser öffnen.
- 2. Im Adressfeld über die Tastatur "http://" gefolgt von der IP-Adresse des Geräts eingeben. Lautet die IP-Adresse beispielsweise "192.168.100.100", Folgendes eingeben: http:// 192.168.100.100.

Hinweis: Zum Ermitteln der IP-Adresse des Geräts einen Konfigurationsbericht drucken oder den Systemadministrator fragen.

- 3. Die **Eingabetaste** auf der Tastatur drücken, um die Seite zu laden.
- 4. Auf das Register **Drucken** klicken.
- 5. Auf die Schaltfläche **Durchsuchen...** klicken und die druckbereite Datei ansteuern.
- 6. Die zu druckende Datei auswählen. Auf die Datei doppelklicken, um sie auszuwählen. Alternativ einmal auf die Datei und anschließend auf die Schaltfläche **Öffnen** klicken. Im Feld "Dateiname" werden der Dateiname und der Pfad angezeigt.
- 7. Im Dropdown-Menü **Auftragsart** den Eintrag **Auftrag für erneuten Druck speichern** auswählen.
- 8. Gewünschte Option auswählen.
	- **Speichern**: Der Auftrag wird zur künftigen Verwendung gespeichert, aber nicht gedruckt.
	- **Speichern und drucken**: Der Auftrag wird gespeichert, und auf dem Gerät wird eine Kopie gedruckt.
- 9. Gegebenenfalls in das Eingabefeld **Auftragsname** klicken und über die Tastatur einen Auftragsnamen eingeben. Falls kein Name eingegeben wird, wird der Dateiname als Auftragsname verwendet.
- 10. Gegebenenfalls im Menü "In Ordner speichern" den Ordner auswählen, in dem der Auftrag gespeichert werden soll. Wenn keine persönlichen Ordner eingerichtet wurden, wird der Auftrag im öffentlichen Standardordner gespeichert.
- 11. Gegebenenfalls das Kontrollkästchen **Auftrag schützen** aktivieren und ein vier- bis zehnstelliges Kennwort in die beiden Eingabefelder **Kennwort** und **Kennwort bestätigen** eingeben.

Hinweis: Dieses Kennwort über den Ziffernblock auf dem Steuerpult des Geräts eingeben, um einen Auftrag freizugeben. Nur Ziffern verwenden und darauf achten, ein leicht zu merkendes, aber von anderen nicht leicht zu erratendes Kennwort zu wählen.

- 12. Auf die Schaltfläche **Auftrag senden** klicken.
- 13. Den Auftrag gegebenenfalls am Gerät abholen.
- 14. Auf dem Steuerpult die **Auftragsstatustaste** drücken, um die Auftragsliste anzuzeigen und den Status des Auftrags zu prüfen.
- 15. Druckaufträge werden normalerweise in der Liste "Aktive Aufträge" aufgeführt. Hat der Systemadministrator aber die Funktion "Alle Aufträge anhalten" aktiviert, steht der Auftrag entweder auf der Liste "Angehaltene Druckaufträge" oder auf der Liste "Nicht identifizierte Druckaufträge". Zum Freigeben eines angehaltenen Auftrags den Auftrag in der jeweiligen Liste auswählen und **Freigeben** antippen.
- 16. Wenn der Auftrag in der Liste "Aktive Aufträge" angehalten wird, kann er erst nach der Bereitstellung zusätzlicher Ressourcen wie Material oder Heftklammern abgeschlossen werden. Zum Anzeigen der benötigten Ressourcen den Auftrag und dann **Details** antippen. Der Auftrag wird ausgegeben, sobald die benötigten Ressourcen verfügbar sind.

[Anzeigen aktiver Aufträge über das Menü "Auftragsstatus"](#page-696-0) [Ermitteln der Kontaktdetails des Systemadministrators in Internet Services](#page-672-0) [Speichern von Aufträgen mit dem PostScript-Druckertreiber](#page-374-0) [Drucken gespeicherter Aufträge über Internet Services](#page-611-0) [Anzeigen von Auftragsstatus und -daten über das Menü "Auftragsstatus"](#page-697-0) [Drucken von Infoseiten über das Menü "Gerätestatus"](#page-705-0)

## <span id="page-628-0"></span>**Senden eines Auftrags mit Druckverzögerung über Internet Services**

Von Internet Services wird der integrierte Webserver auf dem Gerät verwendet. Dadurch wird die Kommunikation mit dem Gerät über das Internet oder Intranet und einen Webbrowser ermöglicht.

Wenn auf dem Gerät die Authentifizierung bzw. die Kostenzählung aktiviert wurde, ist für den Zugriff auf diese Funktion möglicherweise eine Anmeldung erforderlich.

Die Seite "Auftrag senden" von Internet Services dient zum Senden druckbereiter Dokumente an den Drucker. Dabei können Dateien in den Formaten PDF, PCL, PostScript, TXT, JPEG, TIFF und XPS gedruckt werden.

Hinweis: Bei der Übermittlung eines Auftrags über Internet Services können allgemeine Druckfunktionen wie Seitenaufdruck und Heftung ausgewählt werden. Erweiterte Druckfunktionen wie Aufdrucke oder Broschürenlayout müssen im Druckertreiber ausgewählt werden, bevor die druckbereite Datei erstellt wird.

Hinweis: Auf dem Gerät muss die optionale XPS-Funktion installiert sein, damit XPS-Dokumente gedruckt werden können.

Mit der Option "Druckverzögerung" kann ein Druckauftrag zu einem bestimmten Zeitpunkt und bis zu 24 Stunden nach Auftragsübermittlung gedruckt werden. Dadurch ist es möglich, große Aufträge außerhalb der Stoßzeiten bzw. alle Aufträge gleichzeitig zu drucken.

- 1. Am Computer einen Webbrowser öffnen.
- 2. Im Adressfeld über die Tastatur "http://" gefolgt von der IP-Adresse des Geräts eingeben. Lautet die IP-Adresse beispielsweise "192.168.100.100", Folgendes eingeben: http:// 192.168.100.100.

- 3. Die **Eingabetaste** auf der Tastatur drücken, um die Seite zu laden.
- 4. Auf das Register **Drucken** klicken.
- 5. Auf die Schaltfläche **Durchsuchen...** klicken und die druckbereite Datei ansteuern.
- 6. Die zu druckende Datei auswählen. Auf die Datei doppelklicken, um sie auszuwählen. Alternativ einmal auf die Datei und anschließend auf die Schaltfläche **Öffnen** klicken. Im Feld "Dateiname" werden der Dateiname und der Pfad angezeigt.
- 7. Im Dropdown-Menü **Auftragsart** den Eintrag **Druckverzögerung** auswählen.
- 8. Das Eingabefeld **Druckzeit** auswählen und über die Tastatur angeben, wann der Auftrag gedruckt werden soll.
- 9. Auf die Schaltfläche **Auftrag senden** klicken.
- 10. Den Auftrag am Gerät abholen.
- 11. Auf dem Steuerpult die **Auftragsstatustaste** drücken, um die Auftragsliste anzuzeigen und den Status des Auftrags zu prüfen.
- 12. Druckaufträge werden normalerweise in der Liste "Aktive Aufträge" aufgeführt. Hat der Systemadministrator aber die Funktion "Alle Aufträge anhalten" aktiviert, steht der Auftrag entweder auf der Liste "Angehaltene Druckaufträge" oder auf der Liste "Nicht identifizierte Druckaufträge". Zum Freigeben eines angehaltenen Auftrags den Auftrag in der jeweiligen Liste auswählen und **Freigeben** antippen.
- 13. Wenn der Auftrag in der Liste "Aktive Aufträge" angehalten wird, kann er erst nach der Bereitstellung zusätzlicher Ressourcen wie Material oder Heftklammern abgeschlossen werden. Zum Anzeigen der benötigten Ressourcen den Auftrag und dann **Details** antippen. Der Auftrag wird ausgegeben, sobald die benötigten Ressourcen verfügbar sind.

[Anzeigen aktiver Aufträge über das Menü "Auftragsstatus"](#page-696-0) [Ermitteln der Kontaktdetails des Systemadministrators in Internet Services](#page-672-0) [Drucken mit Druckverzögerung mit dem PostScript-Druckertreiber](#page-373-0) [Anzeigen von Auftragsstatus und -daten über das Menü "Auftragsstatus"](#page-697-0) [Drucken von Infoseiten über das Menü "Gerätestatus"](#page-705-0)

## <span id="page-629-0"></span>**Ändern der Materialwahl beim Drucken über Internet Services**

Von Internet Services wird der integrierte Webserver auf dem Gerät verwendet. Dadurch wird die Kommunikation mit dem Gerät über das Internet oder Intranet und einen Webbrowser ermöglicht.

Wenn auf dem Gerät die Authentifizierung bzw. die Kostenzählung aktiviert wurde, ist für den Zugriff auf diese Funktion möglicherweise eine Anmeldung erforderlich.

Die Seite "Auftrag senden" von Internet Services dient zum Senden druckbereiter Dokumente an den Drucker. Dabei können Dateien in den Formaten PDF, PCL, PostScript, TXT, JPEG, TIFF und XPS gedruckt werden.

Hinweis: Bei der Übermittlung eines Auftrags über Internet Services können allgemeine Druckfunktionen wie Seitenaufdruck und Heftung ausgewählt werden. Erweiterte Druckfunktionen wie Aufdrucke oder Broschürenlayout müssen im Druckertreiber ausgewählt werden, bevor die druckbereite Datei erstellt wird.

Hinweis: Auf dem Gerät muss die optionale XPS-Funktion installiert sein, damit XPS-Dokumente gedruckt werden können.

Mit der Option "Material" kann eine Materialart für einen Auftrag festgelegt werden. Die für den Auftrag automatisch gewählte Materialart wird im Feld "Material" angezeigt und ist die vom Systemadministrator festgelegte Standardeinstellung.

Die im Gerät eingelegten Materialarten werden aufgeführt. Andere Materialarten können ausgewählt werden, müssen aber in den entsprechenden Behälter eingelegt werden, damit der Auftrag ordnungsgemäß gedruckt werden kann. Es wird empfohlen, zuerst das erforderliche Material einzulegen und dann erst einen Auftrag zu programmieren. Auf diese Weise wird sichergestellt, dass bei der Übermittlung eines Auftrags das richtige Material und der richtige Behälter ausgewählt werden.

- 1. Am Computer einen Webbrowser öffnen.
- 2. Im Adressfeld über die Tastatur "http://" gefolgt von der IP-Adresse des Geräts eingeben. Lautet die IP-Adresse beispielsweise "192.168.100.100", Folgendes eingeben: http:// 192.168.100.100.

Hinweis: Zum Ermitteln der IP-Adresse des Geräts einen Konfigurationsbericht drucken oder den Systemadministrator fragen.

- 3. Die **Eingabetaste** auf der Tastatur drücken, um die Seite zu laden.
- 4. Auf das Register **Drucken** klicken.
- 5. Auf die Schaltfläche **Durchsuchen...** klicken und die druckbereite Datei ansteuern.
- 6. Die zu druckende Datei auswählen. Auf die Datei doppelklicken, um sie auszuwählen. Alternativ einmal auf die Datei und anschließend auf die Schaltfläche **Öffnen** klicken. Im Feld "Dateiname" werden der Dateiname und der Pfad angezeigt.
- 7. Auf die Überschrift **Materialwahl** klicken, um die Materialmenüs zu öffnen und die gewünschten Optionen auszuwählen.
	- **Eingelegtes Material**: Hier werden die bereits eingelegten Materialarten angezeigt. Die gewünschte Art im Fenster "Eingelegtes Material" auswählen.
	- **Format**: Hier werden alle vordefinierten Materialformate angegeben, die mit dem Gerät kompatibel sind. Das gewünschte Format in der Liste auswählen.
	- **Farbe**: Hier werden verschiedene Materialfarben aufgeführt. Zum Festlegen einer Farbe die gewünschte Option in der Liste auswählen.
	- **Art**: Hier werden die verschiedenen Materialarten aufgeführt, die vom Gerät bedruckt werden können. Die gewünschte Art in der Liste auswählen.
	- **Behälter**: Hier werden die Gerätebehälter aufgeführt. Falls ein bestimmter Behälter verwendet werden soll, die Behälternummer in der Liste auswählen. Wenn der am besten geeignete Behälter automatisch ausgewählt werden soll, beispielsweise weil die gewünschte Medienart noch nicht eingelegt wurde, **Auto** auswählen.
- 8. Auf die Schaltfläche **Auftrag senden** klicken.
- 9. Den Auftrag am Gerät abholen.
- 10. Auf dem Steuerpult die **Auftragsstatustaste** drücken, um die Auftragsliste anzuzeigen und den Status des Auftrags zu prüfen.
- 11. Druckaufträge werden normalerweise in der Liste "Aktive Aufträge" aufgeführt. Hat der Systemadministrator aber die Funktion "Alle Aufträge anhalten" aktiviert, steht der Auftrag entweder auf der Liste "Angehaltene Druckaufträge" oder auf der Liste "Nicht identifizierte Druckaufträge". Zum Freigeben eines angehaltenen Auftrags den Auftrag in der jeweiligen Liste auswählen und **Freigeben** antippen.
- 12. Wenn der Auftrag in der Liste "Aktive Aufträge" angehalten wird, kann er erst nach der Bereitstellung zusätzlicher Ressourcen wie Material oder Heftklammern abgeschlossen werden. Zum Anzeigen der benötigten Ressourcen den Auftrag und dann **Details** antippen. Der Auftrag wird ausgegeben, sobald die benötigten Ressourcen verfügbar sind.

#### Weitere Informazionen

[Ermitteln der Kontaktdetails des Systemadministrators in Internet Services](#page-672-0) [Anzeigen aktiver Aufträge über das Menü "Auftragsstatus"](#page-696-0) [Einlegen von Material in Behälter 1 und Ändern der Behältereinstellungen](#page-682-0)

[Einlegen von Material in Behälter 2 und Ändern der Behältereinstellungen](#page-684-0) [Einlegen von Material in Behälter 3](#page-688-0) [Einlegen von Material in Behälter 4](#page-690-0) [Einlegen von Material in die Zusatzzufuhr und Ändern der Behältereinstellungen](#page-691-0) [Anzeigen von Auftragsstatus und -daten über das Menü "Auftragsstatus"](#page-697-0) [Drucken von Infoseiten über das Menü "Gerätestatus"](#page-705-0)

# <span id="page-631-0"></span>**Verwenden der Optionen für 2-seitigen Druck beim Drucken über Internet Services**

Von Internet Services wird der integrierte Webserver auf dem Gerät verwendet. Dadurch wird die Kommunikation mit dem Gerät über das Internet oder Intranet und einen Webbrowser ermöglicht.

Wenn auf dem Gerät die Authentifizierung bzw. die Kostenzählung aktiviert wurde, ist für den Zugriff auf diese Funktion möglicherweise eine Anmeldung erforderlich.

Die Seite "Auftrag senden" von Internet Services dient zum Senden druckbereiter Dokumente an den Drucker. Dabei können Dateien in den Formaten PDF, PCL, PostScript, TXT, JPEG, TIFF und XPS gedruckt werden.

Hinweis: Bei der Übermittlung eines Auftrags über Internet Services können allgemeine Druckfunktionen wie Seitenaufdruck und Heftung ausgewählt werden. Erweiterte Druckfunktionen wie Aufdrucke oder Broschürenlayout müssen im Druckertreiber ausgewählt werden, bevor die druckbereite Datei erstellt wird.

Hinweis: Auf dem Gerät muss die optionale XPS-Funktion installiert sein, damit XPS-Dokumente gedruckt werden können.

Mit der Option "Seitenaufdruck" kann angegeben werden, ob das Material ein- oder zweiseitig bedruckt wird und an welcher Seite (Längs- oder Schmalseite) das Dokument gebunden werden soll.

Hinweis: [Bei manchen Materialarten, -formaten und -gewichten ist der automatische zweiseitige](www.xerox.com)  [Druck nicht möglich. Siehe w](www.xerox.com)ww.xerox.com.

- 1. Am Computer einen Webbrowser öffnen.
- 2. Im Adressfeld über die Tastatur "http://" gefolgt von der IP-Adresse des Geräts eingeben. Lautet die IP-Adresse beispielsweise "192.168.100.100", Folgendes eingeben: http:// 192.168.100.100.

- 3. Die **Eingabetaste** auf der Tastatur drücken, um die Seite zu laden.
- 4. Auf das Register **Drucken** klicken.
- 5. Auf die Schaltfläche **Durchsuchen...** klicken und die druckbereite Datei ansteuern.
- 6. Die zu druckende Datei auswählen. Auf die Datei doppelklicken, um sie auszuwählen. Alternativ einmal auf die Datei und anschließend auf die Schaltfläche **Öffnen** klicken. Im Feld "Dateiname" werden der Dateiname und der Pfad angezeigt.
- 7. Gewünschte Option für den Seitenaufdruck auswählen.
	- **Auto**: Die in der druckbereiten Datei programmierten Einstellungen werden verwendet.
	- **1-seitig**: Papier oder Klarsichtfolien werden einseitig bedruckt. Diese Option zum Bedrucken von Klarsichtfolien, Umschlägen oder Etiketten verwenden.
	- **2-seitig**: Papier wird beidseitig bedruckt. Das Druckbild wird so ausgerichtet, dass der Auftrag an der Längsseite der Blätter gebunden werden kann.
- **2-seitig, wenden Schmalseite**: Beide Seiten der Blätter werden bedruckt. Das Druckbild wird so ausgerichtet, dass der Auftrag an der Schmalseite der Blätter gebunden werden kann.
- 8. Auf die Schaltfläche **Auftrag senden** klicken.
- 9. Den Auftrag am Gerät abholen.
- 10. Auf dem Steuerpult die **Auftragsstatustaste** drücken, um die Auftragsliste anzuzeigen und den Status des Auftrags zu prüfen.
- 11. Druckaufträge werden normalerweise in der Liste "Aktive Aufträge" aufgeführt. Hat der Systemadministrator aber die Funktion "Alle Aufträge anhalten" aktiviert, steht der Auftrag entweder auf der Liste "Angehaltene Druckaufträge" oder auf der Liste "Nicht identifizierte Druckaufträge". Zum Freigeben eines angehaltenen Auftrags den Auftrag in der jeweiligen Liste auswählen und **Freigeben** antippen.
- 12. Wenn der Auftrag in der Liste "Aktive Aufträge" angehalten wird, kann er erst nach der Bereitstellung zusätzlicher Ressourcen wie Material oder Heftklammern abgeschlossen werden. Zum Anzeigen der benötigten Ressourcen den Auftrag und dann **Details** antippen. Der Auftrag wird ausgegeben, sobald die benötigten Ressourcen verfügbar sind.

[Ermitteln der Kontaktdetails des Systemadministrators in Internet Services](#page-672-0) [Anzeigen aktiver Aufträge über das Menü "Auftragsstatus"](#page-696-0) [Anzeigen von Auftragsstatus und -daten über das Menü "Auftragsstatus"](#page-697-0) [Drucken von Infoseiten über das Menü "Gerätestatus"](#page-705-0)

# <span id="page-632-0"></span>**Verwenden der Sortierungsoptionen beim Drucken über Internet Services**

Von Internet Services wird der integrierte Webserver auf dem Gerät verwendet. Dadurch wird die Kommunikation mit dem Gerät über das Internet oder Intranet und einen Webbrowser ermöglicht.

Wenn auf dem Gerät die Authentifizierung bzw. die Kostenzählung aktiviert wurde, ist für den Zugriff auf diese Funktion möglicherweise eine Anmeldung erforderlich.

Die Seite "Auftrag senden" von Internet Services dient zum Senden druckbereiter Dokumente an den Drucker. Dabei können Dateien in den Formaten PDF, PCL, PostScript, TXT, JPEG, TIFF und XPS gedruckt werden.

Hinweis: Bei der Übermittlung eines Auftrags über Internet Services können allgemeine Druckfunktionen wie Seitenaufdruck und Heftung ausgewählt werden. Erweiterte Druckfunktionen wie Aufdrucke oder Broschürenlayout müssen im Druckertreiber ausgewählt werden, bevor die druckbereite Datei erstellt wird.

Hinweis: Auf dem Gerät muss die optionale XPS-Funktion installiert sein, damit XPS-Dokumente gedruckt werden können.

Mit den Sortierungsoptionen werden die Kopien in Sätzen (1,2,3; 1,2,3; 1,2,3) oder Stapeln (1,1,1; 2,2,2; 3,3,3) angeordnet.

- 1. Am Computer einen Webbrowser öffnen.
- 2. Im Adressfeld über die Tastatur "http://" gefolgt von der IP-Adresse des Geräts eingeben. Lautet die IP-Adresse beispielsweise "192.168.100.100", Folgendes eingeben: http:// 192.168.100.100.

Hinweis: Zum Ermitteln der IP-Adresse des Geräts einen Konfigurationsbericht drucken oder den Systemadministrator fragen.

3. Die **Eingabetaste** auf der Tastatur drücken, um die Seite zu laden.

- 4. Auf das Register **Drucken** klicken.
- 5. Auf die Schaltfläche **Durchsuchen...** klicken und die druckbereite Datei ansteuern.
- 6. Die zu druckende Datei auswählen. Auf die Datei doppelklicken, um sie auszuwählen. Alternativ einmal auf die Datei und anschließend auf die Schaltfläche **Öffnen** klicken. Im Feld "Dateiname" werden der Dateiname und der Pfad angezeigt.
- 7. Gewünschte Sortieroption auswählen.
	- **Auto**: Die in der druckbereiten Datei programmierten Einstellungen werden verwendet.
	- **Sortiert**: Die Kopien werden satzweise ausgegeben (1,2,3; 1,2,3; 1,2,3).
	- **Unsortiert**: Die Kopien werden stapelweise ausgegeben (1,1,1; 2,2,2; 3,3,3).
- 8. Auf die Schaltfläche **Auftrag senden** klicken.
- 9. Den Auftrag am Gerät abholen.
- 10. Auf dem Steuerpult die **Auftragsstatustaste** drücken, um die Auftragsliste anzuzeigen und den Status des Auftrags zu prüfen.
- 11. Druckaufträge werden normalerweise in der Liste "Aktive Aufträge" aufgeführt. Hat der Systemadministrator aber die Funktion "Alle Aufträge anhalten" aktiviert, steht der Auftrag entweder auf der Liste "Angehaltene Druckaufträge" oder auf der Liste "Nicht identifizierte Druckaufträge". Zum Freigeben eines angehaltenen Auftrags den Auftrag in der jeweiligen Liste auswählen und **Freigeben** antippen.
- 12. Wenn der Auftrag in der Liste "Aktive Aufträge" angehalten wird, kann er erst nach der Bereitstellung zusätzlicher Ressourcen wie Material oder Heftklammern abgeschlossen werden. Zum Anzeigen der benötigten Ressourcen den Auftrag und dann **Details** antippen. Der Auftrag wird ausgegeben, sobald die benötigten Ressourcen verfügbar sind.

[Ermitteln der Kontaktdetails des Systemadministrators in Internet Services](#page-672-0) [Anzeigen aktiver Aufträge über das Menü "Auftragsstatus"](#page-696-0) [Anzeigen von Auftragsstatus und -daten über das Menü "Auftragsstatus"](#page-697-0) [Drucken von Infoseiten über das Menü "Gerätestatus"](#page-705-0)

## <span id="page-633-0"></span>**Einstellen der Ausrichtung beim Drucken über Internet Services**

Von Internet Services wird der integrierte Webserver auf dem Gerät verwendet. Dadurch wird die Kommunikation mit dem Gerät über das Internet oder Intranet und einen Webbrowser ermöglicht.

Wenn auf dem Gerät die Authentifizierung bzw. die Kostenzählung aktiviert wurde, ist für den Zugriff auf diese Funktion möglicherweise eine Anmeldung erforderlich.

Die Seite "Auftrag senden" von Internet Services dient zum Senden druckbereiter Dokumente an den Drucker. Dabei können Dateien in den Formaten PDF, PCL, PostScript, TXT, JPEG, TIFF und XPS gedruckt werden.

Hinweis: Bei der Übermittlung eines Auftrags über Internet Services können allgemeine Druckfunktionen wie Seitenaufdruck und Heftung ausgewählt werden. Erweiterte Druckfunktionen wie Aufdrucke oder Broschürenlayout müssen im Druckertreiber ausgewählt werden, bevor die druckbereite Datei erstellt wird.

Hinweis: Auf dem Gerät muss die optionale XPS-Funktion installiert sein, damit XPS-Dokumente gedruckt werden können.

Mit der Funktion "Ausrichtung" wird die Textrichtung auf der gedruckten Seite geändert. Diese Funktion ist ausschließlich für Textdateien (TXT) vorgesehen. Bei anderen Dateitypen wird die Ausrichtung verwendet, die beim Erstellen der druckbereiten Datei ausgewählt war.

- 1. Am Computer einen Webbrowser öffnen.
- 2. Im Adressfeld über die Tastatur "http://" gefolgt von der IP-Adresse des Geräts eingeben. Lautet die IP-Adresse beispielsweise "192.168.100.100", Folgendes eingeben: http:// 192.168.100.100.

Hinweis: Zum Ermitteln der IP-Adresse des Geräts einen Konfigurationsbericht drucken oder den Systemadministrator fragen.

- 3. Die **Eingabetaste** auf der Tastatur drücken, um die Seite zu laden.
- 4. Auf das Register **Drucken** klicken.
- 5. Auf die Schaltfläche **Durchsuchen...** klicken und die druckbereite Datei ansteuern.
- 6. Die zu druckende Datei auswählen. Auf die Datei doppelklicken, um sie auszuwählen. Alternativ einmal auf die Datei und anschließend auf die Schaltfläche **Öffnen** klicken. Im Feld "Dateiname" werden der Dateiname und der Pfad angezeigt.
- 7. Gewünschte Option für die Ausrichtung auswählen.
	- **Auto**: Die in der druckbereiten Datei programmierten Einstellungen werden verwendet.
	- **Hochformat**: Das Dokument wird im Hochformat ausgerichtet.
	- **Querformat**: Das Dokument wird im Querformat ausgerichtet.
	- **Hochformat, gedreht**: Das Dokument wird im Hochformat ausgerichtet und um 180 Grad gedreht.
	- **Querformat, gedreht**: Das Dokument wird im Querformat ausgerichtet und um 180 Grad gedreht.
- 8. Auf die Schaltfläche **Auftrag senden** klicken.
- 9. Den Auftrag am Gerät abholen.
- 10. Auf dem Steuerpult die **Auftragsstatustaste** drücken, um die Auftragsliste anzuzeigen und den Status des Auftrags zu prüfen.
- 11. Druckaufträge werden normalerweise in der Liste "Aktive Aufträge" aufgeführt. Hat der Systemadministrator aber die Funktion "Alle Aufträge anhalten" aktiviert, steht der Auftrag entweder auf der Liste "Angehaltene Druckaufträge" oder auf der Liste "Nicht identifizierte Druckaufträge". Zum Freigeben eines angehaltenen Auftrags den Auftrag in der jeweiligen Liste auswählen und **Freigeben** antippen.
- 12. Wenn der Auftrag in der Liste "Aktive Aufträge" angehalten wird, kann er erst nach der Bereitstellung zusätzlicher Ressourcen wie Material oder Heftklammern abgeschlossen werden. Zum Anzeigen der benötigten Ressourcen den Auftrag und dann **Details** antippen. Der Auftrag wird ausgegeben, sobald die benötigten Ressourcen verfügbar sind.

Weitere Informazionen [Ermitteln der Kontaktdetails des Systemadministrators in Internet Services](#page-672-0) [Anzeigen aktiver Aufträge über das Menü "Auftragsstatus"](#page-696-0) [Anzeigen von Auftragsstatus und -daten über das Menü "Auftragsstatus"](#page-697-0) [Drucken von Infoseiten über das Menü "Gerätestatus"](#page-705-0)

## <span id="page-634-0"></span>**Einstellen der Heftung beim Drucken über Internet Services**

Von Internet Services wird der integrierte Webserver auf dem Gerät verwendet. Dadurch wird die Kommunikation mit dem Gerät über das Internet oder Intranet und einen Webbrowser ermöglicht. Wenn auf dem Gerät die Authentifizierung bzw. die Kostenzählung aktiviert wurde, ist für den Zugriff auf diese Funktion möglicherweise eine Anmeldung erforderlich.

Die Seite "Auftrag senden" von Internet Services dient zum Senden druckbereiter Dokumente an den Drucker. Dabei können Dateien in den Formaten PDF, PCL, PostScript, TXT, JPEG, TIFF und XPS gedruckt werden.

Hinweis: Bei der Übermittlung eines Auftrags über Internet Services können allgemeine Druckfunktionen wie Seitenaufdruck und Heftung ausgewählt werden. Erweiterte Druckfunktionen wie Aufdrucke oder Broschürenlayout müssen im Druckertreiber ausgewählt werden, bevor die druckbereite Datei erstellt wird.

Hinweis: Auf dem Gerät muss die optionale XPS-Funktion installiert sein, damit XPS-Dokumente gedruckt werden können.

Die Heftungsoptionen zum Heften des Dokuments verwenden. Welche Optionen verfügbar sind, hängt vom installierten Endverarbeitungsgerät ab. Die Grundoptionen lauten "Aus", "Einzelheftung", "Doppelheftung" und "Mehrfachheftung".

Hinweis: Die Broschürenheftung wird im Abschnitt "Falz" ausgewählt.

- 1. Am Computer einen Webbrowser öffnen.
- 2. Im Adressfeld über die Tastatur "http://" gefolgt von der IP-Adresse des Geräts eingeben. Lautet die IP-Adresse beispielsweise "192.168.100.100", Folgendes eingeben: http:// 192.168.100.100.

- 3. Die **Eingabetaste** auf der Tastatur drücken, um die Seite zu laden.
- 4. Auf das Register **Drucken** klicken.
- 5. Auf die Schaltfläche **Durchsuchen...** klicken und die druckbereite Datei ansteuern.
- 6. Die zu druckende Datei auswählen. Auf die Datei doppelklicken, um sie auszuwählen. Alternativ einmal auf die Datei und anschließend auf die Schaltfläche **Öffnen** klicken. Im Feld "Dateiname" werden der Dateiname und der Pfad angezeigt.
- 7. Gewünschte Heftungsoption auswählen. Welche Optionen verfügbar sind, hängt vom Typ des Finishers ab.
	- **Auto**: Die in der druckbereiten Datei programmierten Einstellungen werden verwendet.
	- **Keine Heftung**: Die Heftfunktion wird deaktiviert.
	- **Einzelheftung**: Oben links am Dokument wird eine einzelne Heftklammer angebracht.
	- **Doppelheftung**: An der Längsseite des Dokuments werden zwei Heftklammern angebracht.
- 8. Auf die Schaltfläche **Auftrag senden** klicken.
- 9. Den Auftrag am Gerät abholen.
- 10. Auf dem Steuerpult die **Auftragsstatustaste** drücken, um die Auftragsliste anzuzeigen und den Status des Auftrags zu prüfen.
- 11. Druckaufträge werden normalerweise in der Liste "Aktive Aufträge" aufgeführt. Hat der Systemadministrator aber die Funktion "Alle Aufträge anhalten" aktiviert, steht der Auftrag entweder auf der Liste "Angehaltene Druckaufträge" oder auf der Liste "Nicht identifizierte Druckaufträge". Zum Freigeben eines angehaltenen Auftrags den Auftrag in der jeweiligen Liste auswählen und **Freigeben** antippen.

12. Wenn der Auftrag in der Liste "Aktive Aufträge" angehalten wird, kann er erst nach der Bereitstellung zusätzlicher Ressourcen wie Material oder Heftklammern abgeschlossen werden. Zum Anzeigen der benötigten Ressourcen den Auftrag und dann **Details** antippen. Der Auftrag wird ausgegeben, sobald die benötigten Ressourcen verfügbar sind.

Weitere Informazionen [Ermitteln der Kontaktdetails des Systemadministrators in Internet Services](#page-672-0) [Anzeigen aktiver Aufträge über das Menü "Auftragsstatus"](#page-696-0) [Falzen mit dem PostScript-Druckertreiber](#page-385-0) [Falzen von Dokumenten beim Drucken mit Internet Services](#page-637-0) [Drucken von Infoseiten über das Menü "Gerätestatus"](#page-705-0)

# **Einstellen der Lochoption beim Drucken über Internet Services**

Von Internet Services wird der integrierte Webserver auf dem Gerät verwendet. Dadurch wird die Kommunikation mit dem Gerät über das Internet oder Intranet und einen Webbrowser ermöglicht.

Wenn auf dem Gerät die Authentifizierung bzw. die Kostenzählung aktiviert wurde, ist für den Zugriff auf diese Funktion möglicherweise eine Anmeldung erforderlich.

Die Seite "Auftrag senden" von Internet Services dient zum Senden druckbereiter Dokumente an den Drucker. Dabei können Dateien in den Formaten PDF, PCL, PostScript, TXT, JPEG, TIFF und XPS gedruckt werden.

Hinweis: Bei der Übermittlung eines Auftrags über Internet Services können allgemeine Druckfunktionen wie Seitenaufdruck und Heftung ausgewählt werden. Erweiterte Druckfunktionen wie Aufdrucke oder Broschürenlayout müssen im Druckertreiber ausgewählt werden, bevor die druckbereite Datei erstellt wird.

Hinweis: Auf dem Gerät muss die optionale XPS-Funktion installiert sein, damit XPS-Dokumente gedruckt werden können.

Die Option "Lochen" verwenden, wenn jede gedruckte Seite gelocht werden soll. Da jedes Blatt einzeln gelocht wird, ist die Anzahl der Blätter in einem Satz unbegrenzt. Die Lochung ist nur bei den Formaten A4 LSZ (8,5 x 11 Zoll LSZ) und A3 (11 x 17 Zoll) möglich.

Hinweis: SSZ bedeutet Schmalseitenzufuhr (d. h. die Schmalseite des Materials dient bei der Materialzufuhr als Führungskante). LSZ bedeutet Längsseitenzufuhr (d. h. die Längsseite des Materials dient bei der Materialzufuhr als Führungskante).

- 1. Am Computer einen Webbrowser öffnen.
- 2. Im Adressfeld über die Tastatur "http://" gefolgt von der IP-Adresse des Geräts eingeben. Lautet die IP-Adresse beispielsweise "192.168.100.100", Folgendes eingeben: http:// 192.168.100.100.

- 3. Die **Eingabetaste** auf der Tastatur drücken, um die Seite zu laden.
- 4. Auf das Register **Drucken** klicken.
- 5. Auf die Schaltfläche **Durchsuchen...** klicken und die druckbereite Datei ansteuern.
- 6. Die zu druckende Datei auswählen. Auf die Datei doppelklicken, um sie auszuwählen. Alternativ einmal auf die Datei und anschließend auf die Schaltfläche **Öffnen** klicken. Im Feld "Dateiname" werden der Dateiname und der Pfad angezeigt.
- 7. Gewünschte Lochoption auswählen. Welche Optionen verfügbar sind, hängt vom Finisher ab, der an das Gerät angeschlossen ist.
	- **Auto**: Die in der druckbereiten Datei programmierten Einstellungen werden verwendet.
	- **Keine Lochung**: Die Lochfunktion wird deaktiviert.
	- **Lochung EIN**: Die Lochfunktion wird aktiviert.
- 8. Auf die Schaltfläche **Auftrag senden** klicken.
- 9. Den Auftrag am Gerät abholen.
- 10. Auf dem Steuerpult die **Auftragsstatustaste** drücken, um die Auftragsliste anzuzeigen und den Status des Auftrags zu prüfen.
- 11. Druckaufträge werden normalerweise in der Liste "Aktive Aufträge" aufgeführt. Hat der Systemadministrator aber die Funktion "Alle Aufträge anhalten" aktiviert, steht der Auftrag entweder auf der Liste "Angehaltene Druckaufträge" oder auf der Liste "Nicht identifizierte Druckaufträge". Zum Freigeben eines angehaltenen Auftrags den Auftrag in der jeweiligen Liste auswählen und **Freigeben** antippen.
- 12. Wenn der Auftrag in der Liste "Aktive Aufträge" angehalten wird, kann er erst nach der Bereitstellung zusätzlicher Ressourcen wie Material oder Heftklammern abgeschlossen werden. Zum Anzeigen der benötigten Ressourcen den Auftrag und dann **Details** antippen. Der Auftrag wird ausgegeben, sobald die benötigten Ressourcen verfügbar sind.

[Ermitteln der Kontaktdetails des Systemadministrators in Internet Services](#page-672-0) [Anzeigen aktiver Aufträge über das Menü "Auftragsstatus"](#page-696-0) [Drucken von Infoseiten über das Menü "Gerätestatus"](#page-705-0)

# <span id="page-637-0"></span>**Falzen von Dokumenten beim Drucken mit Internet Services**

Von Internet Services wird der integrierte Webserver auf dem Gerät verwendet. Dadurch wird die Kommunikation mit dem Gerät über das Internet oder Intranet und einen Webbrowser ermöglicht.

Mit den Falzoptionen kann ein einzelnes Blatt im Format A4 (8,5 x 11 Zoll) mit einem Gewicht von 60-120 g/m² (16-32 lb) gefalzt werden. Seiten können einen Einbruchfalz erhalten (in der Mitte gefalzt).

Wenn auf dem Gerät die Authentifizierung bzw. die Kostenzählung aktiviert wurde, ist für den Zugriff auf diese Funktion möglicherweise eine Anmeldung erforderlich.

Die Seite "Auftrag senden" von Internet Services dient zum Senden druckbereiter Dokumente an den Drucker. Dabei können Dateien in den Formaten PDF, PCL, PostScript, TXT, JPEG, TIFF und XPS gedruckt werden.

Hinweis: Bei der Übermittlung eines Auftrags über Internet Services können allgemeine Druckfunktionen wie Seitenaufdruck und Heftung ausgewählt werden. Erweiterte Druckfunktionen wie Aufdrucke oder Broschürenlayout müssen im Druckertreiber ausgewählt werden, bevor die druckbereite Datei erstellt wird.

Welche Optionen zum Falzen verfügbar sind, hängt vom Typ des Finishers ab. Wenn kein Finisher mit dem Gerät verbunden ist, können keine Falzoptionen gewählt werden.

Hinweis: SSZ bedeutet Schmalseitenzufuhr (d. h. die Schmalseite des Materials dient bei der Materialzufuhr als Führungskante). LSZ bedeutet Längsseitenzufuhr (d. h. die Längsseite des Materials dient bei der Materialzufuhr als Führungskante).

- 1. Am Computer einen Webbrowser öffnen.
- 2. Im Adressfeld über die Tastatur "http://" gefolgt von der IP-Adresse des Geräts eingeben. Lautet die IP-Adresse beispielsweise "192.168.100.100", Folgendes eingeben: http:// 192.168.100.100.

Hinweis: Zum Ermitteln der IP-Adresse des Geräts einen Konfigurationsbericht drucken oder den Systemadministrator fragen.

- 3. Die **Eingabetaste** auf der Tastatur drücken, um die Seite zu laden.
- 4. Auf das Register **Drucken** klicken.
- 5. Auf die Schaltfläche **Durchsuchen...** klicken und die druckbereite Datei ansteuern.
- 6. Die zu druckende Datei auswählen. Auf die Datei doppelklicken, um sie auszuwählen. Alternativ einmal auf die Datei und anschließend auf die Schaltfläche **Öffnen** klicken. Im Feld "Dateiname" werden der Dateiname und der Pfad angezeigt.
- 7. Gewünschte Falzoption auswählen. Welche Optionen verfügbar sind, hängt vom Typ des Finishers ab.
	- **Auto**: Die in der druckbereiten Datei programmierten Einstellungen werden verwendet.
	- **Keine Falzung**: Die Falzfunktion wird deaktiviert.
	- **Einbruchfalz**: Die Ausgabe wird in der Mitte zur Broschüre gefalzt.
	- **Einbruchfalz und Heftung**: Die Ausgabe wird in der Mitte zur Broschüre gefalzt und geheftet.
- 8. Auf die Schaltfläche **Auftrag senden** klicken.
- 9. Den Auftrag am Gerät abholen.
- 10. Auf dem Steuerpult die **Auftragsstatustaste** drücken, um die Auftragsliste anzuzeigen und den Status des Auftrags zu prüfen.
- 11. Druckaufträge werden normalerweise in der Liste "Aktive Aufträge" aufgeführt. Hat der Systemadministrator aber die Funktion "Alle Aufträge anhalten" aktiviert, steht der Auftrag entweder auf der Liste "Angehaltene Druckaufträge" oder auf der Liste "Nicht identifizierte Druckaufträge". Zum Freigeben eines angehaltenen Auftrags den Auftrag in der jeweiligen Liste auswählen und **Freigeben** antippen.
- 12. Wenn der Auftrag in der Liste "Aktive Aufträge" angehalten wird, kann er erst nach der Bereitstellung zusätzlicher Ressourcen wie Material oder Heftklammern abgeschlossen werden. Zum Anzeigen der benötigten Ressourcen den Auftrag und dann **Details** antippen. Der Auftrag wird ausgegeben, sobald die benötigten Ressourcen verfügbar sind.

## Weitere Informazionen

[Ermitteln der Kontaktdetails des Systemadministrators in Internet Services](#page-672-0) [Anzeigen aktiver Aufträge über das Menü "Auftragsstatus"](#page-696-0) [Anzeigen von Auftragsstatus und -daten über das Menü "Auftragsstatus"](#page-697-0) [Drucken von Infoseiten über das Menü "Gerätestatus"](#page-705-0)

# <span id="page-638-0"></span>**Ändern der Ausgabeeinheit beim Drucken über Internet Services**

Von Internet Services wird der integrierte Webserver auf dem Gerät verwendet. Dadurch wird die Kommunikation mit dem Gerät über das Internet oder Intranet und einen Webbrowser ermöglicht. Wenn auf dem Gerät die Authentifizierung bzw. die Kostenzählung aktiviert wurde, ist für den Zugriff auf diese Funktion möglicherweise eine Anmeldung erforderlich.

Die Seite "Auftrag senden" von Internet Services dient zum Senden druckbereiter Dokumente an den Drucker. Dabei können Dateien in den Formaten PDF, PCL, PostScript, TXT, JPEG, TIFF und XPS gedruckt werden.

Hinweis: Bei der Übermittlung eines Auftrags über Internet Services können allgemeine Druckfunktionen wie Seitenaufdruck und Heftung ausgewählt werden. Erweiterte Druckfunktionen wie Aufdrucke oder Broschürenlayout müssen im Druckertreiber ausgewählt werden, bevor die druckbereite Datei erstellt wird.

Mit den Optionen für die Ausgabeeinheiten kann ein Ausgabefach festgelegt werden. Welche Fächer verfügbar sind, hängt vom Typ des Finishers ab.

Hinweis: Erscheint eine Ausgabeeinheit in grauer Schrift, ist sie möglicherweise aufgrund einer ausgewählten Endverarbeitungsoption nicht verfügbar.

- 1. Am Computer einen Webbrowser öffnen.
- 2. Im Adressfeld über die Tastatur "http://" gefolgt von der IP-Adresse des Geräts eingeben. Lautet die IP-Adresse beispielsweise "192.168.100.100", Folgendes eingeben: http:// 192.168.100.100.

- 3. Die **Eingabetaste** auf der Tastatur drücken, um die Seite zu laden.
- 4. Auf das Register **Drucken** klicken.
- 5. Auf die Schaltfläche **Durchsuchen...** klicken und die druckbereite Datei ansteuern.
- 6. Die zu druckende Datei auswählen. Auf die Datei doppelklicken, um sie auszuwählen. Alternativ einmal auf die Datei und anschließend auf die Schaltfläche **Öffnen** klicken. Im Feld "Dateiname" werden der Dateiname und der Pfad angezeigt.
- 7. Gewünschte Option unter "Ausgabeeinheit" auswählen.
	- **Automatische Auswahl**: Die Ausgabeeinheit wird automatisch nach Materialformat gewählt.
	- **Oberes Fach**: Der Auftrag wird im oberen Ausgabefach ausgegeben.
	- **Hauptausgabefach**: Der Auftrag wird im Ausgabefach rechts am Gerät ausgegeben.
	- **Booklet Maker-Fach**: Der Auftrag wird im Ausgabefach rechts am Gerät ausgegeben.
- 8. Auf die Schaltfläche **Auftrag senden** klicken.
- 9. Den Auftrag am Gerät abholen.
- 10. Auf dem Steuerpult die **Auftragsstatustaste** drücken, um die Auftragsliste anzuzeigen und den Status des Auftrags zu prüfen.
- 11. Druckaufträge werden normalerweise in der Liste "Aktive Aufträge" aufgeführt. Hat der Systemadministrator aber die Funktion "Alle Aufträge anhalten" aktiviert, steht der Auftrag entweder auf der Liste "Angehaltene Druckaufträge" oder auf der Liste "Nicht identifizierte Druckaufträge". Zum Freigeben eines angehaltenen Auftrags den Auftrag in der jeweiligen Liste auswählen und **Freigeben** antippen.
- 12. Wenn der Auftrag in der Liste "Aktive Aufträge" angehalten wird, kann er erst nach der Bereitstellung zusätzlicher Ressourcen wie Material oder Heftklammern abgeschlossen werden. Zum Anzeigen der benötigten Ressourcen den Auftrag und dann **Details** antippen. Der Auftrag wird ausgegeben, sobald die benötigten Ressourcen verfügbar sind.

[Ermitteln der Kontaktdetails des Systemadministrators in Internet Services](#page-672-0) [Anzeigen aktiver Aufträge über das Menü "Auftragsstatus"](#page-696-0) [Anzeigen von Auftragsstatus und -daten über das Menü "Auftragsstatus"](#page-697-0) [Drucken von Infoseiten über das Menü "Gerätestatus"](#page-705-0)

# Scannen

## **Profile**

### <span id="page-640-0"></span>**Erstellen eines neuen Profils in Internet Services**

Von Internet Services wird der integrierte Webserver auf dem Gerät verwendet. Dadurch wird die Kommunikation mit dem Gerät über das Internet oder Intranet und einen Webbrowser ermöglicht.

Wenn auf dem Gerät die Authentifizierung bzw. die Kostenzählung aktiviert wurde, ist für den Zugriff auf diese Funktion möglicherweise eine Anmeldung erforderlich.

Profile und Mailboxen können nicht über die Benutzeroberfläche des Geräts erstellt oder geändert werden. Hierzu muss vielmehr die Seite "Scannen" in Internet Services verwendet werden.

Hinweis: Diese Option muss vom Systemadministrator bereitgestellt werden.

Die Funktion "Profile" verwenden, wenn Aufträge mit der Betriebsart "Workflow-Scan" auf dem Gerät gescannt oder gefaxt werden sollen. Profile weisen das Gerät an, wo ein Scandokument abgelegt werden soll. Sie enthalten außerdem Einstellungen wie Bildqualität und Dateiformat. Durch Profile geht der Scanvorgang schneller vonstatten, da alle Einstellungen für einen Scan bereits vorprogrammiert sind. Die Einstellungen können nach Bedarf am Gerät geändert werden.

Alle verfügbaren Profile werden am Gerät in der Liste der Workflow-Scanprofile angezeigt.

Beim Erstellen eines Profils werden technische Kenntnisse über das Netzwerk vorausgesetzt. Technisch weniger versierte Benutzer dürften es einfacher finden, ein vorhandenes Profil zu kopieren und zu ändern, anstatt ein neues zu erstellen. Nach Möglichkeit den Systemadministrator bitten, ein neues Profil anzulegen.

Hinweis: Der Systemadministrator muss zunächst ein Scanziel (einen "Datei-Ablagebereich") konfigurieren. Erst danach kann ein Profil erstellt oder einem Profil ein Ziel hinzugefügt werden.

Weitere Informationen siehe System Administrator Guide (Systemhandbuch).

- 1. Am Computer einen Webbrowser öffnen.
- 2. Im Adressfeld über die Tastatur "http://" gefolgt von der IP-Adresse des Geräts eingeben. Lautet die IP-Adresse beispielsweise "192.168.100.100", Folgendes eingeben: http:// 192.168.100.100.

- 3. Die **Eingabetaste** auf der Tastatur drücken, um die Seite zu laden.
- 4. Auf das Register **Scannen** klicken.
- 5. Gegebenenfalls links oben im Menü "Anzeige" den Eintrag **Profile** auswählen. Wenn der Systemadministrator keine Mailboxen eingerichtet hat, fehlt das Menü "Anzeige", und die Seite "Profile" wird direkt angezeigt.
- 6. Im Menü "Vorlagenaktionen" den Link **Neue Vorlage erstellen** auswählen.
- 7. In das Eingabefeld **Profilname** klicken und über die Tastatur einen Namen für das Profil eingeben.
- 8. In das Eingabefeld **Beschreibung** klicken und über die Tastatur eine Beschreibung eingeben.
- 9. In das Eingabefeld **Eigentümer** klicken und über die Tastatur den Namen des Profileigentümers eingeben.
- 10. Ein Scanziel eingeben.

## **Wie folgt vorgehen:**

- Das Optionsfeld **Scanziel eingeben** auswählen.
- In das Eingabefeld **Angezeigter Name** klicken und über die Tastatur einen Namen für das Profil eingeben. Dieser Name ist am Steuerpult des Geräts im Profilbeschreibungsbereich der Anzeige "Workflow-Scan" zu sehen. Profile werden in alphabetischer Reihenfolge nach dem angezeigten Namen sortiert, sofern keine andere Anzeigereihenfolge festgelegt wurde.

## **Alternativ:**

- Das Optionsfeld **Aus einer vordefinierten Liste auswählen** wählen.
- Gewünschtes Ziel im Menü **Datei-Zielbestimmung** auswählen.
- 11. Das beim Scannen von Dokumenten zu verwendende Protokoll auswählen. Das Protokoll richtet sich nach dem Ort des Datei-Ablagebereichs. Weitere Informationen zum Einrichten eines Datei-Ablagebereichs siehe System Administrator Guide (Systemhandbuch).
	- **FTP**: Beim Scannen auf einen Computer wird das File Transfer Protocol verwendet. Diese Option auswählen, wenn sich eine FTP-Anwendung auf dem Computer befindet.
	- **SFTP**: Beim Scannen auf einen Computer wird das Secure File Transfer Protocol verwendet. Diese Option auswählen, wenn auf dem Computer eine SFTP-Anwendung ausgeführt wird.
	- **SMB**: Beim Scannen auf einen Computer wird das Protokoll "Server Message Block" verwendet. Diese Option beim Scannen auf einen Windows-Computer auswählen. "SMB" auswählen, wenn unklar ist, welches Protokoll ausgewählt werden muss.
	- **HTTP**: Beim Scannen auf einen Computer wird das Hyper Text Transfer Protocol verwendet. Diese Option beim Scannen auf einen Webserver mit HTTP auswählen.
	- **HTTPS**: Beim Scannen auf einen Computer wird das Hyper Text Transfer Protocol über Secure Sockets Layer (SSL) verwendet. Diese Option beim Scannen auf einen Webserver mit HTTPS auswählen.
	- **NetWare**: Beim Scannen auf einen Computer wird das Netware-Protokoll verwendet. Diese Option bei Verwendung von NetWare auswählen. Sie ist nur verfügbar, wenn NetWare auf dem Gerät aktiviert ist.
- 12. Die gewünschte Option für "Name oder IP-Adresse" auswählen und die entsprechenden Details unter "IP-Adresse: Anschluss" eingeben.
- 13. Gegebenenfalls in das Eingabefeld **IP-Adresse** klicken und über die Tastatur die Adresse des Scanziels eingeben.
- 14. Falls das SMB-Protokoll ausgewählt wurde, in das Eingabefeld **Freigabe** klicken und über die Tastatur den Namen des freigegebenen Ordners eingeben.
- 15. In das Eingabefeld **Pfad** klicken und über die Tastatur das Scanziel eingeben.
- 16. Gegebenenfalls das Kontrollkästchen **Unterordner (.XSM) bei Dateiformataufträgen, "1 Datei pro Seite"** aktivieren. Beim Scannen eines Dokuments können dann Unterordner erstellt werden. Im Scanzielordner wird ein Unterordner erstellt, und in diesem Unterordner werden die vom Gerät beim Scannen eines Dokuments erstellten Dateien abgelegt.
- 17. Gewünschte Option für das Ablageprinzip auswählen.
	- **Neue Datei umbenennen**: Das gescannte Bild wird als neue Datei gespeichert. Beim Scannen eines Dokuments, das den gleichen Namen wie ein Dokument im Datei-Ablagebereich hat, wird durch Anfügen von Datum und Uhrzeit automatisch ein neuer Name erstellt.
	- **An bestehende Datei anhängen**: Das gescannte Bild wird der bereits vorhandenen, gleichnamigen Datei hinzugefügt.
	- **Vorhandene Datei überschreiben**: Die existierende Datei wird gelöscht und die neue Datei gespeichert.
	- **Nicht speichern**: Der Vorgang wird abgebrochen, und die Datei wird nicht gespeichert.
	- **Datum hinzufügen**: Das aktuelle Datum wird an den Dateinamen angehängt.
- 18. Gewünschte Option für "Anmeldeinformationen zum Zugriff auf die Ausgabeeinheit" auswählen. Die Anmeldeinformationen sind der Benutzername und das Kennwort, die zum Zugriff auf das Scanziel erforderlich sind.
	- **Authentifizierter Benutzer und Domäne**: Diese Option verwenden, wenn Benutzername und Domäne vom LDAP-Server authentifiziert werden.
	- **Angemeldeter Benutzer**: Diese Option verwenden, wenn der Benutzername vom LDAP-Server authentifiziert wird.
	- **Eingabeaufforderung in Benutzeroberfläche**: Jeder Benutzer wird aufgefordert, seine Anmeldeinformationen am Steuerpult einzugeben.
	- **Im Profil gespeichert**: Diese Option verwenden, wenn Benutzername und Kennwort auf dieser Seite eingegeben und im Gerätespeicher gespeichert werden sollen.
- 19. Falls im Menü "Anmeldeinformationen zum Zugriff auf die Ausgabeeinheit" die Option "Im Profil gespeichert" ausgewählt wurde, in das Eingabefeld **Benutzername** klicken und den Benutzernamen über die Tastatur eingeben.
	- In das Eingabefeld **Kennwort** klicken und über die Tastatur das Kennwort eingeben. Das Kennwort erneut im Eingabefeld **Kennwort bestätigen** eingeben.
	- Auf die Schaltfläche **Speichern** klicken, um Kennwort und Benutzername zu speichern.
- 20. Gegebenenfalls im Bereich "Auftragsprotokoll (.XST) im Ablagebereich speichern" das Kontrollkästchen **Aktivieren** auswählen, um Informationen zur gescannten Bilddatei im Scanzielordner zu speichern.
- 21. Zum Speichern des Profils auf die Schaltfläche **Hinzufügen** klicken.

[Einführung in Workflows-Scans](#page-228-0) [Ändern eines Profils über Internet Services](#page-645-0) [Kopieren eines Profils über Internet Services](#page-643-0) [Ermitteln der Kontaktdetails des Systemadministrators in Internet Services](#page-672-0) [System Administrator Guide \(Systemadministratorhandbuch\) w](www.xerox.com/support)ww.xerox.com/support. [Drucken von Infoseiten über das Menü "Gerätestatus"](#page-705-0)

## **Profile**

#### **Löschen eines Profils über Internet Services**

Von Internet Services wird der integrierte Webserver auf dem Gerät verwendet. Dadurch wird die Kommunikation mit dem Gerät über das Internet oder Intranet und einen Webbrowser ermöglicht.

Wenn auf dem Gerät die Authentifizierung bzw. die Kostenzählung aktiviert wurde, ist für den Zugriff auf diese Funktion möglicherweise eine Anmeldung erforderlich.

Die Funktion "Profile" verwenden, wenn Aufträge mit der Betriebsart "Workflow-Scan" auf dem Gerät gescannt oder gefaxt werden sollen. Profile weisen das Gerät an, wo ein Scandokument abgelegt werden soll. Sie enthalten außerdem Einstellungen wie Bildqualität und Dateiformat. Durch Profile geht der Scanvorgang schneller vonstatten, da alle Einstellungen für einen Scan bereits vorprogrammiert sind. Die Einstellungen können nach Bedarf am Gerät geändert werden.

Alle verfügbaren Profile werden am Gerät in der Liste der Workflow-Scanprofile angezeigt.

Mit der Option "Profil löschen" kann ein Profil dauerhaft vom Gerät entfernt werden.

Hinweis: Diese Option muss vom Systemadministrator bereitgestellt werden.

- 1. Am Computer einen Webbrowser öffnen.
- 2. Im Adressfeld über die Tastatur "http://" gefolgt von der IP-Adresse des Geräts eingeben. Lautet die IP-Adresse beispielsweise "192.168.100.100", Folgendes eingeben: http:// 192.168.100.100.

Hinweis: Zum Ermitteln der IP-Adresse des Geräts einen Konfigurationsbericht drucken oder den Systemadministrator fragen.

- 3. Die **Eingabetaste** auf der Tastatur drücken, um die Seite zu laden.
- 4. Auf das Register **Scannen** klicken.
- 5. Gewünschtes Profil in der Profilliste auswählen.
- 6. Auf die Schaltfläche **Löschen** klicken.
- 7. Auf die Schaltfläche **OK** klicken, um den Löschvorgang zu bestätigen.

#### Weitere Informazionen

[Verwenden der Workflow-Scanfunktion](#page-229-0) [Ermitteln der Kontaktdetails des Systemadministrators in Internet Services](#page-672-0) [System Administrator Guide \(Systemadministratorhandbuch\) w](www.xerox.com/support)ww.xerox.com/support. [Drucken von Infoseiten über das Menü "Gerätestatus"](#page-705-0)

## <span id="page-643-0"></span>**Kopieren eines Profils über Internet Services**

Von Internet Services wird der integrierte Webserver auf dem Gerät verwendet. Dadurch wird die Kommunikation mit dem Gerät über das Internet oder Intranet und einen Webbrowser ermöglicht.

Wenn auf dem Gerät die Authentifizierung bzw. die Kostenzählung aktiviert wurde, ist für den Zugriff auf diese Funktion möglicherweise eine Anmeldung erforderlich.

Die Funktion "Profile" verwenden, wenn Aufträge mit der Betriebsart "Workflow-Scan" auf dem Gerät gescannt oder gefaxt werden sollen. Profile weisen das Gerät an, wo ein Scandokument abgelegt werden soll. Sie enthalten außerdem Einstellungen wie Bildqualität und Dateiformat. Durch Profile geht der Scanvorgang schneller vonstatten, da alle Einstellungen für einen Scan bereits vorprogrammiert sind. Die Einstellungen können nach Bedarf am Gerät geändert werden.

Alle verfügbaren Profile werden am Gerät in der Liste der Workflow-Scanprofile angezeigt.

Mit der Option "Kopieren" kann ein vorhandenes Profil kopiert werden. Beim Kopieren eines Profils werden auch sämtliche Bildeinstellungen und Ziele mitkopiert. Hierdurch wird die Profilerstellung erleichtert.

Hinweis: Diese Option muss vom Systemadministrator bereitgestellt werden.

- 1. Am Computer einen Webbrowser öffnen.
- 2. Im Adressfeld über die Tastatur "http://" gefolgt von der IP-Adresse des Geräts eingeben. Lautet die IP-Adresse beispielsweise "192.168.100.100", Folgendes eingeben: http:// 192.168.100.100.

Hinweis: Zum Ermitteln der IP-Adresse des Geräts einen Konfigurationsbericht drucken oder den Systemadministrator fragen.

- 3. Die **Eingabetaste** auf der Tastatur drücken, um die Seite zu laden.
- 4. Auf das Register **Scannen** klicken.
- 5. Gewünschtes Profil in der Profilliste auswählen.
- 6. Auf die Schaltfläche **Kopieren** klicken.
- 7. In das Eingabefeld **Profilname** klicken und über die Tastatur einen Namen für das Profil eingeben.
- 8. In das Eingabefeld **Beschreibung** klicken und über die Tastatur eine Beschreibung eingeben.
- 9. In das Eingabefeld **Eigentümer** klicken und über die Tastatur den Namen des Profileigentümers eingeben.
- 10. Zum Speichern des Profils auf die Schaltfläche **Hinzufügen** klicken.

#### Weitere Informazionen

[Verwenden der Workflow-Scanfunktion](#page-229-0) [Ändern eines Profils über Internet Services](#page-645-0) [Ermitteln der Kontaktdetails des Systemadministrators in Internet Services](#page-672-0) [System Administrator Guide \(Systemadministratorhandbuch\) w](www.xerox.com/support)ww.xerox.com/support. [Drucken von Infoseiten über das Menü "Gerätestatus"](#page-705-0)

#### **Ändern der Beschreibung oder des Eigentümers eines Profils über Internet Services**

Von Internet Services wird der integrierte Webserver auf dem Gerät verwendet. Dadurch wird die Kommunikation mit dem Gerät über das Internet oder Intranet und einen Webbrowser ermöglicht.

Wenn auf dem Gerät die Authentifizierung bzw. die Kostenzählung aktiviert wurde, ist für den Zugriff auf diese Funktion möglicherweise eine Anmeldung erforderlich.

Die Funktion "Profile" verwenden, wenn Aufträge mit der Betriebsart "Workflow-Scan" auf dem Gerät gescannt oder gefaxt werden sollen. Profile weisen das Gerät an, wo ein Scandokument abgelegt werden soll. Sie enthalten außerdem Einstellungen wie Bildqualität und Dateiformat. Durch Profile geht der Scanvorgang schneller vonstatten, da alle Einstellungen für einen Scan bereits vorprogrammiert sind. Die Einstellungen können nach Bedarf am Gerät geändert werden.

Alle verfügbaren Profile werden am Gerät in der Liste der Workflow-Scanprofile angezeigt.

Mit den Optionen "Beschreibung" und "Eigentümer" können Angaben zur Verwendung und Steuerung des Profils eingegeben oder geändert werden.

Hinweis: Diese Option muss vom Systemadministrator bereitgestellt werden.

- 1. Am Computer einen Webbrowser öffnen.
- 2. Im Adressfeld über die Tastatur "http://" gefolgt von der IP-Adresse des Geräts eingeben. Lautet die IP-Adresse beispielsweise "192.168.100.100", Folgendes eingeben: http:// 192.168.100.100.

Hinweis: Zum Ermitteln der IP-Adresse des Geräts einen Konfigurationsbericht drucken oder den Systemadministrator fragen.

- 3. Die **Eingabetaste** auf der Tastatur drücken, um die Seite zu laden.
- 4. Auf das Register **Scannen** klicken.
- 5. Gewünschtes Profil in der Profilliste auswählen.
- 6. Gegebenenfalls auf den Link **Beschreibung** klicken.
	- In das Eingabefeld **Beschreibung** klicken und über die Tastatur eine Beschreibung eingeben.
- 7. Gegebenenfalls auf den Link **Eigentümer** klicken.
	- In das Eingabefeld **Eigentümer** klicken und über die Tastatur den Namen des Profileigentümers eingeben.
- 8. Auf die Schaltfläche **Anwenden** klicken.

### Weitere Informazionen

[Verwenden der Workflow-Scanfunktion](#page-229-0) [Ändern eines Profils über Internet Services](#page-645-0) [Ermitteln der Kontaktdetails des Systemadministrators in Internet Services](#page-672-0) [System Administrator Guide \(Systemadministratorhandbuch\) w](www.xerox.com/support)ww.xerox.com/support. [Drucken von Infoseiten über das Menü "Gerätestatus"](#page-705-0)

## **Steuern der Anzeigereihenfolge der Profile mit Internet Services**

Von Internet Services wird der integrierte Webserver auf dem Gerät verwendet. Dadurch wird die Kommunikation mit dem Gerät über das Internet oder Intranet und einen Webbrowser ermöglicht.

Die Funktion "Profile" verwenden, wenn Aufträge mit der Betriebsart "Workflow-Scan" auf dem Gerät gescannt oder gefaxt werden sollen. Profile weisen das Gerät an, wo ein Scandokument abgelegt werden soll. Sie enthalten außerdem Einstellungen wie Bildqualität und Dateiformat. Durch Profile geht der Scanvorgang schneller vonstatten, da alle Einstellungen für einen Scan bereits vorprogrammiert sind. Die Einstellungen können nach Bedarf am Gerät geändert werden.

Alle verfügbaren Profile werden am Gerät in der Liste der Workflow-Scanprofile angezeigt.

Mit der Option "Weitere Steuerelemente s. Anzeigeeinstellungen" werden Profilsteuerungen aufgerufen, über die die Anzeigereihenfolge der Profile auf dem Touchscreen festgelegt werden kann. Falls keine Reihenfolge angegeben wird, werden die Profile in alphabetischer Reihenfolge nach dem angezeigten Namen aufgelistet.

Hinweis: Diese Funktion ist nur für Systemadministratoren vorgesehen.

Weitere Informationen siehe System Administrator Guide (Systemhandbuch).

Weitere Informazionen [Verwenden der Workflow-Scanfunktion](#page-229-0) [Erstellen eines neuen Profils in Internet Services](#page-640-0) [Ermitteln der Kontaktdetails des Systemadministrators in Internet Services](#page-672-0) [System Administrator Guide \(Systemadministratorhandbuch\) w](www.xerox.com/support)ww.xerox.com/support.

#### <span id="page-645-0"></span>**Ändern eines Profils über Internet Services**

Von Internet Services wird der integrierte Webserver auf dem Gerät verwendet. Dadurch wird die Kommunikation mit dem Gerät über das Internet oder Intranet und einen Webbrowser ermöglicht. Wenn auf dem Gerät die Authentifizierung bzw. die Kostenzählung aktiviert wurde, ist für den Zugriff auf diese Funktion möglicherweise eine Anmeldung erforderlich.

Die Funktion "Profile" verwenden, wenn Aufträge mit der Betriebsart "Workflow-Scan" auf dem Gerät gescannt oder gefaxt werden sollen. Profile weisen das Gerät an, wo ein Scandokument abgelegt werden soll. Sie enthalten außerdem Einstellungen wie Bildqualität und Dateiformat. Durch Profile geht der Scanvorgang schneller vonstatten, da alle Einstellungen für einen Scan bereits vorprogrammiert sind. Die Einstellungen können nach Bedarf am Gerät geändert werden.

Alle verfügbaren Profile werden am Gerät in der Liste der Workflow-Scanprofile angezeigt.

Mit der Option "Ändern" können die Einstellungen eines vorhandenen Profils geändert werden. Zu diesen Einstellungen gehören das Ablageziel, Bildoptionen und Ablageoptionen. Außerdem können Dokumentenverwaltungsfelder hinzugefügt werden.

Hinweis: Diese Option muss vom Systemadministrator bereitgestellt werden.

- 1. Am Computer einen Webbrowser öffnen.
- 2. Im Adressfeld über die Tastatur "http://" gefolgt von der IP-Adresse des Geräts eingeben. Lautet die IP-Adresse beispielsweise "192.168.100.100", Folgendes eingeben: http:// 192.168.100.100.

- 3. Die **Eingabetaste** auf der Tastatur drücken, um die Seite zu laden.
- 4. Auf das Register **Scannen** klicken.
- 5. Gewünschtes Profil in der Profilliste auswählen.
- 6. Gewünschte Option unter "Zielbestimmung" auswählen.
	- Das Kontrollkästchen **Datei** aktivieren, um ein Dokument bei Verwendung dieser Vorlage in einen bestimmten Ordner zu scannen.
	- Das Kontrollkästchen **Fax** aktivieren, um ein Dokument bei Verwendung dieser Vorlage an eine bestimmte Faxnummer zu senden. Für diese Funktion muss auf dem Gerät eine Faxfunktion aktiviert sein.
- 7. Im Bereich **Datei-Zielbestimmung** die gewünschte Option auswählen.
	- **Hinzufügen**: Ein neues Ablageziel für gescannte Bilder wird erstellt.
	- **Bearbeiten**: Das aktuelle Ablageziel wird geändert. Bei Auswahl dieser Option die gewünschten Änderungen durchführen und "Speichern" auswählen.
	- **Löschen**: Das aktuelle Ablageziel wird gelöscht. Auf die Schaltfläche **OK** klicken, um den Löschvorgang zu bestätigen.
- 8. Falls als Zielbestimmung die Option "Fax" ausgewählt wurde, gegebenenfalls die Details unter "Fax-Zielbestimmung" aktualisieren.
	- Auf die Schaltfläche **Hinzufügen** klicken.
	- Das Eingabefeld **Faxnummer hinzufügen** auswählen und über die Tastatur die Faxnummer eingeben.
	- Auf die Schaltfläche **Hinzufügen** klicken. Die Faxnummer wird im Feld "Fax-Verteilerliste" angezeigt.
	- Gewünschte Option für die Übermittlung auswählen.
		- **Sofort**: Das Faxdokument wird umgehend gesendet.
		- **Sendeverzögerung:** Der Auftrag wird zu einem festgelegten Zeitpunkt gesendet.
	- Auf die Schaltfläche **Anwenden** klicken.
- 9. Gegebenenfalls die Angaben zu den Dokumentenverwaltungsfeldern aktualisieren. Die Dokumentenverwaltungsfelder dienen zur Eingabe zusätzlicher Daten, wenn ein Dokument am Gerät gescannt wird. Die Daten werden zusammen mit den gescannten Dokumenten in einem Auftragsprotokoll abgelegt. Das Auftragsprotokoll kann für verschiedene Zwecke von Drittanbietersoftware abgerufen werden.
	- Auf die Schaltfläche **Hinzufügen** klicken.
	- Das Eingabefeld **Feldname** auswählen und über die Tastatur einen Feldnamen eingeben. Der Name muss mit dem Namen übereinstimmen, der von der Dokumentenverwaltungssoftware zur Verarbeitung des Felds verwendet wird. Diese Informationen werden nicht am Steuerpult angezeigt.
	- Gewünschte Bearbeitungsoption auswählen.
		- Das Optionsfeld **Modifizierbar** auswählen, um es dem Benutzer zu gestatten, den Wert des Dokumentverwaltungsfelds zu ändern.
			- Das Eingabefeld **Feldbeschriftung** auswählen und über die Tastatur einen Namen eingeben, der den Zweck des Feldes für den Benutzer am Gerät beschreibt.
			- Das Kontrollkästchen **Benutzereingabe erforderlich** aktivieren, um sicherzustellen, dass der Profilbenutzer Informationen für dieses Feld eingibt. Bei Auswahl dieser Option kann für dieses Feld kein Standardwert festgelegt werden.
			- Das Kontrollkästchen **Benutzereingabe verdecken** aktivieren, damit die vom Benutzer am Gerät eingegebenen Details durch Sternchen ersetzt werden und somit die Vertraulichkeit gewahrt bleibt.
			- Das Kontrollkästchen **Benutzereingabe im Auftragsprotokoll verzeichnen** aktivieren, wenn die vom Benutzer eingegebenen Informationen im Auftragsprotokoll des Geräts aufgezeichnet werden sollen.
		- Das Optionsfeld **Nicht modifizierbar** auswählen, um zu verhindern, dass Benutzer den Standardwert für das Feld ändern können.
		- Das Eingabefeld **Standardwert** auswählen und über die Tastatur die Informationen eingeben, die automatisch verwendet oder vorgeschlagen werden.
		- Die Option **Daten vor dem Scannen überprüfen** ist möglicherweise verfügbar, wenn der Systemadministrator für dieses Gerät Überprüfungsserver konfiguriert hat. Mit dieser Option kann vom Server geprüft werden, ob die von einem Benutzer in einem Dokumentverwaltungsfeld eingegebenen Informationen den Anforderungen der Drittanbietersoftware genügen. Bei Fragen an den Systemadministrator wenden.
	- Auf die Schaltfläche **Anwenden** klicken.
	- Gegebenenfalls auf die Schaltfläche **Hinzufügen** klicken, um ein weiteres Dokumentenverwaltungsfeld zu erstellen.
- 10. Gewünschte Optionen unter "Workflow-Scannen" auswählen. In diesem Bereich können die grundlegenden Scanoptionen geändert werden.
	- Die Schaltfläche **Bearbeiten** auswählen.
	- Gewünschte Option für die Ausgabefarbe auswählen.
		- **Automatisch**: Die am besten geeignete Farbeinstellung wird vom Gerät ausgewählt.
		- **Farbe**: In der Ausgabe werden alle Farben reproduziert.
		- **Schwarzweiß**: Die Ausgabe ist schwarzweiß, selbst wenn die Vorlagen farbig sind.
		- **Graustufen**: Die Ausgabe weist eine Reihe von Grautönen auf.
	- Gewünschte Option für den Vorlagenaufdruck auswählen.
		- **1-seitig**: für einseitig bedruckte Vorlagen verwenden.
		- **2-seitig**: für zweiseitig bedruckte Vorlagen verwenden. Für diese Option muss der Vorlageneinzug verwendet werden.
		- **2-seitig, Rückseite gedreht**: für zweiseitig bedruckte Vorlagen verwenden, die sich wie ein Kalender durchblättern lassen. Für diese Option muss der Vorlageneinzug verwendet werden.
- Gewünschte Option für die Vorlagenart auswählen.
	- Foto und Text: Die Bildwiedergabe wird verbessert, die Schärfe von Text und Strichzeichnungen ist jedoch leicht gemindert. Diese Einstellung wird für Vorlagen mit Fotos hoher Qualität oder mit Strichzeichnungen und Text empfohlen.
	- **Text**: Diese Einstellung liefert schärfere Umrisse und wird für Text und Strichzeichnungen empfohlen.
	- **Foto**: Diese Einstellung bietet die beste Fotoqualität, allerdings werden Text und Strichzeichnungen weniger scharf wiedergegeben. Sie ist ideal für Vorlagen mit Fotos und ähnlichen Bildern, die weder Text noch Strichzeichnungen enthalten.

Hinweis: Bei der Option "Text" ist die Übertragungszeit kürzer.

- Gewünschte Option unter "Scanfestwerte" auswählen.
	- **Gemeinsam nutzen und drucken**: Eine Datei mittlerer Größe wird erstellt, die sich aufgrund ihrer geringen Größe gut gemeinsam nutzen lässt, aber gleichzeitig eine ausreichende Druckqualität bietet.
	- **OCR**: Eine große Datei hoher Qualität wird erstellt, bei der OCR (Optical Character Recognition – optische Zeichenerkennung) aktiviert ist. Diese Datei ist vollständig durchsuchbar.
	- **Archivieren**: Eine kleine Datei wird erstellt, die sich zur Anzeige auf einem Bildschirm eignet, aber eine geringe Druckqualität bietet.
	- **Hohe Qualität**: Eine große Datei hoher Qualität wird erstellt.
	- **Einfacher Scan**: Eine einfache Scandatei wird erstellt, und es werden keine Zusatzeinstellungen ausgewählt.
- Das Eingabefeld **Dokumentenname** auswählen und über die Tastatur einen Standardnamen eingeben, der jedem gescannten Dokument zugewiesen wird. Durch die Eingabe von Codes können Namen auch automatisch generiert werden. Beispiel: Mit dem Code "%D" wird das Datum an den Dokumentnamen angehängt, um die Identifizierung des Dokuments zu erleichtern. Die zur Auswahl stehenden Codes sind in der Tabelle unterhalb des Felds "Dokumentenname" aufgeführt.
- Auf die Schaltfläche **Anwenden** klicken.
- 11. Gewünschte Optionen für "Erweiterte Einstellungen" auswählen. In diesem Bereich können die Bildqualitätseinstellungen für gescannte Dokumente geändert werden.
	- Die Schaltfläche **Bearbeiten** auswählen.
	- Gewünschte Helligkeitsoption auswählen.
		- Schieberegler nach rechts bewegen, um ein dunkleres Bild zu erzielen. Falls hierdurch ein zu dunkler Hintergrund entsteht, den Hintergrund mit "Hintergrundunterdrückung" entfernen.
		- Schieberegler nach links bewegen, um ein helleres Bild zu erzielen.
	- Gewünschte Schärfeoption auswählen.
		- Schieberegler nach rechts bewegen, um ein schärferes Bild zu erzielen. Textbilder profitieren von einer höheren Schärfeneinstellung meist mehr als Fotobilder.
		- Schieberegler nach links bewegen, um ein weicheres Bild zu erzielen. Dies ist insbesondere beim Scannen von Fotos nützlich.
	- Im Menü **Hintergrundunterdrückung** die Option **Ein** auswählen, um einen unerwünschten Hintergrund zu entfernen.
	- Bei Bedarf **Keine Unterdrückung** auswählen, um die Hintergrundunterdrückung zu deaktivieren. Die Option "Keine Unterdrückung" ist insbesondere nützlich, wenn durch Abdunkeln heller Vorlagen keine optimale Ausgabe entsteht, die Vorlage eine graue oder farbige Umrandung aufweist (z. B. ein Zertifikat) oder wenn feine Details bei gebundenen Vorlagen wegen eines dunklen Rands verloren gegangen sind.
- Gewünschte Auflösungsoption auswählen.
	- 72 dpi: Mit dieser Option wird die kleinste Datei erstellt. Sie ist empfehlenswert, wenn die Ausgabe zur Anzeige am Computer bestimmt ist.
	- **100 dpi**: Mit dieser Option wird eine geringe Bildqualität erzielt. Sie ist für Textdokumente geringer Qualität empfehlenswert. Diese Einstellung ist für eine Ausgabe vorgesehen, die nicht gedruckt wird, sondern zur Anzeige am Computer bestimmt ist.
	- **150 dpi**: Mit dieser Option wird für Text eine durchschnittliche und für Fotos und Grafiken eine geringe Qualität erzielt. Sie ist für Textdokumente und Strichzeichnungen durchschnittlicher Qualität empfehlenswert.
	- 200 dpi: Mit dieser Option wird für Text eine durchschnittliche und für Fotos und Grafiken eine geringe Qualität erzielt. Diese Auflösung ist für Textdokumente und Strichzeichnungen durchschnittlicher Qualität empfehlenswert.
	- **300 dpi**: Mit dieser Option wird eine Ausgabe höherer Qualität erstellt. Diese Einstellung ist für Textdokumente hoher Qualität empfehlenswert, die mit OCR-Anwendungen (Optical Character Recognition – optische Zeichenerkennung) erarbeitet werden sollen. Sie empfiehlt sich ferner für Strichzeichnungen hoher Qualität oder Fotos und Grafiken von mittlerer Qualität. In den meisten Fällen stellt sie unter den Standardauflösungen die beste Wahl dar.
	- **400 dpi**: Mit dieser Option wird bei Fotos und Grafiken eine durchschnittliche Bildqualität erzielt. Sie ist für Fotos und Grafiken empfehlenswert.
	- **600 dpi** Mit dieser Option wird die größte Bilddatei erstellt, aber auch die beste Bildqualität erzielt. Sie ist für Fotos und Grafiken hoher Qualität empfehlenswert.
- Gewünschte Option für "Qualität/Dateigröße" auswählen.
	- Schieberegler in Richtung "Normale Qualität/Kleine Datei" bewegen, wenn eine kleinere Datei und eine geringere Bildqualität gewünscht sind. Kleine Dateien entstehen durch moderne Komprimierungsverfahren. Die Bildqualität ist akzeptabel, jedoch kann es bei manchen Vorlagen zu Qualitätseinbußen und Zeichenersetzungsfehlern kommen.
	- Schieberegler zur Mitte der Skala bewegen, wenn eine bessere Bildqualität und größere Dateien gewünscht sind.
	- Schieberegler in Richtung "Höchste Qualität/Größte Datei" bewegen, wenn die größten Dateien mit bestmöglicher Bildqualität gewünscht sind. Große Dateien sind zur Übertragung über ein Netzwerk nicht ideal.
- Auf die Schaltfläche **Anwenden** klicken.
- 12. Gewünschte Optionen unter "Layout" auswählen. In diesem Bereich können die Seiteneinstellungen für gescannte Dokumente geändert werden.
	- Die Schaltfläche **Bearbeiten** auswählen.
	- Gewünschte Option für die Vorlagenausrichtung auswählen.
		- **Kopf oben**: Die Bilder werden auf den Vorlagen im Hochformat in den Vorlageneinzug eingelegt.
		- **Kopf links**: Die Bilder werden auf den Vorlagen im Querformat in den Vorlageneinzug eingelegt.
	- Gewünschte Option für das Vorlagenformat auswählen.
	- **Automatisch**: Das Vorlagenformat wird automatisch erkannt. Dies ist die Standardeinstellung. Dem ermittelten Format wird ein Standardmaterialformat zugeordnet.
	- **Manuelles Vorlagenformat**: Das Vorlagenformat wird anhand einer Liste vordefinierter Standardformate ermittelt. Dazu gehört auch die Option "Benutzerdefiniert", mit der ein bestimmter Scanbereich festgelegt wird. Dies ist insbesondere beim Einlesen von Quittungen nützlich. Die Breite (X) und Länge (Y) der zu scannenden Vorlage messen und die Maße in die entsprechenden Felder eingeben.
- **Mischformatvorlagen**: Die einzelnen Seiten der gescannten Dokumente weisen unterschiedliche Formate auf. Allerdings müssen die Seiten dieselbe Breite haben, z. B. A4 (8,5 x 11 Zoll) LSZ und A3 (11 x 17 Zoll) SSZ. Die möglichen Kombinationen sind in der Anzeige dargestellt. Das Format der Vorlagen wird automatisch erkannt, und die Ausgabe richtet sich nach den gewählten Kombinationen.
- Gewünschte Option für die Randausblendung auswählen.
	- **Ränder identisch**: An allen Seiten wird ein gleich großer Rand ausgeblendet. Mithilfe der Pfeilschaltflächen die Breite des auszublendenden Randes auf 3 bis 50 mm (0,1 bis 2,0 Zoll) einstellen. Alternativ das Eingabefeld auswählen und über die Tastatur den gewünschten Betrag eingeben.
	- Randlöschung: Die Breite des auszublendenden Randes kann an jeder Seite auf der Vorder- und Rückseite separat eingestellt werden. Mithilfe der Pfeilschaltflächen die Breite des auszublendenden Randes auf 3 bis 50 mm (0,1 bis 2,0 Zoll) einstellen. Alternativ das Eingabefeld auswählen und über die Tastatur den gewünschten Betrag eingeben.
	- **Randlos scannen**: Alle Einstellungen für die Randlöschung werden abgebrochen, und es wird kein Rand ausgeblendet.
- Gewünschte Option unter "Leerseitenverwaltung" auswählen.
- **Leerseiten berücksichtigen**: Alle leeren Seiten in einem Dokument werden gescannt und in die gescannte Datei aufgenommen. Dies bietet sich an, wenn eine gescannte Datei im Originallayout gedruckt werden soll.
- **Leerseiten entfernen**: Alle leeren Seiten werden ignoriert und nicht in die gescannte Datei aufgenommen. Das Resultat ist eine kleinere Datei.
- Auf die Schaltfläche **Anwenden** klicken.
- 13. Gewünschte Option unter "Ablageoptionen" auswählen. In diesem Bereich kann das Dateiformat für gescannte Bilder festgelegt werden.
	- Die Schaltfläche **Bearbeiten** auswählen.
	- Gewünschtes Dateiformat auswählen.
	- **PDF (Portable Document Format)**: Eine einzelne Datei oder eine separate Datei je Seite wird erstellt. Die Ausgabe ist nicht durchsuchbar. PDF ist mit manchen Empfangsgeräten nicht kompatibel, wenn die Auflösung auf 200 dpi eingestellt ist. Diese Option eignet sich am besten für die gemeinsame Nutzung und zum Drucken von Dokumenten.
	- **PDF/A**: Eine einzelne Datei oder eine separate Datei je Seite wird erstellt. Die Ausgabe ist nicht durchsuchbar. Diese Option eignet sich am besten für die langfristige Archivierung elektronischer Dokumente.
	- **XPS (XML Paper Specification)**: Eine einzelne Datei oder eine separate Datei je Seite wird erstellt. Die Ausgabe ist nicht durchsuchbar. XPS eignet sich am besten für die gemeinsame Nutzung und zum Drucken von Dokumenten mit Text und Fotos.
	- **TIFF (Tagged Image File Format)**: Eine einzelne Datei oder eine separate Datei je Seite wird erstellt. Die Ausgabe ist nicht durchsuchbar. TIFFs eignen sich am besten für die Archivierung.
	- **JPEG**: Die erstellten Dateien eignen sich am besten für die Anzeige am Bildschirm und die gemeinsame Nutzung. JPEG-Dateien sind nicht durchsuchbar und können nicht mehrseitig sein.
	- Gewünschte Seitenoption auswählen.
	- **Mehrseitendatei**: Es wird eine einzelne Datei erstellt, die mehrere gescannte Seiten enthält.
	- **1 Datei pro Seite**: Für jede gescannte Seite wird eine separate Datei erstellt.
	- Gewünschte Sucheinstellung für "Nur Bild" auswählen.
	- **Nur Bild**: Die erstellten Bilder können nicht durchsucht werden.
	- **Durchsuchbar**: Der Text kann durchsucht werden. Gegebenenfalls über das Dropdown-Menü die Sprache des Dokuments ändern.
	- Auf die Schaltfläche **Anwenden** klicken.
- 14. Gewünschte Option unter "Auftragserstellung" auswählen.
	- Die Schaltfläche **Bearbeiten** auswählen.
	- Das Kontrollkästchen **Auftragsaufbau** aktivieren, damit die Benutzer diese Option verwenden können. Das Kontrollkästchen deaktiviert lassen, wenn diese Option den Benutzern nicht zur Verfügung stehen soll.
	- Auf die Schaltfläche **Anwenden** klicken.
- 15. Gewünschte Option unter "Dateinamenerweiterung" auswählen.
	- Die Schaltfläche **Bearbeiten** auswählen.
	- Das Kontrollkästchen **Kleinbuchstaben (.pdf, .xps, .jpg, .tif)** aktivieren, damit Dateinamenerweiterungen in Kleinbuchstaben angezeigt werden. Das Kontrollkästchen **Großbuchstaben (.PDF, .XPS, .JPG, .TIF)** aktivieren, damit die Erweiterungen in Großbuchstaben angezeigt werden.
	- Auf die Schaltfläche **Anwenden** klicken.
	- **OK** antippen.
- 16. Gewünschte Berichtoptionen auswählen.
	- Die Schaltfläche **Bearbeiten** auswählen.
	- Das Kontrollkästchen **Bestätigungsblatt** aktivieren, damit nach dem erfolgreichen Abschluss eines Auftrags ein Bestätigungsblatt gedruckt wird. Das Kontrollkästchen deaktiviert lassen, wenn kein Bestätigungsblatt gedruckt werden soll.
	- Das Kontrollkästchen **Auftragsprotokoll (.XST) im Ablagebereich speichern** aktivieren, um einen Bericht mit Informationen über den Scanauftrag zu erstellen. Der Bericht wird im gleichen Ordner wie das gescannte Bild abgelegt.
	- Auf die Schaltfläche **Anwenden** klicken.
- 17. Gewünschte Optionen unter "Bildeinstellung für Workflow-Scannen" auswählen. In diesem Bereich können komprimierte Bilddateien für eine schnellere Webanzeige erstellt sowie durchsuchbare Optionen ausgewählt werden.
	- Die Schaltfläche **Bearbeiten** auswählen.
	- Das Kontrollkästchen **Optimiert für schnelle Webanzeige** aktivieren, um PDF-Dateien für das Internet zu erstellen. Eine solche PDF-Datei wird schneller als eine nicht optimierte PDF angezeigt.
	- Gewünschte Option unter "Durchsuchbare Optionen" auswählen.
		- **Nur Bild**: Die erstellte Datei kann nicht durchsucht werden.
		- **Durchsuchbar**: Die erstellte Datei kann durchsucht werden.
			- **Sprache von Benutzeroberfläche des Geräts verwenden**: Die Datei wird für Suchvorgänge indiziert. Dabei wird die am Steuerpult des Geräts angezeigte Sprache verwendet.
			- **Diese Sprache verwenden**: Ein Dropdown-Menü mit allen Sprachen, die für die Indizierung der Datei für Suchzwecke verfügbar sind, wird aktiviert.
	- Gewünschte Option für die Textkomprimierungseinstellung auswählen. Diese Option gilt nur für PDF- und PDF/A-Dateien.
	- **Deaktiviert**: Die Komprimierungsoption wird deaktiviert.
	- **Aktiviert (Flate-Komprimierung)**: Die Dateigröße gescannter Aufträge wird reduziert.
	- Auf die Schaltfläche **Anwenden** klicken.
- 18. Gewünschte Optionen unter "Komprimierungseinstellungen" auswählen. In diesem Bereich kann der Komprimierungstyp festgelegt werden, der bei jedem Scan eines Dokuments mit diesem Profil verwendet werden soll.
	- Die Schaltfläche **Bearbeiten** auswählen.
	- Gewünschte Optionen auswählen.
	- Auf die Schaltfläche **Anwenden** klicken.

#### Weitere Informazionen

[Verwenden der Workflow-Scanfunktion](#page-229-0) [Erstellen eines neuen Profils in Internet Services](#page-640-0) [Ermitteln der Kontaktdetails des Systemadministrators in Internet Services](#page-672-0) [System Administrator Guide \(Systemadministratorhandbuch\) w](www.xerox.com/support)ww.xerox.com/support. [Drucken von Infoseiten über das Menü "Gerätestatus"](#page-705-0)

#### **Hinzufügen einer Zielbestimmung zu einem Profil über Internet Services**

Von Internet Services wird der integrierte Webserver auf dem Gerät verwendet. Dadurch wird die Kommunikation mit dem Gerät über das Internet oder Intranet und einen Webbrowser ermöglicht.

Wenn auf dem Gerät die Authentifizierung bzw. die Kostenzählung aktiviert wurde, ist für den Zugriff auf diese Funktion möglicherweise eine Anmeldung erforderlich.

Die Funktion "Profile" verwenden, wenn Aufträge mit der Betriebsart "Workflow-Scan" auf dem Gerät gescannt oder gefaxt werden sollen. Profile weisen das Gerät an, wo ein Scandokument abgelegt werden soll. Sie enthalten außerdem Einstellungen wie Bildqualität und Dateiformat. Durch Profile geht der Scanvorgang schneller vonstatten, da alle Einstellungen für einen Scan bereits vorprogrammiert sind. Die Einstellungen können nach Bedarf am Gerät geändert werden.

Alle verfügbaren Profile werden am Gerät in der Liste der Workflow-Scanprofile angezeigt.

Mit den Optionen unter "Datei-Zielbestimmung" können einem Profil vordefinierte Scanziele hinzugefügt werden. In einem Profil können mehrere Datei-Zielbestimmungen für Scans festgelegt werden.

Hinweis: Diese Option muss vom Systemadministrator bereitgestellt werden.

Hinweis: Der Systemadministrator muss zunächst ein Scanziel (einen "Datei-Ablagebereich") konfigurieren. Erst danach kann ein Profil erstellt oder einem Profil ein Ziel hinzugefügt werden.

Nachfolgend wird das Basisverfahren erläutert, das in den meisten Fällen ausreichend ist. Für speziellere Anforderungen können die Zieleinstellungen auf unterschiedliche Weise geändert werden.

Weitere Informationen siehe System Administrator Guide (Systemhandbuch).

- 1. Am Computer einen Webbrowser öffnen.
- 2. Im Adressfeld über die Tastatur "http://" gefolgt von der IP-Adresse des Geräts eingeben. Lautet die IP-Adresse beispielsweise "192.168.100.100", Folgendes eingeben: http:// 192.168.100.100.

Hinweis: Zum Ermitteln der IP-Adresse des Geräts einen Konfigurationsbericht drucken oder den Systemadministrator fragen.

- 3. Die **Eingabetaste** auf der Tastatur drücken, um die Seite zu laden.
- 4. Auf das Register **Scannen** klicken.
- 5. Gegebenenfalls links oben im Menü "Anzeige" den Eintrag **Profile** auswählen. Wenn der Systemadministrator keine Mailboxen eingerichtet hat, fehlt das Menü "Anzeige", und die Seite "Profile" wird direkt angezeigt.
- 6. Gewünschtes Profil in der Profilliste auswählen.
- 7. Im Bereich "Datei-Zielbestimmung" auf die Schaltfläche **Hinzufügen** klicken.
- 8. Das Optionsfeld **Aus einer vordefinierten Liste auswählen** wählen.
- 9. Falls vom Systemadministrator mehrere Zielbestimmungen erstellt wurden, die gewünschte Option in der Liste **Datei-Zielbestimmung** auswählen.

Hinweis: Falls die Adresse des Scanziels unbekannt ist, beim Systemadministrator nachfragen.

- 10. Gewünschte Option für das Ablageprinzip auswählen.
	- **Neue Datei umbenennen**: Das gescannte Bild wird als neue Datei gespeichert. Beim Scannen eines Dokuments, das den gleichen Namen wie ein Dokument im Datei-Ablagebereich hat, wird durch Anfügen von Datum und Uhrzeit automatisch ein neuer Name erstellt.
	- **Vorhandene Datei überschreiben**: Die existierende Datei wird gelöscht und die neue Datei gespeichert.
	- **Nicht speichern**: Der Vorgang wird abgebrochen, und die Datei wird nicht gespeichert.
	- **Datum hinzufügen**: Das aktuelle Datum wird an den Dateinamen angehängt.
- 11. Gegebenenfalls im Bereich "Auftragsprotokoll (.XST) im Ablagebereich speichern" das Kontrollkästchen **Aktivieren** auswählen, um Informationen zur gescannten Bilddatei im Scanzielordner zu speichern.
- 12. Zum Speichern des Profils auf die Schaltfläche **Hinzufügen** klicken.
- 13. Wenn alle gewünschten Änderungen am Profil vorgenommen wurden, kann ein Dokument gescannt werden. Am Gerät die Funktion "Workflow-Scan" und dann das Profil in der Profilliste auswählen.

#### Weitere Informazionen

[Verwenden der Workflow-Scanfunktion](#page-229-0) [Ermitteln der Kontaktdetails des Systemadministrators in Internet Services](#page-672-0) [System Administrator Guide \(Systemadministratorhandbuch\) w](www.xerox.com/support)ww.xerox.com/support. [Erstellen eines neuen Profils in Internet Services](#page-640-0) [Drucken von Infoseiten über das Menü "Gerätestatus"](#page-705-0)

#### **Mailboxen**

#### **Erstellen einer Mailbox über Internet Services**

Von Internet Services wird der integrierte Webserver auf dem Gerät verwendet. Dadurch wird die Kommunikation mit dem Gerät über das Internet oder Intranet und einen Webbrowser ermöglicht.

Profile und Mailboxen können nicht über die Benutzeroberfläche des Geräts erstellt oder geändert werden. Hierzu muss vielmehr die Seite "Scannen" in Internet Services verwendet werden.

Mit "Scanausgabe: Mailbox" werden Vorlagen gescannt und in einem Ordner auf dem Gerät gespeichert. Gespeicherte Dokumente können entweder am Gerät mithilfe der Funktion "Druck" bzw. am Computer mithilfe von Internet Services abgerufen werden. "Scanausgabe: Mailbox" bietet eine Scanmethode, die sich leicht einrichten und verwenden lässt.

Dokumente können im öffentlichen Standardordner oder in eigens erstellten privaten Ordnern abgelegt werden. Privaten Ordnern muss bei der Erstellung ein Name und ein Kennwort zugewiesen werden. Alle Benutzer können private Ordner erstellen. Der Systemadministrator kann die Option "Scanausgabe: Mailbox" so einrichten, dass Benutzer für den Zugriff auf einen Ordner ein Kennwort eingeben müssen.

Der öffentliche Standardordner und alle eingerichteten privaten Ordner werden am Gerät in der Liste der Workflow-Scanprofile sowie über die Funktion "Druck" angezeigt.

Zum Speichern von Scandateien in einem Ordner das gewünschte Profil auswählen und die Vorlagen anschließend scannen.

Hinweis: Diese Option muss vom Systemadministrator bereitgestellt werden.

- 1. Am Computer einen Webbrowser öffnen.
- 2. Im Adressfeld über die Tastatur "http://" gefolgt von der IP-Adresse des Geräts eingeben. Lautet die IP-Adresse beispielsweise "192.168.100.100", Folgendes eingeben: http:// 192.168.100.100.

Hinweis: Zum Ermitteln der IP-Adresse des Geräts einen Konfigurationsbericht drucken oder den Systemadministrator fragen.

- 3. Die **Eingabetaste** auf der Tastatur drücken, um die Seite zu laden.
- 4. Auf das Register **Scannen** klicken.
- 5. Im Menü "Anzeige" das Optionsfeld **Mailbox** auswählen.
- 6. Im Menü "Scanausgabe: Mailbox" den Link **Ordner erstellen** auswählen.
- 7. Das Eingabefeld **Ordnername** auswählen und über die Tastatur einen Namen für die Mailbox eingeben.
- 8. **Ordnerkennwort** auswählen und über die Tastatur ein Kennwort für die Mailbox eingeben.
	- Das Eingabefeld **Ordnerkennwort bestätigen** auswählen und über die Tastatur das Kennwort eingeben.
- 9. Auf die Schaltfläche **Anwenden** klicken.

#### Weitere Informazionen

[Verwenden der Profile für "Scanausgabe: Mailbox" bei Workflow-Scans](#page-238-0) [Ermitteln der Kontaktdetails des Systemadministrators in Internet Services](#page-672-0) [System Administrator Guide \(Systemadministratorhandbuch\) w](www.xerox.com/support)ww.xerox.com/support. [Drucken von Infoseiten über das Menü "Gerätestatus"](#page-705-0)

#### **Laden von Dokumenten aus der Mailbox mit Internet Services**

Von Internet Services wird der integrierte Webserver auf dem Gerät verwendet. Dadurch wird die Kommunikation mit dem Gerät über das Internet oder Intranet und einen Webbrowser ermöglicht.

Mit "Scanausgabe: Mailbox" werden Vorlagen gescannt und in einem Ordner auf dem Gerät gespeichert. Gespeicherte Dokumente können entweder am Gerät mithilfe der Funktion "Druck" bzw. am Computer mithilfe von Internet Services abgerufen werden. "Scanausgabe: Mailbox" bietet eine Scanmethode, die sich leicht einrichten und verwenden lässt.

Dokumente können im öffentlichen Standardordner oder in eigens erstellten privaten Ordnern abgelegt werden. Privaten Ordnern muss bei der Erstellung ein Name und ein Kennwort zugewiesen werden. Alle Benutzer können private Ordner erstellen. Der Systemadministrator kann die Option "Scanausgabe: Mailbox" so einrichten, dass Benutzer für den Zugriff auf einen Ordner ein Kennwort eingeben müssen.

Der öffentliche Standardordner und alle eingerichteten privaten Ordner werden am Gerät in der Liste der Workflow-Scanprofile sowie über die Funktion "Druck" angezeigt.

Zum Speichern von Scandateien in einem Ordner das gewünschte Profil auswählen und die Vorlagen anschließend scannen.

Hinweis: Diese Option muss vom Systemadministrator bereitgestellt werden.

Mit der Option "Laden" können Dokumente aus der Mailbox auf dem Computer gespeichert werden.

- 1. Am Computer einen Webbrowser öffnen.
- 2. Im Adressfeld über die Tastatur "http://" gefolgt von der IP-Adresse des Geräts eingeben. Lautet die IP-Adresse beispielsweise "192.168.100.100", Folgendes eingeben: http:// 192.168.100.100.

Hinweis: Zum Ermitteln der IP-Adresse des Geräts einen Konfigurationsbericht drucken oder den Systemadministrator fragen.

- 3. Die **Eingabetaste** auf der Tastatur drücken, um die Seite zu laden.
- 4. Auf das Register **Scannen** klicken.
- 5. Im Menü "Anzeige" das Optionsfeld **Mailbox** auswählen.
- 6. In der Liste **Scanausgabe: Mailbox** den Ordner auswählen.
- 7. Bei Auswahl eines privaten Ordners muss möglicherweise ein Kennwort eingegeben werden. Das Eingabefeld **Ordnerkennwort** auswählen und über die Tastatur das Kennwort eingeben.
	- Auf die Schaltfläche **OK** klicken.
- 8. Im Aktionsmenü die Option **Laden** auswählen.
- 9. Auf die Schaltfläche **Start** klicken.

#### Weitere Informazionen

[Verwenden der Profile für "Scanausgabe: Mailbox" bei Workflow-Scans](#page-238-0) [Ermitteln der Kontaktdetails des Systemadministrators in Internet Services](#page-672-0) [System Administrator Guide \(Systemadministratorhandbuch\) w](www.xerox.com/support)ww.xerox.com/support. [Drucken von Infoseiten über das Menü "Gerätestatus"](#page-705-0)

#### **Drucken von Dokumenten aus der Mailbox mit Internet Services**

Von Internet Services wird der integrierte Webserver auf dem Gerät verwendet. Dadurch wird die Kommunikation mit dem Gerät über das Internet oder Intranet und einen Webbrowser ermöglicht.

Mit "Scanausgabe: Mailbox" werden Vorlagen gescannt und in einem Ordner auf dem Gerät gespeichert. Gespeicherte Dokumente können entweder am Gerät mithilfe der Funktion "Druck" bzw. am Computer mithilfe von Internet Services abgerufen werden. "Scanausgabe: Mailbox" bietet eine Scanmethode, die sich leicht einrichten und verwenden lässt.

Dokumente können im öffentlichen Standardordner oder in eigens erstellten privaten Ordnern abgelegt werden. Privaten Ordnern muss bei der Erstellung ein Name und ein Kennwort zugewiesen werden. Alle Benutzer können private Ordner erstellen. Der Systemadministrator kann die Option "Scanausgabe: Mailbox" so einrichten, dass Benutzer für den Zugriff auf einen Ordner ein Kennwort eingeben müssen.

Der öffentliche Standardordner und alle eingerichteten privaten Ordner werden am Gerät in der Liste der Workflow-Scanprofile sowie über die Funktion "Druck" angezeigt.

Zum Speichern von Scandateien in einem Ordner das gewünschte Profil auswählen und die Vorlagen anschließend scannen.

Hinweis: Diese Option muss vom Systemadministrator bereitgestellt werden.

Mit der Option "Nachdrucken" können Dokumente in der Mailbox auf dem Gerät gedruckt werden.

- 1. Am Computer einen Webbrowser öffnen.
- 2. Im Adressfeld über die Tastatur "http://" gefolgt von der IP-Adresse des Geräts eingeben. Lautet die IP-Adresse beispielsweise "192.168.100.100", Folgendes eingeben: http:// 192.168.100.100.

Hinweis: Zum Ermitteln der IP-Adresse des Geräts einen Konfigurationsbericht drucken oder den Systemadministrator fragen.

- 3. Die **Eingabetaste** auf der Tastatur drücken, um die Seite zu laden.
- 4. Auf das Register **Scannen** klicken.
- 5. Im Menü "Anzeige" das Optionsfeld **Mailbox** auswählen.
- 6. In der Liste **Scanausgabe: Mailbox** den Ordner auswählen.
- 7. Bei Auswahl eines privaten Ordners muss möglicherweise ein Kennwort eingegeben werden. Das Eingabefeld **Ordnerkennwort** auswählen und über die Tastatur das Kennwort eingeben.
	- Auf die Schaltfläche **OK** klicken.
- 8. Im Aktionsmenü die Option **Nachdrucken** auswählen.
- 9. Auf die Schaltfläche **Start** klicken.

#### Weitere Informazionen

[Verwenden der Profile für "Scanausgabe: Mailbox" bei Workflow-Scans](#page-238-0) [Ermitteln der Kontaktdetails des Systemadministrators in Internet Services](#page-672-0) [System Administrator Guide \(Systemadministratorhandbuch\) w](www.xerox.com/support)ww.xerox.com/support. [Drucken von Infoseiten über das Menü "Gerätestatus"](#page-705-0)

#### **Löschen von Dokumenten aus der Mailbox mit Internet Services**

Von Internet Services wird der integrierte Webserver auf dem Gerät verwendet. Dadurch wird die Kommunikation mit dem Gerät über das Internet oder Intranet und einen Webbrowser ermöglicht.

Mit "Scanausgabe: Mailbox" werden Vorlagen gescannt und in einem Ordner auf dem Gerät gespeichert. Gespeicherte Dokumente können entweder am Gerät mithilfe der Funktion "Druck" bzw. am Computer mithilfe von Internet Services abgerufen werden. "Scanausgabe: Mailbox" bietet eine Scanmethode, die sich leicht einrichten und verwenden lässt.

Dokumente können im öffentlichen Standardordner oder in eigens erstellten privaten Ordnern abgelegt werden. Privaten Ordnern muss bei der Erstellung ein Name und ein Kennwort zugewiesen werden. Alle Benutzer können private Ordner erstellen. Der Systemadministrator kann die Option "Scanausgabe: Mailbox" so einrichten, dass Benutzer für den Zugriff auf einen Ordner ein Kennwort eingeben müssen.

Der öffentliche Standardordner und alle eingerichteten privaten Ordner werden am Gerät in der Liste der Workflow-Scanprofile sowie über die Funktion "Druck" angezeigt.

Zum Speichern von Scandateien in einem Ordner das gewünschte Profil auswählen und die Vorlagen anschließend scannen.

Hinweis: Diese Option muss vom Systemadministrator bereitgestellt werden.

Mit den Löschoptionen können Dokumente aus einer Mailbox gelöscht werden. Es können entweder alle Dokumente gleichzeitig oder nur ausgewählte Dokumente gelöscht werden.

- 1. Am Computer einen Webbrowser öffnen.
- 2. Im Adressfeld über die Tastatur "http://" gefolgt von der IP-Adresse des Geräts eingeben. Lautet die IP-Adresse beispielsweise "192.168.100.100", Folgendes eingeben: http:// 192.168.100.100.

Hinweis: Zum Ermitteln der IP-Adresse des Geräts einen Konfigurationsbericht drucken oder den Systemadministrator fragen.

- 3. Die **Eingabetaste** auf der Tastatur drücken, um die Seite zu laden.
- 4. Auf das Register **Scannen** klicken.
- 5. Im Menü "Anzeige" das Optionsfeld **Mailbox** auswählen.
- 6. In der Liste **Scanausgabe: Mailbox** den Ordner auswählen.
- 7. Bei Auswahl eines privaten Ordners muss möglicherweise ein Kennwort eingegeben werden. Das Eingabefeld **Ordnerkennwort** auswählen und über die Tastatur das Kennwort eingeben.
	- Auf die Schaltfläche **OK** klicken.
- 8. Im Aktionsmenü die Option **Löschen** auswählen. Dann die Schaltfläche **Start** auswählen, um einzelne Dokumente zu löschen, bzw. die Schaltfläche **Alle löschen**, um alle Dokumente aus der Mailbox zu löschen.
- 9. Auf die Schaltfläche **OK** klicken.
- 10. Auf die Schaltfläche **OK** klicken.

#### Weitere Informazionen

[Verwenden der Profile für "Scanausgabe: Mailbox" bei Workflow-Scans](#page-238-0) [Ermitteln der Kontaktdetails des Systemadministrators in Internet Services](#page-672-0) [System Administrator Guide \(Systemadministratorhandbuch\) w](www.xerox.com/support)ww.xerox.com/support. [Drucken von Infoseiten über das Menü "Gerätestatus"](#page-705-0)

#### **Ändern der Einstellungen von Mailboxprofilen über Internet Services**

Von Internet Services wird der integrierte Webserver auf dem Gerät verwendet. Dadurch wird die Kommunikation mit dem Gerät über das Internet oder Intranet und einen Webbrowser ermöglicht.

Mit "Scanausgabe: Mailbox" werden Vorlagen gescannt und in einem Ordner auf dem Gerät gespeichert. Gespeicherte Dokumente können entweder am Gerät mithilfe der Funktion "Druck" bzw. am Computer mithilfe von Internet Services abgerufen werden. "Scanausgabe: Mailbox" bietet eine Scanmethode, die sich leicht einrichten und verwenden lässt.

Dokumente können im öffentlichen Standardordner oder in eigens erstellten privaten Ordnern abgelegt werden. Privaten Ordnern muss bei der Erstellung ein Name und ein Kennwort zugewiesen werden. Alle Benutzer können private Ordner erstellen. Der Systemadministrator kann die Option "Scanausgabe: Mailbox" so einrichten, dass Benutzer für den Zugriff auf einen Ordner ein Kennwort eingeben müssen.

Der öffentliche Standardordner und alle eingerichteten privaten Ordner werden am Gerät in der Liste der Workflow-Scanprofile sowie über die Funktion "Druck" angezeigt.

Zum Speichern von Scandateien in einem Ordner das gewünschte Profil auswählen und die Vorlagen anschließend scannen.

Mit der Option "Einstellung einrichten" können für das Profil für "Scanausgabe: Mailbox" spezielle Einstellungen konfiguriert werden, die bei jeder Auswahl des Profils verwendet werden. Zu den konfigurierbaren Einstellungen gehören Bildqualität, Dateiformat und Layout. Wenn bei jeder Scanausgabe in die Mailbox die gleichen oder ähnliche Einstellungen verwendet werden, ist die Konfiguration von Profileinstellungen empfehlenswert.

Hinweis: Diese Option muss vom Systemadministrator bereitgestellt werden.

Weitere Informationen siehe System Administrator Guide (Systemhandbuch).

- 1. Am Computer einen Webbrowser öffnen.
- 2. Im Adressfeld über die Tastatur "http://" gefolgt von der IP-Adresse des Geräts eingeben. Lautet die IP-Adresse beispielsweise "192.168.100.100", Folgendes eingeben: http:// 192.168.100.100.

Hinweis: Zum Ermitteln der IP-Adresse des Geräts einen Konfigurationsbericht drucken oder den Systemadministrator fragen.

- 3. Die **Eingabetaste** auf der Tastatur drücken, um die Seite zu laden.
- 4. Auf das Register **Scannen** klicken.
- 5. Im Menü "Anzeige" das Optionsfeld **Mailbox** auswählen.
- 6. Im Menü "Scanausgabe: Mailbox" den zu ändernden Ordner in der Liste auswählen.
- 7. Bei Auswahl eines privaten Ordners muss möglicherweise ein Kennwort eingegeben werden. Das Eingabefeld **Ordnerkennwort** auswählen und über die Tastatur das Kennwort eingeben.
	- Auf die Schaltfläche **OK** klicken.
- 8. Die Schaltfläche **Einstellung einrichten** auswählen.
- 9. Gewünschte Optionen unter "Workflow-Scannen" auswählen. In diesem Bereich können die grundlegenden Scanoptionen geändert werden.
	- Die Schaltfläche **Bearbeiten** auswählen.
	- Gewünschte Option für die Ausgabefarbe auswählen.
		- **Automatisch**: Die am besten geeignete Farbeinstellung wird vom Gerät ausgewählt.
		- **Schwarzweiß**: Die Ausgabe ist schwarzweiß, selbst wenn die Vorlagen farbig sind.
		- **Graustufen**: Die Ausgabe weist eine Reihe von Grautönen auf.
		- **Farbe**: In der Ausgabe werden alle Farben reproduziert.
	- Gewünschte Option für den Vorlagenaufdruck auswählen.
		- **1-seitig**: für einseitig bedruckte Vorlagen verwenden.
		- 2-seitig: für zweiseitig bedruckte Vorlagen verwenden. Für diese Option muss der Vorlageneinzug verwendet werden.
		- **2-seitig, Rückseite gedreht**: für zweiseitig bedruckte Vorlagen verwenden, die sich wie ein Kalender durchblättern lassen. Für diese Option muss der Vorlageneinzug verwendet werden.
	- Gewünschte Option für die Vorlagenart auswählen.
		- **Foto und Text**: Die Bildwiedergabe wird verbessert, die Schärfe von Text und Strichzeichnungen ist jedoch leicht gemindert. Diese Einstellung wird für Vorlagen mit Fotos hoher Qualität oder mit Strichzeichnungen und Text empfohlen.
		- **Text**: Diese Einstellung liefert schärfere Umrisse und wird für Text und Strichzeichnungen empfohlen.
		- **Foto**: Diese Einstellung bietet die beste Fotoqualität, allerdings werden Text und Strichzeichnungen weniger scharf wiedergegeben. Sie ist ideal für Vorlagen mit Fotos und ähnlichen Bildern, die weder Text noch Strichzeichnungen enthalten.

Hinweis: Bei der Option "Text" ist die Übertragungszeit kürzer.

- Gewünschte Option unter "Scanfestwerte" auswählen.
	- **Gemeinsam nutzen und drucken**: Eine Datei mittlerer Größe wird erstellt, die sich aufgrund ihrer geringen Größe gut gemeinsam nutzen lässt, aber gleichzeitig eine ausreichende Druckqualität bietet.
	- **OCR**: Eine große Datei hoher Qualität wird erstellt, bei der OCR (Optical Character Recognition – optische Zeichenerkennung) aktiviert ist. Diese Datei ist vollständig durchsuchbar.
	- **Archivieren**: Eine kleine Datei wird erstellt, die sich zur Anzeige auf einem Bildschirm eignet, aber eine geringe Druckqualität bietet.
	- **Hohe Qualität**: Eine große Datei hoher Qualität wird erstellt.
	- **Einfacher Scan**: Eine einfache Scandatei wird erstellt, und es werden keine Zusatzeinstellungen ausgewählt.
- Das Eingabefeld **Dokumentenname** auswählen und über die Tastatur einen Standardnamen eingeben, der jedem gescannten Dokument zugewiesen wird. Durch die Eingabe von Codes können Namen auch automatisch generiert werden. Beispiel: Mit dem Code "%D" wird das Datum an den Dokumentnamen angehängt, um die Identifizierung des Dokuments zu erleichtern. Die zur Auswahl stehenden Codes sind in der Tabelle unterhalb des Felds "Dokumentenname" aufgeführt.
- Auf die Schaltfläche **Anwenden** klicken.
- 10. Gewünschte Optionen für "Erweiterte Einstellungen" auswählen. In diesem Bereich können die Bildqualitätseinstellungen für gescannte Dokumente geändert werden.
	- Die Schaltfläche **Bearbeiten** auswählen.
	- Gewünschte Helligkeitsoption auswählen.
		- Schieberegler nach rechts bewegen, um ein dunkleres Bild zu erzielen. Falls hierdurch ein zu dunkler Hintergrund entsteht, den Hintergrund mit "Hintergrundunterdrückung" entfernen.
		- Schieberegler nach links bewegen, um ein helleres Bild zu erzielen.
	- Gewünschte Schärfeoption auswählen.
		- Schieberegler nach rechts bewegen, um ein schärferes Bild zu erzielen. Textbilder profitieren von einer höheren Schärfeneinstellung meist mehr als Fotobilder.
		- Schieberegler nach links bewegen, um ein weicheres Bild zu erzielen. Dies ist insbesondere beim Scannen von Fotos nützlich.
	- Im Menü **Hintergrundunterdrückung** die Option **Ein** auswählen, um einen unerwünschten Hintergrund zu entfernen.
	- Bei Bedarf **Keine Unterdrückung** auswählen, um die Hintergrundunterdrückung zu deaktivieren. Die Option "Keine Unterdrückung" ist insbesondere nützlich, wenn durch Abdunkeln heller Vorlagen keine optimale Ausgabe entsteht, die Vorlage eine graue oder farbige Umrandung aufweist (z. B. ein Zertifikat) oder wenn feine Details bei gebundenen Vorlagen wegen eines dunklen Rands verloren gegangen sind.
	- Gewünschte Auflösungsoption auswählen.
		- 72 dpi: Mit dieser Option wird die kleinste Datei erstellt. Sie ist empfehlenswert, wenn die Ausgabe zur Anzeige am Computer bestimmt ist.
		- **100 dpi**: Mit dieser Option wird eine geringe Bildqualität erzielt. Sie ist für Textdokumente geringer Qualität empfehlenswert. Diese Einstellung ist für eine Ausgabe vorgesehen, die nicht gedruckt wird, sondern zur Anzeige am Computer bestimmt ist.
		- **150 dpi**: Mit dieser Option wird für Text eine durchschnittliche und für Fotos und Grafiken eine geringe Qualität erzielt. Sie ist für Textdokumente und Strichzeichnungen durchschnittlicher Qualität empfehlenswert.
		- **200 dpi**: Mit dieser Option wird für Text eine durchschnittliche und für Fotos und Grafiken eine geringe Qualität erzielt. Diese Auflösung ist für Textdokumente und Strichzeichnungen durchschnittlicher Qualität empfehlenswert.
- **300 dpi**: Mit dieser Option wird eine Ausgabe höherer Qualität erstellt. Diese Einstellung ist für Textdokumente hoher Qualität empfehlenswert, die mit OCR-Anwendungen (Optical Character Recognition – optische Zeichenerkennung) erarbeitet werden sollen. Sie empfiehlt sich ferner für Strichzeichnungen hoher Qualität oder Fotos und Grafiken von mittlerer Qualität. In den meisten Fällen stellt sie unter den Standardauflösungen die beste Wahl dar.
- **400 dpi**: Mit dieser Option wird bei Fotos und Grafiken eine durchschnittliche Bildqualität erzielt. Sie ist für Fotos und Grafiken empfehlenswert.
- **600 dpi** Mit dieser Option wird die größte Bilddatei erstellt, aber auch die beste Bildqualität erzielt. Sie ist für Fotos und Grafiken hoher Qualität empfehlenswert.
- Gewünschte Option für "Qualität/Dateigröße" auswählen.
	- Schieberegler in Richtung "Normale Qualität/Kleine Datei" bewegen, wenn eine kleinere Datei und eine geringere Bildqualität gewünscht sind. Kleine Dateien entstehen durch moderne Komprimierungsverfahren. Die Bildqualität ist akzeptabel, jedoch kann es bei manchen Vorlagen zu Qualitätseinbußen und Zeichenersetzungsfehlern kommen.
	- Schieberegler zur Mitte der Skala bewegen, wenn eine bessere Bildqualität und größere Dateien gewünscht sind.
	- Schieberegler in Richtung "Höchste Qualität/Größte Datei" bewegen, wenn die größten Dateien mit bestmöglicher Bildqualität gewünscht sind. Große Dateien sind zur Übertragung über ein Netzwerk nicht ideal.
- Auf die Schaltfläche **Anwenden** klicken.
- 11. Gewünschte Optionen unter "Layout" auswählen. In diesem Bereich können die Seiteneinstellungen für gescannte Dokumente geändert werden.
	- Die Schaltfläche **Bearbeiten** auswählen.
		- Gewünschte Option für die Vorlagenausrichtung auswählen.
			- **Kopf oben**: Die Bilder werden auf den Vorlagen im Hochformat in den Vorlageneinzug eingelegt.
			- **Kopf links**: Die Bilder werden auf den Vorlagen im Querformat in den Vorlageneinzug eingelegt.
	- Gewünschte Option für das Vorlagenformat auswählen.
	- **Automatisch**: Das Vorlagenformat wird automatisch erkannt. Dies ist die Standardeinstellung. Dem ermittelten Format wird ein Standardmaterialformat zugeordnet.
	- **Manuelles Vorlagenformat**: Das Vorlagenformat wird anhand einer Liste vordefinierter Standardformate ermittelt. Dazu gehört auch die Option "Benutzerdefiniert", mit der ein bestimmter Scanbereich festgelegt wird. Dies ist insbesondere beim Einlesen von Quittungen nützlich. Die Breite (X) und Länge (Y) der zu scannenden Vorlage messen und die Maße in die entsprechenden Felder eingeben.
	- **Mischformatvorlagen**: Die einzelnen Seiten der gescannten Dokumente weisen unterschiedliche Formate auf. Allerdings müssen die Seiten dieselbe Breite haben, z. B. A4 (8,5 x 11 Zoll) LSZ und A3 (11 x 17 Zoll) SSZ. Die möglichen Kombinationen sind in der Anzeige dargestellt. Das Format der Vorlagen wird automatisch erkannt, und die Ausgabe richtet sich nach den gewählten Kombinationen.
	- Gewünschte Option für die Randausblendung auswählen.
		- **Ränder identisch**: An allen Seiten wird ein gleich großer Rand ausgeblendet. Mithilfe der Pfeilschaltflächen die Breite des auszublendenden Randes auf 3 bis 50 mm (0,1 bis 2,0 Zoll) einstellen. Alternativ das Eingabefeld auswählen und über die Tastatur den gewünschten Betrag eingeben.
		- Randlöschung: Die Breite des auszublendenden Randes kann an jeder Seite auf der Vorder- und Rückseite separat eingestellt werden. Mithilfe der Pfeilschaltflächen die Breite des auszublendenden Randes auf 3 bis 50 mm (0,1 bis 2,0 Zoll) einstellen. Alternativ das Eingabefeld auswählen und über die Tastatur den gewünschten Betrag eingeben.
- **Randlos scannen**: Alle Einstellungen für die Randlöschung werden abgebrochen, und es wird kein Rand ausgeblendet.
- Gewünschte Option unter "Leerseitenverwaltung" auswählen.
- **Leerseiten berücksichtigen**: Alle leeren Seiten in einem Dokument werden gescannt und in die gescannte Datei aufgenommen. Dies bietet sich an, wenn eine gescannte Datei im Originallayout gedruckt werden soll.
- **Leerseiten entfernen**: Alle leeren Seiten werden ignoriert und nicht in die gescannte Datei aufgenommen. Das Resultat ist eine kleinere Datei.
- Auf die Schaltfläche **Anwenden** klicken.
- 12. Gewünschte Option unter "Ablageoptionen" auswählen. In diesem Bereich kann das Dateiformat für gescannte Bilder festgelegt werden.
	- Die Schaltfläche **Bearbeiten** auswählen.
	- Gewünschtes Dateiformat auswählen.
	- **PDF (Portable Document Format)**: Eine einzelne Datei oder eine separate Datei je Seite wird erstellt. Die Ausgabe ist nicht durchsuchbar. PDF ist mit manchen Empfangsgeräten nicht kompatibel, wenn die Auflösung auf 200 dpi eingestellt ist. Diese Option eignet sich am besten für die gemeinsame Nutzung und zum Drucken von Dokumenten.
	- **PDF/A**: Eine einzelne Datei oder eine separate Datei je Seite wird erstellt. Die Ausgabe ist nicht durchsuchbar. Diese Option eignet sich am besten für die langfristige Archivierung elektronischer Dokumente.
	- **XPS (XML Paper Specification)**: Eine einzelne Datei oder eine separate Datei je Seite wird erstellt. Die Ausgabe ist nicht durchsuchbar. XPS eignet sich am besten für die gemeinsame Nutzung und zum Drucken von Dokumenten mit Text und Fotos.
	- **TIFF (Tagged Image File Format)**: Eine einzelne Datei oder eine separate Datei je Seite wird erstellt. Die Ausgabe ist nicht durchsuchbar. TIFFs eignen sich am besten für die Archivierung.
	- **JPEG**: Die erstellten Dateien eignen sich am besten für die Anzeige am Bildschirm und die gemeinsame Nutzung. JPEG-Dateien sind nicht durchsuchbar und können nicht mehrseitig sein.
	- Gewünschte Seitenoption auswählen.
	- **Mehrseitendatei**: Es wird eine einzelne Datei erstellt, die mehrere gescannte Seiten enthält.
	- **1 Datei pro Seite**: Für jede gescannte Seite wird eine separate Datei erstellt.
	- Gewünschte Sucheinstellung für "Nur Bild" auswählen.
	- **Nur Bild**: Die erstellten Bilder können nicht durchsucht werden.
	- **Durchsuchbar**: Der Text kann durchsucht werden. Gegebenenfalls über das Dropdown-Menü die Sprache des Dokuments ändern.
	- Auf die Schaltfläche **Anwenden** klicken.
- 13. Gewünschte Option unter "Auftragserstellung" auswählen.
	- Die Schaltfläche **Bearbeiten** auswählen.
	- Das Kontrollkästchen **Auftragsaufbau** aktivieren, damit die Benutzer diese Option verwenden können. Das Kontrollkästchen deaktiviert lassen, wenn diese Option den Benutzern nicht zur Verfügung stehen soll.
	- Auf die Schaltfläche **Anwenden** klicken.
- 14. Gewünschte Option unter "Dateinamenerweiterung" auswählen.
	- Die Schaltfläche **Bearbeiten** auswählen.
	- Das Kontrollkästchen **Kleinbuchstaben (.pdf, .xps, .jpg, .tif)** aktivieren, damit Dateinamenerweiterungen in Kleinbuchstaben angezeigt werden. Das Kontrollkästchen **Großbuchstaben (.PDF, .XPS, .JPG, .TIF)** aktivieren, damit die Erweiterungen in Großbuchstaben angezeigt werden.
	- Auf die Schaltfläche **Anwenden** klicken.
- 15. Gewünschte Berichtoptionen auswählen.
	- Die Schaltfläche **Bearbeiten** auswählen.
	- Das Kontrollkästchen **Bestätigungsblatt** aktivieren, damit nach dem erfolgreichen Abschluss eines Auftrags ein Bestätigungsblatt gedruckt wird. Das Kontrollkästchen deaktiviert lassen, wenn kein Bestätigungsblatt gedruckt werden soll.
	- Das Kontrollkästchen **Auftragsprotokoll (.XST) im Ablagebereich speichern** aktivieren, um einen Bericht mit Informationen über den Scanauftrag zu erstellen. Der Bericht wird im gleichen Ordner wie das gescannte Bild abgelegt.
	- Auf die Schaltfläche **Anwenden** klicken.
- 16. Gewünschte Optionen unter "Bildeinstellung für Workflow-Scannen" auswählen. In diesem Bereich können komprimierte Bilddateien für eine schnellere Webanzeige erstellt sowie durchsuchbare Optionen ausgewählt werden.
	- Die Schaltfläche **Bearbeiten** auswählen.
	- Das Kontrollkästchen **Optimiert für schnelle Webanzeige** aktivieren, um PDF-Dateien für das Internet zu erstellen. Eine solche PDF-Datei wird schneller als eine nicht optimierte PDF angezeigt.
	- Gewünschte Option unter "Durchsuchbare Optionen" auswählen.
		- **Nur Bild**: Die erstellte Datei kann nicht durchsucht werden.
		- **Durchsuchbar**: Die erstellte Datei kann durchsucht werden.
			- **Sprache von Benutzeroberfläche des Geräts verwenden**: Die Datei wird für Suchvorgänge indiziert. Dabei wird die am Steuerpult des Geräts angezeigte Sprache verwendet.
			- **Diese Sprache verwenden**: Ein Dropdown-Menü mit allen Sprachen, die für die Indizierung der Datei für Suchzwecke verfügbar sind, wird aktiviert.
	- Gewünschte Option für die Textkomprimierungseinstellung auswählen. Diese Option gilt nur für PDF- und PDF/A-Dateien.
	- **Deaktiviert**: Die Komprimierungsoption wird deaktiviert.
	- **Aktiviert (Flate-Komprimierung)**: Die Dateigröße gescannter Aufträge wird reduziert.
	- Auf die Schaltfläche **Anwenden** klicken.
- 17. Gewünschte Optionen unter "Komprimierungseinstellungen" auswählen. In diesem Bereich kann der Komprimierungstyp festgelegt werden, der bei jedem Scan eines Dokuments mit diesem Profil verwendet werden soll.
	- Die Schaltfläche **Bearbeiten** auswählen.
	- Gewünschte Optionen auswählen.
	- Auf die Schaltfläche **Anwenden** klicken.
- 18. Wenn alle gewünschten Änderungen am Profil vorgenommen wurden, kann ein Dokument gescannt werden. Am Gerät die Funktion "Workflow-Scan" und dann das Profil in der Profilliste auswählen.

#### Weitere Informazionen

[Verwenden der Profile für "Scanausgabe: Mailbox" bei Workflow-Scans](#page-238-0) [Ermitteln der Kontaktdetails des Systemadministrators in Internet Services](#page-672-0) [System Administrator Guide \(Systemadministratorhandbuch\) w](www.xerox.com/support)ww.xerox.com/support. [Drucken von Infoseiten über das Menü "Gerätestatus"](#page-705-0)

#### **Ändern des Kennworts einer Mailbox über Internet Services**

Von Internet Services wird der integrierte Webserver auf dem Gerät verwendet. Dadurch wird die Kommunikation mit dem Gerät über das Internet oder Intranet und einen Webbrowser ermöglicht. Mit "Scanausgabe: Mailbox" werden Vorlagen gescannt und in einem Ordner auf dem Gerät gespeichert. Gespeicherte Dokumente können entweder am Gerät mithilfe der Funktion "Druck" bzw. am Computer mithilfe von Internet Services abgerufen werden. "Scanausgabe: Mailbox" bietet eine Scanmethode, die sich leicht einrichten und verwenden lässt.

Dokumente können im öffentlichen Standardordner oder in eigens erstellten privaten Ordnern abgelegt werden. Privaten Ordnern muss bei der Erstellung ein Name und ein Kennwort zugewiesen werden. Alle Benutzer können private Ordner erstellen. Der Systemadministrator kann die Option "Scanausgabe: Mailbox" so einrichten, dass Benutzer für den Zugriff auf einen Ordner ein Kennwort eingeben müssen.

Der öffentliche Standardordner und alle eingerichteten privaten Ordner werden am Gerät in der Liste der Workflow-Scanprofile sowie über die Funktion "Druck" angezeigt.

Zum Speichern von Scandateien in einem Ordner das gewünschte Profil auswählen und die Vorlagen anschließend scannen.

Mit der Option "Ordner ändern" kann das Kennwort der Mailbox geändert werden.

Hinweis: Diese Option muss vom Systemadministrator bereitgestellt werden.

Weitere Informationen siehe System Administrator Guide (Systemhandbuch).

- 1. Am Computer einen Webbrowser öffnen.
- 2. Im Adressfeld über die Tastatur "http://" gefolgt von der IP-Adresse des Geräts eingeben. Lautet die IP-Adresse beispielsweise "192.168.100.100", Folgendes eingeben: http:// 192.168.100.100.

Hinweis: Zum Ermitteln der IP-Adresse des Geräts einen Konfigurationsbericht drucken oder den Systemadministrator fragen.

- 3. Die **Eingabetaste** auf der Tastatur drücken, um die Seite zu laden.
- 4. Auf das Register **Scannen** klicken.
- 5. Im Menü "Anzeige" das Optionsfeld **Mailbox** auswählen.
- 6. Im Menü "Scanausgabe: Mailbox" den zu ändernden Ordner in der Liste auswählen.
- 7. Bei Auswahl eines privaten Ordners muss möglicherweise ein Kennwort eingegeben werden. Das Eingabefeld **Ordnerkennwort** auswählen und über die Tastatur das Kennwort eingeben.
	- Auf die Schaltfläche **OK** klicken.
- 8. Die Schaltfläche **Ordner ändern** auswählen.
- 9. Das Eingabefeld **Altes Kennwort** auswählen und über die Tastatur das bestehende Kennwort eingeben.
- 10. Das Eingabefeld **Ordnerkennwort ändern** auswählen und über die Tastatur das Kennwort eingeben.
- 11. Das Eingabefeld **Ordnerkennwort bestätigen** auswählen und über die Tastatur das Kennwort eingeben.
- 12. Auf die Schaltfläche **Kennwort speichern** klicken.

#### Weitere Informazionen

[Verwenden der Profile für "Scanausgabe: Mailbox" bei Workflow-Scans](#page-238-0) [Ermitteln der Kontaktdetails des Systemadministrators in Internet Services](#page-672-0) [System Administrator Guide \(Systemadministratorhandbuch\) w](www.xerox.com/support)ww.xerox.com/support. [Drucken von Infoseiten über das Menü "Gerätestatus"](#page-705-0)

#### **Löschen einer Mailbox über Internet Services**

Von Internet Services wird der integrierte Webserver auf dem Gerät verwendet. Dadurch wird die Kommunikation mit dem Gerät über das Internet oder Intranet und einen Webbrowser ermöglicht.

Mit "Scanausgabe: Mailbox" werden Vorlagen gescannt und in einem Ordner auf dem Gerät gespeichert. Gespeicherte Dokumente können entweder am Gerät mithilfe der Funktion "Druck" bzw. am Computer mithilfe von Internet Services abgerufen werden. "Scanausgabe: Mailbox" bietet eine Scanmethode, die sich leicht einrichten und verwenden lässt.

Dokumente können im öffentlichen Standardordner oder in eigens erstellten privaten Ordnern abgelegt werden. Privaten Ordnern muss bei der Erstellung ein Name und ein Kennwort zugewiesen werden. Alle Benutzer können private Ordner erstellen. Der Systemadministrator kann die Option "Scanausgabe: Mailbox" so einrichten, dass Benutzer für den Zugriff auf einen Ordner ein Kennwort eingeben müssen.

Der öffentliche Standardordner und alle eingerichteten privaten Ordner werden am Gerät in der Liste der Workflow-Scanprofile sowie über die Funktion "Druck" angezeigt.

Zum Speichern von Scandateien in einem Ordner das gewünschte Profil auswählen und die Vorlagen anschließend scannen.

Mit der Option "Ordner ändern" kann das Kennwort der Mailbox geändert werden.

Hinweis: Diese Option muss vom Systemadministrator bereitgestellt werden.

Weitere Informationen siehe System Administrator Guide (Systemhandbuch).

- 1. Am Computer einen Webbrowser öffnen.
- 2. Im Adressfeld über die Tastatur "http://" gefolgt von der IP-Adresse des Geräts eingeben. Lautet die IP-Adresse beispielsweise "192.168.100.100", Folgendes eingeben: http:// 192.168.100.100.

Hinweis: Zum Ermitteln der IP-Adresse des Geräts einen Konfigurationsbericht drucken oder den Systemadministrator fragen.

- 3. Die **Eingabetaste** auf der Tastatur drücken, um die Seite zu laden.
- 4. Auf das Register **Scannen** klicken.
- 5. Im Menü "Anzeige" das Optionsfeld **Mailbox** auswählen.
- 6. Im Menü "Scanausgabe: Mailbox" den zu ändernden Ordner in der Liste auswählen.
- 7. Bei Auswahl eines privaten Ordners muss möglicherweise ein Kennwort eingegeben werden. Das Eingabefeld **Ordnerkennwort** auswählen und über die Tastatur das Kennwort eingeben.
	- Auf die Schaltfläche **OK** klicken.
- 8. Die Schaltfläche **Ordner ändern** auswählen.
- 9. Die Schaltfläche **Ordner löschen** auswählen.
- 10. **OK** antippen.

#### Weitere Informazionen

[Verwenden der Profile für "Scanausgabe: Mailbox" bei Workflow-Scans](#page-238-0) [Ermitteln der Kontaktdetails des Systemadministrators in Internet Services](#page-672-0) [System Administrator Guide \(Systemadministratorhandbuch\) w](www.xerox.com/support)ww.xerox.com/support. [Drucken von Infoseiten über das Menü "Gerätestatus"](#page-705-0)

## **Adressbuch**

#### **Erstellen einer E-Mail-Adresse über Internet Services**

Von Internet Services wird der integrierte Webserver auf dem Gerät verwendet. Dadurch wird die Kommunikation mit dem Gerät über das Internet oder Intranet und einen Webbrowser ermöglicht.

Mit der E-Mail-Funktion können Bilder eingelesen und als E-Mail-Anlage an einen Empfänger gesendet werden.

Über das Register "Adressbuch" kann das Geräteadressbuch erstellt und verwaltet werden. Dem Geräteadressbuch können E-Mail-, Fax-, Internetfax- und Scanausgabe-Adressen hinzugefügt werden. Diese Adressen können dann bei der Verwendung der Betriebsarten "E-Mail", "Fax", "Internetfax" und "Scanausgabe" am Gerät abgerufen werden.

Hinweis: Diese Option muss vom Systemadministrator bereitgestellt werden.

Mit der Option "Favoriten" kann eine Adresse als Favorit gespeichert werden. Favoriten sind nützlich, wenn Informationen regelmäßig an die gleiche Adresse gesendet werden.

Weitere Informationen siehe System Administrator Guide (Systemhandbuch).

- 1. Am Computer einen Webbrowser öffnen.
- 2. Im Adressfeld über die Tastatur "http://" gefolgt von der IP-Adresse des Geräts eingeben. Lautet die IP-Adresse beispielsweise "192.168.100.100", Folgendes eingeben: http:// 192.168.100.100.

Hinweis: Zum Ermitteln der IP-Adresse des Geräts einen Konfigurationsbericht drucken oder den Systemadministrator fragen.

- 3. Die **Eingabetaste** auf der Tastatur drücken, um die Seite zu laden.
- 4. Auf das Register **Adressbuch** klicken.
- 5. Auf die Schaltfläche **Hinzufügen** klicken.
- 6. Gegebenenfalls die Eingabefelder **Vorname** und **Nachname** auswählen und über die Tastatur einen Namen für die Adresse eingeben.
- 7. Gegebenenfalls in das Eingabefeld **Unternehmen** klicken und über die Tastatur einen Namen für die Adresse eingeben.
- 8. Das Eingabefeld **Anzeigename** auswählen und über die Tastatur einen Namen für die Adresse eingeben. Der Anzeigename wird bei der Auswahl des Adressbuchs am Gerät eingeblendet.
- 9. Gegebenenfalls die Schaltfläche **Globaler Favorit** auswählen, um die Adressen in der Favoritenliste verfügbar zu machen, wenn die Betriebsart "E-Mail", "Fax", "Internetfax" oder "Scanausgabe" am Gerät verwendet wird.
- 10. In das Eingabefeld **E-Mail** die E-Mail-Adresse eingeben.
- 11. Die Schaltfläche **E-Mail-Favorit** auswählen, wenn diese Adresse bei der Verwendung der E-Mail-Funktion am Gerät auf der Favoritenliste stehen soll. Wenn diese Adresse als globaler Favorit ausgewählt wurde, ist sie bereits als E-Mail-Favorit verfügbar.
- 12. Die Schaltfläche **Speichern** auswählen.
- 13. Die Adresse wird in der Adressbuchliste angezeigt. Falls die Adresse als Favorit ausgewählt wurde, wird sie auch in der Favoritenliste angezeigt.

Weitere Informazionen [Senden von E-Mails](#page-538-0)

[Ermitteln der Kontaktdetails des Systemadministrators in Internet Services](#page-672-0) [System Administrator Guide \(Systemadministratorhandbuch\) w](www.xerox.com/support)ww.xerox.com/support. [Drucken von Infoseiten über das Menü "Gerätestatus"](#page-705-0)

#### **Erstellen einer Faxadresse über Internet Services**

Von Internet Services wird der integrierte Webserver auf dem Gerät verwendet. Dadurch wird die Kommunikation mit dem Gerät über das Internet oder Intranet und einen Webbrowser ermöglicht.

Im integrierten Faxbetrieb können Vorlagen eingelesen und an eine ans Fernsprechnetz angeschlossene Gegenstelle gesendet werden.

Über das Register "Adressbuch" kann das Geräteadressbuch erstellt und verwaltet werden. Dem Geräteadressbuch können E-Mail-, Fax-, Internetfax- und Scanausgabe-Adressen hinzugefügt werden. Diese Adressen können dann bei der Verwendung der Betriebsarten "E-Mail", "Fax", "Internetfax" und "Scanausgabe" am Gerät abgerufen werden.

Hinweis: Diese Option muss vom Systemadministrator bereitgestellt werden.

Mit der Option "Favoriten" kann eine Adresse als Favorit gespeichert werden. Favoriten sind nützlich, wenn Informationen regelmäßig an die gleiche Adresse gesendet werden.

Weitere Informationen siehe System Administrator Guide (Systemhandbuch).

- 1. Am Computer einen Webbrowser öffnen.
- 2. Im Adressfeld über die Tastatur "http://" gefolgt von der IP-Adresse des Geräts eingeben. Lautet die IP-Adresse beispielsweise "192.168.100.100", Folgendes eingeben: http:// 192.168.100.100.

Hinweis: Zum Ermitteln der IP-Adresse des Geräts einen Konfigurationsbericht drucken oder den Systemadministrator fragen.

- 3. Die **Eingabetaste** auf der Tastatur drücken, um die Seite zu laden.
- 4. Auf das Register **Adressbuch** klicken.
- 5. Auf die Schaltfläche **Hinzufügen** klicken.
- 6. Gegebenenfalls die Eingabefelder **Vorname** und **Nachname** auswählen und über die Tastatur einen Namen für die Adresse eingeben.
- 7. Gegebenenfalls in das Eingabefeld **Unternehmen** klicken und über die Tastatur einen Namen für die Adresse eingeben.
- 8. Das Eingabefeld **Anzeigename** auswählen und über die Tastatur einen Namen für die Adresse eingeben. Der Anzeigename wird bei der Auswahl des Adressbuchs am Gerät eingeblendet.
- 9. Gegebenenfalls die Schaltfläche **Globaler Favorit** auswählen, um die Adressen in der Favoritenliste verfügbar zu machen, wenn die Betriebsart "E-Mail", "Fax", "Internetfax" oder "Scanausgabe" am Gerät verwendet wird.
- 10. In das Eingabefeld **Fax** klicken und über die Tastatur die Faxnummer eingeben. Das Kontrollkästchen **Wählzeichen anzeigen** aktivieren, wenn die Wählzeichen angezeigt werden sollen, die der Faxnummer hinzugefügt werden können.
- 11. Die Schaltfläche **Fax-Favorit** auswählen, wenn diese Adresse bei der Verwendung der Faxfunktion am Gerät auf der Favoritenliste stehen soll. Wenn diese Adresse als globaler Favorit ausgewählt wurde, ist sie bereits als Fax-Favorit verfügbar.
- 12. Die Schaltfläche **Speichern** auswählen.

13. Die Adresse wird in der Adressbuchliste angezeigt. Falls die Adresse als Favorit ausgewählt wurde, wird sie auch in der Favoritenliste angezeigt.

#### Weitere Informazionen

[Senden einer Faxnachricht \(Integriertes Fax\)](#page-134-0) [Ermitteln der Kontaktdetails des Systemadministrators in Internet Services](#page-672-0) [System Administrator Guide \(Systemadministratorhandbuch\) w](www.xerox.com/support)ww.xerox.com/support. [Drucken von Infoseiten über das Menü "Gerätestatus"](#page-705-0)

#### **Erstellen einer Scanausgabe-Adresse über Internet Services**

Von Internet Services wird der integrierte Webserver auf dem Gerät verwendet. Dadurch wird die Kommunikation mit dem Gerät über das Internet oder Intranet und einen Webbrowser ermöglicht.

Mit der Funktion "Scanausgabe" kann ein Dokument gescannt und in einem Ordner auf dem Computer oder im Netzwerk gespeichert werden.

Zur Verwendung von "Scanausgabe" muss im Geräteadressbuch ein Eintrag erstellt werden, der den Pfad zum gewünschten Scanziel enthält.

Die Schaltfläche "Scanausgabe" ist auf dem Touchscreen abgeblendet, wenn das Geräteadressbuch keine entsprechenden Einträge enthält.

Über das Register "Adressbuch" kann das Geräteadressbuch erstellt und verwaltet werden. Dem Geräteadressbuch können E-Mail-, Fax-, Internetfax- und Scanausgabe-Adressen hinzugefügt werden. Diese Adressen können dann bei der Verwendung der Betriebsarten "E-Mail", "Fax", "Internetfax" und "Scanausgabe" am Gerät abgerufen werden.

Hinweis: Diese Option muss vom Systemadministrator bereitgestellt werden.

Mit der Option "Favoriten" kann eine Adresse als Favorit gespeichert werden. Favoriten sind nützlich, wenn Informationen regelmäßig an die gleiche Adresse gesendet werden.

Weitere Informationen siehe System Administrator Guide (Systemhandbuch).

- 1. Am Computer einen Webbrowser öffnen.
- 2. Im Adressfeld über die Tastatur "http://" gefolgt von der IP-Adresse des Geräts eingeben. Lautet die IP-Adresse beispielsweise "192.168.100.100", Folgendes eingeben: http:// 192.168.100.100.

Hinweis: Zum Ermitteln der IP-Adresse des Geräts einen Konfigurationsbericht drucken oder den Systemadministrator fragen.

- 3. Die **Eingabetaste** auf der Tastatur drücken, um die Seite zu laden.
- 4. Auf das Register **Adressbuch** klicken.
- 5. Auf die Schaltfläche **Hinzufügen** klicken.
- 6. Das Eingabefeld **Anzeigename** auswählen und über die Tastatur einen Namen für die Adresse eingeben. Der Anzeigename wird bei der Auswahl des Adressbuchs am Gerät eingeblendet.
- 7. Gegebenenfalls die Schaltfläche **Globaler Favorit** auswählen, um die Adressen in der Favoritenliste verfügbar zu machen, wenn die Betriebsart "E-Mail", "Fax", "Internetfax" oder "Scanausgabe" am Gerät verwendet wird.
- 8. Im Bereich "Scanausgabe" auf die Schaltfläche **Ziel hinzufügen** klicken.
- 9. In das Eingabefeld **Rufname** klicken und über die Tastatur einen Namen für die Scanausgabe eingeben. Der Rufname wird im Bereich "Adressbuch" oder "Favoriten" der Anzeige "Scanausgabe" am Steuerpult angezeigt.
- 10. Die Schaltfläche **Scan-Favorit** auswählen, wenn diese Adresse bei der Verwendung der Scanausgabe-Funktion am Gerät auf der Favoritenliste stehen soll. Wenn diese Adresse als globaler Favorit ausgewählt wurde, ist sie bereits als Scan-Favorit verfügbar.
- 11. Das beim Scannen von Dokumenten zu verwendende Protokoll auswählen. Das Protokoll richtet sich nach dem Ort des Scanziels.
	- **FTP**: Beim Scannen auf einen Computer wird das File Transfer Protocol verwendet. Diese Option auswählen, wenn sich eine FTP-Anwendung auf dem Computer befindet.
	- **SFTP**: Beim Scannen auf einen Computer wird das Secure File Transfer Protocol verwendet. Diese Option auswählen, wenn auf dem Computer eine SFTP-Anwendung ausgeführt wird.
	- **NetWare**: Beim Scannen auf einen Computer wird das Netware-Protokoll verwendet. Diese Option bei Verwendung von NetWare auswählen.
	- **SMB**: Beim Scannen auf einen Computer wird das Protokoll "Server Message Block" verwendet. Diese Option beim Scannen auf einen Windows-Computer auswählen.
- 12. Gewünschten **Adresstyp** auswählen und den Hostnamen oder die Adresse des Scanziels eingeben.
- 13. Falls das SMB-Protokoll ausgewählt wurde, in das Eingabefeld **Freigabe** klicken und über die Tastatur den Namen des freigegebenen Ordners eingeben.
- 14. In das Eingabefeld **Pfad** klicken und über die Tastatur das Scanziel eingeben.
- 15. In das Eingabefeld **Benutzername** klicken und über die Tastatur den für den Zugriff auf das Scanziel erforderlichen Benutzernamen eingeben.
	- Auf **Kennwort** klicken und das für den Zugriff auf das Scanziel erforderliche Kennwort eingeben. Das Kennwort unter **Kennwort bestätigen** erneut eingeben.
	- Auf **Auswählen, um neues Kennwort zu speichern** klicken, um das Kennwort und den Benutzernamen zu speichern.
- 16. Die Schaltfläche **Speichern** auswählen.
- 17. Die Adresse wird in der Adressbuchliste angezeigt. Falls die Adresse als Favorit ausgewählt wurde, wird sie auch in der Favoritenliste angezeigt.

#### Weitere Informazionen

[Verwenden der Funktion "Scanausgabe"](#page-269-0) [Ermitteln der Kontaktdetails des Systemadministrators in Internet Services](#page-672-0) [System Administrator Guide \(Systemadministratorhandbuch\) w](www.xerox.com/support)ww.xerox.com/support. [Drucken von Infoseiten über das Menü "Gerätestatus"](#page-705-0)

### **Erstellen einer Internet-Faxadresse über Internet Services**

Von Internet Services wird der integrierte Webserver auf dem Gerät verwendet. Dadurch wird die Kommunikation mit dem Gerät über das Internet oder Intranet und einen Webbrowser ermöglicht.

Bei der Funktion "Internetfax" werden ähnlich wie bei der E-Mail-Funktion Dokumente über das Internet oder Intranet an E-Mail-Adressen gesendet. Die beiden Funktionen unterscheiden sich in einigen wesentlichen Punkten.

- Internetfax verwenden, wenn die erfolgreiche Übermittlung eines Dokuments formal bestätigt werden muss; dies ist für Prüfzwecke nützlich.
- Internetfax verwenden, um mit anderen Internetfax-fähigen Geräten zu kommunizieren.

Über das Register "Adressbuch" kann das Geräteadressbuch erstellt und verwaltet werden. Dem Geräteadressbuch können E-Mail-, Fax-, Internetfax- und Scanausgabe-Adressen hinzugefügt werden. Diese Adressen können dann bei der Verwendung der Betriebsarten "E-Mail", "Fax", "Internetfax" und "Scanausgabe" am Gerät abgerufen werden.

Hinweis: Diese Option muss vom Systemadministrator bereitgestellt werden.

Mit der Option "Favoriten" kann eine Adresse als Favorit gespeichert werden. Favoriten sind nützlich, wenn Informationen regelmäßig an die gleiche Adresse gesendet werden.

Weitere Informationen siehe System Administrator Guide (Systemhandbuch).

- 1. Am Computer einen Webbrowser öffnen.
- 2. Im Adressfeld über die Tastatur "http://" gefolgt von der IP-Adresse des Geräts eingeben. Lautet die IP-Adresse beispielsweise "192.168.100.100", Folgendes eingeben: http:// 192.168.100.100.

Hinweis: Zum Ermitteln der IP-Adresse des Geräts einen Konfigurationsbericht drucken oder den Systemadministrator fragen.

- 3. Die **Eingabetaste** auf der Tastatur drücken, um die Seite zu laden.
- 4. Auf das Register **Adressbuch** klicken.
- 5. Auf die Schaltfläche **Hinzufügen** klicken.
- 6. Gegebenenfalls die Eingabefelder **Vorname** und **Nachname** auswählen und über die Tastatur einen Namen für die Adresse eingeben.
- 7. Gegebenenfalls in das Eingabefeld **Unternehmen** klicken und über die Tastatur einen Namen für die Adresse eingeben.
- 8. Das Eingabefeld **Anzeigename** auswählen und über die Tastatur einen Namen für die Adresse eingeben. Der Anzeigename wird bei der Auswahl des Adressbuchs am Gerät eingeblendet.
- 9. Gegebenenfalls die Schaltfläche **Globaler Favorit** auswählen, um die Adressen in der Favoritenliste verfügbar zu machen, wenn die Betriebsart "E-Mail", "Fax", "Internetfax" oder "Scanausgabe" am Gerät verwendet wird.
- 10. In das Eingabefeld **Internet-Fax** klicken und über die Tastatur die gewünschte Internet-Faxadresse eingeben.
- 11. Die Schaltfläche **Internetfax-Favorit** auswählen, wenn diese Adresse bei der Verwendung der Internetfaxfunktion am Gerät auf der Favoritenliste stehen soll. Wenn diese Adresse als globaler Favorit ausgewählt wurde, ist sie bereits als Internetfax-Favorit verfügbar.
- 12. Die Schaltfläche **Speichern** auswählen.
- 13. Die Adresse wird in der Adressbuchliste angezeigt. Falls die Adresse als Favorit ausgewählt wurde, wird sie auch in der Favoritenliste angezeigt.

#### Weitere Informazionen

[Senden einer Faxnachricht mit "Internetfax"](#page-192-0) [Ermitteln der Kontaktdetails des Systemadministrators in Internet Services](#page-672-0) [System Administrator Guide \(Systemadministratorhandbuch\) w](www.xerox.com/support)ww.xerox.com/support. [Drucken von Infoseiten über das Menü "Gerätestatus"](#page-705-0)

## Verwenden der Seite "Einrichtung" in Internet Services

Von Internet Services wird der integrierte Webserver auf dem Gerät verwendet. Dadurch wird die Kommunikation mit dem Gerät über das Internet oder Intranet und einen Webbrowser ermöglicht. Über die Seite "Einrichtung" können Systemadministratoren Gerätefunktionen einrichten, darunter die Netzwerkverbindung und Berechtigungen, Betriebsarten und Optionen für Kostenzählung und Anmeldung.

Der Systemadministrator kann es allen Benutzern ermöglichen, diese Seite zu sehen und zu bearbeiten. Diese Seite sollte nur von erfahrenen Benutzern mit Kenntnissen im Bereich Systemadministration verwendet werden.

Hinweis: Diese Funktion ist nur für Systemadministratoren vorgesehen.

Weitere Informationen siehe System Administrator Guide (Systemhandbuch).

#### Weitere Informazionen

[Ermitteln der Kontaktdetails des Systemadministrators in Internet Services](#page-672-0) [System Administrator Guide \(Systemadministratorhandbuch\) w](www.xerox.com/support)ww.xerox.com/support.

## **Support**

#### **Allgemein**

#### **Unterstützungs-Links**

#### **Links zu den aktuellen Xerox-Softwarelösungen in Internet Services**

Von Internet Services wird der integrierte Webserver auf dem Gerät verwendet. Dadurch wird die Kommunikation mit dem Gerät über das Internet oder Intranet und einen Webbrowser ermöglicht.

Wenn auf dem Gerät die Authentifizierung bzw. die Kostenzählung aktiviert wurde, ist für den Zugriff auf diese Funktion möglicherweise eine Anmeldung erforderlich.

Über den Link Xerox.com wird die Xerox-Website aufgerufen. Auf dieser Website stehen Informationen zu den aktuellen Softwarelösungen für das Gerät bereit.

Zum Zeitpunkt der Verfassung dieses Textes umfassten die Lösungen Tools zur Steigerung der Antwortquote von Marketingkampagnen mithilfe variabler Daten sowie Xerox PrintBack, eine persönliche Drucklösung für iPhone, iPod, iPad sowie Android-basierte Smartphones oder -Geräte.

- 1. Am Computer einen Webbrowser öffnen.
- 2. Im Adressfeld über die Tastatur "http://" gefolgt von der IP-Adresse des Geräts eingeben. Lautet die IP-Adresse beispielsweise "192.168.100.100", Folgendes eingeben: http:// 192.168.100.100.

Hinweis: Zum Ermitteln der IP-Adresse des Geräts einen Konfigurationsbericht drucken oder den Systemadministrator fragen.

- 3. Die **Eingabetaste** auf der Tastatur drücken, um die Seite zu laden.
- 4. Auf das Register **Support** klicken.
- 5. Gegebenenfalls auf das Register **Allgemein** klicken. Dieses Register ist beim Aufrufen der Seite "Support" normalerweise aktiv.
- 6. Auf den Link **Xerox.com** klicken. Die Xerox-Website wird in einem neuen Fenster angezeigt.

#### Weitere Informazionen

[Ermitteln der Kontaktdetails des Systemadministrators in Internet Services](#page-672-0) [System Administrator Guide \(Systemadministratorhandbuch\) w](www.xerox.com/support)ww.xerox.com/support.

#### [Drucken von Infoseiten über das Menü "Gerätestatus"](#page-705-0)

#### **Installieren von Drucker- und Scantreibern über das Menü "Support" von Internet Services**

Von Internet Services wird der integrierte Webserver auf dem Gerät verwendet. Dadurch wird die Kommunikation mit dem Gerät über das Internet oder Intranet und einen Webbrowser ermöglicht.

Über den Link "Drucker-/Scantreiber installieren" können die aktuellen Drucker- und Scantreiber für das Gerät abgerufen und installiert werden. Unter Windows werden die Treiber über diesen Link als ausführbare Datei (EXE) geöffnet. Durch Ausführen einer solchen Datei wird die jeweilige Software automatisch auf dem Computer installiert. Nach Wunsch kann die Datei ausgeführt werden, um die Treiber sofort zu installieren, oder sie kann gespeichert werden, um die Treiberinstallation später vorzunehmen.

Die Druckertreiber lassen sich über die Installationsoption leicht installieren. Über den Link werden die aktuellen Treiber für das Gerät automatisch unter Xerox.com gesucht. Der Systemadministrator kann dem Link "Drucker-/Scantreiber installieren" gegebenenfalls ein anderes Ziel zuweisen, z. B. eine interne Website. Der Link kann auch ausgeblendet werden. Ist kein Link namens "Drucker-/Scantreiber installieren" zu sehen, beim Systemadministrator nachfragen.

Hinweis: Diese Option muss vom Systemadministrator bereitgestellt werden.

Die jeweils benötigten Treiber wurden möglicherweise vom Systemadministrator auf den einzelnen Computern installiert. Ist dies nicht der Fall, kann der richtige Treiber anhand der folgenden Informationen ausgewählt werden.

- **PS (PostScript)**: bietet die meisten Möglichkeiten zum Skalieren und Bearbeiten von Bildern. Komplexe Grafiken werden besonders detailgetreu wiedergegeben. PostScript bietet auch verschiedene Optionen zur Fehlerbehandlung und Schriftsubstitution.
- **PCL (Printer Control Language)**: umfasst weniger Funktionen im Vergleich zu PostScript. Bei den meisten Aufträgen bieten PCL-Treiber eine schnellere Verarbeitung als andere Treiber. Dieser Treiber eignet sich für die meisten alltäglichen Druckanforderungen.
- **XPS (XML Paper Specification)**: eine offene Spezifikation für eine Seitenbeschreibungssprache und ein ursprünglich von Microsoft entwickeltes festes Dokumentformat. Mit diesem Treiber werden XPS-Dateien schneller und in einer besseren Qualität gedruckt.
- **Mac**: ein PostScript-Treiber speziell für Macintosh-Computer.

Hinweis: Auf dem Gerät muss die optionale XPS-Funktion installiert sein, damit XPS-Dokumente gedruckt werden können.

- 1. Am Computer einen Webbrowser öffnen.
- 2. Im Adressfeld über die Tastatur "http://" gefolgt von der IP-Adresse des Geräts eingeben. Lautet die IP-Adresse beispielsweise "192.168.100.100", Folgendes eingeben: http:// 192.168.100.100.

Hinweis: Zum Ermitteln der IP-Adresse des Geräts einen Konfigurationsbericht drucken oder den Systemadministrator fragen.

- 3. Die **Eingabetaste** auf der Tastatur drücken, um die Seite zu laden.
- 4. Auf das Register **Support** klicken.
- 5. Auf den Link **Drucker-/Scantreiber installieren** klicken.
- 6. Auf die Schaltfläche **Ausführen** klicken.
- 7. Den Lizenzvertrag durch Klicken auf die entsprechende Schaltfläche akzeptieren.
- 8. Das Gerät wird vom Programm automatisch im Netzwerk gesucht. Wird das Gerät nicht angezeigt, den Systemadministrator um Hilfe bitten.
- 9. Den zu installierenden Treiber auswählen.
- 10. Auf die Schaltfläche **Installieren** klicken.
- 11. Auf die Schaltfläche **Installieren** klicken.
- 12. Die Druckwarteschlange wird erstellt, und der Druckertreiber wird installiert.

#### Weitere Informazionen

[Ermitteln der Kontaktdetails des Systemadministrators in Internet Services](#page-672-0) [System Administrator Guide \(Systemadministratorhandbuch\) w](www.xerox.com/support)ww.xerox.com/support. [Drucken von Dokumenten mit dem PostScript-Druckertreiber](#page-366-0) [Installieren optionaler Funktionen über das Menü "Verwaltung"](#page-715-0) [Drucken von Infoseiten über das Menü "Gerätestatus"](#page-705-0)

#### **Links zu Browser-Software in Internet Services**

Von Internet Services wird der integrierte Webserver auf dem Gerät verwendet. Dadurch wird die Kommunikation mit dem Gerät über das Internet oder Intranet und einen Webbrowser ermöglicht.

Wenn auf dem Gerät die Authentifizierung bzw. die Kostenzählung aktiviert wurde, ist für den Zugriff auf diese Funktion möglicherweise eine Anmeldung erforderlich.

Über die Links für Browser-Software kann Browser-Software für Internet Services abgerufen und heruntergeladen werden. Internet Services müsste in den meisten Webbrowsern angezeigt werden. Falls einige Seiten jedoch nicht richtig angezeigt werden, kann einer der auf der Seite "Support" empfohlenen Browser heruntergeladen und verwendet werden.

- 1. Am Computer einen Webbrowser öffnen.
- 2. Im Adressfeld über die Tastatur "http://" gefolgt von der IP-Adresse des Geräts eingeben. Lautet die IP-Adresse beispielsweise "192.168.100.100", Folgendes eingeben: http:// 192.168.100.100.

Hinweis: Zum Ermitteln der IP-Adresse des Geräts einen Konfigurationsbericht drucken oder den Systemadministrator fragen.

- 3. Die **Eingabetaste** auf der Tastatur drücken, um die Seite zu laden.
- 4. Auf das Register **Support** klicken.
- 5. Gegebenenfalls auf das Register **Allgemein** klicken. Dieses Register ist beim Aufrufen der Seite "Support" normalerweise aktiv.
- 6. Im Abschnitt "Browser-Software" auf den Link für den gewünschten Browser klicken. Die Browser-Seite wird in einem neuen Fenster geöffnet. Die Software anhand der Anweisungen auf der Browser-Seite herunterladen.

#### Weitere Informazionen

[Ermitteln der Kontaktdetails des Systemadministrators in Internet Services](#page-672-0) [System Administrator Guide \(Systemadministratorhandbuch\) w](www.xerox.com/support)ww.xerox.com/support. [Drucken von Infoseiten über das Menü "Gerätestatus"](#page-705-0)

#### <span id="page-672-0"></span>**Ermitteln der Kontaktdetails des Systemadministrators in Internet Services**

Von Internet Services wird der integrierte Webserver auf dem Gerät verwendet. Dadurch wird die Kommunikation mit dem Gerät über das Internet oder Intranet und einen Webbrowser ermöglicht. Im Rahmen der Einrichtung des Geräts im Netzwerk kann der Systemadministrator auf der Seite "Support" von Internet Services seine Kontaktdetails angeben. In diesem Fall enthält die Seite "Support" den Namen, die Telefonnummer und den Standort des Systemadministrators.

- 1. Am Computer einen Webbrowser öffnen.
- 2. Im Adressfeld über die Tastatur "http://" gefolgt von der IP-Adresse des Geräts eingeben. Lautet die IP-Adresse beispielsweise "192.168.100.100", Folgendes eingeben: http:// 192.168.100.100.

Hinweis: Zum Ermitteln der IP-Adresse des Geräts einen Konfigurationsbericht drucken oder den Systemadministrator fragen.

- 3. Die **Eingabetaste** auf der Tastatur drücken, um die Seite zu laden.
- 4. Auf das Register **Support** klicken.
- 5. Gegebenenfalls auf das Register **Allgemein** klicken. Dieses Register ist beim Aufrufen der Seite "Support" normalerweise aktiv.
- 6. Die Details des Systemadministrators werden im Bereich "Systemadministrator" angezeigt.

#### Weitere Informazionen

[System Administrator Guide \(Systemadministratorhandbuch\) w](www.xerox.com/support)ww.xerox.com/support. [Drucken von Infoseiten über das Menü "Gerätestatus"](#page-705-0)

#### **Xerox-Support**

#### **Ermitteln der Kontaktdetails für den Xerox-Support in Internet Services**

Von Internet Services wird der integrierte Webserver auf dem Gerät verwendet. Dadurch wird die Kommunikation mit dem Gerät über das Internet oder Intranet und einen Webbrowser ermöglicht.

Wenn auf dem Gerät die Authentifizierung bzw. die Kostenzählung aktiviert wurde, ist für den Zugriff auf diese Funktion möglicherweise eine Anmeldung erforderlich.

Der Bereich "Xerox-Support" der Seite "Support" von Internet Services enthält Kontaktdetails für Support und Kundendienst sowie zum Nachbestellen von Verbrauchsmaterialien für das Gerät. Die Kontaktdetails für den Xerox-Support werden vom Systemadministrator eingegeben. Welche Details notwendig sind, entscheidet der Systemadministrator. Beispielsweise fehlt möglicherweise eine Nummer zum Nachbestellen von Verbrauchsmaterialien, wenn diese automatisch nachbestellt werden.

- 1. Am Computer einen Webbrowser öffnen.
- 2. Im Adressfeld über die Tastatur "http://" gefolgt von der IP-Adresse des Geräts eingeben. Lautet die IP-Adresse beispielsweise "192.168.100.100", Folgendes eingeben: http:// 192.168.100.100.

Hinweis: Zum Ermitteln der IP-Adresse des Geräts einen Konfigurationsbericht drucken oder den Systemadministrator fragen.

- 3. Die **Eingabetaste** auf der Tastatur drücken, um die Seite zu laden.
- 4. Auf das Register **Support** klicken.
- 5. Gegebenenfalls auf das Register **Allgemein** klicken. Dieses Register ist beim Aufrufen der Seite "Support" normalerweise aktiv.
- 6. Im Bereich "Xerox-Support" werden die hinzugefügten Kontaktdetails angezeigt. Informationen und Support sind auch unter www.xerox.com erhältlich.

#### Weitere Informazionen

[Ermitteln der Kontaktdetails des Systemadministrators in Internet Services](#page-672-0) [System Administrator Guide \(Systemadministratorhandbuch\) w](www.xerox.com/support)ww.xerox.com/support. [Drucken von Infoseiten über das Menü "Gerätestatus"](#page-705-0)

#### **Senden von Diagnosedaten an Xerox über Internet Services**

Von Internet Services wird der integrierte Webserver auf dem Gerät verwendet. Dadurch wird die Kommunikation mit dem Gerät über das Internet oder Intranet und einen Webbrowser ermöglicht.

Wenn auf dem Gerät die Authentifizierung bzw. die Kostenzählung aktiviert wurde, ist für den Zugriff auf diese Funktion möglicherweise eine Anmeldung erforderlich.

Mithilfe von Maintenance Assistant werden dem Xerox-Supportteam Fehlerprotokolle und Nutzungsdaten bereitgestellt, damit Probleme schneller behoben werden können. Das Xerox-Supportteam verwendet Maintenance Assistant nur nach vorheriger Ankündigung.

Hinweis: Diese Funktion muss vom Systemadministrator aktiviert werden.

Weitere Informationen siehe System Administrator Guide (Systemhandbuch).

- 1. Am Computer einen Webbrowser öffnen.
- 2. Im Adressfeld über die Tastatur "http://" gefolgt von der IP-Adresse des Geräts eingeben. Lautet die IP-Adresse beispielsweise "192.168.100.100", Folgendes eingeben: http:// 192.168.100.100.

Hinweis: Zum Ermitteln der IP-Adresse des Geräts einen Konfigurationsbericht drucken oder den Systemadministrator fragen.

- 3. Die **Eingabetaste** auf der Tastatur drücken, um die Seite zu laden.
- 4. Auf das Register **Support** klicken.
- 5. Gegebenenfalls auf das Register **Allgemein** klicken. Dieses Register ist beim Aufrufen der Seite "Support" normalerweise aktiv.
- 6. Auf die Schaltfläche **Diagnosedaten an Xerox senden** klicken. Dieser Vorgang kann einige Minuten dauern. Wenn die Informationen gesendet wurden, wird die Seite "Kommunikation erfolgreich" angezeigt. Auskunft über die weiteren Schritte erteilt das Xerox-Supportteam.

#### Weitere Informazionen

[Anzeigen des Status von SMart eSolutions in Internet Services](#page-604-0) [Ermitteln der Kontaktdetails des Systemadministrators in Internet Services](#page-672-0) [System Administrator Guide \(Systemadministratorhandbuch\) w](www.xerox.com/support)ww.xerox.com/support.

#### **Starten einer Online-Sitzung zur Fehlerbehebung mit Xerox über Internet Services**

Von Internet Services wird der integrierte Webserver auf dem Gerät verwendet. Dadurch wird die Kommunikation mit dem Gerät über das Internet oder Intranet und einen Webbrowser ermöglicht.

Wenn auf dem Gerät die Authentifizierung bzw. die Kostenzählung aktiviert wurde, ist für den Zugriff auf diese Funktion möglicherweise eine Anmeldung erforderlich.

Mithilfe von Maintenance Assistant werden dem Xerox-Supportteam Fehlerprotokolle und Nutzungsdaten bereitgestellt, damit Probleme schneller behoben werden können. Das Xerox-Supportteam verwendet Maintenance Assistant nur nach vorheriger Ankündigung.

Hinweis: Diese Funktion muss vom Systemadministrator aktiviert werden.

- 1. Am Computer einen Webbrowser öffnen.
- 2. Im Adressfeld über die Tastatur "http://" gefolgt von der IP-Adresse des Geräts eingeben. Lautet die IP-Adresse beispielsweise "192.168.100.100", Folgendes eingeben: http:// 192.168.100.100.

Hinweis: Zum Ermitteln der IP-Adresse des Geräts einen Konfigurationsbericht drucken oder den Systemadministrator fragen.

- 3. Die **Eingabetaste** auf der Tastatur drücken, um die Seite zu laden.
- 4. Auf das Register **Support** klicken.
- 5. Gegebenenfalls auf das Register **Allgemein** klicken. Dieses Register ist beim Aufrufen der Seite "Support" normalerweise aktiv.
- 6. Auf die Schaltfläche **Online-Sitzung zur Fehlerbehebung unter** www.xerox.com **starten** klicken. Sobald die diagnostischen Informationen des Geräts geeigneten Lösungen zugeordnet werden konnten, wird eine Supportseite geöffnet. Auskunft über die weiteren Schritte erteilt das Xerox-Supportteam.

#### Weitere Informazionen

[Anzeigen des Status von SMart eSolutions in Internet Services](#page-604-0) [Ermitteln der Kontaktdetails des Systemadministrators in Internet Services](#page-672-0) [System Administrator Guide \(Systemadministratorhandbuch\) w](www.xerox.com/support)ww.xerox.com/support. [Drucken von Infoseiten über das Menü "Gerätestatus"](#page-705-0)

#### **Bearbeiten von Support-Einstellungen mit Internet Services**

Von Internet Services wird der integrierte Webserver auf dem Gerät verwendet. Dadurch wird die Kommunikation mit dem Gerät über das Internet oder Intranet und einen Webbrowser ermöglicht.

Über die Schaltfläche "Einstellungen bearbeiten" kann der Systemadministrator Kontaktdetails für den unternehmensinternen Gerätesupport sowie für den Xerox-Support eingeben.

Hinweis: Diese Funktion ist nur für Systemadministratoren vorgesehen.

Weitere Informationen siehe System Administrator Guide (Systemhandbuch).

Weitere Informazionen

[Ermitteln der Kontaktdetails des Systemadministrators in Internet Services](#page-672-0) [System Administrator Guide \(Systemadministratorhandbuch\) w](www.xerox.com/support)ww.xerox.com/support.

#### **Ändern des Gebührenzählermodus in Internet Services**

Von Internet Services wird der integrierte Webserver auf dem Gerät verwendet. Dadurch wird die Kommunikation mit dem Gerät über das Internet oder Intranet und einen Webbrowser ermöglicht.

Wenn auf dem Gerät die Authentifizierung bzw. die Kostenzählung aktiviert wurde, ist für den Zugriff auf diese Funktion möglicherweise eine Anmeldung erforderlich.

Mit der Option "Gebührenzählermodus" kann der Gebührenplan für das Gerät geändert werden. Es gibt zwei Gebührenzählermodi. Diese Modi bestimmen, wie Drucke auf Material in Großformaten wie A3 oder Tabloid erfasst werden. Die Seiten können entweder als eine große Seite oder mehrere kleinere Seiten gezählt werden.

Diese Funktion nur auf Anweisung des Xerox-Partners hin verwenden.

#### **Vorbereitung**

Der Xerox-Partner muss Folgendes angeben.

- Kennnummer
- Im Menü "Zählermodus" auszuwählende Option
- 1. Am Computer einen Webbrowser öffnen.
- 2. Im Adressfeld über die Tastatur "http://" gefolgt von der IP-Adresse des Geräts eingeben. Lautet die IP-Adresse beispielsweise "192.168.100.100", Folgendes eingeben: http:// 192.168.100.100.

Hinweis: Zum Ermitteln der IP-Adresse des Geräts einen Konfigurationsbericht drucken oder den Systemadministrator fragen.

- 3. Die **Eingabetaste** auf der Tastatur drücken, um die Seite zu laden.
- 4. Auf das Register **Support** klicken.
- 5. Auf das Register **Gebührenzählermodus** klicken.
- 6. In das Eingabefeld **Kennnummer** klicken und über die Tastatur die Kennnummer eingeben.
- 7. Im Menü "Zählermodus" die vom Xerox-Partner genannte Option auswählen.
- 8. Auf die Schaltfläche **Anwenden** klicken.

#### Weitere Informazionen

[Ermitteln der Kontaktdetails des Systemadministrators in Internet Services](#page-672-0) [System Administrator Guide \(Systemadministratorhandbuch\) w](www.xerox.com/support)ww.xerox.com/support. [Ändern des Gebührenzählermodus über das Menü "Verwaltung"](#page-714-0) [Drucken von Infoseiten über das Menü "Gerätestatus"](#page-705-0)

#### **Verwenden des Remote-Steuerpults in Internet Services**

Von Internet Services wird der integrierte Webserver auf dem Gerät verwendet. Dadurch wird die Kommunikation mit dem Gerät über das Internet oder Intranet und einen Webbrowser ermöglicht.

Wenn auf dem Gerät die Authentifizierung bzw. die Kostenzählung aktiviert wurde, ist für den Zugriff auf diese Funktion möglicherweise eine Anmeldung erforderlich.

Mit dem Remote-Steuerpult kann der Touchscreen des Geräts vom Computer aus geöffnet und angezeigt werden. Über das Remote-Steuerpult kann der Status von Aufträgen in der Warteschlange geprüft werden. Es ist ferner möglich, die auf dem Gerät verfügbaren Betriebsarten anzuzeigen oder Einstellungen im Verwaltungsbereich zu ändern. Alle im Verwaltungsbereich geänderten Einstellungen werden auf die gleiche Weise wie die direkt am Gerät vorgenommenen Änderungen gespeichert.

Das Remote-Steuerpult eignet sich zur Fehlerbehebung durch den Systemadministrator oder das Xerox-Supportteam.

Während der Verwendung des Remote-Steuerpults können die auf dem Touchscreen des Geräts ausgeführten Aktionen von jeder Person mitverfolgt werden, die am Gerät steht. Diese Personen können auch die gewählten Einstellungen am Touchscreen überschreiben. Der Touchscreen des Geräts kann während der Verwendung des Remote-Steuerpults gesperrt werden. Wenn der Touchscreen gesperrt ist, wird am Gerät die folgende Meldung angezeigt: "Remotesitzung ist aktiv. Lokales Steuerpult ist nicht verfügbar" Sobald die Remotesitzung geschlossen wird, wird der Touchscreen wieder freigegeben.

Das Remote-Steuerpult kann nur von jeweils einer Person verwendet werden.

Hinweis: Diese Funktion muss vom Systemadministrator aktiviert werden.

Weitere Informationen siehe System Administrator Guide (Systemhandbuch).

- 1. Am Computer einen Webbrowser öffnen.
- 2. Im Adressfeld über die Tastatur "http://" gefolgt von der IP-Adresse des Geräts eingeben. Lautet die IP-Adresse beispielsweise "192.168.100.100", Folgendes eingeben: http:// 192.168.100.100.

Hinweis: Zum Ermitteln der IP-Adresse des Geräts einen Konfigurationsbericht drucken oder den Systemadministrator fragen.

- 3. Die **Eingabetaste** auf der Tastatur drücken, um die Seite zu laden.
- 4. Auf das Register **Support** klicken.
- 5. Auf das Register **Remote-Steuerpult** klicken.
- 6. Gegebenenfalls das Kontrollkästchen **Lokales Steuerpult sperren (Benutzer kann nur zusehen)** aktivieren.
- 7. Auf die Schaltfläche **Remote-Steuerpult öffnen** klicken.
- 8. Gewünschte Optionen auswählen.
- 9. Zum Schluss auf die Schaltfläche **Schließen** klicken, um das Fenster "Remote-Steuerpult" zu schließen.

#### Weitere Informazionen

[Ermitteln der Kontaktdetails des Systemadministrators in Internet Services](#page-672-0) [System Administrator Guide \(Systemadministratorhandbuch\) w](www.xerox.com/support)ww.xerox.com/support. [Anzeigen von Systemdaten über das Menü "Gerätestatus"](#page-704-0) [Anzeigen aktiver Aufträge über das Menü "Auftragsstatus"](#page-696-0) [Drucken von Infoseiten über das Menü "Gerätestatus"](#page-705-0)

## Menü oben rechts

## <span id="page-677-0"></span>Anmelden bei Internet Services

Von Internet Services wird der integrierte Webserver auf dem Gerät verwendet. Dadurch wird die Kommunikation mit dem Gerät über das Internet oder Intranet und einen Webbrowser ermöglicht.

Der Systemadministrator kann den Zugriff auf bestimmte Bereiche oder Funktionen des Geräts durch Authentifizierung (Anmeldeverfahren) steuern. Wenn die Authentifizierung aktiviert ist, bleiben die jeweiligen Bereiche oder Funktion bis zur Anmeldung gesperrt. Es ist möglich, einzelne Betriebsarten am Steuerpult des Geräts (z. B. "E-Mail", "Workflow-Scan") oder einzelne Funktionen wie die Betriebsartentaste zu sperren.

Der Systemadministrator kann auch den Zugriff auf die Druckfunktionen des Geräts steuern. Zu den Druckfunktionen gehören 1-seitiges Drucken, der Zugriff auf bestimmte Materialbehälter sowie die Verwendung von Auftragstypen wie "Druckverzögerung", "Speicherauftrag" und "Probeexemplar".

Hinweis: Diese Option muss vom Systemadministrator bereitgestellt werden.

- 1. Am Computer einen Webbrowser öffnen.
- 2. Im Adressfeld über die Tastatur "http://" gefolgt von der IP-Adresse des Geräts eingeben. Lautet die IP-Adresse beispielsweise "192.168.100.100", Folgendes eingeben: http:// 192.168.100.100.

Hinweis: Zum Ermitteln der IP-Adresse des Geräts einen Konfigurationsbericht drucken oder den Systemadministrator fragen.

- 3. Die **Eingabetaste** auf der Tastatur drücken, um die Seite zu laden.
- 4. Die Schaltfläche **Anmelden** auswählen.
- 5. Das Eingabefeld **Benutzerkennung** auswählen und über die Tastatur den Benutzernamen eingeben.
- 6. Das Eingabefeld **Kennwort** auswählen und über die auf dem Touchscreen angezeigte Tastatur das Kennwort eingeben.
- 7. Die Schaltfläche **Anmelden** auswählen.
- 8. Gewünschte Optionen auswählen.

#### Weitere Informazionen

[Abmelden bei Internet Services](#page-678-0) [Ermitteln der Kontaktdetails des Systemadministrators in Internet Services](#page-672-0) [System Administrator Guide \(Systemadministratorhandbuch\) w](www.xerox.com/support)ww.xerox.com/support. [Drucken von Infoseiten über das Menü "Gerätestatus"](#page-705-0)

## <span id="page-678-0"></span>Abmelden bei Internet Services

Von Internet Services wird der integrierte Webserver auf dem Gerät verwendet. Dadurch wird die Kommunikation mit dem Gerät über das Internet oder Intranet und einen Webbrowser ermöglicht.

Über den Link "Abmelden" können Benutzer, die sich mit einem Benutzernamen und Kennwort angemeldet haben, Internet Services beenden. Die Abmeldung ist wichtig, da hierdurch verhindert wird, dass andere Personen über die Anmeldeinformationen auf Gerätefunktionen zugreifen können.

Hinweis: Diese Option muss vom Systemadministrator bereitgestellt werden.

Weitere Informationen siehe System Administrator Guide (Systemhandbuch).

- 1. Den Link **Abmelden** oben rechts im Internet Services-Bildschirm auswählen.
- 2. In der Bestätigungsanzeige **Abmelden** antippen.

Weitere Informazionen [Anmelden bei Internet Services](#page-677-0) [Ermitteln der Kontaktdetails des Systemadministrators in Internet Services](#page-672-0) [System Administrator Guide \(Systemadministratorhandbuch\) w](www.xerox.com/support)ww.xerox.com/support.

## <span id="page-678-1"></span>Verwenden des Index in Internet Services

Von Internet Services wird der integrierte Webserver auf dem Gerät verwendet. Dadurch wird die Kommunikation mit dem Gerät über das Internet oder Intranet und einen Webbrowser ermöglicht. Wenn auf dem Gerät die Authentifizierung bzw. die Kostenzählung aktiviert wurde, ist für den Zugriff auf diese Funktion möglicherweise eine Anmeldung erforderlich.

Über den Link "Index" kann eine bestimmte Funktion oder Einstellung in Internet Services gesucht werden. Im Index wird eine Liste der in Internet Services verfügbaren Seiten angezeigt, die über entsprechende Links direkt aufgerufen werden können. Über den Link "Homepage" wird das Register "Status" von Internet Services wieder angezeigt.

Die Internet Services-Funktion ist primär für Systemadministratoren vorgesehen. Nicht-Administratoren können zwar auf Internet Services zugreifen und einige der Optionen benutzen, aber viele der aufgeführten Funktionen sind nur nach der Anmeldung als Systemadministrator verfügbar.

Weitere Informationen siehe System Administrator Guide (Systemhandbuch).

- 1. Am Computer einen Webbrowser öffnen.
- 2. Im Adressfeld über die Tastatur "http://" gefolgt von der IP-Adresse des Geräts eingeben. Lautet die IP-Adresse beispielsweise "192.168.100.100", Folgendes eingeben: http:// 192.168.100.100.

Hinweis: Zum Ermitteln der IP-Adresse des Geräts einen Konfigurationsbericht drucken oder den Systemadministrator fragen.

- 3. Die **Eingabetaste** auf der Tastatur drücken, um die Seite zu laden.
- 4. Den Link **Index** oben rechts im Internet Services-Bildschirm auswählen.
- 5. Gewünschte Option auswählen.

#### Weitere Informazionen

[Verwenden des Links "Homepage" in Internet Services](#page-680-0) [Ermitteln der Kontaktdetails des Systemadministrators in Internet Services](#page-672-0) [System Administrator Guide \(Systemadministratorhandbuch\) w](www.xerox.com/support)ww.xerox.com/support. [Drucken von Infoseiten über das Menü "Gerätestatus"](#page-705-0)

## <span id="page-679-0"></span>Verwenden der Sitemap in Internet Services

Von Internet Services wird der integrierte Webserver auf dem Gerät verwendet. Dadurch wird die Kommunikation mit dem Gerät über das Internet oder Intranet und einen Webbrowser ermöglicht.

Wenn auf dem Gerät die Authentifizierung bzw. die Kostenzählung aktiviert wurde, ist für den Zugriff auf diese Funktion möglicherweise eine Anmeldung erforderlich.

Über den Link "Sitemap" in Internet Services werden die in Internet Services verfügbaren Seiten und Funktionen in einer grafischen Übersicht dargestellt. Die Sitemap erleichtert die Suche nach Informationen. Über den Link "Homepage" wird das Register "Status" von Internet Services wieder angezeigt.

Die Internet Services-Funktion ist primär für Systemadministratoren vorgesehen. Nicht-Administratoren können zwar auf Internet Services zugreifen und einige der Optionen benutzen, aber viele der aufgeführten Funktionen sind nur nach der Anmeldung als Systemadministrator verfügbar.

- 1. Am Computer einen Webbrowser öffnen.
- 2. Im Adressfeld über die Tastatur "http://" gefolgt von der IP-Adresse des Geräts eingeben. Lautet die IP-Adresse beispielsweise "192.168.100.100", Folgendes eingeben: http:// 192.168.100.100.

Hinweis: Zum Ermitteln der IP-Adresse des Geräts einen Konfigurationsbericht drucken oder den Systemadministrator fragen.

- 3. Die **Eingabetaste** auf der Tastatur drücken, um die Seite zu laden.
- 4. Den Link **Sitemap** oben rechts im Internet Services-Bildschirm auswählen.
- 5. Gewünschte Optionen auswählen.

#### Weitere Informazionen

[Verwenden des Links "Homepage" in Internet Services](#page-680-0) [Ermitteln der Kontaktdetails des Systemadministrators in Internet Services](#page-672-0) [System Administrator Guide \(Systemadministratorhandbuch\) w](www.xerox.com/support)ww.xerox.com/support. [Drucken von Infoseiten über das Menü "Gerätestatus"](#page-705-0)

## <span id="page-680-0"></span>Verwenden des Links "Homepage" in Internet Services

Von Internet Services wird der integrierte Webserver auf dem Gerät verwendet. Dadurch wird die Kommunikation mit dem Gerät über das Internet oder Intranet und einen Webbrowser ermöglicht.

Über den Link "Homepage" in Internet Services wird das Register "Status" angezeigt, sofern die Seite "Index" oder "Sitemap" in Internet Services geöffnet ist.

- 1. Am Computer einen Webbrowser öffnen.
- 2. Im Adressfeld über die Tastatur "http://" gefolgt von der IP-Adresse des Geräts eingeben. Lautet die IP-Adresse beispielsweise "192.168.100.100", Folgendes eingeben: http:// 192.168.100.100.

Hinweis: Zum Ermitteln der IP-Adresse des Geräts einen Konfigurationsbericht drucken oder den Systemadministrator fragen.

- 3. Die **Eingabetaste** auf der Tastatur drücken, um die Seite zu laden.
- 4. Den Link **Index** oben rechts im Internet Services-Bildschirm auswählen.
- 5. Den Link **Homepage** oben rechts im Internet Services-Bildschirm auswählen.

#### Weitere Informazionen

[Ermitteln der Kontaktdetails des Systemadministrators in Internet Services](#page-672-0) [System Administrator Guide \(Systemadministratorhandbuch\) w](www.xerox.com/support)ww.xerox.com/support. [Verwenden des Index in Internet Services](#page-678-1) [Verwenden der Sitemap in Internet Services](#page-679-0) [Drucken von Infoseiten über das Menü "Gerätestatus"](#page-705-0)

## Verwenden der Hilfe zu Internet Services

Von Internet Services wird der integrierte Webserver auf dem Gerät verwendet. Dadurch wird die Kommunikation mit dem Gerät über das Internet oder Intranet und einen Webbrowser ermöglicht.

Wenn auf dem Gerät die Authentifizierung bzw. die Kostenzählung aktiviert wurde, ist für den Zugriff auf diese Funktion möglicherweise eine Anmeldung erforderlich.

Über den Link für die Hilfe zu Internet Services werden Anweisungen und Informationen zu den Internet Services-Funktionen angezeigt. Die Hilfe zu Internet Services wird in einem neuen Fenster geöffnet.

Hinweis: Internet Services ist primär ein Tool für Systemadministratoren. Die Hilfe ist für Systemadministratoren vorgesehen und nicht für normale Benutzer.

Weitere Informationen siehe System Administrator Guide (Systemhandbuch).

- 1. Am Computer einen Webbrowser öffnen.
- 2. Im Adressfeld über die Tastatur "http://" gefolgt von der IP-Adresse des Geräts eingeben. Lautet die IP-Adresse beispielsweise "192.168.100.100", Folgendes eingeben: http:// 192.168.100.100.

Hinweis: Zum Ermitteln der IP-Adresse des Geräts einen Konfigurationsbericht drucken oder den Systemadministrator fragen.

- 3. Die **Eingabetaste** auf der Tastatur drücken, um die Seite zu laden.
- 4. Den Link **Hilfe** oben rechts im Bildschirm auswählen.
- 5. Gewünschte Optionen auswählen.

#### Weitere Informazionen

[Ermitteln der Kontaktdetails des Systemadministrators in Internet Services](#page-672-0) [System Administrator Guide \(Systemadministratorhandbuch\) w](www.xerox.com/support)ww.xerox.com/support. [Drucken von Infoseiten über das Menü "Gerätestatus"](#page-705-0)

# Druckmaterialien

# Einlegen von Material in Behälter 1 und Ändern der Behältereinstellungen

Dieser Behälter ist frei einstellbar und für Materialformate von A5 LSZ (5,5 x 8,5 Zoll LSZ) bis A3 (11 x 17 Zoll) geeignet.

Hinweis: SSZ bedeutet Schmalseitenzufuhr (d. h. die Schmalseite des Materials dient bei der Materialzufuhr als Führungskante). LSZ bedeutet Längsseitenzufuhr (d. h. die Längsseite des Materials dient bei der Materialzufuhr als Führungskante).

Ausführliche Informationen zu den Druckmaterialien, die im Gerät verwendet werden können, siehe <www.xerox.com>.

Der Druckmaterialstand in den Behältern wird automatisch ermittelt. Wenn ein Behälter aufgefüllt werden muss, wird am Touchscreen eine entsprechende Warnmeldung angezeigt.

Beim Einlegen von Druckmaterial die Hinweise zur Ausrichtung und maximalen Füllhöhe am/im jeweiligen Behälter beachten.

Der Behälter befindet sich an der Gerätevorderseite und ist für die meisten Formate geeignet. Material wird so eingelegt, dass es entweder mit der langen Kante zuerst (Längsseitenzufuhr oder LSZ) oder mit der kurzen Kante zuerst (Schmalseitenzufuhr oder SSZ) eingezogen wird. Die Verwaltung der Behälter und Materialien erfolgt über verschiedene Einstellungen. Diese Einstellungen werden vom Systemadministrator festgelegt, der den Behälter auf "Frei einstellbar" oder "Fest" einstellen kann.

- **Frei einstellbar**: Die Druckmaterialanzeige wird beim Öffnen und Schließen des Behälters stets eingeblendet. Über die Dropdownmenüs können Format, Art und Farbe des eingelegten Materials geändert werden. Das Format wird von den Papierführungen automatisch ermittelt. Sind die Papierführungen nicht richtig eingestellt oder wurde Druckmaterial eines unzulässigen Formats eingelegt, erscheint eine Fehlermeldung.
- **Fest**: Beim Öffnen eines Behälters wird eine Anzeige eingeblendet, aus der hervorgeht, welches Druckmaterial in den Behälter eingelegt werden muss. Wurde nicht das vorgegebene Druckmaterial eingelegt oder sind die Papierführungen nicht richtig eingestellt, erscheint eine Fehlermeldung.

Hinweis: Die Druckmaterialattribute für fest eingestellte Behälter können nur vom Systemadministrator geändert werden.

Ist der Behälter auf "Fest" eingestellt, muss das angeforderte Material eingelegt werden, und eine Änderung der Einstellungen ist nicht möglich.

Der Behälter ist für zahlreiche Materialgewichte und -arten geeignet.

- Der Behälter fasst bis zu 500 Blatt à 75 g/m² (20 lb).
- Materialgewichte von 60 (16 lb) bis 200 g/m² (53 lb) sind zulässig.

• Der Behälter ist für Materialformate von A5 LSZ (5,5 x 8,5 Zoll LSZ) bis A3 (11 x 17 Zoll SSZ) geeignet. Benutzerdefinierte Formate werden ebenfalls unterstützt.

Die Einstellung der Materialart muss dem eingelegten Druckmaterial entsprechen. Die verschiedenen Druckmaterialarten werden beim Transport durch den Papierweg automatisch erkannt. Bei Auftreten eines Einstellungskonflikts wird der betroffene Druckauftrag angehalten.

Nur die für diesen Behälter empfohlenen Materialarten einlegen.

- Normalpapier
- **Postpapier**
- Umweltpapier
- Gelochtes Papier
- Briefkopfpapier und Vordrucke
- Karton
	- $\bullet$  Bis 200 g/m<sup>2</sup> (53 lb)

Nur Druckmaterial verwenden, das den Spezifikationen des betreffenden Behälters entspricht. In der Zusatzzufuhr können alle für das Gerät aufgelisteten Druckmaterialarten verwendet werden, und der Umschlagbehälter kann anstelle von Behälter 2 für Umschläge genutzt werden.

## **! Vorsicht**

Wird ein Behälter geöffnet, während Material aus ihm eingezogen wird, kann dies Probleme verursachen.

## **! Vorsicht**

Behälter 1 nicht öffnen, wenn Behälter 2 geöffnet ist.

- 1. Behälter öffnen.
- 2. Druckmaterial einlegen. Das Material muss an der linken Behälterwand anliegen.

Die maximale Füllhöhe nicht überschreiten.

- LSZ-Vordrucke mit der bedruckten Seite nach unten so einlegen, dass die Oberkante zur Vorderseite des Geräts weist.
- SSZ-Vordrucke mit der bedruckten Seite nach unten so einlegen, dass die Oberkante zur linken Geräteseite weist.
- Gelochtes LSZ-Druckmaterial mit der Lochung nach links einlegen, wenn die Längsseite gelocht ist. Befindet sich die Lochung an der Schmalseite, das Material mit der Lochung zur Geräterückseite weisend einlegen.
- Gelochtes SSZ-Druckmaterial mit der Lochung zur Geräteoberseite weisend einlegen, wenn die Längsseite gelocht ist. Befindet sich die Lochung an der Schmalseite, das Material mit der Lochung zur linken Geräteseite weisend einlegen.
- 3. Sicherstellen, dass die Materialführungen leicht am Material anliegen.
	- Zum Verschieben der rechten Führung die Verriegelung anheben und die Führung an die rechte Kante des Druckmaterials heranschieben.
	- Zum Verschieben der vorderen Führung die Verriegelung anheben und die Führung an die vordere Kante des Druckmaterials heranschieben.
	- Zum Verschieben der hinteren Führung die Verriegelung anheben und die Führung an die hintere Kante des Druckmaterials heranschieben.
- 4. Behälter schließen.
- 5. Ist der Behälter auf "Fest" eingestellt, ist der Befüllungsvorgang damit abgeschlossen.

Ist der Behälter auf "Frei einstellbar" eingestellt, werden die Behältereinstellungen auf dem Touchscreen angezeigt. Wenn die Einstellungen richtig sind, **Bestätigen** antippen. Wenn die Einstellungen nicht richtig sind, die erforderlichen Änderungen vornehmen.

### Ändern der Materialbehältereinstellungen

- 1. Gewünschtes Format auswählen. Wenn das gewünschte Format nicht auf der Liste steht, **Benutzerdefiniert** antippen.
	- Die Breite mit den Pfeiltasten einstellen. Alternativ das Eingabefeld "Breite (y)" auswählen und über den Ziffernblock die gewünschte Größe eingeben.
	- Die Länge mit den Pfeiltasten einstellen. Alternativ das Eingabefeld "Länge (x)" auswählen und über den Ziffernblock die gewünschte Größe eingeben.
	- **OK** antippen.
- 2. Gewünschte Art auswählen. Wenn die ausgewählte Art in einer bestimmten Ausrichtung eingelegt werden muss (z. B. Briefkopf- oder gelochtes Papier), wird die richtige Ausrichtung im Display angezeigt.

Hinweis: Wenn die Option "Art" nicht richtig eingestellt ist, wird die Seite eventuell falsch verarbeitet. Beispielsweise kann bei Auswahl der falschen Materialart die Rückseite von Briefkopfdrucken in umgekehrter Ausrichtung ausgegeben werden.

- 3. Gewünschte Farbe auswählen.
- 4. **Bestätigen** antippen.

Weitere Informazionen [Lagern von Druckmaterial](#page-726-0) [Einlegen unterschiedlicher Materialarten](#page-693-0) [Ermitteln der Kontaktdetails des Systemadministrators in Internet Services](#page-672-0)

### <span id="page-684-0"></span>Einlegen von Material in Behälter 2 und Ändern der Behältereinstellungen

Dieser Behälter ist frei einstellbar und für Materialformate von A5 LSZ (5,5 x 8,5 Zoll LSZ) bis A3 (11 x 17 Zoll) geeignet.

Hinweis: SSZ bedeutet Schmalseitenzufuhr (d. h. die Schmalseite des Materials dient bei der Materialzufuhr als Führungskante). LSZ bedeutet Längsseitenzufuhr (d. h. die Längsseite des Materials dient bei der Materialzufuhr als Führungskante).

Ausführliche Informationen zu den Druckmaterialien, die im Gerät verwendet werden können, siehe <www.xerox.com>.

Der Druckmaterialstand in den Behältern wird automatisch ermittelt. Wenn ein Behälter aufgefüllt werden muss, wird am Touchscreen eine entsprechende Warnmeldung angezeigt.

Beim Einlegen von Druckmaterial die Hinweise zur Ausrichtung und maximalen Füllhöhe am/im jeweiligen Behälter beachten.

Der Behälter befindet sich an der Gerätevorderseite und ist für die meisten Formate geeignet. Material wird so eingelegt, dass es entweder mit der langen Kante zuerst (Längsseitenzufuhr oder LSZ) oder mit der kurzen Kante zuerst (Schmalseitenzufuhr oder SSZ) eingezogen wird. Die Verwaltung der Behälter und Materialien erfolgt über verschiedene Einstellungen. Diese Einstellungen werden vom Systemadministrator festgelegt, der den Behälter auf "Frei einstellbar" oder "Fest" einstellen kann.

- **Frei einstellbar**: Die Druckmaterialanzeige wird beim Öffnen und Schließen des Behälters stets eingeblendet. Über die Dropdownmenüs können Format, Art und Farbe des eingelegten Materials geändert werden. Das Format wird von den Papierführungen automatisch ermittelt. Sind die Papierführungen nicht richtig eingestellt oder wurde Druckmaterial eines unzulässigen Formats eingelegt, erscheint eine Fehlermeldung.
- **Fest**: Beim Öffnen eines Behälters wird eine Anzeige eingeblendet, aus der hervorgeht, welches Druckmaterial in den Behälter eingelegt werden muss. Wurde nicht das vorgegebene Druckmaterial eingelegt oder sind die Papierführungen nicht richtig eingestellt, erscheint eine Fehlermeldung.

Hinweis: Die Druckmaterialattribute für fest eingestellte Behälter können nur vom Systemadministrator geändert werden.

Ist der Behälter auf "Fest" eingestellt, muss das angeforderte Material eingelegt werden, und eine Änderung der Einstellungen ist nicht möglich.

Der Behälter ist für zahlreiche Materialgewichte und -arten geeignet.

- Der Behälter fasst bis zu 500 Blatt à 75 g/m² (20 lb).
- Materialgewichte von 60 (16 lb) bis 200 g/m² (53 lb) sind zulässig.
- Der Behälter ist für Materialformate von A5 LSZ (5,5 x 8,5 Zoll LSZ) bis A3 (11 x 17 Zoll SSZ) geeignet. Benutzerdefinierte Formate werden ebenfalls unterstützt.

Die Einstellung der Materialart muss dem eingelegten Druckmaterial entsprechen. Die verschiedenen Druckmaterialarten werden beim Transport durch den Papierweg automatisch erkannt. Bei Auftreten eines Einstellungskonflikts wird der betroffene Druckauftrag angehalten.

Nur die für diesen Behälter empfohlenen Materialarten einlegen.

- Normalpapier
- **Postpapier**
- Umweltpapier
- Gelochtes Papier
- Briefkopfpapier und Vordrucke
- Karton
	- Bis 200 g/m² (53 lb)

### **! Vorsicht**

Wird ein Behälter geöffnet, während Material aus ihm eingezogen wird, kann dies Probleme verursachen.

### **! Vorsicht**

### Behälter 1 nicht öffnen, wenn Behälter 2 geöffnet ist.

- 1. Behälter öffnen.
- 2. Druckmaterial einlegen. Das Material muss an der linken Behälterwand anliegen.

Die maximale Füllhöhe nicht überschreiten.

- LSZ-Vordrucke mit der bedruckten Seite nach unten so einlegen, dass die Oberkante zur Vorderseite des Geräts weist.
- SSZ-Vordrucke mit der bedruckten Seite nach unten so einlegen, dass die Oberkante zur linken Geräteseite weist.
- Gelochtes LSZ-Druckmaterial mit der Lochung nach links einlegen, wenn die Längsseite gelocht ist. Befindet sich die Lochung an der Schmalseite, das Material mit der Lochung zur Geräterückseite weisend einlegen.
- Gelochtes SSZ-Druckmaterial mit der Lochung zur Geräteoberseite weisend einlegen, wenn die Längsseite gelocht ist. Befindet sich die Lochung an der Schmalseite, das Material mit der Lochung zur linken Geräteseite weisend einlegen.
- 3. Sicherstellen, dass die Materialführungen leicht am Material anliegen.
	- Zum Verschieben der rechten Führung die Verriegelung anheben und die Führung an die rechte Kante des Druckmaterials heranschieben.
	- Zum Verschieben der vorderen Führung die Verriegelung anheben und die Führung an die vordere Kante des Druckmaterials heranschieben.
	- Zum Verschieben der hinteren Führung die Verriegelung anheben und die Führung an die hintere Kante des Druckmaterials heranschieben.
- 4. Behälter schließen.
- 5. Ist der Behälter auf "Fest" eingestellt, ist der Befüllungsvorgang damit abgeschlossen.

Ist der Behälter auf "Frei einstellbar" eingestellt, werden die Behältereinstellungen auf dem Touchscreen angezeigt. Wenn die Einstellungen richtig sind, **Bestätigen** antippen. Wenn die Einstellungen nicht richtig sind, die erforderlichen Änderungen vornehmen.

### Ändern der Materialbehältereinstellungen

- 1. Gewünschtes Format auswählen. Wenn das gewünschte Format nicht auf der Liste steht, **Benutzerdefiniert** antippen.
	- Die Breite mit den Pfeiltasten einstellen. Alternativ das Eingabefeld "Breite (y)" auswählen und über den Ziffernblock die gewünschte Größe eingeben.
	- Die Länge mit den Pfeiltasten einstellen. Alternativ das Eingabefeld "Länge (x)" auswählen und über den Ziffernblock die gewünschte Größe eingeben.
	- **OK** antippen.
- 2. Gewünschte Art auswählen. Wenn die ausgewählte Art in einer bestimmten Ausrichtung eingelegt werden muss (z. B. Briefkopf- oder gelochtes Papier), wird die richtige Ausrichtung im Display angezeigt.

Hinweis: Wenn die Option "Art" nicht richtig eingestellt ist, wird die Seite eventuell falsch verarbeitet. Beispielsweise kann bei Auswahl der falschen Materialart die Rückseite von Briefkopfdrucken in umgekehrter Ausrichtung ausgegeben werden.

- 3. Gewünschte Farbe auswählen.
- 4. **Bestätigen** antippen.

#### Weitere Informazionen

[Lagern von Druckmaterial](#page-726-0) [Einlegen unterschiedlicher Materialarten](#page-693-0) [Ermitteln der Kontaktdetails des Systemadministrators in Internet Services](#page-672-0)

### Einlegen von Umschlägen in den optionalen Umschlagbehälter

Der optionale Umschlagbehälter kann anstelle von Behälter 2 installiert und zum Bedrucken von Umschlägen verwendet werden.

Hinweis: Keine Umschläge mit Fenstern, Papprückwand, Klebestreifen oder dreieckigen Laschen, keine Versandtaschen aus Pappe oder Luftpolstertaschen verwenden.

Ausführliche Informationen zu den Druckmaterialien, die im Gerät verwendet werden können, siehe <www.xerox.com>.

Der Druckmaterialstand in den Behältern wird automatisch ermittelt. Wenn ein Behälter aufgefüllt werden muss, wird am Touchscreen eine entsprechende Warnmeldung angezeigt.

Beim Einlegen von Druckmaterial die Hinweise zur Ausrichtung und maximalen Füllhöhe am/im jeweiligen Behälter beachten.

Die Einstellung der Materialart muss dem eingelegten Druckmaterial entsprechen. Die verschiedenen Druckmaterialarten werden beim Transport durch den Papierweg automatisch erkannt. Bei Auftreten eines Einstellungskonflikts wird der betroffene Druckauftrag angehalten.

Nur die für diesen Behälter empfohlenen Materialarten einlegen.

- **Monarch**
- Nr.10, Nr. 9
- C5
- DL-Umschlag

Nur Druckmaterial verwenden, das den Spezifikationen des betreffenden Behälters entspricht. Die Zusatzzufuhr kann für alle Druckmaterialarten verwendet werden, die für das Gerät aufgelistet werden.

### **! Vorsicht**

Wird ein Behälter geöffnet, während Material aus ihm eingezogen wird, kann dies Probleme verursachen.

### **! Vorsicht**

Behälter 1 nicht öffnen, wenn Behälter 2 geöffnet ist.

- 1. Behälter öffnen.
- 2. Die Ausrichtung, in der Umschläge einzulegen sind, hängt von der Umschlagsart ab.
	- **Monarch, Nr. 10, Nr. 9, C5 und DL:** mit der Vorderseite nach oben und der Klappe offen und nach rechts weisend einlegen.
	- **C5 (Versandtasche):** mit der Vorderseite nach oben und der Klappe entweder offen oder geschlossen und nach vorn weisend einlegen.
	- **Benutzerdefinierte Umschläge:** mit der Vorderseite nach oben und der Längsseite zur linken Behälterseite weisend einlegen. Bei Umschlägen sicherstellen, dass die Klappen offen sind und zur rechten Behälterseite weisen. Bei Versandtaschen darauf achten, dass die Klappen geschlossen sind und zur Behältervorderseite weisen.
- 3. Umschläge einlegen und darauf achten, dass die maximale Füllhöhe nicht überschritten wird.
- 4. Materialführungen anpassen.
	- Zum Verschieben der rechten Führung die Verriegelung anheben und die Führung an den Umschlagstapel heranschieben, sodass die Führungsspitze die Umschläge berührt.
	- Zum Verschieben der vorderen und hinteren Führung die Verriegelung anheben und die Führung an die Umschläge heranschieben.
- 5. Behälter schließen.
- 6. Die Materialbehältereinstellungen werden am Touchscreen angezeigt. Wenn die Einstellungen richtig sind, **Bestätigen** antippen. Wenn die Einstellungen nicht richtig sind, die erforderlichen Änderungen vornehmen.

### Weitere Informazionen

[Lagern von Druckmaterial](#page-726-0) [Einlegen unterschiedlicher Materialarten](#page-693-0) [Ermitteln der Kontaktdetails des Systemadministrators in Internet Services](#page-672-0)

### <span id="page-688-0"></span>Einlegen von Material in Behälter 3

Dies ist ein Großraumbehälter für das Materialformat A4 LSZ (8,5 x 11 Zoll LSZ).

Ausführliche Informationen zu den Druckmaterialien, die im Gerät verwendet werden können, siehe <www.xerox.com>.

Der Druckmaterialstand in den Behältern wird automatisch ermittelt. Wenn ein Behälter aufgefüllt werden muss, wird am Touchscreen eine entsprechende Warnmeldung angezeigt.

Beim Einlegen von Druckmaterial die Hinweise zur Ausrichtung und maximalen Füllhöhe am/im jeweiligen Behälter beachten.

Dies ist ein optionaler Großraumbehälter. Er ist als Hauptbehälter für die am häufigsten verwendeten Druckmaterialien vorgesehen. Er ist ein fester Behälter und führt ausschließlich Material im Format A4 (8,5 x 11 Zoll) zu.

Hinweis: SSZ bedeutet Schmalseitenzufuhr (d. h. die Schmalseite des Materials dient bei der Materialzufuhr als Führungskante). LSZ bedeutet Längsseitenzufuhr (d. h. die Längsseite des Materials dient bei der Materialzufuhr als Führungskante).

- $\bullet$  Bis zu 1600 Blatt à 75 g/m<sup>2</sup> (20 lb)
- Materialgewichte von 60 (16 lb) bis 200 g/m² (53 lb) sind zulässig.

Hinweis: Bei Druckmaterial mit einem Gewicht von 80 g/m<sup>2</sup> ist das Fassungsvermögen etwas geringer.

Hinweis: Das Gerät gibt keine Warnung aus, wenn das falsche Druckmaterial eingelegt wurde.

Die Einstellung der Materialart muss dem eingelegten Druckmaterial entsprechen. Die verschiedenen Druckmaterialarten werden beim Transport durch den Papierweg automatisch erkannt. Bei Auftreten eines Einstellungskonflikts wird der betroffene Druckauftrag angehalten.

Nur die für diesen Behälter empfohlenen Materialarten einlegen.

- Normalpapier
- **Postpapier**
- Umweltpapier
- Gelochtes Papier
- Briefkopfpapier und Vordrucke
- Karton
	- Bis 200 g/m<sup>2</sup> (53 lb)

Nur Druckmaterial verwenden, das den Spezifikationen des betreffenden Behälters entspricht. In der Zusatzzufuhr können alle für das Gerät aufgelisteten Druckmaterialarten verwendet werden, und der Umschlagbehälter kann anstelle von Behälter 2 für Umschläge genutzt werden.

### **! Vorsicht**

Wird ein Behälter geöffnet, während Material aus ihm eingezogen wird, kann dies Probleme verursachen.

- 1. Behälter öffnen.
- 2. Druckmaterial einlegen. Das Material muss an der linken Behälterwand anliegen.

Die maximale Füllhöhe nicht überschreiten.

- LSZ-Vordrucke mit der bedruckten Seite nach unten so einlegen, dass die Oberkante zur Vorderseite des Geräts weist.
- Gelochtes Papier in diese Behälter so einlegen, dass die Löcher nach links zeigen.
- 3. Behälter schließen.

#### Weitere Informazionen

[Lagern von Druckmaterial](#page-726-0) [Einlegen unterschiedlicher Materialarten](#page-693-0) [Ermitteln der Kontaktdetails des Systemadministrators in Internet Services](#page-672-0)

### <span id="page-690-0"></span>Einlegen von Material in Behälter 4

Dies ist ein Großraumbehälter für das Materialformat A4 LSZ (8,5 x 11 Zoll LSZ).

Ausführliche Informationen zu den Druckmaterialien, die im Gerät verwendet werden können, siehe <www.xerox.com>.

Der Druckmaterialstand in den Behältern wird automatisch ermittelt. Wenn ein Behälter aufgefüllt werden muss, wird am Touchscreen eine entsprechende Warnmeldung angezeigt.

Beim Einlegen von Druckmaterial die Hinweise zur Ausrichtung und maximalen Füllhöhe am/im jeweiligen Behälter beachten.

Dies ist ein optionaler Großraumbehälter. Er ist als Hauptbehälter für die am häufigsten verwendeten Druckmaterialien vorgesehen. Er ist ein fester Behälter und führt ausschließlich Material im Format A4 (8,5 x 11 Zoll) zu.

Hinweis: SSZ bedeutet Schmalseitenzufuhr (d. h. die Schmalseite des Materials dient bei der Materialzufuhr als Führungskante). LSZ bedeutet Längsseitenzufuhr (d. h. die Längsseite des Materials dient bei der Materialzufuhr als Führungskante).

Der Behälter ist für zahlreiche Materialgewichte und -arten geeignet.

- Bis zu 2000 Blatt à 75 g/m² (20 lb)
- Materialgewichte von 60 (16 lb) bis 200 g/m² (53 lb) sind zulässig.

Hinweis: Bei Druckmaterial mit einem Gewicht von 80 g/m² ist das Fassungsvermögen etwas geringer.

Hinweis: Das Gerät gibt keine Warnung aus, wenn das falsche Druckmaterial eingelegt wurde.

Die Einstellung der Materialart muss dem eingelegten Druckmaterial entsprechen. Die verschiedenen Druckmaterialarten werden beim Transport durch den Papierweg automatisch erkannt. Bei Auftreten eines Einstellungskonflikts wird der betroffene Druckauftrag angehalten.

Nur die für diesen Behälter empfohlenen Materialarten einlegen.

- Normalpapier
- **Postpapier**
- Umweltpapier
- Gelochtes Papier
- Briefkopfpapier und Vordrucke
- **Karton** 
	- Bis 200 g/m² (53 lb)
- Leichter Karton

Nur Druckmaterial verwenden, das den Spezifikationen des betreffenden Behälters entspricht. In der Zusatzzufuhr können alle für das Gerät aufgelisteten Druckmaterialarten verwendet werden, und der Umschlagbehälter kann anstelle von Behälter 2 für Umschläge genutzt werden.

### **! Vorsicht**

Wird ein Behälter geöffnet, während Material aus ihm eingezogen wird, kann dies Probleme verursachen.

- 1. Behälter öffnen.
- 2. Druckmaterial einlegen. Das Material muss an der linken Behälterwand anliegen.

Die maximale Füllhöhe nicht überschreiten.

- LSZ-Vordrucke mit der bedruckten Seite nach unten so einlegen, dass die Oberkante zur Vorderseite des Geräts weist.
- Gelochtes Papier in diese Behälter so einlegen, dass die Löcher nach links zeigen.
- 3. Behälter schließen.

### Weitere Informazionen

[Lagern von Druckmaterial](#page-726-0) [Einlegen unterschiedlicher Materialarten](#page-693-0) [Ermitteln der Kontaktdetails des Systemadministrators in Internet Services](#page-672-0)

### <span id="page-691-0"></span>Einlegen von Material in die Zusatzzufuhr und Ändern der Behältereinstellungen

Dieser Behälter ist für Sonderformate geeignet, die von A6 SSZ (4,25 x 5,5 Zoll SSZ) bis zu einer Breite von 432 mm (17 Zoll) reichen.

Hinweis: SSZ bedeutet Schmalseitenzufuhr (d. h. die Schmalseite des Materials dient bei der Materialzufuhr als Führungskante). LSZ bedeutet Längsseitenzufuhr (d. h. die Längsseite des Materials dient bei der Materialzufuhr als Führungskante).

Die Zusatzzufuhr befindet sich an der linken Geräteseite; sie kann ggf. eingeklappt werden. Sie wird für kleine Mengen Sondermaterial benutzt und kann Material jeder Art (z. B. nicht papierhinterlegte Klarsichtfolien, Umschläge und Registermaterial) aufnehmen.

Es erscheint eine Einrichtungsanzeige, wenn Druckmaterial in der Zusatzzufuhr erkannt wird. Über die Dropdownmenüs können Format, Art und Farbe des eingelegten Materials geändert werden. Das Format wird von den Papierführungen automatisch ermittelt. Sind die Papierführungen nicht richtig eingestellt oder wurde Druckmaterial eines unzulässigen Formats eingelegt, erscheint eine Fehlermeldung.

Der Behälter ist für zahlreiche Materialgewichte und -arten geeignet.

- Der Behälter fasst bis zu 100 Blatt à 75 g/m² (20 lb). Die Blattanzahl richtet sich nach der Blattstärke. Bei Material mit einem Gewicht von 216 g/m² (75 lb.) beträgt das Fassungsvermögen beispielsweise 34 Blatt.
- Materialgewichte von 60 g/m² (16 lb) bis 216 g/m² (54 lb) sind zulässig.
- Der Behälter eignet sich für die folgenden Materialformate: Von A6 SSZ (4,25 x 5,5 Zoll SSZ) bis A3 (11 x 17 Zoll). Die Breite kann auf einen beliebigen Wert innerhalb dieses Bereichs eingestellt werden.

Die Einstellung der Materialart muss dem eingelegten Druckmaterial entsprechen. Die verschiedenen Druckmaterialarten werden beim Transport durch den Papierweg automatisch erkannt. Bei Auftreten eines Einstellungskonflikts wird der betroffene Druckauftrag angehalten.

Nur die für diesen Behälter empfohlenen Materialarten einlegen.

- Normalpapier
- **Postpapier**
- Umweltpapier
- Durchschreibepapier
- Gelochtes Papier
- Briefkopfpapier und Vordrucke
- Karton
	- $\bullet$  Bis 200 g/m<sup>2</sup> (53 lb)
- **Etiketten**
- Klarsichtfolien (papierhinterlegt und nicht papierhinterlegt)
- Umschläge

Hinweis: Etiketten können nur einseitig bedruckt werden.

- 1. Sicherstellen, dass die Zusatzzufuhr geöffnet ist. Bei größeren Formaten die Erweiterung verwenden.
- 2. Druckmaterial einlegen. Das Material muss an der linken Behälterwand anliegen.

Die maximale Füllhöhe nicht überschreiten.

- 3. Druckmaterial einlegen.
	- Das Material muss in der Mitte des Behälters liegen und die linke und rechte Führung berühren.
	- Die maximale Füllhöhe nicht überschreiten.
		- LSZ-Vordrucke mit der bedruckten Seite nach oben so einlegen, dass die Oberkante zur Vorderseite des Geräts weist.
		- SSZ-Vordrucke mit der bedruckten Seite nach oben so einlegen, dass die Oberkante zum Gerätehauptteil weist.
		- LSZ- und SSZ-Etiketten mit der zu bedruckenden Seite nach unten einlegen.
		- Gelochtes LSZ-Druckmaterial mit der Lochung zum Gerätehauptteil weisend einlegen, wenn die Längsseite gelocht ist. Befindet sich die Lochung an der Schmalseite, das Material mit der Lochung zur Geräterückseite weisend einlegen.
		- Gelochtes SSZ-Druckmaterial mit der Lochung zur Geräteoberseite weisend einlegen, wenn die Längsseite gelocht ist. Befindet sich die Lochung an der Schmalseite, das Material mit der Lochung zum Gerätehauptteil weisend einlegen.
		- Klarsichtfolien mit der Vorderseite nach unten einlegen.
			- Klarsichtfolien, die mit einem weißen Streifen versehen sind, mit dem Streifen nach rechts einlegen.
		- SSZ-Umschläge mit der Vorderseite nach unten und geschlossener Klappe einlegen. Wenn die Umschlagoberkante die Längsseite ist, diese mit der Oberkante zur Geräterückseite weisend einlegen. Wenn die Oberkante die Schmalseite ist, Umschläge mit der Oberkante zum Gerätehauptteil weisend einlegen.
- 4. Sicherstellen, dass die Materialführungen leicht am Material anliegen.

Das Druckmaterialformat wird anhand der Position der Materialführungen im Behälter bestimmt.

5. Die Materialbehältereinstellungen werden am Touchscreen angezeigt. Wenn die Einstellungen richtig sind, **Bestätigen** antippen. Wenn die Einstellungen nicht richtig sind, die erforderlichen Änderungen vornehmen.

### Ändern der Materialbehältereinstellungen

- 1. Gewünschtes Format auswählen. Wenn das gewünschte Format nicht auf der Liste steht, **Benutzerdefiniert** antippen.
	- Die Breite mit den Pfeiltasten einstellen. Alternativ das Eingabefeld "Breite (y)" auswählen und über den Ziffernblock die gewünschte Größe eingeben.
	- Die Länge mit den Pfeiltasten einstellen. Alternativ das Eingabefeld "Länge (x)" auswählen und über den Ziffernblock die gewünschte Größe eingeben.
	- **OK** antippen.
- 2. Gewünschte Art auswählen. Wenn die ausgewählte Art in einer bestimmten Ausrichtung eingelegt werden muss (z. B. Briefkopf- oder gelochtes Papier), wird die richtige Ausrichtung im Display angezeigt.

Hinweis: Wenn die Option "Art" nicht richtig eingestellt ist, wird die Seite eventuell falsch verarbeitet. Beispielsweise kann bei Auswahl der falschen Materialart die Rückseite von Briefkopfdrucken in umgekehrter Ausrichtung ausgegeben werden.

- 3. Gewünschte Farbe auswählen.
- 4. **Bestätigen** antippen.

#### Weitere Informazionen

[Lagern von Druckmaterial](#page-726-0) [Einlegen unterschiedlicher Materialarten](#page-693-0) [Ermitteln der Kontaktdetails des Systemadministrators in Internet Services](#page-672-0)

### <span id="page-693-0"></span>Einlegen unterschiedlicher Materialarten

Für unterschiedliche Druckmaterialarten sind vor dem Einlegen verschiedene Vorbereitungsschritte erforderlich. Beispielsweise müssen manche Materialarten aufgefächert werden, andere nicht.

Die Ausrichtung des Materials im Behälter hängt vom verwendeten Behälter ab. Einzelheiten hierzu finden sich in den behälterspezifischen Anweisungen zum Einlegen von Druckmaterial.

### Gelochtes Papier

Vor dem Einlegen von vorgelochtem Papier jegliche Stanzabfälle ("Konfetti") entfernen. Druckmaterial auffächern, damit die Blätter nicht aneinander haften.

### Klarsichtfolien

Klarsichtfolien auf einen kleinen Stapel Papier des gleichen Formats legen und auffächern, damit sie nicht aneinander haften.

Ölrückstände können nach der Ausgabe mit einem fusselfreien Tuch abgewischt werden.

### Etiketten

Die verwendeten Etiketten müssen für Lasergeräte geeignet sein (beispielsweise Xerox-Etiketten). Der Kleber solcher Etiketten ist für höhere Temperaturen ausgelegt, sodass Verunreinigungen und Schäden am Gerät vermieden werden.

Zur Temperaturanpassung sollten Etiketten vor der Verwendung über einen Zeitraum von 72 Stunden in dem Raum gelagert werden, in dem sich der Drucker befindet.

Etiketten erst zum Einlegen in den Drucker aus der Verpackung nehmen.

Hinweis: Etikettenblätter nur dann vor dem Einlegen auffächern, wenn dies laut Packungsanweisung erforderlich ist. Treten Fehleinzüge auf, die Etiketten vor dem Einlegen mischen. Etiketten können nur einseitig bedruckt werden.

Hinweis: Gummierte Etiketten dürfen nicht verwendet werden, da sich Klebepartikel im Gerät ablösen können.

### Umschläge

Es können gummierte oder selbstklebende Umschläge mit geraden Laschen sowie Versandtaschen bedruckt werden. Geringe oder mittlere Umschlaggewichte sind zulässig.

Unterstützte Formate:

- DL (Umschlag) und C5 (Umschlag/Versandtasche)
- Monarch und Nr. 10 (Umschlag)
- Benutzerdefinierte Formate (u. U. Zufuhrprobleme und schlechtere Ausgabequalität)

Hinweis: Keine Umschläge mit Fenstern, Papprückwand, Klebestreifen oder dreieckigen Laschen, keine Versandtaschen aus Pappe oder Luftpolstertaschen verwenden.

Weitere Informazionen [Lagern von Druckmaterial](#page-726-0) [Einlegen von Material in Behälter 1 und Ändern der Behältereinstellungen](#page-682-0) [Einlegen von Material in Behälter 2 und Ändern der Behältereinstellungen](#page-684-0) [Einlegen von Material in Behälter 3](#page-688-0) [Einlegen von Material in Behälter 4](#page-690-0) [Einlegen von Material in die Zusatzzufuhr und Ändern der Behältereinstellungen](#page-691-0)

# 11

# System- und Auftragsstatus

### Auftragsstatus

### Aktive Aufträge

### **Anzeigen aktiver Aufträge über das Menü "Auftragsstatus"**

Über die Auftragsstatustaste können Informationen zu Aufträgen eingesehen werden. Unter anderem ist es möglich, den Status aktiver Aufträge zu prüfen und Details zu fertig gestellten Aufträgen anzuzeigen. Außerdem können angehaltene Aufträge oder die an das Gerät übermittelten Aufträge mit geschützter Ausgabe freigegeben werden.

In der Anzeige "Aktive Aufträge" werden alle Aufträge aufgelistet, deren Verarbeitung noch ansteht. Für jeden Auftrag werden Eigentümer, Auftragsname und Auftragsstatus angegeben. Die Liste "Aktive Aufträge" kann bis zu 150 Aufträge enthalten.

Der Auftragsstatus wird im Lauf der Auftragsverarbeitung aktualisiert. Welche Statusoptionen verfügbar sind, hängt vom Typ des Auftrags ab.

- **Druckvorgang läuft**: Der Auftrag wird gegenwärtig gedruckt.
- **Verarbeitung läuft**: Der Auftrag wird formatiert und auf den Druck vorbereitet.
- **Warten auf Druck**: Der Auftrag ist druckbereit und wird ausgegeben, sobald der aktuelle Auftrag fertig gestellt ist und die benötigten Ressourcen vorhanden sind.
- **Angehalten: Verzögerte Ausgabe**: Der Auftrag befindet sich in der Druckwarteschlange und muss freigegeben werden.
- **Druckfertig**: Der Auftrag wurde formatiert und steht zum Drucken an.
- **Anstehend**: Der Auftrag wurde gescannt und wartet auf geeignete Ressourcen zur Formatierung.
- **Gestoppt**: Der aktive Auftrag wurde gestoppt. Aufträge können während der Ausführung aufgrund eines Systemfehlers gestoppt werden. Gestoppte Aufträge werden nicht aus der Liste gelöscht und können später fortgesetzt werden.
- **Unterbrochen**: Der Auftrag wurde unterbrochen, da am Gerät ein Vorgang ausgeführt wird. Sobald dieser Vorgang abgeschlossen ist, wird der unterbrochene Auftrag automatisch fortgesetzt.
- **Senden**: Der Auftrag wird über das Netzwerk gesendet.
- **Fertig**: Der Auftrag wurde ohne Fehler fertig gestellt.
- **Formatieren**: Der Auftrag wird in das benötigte Format umgewandelt. Druckaufträge werden in diesem Stadium dekomprimiert, Fax-, Internetfax-, Scan- und E-Mail-Aufträge werden komprimiert.
- **Scannen**: Der Auftrag wird derzeit gescannt.
- **Angehalten**: Der Druck dieses Auftrags wurde angehalten, da die erforderlichen Ressourcen nicht verfügbar sind. Der Auftrag verbleibt in der Auftragsliste und rückt bei Fertigstellung der voranstehenden Aufträge jeweils weiter nach vorn. Gelangt ein angehaltener Auftrag an den Anfang der Liste, werden die nachfolgenden Aufträge verarbeitet. Der Grund, weshalb der Auftrag angehalten wurde, ist in der Anzeige "Status" angegeben.
- **Empfangen**: Der Auftrag wird über das Netzwerk empfangen.
- **Gelöscht**: Der Auftrag wurde aus der Auftragsliste gelöscht.
- **Mit Fehlern fertig gestellt**: Der Auftrag wurde fertig gestellt, es sind jedoch Fehler aufgetreten.
- 1. Auf dem Steuerpult die **Auftragsstatustaste** drücken.
- 2. Gegebenenfalls auf dem Touchscreen das Register **Aktive Aufträge** auswählen. Dieses Register ist beim Aufrufen der Auftragsstatusfunktion normalerweise aktiv.
- 3. Zum Anzeigen aller Aufträge in der Liste gegebenenfalls die Bildlaufleiste verwenden.

Der zuletzt eingegangene Auftrag wird am Ende der Liste angezeigt. Die Reihenfolge der Druckaufträge kann durch Vorziehen oder Löschen von Aufträgen geändert werden.

- 4. Gewünschte Option im Dropdown-Menü **Alle Aufträge** auswählen.
	- **Kopier-, Druck- und Faxempfangsaufträge**: Die über die Betriebsarten "Kopieren", "Drucken" und "Fax" an das Gerät gesendeten Aufträge werden aufgelistet.
	- **Scan- und Faxsendeaufträge**: Die über die Betriebsarten "Scannen" und "Fax" gesendeten Aufträge werden aufgeführt.
	- **Alle Aufträge**: Alle Aufträge auf dem Gerät werden angezeigt.

### Weitere Informazionen

[Drucken von Dokumenten mit dem PostScript-Druckertreiber](#page-366-0)

### <span id="page-697-0"></span>**Anzeigen von Auftragsstatus und -daten über das Menü "Auftragsstatus"**

Über die Auftragsstatustaste können Informationen zu Aufträgen eingesehen werden. Unter anderem ist es möglich, den Status aktiver Aufträge zu prüfen und Details zu fertig gestellten Aufträgen anzuzeigen. Außerdem können angehaltene Aufträge oder die an das Gerät übermittelten Aufträge mit geschützter Ausgabe freigegeben werden.

In der Anzeige "Status" können Aufträge gelöscht oder freigegeben werden. Außerdem können die Auftragsdaten und die für den Auftrag benötigten Ressourcen angezeigt werden.

- 1. Auf dem Steuerpult die **Auftragsstatustaste** drücken.
- 2. Gegebenenfalls auf dem Touchscreen das Register **Aktive Aufträge** auswählen. Dieses Register ist beim Aufrufen der Auftragsstatusfunktion normalerweise aktiv.
- 3. Zum Anzeigen aller Aufträge in der Liste gegebenenfalls die Bildlaufleiste verwenden.

Der zuletzt eingegangene Auftrag wird am Ende der Liste angezeigt. Die Reihenfolge der Druckaufträge kann durch Vorziehen oder Löschen von Aufträgen geändert werden.

- 4. Gewünschte Option im Dropdown-Menü **Alle Aufträge** auswählen.
	- **Kopier-, Druck- und Faxempfangsaufträge**: Die über die Betriebsarten "Kopieren", "Drucken" und "Fax" an das Gerät gesendeten Aufträge werden aufgelistet.
	- **Scan- und Faxsendeaufträge**: Die über die Betriebsarten "Scannen" und "Fax" gesendeten Aufträge werden aufgeführt.
	- **Alle Aufträge**: Alle Aufträge auf dem Gerät werden angezeigt.
- 5. Gewünschten Auftrag in der Liste auswählen.
- 6. Gewünschte Option auswählen.
	- **Löschen**: Der Auftrag wird aus der Liste gelöscht. Jeder Auftrag kann gelöscht werden, unabhängig davon, von wem er erstellt wurde.
	- **Vorziehen**: Ein Auftrag wird an den Anfang der Liste verschoben. Er wird im Anschluss an den aktuellen Auftrag fertig gestellt. Die Option "Vorziehen" ist nur für Aufträge in Verarbeitung verfügbar.
	- **Freigeben**: Ein in der Warteschlange angehaltener Auftrag wird übermittelt.
	- **Anhalten**: Ein Auftrag wird bis zur Freigabe oder Löschung angehalten.
	- **Status**: Der aktuelle Status des Auftrags wird angezeigt.
		- Gewünschte Option auswählen.
		- **Schließen** antippen.
	- **Details**: Je nach Auftragstyp werden bestimmte Informationen zum Auftrag angezeigt, z. B. Übermittlungszeit, Bildqualitätseinstellungen, Einstellung für die geschützte Ausgabe, Endverarbeitungsoptionen und die E-Mail-Adresse des Absenders.
	- **Schließen**: Das Menü "Auftragssteuerung" wird geschlossen.
	- **Benötigte Ressourcen**: Die für den Auftrag benötigten Ressourcen werden angezeigt, z. B. Sondermaterial oder Heftklammern.
	- **Nächsten Auftrag programmieren**: Die Betriebsart und Funktionen für den nächsten Auftrag können ausgewählt werden, während der aktuelle Auftrag noch verarbeitet wird.
- 7. **Schließen** antippen.

#### Weitere Informazionen

[Drucken von Dokumenten mit dem PostScript-Druckertreiber](#page-366-0) [Drucken eines Probeexemplars mit dem PostScript-Druckertreiber](#page-372-0) [Drucken von geschützten Druckaufträgen mit dem PostScript-Druckertreiber](#page-371-0)

### **Freigeben eines angehaltenen Auftrags über das Menü "Auftragsstatus"**

Über die Auftragsstatustaste können Informationen zu Aufträgen eingesehen werden. Unter anderem ist es möglich, den Status aktiver Aufträge zu prüfen und Details zu fertig gestellten Aufträgen anzuzeigen. Außerdem können angehaltene Aufträge oder die an das Gerät übermittelten Aufträge mit geschützter Ausgabe freigegeben werden.

Über die Auftragswarteschlange kann festgestellt werden, aus welchem Grund ein Auftrag angehalten wurde. Entweder sind für den Druck zusätzliche Ressourcen erforderlich oder es liegt ein Mustersatz (Probeexemplar) vor, der freigegeben werden muss.

- 1. Auf dem Steuerpult die **Auftragsstatustaste** drücken.
- 2. Gegebenenfalls auf dem Touchscreen das Register **Aktive Aufträge** auswählen. Dieses Register ist beim Aufrufen der Auftragsstatusfunktion normalerweise aktiv.
- 3. Zum Anzeigen aller Aufträge in der Liste gegebenenfalls die Bildlaufleiste verwenden.

Der zuletzt eingegangene Auftrag wird am Ende der Liste angezeigt. Die Reihenfolge der Druckaufträge kann durch Vorziehen oder Löschen von Aufträgen geändert werden.

- 4. Gewünschte Option im Dropdown-Menü **Alle Aufträge** auswählen.
	- **Kopier-, Druck- und Faxempfangsaufträge**: Die über die Betriebsarten "Kopieren", "Drucken" und "Fax" an das Gerät gesendeten Aufträge werden aufgelistet.
	- **Scan- und Faxsendeaufträge**: Die über die Betriebsarten "Scannen" und "Fax" gesendeten Aufträge werden aufgeführt.
	- **Alle Aufträge**: Alle Aufträge auf dem Gerät werden angezeigt.
- 5. Gewünschten Auftrag in der Liste auswählen.
- 6. **Freigeben** antippen.

#### Weitere Informazionen

[Drucken von Dokumenten mit dem PostScript-Druckertreiber](#page-366-0) [Freigeben eines Auftrags mit geschützter Ausgabe über das Menü "Auftragsstatus"](#page-699-0) [Freigeben eines Faxauftrags mit geschützter Ausgabe über das Menü "Auftragsstatus"](#page-699-1)

### <span id="page-699-0"></span>**Freigeben eines Auftrags mit geschützter Ausgabe über das Menü "Auftragsstatus"**

Über die Auftragsstatustaste können Informationen zu Aufträgen eingesehen werden. Unter anderem ist es möglich, den Status aktiver Aufträge zu prüfen und Details zu fertig gestellten Aufträgen anzuzeigen. Außerdem können angehaltene Aufträge oder die an das Gerät übermittelten Aufträge mit geschützter Ausgabe freigegeben werden.

Auf dem Register "Geschützte Ausgabe" wird eine Liste der durch ein Kennwort geschützten Druckaufträge angezeigt. Ein Auftrag mit geschützter Ausgabe kann nur nach der Eingabe des Kennworts gedruckt werden, das beim Erstellen des Druckauftrags festgelegt wurde. Ist das Register "Geschützte Ausgabe" nicht verfügbar, hat der Systemadministrator möglicherweise die Funktion "Alle Aufträge anhalten" konfiguriert.

Weitere Informationen siehe System Administrator Guide (Systemhandbuch).

- 1. Auf dem Steuerpult die **Auftragsstatustaste** drücken.
- 2. Gegebenenfalls auf dem Touchscreen das Register **Geschützte Ausgabe** auswählen. Eine Liste der Aufträge mit geschützter Ausgabe wird angezeigt. Wenn ein Auftrag nicht auf dem Hauptregister oder in der Liste der geschützten Aufträge vorkommt, das Register **Nicht identifizierte geschützte Aufträge** auswählen.
- 3. Gewünschten Auftrag in der Liste auswählen.
- 4. **Freigeben** antippen.
- 5. Das Kennwort über den Ziffernblock eingeben.
- 6. **OK** antippen.

#### Weitere Informazionen

[Senden eines Auftrags mit geschützter Ausgabe über Internet Services](#page-624-0) [Freigeben angehaltener Aufträge in einer öffentlichen Warteschlange über das Menü "Auftragssta](#page-700-0)[tus"](#page-700-0)

[System Administrator Guide \(Systemadministratorhandbuch\) w](www.xerox.com/support)ww.xerox.com/support. [Ermitteln der Kontaktdetails des Systemadministrators in Internet Services](#page-672-0)

### <span id="page-699-1"></span>**Freigeben eines Faxauftrags mit geschützter Ausgabe über das Menü "Auftragsstatus"**

Über die Auftragsstatustaste können Informationen zu Aufträgen eingesehen werden. Unter anderem ist es möglich, den Status aktiver Aufträge zu prüfen und Details zu fertig gestellten Aufträgen anzuzeigen. Außerdem können angehaltene Aufträge oder die an das Gerät übermittelten Aufträge mit geschützter Ausgabe freigegeben werden.

Auf dem Register für geschützte Faxaufträge wird eine Liste der durch ein Kennwort geschützten Aufträge angezeigt. Aufträge mit geschützter Ausgabe können nur nach der Eingabe des Kennworts gedruckt werden, das beim Erstellen des Auftrags festgelegt wurde. Ist das Register für geschützte Faxaufträge nicht verfügbar, hat der Systemadministrator möglicherweise die Funktion "Alle Aufträge anhalten" konfiguriert.

Hinweis: Diese Option muss vom Systemadministrator bereitgestellt werden.

Weitere Informationen siehe System Administrator Guide (Systemhandbuch).

- 1. Auf dem Steuerpult die **Auftragsstatustaste** drücken.
- 2. Auf dem Touchscreen das Register für geschützte Faxaufträge auswählen. Eine Liste der geschützten Faxaufträge wird angezeigt. Wenn ein Auftrag nicht auf dem Hauptregister oder in der Liste der geschützten Faxaufträge vorkommt, das Register **Nicht identifizierte geschützte Aufträge** auswählen.
- 3. Gewünschten Auftrag in der Liste auswählen.
- 4. **Freigeben** antippen.
- 5. Das Kennwort über den Ziffernblock eingeben.
- 6. **OK** antippen.

#### Weitere Informazionen

[Senden eines Auftrags mit geschützter Ausgabe über Internet Services](#page-624-0) [Freigeben angehaltener Aufträge in einer öffentlichen Warteschlange über das Menü "Auftragssta](#page-700-0)[tus"](#page-700-0)

[System Administrator Guide \(Systemadministratorhandbuch\) w](www.xerox.com/support)ww.xerox.com/support. [Ermitteln der Kontaktdetails des Systemadministrators in Internet Services](#page-672-0)

### <span id="page-700-0"></span>**Freigeben angehaltener Aufträge in einer öffentlichen Warteschlange über das Menü "Auftragsstatus"**

Über die Auftragsstatustaste können Informationen zu Aufträgen eingesehen werden. Unter anderem ist es möglich, den Status aktiver Aufträge zu prüfen und Details zu fertig gestellten Aufträgen anzuzeigen. Außerdem können angehaltene Aufträge oder die an das Gerät übermittelten Aufträge mit geschützter Ausgabe freigegeben werden.

Der Systemadministrator kann festlegen, dass alle Druckaufträge in einer privaten oder öffentlichen Warteschlange angehalten werden.

Hinweis: Diese Option muss vom Systemadministrator bereitgestellt werden.

Wurde die Funktion "Aufträge in einer öffentlichen Warteschlange anhalten" konfiguriert, wird im Menü "Auftragsstatus" das Register "Angehaltene Aufträge" angezeigt. Druckaufträge können über "Angehaltene Aufträge" angezeigt und freigegeben werden.

Weitere Informationen siehe System Administrator Guide (Systemhandbuch).

- 1. Auf dem Steuerpult die **Auftragsstatustaste** drücken.
- 2. Auf dem Touchscreen das Register **Angehaltene Aufträge** auswählen.
- 3. Zum Anzeigen aller Ordner in der Liste gegebenenfalls die Bildlaufleiste verwenden.
- 4. Ordner mit den gewünschten Aufträgen auswählen.
- 5. Gewünschte Option auswählen.
	- **Alle freigeben**: Alle Aufträge im Ordner werden gedruckt.
	- Mit **Freigeben** wird der ausgewählte Auftrag gedruckt.

Hinweis: Wenn der Auftrag mit der Option "Geschützte Ausgabe" gesendet wurde, muss über den Ziffernblock das entsprechende Kennwort eingegeben werden. Anschließend **OK** antippen.

Hinweis: Wenn mehrere geschützte Druckaufträge mit dem gleichen Kennwort gesendet werden, muss das Kennwort lediglich einmal eingegeben werden, um alle Aufträge für den Druck freizugeben.

#### Weitere Informazionen

[Senden eines Auftrags mit geschützter Ausgabe über Internet Services](#page-624-0) [System Administrator Guide \(Systemadministratorhandbuch\) w](www.xerox.com/support)ww.xerox.com/support. [Ermitteln der Kontaktdetails des Systemadministrators in Internet Services](#page-672-0)

### <span id="page-701-0"></span>**Freigeben angehaltener Aufträge in einer privaten Warteschlange über das Menü "Auftragsstatus"**

Über die Auftragsstatustaste können Informationen zu Aufträgen eingesehen werden. Unter anderem ist es möglich, den Status aktiver Aufträge zu prüfen und Details zu fertig gestellten Aufträgen anzuzeigen. Außerdem können angehaltene Aufträge oder die an das Gerät übermittelten Aufträge mit geschützter Ausgabe freigegeben werden.

Der Systemadministrator kann festlegen, dass alle Druckaufträge in einer privaten oder öffentlichen Warteschlange angehalten werden.

Hinweis: Diese Option muss vom Systemadministrator bereitgestellt werden.

Wurde die Funktion "Aufträge in einer privaten Warteschlange anhalten" konfiguriert, wird im Menü "Auftragsstatus" das Register "Eigene angehaltene Druckaufträge" angezeigt. Druckaufträge können über "Angehaltene Aufträge" angezeigt und freigegeben werden. Das Register "Eigene angehaltene Druckaufträge" wird nur nach der Anmeldung beim Gerät angezeigt.

Weitere Informationen siehe System Administrator Guide (Systemhandbuch).

- 1. Auf dem Steuerpult die **An-/Abmeldetaste** drücken.
- 2. Auf dem Touchscreen das Eingabefeld **Benutzerkennung** auswählen und über die Tastatur den Benutzernamen eingeben.
- 3. **Weiter** antippen.
- 4. Das Eingabefeld **Kennwort** auswählen und über die auf dem Touchscreen angezeigte Tastatur das Kennwort eingeben.
- 5. **Fertig** antippen.
- 6. Auf dem Steuerpult die **Auftragsstatustaste** drücken.
- 7. Auf dem Touchscreen das Register **Eigene angehaltene Druckaufträge** auswählen.
- 8. Ordner mit den gewünschten Aufträgen auswählen.
- 9. Gewünschte Option auswählen.
	- **Alle freigeben**: Alle Aufträge im Ordner werden gedruckt.
	- Mit **Freigeben** wird der ausgewählte Auftrag gedruckt.

Hinweis: Wenn der Auftrag mit der Option "Geschützte Ausgabe" gesendet wurde, muss über den Ziffernblock das entsprechende Kennwort eingegeben werden. Anschließend **OK** antippen. Hinweis: Wenn mehrere geschützte Druckaufträge mit dem gleichen Kennwort gesendet werden, muss das Kennwort lediglich einmal eingegeben werden, um alle Aufträge für den Druck freizugeben.

- 10. Auf dem Steuerpult die **An-/Abmeldetaste** drücken.
- 11. In der Bestätigungsanzeige **Abmelden** antippen.

#### Weitere Informazionen

[System Administrator Guide \(Systemadministratorhandbuch\) w](www.xerox.com/support)ww.xerox.com/support. [Ermitteln der Kontaktdetails des Systemadministrators in Internet Services](#page-672-0) [Anmelden am Gerät mit einer Benutzerkennung](#page-712-0)

### **Anzeigen der nicht identifizierten angehaltenen Aufträge über das Menü "Auftragsstatus"**

Über die Auftragsstatustaste können Informationen zu Aufträgen eingesehen werden. Unter anderem ist es möglich, den Status aktiver Aufträge zu prüfen und Details zu fertig gestellten Aufträgen anzuzeigen. Außerdem können angehaltene Aufträge oder die an das Gerät übermittelten Aufträge mit geschützter Ausgabe freigegeben werden.

Der Systemadministrator kann festlegen, dass alle Druckaufträge in einer privaten oder öffentlichen Warteschlange angehalten werden.

Wenn die Funktion "Alle Aufträge anhalten" aktiviert ist und beim Gerät ein Auftrag von einem unbekannten Benutzer eingeht, wird der Auftrag auf dem Register für nicht identifizierte angehaltene Aufträge angezeigt.

Im Register für nicht identifizierte angehaltene Aufträge wird eine Liste der nicht identifizierten Druckaufträge angezeigt, die im Einklang mit den vom Systemadministrator festgelegten Richtlinien für unbekannte Aufträge angehalten wurden.

Weitere Informationen siehe System Administrator Guide (Systemhandbuch).

- 1. Auf dem Steuerpult die **Auftragsstatustaste** drücken.
- 2. Auf dem Touchscreen das Register für nicht identifizierte angehaltene Aufträge auswählen.
	- Wenn die Geräterichtlinie für unbekannte Aufträge auf **Aufträge halten; Nur Administratoren können Aufträge verwalten** eingestellt wurde, können angehaltene Aufträge vom Systemadministrator freigegeben oder gelöscht werden.
	- Wenn die Geräterichtlinie für unbekannte Aufträge auf **Aufträge halten; Alle Benutzer können Aufträge verwalten** festgesetzt wurde, können Aufträge von allen Benutzern freigegeben oder gelöscht werden.

#### Weitere Informazionen

[Freigeben angehaltener Aufträge in einer öffentlichen Warteschlange über das Menü "Auftragssta](#page-700-0)[tus"](#page-700-0)

[Freigeben angehaltener Aufträge in einer privaten Warteschlange über das Menü "Auftragsstatus"](#page-701-0) [System Administrator Guide \(Systemadministratorhandbuch\) w](www.xerox.com/support)ww.xerox.com/support. [Ermitteln der Kontaktdetails des Systemadministrators in Internet Services](#page-672-0)

### Abrufen der Liste der eigenen geschützten Aufträge über das Menü "Auftragsstatus"

Über die Auftragsstatustaste können Informationen zu Aufträgen eingesehen werden. Unter anderem ist es möglich, den Status aktiver Aufträge zu prüfen und Details zu fertig gestellten Aufträgen anzuzeigen. Außerdem können angehaltene Aufträge oder die an das Gerät übermittelten Aufträge mit geschützter Ausgabe freigegeben werden.

Wenn nach der Anmeldung beim Gerät ein geschützter Auftrag an das Gerät gesendet wird, kann der Auftrag auf dem Register für geschützte Aufträge bzw. auf dem Register "Eigene geschützte Aufträge" angezeigt werden. Geschützte Aufträge werden mit einem Kennwort an das Gerät übermittelt. Ein Auftrag mit geschützter Ausgabe kann nur nach der Eingabe des Kennworts gedruckt werden, das beim Erstellen des Druckauftrags festgelegt wurde.

Hinweis: Diese Option muss vom Systemadministrator bereitgestellt werden.

- 1. Auf dem Steuerpult die **An-/Abmeldetaste** drücken.
- 2. Das Eingabefeld **Benutzerkennung** auswählen und über die Tastatur den Benutzernamen eingeben.
- 3. **Weiter** antippen.
- 4. Das Eingabefeld **Kennwort** auswählen und über die auf dem Touchscreen angezeigte Tastatur das Kennwort eingeben.
- 5. **Fertig** antippen.
- 6. Auf dem Steuerpult die **Auftragsstatustaste** drücken.
- 7. Das Register **Eigene geschützte Aufträge** bzw. das Register für geschützte Aufträge auswählen. Welches Register angezeigt wird, hängt davon ab, wie der Systemadministrator das entsprechende Konto eingerichtet hat. Alle druckbereiten Aufträge mit geschützter Ausgabe werden angezeigt.
- 8. Gewünschten Auftrag in der Liste auswählen.
- 9. **Freigeben** antippen.
- 10. Das Kennwort über den Ziffernblock eingeben.
- 11. **OK** antippen.
- 12. Auf dem Steuerpult die **An-/Abmeldetaste** drücken.
- 13. In der Bestätigungsanzeige **Abmelden** antippen.

### Weitere Informazionen

[System Administrator Guide \(Systemadministratorhandbuch\) w](www.xerox.com/support)ww.xerox.com/support. [Ermitteln der Kontaktdetails des Systemadministrators in Internet Services](#page-672-0) [Drucken von geschützten Druckaufträgen mit dem PostScript-Druckertreiber](#page-371-0) [Drucken von geschützten Druckaufträgen mit dem PCL-Druckertreiber](#page-315-0) [Anmelden am Gerät mit einer Benutzerkennung](#page-712-0)

### Anzeigen fertig gestellter Aufträge über das Menü "Auftragsstatus"

Über die Auftragsstatustaste können Informationen zu Aufträgen eingesehen werden. Unter anderem ist es möglich, den Status aktiver Aufträge zu prüfen und Details zu fertig gestellten Aufträgen anzuzeigen. Außerdem können angehaltene Aufträge oder die an das Gerät übermittelten Aufträge mit geschützter Ausgabe freigegeben werden.

Über die Option "Fertige Aufträge" werden die auf dem Gerät fertig gestellten Aufträge angezeigt. Bis zu 150 Aufträge können angezeigt werden. Zu jedem Auftrag werden Eigentümer, Name und Status angezeigt.

- 1. Auf dem Steuerpult die **Auftragsstatustaste** drücken.
- 2. Auf dem Touchscreen das Register **Fertige Aufträge** auswählen.
- 3. Gewünschte Option im Dropdown-Menü **Alle Aufträge** auswählen.
	- **Kopier-, Druck- und Faxempfangsaufträge**: Die über die Betriebsarten "Kopieren", "Drucken" und "Fax" an das Gerät gesendeten Aufträge werden aufgelistet.
	- **Scan- und Faxsendeaufträge**: Die über die Betriebsarten "Scannen" und "Fax" gesendeten Aufträge werden aufgeführt.
	- **Alle Aufträge**: Alle Aufträge auf dem Gerät werden angezeigt.
- 4. Zum Anzeigen aller Aufträge in der Liste gegebenenfalls die Bildlaufleiste verwenden.

Der zuletzt eingegangene Auftrag wird am Ende der Liste angezeigt. Die Reihenfolge der Druckaufträge kann durch Vorziehen oder Löschen von Aufträgen geändert werden.

- 5. Gewünschten Auftrag in der Liste auswählen.
- 6. **Schließen** antippen.

### Weitere Informazionen

[System Administrator Guide \(Systemadministratorhandbuch\) w](www.xerox.com/support)ww.xerox.com/support. [Drucken von Dokumenten mit dem PostScript-Druckertreiber](#page-366-0)

### Gerätestatus

### Anzeigen von Systemdaten über das Menü "Gerätestatus"

Über die Systemstatustaste werden nützliche Informationen zum Gerät abgerufen, darunter die Seriennummer und das Modell. Außerdem wird der Status der Materialbehälter angegeben und es werden Informationen zu Gebührenzählern und Verbrauchsmaterialien angezeigt. Darüber hinaus können nützliche Infoseiten gedruckt werden.

Mit der Option "Systemdaten" werden die Kontaktdetails für den Kundensupport und zum Nachbestellen von Verbrauchsmaterialien, die Seriennummer des Geräts und die Softwareversion angezeigt. Wenn die integrierte Faxfunktion installiert ist, wird zudem die Faxnummer angezeigt.

Die Systemdaten sind in verschiedene Abschnitte unterteilt.

- **Kundendienst**: Hier wird angegeben, wo weitere Hilfe für das Gerät erhältlich ist.
- **Modell**: Hier wird das Xerox-Modell des Geräts angezeigt.
- **Seriennummer**: Hier wird die Seriennummer des Geräts angezeigt.
- **Softwareversionen**: Hier werden die auf dem Gerät installierte Softwareversion und das Datum des letzten Upgrades angegeben.
- **IPv4-Adresse**: Hier wird die Netzwerkadresse des Geräts angezeigt.
- **Hostname**: Hier wird der Name angezeigt, der dem Gerät bei dessen Einrichtung durch den Systemadministrator zugewiesen wurde.
- **Faxleitung**: Hier wird die Faxnummer des Geräts angegeben, sofern konfiguriert.
- 1. Auf dem Steuerpult die **Systemstatustaste** drücken.
- 2. Die erforderlichen Informationen anzeigen bzw. die zur Anzeige weiterer Informationen erforderliche Option auswählen.
	- **Materialbehälterstatus**: Hier werden Art und Status der in die einzelnen Behälter eingelegten Materialien angezeigt.
	- **Infoseiten**: Hiermit können nützliche Informationen zum Gerät gedruckt werden, darunter ein Konfigurationsbericht.
	- **Installierte Optionen**: Hier werden die auf dem Gerät installierten Betriebsarten und deren Status angezeigt.
	- **Wartungsassistent**: Hiermit können Informationen über das Gerät an Xerox gesendet werden, um die Fehlerbehebung zu erleichtern.

### Weitere Informazionen

[Ermitteln der Kontaktdetails des Systemadministrators in Internet Services](#page-672-0) [System Administrator Guide \(Systemadministratorhandbuch\) w](www.xerox.com/support)ww.xerox.com/support.

### Anzeigen des Status der Materialbehälter über das Menü "Gerätestatus"

Über die Systemstatustaste werden nützliche Informationen zum Gerät abgerufen, darunter die Seriennummer und das Modell. Außerdem wird der Status der Materialbehälter angegeben und es werden Informationen zu Gebührenzählern und Verbrauchsmaterialien angezeigt. Darüber hinaus können nützliche Infoseiten gedruckt werden.

Mit der Option "Materialbehälterstatus" können für jeden Behälter das Format, die Art und die Farbe des eingelegten Materials sowie der aktuelle Füllstand angezeigt werden.

- 1. Auf dem Steuerpult die **Systemstatustaste** drücken.
- 2. Auf dem Touchscreen **Materialbehälterstatus** antippen.
- 3. **Schließen** antippen.

Weitere Informazionen [Einlegen unterschiedlicher Materialarten](#page-693-0)

### Drucken von Infoseiten über das Menü "Gerätestatus"

Über die Systemstatustaste werden nützliche Informationen zum Gerät abgerufen, darunter die Seriennummer und das Modell. Außerdem wird der Status der Materialbehälter angegeben und es werden Informationen zu Gebührenzählern und Verbrauchsmaterialien angezeigt. Darüber hinaus können nützliche Infoseiten gedruckt werden.

Über die Option "Informationsseiten" können der Konfigurationsbericht, die Kurzübersicht, die PCL-Schriftenliste und die PostScript-Schriftenliste aufgerufen und gedruckt werden. Der Konfigurationsbericht enthält Informationen zum Gerät, darunter Seriennummer, IP-Adresse, Konfiguration und Softwareversion.

Hinweis: Diese Option muss vom Systemadministrator bereitgestellt werden.

- 1. Auf dem Steuerpult die **Systemstatustaste** drücken.
- 2. Auf dem Touchscreen **Infoseiten** antippen.
- 3. Ein Dokument in der Liste auswählen.
- 4. Auf die Schaltfläche **Drucken** klicken.
- 5. **Schließen** antippen.
- 6. Auf dem Steuerpult die **Auftragsstatustaste** drücken, um die Auftragsliste anzuzeigen und den Status des Auftrags zu prüfen.
- 7. Wenn der Auftrag in der Liste "Aktive Aufträge" angehalten wird, kann er erst nach der Bereitstellung zusätzlicher Ressourcen wie Material oder Heftklammern abgeschlossen werden. Zum Anzeigen der benötigten Ressourcen den Auftrag und dann **Details** antippen. Der Auftrag wird ausgegeben, sobald die benötigten Ressourcen verfügbar sind.

### Weitere Informazionen

[System Administrator Guide \(Systemadministratorhandbuch\) w](www.xerox.com/support)ww.xerox.com/support. [Ermitteln der Kontaktdetails des Systemadministrators in Internet Services](#page-672-0) [Anzeigen von Auftragsstatus und -daten über das Menü "Auftragsstatus"](#page-697-0) [Anzeigen der Informationsseiten in Internet Services](#page-603-0)

### Anzeigen des Status der installierten Optionen über das Menü "Gerätestatus"

Über die Systemstatustaste werden nützliche Informationen zum Gerät abgerufen, darunter die Seriennummer und das Modell. Außerdem wird der Status der Materialbehälter angegeben und es werden Informationen zu Gebührenzählern und Verbrauchsmaterialien angezeigt. Darüber hinaus können nützliche Infoseiten gedruckt werden.

In der Anzeige "Installierte Optionen" wird der Status der auf dem Gerät installierten Betriebsarten angegeben. Zu den Betriebsarten gehören Workflow-Scan, E-Mail und Fax. Betriebsarten können am Steuerpult über die Betriebsartentaste ausgewählt werden. Wenn der Status einer Betriebsart "Deaktiviert" lautet, ist die Betriebsart zwar installiert, aber nicht aktiviert.

- 1. Auf dem Steuerpult die **Systemstatustaste** drücken.
- 2. Auf dem Touchscreen **Installierte Optionen** antippen.
- 3. Eine Liste der auf dem Gerät installierten Betriebsarten und zusätzlichen Module wird angezeigt. Zum Anzeigen aller Elemente in der Liste gegebenenfalls die Bildlaufleiste verwenden.
- 4. **Schließen** antippen.

Weitere Informazionen

[System Administrator Guide \(Systemadministratorhandbuch\) w](www.xerox.com/support)ww.xerox.com/support. [Ermitteln der Kontaktdetails des Systemadministrators in Internet Services](#page-672-0)

### Verwenden des Wartungsassistenten über das Menü "Gerätestatus"

Mithilfe von Maintenance Assistant werden dem Xerox-Supportteam Fehlerprotokolle und Nutzungsdaten bereitgestellt, damit Probleme schneller behoben werden können. Das Xerox-Supportteam verwendet Maintenance Assistant nur nach vorheriger Ankündigung.

Hinweis: Diese Funktion muss vom Systemadministrator aktiviert werden.

Weitere Informationen siehe System Administrator Guide (Systemhandbuch).

- 1. Auf dem Steuerpult die **Systemstatustaste** drücken.
- 2. Auf dem Touchscreen **Wartungsassistent** antippen.
- 3. **Daten senden** antippen. Die Anzeige "Senden von Diagnosedaten" wird eingeblendet. Das Gerät kann während der Datenübertragung weiter verwendet werden. Zum Abschluss der Übertragung wird ein Konfigurationsbericht ausgegeben. Auskunft über die weiteren Schritte erteilt der Xerox-Partner.
- 4. **Schließen** antippen.

Weitere Informazionen

[System Administrator Guide \(Systemadministratorhandbuch\) w](www.xerox.com/support)ww.xerox.com/support. [Ermitteln der Kontaktdetails des Systemadministrators in Internet Services](#page-672-0) [Anzeigen des Status von SMart eSolutions in Internet Services](#page-604-0)

### Fehler und Warnungen

### **Anzeigen von Fehlern über das Menü "Gerätestatus"**

Über die Systemstatustaste werden nützliche Informationen zum Gerät abgerufen, darunter die Seriennummer und das Modell. Außerdem wird der Status der Materialbehälter angegeben und es werden Informationen zu Gebührenzählern und Verbrauchsmaterialien angezeigt. Darüber hinaus können nützliche Infoseiten gedruckt werden.

Die Option "Fehler" verwenden, um Details zu Gerätefehlern anzuzeigen. Dadurch wird die Fehlerbehebung erleichtert. Die Anzeige "Derzeitige Meldung" enthält zudem die Schaltfläche "Fehlerprotokoll", über die die Fehlercodes und das Datum der einzelnen Gerätefehler eingeblendet werden.

- 1. Auf dem Steuerpult die **Systemstatustaste** drücken.
- 2. Auf dem Touchscreen das Register **Derzeitige Meldung** auswählen. Alle Fehler oder Warnungen auf dem Gerät werden angezeigt.
- 3. Im Menü "Fehler und Warnungen" die Option **Fehler** auswählen. Die jüngsten Fehler werden angezeigt.
- 4. Einen Fehler auswählen, um Informationen zur Fehlerbehebung anzuzeigen.
- 5. Gegebenenfalls **Fehlerprotokoll** antippen, um Details zu früheren Fehlern anzuzeigen.
	- **Schließen** antippen.
- 6. **Schließen** antippen.

Weitere Informazionen

[System Administrator Guide \(Systemadministratorhandbuch\) w](www.xerox.com/support)ww.xerox.com/support.

### **Anzeigen von Warnmeldungen über das Menü "Gerätestatus"**

Über die Systemstatustaste werden nützliche Informationen zum Gerät abgerufen, darunter die Seriennummer und das Modell. Außerdem wird der Status der Materialbehälter angegeben und es werden Informationen zu Gebührenzählern und Verbrauchsmaterialien angezeigt. Darüber hinaus können nützliche Infoseiten gedruckt werden.

Mit der Option "Warnungen" werden Details zu den Warnungen für das Gerät angezeigt. Mit Warnungen wird auf einen geringen Behälterfüllstand hingewiesen oder auf Verbrauchsmaterialien, die zur Neige gehen.

- 1. Auf dem Steuerpult die **Systemstatustaste** drücken.
- 2. Auf dem Touchscreen das Register **Derzeitige Meldung** auswählen. Alle Fehler oder Warnungen auf dem Gerät werden angezeigt.
- 3. Im Menü "Fehler und Warnungen" die Option **Warnungen** auswählen.
- 4. Eine Warnung auswählen, um Informationen zur geeigneten Vorgehensweise anzuzeigen.
- 5. **Schließen** antippen.

Weitere Informazionen

[System Administrator Guide \(Systemadministratorhandbuch\) w](www.xerox.com/support)ww.xerox.com/support.

### Prüfen des Status von Verbrauchsmaterialien über das Menü "Gerätestatus"

Über die Systemstatustaste werden nützliche Informationen zum Gerät abgerufen, darunter die Seriennummer und das Modell. Außerdem wird der Status der Materialbehälter angegeben und es werden Informationen zu Gebührenzählern und Verbrauchsmaterialien angezeigt. Darüber hinaus können nützliche Infoseiten gedruckt werden.

Der Abschnitt "Verbrauchsmaterialien" dient zur Überwachung des Status der Komponenten, die vom Benutzer ohne Unterstützung durch den Xerox-Kundendienst ausgewechselt werden können.

Hinweis: Der SMart eSolutions Supplies Assistant<sup>®</sup> hilft, Zeit bei der Verwaltung der Austauschmodule für das Gerät zu sparen. Mit dem Supplies Assistant® werden Ersatzmodule automatisch bei Xerox bestellt. Die manuelle Verwaltung entfällt somit.

- **Tonerkartusche**
- Druckmodul
- **Fixiermodul**
- Übertragungswalze

Die Informationen umfassen den Prozentsatz, der noch verbleibt, bis die Module ausgewechselt werden müssen. Es wird auch angegeben, wie viele Tage und für wie viele Seiten ein Modul noch verwendet werden kann.

- 1. Auf dem Steuerpult die **Systemstatustaste** drücken.
- 2. Auf dem Touchscreen das Register **Verbrauchsmaterialien** auswählen.
- 3. In der Liste ein Austauschmodul auswählen. Daraufhin werden Informationen zum Modul angezeigt.
	- **Artikelbestellnummer**: Hier wird die Artikelnummer des Moduls angegeben. Dies ist nützlich, wenn das Modul nachbestellt werden muss.
	- **Telefonnummer für Verbrauchsmaterial**: Hier wird die Telefonnummer angegeben, unter der das Modul nachbestellt werden kann.
	- **Geschätzte restliche Seiten**: Es wird berechnet, wie viele Seiten das Modul ungefähr noch drucken kann, bis es ausgewechselt werden muss.
	- **Geschätzte restliche Tage**: Es wird berechnet, wie viele Tage noch ungefähr verbleiben, bis das Modul ausgewechselt werden muss.
- **Installationsdatum**: Hier wir das Datum angegeben, an dem das Modul in das Gerät eingesetzt wurde.
- 4. **Schließen** antippen.

Weitere Informazionen

[System Administrator Guide \(Systemadministratorhandbuch\) w](www.xerox.com/support)ww.xerox.com/support. [Verwenden von Supplies Assistant in Internet Services](#page-606-0) [Identifizieren der Austauschmodule](#page-720-0)

### Gebührenzähler

### <span id="page-709-0"></span>**Anzeigen von Gebührenzählern über das Menü "Gerätestatus"**

Über die Systemstatustaste werden nützliche Informationen zum Gerät abgerufen, darunter die Seriennummer und das Modell. Außerdem wird der Status der Materialbehälter angegeben und es werden Informationen zu Gebührenzählern und Verbrauchsmaterialien angezeigt. Darüber hinaus können nützliche Infoseiten gedruckt werden.

Über die Seite "Zählerdaten" kann neben der Seriennummer auch die Gesamtanzahl der vom Gerät ausgegebenen Drucke ermittelt werden. Diese Seite ist nützlich, wenn Geräteinformationen zu Abrechnungszwecken bereitgestellt werden müssen.

Hinweis: Falls Zählerdaten für ein Gerät regelmäßig bereitgestellt werden müssen, kann sich die Funktion "SMart eSolutions" als hilfreich erweisen. Wenn "SMart eSolutions" aktiviert ist, werden Zählerdaten automatisch an Xerox übermittelt und müssen somit nicht mehr manuell erfasst werden.

Weitere Informationen siehe System Administrator Guide (Systemhandbuch).

- 1. Auf dem Steuerpult die **Systemstatustaste** drücken.
- 2. Auf dem Touchscreen das Register **Gebührenzähler** auswählen.

### Weitere Informazionen

[System Administrator Guide \(Systemadministratorhandbuch\) w](www.xerox.com/support)ww.xerox.com/support. [Anzeigen des Status von SMart eSolutions in Internet Services](#page-604-0)

### **Anzeigen von Statistiken zur Gerätenutzung über das Menü "Gerätestatus"**

Über die Systemstatustaste werden nützliche Informationen zum Gerät abgerufen, darunter die Seriennummer und das Modell. Außerdem wird der Status der Materialbehälter angegeben und es werden Informationen zu Gebührenzählern und Verbrauchsmaterialien angezeigt. Darüber hinaus können nützliche Infoseiten gedruckt werden.

Auf der Seite "Zähler" werden die Anzahl der Kopien und Drucke sowie die Anzahl der mit den Faxoder Scanfunktionen gesendeten Seiten angegeben.

Hinweis: Falls Zählerdaten für ein Gerät regelmäßig bereitgestellt werden müssen, kann sich die Funktion "SMart eSolutions" als hilfreich erweisen. Wenn "SMart eSolutions" aktiviert ist, werden Zählerdaten automatisch an Xerox übermittelt und müssen somit nicht mehr manuell erfasst werden.

Weitere Informationen siehe System Administrator Guide (Systemhandbuch).

- 1. Auf dem Steuerpult die **Systemstatustaste** drücken.
- 2. Auf dem Touchscreen das Register **Gebührenzähler** auswählen.
- 3. **Zähler** antippen.
- 4. Gewünschte Option im Dropdown-Menü **Alle** auswählen.
	- **Bildzähler**: Die Anzahl der vom Gerät ausgegebenen Drucke wird angegeben. Ob diese Angabe mit der gezählten Blattzahl übereinstimmt, hängt davon ab, wie großformatige Blätter gezählt werden (d. h. als Großformatdrucke oder als mehrere kleinere Drucke).
	- **Blattzähler**: Die Anzahl der vom Gerät ausgegebenen Drucke wird angegeben. 2-seitige und 1-seitige Blätter werden separat aufgeführt.
	- **Sendezähler**: Die Anzahl der mit der Fax-, E-Mail- oder Scanfunktion gesendeten Bilder wird angegeben.
	- **Faxzähler**: Die Anzahl der mit den Faxfunktionen gesendeten Bilder wird angegeben. Jede Faxfunktion wird separat aufgeführt.
	- **Alle**: Alle Nutzungszähler werden angezeigt.
- 5. **Schließen** antippen.

### Weitere Informazionen

[System Administrator Guide \(Systemadministratorhandbuch\) w](www.xerox.com/support)ww.xerox.com/support. [Anzeigen des Status von SMart eSolutions in Internet Services](#page-604-0)

# Verwaltung und Kostenzählung 12

### <span id="page-712-0"></span>Anmelden am Gerät mit einer Benutzerkennung

Mit der Authentifizierung wird der Zugriff auf das Gerät oder auf bestimmte Funktionen gesteuert. Mit der Kostenzählung wird die Anzahl der auf dem Gerät erstellten Drucke oder Scans aufgezeichnet. Wenn die Authentifizierung oder die Kostenzählung aktiviert ist, müssen Benutzer sich beim Gerät anmelden.

Hinweis: Diese Option muss vom Systemadministrator bereitgestellt werden.

Die Funktion "Anmeldung" verwenden, wenn der Systemadministrator auf dem Gerät die Authentifizierung (Anmeldemethoden) oder die Kostenzählung aktiviert hat. Wenn die Anzeige "Authentifizierung erforderlich" bzw. "Kostenzählung erforderlich" eingeblendet wird, ist für die Verwendung einiger oder aller Betriebsarten eine Anmeldung erforderlich. Die Anmeldemethode hängt davon ab, wie der Systemadministrator das Gerät konfiguriert hat. Möglicherweise muss ein Kartenleser oder ein Münzeinwurf verwendet oder eine Benutzerkennung eingegeben werden. Diese Anweisungen verwenden, falls am Gerät eine Benutzerkennung eingegeben werden muss.

Weitere Informationen siehe System Administrator Guide (Systemhandbuch).

- 1. Wenn die Authentifizierung und Kostenzählung nur für eine der Gerätefunktionen gelten, eine gesperrte Funktion auswählen, um die Anmeldeanzeige zu öffnen. Wenn die Authentifizierung und Kostenzählung für alle Funktionen gelten, wird die Anmeldeanzeige automatisch eingeblendet.
- 2. Das Eingabefeld **Benutzerkennung eingeben** auswählen und über die auf dem Touchscreen angezeigte Tastatur die Kennung eingeben.
- 3. **Weiter** antippen.
- 4. Das Eingabefeld **Kennwort** auswählen und über die auf dem Touchscreen angezeigte Tastatur das Kennwort eingeben.
- 5. Bei entsprechender Aufforderung das Eingabefeld **Kostenstellennummer** auswählen und über die auf dem Touchscreen angezeigte Tastatur die Kostenstellennummer eingeben.
- 6. **Fertig** antippen.

Weitere Informazionen [Ermitteln der Kontaktdetails des Systemadministrators in Internet Services](#page-672-0) [System Administrator Guide \(Systemadministratorhandbuch\) w](www.xerox.com/support)ww.xerox.com/support.

### Abmelden vom Gerät

Mit der Authentifizierung wird der Zugriff auf das Gerät oder auf bestimmte Funktionen gesteuert. Mit der Kostenzählung wird die Anzahl der auf dem Gerät erstellten Drucke oder Scans aufgezeichnet. Wenn die Authentifizierung oder die Kostenzählung aktiviert ist, müssen Benutzer sich beim Gerät anmelden.

Hinweis: Diese Option muss vom Systemadministrator bereitgestellt werden.

Die Funktion "Abmelden" verwenden, wenn der Systemadministrator auf dem Gerät die Authentifizierung (Anmeldemethoden) oder die Kostenzählung aktiviert und ein Benutzer sich daraufhin beim Gerät angemeldet hat. Die Abmeldung ist wichtig, da dadurch andere Personen davon abgehalten werden, die Betriebsarten über die Kostenstelle zu verwenden.

Weitere Informationen siehe System Administrator Guide (Systemhandbuch).

- 1. Die Schaltfläche **Kostenstellendetails** rechts in der Anzeige antippen.
- 2. **Abmelden** antippen.
- 3. In der Bestätigungsanzeige **Abmelden** antippen.

### Weitere Informazionen

[Anmelden am Gerät mit einer Benutzerkennung](#page-712-0) [System Administrator Guide \(Systemadministratorhandbuch\) w](www.xerox.com/support)ww.xerox.com/support. [Ermitteln der Kontaktdetails des Systemadministrators in Internet Services](#page-672-0)

### Zugriff auf das Menü "Verwaltung"

Über das Menü "Verwaltung" können die Helligkeit des Displays am Steuerpult angepasst, der Gebührenzählermodus geändert oder eine optionale Funktion auf dem Gerät aktiviert werden.

Weitere Informationen siehe System Administrator Guide (Systemhandbuch).

- 1. Auf dem Steuerpult die **Systemstatustaste** drücken.
- 2. Auf dem Touchscreen das Register **Verwaltung** auswählen.
- 3. Gewünschte Optionen auswählen.

### Weitere Informazionen

[System Administrator Guide \(Systemadministratorhandbuch\) w](www.xerox.com/support)ww.xerox.com/support. [Ermitteln der Kontaktdetails des Systemadministrators in Internet Services](#page-672-0) [Ändern des Gebührenzählermodus über das Menü "Verwaltung"](#page-714-0) [Installieren optionaler Funktionen über das Menü "Verwaltung"](#page-715-0) [Anpassen der Displayhelligkeit über das Menü "Verwaltung"](#page-716-0) [Prüfen der Netzwerkverbindung des Geräts mit der Option "Echotest" im Menü "Verwaltung"](#page-717-0)

### Gerät

### Allgemein

### <span id="page-714-0"></span>**Ändern des Gebührenzählermodus über das Menü "Verwaltung"**

Über das Menü "Verwaltung" können die Helligkeit des Displays am Steuerpult angepasst, der Gebührenzählermodus geändert oder eine optionale Funktion auf dem Gerät aktiviert werden.

Mit der Option "Gebührenzählermodus" kann der Gebührenplan für das Gerät geändert werden. Es gibt zwei Gebührenzählermodi. Diese Modi bestimmen, wie Drucke auf Material in Großformaten wie A3 oder Tabloid erfasst werden. Die Seiten können entweder als eine große Seite oder mehrere kleinere Seiten gezählt werden.

Diese Funktion nur auf Anweisung des Xerox-Partners hin verwenden.

### **Vorbereitung**

Der Xerox-Partner muss Folgendes angeben.

- Kennnummer
- Im Menü "Zählermodus" auszuwählende Option

Weitere Informationen siehe System Administrator Guide (Systemhandbuch).

### **Ermitteln der Kennnummer**

- 1. Auf dem Steuerpult die **Systemstatustaste** drücken.
- 2. Auf dem Touchscreen das Register **Verwaltung** auswählen.
- 3. **Gerät** antippen.
- 4. **Allgemein** antippen.
- 5. **Gebührenzählermodus** antippen.
- 6. Die angezeigte **Sequenz-** und **Seriennummer** notieren. Diese Details müssen dem Xerox-Partner mitgeteilt werden, damit dieser eine Kennnummer zur Änderung des Gebührenzählermodus bereitstellen kann.

### **Ändern des Gebührenzählermodus**

- 1. Auf dem Steuerpult die **Systemstatustaste** drücken.
- 2. Auf dem Touchscreen das Register **Verwaltung** auswählen.
- 3. **Gerät** antippen.
- 4. **Allgemein** antippen.
- 5. **Gebührenzählermodus** antippen.
- 6. **Zählermodus** antippen.
- 7. Die Kennnummer über die auf dem Touchscreen angezeigte Tastatur eingeben.
- 8. **OK** antippen.
- 9. Im Menü "Zählermodus" die vom Xerox-Partner genannte Option auswählen.

### 10. **Schließen** antippen.

#### Weitere Informazionen

[Anzeigen von Gebührenzählern über das Menü "Gerätestatus"](#page-709-0) [System Administrator Guide \(Systemadministratorhandbuch\) w](www.xerox.com/support)ww.xerox.com/support. [Ermitteln der Kontaktdetails des Systemadministrators in Internet Services](#page-672-0) [Ändern des Gebührenzählermodus in Internet Services](#page-675-0)

### <span id="page-715-0"></span>**Installieren optionaler Funktionen über das Menü "Verwaltung"**

Über das Menü "Verwaltung" können die Helligkeit des Displays am Steuerpult angepasst, der Gebührenzählermodus geändert oder eine optionale Funktion auf dem Gerät aktiviert werden.

Über die Anzeige "Elementinstallation" können auf dem Gerät zusätzliche Funktionen installiert werden. Dazu gehört z. B. die XPS-Funktion (XML Paper Specification), die die Ausgabe von XPS-Dateien ermöglicht.

Über das Software Activation Portal (SWAP) einen Funktionsinstallationsschlüssel erwerben.

Funktionsinstallationsschlüssel dienen zur Installation optionaler Funktionen auf dem Gerät. Beim Kauf einer optionalen Funktion wird ein Modul mit einem Aktivierungsschlüssel bereitgestellt. Den Aktivierungsschlüssel und die Seriennummer des Geräts auf der SWAP-Website eingeben. Daraufhin wird ein Funktionsinstallationsschlüssel bereitgestellt.

Auskunft zum Erwerb eines Moduls für eine optionale Funktion erteilt der Xerox-Partner.

Weitere Informationen siehe System Administrator Guide (Systemhandbuch).

- 1. Auf dem Steuerpult die **Systemstatustaste** drücken.
- 2. Auf dem Touchscreen das Register **Verwaltung** auswählen.
- 3. **Gerät** antippen.
- 4. **Allgemein** antippen.
- 5. **Elementinstallation** antippen.
- 6. Den Funktionsinstallationsschlüssel über die auf dem Touchscreen angezeigte Tastatur eingeben.
- 7. **OK** antippen.

### Weitere Informazionen

[System Administrator Guide \(Systemadministratorhandbuch\) w](www.xerox.com/support)ww.xerox.com/support. [Ermitteln der Kontaktdetails des Systemadministrators in Internet Services](#page-672-0) [Erwerben eines Funktionsinstallationsschlüssels über das Software Activation Portal \(SWAP\)](#page-718-0)

### <span id="page-716-0"></span>Anpassen der Displayhelligkeit über das Menü "Verwaltung"

Über das Menü "Verwaltung" können die Helligkeit des Displays am Steuerpult angepasst, der Gebührenzählermodus geändert oder eine optionale Funktion auf dem Gerät aktiviert werden.

Die Option "Displayhelligkeit" dient zur Anpassung der Helligkeit des Touchscreens an die Intensität des Umgebungslichts.

- 1. Auf dem Steuerpult die **Systemstatustaste** drücken.
- 2. Auf dem Touchscreen das Register **Verwaltung** auswählen.
- 3. **Gerät** antippen.
- 4. **Displayhelligkeit** antippen.
- 5. Den Schieberegler in Richtung "Heller" bzw. "Dunkler" bewegen, um die gewünschte Helligkeit einzustellen.
- 6. Die Schaltfläche **Speichern** auswählen.

#### Weitere Informazionen

[System Administrator Guide \(Systemadministratorhandbuch\) w](www.xerox.com/support)ww.xerox.com/support. [Ermitteln der Kontaktdetails des Systemadministrators in Internet Services](#page-672-0)

### Fehlerbeseitigung

### <span id="page-717-0"></span>Prüfen der Netzwerkverbindung des Geräts mit der Option "Echotest" im Menü "Verwaltung"

Über das Menü "Verwaltung" können die Helligkeit des Displays am Steuerpult angepasst, der Gebührenzählermodus geändert oder eine optionale Funktion auf dem Gerät aktiviert werden.

Hinweis: Diese Option muss vom Systemadministrator bereitgestellt werden.

Mit der Option "Echotest" kann geprüft werden, ob das Gerät mit dem Netzwerk verbunden ist. Diese Funktion ist für den Systemadministrator oder das Xerox-Supportteam vorgesehen.

Weitere Informationen siehe System Administrator Guide (Systemhandbuch).

- 1. Auf dem Steuerpult die **Systemstatustaste** drücken.
- 2. Auf dem Touchscreen das Register **Verwaltung** auswählen.
- 3. **Fehlerbeseitigung** antippen.
- 4. **Netzwerk** antippen.
- 5. **Echotest** antippen.
- 6. Gewünschte Option auswählen.
	- **TCP/IP**: Die TCP/IP-Netzwerkverbindung wird getestet.
	- **AppleTalk**: Die AppleTalk-Netzwerkverbindung wird getestet.
	- **Novell oder IPX**: Die Novell-/IPX-Netzwerkverbindung wird getestet.

Hinweis: Wenn "AppleTalk" grau dargestellt ist, muss das AppleTalk-Protokoll aktiviert werden. Wenn "Novell oder IPX" grau dargestellt ist, muss das NetWare-Protokoll aktiviert werden.

- 7. **Test starten** antippen.
- 8. Eine Meldung mit dem Ergebnis des Echotests wird angezeigt.
- 9. **Schließen** antippen.

### Weitere Informazionen

[System Administrator Guide \(Systemadministratorhandbuch\) w](www.xerox.com/support)ww.xerox.com/support. [Ermitteln der Kontaktdetails des Systemadministrators in Internet Services](#page-672-0)

# Funktionsinstallation 13

### <span id="page-718-0"></span>Erwerben eines Funktionsinstallationsschlüssels über das Software Activation Portal (SWAP)

Über das Software Activation Portal (SWAP) einen Funktionsinstallationsschlüssel erwerben.

Funktionsinstallationsschlüssel dienen zur Installation optionaler Funktionen auf dem Gerät. Beim Kauf einer optionalen Funktion wird ein Modul mit einem Aktivierungsschlüssel bereitgestellt. Den Aktivierungsschlüssel und die Seriennummer des Geräts auf der SWAP-Website eingeben. Daraufhin wird ein Funktionsinstallationsschlüssel bereitgestellt.

Auskunft zum Erwerb eines Moduls für eine optionale Funktion erteilt der Xerox-Partner.

Über die Anzeige "Elementinstallation" können auf dem Gerät zusätzliche Funktionen installiert werden. Dazu gehört z. B. die XPS-Funktion (XML Paper Specification), die die Ausgabe von XPS-Dateien ermöglicht.

Weitere Informationen siehe System Administrator Guide (Systemhandbuch).

- 1. Am Computer einen Webbrowser öffnen.
- 2. Im Adressfeld über die Tastatur "http://www.xeroxlicensing.xerox.com/" eingeben, um das Xerox Software Activation Portal (SWAP) aufzurufen.
- 3. Die **Eingabetaste** auf der Tastatur drücken, um die Seite zu laden.
- 4. Den Link **Software Activation Portal** auswählen.
- 5. Das Eingabefeld **Aktivierungscode** auswählen und über die Tastatur den mit dem Modul bereitgestellten Code eingeben.
- 6. **Weiter** antippen.
- 7. Das Eingabefeld **Geräteseriennummer** auswählen und über die Tastatur die Seriennummer des Geräts eingeben.
- 8. **Weiter** antippen.
- 9. Ein Funktionsinstallationsschlüssel wird angezeigt. Den Schlüssel sicher aufbewahren.

### Weitere Informazionen

[System Administrator Guide \(Systemadministratorhandbuch\) w](www.xerox.com/support)ww.xerox.com/support. SWAP-Site [www.xeroxlicensing.xerox.com.](www.xeroxlicensing.xerox.com) [Ermitteln der Kontaktdetails des Systemadministrators in Internet Services](#page-672-0) [Installieren optionaler Funktionen über das Menü "Verwaltung"](#page-715-0) [Ermitteln der Seriennummer des Geräts](#page-29-0)
# Wartung und Fehlerbehebung

# $\sqrt{4}$

# Allgemeine Wartung

## Austauschmodule

#### <span id="page-720-0"></span>**Identifizieren der Austauschmodule**

Das Gerät umfasst mehrere Austauschmodule und Verbrauchsmaterialien (z. B. Druckmaterial, Heftklammern), die in bestimmten Abständen ausgetauscht bzw. nachgefüllt werden müssen.

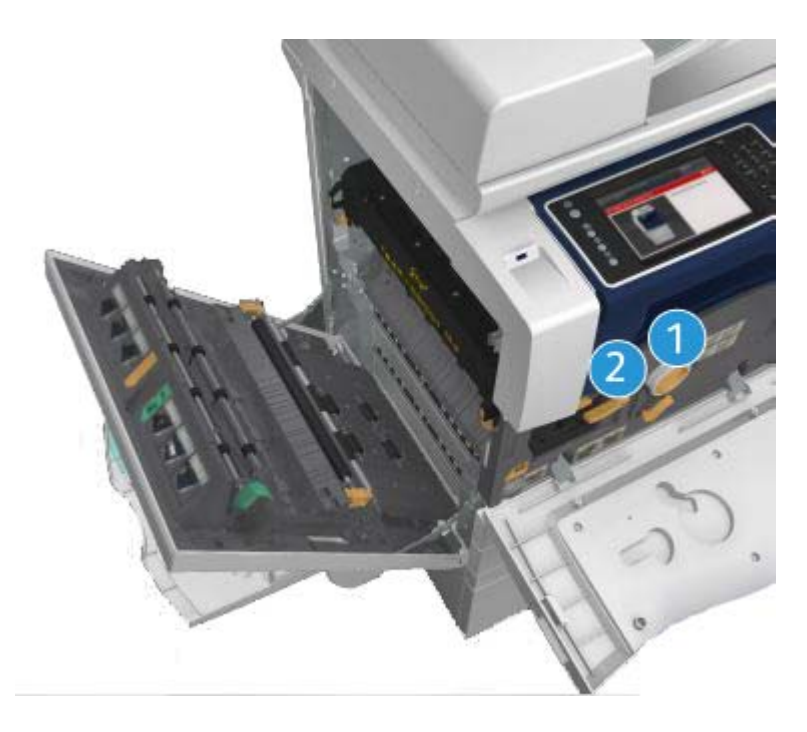

- 1. Tonerkartusche
- 2. Druckmodul

Am Touchscreen erscheint eine Meldung, wenn ein Austauschmodul nachbestellt werden muss. Aus dieser Meldung geht hervor, dass das Laufzeitende des Moduls fast erreicht ist. Austauschmodule sollten erst ausgetauscht werden, wenn am Gerät eine entsprechende Aufforderung angezeigt wird.

## **! ACHTUNG**

Beim Wechseln von Austauschmodulen verschraubte Abdeckungen oder Schutzbleche nicht entfernen. Die hinter solchen Teilen liegenden Bereiche dürfen nur vom Kundendienst gewartet werden. Nur solche Wartungsarbeiten durchführen, die in der Begleitdokumentation beschrieben sind.

Weitere Informazionen [Austauschen des Tonermoduls](#page-721-0) [Austauschen des Druckmoduls](#page-721-1)

#### <span id="page-721-0"></span>**Austauschen des Tonermoduls**

Auf dem Gerät wird der Statuscode 09-588-00 angezeigt.

Die Meldung auf dem Touchscreen lautet: **Tonermodul (R1) austauschen**.

Das Tonermodul gehört zu den Austauschmodulen des Geräts. Wenn das Modul ausgewechselt werden muss, wird eine entsprechende Meldung angezeigt.

## **! ACHTUNG**

Beim Wechseln von Austauschmodulen verschraubte Abdeckungen oder Schutzbleche nicht entfernen. Die hinter solchen Teilen liegenden Bereiche dürfen nur vom Kundendienst gewartet werden. Nur solche Wartungsarbeiten durchführen, die in der Begleitdokumentation beschrieben sind.

- 1. Vordere Abdeckung des Geräts öffnen.
- 2. Den orangefarbenen Sperrhebel des Tonermoduls gegen den Uhrzeigersinn drehen, um das Modul freizugeben. Der Hebel befindet sich unter dem zylinderförmigen Tonermodul.
- 3. Verbrauchtes Tonermodul entfernen und entsorgen.

Hinweis: [Aktuelle Recyclinghinweise sind unter w](www.xerox.com)ww.xerox.com erhältlich.

- 4. Neues Tonermodul auspacken.
- 5. Modul sanft von Seite zu Seite schütteln, um den Toner aufzulockern. Modul aufrecht halten, damit kein Toner verschüttet wird.

Hinweis: Toner lässt sich in trockenem Zustand leichter entfernen als in feuchtem. Verschütteten Toner von Haut oder Kleidung nach Möglichkeit abschütteln und restliche Rückstände mit einem trockenen Tuch abwischen. Toner von Teppichboden mittels Staubsauger entfernen.

- 6. Das neue Tonermodul einsetzen und sacht in das Gerät einschieben, bis es hörbar einrastet.
- 7. Den orangefarbenen Sperrhebel des Tonermoduls im Uhrzeigersinn drehen, um das Modul zu sichern.
- 8. Vordere Abdeckung des Geräts schließen.

Weitere Informationen siehe System Administrator Guide (Systemhandbuch).

Weitere Informazionen [Reinigen des Druckkopfs](#page-726-0) [Identifizieren der Austauschmodule](#page-720-0) [System Administrator Guide \(Systemadministratorhandbuch\) w](www.xerox.com/support)ww.xerox.com/support.

#### <span id="page-721-1"></span>**Austauschen des Druckmoduls**

Auf dem Gerät wird der Statuscode 09-521-00 angezeigt.

Die Meldung auf dem Touchscreen lautet: **Druckmodul (R2) austauschen**.

Das Druckmodul gehört zu den Austauschmodulen des Geräts. Wenn das Modul ausgewechselt werden muss, wird eine entsprechende Meldung angezeigt.

## **! ACHTUNG**

Beim Wechseln von Austauschmodulen verschraubte Abdeckungen oder Schutzbleche nicht entfernen. Die hinter solchen Teilen liegenden Bereiche dürfen nur vom Kundendienst gewartet werden. Nur solche Wartungsarbeiten durchführen, die in der Begleitdokumentation beschrieben sind.

- 1. Vordere Abdeckung des Geräts öffnen.
- 2. Griff anheben, um Tür auf der linken Geräteseite zu öffnen. Abdeckung behutsam bis zum Anschlag in 45-Grad-Position öffnen.
- 3. Verpackung des neuen Druckmoduls öffnen. Kartonage entfernen und neben dem Karton ablegen.
- 4. Wiederverschließbare Plastiktüte öffnen, Packhilfsmaterial oben entfernen und auf der Kartonage ablegen.
- 5. Neues Druckmodul auspacken und auf dem Packhilfsmaterial neben dem Karton ablegen.

## **! ACHTUNG**

Druckmodul stets aufrecht halten, um Verschütten von Toner zu vermeiden, und nicht auf ungeschützten Oberflächen ablegen.

Hinweis: Druckmodul auf Abstand halten, um Verschütten von Tonerresten auf Haut oder Kleidung zu vermeiden.

Hinweis: Toner lässt sich in trockenem Zustand leichter entfernen als in feuchtem. Verschütteten Toner von Haut oder Kleidung nach Möglichkeit abschütteln und restliche Rückstände mit einem trockenen Tuch abwischen. Toner von Teppichboden mittels Staubsauger entfernen.

- 6. Den orangefarbenen Sperrhebel des Druckmoduls gegen den Uhrzeigersinn drehen, bis ein Klicken zu hören ist. Der Hebel befindet sich rechts neben dem Druckmodul, das die Bezeichnung R2 trägt.
- 7. Orangefarbenen Modulgriff leicht anheben und das Modul zur Hälfte herausziehen.
- 8. Griff an der Moduloberseite anheben und Modul beim Entfernen aus dem Gerät daran festhalten.
- 9. Altes Druckmodul im Karton ablegen, in dem das neuen Modul geliefert wurde, und die Plastiktüte verschließen.
- 10. Neues Druckmodul am orangefarbenen Griff oben halten und in das Gerät einsetzen.
- 11. Orangefarbenen Sperrhebel im Uhrzeigersinn drehen, um das Druckmodul in Einbauposition zu sichern.
- 12. Vordere Abdeckung des Geräts schließen.
- 13. Abdeckung auf der linken Geräteseite leicht anheben und gegen das Gerät drücken, bis sie hörbar einrastet.

Hinweis: Ausführlichere Anweisungen werden am Touchscreen des Geräts eingeblendet oder liegen dem Austauschmodul bei.

Weitere Informazionen [Identifizieren der Austauschmodule](#page-720-0)

## Heftklammermagazin und Locherabfallbehälter

#### **Heftklammermagazine**

#### <span id="page-723-1"></span>**Austauschen des Heftklammermagazins im Office-Finisher**

Auf dem Gerät wird der Statuscode 12-714-01 angezeigt.

Die Meldung auf dem Touchscreen lautet: **Heftklammermagazin (R7) austauschen**.

Dieser Finisher und einige seiner Komponenten sind optional, daher sind nicht alle Geräte damit ausgestattet.

- 1. Finishervordertür öffnen.
- 2. Das Heftklammermagazin suchen.
- 3. Gegebenenfalls das Rad am Heftkopf um eine volle Umdrehung im Uhrzeigersinn drehen. Dadurch wird die Hefteinheit leicht gedreht und ist leichter zugänglich.
- 4. Das Magazin am orangefarbenen Griff fassen und aus dem Gerät ziehen.
- 5. Sicherstellen, dass die Papierzunge vom neuen Heftklammermagazin entfernt wurde.
- 6. Neues Magazin einsetzen und gerade in das Gerät einschieben, bis es einrastet.

Hinweis: Ausführlichere Anweisungen werden am Touchscreen des Geräts eingeblendet oder liegen den neuen Heftklammern bei.

7. Finisherabdeckung schließen.

#### Weitere Informazionen

[Austauschen der Heftklammermagazine im neuen Office-Finisher Booklet Maker](#page-723-0) [Austauschen des Heftklammermagazins im Offline-Finisher](#page-724-0)

#### <span id="page-723-0"></span>**Austauschen der Heftklammermagazine im neuen Office-Finisher Booklet Maker**

Auf dem Gerät wird der Statuscode 12-644-03 oder 12-714-03 angezeigt.

Falls die Meldung auf dem Touchscreen lautet: **Heftklammermagazin (R7) austauschen**, das Hauptmagazin auswechseln.

Falls die Meldung auf dem Touchscreen lautet: **Heftklammermagazine (R8) im Booklet Maker austauschen**, die Magazine im Booklet Maker auswechseln.

Dieser Finisher und einige seiner Komponenten sind optional, daher sind nicht alle Geräte damit ausgestattet.

#### **Hauptmagazin**

- 1. Finishervordertür öffnen.
- 2. Heftklammermagazin suchen. Es befindet sich im oberen Finisherbereich rechts neben Griff 5b.
- 3. Gegebenenfalls das Rad am Heftkopf um eine volle Umdrehung im Uhrzeigersinn drehen. Dadurch wird die Hefteinheit leicht gedreht und ist leichter zugänglich.
- 4. Das Magazin am orangefarbenen Griff fassen und aus dem Gerät ziehen.
- 5. Sicherstellen, dass die Papierzunge vom neuen Heftklammermagazin entfernt wurde.
- 6. Neues Magazin einsetzen und gerade in das Gerät einschieben, bis es einrastet.
- 7. Finisherabdeckung schließen.

#### **Booklet Maker-Magazine**

Hinweis: Treten beim Ausführen dieser Aufgabe Probleme auf, muss sie ggf. von einem Kundendiensttechniker ausgeführt werden.

- 1. Finishervordertür öffnen.
- 2. Die Heftklammermagazine suchen. Sie befinden sich oben links im Hohlraum unten am Gerät.
- 3. Die beiden Heftklammermagazine einzeln entfernen. Hierzu orangefarbenen Griff nach oben ziehen.
- 4. Sicherstellen, dass die Papierzunge vom neuen Heftklammermagazin entfernt wurde.
- 5. Neue Magazine einzeln einsetzen. Hierzu das Magazin jeweils bis zum Einrasten nach oben und dann nach links schieben (in einer Bewegung, die fast im Uhrzeigersinn verläuft).
- 6. Finisherabdeckung schließen.

#### Weitere Informazionen

[Austauschen des Heftklammermagazins im Office-Finisher](#page-723-1) [Austauschen des Heftklammermagazins im Offline-Finisher](#page-724-0) [Zusätzliche Hilfe](#page-763-0)

#### <span id="page-724-0"></span>**Austauschen des Heftklammermagazins im Offline-Finisher**

- 1. Orangefarbenen Griff hinten am Offlinehefter fassen. Dadurch wird die Rückseite der Einheit angehoben, sodass das Heftklammermagazin zugänglich wird.
- 2. Das Magazin am orangefarbenen Griff fassen und aus dem Gerät ziehen.
- 3. Sicherstellen, dass die Papierzunge vom neuen Heftklammermagazin entfernt wurde.
- 4. Das neue Heftklammermagazin einsetzen.
- 5. Auf den orangefarbenen Griff hinten am Offlinehefter drücken, um den Hefter wieder in die Ausgangsposition zu bewegen.

Hinweis: Ausführlichere Anweisungen werden am Touchscreen des Geräts eingeblendet oder liegen den neuen Heftklammern bei.

#### Weitere Informazionen

[Austauschen des Heftklammermagazins im Office-Finisher](#page-723-1) [Austauschen der Heftklammermagazine im neuen Office-Finisher Booklet Maker](#page-723-0)

#### **Leeren des Locherabfallbehälters**

Im Locherabfallbehälter werden die bei der Lochung entstehenden Papierreste gesammelt. Wenn der Behälter voll ist, wird eine entsprechende Meldung eingeblendet.

Dieser Finisher und einige seiner Komponenten sind optional, daher sind nicht alle Geräte damit ausgestattet.

- 1. Finishervordertür öffnen.
- 2. Locherabfallbehälter suchen. Er befindet sich oben im Gerät in der Nähe von Aufkleber 5a.
- 3. Orangefarbenen Griff fassen und Abfallbehälter gerade aus dem Finisher ziehen.
- 4. Behälterinhalt in den Papierkorb entleeren.
- 5. Abfallbehälter wieder einsetzen und bis zum Anschlag einschieben.
- 6. Finisherabdeckung schließen.

Hinweis: Detailliertere Anweisungen siehe Touchscreen des Geräts.

## <span id="page-725-0"></span>Reinigen des Vorlagenglases und der beiden CVT-Scanfenster

Das Vorlagenglas sollte regelmäßig gereinigt werden, um eine optimale Ausgabequalität zu gewährleisten. So werden Flecken, Streifen und dgl. in der Ausgabe vermieden, die von Verunreinigungen des Vorlagenglases herrühren.

Beim Scannen über den Vorlageneinzug werden die Vorlagen auch über den feststehenden Scanner und das CVT-Scanfenster geführt. Verschmutzungen oder Flecken auf einem der Scanfenster führen zu Linien oder Streifen auf Kopien, Faxdokumenten und gescannten Bildern. Auch Flecke auf dem Vorlageneinzugspolster werden möglicherweise auf den gescannten Bildern wiedergegeben.

- 1. Vorlageneinzug öffnen (wie zum Kopieren einer Vorlage über das Vorlagenglas).
- 2. Fusselfreies Tuch leicht mit Wasser, Xerox-Standard- oder -Fettschmutzreiniger befeuchten.
- 3. Unterseite des Vorlageneinzugspolsters reinigen.
- 4. Große Glasfläche reinigen. Flüssigreiniger nicht direkt auf das Glas geben.
- 5. Schmales Glasfenster links neben der großen Glasfläche reinigen (dies ist der Bereich, der für das Scannen der Vorderseiten von Dokumenten dient).
- 6. Grüne Verriegelung unter dem gerade angehobenen Bereich suchen. Grüne Verriegelung absenken.
- 7. Schmales Glasfenster rechts neben dem weißen Streifen reinigen (dies ist das CVT-Scanfenster, das für das Scannen der Rückseite von Dokumenten dient). Das Glas ist durchsichtig und somit schwer zu erkennen. Tuch rechts neben dem weißen Streifen so tief wie möglich einschieben, um die Glasfläche zu ertasten.

Hinweis: Rückstände vom Glas entfernen. Hierzu ein gefaltetes Blatt Papier oder eine Plastikkarte über das Glas ziehen.

8. Eventuelle Reinigungsmittelrückstände mit einem sauberen Tuch oder Papiertuch entfernen.

## **! ACHTUNG**

Für die Gerätereinigung keine organischen oder starken chemischen Lösungsmittel oder Sprühreiniger verwenden. Flüssigkeiten nicht direkt auf das Gerät geben. Verbrauchsmaterial und Reiniger nur wie in diesem Dokument beschrieben verwenden. Reinigungsmittel für Kinder unzugänglich aufbewahren.

## **! ACHTUNG**

Keine Reinigungsmittel aus Sprühdosen verwenden. Sprühreiniger sind nicht für elektrische Geräte vorgesehen und können sich bei Verwendung am Gerät entzünden. Bei Verwendung von Sprühreinigern besteht Brand- und Explosionsgefahr.

## <span id="page-726-0"></span>Reinigen des Druckkopfs

Druckkopf regelmäßig reinigen, um die Druckqualität aufrecht zu erhalten. Der Druckkopf kann jederzeit gereinigt werden. Es empfiehlt sich allerdings, eine Druckkopfreinigung in Verbindung mit dem Austausch des Tonermoduls zur Gewohnheit zu machen. Auf diese Weise findet die Reinigung in geeigneten Zeitabständen statt, um eine ausreichend hohe Druckqualität zu gewährleisten.

## **A** ACHTUNG

Beim Wechseln von Austauschmodulen verschraubte Abdeckungen oder Schutzbleche nicht entfernen. Die hinter solchen Teilen liegenden Bereiche dürfen nur vom Kundendienst gewartet werden. Nur solche Wartungsarbeiten durchführen, die in der Begleitdokumentation beschrieben sind.

- 1. Vordere Abdeckung des Geräts öffnen.
- 2. Den orangefarbenen Sperrhebel des Druckmoduls gegen den Uhrzeigersinn drehen, bis ein Klicken zu hören ist. Der Hebel befindet sich rechts neben dem Druckmodul, das die Bezeichnung R2 trägt.
- 3. Blauen Griff oben rechts am Druckmodul suchen und bis zum Anschlag aus dem Gerät ziehen  $(cq, 40 \text{ cm})$
- 4. Blauen Griff langsam und behutsam wieder in das Gerät einschieben und dabei den Druckkopf abwischen.
- 5. Blauen Griff zwei weitere Male herausziehen und wieder einschieben.
- 6. Orangefarbenen Sperrhebel des Druckmoduls im Uhrzeigersinn drehen, um das Druckmodul und den Druckkopf in Einbauposition zu sichern.
- 7. Vordere Abdeckung des Geräts schließen.

## Reinigen von Steuerpult, Touchscreen, Vorlageneinzug und Ausgabefächern

Steuerpult, Touchscreen, Vorlageneinzug, Ausgabefächer usw. sollten regelmäßig gesäubert werden, damit sie staub- und schmutzfrei bleiben.

- 1. Ein weiches, fusselfreies Tuch leicht mit Wasser befeuchten.
- 2. Steuerpult und Touchscreen sauberwischen.
- 3. Vorlageneinzug, Ausgabefächer, Materialbehälter und alle sonstigen Außenflächen reinigen.
- 4. Restfeuchtigkeit mit einem sauberen Tuch oder Papiertuch entfernen.

## <span id="page-726-1"></span>Lagern von Druckmaterial

Druckmaterial muss ordnungsgemäß gelagert werden. Bei der Lagerung ist auf Folgendes zu achten.

• Druckmaterial unter normalen Raumbedingungen lagern. Feuchtes Druckmaterial kann Probleme oder schlechte Druckqualität verursachen.

Hinweis: In den meisten klimatisierten Büroumgebungen sind Umgebungstemperatur und Luftfeuchtigkeit relativ konstant und geeignet für die Lagerung von Druckmaterial. Bei Büroräumen, die sehr warm sind und eine hohe Luftfeuchtigkeit aufweisen, empfiehlt es sich, Druckmaterial in einem anderen Bereich zu lagern, der auf 20 bis 24,5 °C bei 35 bis 55 % relativer Luftfeuchtigkeit temperiert werden kann. Druckmaterial, das nicht in der Nähe des Geräts aufbewahrt wird, sollte vor Verwendung zur Akklimatisierung ca. eine Stunde lang in der Verpackung in Gerätenähe bereitgehalten werden. Dadurch wird vermieden, dass sich das Papier beim Erhitzen im Gerät wellt.

- Papierpakete erst kurz vor dem Einlegen des Papiers öffnen. Die Verpackung des Papiers ist beschichtet und schützt dieses vor Feuchtigkeit.
- Druckmaterial zur Vermeidung von Wellungen und Knicken immer flach lagern.
- Einzelne Pakete sorgfältig stapeln, sodass Ecken und Kanten nicht geknickt werden. Maximal fünf Pakete aufeinander stapeln.

Hinweis: [Weitere Informationen zur Lagerung von Druckmaterial siehe Xerox-Website](www.xerox.com/printer-supplies/paper-stock/paper-storage/enlu.html)  www.xerox.com/printer-supplies/paper-stock/paper-storage/enlu.html.

Druckmaterial muss ordnungsgemäß gelagert und in das Gerät eingelegt werden. Beim Einlegen von Druckmaterial ist auf Folgendes zu achten.

- Gefaltetes oder zerknittertes Papier nicht verwenden.
- Immer nur Papier des gleichen Formats in einen Behälter einlegen.
- Treten Fehleinzüge auf, das Druckmaterial vor dem Einlegen auffächern bzw. Etikettenbögen mischen.

Hinweis: Die Behälter sind darauf ausgelegt, jeweils das gesamte Druckmaterial eines Pakets aufzunehmen. Es empfiehlt sich, immer das ganze Material aus einem Paket einzulegen, anstatt einen Teil des Druckmaterials in der geöffneten Packung zu belassen, da das Material in der Packung Feuchtigkeit aus der Luft aufnehmen kann, was später gehäufte Materialstaus verursachen kann.

## Fehlerbeseitigung

## Vermeiden einer unzureichenden Ausgabequalität

Die Ausgabequalität ist von zahlreichen Faktoren abhängig. Zur Erzielung optimaler Ergebnisse die Hinweise beachten.

- Das Gerät nicht neben einer Wärmequelle (Heizkörper o. Ä.) und nicht an einem Ort aufstellen, der direkter Sonneneinstrahlung ausgesetzt ist.
- Für gleichbleibende Umgebungsbedingungen sorgen. Ist eine Änderung der Umgebungsbedingungen unvermeidbar, sollte anschließend mit dem Einsatz des Geräts zwei Stunden oder länger gewartet werden.
- Regelmäßige Wartungsintervalle für die Reinigung von Vorlagenglas und der beiden CVT-Scanfenster einhalten.
- Regelmäßige Wartungsintervalle für die Reinigung des Touchscreens einhalten.
- Immer darauf achten, dass die Führungen im Behälter dem Format des eingelegten Materials entsprechend eingestellt sind und am Touchscreen die richtigen Angaben für Materialart und format angezeigt werden.
- Regelmäßige Wartungsintervalle für die Reinigung des Druckkopfs einhalten.
- Vor dem Kopieren und Scannen von Vorlagen ggf. alle Heft- und Büroklammern entfernen.
- Druckmaterial der empfohlenen Qualität verwenden.

Hinweis: Falls Kopien oder Ausweiskopien etwas blass wirken, feststellen, ob der Systemadministrator den Tonersparmodus aktiviert hat.

#### Weitere Informazionen

[Reinigen des Vorlagenglases und der beiden CVT-Scanfenster](#page-725-0) [Lagern von Druckmaterial](#page-726-1) [Reinigen des Druckkopfs](#page-726-0)

## Grundlagen zu Fehlern

Auf dem Gerät können Fehler unterschiedlicher Kategorien auftreten. Dieser Abschnitt enthält einen Überblick über die verschiedenen Fehlerkategorien sowie deren Meldung am Gerät und im Fehlerprotokoll.

Beim Gerät gibt es drei Fehlerkategorien.

- **Systemfehler**
- Vom Benutzer behebbare Fehler
- **Statusmeldungen**

Jede Fehlerkategorie besitzt Unterkategorien, die durch die Auswirkungen der jeweiligen Fehler auf den Systembetrieb bestimmt sind. Die Art der Fehleranzeige hängt von der Fehlerkategorie ab.

Lässt sich die Störung durch einen Systemneustart nicht beseitigen, bieten die Anweisungen auf dieser Site eventuell weitere Lösungsmöglichkeiten. Bei nicht behebbaren Problemen an das Xerox Support Centre wenden.

#### **Systemfehler**

Systemfehler sind Fehler, aufgrund derer ein Subsystem, ein Modul oder eine Systemkomponente nicht einwandfrei funktioniert. Es gibt drei Kategorien von Systemfehlern.

- **Geringfügige Fehler**: Fehler, bei denen ein Subsystem oder Modul nicht einwandfrei funktioniert. Ein Beispiel für einen solchen Fehler wäre der Ausfall des Hefters während der Verarbeitung eines zu heftenden Auftrags, während andere Funktionen einwandfrei laufen.
- **Betriebsstörungen**: Solche Störungen liegen dann vor, wenn ein größeres Subsystem ausfällt. Darunter fallen z. B. Störungen des Druckmoduls, die den Druck- und Kopierbetrieb verhindern.
- **Schwerwiegende Fehler**: Ein schwerwiegender Fehler liegt vor, wenn ein systemweiter Ausfall auftritt. Beispiel: Ausfall der Stromversorgung des Geräts.

#### **Vom Anwender behebbare Fehler**

Bestimmte Fehler können vom Benutzer behoben werden. Diese Fehler werden in drei Kategorien unterteilt:

- **Geringfügige Fehler**: Ein solcher Fehler liegt beispielsweise vor, wenn das Heftklammermagazin leer ist. Der Druck- und Kopierbetrieb ist in diesem Fall weiterhin möglich, die Heftfunktion steht jedoch nicht zur Verfügung.
- **Betriebsstörungen**: Solche Störungen liegen dann vor, wenn ein größeres Subsystem ausfällt. Bei einem Fehleinzug fällt beispielsweise der Kopier- und Druckbetrieb aus, bis der Stau beseitigt ist.
- **Fehler, die eine Rücksetzung des Systems erfordern**: Diese lassen sich durch Aus- und Einschalten des Geräts beheben.

#### **Warnungen**

Warnungen dienen zur Information und wirken sich nicht auf den Betrieb des Geräts aus. Es gibt zwei Kategorien von Warnungen:

- **Warnmeldungen**: Sie dienen zur Information und betreffen normalerweise das Auswechseln von Austauschmodulen. Durch sie wird der Benutzer am Gerät auf Maßnahmen hingewiesen, die zur Vermeidung eines Fehlers erforderlich sind. Nähert sich das Druckmodul beispielsweise dem Laufzeitende, wird gemeldet, dass der Austausch der Einheit in Kürze erforderlich ist. Der Zeitraum zwischen der Ausgabe der Meldung und dem Erforderlichwerden des Austauschs kann vom Systemadministrator festgelegt werden.
- **Auftragsfehlermeldungen**: Sie weisen auf Probleme mit bestimmten Aufträgen hin. Wird ein Auftrag aufgrund eines solchen Fehlers angehalten (z. B. fehlendes Druckmaterial), muss der Fehler beseitigt oder der Auftrag gelöscht werden.

#### **Fehleranzeigen**

Fehlermeldungen, die sich an die Benutzer des Geräts richten, sind entweder unterbrechende oder nicht unterbrechende Fehlermeldungen.

#### **Unterbrechende Fehlermeldungen**

Unterbrechende Fehlermeldungen werden bei Fehlern angezeigt, die sich so auf das System auswirken, dass weder Eingabe noch Ausgabe möglich ist. Sie werden auch angezeigt, wenn ein Fehler verhindert, dass in der laufenden Betriebsart gearbeitet werden kann, auch wenn andere Betriebsarten weiterhin betriebsbereit sind.

Die Art der Fehleranzeige hängt von dem jeweiligen Fehler ab. Bei einigen Fehlermeldungen werden Schaltflächen zur Auswahl der Behebungsmaßnahme angeboten.

Wird eine unterbrechende Fehlermeldung angezeigt, werden sämtliche zugehörigen Statusmeldungen im Statusmeldungsbereich angezeigt.

#### **Nicht unterbrechende Fehlermeldungen**

Nicht unterbrechende Fehlermeldungen erscheinen im Statusmeldungsbereich. Bei den damit angezeigten Fehlern handelt es sich um Störungen, die keine Auswirkung auf die Verarbeitung des aktuellen Auftrags haben. Wenn beispielsweise ein Kopierauftrag durchgeführt wird und ein Fehler beim Faxbetrieb auftritt, erscheint eine solche nicht unterbrechende Fehlermeldung.

Unterbrechende und nicht unterbrechende Fehlermeldungen werden automatisch erstellt und im Fehlerprotokoll angezeigt. Sobald der Fehler beseitigt wurde, wird die Fehlermeldung ausgeblendet.

#### **Fehlerprotokolle**

Fehlerinformationen können über die Systemstatustaste aufgerufen werden.

Unter "Gerätestatus" werden Informationen über das Gerät, den Status der Druckmaterialbehälter, Verbrauchsmaterialen und aufgetretene Fehler angezeigt. Auch Zähler sind verfügbar.

Auf dem Register "Derzeitige Meldung" werden alle Fehler und Störungen sowie die Fehlerprotokolle aufgeführt.

Fehler werden in Fehler, Warnungen und Fehlerprotokolle unterteilt.

- **Fehler**: Über diese Option wird eine Liste der aktuellen Gerätefehler angezeigt. Einen Fehler auswählen, um nähere Informationen und Anweisungen aufzurufen.
- **Warnungen**: Über diese Option wird eine Liste der aktuellen Fehlermeldungen mit dem Gerätestatus angezeigt.
- **Fehlerprotokoll**: Im Fehlerprotokoll sind die letzten 20 am Gerät aufgetretenen Störungen verzeichnet. Der Fehlercode zu jedem Fehler sowie Datum und Uhrzeit des Auftretens werden angezeigt. Außerdem werden die Bilderanzahl des Geräts zum Zeitpunkt des Auftretens des Fehlers und relevante Formatinformationen angezeigt.

#### Weitere Informazionen

[Anzeigen von Warnmeldungen über das Menü "Gerätestatus"](#page-707-0) [Anzeigen von Fehlern über das Menü "Gerätestatus"](#page-707-1)

#### **Materialstaus**

#### **Vorlageneinzug**

#### <span id="page-730-0"></span>**Beseitigen von Fehleinzügen oben im Vorlageneinzug**

Auf dem Gerät wird der Statuscode 05-330-00, 05-335-00 oder 05-361-00 angezeigt.

Die Meldung auf dem Touchscreen lautet: **Fehleinzug in Vorlageneinzug. Obere Abdeckung des Vorlageneinzugs öffnen.**

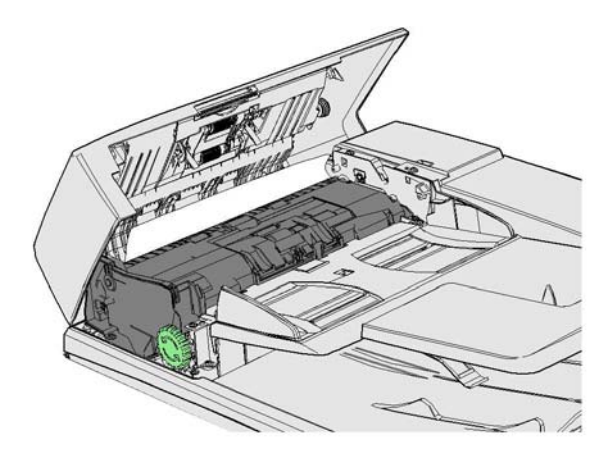

Anweisungen auf dem Steuerpult befolgen.

Kann das Problem nicht behoben werden, das Xerox Support Centre verständigen.

Hinweis: Wenn die Vorlage ursprünglich geheftet war, sind die Führungskanten, an denen das Dokument eingezogen wird, möglicherweise an den Ecken stark geknickt. Vorlagenausrichtung ändern, sodass eine weniger beschädigte Kante als Führungskante dient.

Hinweis: Sind einzelne Seiten einer mehrseitigen Vorlage beschädigt oder von dürftiger Qualität, können diese über das Vorlagenglas kopiert werden. Die unbeschädigte Kopie kann anschließend anstelle der mangelhaften Seite in den Vorlagensatz eingefügt werden.

Hinweis: Vorlagen, die kürzer als 14,8 cm sind, können Fehleinzüge auslösen. Gegebenenfalls die Vorlage um 90° drehen und mit der längeren Seite zuführen. Ist die Vorlage dennoch zu kurz, muss das Vorlagenglas anstelle des Vorlageneinzugs verwendet werden.

- 1. Alle Vorlagen aus Vorlageneinzug, Ein- und Ausgabefächern nehmen.
- 2. Sicherstellen, dass keine Vorlagen geheftet oder zusammengefaltet sind.
- 3. Obere Abdeckung des Vorlageneinzugs öffnen.
- 4. Gestaute Vorlagen entfernen.
- 5. Obere Abdeckung des Vorlageneinzugs schließen.
- 6. Vorlagen neu ordnen und den Auftrag erneut starten. Dabei Anweisungen auf dem Steuerpult befolgen. In der Regel wird eine Auftragswiederaufnahme durchgeführt, daher werden bereits fertig gestellte Auftragsexemplare nicht nochmals erstellt.

#### Weitere Informazionen

[Gerätekomponenten](#page-28-0) [Dokumente werden nicht über den Vorlageneinzug eingezogen](#page-754-0) [Beseitigen von Fehleinzügen unten im Vorlageneinzug](#page-731-0) [Beseitigen von Fehleinzügen in der Mitte des Vorlageneinzugs](#page-733-0) [Beseitigen von Fehleinzügen oben und unten im Vorlageneinzug](#page-734-0)

#### <span id="page-731-0"></span>**Beseitigen von Fehleinzügen unten im Vorlageneinzug**

Auf dem Gerät wird der Statuscode 05-340-00 oder 05-363-00 angezeigt.

Die Meldung auf dem Touchscreen lautet: **Fehleinzug in Vorlageneinzug. Vorlageneinzug hochklappen.**

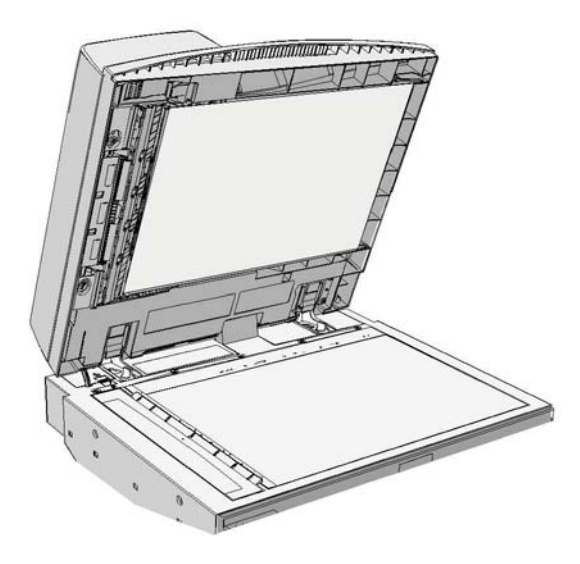

Anweisungen auf dem Steuerpult befolgen.

Kann das Problem nicht behoben werden, das Xerox Support Centre verständigen.

Hinweis: Wenn die Vorlage ursprünglich geheftet war, sind die Führungskanten, an denen das Dokument eingezogen wird, möglicherweise an den Ecken stark geknickt. Vorlagenausrichtung ändern, sodass eine weniger beschädigte Kante als Führungskante dient.

Hinweis: Sind einzelne Seiten einer mehrseitigen Vorlage beschädigt oder von dürftiger Qualität, können diese über das Vorlagenglas kopiert werden. Die unbeschädigte Kopie kann anschließend anstelle der mangelhaften Seite in den Vorlagensatz eingefügt werden.

- 1. Alle Vorlagen aus Vorlageneinzug, Ein- und Ausgabefächern nehmen.
- 2. Vorlageneinzug öffnen (wie zum Kopieren einer Vorlage über das Vorlagenglas).
- 3. Grüne Verriegelung unter dem gerade angehobenen Bereich suchen. Grüne Verriegelung absenken.
- 4. Grünen Knopf gegen den Uhrzeigersinn drehen, um gestaute Vorlagen freizugeben. Der grüne Knopf befindet sich unter der oberen linken Ecke des angehobenen Bereichs.
- 5. Gestaute Vorlagen entfernen.
- 6. Grüne Verriegelung anheben, bis sie einrastet.
- 7. Vorlageneinzug schließen.
- 8. Vorlagen neu ordnen und den Auftrag erneut starten. Dabei Anweisungen auf dem Steuerpult befolgen. In der Regel wird eine Auftragswiederaufnahme durchgeführt, daher werden bereits fertig gestellte Auftragsexemplare nicht nochmals erstellt.

#### Weitere Informazionen

[Gerätekomponenten](#page-28-0) [Dokumente werden nicht über den Vorlageneinzug eingezogen](#page-754-0) [Beseitigen von Fehleinzügen oben im Vorlageneinzug](#page-730-0) [Beseitigen von Fehleinzügen in der Mitte des Vorlageneinzugs](#page-733-0) [Beseitigen von Fehleinzügen oben und unten im Vorlageneinzug](#page-734-0)

#### <span id="page-733-0"></span>**Beseitigen von Fehleinzügen in der Mitte des Vorlageneinzugs**

Auf dem Gerät wird der Statuscode 05-343-00 angezeigt.

Die Meldung auf dem Touchscreen lautet: **Fehleinzug in Vorlageneinzug. Obere Abdeckung des Vorlageneinzugs öffnen.**

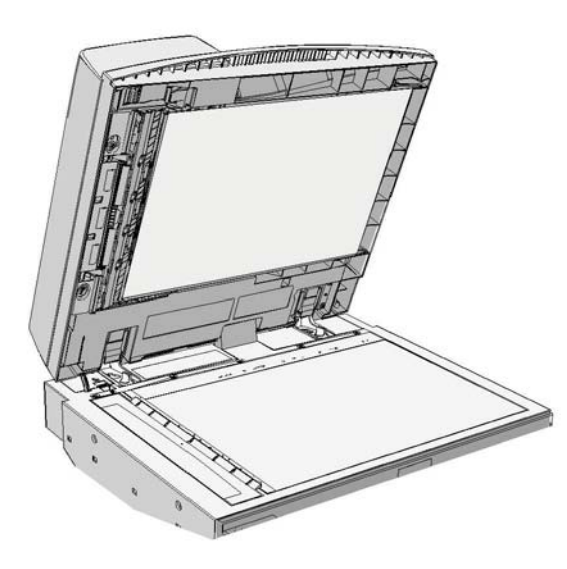

Anweisungen auf dem Steuerpult befolgen.

Kann das Problem nicht behoben werden, das Xerox Support Centre verständigen.

Hinweis: Wenn die Vorlage ursprünglich geheftet war, sind die Führungskanten, an denen das Dokument eingezogen wird, möglicherweise an den Ecken stark geknickt. Vorlagenausrichtung ändern, sodass eine weniger beschädigte Kante als Führungskante dient.

Hinweis: Sind einzelne Seiten einer mehrseitigen Vorlage beschädigt oder von dürftiger Qualität, können diese über das Vorlagenglas kopiert werden. Die unbeschädigte Kopie kann anschließend anstelle der mangelhaften Seite in den Vorlagensatz eingefügt werden.

- 1. Alle Vorlagen aus Vorlageneinzug, Ein- und Ausgabefächern nehmen.
- 2. Obere Abdeckung des Vorlageneinzugs öffnen.
- 3. Grünen Knopf gegen den Uhrzeigersinn drehen, um gestaute Vorlagen freizugeben. Der grüne Knopf befindet sich unter der oberen linken Ecke des angehobenen Bereichs.
- 4. Gestaute Vorlagen entfernen.
- 5. Obere Abdeckung des Vorlageneinzugs schließen.
- 6. Vorlagen neu ordnen und den Auftrag erneut starten. Dabei Anweisungen auf dem Steuerpult befolgen. In der Regel wird eine Auftragswiederaufnahme durchgeführt, daher werden bereits fertig gestellte Auftragsexemplare nicht nochmals erstellt.

#### Weitere Informazionen

[Gerätekomponenten](#page-28-0) [Dokumente werden nicht über den Vorlageneinzug eingezogen](#page-754-0) [Beseitigen von Fehleinzügen oben im Vorlageneinzug](#page-730-0) [Beseitigen von Fehleinzügen unten im Vorlageneinzug](#page-731-0) [Beseitigen von Fehleinzügen oben und unten im Vorlageneinzug](#page-734-0)

#### <span id="page-734-0"></span>**Beseitigen von Fehleinzügen oben und unten im Vorlageneinzug**

Auf dem Gerät wird der Statuscode 05-362-00 angezeigt.

Die Meldung auf dem Touchscreen lautet: **Fehleinzug in Vorlageneinzug. Obere Abdeckung des Vorlageneinzugs öffnen.**

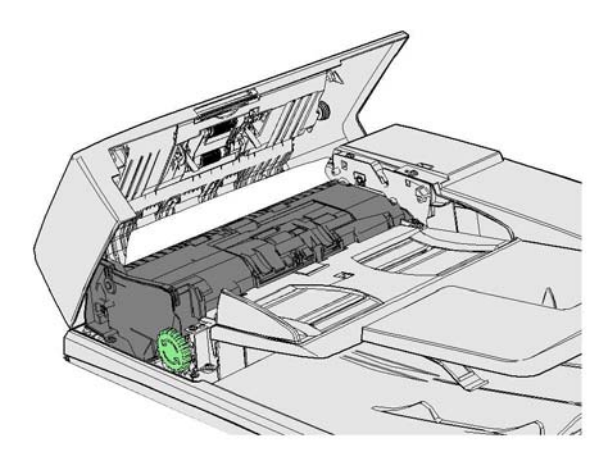

Anweisungen auf dem Steuerpult befolgen.

Kann das Problem nicht behoben werden, das Xerox Support Centre verständigen.

Hinweis: Wenn die Vorlage ursprünglich geheftet war, sind die Führungskanten, an denen das Dokument eingezogen wird, möglicherweise an den Ecken stark geknickt. Vorlagenausrichtung ändern, sodass eine weniger beschädigte Kante als Führungskante dient.

Hinweis: Sind einzelne Seiten einer mehrseitigen Vorlage beschädigt oder von dürftiger Qualität, können diese über das Vorlagenglas kopiert werden. Die unbeschädigte Kopie kann anschließend anstelle der mangelhaften Seite in den Vorlagensatz eingefügt werden.

- 1. Alle Vorlagen aus Vorlageneinzug, Ein- und Ausgabefächern nehmen.
- 2. Obere Abdeckung des Vorlageneinzugs öffnen.
- 3. Gestaute Vorlagen entfernen.
- 4. Obere Abdeckung des Vorlageneinzugs schließen.
- 5. Vorlageneinzug öffnen (wie zum Kopieren einer Vorlage über das Vorlagenglas).
- 6. Grüne Verriegelung unter dem gerade angehobenen Bereich suchen. Grüne Verriegelung absenken.
- 7. Grünen Knopf gegen den Uhrzeigersinn drehen, um gestaute Vorlagen freizugeben. Der grüne Knopf befindet sich unter der oberen linken Ecke des angehobenen Bereichs.
- 8. Gestaute Vorlagen entfernen.
- 9. Grüne Verriegelung anheben, bis sie einrastet.
- 10. Vorlageneinzug schließen.

11. Vorlagen neu ordnen und den Auftrag erneut starten. Dabei Anweisungen auf dem Steuerpult befolgen. In der Regel wird eine Auftragswiederaufnahme durchgeführt, daher werden bereits fertig gestellte Auftragsexemplare nicht nochmals erstellt.

#### Weitere Informazionen

[Gerätekomponenten](#page-28-0) [Dokumente werden nicht über den Vorlageneinzug eingezogen](#page-754-0) [Beseitigen von Fehleinzügen oben im Vorlageneinzug](#page-730-0) [Beseitigen von Fehleinzügen unten im Vorlageneinzug](#page-731-0) [Beseitigen von Fehleinzügen in der Mitte des Vorlageneinzugs](#page-733-0)

#### **Beseitigen von Staus im Office-Finisher**

#### <span id="page-735-0"></span>**Beseitigen von Staus oben im Office-Finisher**

Auf dem Gerät wird der Statuscode 12-610-00 oder 12-612-00 angezeigt.

Die Meldung auf dem Touchscreen lautet: **Papierstau im Finisher. Vordere Finisherabdeckung öffnen.**

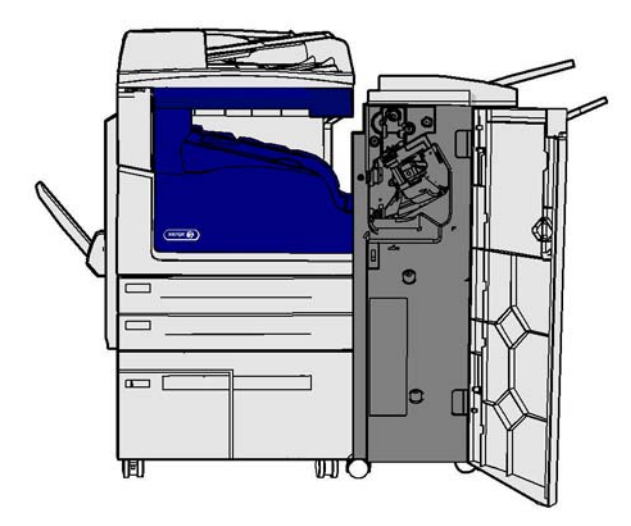

Dieser Finisher und einige seiner Komponenten sind optional, daher sind nicht alle Geräte damit ausgestattet.

Kann das Problem nicht behoben werden, das Xerox Support Centre verständigen.

- 1. Finisherabdeckung öffnen.
- 2. Knopf 5a gegen den Uhrzeigersinn drehen.
- 3. Griff 5b durch Bogenbewegung im Uhrzeigersinn absenken.
- 4. Knopf 5c im Uhrzeigersinn drehen, bis das gestaute Material entfernt werden kann.
- 5. Gestaute Seiten entfernen.

Hinweis: Falls eine Seite beim Entfernen zerreißt, die Teile wieder zusammensetzen, um sicherzustellen, dass sie komplett aus dem Gerät entfernt wurde.

- 6. Griff 5b anheben, bis er einrastet.
- 7. Finisherabdeckung schließen.
- 8. Lässt sich die Abdeckung nicht leicht schließen, prüfen, ob sich alle Verriegelungen wieder in ihrer Ausgangsstellung befinden, dann Abdeckung schließen.

#### Weitere Informazionen

[Gerätekomponenten](#page-28-0) [Häufig auftretende Materialstaus, Fehl- bzw. Mehrfacheinzüge](#page-755-0) [Beseitigen von Staus im Ausgabefach des Office-Finishers](#page-736-0) [Beseitigen von Staus im Ausgabefach des Office-Finishers](#page-737-0)

#### <span id="page-736-0"></span>**Beseitigen von Staus im Ausgabefach des Office-Finishers**

Auf dem Gerät wird der Statuscode 12-618-00 angezeigt.

Die Meldung auf dem Touchscreen lautet: **Papierstau im Finisher. Obere Finisherabdeckung öffnen.**

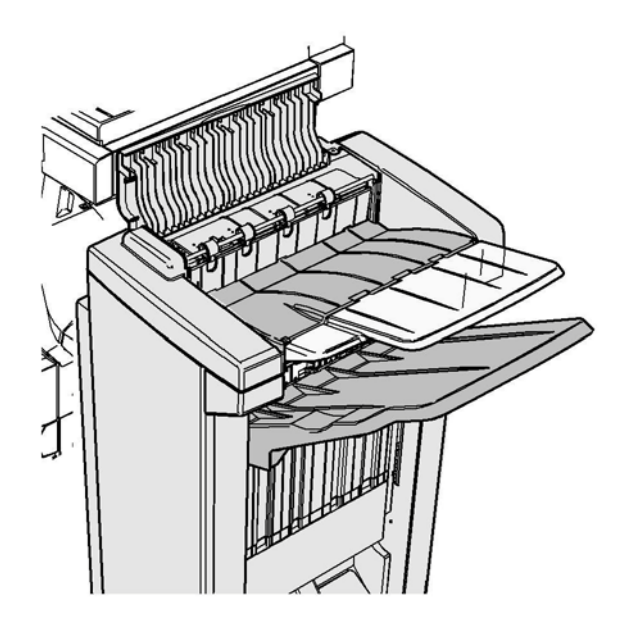

Dieser Finisher und einige seiner Komponenten sind optional, daher sind nicht alle Geräte damit ausgestattet.

Kann das Problem nicht behoben werden, das Xerox Support Centre verständigen.

- 1. Die obere Abdeckung des Finishers öffnen.
- 2. Gestaute Seiten entfernen.
- 3. Die obere Abdeckung des Finishers schließen.
- 4. Sicherstellen, dass das Ausgabefach nicht durch andere Druckaufträge, Materialreste oder andere darin befindliche Gegenstände blockiert wird.

#### Weitere Informazionen

[Gerätekomponenten](#page-28-0) [Häufig auftretende Materialstaus, Fehl- bzw. Mehrfacheinzüge](#page-755-0) [Beseitigen von Staus oben im Office-Finisher](#page-735-0) [Beseitigen von Staus im Ausgabefach des Office-Finishers](#page-737-0)

#### <span id="page-737-0"></span>**Beseitigen von Staus im Ausgabefach des Office-Finishers**

Auf dem Gerät wird der Statuscode 12-620-00 angezeigt.

Die Meldung auf dem Touchscreen lautet: **Papierstau im Finisher. Material aus dem Hauptausgabefach entfernen.**

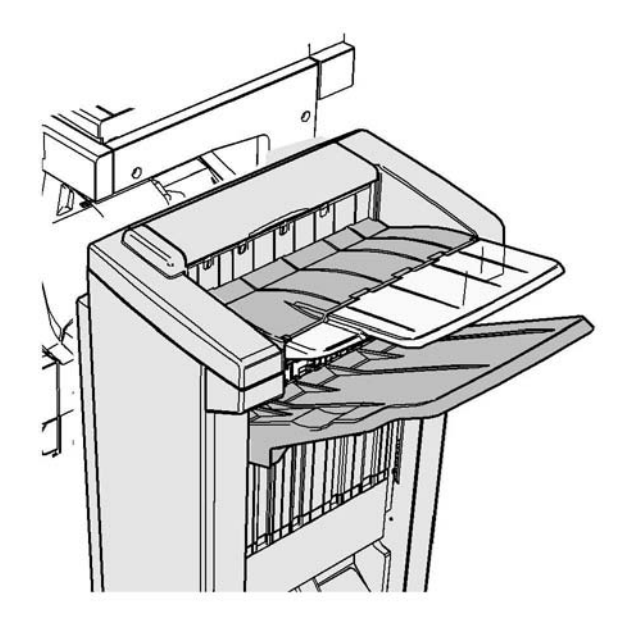

Dieser Finisher und einige seiner Komponenten sind optional, daher sind nicht alle Geräte damit ausgestattet.

Kann das Problem nicht behoben werden, das Xerox Support Centre verständigen.

1. Gestaute Seiten aus dem Ausgabefach herausziehen. Die Seiten gerade in Transportrichtung aus dem Gerät ziehen, nicht im Winkel, da sie sonst zerreißen können.

#### Weitere Informazionen

[Gerätekomponenten](#page-28-0) [Häufig auftretende Materialstaus, Fehl- bzw. Mehrfacheinzüge](#page-755-0) [Beseitigen von Staus oben im Office-Finisher](#page-735-0) [Beseitigen von Staus im Ausgabefach des Office-Finishers](#page-736-0)

#### **Neuer Office-Finisher Booklet Maker**

#### <span id="page-738-0"></span>**Beseitigen von Staus im neuen Office-Finisher Booklet Maker**

Auf dem Gerät wird der Statuscode 12-610-03 oder 12-612-03 angezeigt.

Die Meldung auf dem Touchscreen lautet: **Papierstau im Finisher. Vordere Finisherabdeckung öffnen.**

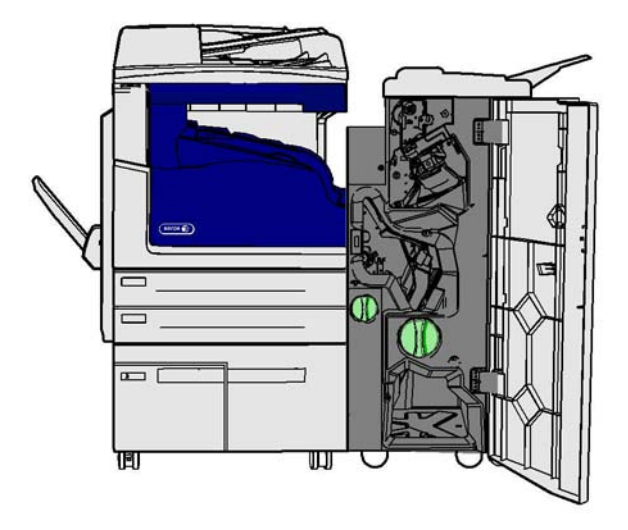

Dieser Finisher und einige seiner Komponenten sind optional, daher sind nicht alle Geräte damit ausgestattet.

Kann das Problem nicht behoben werden, das Xerox Support Centre verständigen.

- 1. Finishervordertür öffnen.
- 2. Knopf 5a gegen den Uhrzeigersinn drehen.
- 3. Griff 5b durch Bogenbewegung im Uhrzeigersinn absenken.
- 4. Knopf 5c im Uhrzeigersinn drehen, bis das gestaute Material entfernt werden kann.
- 5. Gestaute Seiten entfernen.

Hinweis: Falls eine Seite beim Entfernen zerreißt, die Teile wieder zusammensetzen, um sicherzustellen, dass sie komplett aus dem Gerät entfernt wurde.

- 6. Griff 5b anheben, bis er einrastet.
- 7. Finisherabdeckung schließen.
- 8. Lässt sich die Abdeckung nicht leicht schließen, prüfen, ob sich alle Verriegelungen wieder in ihrer Ausgangsstellung befinden, dann Abdeckung schließen.

#### Weitere Informazionen

[Gerätekomponenten](#page-28-0) [Häufig auftretende Materialstaus, Fehl- bzw. Mehrfacheinzüge](#page-755-0) [Beseitigen von Staus oben im neuen Office-Finisher Booklet Maker](#page-739-0) [Beseitigen von Staus im Ausgabefach des neuen Office-Finisher Booklet Makers](#page-740-0) [Beseitigen von Staus im Booklet Maker-Eingangsbereich des neuen Office-Finisher Booklet Makers](#page-741-0) [Beseitigen von Staus im Booklet Maker-Bereich des neuen Office-Finisher Booklet Makers](#page-742-0)

#### <span id="page-739-0"></span>**Beseitigen von Staus oben im neuen Office-Finisher Booklet Maker**

Auf dem Gerät wird der Statuscode 12-618-03 angezeigt.

Die Meldung auf dem Touchscreen lautet: **Papierstau im Finisher. Obere Finisherabdeckung öffnen.**

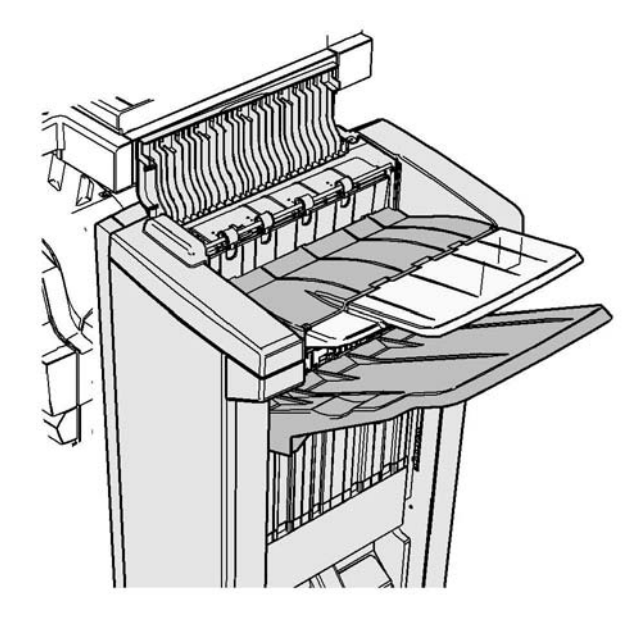

Dieser Finisher und einige seiner Komponenten sind optional, daher sind nicht alle Geräte damit ausgestattet.

Kann das Problem nicht behoben werden, das Xerox Support Centre verständigen.

- 1. Die obere Abdeckung des Finishers öffnen.
- 2. Gestaute Seiten entfernen.
- 3. Die obere Abdeckung des Finishers schließen.
- 4. Sicherstellen, dass das Ausgabefach nicht durch andere Druckaufträge, Materialreste oder andere darin befindliche Gegenstände blockiert wird.

#### Weitere Informazionen

[Gerätekomponenten](#page-28-0)

[Häufig auftretende Materialstaus, Fehl- bzw. Mehrfacheinzüge](#page-755-0) [Beseitigen von Staus im neuen Office-Finisher Booklet Maker](#page-738-0) [Beseitigen von Staus im Ausgabefach des neuen Office-Finisher Booklet Makers](#page-740-0) [Beseitigen von Staus im Booklet Maker-Eingangsbereich des neuen Office-Finisher Booklet Makers](#page-741-0) [Beseitigen von Staus im Booklet Maker-Bereich des neuen Office-Finisher Booklet Makers](#page-742-0)

#### <span id="page-740-0"></span>**Beseitigen von Staus im Ausgabefach des neuen Office-Finisher Booklet Makers**

Auf dem Gerät wird der Statuscode 12-620-03 angezeigt.

Die Meldung auf dem Touchscreen lautet: **Papierstau im Finisher. Material aus dem Hauptausgabefach entfernen.**

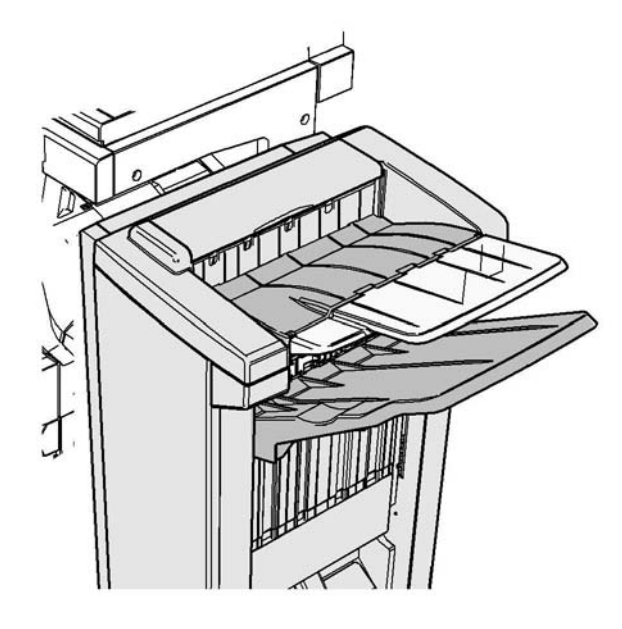

Dieser Finisher und einige seiner Komponenten sind optional, daher sind nicht alle Geräte damit ausgestattet.

Kann das Problem nicht behoben werden, das Xerox Support Centre verständigen.

1. Gestaute Seiten aus dem Ausgabefach herausziehen. Die Seiten gerade in Transportrichtung aus dem Gerät ziehen, nicht im Winkel, da sie sonst zerreißen können.

#### Weitere Informazionen

[Gerätekomponenten](#page-28-0) [Häufig auftretende Materialstaus, Fehl- bzw. Mehrfacheinzüge](#page-755-0) [Beseitigen von Staus im neuen Office-Finisher Booklet Maker](#page-738-0) [Beseitigen von Staus oben im neuen Office-Finisher Booklet Maker](#page-739-0) [Beseitigen von Staus im Booklet Maker-Eingangsbereich des neuen Office-Finisher Booklet Makers](#page-741-0) [Beseitigen von Staus im Booklet Maker-Bereich des neuen Office-Finisher Booklet Makers](#page-742-0)

#### <span id="page-741-0"></span>**Beseitigen von Staus im Booklet Maker-Eingangsbereich des neuen Office-Finisher Booklet Makers**

Auf dem Gerät wird der Statuscode 12-630-03 oder 12-717-03 angezeigt.

Die Meldung auf dem Touchscreen lautet: **Papierstau im Finisher. Vordere Finisherabdeckung öffnen.**

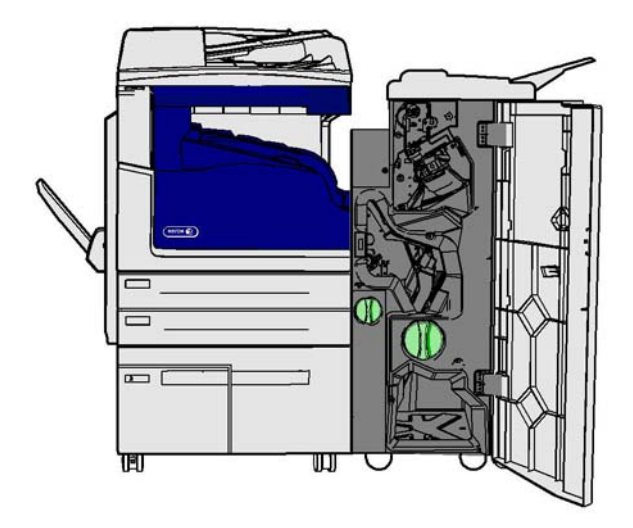

Dieser Finisher und einige seiner Komponenten sind optional, daher sind nicht alle Geräte damit ausgestattet.

Kann das Problem nicht behoben werden, das Xerox Support Centre verständigen.

- 1. Finishervordertür öffnen.
- 2. Den eingekerbten Knopf über Aufkleber R8 gegen den Uhrzeigersinn drehen, bis sich der Griff in der entsperrten Position befindet.
- 3. Knebel 6 zusammendrücken und nach links bewegen, um im Finisher feststeckende Seiten freizugeben (in diesem Bereich können Seiten oben und unten eingeklemmt sein).
- 4. Gestaute Seiten entfernen.

Hinweis: Falls eine Seite beim Entfernen zerreißt, die Teile wieder zusammensetzen, um sicherzustellen, dass sie komplett aus dem Gerät entfernt wurde.

- 5. Knebel 6 nach rechts bewegen, bis er wieder einrastet.
- 6. Den eingekerbten Knopf über Aufkleber R8 im Uhrzeigersinn drehen, bis sich der Griff in der Sperrposition befindet.
- 7. Finisherabdeckung schließen.
- 8. Lässt sich die Abdeckung nicht leicht schließen, prüfen, ob sich alle Verriegelungen wieder in ihrer Ausgangsstellung befinden, dann Abdeckung schließen.

#### Weitere Informazionen

[Gerätekomponenten](#page-28-0) [Häufig auftretende Materialstaus, Fehl- bzw. Mehrfacheinzüge](#page-755-0) [Beseitigen von Staus im neuen Office-Finisher Booklet Maker](#page-738-0) [Beseitigen von Staus oben im neuen Office-Finisher Booklet Maker](#page-739-0) [Beseitigen von Staus im Ausgabefach des neuen Office-Finisher Booklet Makers](#page-740-0) [Beseitigen von Staus im Booklet Maker-Bereich des neuen Office-Finisher Booklet Makers](#page-742-0)

#### <span id="page-742-0"></span>**Beseitigen von Staus im Booklet Maker-Bereich des neuen Office-Finisher Booklet Makers**

Auf dem Gerät wird der Statuscode 12-636-03 angezeigt.

Die Meldung auf dem Touchscreen lautet: **Papierstau im Finisher. Vordere Finisherabdeckung öffnen.**

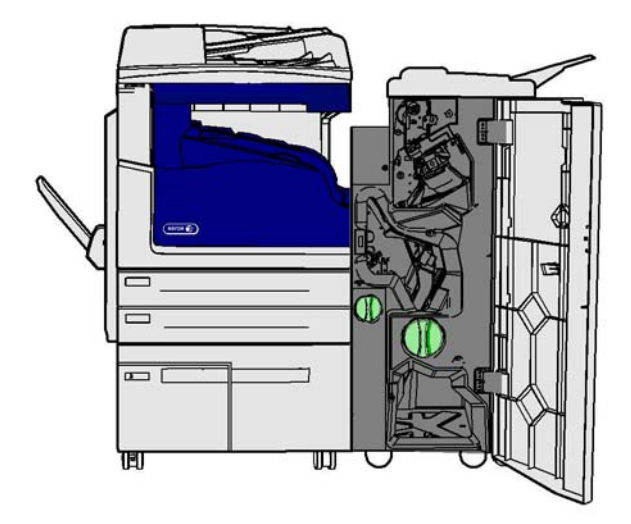

Dieser Finisher und einige seiner Komponenten sind optional, daher sind nicht alle Geräte damit ausgestattet.

Kann das Problem nicht behoben werden, das Xerox Support Centre verständigen.

- 1. Finisherabdeckung öffnen.
- 2. Den eingekerbten Knopf über Aufkleber R8 gegen den Uhrzeigersinn drehen, bis sich der Griff in der entsperrten Position befindet.
- 3. Großen, grünen, eingekerbten Knopf rechts neben Aufkleber R8 im Uhrzeigersinn drehen, bis das gestaute Material in das Finisher-Ausgabefach freigegeben wird.
- 4. Gestaute Seiten entfernen.

Hinweis: Falls eine Seite beim Entfernen zerreißt, die Teile wieder zusammensetzen, um sicherzustellen, dass sie komplett aus dem Gerät entfernt wurde.

- 5. Knebel 6 zusammendrücken und nach links bewegen, um im Finisher feststeckende Seiten freizugeben (in diesem Bereich können Seiten oben und unten eingeklemmt sein).
- 6. Gestaute Seiten entfernen.
- 7. Knebel 6 nach rechts bewegen, bis er wieder einrastet.
- 8. Den eingekerbten Knopf über Aufkleber R8 im Uhrzeigersinn drehen, bis sich der Griff in der Sperrposition befindet.
- 9. Finisherabdeckung schließen.
- 10. Lässt sich die Abdeckung nicht leicht schließen, prüfen, ob sich alle Verriegelungen wieder in ihrer Ausgangsstellung befinden, dann Abdeckung schließen.

#### Weitere Informazionen

[Gerätekomponenten](#page-28-0) [Häufig auftretende Materialstaus, Fehl- bzw. Mehrfacheinzüge](#page-755-0) [Beseitigen von Staus im neuen Office-Finisher Booklet Maker](#page-738-0) [Beseitigen von Staus oben im neuen Office-Finisher Booklet Maker](#page-739-0) [Beseitigen von Staus im Ausgabefach des neuen Office-Finisher Booklet Makers](#page-740-0) [Beseitigen von Staus im Booklet Maker-Eingangsbereich des neuen Office-Finisher Booklet Makers](#page-741-0)

#### **Beseitigen von Staus im Horizontaltransport zum Finisher**

Auf dem Gerät wird der Statuscode 10-200-00 angezeigt.

Die Meldung auf dem Touchscreen lautet: **Stau im Horizontaltransport. Abdeckung des Horizontaltransports öffnen.**

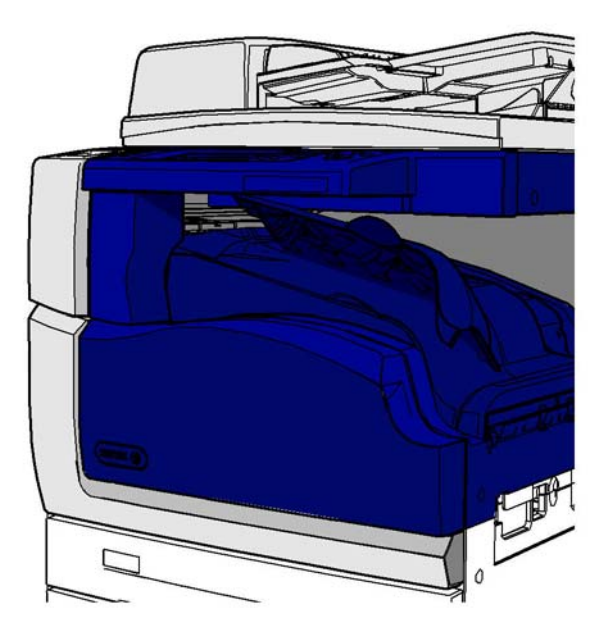

Dieser Finisher und einige seiner Komponenten sind optional, daher sind nicht alle Geräte damit ausgestattet.

Kann das Problem nicht behoben werden, das Xerox Support Centre verständigen.

- 1. Transportabdeckung des Finishers öffnen. Diese befindet sich unterhalb des Touchscreens.
- 2. Gestaute Seiten entfernen.

Hinweis: Linkes Ende des Transports auf gestaute Seiten prüfen, sie sind manchmal schwierig zu erkennen, da sie nur zu einem kleinen Teil sichtbar sind.

3. Wenn eine Seite am rechten Ende des Transports eingeklemmt ist, diese sehr langsam und sachte nach links aus dem Gerät herausziehen.

Hinweis: Falls eine Seite beim Entfernen zerreißt, die Teile wieder zusammensetzen, um sicherzustellen, dass sie komplett aus dem Gerät entfernt wurde.

## **! ACHTUNG**

Nicht versuchen, den Finisher abzudocken, um besseren Zugang zum Stau von rechts zu ermöglichen. Der Finisher ist als Teil des Geräts ausbalanciert und könnte beim Abdocken umstürzen.

4. Finishertransportabdeckung absenken bis sie einrastet.

Hinweis: Wenn bei einem Auftrag wiederholt Staus im Horizontaltransport auftreten, prüfen, ob die Seiten möglicherweise durch einen Stau im Finisher am Passieren des Transports gehindert werden.

Weitere Informazionen [Gerätekomponenten](#page-28-0) [Beseitigen von Staus oben im Office-Finisher](#page-735-0) [Beseitigen von Staus im Booklet Maker-Eingangsbereich des neuen Office-Finisher Booklet Makers](#page-741-0) [Beseitigen von Staus im neuen Office-Finisher Booklet Maker](#page-738-0) [Häufig auftretende Materialstaus, Fehl- bzw. Mehrfacheinzüge](#page-755-0)

#### **Beseitigung von Staus im mittleren Ausgabefach**

Auf dem Gerät wird der Statuscode 81-200-01 angezeigt.

Die Meldung auf dem Touchscreen lautet: **Materialstau hinter linker Seitenabdeckung.**

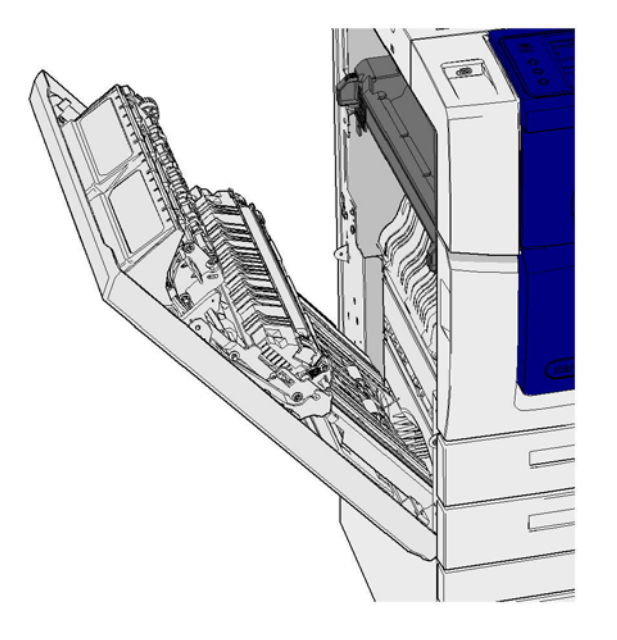

Staus im mittleren Ausgabefach können die Anzeige einer Meldung über einen Stau in der linken Abdeckung verursachen. Zunächst linke Abdeckung prüfen und vorhandene Staus beseitigen, dann mittleres Ausgabefach auf gestautes Material prüfen.

Dieses Ausgabefach ist nur bei Geräten ohne angeschlossenen Finisher vorhanden.

Kann das Problem nicht behoben werden, das Xerox Support Centre verständigen.

- 1. Griff anheben, um Tür auf der linken Geräteseite zu öffnen. Abdeckung behutsam bis zum Anschlag in 45-Grad-Position öffnen.
- 2. Gestaute Seite entfernen, die aus dem Gerät ragen. Gestaute Seiten können oben, in der Mitte und unten im Gerät vorhanden sein.

Hinweis: Seiten, die in Scharniernähe der Abdeckung eingeklemmt sind, lassen sich nur schwer fassen. Versuchen, die Seiten zum Herausziehen in der Mitte zu fassen, da dort mehr Fläche zur Verfügung steht als an den Rändern.

Hinweis: Eingeklemmte Seiten, die aus Behälter 3 zugeführt wurden, lassen sich eventuell auch durch Öffnen des Behälters entfernen. Dadurch kann die Seite möglicherweise nach unten herausgezogen werden. Hierbei äußerst vorsichtig vorgehen, denn die Seite kann leicht zerreißen. Dies kann zu Staus führen, die nur vom Techniker beseitigt werden können.

- 3. Grüne Lasche in der Nähe der oberen linken Ecke der Abdeckung suchen.
- 4. Abdeckung mit einer Hand festhalten und mit der anderen Hand die grüne Lasche in Richtung Druckwerk ziehen. Die Lasche muss kräftig gezogen werden.
- 5. Gestaute Seiten entfernen.
- 6. Grüne Lasche nach unten drücken und sacht zur Abdeckung hin schieben, bis sie mit einem Klickgeräusch einrastet.
- 7. Abdeckung auf der linken Geräteseite leicht anheben und gegen das Gerät drücken, bis sie hörbar einrastet.
- 1. Gestaute Seiten aus dem Ausgabefach herausziehen. Die Seiten gerade in Transportrichtung aus dem Gerät ziehen, nicht im Winkel, da sie sonst zerreißen können.
- 2. Sicherstellen, dass die Ausgabeführungen noch richtig sitzen und nicht beim Beseitigen eines früheren Staus in das Fach hineingeschoben wurden.

#### Weitere Informazionen

[Gerätekomponenten](#page-28-0) [Häufig auftretende Materialstaus, Fehl- bzw. Mehrfacheinzüge](#page-755-0) [Beseitigen von Staus im Papierweg für 1-seitige Aufträge](#page-746-0) [Beseitigen von Staus im Papierweg für 2-seitige Aufträge](#page-747-0)

#### **Linke Abdeckung**

#### <span id="page-746-0"></span>**Beseitigen von Staus im Papierweg für 1-seitige Aufträge**

Auf dem Gerät wird der Statuscode 81-200-00 angezeigt.

Die Meldung auf dem Touchscreen lautet: **Materialstau hinter linker Seitenabdeckung.**

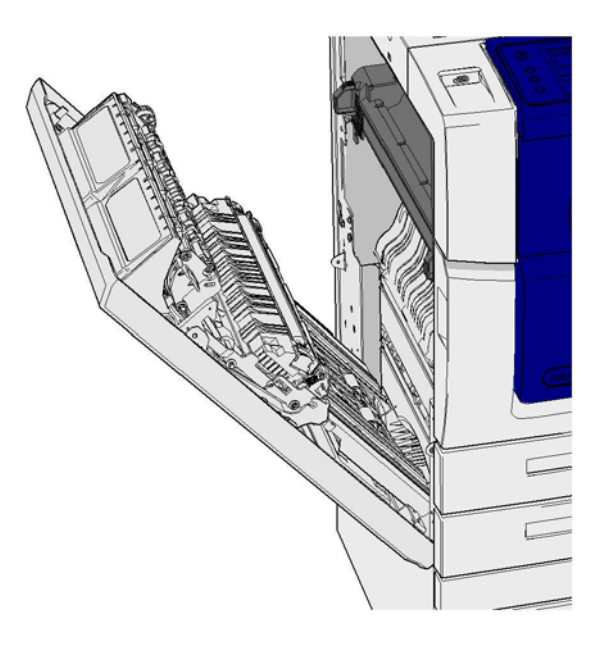

- 1. Griff anheben, um Tür auf der linken Geräteseite zu öffnen. Abdeckung behutsam bis zum Anschlag in 45-Grad-Position öffnen.
- 2. Gestaute Seite entfernen, die aus dem Gerät ragen. Gestaute Seiten können oben, in der Mitte und unten im Gerät vorhanden sein.

Hinweis: Bei 1-seitigen Aufträgen ragen gestaute Seiten am Druckwerk heraus, nicht an der Abdeckung. Gestaute Seiten können oben, in der Mitte und unten im Gerät vorhanden sein. Bei 2 seitigen Aufträgen können Seiten auch an der Abdeckung eingeklemmt sein.

Hinweis: Seiten, die in Scharniernähe der Abdeckung eingeklemmt sind, lassen sich nur schwer fassen. Versuchen, die Seiten zum Herausziehen in der Mitte zu fassen, da dort mehr Fläche zur Verfügung steht als an den Rändern.

Hinweis: Eingeklemmte Seiten, die aus Behälter 3 zugeführt wurden, lassen sich eventuell auch durch Öffnen des Behälters entfernen. Dadurch kann die Seite möglicherweise nach unten herausgezogen werden. Hierbei äußerst vorsichtig vorgehen, denn die Seite kann leicht zerreißen. Dies kann zu Staus führen, die nur vom Techniker beseitigt werden können.

3. Abdeckung auf der linken Geräteseite leicht anheben und gegen das Gerät drücken, bis sie hörbar einrastet.

Weitere Informazionen

[Gerätekomponenten](#page-28-0) [Beseitigen von Staus im Papierweg für 2-seitige Aufträge](#page-747-0) [Häufig auftretende Materialstaus, Fehl- bzw. Mehrfacheinzüge](#page-755-0)

#### <span id="page-747-0"></span>**Beseitigen von Staus im Papierweg für 2-seitige Aufträge**

Auf dem Gerät wird der Statuscode 81-200-00 angezeigt.

Die Meldung auf dem Touchscreen lautet: **Materialstau hinter linker Seitenabdeckung.**

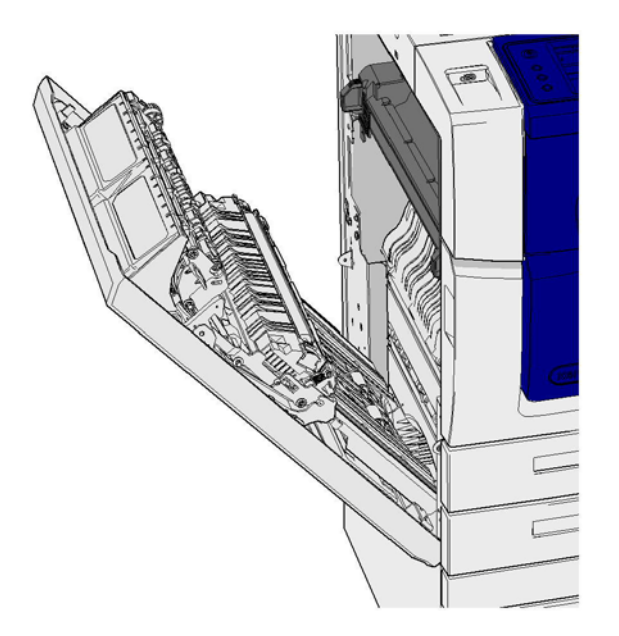

- 1. Griff anheben, um Tür auf der linken Geräteseite zu öffnen. Abdeckung behutsam bis zum Anschlag in 45-Grad-Position öffnen.
- 2. Gestaute Seite entfernen, die aus dem Gerät ragen. Gestaute Seiten können oben, in der Mitte und unten im Gerät vorhanden sein.

Hinweis: Seiten, die in Scharniernähe der Abdeckung eingeklemmt sind, lassen sich nur schwer fassen. Versuchen, die Seiten zum Herausziehen in der Mitte zu fassen, da dort mehr Fläche zur Verfügung steht als an den Rändern.

Hinweis: Eingeklemmte Seiten, die aus Behälter 3 zugeführt wurden, lassen sich eventuell auch durch Öffnen des Behälters entfernen. Dadurch kann die Seite möglicherweise nach unten herausgezogen werden. Hierbei äußerst vorsichtig vorgehen, denn die Seite kann leicht zerreißen. Dies kann zu Staus führen, die nur vom Techniker beseitigt werden können.

- 3. Grüne Lasche in der Nähe der oberen linken Ecke der Abdeckung suchen.
- 4. Abdeckung mit einer Hand festhalten und mit der anderen Hand die grüne Lasche in Richtung Druckwerk ziehen. Die Lasche muss kräftig gezogen werden.
- 5. Gestaute Seiten entfernen.
- 6. Grüne Lasche nach unten drücken und sacht zur Abdeckung hin schieben, bis sie mit einem Klickgeräusch einrastet.
- 7. Abdeckung auf der linken Geräteseite leicht anheben und gegen das Gerät drücken, bis sie hörbar einrastet.

#### Weitere Informazionen

[Gerätekomponenten](#page-28-0) [Beseitigen von Staus im Papierweg für 1-seitige Aufträge](#page-746-0) [Häufig auftretende Materialstaus, Fehl- bzw. Mehrfacheinzüge](#page-755-0)

#### **Behälter/Fächer**

#### **Behälter 1**

#### <span id="page-748-0"></span>**Beseitigen von Staus in Behälter 1 (Gerät mit vier Behältern)**

Auf dem Gerät wird der Statuscode 81-201-00 angezeigt.

Die Meldung auf dem Touchscreen lautet: **Falsch eingezogenes Blatt in Behälter 1 entfernen.**

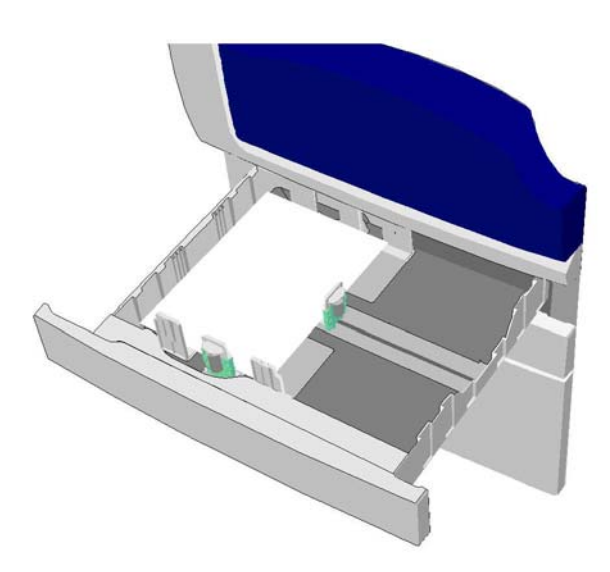

- 1. Behälter 1 öffnen.
- 2. Gestaute und fehleingezogene Seiten entfernen.
- 3. Prüfen, ob die Materialführungen im Behälter für das Format des eingelegten Druckmaterials passend eingestellt sind.
- 4. Wenn weiterhin Druckmaterialstaus auftreten, Material aus einer neuen Packung verwenden oder vorhandenen Stapel entnehmen und neu einlegen, wenn es sich dabei um neues Druckmaterial handelt.
	- Druckmaterial auffächern, um zu verhindern, dass Seiten aneinander haften.
	- Die obersten Seiten vom Stapel entfernen.
	- Stapel umdrehen, sodass das unterste Blatt zuoberst liegt.
- 5. Behälter 1 schließen.

#### Weitere Informazionen

[Gerätekomponenten](#page-28-0) [Beseitigen von Staus in Behälter 2 \(Gerät mit vier Behältern\)](#page-749-0) [Beseitigen von Staus in Behälter 3 \(Gerät mit vier Behältern\)](#page-750-0) [Häufig auftretende Materialstaus, Fehl- bzw. Mehrfacheinzüge](#page-755-0) [Beseitigen von Staus im Papierweg für 1-seitige Aufträge](#page-746-0) [Beseitigen von Staus im Papierweg für 2-seitige Aufträge](#page-747-0)

#### **Behälter 2**

#### <span id="page-749-0"></span>**Beseitigen von Staus in Behälter 2 (Gerät mit vier Behältern)**

Auf dem Gerät wird der Statuscode 81-202-00 angezeigt.

Die Meldung auf dem Touchscreen lautet: **Falsch eingezogenes Blatt in Behälter 2 entfernen.**

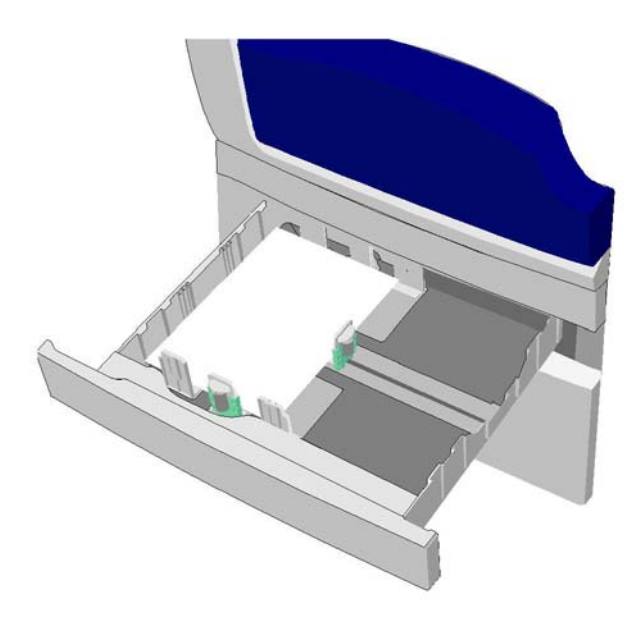

- 1. Behälter 2 öffnen.
- 2. Gestaute und fehleingezogene Seiten entfernen.
- 3. Prüfen, ob die Materialführungen im Behälter für das Format des eingelegten Druckmaterials passend eingestellt sind.
- 4. Wenn weiterhin Druckmaterialstaus auftreten, Material aus einer neuen Packung verwenden oder vorhandenen Stapel entnehmen und neu einlegen, wenn es sich dabei um neues Druckmaterial handelt.
	- Druckmaterial auffächern, um zu verhindern, dass Seiten aneinander haften.
	- Die obersten Seiten vom Stapel entfernen.
	- Stapel umdrehen, sodass das unterste Blatt zuoberst liegt.
- 5. Behälter 2 schließen.

#### Weitere Informazionen

[Gerätekomponenten](#page-28-0) [Beseitigen von Staus in Behälter 1 \(Gerät mit vier Behältern\)](#page-748-0) [Beseitigen von Staus in Behälter 3 \(Gerät mit vier Behältern\)](#page-750-0) [Beseitigen von Staus im Papierweg für 1-seitige Aufträge](#page-746-0) [Beseitigen von Staus im Papierweg für 2-seitige Aufträge](#page-747-0)

#### **Behälter 3**

#### <span id="page-750-0"></span>**Beseitigen von Staus in Behälter 3 (Gerät mit vier Behältern)**

Auf dem Gerät wird der Statuscode 81-203-00 angezeigt.

Die Meldung auf dem Touchscreen lautet: **Materialstau hinter linker Seitenabdeckung.**

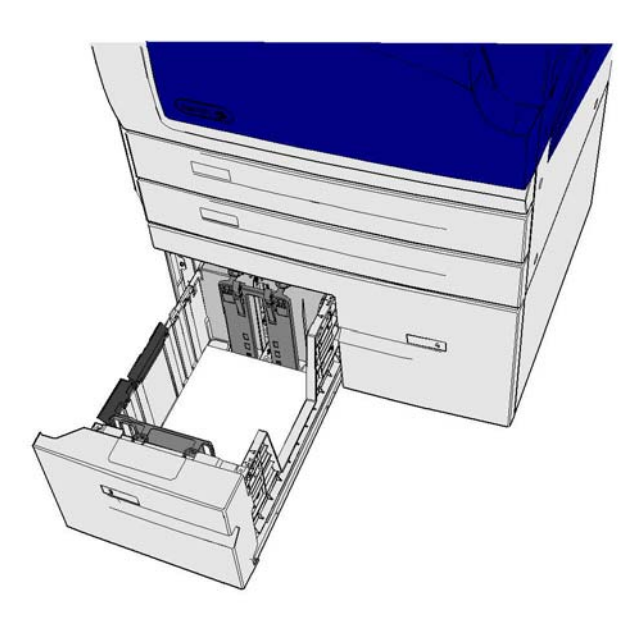

- 1. Griff anheben, um Tür auf der linken Geräteseite zu öffnen. Abdeckung behutsam bis zum Anschlag in 45-Grad-Position öffnen.
- 2. Gestaute Seite entfernen, die aus dem Gerät ragen. Gestaute Seiten können oben, in der Mitte und unten im Gerät vorhanden sein.

Hinweis: Seiten, die in Scharniernähe der Abdeckung eingeklemmt sind, lassen sich nur schwer fassen. Versuchen, die Seiten zum Herausziehen in der Mitte zu fassen, da dort mehr Fläche zur Verfügung steht als an den Rändern.

Hinweis: Eingeklemmte Seiten, die aus Behälter 3 zugeführt wurden, lassen sich eventuell auch durch Öffnen des Behälters entfernen. Dadurch kann die Seite möglicherweise nach unten herausgezogen werden. Hierbei äußerst vorsichtig vorgehen, denn die Seite kann leicht zerreißen. Dies kann zu Staus führen, die nur vom Techniker beseitigt werden können.

- 3. Grüne Lasche in der Nähe der oberen linken Ecke der Abdeckung suchen.
- 4. Abdeckung mit einer Hand festhalten und mit der anderen Hand die grüne Lasche in Richtung Druckwerk ziehen. Die Lasche muss kräftig gezogen werden.
- 5. Gestaute Seiten entfernen.
- 6. Grüne Lasche nach unten drücken und sacht zur Abdeckung hin schieben, bis sie mit einem Klickgeräusch einrastet.
- 7. Abdeckung auf der linken Geräteseite leicht anheben und gegen das Gerät drücken, bis sie hörbar einrastet.
- 1. Behälter 3 öffnen.
- 2. Gestaute und fehleingezogene Seiten entfernen.
- 3. Wenn weiterhin Druckmaterialstaus auftreten, Material aus einer neuen Packung verwenden oder vorhandenen Stapel entnehmen und neu einlegen, wenn es sich dabei um neues Druckmaterial handelt.
	- Druckmaterial auffächern, um zu verhindern, dass Seiten aneinander haften.
	- Die obersten Seiten vom Stapel entfernen.
	- Stapel umdrehen, sodass das unterste Blatt zuoberst liegt.
- 4. Behälter 3 schließen.

Weitere Informazionen

[Gerätekomponenten](#page-28-0) [Beseitigen von Staus in Behälter 1 \(Gerät mit vier Behältern\)](#page-748-0) [Beseitigen von Staus in Behälter 2 \(Gerät mit vier Behältern\)](#page-749-0) [Häufig auftretende Materialstaus, Fehl- bzw. Mehrfacheinzüge](#page-755-0)

#### **Beseitigen von Staus in Behälter 4**

Auf dem Gerät wird der Statuscode 81-204-00 angezeigt.

Die Meldung auf dem Touchscreen lautet: **Falsch eingezogenes Blatt in Behälter 4 entfernen.**

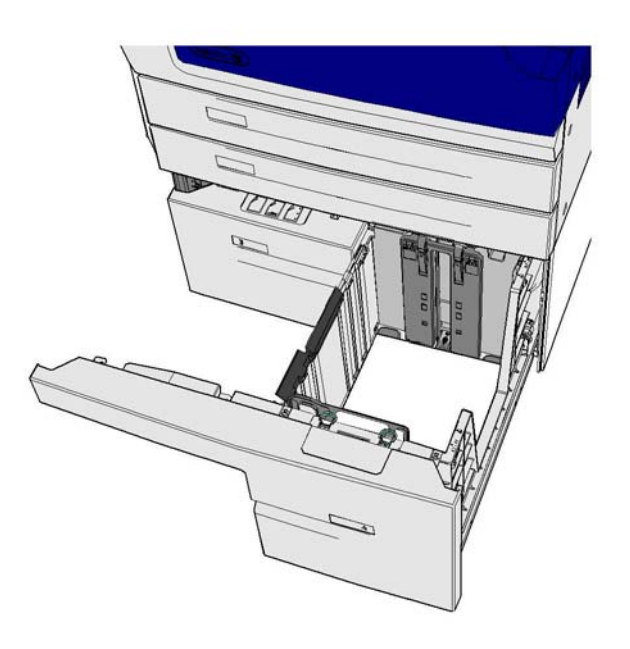

Falls die Meldung auf dem Touchscreen lautet: **Materialstau hinter linker Seitenabdeckung** zuerst den Stau hinter der linken Seitenabdeckung und dann in Behälter 4 entfernen.

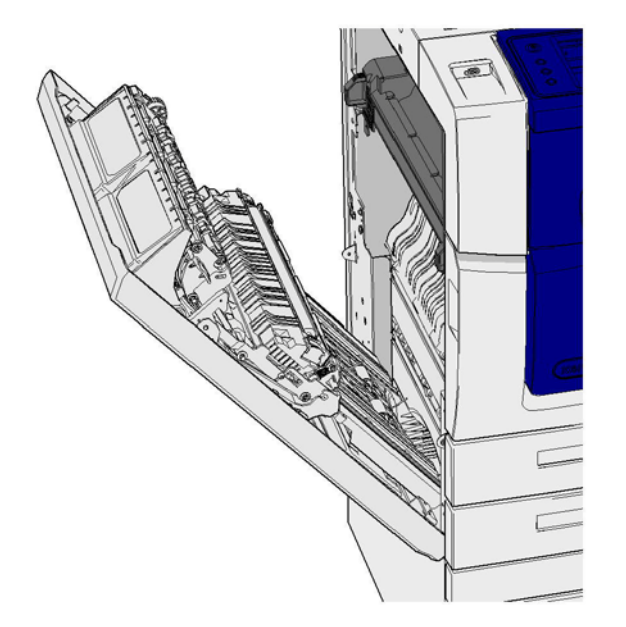

#### **Staubeseitigung in Behälter 4**

- 1. Behälter 4 öffnen.
- 2. Gegebenenfalls zum Öffnen der Transportabdeckung Griff anheben.
- 3. Gestaute und fehleingezogene Seiten entfernen.
- 4. Wenn weiterhin Druckmaterialstaus auftreten, Material aus einer neuen Packung verwenden oder vorhandenen Stapel entnehmen und neu einlegen, wenn es sich dabei um neues Druckmaterial handelt.
	- Druckmaterial auffächern, um zu verhindern, dass Seiten aneinander haften.
	- Die obersten Seiten vom Stapel entfernen.
	- Den Materialstapel im Behälter wenden.
- 5. Gegebenenfalls Transportabdeckung schließen.
- 6. Behälter 4 schließen.

#### **Staubeseitigung in linker Seitenabdeckung, dann in Behälter 4**

- 1. Griff anheben, um Tür auf der linken Geräteseite zu öffnen. Abdeckung behutsam bis zum Anschlag in 45-Grad-Position öffnen.
- 2. Gestaute Seite entfernen, die aus dem Gerät ragen. Gestaute Seiten können oben, in der Mitte und unten im Gerät vorhanden sein.

Hinweis: Bei 1-seitigen Aufträgen ragen gestaute Seiten am Druckwerk heraus, nicht an der Abdeckung. Gestaute Seiten können oben, in der Mitte und unten im Gerät vorhanden sein. Bei 2 seitigen Aufträgen können Seiten auch an der Abdeckung eingeklemmt sein.

- 3. Abdeckung auf der linken Geräteseite leicht anheben und gegen das Gerät drücken, bis sie hörbar einrastet.
- 4. Behälter 4 öffnen.
- 5. Gegebenenfalls zum Öffnen der Transportabdeckung Griff anheben.
- 6. Gestaute und fehleingezogene Seiten entfernen.
- 7. Gegebenenfalls Transportabdeckung schließen.

#### 8. Behälter 4 schließen.

Weitere Informazionen [Gerätekomponenten](#page-28-0) [Beseitigen von Staus in Behälter 1 \(Gerät mit vier Behältern\)](#page-748-0) [Beseitigen von Staus in Behälter 2 \(Gerät mit vier Behältern\)](#page-749-0) [Beseitigen von Staus in Behälter 3 \(Gerät mit vier Behältern\)](#page-750-0) [Häufig auftretende Materialstaus, Fehl- bzw. Mehrfacheinzüge](#page-755-0)

#### **Beseitigen von Staus in der Zusatzzufuhr**

Auf dem Gerät wird der Statuscode 75-150-00 angezeigt.

Die Meldung auf dem Touchscreen lautet: **Behälter 5 ist nicht verfügbar. Behälter leeren und neues Druckmaterial einlegen.**

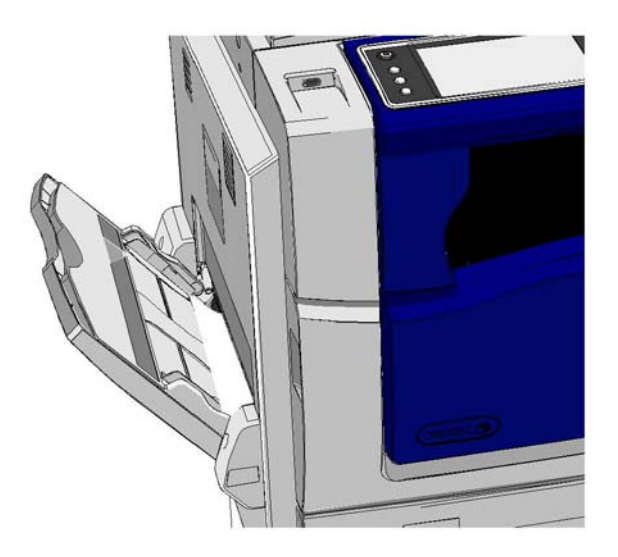

- 1. Gestaute und fehleingezogene Seiten entfernen.
- 2. Druckmaterial auffächern, um zu verhindern, dass Seiten aneinander haften.
- 3. Prüfen, ob die Materialführungen im Behälter für das Format des eingelegten Druckmaterials passend eingestellt sind.

#### Weitere Informazionen

[Gerätekomponenten](#page-28-0) [Häufig auftretende Materialstaus, Fehl- bzw. Mehrfacheinzüge](#page-755-0)

## Tipps zur Fehlerbehebung

#### **Gerät lässt sich nicht einschalten**

- Sicherstellen, dass sich das Gerät nicht im Energiesparbetrieb befindet (grüne Lampe auf dem Steuerpult).
- Zur Aktivierung des Geräts aus dem reduzierten Betrieb bzw. Ruhezustand den **Betriebsschalter** drücken. Die Aktivierung aus dem Ruhezustand nimmt mehr Zeit in Anspruch.

#### Netzsteckdose überprüfen.

- Ein anderes elektrisches Gerät an die Steckdose anschließen, um zu prüfen, ob die Steckdose funktioniert.
- Gerät an eine andere Steckdose anschließen.
- Sicherstellen, dass die Steckdosenspannung und -frequenz den Gerätespezifikationen entspricht.
	- Wenn das Gerät laut Spezifikation für eine Stromversorgung mit 50 Hz und 10 A ausgelegt ist, muss es an eine 220- bis 240-V-Steckdose angeschlossen werden.
	- Wenn das Gerät laut Spezifikation für eine Stromversorgung mit 60 Hz und 15 A ausgelegt ist, muss es an eine 110- bis 127-V-Steckdose angeschlossen werden.

#### Weitere Informazionen

[Einschalten des Geräts](#page-35-0) [Ausschalten des Geräts](#page-36-0) [Verwenden der Energiesparoption](#page-36-1)

#### <span id="page-754-0"></span>**Dokumente werden nicht über den Vorlageneinzug eingezogen**

- Sicherstellen, dass die Vorlagen in gutem Zustand sind.
- Sicherstellen, dass keine Gegenstände auf der Abdeckung des Vorlageneinzugs abgelegt wurden oder in das Eingabefach überhängen.
- Sicherstellen, dass ggf. alle Heft- und Büroklammern sowie Haftnotizen von der Vorlage entfernt wurden.
- Sicherstellen, dass Druckmaterial in den Behälter nur bis zur Füllmarkierung eingelegt ist.
- Sicherstellen, dass die Vorlage ordnungsgemäß in den Vorlageneinzug eingelegt ist.
- Sicherstellen, dass die Material-/Vorlagenführungen ordnungsgemäß eingestellt sind (d. h. so, dass sie die Stapelkanten leicht berühren).
- Sicherstellen, dass es im Vorlageneinzug keine Blockierungen bzw. Materialreste gibt.
- Sicherstellen, dass die Abdeckung des Vorlageneinzugs geschlossen ist.
- Sicherstellen, dass das Gerät betriebsbereit ist (Meldung auf dem Touchscreen).
- Sicherstellen, dass keine hellen Lichtquellen direkt über dem Gerät sitzen, da dadurch die Funktion des Formatsensors beeinträchtigt werden kann.
- Sicherstellen, dass das zugeführte Material den angegebenen Gerätespezifikationen entspricht.

Wenn ein Problem gemeldet wird, obwohl sich kein Fehler finden lässt, das Gerät ausschalten, zwei Minuten warten und das Gerät anschließend wieder einschalten.

Weitere Informazionen [Einlegen von Vorlagen](#page-37-0) [Ausschalten des Geräts](#page-36-0) [Einschalten des Geräts](#page-35-0)

#### <span id="page-755-0"></span>**Häufig auftretende Materialstaus, Fehl- bzw. Mehrfacheinzüge**

Wenn Materialstaus gehäuft auftreten, gibt es verschiedene Maßnahmen, und ein Anruf des Kundendiensts ist nicht immer erforderlich.

- 1. Den Papierweg auf Blockierungen überprüfen. Wenn Staus immer wieder an derselben Stelle auftreten, den Papierweg unmittelbar nach dem Staubereich auf eingeklemmtes Material, das noch nicht entfernt wurde, untersuchen.
- 2. Sicherstellen, dass sich alle Hebel und Griffe in der Ausgangsposition befinden. Die am Touchscreen angezeigten Anweisungen befolgen.
- 3. Sicherstellen, dass am Touchscreen das Format und die Art des verwendeten Materials angezeigt wird.
- 4. Sicherstellen, dass Druckmaterial in den Behälter nur bis zur Füllmarkierung eingelegt ist.
- 5. Sicherstellen, dass die Material-/Vorlagenführungen ordnungsgemäß eingestellt sind (d. h. so, dass sie die Stapelkanten leicht berühren).
- 6. Stapel umdrehen, sodass das unterste Blatt zuoberst liegt.
- 7. Druckmaterial auffächern, um zu verhindern, dass Seiten aneinander haften.
- 8. Neues Druckmaterial einlegen.
- 9. Sicherstellen, dass das zugeführte Material den angegebenen Gerätespezifikationen entspricht.

Wenn ein Problem gemeldet wird, obwohl sich kein Fehler finden lässt, das Gerät ausschalten, zwei Minuten warten und das Gerät anschließend wieder einschalten.

#### Weitere Informazionen

[Lagern von Druckmaterial](#page-726-1) [Einlegen von Material in Behälter 1 und Ändern der Behältereinstellungen](#page-682-0) [Einlegen von Material in Behälter 2 und Ändern der Behältereinstellungen](#page-684-0) [Einlegen von Material in Behälter 3](#page-688-0) [Einlegen von Material in Behälter 4](#page-690-0) [Einlegen von Material in die Zusatzzufuhr und Ändern der Behältereinstellungen](#page-691-0) [Ausschalten des Geräts](#page-36-0) [Einschalten des Geräts](#page-35-0)

#### **Häufig angezeigte Aufforderung zur Prüfung des Behälters**

- Materialführungen so einstellen, dass sie die Stapelkanten leicht berühren.
- Wenn die Materialführungen bei Auftragsbeginn falsch eingestellt waren, den Auftrag aus der Warteschlange löschen und die Verarbeitung anschließend durch Drücken der Starttaste wiederholen.
- Sicherstellen, dass am Touchscreen das Format und die Art des verwendeten Materials angezeigt wird.

Wenn ein Problem gemeldet wird, obwohl sich kein Fehler finden lässt, das Gerät ausschalten, zwei Minuten warten und das Gerät anschließend wieder einschalten.
#### Weitere Informazionen

[Einlegen von Material in Behälter 1 und Ändern der Behältereinstellungen](#page-682-0) [Einlegen von Material in Behälter 2 und Ändern der Behältereinstellungen](#page-684-0) [Einlegen von Material in Behälter 3](#page-688-0) [Einlegen von Material in Behälter 4](#page-690-0) [Einlegen von Material in die Zusatzzufuhr und Ändern der Behältereinstellungen](#page-691-0) [Häufig auftretende Materialstaus, Fehl- bzw. Mehrfacheinzüge](#page-755-0)

## <span id="page-756-0"></span>**Wellung des Druckmaterials**

- Druckmaterial in die Behälter mit der Paketnahtseite nach oben (Pfeilmarkierung an der Paketseite beachten, sofern vorhanden) einlegen. Druckmaterial in die Zusatzzufuhr mit der Paketnahtseite nach unten (Pfeilmarkierung an der Paketseite beachten, sofern vorhanden) einlegen.
- Sondermaterial in die Zusatzzufuhr einlegen.
- Bei starker Wellung das Druckmaterial im entsprechenden Behälter wenden.
- Prüfen, ob das Material richtig gelagert wurde.

#### Weitere Informazionen

[Lagern von Druckmaterial](#page-726-0) [Einlegen von Material in Behälter 1 und Ändern der Behältereinstellungen](#page-682-0) [Einlegen von Material in Behälter 2 und Ändern der Behältereinstellungen](#page-684-0) [Einlegen von Material in Behälter 3](#page-688-0) [Einlegen von Material in Behälter 4](#page-690-0) [Einlegen von Material in die Zusatzzufuhr und Ändern der Behältereinstellungen](#page-691-0)

## **Stapelung der Ausgabe im Finisher erfolgt nicht ordnungsgemäß**

- Finisherfach häufig entladen, insbesondere beim Stapeln unterschiedlicher Formate.
- Geheftete Sätze nicht entfernen, während im Finisher Kopiensätze ausgegeben werden.
- Sicherstellen, dass die Papierführungen am Papier anliegen und eingerastet sind.
- Bei Verwendung großer Formate Ausgabe aus dem Staplerfach entfernen.
- Druckmaterial in die Behälter mit der Paketnahtseite nach oben einlegen (Pfeilmarkierung an der Paketseite beachten, sofern vorhanden). Druckmaterial in die Zusatzzufuhr mit der Paketnahtseite nach unten einlegen (Pfeilmarkierung an der Paketseite beachten, sofern vorhanden).
- Sondermaterial in die Zusatzzufuhr einlegen.
- Bei starker Wellung das Druckmaterial im entsprechenden Behälter wenden.
- Sicherstellen, dass das eingestellte Format dem im Behälter befindlichen entspricht.
- Sicherstellen, dass der Drucker nicht in der Nähe einer Zugluftquelle aufgestellt ist.
- Sicherstellen, dass die eingestellte Materialart (Gewicht) dem Papier im Behälter entspricht.

#### Weitere Informazionen

[Einlegen von Material in Behälter 1 und Ändern der Behältereinstellungen](#page-682-0) [Einlegen von Material in Behälter 2 und Ändern der Behältereinstellungen](#page-684-0) [Einlegen von Material in Behälter 3](#page-688-0) [Einlegen von Material in Behälter 4](#page-690-0) [Einlegen von Material in die Zusatzzufuhr und Ändern der Behältereinstellungen](#page-691-0) [Wellung des Druckmaterials](#page-756-0) [Lagern von Druckmaterial](#page-726-0)

# **Im mittleren Ausgabefach wird die Ausgabe nicht richtig gestapelt**

- Mittleres Ausgabefach häufig entladen, insbesondere beim Stapeln unterschiedlicher Formate.
- Druckmaterial in die Behälter mit der Paketnahtseite nach oben einlegen (Pfeilmarkierung an der Paketseite beachten, sofern vorhanden). Druckmaterial in die Zusatzzufuhr mit der Paketnahtseite nach unten einlegen (Pfeilmarkierung an der Paketseite beachten, sofern vorhanden).
- Sondermaterial in die Zusatzzufuhr einlegen.
- Bei starker Wellung das Druckmaterial im entsprechenden Behälter wenden.
- Sicherstellen, dass das eingestellte Format dem im Behälter befindlichen entspricht.
- Sicherstellen, dass der Drucker nicht in der Nähe einer Zugluftquelle aufgestellt ist.
- Sicherstellen, dass die eingestellte Materialart (Gewicht) dem Papier im Behälter entspricht.

#### Weitere Informazionen

[Einlegen von Material in Behälter 1 und Ändern der Behältereinstellungen](#page-682-0) [Einlegen von Material in Behälter 2 und Ändern der Behältereinstellungen](#page-684-0) [Einlegen von Material in Behälter 3](#page-688-0) [Einlegen von Material in Behälter 4](#page-690-0) [Einlegen von Material in die Zusatzzufuhr und Ändern der Behältereinstellungen](#page-691-0) [Wellung des Druckmaterials](#page-756-0) [Lagern von Druckmaterial](#page-726-0)

# **Heftung bzw. Lochung durch den Finisher erfolgt nicht ordnungsgemäß**

- Zur Vermeidung von Problemen beim Heften sicherstellen, dass die Blattkapazität des Finishers nicht überschritten und das richtige Materialgewicht verwendet wird.
- Sicherstellen, dass auf dem Touchscreen die richtige Option ausgewählt wurde.
- Überprüfen, ob am Touchscreen ein leeres Heftklammermagazin oder ein Heftklammerstau gemeldet wird. Heftklammermagazin austauschen bzw. Stau beseitigen.
- Bei Verwendung großer Formate Ausgabe aus dem Staplerfach entfernen.
- Überprüfen, ob der Locherabfallbehälter voll ist. Im Locherabfallbehälter werden die beim Lochen entstehenden Stanzabfälle gesammelt.
- Sicherstellen, dass das eingestellte Format dem im Behälter befindlichen entspricht.
- Sicherstellen, dass die Papierführungen am Papier anliegen und eingerastet sind.
- Sicherstellen, dass die eingestellte Materialart (Gewicht) dem Papier im Behälter entspricht.

#### Weitere Informazionen

[Einlegen von Material in Behälter 1 und Ändern der Behältereinstellungen](#page-682-0) [Einlegen von Material in Behälter 2 und Ändern der Behältereinstellungen](#page-684-0) [Einlegen von Material in Behälter 3](#page-688-0) [Einlegen von Material in Behälter 4](#page-690-0) [Einlegen von Material in die Zusatzzufuhr und Ändern der Behältereinstellungen](#page-691-0) [Austauschen des Heftklammermagazins im Office-Finisher](#page-723-0) [Austauschen der Heftklammermagazine im neuen Office-Finisher Booklet Maker](#page-723-1) [Austauschen des Heftklammermagazins im Offline-Finisher](#page-724-0) [Leeren des Locherabfallbehälters](#page-724-1)

## **Dunkle Schatten bei gelochten Vorlagen**

- Randausblendung aktivieren, damit die Löcher bei der Ausgabe entfernt werden.
- Vorlage über das Vorlagenglas einlesen und den Vorlageneinzug dabei schließen.

Weitere Informazionen

[Randausblendung beim Kopieren](#page-106-0)

# **Falsche Seitenreihenfolge oder auf dem Kopf stehende Seiten bei der Broschürenerstellung**

- Sicherstellen, dass die Vorlagen in der richtigen Reihenfolge eingelegt wurden.
- Bei Material in SSZ-Ausrichtung die Vorlagen mit der langen Seite zuerst zuführen.
- Die Anzeigeoptionen für die Broschürenerstellung aktivieren und sicherstellen, dass die richtige Reihenfolge ausgewählt wurde (d. h. "Von links nach rechts" oder "Von rechts nach links").

Hinweis: SSZ bedeutet Schmalseitenzufuhr (d. h. die Schmalseite des Materials dient bei der Materialzufuhr als Führungskante). LSZ bedeutet Längsseitenzufuhr (d. h. die Längsseite des Materials dient bei der Materialzufuhr als Führungskante).

#### Weitere Informazionen

[Vorbereiten von Kopien für die Broschürenerstellung](#page-92-0) [Erstellen eines Broschürenlayouts mit dem PCL-Druckertreiber](#page-332-0) [Erstellen eines Broschürenlayouts mit dem PostScript-Druckertreiber](#page-388-0) [Erstellen eines Broschürenlayouts mit dem XPS-Druckertreiber](#page-448-0) [Falzen von Broschüren mit dem Mac-Druckertreiber](#page-506-0)

### **Ausgabe ist leer**

- Vorlagen mit der bedruckten Seite nach oben in den Vorlageneinzug bzw. mit der bedruckten Seite nach unten auf das Vorlagenglas legen und oben rechts ausrichten.
- Sicherstellen, dass das xerographische Modul richtig sitzt und die Walze sich dreht.

Weitere Informazionen [Einlegen von Vorlagen](#page-37-0) [Austauschen des Druckmoduls](#page-721-0)

## **Streifen, Striche oder Flecken in der Druckausgabe**

- Das Vorlagenglas und bei Verwendung des Vorlageneinzugs außerdem das CVT-Scanfenster (Glasstreifen links neben dem Vorlagenglas) reinigen (insbesondere den Bereich um die Plastikschiene zwischen Vorlagenglas und Scanfenster).
- Die weiße Unterseite des Vorlageneinzugs/der Vorlageneinzugsabdeckung reinigen.
- Die Einzugsrolle des Vorlageneinzugs reinigen.
- Die Führungsleiste reinigen.
- Ladekorotron und Übertragungskorotron reinigen, sofern das Gerät damit ausgestattet ist.
- Sicherstellen, dass die Materialführungen am Materialstapel anliegen.
- Vorlage über das Vorlagenglas einlesen.
- Qualität der Vorlage überprüfen. Randausblendung verwenden, um Linien an den Vorlagenrändern zu entfernen.
- Die Hintergrundunterdrückung aktivieren.
- Neues Druckmaterial einlegen.
- Kein Druckmaterial mit starker Prägung verwenden.

#### Weitere Informazionen

[Randausblendung beim Kopieren](#page-106-0) [Einstellen der Hintergrundunterdrückung für Kopien](#page-99-0) [Reinigen von Steuerpult, Touchscreen, Vorlageneinzug und Ausgabefächern](#page-726-1) [Reinigen des Vorlagenglases und der beiden CVT-Scanfenster](#page-725-0)

## **Bildverlust**

- Zum Kopieren einer Vorlage auf Druckmaterial in einem kleineren Format die Option "Automatisch" aktivieren. Damit wird das Druckbild automatisch verkleinert.
- Verkleinerung aktivieren, z. B. 90 % statt 100 %.
- "Auto-Zentrieren" auswählen und den Auftrag erneut verarbeiten.
- Beim Scannen über das Vorlagenglas die Größe des Dokuments mit "Vorlagenformat" angeben. Siehe Abschnitt "Kopieren". Das Dokument oben links anlegen und beim Kopieren die Abdeckung schließen.
- Kein Druckmaterial mit starker Prägung verwenden.
- Sicherstellen, dass die Druckeinstellungen richtig sind (insbesondere bei PDF-Dokumenten).
- Wenn aufgrund von zerknittertem Druckmaterial Teile des Bildes abgeschnitten werden, neues Material in den Behälter einlegen.

## Weitere Informazionen

[Verkleinern oder Vergrößern von Kopien](#page-81-0) [Verwenden der Bildverschiebung beim Kopieren](#page-105-0) [Angeben des Formats der zu kopierenden Vorlage](#page-102-0)

## **Druckbilder sind unscharf**

- Neues Druckmaterial einlegen.
- Beim Kopieren vom Vorlagenglas die Qualität der Vorlage prüfen. Vorlagenabdeckung schließen und den Vorgang wiederholen. Sicherstellen, dass die Vorlage flach auf dem Vorlagenglas aufliegt (gegebenenfalls glattstreichen).
- "Vorlagenformat" auswählen, um die Größe der Vorlage anzugeben.
- Ladekorotron und Übertragungskorotron reinigen, sofern das Gerät damit ausgestattet ist.
- Das Vorlagenglas und bei Verwendung des Vorlageneinzugs außerdem das CVT-Scanfenster (Glasstreifen links neben dem Vorlagenglas) reinigen (insbesondere den Bereich um die Plastikschiene zwischen Vorlagenglas und Scanfenster).

#### Weitere Informazionen

[Angeben des Formats der zu kopierenden Vorlage](#page-102-0) [Reinigen des Vorlagenglases und der beiden CVT-Scanfenster](#page-725-0)

# **Fehlende Zeichen in der Ausgabe**

- Neues Druckmaterial einlegen.
- Ein glatteres Druckmaterial verwenden.
- Wenn die Vorlage hell bzw. die Schrift farbig ist, eine dunklere Helligkeitseinstellung wählen.

#### Weitere Informazionen

[Lagern von Druckmaterial](#page-726-0) [Aufhellen oder Abdunkeln von Kopien](#page-96-0) [Anpassen der Helligkeit im Druck mit dem PostScript-Treiber](#page-396-0) [Anpassen der Helligkeit im Druck mit dem Mac-Treiber](#page-516-0)

## **Ungleichmäßige Tonerdeckung**

- Qualität der Vorlage überprüfen.
- Umfasst die Vorlage große Volltonflächen, den Kontrast anpassen.

Weitere Informazionen [Einstellen des Kontrasts von Kopien](#page-100-0)

## **Geistereffekt**

- Qualität der Vorlage überprüfen.
- Gegebenenfalls das Vorlagenglas reinigen.
- Vorlage um 180 Grad drehen und den Auftrag erneut verarbeiten.

#### Weitere Informazionen

[Reinigen des Vorlagenglases und der beiden CVT-Scanfenster](#page-725-0)

## **Vorlagenformat wird nicht automatisch ermittelt**

- "Vorlagenformat" auswählen, um die Größe der Vorlage anzugeben.
- Vorlage erneut einlesen. Die Vorlagenabdeckung dabei geöffnet lassen.

#### Weitere Informazionen

[Angeben des Formats der zu kopierenden Vorlage](#page-102-0)

## **Aufträge werden eingelesen, aber nicht gedruckt**

- Bei bestimmten Aufträgen ist vor der Ausgabe eine Bildverarbeitung erforderlich. Diese kann pro Seite bis zu zwei Sekunden dauern.
- Auftragsstatustaste drücken und in der Liste "Aktive Aufträge" prüfen, ob derzeit ein Auftrag verarbeitet wird. Möglicherweise enthält die Liste einen Auftrag mit dem Status "Gestoppt". Den Auftrag löschen, wenn sich der Status nach mehr als drei Minuten nicht geändert hat.
- Möglicherweise liegt ein Einstellungskonflikt vor. Die Software muss eventuell zurückgesetzt werden.

#### Weitere Informazionen

[Anzeigen aktiver Aufträge über das Menü "Auftragsstatus"](#page-696-0)

## **Ausgabe entspricht nicht den am Touchscreen gewählten Einstellungen**

- Zwischen der Verarbeitung von Aufträgen die CA-Taste (Alles löschen) drücken.
- Wenn auf dem Touchscreen die Schaltfläche "Speichern" oder "OK" angezeigt wird, diese nach der Auswahl einer Option stets antippen.

## **Faxbild wird bei der Übertragung verkleinert**

• Format der Vorlage überprüfen. Die Verkleinerung des Dokuments liegt möglicherweise an dem bei der Gegenstelle verfügbaren Druckmaterial.

#### Weitere Informazionen

[Verkleinern oder Aufteilen einer Faxnachricht beim Empfang \(Integriertes Fax\)](#page-154-0) [Angeben des Formats der zu faxenden Vorlage \(Integriertes Fax\)](#page-153-0) [Angeben des Formats der zu faxenden Vorlage \(Serverfax\)](#page-188-0) [Angeben des Formats der zu sendenden Vorlage \(Internetfax\)](#page-218-0)

## **Eingehende Faxanrufe werden nicht beantwortet**

• Die Empfangsverzögerung auf 0 Sekunden einstellen.

Hinweis: Diese Funktion ist nur für Systemadministratoren vorgesehen.

#### Weitere Informazionen

[System Administrator Guide \(Systemadministratorhandbuch\) w](www.xerox.com/support)ww.xerox.com/support.

## **Eingehende Daten werden nicht akzeptiert (Faxempfang)**

- Enthält der Auftrag zahlreiche Grafiken, ist der Gerätespeicher möglicherweise nicht ausreichend. Bei Speichermangel werden eingehende Faxanrufe nicht beantwortet.
- Gespeicherte Dateien bzw. Aufträge löschen und warten, bis alle aktuellen Aufträge abgeschlossen sind. Dadurch wird der verfügbare Speicher erhöht.

#### Weitere Informazionen

[Löschen gespeicherter Aufträge über Internet Services](#page-612-0)

## **Fehlermeldungen werden nicht ausgeblendet**

- Unter bestimmten Umständen wird nach der Behebung einer Störung die zugehörige Fehlermeldung weiterhin am Gerät angezeigt. Gerät mithilfe des Betriebsschalters am Steuerpult neu starten.
- Vor dem erneuten Einschalten des Geräts ca. 20 Sekunden warten. Alle nicht fertig gestellten Aufträge gehen verloren.
- Beim Aus- und Einschalten grundsätzlich die richtige Vorgehensweise verwenden. Eine Unterbrechung der Stromversorgung auf andere Weise kann zu Schäden am Gerät führen.

Weitere Informazionen [Ausschalten des Geräts](#page-36-0) [Einschalten des Geräts](#page-35-0)

# **Die Meldung "Start momentan nicht möglich" wird angezeigt.**

Wenn auf dem Gerät die Meldung angezeigt wird "Start momentan nicht möglich. Bitte erneut versuchen", einen Geräteneustart durchführen. Hierzu Gerät über den Betriebsschalter am Steuerpult aus- und wieder einschalten.

- Vor dem erneuten Einschalten des Geräts ca. 20 Sekunden warten. Alle nicht fertig gestellten Aufträge gehen verloren.
- Beim Aus- und Einschalten grundsätzlich die richtige Vorgehensweise verwenden. Eine Unterbrechung der Stromversorgung auf andere Weise kann zu Schäden am Gerät führen.

Weitere Informazionen

[Ausschalten des Geräts](#page-36-0) [Einschalten des Geräts](#page-35-0)

## **Die Benutzeroberfläche des Geräts reagiert nicht**

Gelegentlich kann es vorkommen, dass die Benutzeroberfläche des Geräts nicht reagiert. Gerät mithilfe des Betriebsschalters am Steuerpult neu starten.

- Vor dem erneuten Einschalten des Geräts ca. 20 Sekunden warten. Alle nicht fertig gestellten Aufträge gehen verloren.
- Beim Aus- und Einschalten grundsätzlich die richtige Vorgehensweise verwenden. Eine Unterbrechung der Stromversorgung auf andere Weise kann zu Schäden am Gerät führen.

Weitere Informazionen [Ausschalten des Geräts](#page-36-0) [Einschalten des Geräts](#page-35-0)

# **Druckaufträge bleiben beim Verarbeiten hängen**

- Den Systemadministrator bitten, das Netzwerkkabel vom Gerät zu trennen und die Software zurückzusetzen (Anweisungen zum Zurücksetzen sind im Systemhandbuch zu finden).
- Die Softwarerücksetzung zweimal wiederholen.

#### Weitere Informazionen

[Ermitteln der Kontaktdetails des Systemadministrators in Internet Services](#page-672-0) [System Administrator Guide \(Systemadministratorhandbuch\) w](www.xerox.com/support)ww.xerox.com/support.

## **Die Meldung "Aufwärmen" wird weiterhin angezeigt**

- Prüfen, ob ein Materialstau vorliegt. Alle Blockierungen aus dem Papierweg entfernen.
- Gerät ausschalten, zwei Minuten warten und das Gerät anschließend wieder einschalten.

Weitere Informazionen [Ausschalten des Geräts](#page-36-0) [Einschalten des Geräts](#page-35-0)

# Zusätzliche Hilfe

Zusätzliche Unterstützung ist auf der Xerox-Kundenwebsite unter www.xerox.com sowie über das Xerox Support Centre (Geräteseriennummer bereithalten) erhältlich.

Zu den Informationen, die die Mitarbeiter des Xerox Support Centre benötigen, gehören eine Beschreibung der Störung, die Seriennummer des Geräts, ggf. der Fehlercode sowie Firmenname und -standort.

Weitere Informazionen [Gerätekomponenten](#page-28-0)